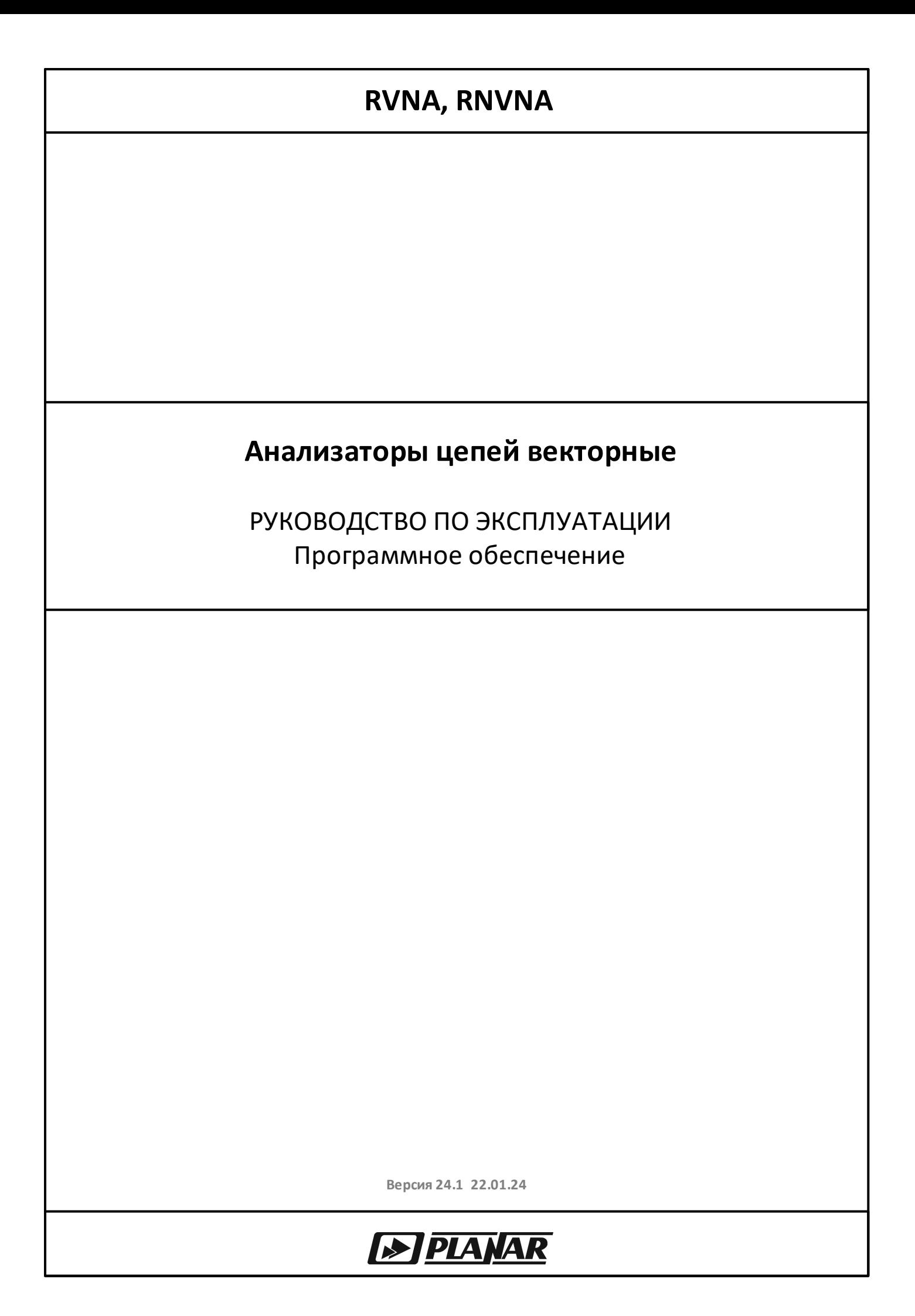

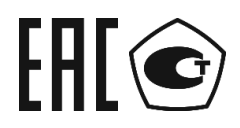

РЕФЛЕКТОМЕТРЫ ВЕКТОРНЫЕ

CABAN R60

CABAN R150-01, CABAN R150-02, CABAN R150-11, CABAN R150-12

CABAN R180-01, CABAN R180-02, CABAN R180-11, CABAN R180-12

CABAN R54

CABAN R140

# EAC

АНАЛИЗАТОРЫ ЦЕПЕЙ

RNVNA

РУКОВОДСТВО ПО ЭКСПЛУАТАЦИИ Часть 2 Программное обеспечение

Январь 2024 г

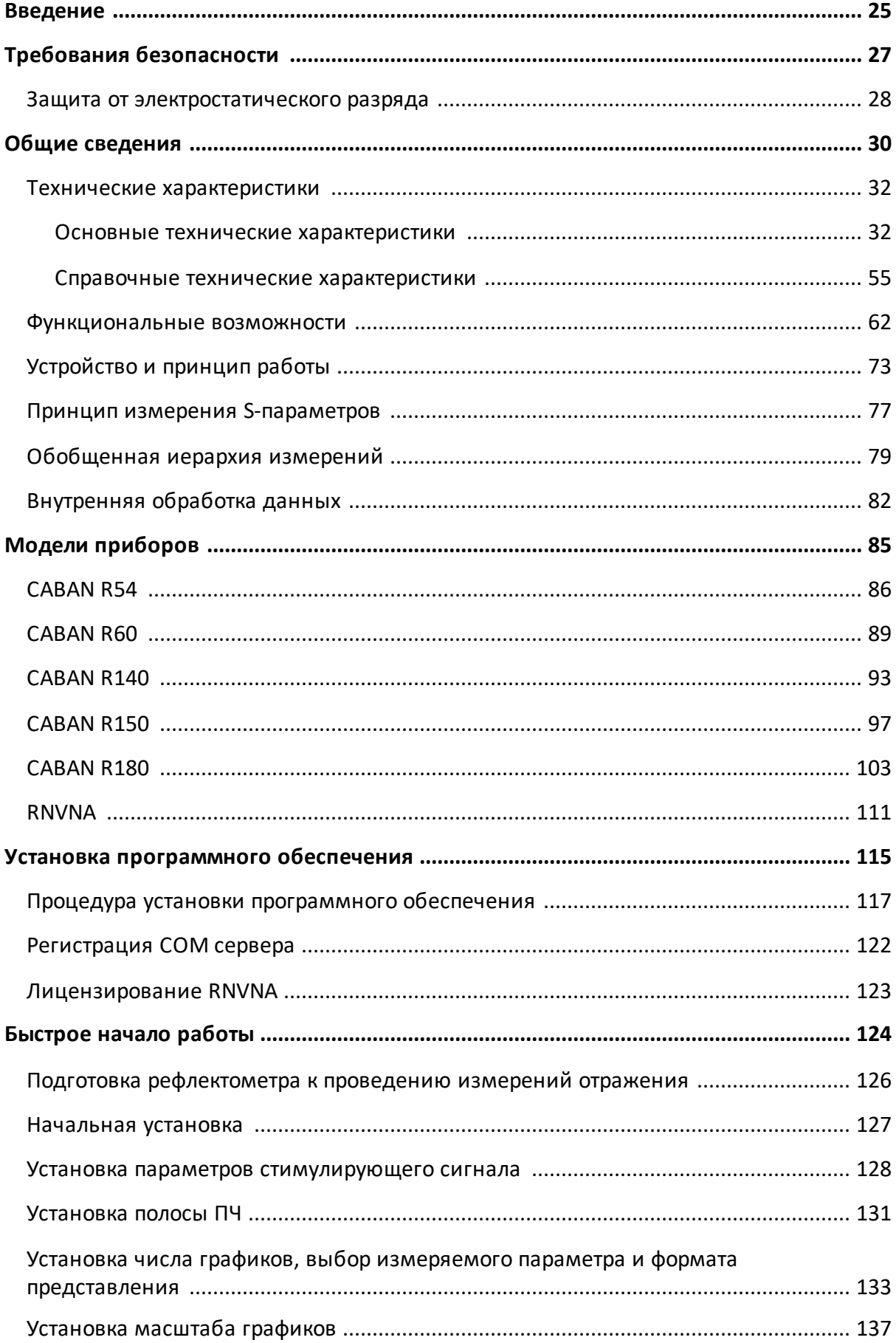

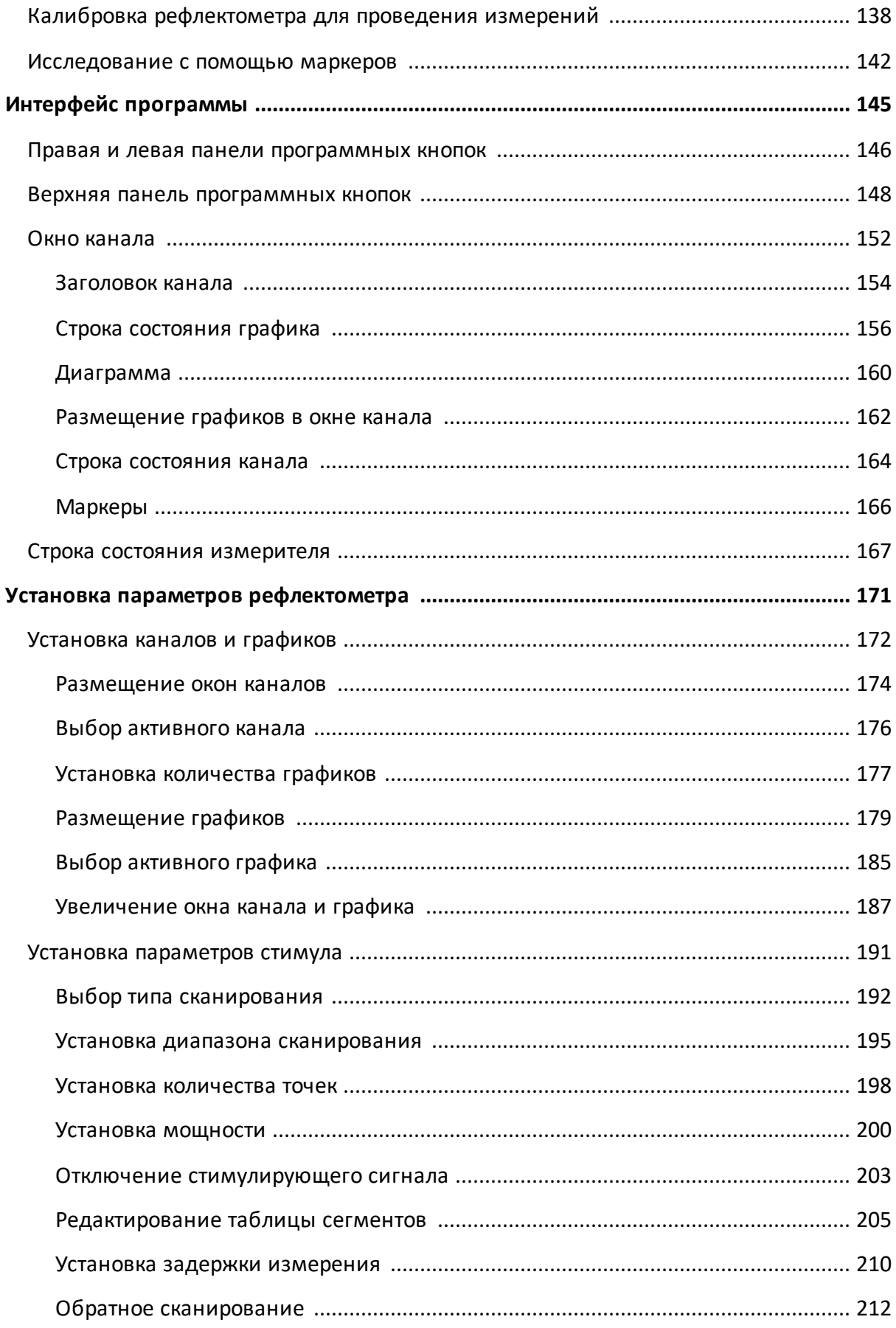

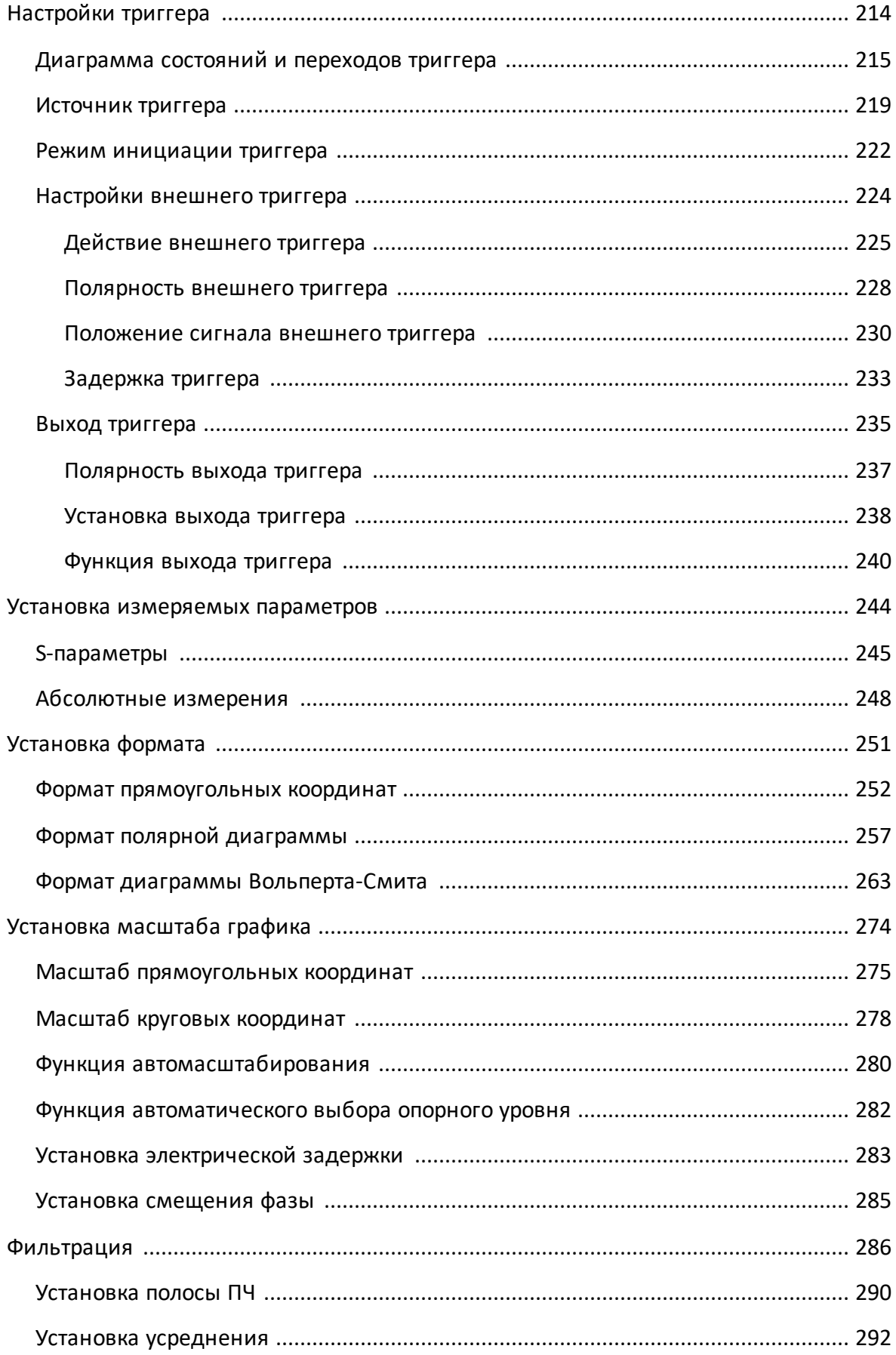

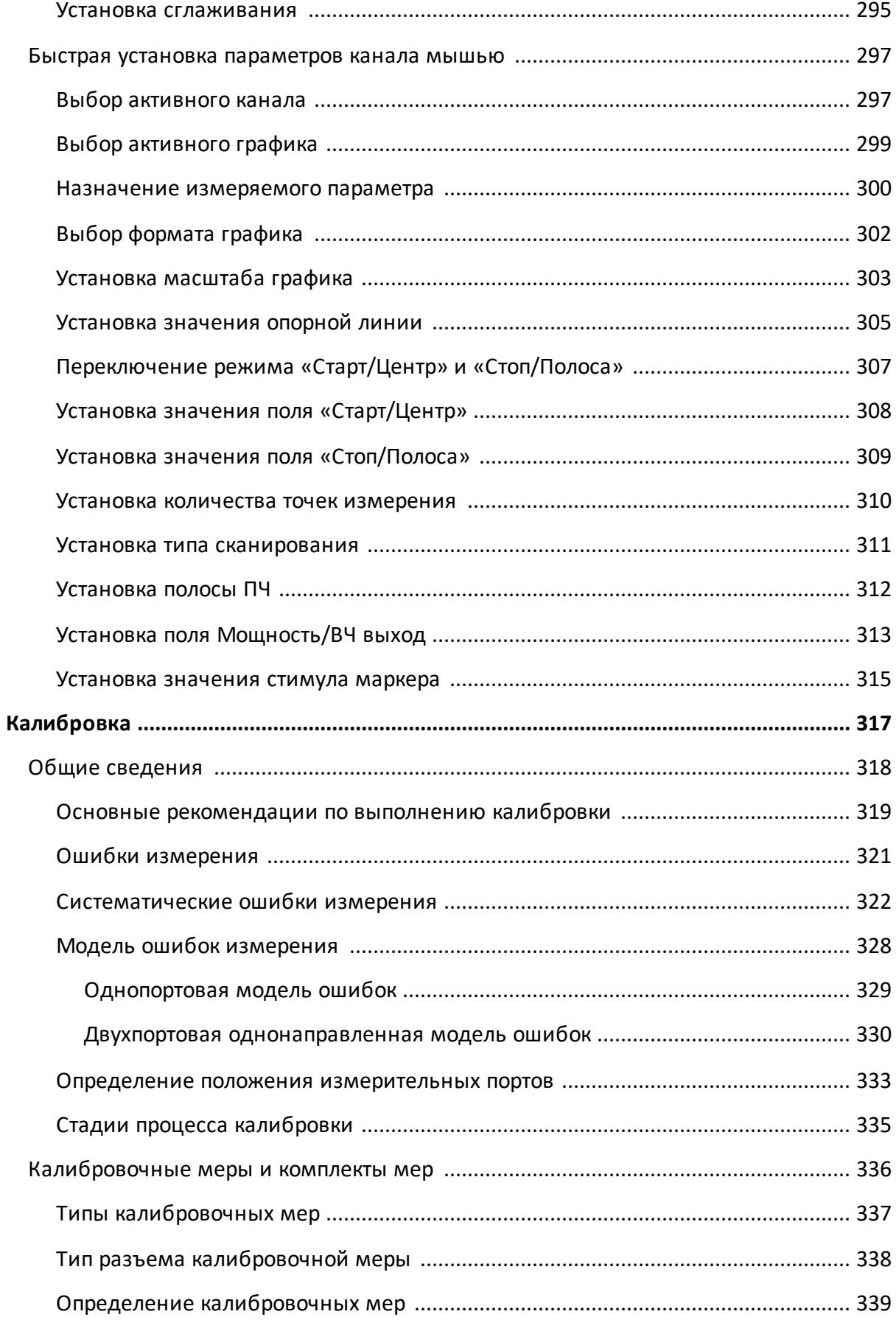

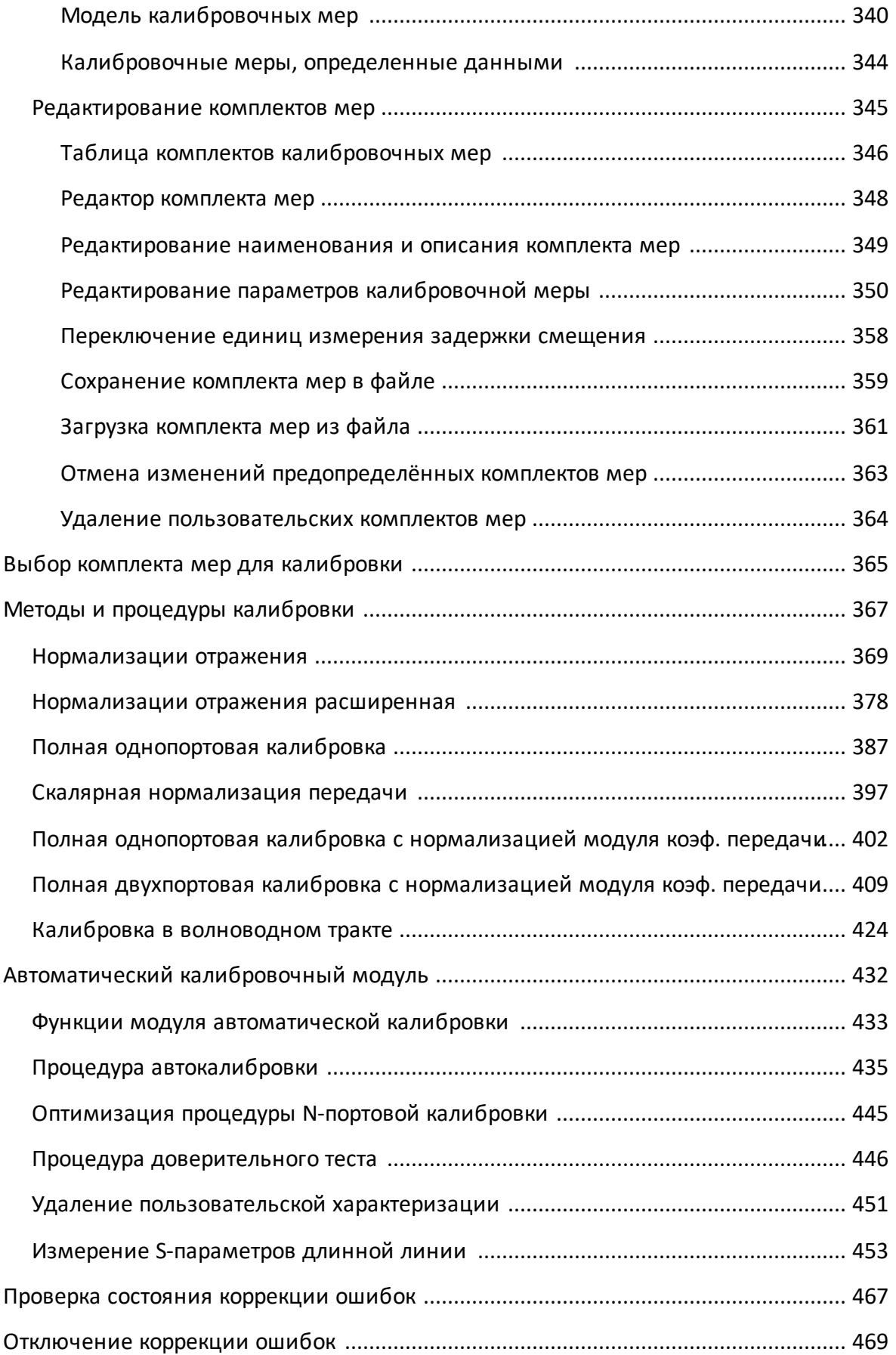

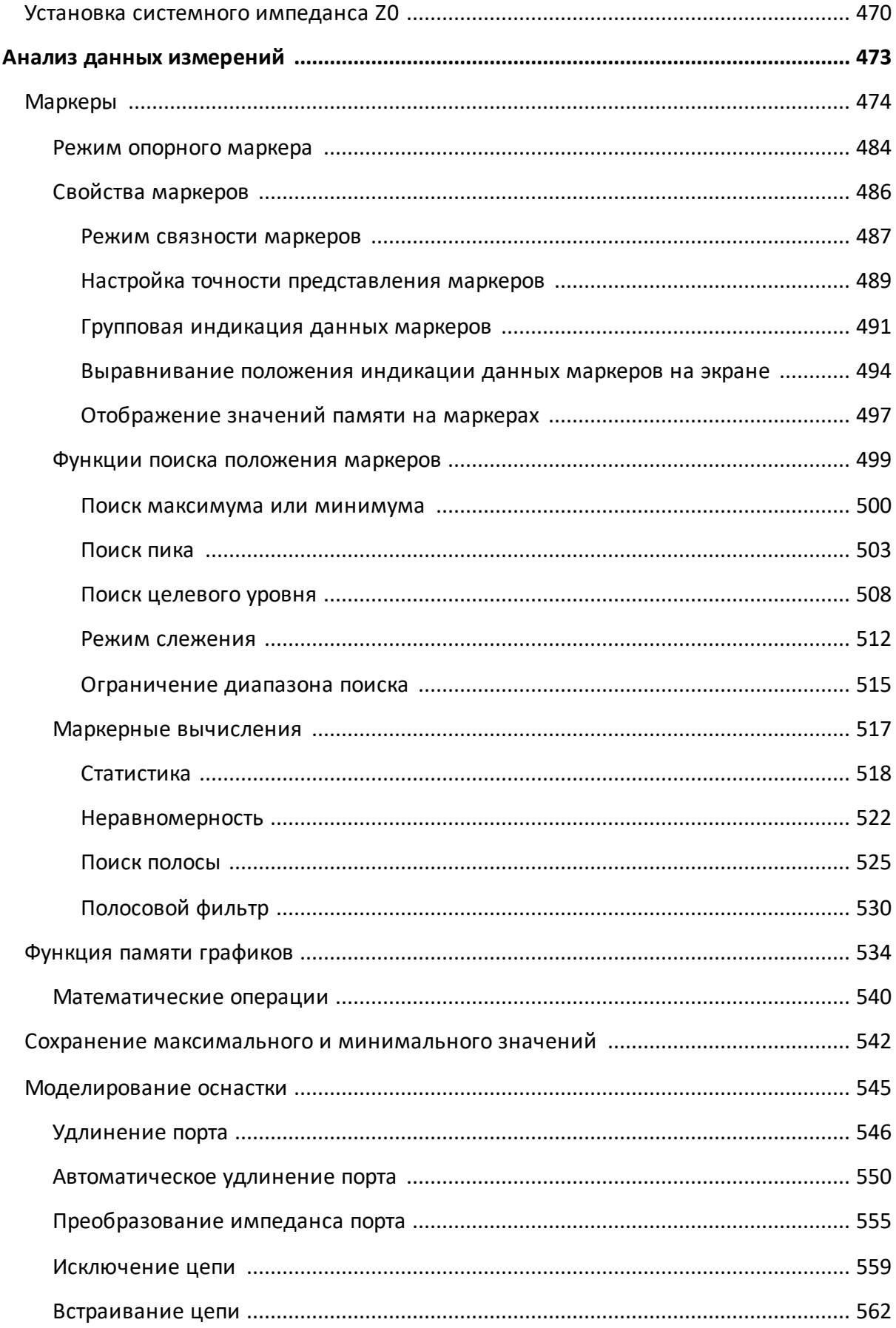

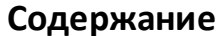

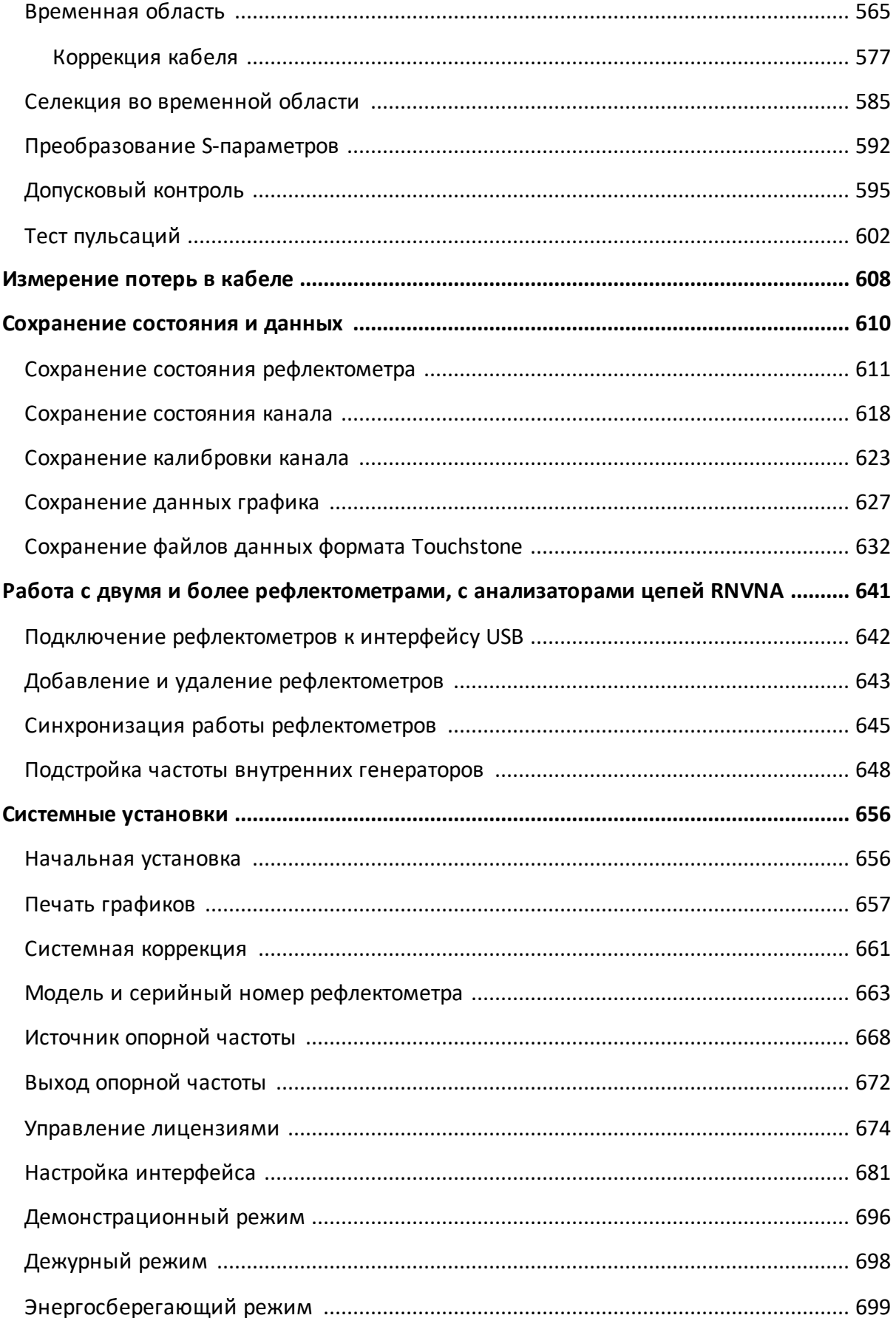

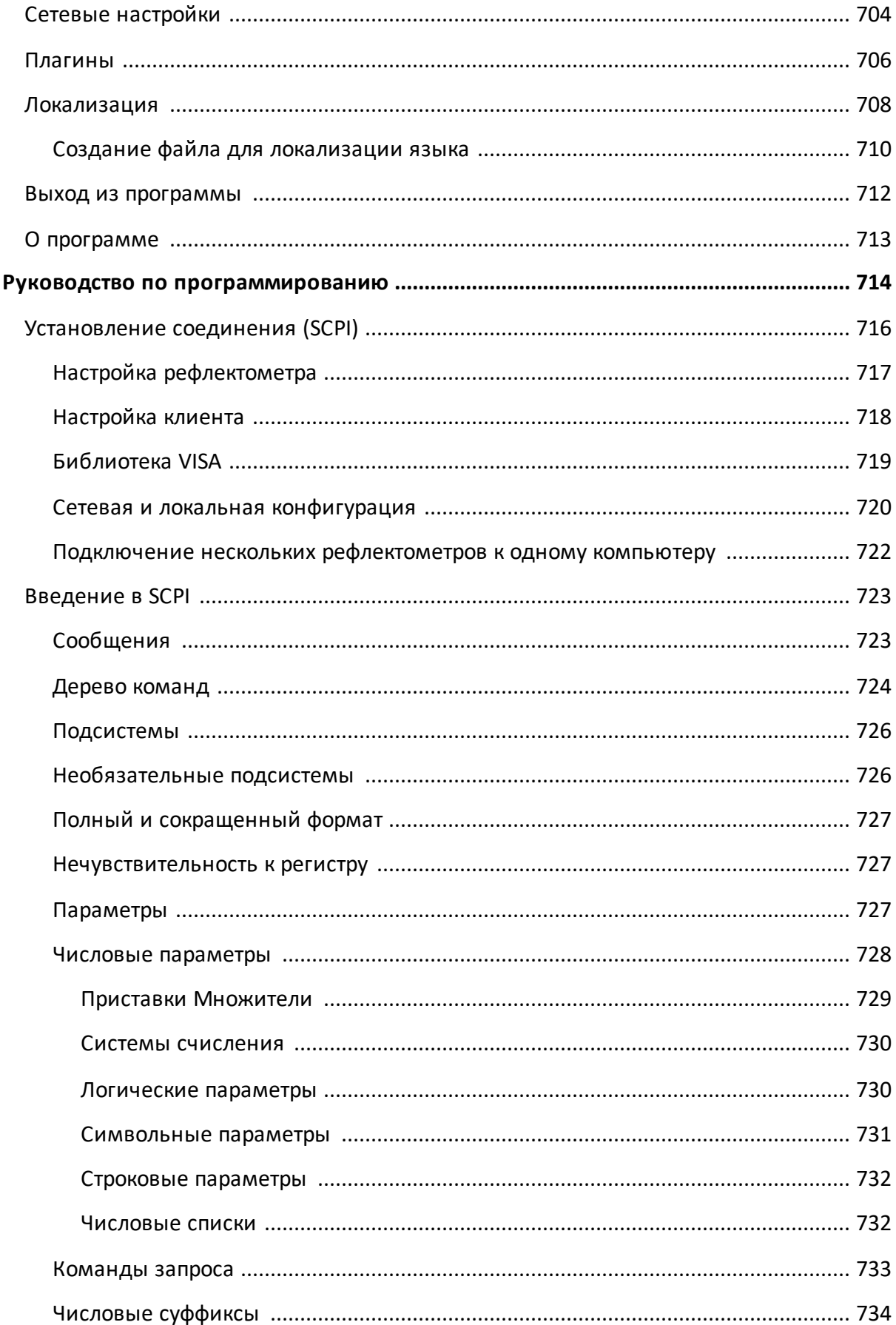

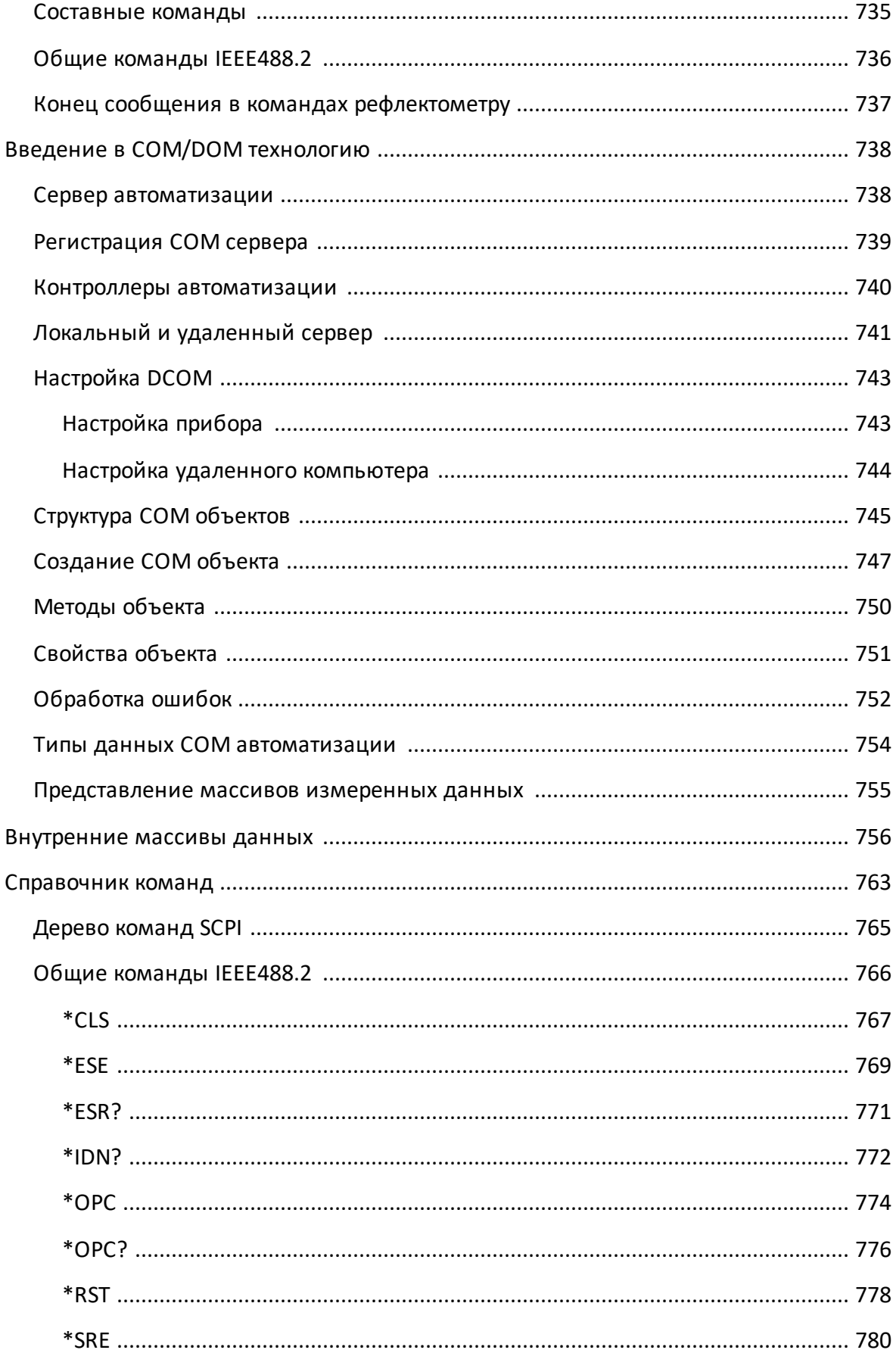

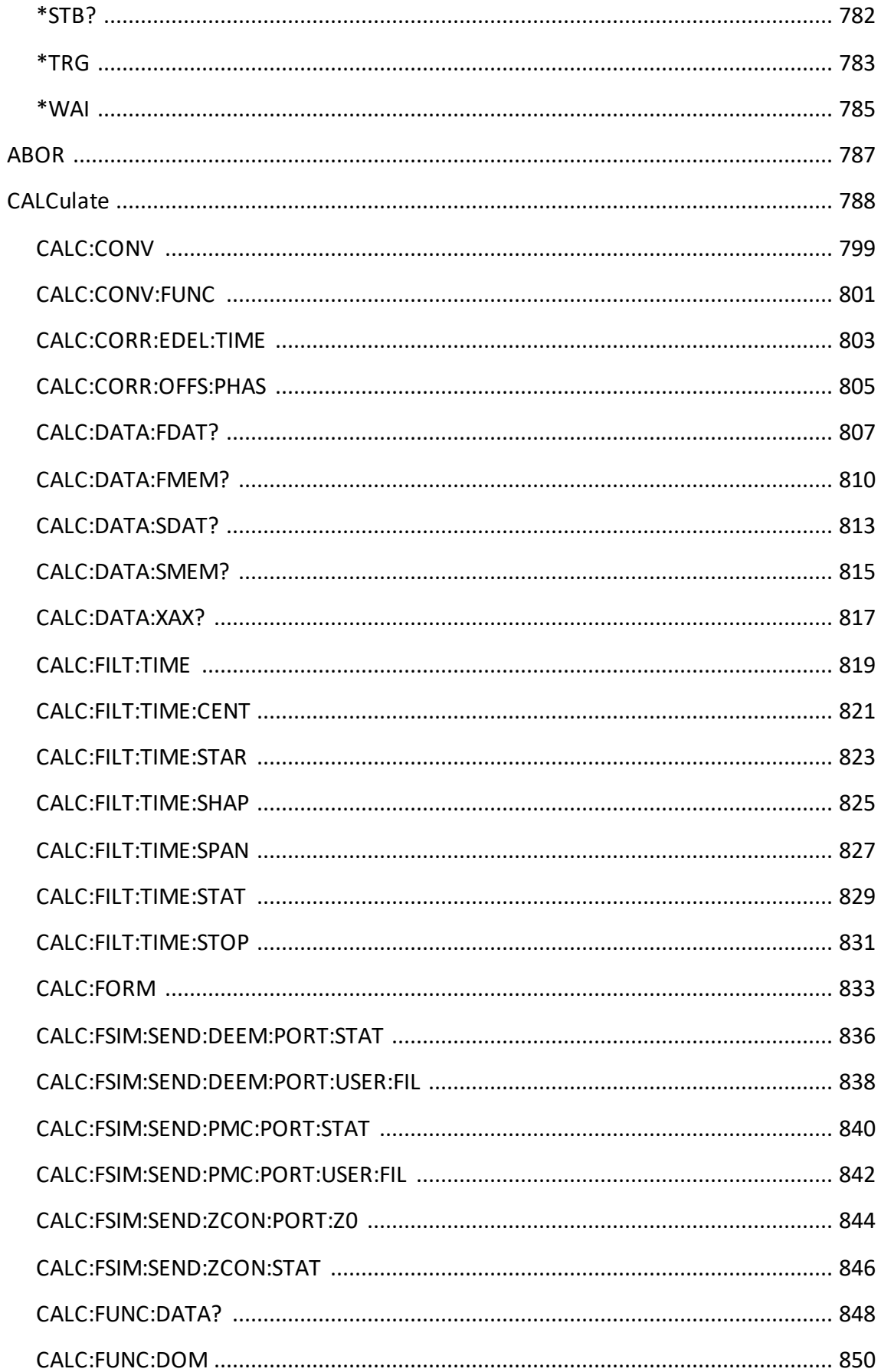

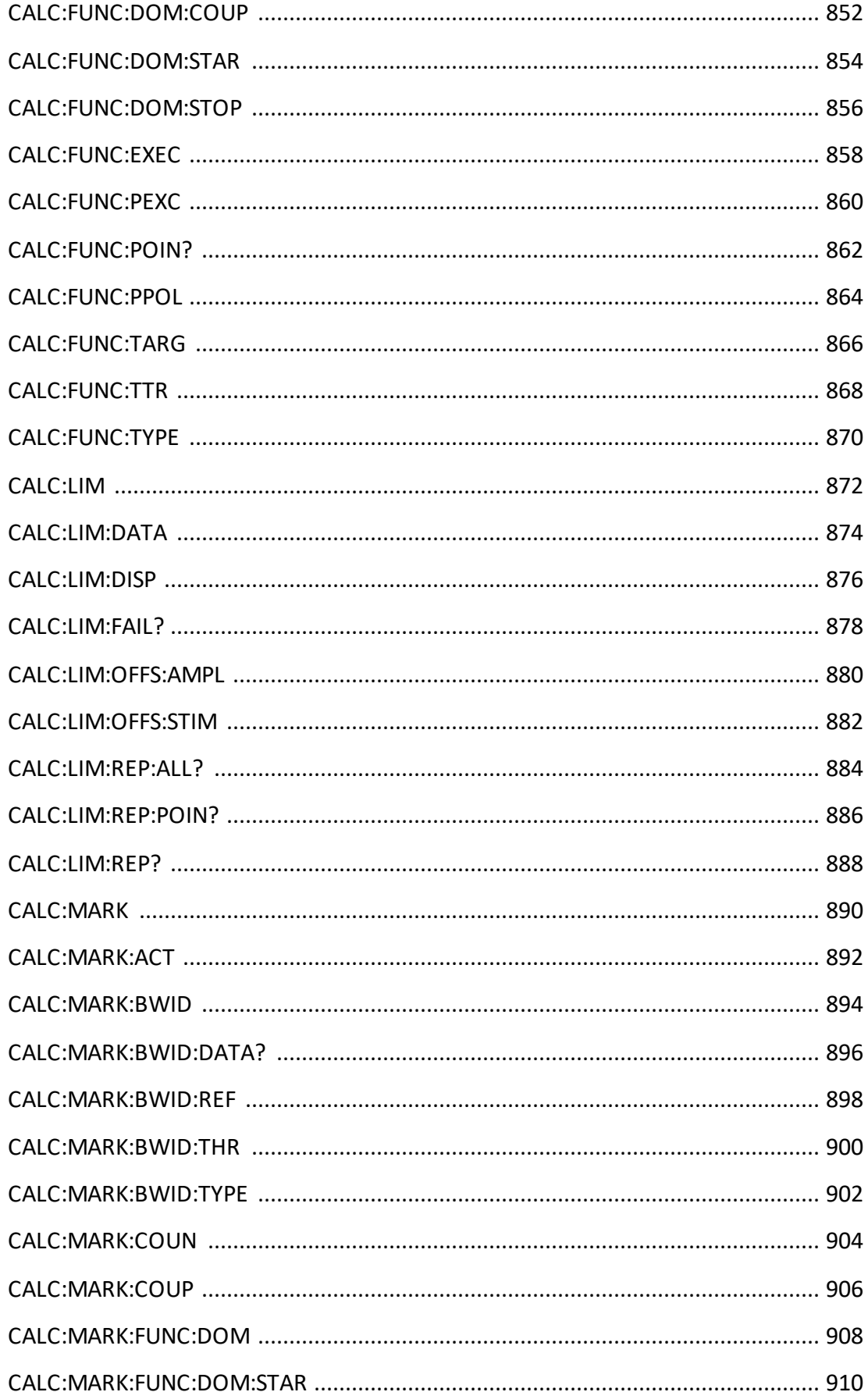

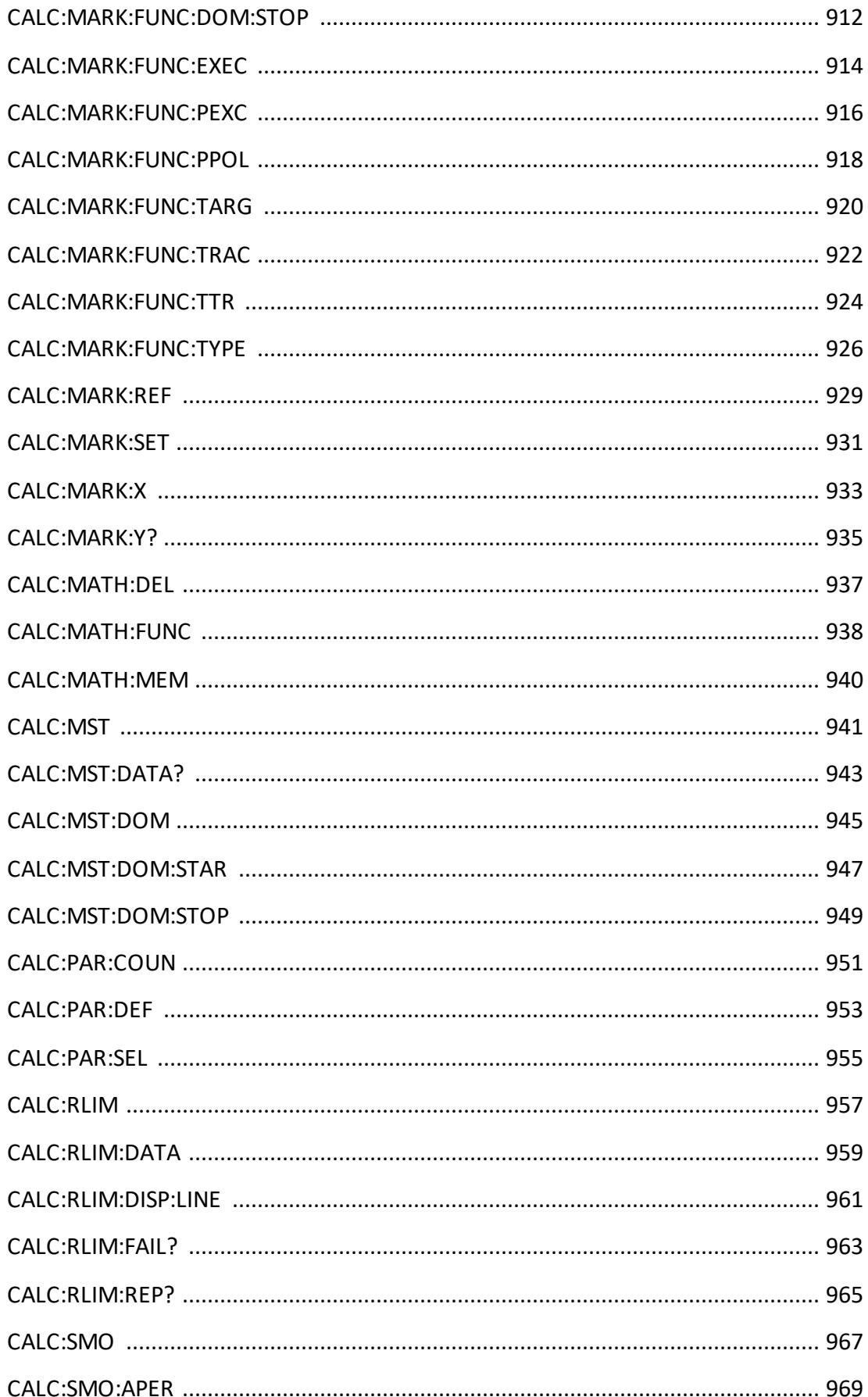

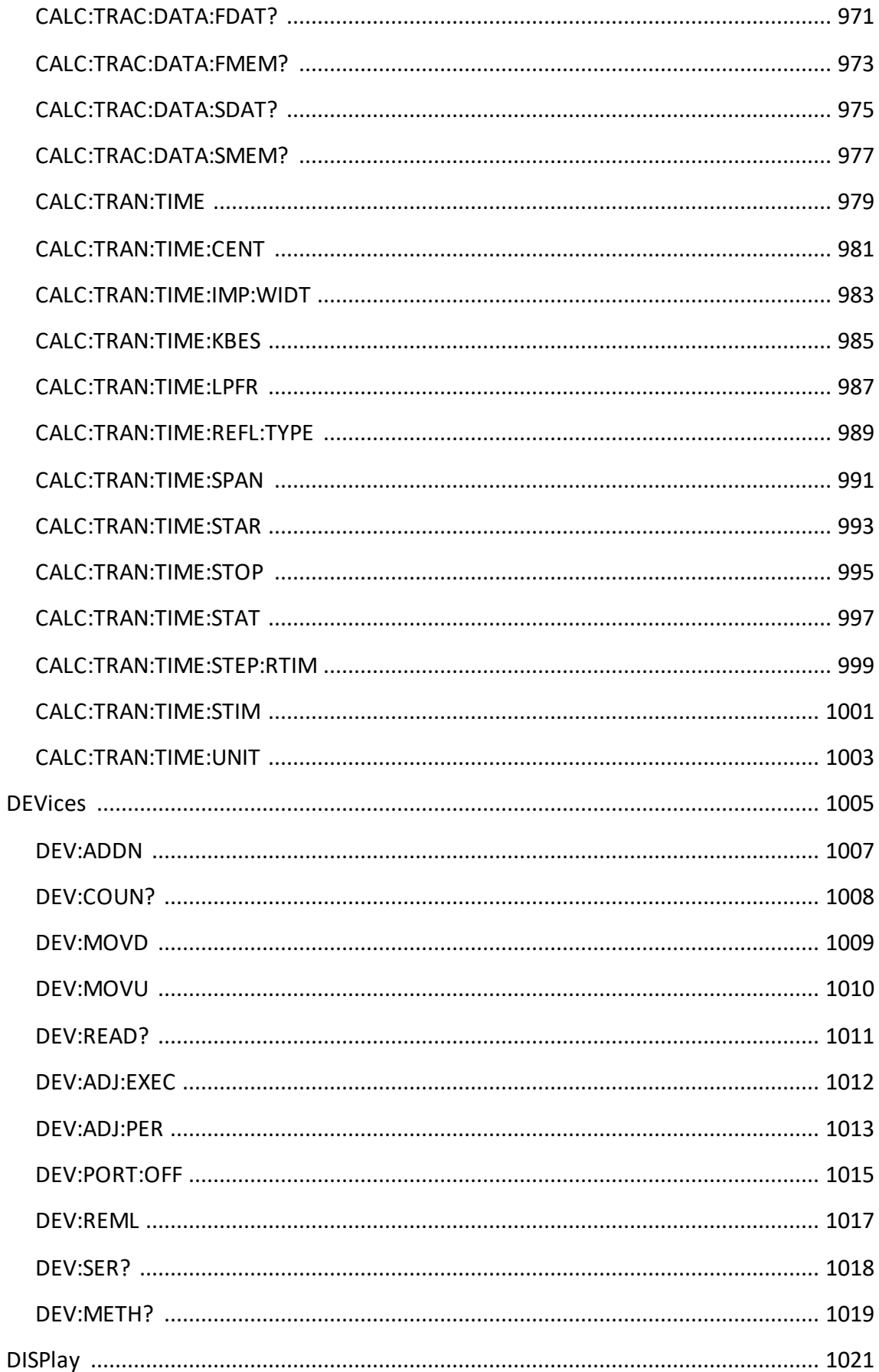

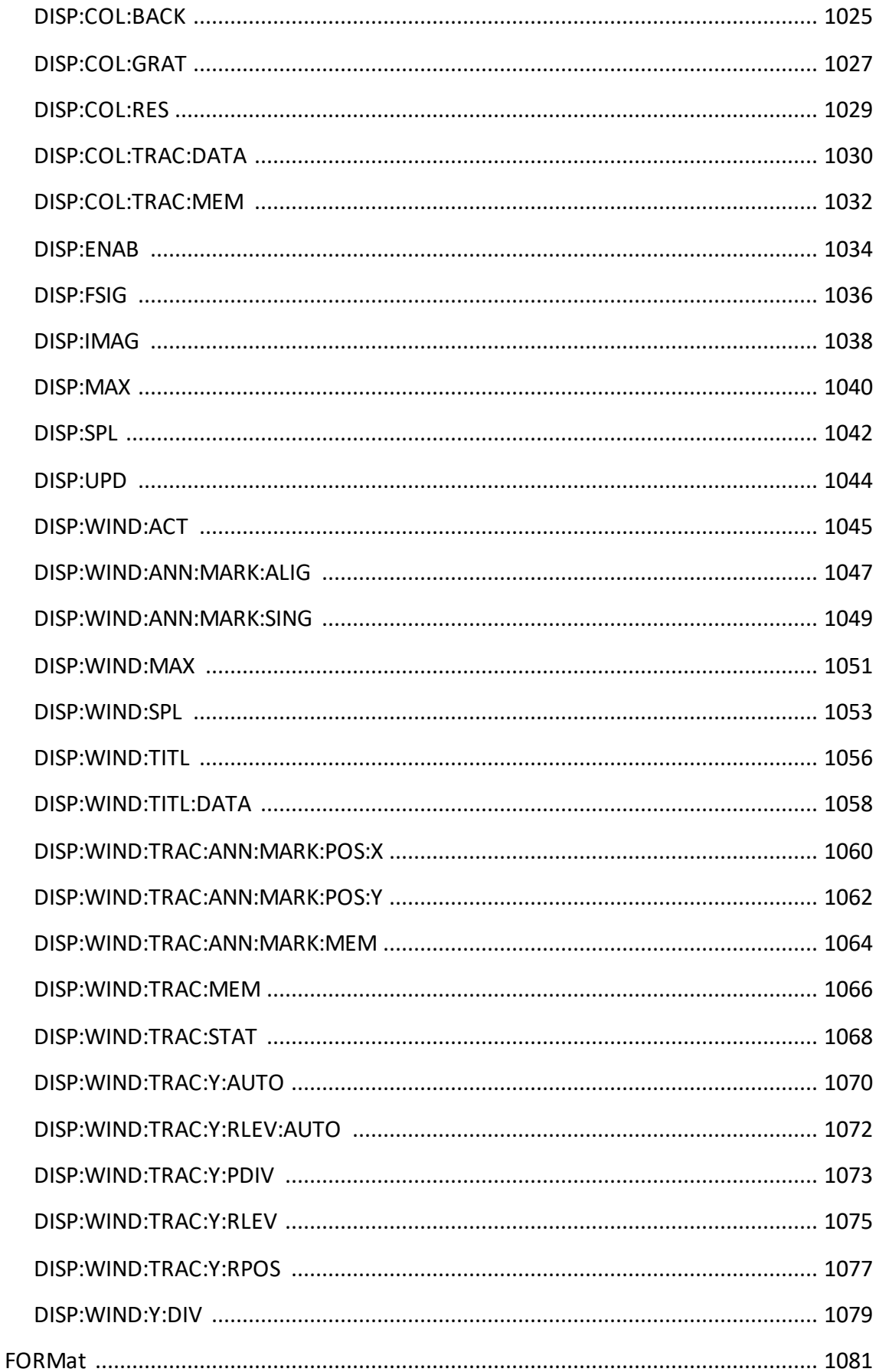

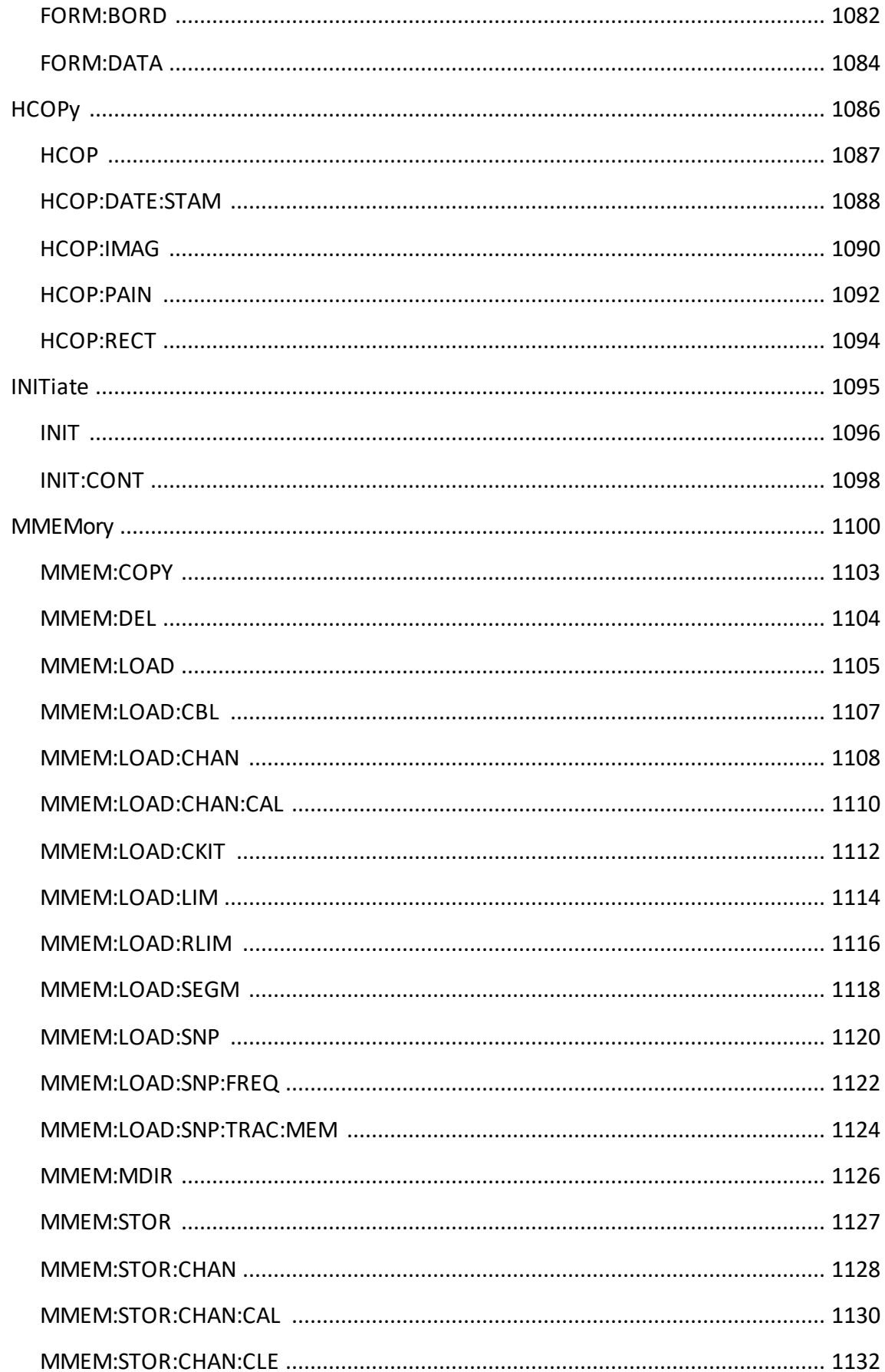

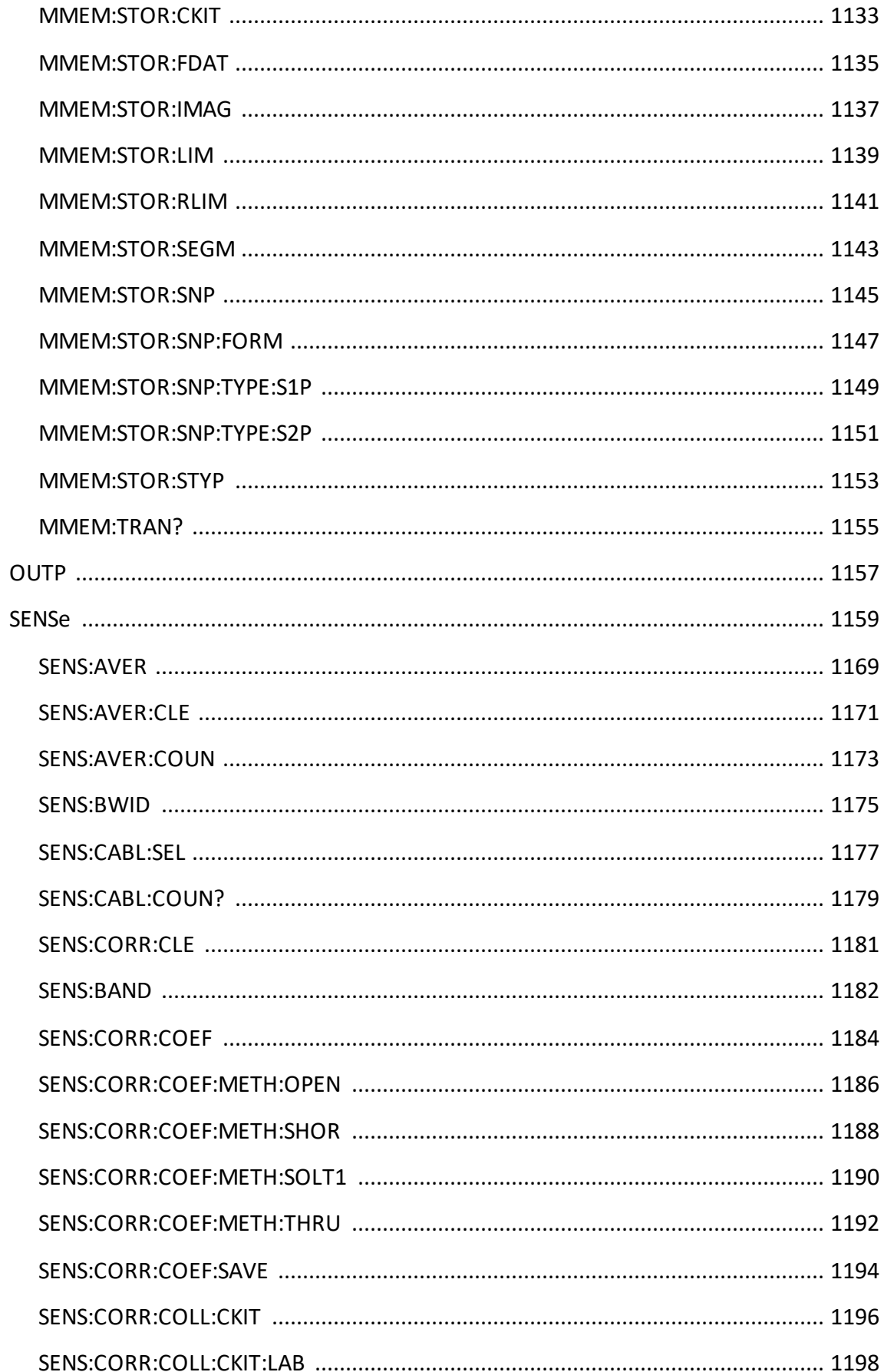

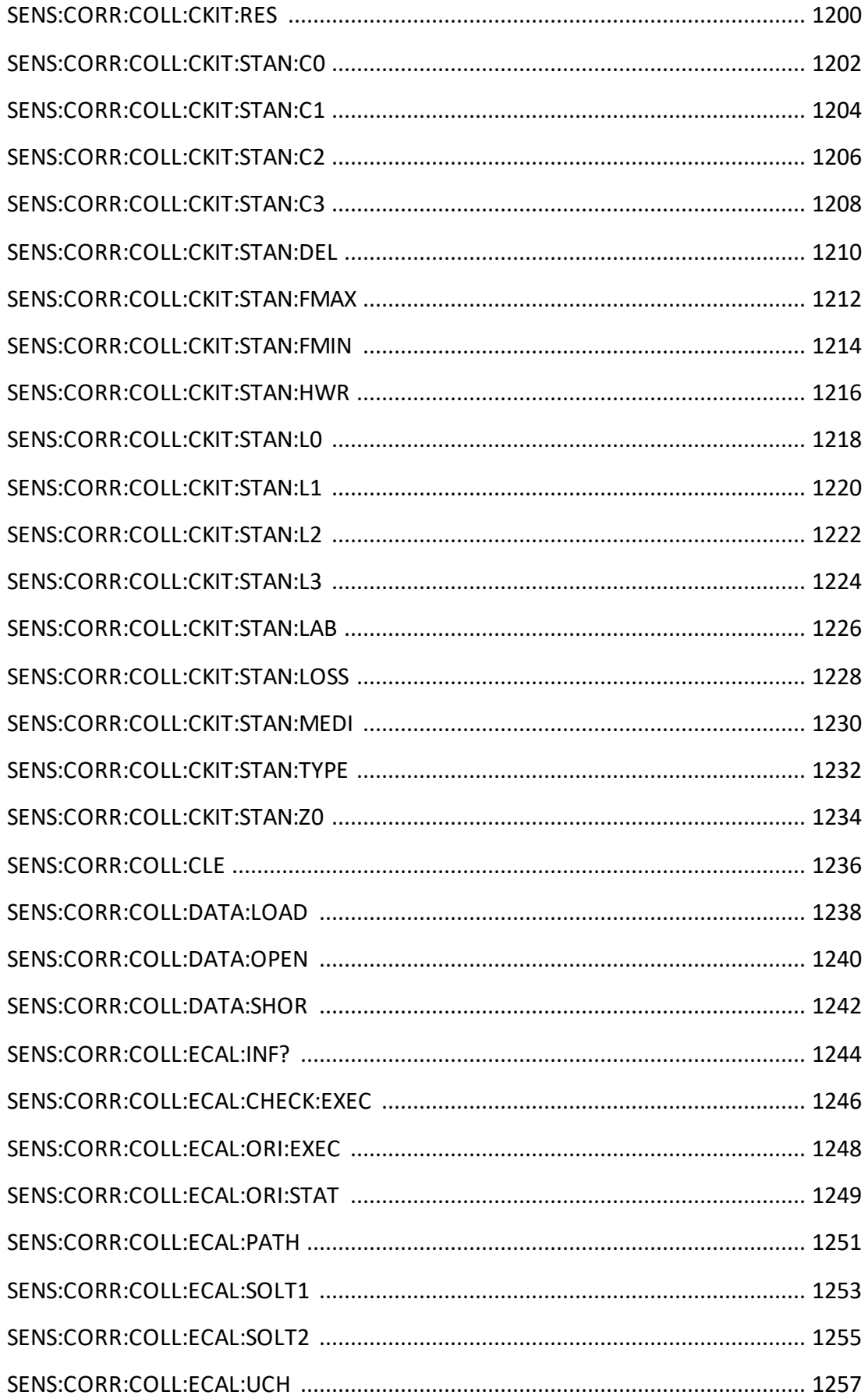

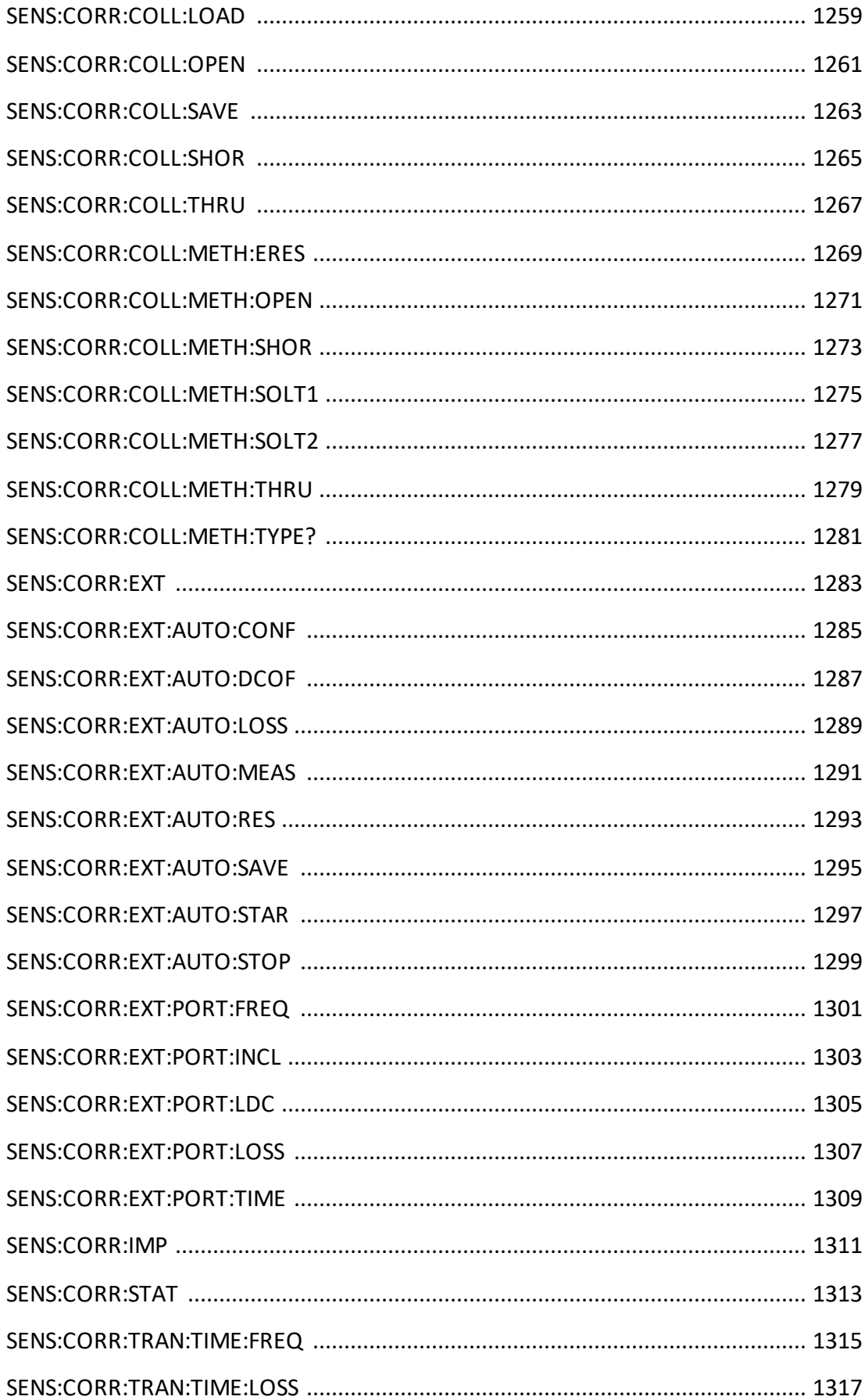

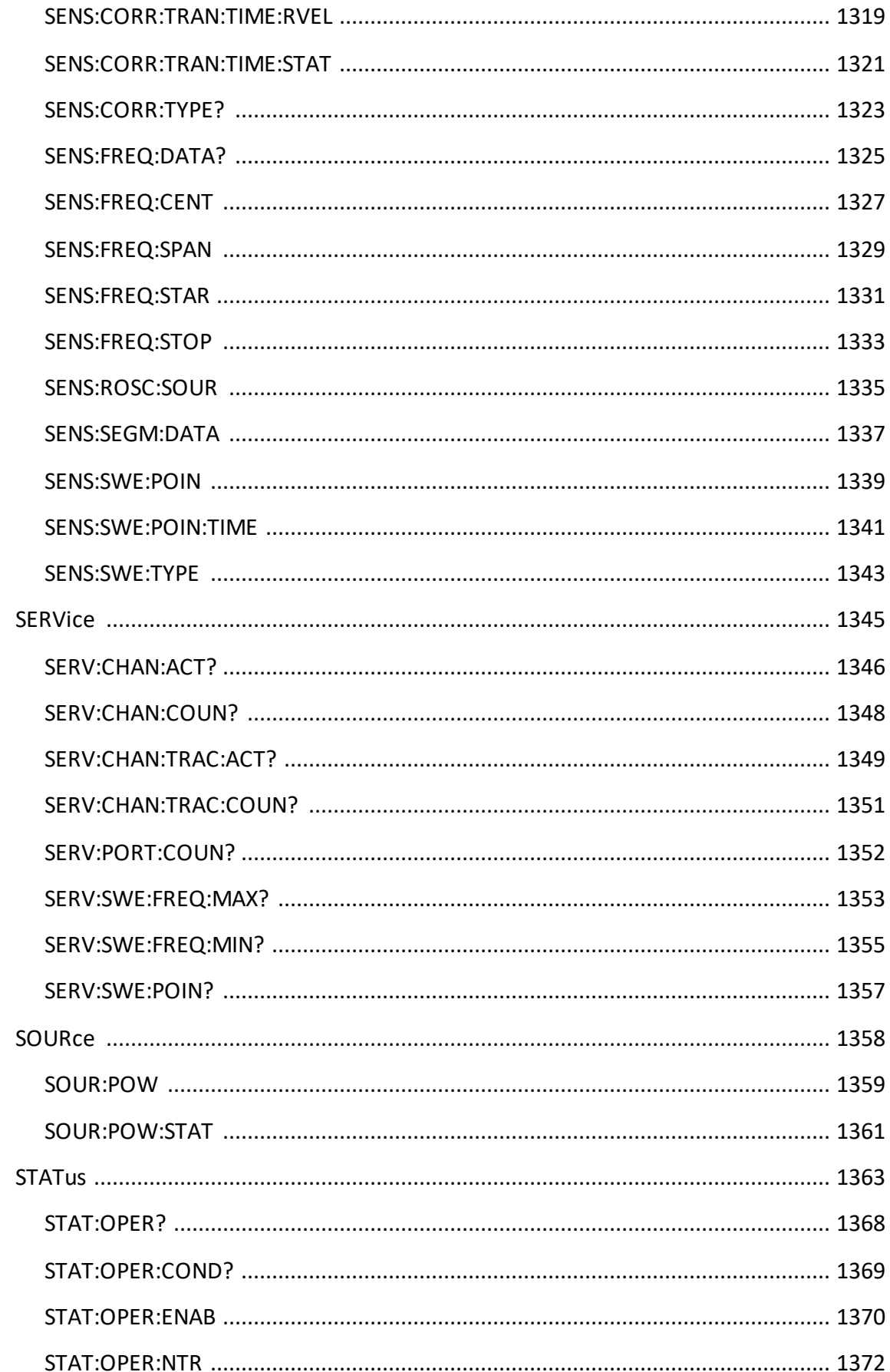

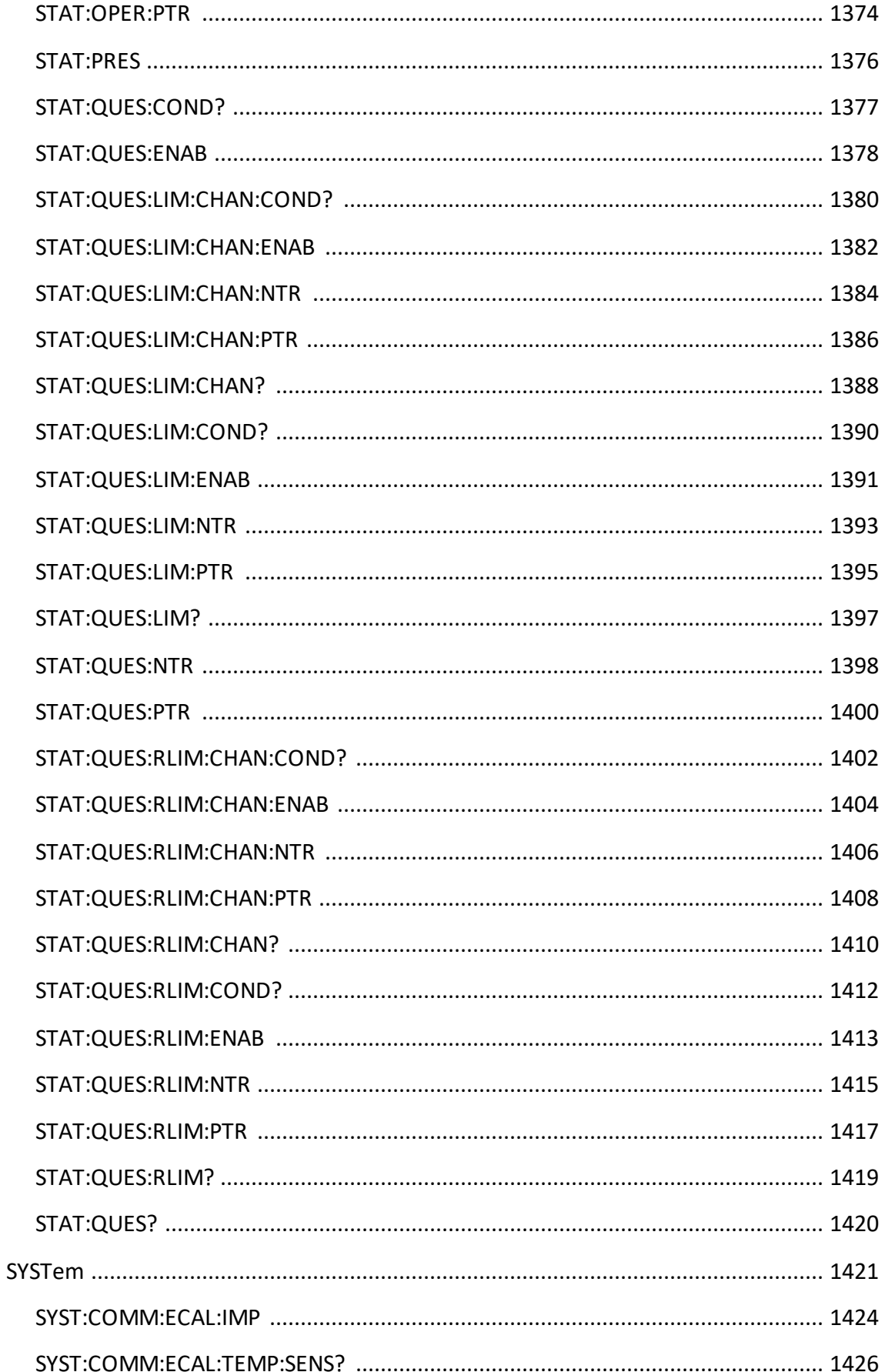

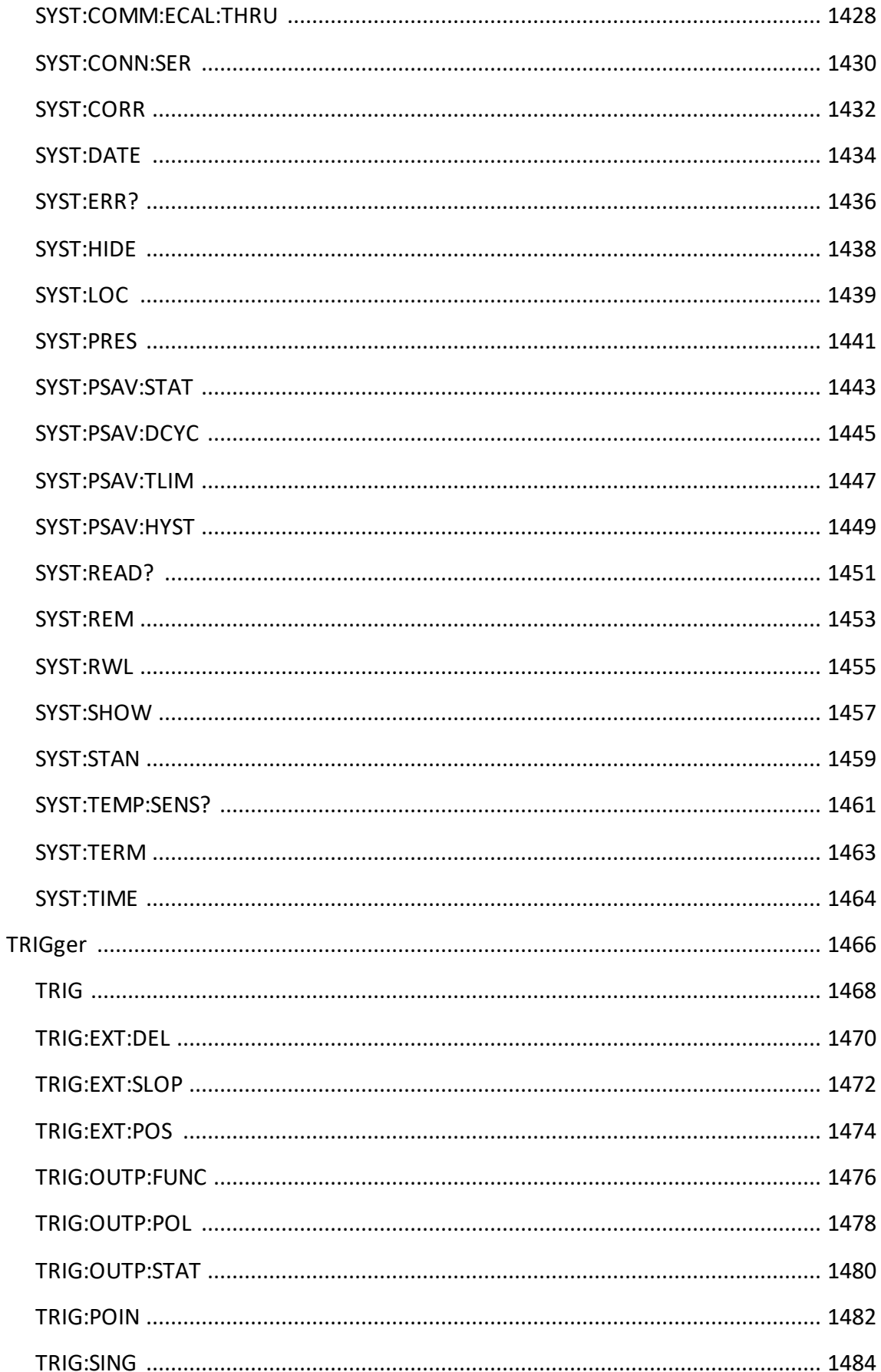

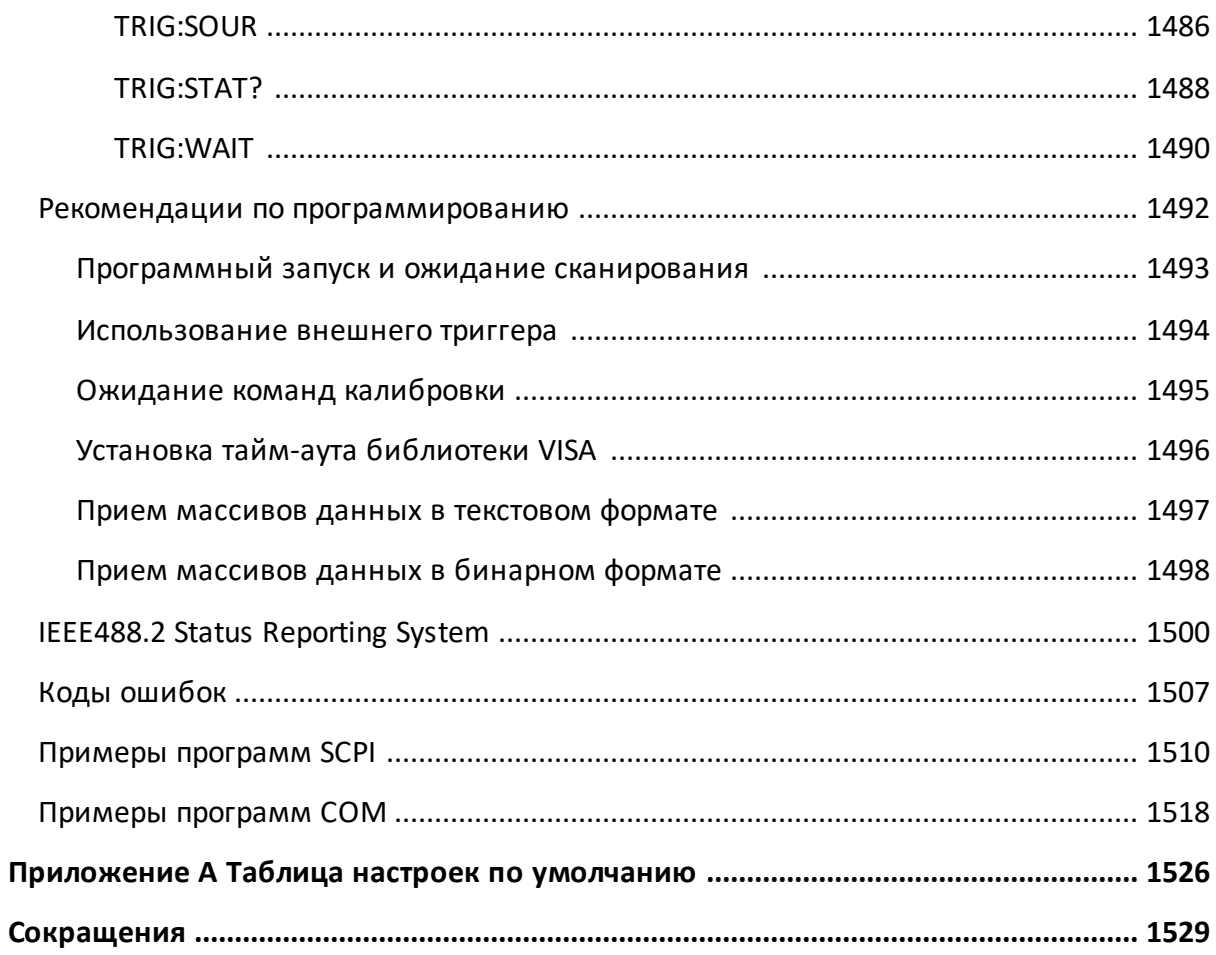

#### <span id="page-24-0"></span>**Введение**

Настоящее руководство по эксплуатации предназначено для изучения устройства, принципа действия, правил использования, транспортирования и хранения рефлектометров векторных и анализаторов цепей RNVNA (далее – измеритель).

Руководство по эксплуатации состоит из двух частей.

В первой части содержатся общие сведения об измерителях, приведены основные и справочные технические характеристики в табличном и графическом видах, указаны состав, условия эксплуатации, транспортирования и хранения.

Во второй части приведены инструкции по установке и настройке программного обеспечения, дано описание программы, представлен порядок проведения измерений.

Перед началом эксплуатации измерителей необходимо ознакомиться с настоящим руководством и методикой поверки для контроля метрологических характеристик.

Руководство содержит описание однопортовых векторных рефлектометров, работающего под управлением программного обеспечения RVNA (версия 23.3.1), а также анализаторов цепей RNVNA (или нескольких однопортовых рефлектометров), работающих под управлением программного обеспечения RNVNA (версия 23.3.1):

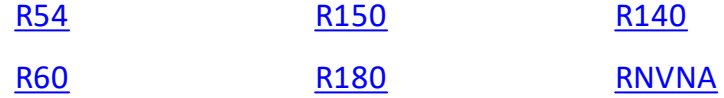

Работа с измерителями и их техническое обслуживание должны осуществляться квалифицированным персоналом с инженерной подготовкой, имеющим начальные навыки по работе с устройствами СВЧ и персональным компьютером.

Предприятие-изготовитель оставляет за собой право, не уведомляя потребителя, вносить в конструкцию и документацию измерителей изменения, не влияющие на их нормированные метрологические характеристики.

ВНИМАНИЕ! Документ является результатом и творческого труда и интеллектуальной деятельности сотрудников ООО "ПЛАНАР". Не допускается использование данного документа, равно как и его части, без указания наименования документа и наименования предприятияизготовителя.

> ЗАПРЕЩАЕТСЯ коммерческое использование данного документа, равно как и его части, без письменного согласия предприятия-изготовителя.

Предприятие-изготовитель не несет ответственности за последствия неправильной эксплуатации измерителей, нарушения правил безопасности и несоблюдения прочих необходимых мер предосторожности.

[Сокращения](#page-1528-0) — сокращения, которые используются в данном документе.

## <span id="page-26-0"></span>**Требования безопасности**

При эксплуатации прибора необходимо соблюдать требования: «Правила технической эксплуатации электроустановок потребителей» и «Правила техники безопасности при эксплуатации электроустановок потребителей».

Вентиляционные отверстия на корпусе прибора (при их наличии) не должны закрываться предметами.

При работе с измерителями CABAN R180, RNVNA необходимо соблюдать общие меры безопасности, относящиеся к аппаратуре, работающей от электросети ~ 230 В, 50 Гц.

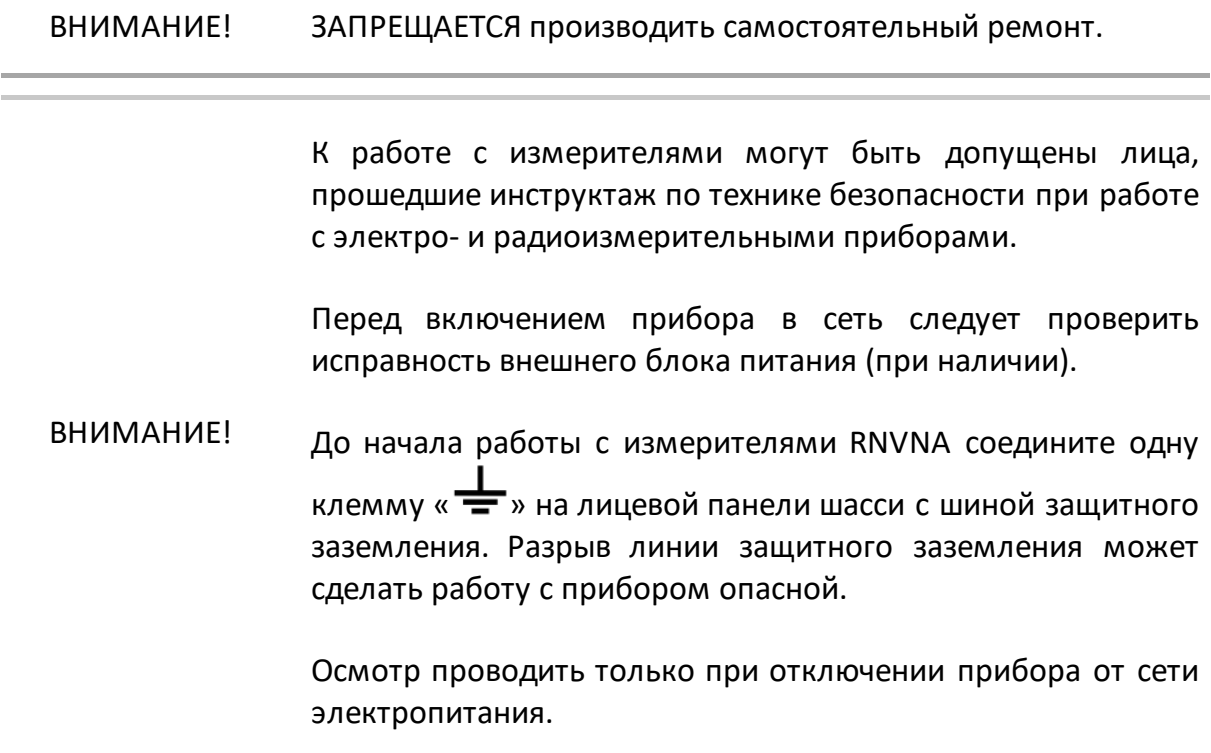

Перед началом работы с измерителем корпус управляющего компьютера должен быть соединён с корпусом исследуемого устройства.

#### <span id="page-27-0"></span>**Защита от электростатического разряда**

На рабочем месте должны быть приняты меры по обеспечению защиты от воздействия статического электричества.

ВНИМАНИЕ! Защита от электростатического разряда очень важна при подключении к прибору, либо при отключении от него измеряемого устройства. Статическое электричество может накопиться на вашем теле и при разряде повредить чувствительные элементы внутренних цепей либо прибора, либо измеряемого устройства. Для предотвращения повреждения необходимо соблюдать следующее:

- всегда использовать заземленный проводящий настольный коврик под измеряемым устройством;
- · всегда надевать на руку заземленный антистатический браслет, подсоединенный к заземленному проводящему настольному коврику через последовательно подключенный резистор 1 МОм.

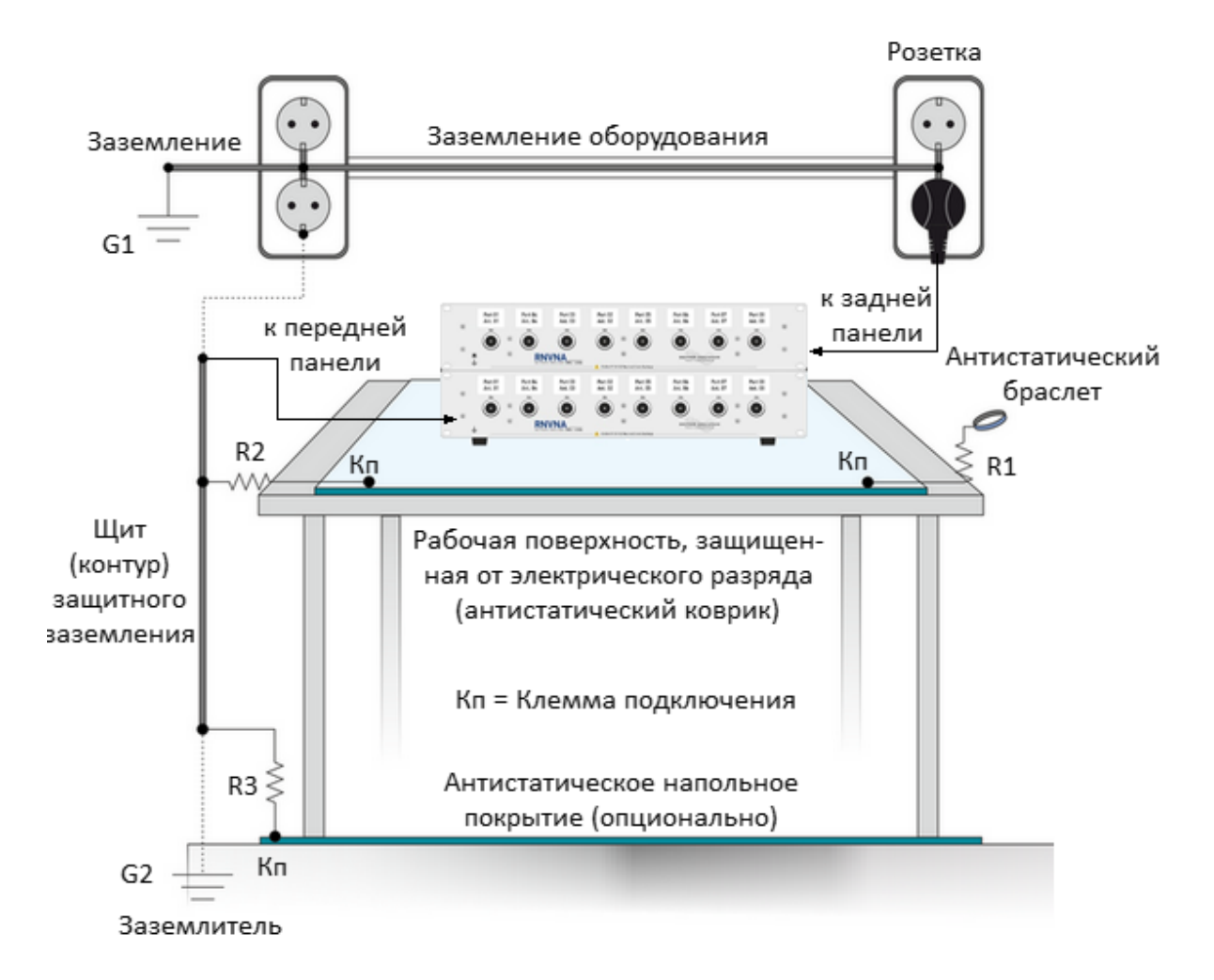

Сопротивление R1 является обязательным для браслетов. Номинал R1 выбирается из диапазона от 500 кОм до 10 МОм.

Значения сопротивлений R2 или R3 должны соответствовать рекомендациям производителя антистатического оборудования

Рисунок 1 – Минимальное время измерения на одной частоте для анализатора цепей RNVNA зависит от типа синхронизации и числа рефлектометров. Минимальные требования к организации рабочего места с защитой от электростатических разрядов

#### <span id="page-29-0"></span>**Общие сведения**

Измеритель предназначен для проверки, настройки и разработки и разработки различных антенно-фидерных устройств (АФУ) в полевых условиях или в условиях промышленного производства и лабораторий, в том числе в составе автоматизированных измерительных стендов. Измеритель работает под управление внешнего ПК, не входящего в комплект поставки.

Дополнительно, использование двух и более измерителей (отдельно или в составе анализатора цепей RNVNA) позволяет производить измерение модуля коэффициента передачи.

Таблица 1 – Полное торговое наименование, тип, обозначение и номера CABAN R60, CABAN R180-01, CABAN R180-02, CABAN R180-11, CABAN R180-12

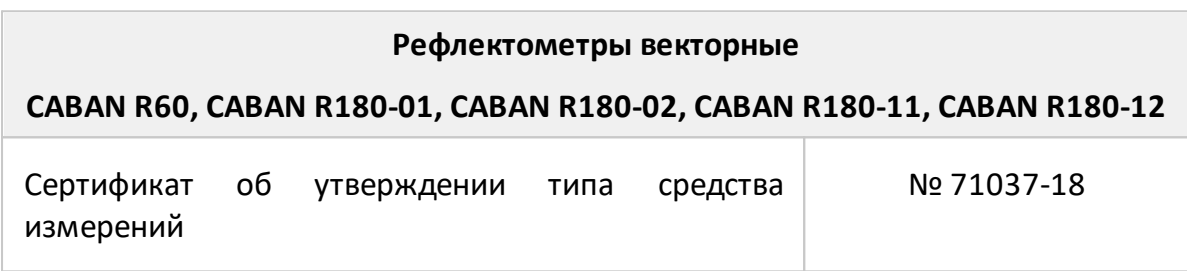

Таблица 2 – Полное торговое наименование, тип, обозначение и номера CABAN R150-01, CABAN R150-02, CABAN R150-11, CABAN R150-12

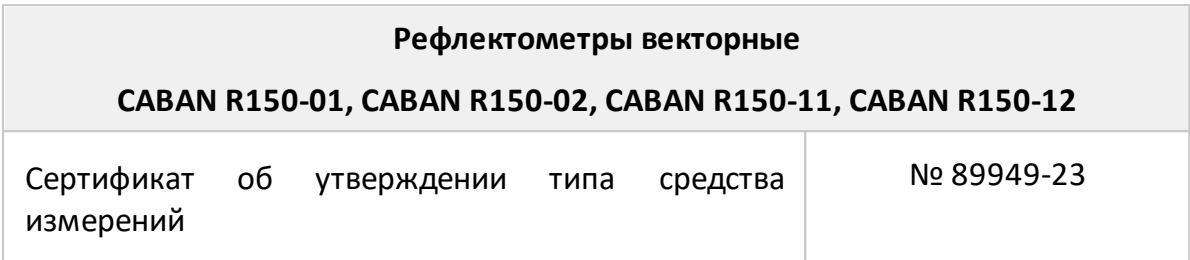

Таблица 3 – Полное торговое наименование, тип, обозначение и номера CABAN R54, CABAN R140

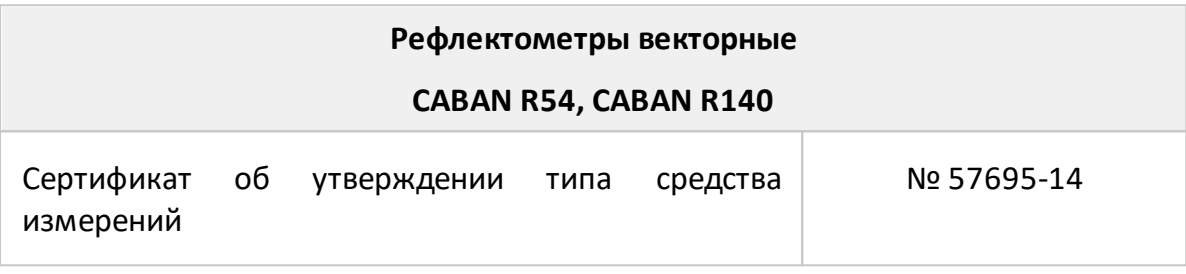

Таблица 4 – Полное торговое наименование, тип, обозначение и номера RNVNA

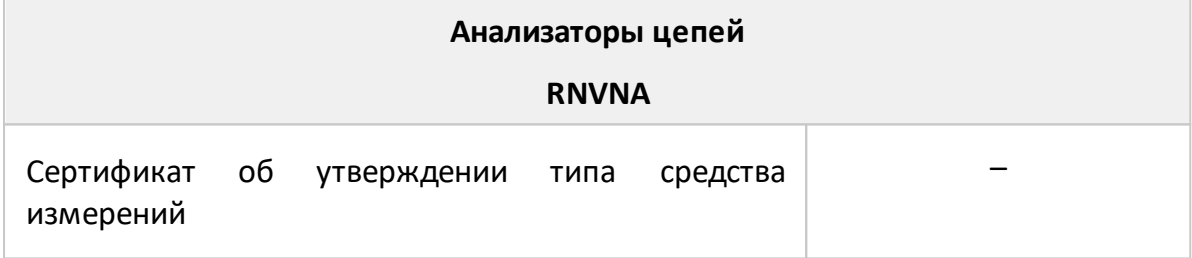

Функциональные особенности измерителей кратко перечислены в п. [Функциональные возможности.](#page-61-0)

Описание моделей рефлектометров приведено в п. [Модели приборов.](#page-84-0)

#### <span id="page-31-0"></span>**Технические характеристики**

#### **Основные технические характеристики**

Диапазоны и пределы погрешностей измерений комплексного коэффициента отражения приведены для рабочего диапазона температур окружающей среды и при изменении температуры не более чем на ±1 °С после выполнения полной однопортовой калибровки.

Для получения указанных в [таблице](#page-31-1) пределов погрешности измерений модуля и фазы коэффициентов передачи и отражения следует применять прецизионные измерительные переходы и средства калибровки. При использовании принадлежностей общего применения пределы погрешности могут быть увеличены. В этом случае для определения действительных значений погрешности необходимо использовать МИ 3411-2013 «Государственная система обеспечения единства измерений. Анализаторы цепей векторные. Методика определения метрологических характеристик».

Метрологические и технические характеристики измерителей приведены в таблицах ниже.

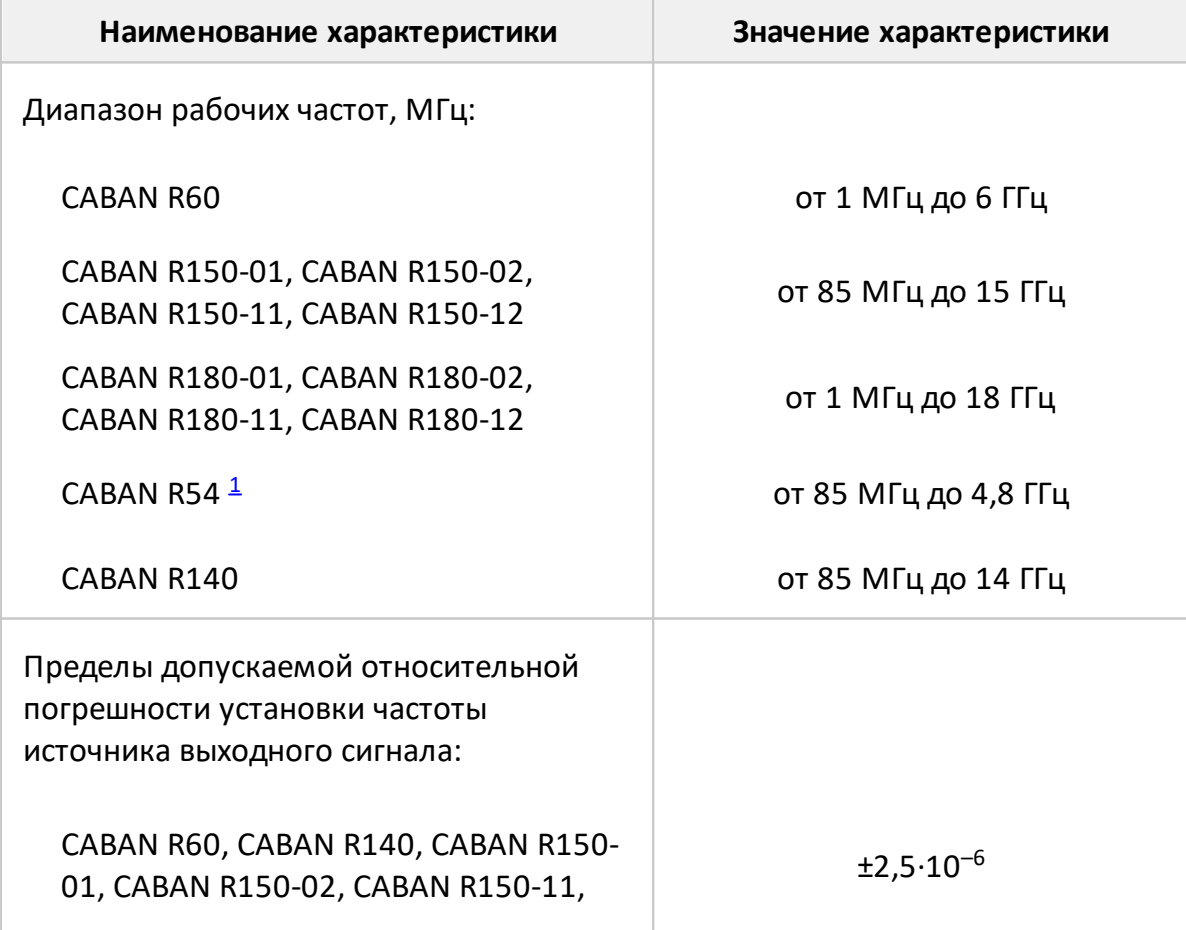

<span id="page-31-1"></span>Таблица 5 – Метрологические характеристики

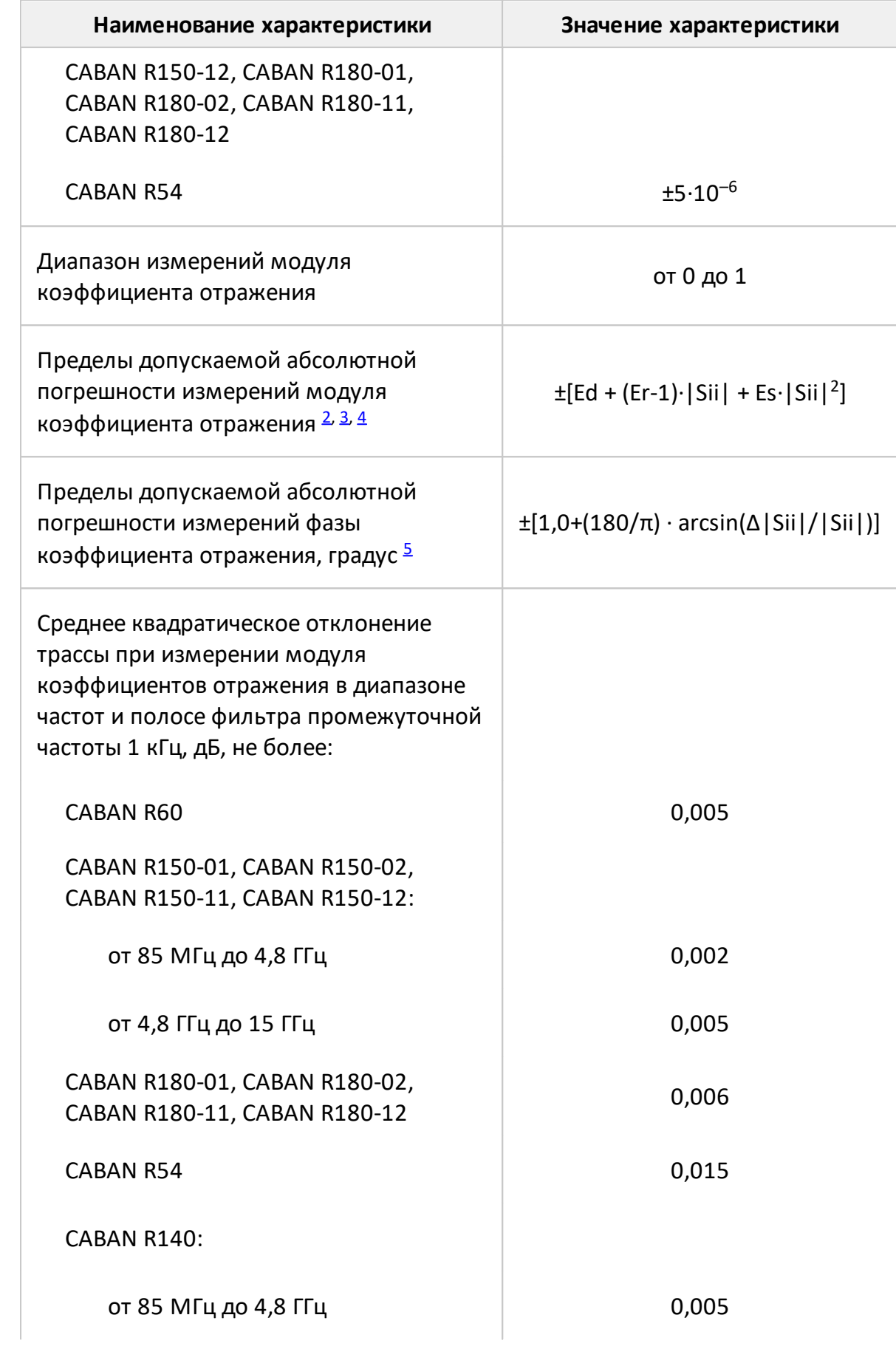

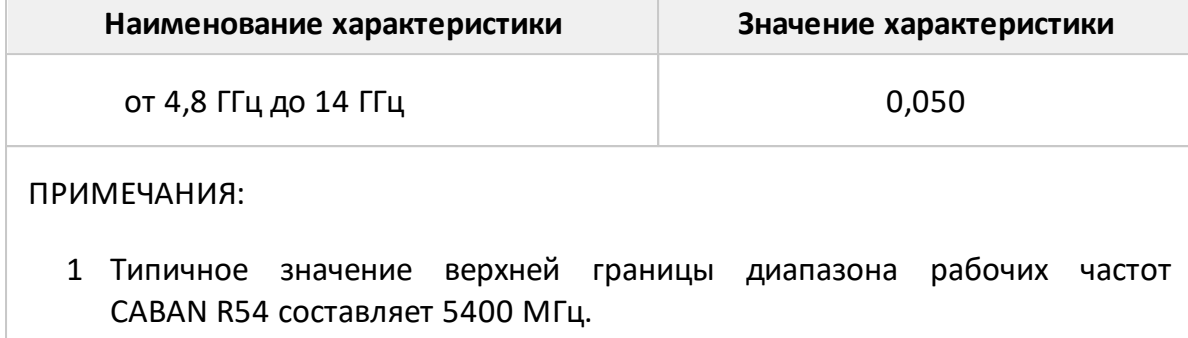

- <span id="page-33-1"></span><span id="page-33-0"></span>2 Пределы погрешности измерений модуля и фазы коэффициента отражения нормированы для двухполюсников или четырехполюсников с бесконечным ослаблением.
- <span id="page-33-2"></span>3 В формуле приняты следующие обозначения:

|Sii| - действительный (или измеренный) модуль коэффициента отражения исследуемого устройства (далее - ИУ) в линейном масштабе;

∆|Sii| - предел допускаемой абсолютной погрешности измерений модуля коэффициента отражения в линейном масштабе;

|Sii| и ∆|Sii| являются безразмерными.

<span id="page-33-3"></span>4 В формуле приняты следующие обозначения:

Ed - эффективная направленность;

Er - эффективный трекинг отражения;

Es - эффективное согласование источника.

Эффективные (скорректированные) измерителей параметры приведены в таблице.

<span id="page-33-4"></span>5 Погрешность фазы нормируется в диапазоне модуля коэффициента отражения | Sii | от 0,018 до 1,000 (от минус 35 до 0 дБ).

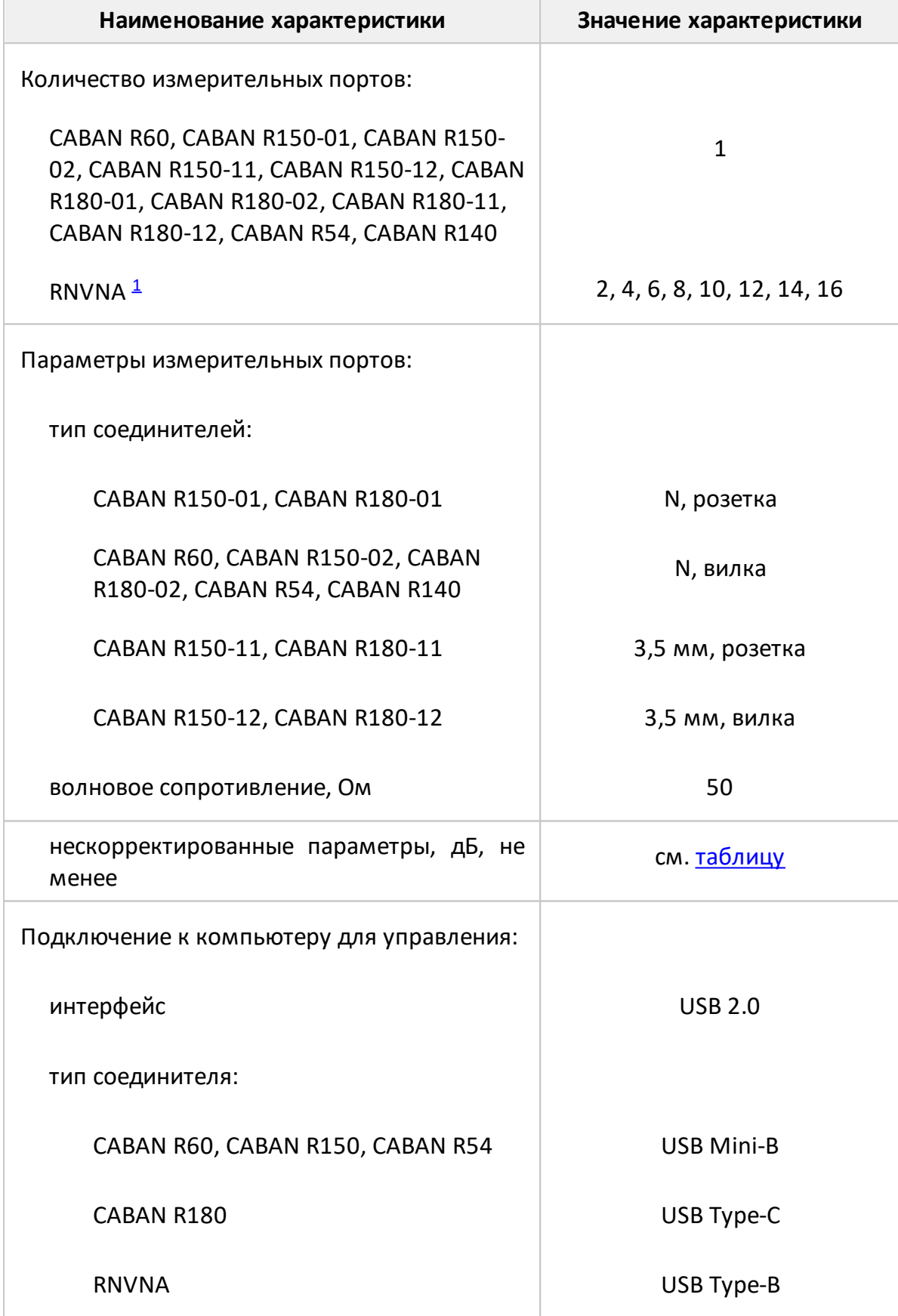

Таблица 6 – Основные технические характеристики

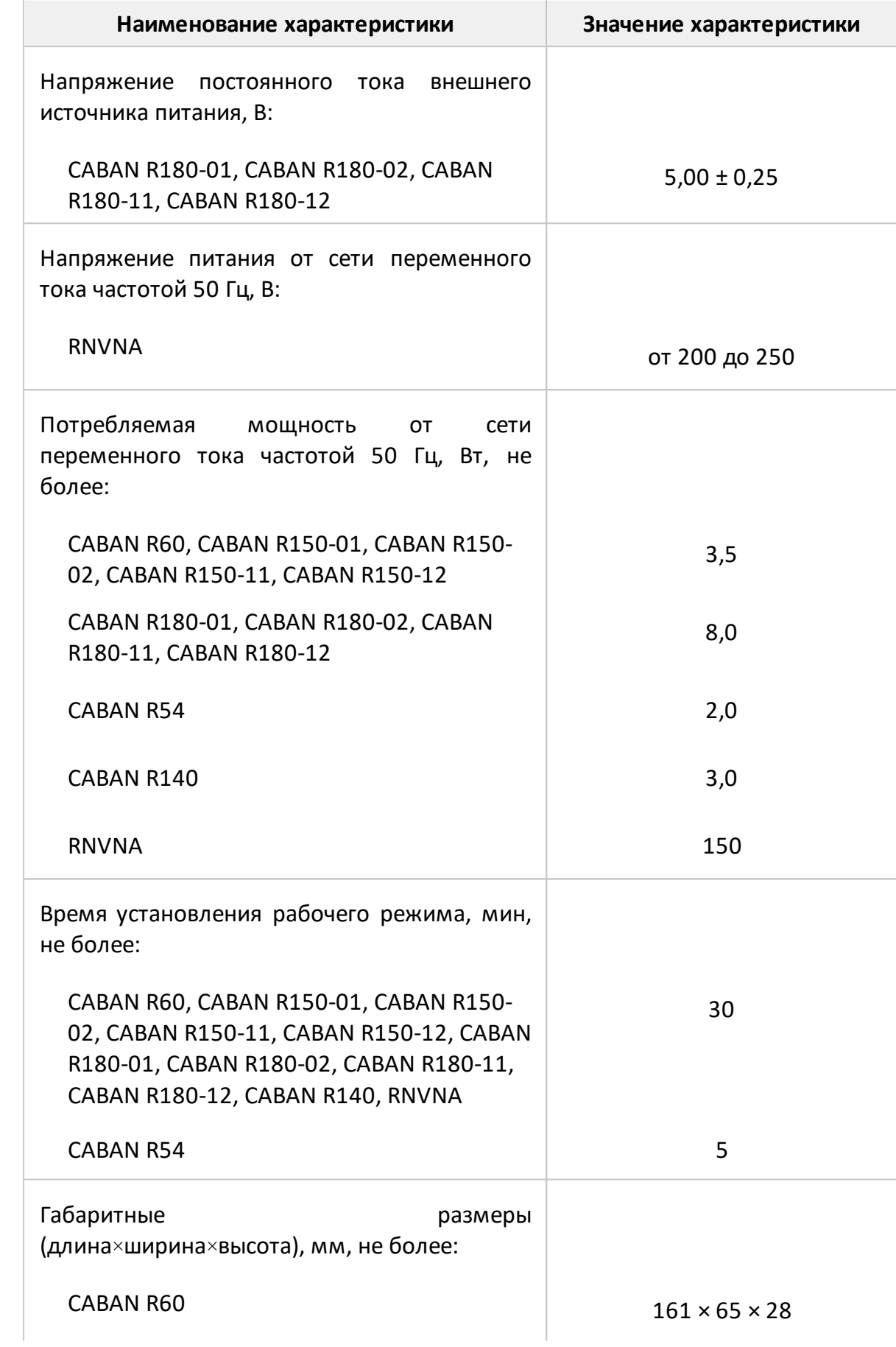
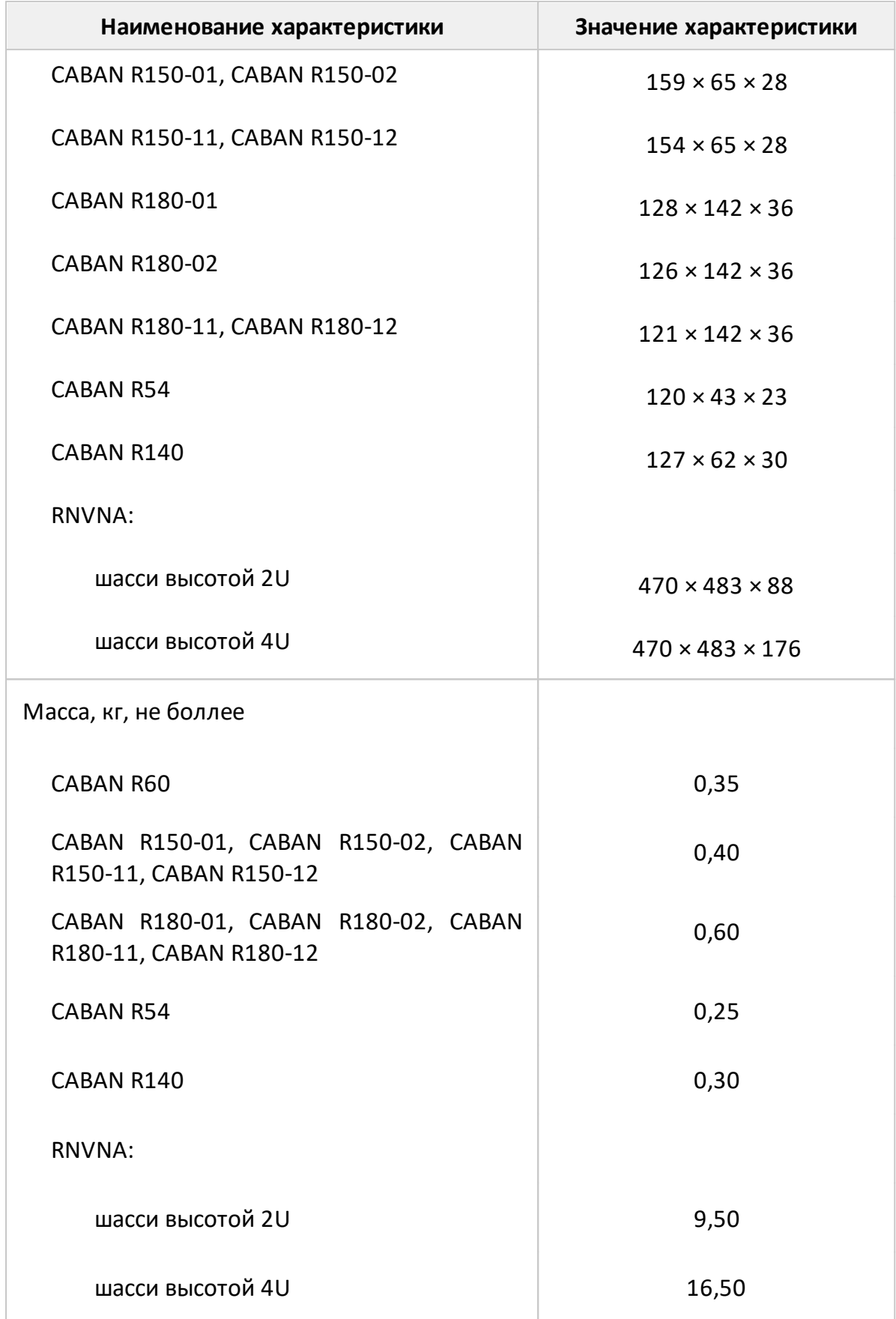

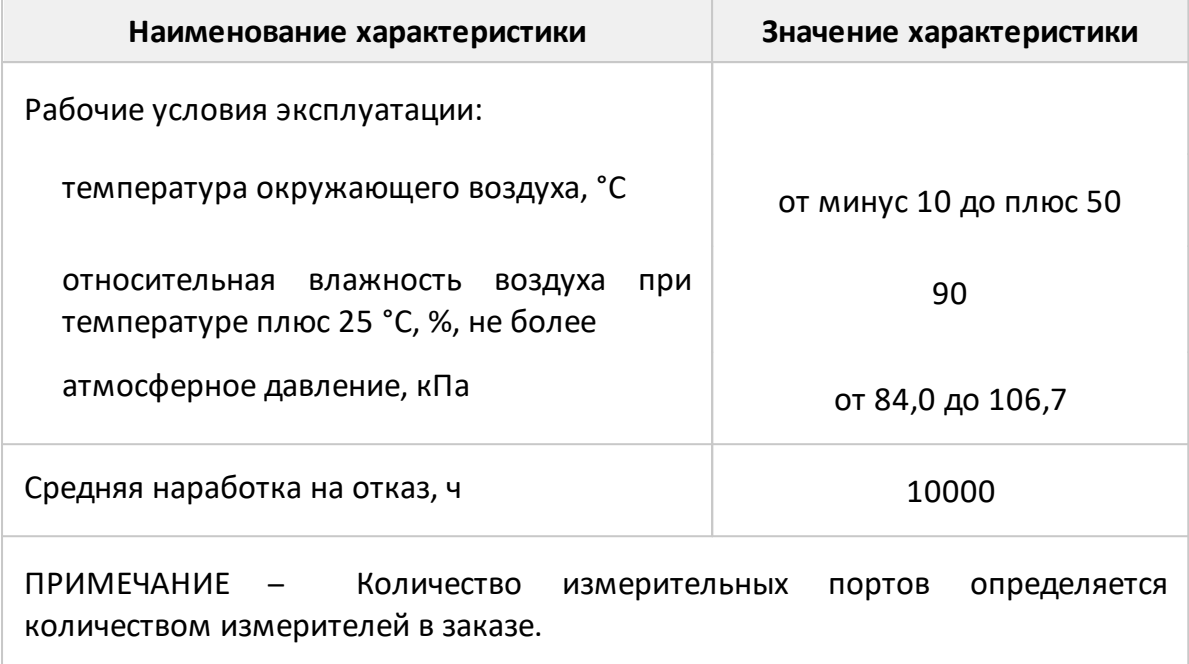

## Таблица 7 – Нескорректированные параметры

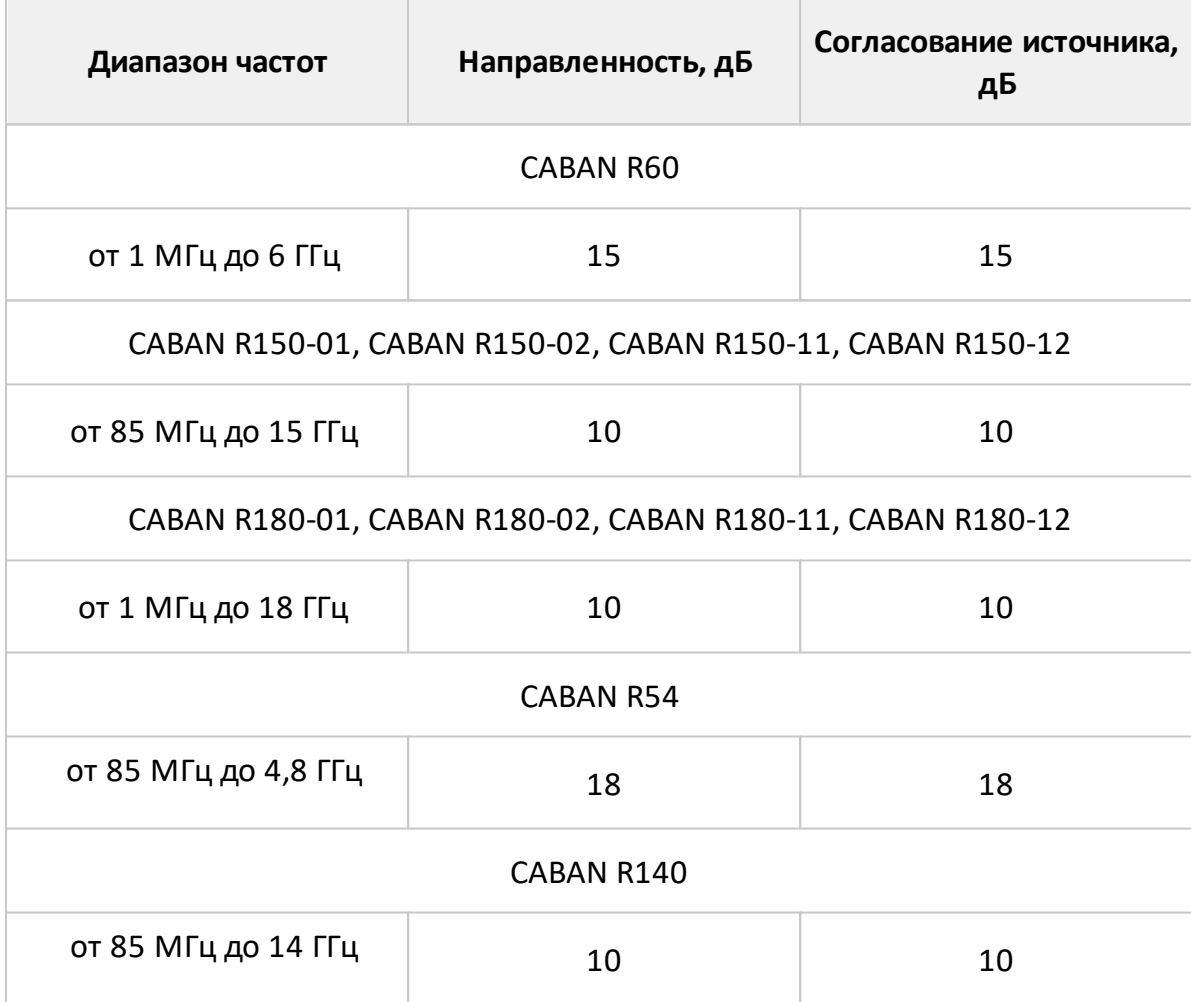

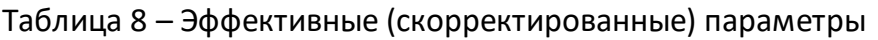

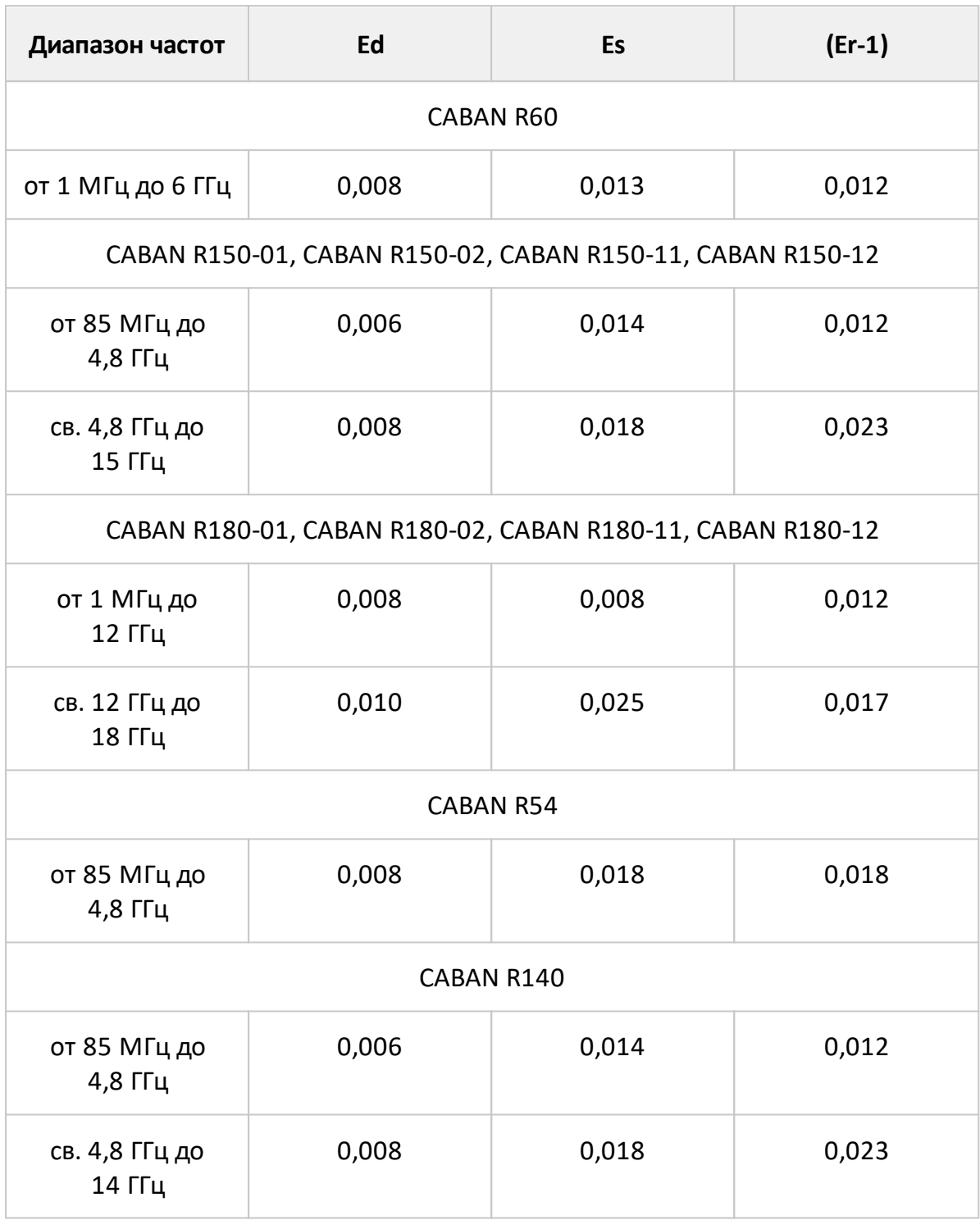

Таблица 9 – Дополнительная форма представления погрешности измерений для CABAN R60

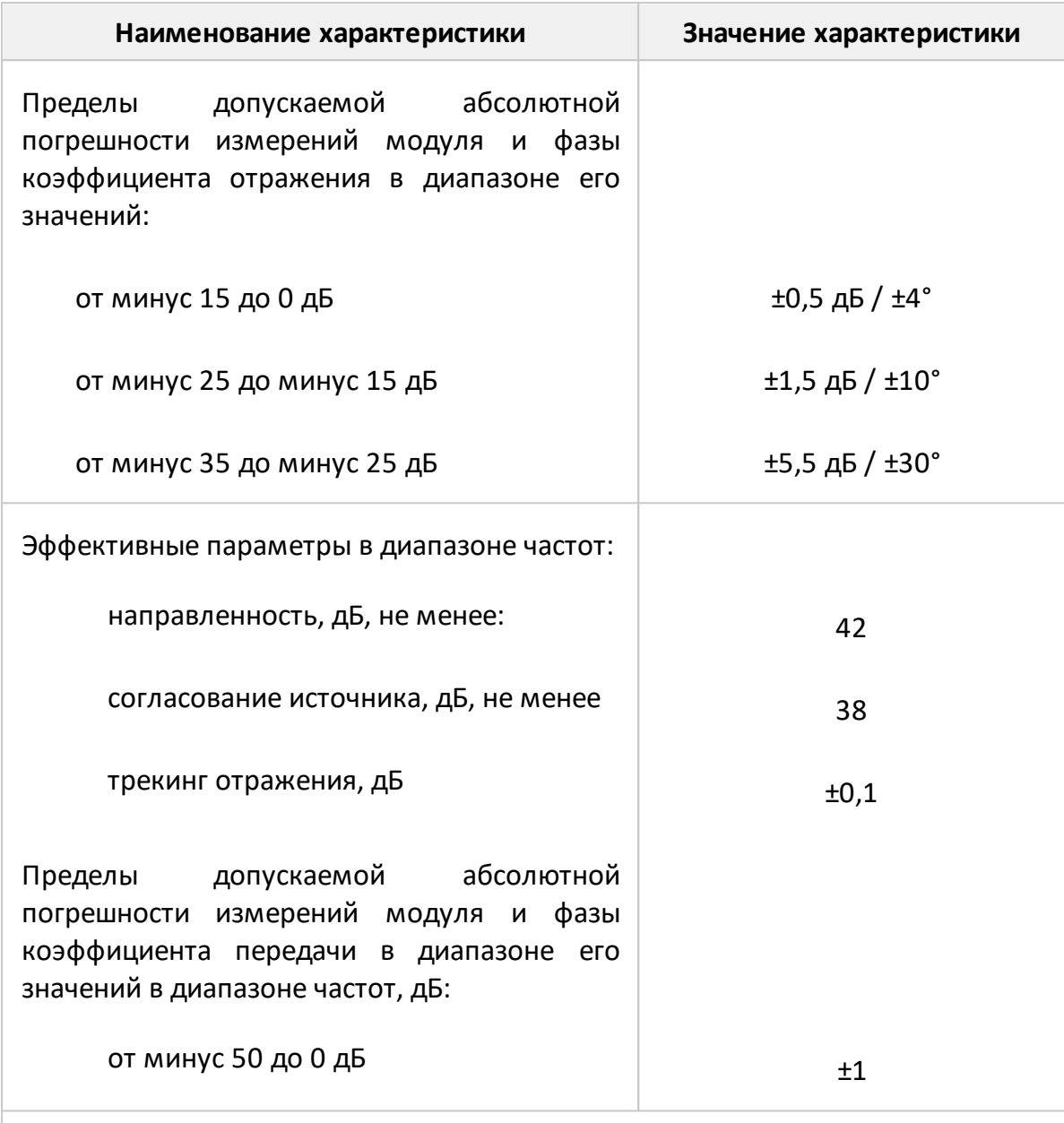

ПРИМЕЧАНИЕ – Характеристики, указанные в настоящей таблице, являются справочными и предназначены для упрощения расчета погрешности модуля и фазы коэффициентов отражения во время эксплуатации.

Таблица 10 – Дополнительная форма представления погрешности измерений для CABAN R150-01, CABAN R150-02, CABAN R150-11, CABAN R150-12

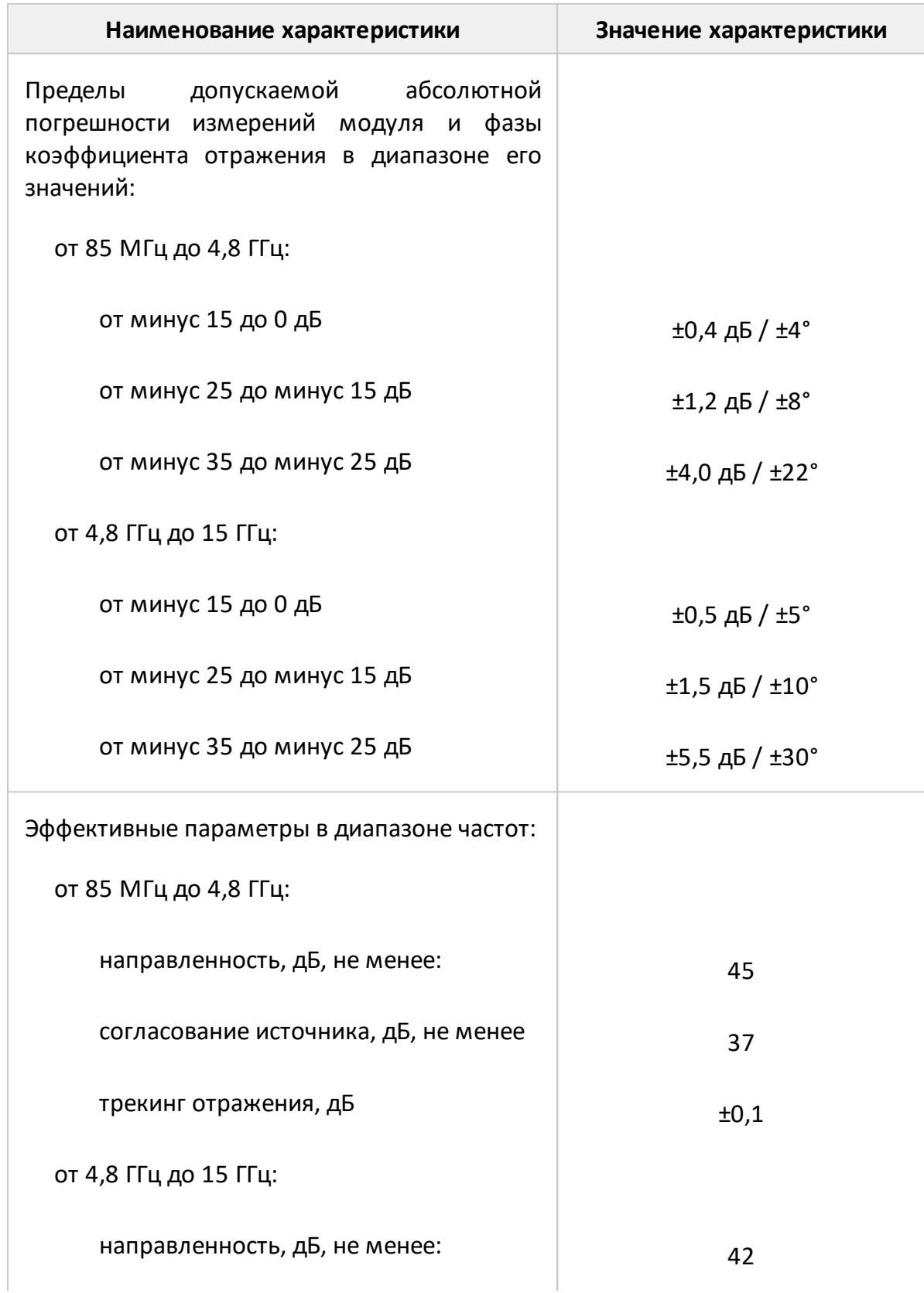

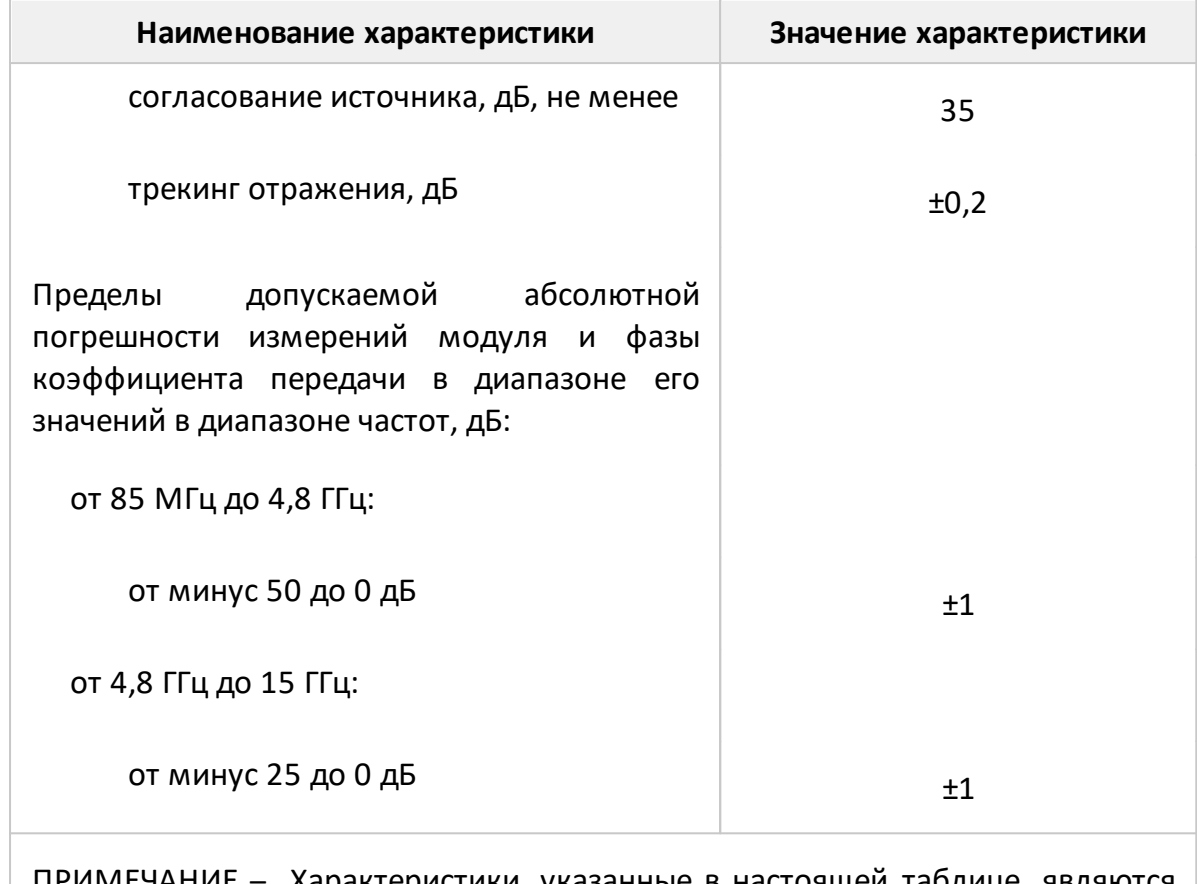

ПРИМЕЧАНИЕ – Характеристики, указанные в настоящей таблице, являются справочными и предназначены для упрощения расчета погрешности модуля и фазы коэффициентов отражения во время эксплуатации.

Таблица 11 – Дополнительная форма представления погрешности измерений для CABAN R180-01, CABAN R180-02, CABAN R180-11, CABAN R180-12

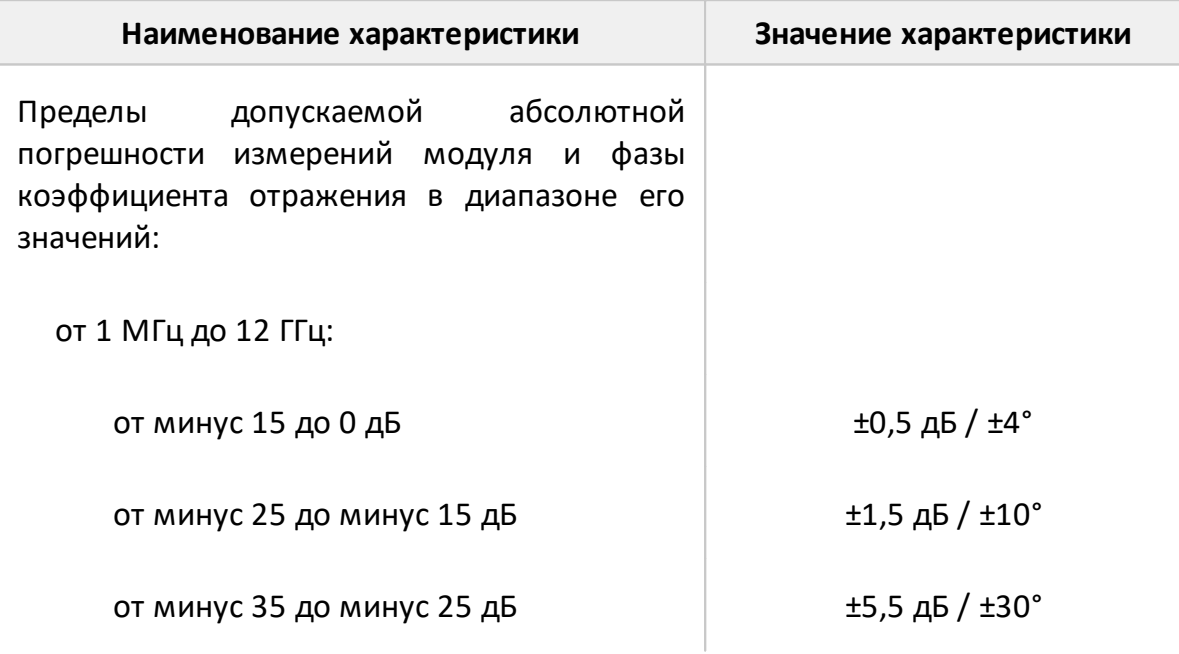

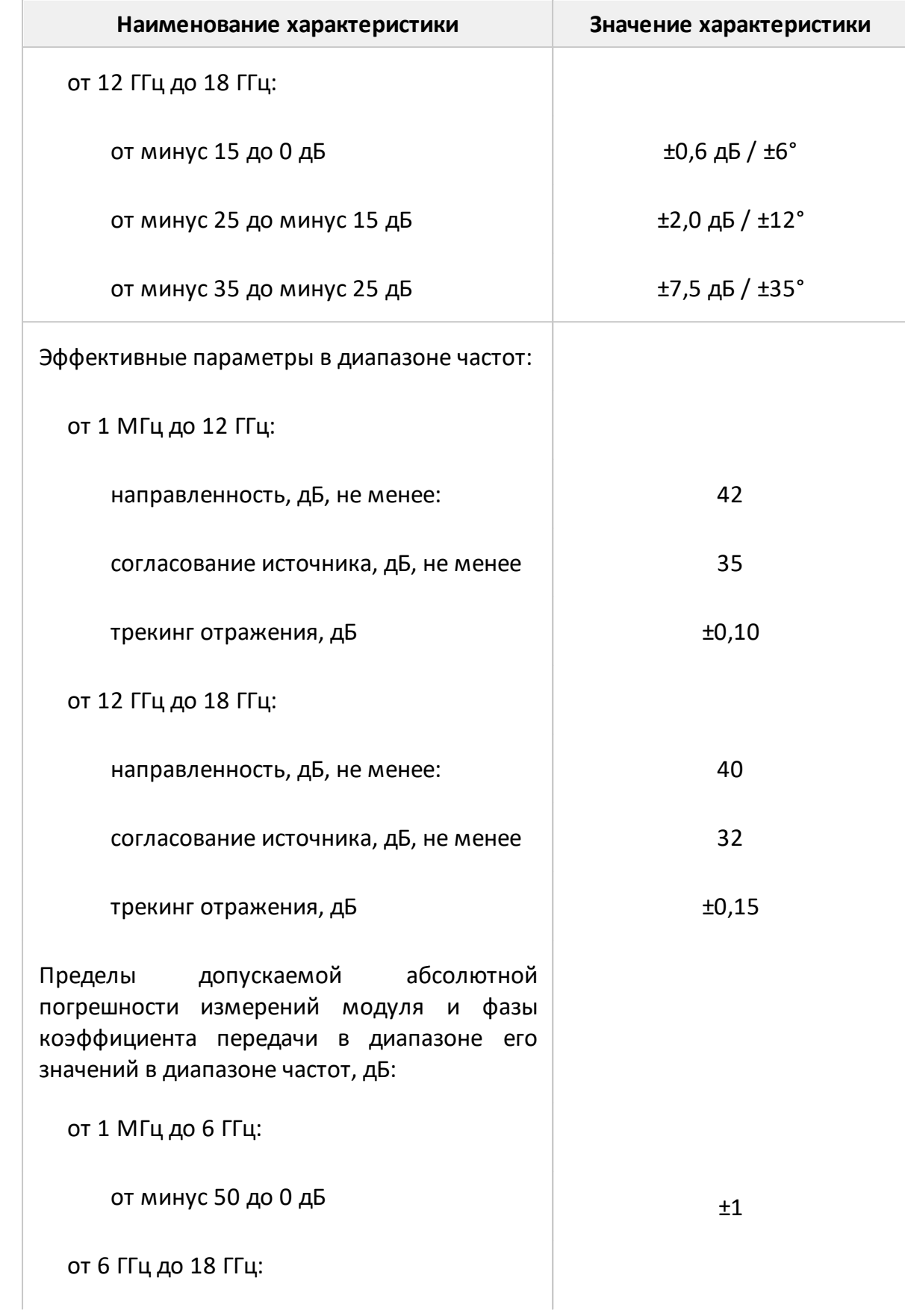

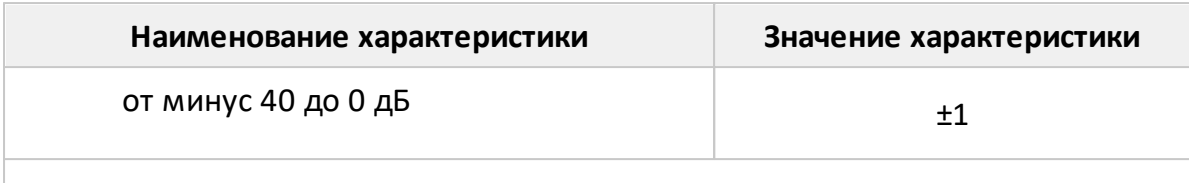

ПРИМЕЧАНИЕ – Характеристики, указанные в настоящей таблице, являются справочными и предназначены для упрощения расчета погрешности модуля и фазы коэффициентов отражения во время эксплуатации.

Таблица 12 – Дополнительная форма представления погрешности измерений для CABAN R54

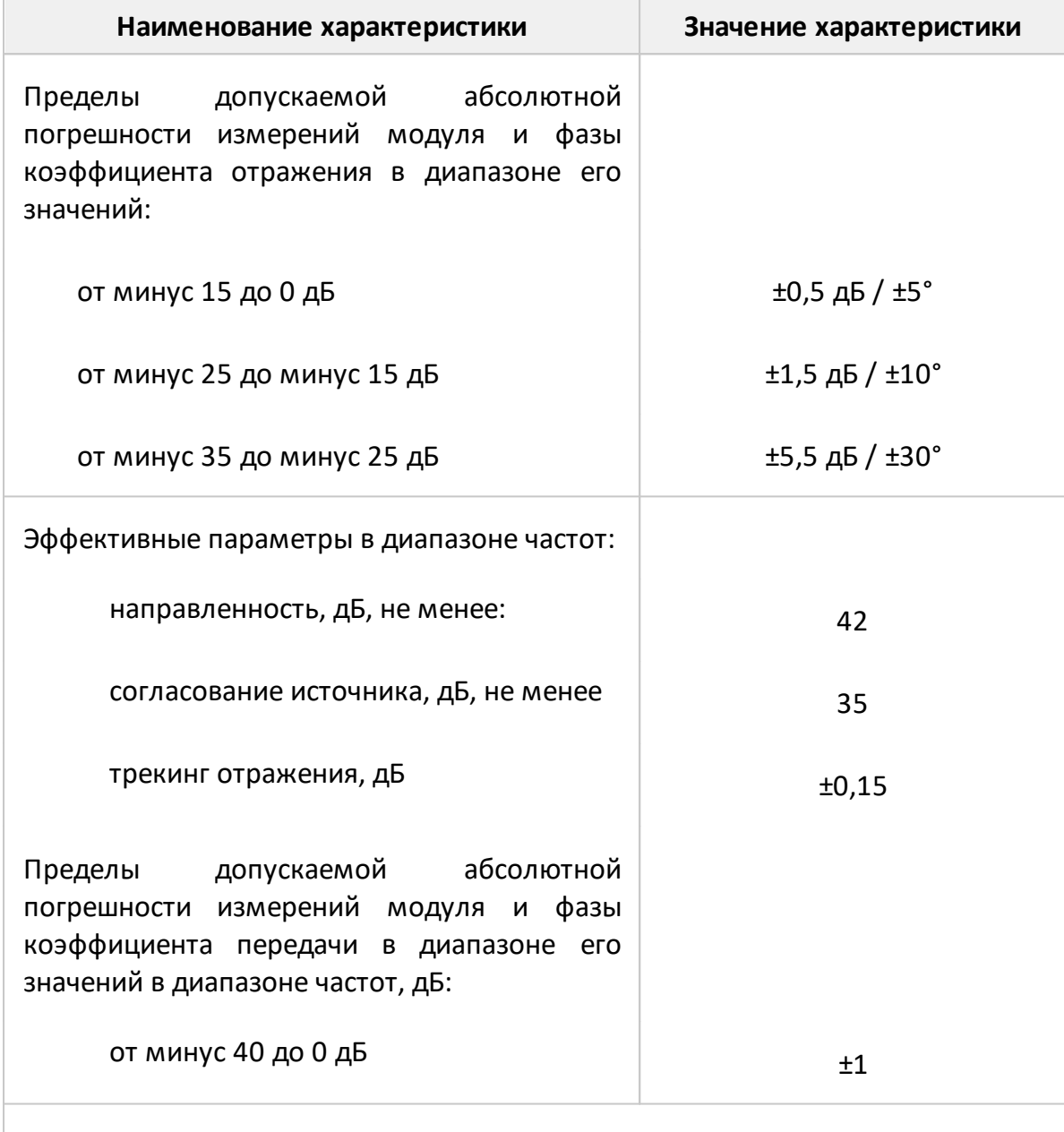

ПРИМЕЧАНИЕ – Характеристики, указанные в настоящей таблице, являются

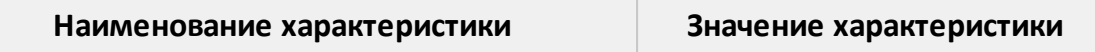

справочными и предназначены для упрощения расчета погрешности модуля и фазы коэффициентов отражения во время эксплуатации.

Таблица 13 – Дополнительная форма представления погрешности измерений для CABAN R140

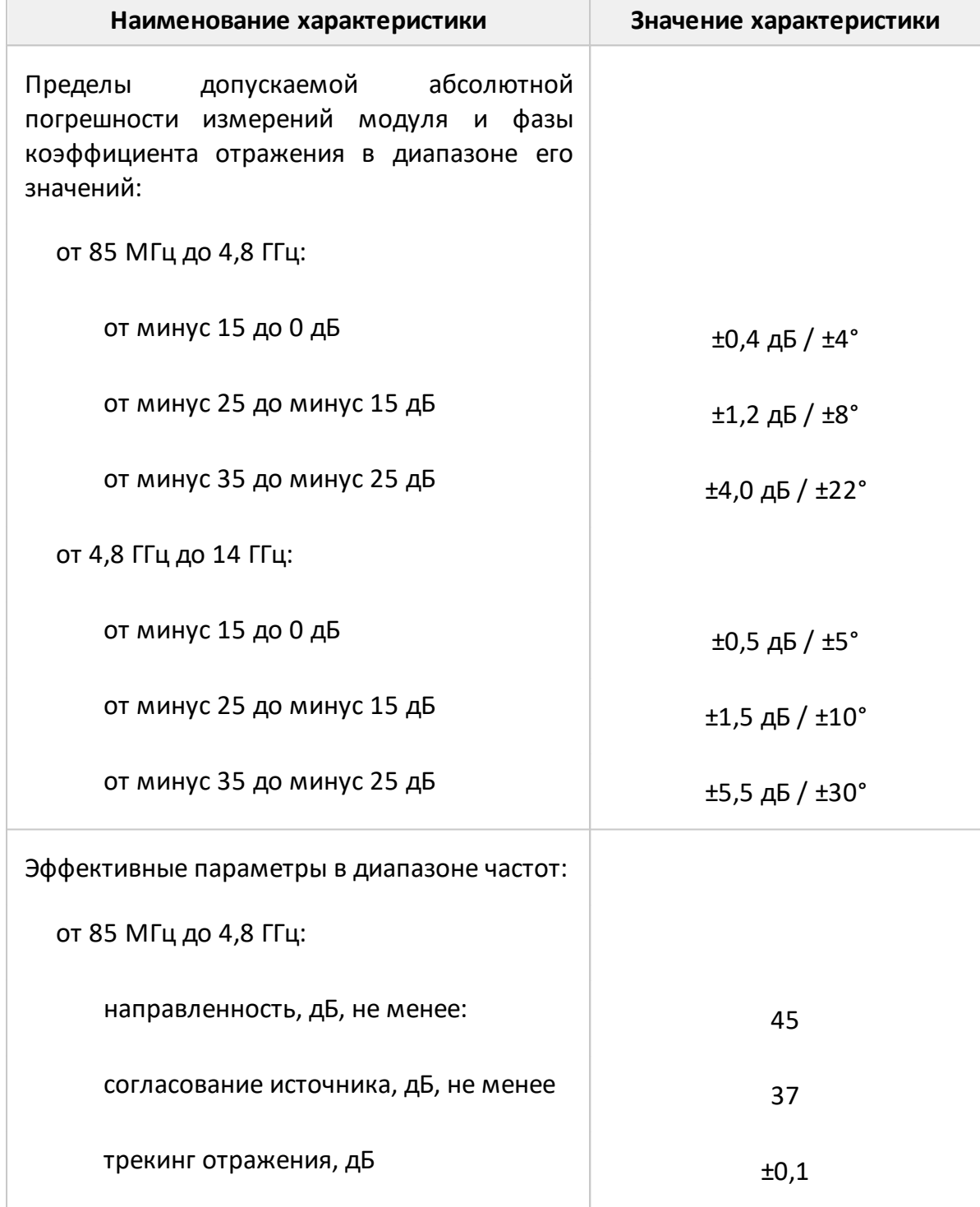

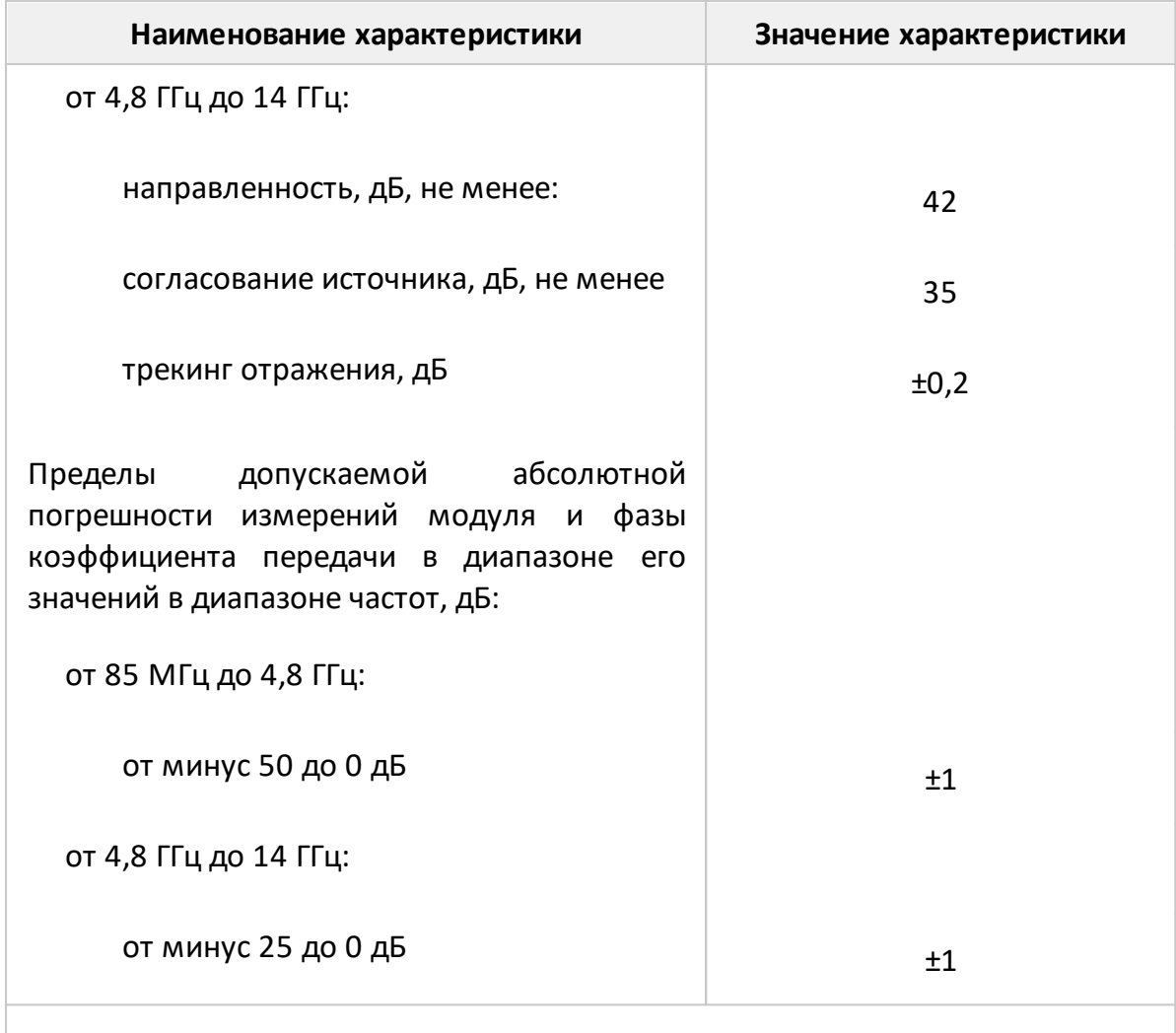

ПРИМЕЧАНИЕ – Характеристики, указанные в настоящей таблице, являются справочными и предназначены для упрощения расчета погрешности модуля и фазы коэффициентов отражения во время эксплуатации.

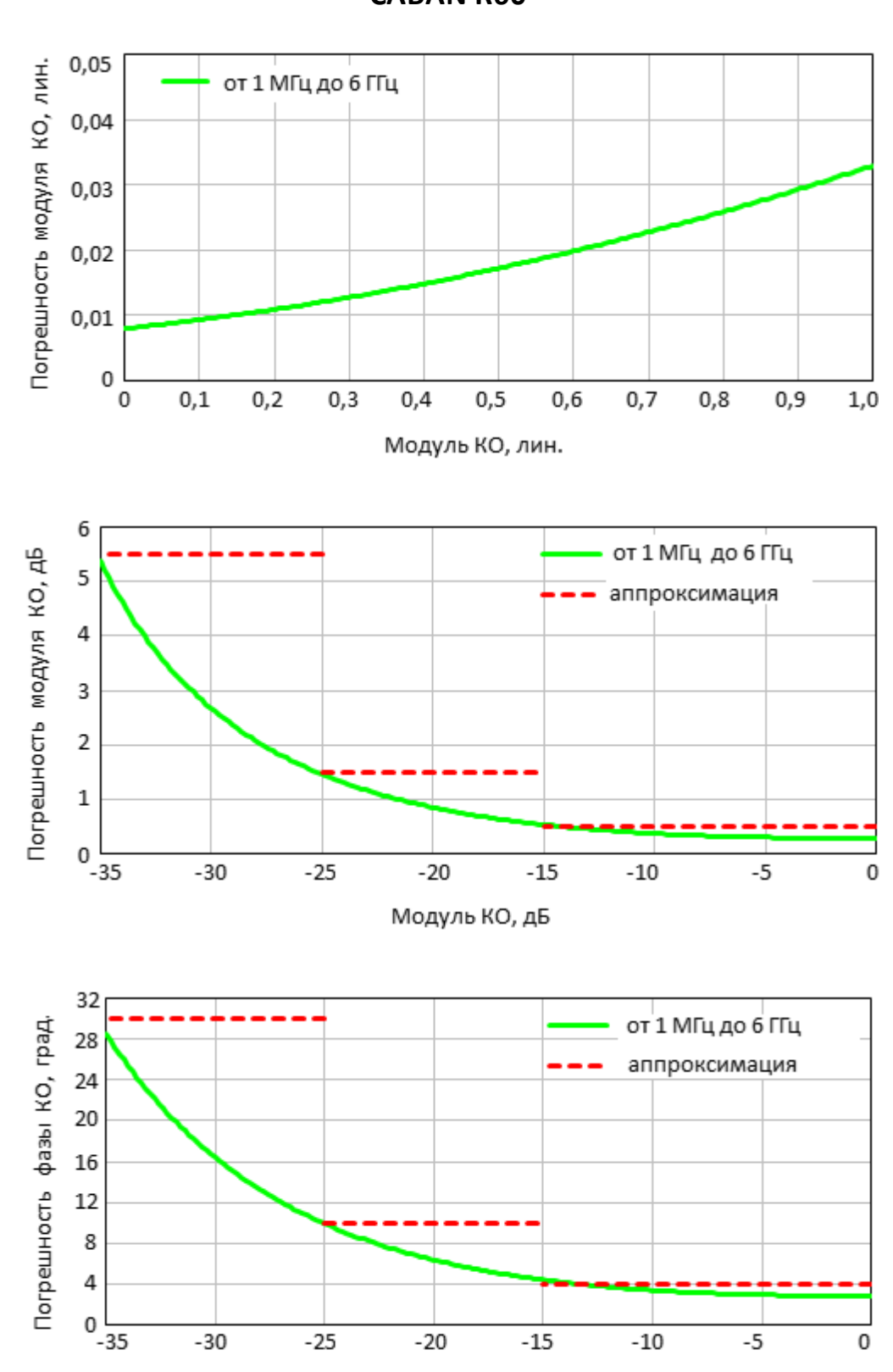

**Погрешность измерений модуля и фазы коэффициента отражения CABAN R60**

Модуль КО, дБ

## **Погрешность измерений модуля коэффициента отражения CABAN R150-01, CABAN R150-02, CABAN R150-11, CABAN R150-12**

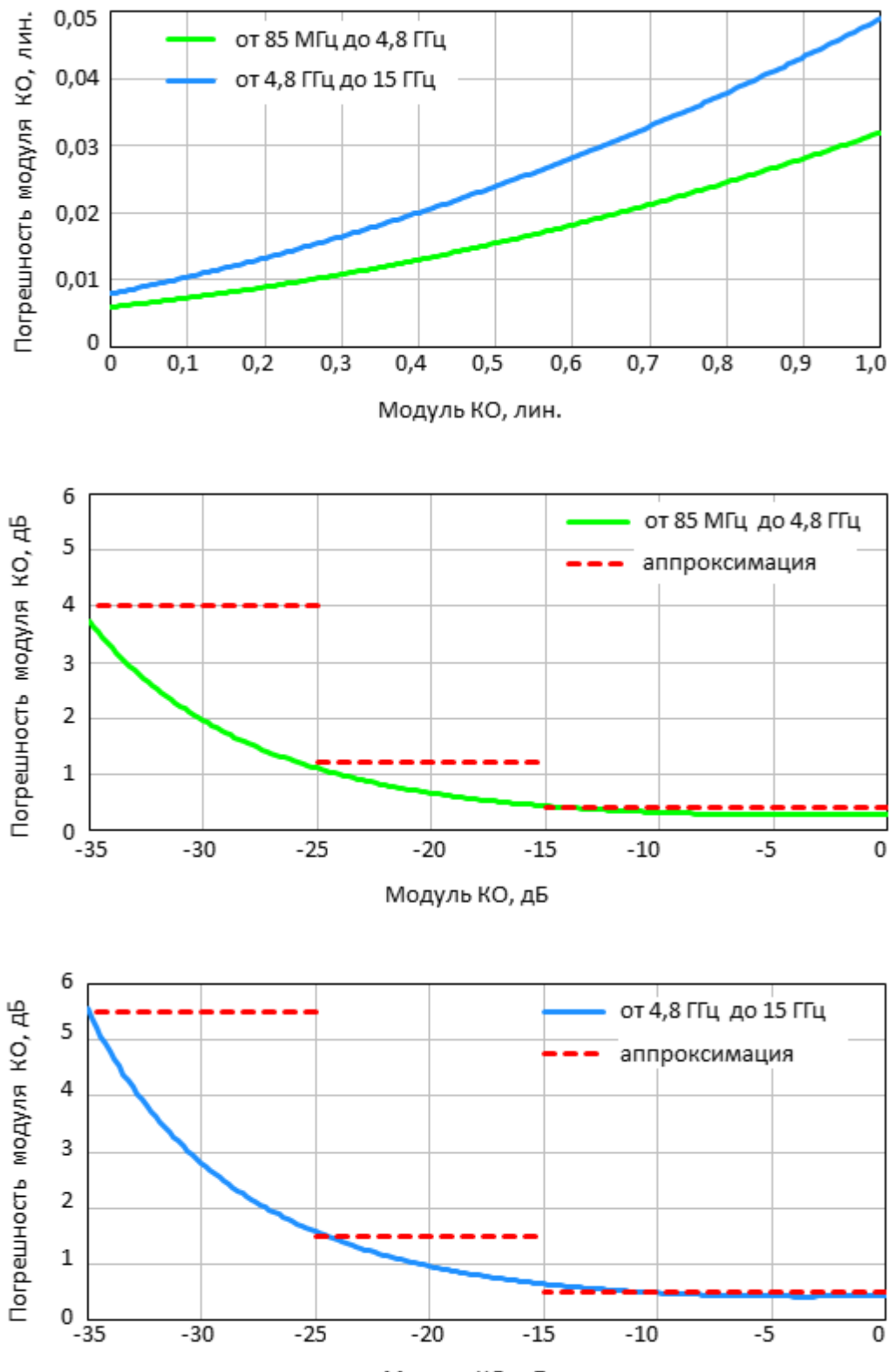

Модуль КО, дБ

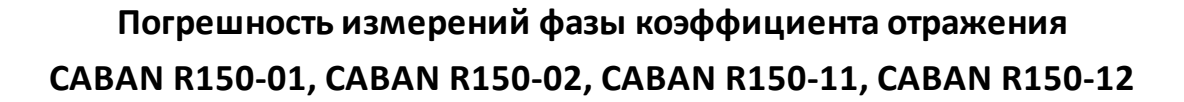

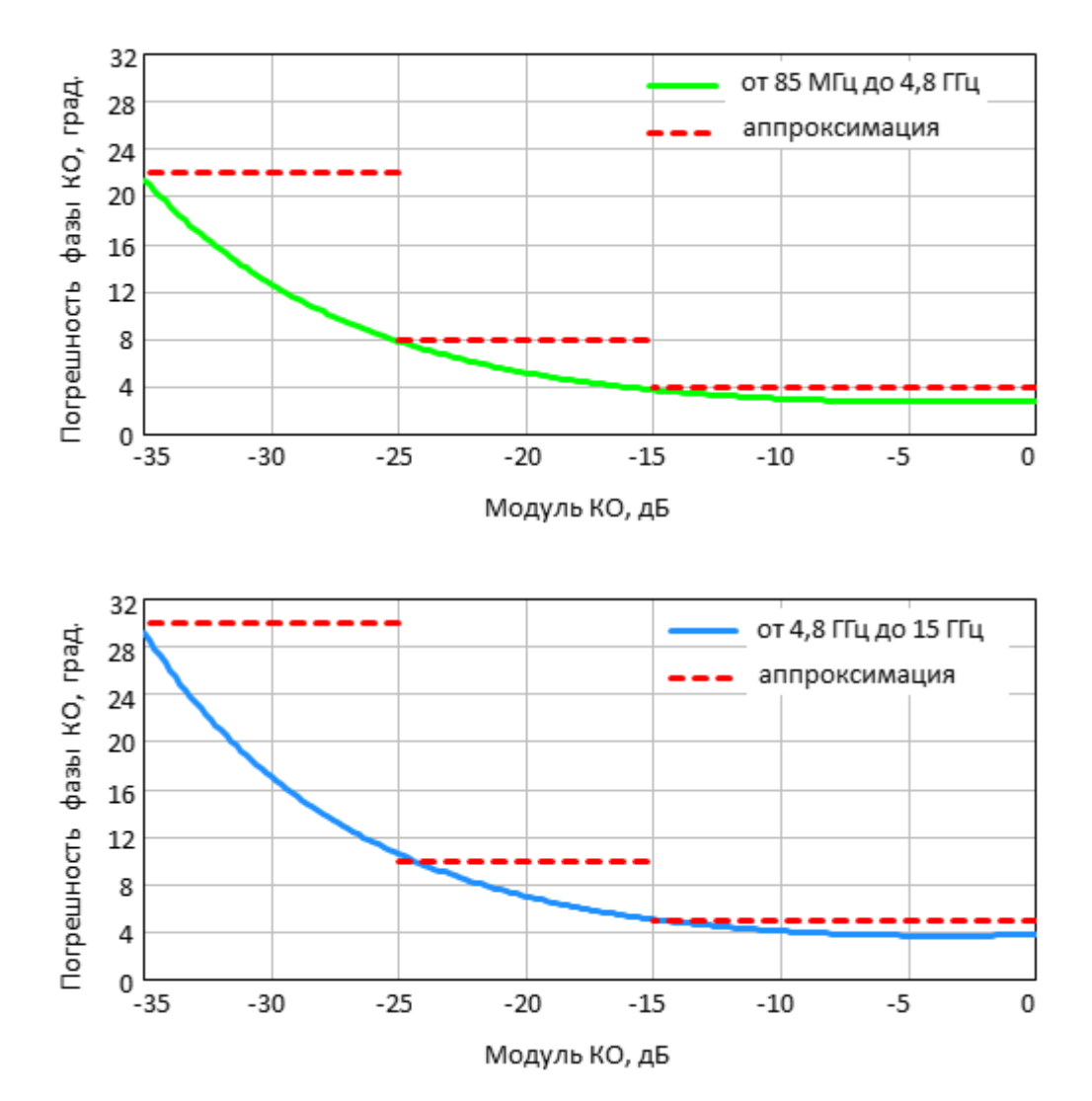

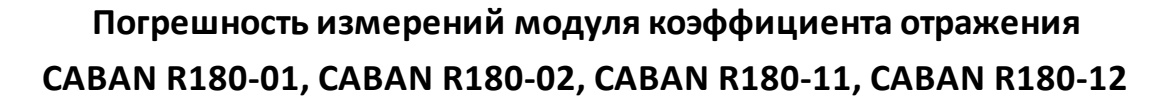

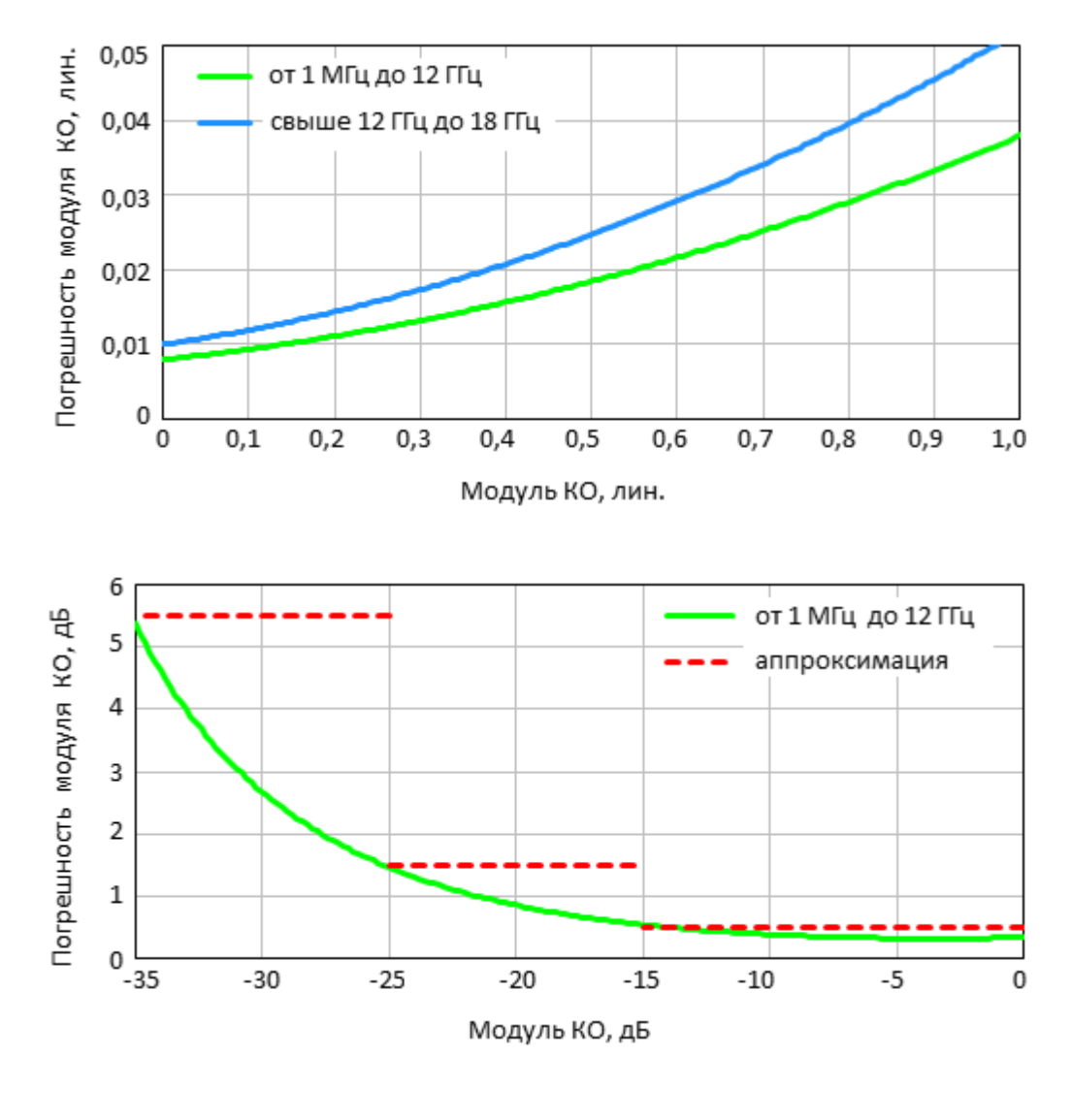

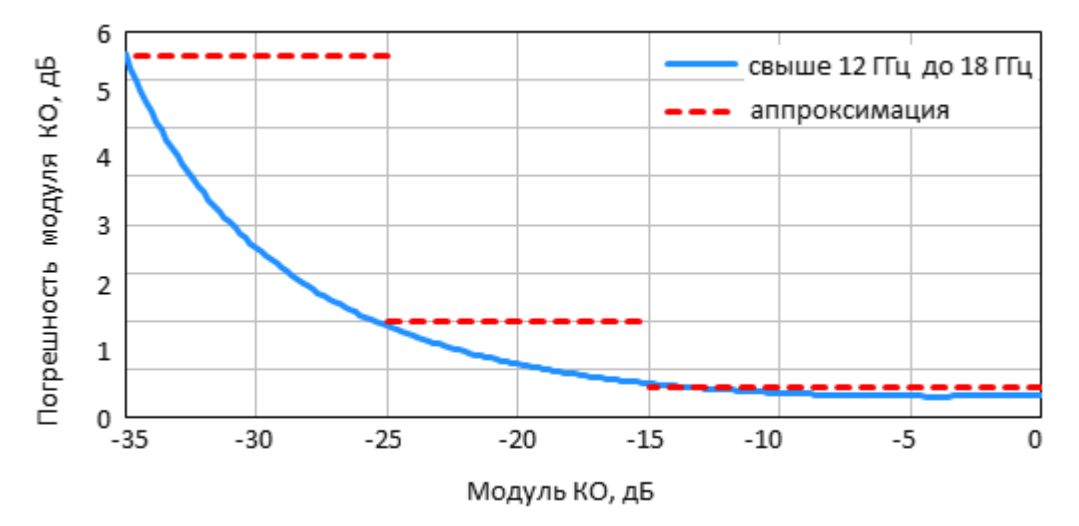

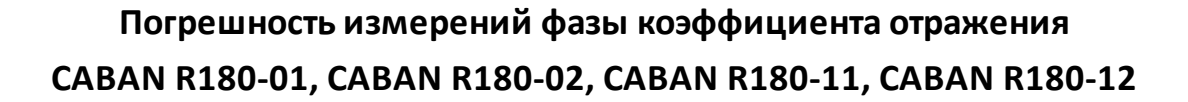

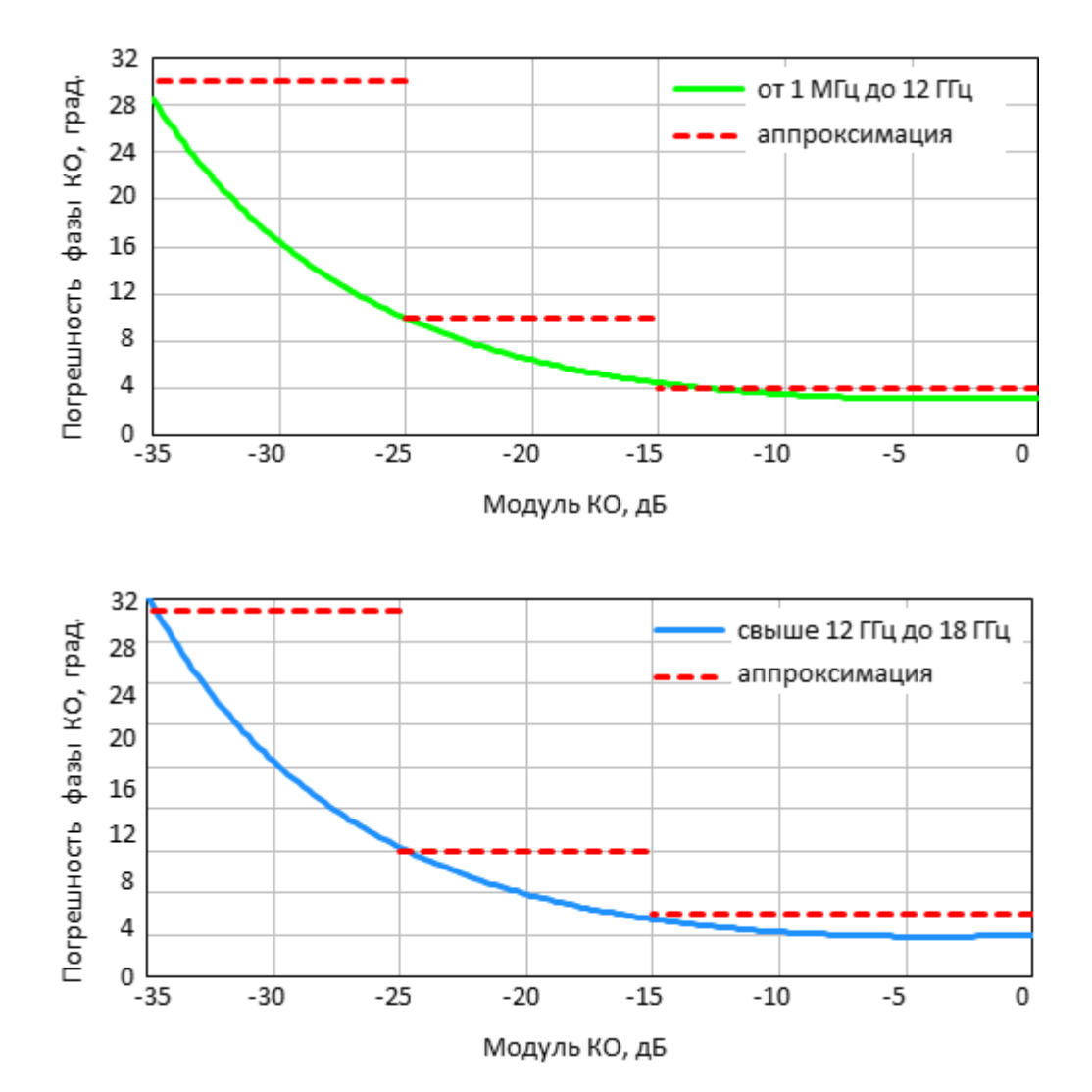

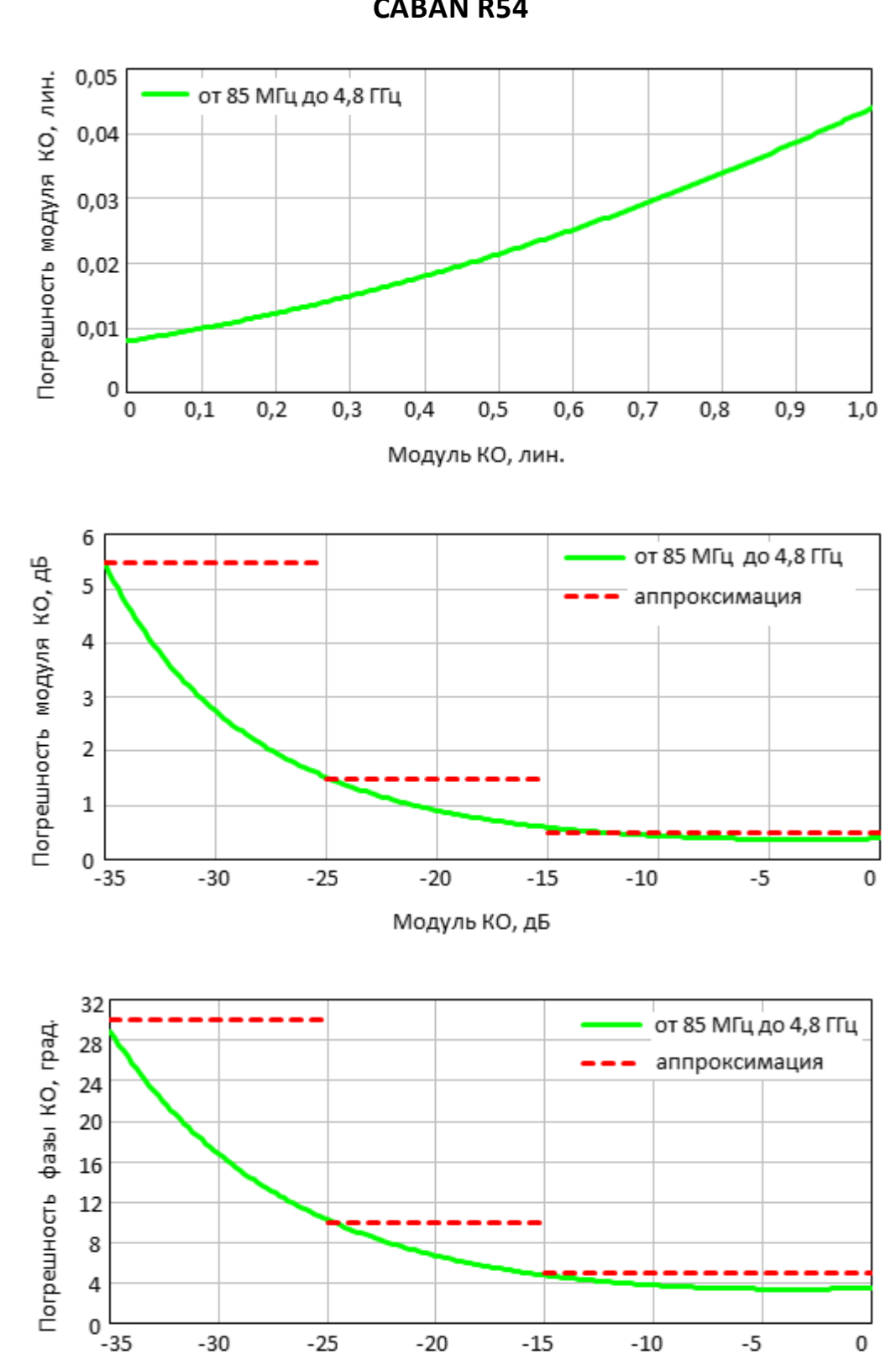

**Погрешность измерений модуля и фазы коэффициента отражения CABAN R54**

Модуль КО, дБ

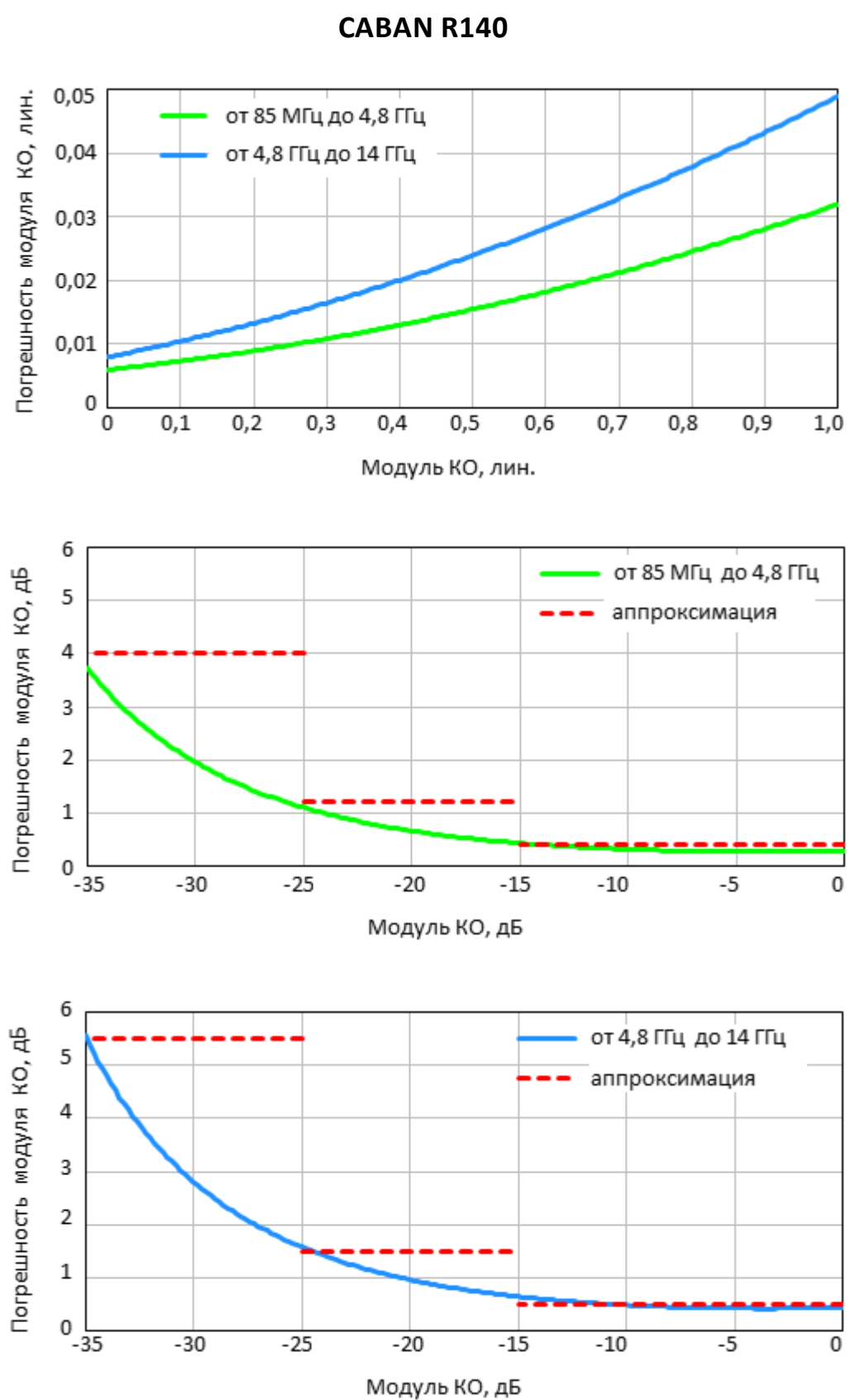

**Погрешность измерений модуля коэффициента отражения**

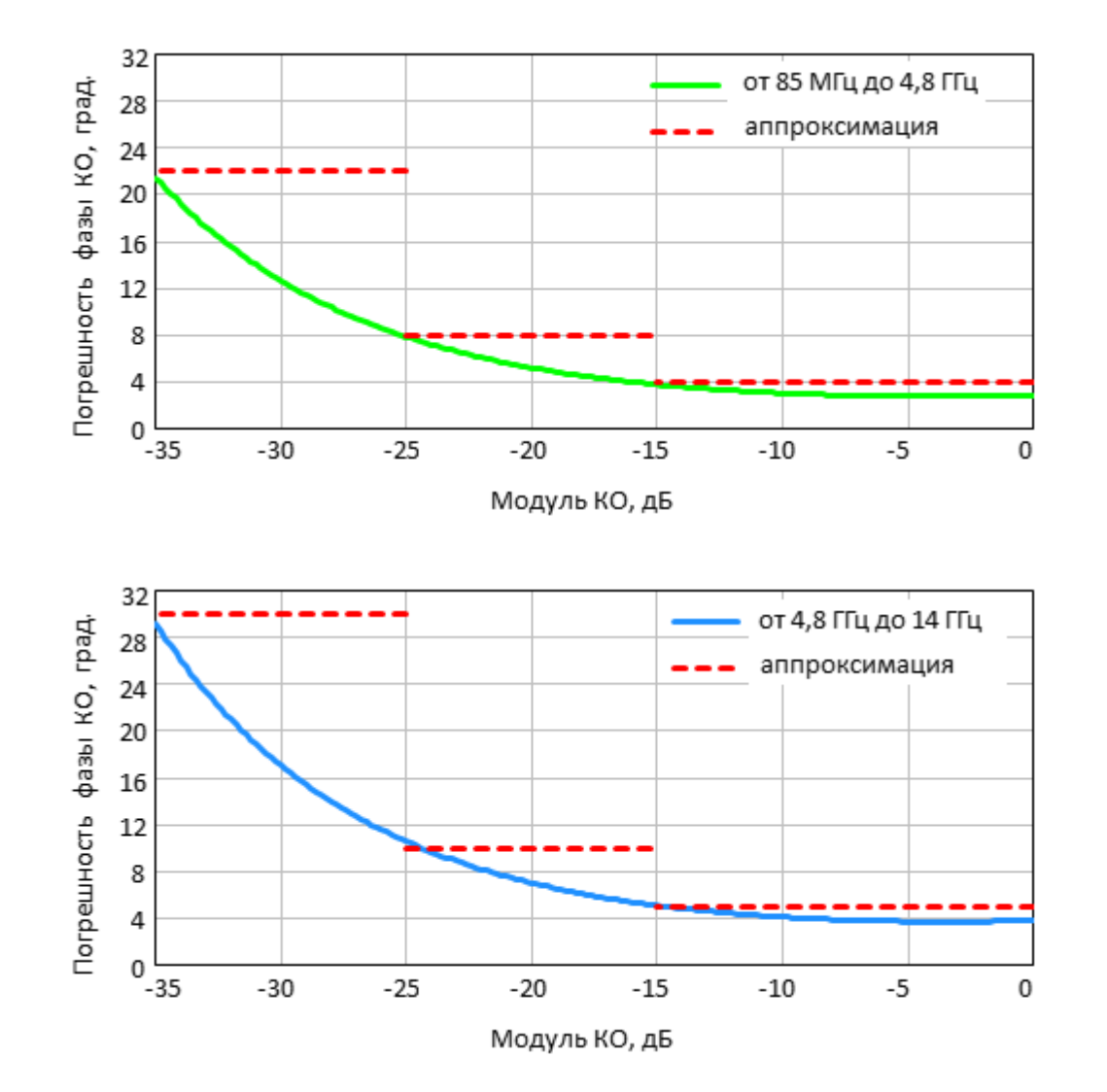

**Погрешность измерений фазы коэффициента отражения CABAN R140**

## **Справочные технические характеристики**

Таблица 14 – Справочные технические характеристики

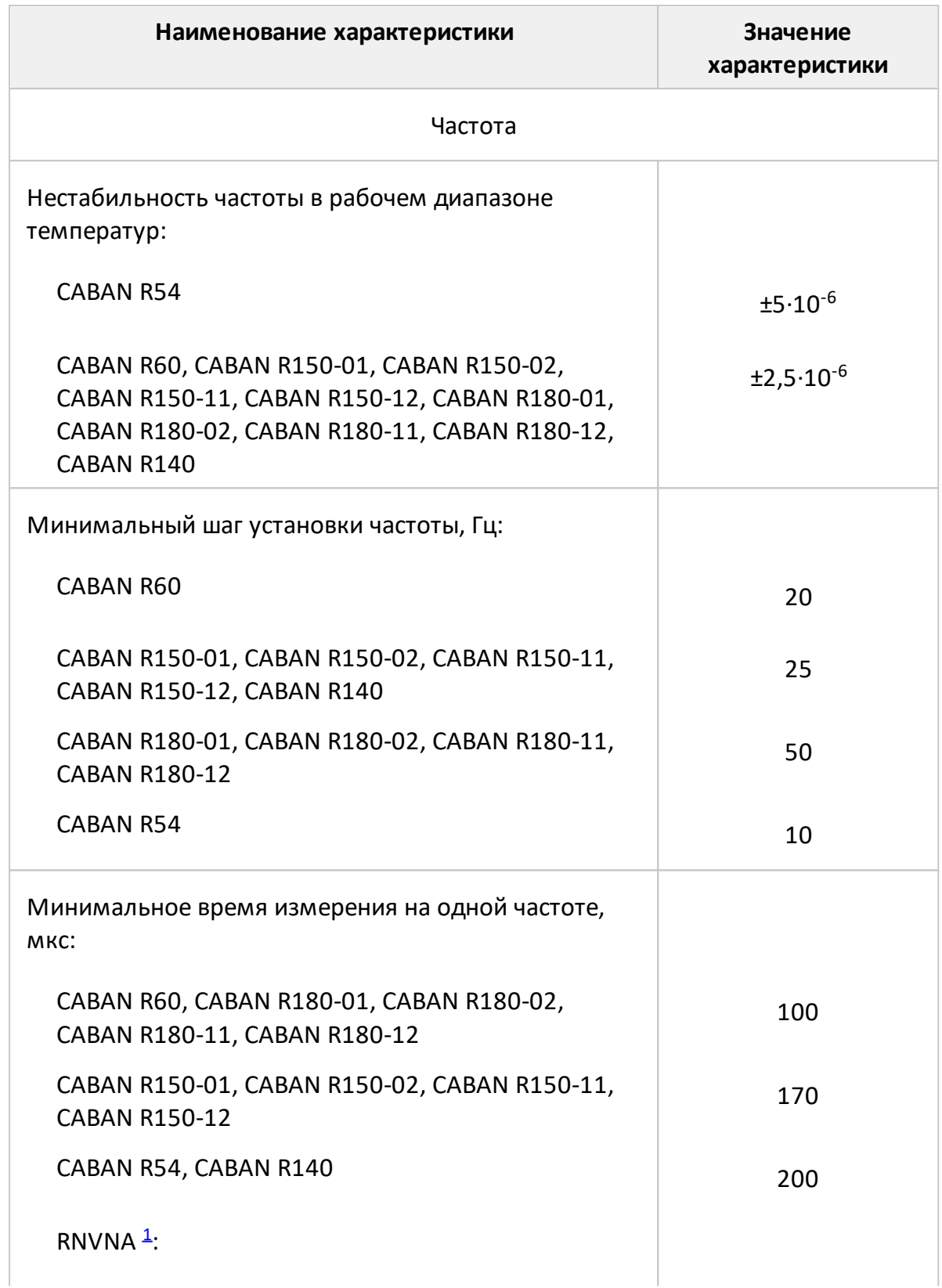

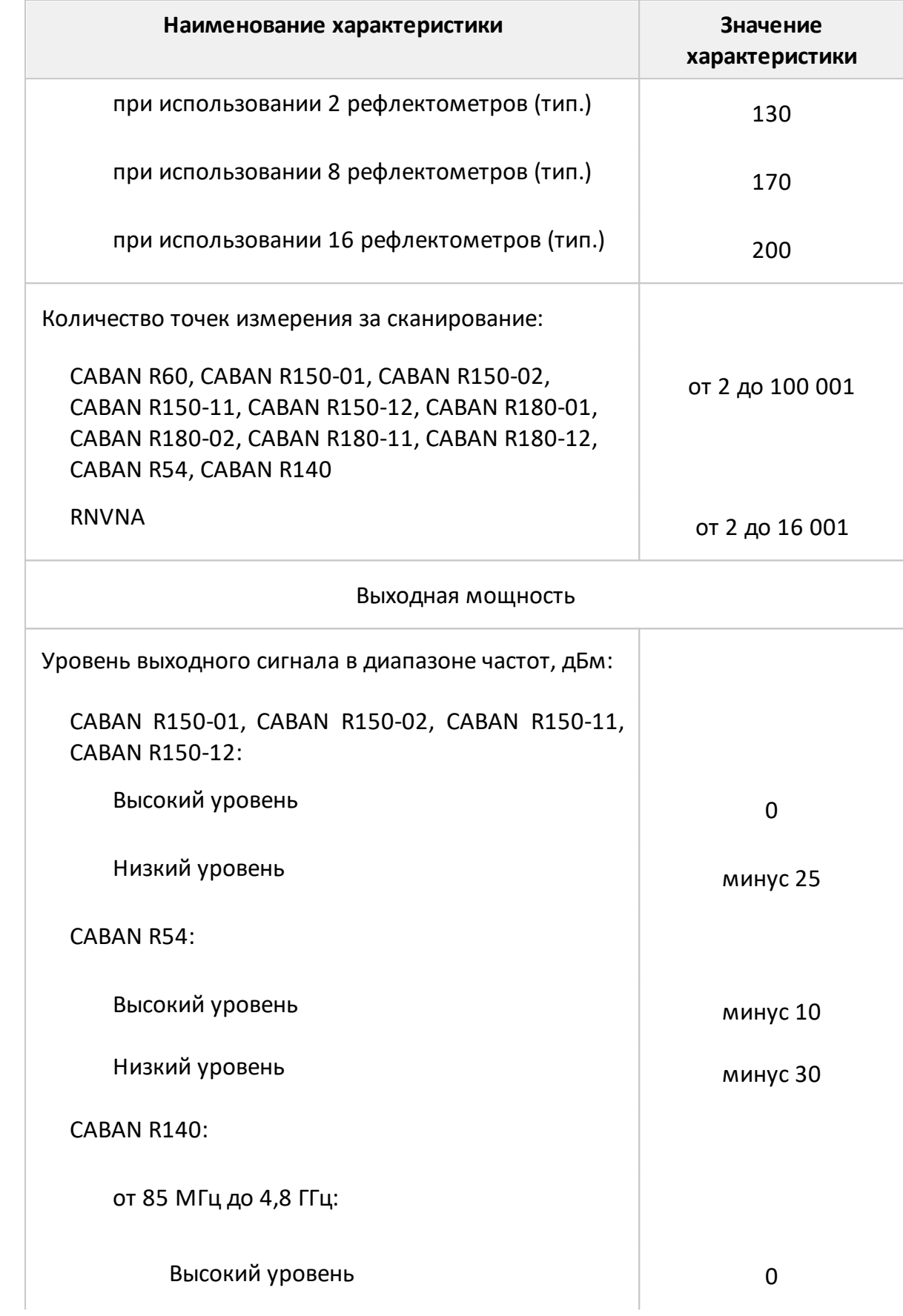

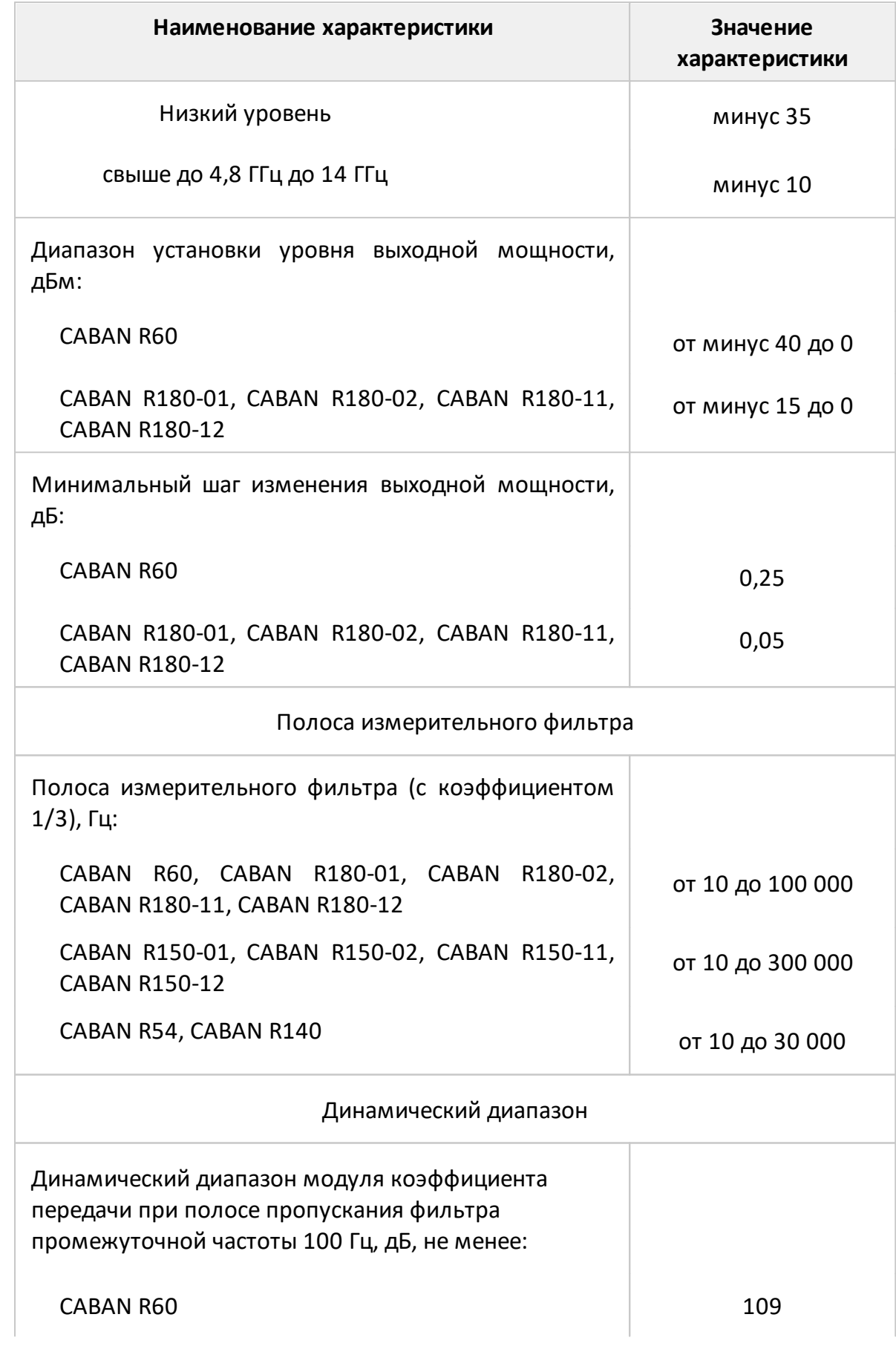

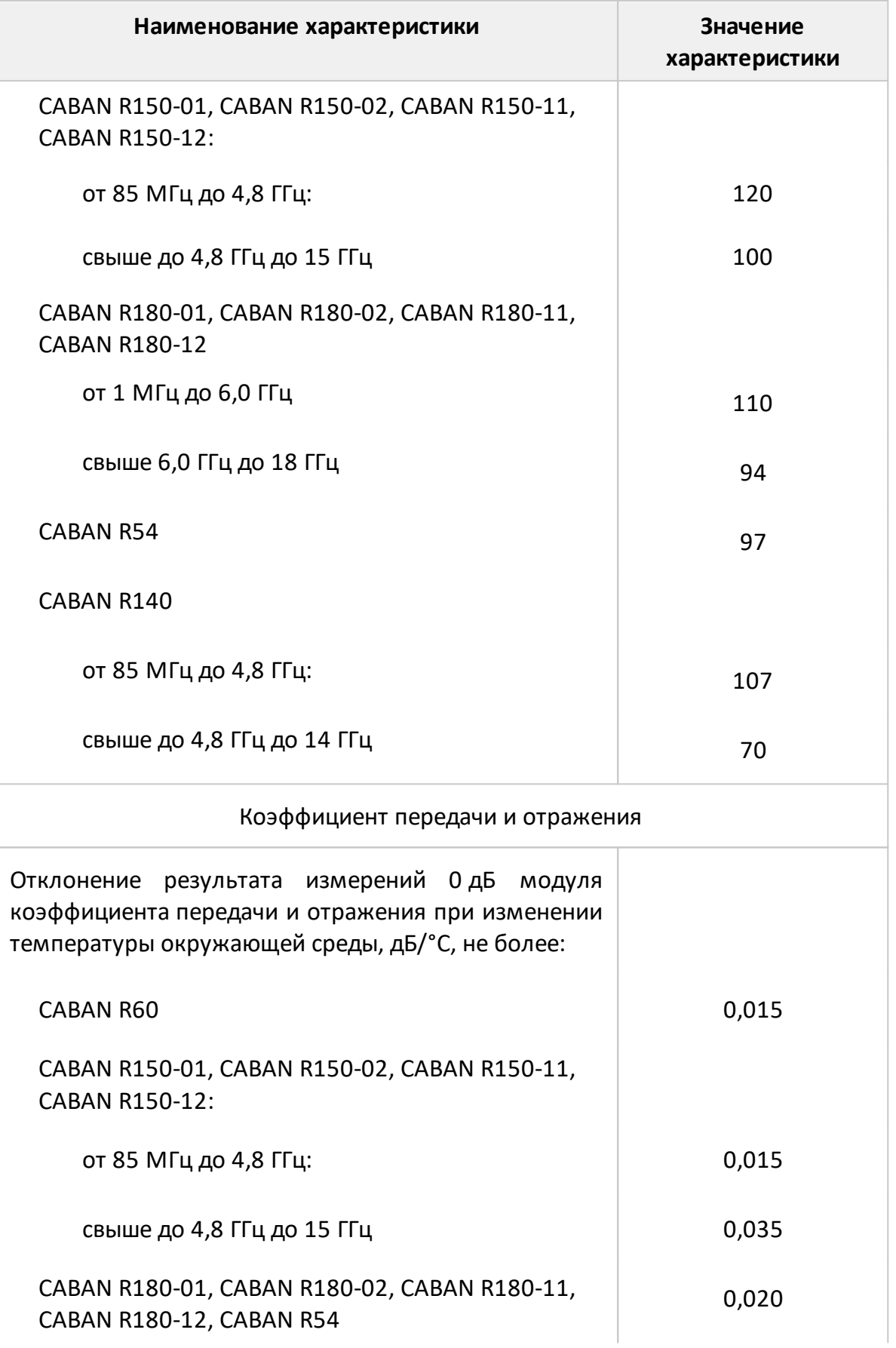

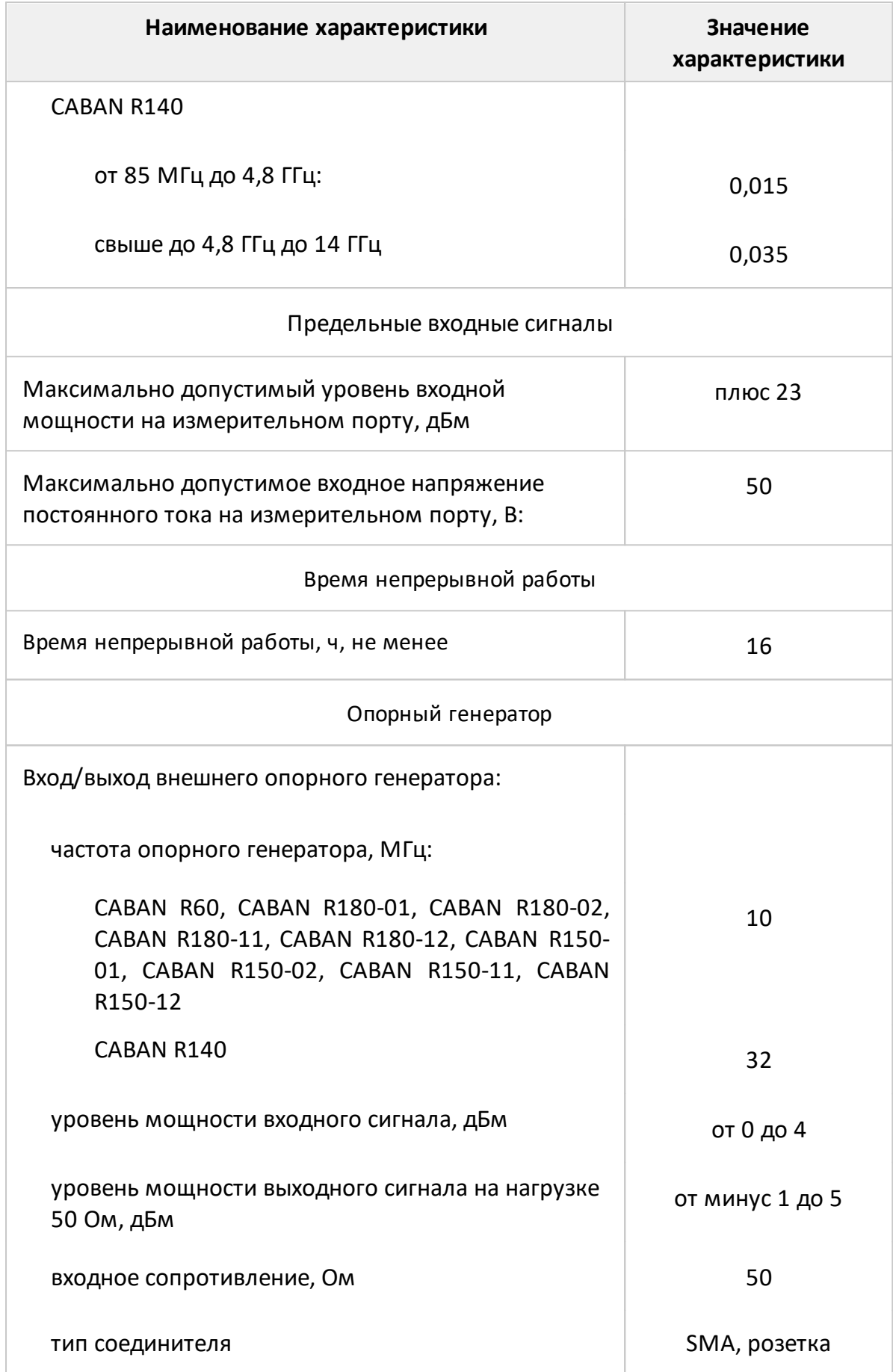

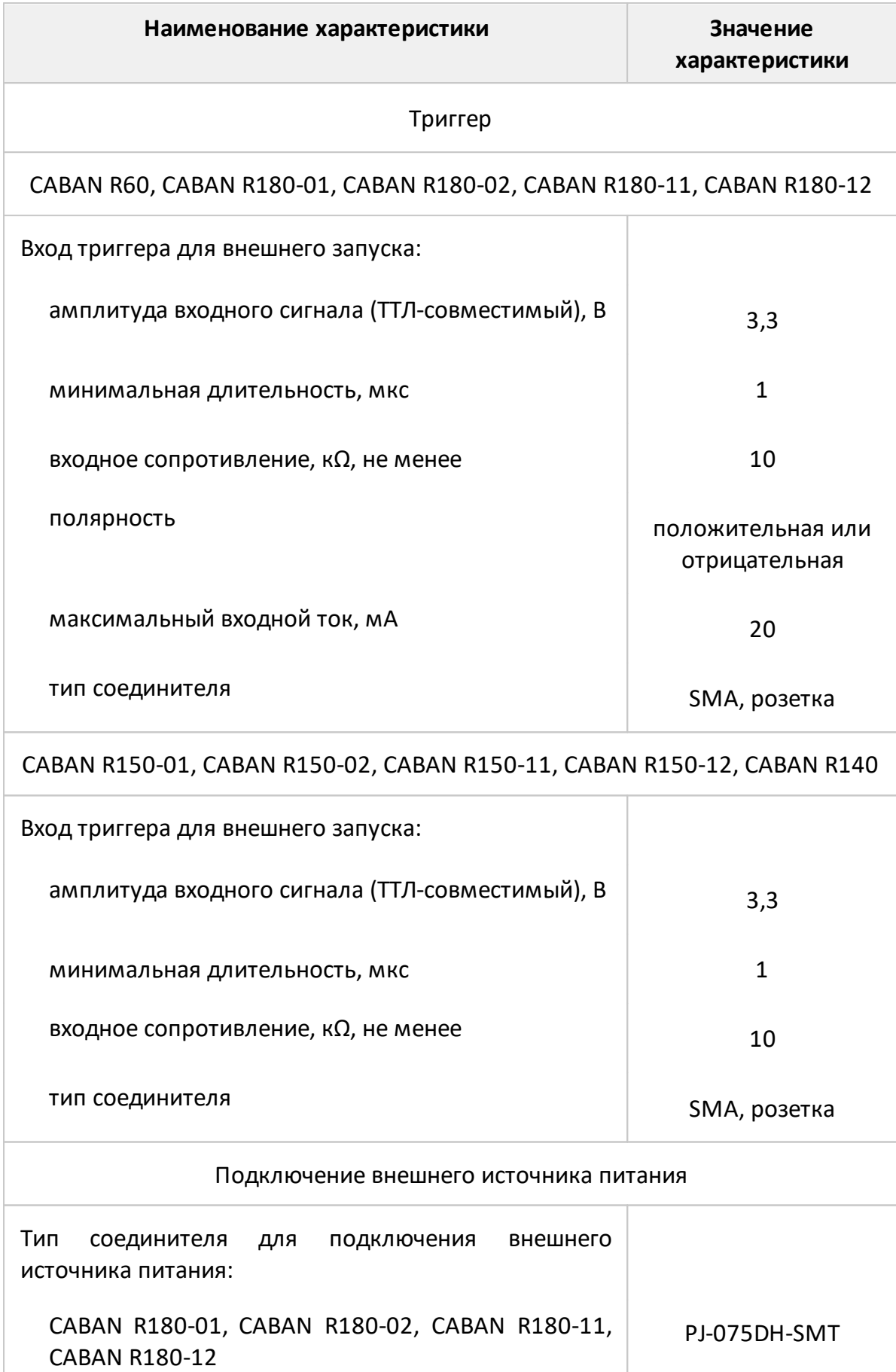

<span id="page-60-0"></span>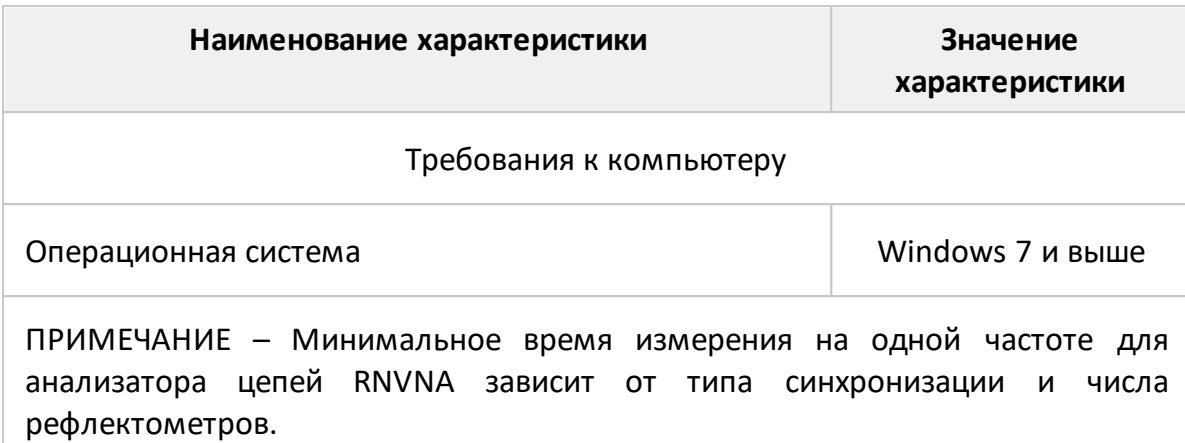

## **Функциональные возможности**

Функциональные возможности приборов разделены на следующие группы:

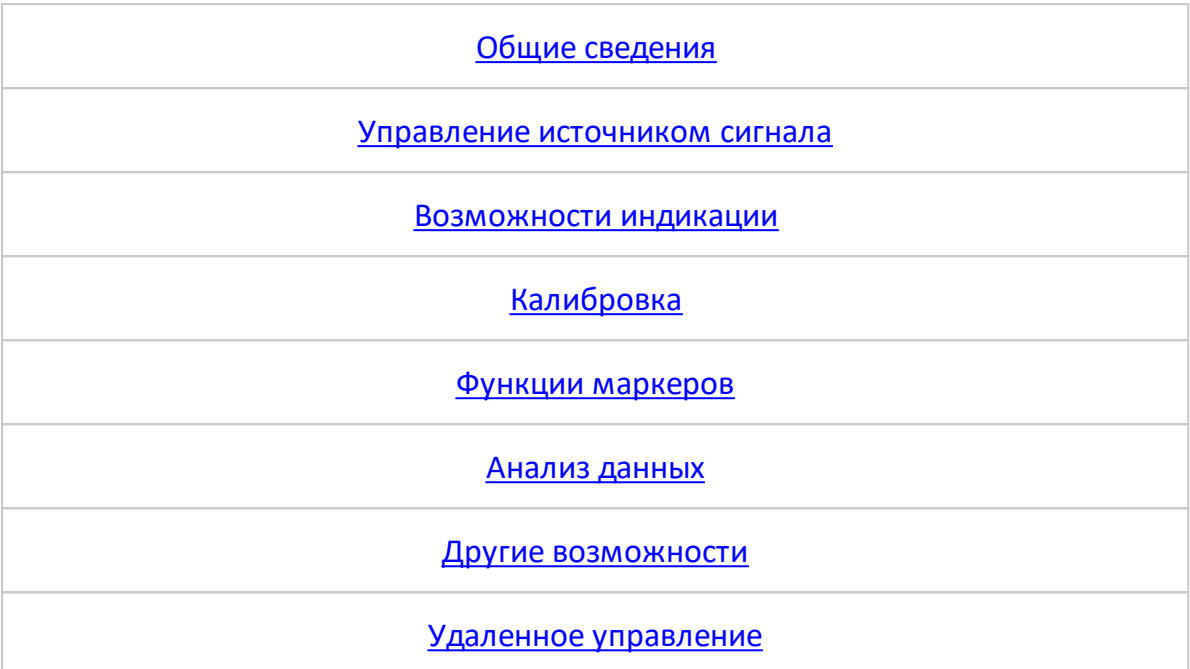

<span id="page-61-0"></span>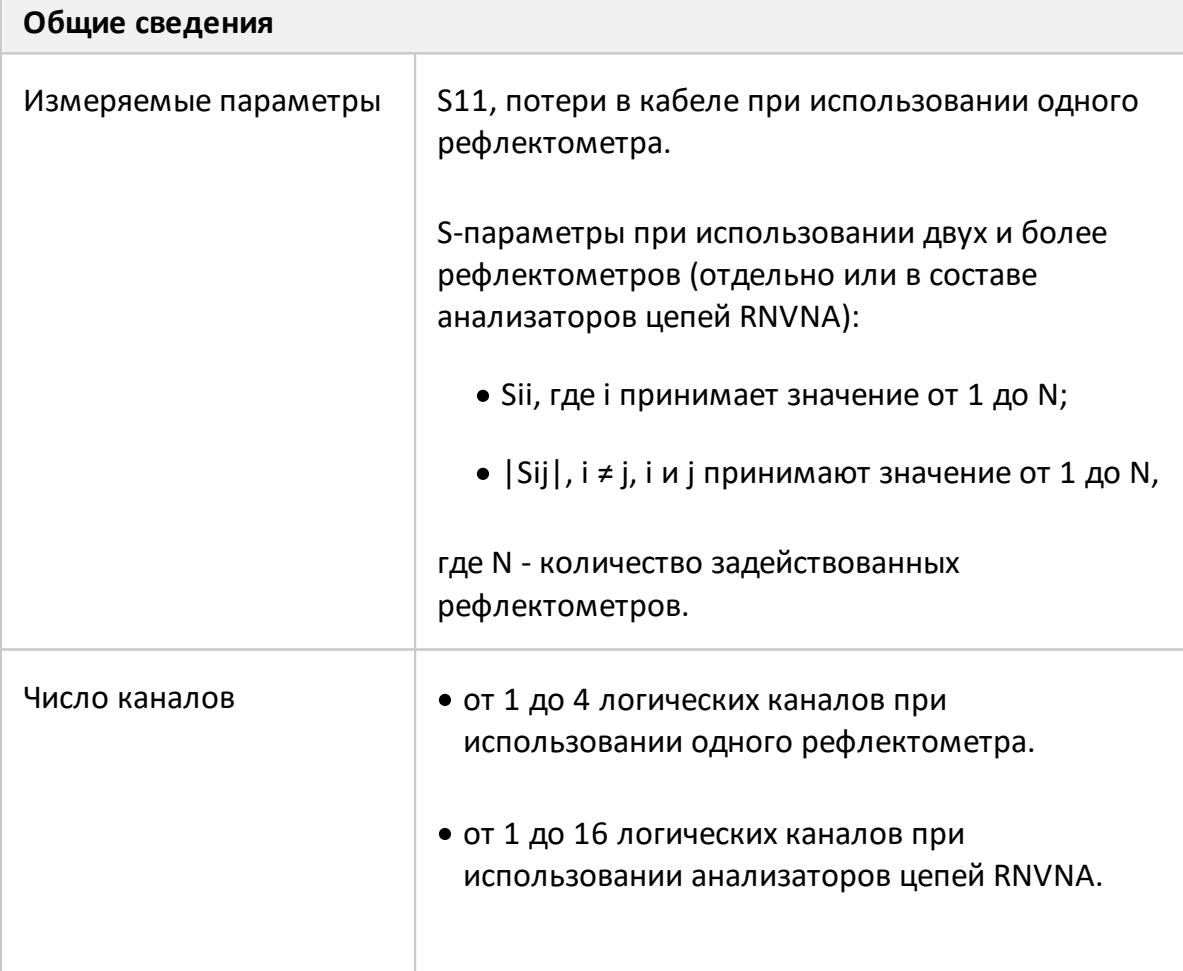

<span id="page-62-0"></span>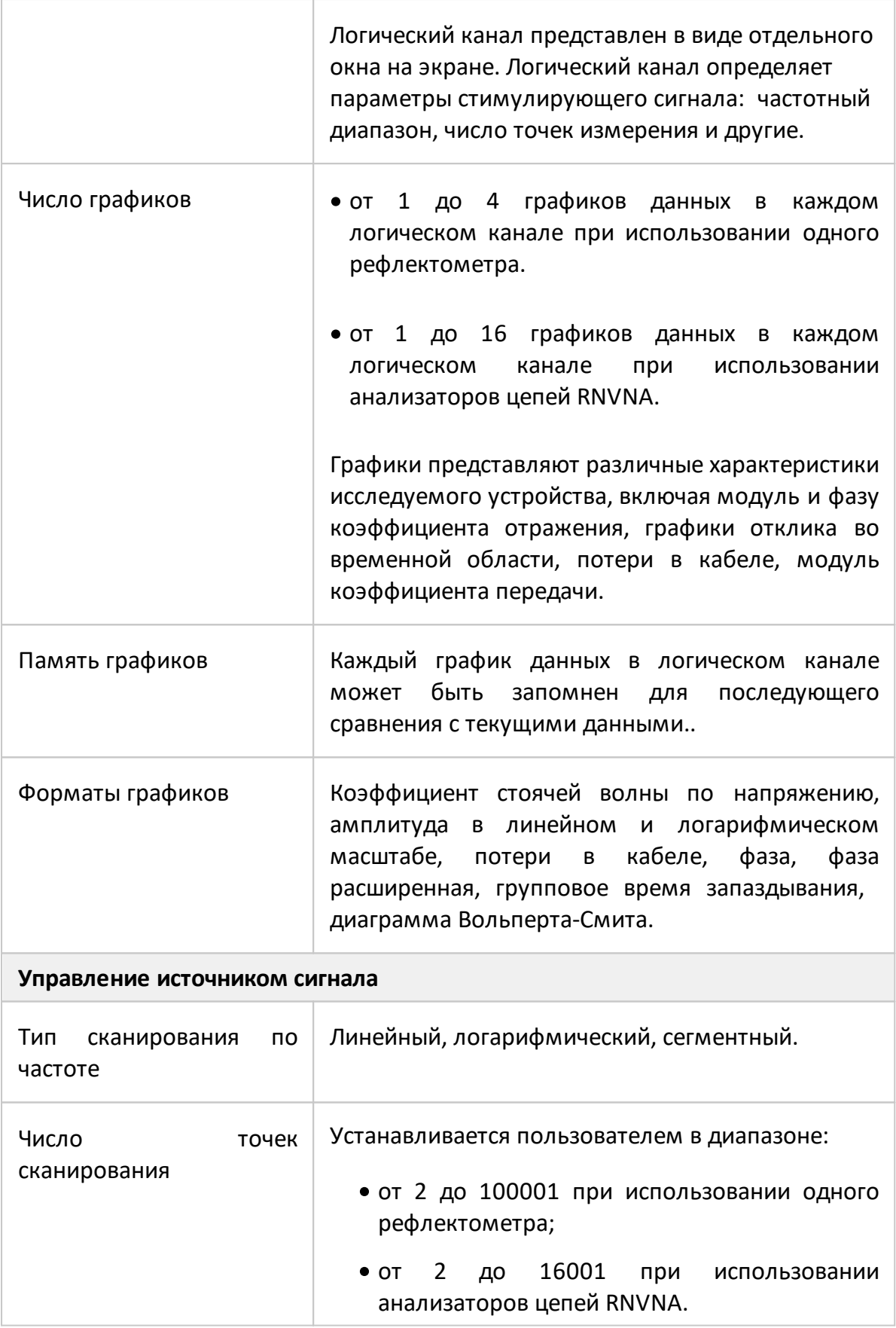

<span id="page-63-0"></span>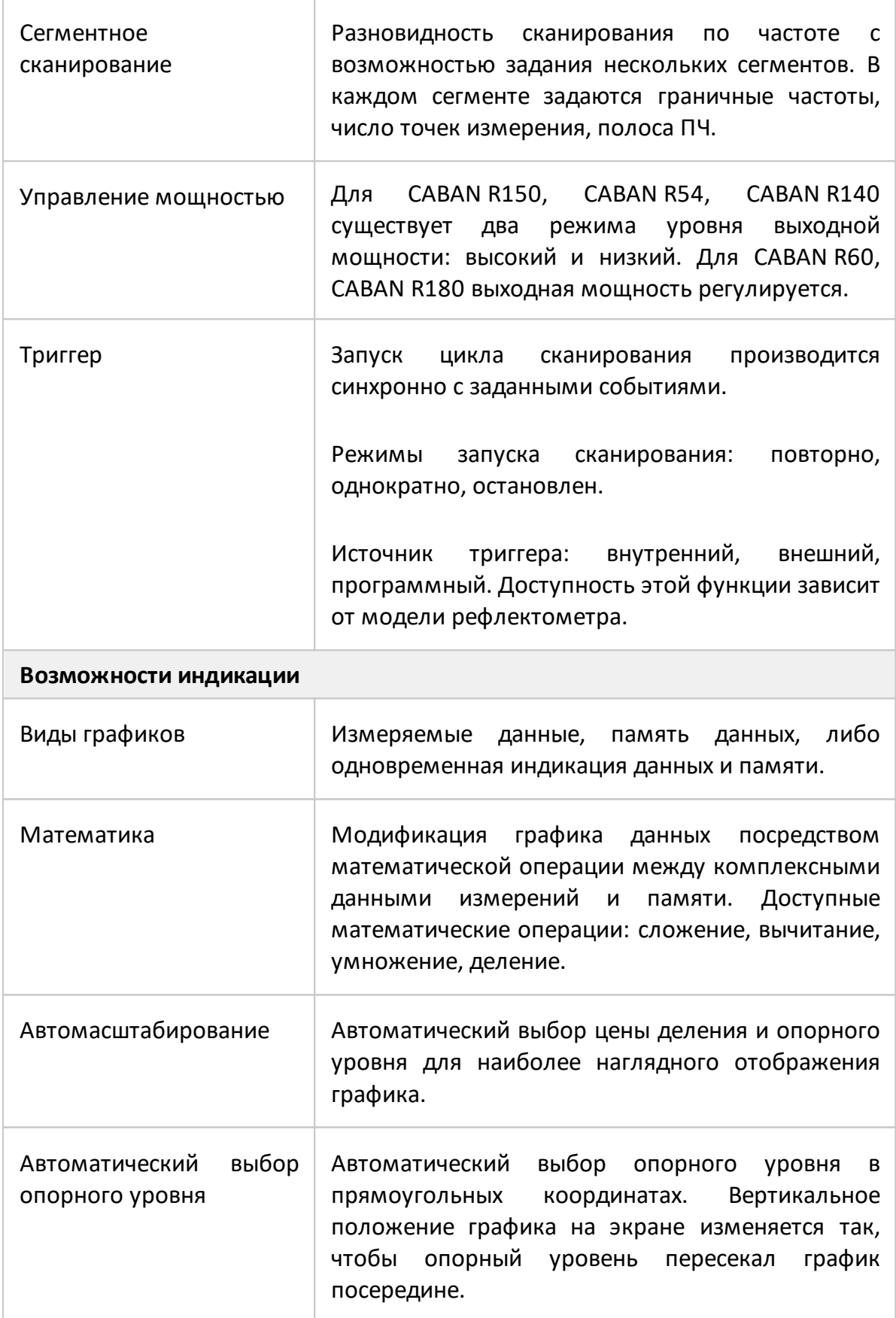

<span id="page-64-0"></span>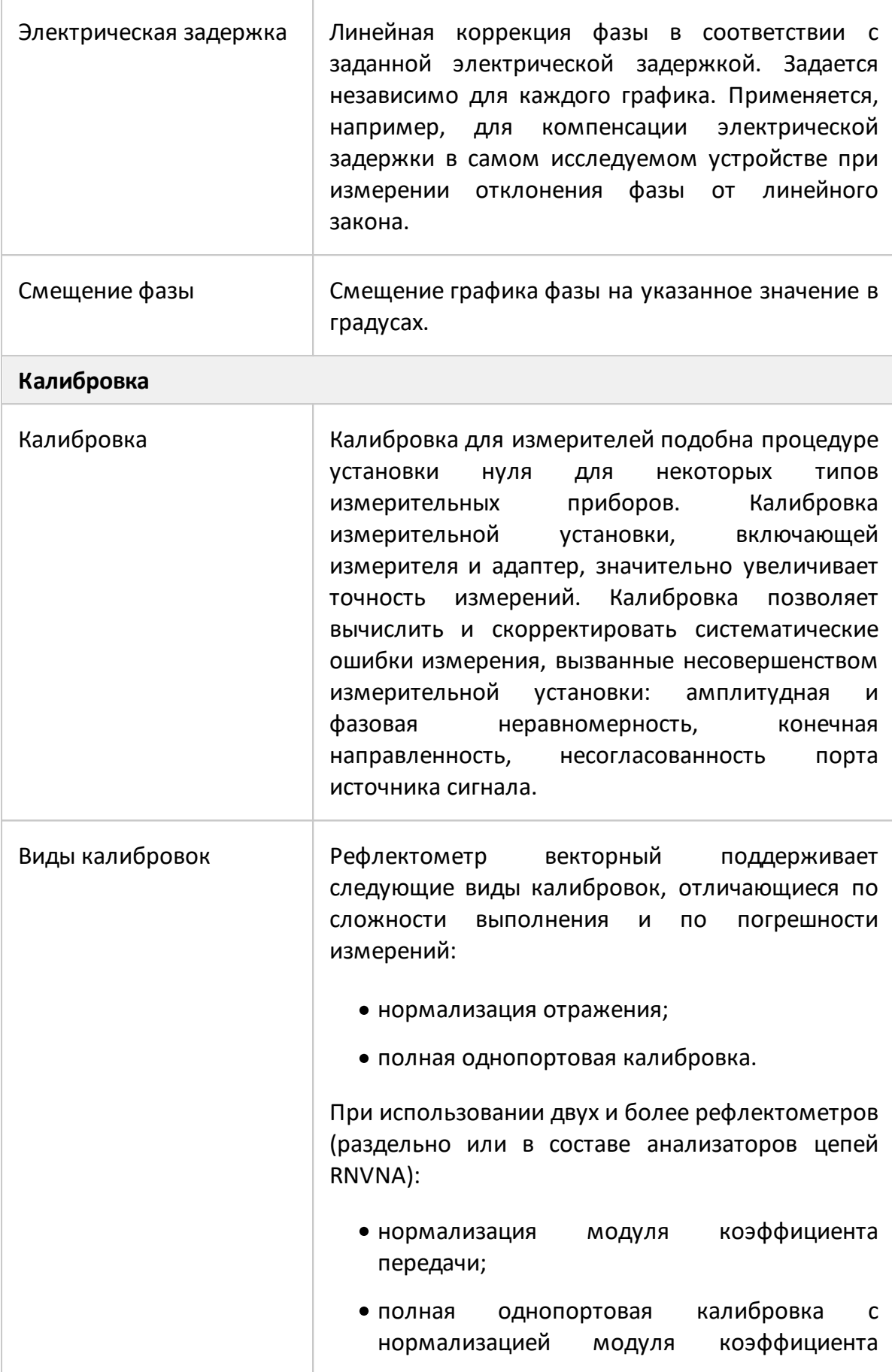

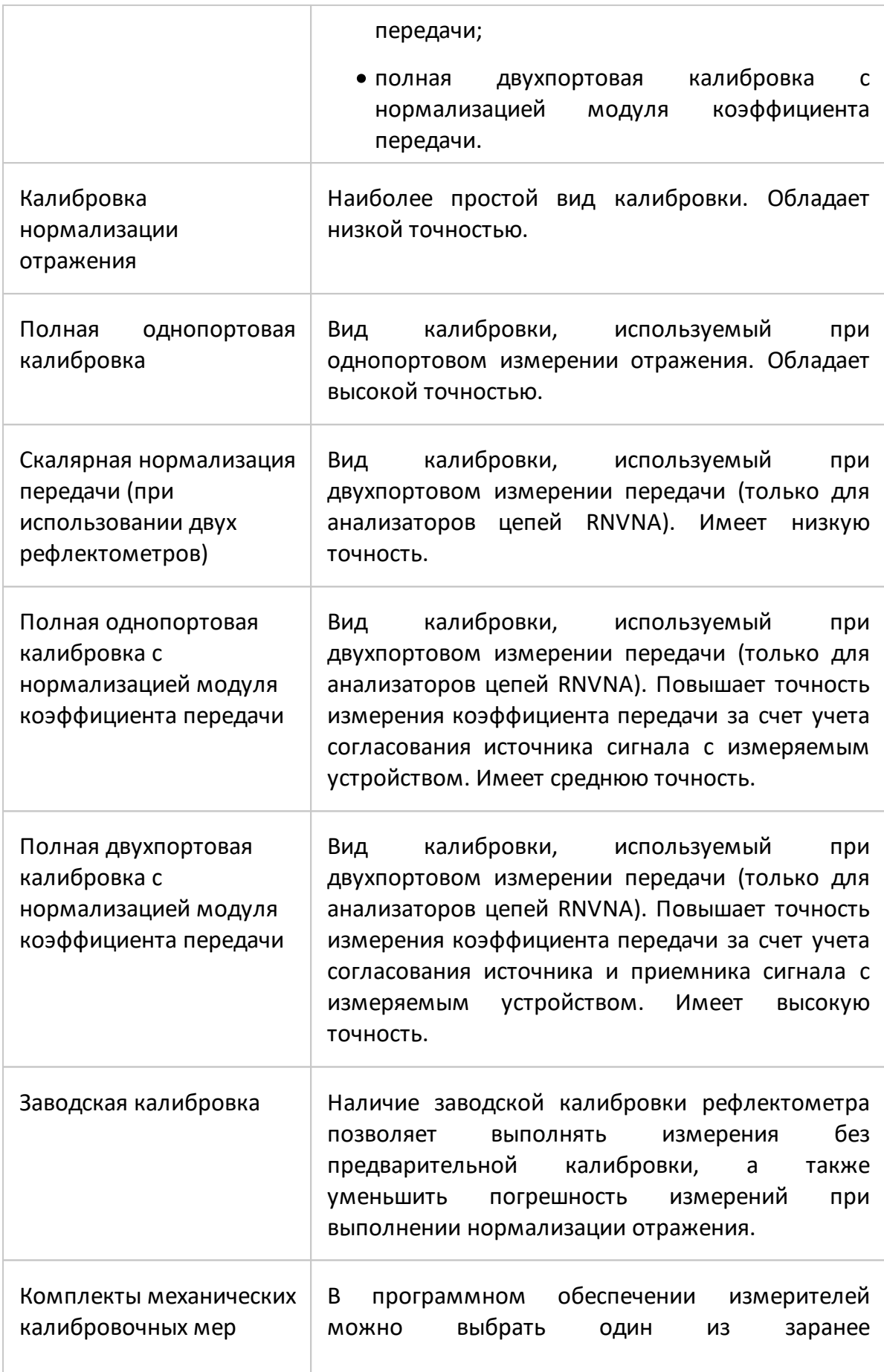

<span id="page-66-0"></span>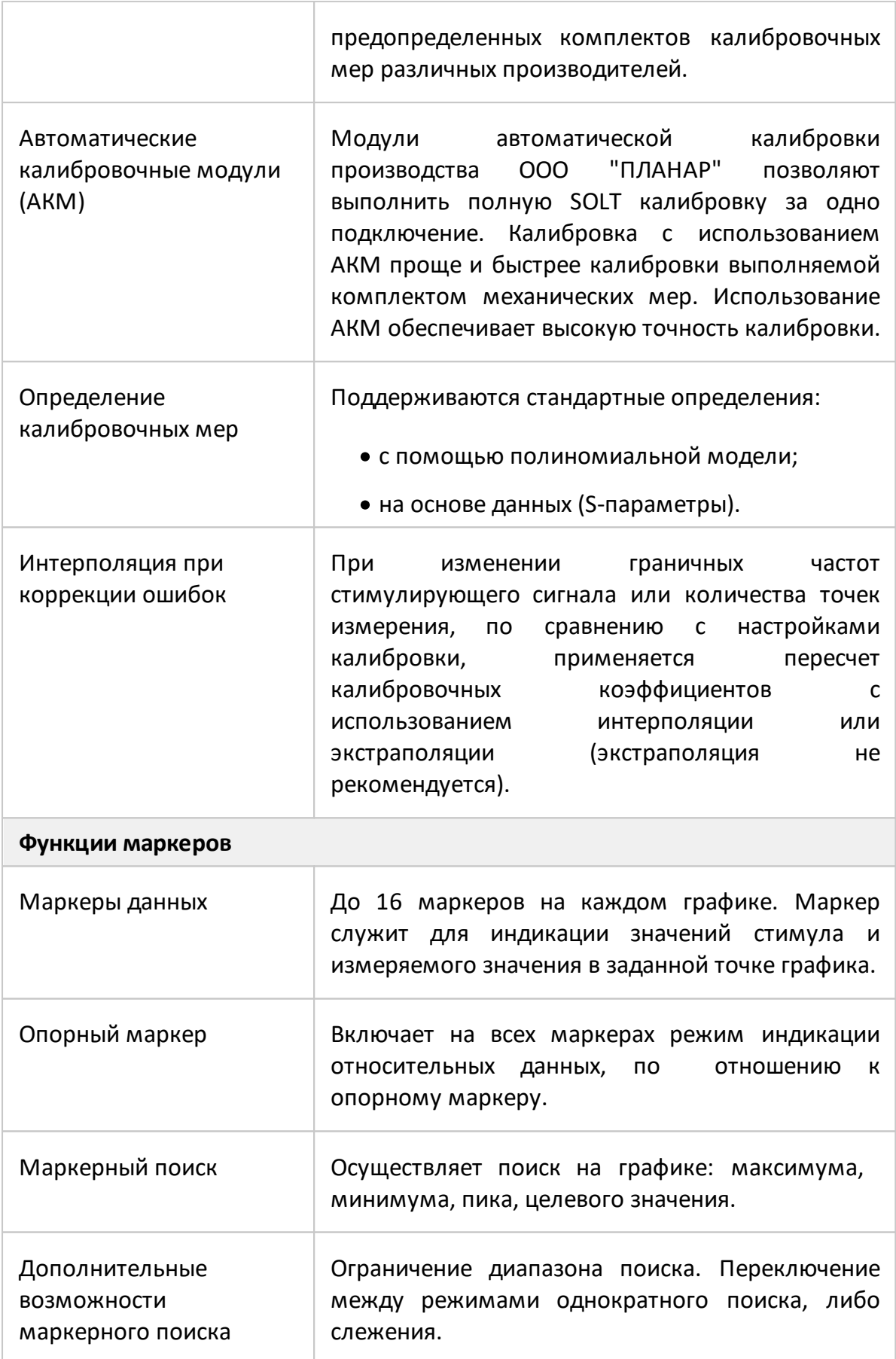

<span id="page-67-0"></span>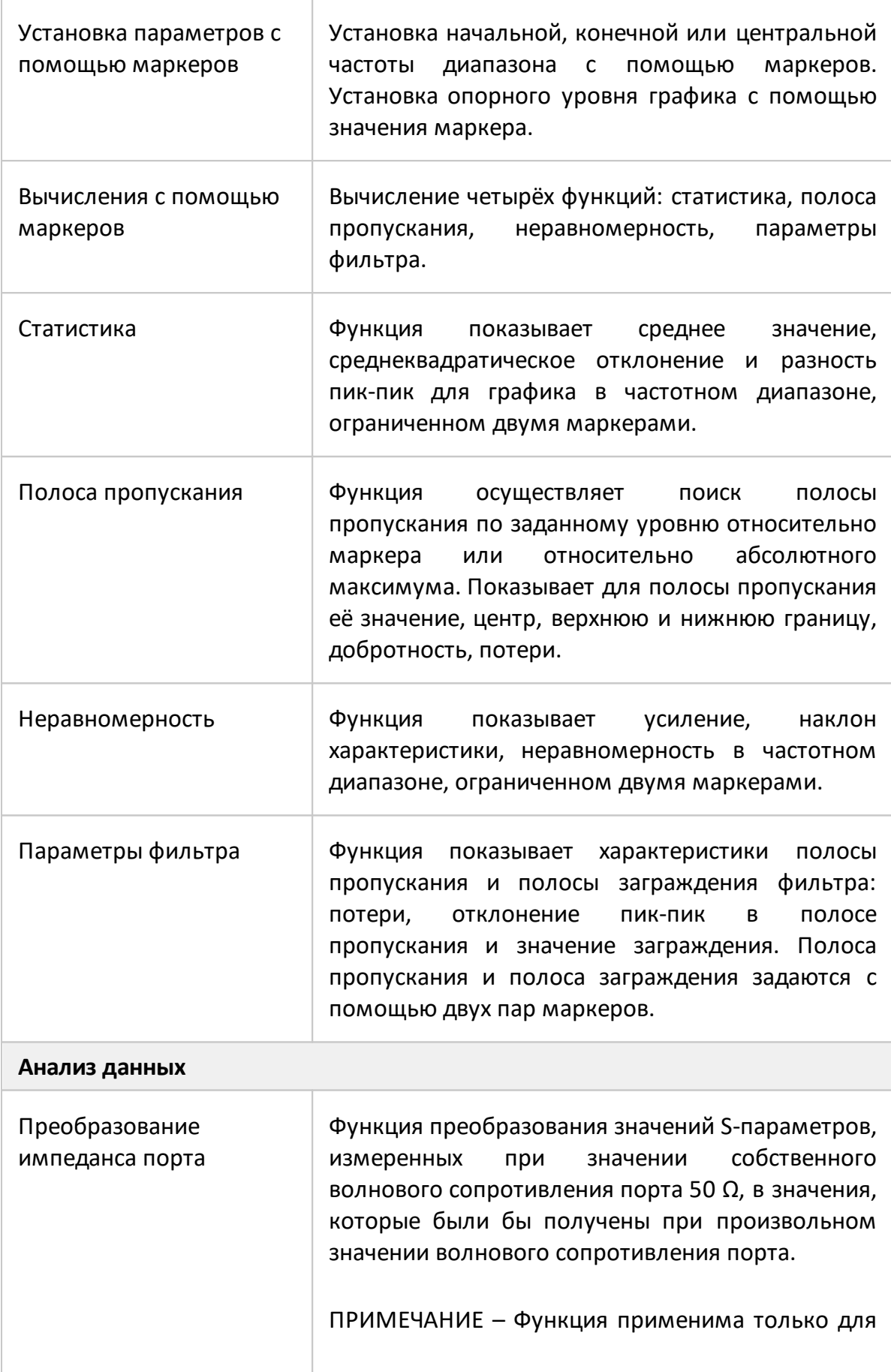

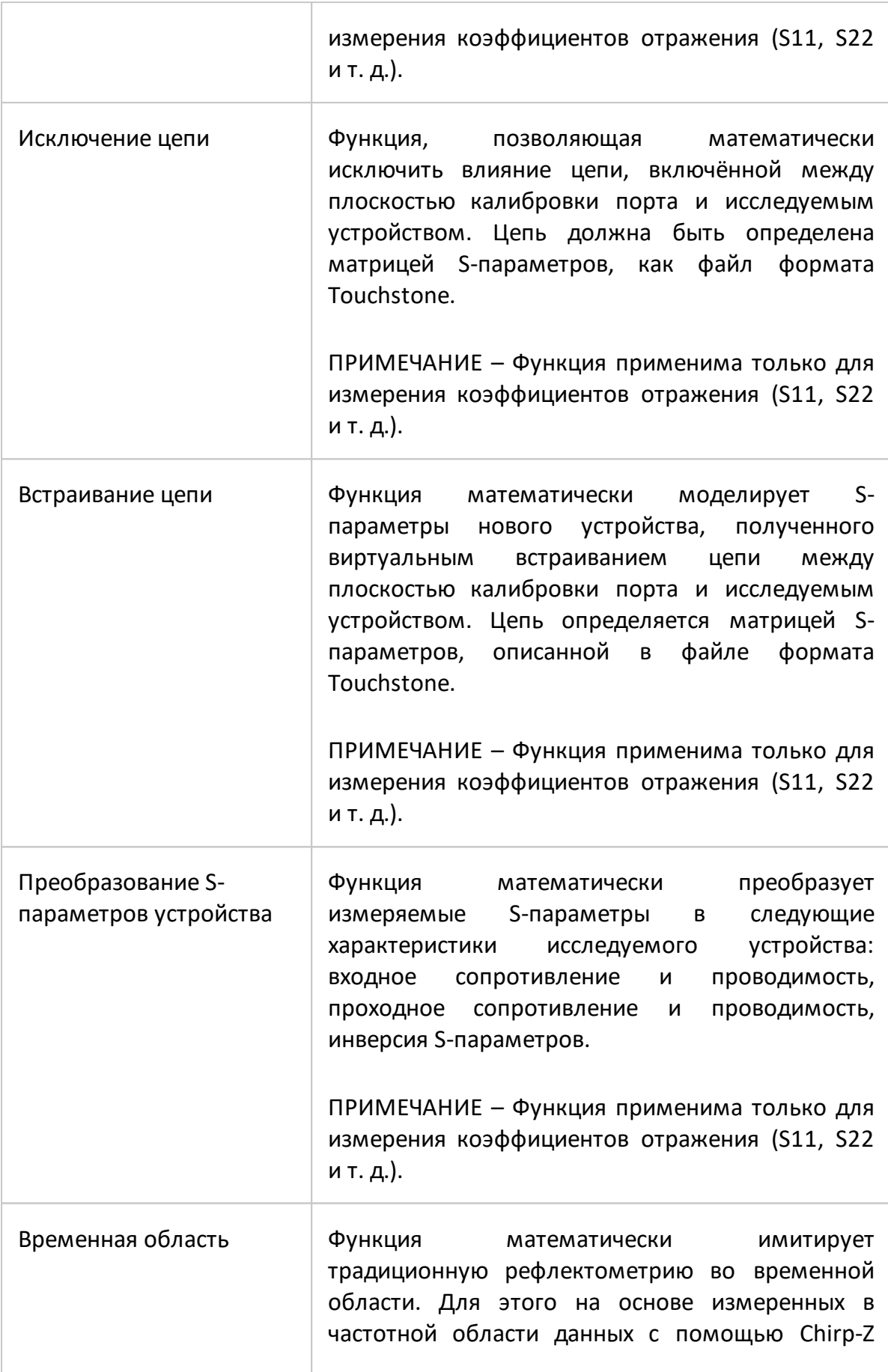

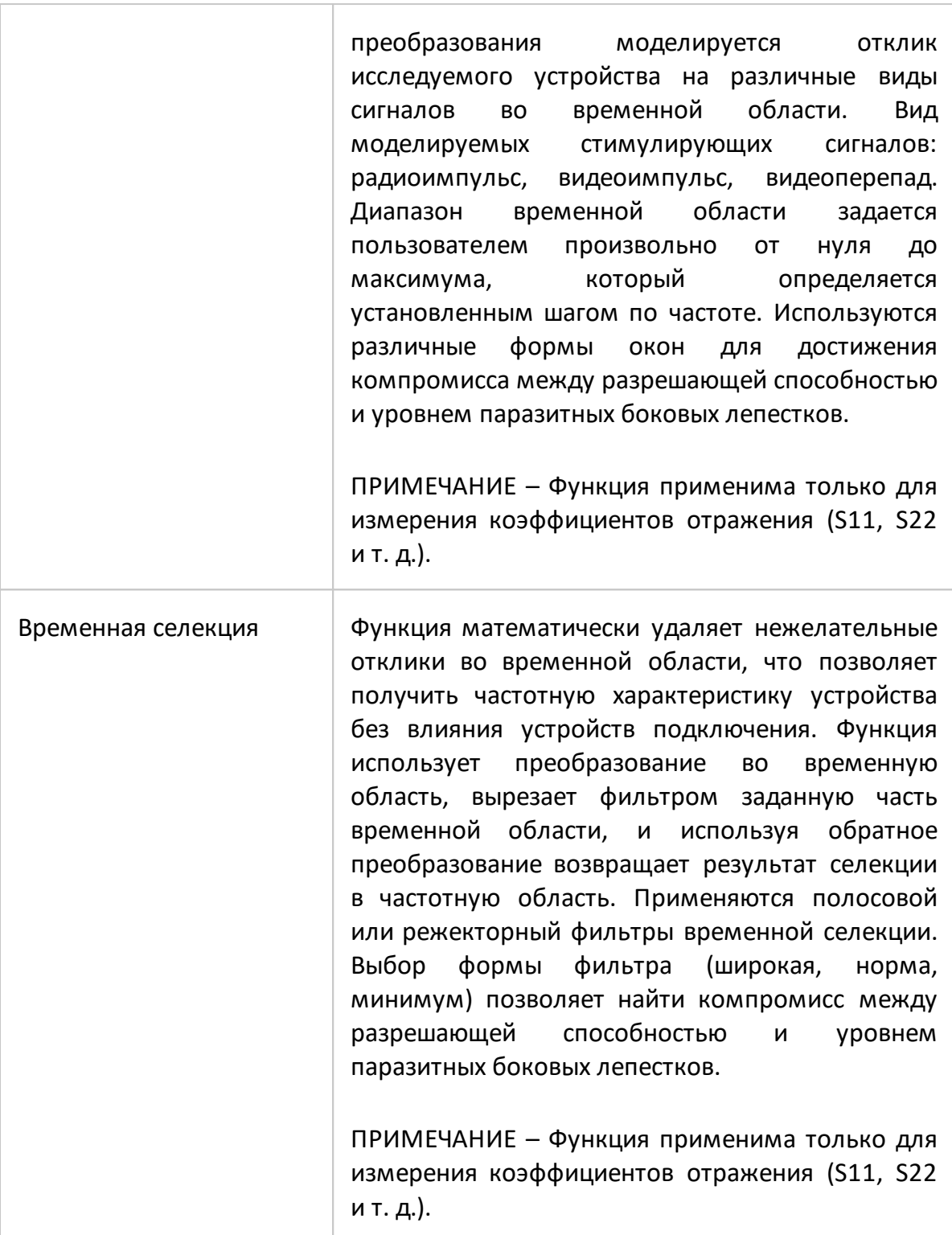

<span id="page-70-1"></span><span id="page-70-0"></span>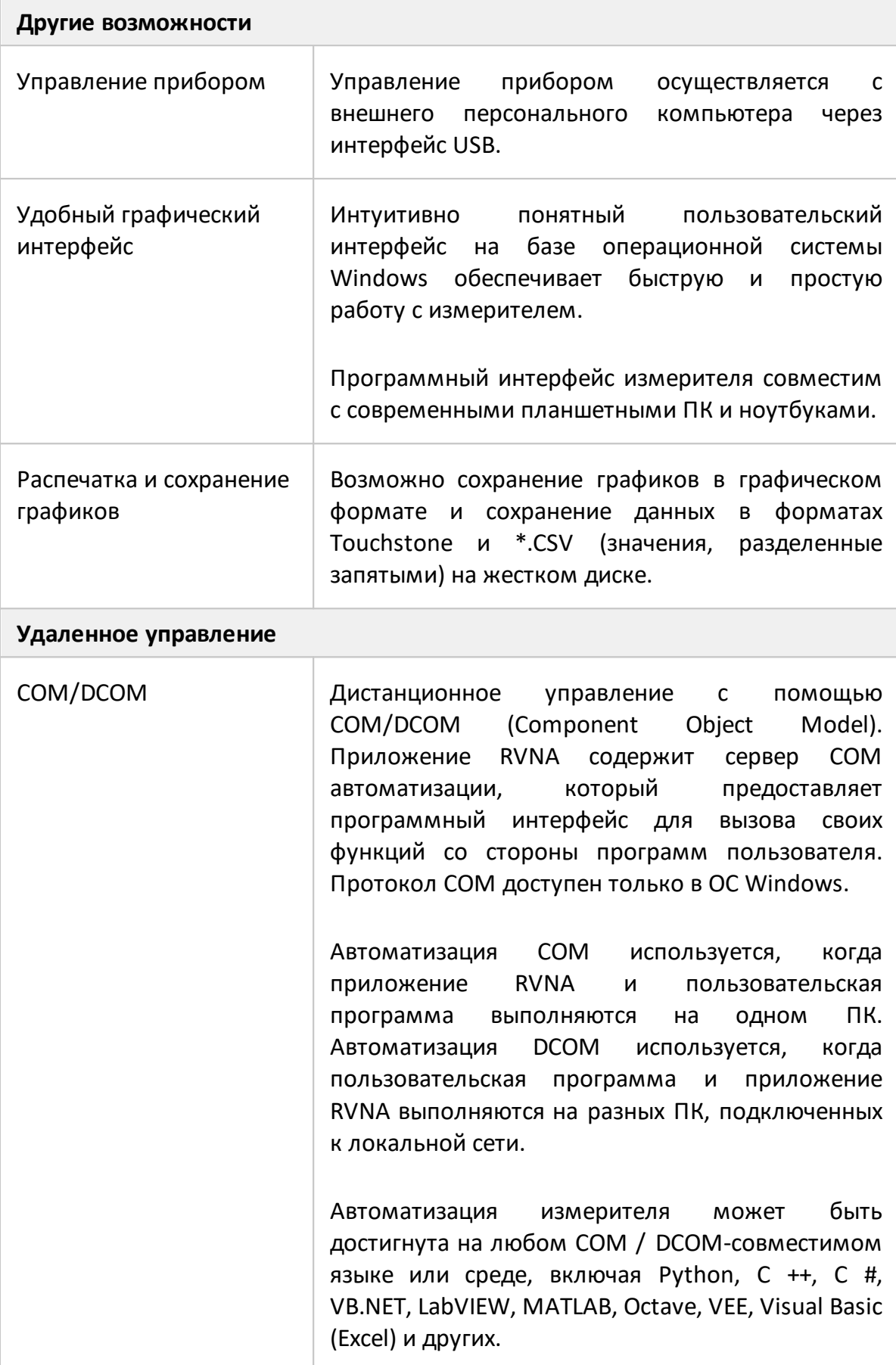

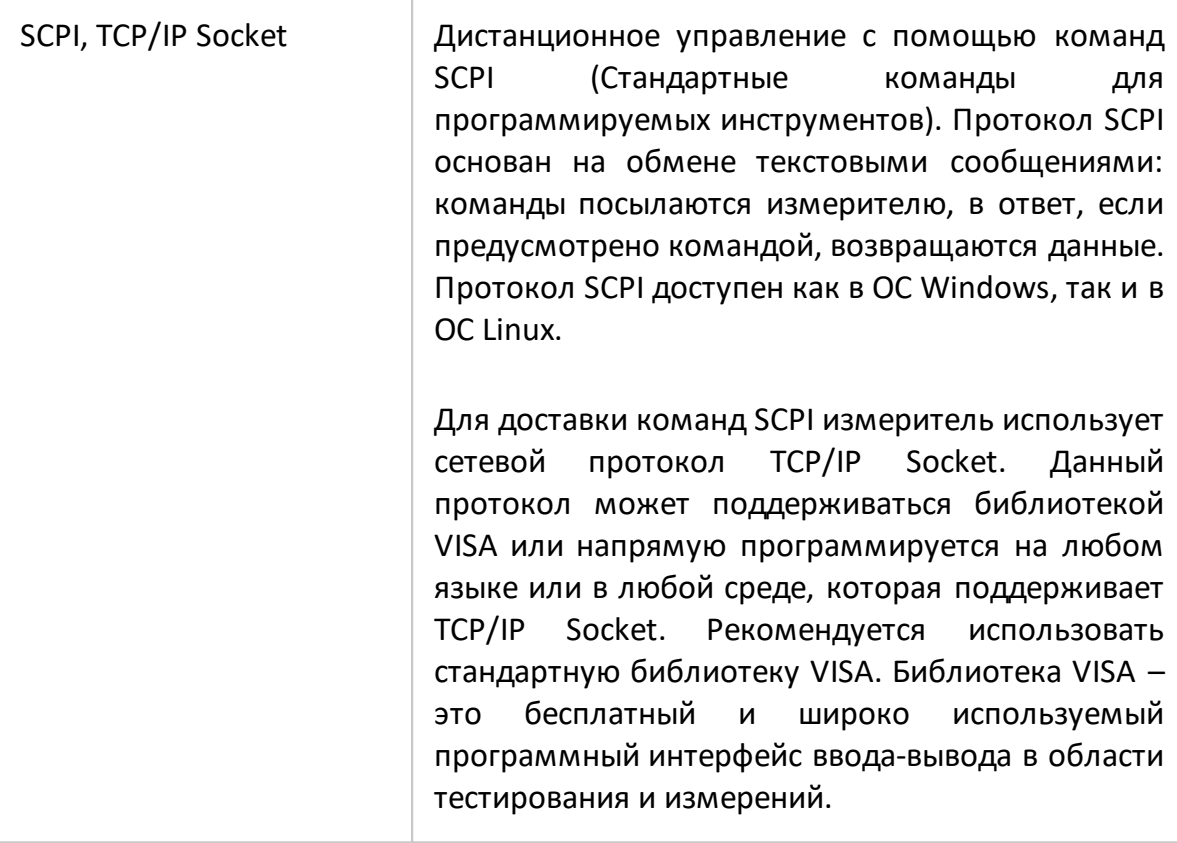
# <span id="page-72-0"></span>**Устройство и принцип работы**

Рефлектометр векторный состоит из генератора испытательного и гетеродинного сигнала, аттенюатора регулировки мощности, блока ответвителя направленного и других узлов, обеспечивающих работу. Измерительный порт рефлектометра векторного является источником испытательного сигнала. Падающая и отражённая волны блока направленных ответвителей (ОН) преобразуются смесителями (СМ) в колебания промежуточной частоты (ПЧ) и поступают в двухканальный приёмник обработки на ПЧ. В двухканальном приёмнике сигналы фильтруются, преобразуются в цифровые коды и подаются на дальнейшую обработку (фильтрация, измерение разности фаз, измерение амплитуды) в сигнальный процессор. Измерительные фильтры на ПЧ реализованы в цифровой форме. Сочетание узлов ОН, СМ и двухканального приёмника обработки на ПЧ образуют два идентичных измерительных канала приёмника сигнала.

Принцип измерения комплексного коэффициента отражения заключается в подаче на исследуемое устройство (ИУ) тестового сигнала на заданной частоте, последующего измерения амплитуды и фазы отражённого исследуемым устройством сигнала и сравнения их с амплитудой и фазой тестовыого сигнала. Окончательный расчет и отображение результатов измерений комплексного коэффициента отражения, как функцию отношений амплитуд и разности фаз от частоты источника сигнала, выполняет внешний управляющий компьютер (ПК не входят в комплект поставки). Связь с компьютером осуществляется через USBинтерфейс.

Функциональная и структурная схемы рефлектометра векторного приведены на рисунках ниже.

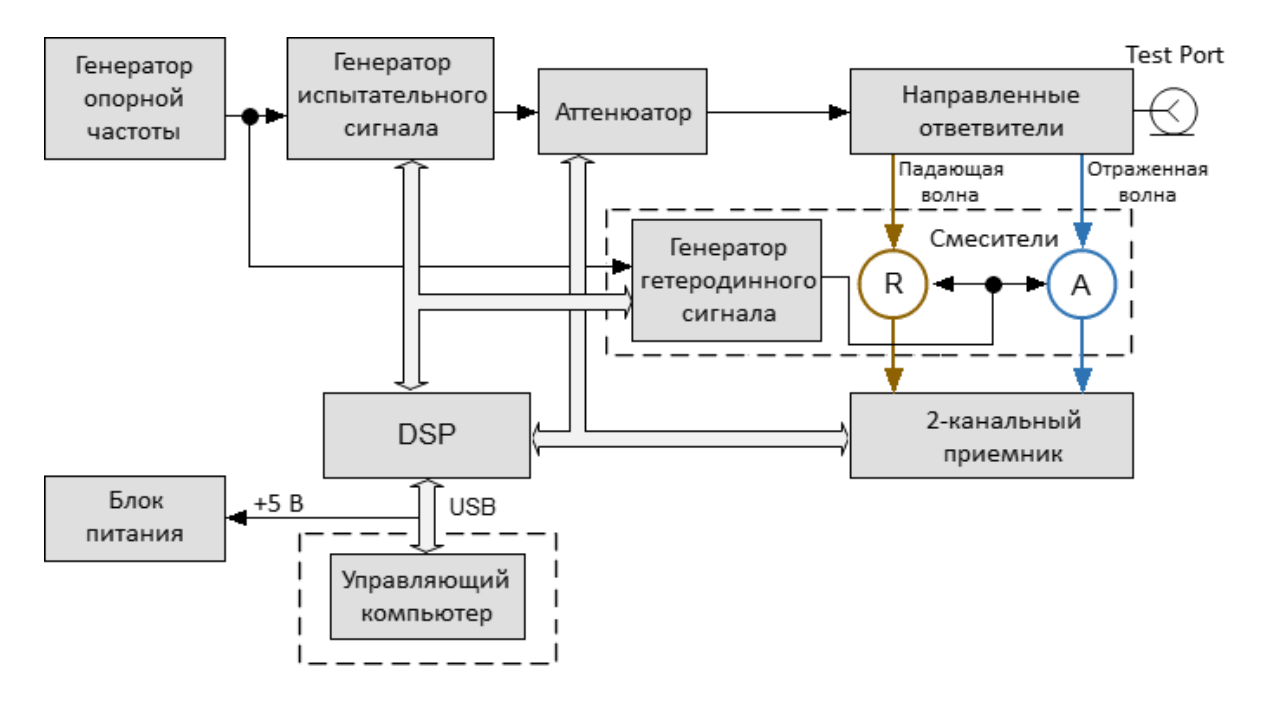

Рисунок 2 – Структурная схема рефлектометра векторного

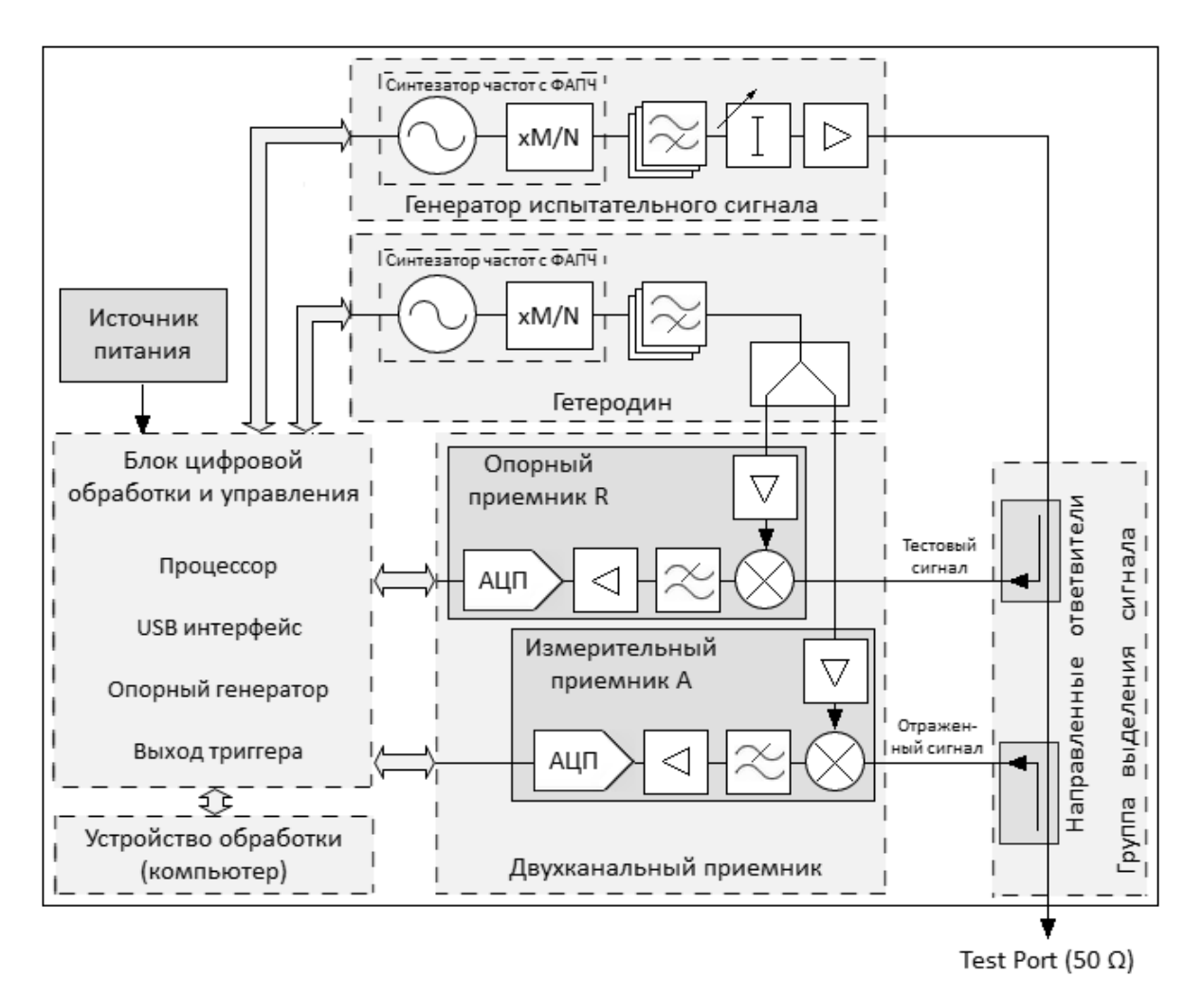

Рисунок 3 – Функциональная схема рефлектометра векторного

Анализатор цепей RNVNA состоит из набора векторных рефлектометров CABAN R60, подключенных к концентратору USB HUB для работы под управлением внешнего компьютера (ПК не входят в комплект поставки).

Опционально могут быть использованы распределители сигналов триггера TD-16 и опорной частоты FD-16. Использование распределителя сигнала триггера TD-16 позволяет увеличить скорости измерений. Использование распределителя сигнала опорной частоты FD-16 позволяет нивелировать расхождение частот между рефлектометрами векторными, что позволяет повысить точность измерения.

Единовременно источником сигнала может быть только один рефлектометр (активный). Остальные рефлектометры (пассивные) будут работать приёмниками сигнала. Рефлектометр назначается активным в зависимости от измеряемых в канале S-параметров. Например, при измерении параметров S11 и |S21| активным будет первый рефлектометр, при измерении |S12| и S22 – второй. Если в канале индикации указан перечень S-параметров, будет произведено несколько запусков сканирования, где рефлектометры будут меняться своими ролями.

Упрощенная структурная схема анализатора цепей RNVNA приведена ниже.

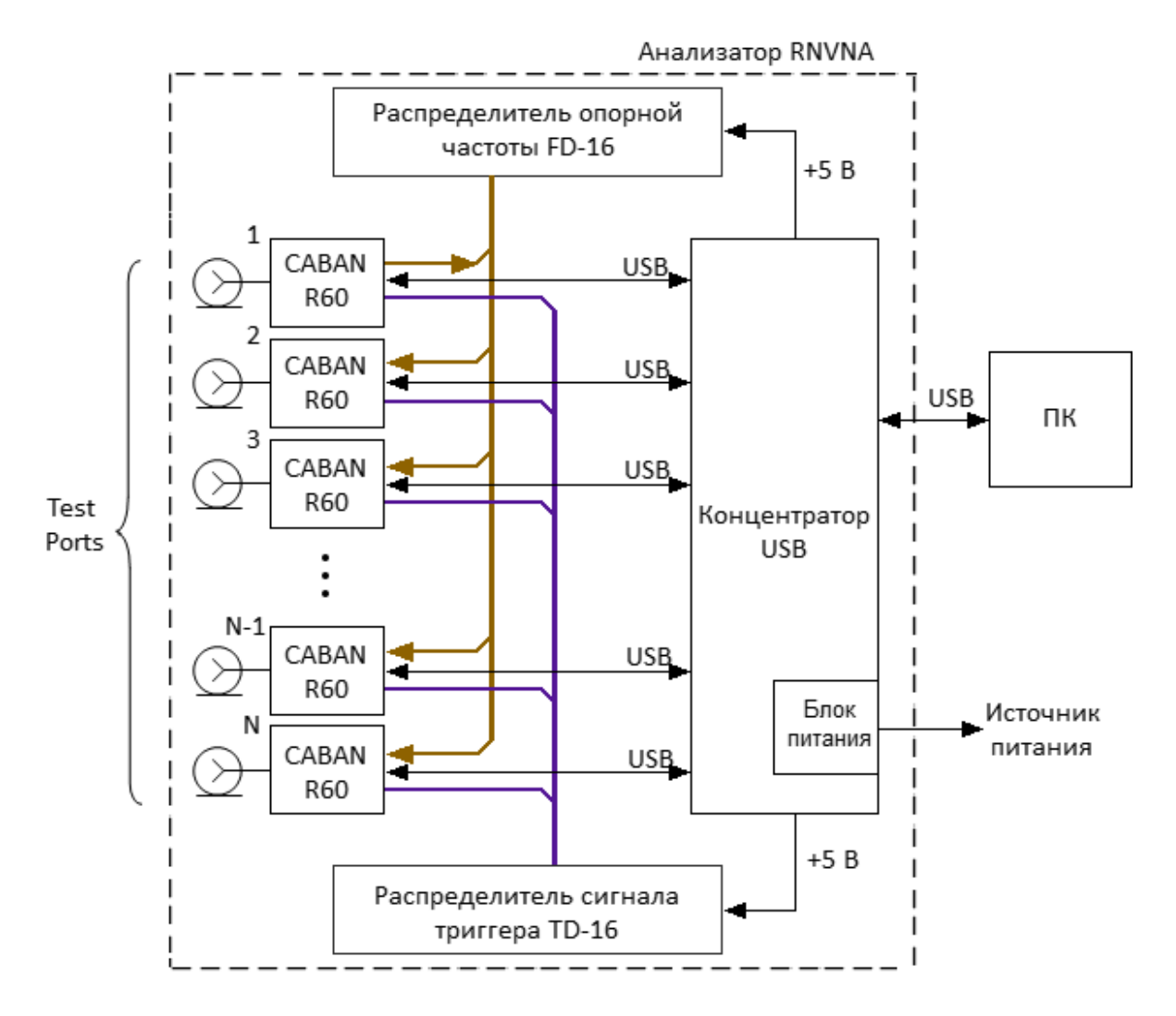

N - количество задействованных рефлектометров

Рисунок 4 - Функциональная схема анализатора цепей RNVNA

### <span id="page-76-0"></span>**Принцип измерения S-параметров**

При анализе высокочастотных цепей используются понятия падающего, отражённого и переданного (выходного) сигнала, распространяющейся по измерительной цепи (см. рисунок ниже).

Порт рефлектометра может быть источником тестового сигнала (стимула) и измерительным приемником. Исследуемое устройство (ИУ) подключается к порту рефлектометра. Рефлектометр воздействует на ИУ стимулом через порт. Частота стимула изменяется в заданном диапазоне дискретно от точки к точке. С помощью приемника, в каждой частотной точке рефлектометр измеряет амплитуду и фазу волны, отраженной от ИУ. Они сравниваются с величиной и фазой падающей волны стимула. На основе этого сравнения рефлектометр вычисляет S-параметры ИУ в каждой частотной точке (см. рисунок ниже).

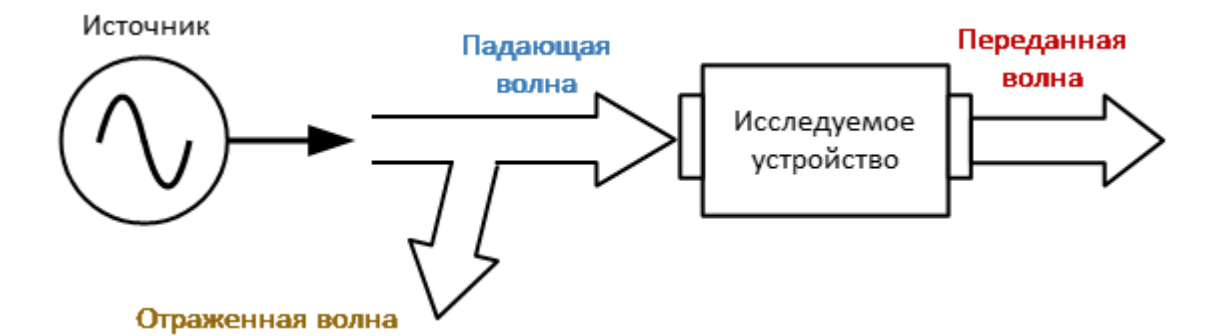

Рисунок 5 – Распространение сигнала по измерительной цепи

S-параметры определяются как отношение комплексных амплитуд двух волн:

$$
S_{mn} = \frac{\text{Buxодящая волна на порту } m}{\text{Входящая волна на порту } n}
$$

При условии, что входящая волна на всех портах равна нулю, кроме порта  $n$ , где  $m, n$  – номер порта ИУ.

Однопортовый векторный рефлектометр имеет один измерительный порт, который работает как источник сигнала и как приемник отраженного сигнала. Поэтому анализатор позволяет измерять только параметр S11.

При одновременном использовании двух и более рефлектометров возможно измерить параметры скалярных коэффициентов передачи. Единовременно источником сигнала может быть только один рефлектометр (активный). Остальные рефлектометры (пассивные) будут работать приёмниками сигнала.

Для анализатора RNVNA, состоящего из 16 однопортовых рефлектометров, может быть измерена скалярная матрица рассеяния:

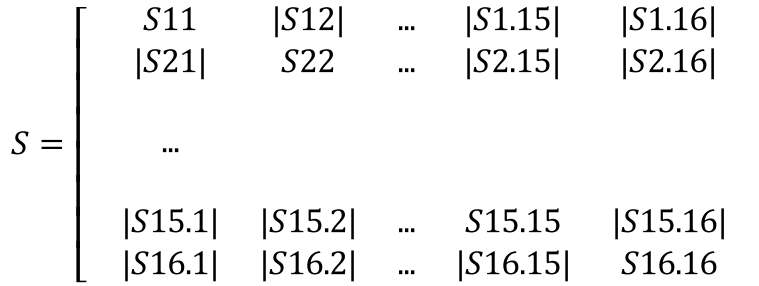

#### **Например**

Для измерения S11, |S21|, ... , |S15.1|, |S16.1| параметров порт 1 будет работать как источник сигнала. Падающая и отраженная волны будут измеряться портом 1. Прошедшая волна будет измеряться портом 2, портом 3, ... портом 16. Для измерения |S12|, S22, ..., |S16.2| параметров порт 2 будет работать как источник сигнала. Падающая и отраженная волны будут измеряться портом 2. Прошедшая волна будет измеряться портом 1, портом 3, ... портом 16.

Когда на один из портов подается стимул, анализатор измеряет S-параметры, составляющие один столбец в матрице S-параметров. Чтобы получить полную матрицу рассеяния, анализатор с шестнадцатью портами применяет стимул ко всем портам один за другим.

# **Обобщенная иерархия измерений**

В процессе работы рефлектометра используется следующая иерархия средств измерения, обработки и отображения информации (см. рисунок ниже):

- · **аппаратная часть рефлектометра** производит радиочастотные измерения параметров ИУ и выполняет первичную обработку результатов измерений;
- · **программа управления** (поставляемая в комплекте с рефлектометром) контролирует работу компонентов измерителя и выполняет окончательную математическую обработку и отображение результатов измерений.

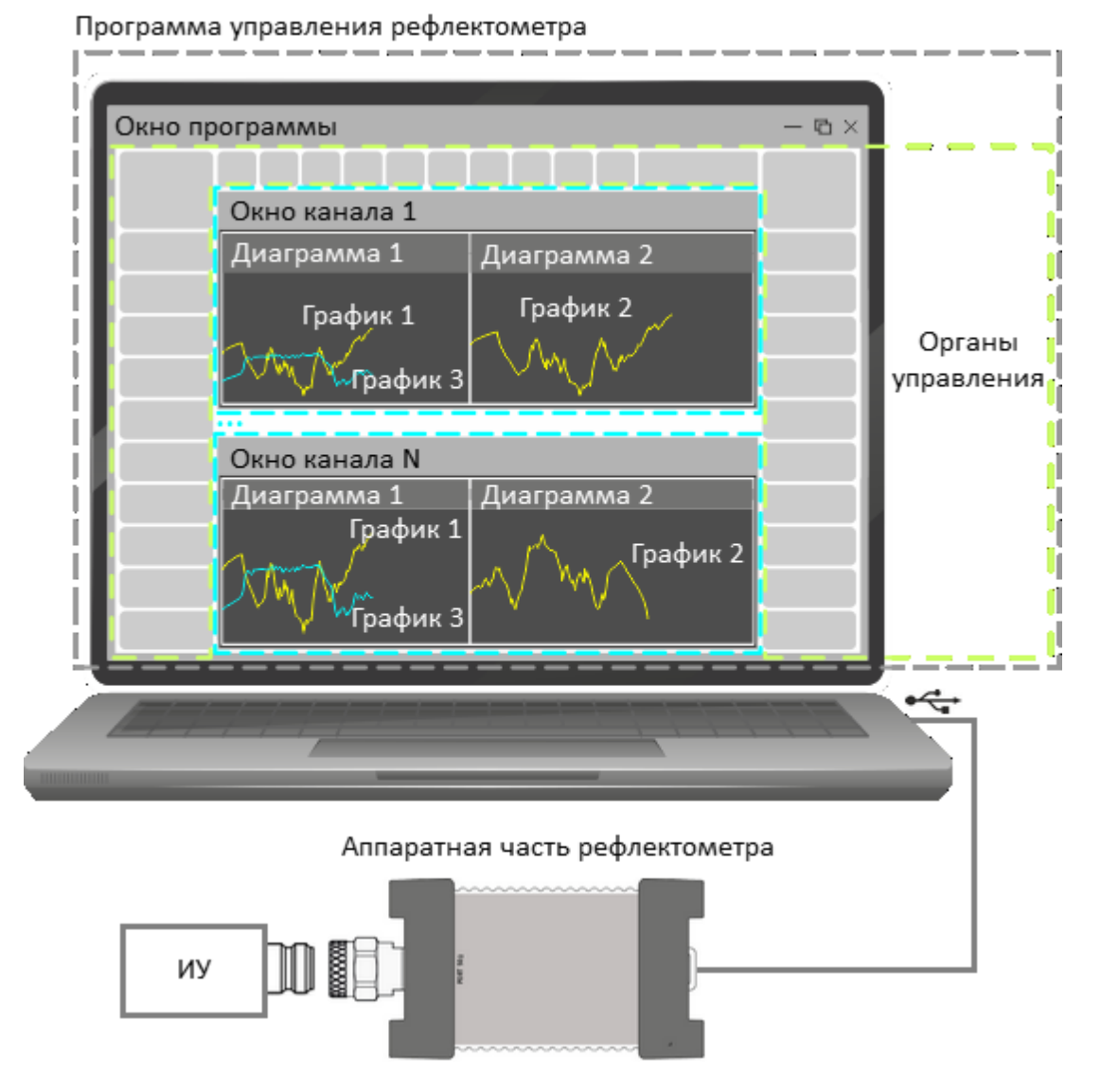

Рисунок 6 – Иерархия средств измерения, обработки и отображения информации

Программа управления отображается на экране управляющего компьютера в виде окна программы, которое содержит:

- · **окно канала** графическая область, в которой отображается канал. Подробное описание органов управления см. п. [Окно канала;](#page-151-0)
- · **органы управления**: строка меню, строка состояния рефлектометра и панели программных кнопок. Подробное описание органов управления см. п. [Интерфейс программы.](#page-144-0)

**Канал** – это логический анализатор, созданный программой управления для проведения измерений исследуемого устройства с заданными параметрами. Программа управления рефлектометром RVNA поддерживает одновременно до 4 каналов, обрабатывая их по очереди, а программа управления анализатором RNVNA до 16 каналов. Таким образом, одно и то же исследуемое устройство может быть последовательно измерено соответствующим количеством логических анализаторов с индивидуальными настройками.

Настройки канала:

- <u>[тип сканирования](#page-191-0)</u>;
- · [диапазон сканирования;](#page-194-0)
- <u>количество точек измерения</u>;
- · [мощность стимулирующего сигнала;](#page-199-0)
- <u>настройки триггера</u>;
- · [полоса ПЧ](#page-289-0);
- <u>калибровка</u>;
- · [усреднение результатов измерений.](#page-291-0)

Результаты измерения исследуемого устройства в канале отображаются на графиках.

**График** – последовательность измеренных (график данных) или запомненных (график памяти) рефлектометром точек данных, соединенных линией. График характеризуется следующими параметрами:

- <u>[измеряемая](#page-243-0) величина</u>;
- <u>[формат](#page-250-0)</u> и <u>[масштаб](#page-273-0)</u> отображения;
- · [использование памяти и примененная математика;](#page-533-0)
- [сглаживание.](#page-294-0)

К графику можно применить функции и преобразования:

- · [маркеры и маркерные вычисления](#page-165-0),
- · [компенсации электрической длины](#page-282-0),
- · [смещение фазы](#page-284-0);
- · [преобразование во временную область;](#page-584-0)
- · [преобразование S-параметров](#page-591-0);
- · [допусковый контроль](#page-594-0).

В каждом окне канала может отображаться одновременно до 4 графиков для RVNA и до 16 графиков для RNVNA. Для удобства размещения графиков в окне канала используется [диаграмма](#page-159-0). В соответствии с настройками пользователя графики могут размещаться как в одной диаграмме, так и группироваться в разных диаграммах. Подробное описание работы с диаграммами см. п. [Размещение графиков](#page-178-0).

# **Внутренняя обработка данных**

На рисунке ниже показана блок-схема процесса внутренней обработки данных рефлектометра. Подробное описание удаленного доступа к внутренним массивам данных см. в п. [Внутренние массивы данных](#page-755-0) руководства по программированию.

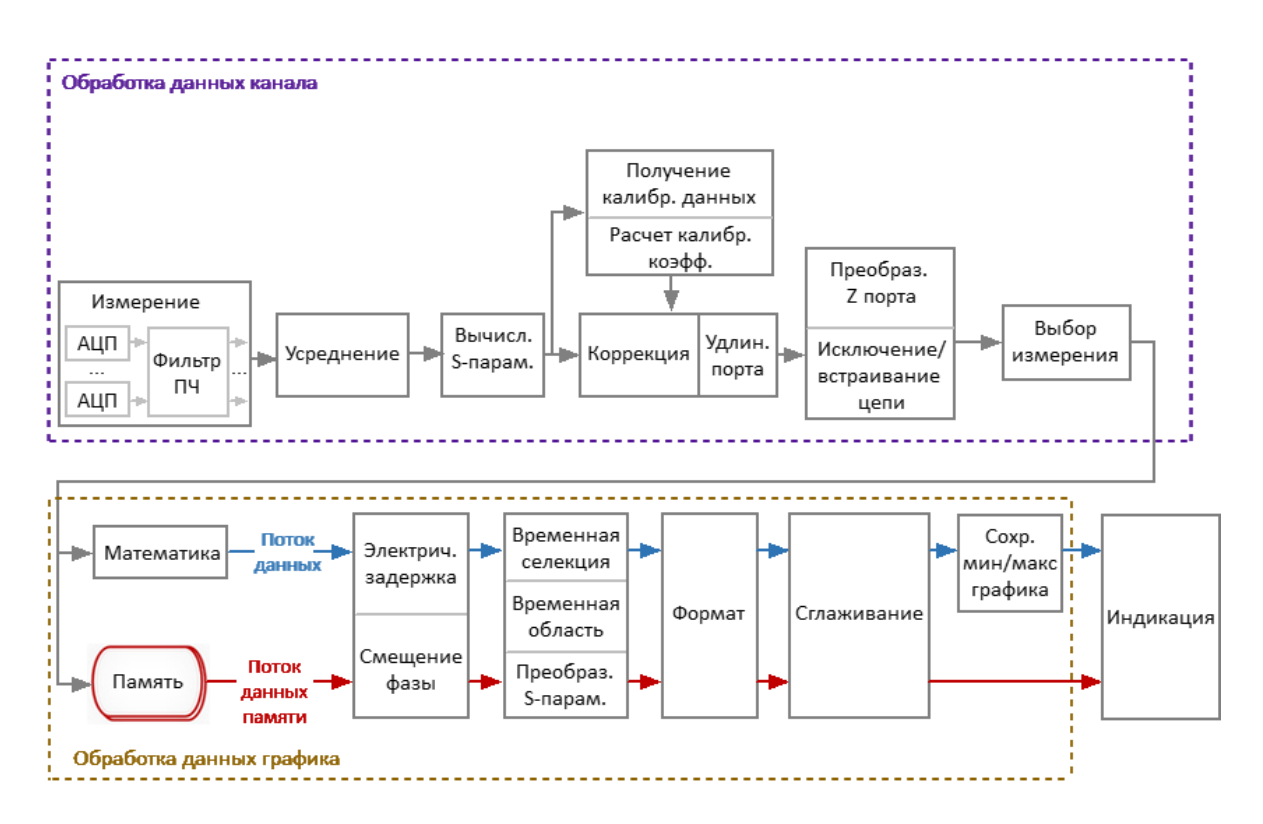

Рисунок 7 – Блок-схема конвейера обработки данных

Внутренняя обработка данных рефлектометра состоит из следующих этапов:

- · **Измерение** прием и преобразование измеряемых аналоговых сигналов в комплексные данные измерений. Двухканальный приемник рефлектометра обрабатывает сигналы падающей и отраженной волны, в случае многоканального измерения (RNVNA) анализатором обрабатывается также сигнал прошедший через ИУ. Аналоговые сигналы измерений переносятся смесителями приемников на ПЧ, преобразуются с помощью АЦП в цифровую форму и передаются на процессор обработки сигналов. Процессор выполняет дискретное преобразование Фурье (ДПФ) сигналов ПЧ. Полоса пропускания ПЧ рефлектометра эквивалентна ширине полосы фильтра ДПФ (подробнее см. п. [Принцип работы\)](#page-72-0);
- · **Усреднение** функция усредняет измеренные данные приемников за заданное количество циклов сканирования (подробнее см. п. [Установка](#page-291-0) [усреднения\)](#page-291-0);
- · **Вычисление S-параметров** расчет отношения между комплексными величинами двух сигналов приемников (см. п. [Принцип измерения S](#page-76-0)[параметров](#page-76-0));
- · **Получение калибровочных данных** измерение и сохранение в памяти комплексных данных калибровочных мер (см. п. [Методы и процедуры](#page-366-0) [калибровки](#page-366-0));
- · **Расчет калибровочных коэффициентов** вычисление производится на основе данных измерений калибровочных мер в соответствии с выбранным методом калибровки. Рассчитанные комплексные калибровочные коэффициенты сохраняются в памяти. После расчета калибровочных коэффициентов данные измерений калибровочных мер удаляются ( см. п. [Систематические ошибки измерения](#page-321-0));
- · **Коррекция** процесс применения калибровочных коэффициентов к необработанным S-параметрам. Процесс исключает систематические погрешности измерения, внесенные рефлектометром и измерительной установкой (см. п. [Методы и процедуры калибровки](#page-366-0));
- · **Удлинение порта** математическая функция моделирования, в которой который имитируется добавление или удаление линии передачи заданной длины для тестового порта, что смещает опорную плоскости калибровки на длину этой линии(см. п. [Удлинение порта\)](#page-545-0);
- · **Преобразование импеданса порта** математическая функция моделирования, вычисляющая изменение S-параметра, измеренного при опорном импедансе порта, при произвольном изменении импеданса порта (см. п. [Преобразование импеданса порта](#page-554-0));
- · **Исключение цепи** математическая функция моделирования, устраняющая влияние некоторой виртуальной цепи из результатов измерения (см. п. [Исключение цепи\)](#page-558-0);
- · **Встраивание цепи** математическая функция моделирования, вносящая влияние некоторой виртуальной цепи в результаты измерения (см. п. [Встраивание цепи](#page-561-0));
- · **Выбор измерений** функция позволяет выбрать для отображения на графике измеряемый S-параметр или данные приемника (мощность сигнала на входе, абсолютные измерения). Данные для графика выбираются из матрицы корректированных S-параметров или матрицы корректированных данных приемника (см. п. [Установка измеряемых параметров](#page-243-0));
- · **Память** массив ячеек памяти, сформированный в программном обеспечении рефлектометра и предназначенный для сохранения комплексных данных текущих измерений (S-параметр или данные приемника). В последующих этапах обработки данные памяти

обрабатываются параллельно с данными измерений. Например, включение сглаживания влияет как на графики данных, так и на графики памяти (см. п. Функция памяти графиков);

- Математика математические операции между измеренными данными и данными в памяти. Доступные функции: добавление измеренных данных к данным памяти, вычитание данных памяти из измеренных данных, умножение/деление измеренных данных на данные памяти. Результат операции заменяет измеренные данные (см. п. Функция памяти графиков);
- Электрическая задержка математическая функция моделирования, компенсирующая электрическую длину исследуемого устройства. В отличие от метода удлинения порта данный метод применяется индивидуально для каждого графика (см. п. Установка электрической задержки);
- Смещение фазы математическая функция моделирования, вносящая постоянное фазовое смещение графика (см. п. Установка смещения фазы);
- Временная область математическая Функция моделирования,  $\equiv$ преобразующая измеренный в частотной области S-параметр в отклик исследуемой цепи во временной области (см. п. Временная область);
- Селекция временной области  $\sim$   $-$ **BO** математическая Функция моделирования, устраняющая из частотной характеристики ИУ влияние измерительной установки, удаляя нежелательные отклики во временной области (см. п. Селекция во временной области);
- Преобразование S-параметров математическая функция моделирования, преобразующая измеренный S-параметр в следующие параметры: импеданс (Zr) и адмиттанс (Yr) при измерении отражения, обратный Sпараметр (1/S), комплексное сопряжение (Conj) (см. п. Преобразование Sпараметров);
- Формат функция позволяет выбрать формат отображения измеренных данных на графике (см. п. Установка формата);
- Сглаживание функция усредняет соседние точки графика скользящим окном (см. п. Установка сглаживания);
- Сохранение мин/макс значений графика эта функция сохраняет максимальные или минимальные значения графика (см. п. Сохранение максимального и минимального значений);
- Индикация это процесс обработки данных для отображения их на экране в виде графика заданного формата. В соответствии с форматом данных к графикам применяется масштабирование, осуществляемое путем выбора положения и значения опорной линии и настроек масштаба/сетки (см. п. Установка масштаба графика).

# **Модели приборов**

В этом разделе описываются различные модели измерителей. Измерители отличаются друг от друга частотным диапазоном, техническими характеристиками, наличием соединителей для сигналов триггера и опорной частоты.

Модели однопортовых векторных рефлектометров, работающих под управлением программного обеспечения RVNA:

- $\cdot$  [R54](#page-85-0)
- [R60](#page-88-0)
- R<sub>140</sub>
- R<sub>150</sub>
- R<sub>180</sub>

Модель N-портового анализатора цепей, состоящего из нескольких рефлектометров и работающего под управлением программного обеспечения RNVNA:

· [RNVNA](#page-110-0)

Далее в разделе приведены изображения измерителей, описаны элементы управления и индикации каждой модели рефлектометров.

# <span id="page-85-0"></span>**CABAN R54**

Внешний вид рефлектометра CABAN R54 представлен на рисунках ниже.

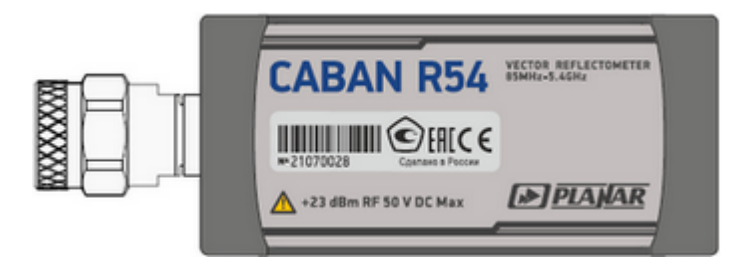

Рисунок 8 – Лицевая сторона CABAN R54

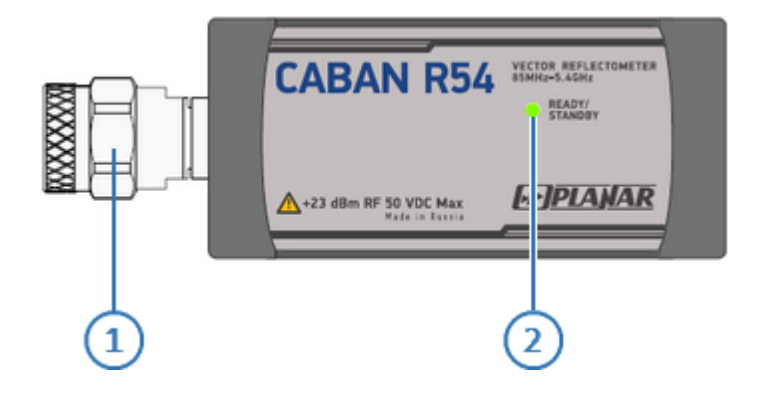

Рисунок 9 – Оборотная сторона CABAN R54

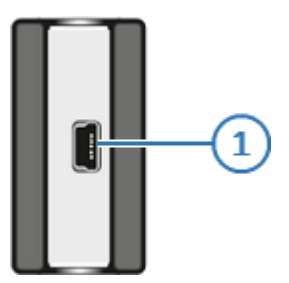

Рисунок 10 – Торцевая сторона CABAN R54

# Лицевая и оборотная стороны

# 1

#### Измерительный порт

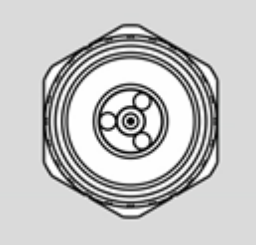

Измерительные порты служат для подключения устройства. исследуемого Измерительный порт выступает как в качестве источника испытательного сигнала, так и в качестве приёмника отраженного сигнала.

Тип соединителя - N, вилка, импеданс 50 Ом.

Превышение максимальной входной мощности радиочастотного сигнала или максимального постоянного **BHUMAHUF!** напряжения, указанных на верхней панели, может привести к выходу рефлектометра из строя.

#### Светодиодный индикатор состояния READY/STANDY  $\mathcal{P}$

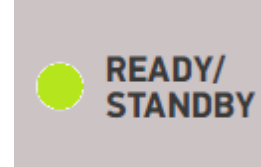

Индицирует следующие состояния:

- мигание индикатора зелёным дежурный режим. В этом режиме ток потребления от порта USB режим минимальный. Дежурный включается автоматически при подключении рефлектометра к USB порту компьютера. Выход из дежурного режима осуществляется при запуске программы на управляющем компьютере;
- зелёное свечение индикатора нормальная работа рефлектометра.

# **Торцевая сторона**

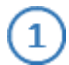

**Соединитель USB 2.0**

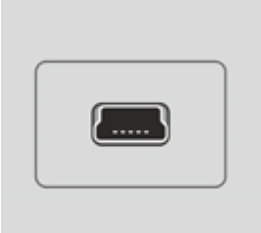

Соединитель для подключения прибора к внешнему управляющему компьютеру. Тип соединителя - mini USB.

# <span id="page-88-0"></span>**CABAN R60**

Внешний вид рефлектометра CABAN R60 представлен на рисунках ниже.

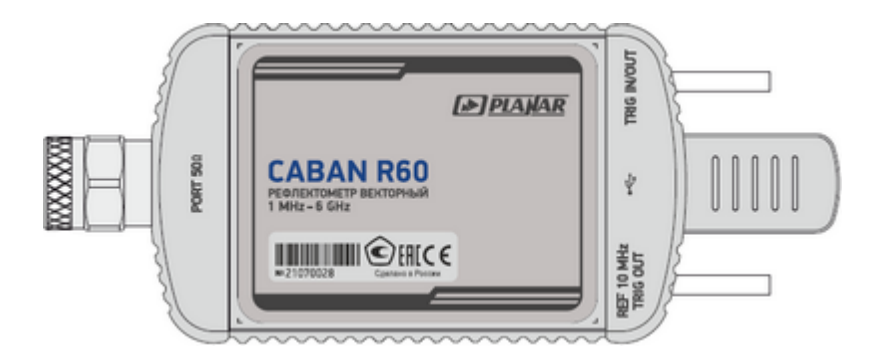

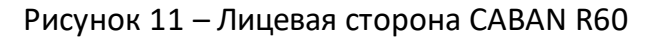

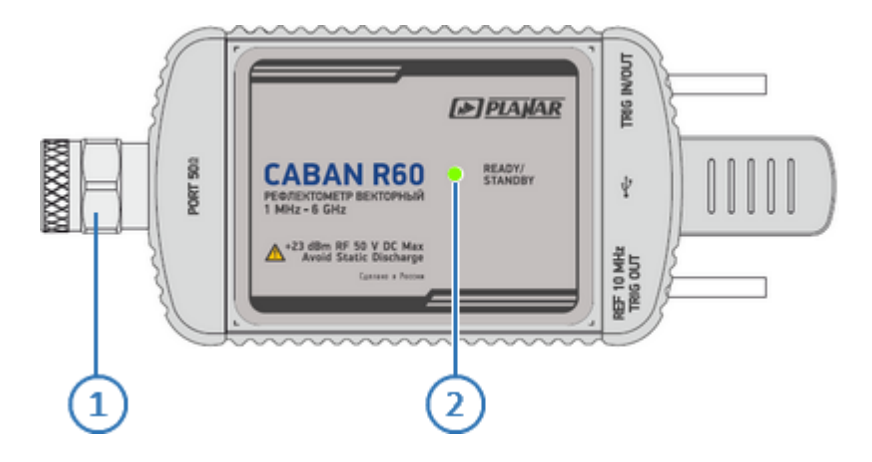

Рисунок 12 – Оборотная сторона CABAN R60

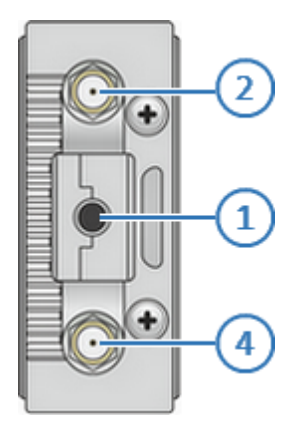

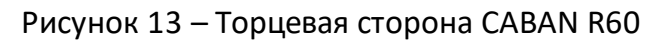

# Лицевая и оборотная стороны

# 1

#### Измерительный порт

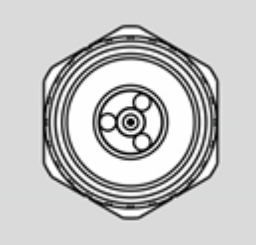

Измерительные порты служат для подключения устройства. исследуемого Измерительный порт выступает как в качестве источника испытательного сигнала, так и в качестве приёмника отраженного сигнала.

Тип соединителя - N, вилка, импеданс 50 Ом.

максимальной Превышение входной мощности радиочастотного сигнала или максимального постоянного **BHUMAHUF!** напряжения, указанных на верхней панели, может привести к выходу рефлектометра из строя.

#### Светодиодный индикатор состояния READY/STANDY  $\mathcal{P}$

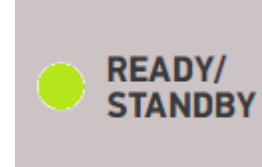

Индицирует следующие состояния:

- мигание индикатора зелёным дежурный режим. В этом режиме ток потребления от порта USB режим минимальный. Дежурный включается автоматически при подключении рефлектометра к USB порту компьютера. Выход из дежурного режима осуществляется при запуске программы на управляющем компьютере;
- зелёное свечение индикатора нормальная работа рефлектометра.

#### **Торцевая сторона**

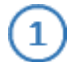

**Соединитель USB 2.0**

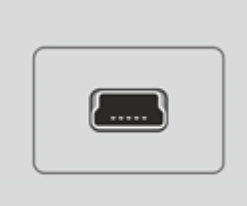

Соединитель для подключения прибора к внешнему управляющему компьютеру. Тип соединителя - mini USB.

# **Вход / выход TRIG IN/OUT**

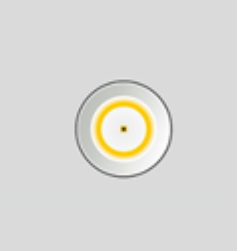

Вход / выход TRIG IN/OUT может использоваться как вход или выход сигнала внешнего запуска:

- · вход внешнего запуска служит для подключения источника сигнала внешнего запуска (см. п. [Источник](#page-218-0) [триггера\)](#page-218-0). Условия запуска развертки при получении логического сигнала от внешнего источника триггера определяются [настройками внешнего триггера.](#page-223-0) Вход является КМОП-ТТЛ-совместимым (3,3В), ширина импульса должна быть не менее 1 мкс. Входное сопротивление не менее 10 кОм;
- выход внешнего запуска используется для организации синхронной работы с внешними устройствами. Прибор позволяет выдавать сигналы синхронизации, связанные с различными событиями, в зависимости от настроек. Сигнал на выходе триггера формируется в связи с событиями, определенными выбором [функции выхода триггера.](#page-239-0) В зависимости от настроек, в качестве выхода триггера может использоваться данный разъем или разъем REF 10MHz TRIG OUT (см. п. [Выход триггера\)](#page-234-0).

Тип соединителя - SMA, розетка, импеданс 50 Ом.

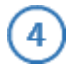

### **Вход / выход опорного генератора 10 МГц или выход синхронизации TRIG OUT**

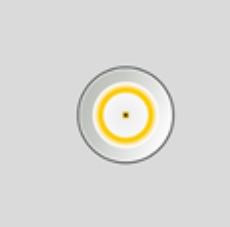

Вход/выход REF 10MHz TRIG OUT может использоваться как вход или выход сигнала опорной частоты или как выход сигнала триггера:

- · вход опорного генератора служит для подключения внешнего опорного генератора, обеспечивающего синхронную работу всех узлов и блоков прибора (см. п. [Источник опорной частоты](#page-667-0)). Входной уровень сигнала 2 дБм ± 2 дБ. Частота внешнего опорного генератора 10 МГц;
- · выход опорного генератора используется для подключения различных устройств к внутреннему опорному генератору для создания единой шкалы времени (временной синхронизации), а так же контроля параметров внутреннего опорного генератора при проведении диагностики, технического обслуживания (см. п. [Выход опорной](#page-671-0) [частоты](#page-671-0)). Уровень выходного опорного сигнала составляет 3 дБм ± 2 дБ. Частота внутреннего опорного генератора 10 МГц.
- выход внешнего запуска используется для организации синхронной работы с внешними устройствами. Прибор позволяет выдавать сигналы синхронизации, связанные с различными событиями, в зависимости от настроек (см. п. [Функция выхода](#page-239-0) [триггера\)](#page-239-0).

Выбор функции входа/выхода REF 10MHz TRIG OUT производится в программном обеспечении (см. п. [Выход](#page-234-0) [триггера\)](#page-234-0).

Тип соединителя - SMA, розетка, импеданс 50 Ом.

# <span id="page-92-0"></span>**CABAN R140**

Внешний вид рефлектометра CABAN R140 представлен на рисунках ниже.

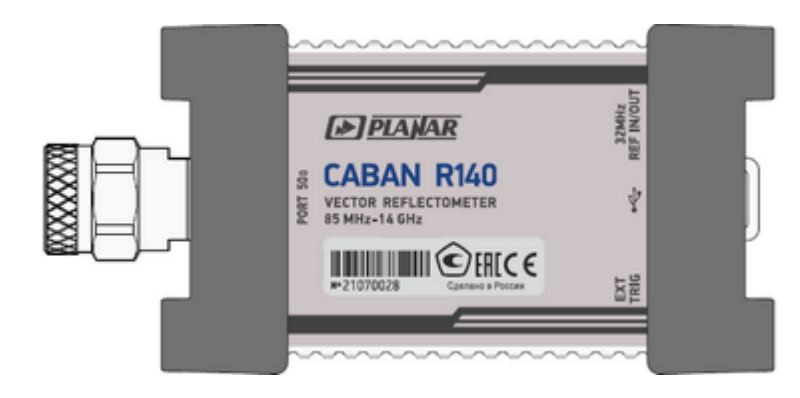

Рисунок 14 – Лицевая сторона CABAN R140

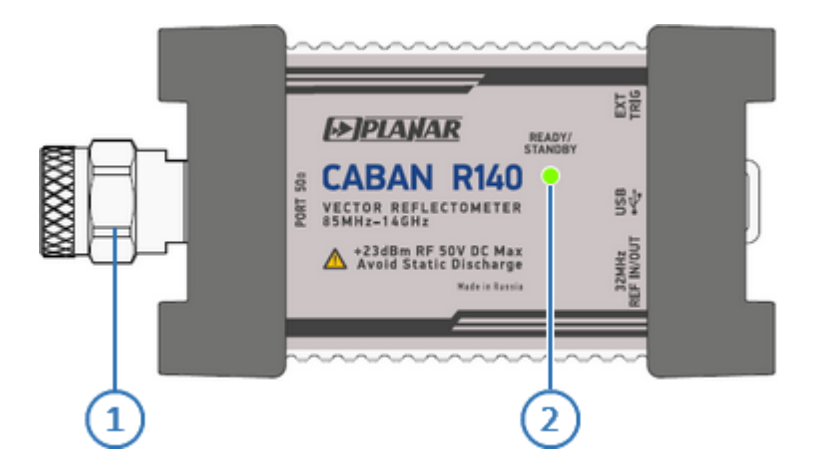

Рисунок 15 – Оборотная сторона CABAN R140

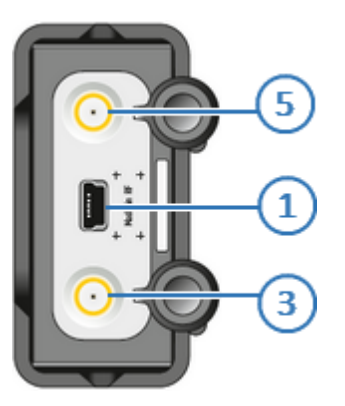

Рисунок 16 – Оборотная сторона CABAN R140

# Лицевая и оборотная стороны

# 1

#### Измерительный порт

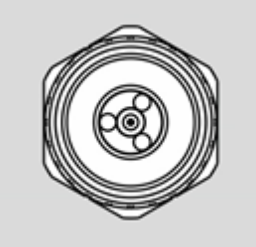

Измерительные порты служат для подключения устройства. исследуемого Измерительный порт выступает как в качестве источника испытательного сигнала, так и в качестве приёмника отраженного сигнала.

Тип соединителя - N, вилка, импеданс 50 Ом.

Превышение максимальной входной мощности радиочастотного сигнала или максимального постоянного **BHUMAHUF!** напряжения, указанных на верхней панели, может привести к выходу рефлектометра из строя.

#### Светодиодный индикатор состояния READY/STANDY  $\mathcal{P}$

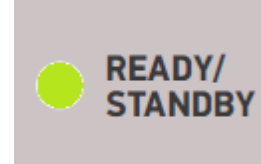

Индицирует следующие состояния:

- мигание индикатора зелёным дежурный режим. В этом режиме ток потребления от порта USB режим минимальный. Дежурный включается автоматически при подключении рефлектометра к USB порту компьютера. Выход из дежурного режима осуществляется при запуске программы на управляющем компьютере;
- зелёное свечение индикатора нормальная работа рефлектометра.

### **Торцевая сторона**

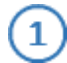

**Соединитель USB 2.0**

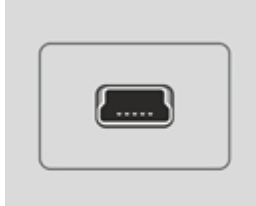

Соединитель для подключения прибора к внешнему управляющему компьютеру. Тип соединителя - mini USB.

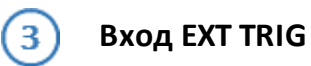

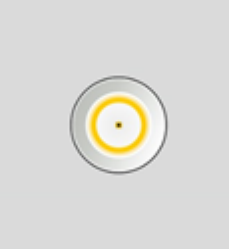

Вход может использоваться для подключения источника сигнала внешнего запуска (см. п. [Источник триггера](#page-218-0)). Условия запуска развертки при получении логического сигнала от внешнего источника триггера определяются [настройками внешнего триггера.](#page-223-0) Вход является ТТЛсовместимым (с амплитудой от 3 В до 5 В), ширина импульса должна быть не менее 1 мкс. Входное сопротивление не менее 10 кОм.

Тип соединителя – N, вилка, импеданс 50 Ом.

### **Вход / выход опорного генератора 32 MГц**

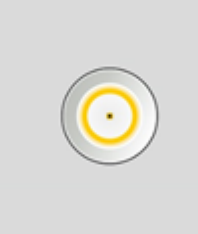

5

Вход/выход 32 MHz REF IN/OUT может использоваться как вход или выход сигнала опорной частоты:

- · вход опорного генератора служит для подключения внешнего опорного генератора, обеспечивающего синхронную работу всех узлов и блоков прибора (см. п. [Источник опорной частоты](#page-667-0)). Входной уровень сигнала 2 дБм ± 2 дБ. Частота внешнего опорного генератора 32 МГц;
- · выход опорного генератора используется для подключения различных устройств к внутреннему опорному генератору для создания единой шкалы времени (временной синхронизации), а так же контроля параметров внутреннего опорного генератора при проведении диагностики, технического обслуживания (см. п. [Выход опорной](#page-671-0) [частоты](#page-671-0)). Частота внутреннего опорного генератора 32 МГц.

Тип соединителя – N, вилка, импеданс 50 Ом.

# <span id="page-96-0"></span>**CABAN R150**

Рефлектометр CABAN R150 выпускается в четырех вариантах исполнения. Внешний вид рефлектометров CABAN R150 представлен на рисунках ниже.

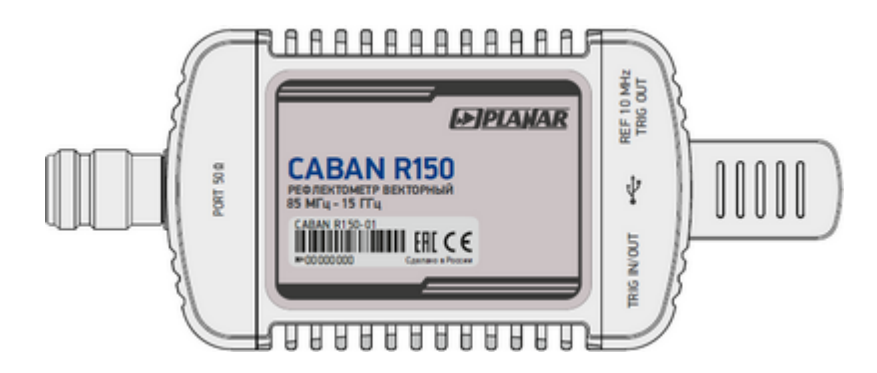

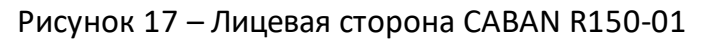

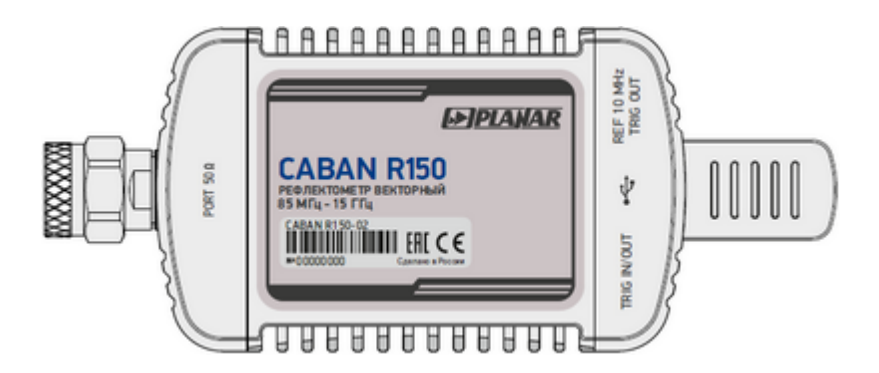

Рисунок 18 – Лицевая сторона CABAN R150-02

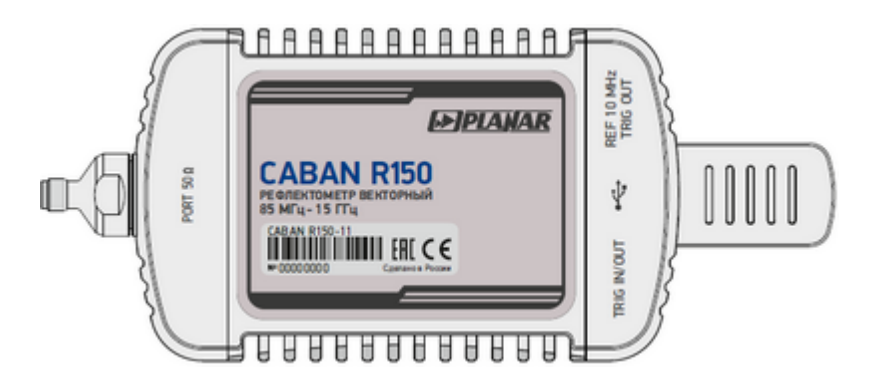

Рисунок 19 – Лицевая сторона CABAN R150-11

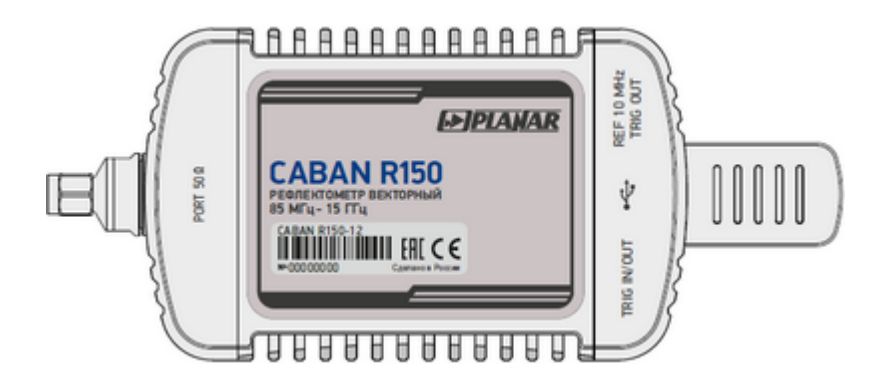

Рисунок 20 – Лицевая сторона CABAN R150-12

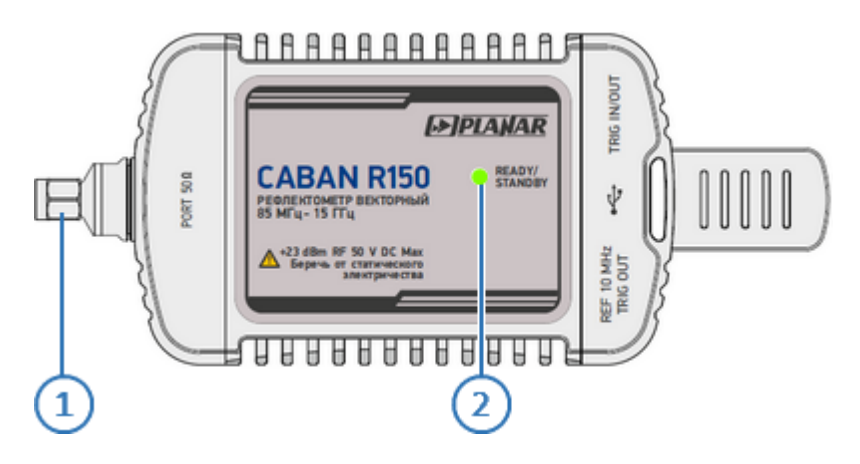

Рисунок 21 – Оборотная сторона CABAN R150

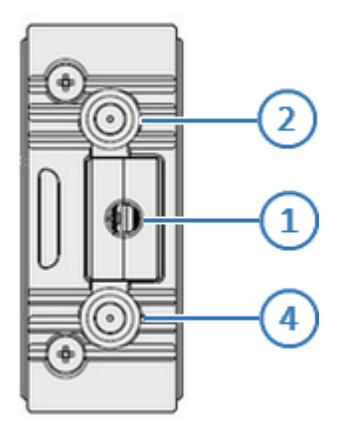

Рисунок 22 – Торцевая сторона CABAN R150

# **Лицевая и оборотная стороны**

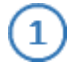

#### **Измерительный порт**

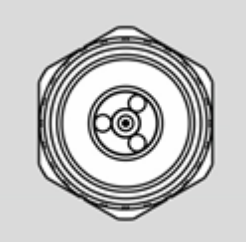

Измерительные порты служат для подключения исследуемого устройства. Измерительный порт выступает как в качестве источника испытательного сигнала, так и в качестве приёмника отраженного сигнала.

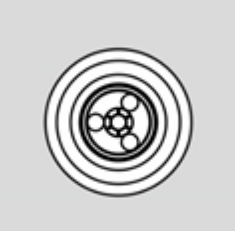

Тип соединителя – 3,5 мм или N, вилка или розетка (см. п. [Варианты исполнения рефлектометр CABAN R150\)](#page-101-0), импеданс 50 Ом.

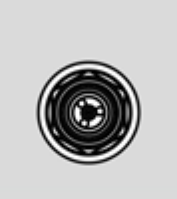

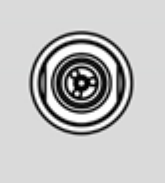

#### **ВНИМАНИЕ!**

Превышение максимальной входной мощности радиочастотного сигнала или максимального постоянного напряжения, указанных на верхней панели, может привести к выходу рефлектометра из строя.

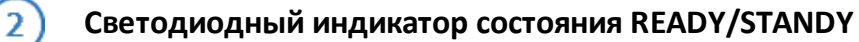

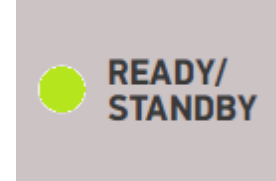

Индицирует следующие состояния:

- · мигание индикатора зелёным дежурный режим. В этом режиме ток потребления от порта USB минимальный. Дежурный режим включается автоматически при подключении рефлектометра к USB порту компьютера. Выход из дежурного режима осуществляется при запуске программы на управляющем компьютере;
	- · зелёное свечение индикатора нормальная работа рефлектометра.

#### **Торцевая сторона**

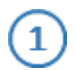

**Соединитель USB 2.0**

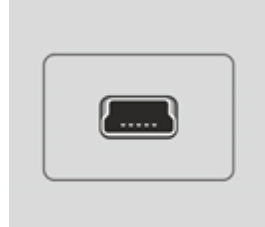

Соединитель для подключения прибора к внешнему управляющему компьютеру. Тип соединителя - mini USB.

#### **Вход / выход TRIG IN/OUT**

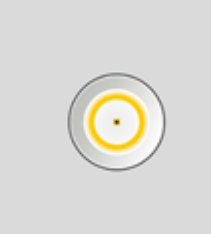

Вход / выход TRIG IN/OUT может использоваться как вход или выход сигнала внешнего запуска:

- · вход внешнего запуска служит для подключения источника сигнала внешнего запуска (см. п. [Источник](#page-218-0) [триггера\)](#page-218-0). Условия запуска развертки при получении логического сигнала от внешнего источника триггера определяются [настройками внешнего триггера.](#page-223-0) Вход является КМОП-ТТЛ-совместимым (3,3В), ширина импульса должна быть не менее 1 мкс. Входное сопротивление не менее 10 кОм;
- выход внешнего запуска используется для организации синхронной работы с внешними

устройствами. Прибор позволяет выдавать сигналы синхронизации, связанные с различными событиями, в зависимости от настроек. Сигнал на выходе триггера формируется в связи с событиями, определенными выбором [функции выхода триггера.](#page-239-0) В зависимости от настроек, в качестве выхода триггера может использоваться данный разъем или разъем REF 10MHz TRIG OUT (см. п. [Выход триггера\)](#page-234-0).

Тип соединителя - SMA, розетка, импеданс 50 Ом.

# **Вход / выход опорного генератора 10 МГц или выход синхронизации TRIG OUT**

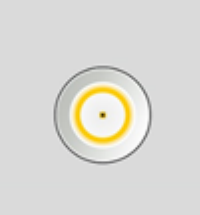

Вход/выход REF 10MHz TRIG OUT может использоваться как вход или выход сигнала опорной частоты или как выход сигнала триггера:

- · вход опорного генератора служит для подключения внешнего опорного генератора, обеспечивающего синхронную работу всех узлов и блоков прибора (см. п. [Источник опорной частоты](#page-667-0)). Входной уровень сигнала 2 дБм ± 2 дБ. Частота внешнего опорного генератора 10 МГц;
- · выход опорного генератора используется для подключения различных устройств к внутреннему опорному генератору для создания единой шкалы времени (временной синхронизации), а так же контроля параметров внутреннего опорного генератора при проведении диагностики, технического обслуживания (см. п. [Выход опорной](#page-671-0) [частоты](#page-671-0)). Уровень выходного опорного сигнала составляет 3 дБм ± 2 дБ. Частота внутреннего опорного генератора 10 МГц.
- выход внешнего запуска используется для организации синхронной работы с внешними устройствами. Прибор позволяет выдавать сигналы синхронизации, связанные с различными событиями, в зависимости от настроек (см. п. [Функция выхода](#page-239-0) [триггера\)](#page-239-0).

Выбор функции входа/выхода REF 10MHz TRIG OUT производится в программном обеспечении (см. п. [Выход](#page-234-0) [триггера\)](#page-234-0).

Тип соединителя - SMA, розетка, импеданс 50 Ом.

# <span id="page-101-0"></span>**Варианты исполнения рефлектометр CABAN R150**

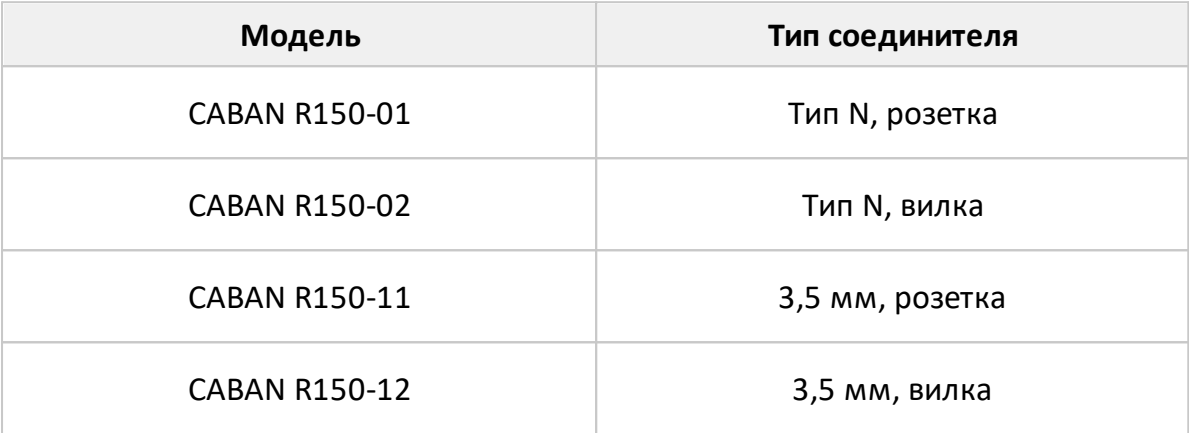

# <span id="page-102-0"></span>**CABAN R180**

Рефлектометр CABAN R180 выпускается в четырех вариантах исполнения. Внешний вид рефлектометров CABAN R180 представлен на рисунках ниже.

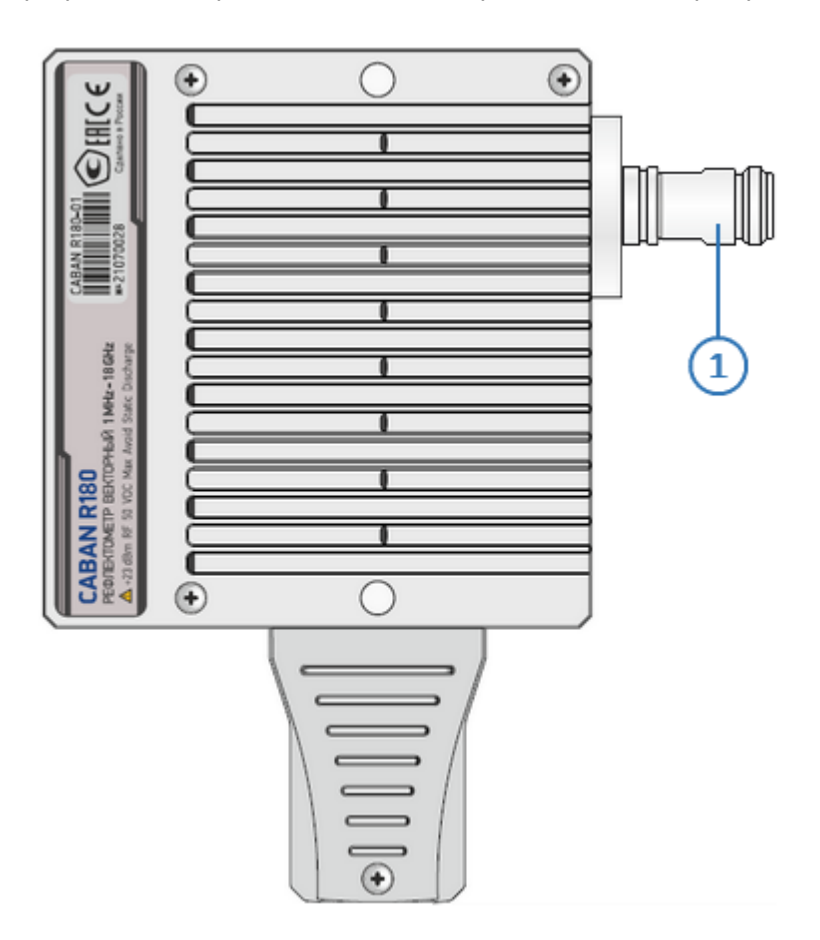

Рисунок 23 – Лицевая сторона CABAN R180-01

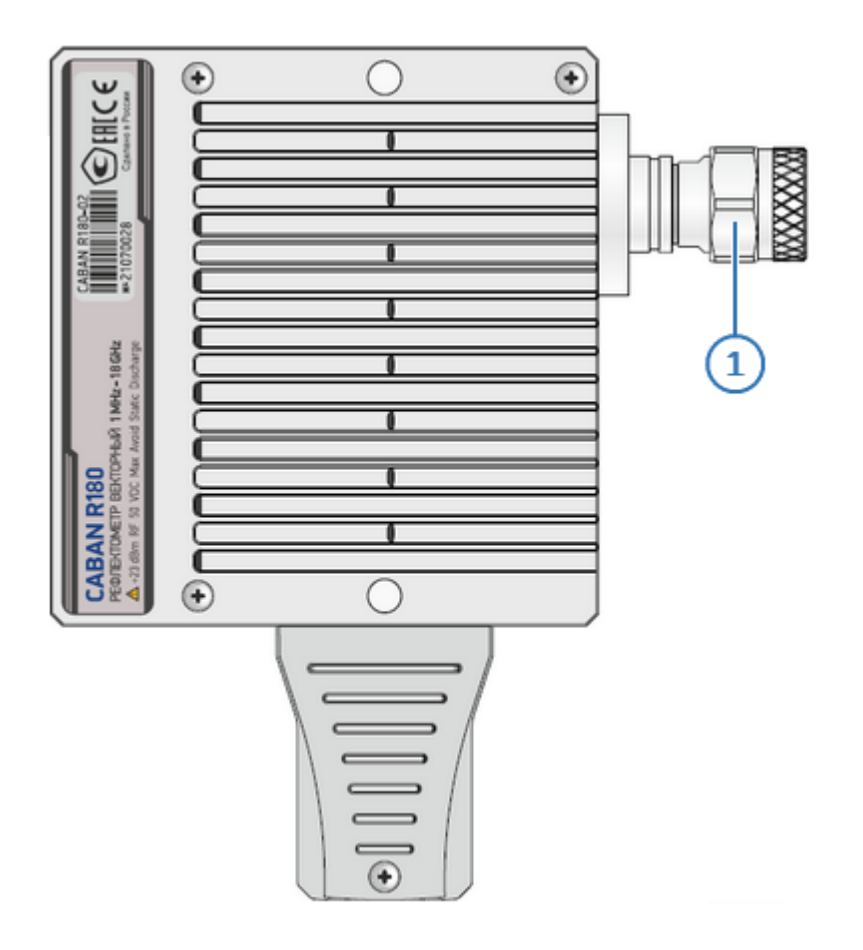

Рисунок 24 - Лицевая сторона CABAN R180-02

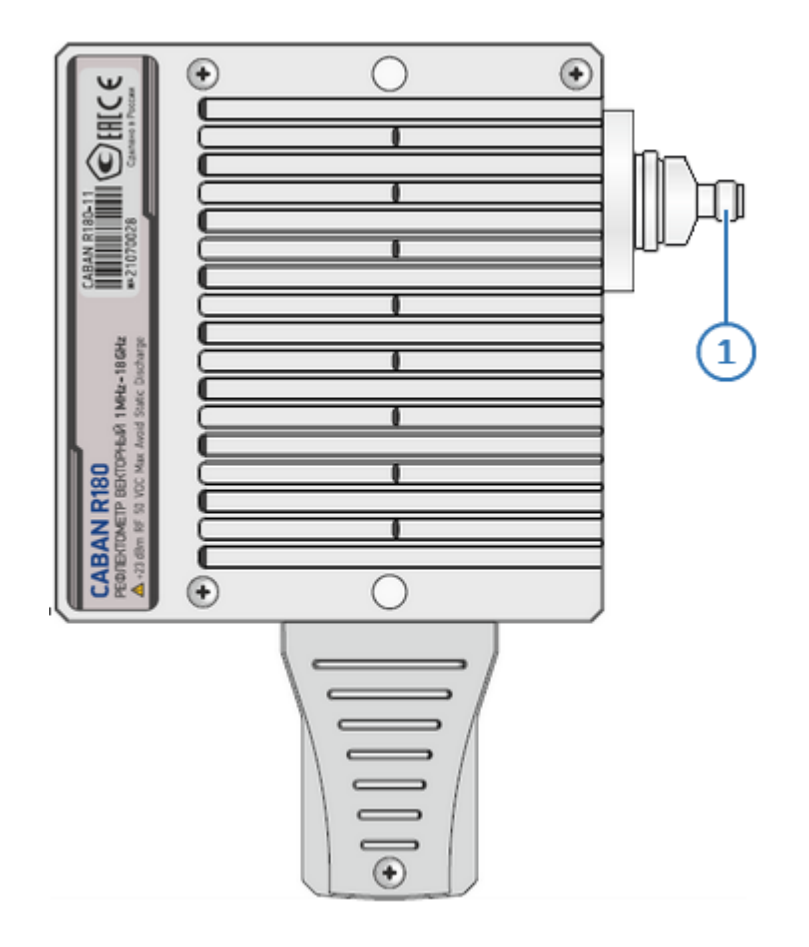

Рисунок 25 - Лицевая сторона CABAN R180-11

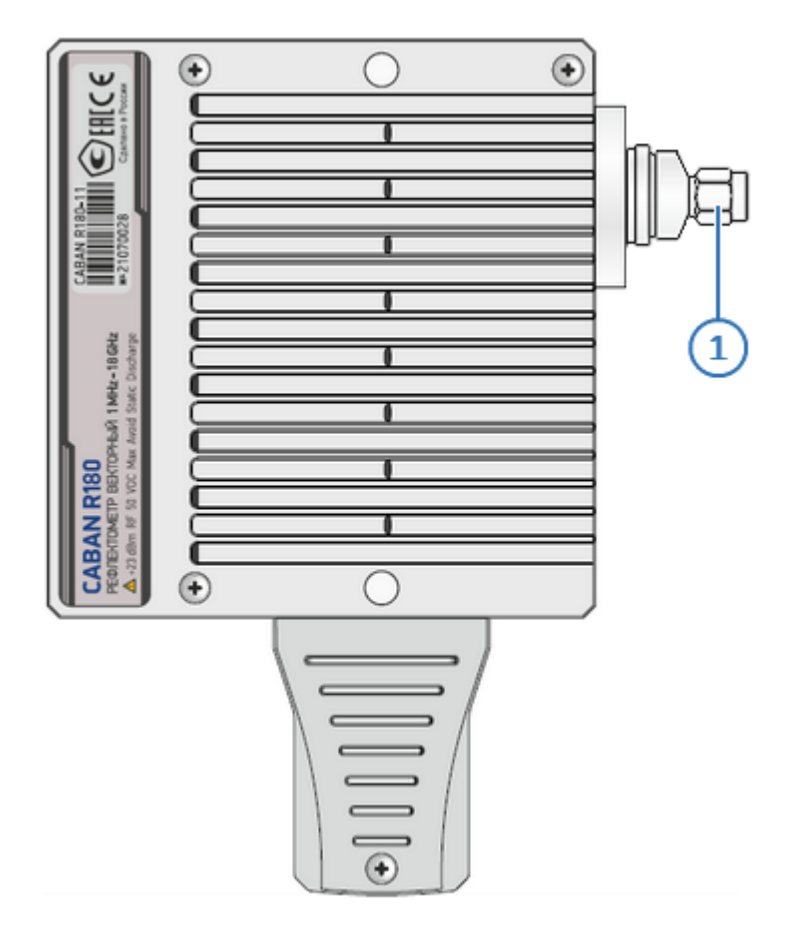

Рисунок 26 – Лицевая сторона CABAN R180

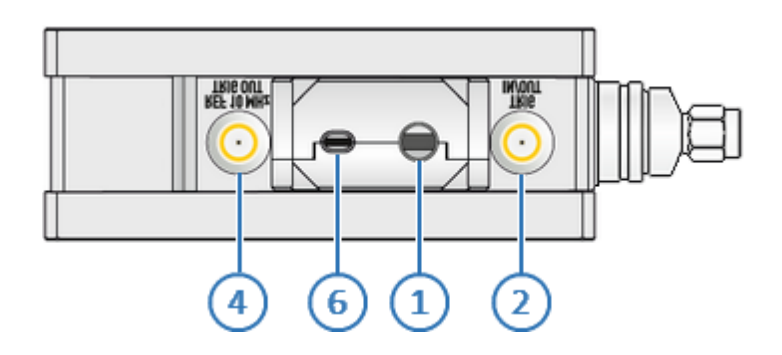

Рисунок 27 – Торцевая сторона CABAN R180

# **Лицевая и оборотная стороны**

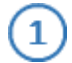

#### **Измерительный порт**

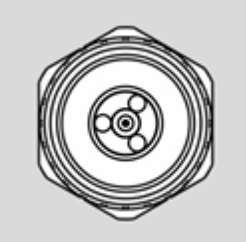

Измерительные порты служат для подключения исследуемого устройства. Измерительный порт выступает как в качестве источника испытательного сигнала, так и в качестве приёмника отраженного сигнала.

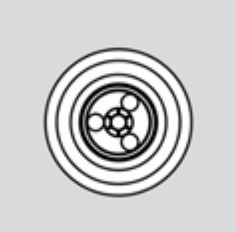

Тип соединителя – 3,5 мм или N, вилка или розетка (см. п. [Варианты исполнения рефлектометр CABAN R180\)](#page-109-0), импеданс 50 Ом.

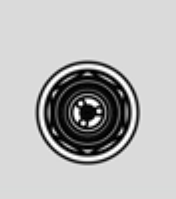

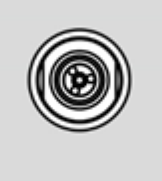

#### **ВНИМАНИЕ!**

Превышение максимальной входной мощности радиочастотного сигнала или максимального постоянного напряжения, указанных на верхней панели, может привести к выходу рефлектометра из строя.

### **Торцевая сторона**

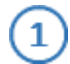

**Соединитель USB 2.0**

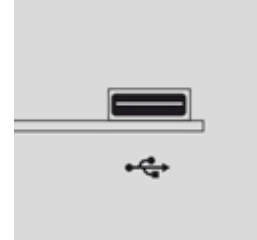

Соединитель для подключения прибора к внешнему управляющему компьютеру.

Тип соединителя - USB type-C.

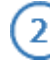

# **Вход / выход TRIG IN/OUT**

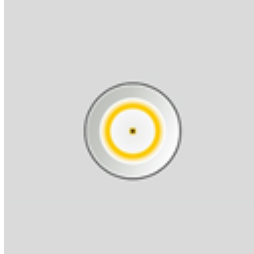

Вход / выход TRIG IN/OUT может использоваться как вход или выход сигнала внешнего запуска:

- · вход внешнего запуска служит для подключения источника сигнала внешнего запуска (см. п. [Источник](#page-218-0) [триггера\)](#page-218-0). Условия запуска развертки при получении логического сигнала от внешнего источника триггера определяются [настройками внешнего триггера.](#page-223-0) Вход является КМОП-ТТЛ-совместимым (3,3В), ширина импульса должна быть не менее 1 мкс. Входное сопротивление не менее 10 кОм;
- выход внешнего запуска используется для организации синхронной работы с внешними устройствами. Прибор позволяет выдавать сигналы синхронизации, связанные с различными событиями, в зависимости от настроек. Сигнал на выходе триггера формируется в связи с событиями, определенными выбором [функции выхода триггера.](#page-239-0) В зависимости от настроек, в качестве выхода триггера может использоваться данный разъем или разъем REF 10MHz TRIG OUT (см. п. [Выход триггера\)](#page-234-0).

Тип соединителя - SMA, розетка, импеданс 50 Ом.
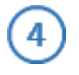

#### **Вход / выход опорного генератора 10 МГц или выход синхронизации TRIG OUT**

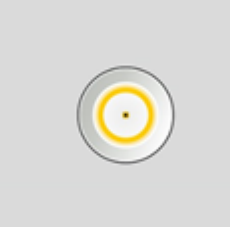

Вход/выход REF 10MHz TRIG OUT может использоваться как вход или выход сигнала опорной частоты или как выход сигнала триггера:

- · вход опорного генератора служит для подключения внешнего опорного генератора, обеспечивающего синхронную работу всех узлов и блоков прибора (см. п. [Источник опорной частоты](#page-667-0)). Входной уровень сигнала 2 дБм ± 2 дБ. Частота внешнего опорного генератора 10 МГц;
- · выход опорного генератора используется для подключения различных устройств к внутреннему опорному генератору для создания единой шкалы времени (временной синхронизации), а так же контроля параметров внутреннего опорного генератора при проведении диагностики, технического обслуживания (см. п. [Выход опорной](#page-671-0) [частоты](#page-671-0)). Уровень выходного опорного сигнала составляет 3 дБм ± 2 дБ. Частота внутреннего опорного генератора 10 МГц.
- выход внешнего запуска используется для организации синхронной работы с внешними устройствами. Прибор позволяет выдавать сигналы синхронизации, связанные с различными событиями, в зависимости от настроек (см. п. [Функция выхода](#page-239-0) [триггера\)](#page-239-0).

Выбор функции входа/выхода REF 10MHz TRIG OUT производится в программном обеспечении (см. п. [Выход](#page-234-0) [триггера\)](#page-234-0).

Тип соединителя - SMA, розетка, импеданс 50 Ом.

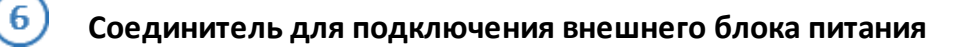

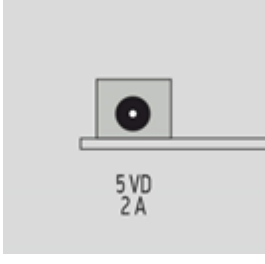

Соединитель предназначен для подключения внешнего блока питания постоянного тока напряжением от 4,75 до 5,25 В, 2А. Для подключения требуется вилка 3,5x1,35 мм с положительным центральным проводником. В качестве источника питания можно использовать аккумуляторную батарею или бортовую сеть автомобиля через соответствующий кабель питания.

# **Варианты исполнения рефлектометр CABAN R180**

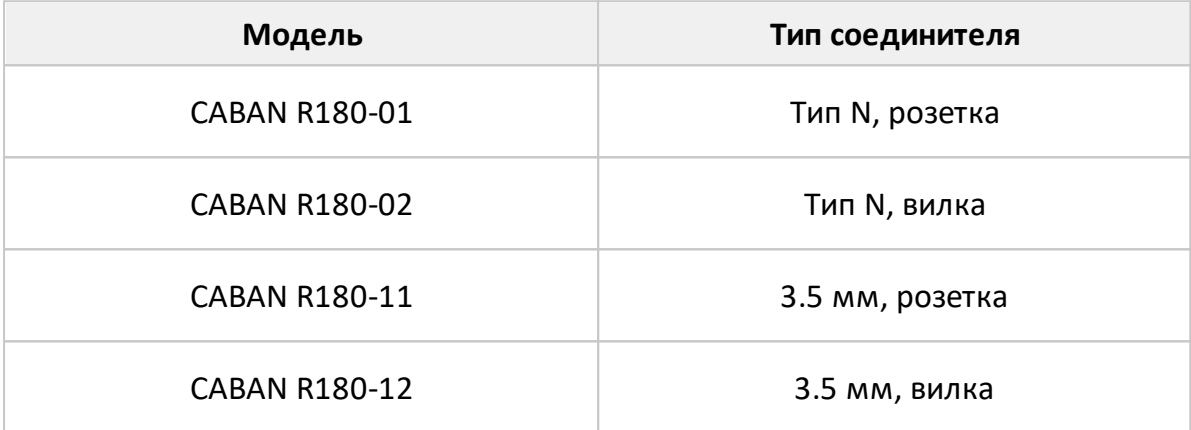

#### **RNVNA**

Программное обеспечение RNVNA позволяет использовать в работе одновременно до 16 рефлектометров, что расширяет перечень измеряемых параметров скалярными коэффициентами передачи. Измерять скалярный коэффициент передачи можно в двух направлениях, например |S21| и |S12|.

Единовременно источником сигнала может быть только один рефлектометр (активный). Остальные рефлектометры (пассивные) будут работать приёмниками сигнала. Активный имеет зелёный цвет индикатора READY/STANDBY, расположенного на лицевой стороне. У пассивного рефлектометра одновременно горят и красный и зелёный индикаторы.

Активный назначается в зависимости от измеряемых в канале индикации Sпараметров. Например, при измерении параметров S11 и |S21| активным будет первый рефлектометр, при измерении |S12| и S22 – второй. Если в канале индикации указан перечень S-параметров, программа сделает несколько запусков сканирования, где рефлектометры будут меняться своими ролями.

Анализатор цепей RNVNA выпускается в двух вариантах исполнения шасси (высотой 2U и 4U). Внешний вид анализатора цепей RNVNA представлен на рисунках ниже.

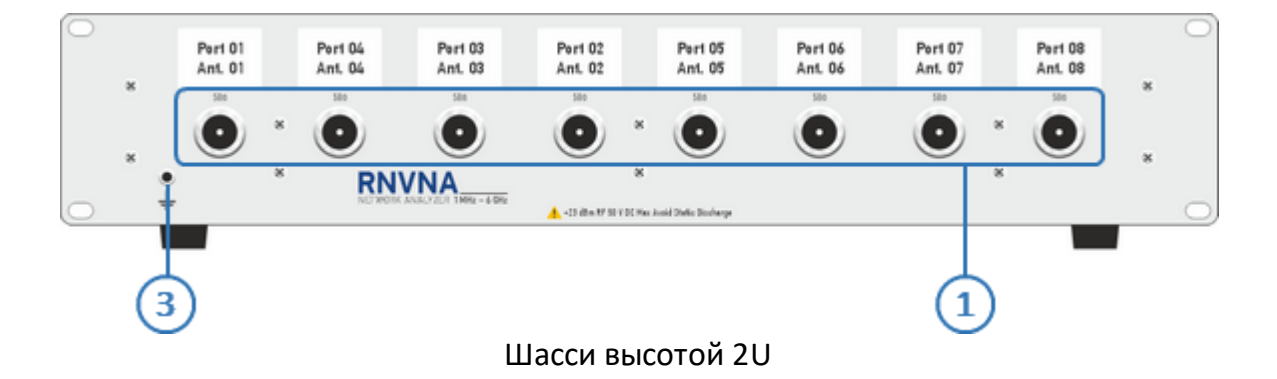

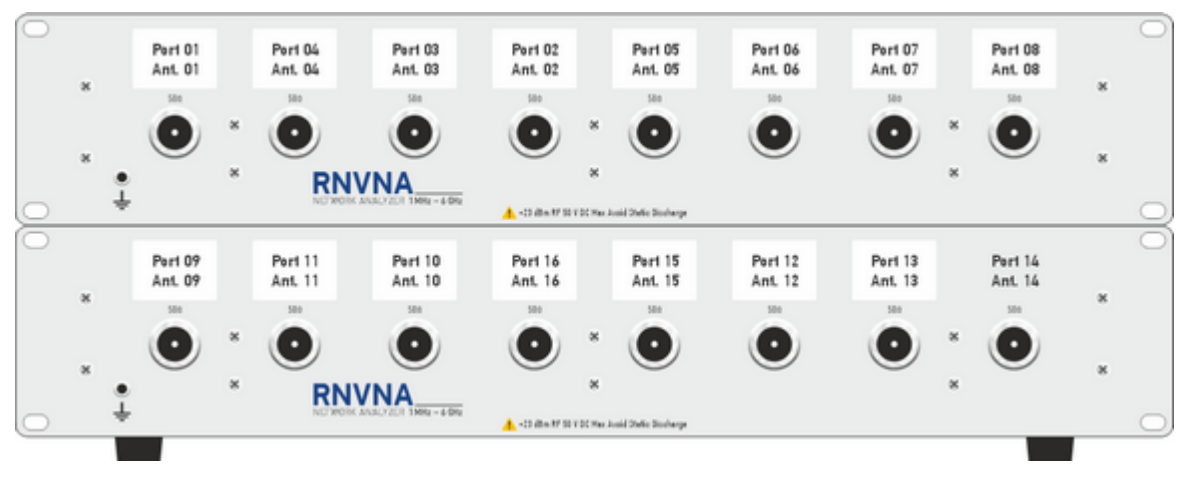

Шасси высотой 4U

Рисунок 28 - Лицевая сторона измерителя RNVNA

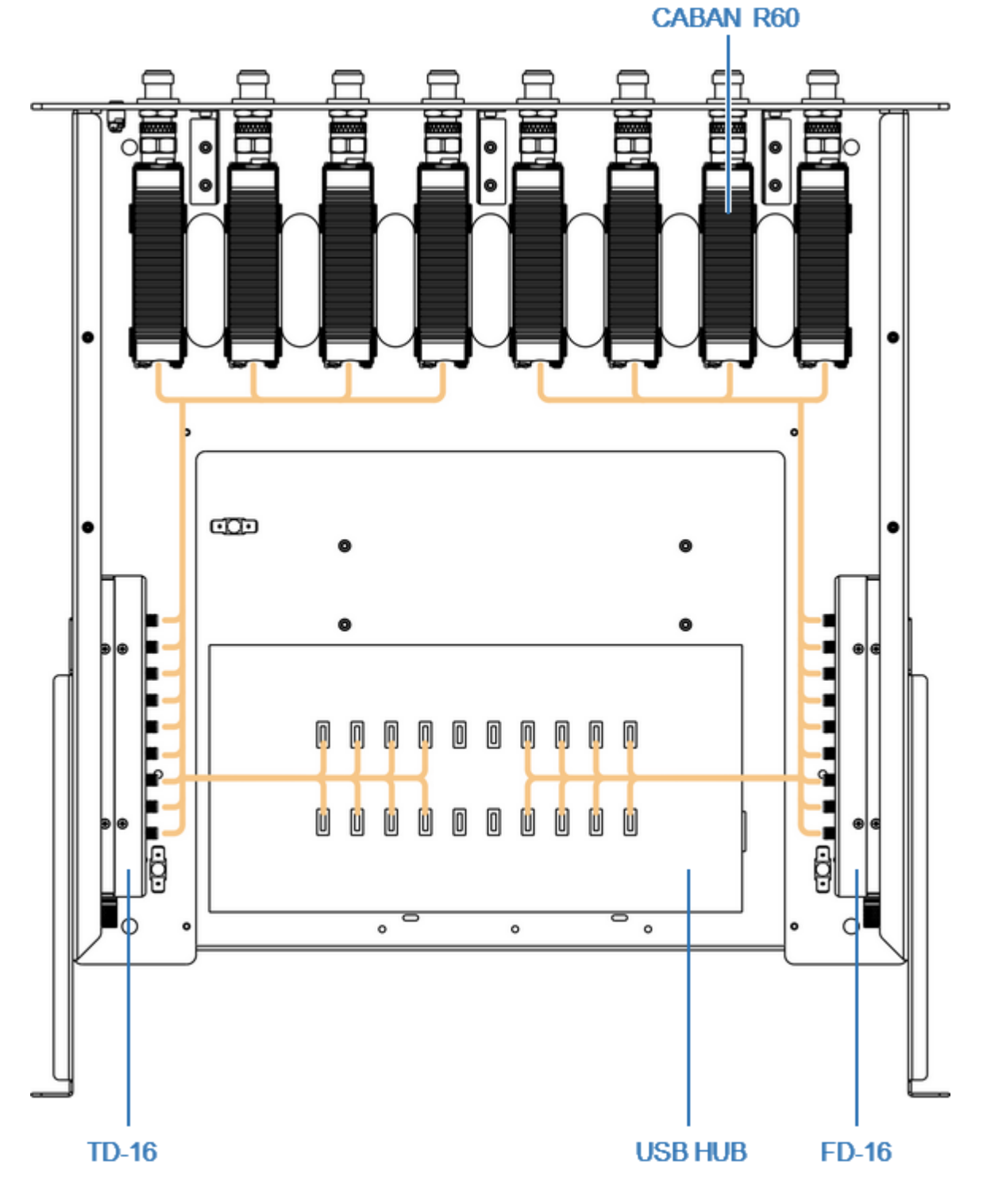

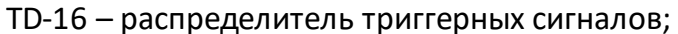

FD-16 – распределитель опорной частоты.

Рисунок 29 – Измеритель RNVNA, вид сверху

#### **Лицевая сторона**

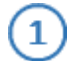

#### **Измерительные порты**

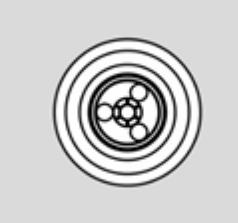

Измерительные порты служат для подключения исследуемого устройства. Измерительный порт выступает как в качестве источника испытательного сигнала, так и в качестве приёмника отраженного сигнала.

Тип соединителя - N, розетка, импеданс 50 Ом.

**ВНИМАНИЕ!** 

Превышение максимальной входной мощности радиочастотного сигнала или максимального постоянного напряжения, указанных на верхней панели, может привести к выходу рефлектометра из строя.

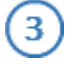

#### **Клемма заземления**

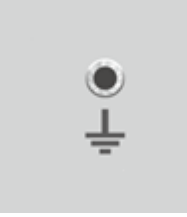

Клемма служит для подключения измерителя к шине защитного заземления.

#### **Установка программного обеспечения**

Распакуйте рефлектометр и другие принадлежности.

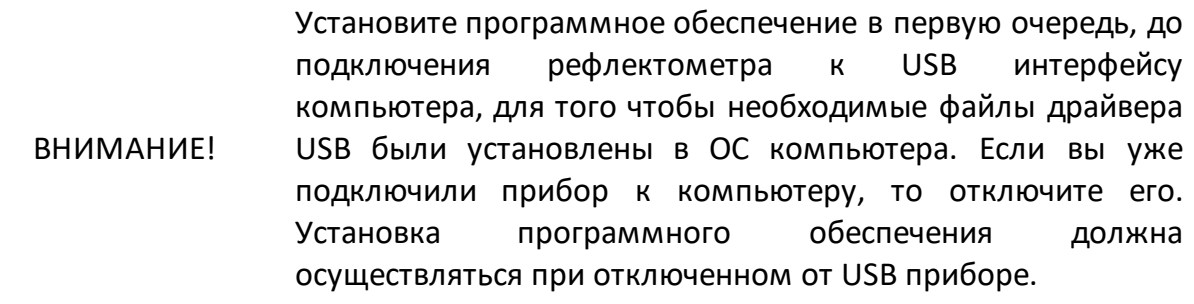

ПРИМЕЧАНИЕ Программное обеспечение RVNA и RNVNA поставляется на USB flash накопителе. При необходимости программное обеспечение можно скачать с сайта [www.planarchel.ru.](http://www.planarchel.ru)

Процедура установки программного обеспечения описана в п. [Процедура](#page-116-0) [установки.](#page-116-0)

Если производится установка программного обеспечения для анализатора RNVNA с количеством используемых рефлектометров более трех, необходимо приобретение и установка коммерческой лицензии (см. п. [Лицензирование](#page-122-0) [RNVNA](#page-122-0)).

После установки программного обеспечения подключите рефлектометр к ПК с помощью USB-кабеля, входящего в комплект поставки.

ВНИМАНИЕ! Для подключения рефлектометров CABAN R180, во избежание повреждения материнской платы, используйте USB-кабели, входящие в комплект поставки или аналогичные (см. рисунок ниже).

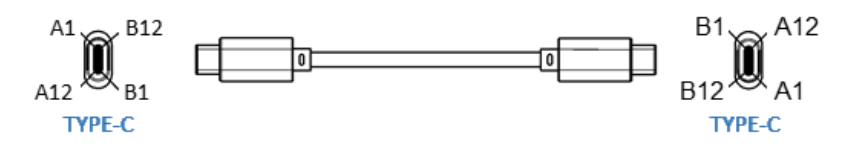

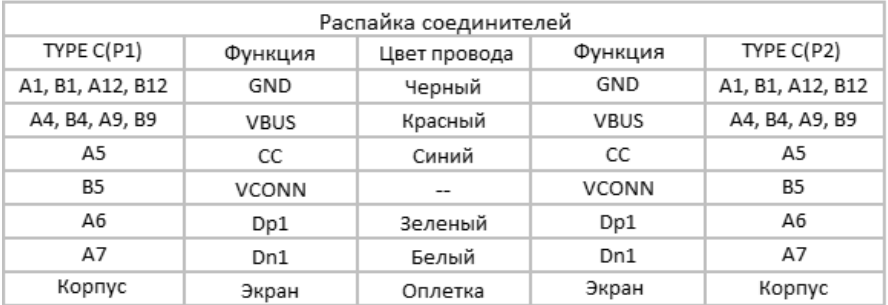

#### Кабель USB (вилка TYPE C - вилка TYPE C), 3A

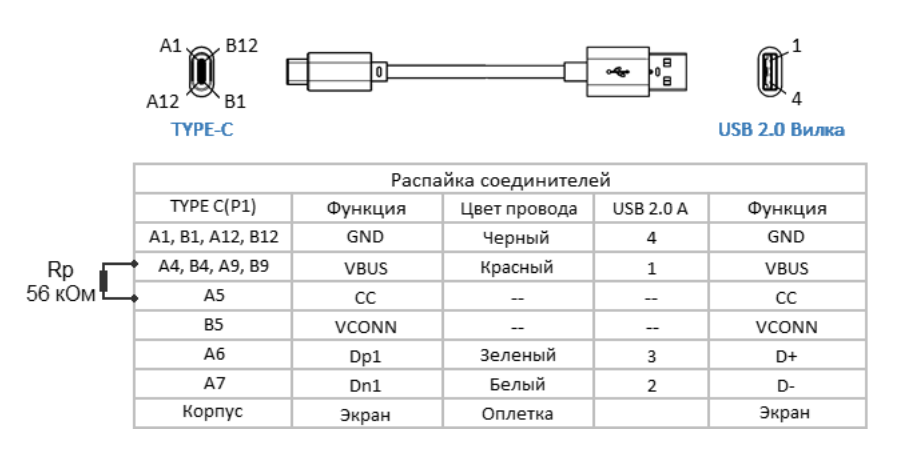

Кабель USB (вилка TYPE C - вилка USB 2.0 A), 3A

Прогрейте рефлектометр в течение времени, указанного в справочных характеристиках конкретной модели (см. п. [Справочные технические](#page-54-0) [характеристики\)](#page-54-0).

Соберите испытательную установку, используя для подключения исследуемого устройства к рефлектометру необходимые аксессуары, такие как: кабели, переходы и т.п.

Выполните калибровку рефлектометра. Процедуры калибровки описаны в п. [Калибровка](#page-316-0).

После выполнения описанных процедур прибор готов к измерениям.

## <span id="page-116-0"></span>Процедура установки программного обеспечения

Рефлектометр работает под управлением программного обеспечения, устанавливаемого пользователем на внешний компьютер. Связь между рефлектометром и компьютером осуществляется по USB интерфейсу. Внешний компьютер, работающий под управлением ОС Windows или ОС Linux, не входит в комплект поставки.

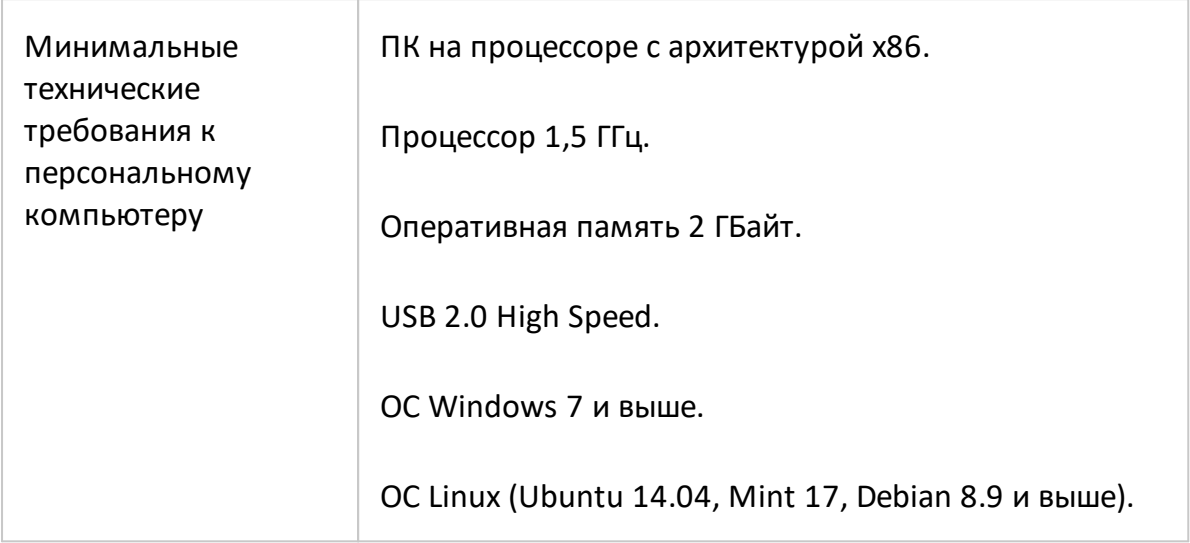

Программное обеспечение поставляется на USB накопителе, входящем в комплект поставки измерителя.

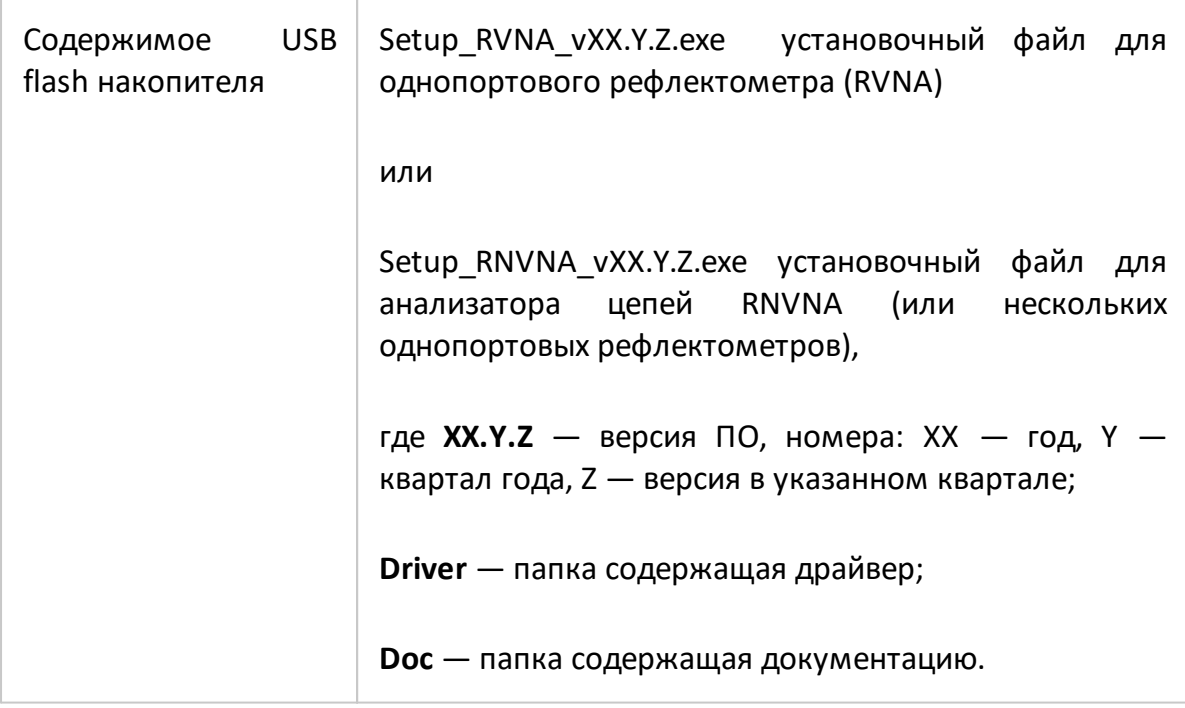

# Процедура установки для ОС Windows

Для установки программного обеспечения пользователь компьютера должен обладать правами администратора. Найдите установочный файл программного Setup RVNA vXX.Y.Z.exe или Setup RNVNA vXX.Y.Z.exe обеспечения на прилагаемом к измерителю USB flash накопителе или загрузите его с сайта www.planarchel.ru.

Запустите установочный файл Setup RVNA vXX.Y.Z.exe или Setup RNVNA vXX.Y.Z.exe. Следуйте инструкциям мастера установки.

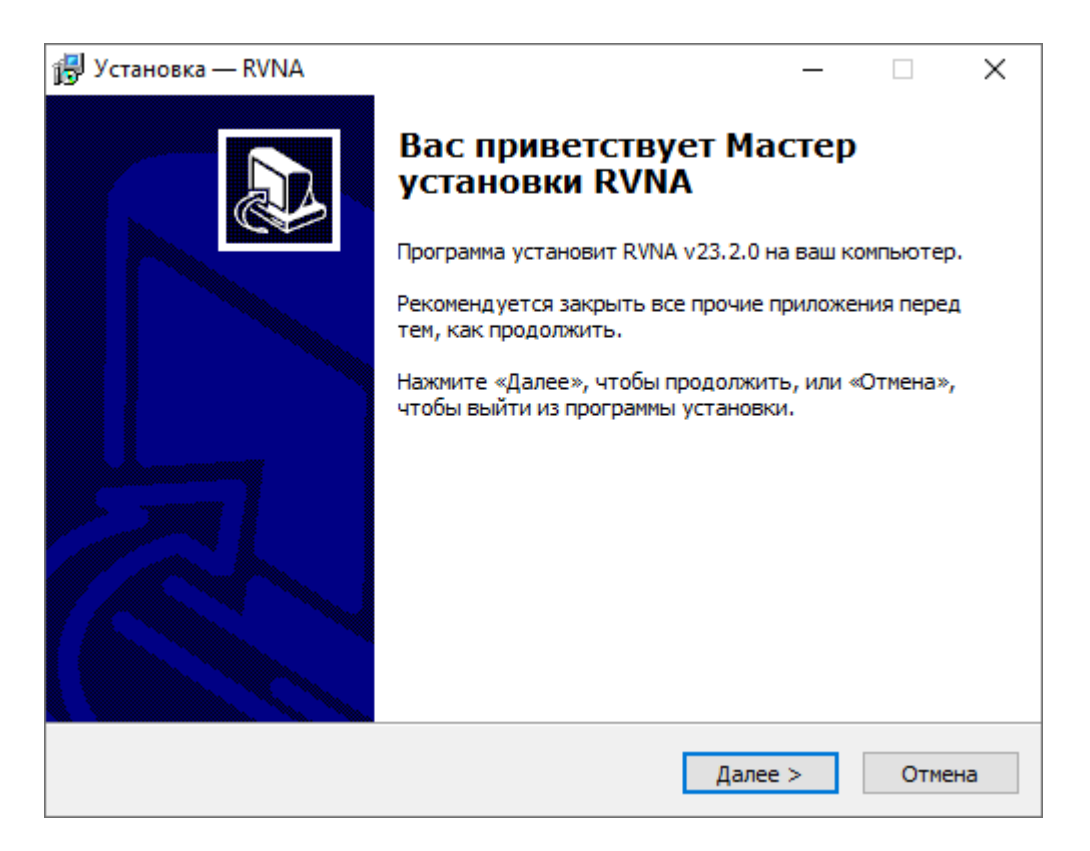

Рисунок 30 - Стартовое окно программы установки

Установщик выполняет следующие задачи:

- записывает на жесткий диск ПК (по пути, указанному в таблице ниже):
	- программу рефлектометра RVNA.exe или RNVNA.exe:
	- файлы драйвера на случай их установки вручную:
	- документацию:
	- примеры программ автоматизации;
- устанавливает USB драйвер прибора в операционную систему;
- создает на рабочем столе ярлыки для программы и документации;

· осуществляет регистрацию COM сервера автоматизации.

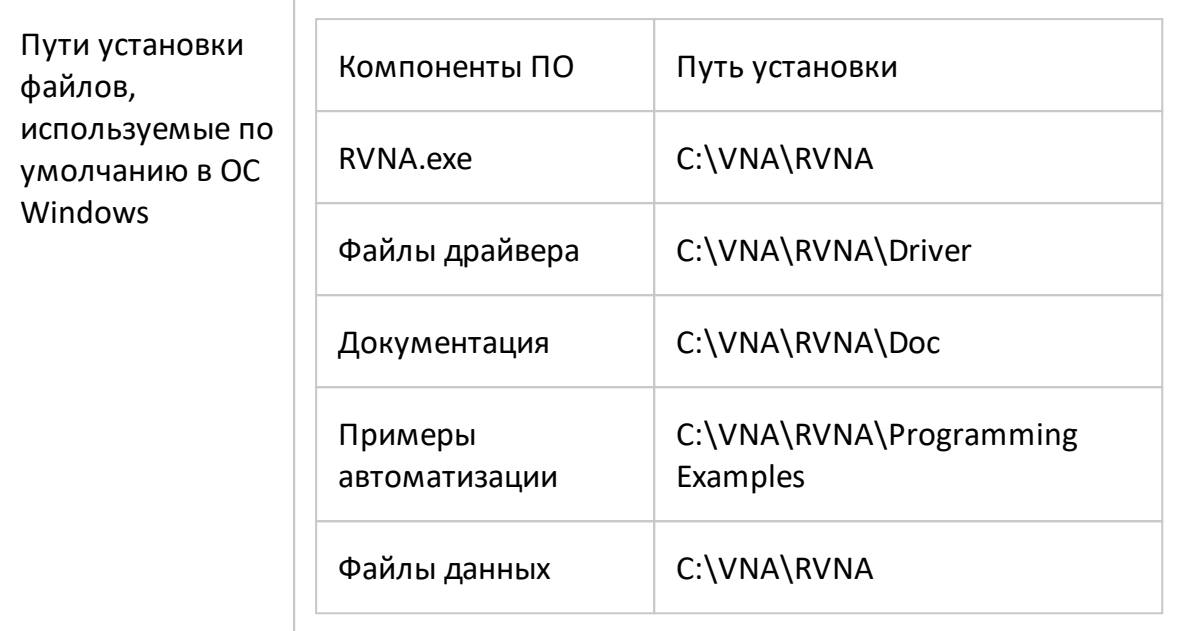

# Процедура установки для ОС Linux (только для RVNA)

- файл обеспечения 1. Загрузите программного рефлектометра RUS RVNA X.X.X x86 64.appimage c caйта www.planarchel.ru, где X.X.X номер версии.
- 2. Сделайте файл исполняемым

chmod a+x RVNA X.X.X x86 64.Applmage

3. Запустите

 $$./RVNA$  X.X.X x86 64.Applmage

В первый раз приложение попросит ввести пароль root для добавления разрешений на работу с USB устройствами. Для этого добавьте файл /etc/udev/rules.d/vna-portable.rules, содержащий следующее:

SUBSYSTEM=="usb", ATTRS{idVendor}=="2226", MODE="0666" SUBSYSTEM=="usb device", ATTRS{idVendor}=="2226", MODE="0666"

Руководство по эксплуатации и программированию для приложения ОС Linux такое же, как и для приложения ОС Windows. Исключением является отсутствие СОМ автоматизации. Руководство можно загрузить с сайта www.planarchel.ru.

Расположение файла данных пользователя:

\$ ~/.vna-portable/drive c/users/<user>/Application Data/RVNA

## Запуск более одного устройства на ПК в ОС Linux

Возможно использование до 16 конфигураций среды. Без копирования приложения можно сохранять индивидуальные настройки для разных устройств:

 $$./RVNA$  X.X.X x86 64.Applmage -Conf=1

 $$./RVNA$  X.X.X x86 64.Applmage -Conf=2

Все настройки приложения хранятся в папке текущего пользователя Linux:

\$~/.vna-portable

Пользовательские настройки для всех хранящихся в нем конфигураций:

- \$ ~/.vna-portable/drive\_c/users/<user>/Application Data/RVNA
- \$ ~/.vna-portable/drive\_c/users/<user>/Application Data/RVNA.1
- \$ ~/.vna-portable/drive\_c/users/<user>/Application Data/RVNA.2

## **Регистрация COM сервера**

Для использования COM автоматизации требуется зарегистрировать COM сервер. Если используется автоматизация SCPI или автоматизация не требуется, регистрацию можно пропустить.

Регистрация COM сервера автоматически производится при установке программного обеспечения анализатора. Окно регистрации COM-сервера показано на рисунке ниже.

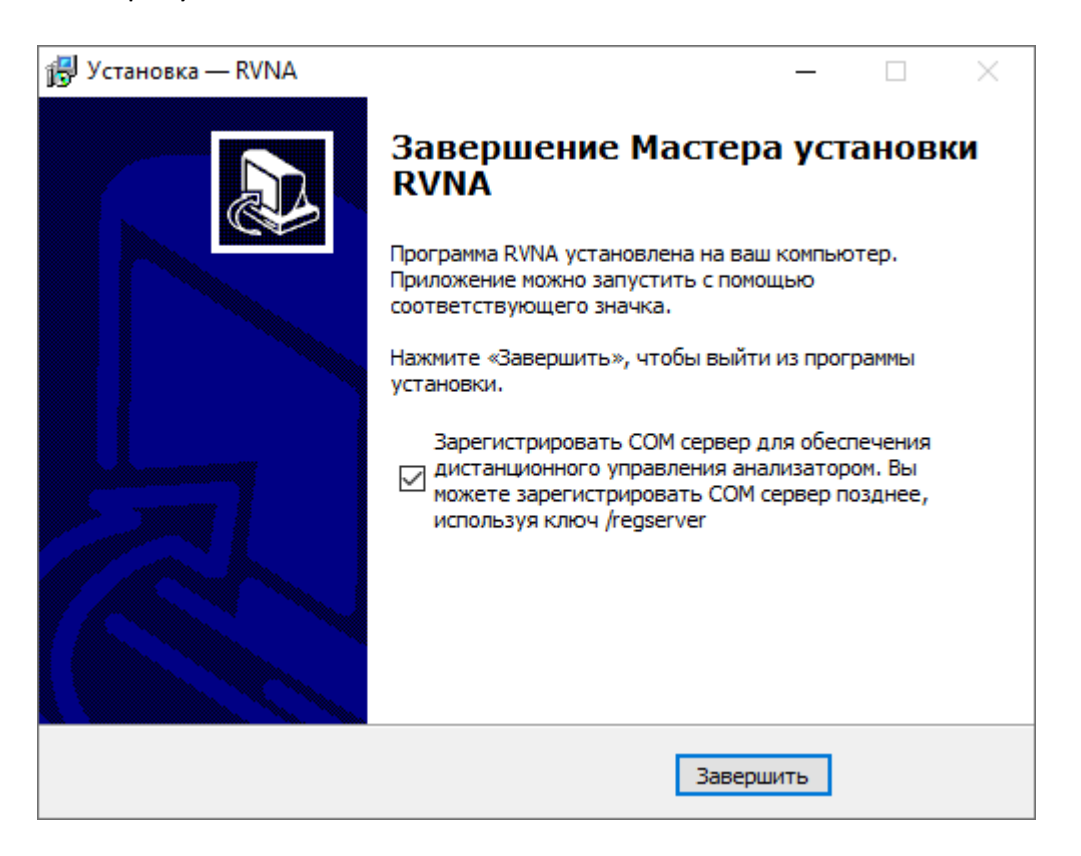

Рисунок 31 – Регистрация COM сервера

Регистрация может быть произведена в любое время после установки программного обеспечения. Чтобы зарегистрировать COM сервер, запустите исполняемый модуль RVNA или RNVNA из командной строки с ключевым словом /regserver. Чтобы отменить регистрацию COM сервера анализатора, запустите исполняемый модуль из командной строки с ключевым словом /unregserver. Для регистрации или отмены регистрации COM сервера необходимы права администратора.

Ниже приведен пример команды регистрации COM сервера:

RVNA.exe /regserver

## <span id="page-122-0"></span>**Лицензирование RNVNA**

Программное обеспечение RNVNA распространяется по лицензии. Доступны следующие типы лицензий:

- · свободна позволяет подключить до 3 рефлектометров (не требует покупки). Этот тип лицензии интегрирован в программное обеспечение RNVNA и используется по умолчанию;
- · коммерческая генерируется предприятием-изготовителем и отправляется в момент покупки. Лицензия бессрочная. Файл лицензии имеет расширение \*.LIC и содержит уникальный идентификатор, количество разрешенных к подключению рефлектометров и список их серийных номеров. Коммерческая лицензия позволяет использовать от 4 до 16 рефлектометров. Возможно использовать с несколькими коммерческими лицензий.

Процедуры импорта и управление лицензиями описана в ПО RNVNA (см. п. [Управление лицензиями](#page-673-0)).

ПРИМЕЧАНИЕ В случае утери или повреждения файла лицензии, а также при необходимости замены рефлектометра, обратитесь на предприятие-изготовитель.

## Быстрое начало работы

В данном разделе приведён пример сеанса работы с измерителем. Показаны приёмы работы при измерении коэффициента отражения основные исследуемого устройства (ИУ). Измеряются две характеристики отражения ИУ: КСВН (коэффициент стоячей волны по напряжению) и фаза коэффициента отражения.

Измеритель передаёт стимулирующий сигнал на вход ИУ и принимает отражённую волну. Выход ИУ при этом, как правило, должен быть нагружен на согласованную нагрузку. Полученные результаты измерения могут быть представлены в различных форматах ( в данном примере это КСВН и фаза).

Типовая схема измерения коэффициента отражения ИУ показана на рисунке ниже.

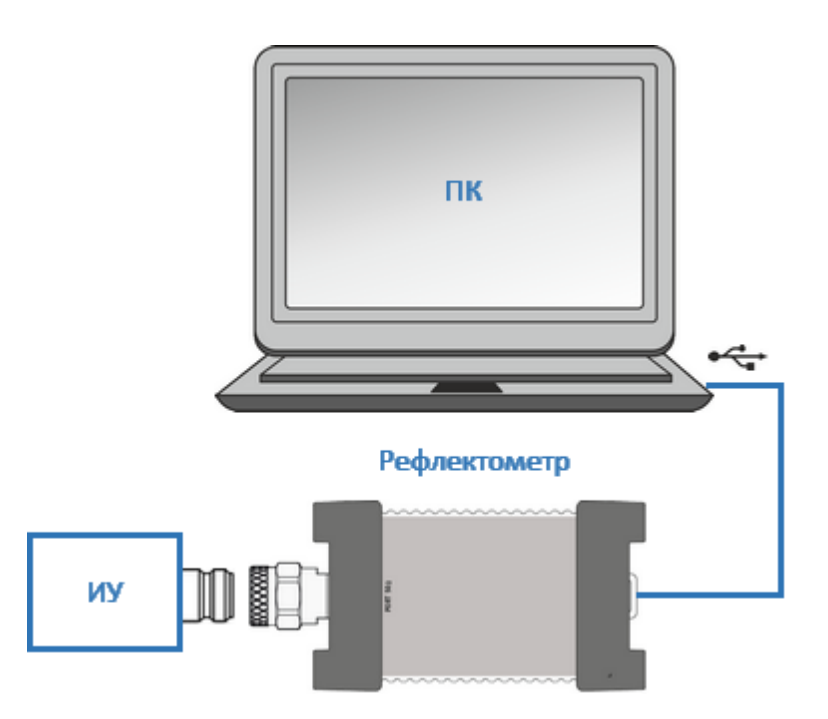

Рисунок 32 - Схема измерения коэффициента отражения ИУ

Для измерения КСВН и фазы коэффициента отражения ИУ, в данном примере производятся следующие действия:

- подготовка измерителя к измерению коэффициента отражения (включение, прогрев, подключение исследуемого устройства);
- приведение измерителя в начальное состояние;
- установка параметров стимулирующего сигнала: диапазон частот, число точек сканирования, тип сканирования и мощность стимулирующего сигнала;
- · установка полосы ПЧ;
- · установка числа графиков, назначение графикам измеряемого параметра и формата представления;
- · установка масштаба графиков;
- · калибровка измерителя;
- · исследование КСВН и фазы коэффициента отражения с помощью маркеров.
- ПРИМЕЧАНИЕ Описываемые далее программные кнопки, с помощью которых производится управление измерителем, расположены на правой и левой вертикальных панелях в окне программы. Подробнее см. п. [Правая и левая](#page-145-0) [панели программных кнопок](#page-145-0).

## **Подготовка рефлектометра к проведению измерений отражения**

Включите измеритель и прогрейте его в течение периода времени, указанного в его технических характеристиках (см. п. [Технические характеристики\)](#page-31-0).

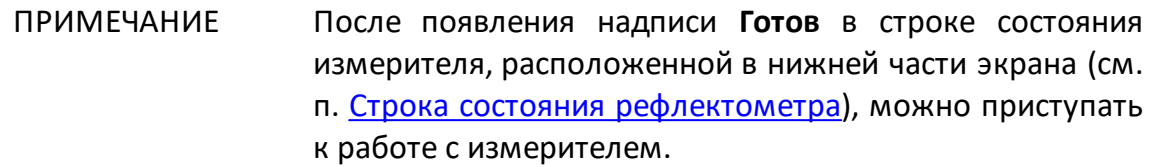

Подключите к измерительному порту измерителя исследуемое устройство. Используйте соответствующие адаптеры для подключения входа ИУ к измерительному порту измерителя, если невозможно напрямую подключить вход ИУ к измерительному порту.

ПРИМЕЧАНИЕ Для затяжки разъемов используйте только соответствующий разъемам динамометрический ключ.

#### **Начальная установка**

Перед проведением сеанса измерений рекомендуется привести измеритель в начальное состояние. Настройки начального состояния измерителя описаны в п. Приложение А.

ПРИМЕЧАНИЕ Управление кнопками в программе осуществляется через сенсорный экран (touchscreen) или с помощью мыши.

Для приведения рефлектометра в начальное состояние нажмите на кнопку **Система** в левой панели программных кнопок . В открывшемся окне нажмите кнопку **Начальная установка**. Закройте окно **Система**, нажав кнопку **ОК**.

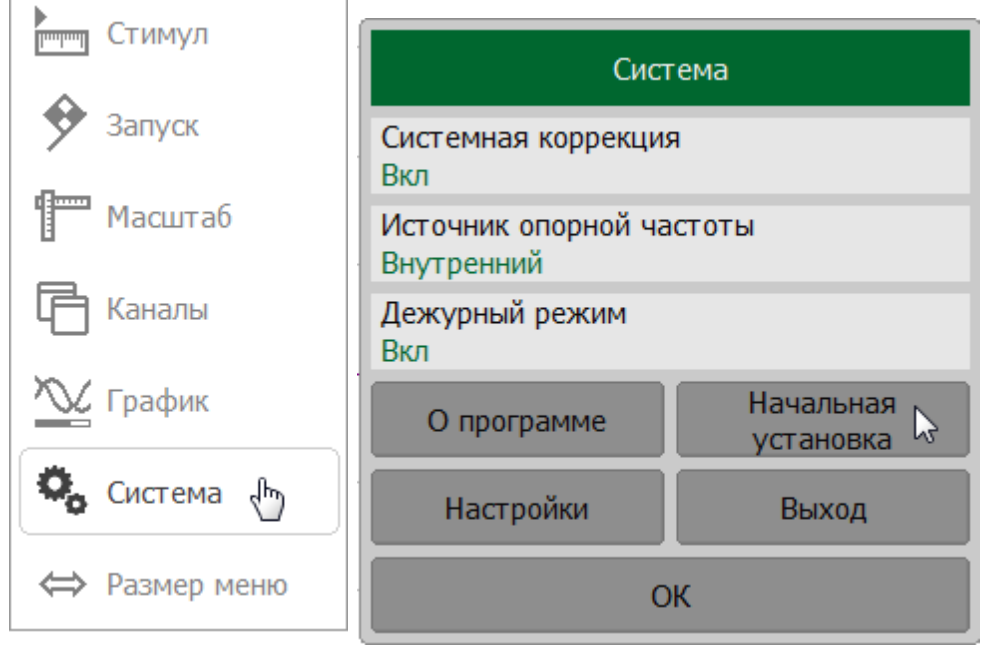

#### **Установка параметров стимулирующего сигнала**

После установки в начальное состояние параметры стимулирующего сигнала имеют следующее значение:

- · диапазон сканирования равен рабочему диапазону частот рефлектометра;
- · тип сканирования по частоте линейный;
- · количество точек измерения 201;
- · уровень выходной мощности высокий;
- · полоса ПЧ 10 кГц.

В примере устанавливается диапазон частот от 100 МГц до 1 ГГц.

Для установки параметров стимулирующего сигнала нажмите на кнопку **Стимул** в левой панели программных кнопок . Для установки нижней границы щёлкните по полю **Старт** и введите на клавиатуре 100. Закройте окно **Старт**, нажав кнопку **ОК**.

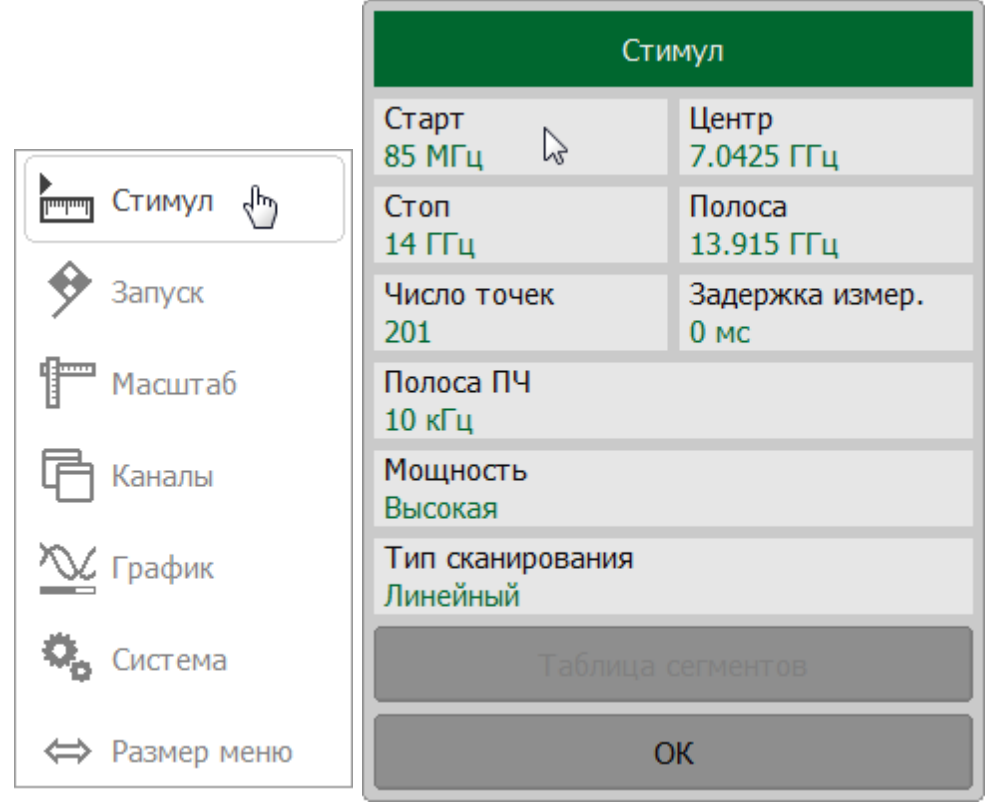

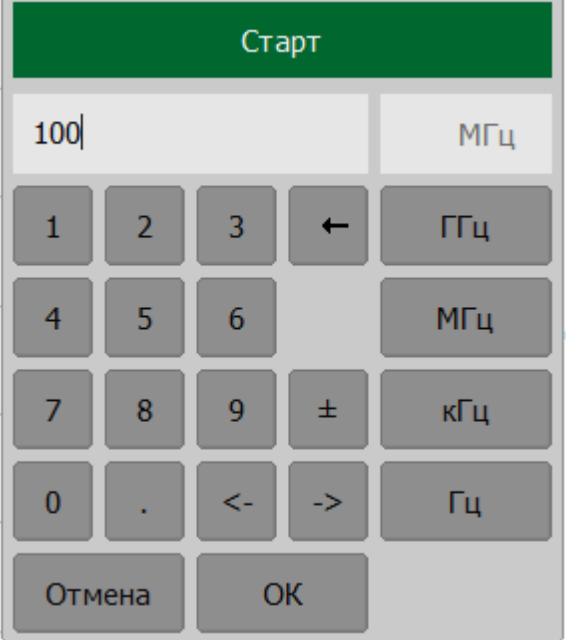

Для установки верхней границы щёлкните по полю **Стоп** и введите на клавиатуре 1000. Закройте окно **Старт**, нажав кнопку **ОК**.

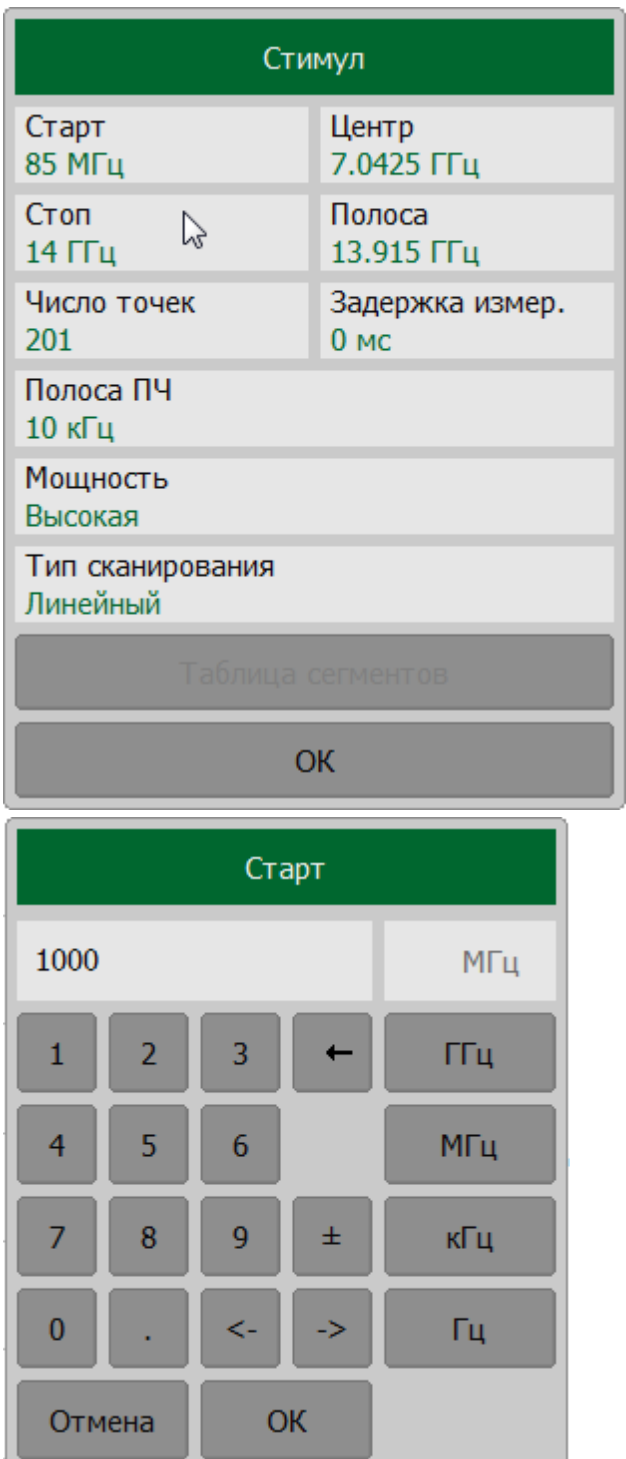

Закройте окно **Система**, нажав кнопку **ОК**.

# **Установка полосы ПЧ**

В примере устанавливается полоса ПЧ равная 3 кГц.

Для установки полосы ПЧ нажмите кнопку **Фильтрация**. Щелкните по полю **Полоса ПЧ**. В открывшемся окне выберите строку **3 кГц** и завершите ввод нажатием на кнопку **ОК**.

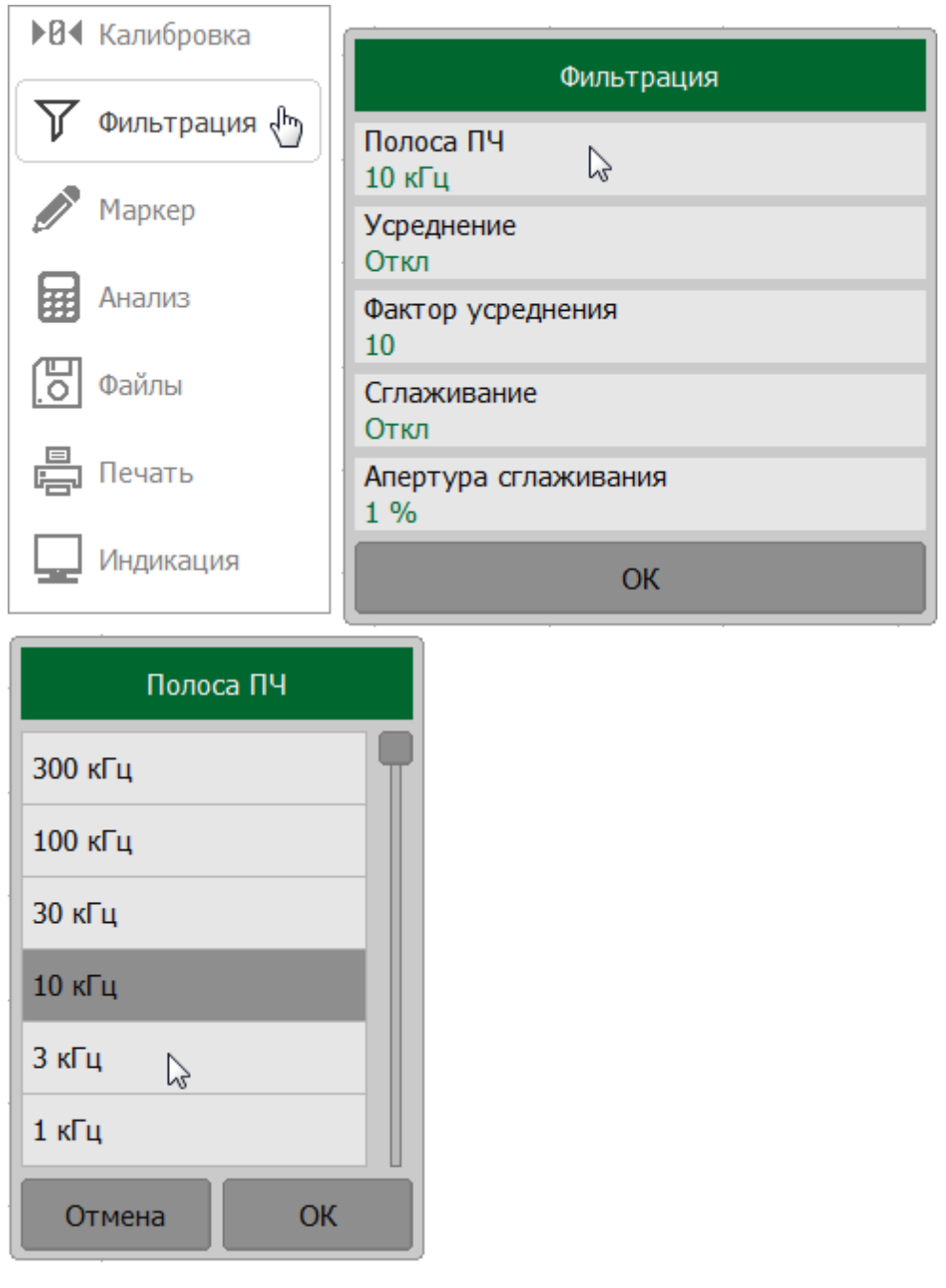

# ПРИМЕЧАНИЕ Выбрать полосу ПЧ в окне Полоса ПЧ можно дважды щелкнув левой кнопкой мыши по соответствующей строке.

# **Установка числа графиков, выбор измеряемого параметра и формата представления**

В примере используются два графика для одновременной индикации на экране двух параметров: первый график – КСВН и второй график – фаза коэффициента отражения.

Для добавления второго графика нажмите кнопки **График > Добавить график**.

В канале появится новый график. Добавленный график автоматически становится активным (в поле **Активный график** появится значение 2).

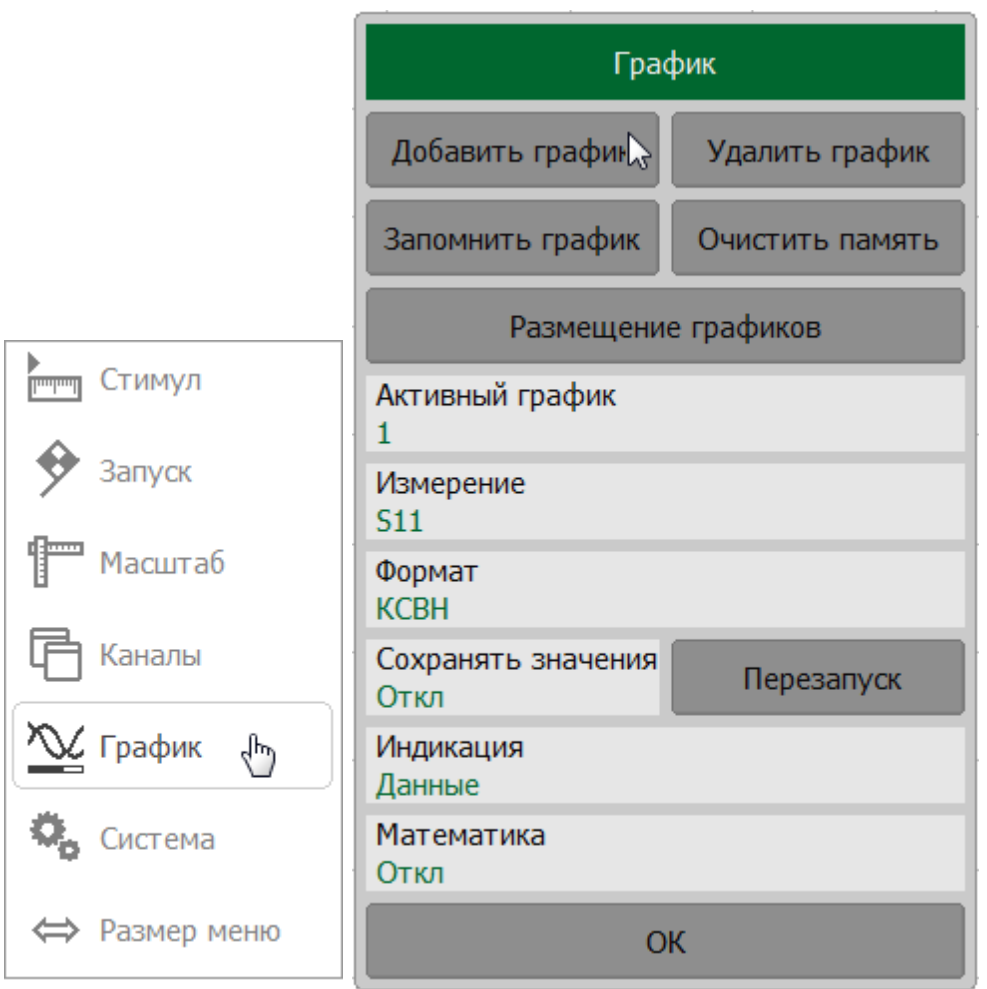

Чтобы выбрать формат отображения графика, щелкните по полю **Формат**. В открывшемся окне щелкните по полю **Фаза**. Завершите настройку, нажав кнопку **ОК**.

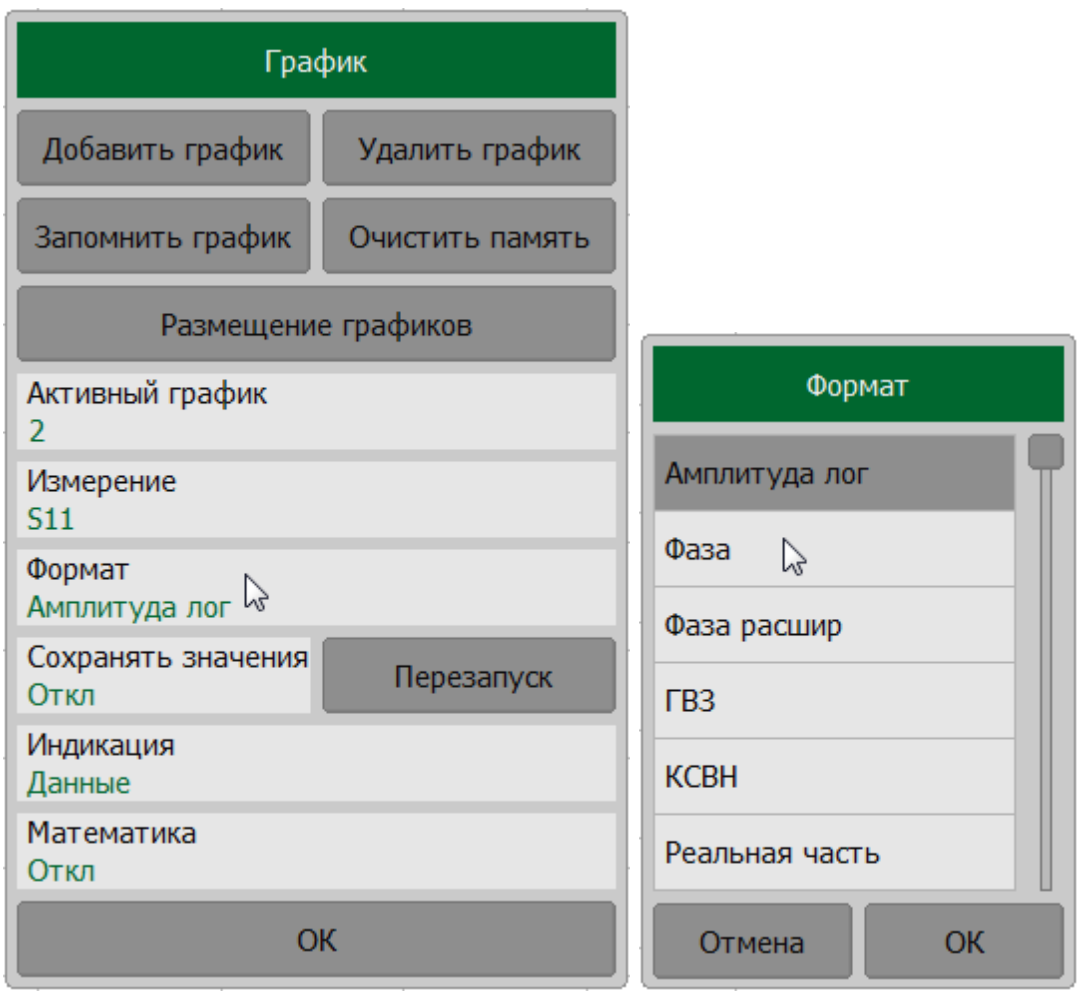

Для прокрутки списка форматов вверх и вниз щелкните поле списка и, соответственно, перетащите движок линейки прокрутки вверх или вниз.

Чтобы выбрать формат отображения первого графика, нажмите на поле **Активный график** и установите значение 1. Затем щелкните по полю **Формат**. В открывшемся окне щелкните по полю **КСВН**. Завершите настройку, нажав кнопку **ОК**.

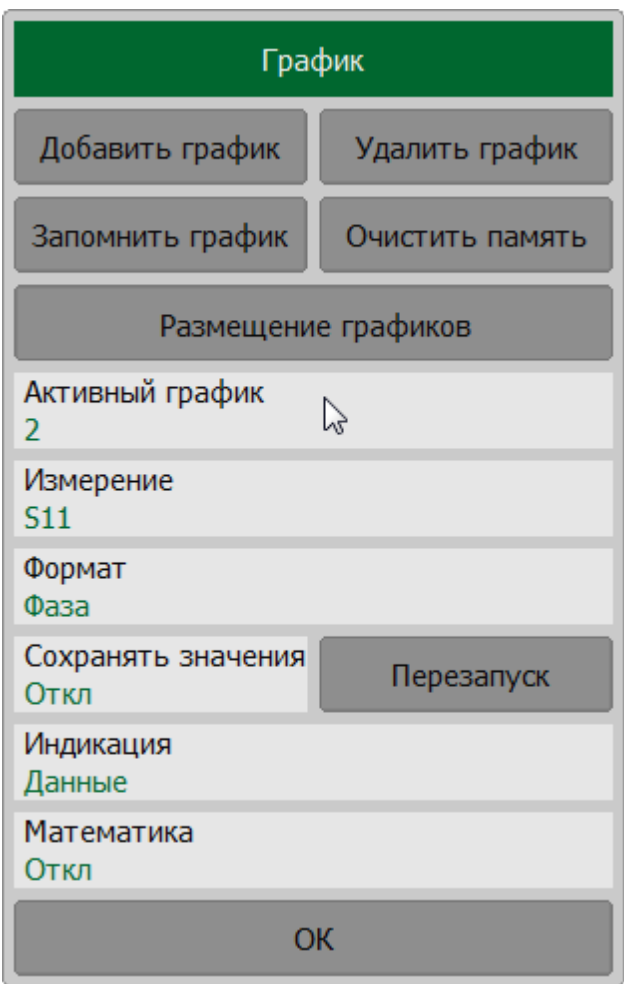

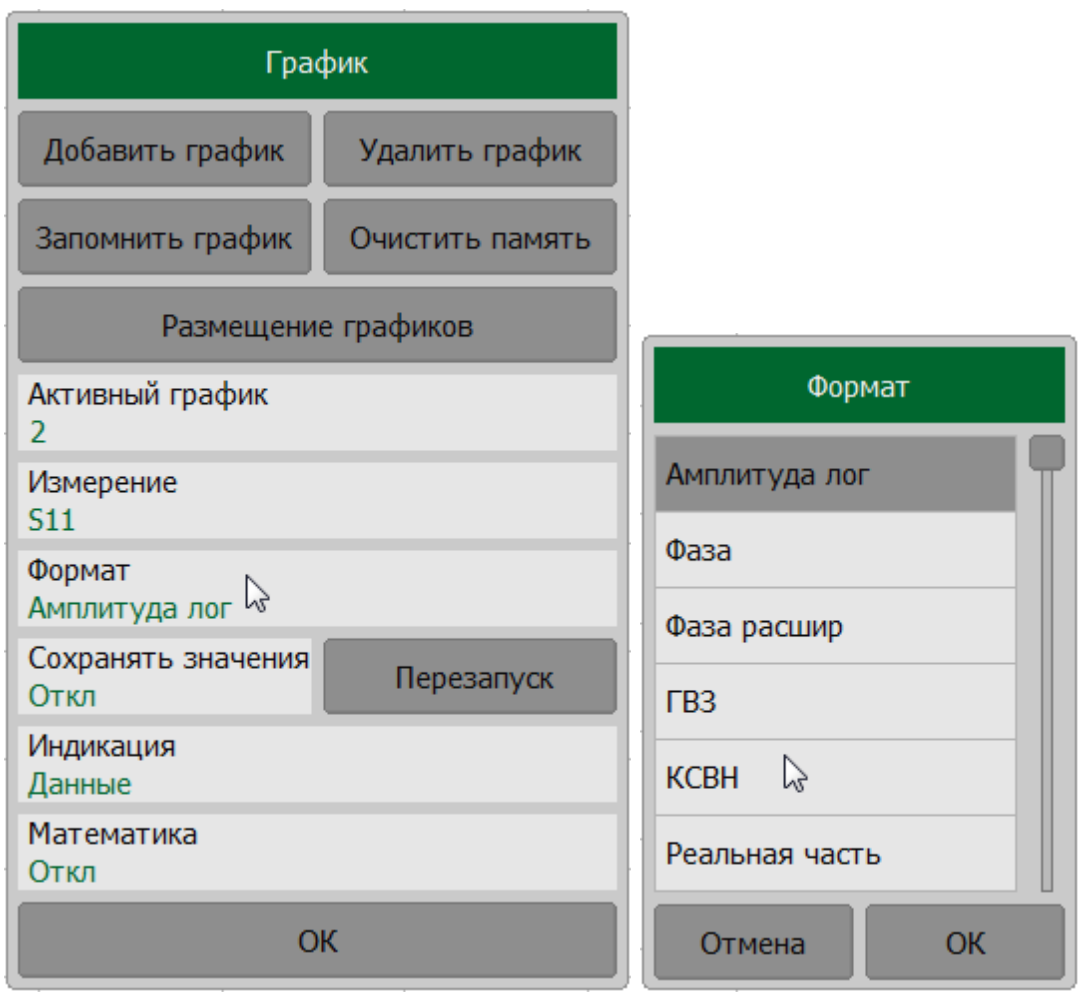

Закройте окно График, нажав кнопку ОК.

## **Установка масштаба графиков**

Для удобства работы масштаб графиков изменяется с помощью функции автомасштабирования.

Для установки масштаба активного графика в автоматическом режиме нажмите на кнопку **Масштаб** в правой панели программных кнопок. Далее, в открывшемся окне, нажмите кнопку **Авто масштаб** (программа автоматически выберет масштаб для активного графика) или **Авто масштаб все** (программа автоматически выберет масштаб для всех графиков). Завершите настройку, нажав кнопку **ОК**.

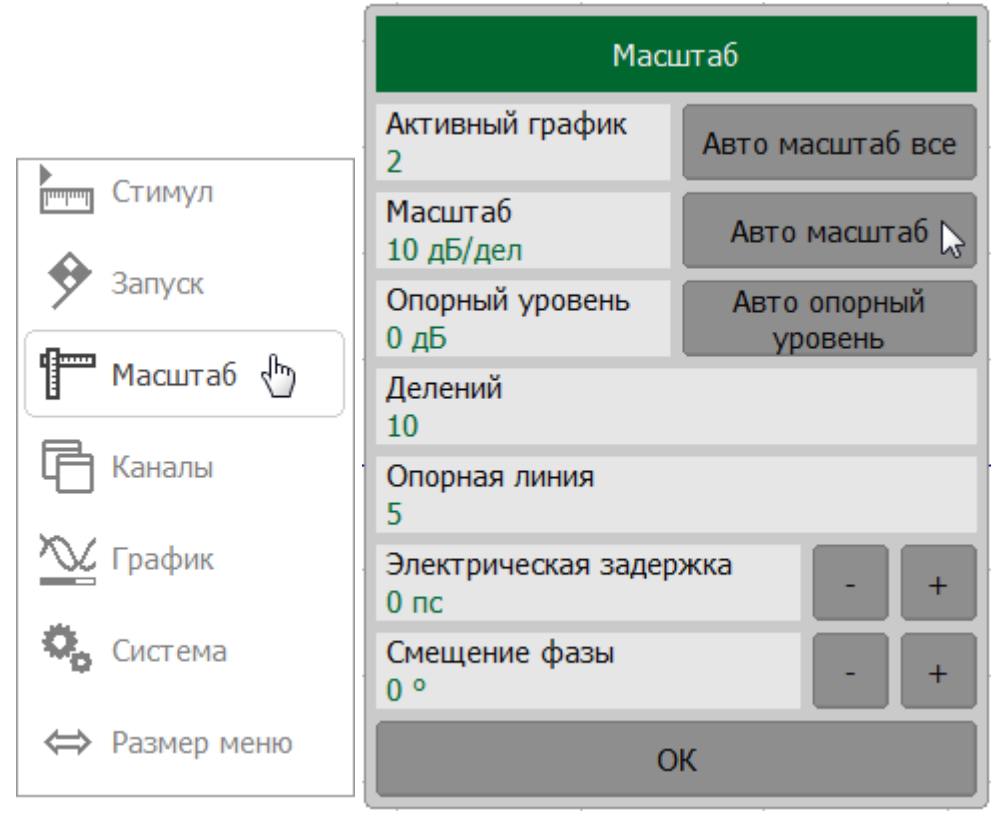

ПРИМЕЧАНИЕ Для выбора графика в качестве активного щелкните по полю **Активный график** в окне **Масштаб**.

## **Калибровка рефлектометра для проведения измерений**

Калибровка измерительной установки, включающей рефлектометр и другие устройства, обеспечивающие подключение исследуемого устройства, значительно повышает точность измерения.

Для осуществления полной однопортовой калибровки необходимо подготовить комплект калибровочных мер: КЗ, ХХ, Нагрузка. Комплект калибровочных мер имеет наименование и характеризуется числовыми параметрами мер. Для осуществления корректной процедуры калибровки необходимо правильно выбрать тип комплекта мер в программе.

Во время процедуры полной однопортовой калибровки меры по очереди подключаются к порту рефлектометра, как показано на рисунке ниже.

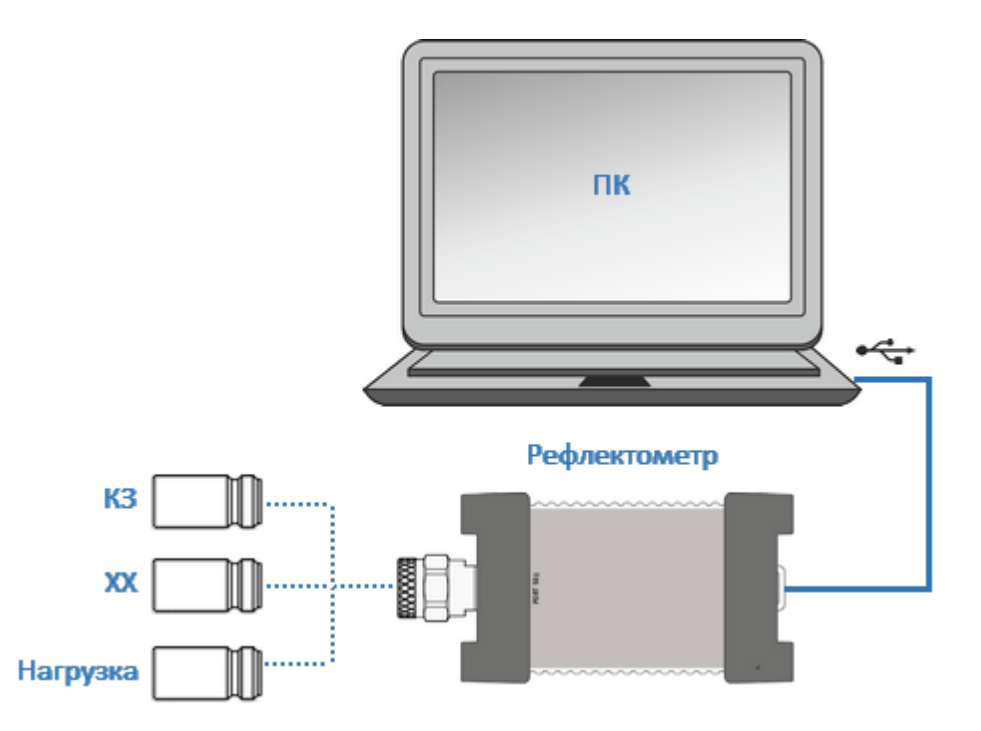

Рисунок 33 – Схема полной однопортовой калибровки

Перед осуществлением измерений мер необходимо выбрать комплект мер. В данном примере выбирается комплект мер 85032B/Е-F- (KeySight).

Для выбора комплекта мер нажмите на кнопку **Калибровка** в левой панели программных кнопок. Далее, в открывшемся окне **Калибровка**, щелкните по полю **Комплект мер**.

В открывшемся окне **Комплекты мер** в списке выберите калибровочный комплект 85032B/E -F- (KeySight). Завершите выбор, нажав кнопку **ОК**.

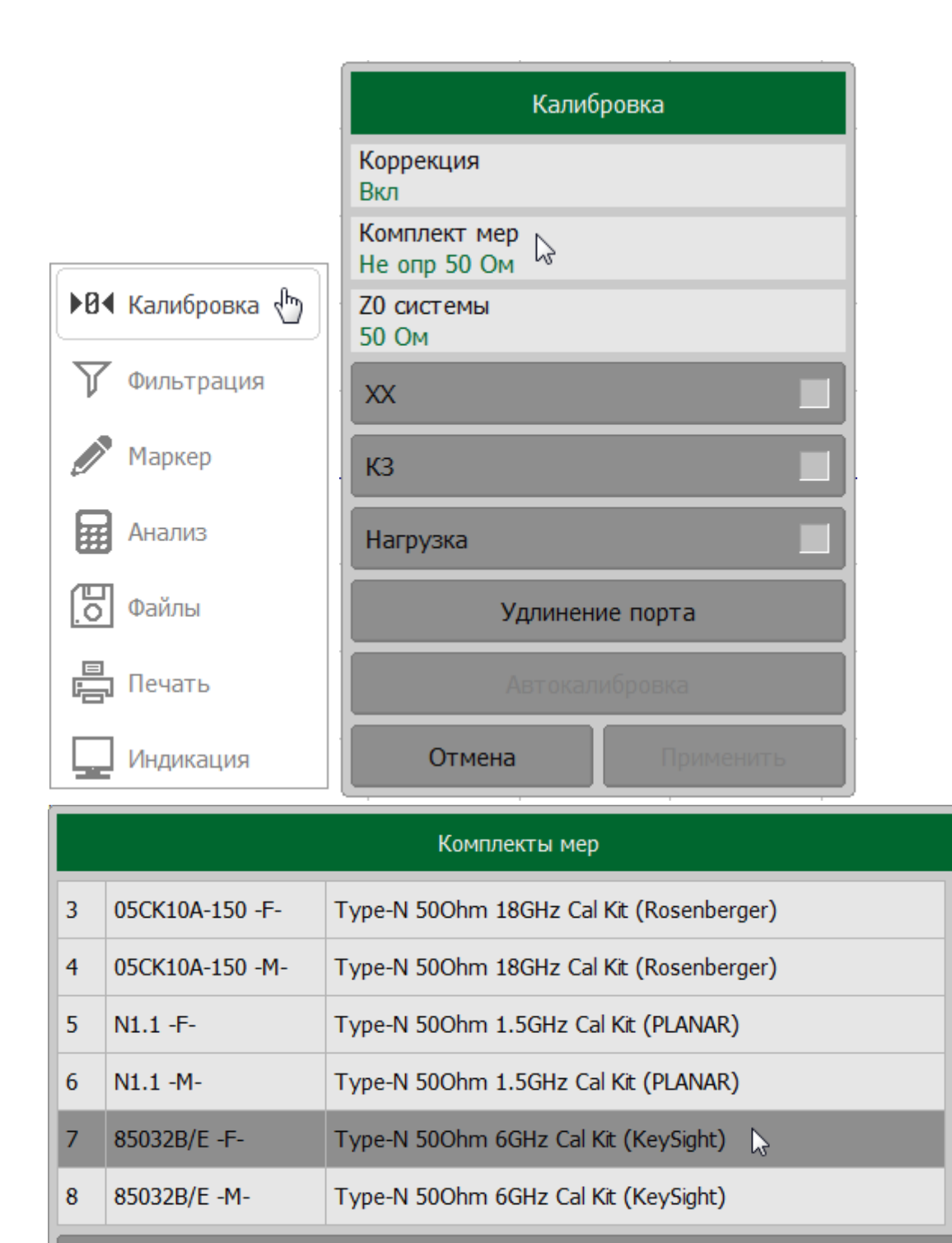

Редактировать комплект мер

**OK** 

Отмена

Для осуществления полной однопортовой калибровки необходимо провести измерения трёх мер, после чего рассчитывается таблица калибровочных коэффициентов и сохраняется в памяти рефлектометра.

Для выполнения полной однопортовой калибровки нажмите на кнопку **Калибровка** в левой панели программных кнопок. Подключите меру ХХ к рефлектометру и нажмите кнопку **Open -F-** в окне **Калибровка**.

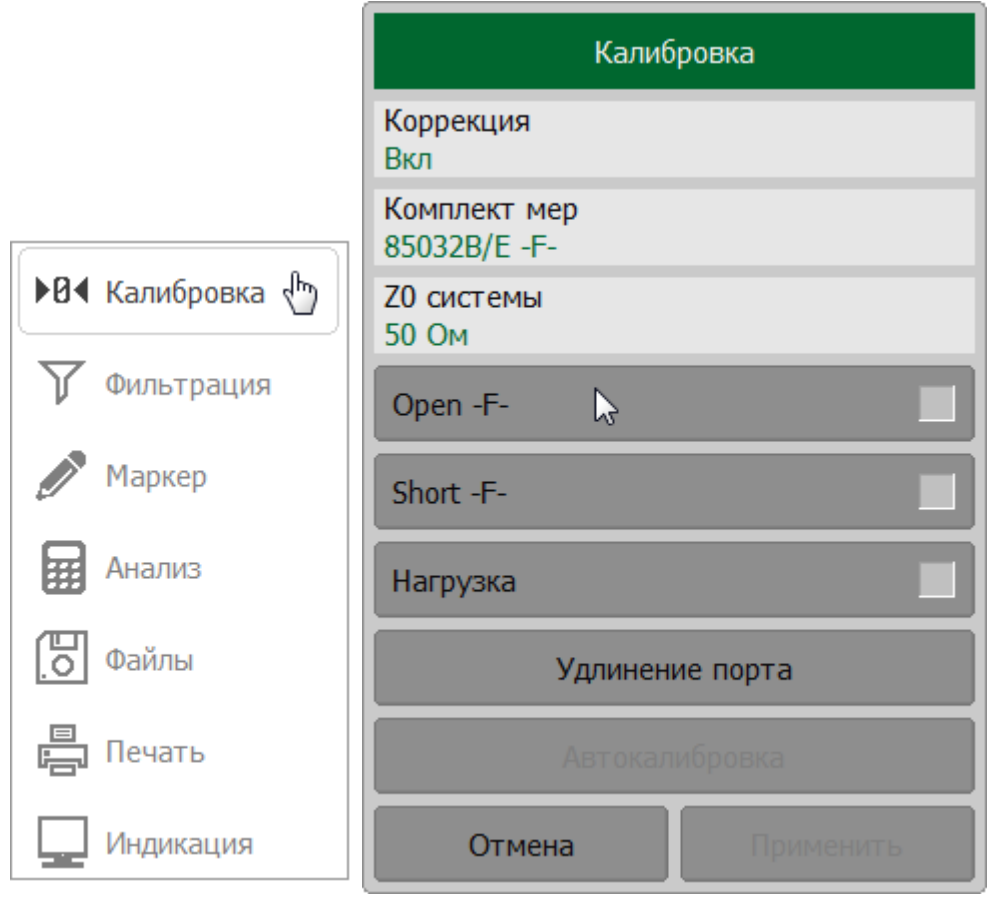

Дождитесь окончания процедуры калибровки (по завершению измерения в правой части кнопки с обозначением меры появится цветовая индикация).

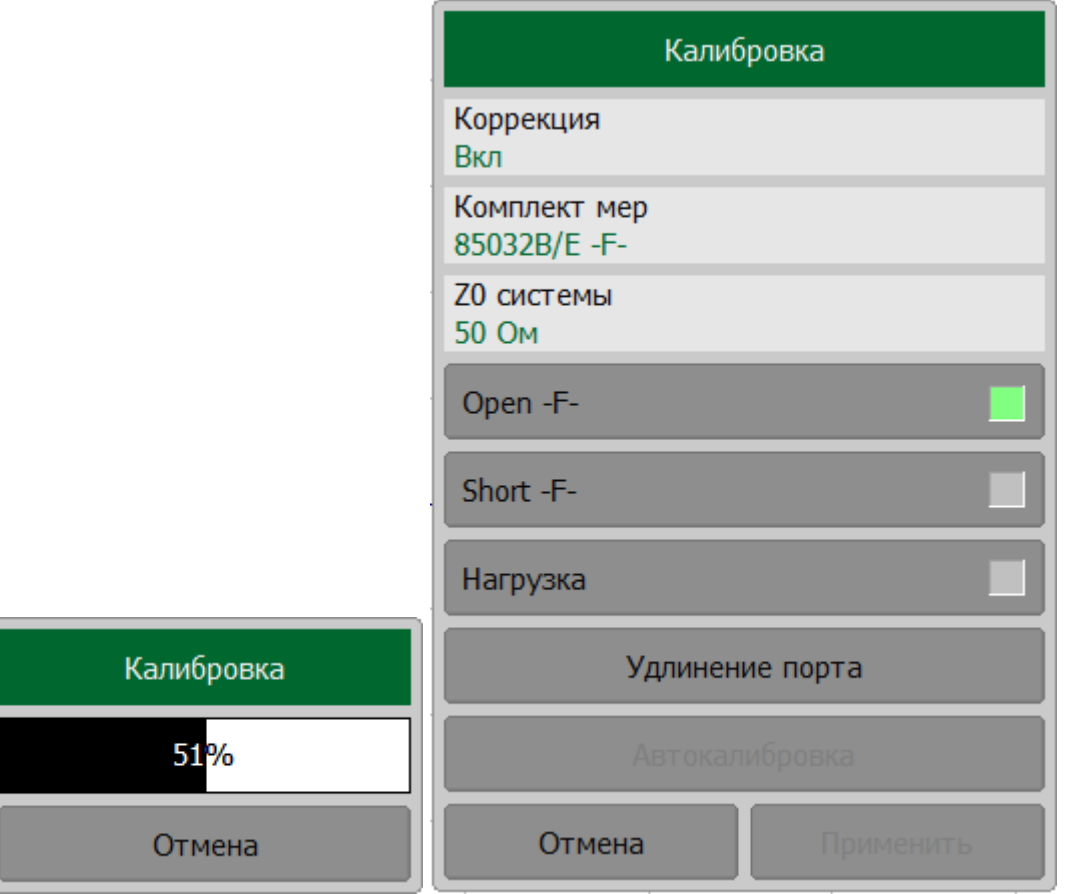

Подключите меру КЗ к рефлектометру и нажмите кнопку **Short -F-**. Дождитесь окончания процедуры калибровки (по завершению измерения в правой части кнопки с обозначением меры появится цветовая индикация).

Подключите меру Нагрузка к рефлектометру и нажмите кнопку **Нагрузка**. Дождитесь окончания процедуры калибровки (по завершению измерения в правой части кнопки с обозначением меры появится цветовая индикация).

Для завершения полной однопортовой калибровки и расчёта таблицы калибровочных коэффициентов нажмите кнопку **Применить**.

Подключите исследуемое устройство к порту рефлектометра.

#### **Исследование с помощью маркеров**

В данном разделе показано как, с помощью маркеров, определить значение измеряемой величины в трёх частотных точках. В качестве исследуемого устройства в данном примере использована мера коэффициента отражения с  $KCBH = 1,2.$ 

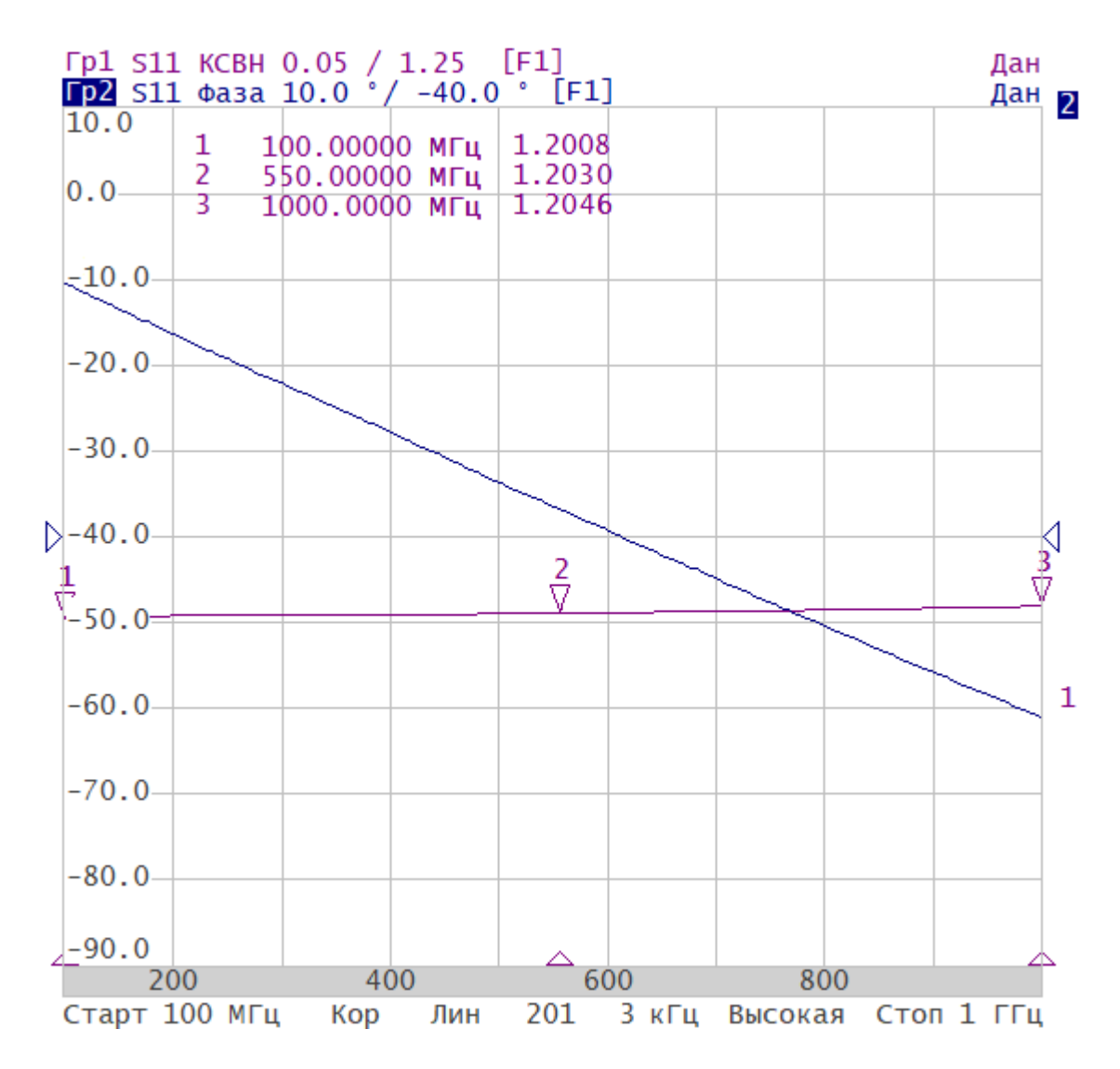

Рисунок 34 – Пример измерения КСВН и фазы коэффициента отражения

Для добавления нового маркера нажмите кнопку **Маркер** в левой панели программных кнопок. Затем нажмите кнопку **Добавить маркер** в окне **Список маркеров**.

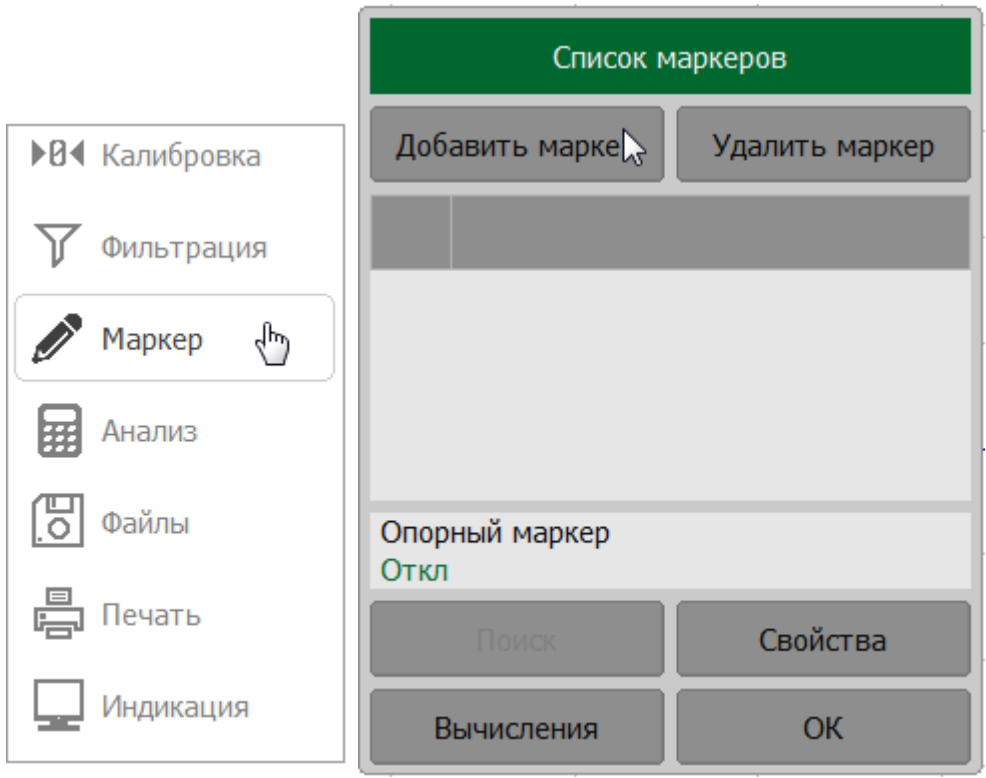

Двойным щелчком мыши по маркеру в списке маркеров вызовите клавиатуру и введите частоту маркера.

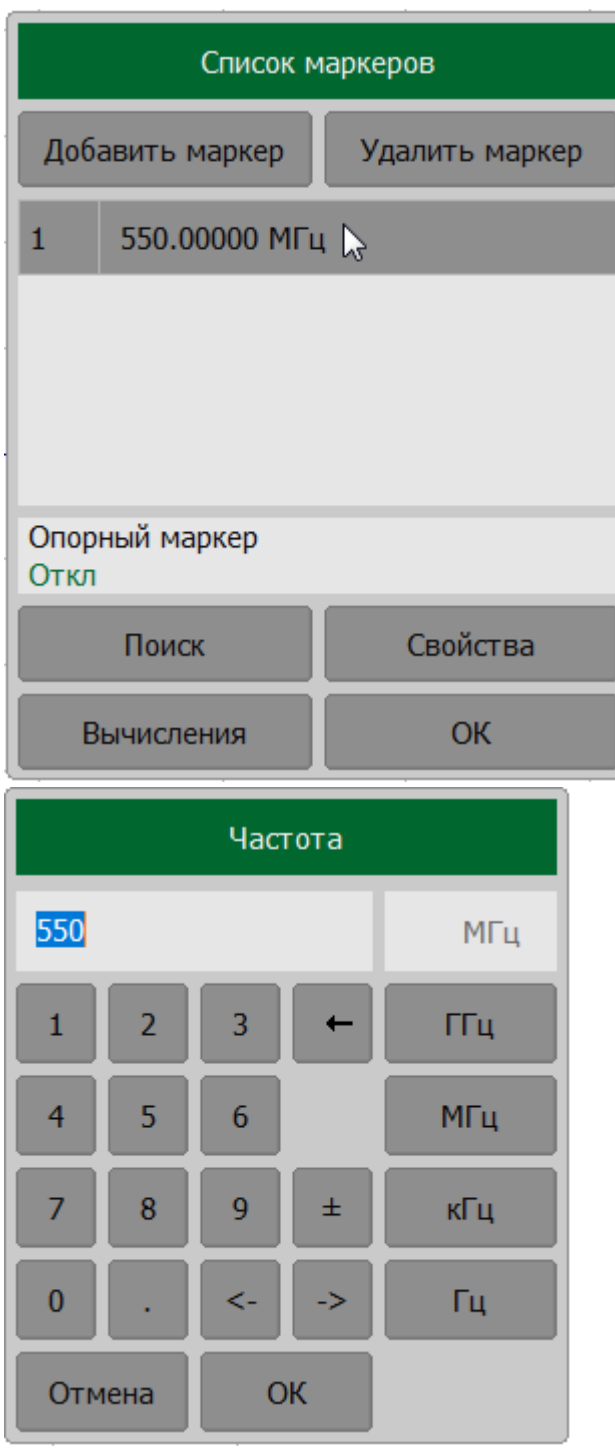

Завершите добавление маркеров нажатием на кнопку **ОК**.
### **Интерфейс программы**

Программное обеспечение измерителя отображается на экране ПК, как окно программы. Окно программы содержит:

- · [окна каналов](#page-151-0) для отображения результатов измерений в виде графиков и числовых значений;
- · [верхнюю панель,](#page-147-0) [левую и правую панели](#page-145-0) программных кнопок для управления рефлектометром;
- · [строку состояния рефлектометра](#page-166-0) для отображения информации о его состоянии.

Далее в этом разделе приведено подробное описание элементов окна программы.

Общий вид окна программного обеспечения измерителя приведен на рисунке ниже.

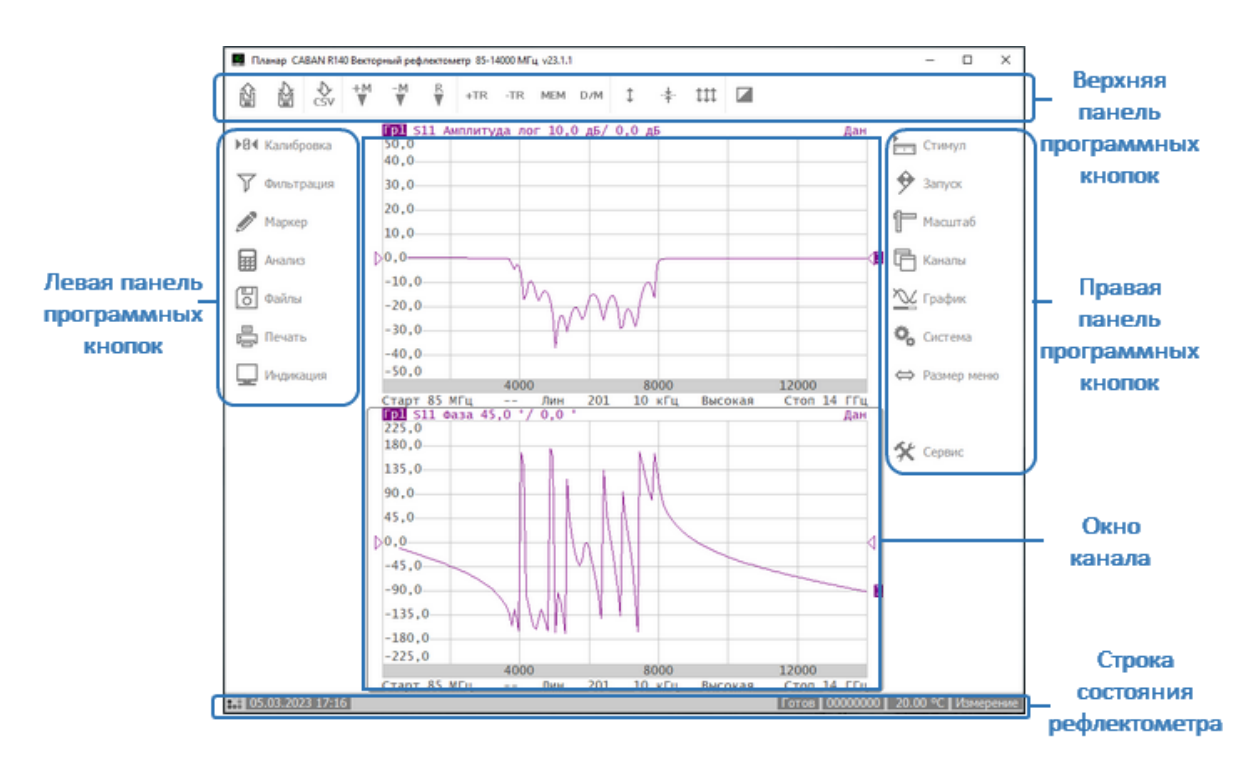

Рисунок 35 – Элементы окна программы

#### <span id="page-145-0"></span>**Правая и левая панели программных кнопок**

Панели программных кнопок в правой и левой части экрана являются основными меню программы. Каждая кнопка представляет собой один раздел меню. Система меню многоуровневая и обеспечивает доступ ко всем функциям измерителя.

Управление кнопками осуществляется с помощью мыши или через сенсорный экран (touchscreen). Кроме того, управление кнопками возможно с клавиатуры при помощи клавиш: «↑», «↓», «←», «→», «Enter», «Esc».

Панели могут быть свёрнуты до размеров пиктограмм. Чтобы развернуть панель нажмите левую кнопку мыши над панелью и потяните в сторону: левую панель направо, правую панель налево. Для сворачивания панели нажмите левую кнопку мыши над панелью и потяните в сторону: левую панель налево, правую панель направо, или нажмите кнопку **Размер меню** (см. рисунок ниже).

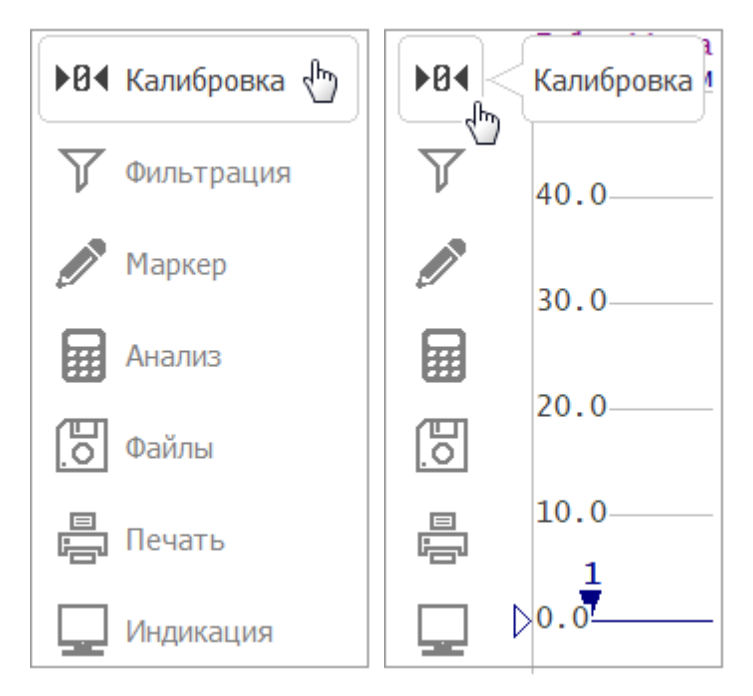

Левая панель меню в развернутом и свернутом виде

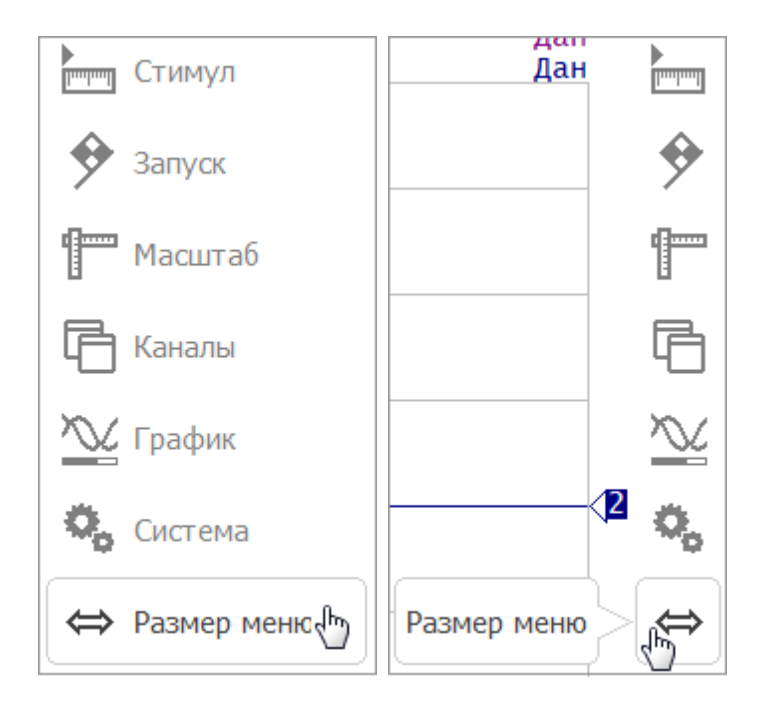

Правая панель меню в развернутом и свернутом виде

Рисунок 36 – Левая и правая панели меню программных кнопок

Правая панель программных кнопок программного обеспечения RNVNA содержит дополнительную кнопку **Устройства** для управления несколькими рефлектометрами, подключенными к ПК (см. рисунок ниже и п. [Работа с двумя и](#page-640-0) [более рефлектометрами, с анализаторами цепей RNVNA](#page-640-0)).

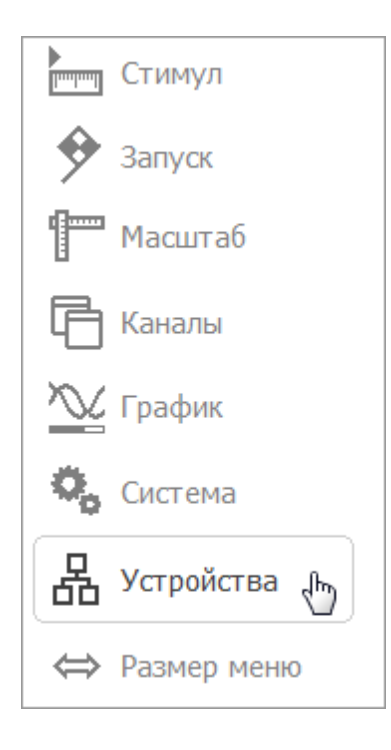

Рисунок 37 – Правая панель меню в программе RNVNA

#### <span id="page-147-0"></span>**Верхняя панель программных кнопок**

Верхняя панель программных кнопок служит для быстрого доступа к часто используемым пунктам меню программы.

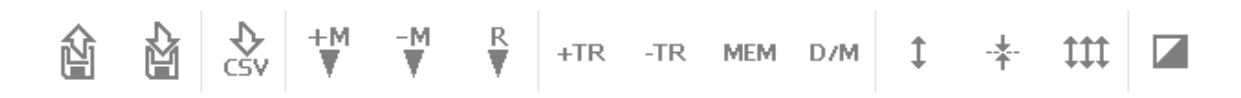

Рисунок 38 – Верхняя панель программных кнопок

Описание кнопок верхней панели приведено в ниже.

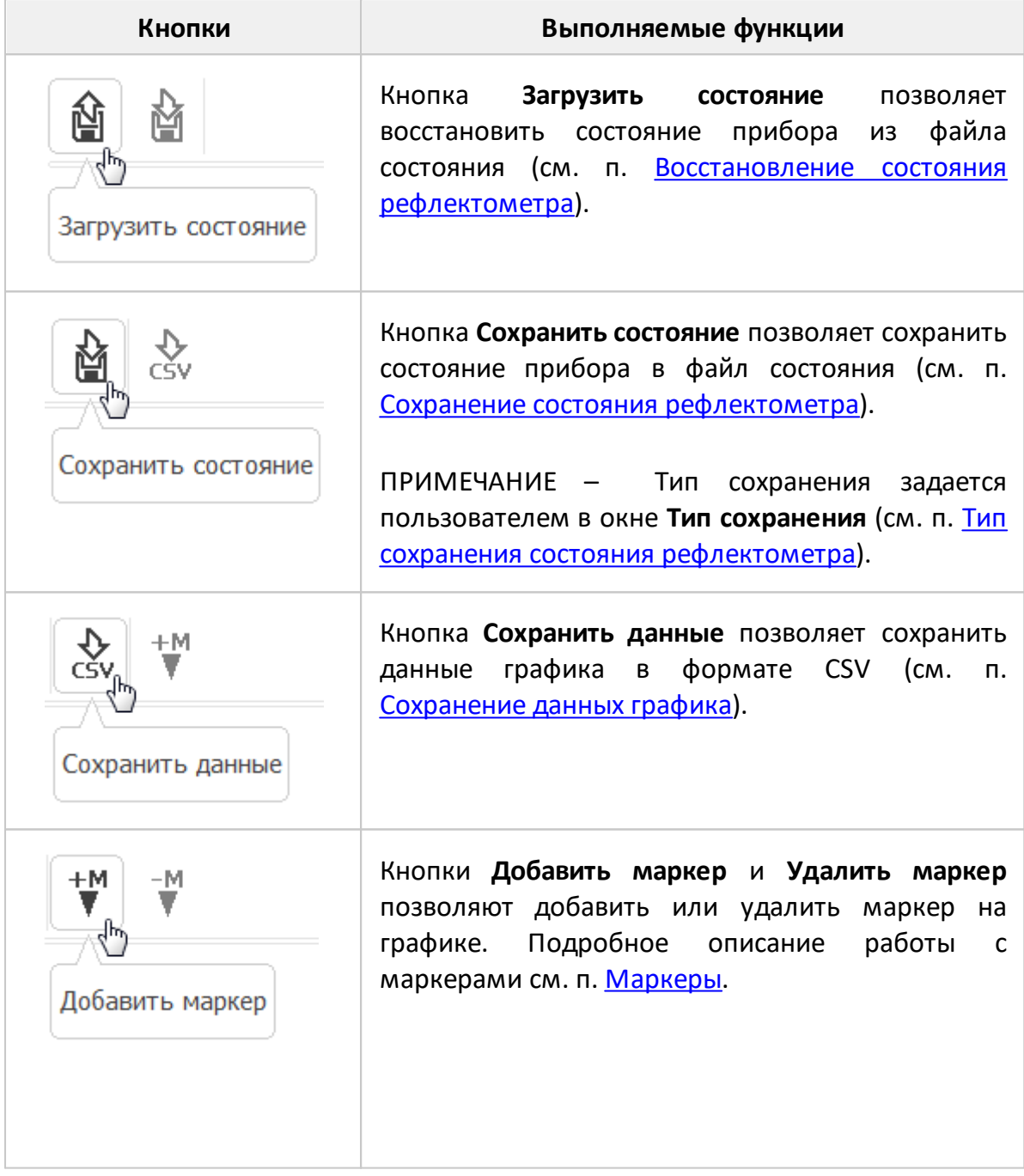

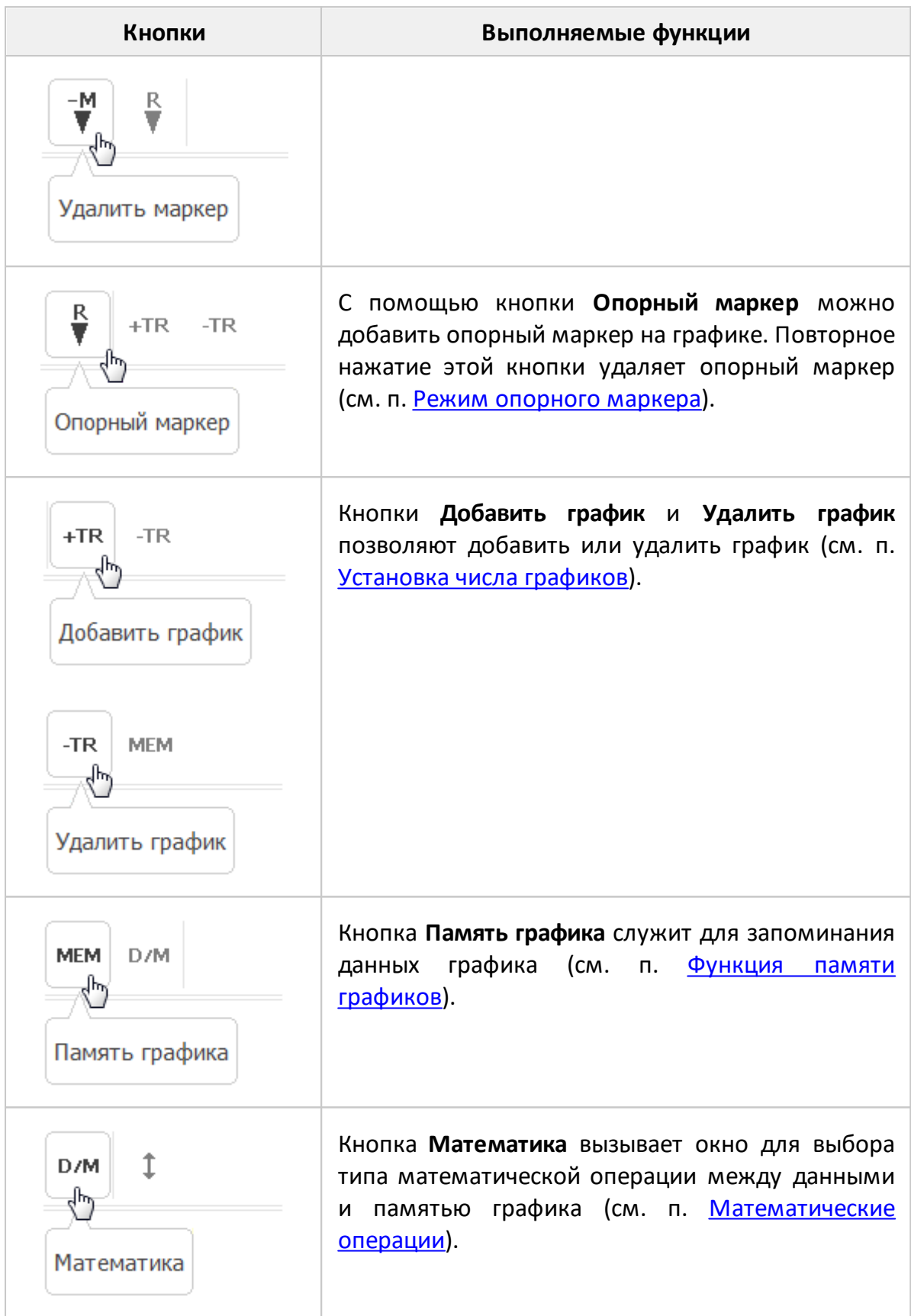

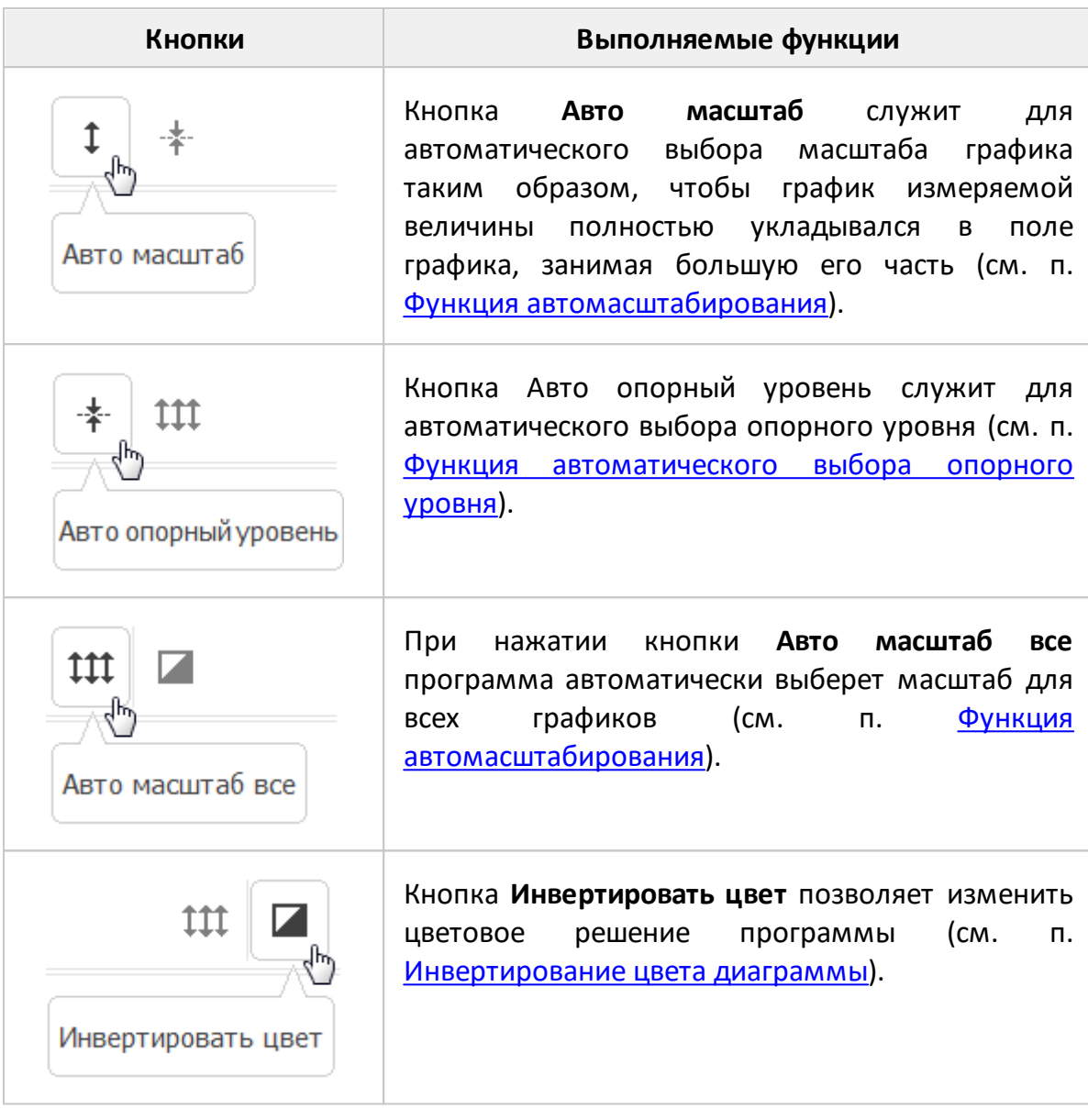

## **Отображение и скрытие верхней панели программных кнопок**

При необходимости верхнюю панель программных кнопок можно скрыть.

Нажмите кнопки **Индикация > Верхняя панель**.

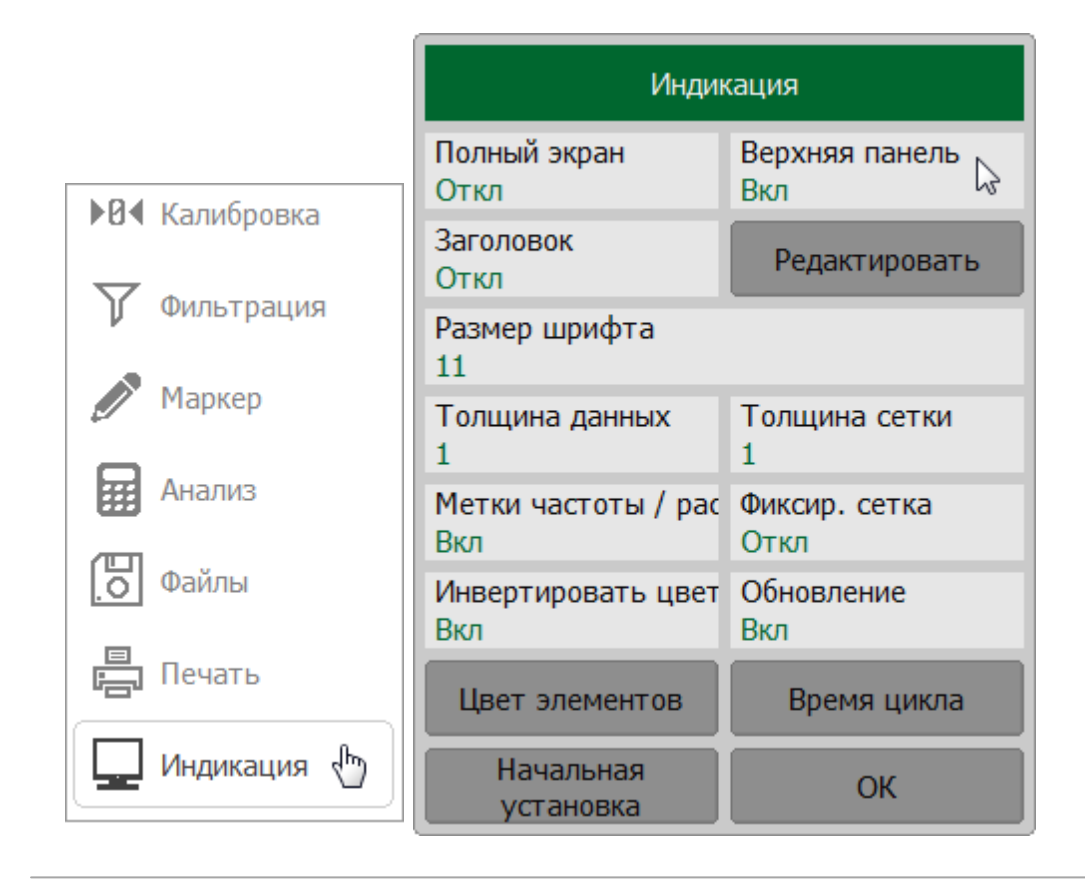

#### <span id="page-151-0"></span>**Окно канала**

Окно канала предназначено для отображения результатов измерений в виде графиков и числовых величин. Каждому каналу соответствует свое окно канала. В окне программы может быть одновременно размещено до 4 окон каналов в RVNA и до 16 окон каналов в RNVNA.

В каждом окне канала может быть размещено до 4 графиков измеряемых величин для RVNA и до 16 графиков для RNVNA. Если окно канала содержит более одного графика, возможно их оптимально разместить на диаграммах (см. п. [Размещение графиков в окне канала\)](#page-161-0).

Общий вид окна канала представлен на рисунке ниже.

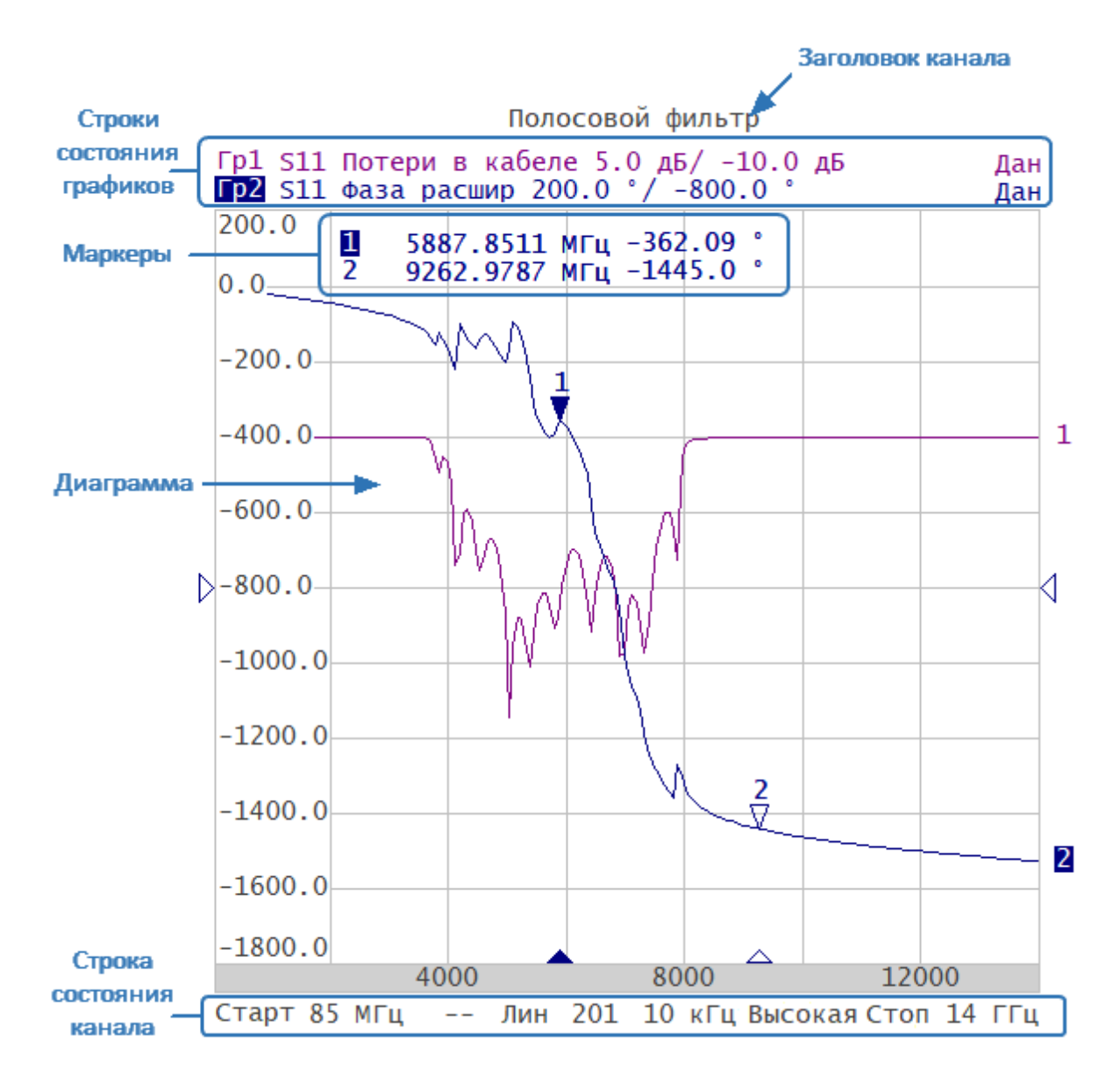

Рисунок 39 – Окно канала

Каждое окно канала содержит:

- <u>[заголовок канала](#page-153-0)</u> (отключен по умолчанию);
- · [строки состояния графиков](#page-155-0), отображающие названия и параметры графиков;
- <u>[диаграмму](#page-159-0)</u> (пространство для отображения графиков);
- · [строку состояния канала](#page-163-0), отображающую настройки и состояние канала;
- <u>маркеры</u>, отображающие измеренные величины в указанных точках трассы.

Канал может быть представлен как отдельный логический анализатор со следующими настройками:

- · установки стимулирующего сигнала:
	- 1. [частотный диапазон;](#page-194-0)
	- 2. [количество точек измерения](#page-197-0);
	- 3. [тип сканирования;](#page-191-0)
	- 4. [уровень выходной мощности](#page-199-0) для измерителей, допускающих плавную регулировку мощности (например, CABAN R60/R180);
- [полоса ПЧ](#page-289-0) и [усреднение.](#page-291-0)

Аппаратная часть рефлектометра обрабатывает каналы по очереди.

ПРИМЕЧАНИЕ Параметры калибровки применяются ко всему измерителю и влияют на все окна каналов.

### <span id="page-153-0"></span>**Заголовок канала**

Заголовок канала служит для ввода пользовательского комментария для окна канала. Заголовок по умолчанию отключен для увеличения области диаграмм.

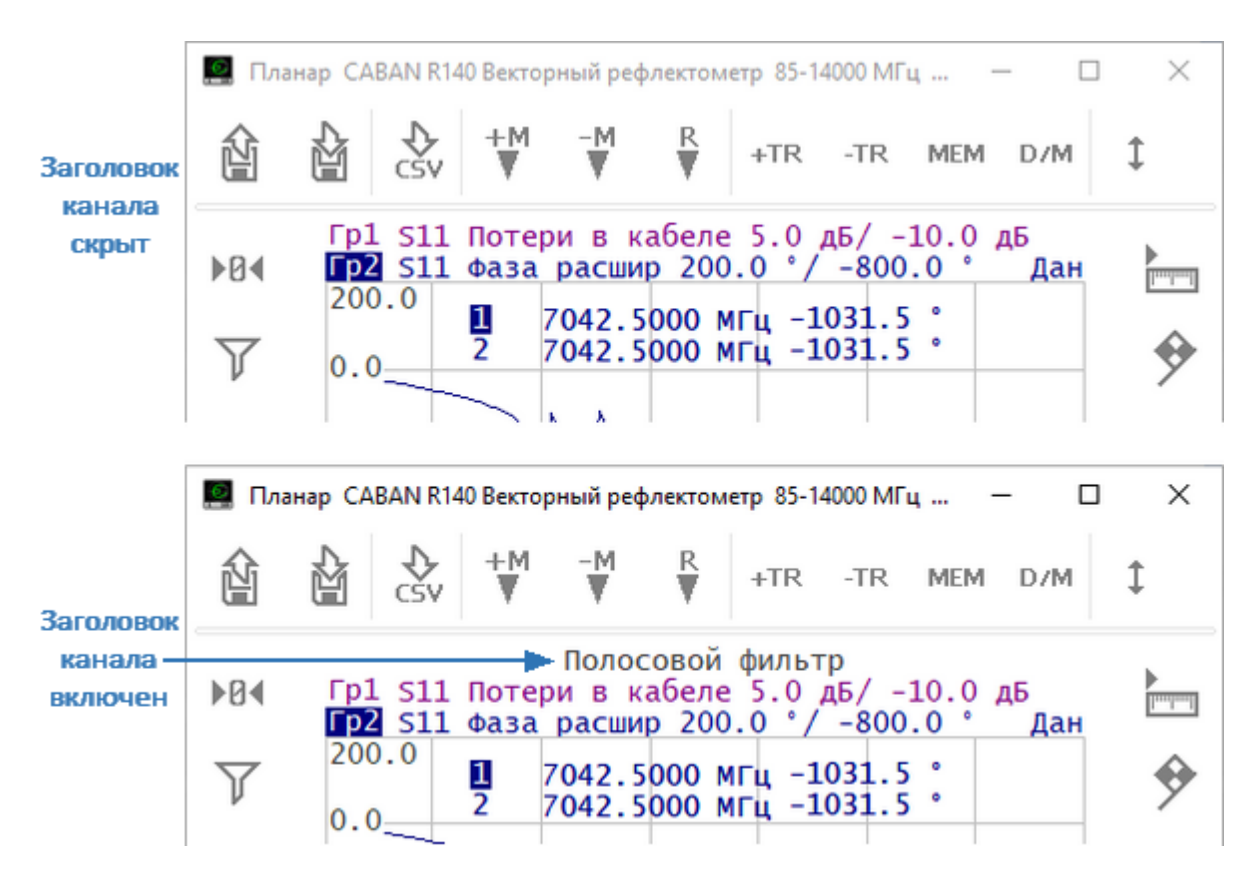

Рисунок 40 – Заголовок канала

### **Включение/отключение и редактирование заголовка канала**

Нажмите кнопку **Индикация**. В открывшемся окне щелкните по полю **Заголовок**.

Для редактирования заголовка окна нажмите кнопку **Редактировать** или щелкните по полю заголовка. Введите название окна канала.

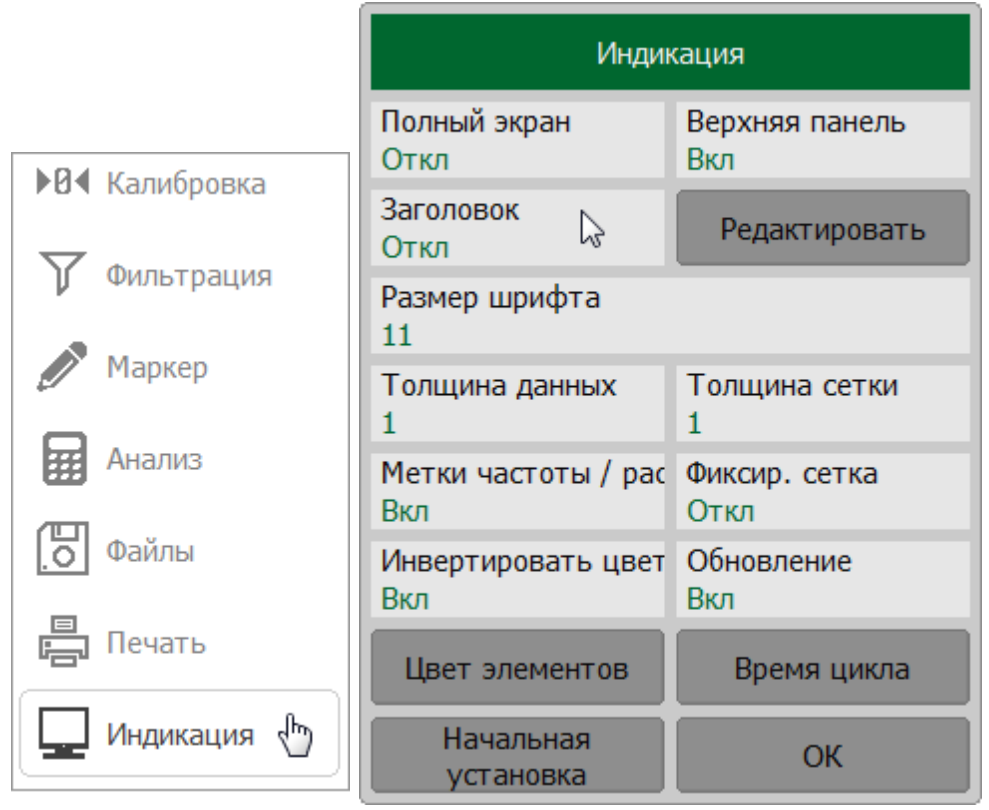

**SCPI** [DISPlay:WINDow:TITLe,](#page-1055-0) [DISPlay:WINDow:TITLe:DATA](#page-1057-0)

### <span id="page-155-0"></span>**Строка состояния графика**

Строка состояния графика служит для отображения наименования и параметров графиков. Число строк состояния соответствует числу графиков канала. Строка состояния графика представлена на рисунке ниже.

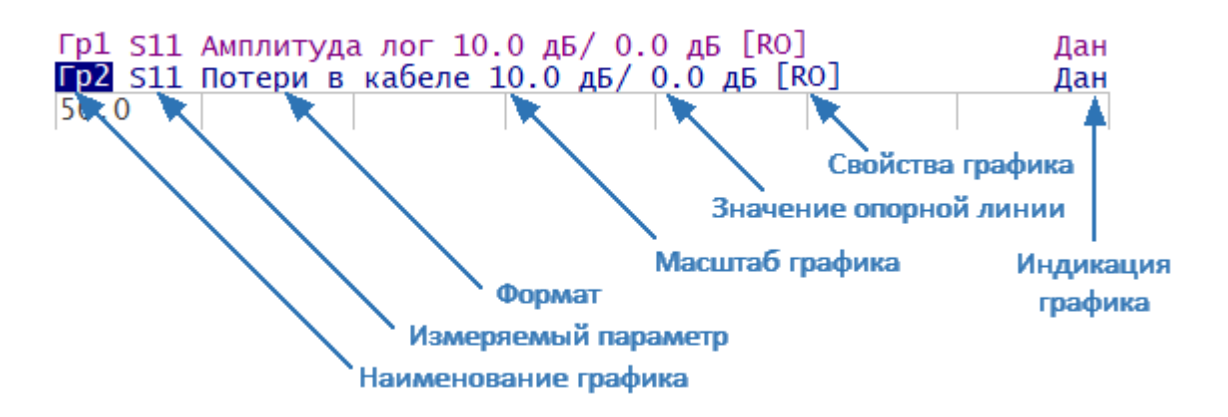

Рисунок 41 – Строка состояния графика

Каждая строка содержит следующую информацию об одном графике канала:

- · наименование графика от «Гр1» до «Гр4» для RVNA, от «Гр1» до «Гр16» для RNVNA. Наименование активного графика выделено инверсным цветом;
- · измеряемый параметр:
	- 1. S11 для однопортового рефлектометра;
	- 2. S-параметры при совместном использовании двух и более рефлектометров (отдельно или в составе анализатора RNVNA):

— Sii, где i принимает значения от 1 до N;

— |Sij|, i ≠ j, i и j принимают значения от 1 до N (N — количество рефлектометров);

- 3. абсолютные измерения мощности: Abs A, Abs R (см. п. [Установка](#page-243-0) [измеряемых параметров\)](#page-243-0);
- формат представления, например «Амплитуда лог» (см. п. <u>[Выбор формата](#page-301-0)</u> [графика](#page-301-0));
- · масштаб графика в единицах измерения на деление, например, «10.0 дБ/дел» (см. п. [Установка масштаба графика\)](#page-273-0);
- · значение опорной линии для прямоугольных координат, например, «0.0 дБ» (см. п. [Установка значения опорной линии\)](#page-304-0);
- · свойства графика символы, заключенные в квадратные скобки (см. таблицу ниже);

· свойства графика – символы, заключенные в квадратные скобки (см. таблицу ниже);

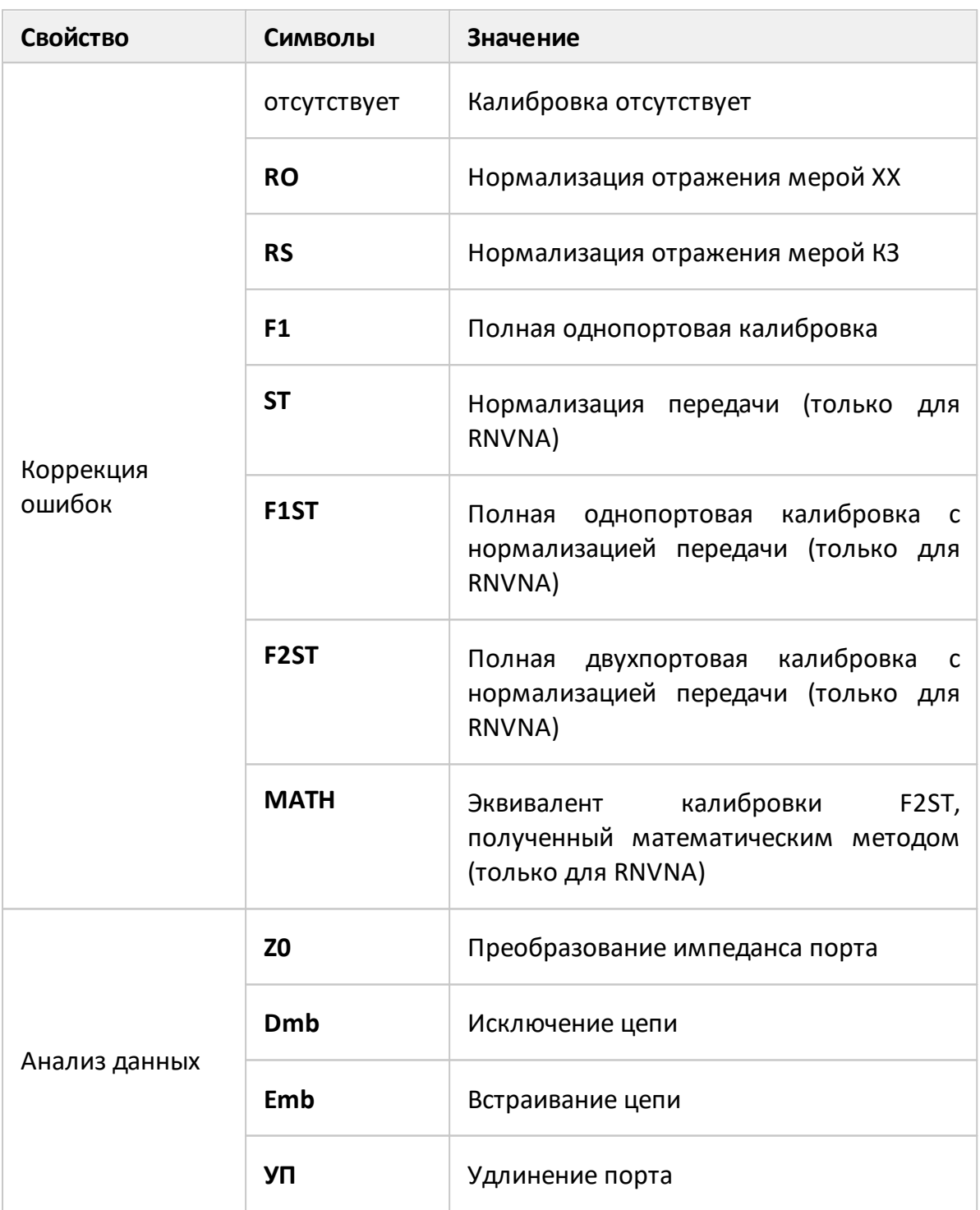

• индикация графика, например «Дат» (см. п. <u>[Функция памяти графиков](#page-533-0)</u>).

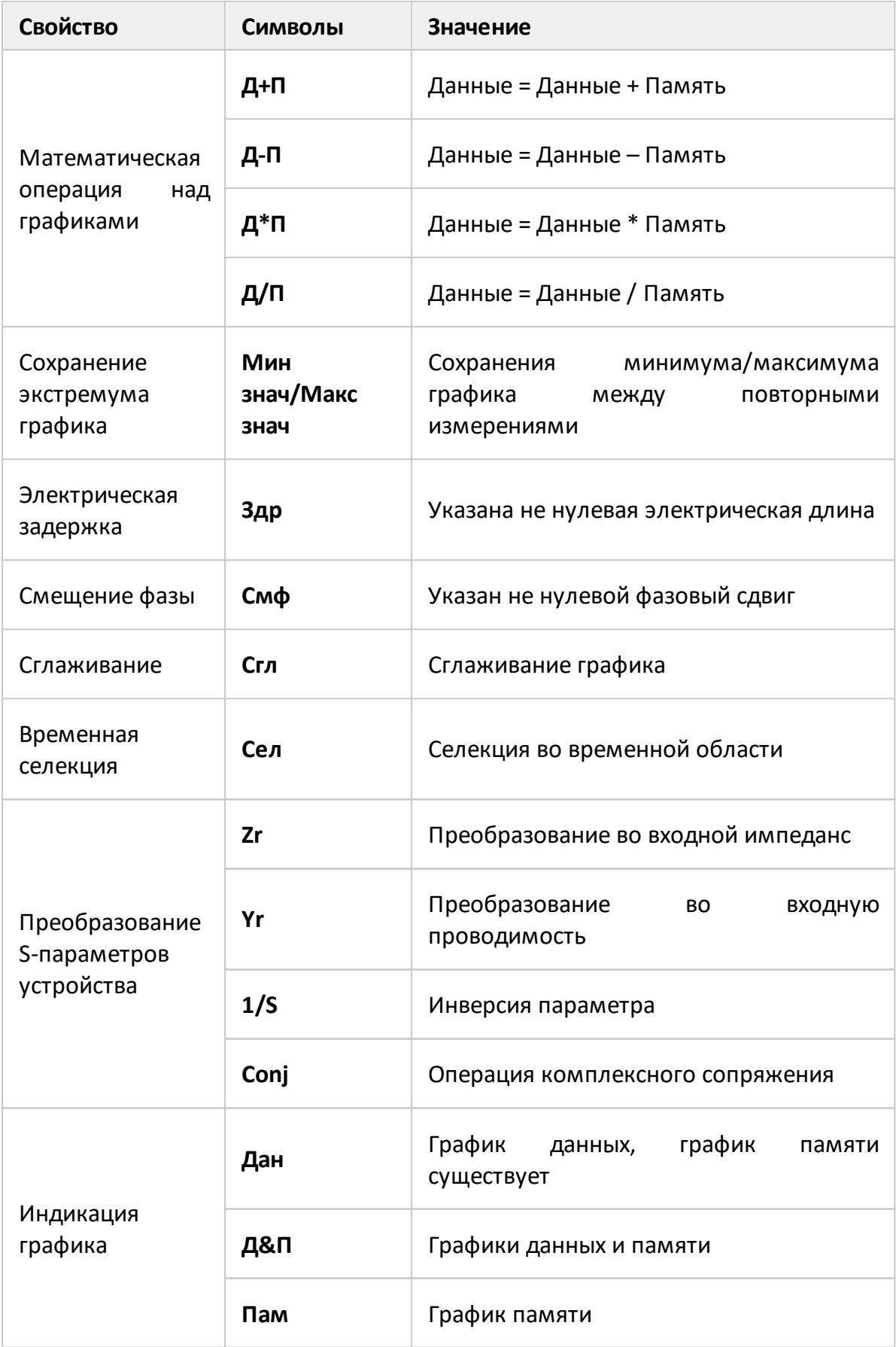

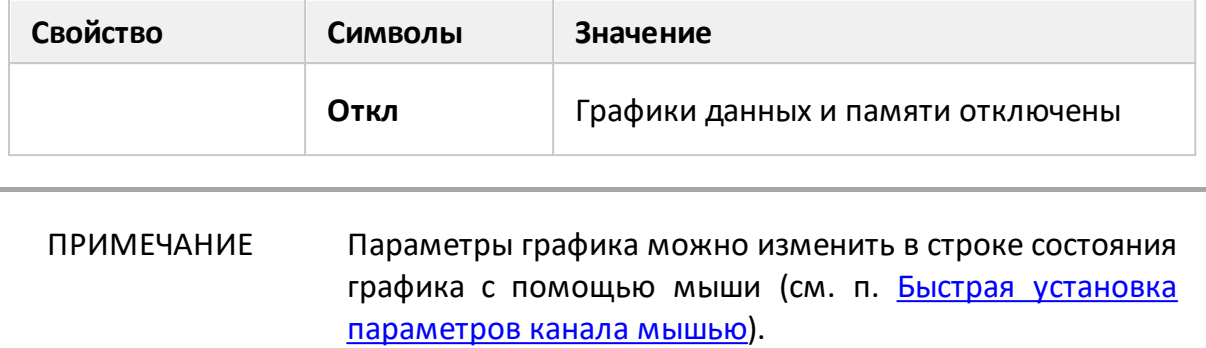

# <span id="page-159-0"></span>**Диаграмма**

Диаграммой называется графическая область, предназначенная для размещения графиков и цифровых данных.

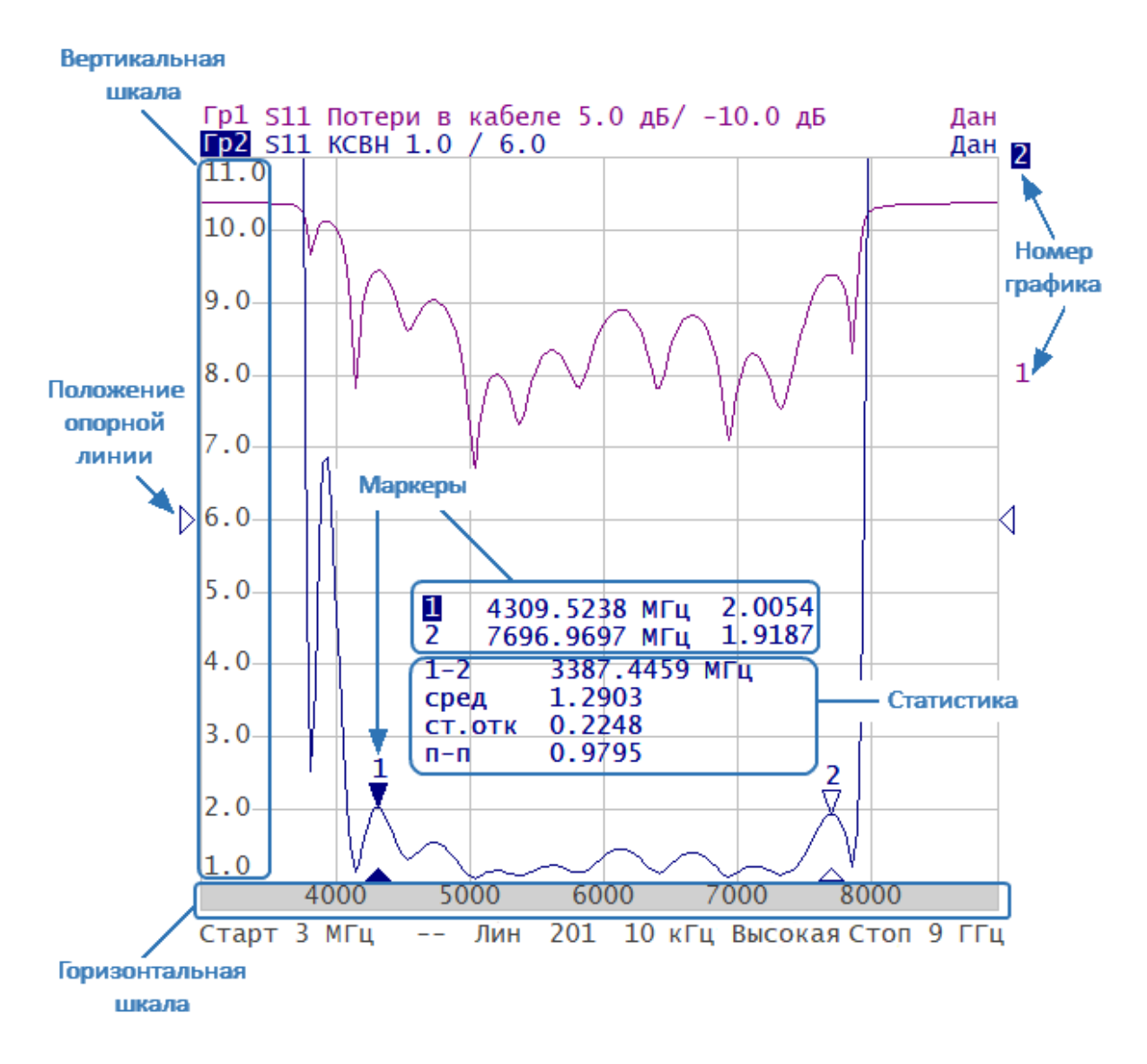

Рисунок 42 – Диаграмма

Диаграмма содержит следующие элементы:

- · **вертикальную шкалу** для индикации цифровых значений измеряемой величины активного графика. Возможно отключить цифровые значения для увеличения области графика;
- · **горизонтальную шкалу** для индикации цифровых значений стимула канала (частота, время или длина). Возможно отключить цифровые значения для увеличения области графика;
- · индикатор **положения опорной линии**, указывающий положение опорной линии графика;
- · **маркеры** для отображения значений измеряемой величины в различных точках активного графика. Возможно выбрать режим индикации маркеров для всех графиков одновременно;
- · функции маркерных вычислений: **статистика, полоса пропускания, неравномерность, полосовой фильтр**;
- · **номер графика** для индикации график при печати в черно-белом варианте;
- · индикатор **текущего положения стимула** (индикатор появляется, если длительность сканирования превышает 1 с).
- ПРИМЕЧАНИЕ Параметры графиков можно изменить с помощью мыши, используя элементы диаграммы (см. п. [Быстрая](#page-296-0) [установка параметров канала мышью\)](#page-296-0).

#### <span id="page-161-0"></span>**Размещение графиков в окне канала**

Если в окне канала включено более одного графика, то возможно разместить их в диаграммах. Графики могут размещаться с наложением в одной диаграмме, либо могут быть размещены в индивидуальных диаграммах (см. рисунок ниже). Подробнее о размещении графиков в диаграммах см. в п. [Размещение графиков.](#page-178-0)

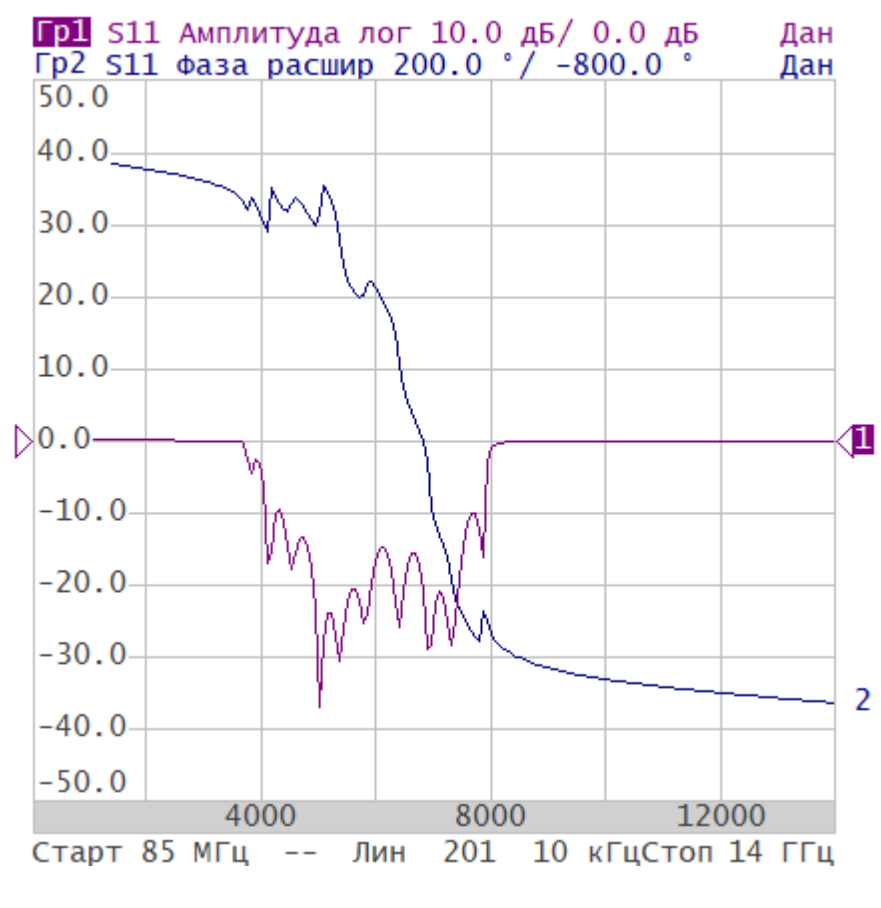

В одной диаграмме

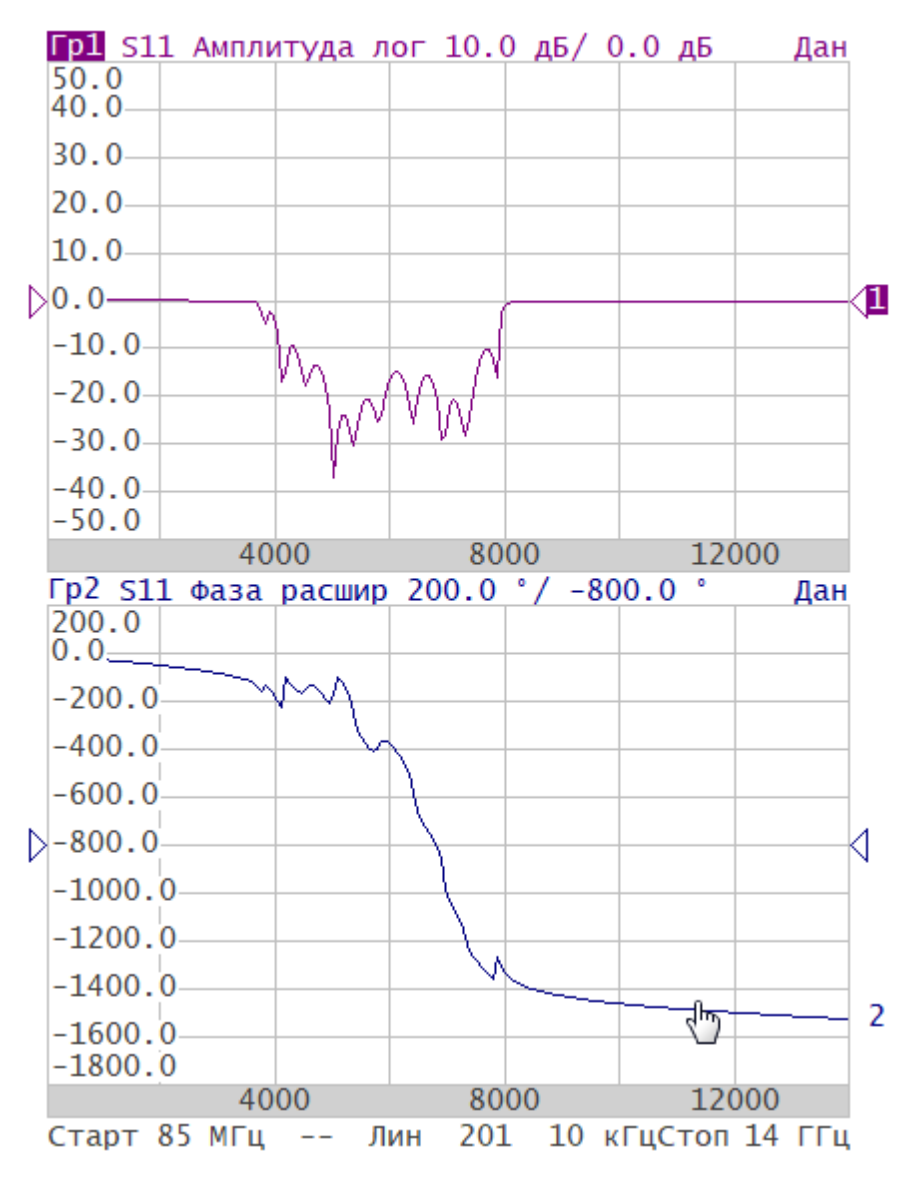

В индивидуальных диаграммах

Рисунок 43 – Пример размещения двух графиков

### <span id="page-163-0"></span>**Строка состояния канала**

Строка состояния канала располагается в нижней части окна канала и содержит элементы, показанные на рисунке ниже.

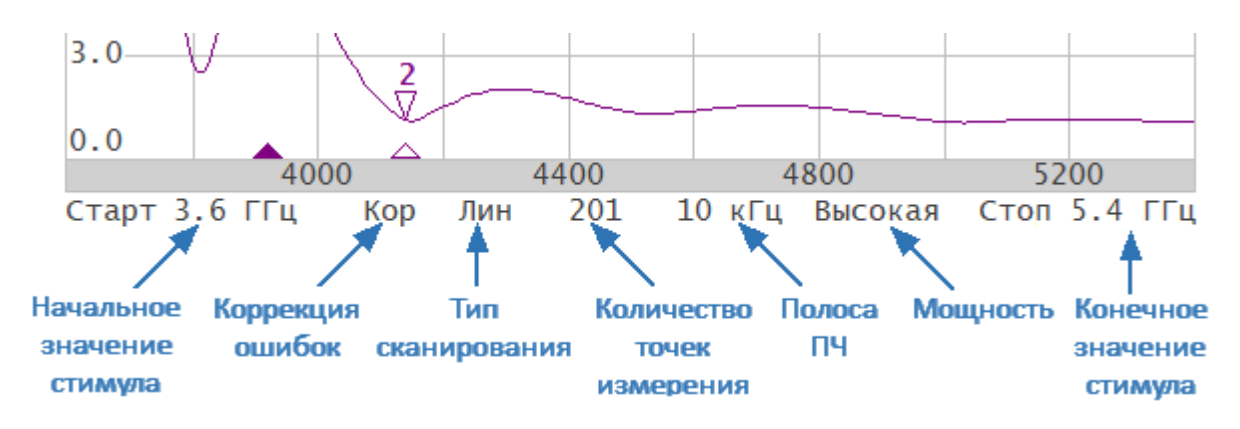

Рисунок 44 – Строка состояния канала

Строка состояния канала содержит следующие элементы:

- · поле **начальное значение стимула** служит для индикации и ввода начального значения диапазона частоты. Если поле переведено в режим индикации центрального значения, то надпись «Старт» изменится на «Центр» (подробнее см. п. [Установка диапазона сканирования\)](#page-194-0);
- · поле **коррекция ошибок** для отображения обобщенного статуса коррекции ошибок для графиков S-параметров. Значения данного поля приведены в таблице ниже (подробнее см. п. [Проверка состояния коррекции ошибок\)](#page-466-0);

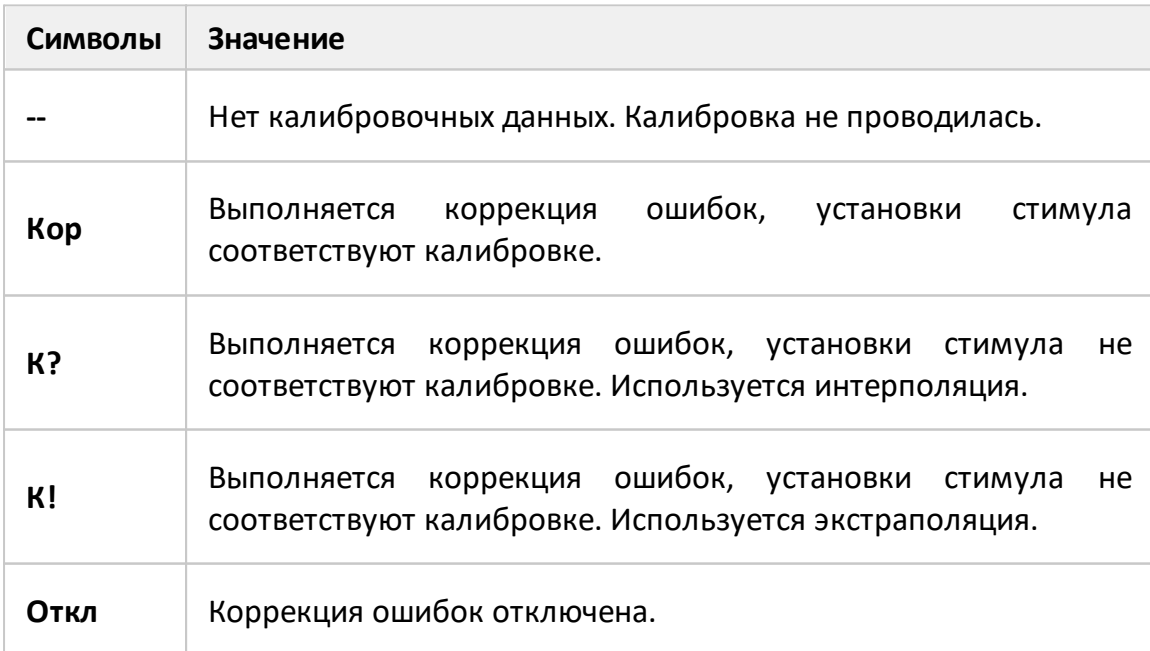

Таблица 15 – Поле коррекция ошибок

- · поле **тип сканирования** служит для индикации и изменения типа сканирования. Значения данного поля приведены в таблице ниже (подробнее см. п. [Выбор типа сканирования\)](#page-191-0);
- · поле **количество точек измерения** служит для индикации и ввода количества точек измерения. Количество точек может быть установлено от 2 до 100001 для RVNA и от 2 до 16001 для RNVNA (подробнее см. п. [Установка](#page-197-0) [количества точек\)](#page-197-0);
- · поле **полоса ПЧ** служит для индикации и установки полосы измерительного фильтра промежуточной частоты. Полоса ПЧ может быть установлена в пределах от 10 Гц до 30 (100) кГц (подробнее см. п. [Установка полосы ПЧ\)](#page-289-0);
- поле поле **мощность** служит для индикации и установки мощности стимулирующего сигнала на измерительном порту (подробнее см. п. [Установка мощности\)](#page-199-0);
- · поле **конечное значение стимула** служит для индикации и ввода конечного значения диапазона частоты. Если поле переведено в режим индикации полосы, то надпись «Стоп» изменится на «Полоса». Подробнее см. п. [Установка диапазона сканирования](#page-194-0).

### <span id="page-165-0"></span>**Маркеры**

Маркеры служат для индикации значений стимула и измерений в указанных точках графика (см. рисунок ниже).

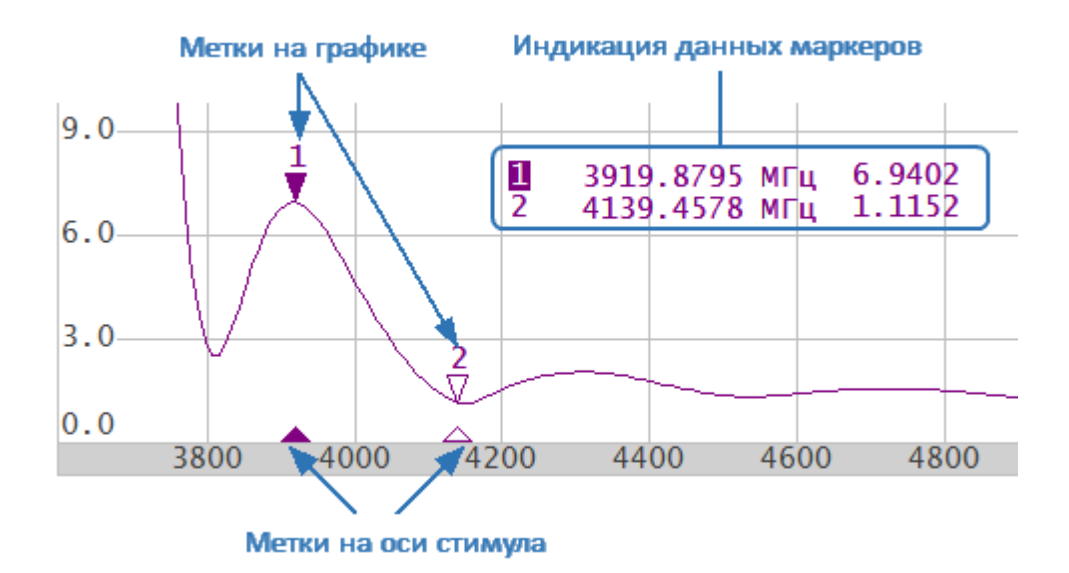

Рисунок45 – Маркеры

Маркеры обозначаются цифрами от 1 до 15. Опорный маркер вместо номера обозначается символом **R**. Активный маркер выделен следующим образом:

- · номер отображается инверсным цветом;
- · метка стимула на графике расположена над графиком;
- · метка стимула закрашена сплошным цветом.

ПРИМЕЧАНИЕ Использование маркеров описано в п. [Маркеры.](#page-473-0)

### <span id="page-166-0"></span>**Строка состояния измерителя**

Строка состояния измерителя располагается в нижней части экрана (см. рисунок ниже) и может содержать следующие сообщения (см. таблицу ниже).

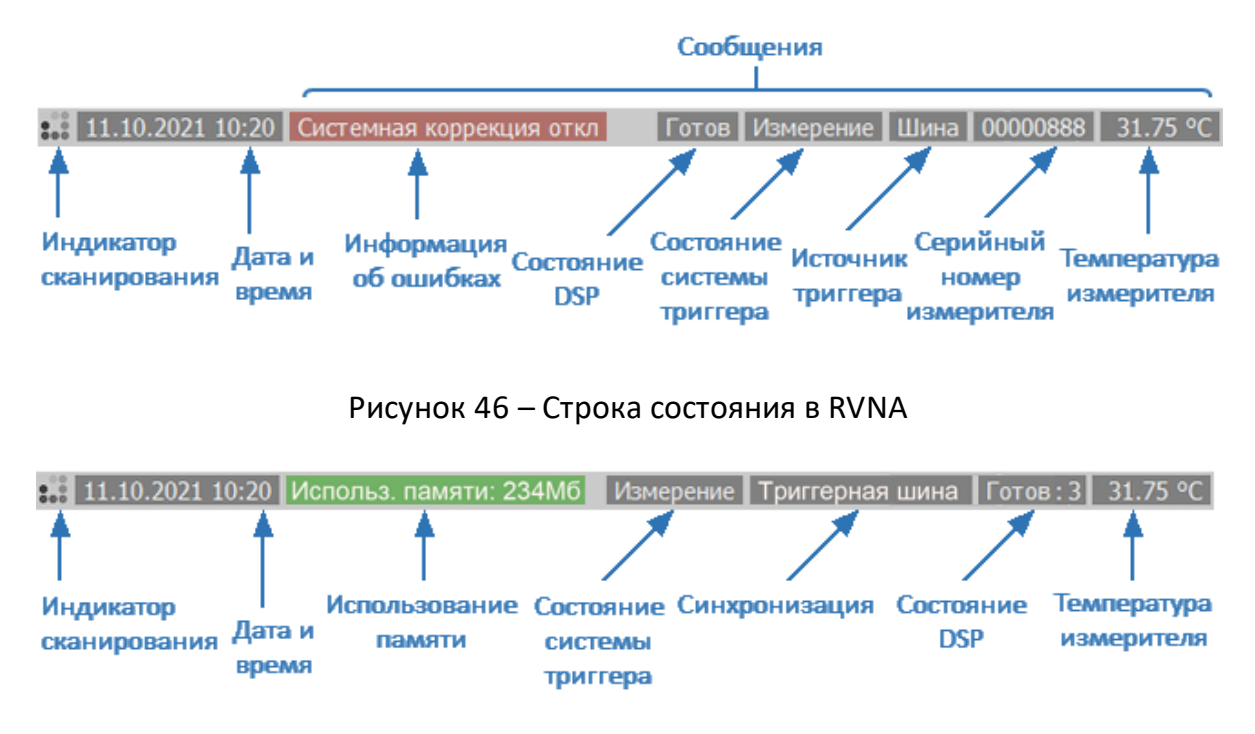

Рисунок 47 – Строка состояния в RNVNA

Таблица 16 – Сообщения в строке состояния измерителя

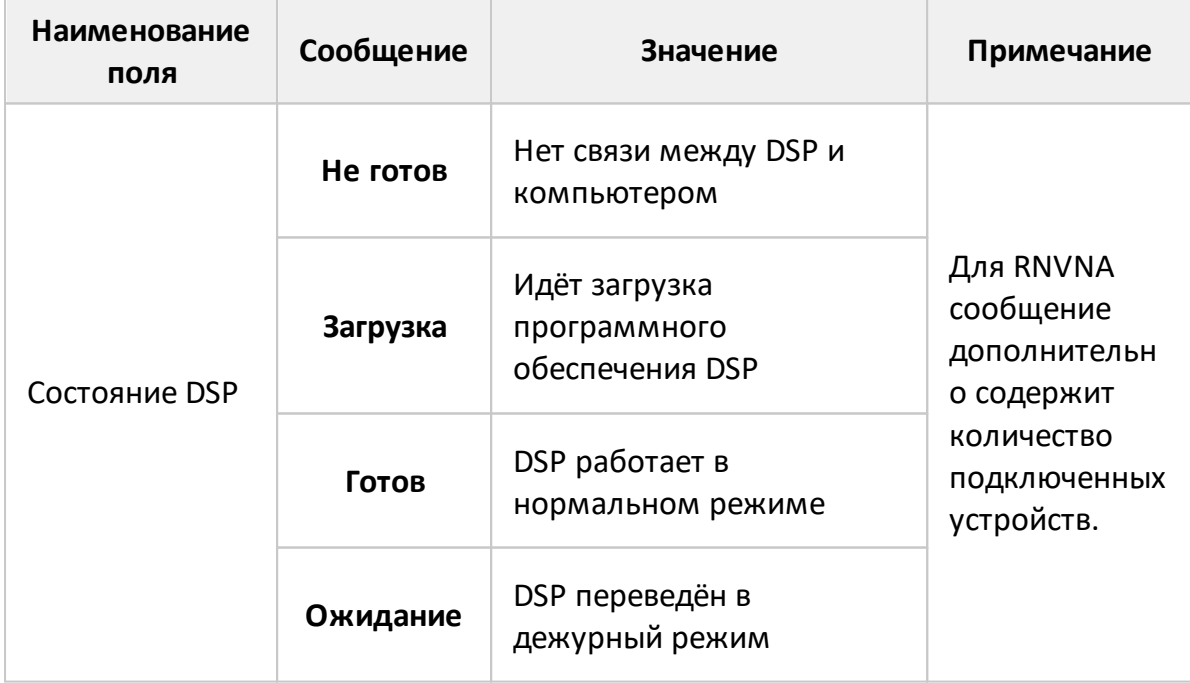

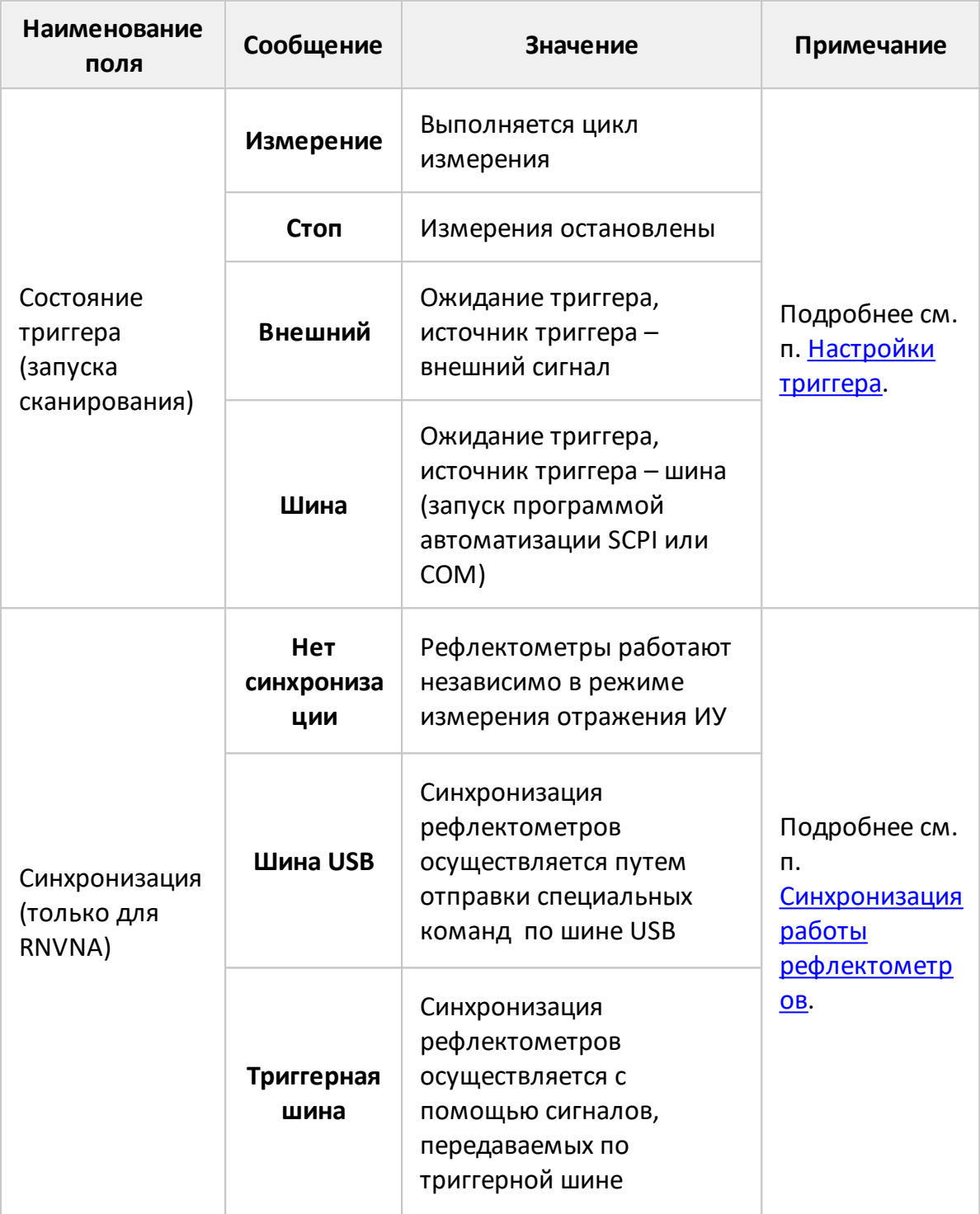

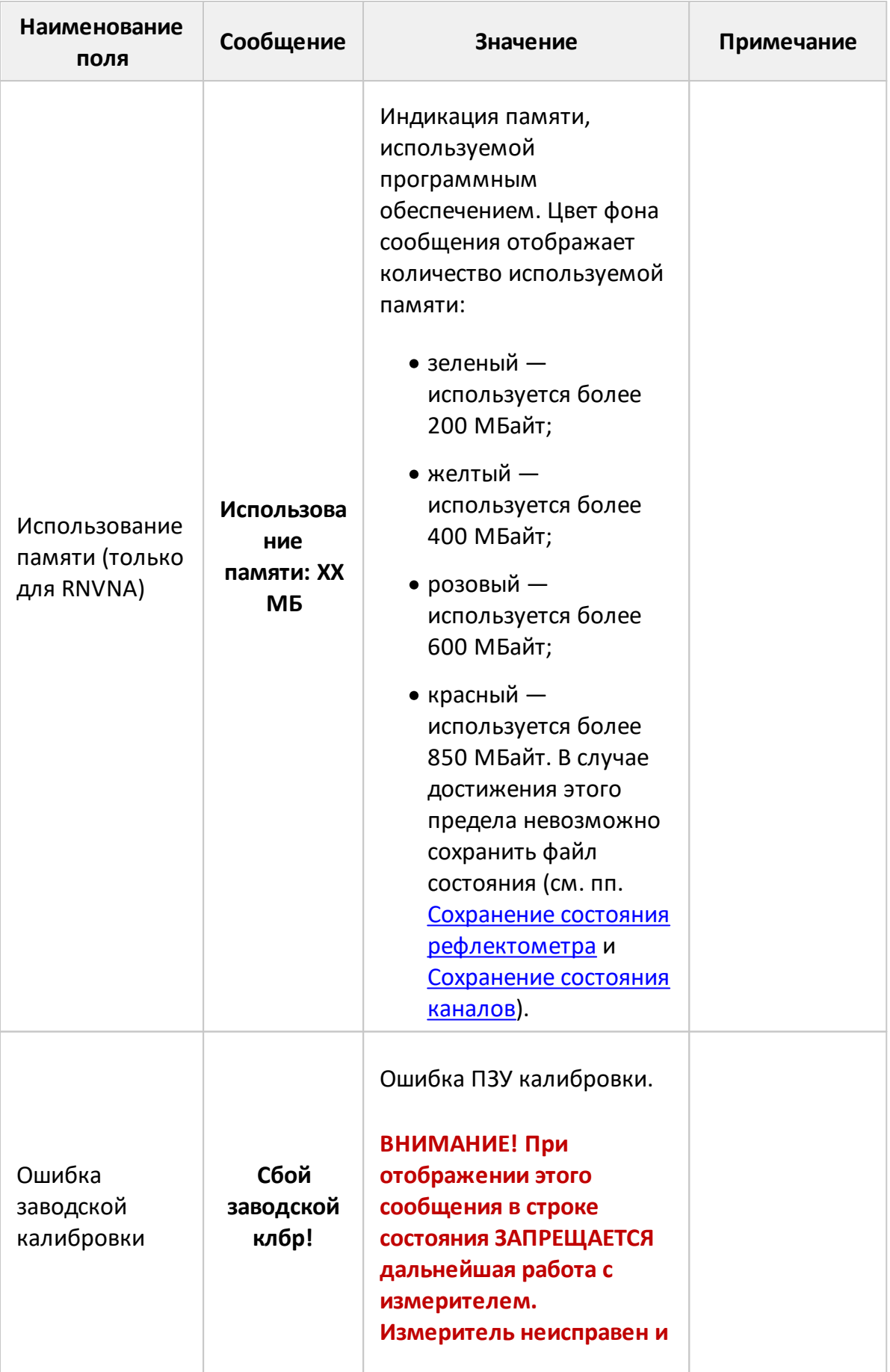

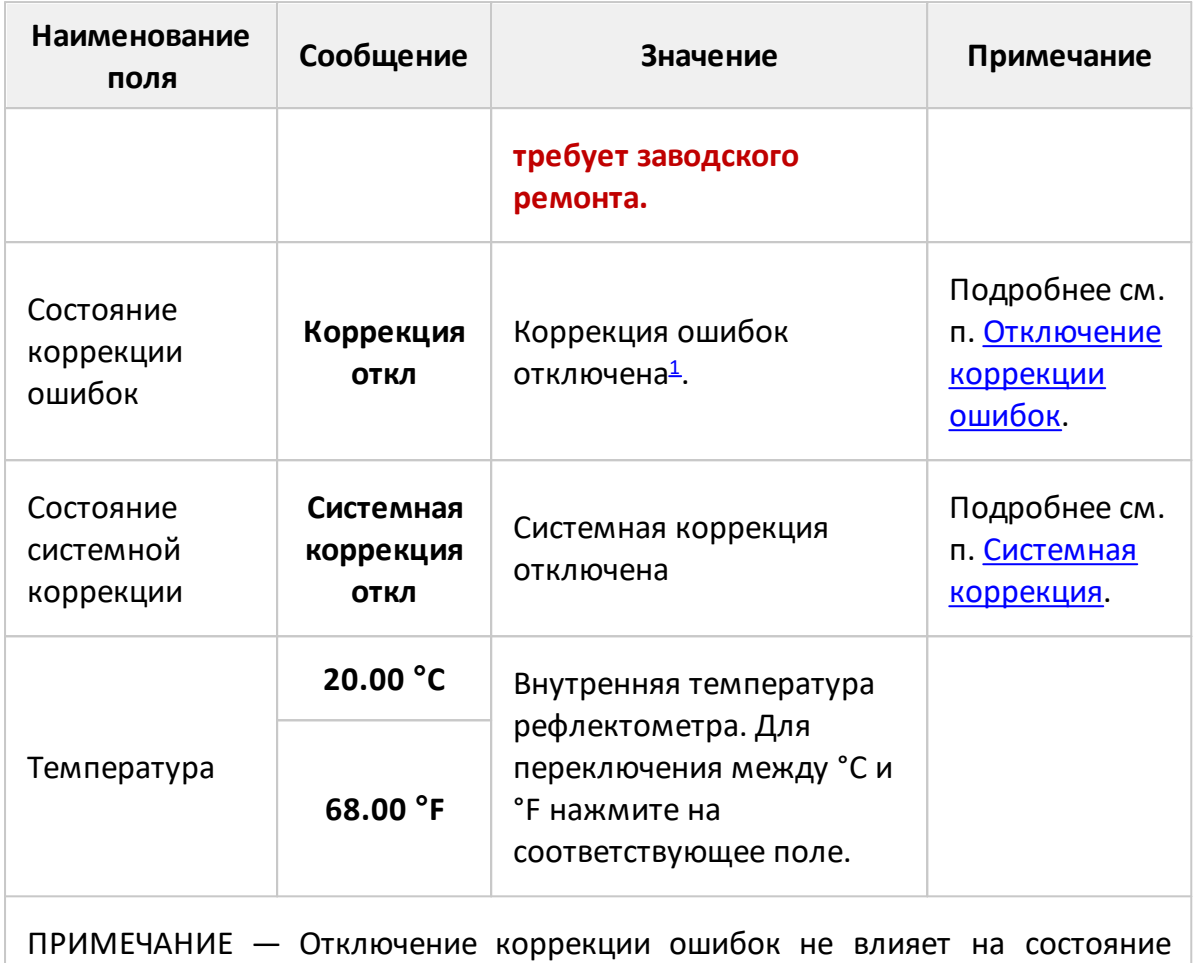

<span id="page-169-0"></span>системной коррекции.

#### **Установка параметров рефлектометра**

В данном разделе описывается, как настроить измеритель для измерений исследуемого устройства. Для настройки в соответствии с измерительной задачей выполните следующие действия:

- · установите необходимое количество каналов и их параметры. Задайте для каждого канала необходимое количество графиков и их параметры (см. п. [Установка каналов и графиков\)](#page-171-0);
- · установите для каждого канала параметры стимулирующего сигнала (см. п. [Установка параметров стимула\)](#page-190-0);
- · назначьте для каждого графика измеряемые параметры, формат отображения и масштаб (см. п. [Установка измеряемых параметров](#page-243-0), [Установка формата,](#page-250-0) [Установка масштаба графика\)](#page-273-0);
- · при необходимости синхронизации измерений с какими-либо событиями установите настройки триггера (см. п. [Настройки триггера\)](#page-213-0);
- · установите параметры фильтрации для улучшения соотношения сигнал/шум (см. п. [Фильтрация\)](#page-285-0);

В этом разделе также описывается, как быстро настроить параметры рефлектометра с помощью мыши (см. п. [Быстрая установка параметров канала](#page-296-0) [мышью](#page-296-0)).

#### <span id="page-171-0"></span>**Установка каналов и графиков**

Программное обеспечение RVNA поддерживает одновременно до 4 каналов, а RNVNA до 16 каналов. Каждый канал позволяет проводить измерения с индивидуальными настройками стимулирующего сигнала. Параметры, относящиеся к каналу, перечислены в таблице ниже.

#### **Параметры и объекты управления, относящиеся к каналу**

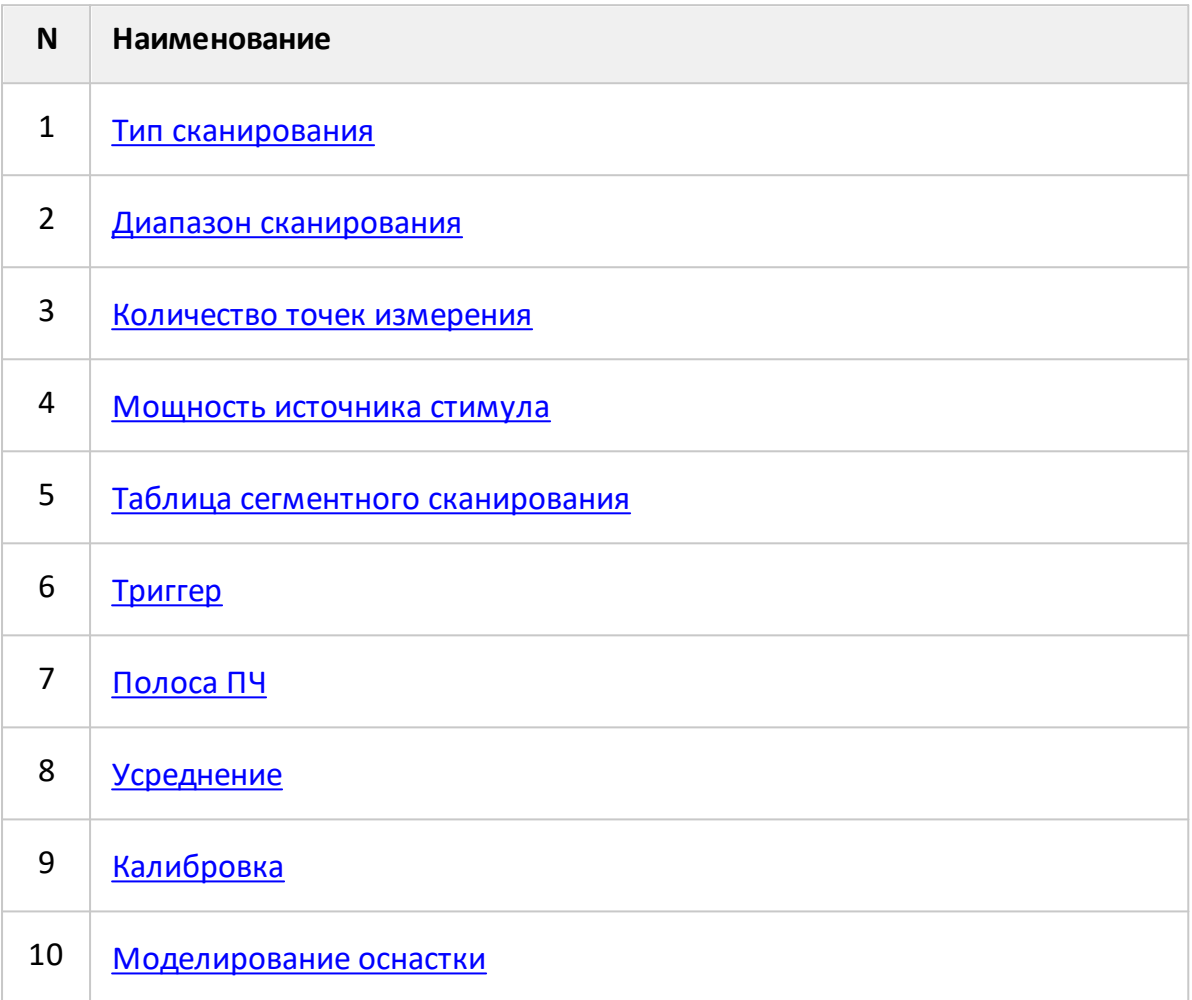

В каждом окне канала может быть одновременно размещено до 4 графиков для RVNA и до 16 графиков для RNVNA. Каждому графику назначается измеряемый S-параметр, формат отображения и другие параметры. Параметры, относящиеся к графику, перечислены в таблице ниже.

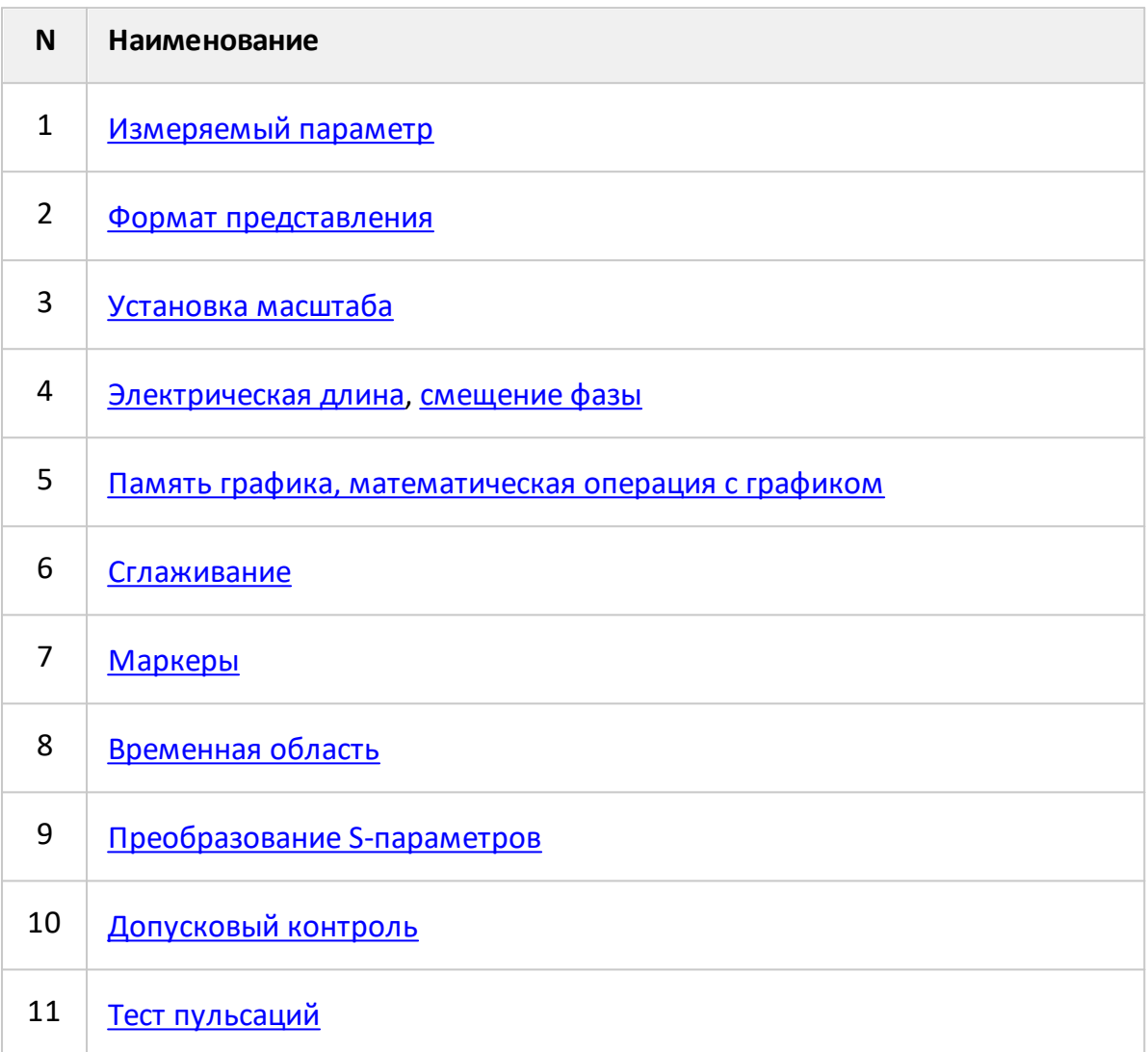

#### **Параметры и объекты управления, относящиеся к графику**

### **Размещение окон каналов**

Каждый канал на экране представлен в виде отдельного окна. В окне программы может одновременно отображаться от 1 до 4 окон каналов для RVNA и от 1 до 16 окон каналов для RNVNA. По умолчанию открывается одно окно канала. Если необходимо открыть два или более окон каналов, выберите одну из доступных схем размещения, показанных на рисунках ниже. Схема размещения определяет количество и расположение окон каналов на экране.

Для RVNA возможны шесть вариантов размещения окон каналов (см. рисунок ниже).

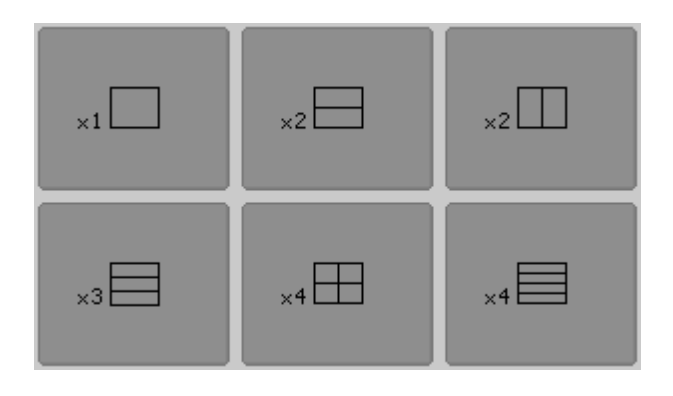

Рисунок 48 – Схемы размещения окон каналов для RVNA

Для RNVNA возможны двенадцать вариантов размещения окон каналов (см. рисунок ниже).

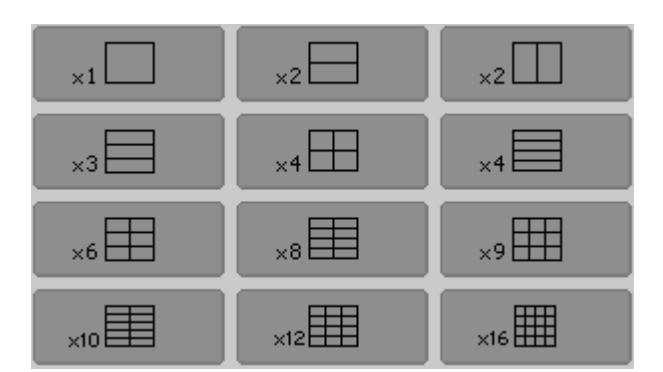

Рисунок 49 – Схемы размещения окон каналов для RNVNA

Каналы распределяются на экране в соответствии с их номерами слева направо и сверху вниз, начиная с младших номеров и не могут перекрываться. Если на экран выведено более одного окна канала, одно из них выбирается активным. Граница активного окна будет выделена инвертированным цветом.

Для открытых окон каналов измерения выполняются по очереди. Для каналов со скрытыми окнами измерения не производятся.

#### **Выбор схемы размещения каналов**

Нажмите кнопку **Каналы**. В открывшемся окне выберите схему размещения каналов соответствующую необходимому количеству каналов и их расположению на экране, нажав на нужную кнопку.

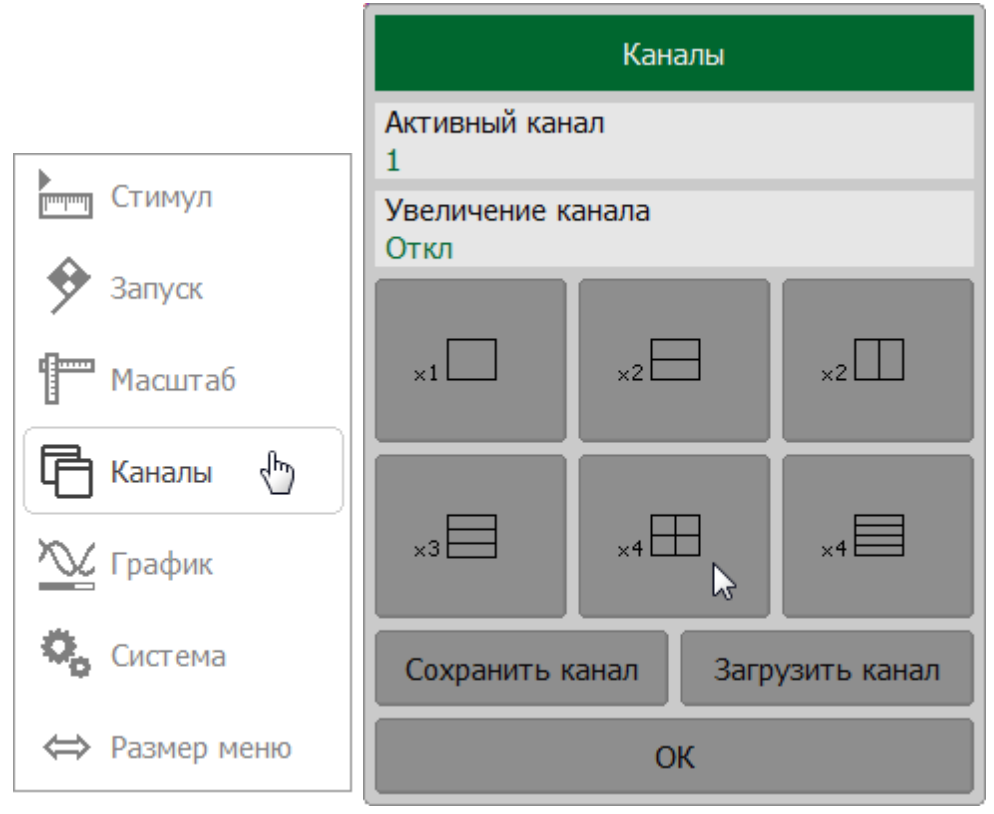

**SCPI** [DISPlay:SPLit](#page-1041-0)

ПРИМЕЧАНИЕ Для каждого открытого окна канала необходимо установить параметры стимулирующего сигнала (см. п. [Установка параметров стимула](#page-190-0)). Перед установкой параметров канала назначьте этот канал активным (cм. п. [Выбор активного канала\)](#page-175-0).

#### <span id="page-175-0"></span>**Выбор активного канала**

Перед установкой параметров канала этот канал должен быть назначен активным.

Нажмите программную кнопку **Каналы**. В открывшемся окне, щелкните по полю **Активный канал**. При каждом щелчке номера каналов будут последовательно переключаться с 1 по 4 для RVNA и с 1 по 16 для RNVNA.

ПРИМЕЧАНИЕ – Активный канал на экране выделен инвертированной по цвету окантовкой окна.

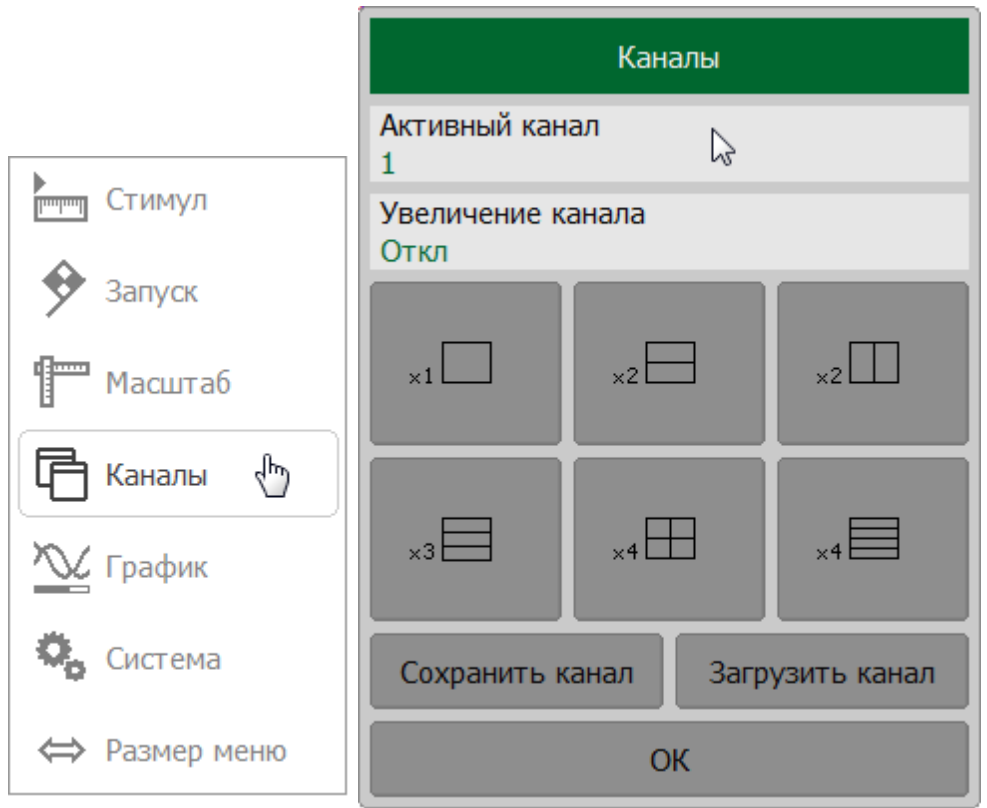

**SCPI** [DISPlay:WINDow:ACTivate](#page-1044-0)

#### ПРИМЕЧАНИЕ

Канал так же может быть назначен активным щелчком мышью по его окну (См. п. [Выбор активного канала](#page-296-1)).

### <span id="page-176-0"></span>**Установка количества графиков**

По умолчанию при создании окно канала содержит один график. В каждом окне канала можно разместить до 4 различных графиков для RVNA и до 16 графиков для RNVNA.

Настройка графиков выполняется в два этапа: выбор количества графиков, затем размещение графиков в диаграммах в окне канала. Графики в окне канала можно разместить с наложением в одной диаграмме или в индивидуальных диаграммах (см. в п. [Размещение графиков\)](#page-178-0).

При создании графикам присваивается индивидуальное наименование, включающее номер графика. Это наименование не может быть изменено. Графики именуются следующим образом:

- · **Гр1, Гр2, Гр3, Гр4** (для RVNA);
- · **Гр1, Гр2, …, Гр15, Гр16** (в RNVNA).

Каждому графику присваиваются начальные параметры: измерение, формат, масштаб, значение и положение опорной линии, цвет. При необходимости эти параметры могут быть изменены.

Значения параметров графика по умолчанию:

- · измеренным параметром графика является **S11**. Изменение параметра описано в п. [S-параметры](#page-244-0);
- · формат отображения для всех графиков амплитуда в логарифмическом масштабе (дБ). Изменение параметра описано в п. [Установка формата;](#page-250-0)
- · масштаб 10 дБ в делении, значение опорной линии устанавливается на 0 дБ, положение опорной линии – в центре диаграммы.

Изменить масштаб графика можно мышью или с помощью кнопок для прямоугольных или круговых координат, так же возможно применение автомасштабирования. Изменение параметра описано в п. [Установка](#page-273-0) [масштаба графика;](#page-273-0)

· цвет графика присваивается автоматически в соответствии с его номером. Этот цвет может быть изменен, подробнее см. п. [Настройка интерфейса.](#page-680-0)

## **Добавление и удаление графика**

Нажмите кнопку **График**. В открывшемся окне нажмите нажатием кнопку **Добавить график**.

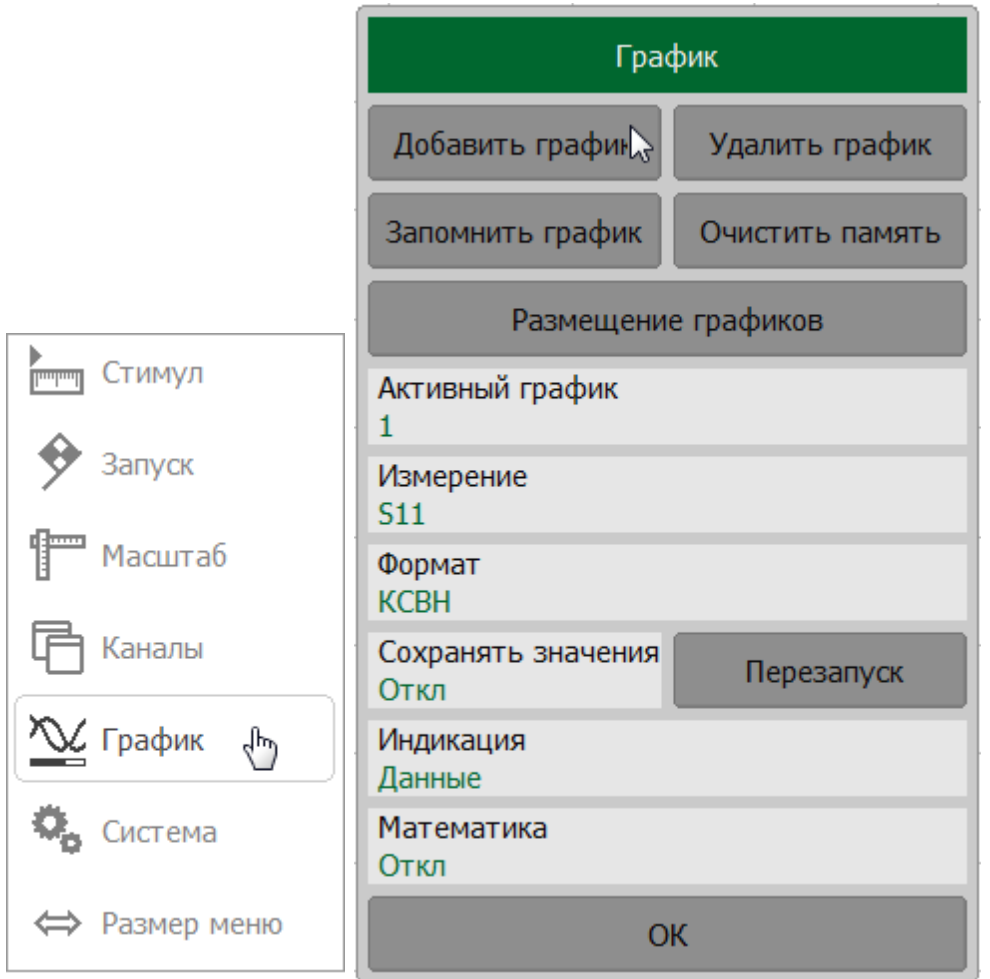

Для удаления графика выберите активный график (см. п. [Выбор активного](#page-184-0) [графика](#page-184-0)) и нажмите кнопки **График > Удалить график**.

**SCPI** [CALCulate:PARameter:COUNt](#page-950-0)

### <span id="page-178-0"></span>**Размещение графиков**

По умолчанию все графики размещаются в одной диаграмме с наложением друг на друга. При необходимости возможно разместить графики в отдельных диаграммах, для чего выбирается одна из доступных схем размещения диаграмм на экране, показанных на рисунке ниже.

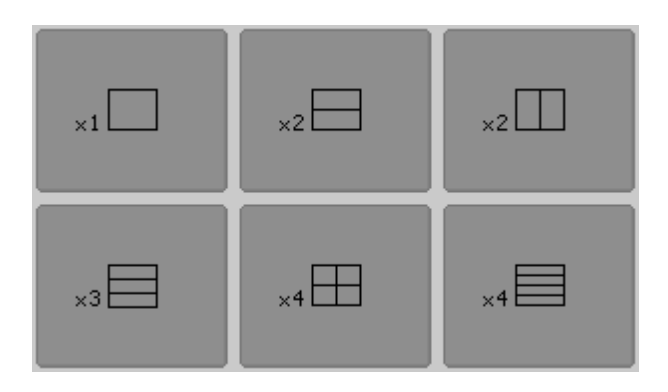

Рисунок 50 – Схемы размещения диаграмм в канале для RVNA

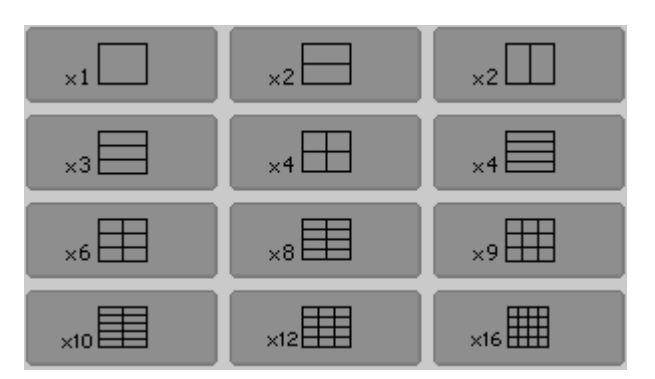

Рисунок 51 – Схемы размещения диаграмм в канале для RNVNA

В отличие от окон каналов, схема размещения диаграмм определяет только расположение диаграмм на экране. Число графиков и число диаграмм для их размещения задаются раздельно.

Размещение графиков на диаграмме:

· если число графиков и число диаграмм совпадает, все графики размещаются раздельно, каждый в своей диаграмме (см. рисунок ниже);

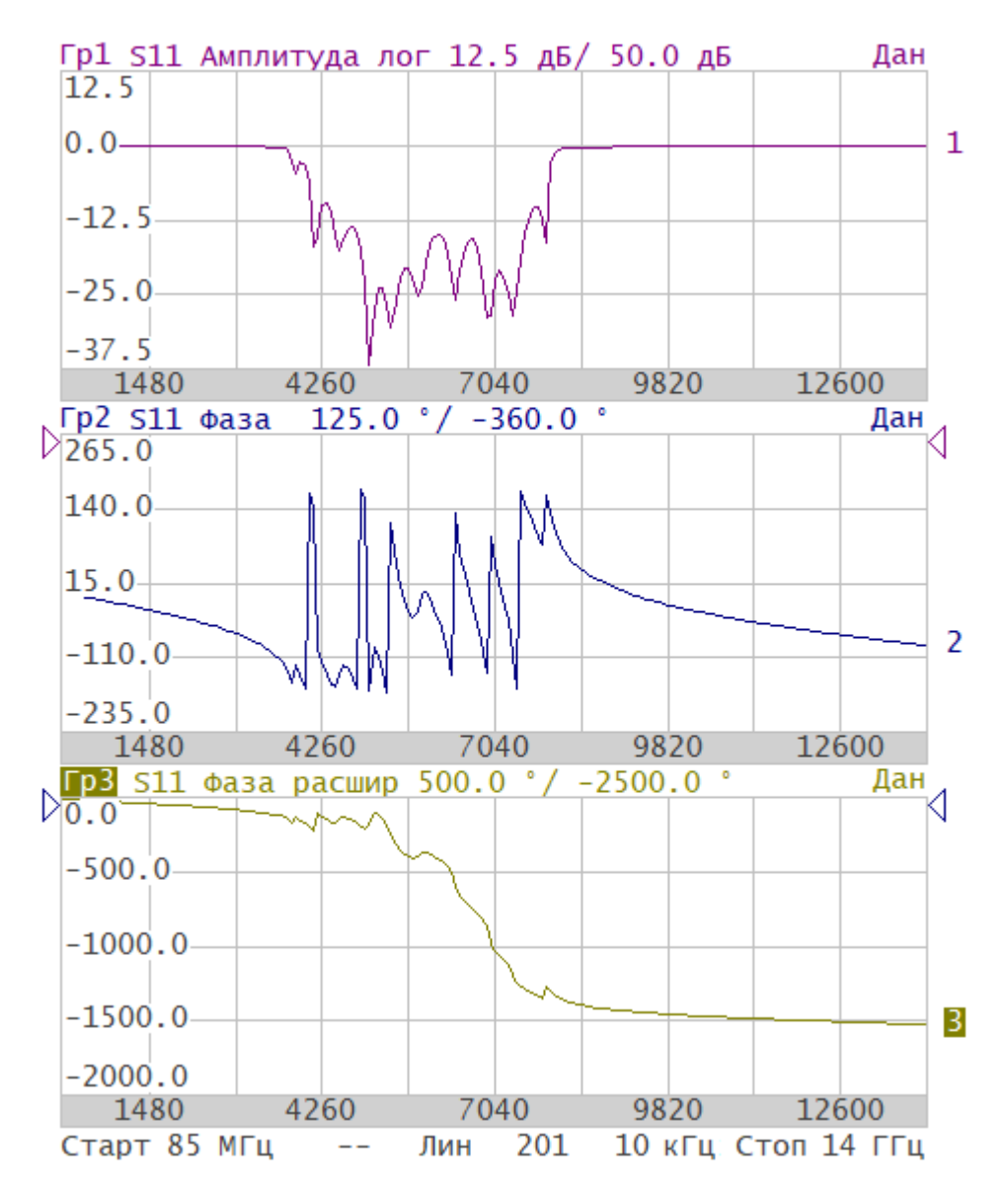

· если число графиков превышает число диаграмм, графики, начиная с младшего номера, размещаются каждый в своей диаграмме, до исчерпания свободных диаграмм. Затем процесс размещения графиков продолжается, начиная с первой диаграммы. Оставшиеся графики по порядку добавляются на диаграммы, с наложением на размещенные ранее графики (см. рисунок ниже);
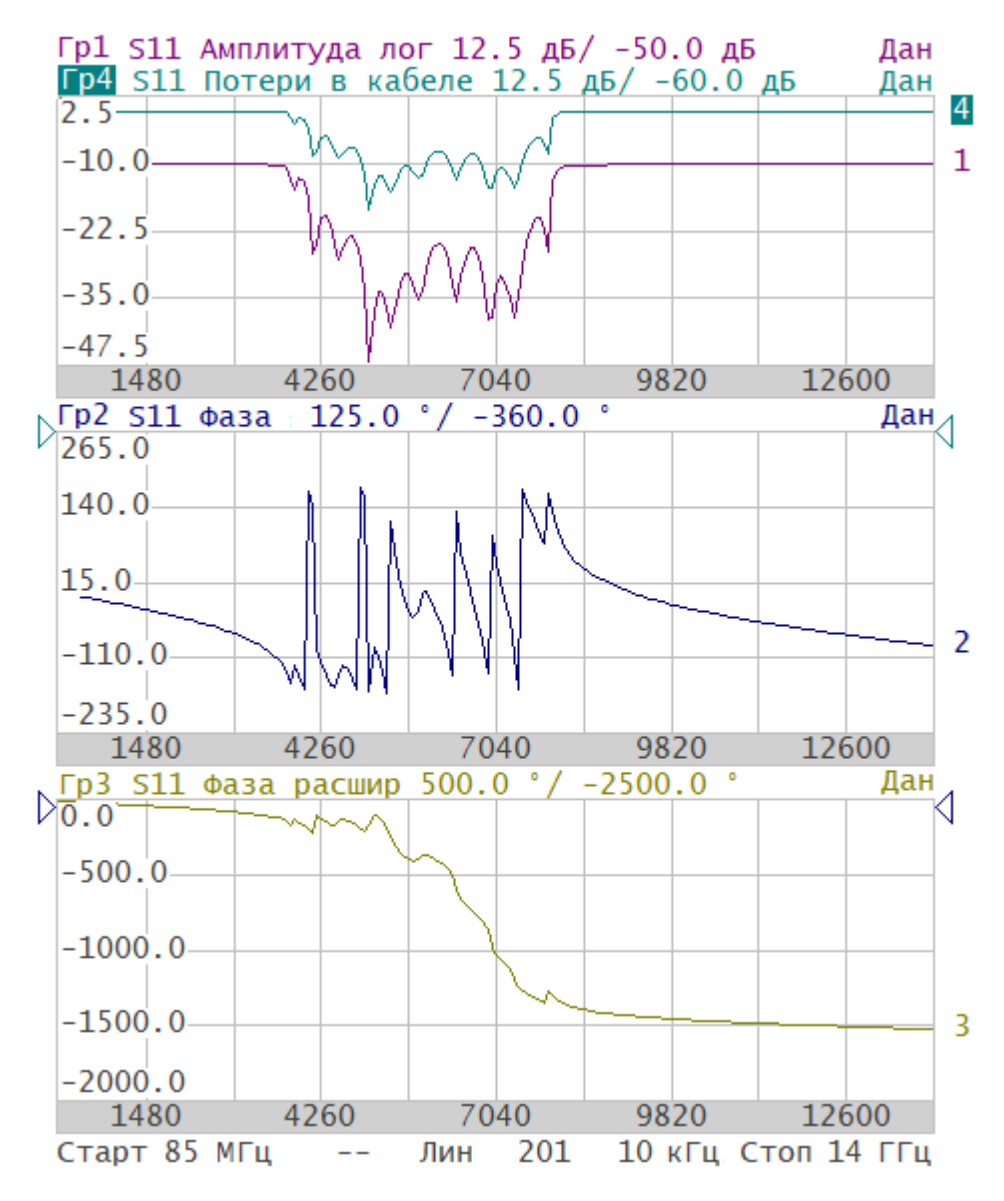

• в случае, когда число графиков меньше числа диаграмм - незанятые диаграммы остаются пустыми.

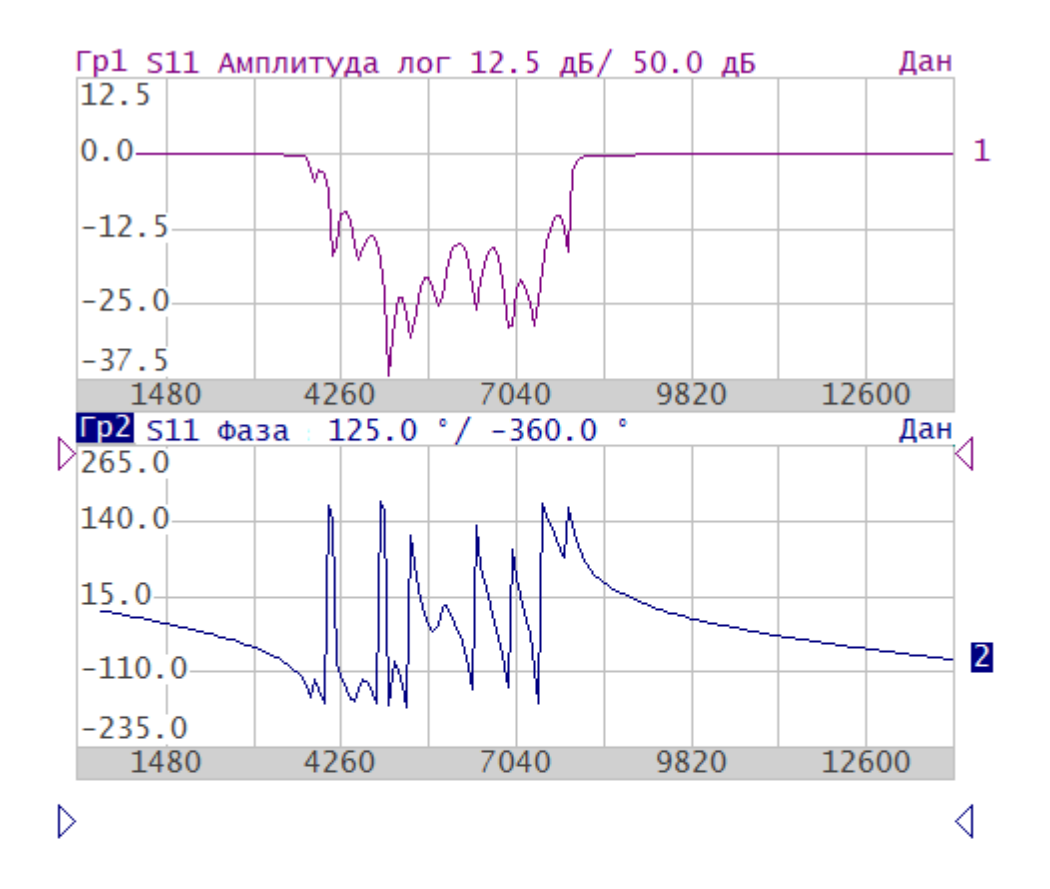

#### Старт 85 МГц —— **Лин** 201 10 кГц: Стоп 14 ГГц

Если в одной диаграмме размещается нескольких графиков, оцифровка вертикальной шкалы и данные маркеров будут отображаться для активного графика.

Оцифровка горизонтальной шкалы стимулов одинакова для всех графиков канала. Исключением является случай, когда для некоторых графиков используется преобразование во [временную область.](#page-564-0) В этом случае оцифровка шкалы стимулов относится к активному графику. Если активен график, преобразованный во временную область, горизонтальная шкала для него будет проградуирована в единицах времени.

## **Размещение графиков на диаграммах**

Нажмите кнопку **График**. В открывшемся окне нажмите кнопку **Размещение графиков.**

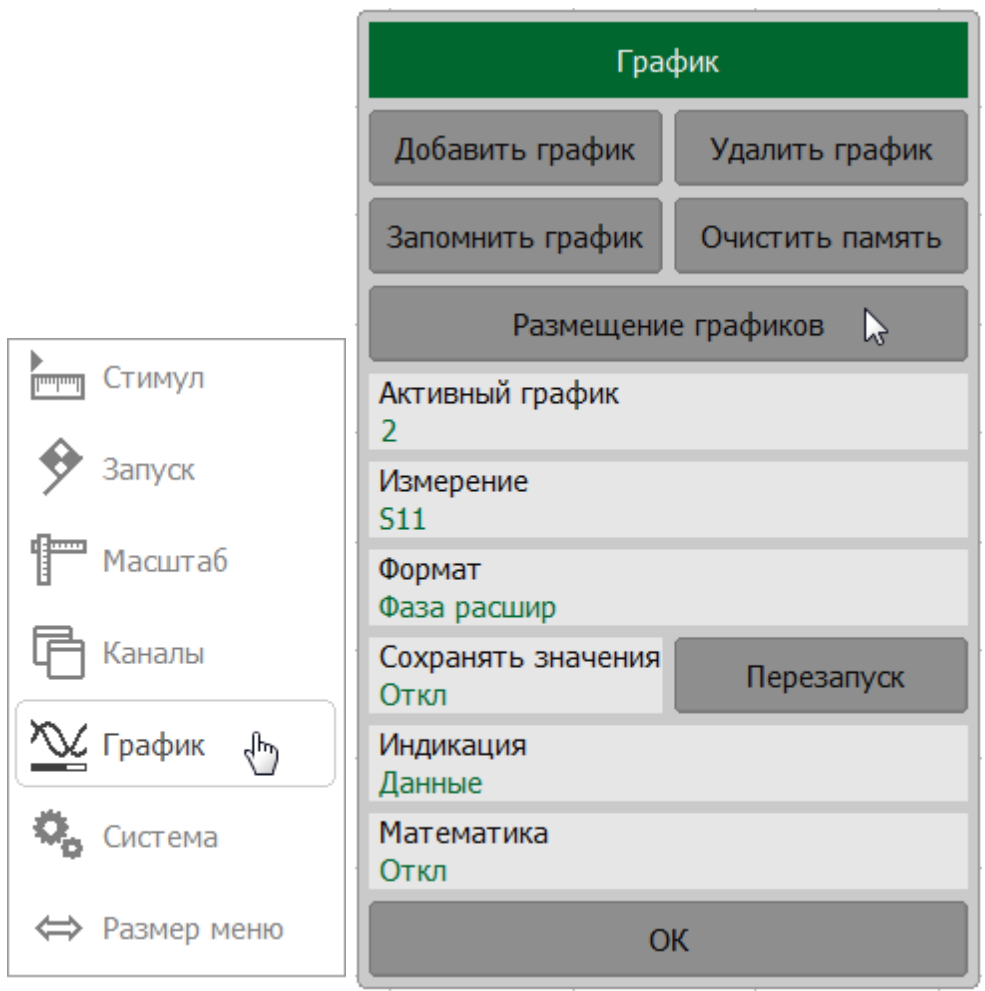

Выберите нужную схему размещения графиков в открывшемся меню.

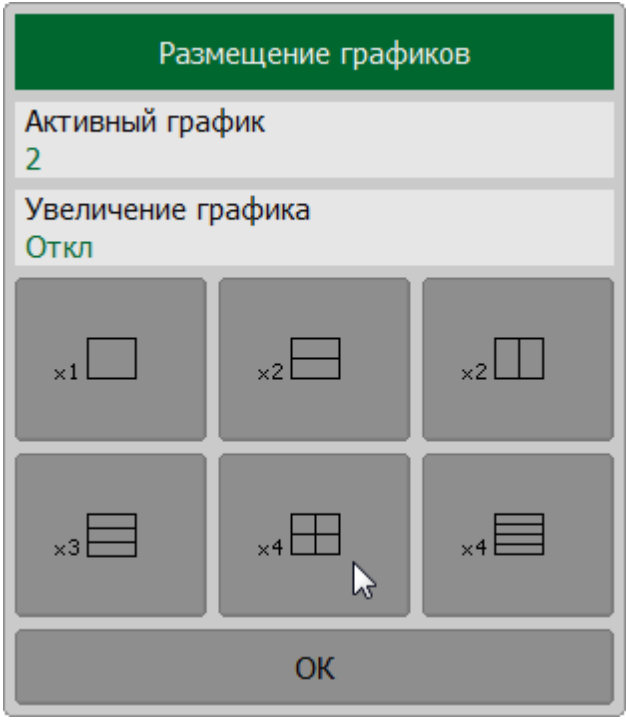

**SCPI** DISPlay: WINDow: SPLit

### Выбор активного графика

Вводимые параметры графика применяются к активному графику. Активный график принадлежит активному каналу, его наименование выделено инверсным цветом в строке состояния графика. Перед настройкой параметров графика назначьте его активным.

Для выбора активного графика нажмите кнопку График. В открывшемся окне, щелкните на поле Активный график. При каждом щелчке номер графика будет последовательно переключаться с 1 по 4 для RVNA и с 1 по 16 для RNVNA.

ПРИМЕЧАНИЕ - Активный график на экране выделен инвертированной по цвету окантовкой в строке состояния графика.

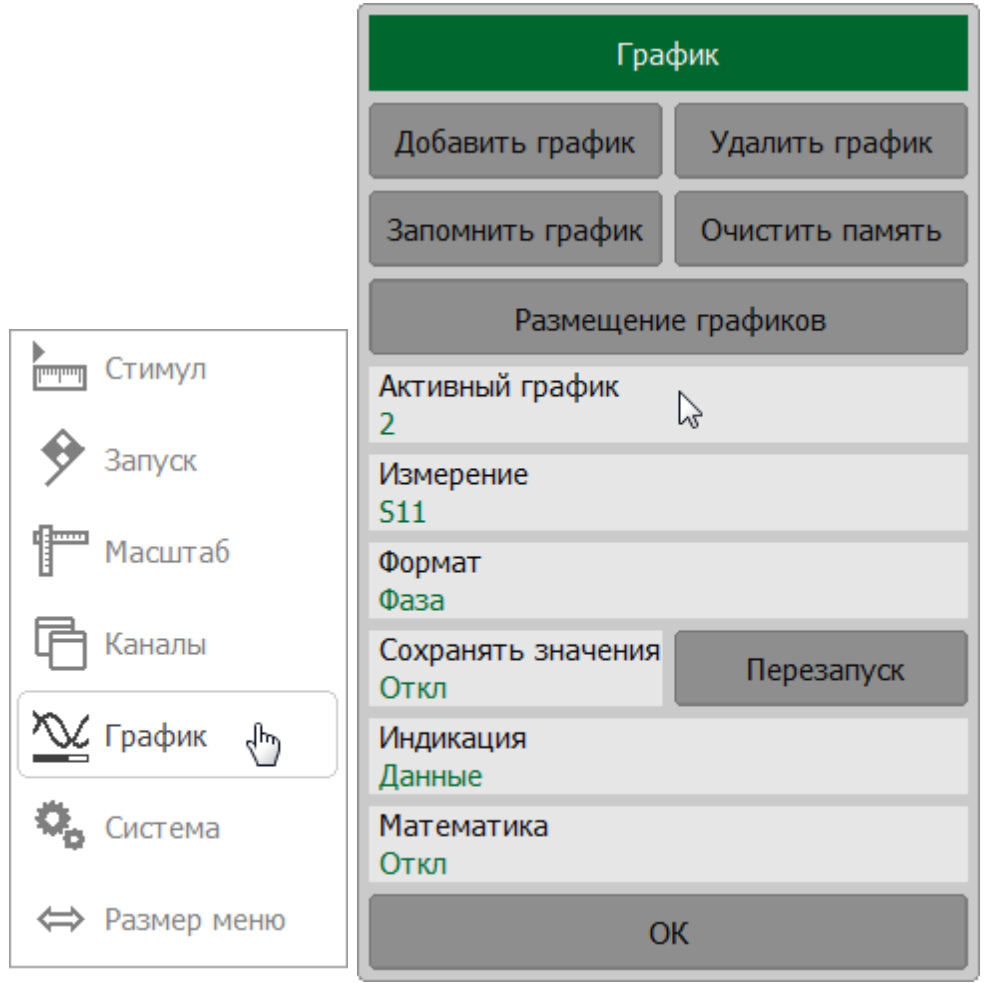

#### **SCPI** DISPlay: WINDow: ACTivate, CALCulate: PARameter: SELect

## ПРИМЕЧАНИЕ График может быть назначен активным щелчком мыши по строке состояния или линии нужного графика на диаграмме (см. п. [Выбор активного графика\)](#page-298-0).

#### **Увеличение окна канала и графика**

Когда на экране отображается несколько окон каналов, при необходимости можно временно увеличить на весь экран активное окно. Остальные окна каналов при этом скрываются, но их измерения продолжаются.

Аналогично если в окне канала отображается несколько графиков, возможно временно увеличить активный график в окне канала. Остальные графики при этом скрываются и их измерения останавливаются.

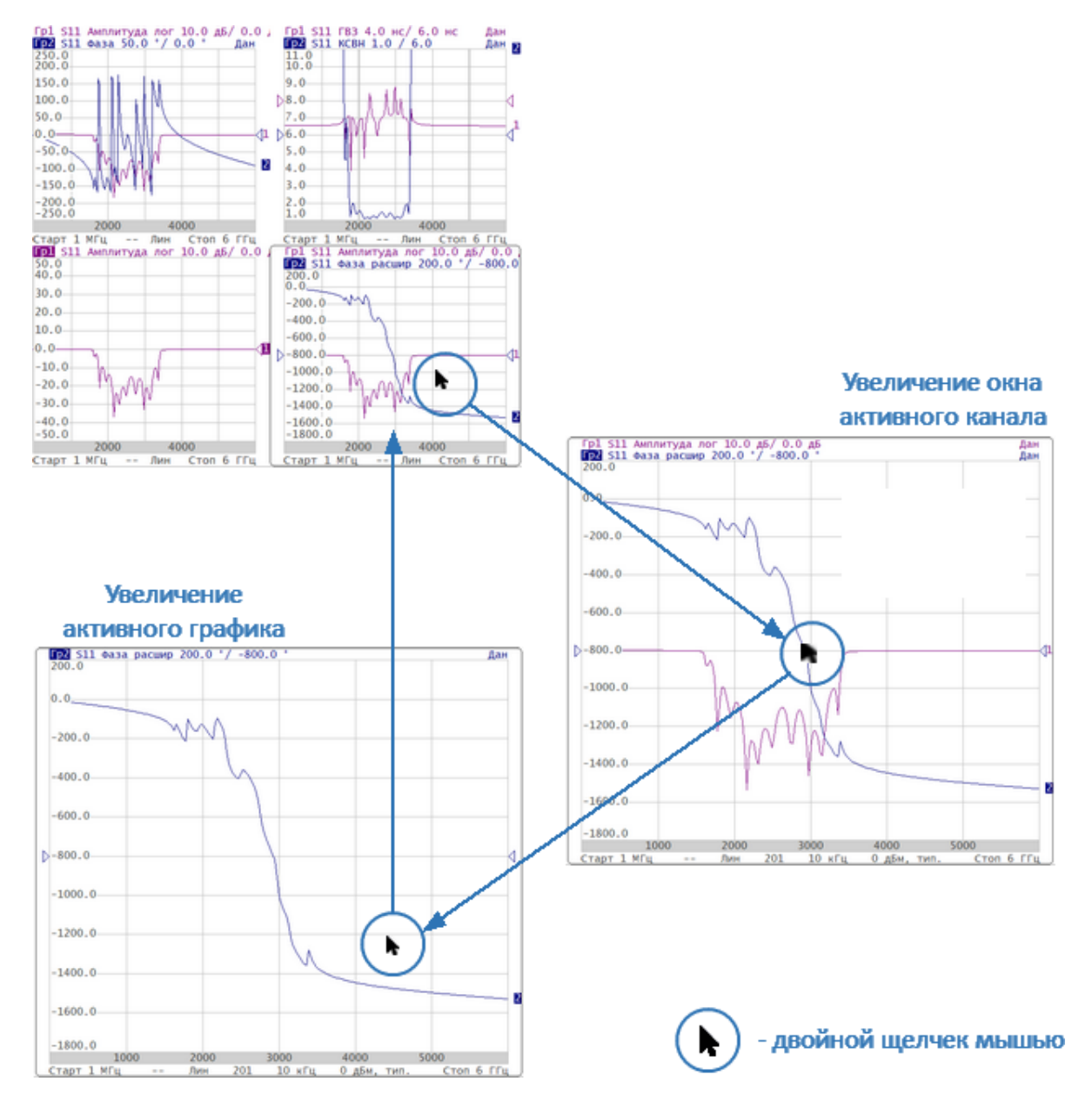

Рисунок 52 – Увеличение активного канала и графика

Для включения/отключения увеличения окна активного канала нажмите кнопку **График**. В открывшемся окне щелкните по полю **Увеличение канала**.

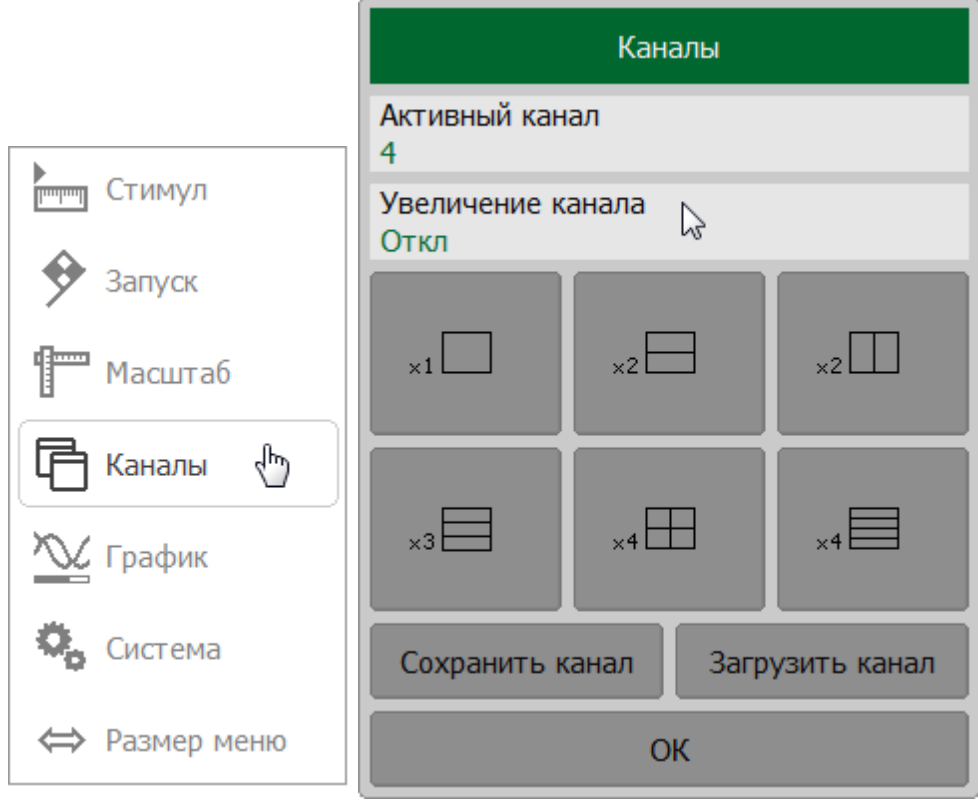

Для включения/отключения увеличения активного графика нажмите кнопку **График > Размещение графиков**. В открывшемся окне щелкните по полю **Увеличение графика**.

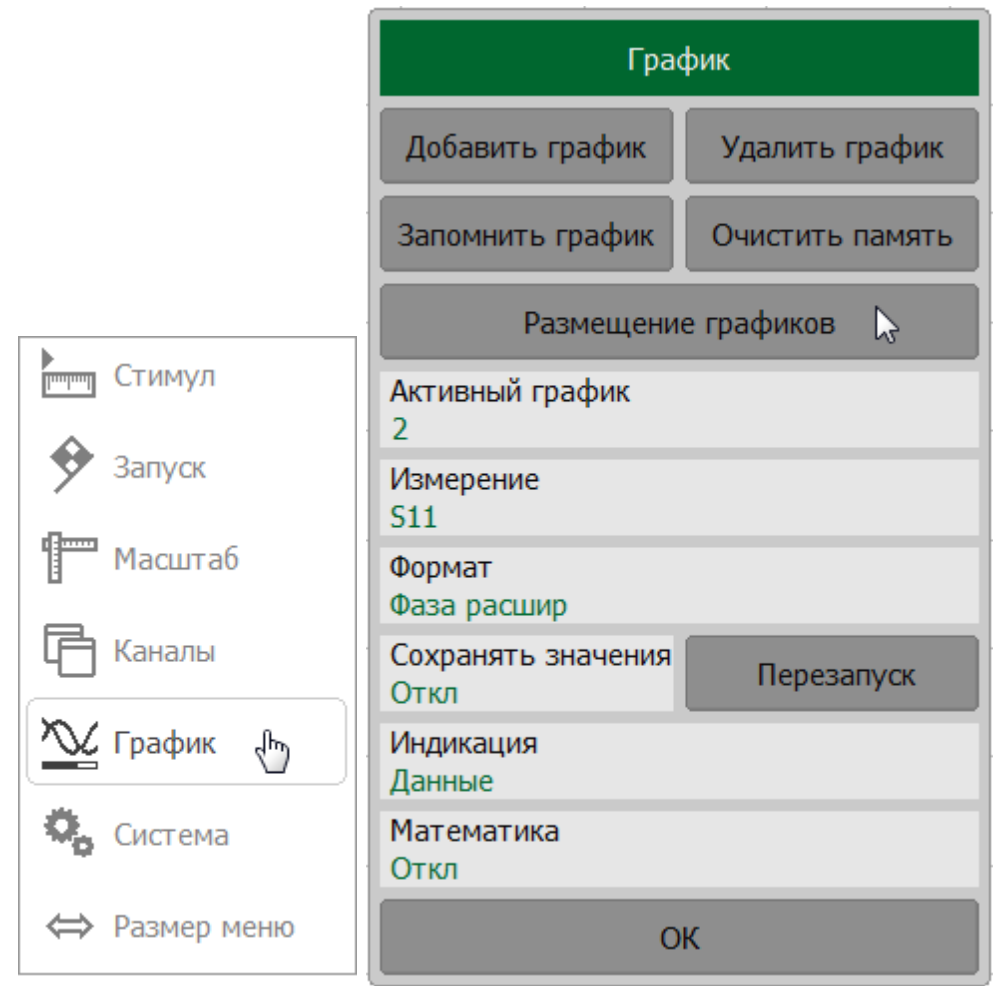

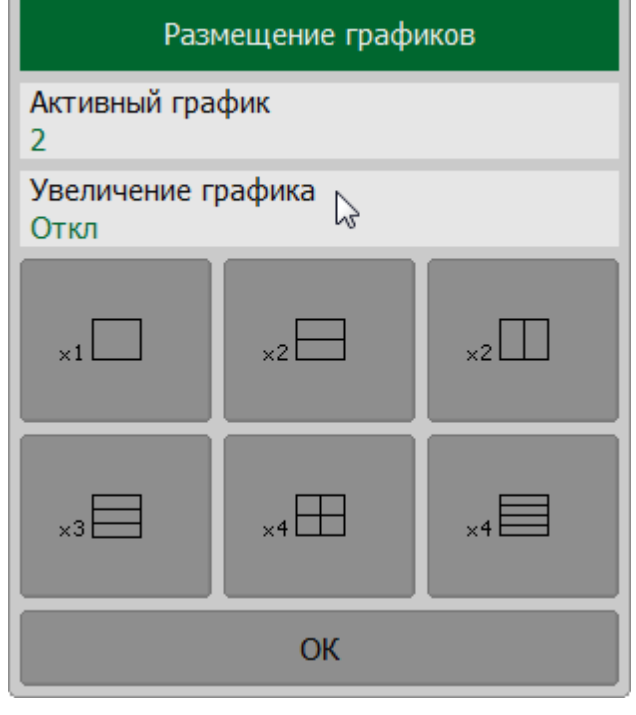

ď

**SCPI** [DISPlay:MAXimize](#page-1039-0), [DISPlay:WINDow:MAXimize](#page-1050-0)

÷.

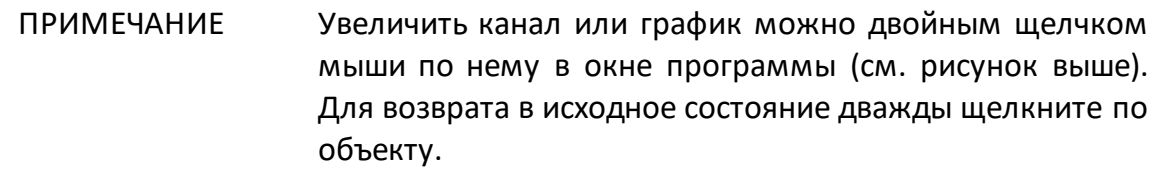

#### **Установка параметров стимула**

В данном разделе рассмотрен порядок установки параметров стимулирующего сигнала.

Стимулирующий сигнал (стимул) — синусоидальный сигнал с известной амплитудой и фазой, подаваемый рефлектометром на исследуемое устройство.

Установка параметров стимула производится для каждого канала. Перед установкой параметров стимула необходимо назначить канал активным (см. п. [Выбор активного канала](#page-175-0)).

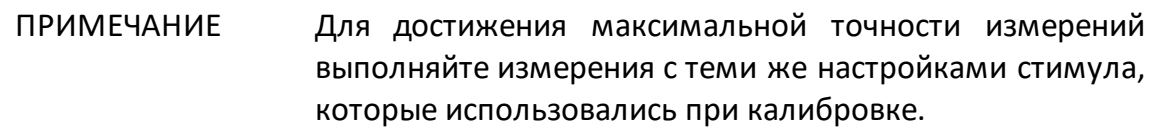

### <span id="page-191-0"></span>**Выбор типа сканирования**

Параметр определяет тип изменения стимула в цикле сканирования по частоте:

- · **Линейный** линейная развертка частоты;
- · **Логарифмический** логарифмическая развертка частоты;
- · **Сегментный** режим сегментной развертки.

Выбор типа сканирования относится к настройкам канала. Канал, к которому применяется функция, должен быть предварительно выбран как активный (см. п. [Выбор активного канала](#page-175-0)).

#### **Установка типа сканирования**

Нажмите кнопку **Стимул**. В открывшемся окне выберите требуемый тип, щелкнув по соответствующему полю.

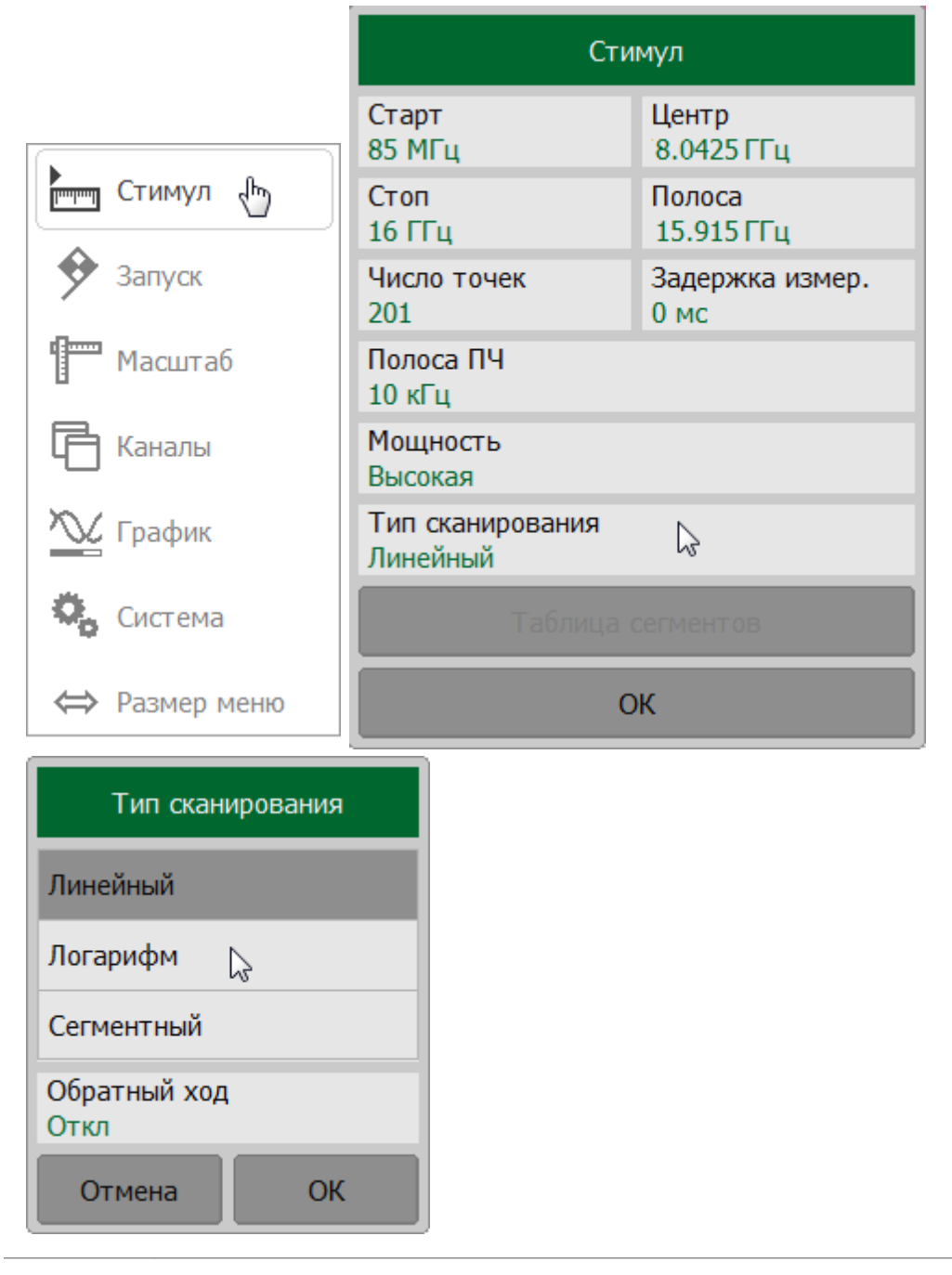

**SCPI** SENSe:SWEep:TYPE

## ПРИМЕЧАНИЕ Кнопка **Таблица сегментов** в окне **Стимул** становится доступна после выбора типа сканирования **Сегментный**. Таблица сегментов подробно описана в п. [Редактирование таблицы сегментов](#page-204-0).

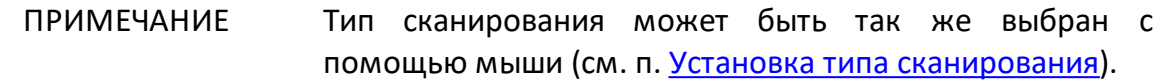

#### **Установка диапазона сканирования**

Диапазон сканирования должен быть установлен для линейного и логарифмического сканирования по частоте (Гц).

Диапазон сканирования задается с помощью начального и конечного значений (Старт/Стоп) или центрального значения и полосы (Центр/Полоса).

Выбор диапазона сканирования относится к настройкам канала. Канал, для которого устанавливается диапазон сканирования, должен быть предварительно выбран как активный (см. п. [Выбор активного канала](#page-175-0)).

#### **Установка диапазона сканирования**

Нажмите кнопку **Стимул**. В открывшемся окне щелкните по полю **Старт, Стоп** или **Центр, Полоса** и введите необходимые значения с помощью клавиатуры. Завершите настройку, нажав кнопку **ОК**.

ПРИМЕЧАНИЕ – При необходимости выберите единицы измерения вводимой величины. Текущие единицы измерения отображаются справа от поля ввода значения.

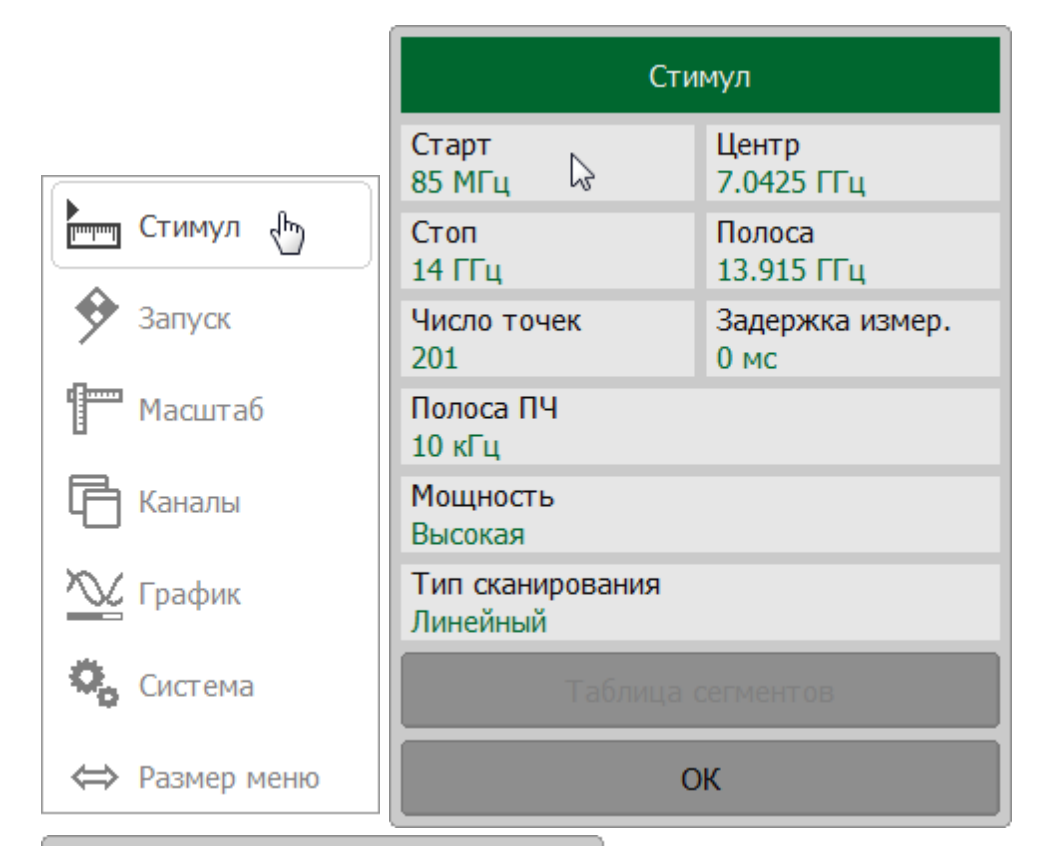

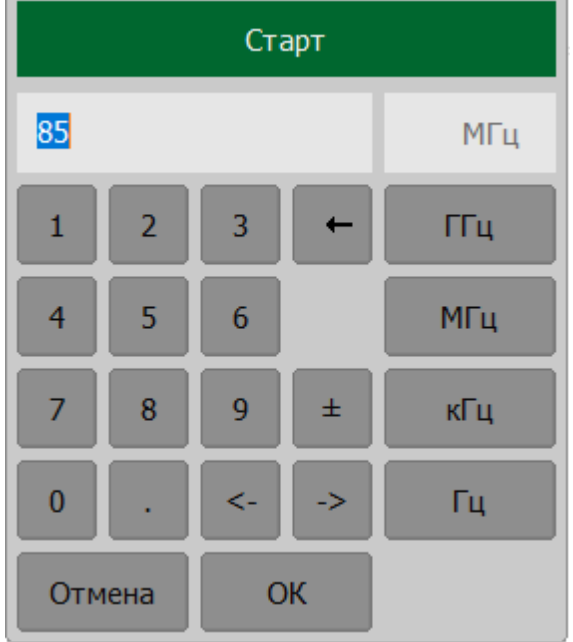

SENSe:FREQuency:STARt, SENSe:FREQuency:STOP, **SCPI** SENSe:FREQuency:SPAN, SENSe:FREQuency:CENTer ПРИМЕЧАНИЕ Значения **Старт, Стоп, Центр** и **Полоса** для диапазона сканирования можно так же установить с помощью мыши (см. пп. [Установка значения поля «Старт/Центр»,](#page-307-0) [Установка значения поля «Стоп/Полоса»](#page-308-0)).

> Так же с помощью мыши можно выполнить переключение между режимами Старт/Центр и Стоп/Полоса (см. п. [Переключение режима](#page-306-0) [«Старт/Центр» и «Стоп/Полоса»](#page-306-0)).

#### **Установка количества точек**

Точка измерения — это выборка данных, произведенная при определенном значении стимула. В процессе сканирования измеритель производит серию последовательных измерений точек данных, равномерно распределенных по заданному диапазону стимула. При этом стимул изменяется от точки к точке в соответствии с выбранным типом сканирования.

Количество точек измерения — это количество выборок данных, произведенных измерителем за один цикл сканирования. Количество точек должно быть установлено для линейной и логарифмической развертки по частоте.

Увеличение количества точек прямо пропорционально увеличивает время цикла сканирования и уменьшает производительность измерений. Для получения большего разрешения графика количество точек увеличивают. Для увеличения производительности измерений количество точек уменьшают до значений, обеспечивающих приемлемое разрешение графика. Для поддержания высокой точности измерений количество точек при калибровке и измерениях ИУ должно совпадать.

Выбор количества точек сканирования относится к настройкам канала. Канал, для которого устанавливается количество точек, должен быть предварительно выбран как активный (см. п. [Выбор активного канала](#page-175-0)).

#### **Установка количества точек измерения**

Нажмите кнопку **Стимул**. В открывшемся окне, щелкните по полю **Число точек**. В открывшемся окне выберите необходимое количество точек из списка.

ПРИМЕЧАНИЕ – Для установки произвольного числа точек нажмите на кнопку **Больше** и введите необходимое число. Максимальное количество точек 100 001 для RVNA, 16 001 для RNVNA.

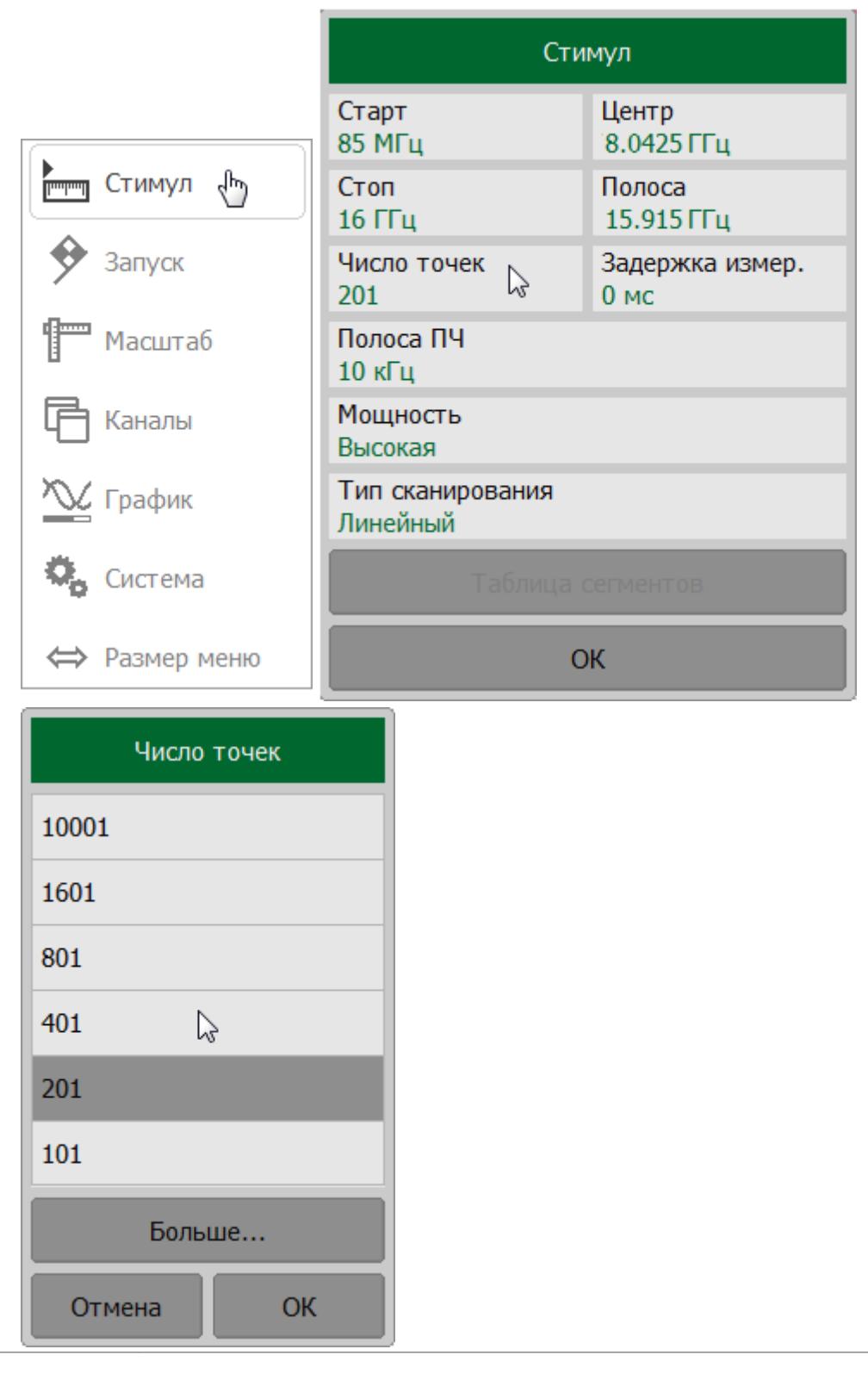

#### **SCPI SENSe:SWEep:POINts**

#### **ПРИМЕЧАНИЕ** Количество точек измерения так же может выбрать с помощью мыши (см. п. Установка количества точек).

#### **Установка мощности**

Уровень мощности стимула должен быть установлен для линейного и логарифмического сканирования частоты.

Описываемый метод установки уровня мощности может использоваться для сегментного сканирования, в случае установки одинаковой мощности для всех сегментов. Для установки индивидуальных уровней мощности сегментов см. п. [Редактирование таблицы сегментов](#page-204-0).

Установка уровня мощности относится к настройкам канала. Канал, для которого устанавливается уровень мощности, должен быть предварительно выбран как активный (см. п. [Выбор активного канала\)](#page-175-0).

Для рефлектометров CABAN R54, CABAN R140 и CABAN R150 уровень мощности стимула переключается между высоким и низким уровнем. Соответствие уровня мощности стимула см. в п. [Справочные технические характеристики.](#page-54-0)

Для моделей R60 и R180 значение мощности стимула задается в соответствующем поле строки состояния канала.

#### **Установка уровня мощности**

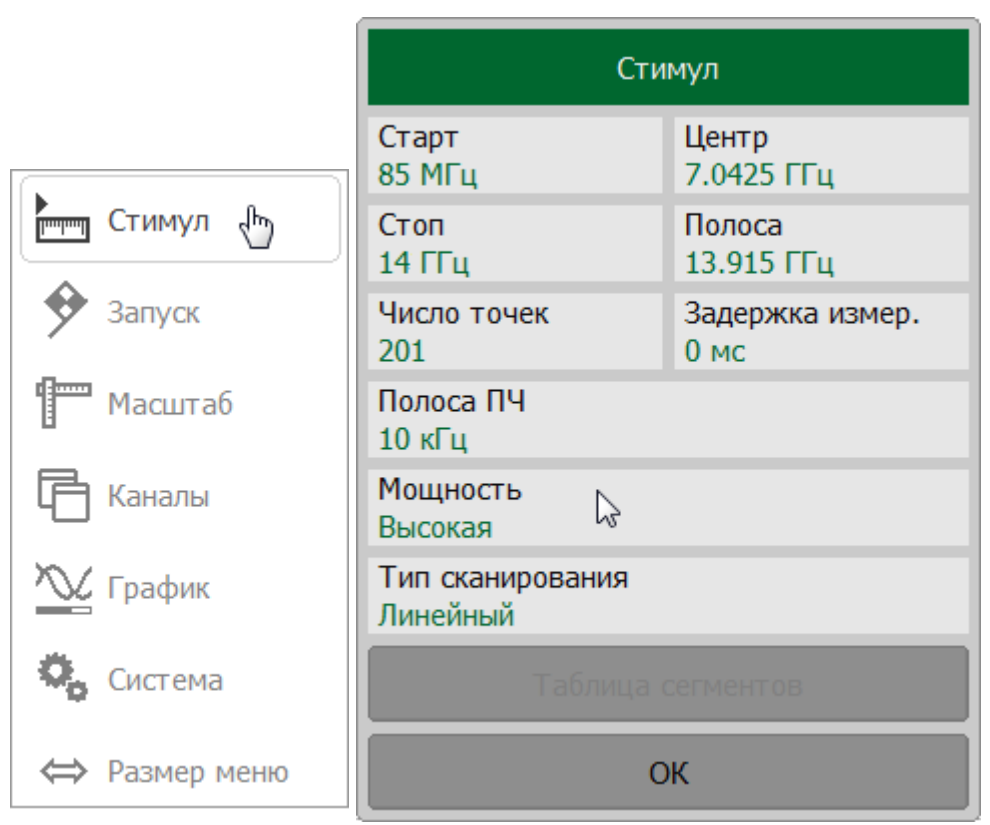

Нажмите кнопку **Стимул**. В открывшемся окне щелкните по полю **Мощность**.

Для моделей CABAN R54, CABAN R140 и CABAN R150 в открывшемся окне **Мощность** щелкните по полю **Выходная мощность** для переключения между высоким и низким уровнем.

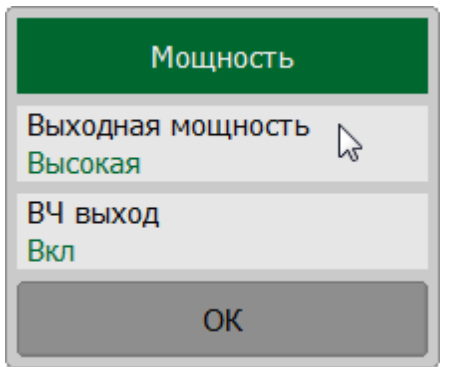

Для моделей CABAN R60 и CABAN R180 в открывшемся окне **Мощность** щелкните по полю **Выходная мощность** и введите необходимый уровень мощности стимула.

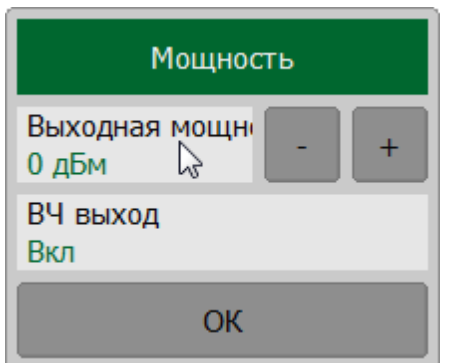

SOURce: POWer (только для R60 и R180).

#### **SCPI**

SOURce: POWer: STATe (только для R54, R140 и R150).

ПРИМЕЧАНИЕ Настройка уровня мощности возможна так же с помощью мыши (см. п. [Установка поля](#page-312-0) [«Мощность/Фиксированная частота»](#page-312-0)).

### **Отключение стимулирующего сигнала**

Функция предназначена для временного отключения стимулирующего сигнала на порте измерителя. Измерения с отключенным стимулирующим сигналом не производятся.

Для включения/отключения стимулирующего сигнала нажмите кнопку **Стимул**. В открывшемся окне щелкните по полю **Мощность**. В открывшемся окне **Мощность** щелкните по полю **ВЧ выход**.

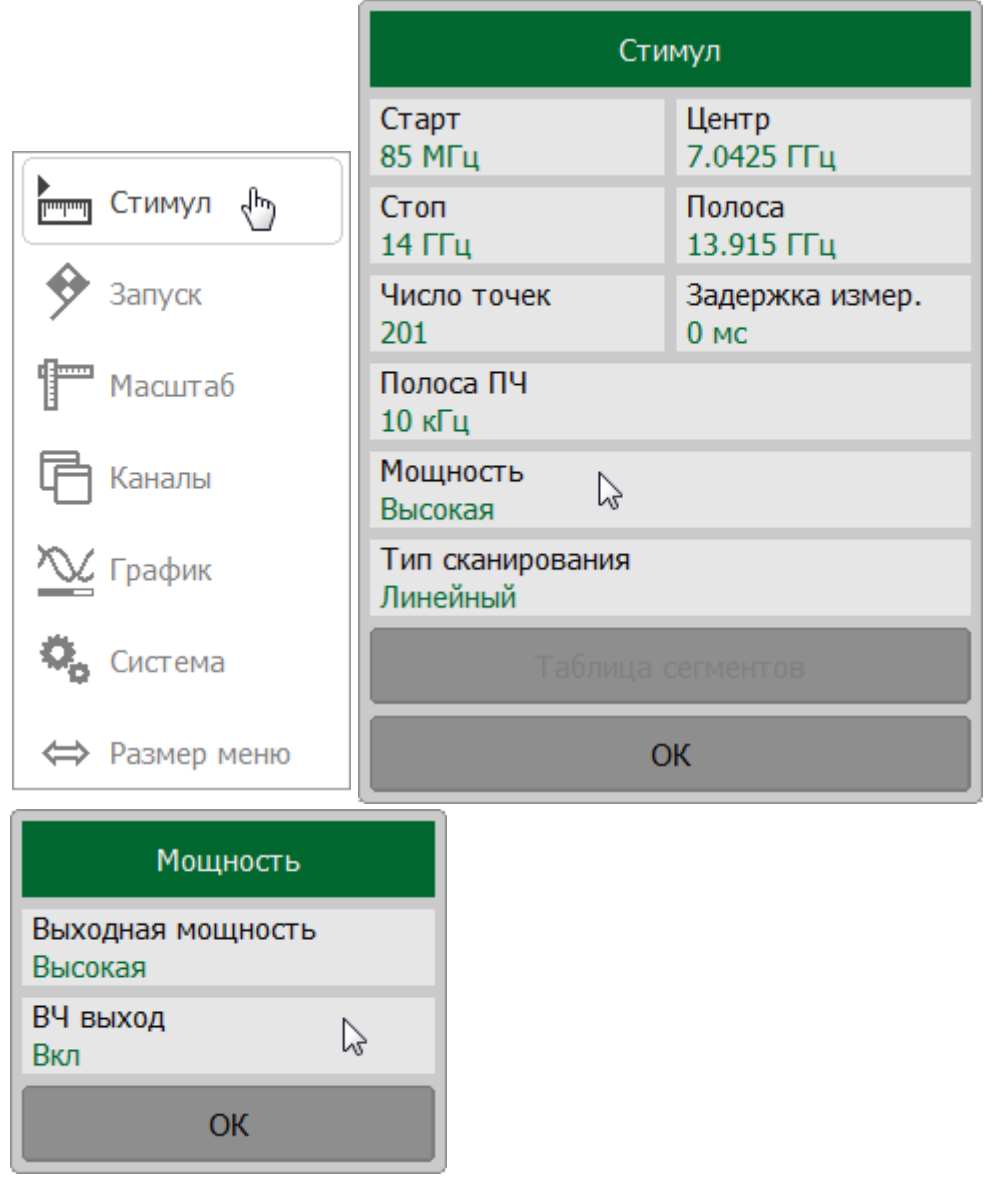

#### **[OUTPut](#page-1156-0)**

**SCPI**

[SOURce:POWer:STATe](#page-1360-0) (только для R54, R140 and R150).

## ПРИМЕЧАНИЕ Отключение стимулирующего сигнала действует на измеритель в целом, а не на отдельные каналы. В строке состояния отображается сообщение ВЧ откл (см. п. [Строка состояния анализатора](#page-166-0)):

H 15.10.2021 09:52 ВЧ откл

Измерение Готов 20.00 °С

### <span id="page-204-0"></span>**Редактирование таблицы сегментов**

При выборе типа сканирования **Сегментный** (см. п. [Выбор типа сканирования\)](#page-191-0) частотный диапазон стимула состоит из сегментов с индивидуальными настройками. Параметры сканирования для каждого сегмента устанавливаются в таблице сегментов. Для каждого сегмента должны быть определены обязательные параметры: частотный диапазон и количество точек измерения. Опционально задаются ширина полосы ПЧ, задержка измерения и мощность (мощность только для R60/R180). В режиме сегментного сканирования измеритель выполняет сканирование всех сегментов в порядке возрастания частоты. В результате отображается один график, который представляет собой совокупность всех измеренных данных.

Редактирование таблицы сегментов относится к настройкам канала. Канал, для которого редактируется таблица сегментов, должен быть предварительно выбран как активный (см. п. [Выбор активного канала](#page-175-0)).

# **Отображение таблицы сегментов**

Нажмите кнопку **Стимул**. Выберите **Сегментный** тип сканирования (см. [Выбор](#page-191-0) [типа сканирования\)](#page-191-0).

Нажмите кнопку **Таблица сегментов**.

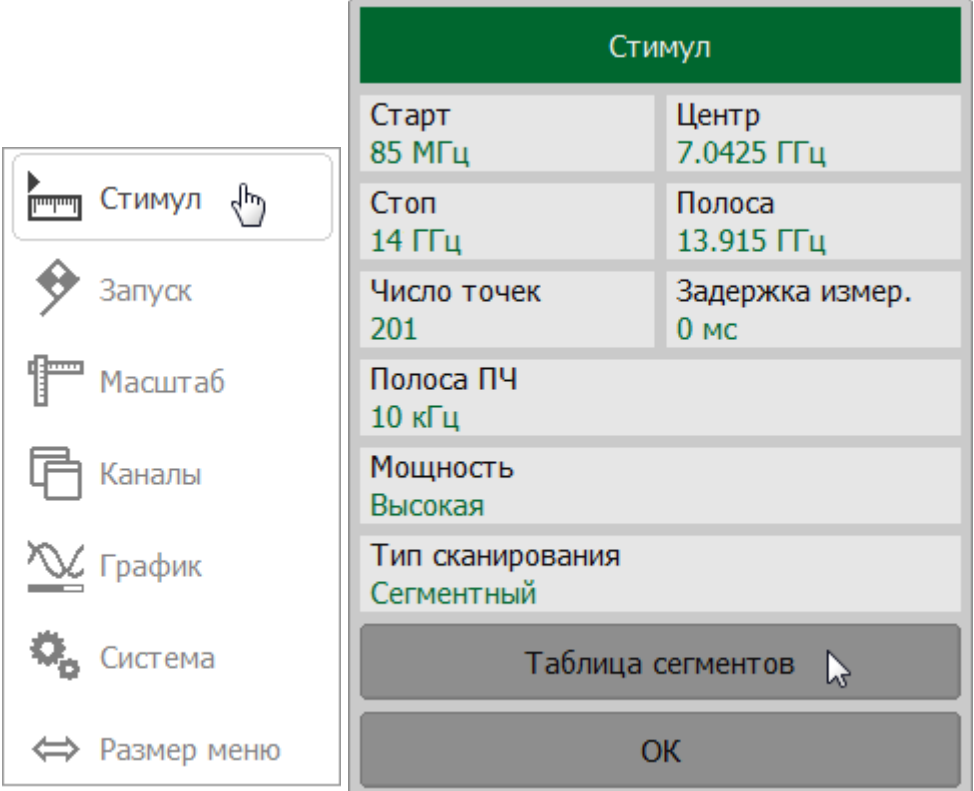

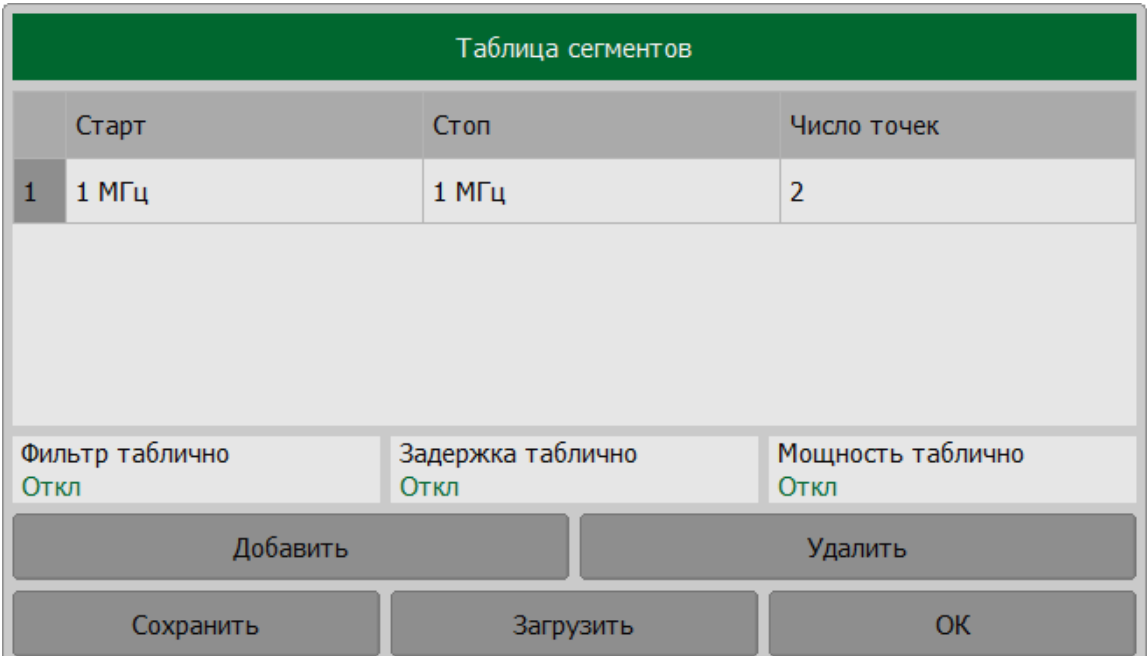

#### **SCPI** [SENSe:SEGMent:DATA](#page-1336-0)

Каждая строка таблицы определяет один сегмент. Таблица может содержать от одной до нескольких строк. Число строк ограничено суммарным числом точек всех сегментов (не более 10001 для RVNA, 16001 для RNVNA).

ПРИМЕЧАНИЕ Соседние сегменты не могут перекрываться в частотной области.

## **Добавление и удаление строки в таблицу сегментов, редактирование значений полей**

Чтобы добавить сегмент в таблицу, нажмите кнопку **Добавить**.

Чтобы удалить сегмент из таблицы, нажмите клавишу **Удалить**.

Для ввода параметра нажмите на соответствующее поле в таблице и введите числовое значение.

ПРИМЕЧАНИЕ – Перемещение по таблице сегментов осуществляется клавишами навигации (« $\uparrow$ », « $\downarrow$ », « $\leftrightarrow$ », « $\rightarrow$ »).

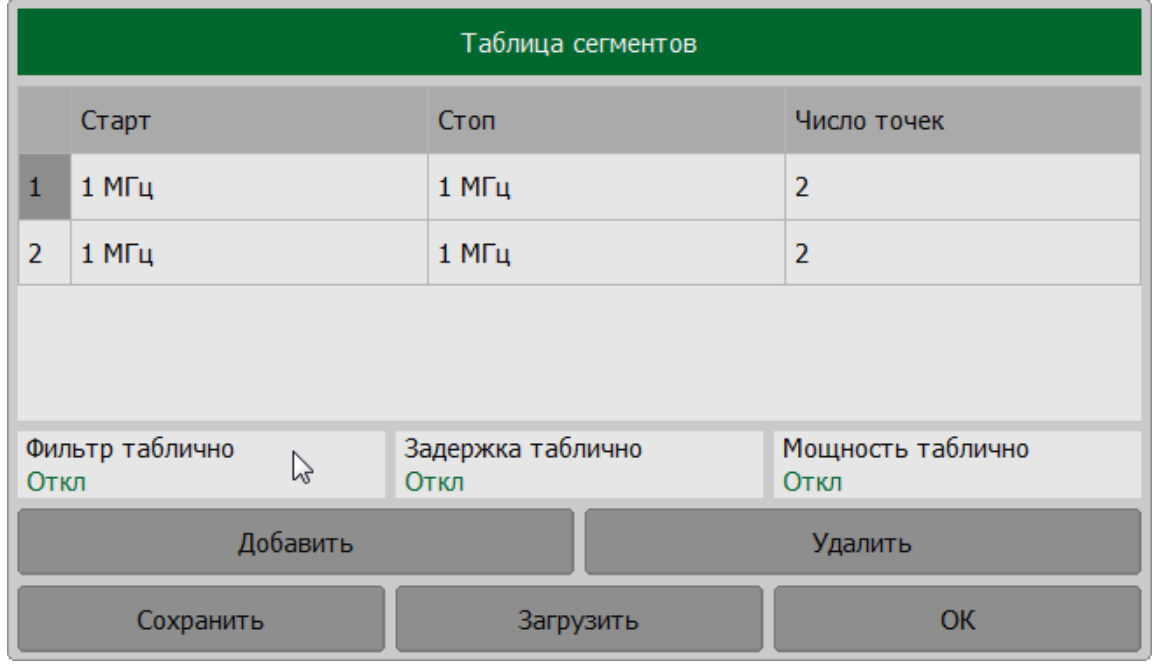

#### **Включения и отключения дополнительных столбцов**

В таблице могут быть включены следующие дополнительные столбцы параметров: полоса пропускания ПЧ, уровень мощности и время задержки. Если такой столбец отключен, для всех сегментов используется одинаковое значение, установленное для линейного сканирования по частоте.

Щелкните по полям:

- · **Фильтр таблично** для включения столбца **Полоса ПЧ**;
- · **Задержка таблично** для включения столбца **Задержка**;
- · **Мощность таблично** для включения столбца **Мощность** (только для R60/R180).

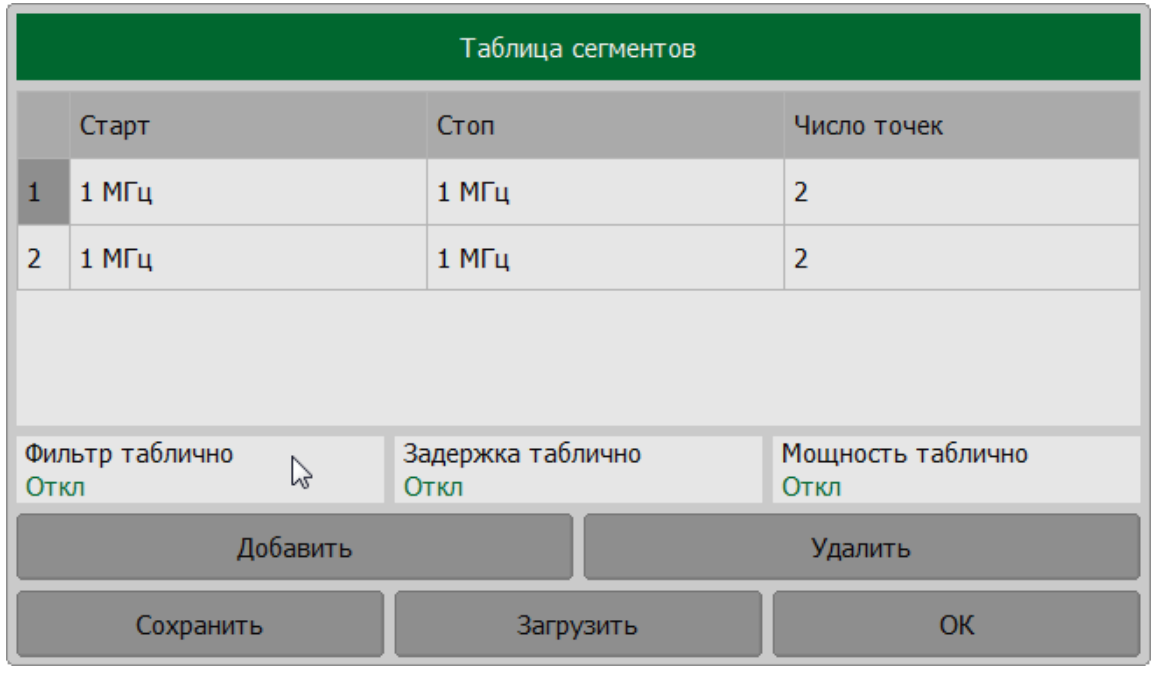

#### **Сохранение и загрузка таблицы сегментов**

Таблицу сегментов можно сохранить на диске в файле \*.SEG и в последствии загрузить.

Нажмите кнопку **Сохранить**. Выберите путь и введите имя файла в открывшемся окне.

Для загрузки таблицы с диска нажмите кнопку **Загрузить**. Выберите путь и введите имя файла в открывшемся окне.

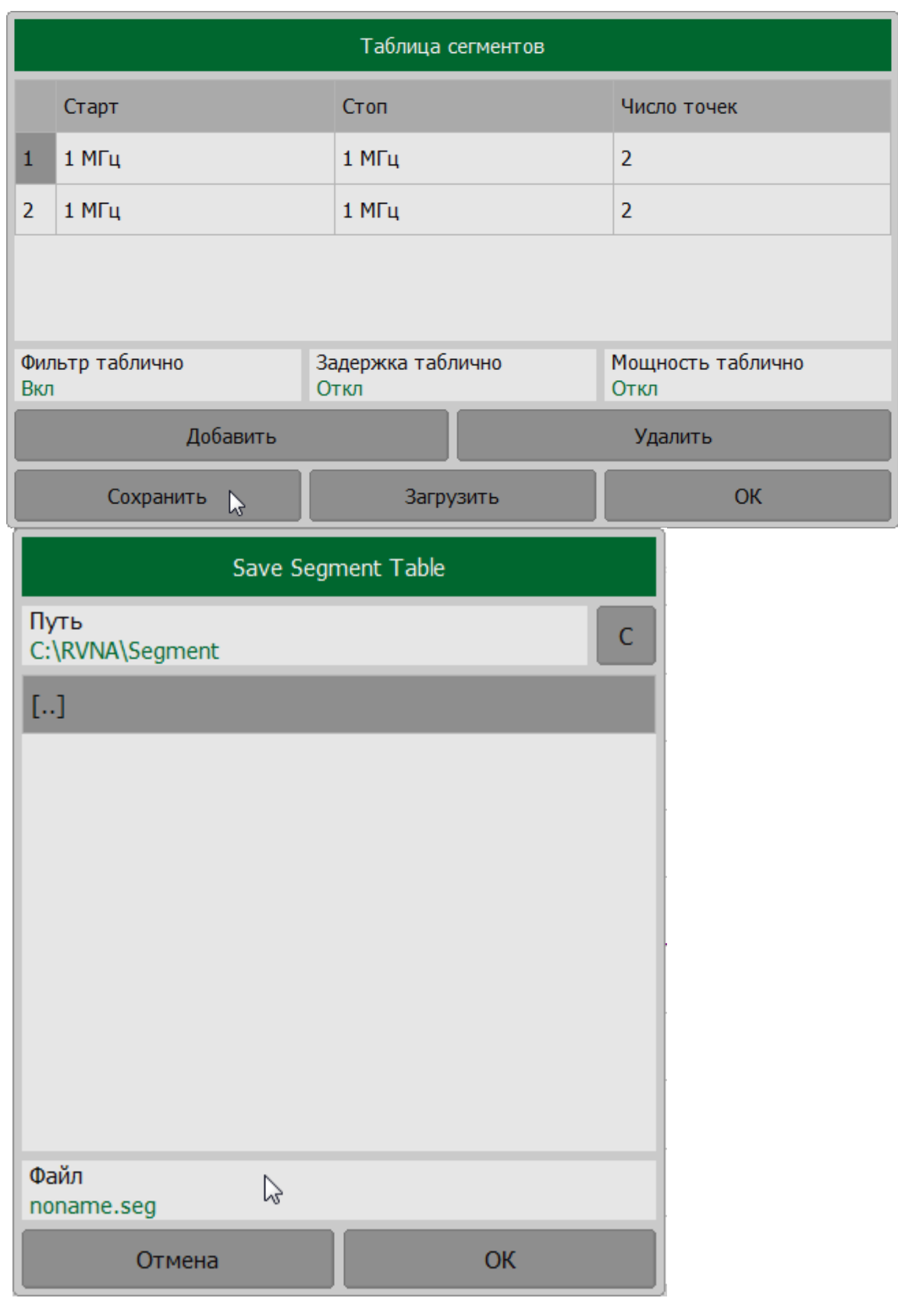

#### **SCPI** MMEMory:LOAD:SEGMent, MMEMory:STORe:SEGMent

#### **Установка задержки измерения**

В процессе сканирования по частоте, после перехода к новой точке измерений, измерителю требуется определенное время для стабилизации частоты стимула. Функция задержки измерения добавляет в каждой точке дополнительную временную задержку между моментом, когда частота стимула стала стабильной и началом измерения. Эта функция может быть полезна для измерений устройств с большой электрической длиной (узкополосных цепей с большой длительностью переходного процесса, превышающей время измерения одной точки).

Описываемый метод установки задержки измерения может использоваться для сегментного сканирования, в случае установки одинаковой задержки для всех сегментов. Для установки индивидуальной задержки в каждом сегменте см. п. [Редактирование таблицы сегментов](#page-204-0).

Функция задержки измерения относится к настройкам канала. Канал, к которому применяется функция, должен быть предварительно выбран как активный (см. п. [Выбор активного канала](#page-175-0)).

#### **Установка значения задержки**

Нажмите кнопку **Стимул**. В открывшемся окне щелкните по полю **Задержка измер** и в ведите требуемые значения с помощью клавиатуры.

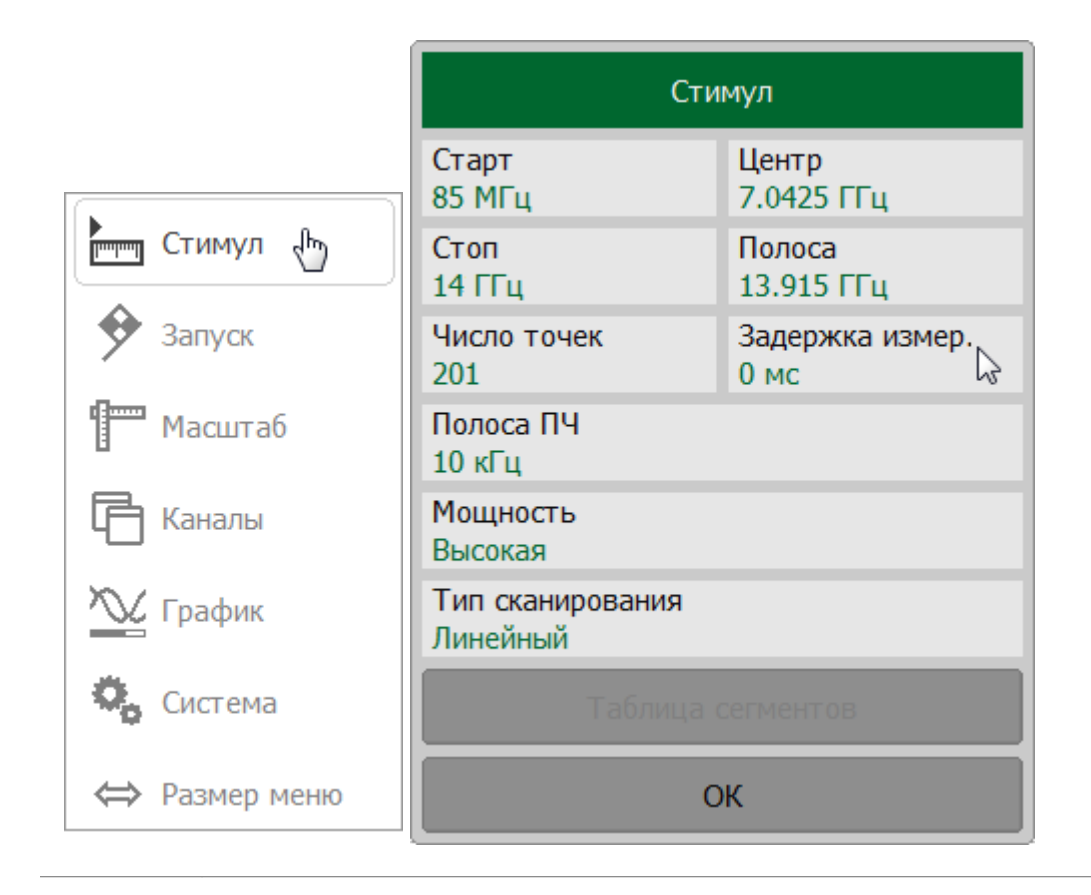

**SCPI** SENSe:SWEep:POINt:TIME

### **Обратное сканирование**

По умолчанию сканирование по диапазону стимула производится от нижней границы к верхней. Включенная функция обратного сканирования изменяет направление: сканирование производится от верхней границы стимула к нижней.

Функция обратного сканирования относится к настройкам канала. Канал, к которому применяется функция, должен быть предварительно выбран как активный (см. п. [Выбор активного канала\)](#page-175-0).

#### **Включение и отключение обратного сканирования**

Нажмите кнопку **Стимул**. В открывшемся окне щелкните по полю **Тип сканирования**. В открывшемся окне щелкните по полю **Обратный ход.**

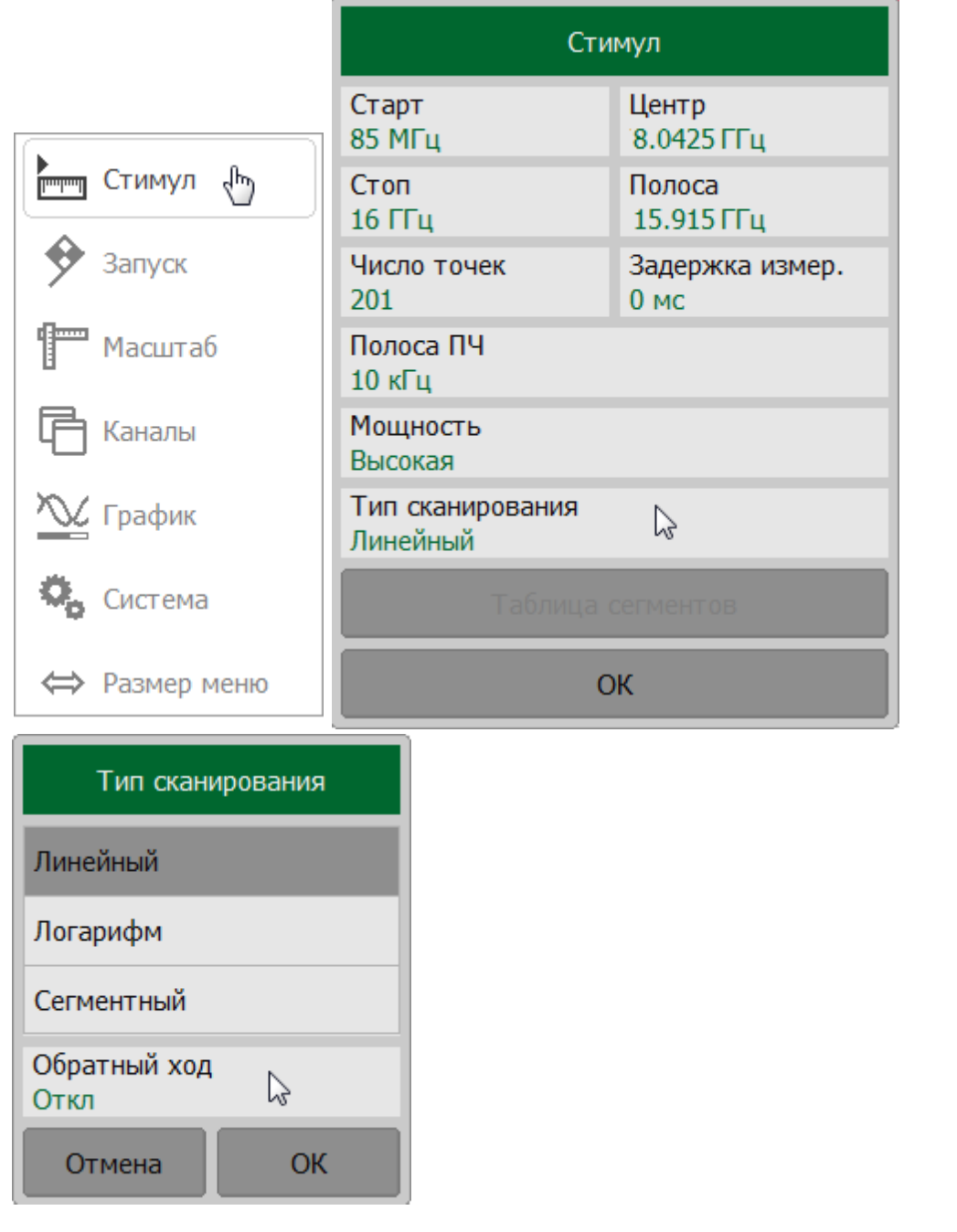

## **Настройки триггера**

В этом разделе описываются настройки триггера.

Триггер — это сигнал или событие, запускающее цикл измерения рефлектометра. Цикл измерения включает последовательное измерение всех открытых каналов одного за другим. До завершения измерения всех каналов все дополнительные триггеры игнорируются. Источник триггера определяет, откуда возникают сигналы запуска. Режим инициации системы триггера определяет сколько триггерных сигналов будет принимать рефлектометр.

Подробное описание диаграммы состояний триггера см. в п. [Диаграмма](#page-214-0) [состояний триггера.](#page-214-0)

В настройки триггера входят:

- · выбор источника триггера (см. п. [Источник триггера\)](#page-218-0);
- · выбор режима инициации системы триггера (см. п. [Режим инициации](#page-221-0) [системы триггера](#page-221-0)).

В качестве источника триггера можно использовать внешнее устройство. Подробное описание настроек внешнего триггера см. в п. [Настройки внешнего](#page-223-0) [триггера](#page-223-0).

Рефлектометр может быть источником триггера для других устройств, для этого предназначен выход триггера (см. п. [Выход триггера](#page-234-0)).

## <span id="page-214-0"></span>**Диаграмма состояний и переходов триггера**

Система триггера работает на уровне измерителя.

Измеритель может находиться в одном из следующих трех состояний:

- · **Стоп** измеритель ожидает перехода триггера в состояние "Ожидание триггера";
- · **Ожидание триггера** измерения не производятся, измеритель ожидает сигнал триггера. Сигнал генерируется автоматически, если выбран источник триггера "**внутренний**" (см. п. [Источник триггера\)](#page-218-0);
- · **Цикл измерения** все каналы измеряются по очереди.

На рисунке ниже показаны состояния измерителя и переходы между ними.

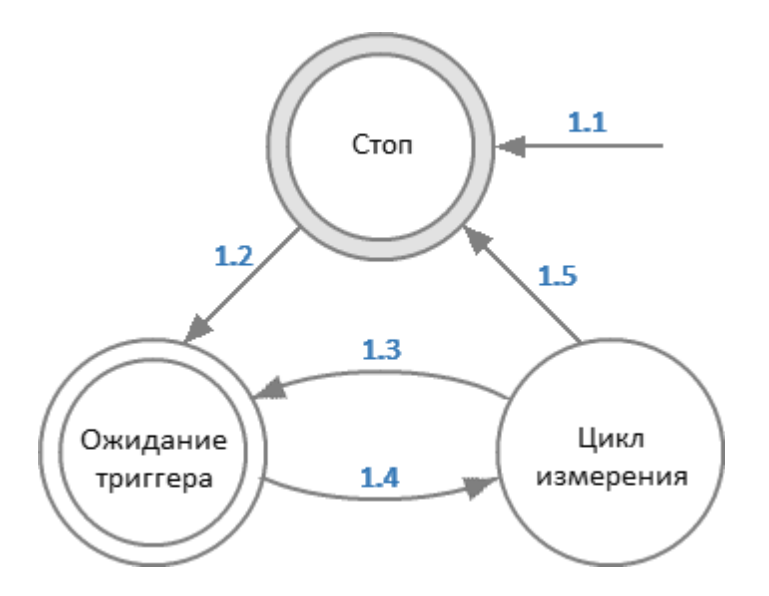

Рисунок 53 — Состояния и переходы измерителя

В таблице ниже описаны переходы между состояниями измерителя.

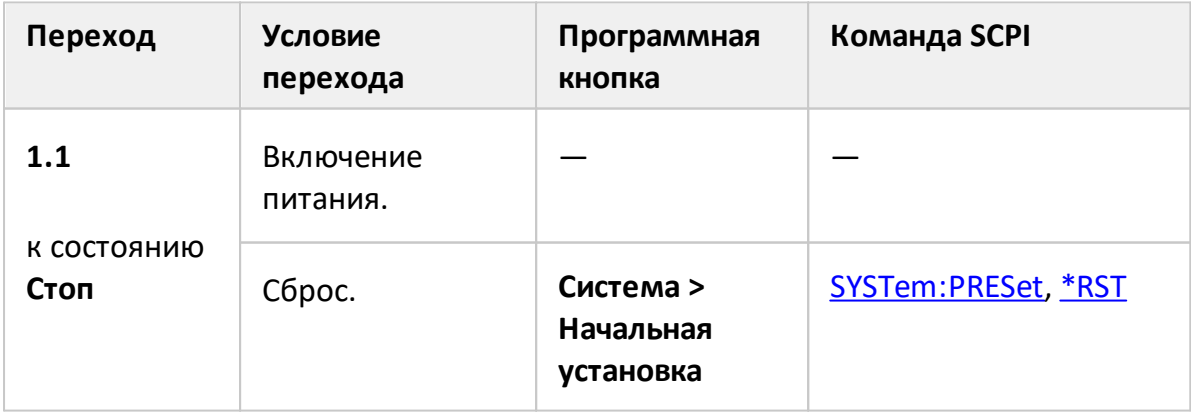

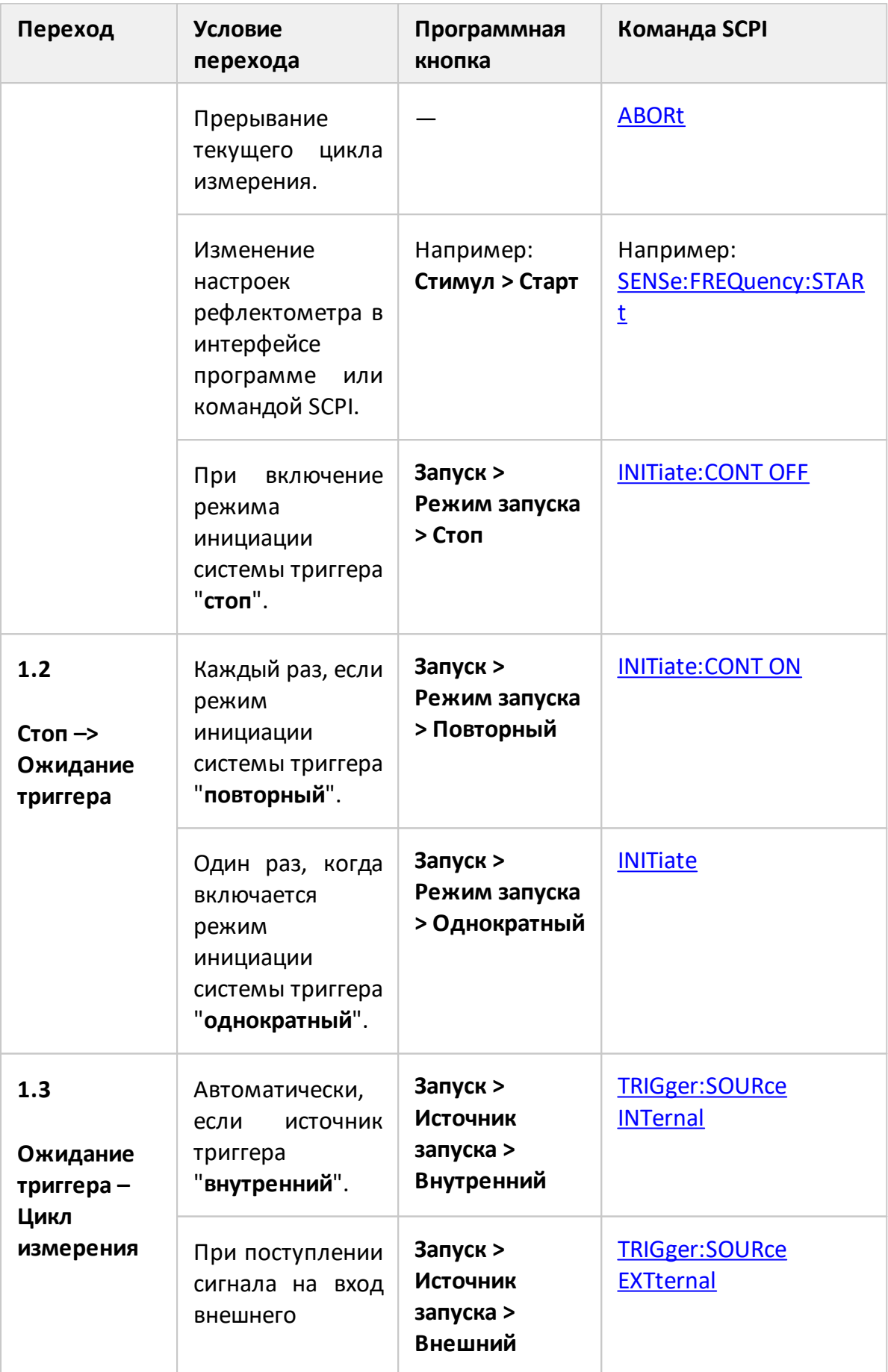
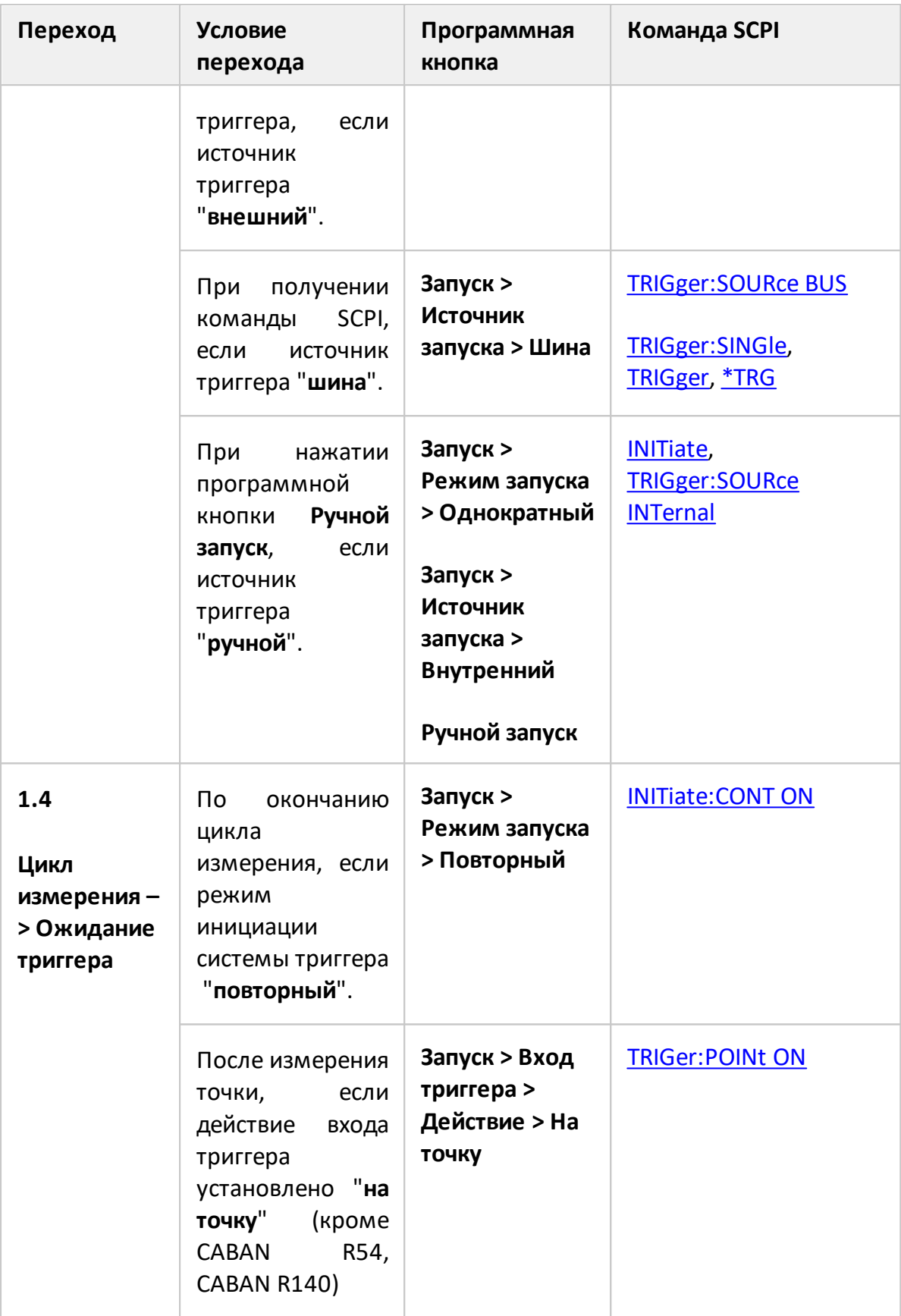

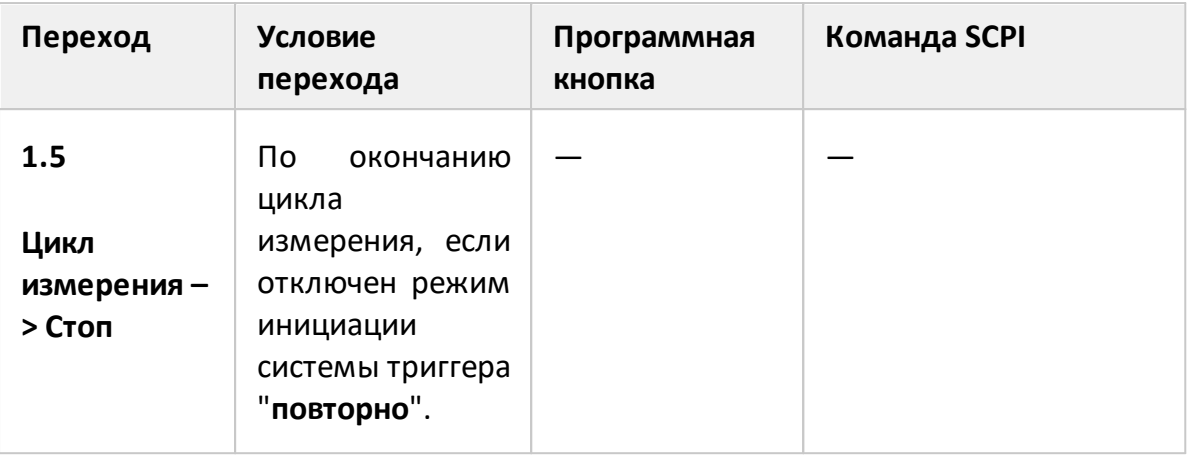

## <span id="page-218-0"></span>**Источник триггера**

Возможно выбрать один из четырех источников триггера. Настройка действует на уровне измерителя.

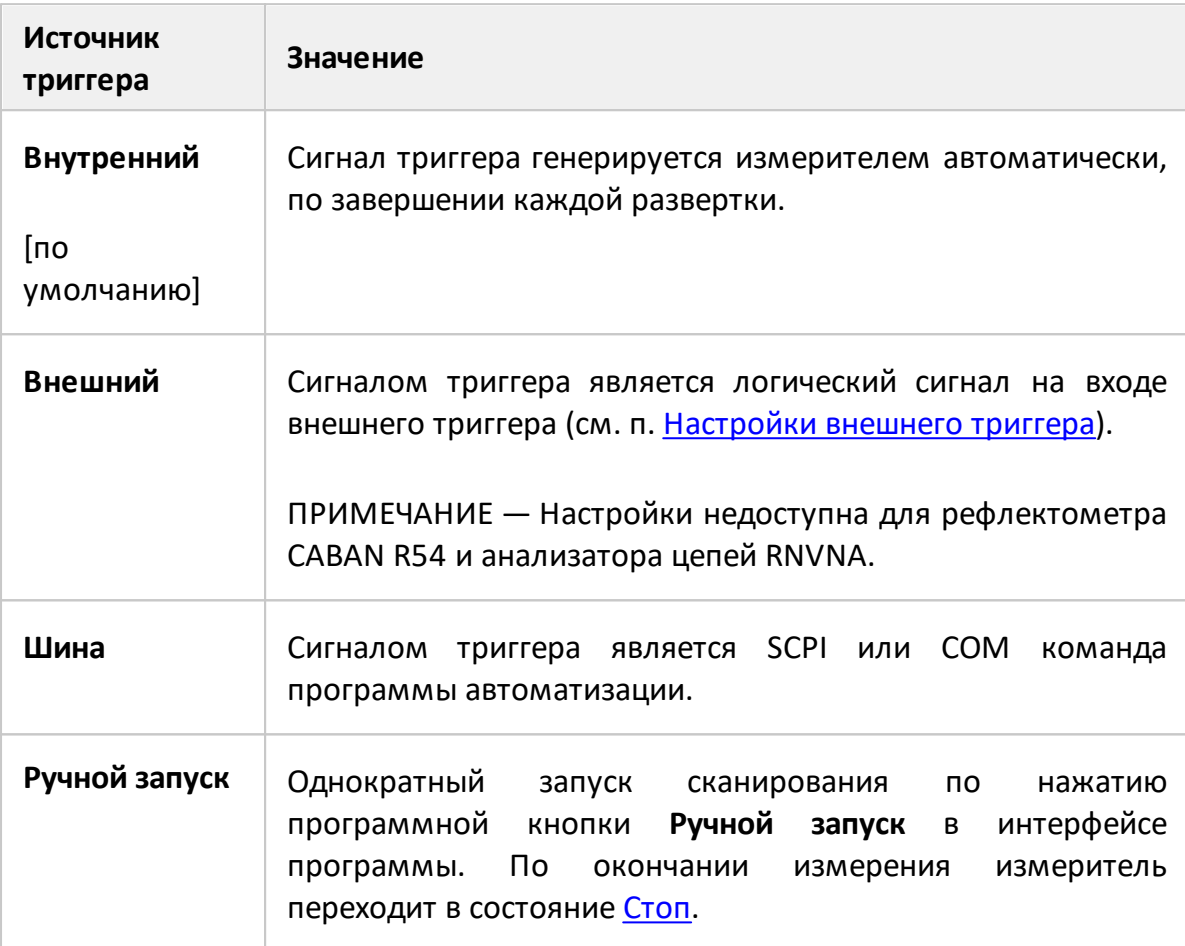

#### **Установка источника триггера**

Нажмите кнопку **Запуск**. В открывшемся окне щелкните по полю **Источник запуска**. В открывшемся окне выберите требуемый источник триггера.

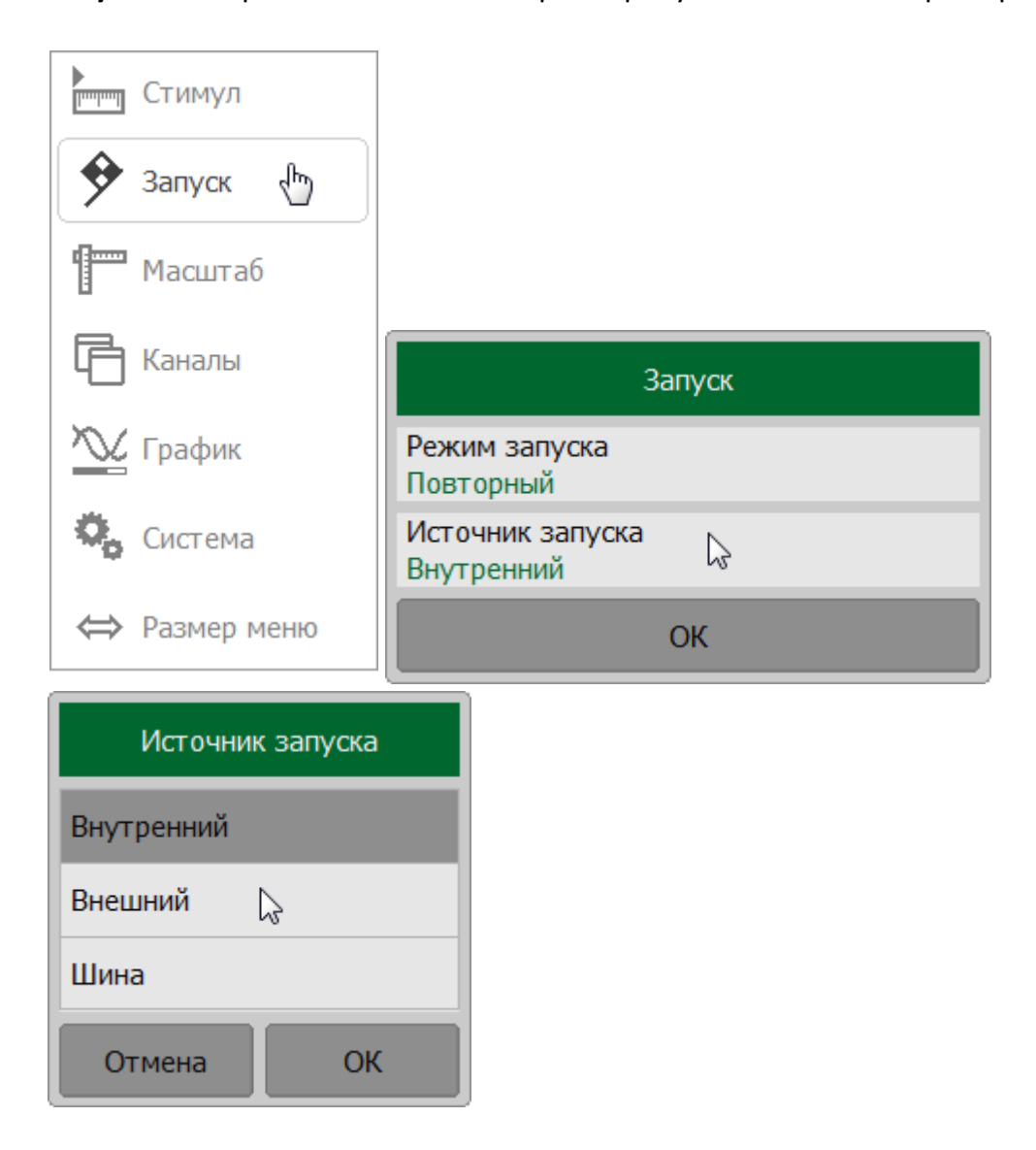

Для установки источника триггера **Ручной запуск**:

- · выберите режим запуска **Однократный** ( см. п. [Режим инициации](#page-221-0) [системы триггера](#page-221-0));
- · выберите источник триггера **Внутренний**.

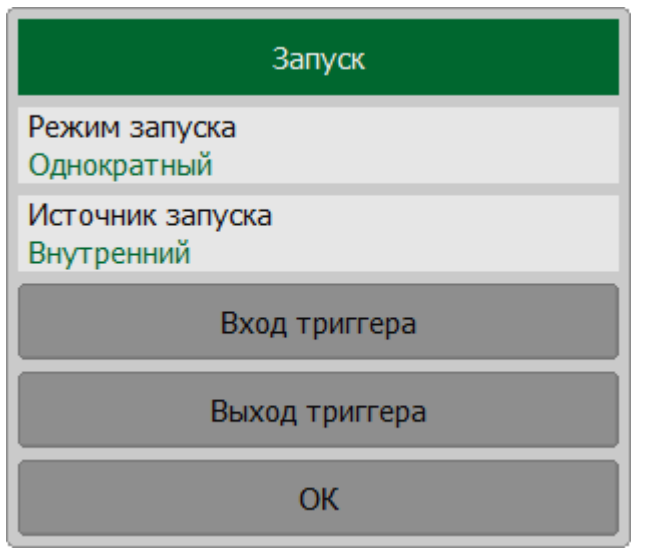

Кнопка Ручной запуск появляется внизу в правой панели программных кнопок.

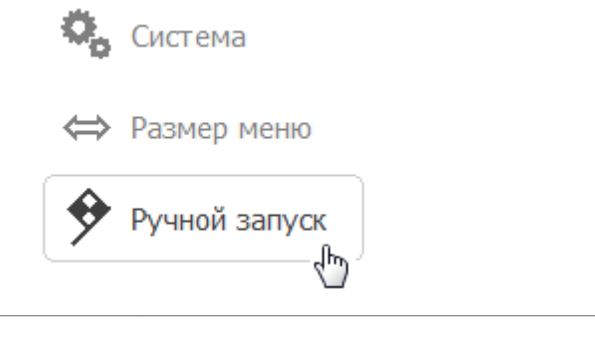

**TRIGger:SOURce, INITiate SCPI** 

### <span id="page-221-0"></span>**Режим инициации триггера**

Режим инициации триггера определяет включение измерителя в цикл измерения по сигналу триггера. Возможно выбрать один из следующих трех режимов (см. таблицу ниже).

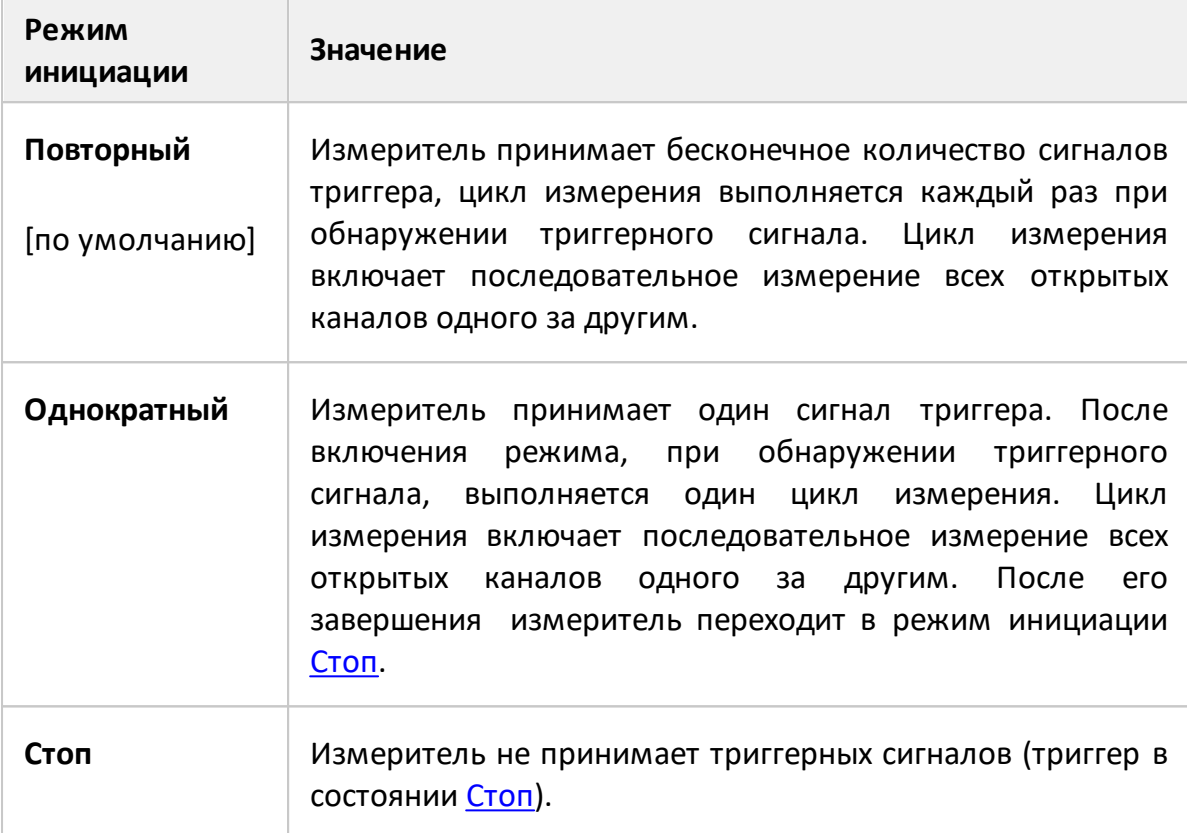

#### **Установка режима инициации триггера**

Нажмите кнопку **Запуск**. В открывшемся окне щелкните по полю **Режим запуска**. В открывшемся окне выберите требуемый режим.

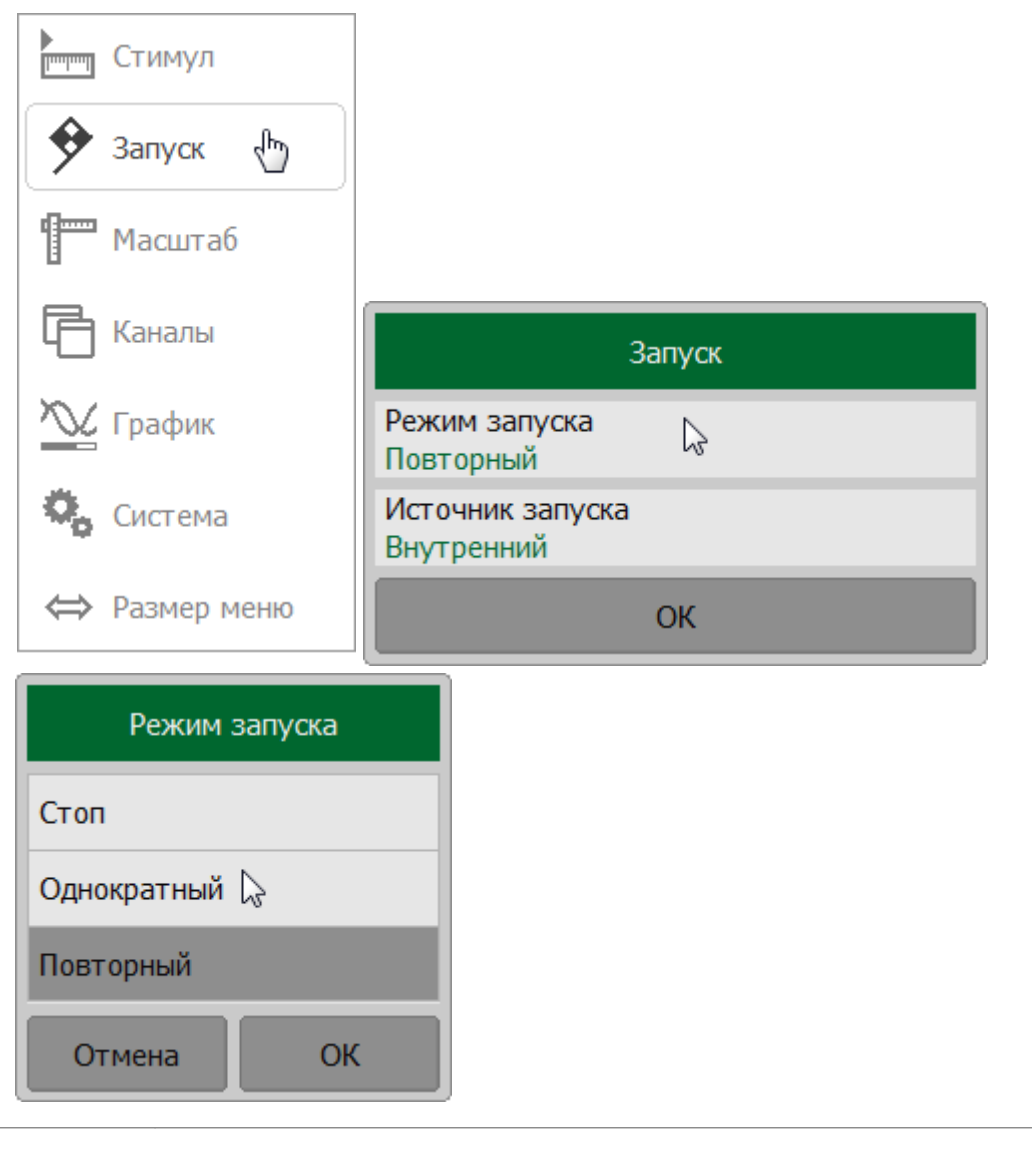

## **SCPI** [INITiate:CONTinuous,](#page-1097-0) [INITiate](#page-1095-0)

## <span id="page-223-0"></span>**Настройки внешнего триггера**

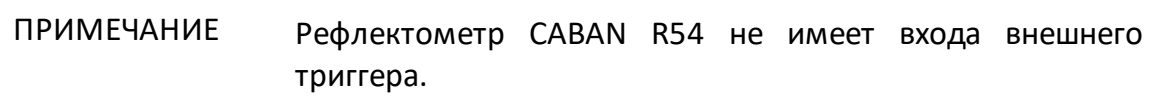

Настройка функции внешнего триггера зависят от модели рефлектометра.

#### **Рефлектометры R60, R150 и R180**

Сигналом внешнего триггера является логический сигнал, поступающий в рефлектометр через разъем **TRIG IN/OUT** на торцевой стороне (см. пп. [CABAN](#page-88-0) [R60](#page-88-0), [CABAN R150,](#page-96-0) [CABAN R180\)](#page-102-0).

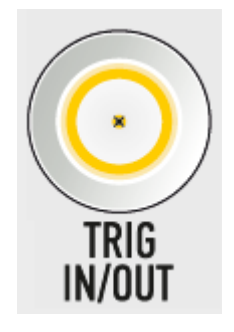

Рисунок 54 —Вход/Выход триггера

Для работы с внешним триггером:

- · выберите источник триггера **Внешний** (см. п. [Источник триггера\)](#page-218-0);
- · установите для внешнего триггера [такт](#page-224-0), [полярность](#page-227-0), [положение](#page-229-0) и [задержку](#page-232-0).

#### **Рефлектометр R140**

Сигналом внешнего триггера является логический сигнал, поступающий в рефлектометр через разъем **EXT TRIG** на торцевой стороне (см. п. [CABAN R140](#page-92-0)).

Для работы с внешним триггером выберите источник триггера **Внешний** (см. п. [Источник триггера](#page-218-0)).

## <span id="page-224-0"></span>**Действие внешнего триггера**

ПРИМЕЧАНИЕ Настройки недоступна для рефлектометра CABAN R140.

Функция определяет, будет ли запущен полный цикл измерений или измерение одной частотной точки при получении сигнала внешнего триггера.

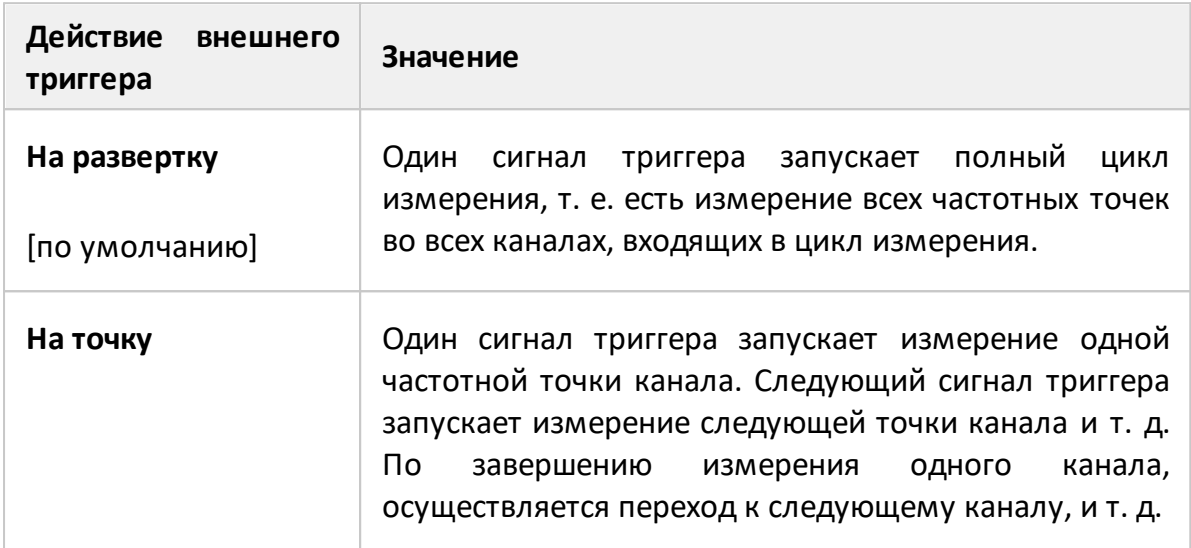

По умолчанию функция отключена (действие — "на развертку") при получении каждого сигнала внешнего триггера запускается полный цикл измерения (см. рисунок ниже).

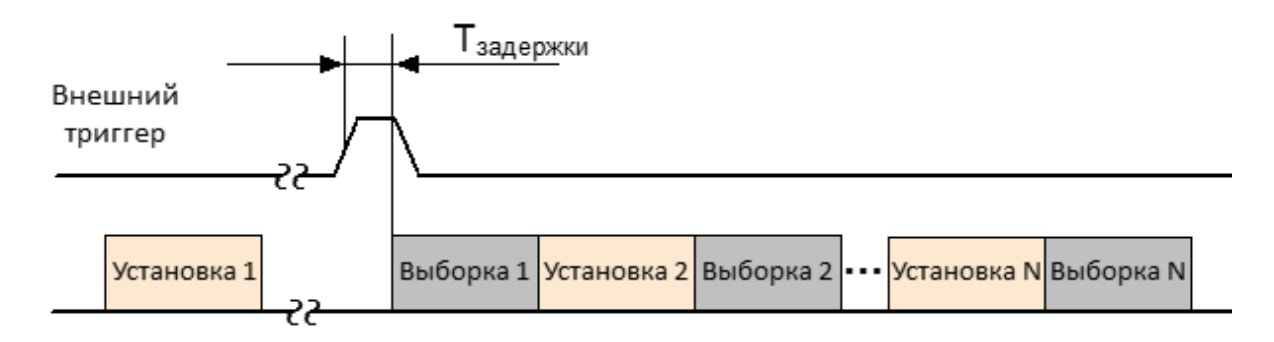

Рисунок 55 — Действие внешнего триггера "на развертку"

При включенной функции (действие — "на точку" ) один сигнал триггера запускает измерение одной частотной точки канала (см. рисунок ниже).

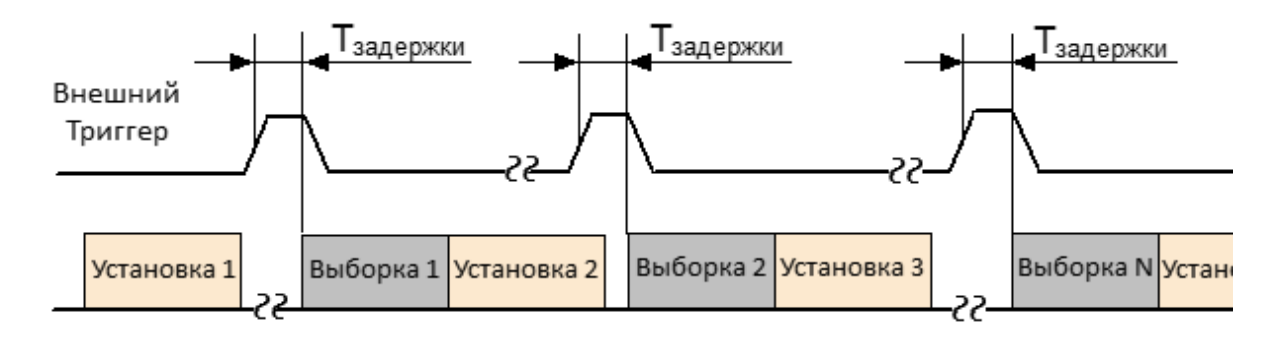

Рисунок 56 — Действие внешнего триггера "на точку"

# Установка действия внешнего триггера

Нажмите кнопки Запуск > Вход триггера. В открывшемся щелкните по полю Действие для переключения между действиями внешнего триггера.

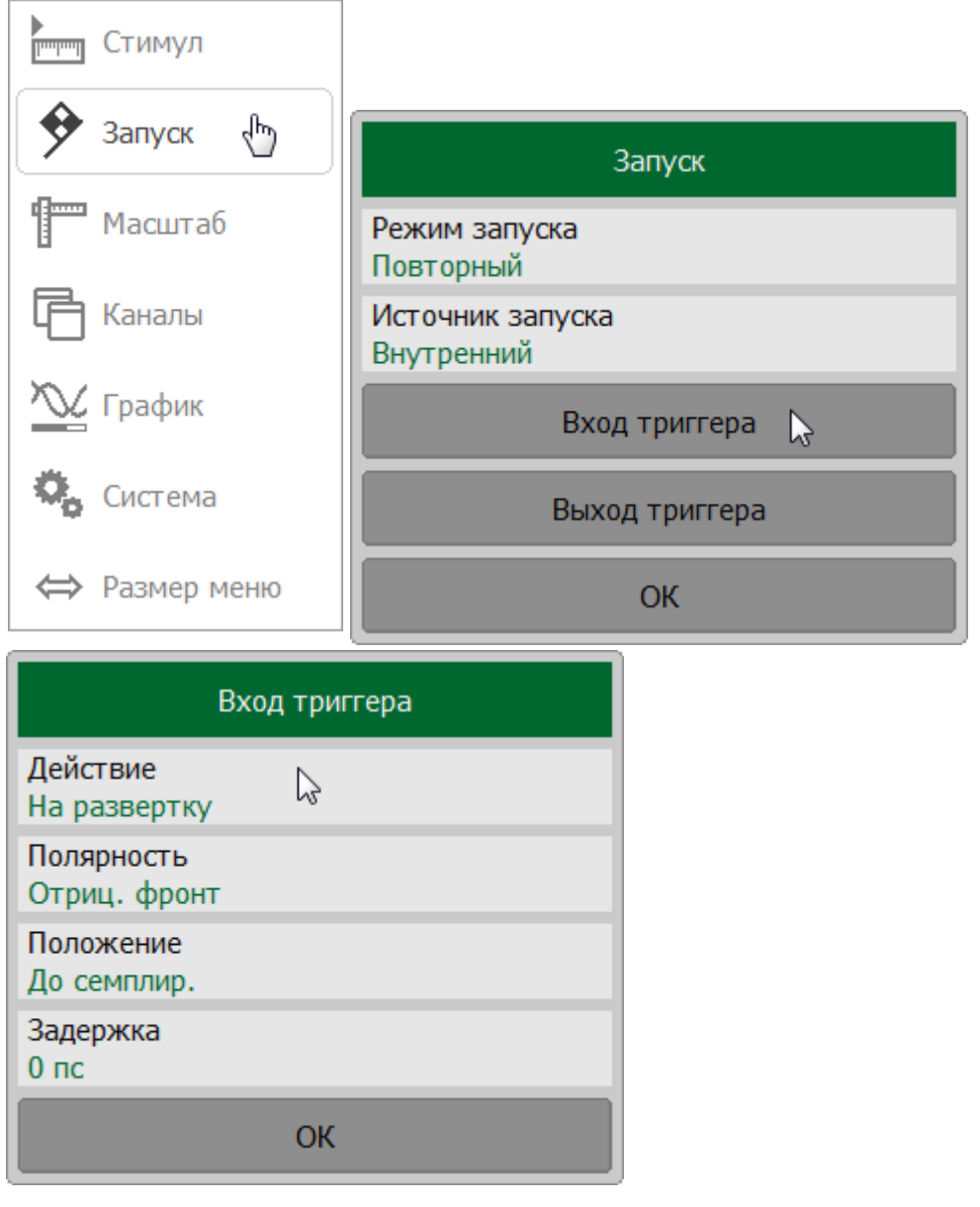

**SCPI** TRIGger:POINt

#### <span id="page-227-0"></span>**Полярность внешнего триггера**

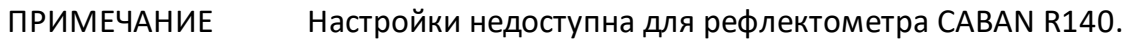

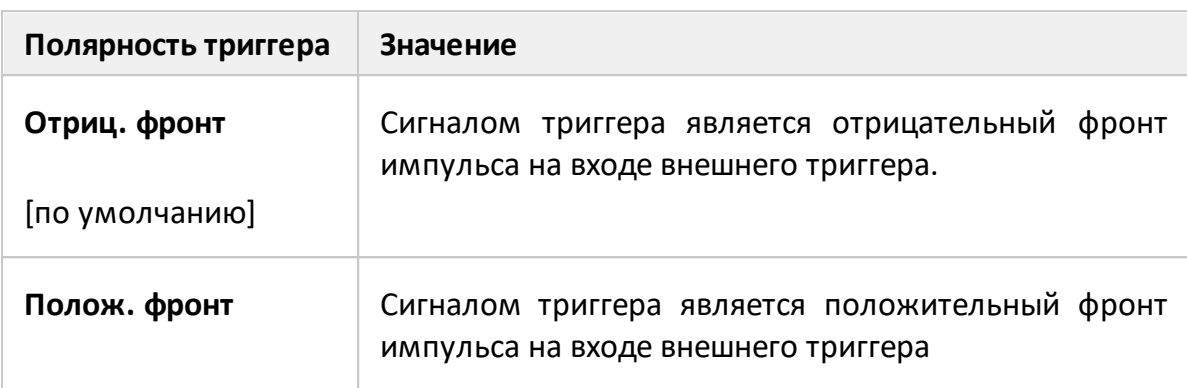

#### **Установка полярности внешнего триггера**

Нажмите кнопки **Запуск > Вход триггера**. В открывшемся щелкните по полю **Полярность** для переключения полярности триггера.

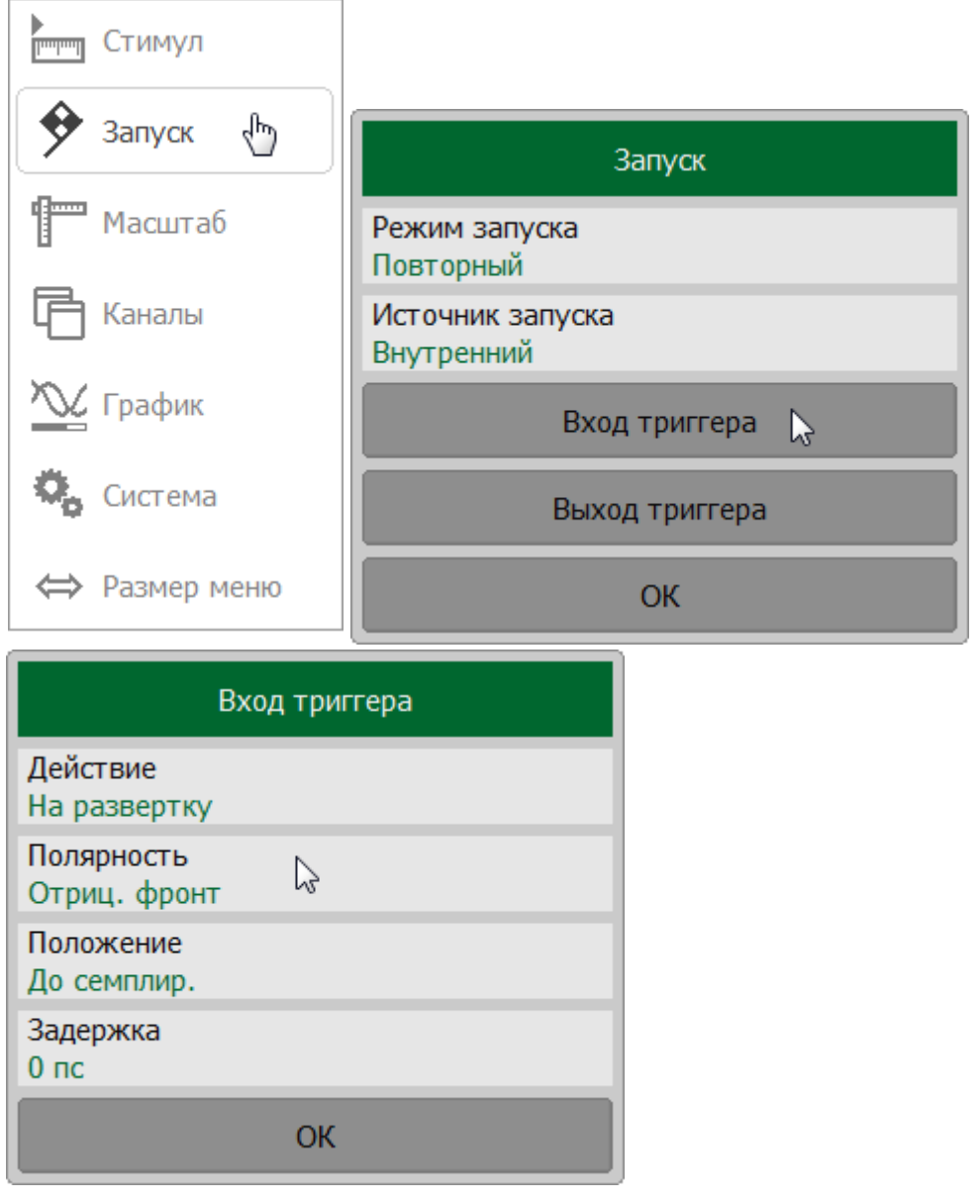

TRIGger: EXTernal: SLOPe **SCPI** 

### <span id="page-229-0"></span>**Положение сигнала внешнего триггера**

ПРИМЕЧАНИЕ Настройки недоступна для рефлектометра CABAN R140.

Функция положение сигнала внешнего триггера определяет, в какой момент измеритель ожидает сигнал внешнего триггера – перед установкой частоты стимула или перед выборкой АЦП. Установка частоты стимула предшествует измерению для каждой точки измерения.

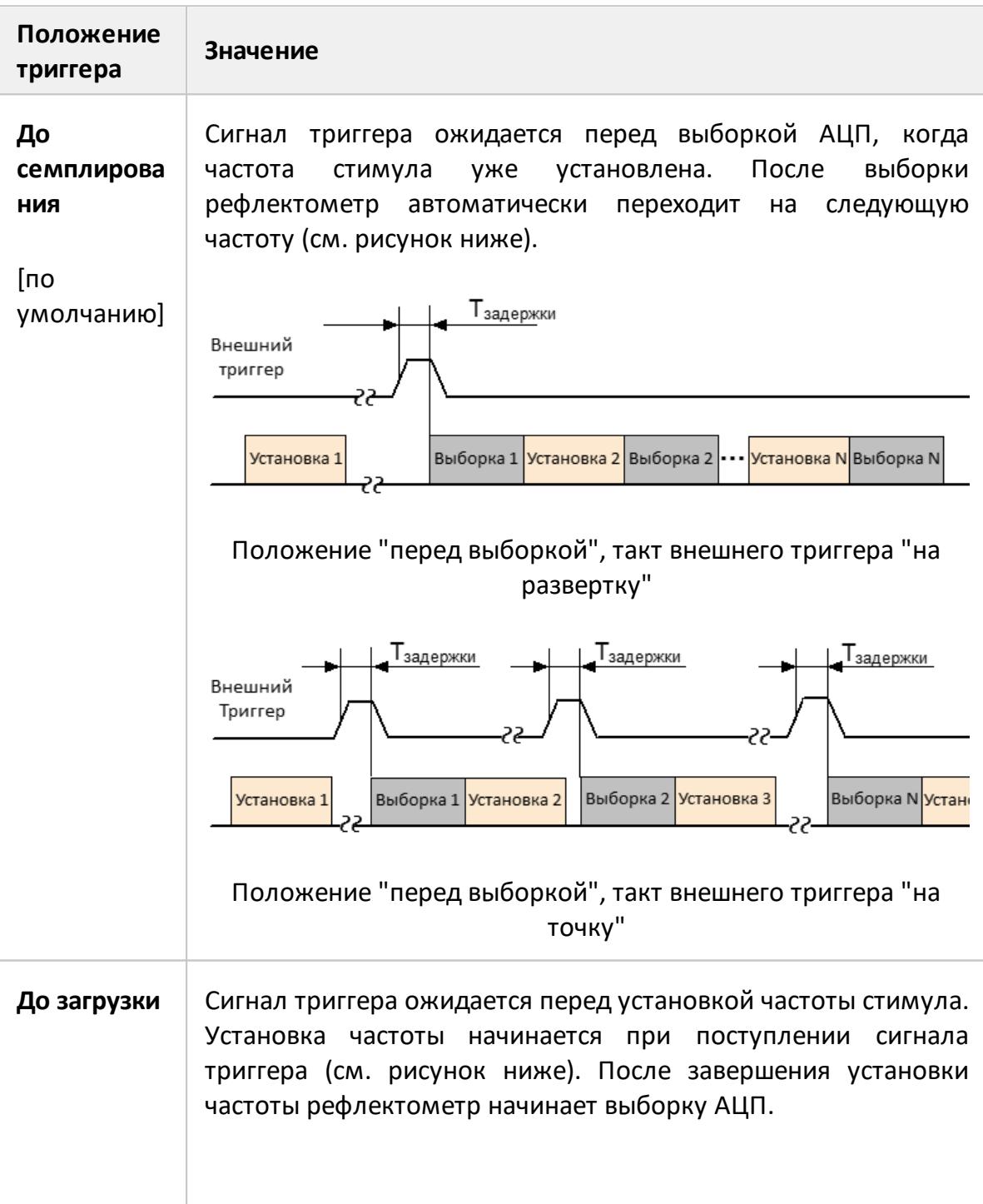

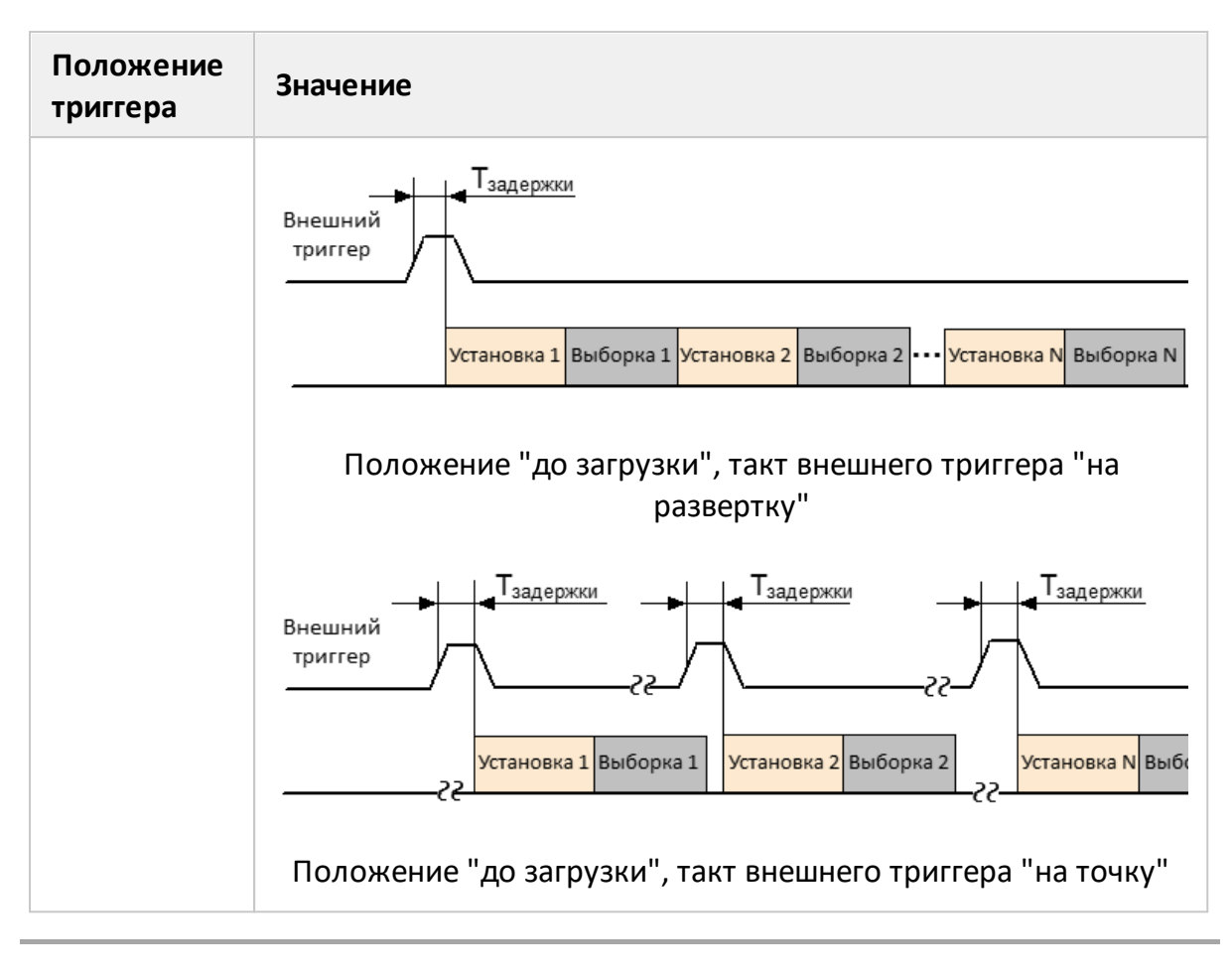

ПРИМЕЧАНИЕ Данная функция используется совместно с действием внешнего триггера "на точку" (см. п. [Действие внешнего](#page-224-0) [триггера](#page-224-0)). При ее использовании с действием "на развертку", положение триггера будет соблюдено только для первой точки измерения.

### **Установка положения положения триггера**

Нажмите кнопки **Запуск > Вход триггера**. В открывшемся щелкните по полю **Положение** для переключения полярности триггера.

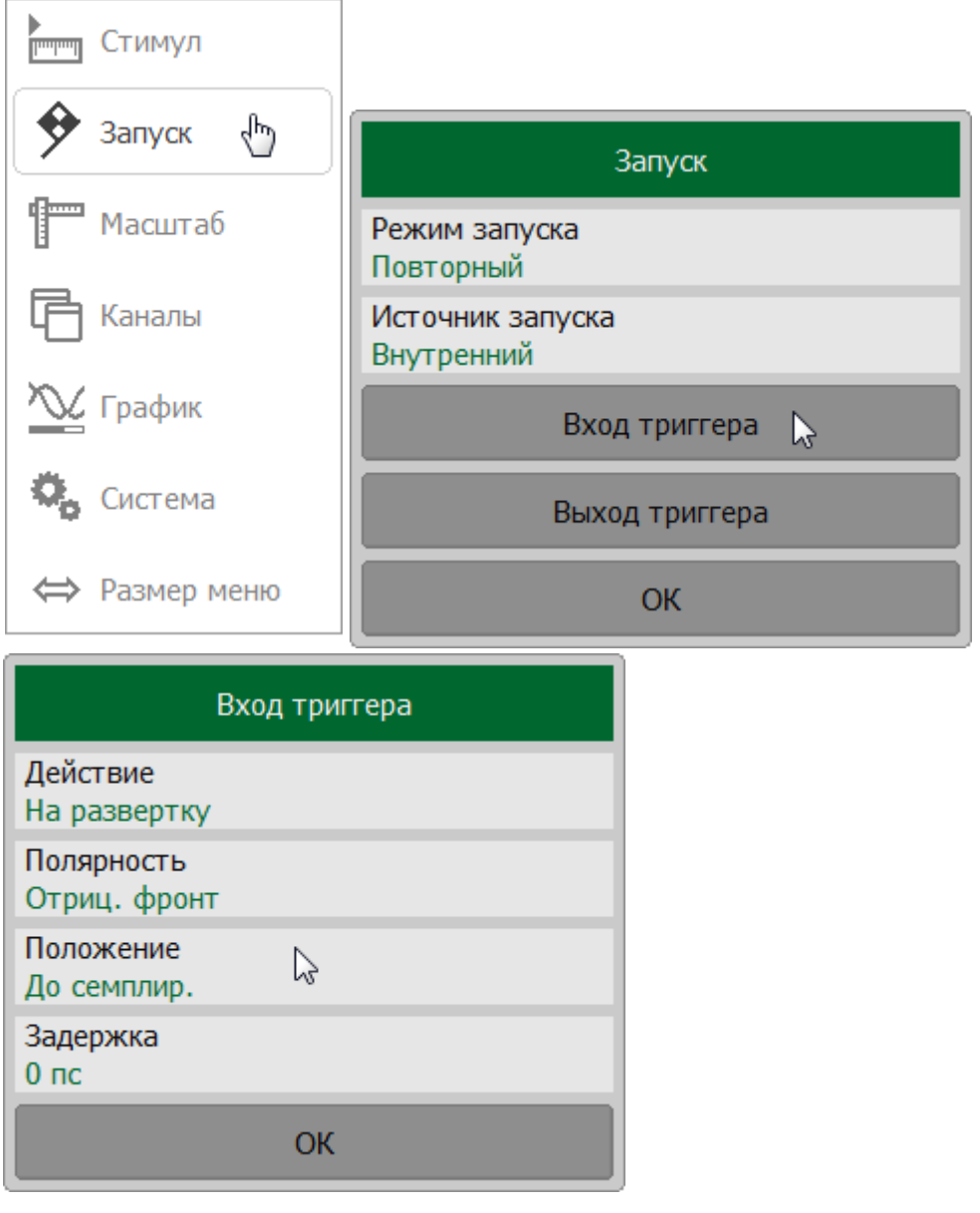

**SCPI** [TRIGger:EXTernal:POSition](#page-1473-0)

### <span id="page-232-0"></span>**Задержка триггера**

### ПРИМЕЧАНИЕ Настройки недоступна для рефлектометра CABAN R140.

Функция задержка внешнего триггера определяет задержку реакции на сигнал триггера (см. рисунок ниже). Значение задержки имеет диапазон от 0 до 100 с с разрешением 0,1 мкс.

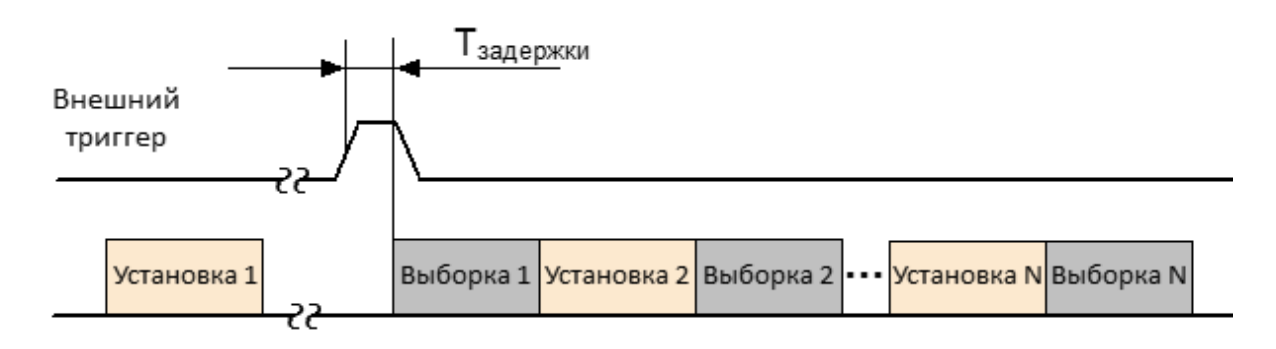

#### Рисунок 57 — Задержка внешнего триггера

### **Установка задержки триггера**

Нажмите кнопки **Запуск > Вход триггера**. В открывшемся щелкните по полю **Задержка**. Затем введите необходимые значения с помощью клавиатуры.

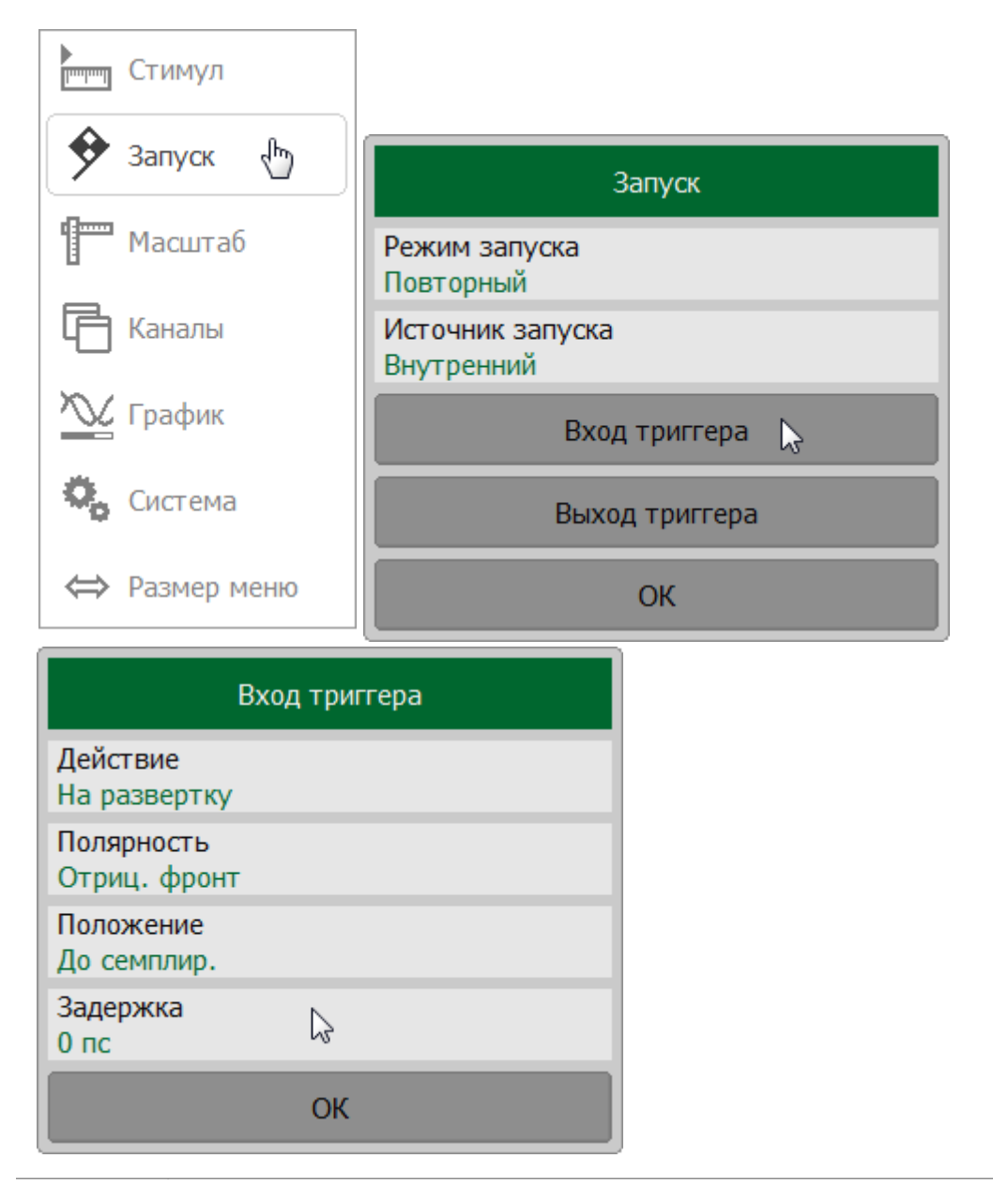

**SCPI** [TRIGger:EXTernal:DELay](#page-1469-0)

### **Выход триггера**

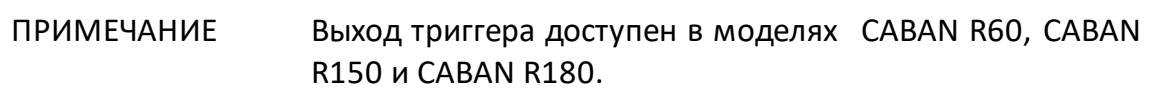

Выход триггера предназначен для синхронизации внешних устройств с циклом измерения рефлектометра.

Для вывода логического сигнала из рефлектометра возможно использовать разъемы TRIG IN/OUT или REF 10 MHZ/TRIG OUT (см. рисунок ниже). В таблице ниже показаны возможные способы использования этих разъемов.

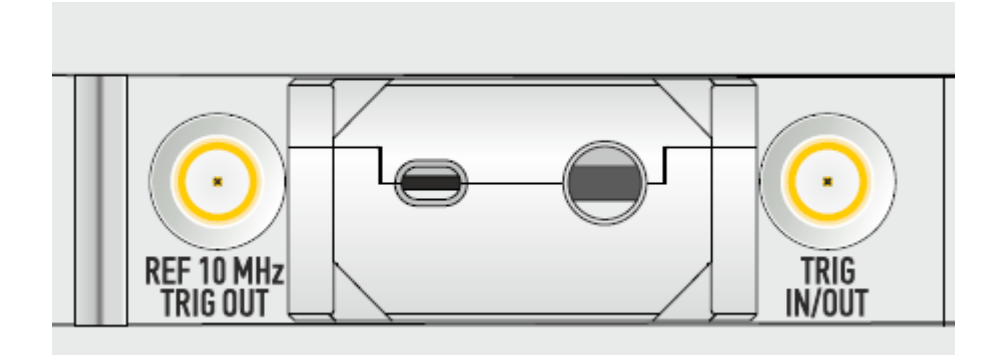

Рисунок 58 — Разъемы выхода триггера в моделях CABAN R60 и CABAN R180

Таблица 17 — Функции разъемов рефлектометра TRIG IN/OUT и REF 10 MHZ/TRIG **OUT** 

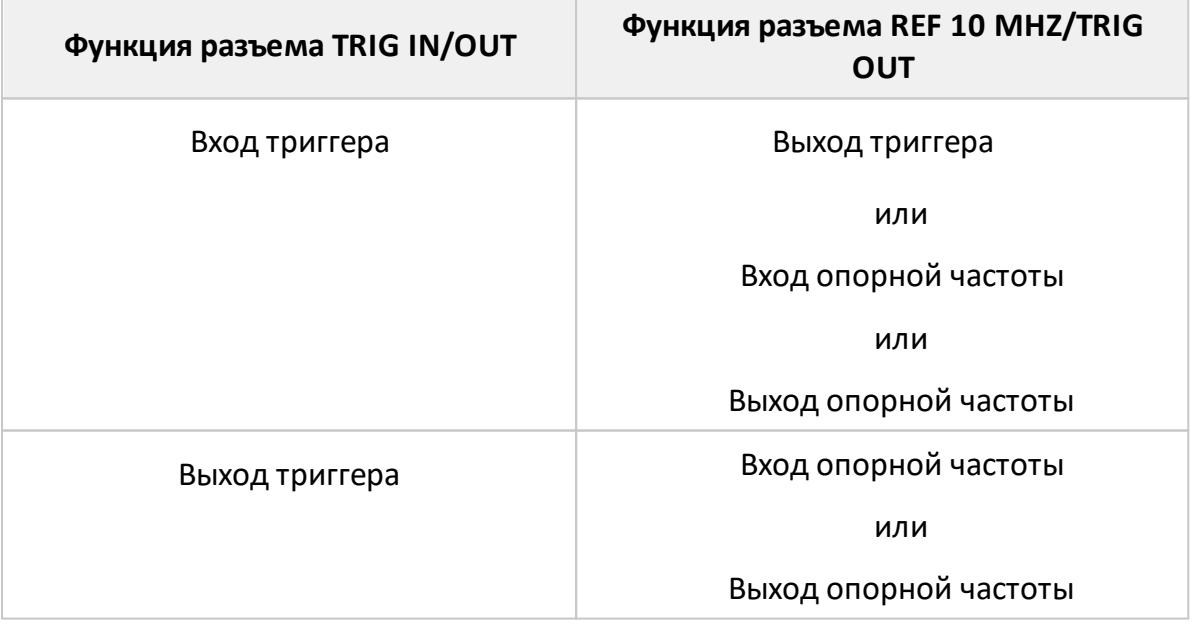

Использование разъема **TRIG IN/OUT** для вывода логического сигнала:

- · выберите источник триггера **Внутренний** или **Шина** (см. п. [Источник](#page-218-0) [триггера](#page-218-0));
- · включите выход триггера (см. п. [Установка выхода триггера](#page-237-0));
- · установите соответствие фронта/спада сигнала на выходе триггера событию (см. п. [Полярность выхода триггера\)](#page-236-0);
- выберите условие срабатывания выхода триггера (см. п. <u>[Функция выхода](#page-239-0)</u> [триггера](#page-239-0)).

Использование разъема **REF 10 MHZ/TRIG OUT** для вывода логического сигнала:

- · выберите **Внешний**источник триггера (см. п. [Источник триггера\)](#page-218-0);
- · включите выход триггера (см. п. [Установка выхода триггера](#page-237-0));
- · установите соответствие фронта/спада сигнала на выходе триггера событию (см. п. [Полярность выхода триггера\)](#page-236-0);
- выберите условие срабатывания выхода триггера (см. п. <u>[Функция выхода](#page-239-0)</u> [триггера](#page-239-0)).

```
ПРИМЕЧАНИЕ Включение выхода триггера блокирует установку
    источника запуска триггера. В программе в поле
    Источник запуска появится сообщение [блокирован
    TRIG OUT].
```
### <span id="page-236-0"></span>**Полярность выхода триггера**

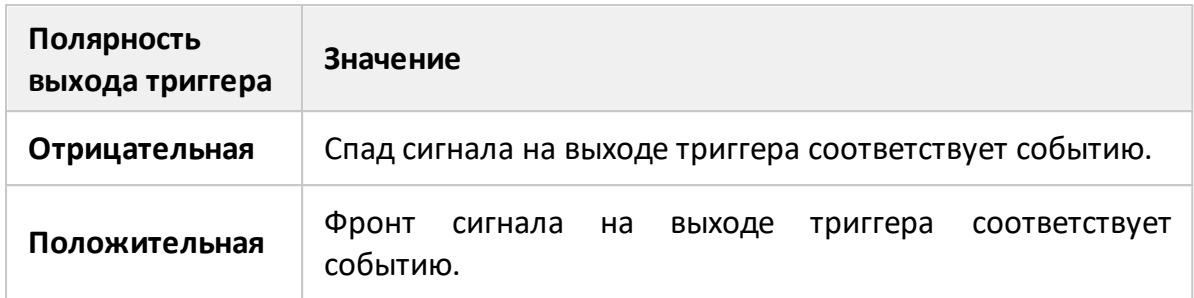

#### **Установка полярности выхода триггера**

Нажмите кнопки **Запуск > Выход триггера**. В открывшемся щелкните по полю **Полярность** для переключения полярности выхода триггера.

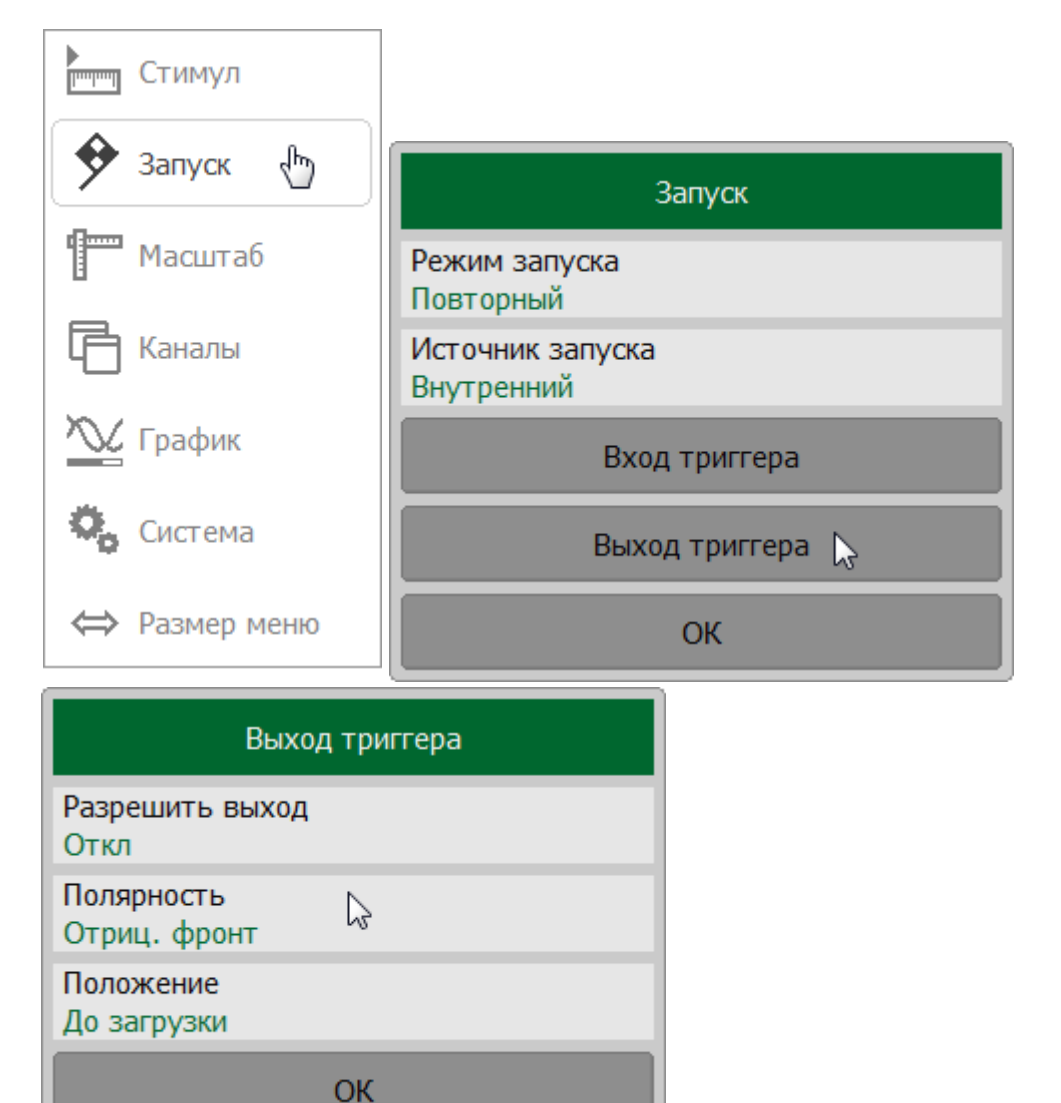

**SCPI** [TRIGger:OUTPut:POLarity](#page-1477-0)

#### <span id="page-237-0"></span>**Установка выхода триггера**

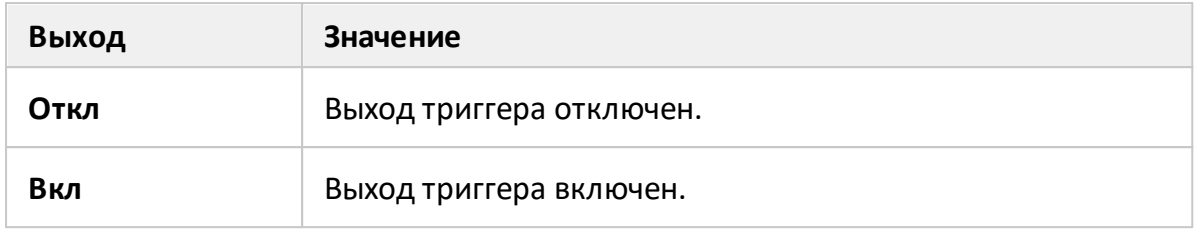

ПРИМЕЧАНИЕ Если выбрана функция **Готов к триггеру** (см. п. [Функция](#page-239-1) [выхода триггера\)](#page-239-1), источник триггера должен быть установлен на **Внешний**, чтобы активировать выход триггера (см. п. [Источник триггера](#page-218-0)).

### **Включение и выключение выхода триггера**

Нажмите кнопки **Запуск > Выход триггера**. В открывшемся щелкните по полю **Разрешить выход**. для включения или выключения выхода.

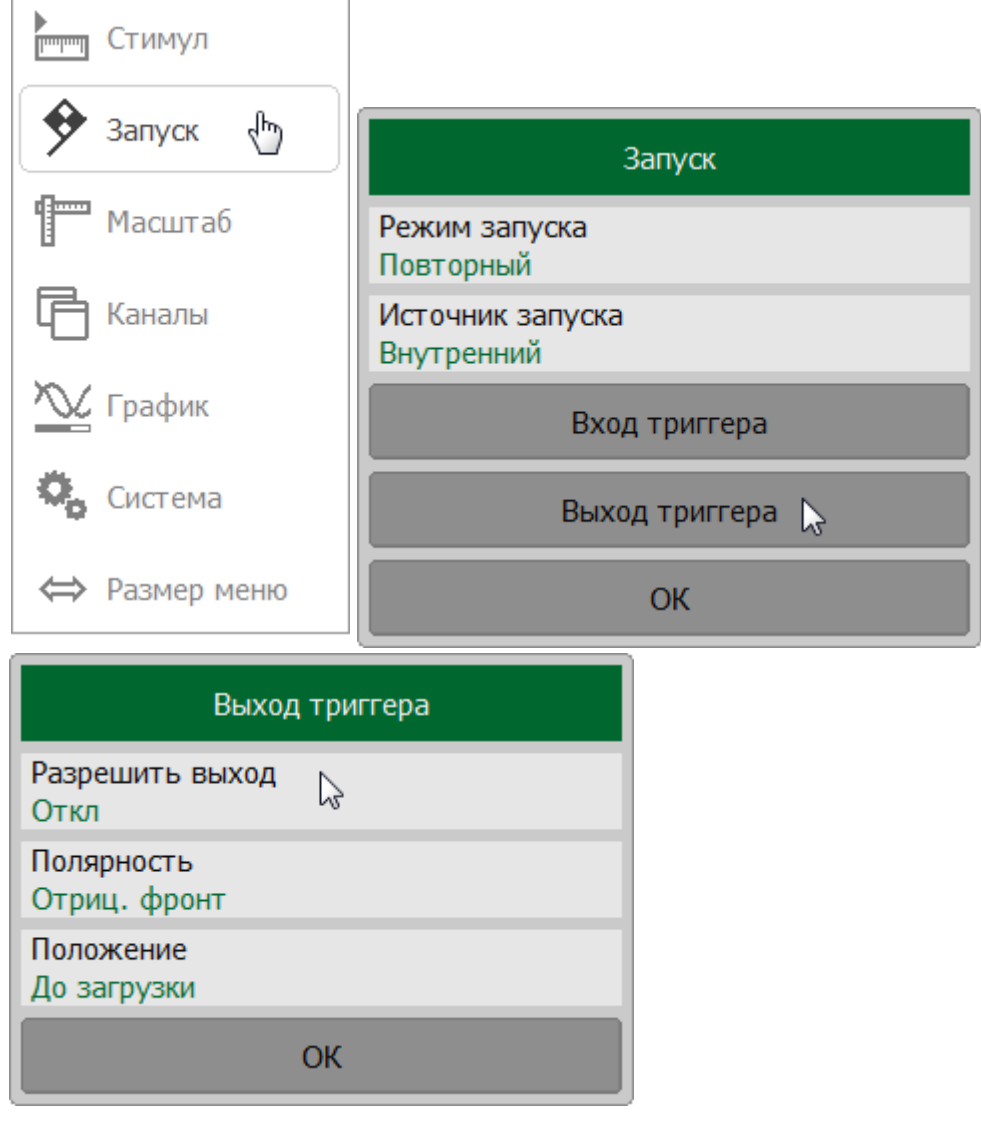

TRIGger: OUTPut: STATe **SCPI** 

# <span id="page-239-0"></span>**Функция выхода триггера**

Функция выхода триггера определяет условие, при котором на выходе триггера генерируется логический сигнал.

<span id="page-239-1"></span>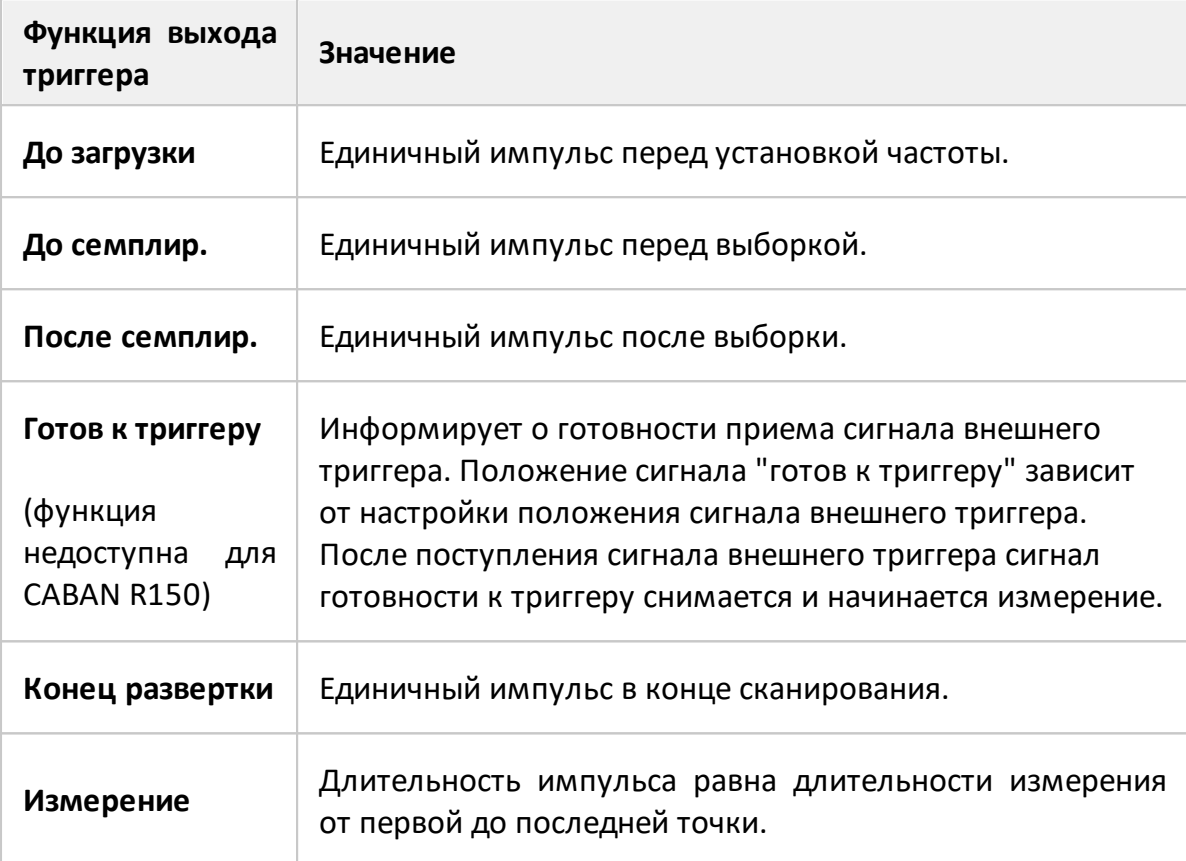

Формирование выходного сигнала триггера, в зависимости от выбранной функции выхода триггера, показано на рисунках ниже.

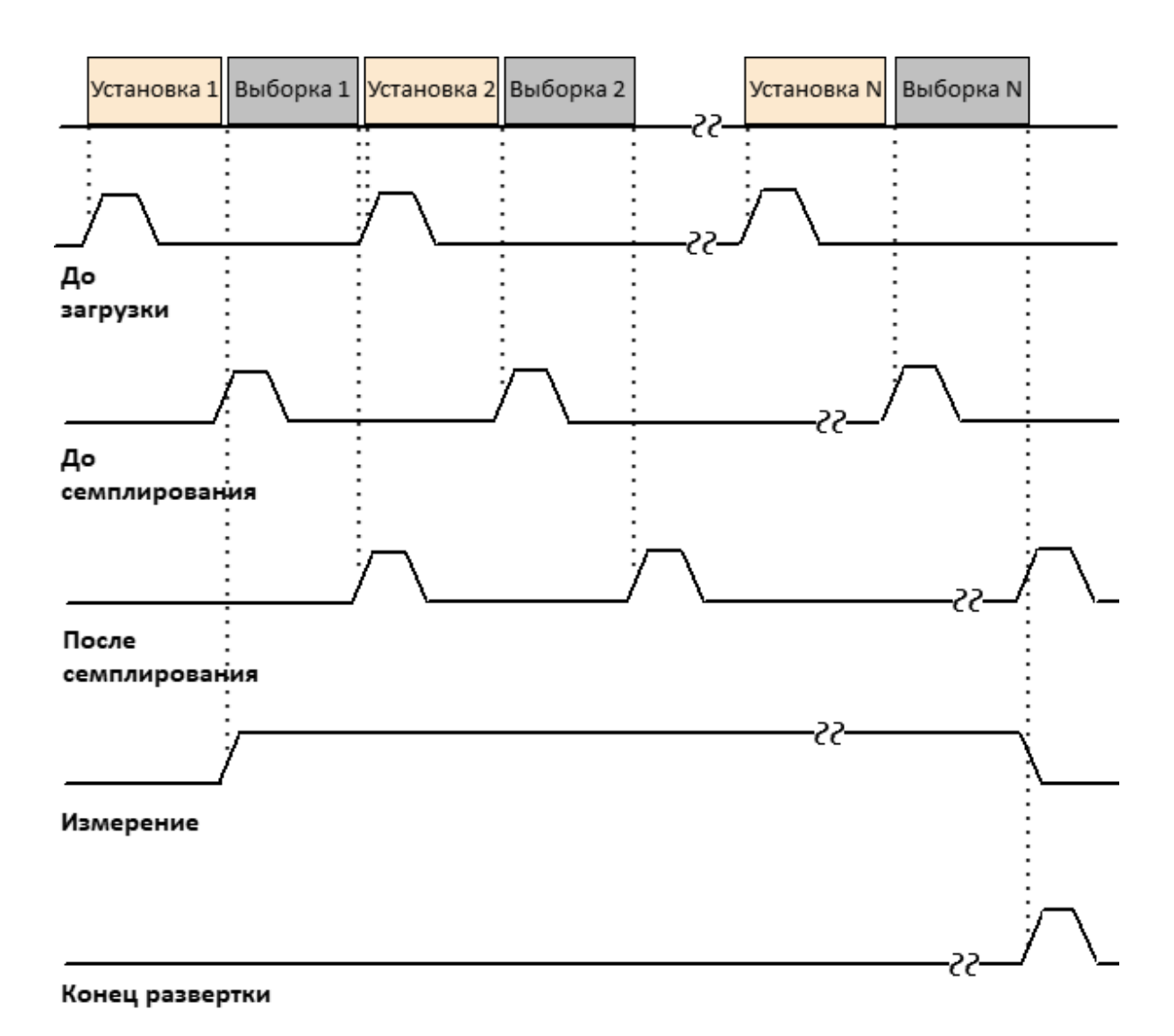

Рисунок 59 — Выходной сигнала триггера (за исключением "готов к триггеру")

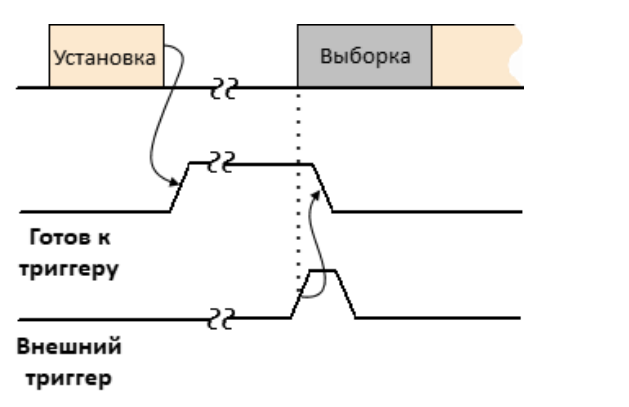

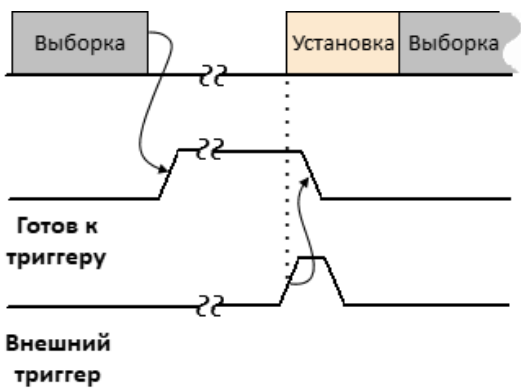

Внешний триггер "до семплирования" Внешний триггер "до загрузки"

Рисунок 60 — Выходной сигнала триггера (только "готов к триггеру")

## **Установка функции выхода триггера**

Нажмите кнопки **Запуск > Выход триггера**. В открывшемся окне щелкните по полю **Положение**. В открывшемся окне выберите требуемую функцию выхода триггера (см. таблицу выше).

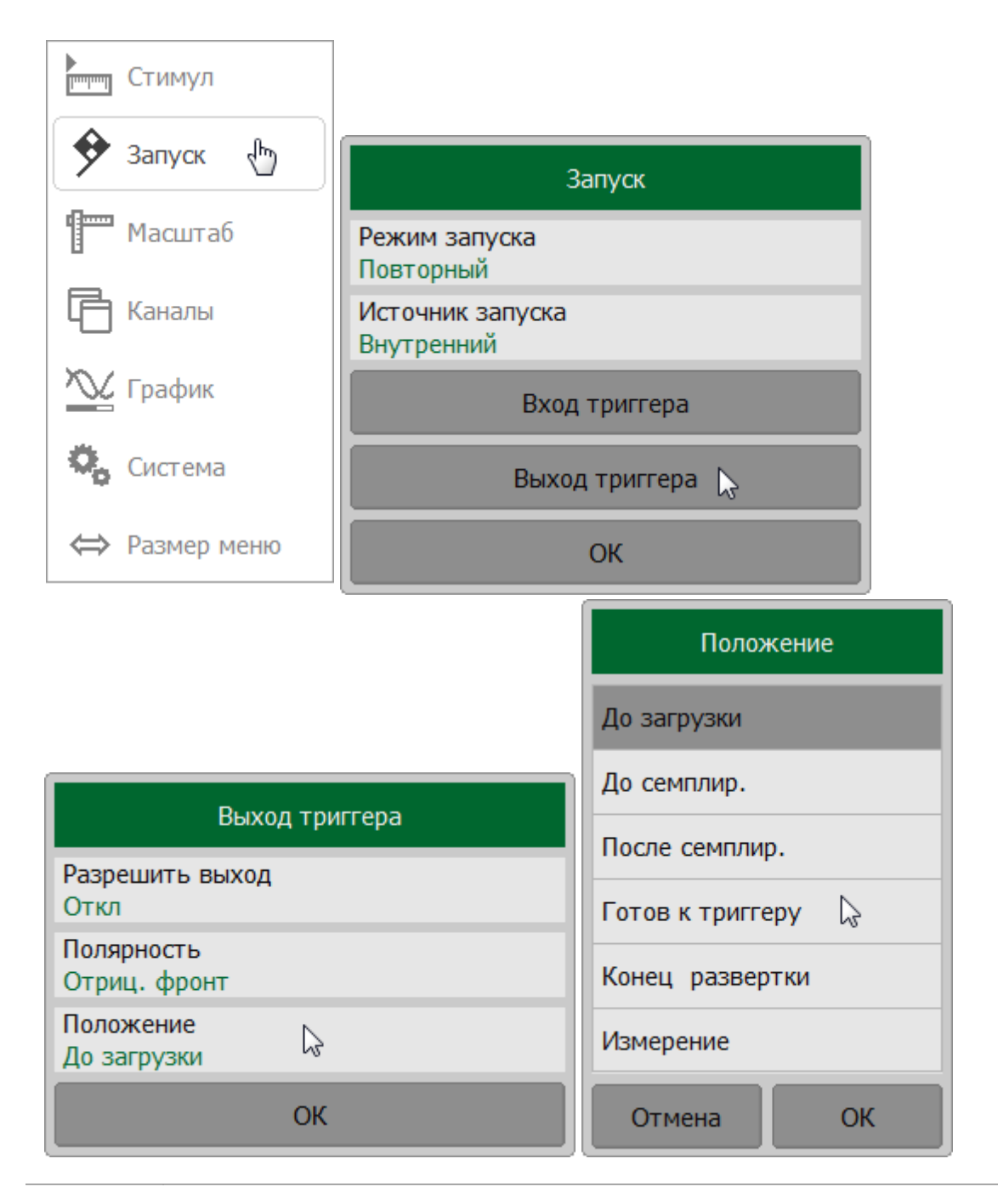

#### **SCPI** [TRIGger:OUTPut:FUNCtion](#page-1475-0)

### **Установка измеряемых параметров**

В данном разделе описывается выбор измеряемого параметра для графика.

Рефлектометр позволяет измерять:

- S-параметры исследуемого устройства (см. п. <u>[S-параметры\)](#page-244-0);</u>
- · абсолютную мощность на входе приемника для моделей CABAN R60 и CABAN R180 (см. п. [Абсолютные измерения\)](#page-247-0);
- · S-параметры длинной линии (с помощью ACMB2506, см. п. [Измерение S](#page-452-0)[параметров длинной линии](#page-452-0)).

## <span id="page-244-0"></span>**S-параметры**

Рефлектометр имеет один измерительный порт, который является одновременно источником стимулирующего сигнала и приемником отраженного сигнала. Поэтому одиночный рефлектометр позволяет измерять только параметр S11.

Работающие совместно несколько рефлектометров (используемые отдельно или в составе анализатора цепей RNVNA) позволяют измерять следующие Sпараметры:

- $\bullet$  Sii, где i принимает значение от 1 до N;
- · |Sij|, i ≠ j, где i и j принимают значения от 1 до N (N количество используемых рефлектометров).

Для RNVNA измеряемый S-параметр устанавливается для каждого графика. График, для которого выбирается измеряемый параметр, должен быть предварительно выбран как активный (см. п. [Выбор активного графика](#page-184-0)).

Подробное описание принципа измерения S-параметров см. п. [Принцип](#page-76-0) [измерения S-параметров](#page-76-0).

### **Установка измеряемого параметра для RNVNA**

Нажмите кнопку **График**. Щелкните по полю **Измерение.** Щелкните по полю **Порт источник**и выберите нужный номер порта в окне.

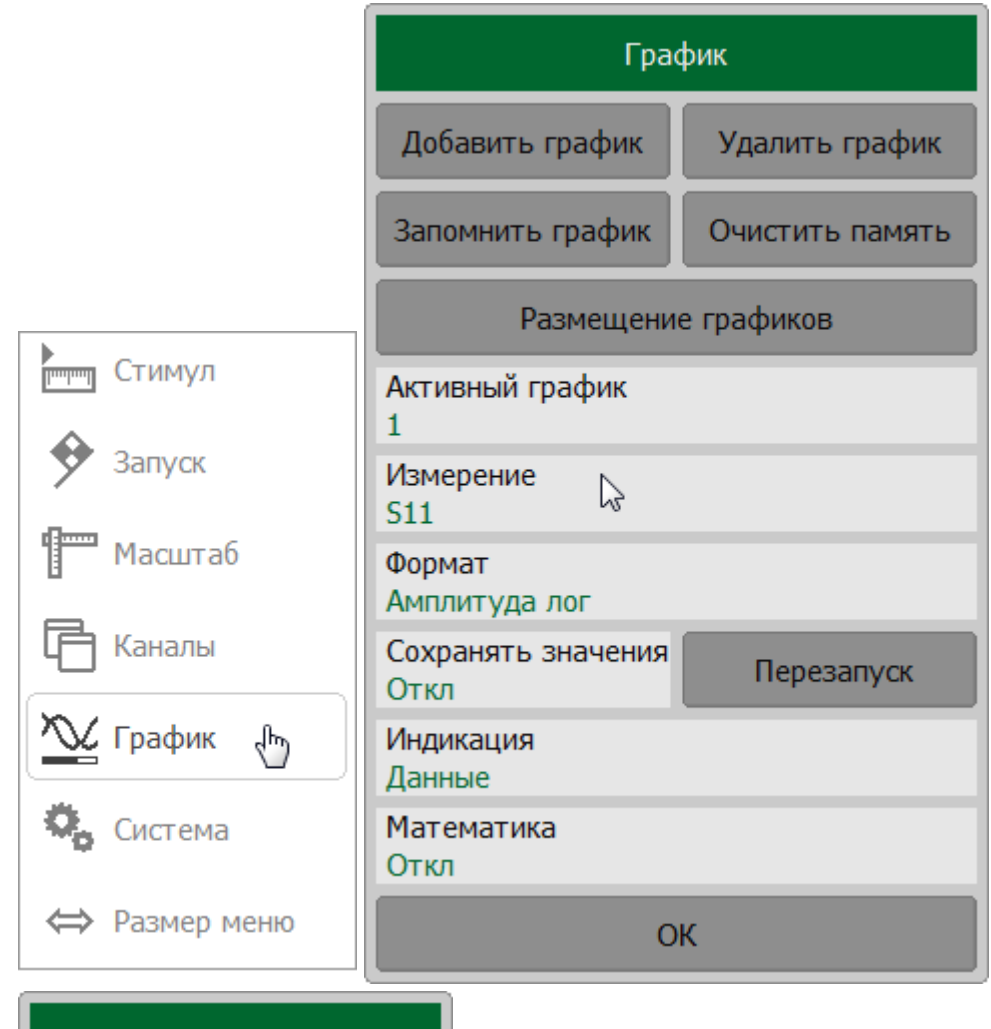

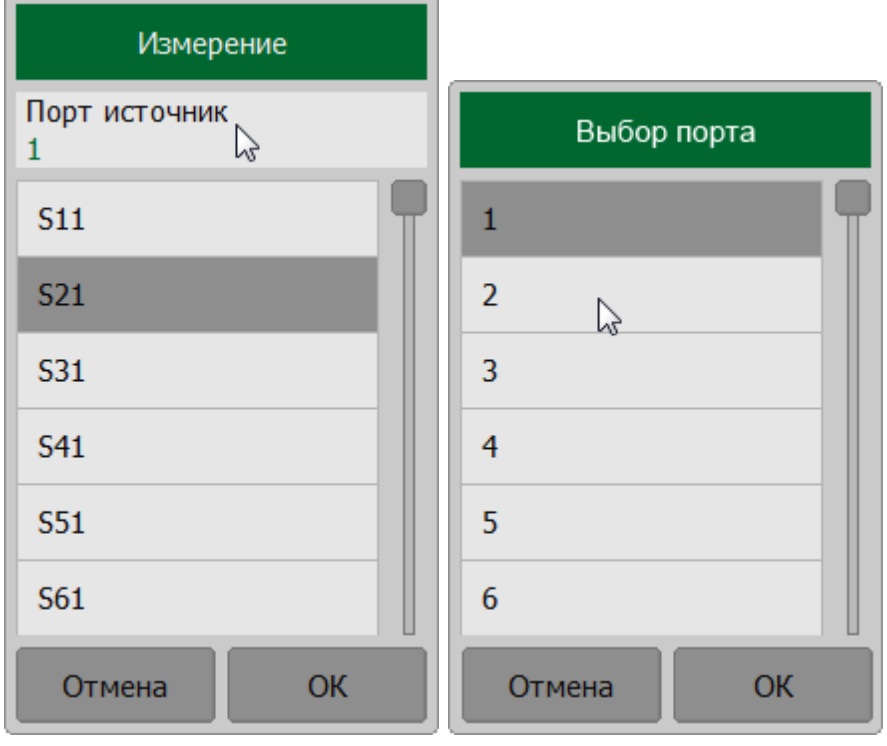

Затем выберите требуемый S-параметр из списка.

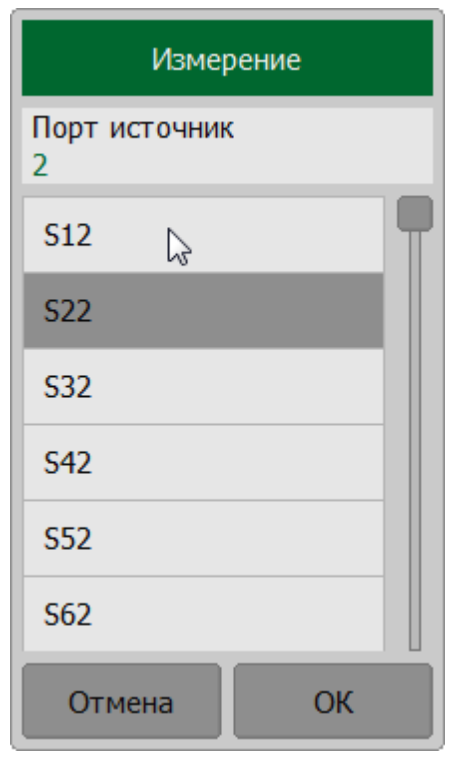

## **SCPI** [CALCulate:PARameter:DEFine](#page-952-0)

ПРИМЕЧАНИЕ Установка измеряемого параметра может быть произведена мышью (cм. п. [Назначение измеряемого](#page-299-0) [параметра](#page-299-0)).

### <span id="page-247-0"></span>**Абсолютные измерения**

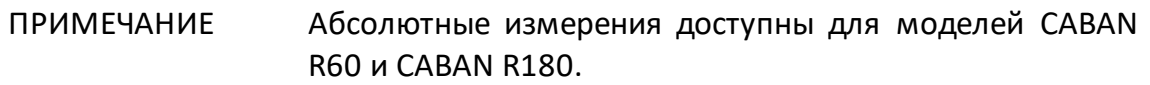

Абсолютные измерения — это измерения абсолютной мощности сигнала на входе приемника. В отличие от относительных измерений S-параметров, которые представляют собой отношение между сигналами на входах двух приемников, абсолютные измерения определяют мощность сигнала на входе одного приемника. В рефлектометре (см. рисунок ниже) используется два независимых приемника:

- · A —приемник тестового сигнала;
- · R —приемник опорного сигнала.

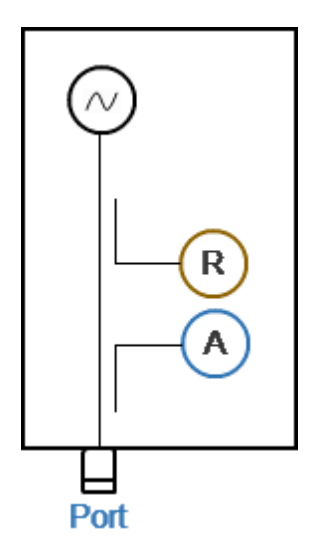

Рисунок 61 — Структурная схема рефлектометра

Измеряемый параметр устанавливается для каждого графика. График, для которого выбирается измеряемый параметр, должен быть предварительно выбран как активный (см. п. [Выбор активного графика](#page-184-0)).

#### **Установка абсолютных измерений**

Нажмите кнопку **График**. Щелкните по полю **Измерение**. В открывшемся окне выберите необходимый параметр:

- · **Abs A** приемник тестового сигнала;
- · **Abs R** приемник опорного сигнала.

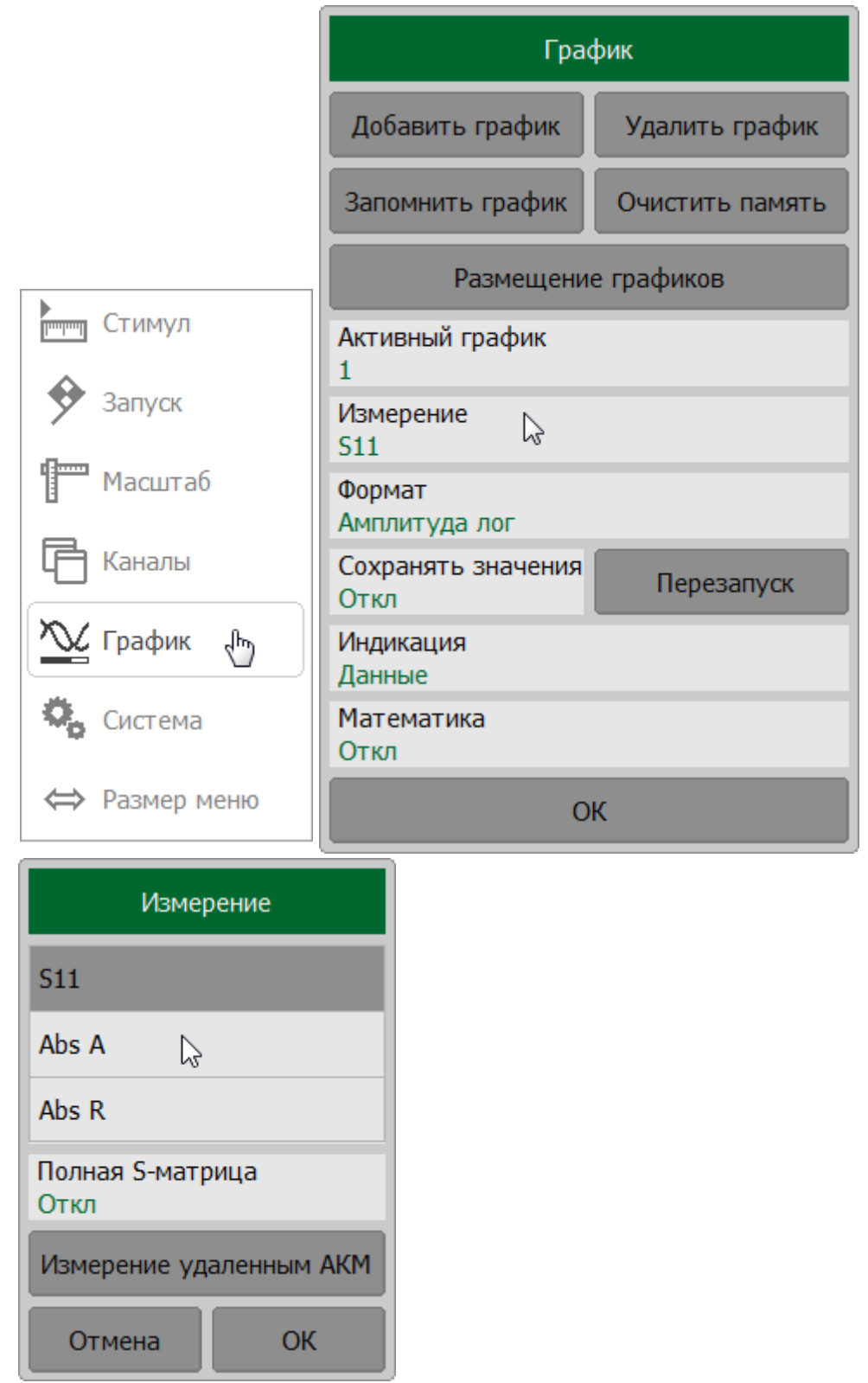

**SCPI** CALCulate: PARameter: DEFine

# ПРИМЕЧАНИЕ В режиме абсолютного измерения единицами измерения для формата логарифмической амплитуды являются дБм, а для линейной амплитуды – Вт. Другие форматы для абсолютных измерений не используются, так как измеренная мощность является скалярной величиной.

# **Установка формата**

Настройка формата определяет, как измеренные данные будут отображены на диаграмме.

Рефлектометр позволяет отображать измеренные S-параметры, используя три вида форматов:

- · [формат прямоугольных координат](#page-251-0);
- · [формат полярной диаграммы](#page-256-0);
- · [формат диаграммы Вольперта Смита.](#page-262-0)

### <span id="page-251-0"></span>**Формат прямоугольных координат**

В формате прямоугольных координат по оси Х откладываются значения стимула, а по оси Y – значения измеряемой величины (cм. рисунок ниже).

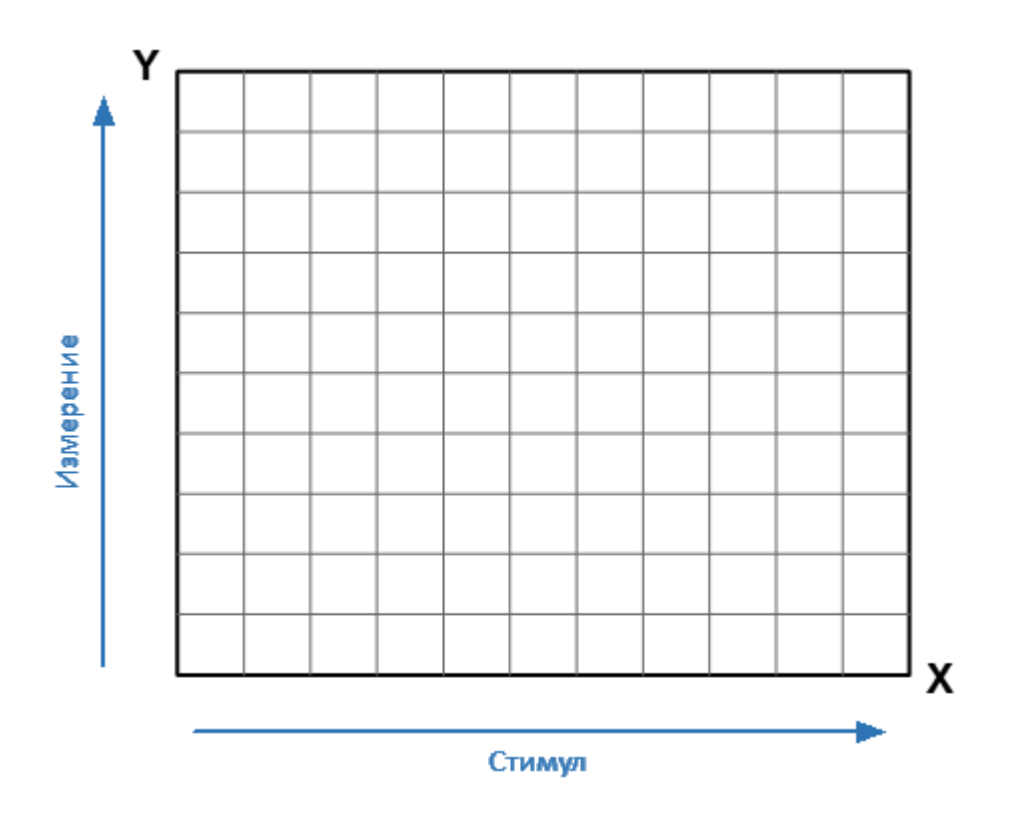

Рисунок 62 — Прямоугольные координаты

Для отображения комплексного значения измеряемого S-параметра по скалярной оси Y, оно должно быть преобразовано в действительное число. Форматы прямоугольных координат предназначены для преобразования комплексного значения S-параметра в действительное число различными способами.

$$
\mathsf{p}_{\mathsf{MCTb}} S = a + j \cdot b
$$

где  $a$  — действительная часть комплексного значения S-параметра;

 $b$  — мнимая часть комплексного значения S-параметра.

Формат прямоугольных координат позволяет выбрать один из восьми видов представления измеряемой величины на оси Y (см. таблицу ниже).
Таблица 18 — Виды форматов прямоугольных координат

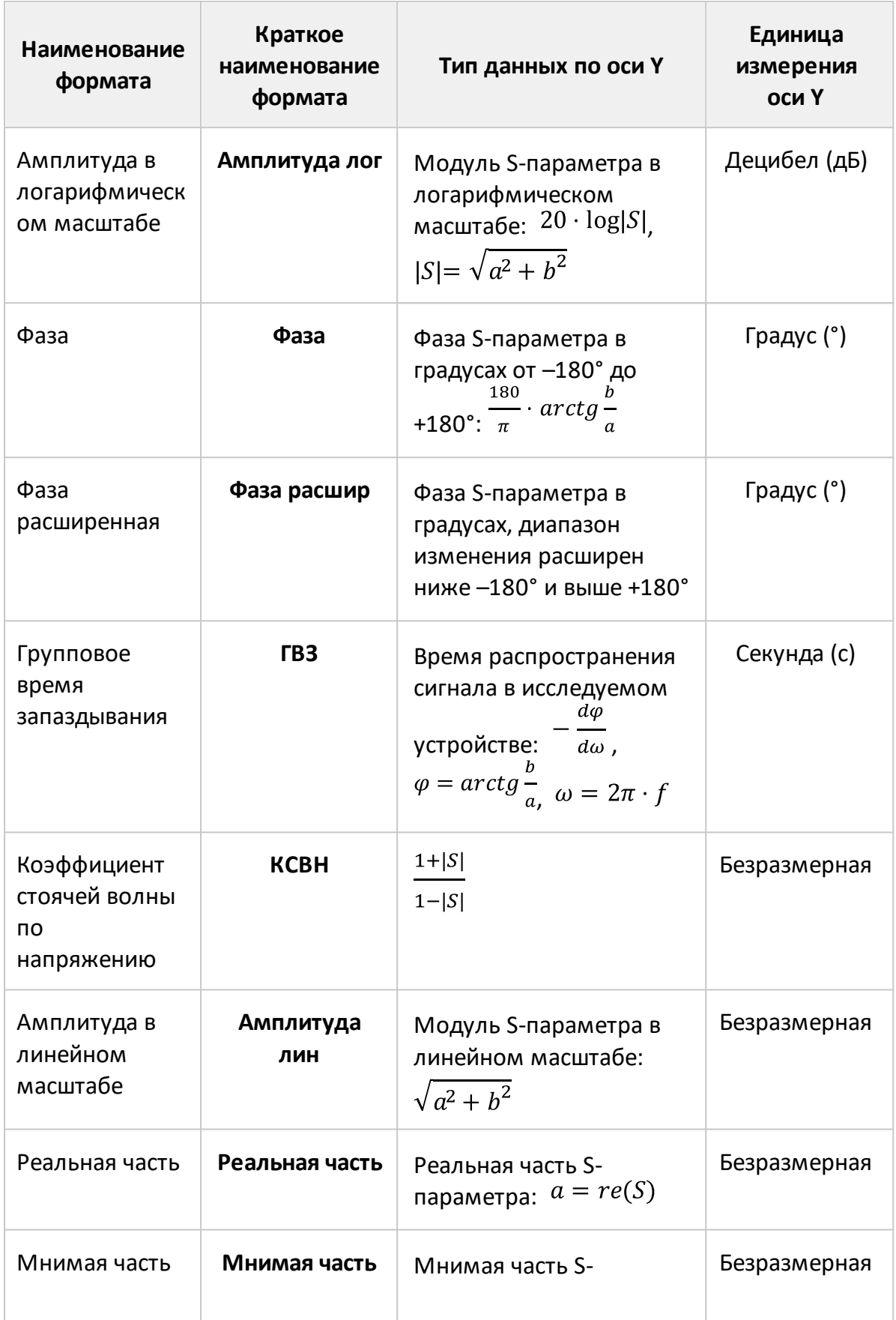

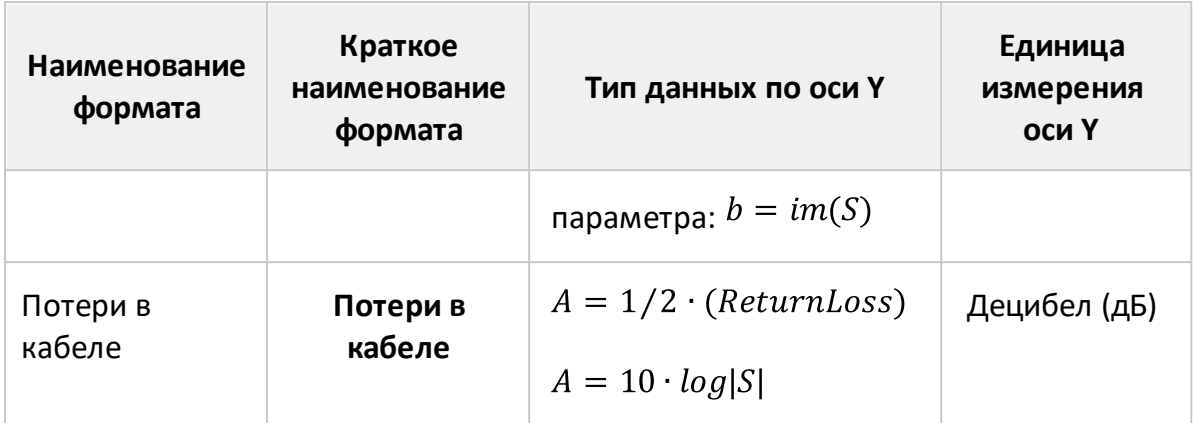

Формат для каждого графика может быть выбран индивидуально. График, для которого выбирается формат, должен быть предварительно выбран как активный (см. п. [Выбор активного графика\)](#page-184-0).

## **Установка формата прямоугольных координат**

Нажмите кнопку **График**. В открывшемся окне щелкните по полю **Активный график** и выберите нужный график. Щелкните по полю **Формат**. Выберите нужный формат в открывшемся окне (см. таблицу выше).

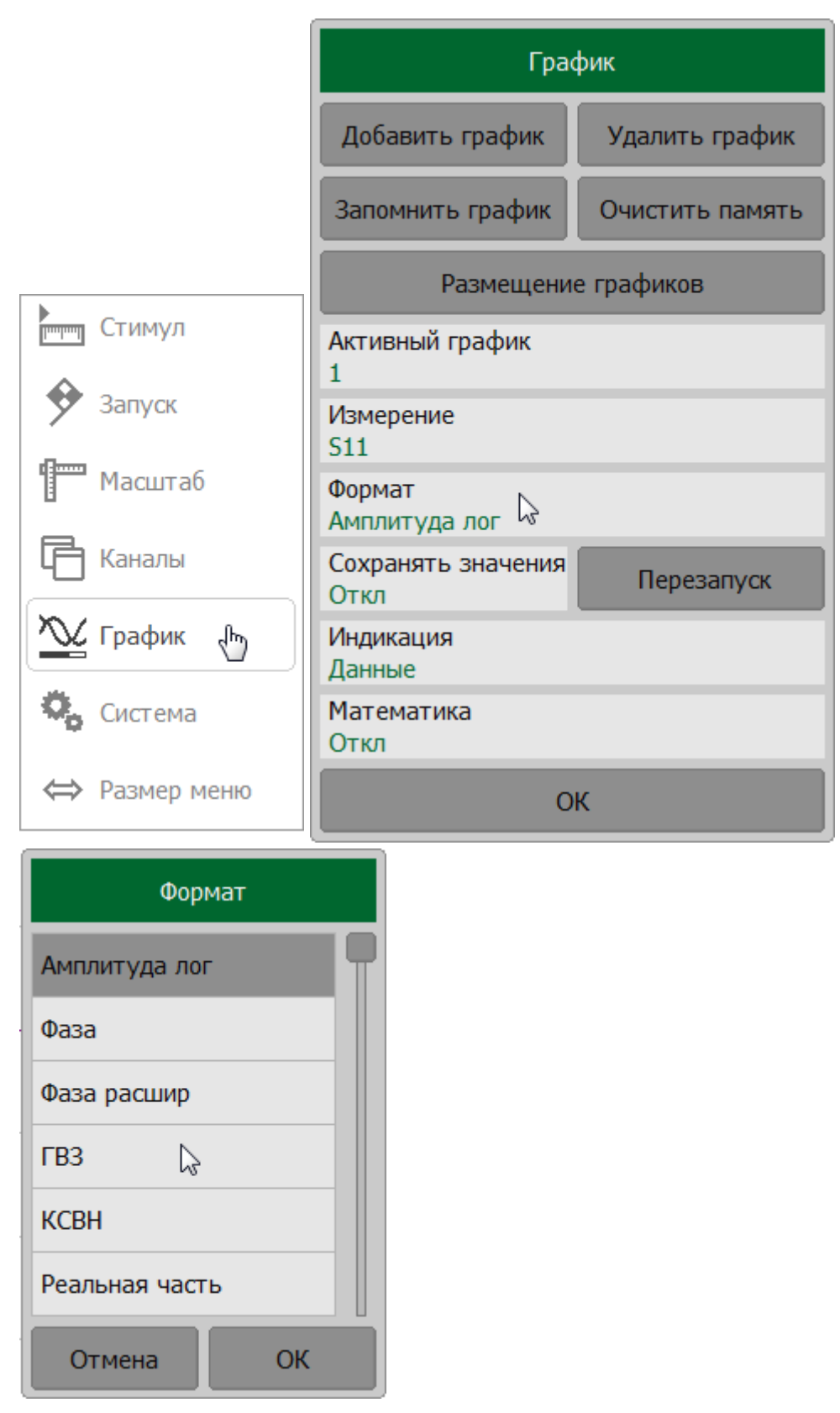

**CALCulate:FORMat SCPI** 

# ПРИМЕЧАНИЕ Формат графика может быть установлен с помощью мыши (см. п. [Выбор формата графика](#page-301-0)).

## <span id="page-256-0"></span>**Формат полярной диаграммы**

Полярная диаграмма используется для отображения амплитуды и фазы коэффициента отражения (Г) при измерении S11. Комплексные значения коэффициента отражения отображаются на полярной диаграмме в комплексной плоскости, образованной действительной горизонтальной и мнимой вертикальной осями. Линии сетки соответствуют точкам с одинаковой амплитудой и фазой (см. рисунок ниже).

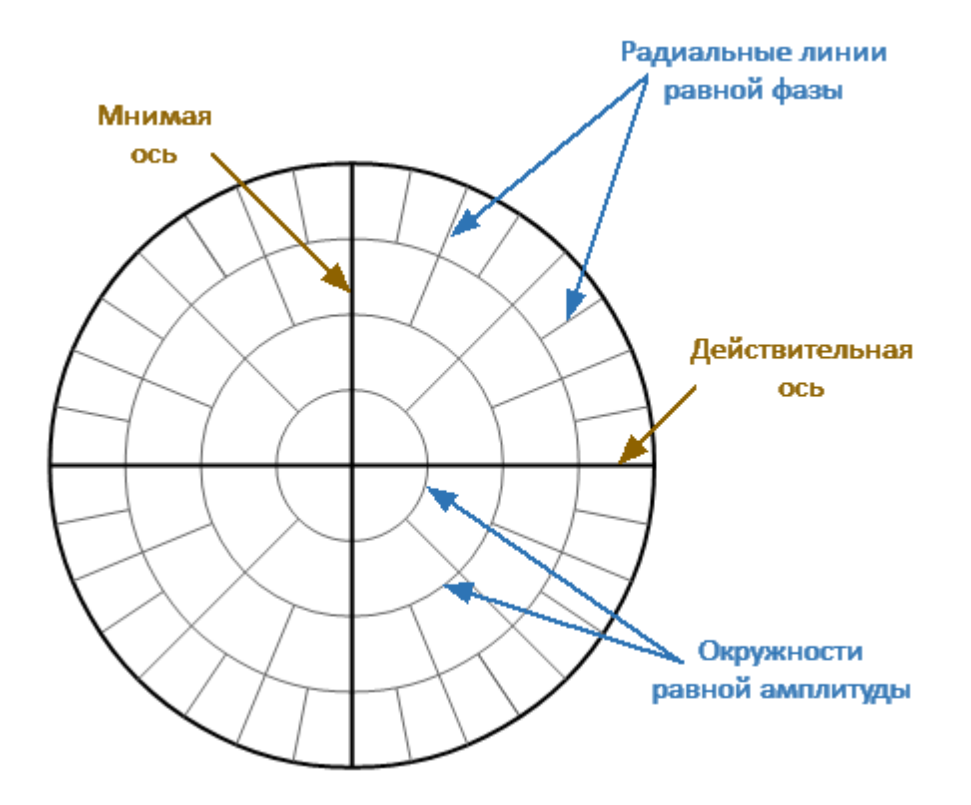

Рисунок 63 — Формат полярной диаграммы

- ПРИМЕЧАНИЕ На круговых диаграммах (полярной и Вольперта-Смита) любая точка графика может быть определена двумя способами (см. рисунок ниже):
	- · координатами точки (Re, Im) на реальной и мнимой осях координат;
	- · параметрами вектора, направленного от центра диаграммы к точке. Длина вектора равна амплитуде отклика, а фаза – углу между вектором и положительным направлением действительной оси координат. Угол отсчитывается против часовой стрелки.

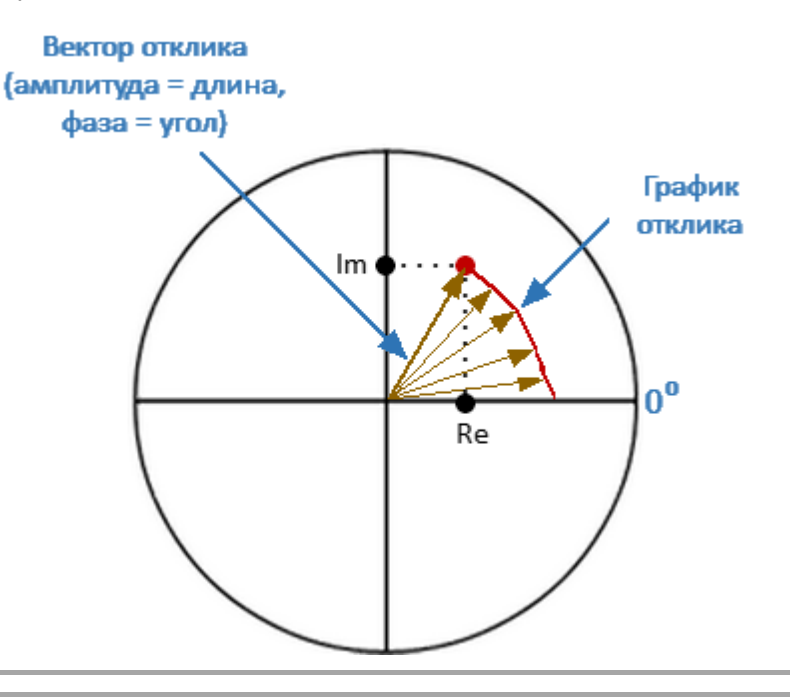

ПРИМЕЧАНИЕ Графики всех типов диаграмм Вольперта-Смита и полярной диаграммы одинаковы. При переключении форматов рефлектометр только заменяет фоновую сетку и формат маркера по умолчанию.

Полярная диаграмма с характерными точками показана на рисунке ниже.

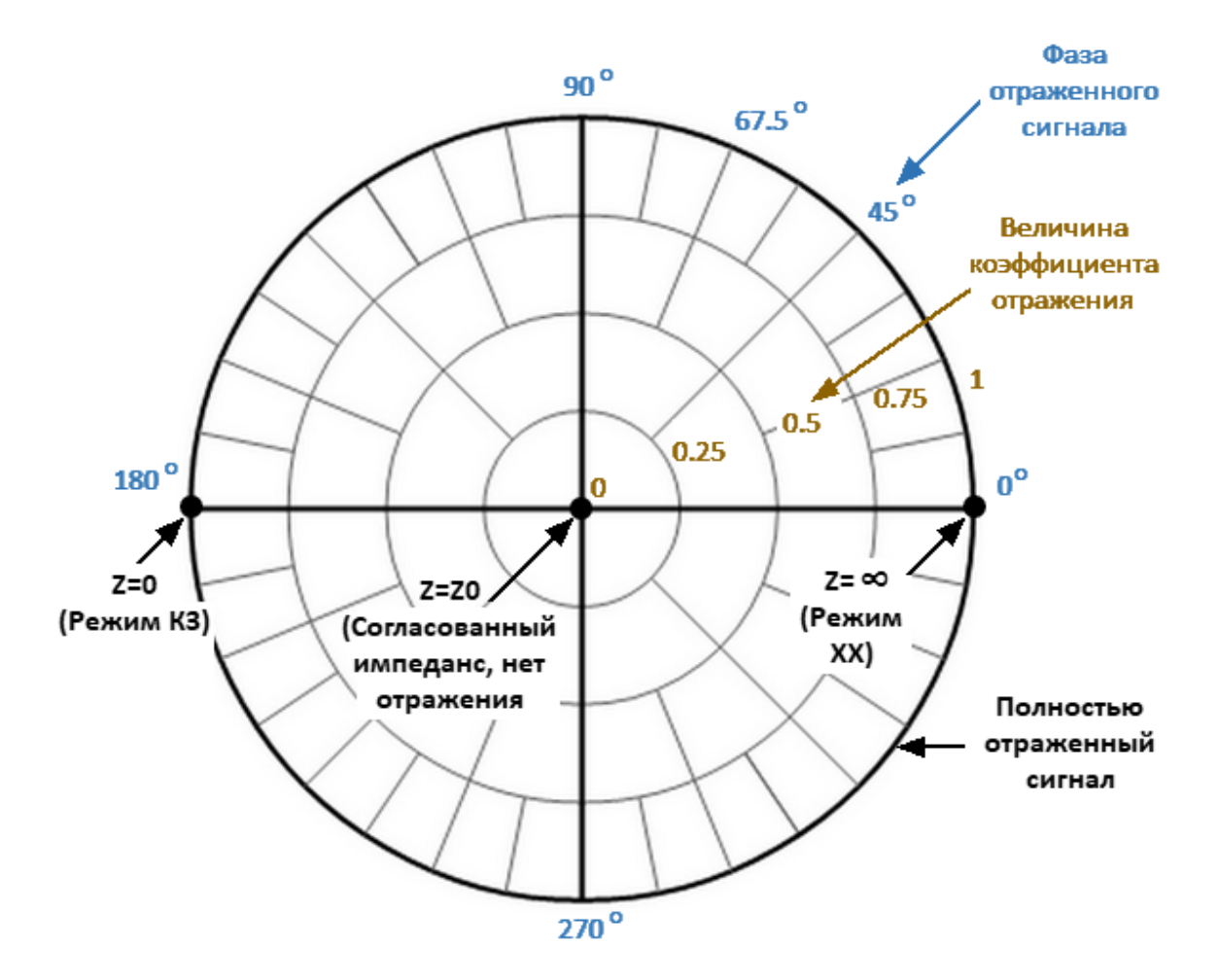

Рисунок 64 — Свойства полярной диаграммы

Основные свойства полярной диаграммы:

- центр диаграммы соответствует коэффициенту отражения  $\Gamma$  = 0 (опорный импеданс Z0 на входном порту ИУ, при измерении S11, согласованная цепь, нет отражения);
- $\bullet$  внешний круг диаграммы соответствует коэффициенту отражения  $\Gamma$  = 1 (| Sii| = 1, несогласованная цепь, полное отражение);
- · точки с одинаковой амплитудой расположены на окружности, центр которой совпадает с центром диаграммы;
- · точки с одинаковой фазой расположены на прямой, исходящих из центра диаграммы;
- · в крайней правой точке горизонтальной оси импеданс имеет бесконечно большое значение (режим ХХ);
- · в крайней левой точке горизонтальной оси импеданс равен нулю (режим КЗ).

У полярной диаграммы отсутствует ось частот, поэтому отсчет частоты производится с помощью маркеров. Используется три типа полярных форматов, которые отличаются только данными, представленными на маркерах. Графики всех типов полярной диаграммы одинаковы, рефлектометр только заменяет фоновую сетку и формат маркера по умолчанию (см. таблицу ниже).

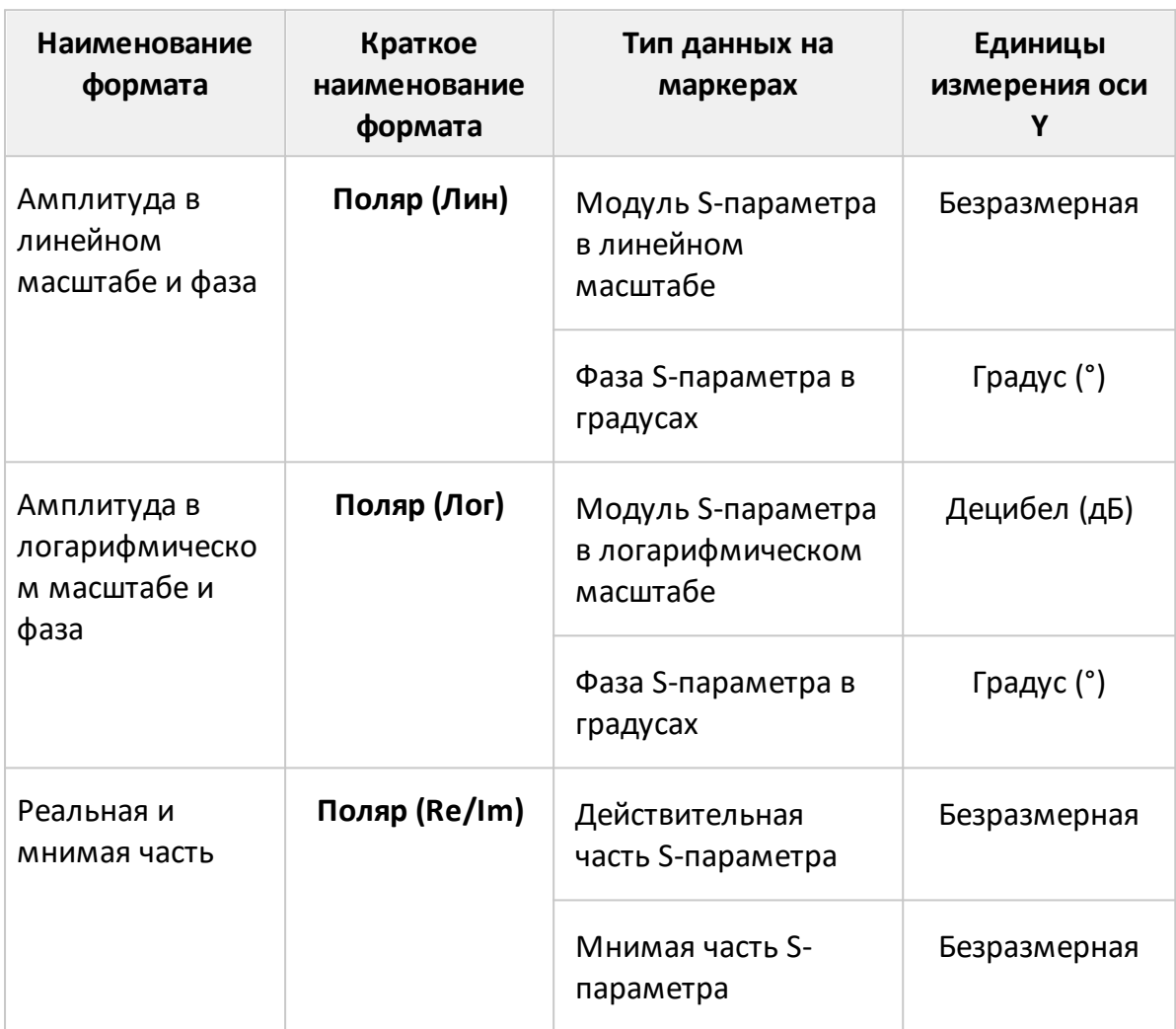

Таблица 19 — Виды форматов поляных координат

Формат для каждого графика может быть выбран индивидуально. График, для которого выбирается формат, должен быть предварительно выбран как активный (см. п. [Выбор активного графика\)](#page-184-0).

#### **Установка формата полярных координат**

Нажмите кнопку **График**. В открывшемся окне щелкните по полю **Активный график** и выберите нужный график. Щелкните по полю **Формат**. Выберите нужный формат в открывшемся окне (см. таблицу выше).

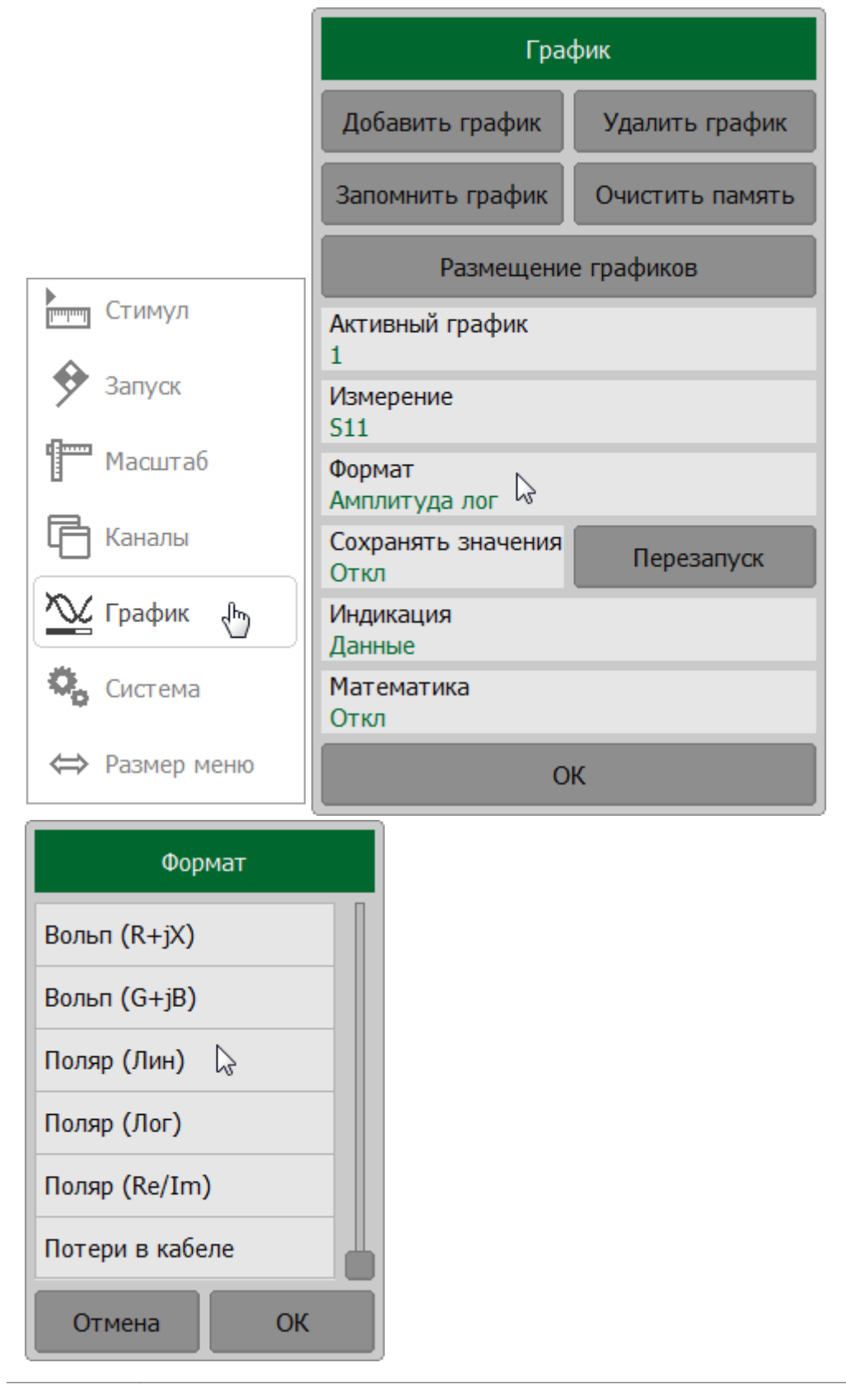

**CALCulate:FORMat SCPI** 

# ПРИМЕЧАНИЕ Формат графика может быть установлен с помощью мыши (см. п. [Выбор формата графика](#page-301-0)).

- <span id="page-262-0"></span>ПРИМЕЧАНИЕ На круговых диаграммах (полярной и Вольперта-Смита) любая точка графика может быть определена двумя способами (см. рисунок ниже):
	- · координатами точки (Re, Im) на реальной и мнимой осях координат;
	- · параметрами вектора, направленного от центра диаграммы к точке. Длина вектора равна амплитуде отклика, а фаза – углу между вектором и положительным направлением действительной оси координат. Угол отсчитывается против часовой стрелки.

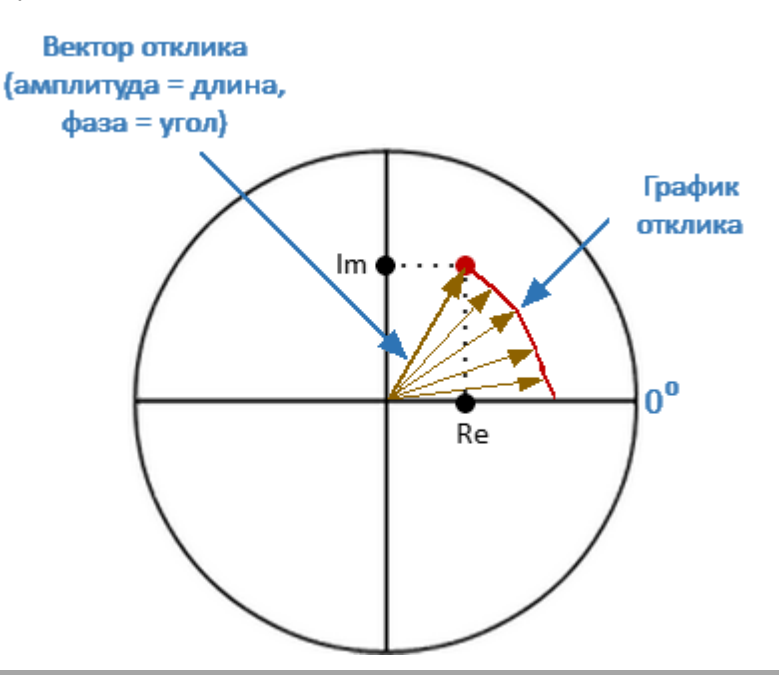

Диаграмма Вольперта-Смита представляет собой круговую диаграмму, на который измеренные комплексные коэффициенты отражения (S11) сопоставляются с нормализованным импедансом исследуемого устройства. Диаграмма Вольперта-Смита формируется из прямолинейной плоскости импеданса превращением области с положительным сопротивлением в единичный круг (см. рисунок ниже).

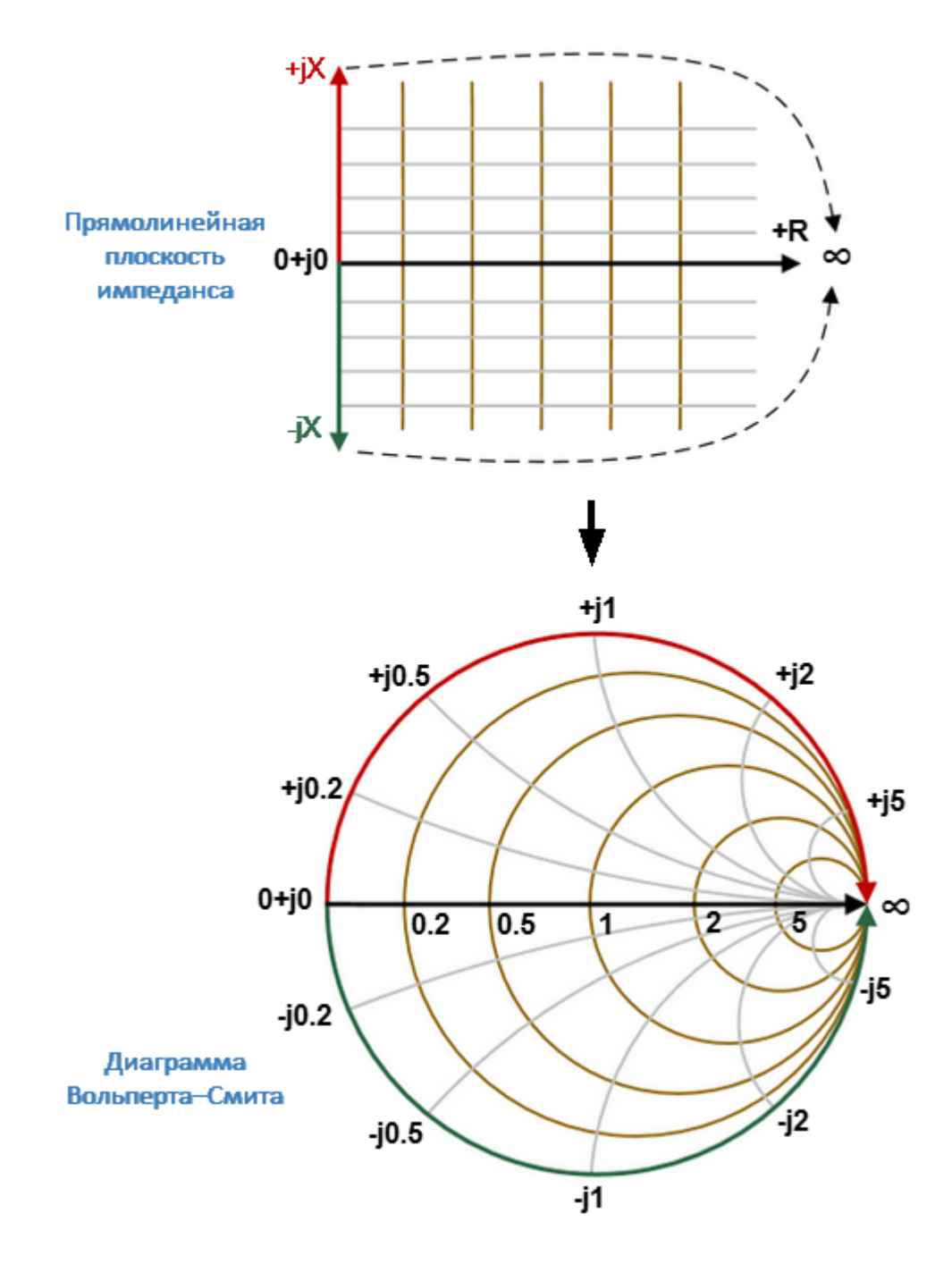

Рисунок 65 — Преобразование прямолинейной плоскости импеданса в диаграмму Вольперта-Смита

Основные свойства диаграммы Вольперта-Смита (см. рисунок ниже):

· каждая точка на диаграмме эквивалентна комплексному импедансу исследуемого устройства:

$$
Z = R + jX,
$$

где  $R$  — действительная часть импеданса,  $X$  — мнимая часть импеданса;

- горизонтальная ось соответствует действительной части импеданса, мнимая часть импеданса на ней равна нулю;
- линии сетки диаграммы состоят из окружностей постоянного активного сопротивления и дуг постоянного реактивного сопротивления;
- центр диаграммы соответствует опорному импедансу системы (Z / Z0 = 1);
- в крайней правой точке горизонтальной оси импеданс имеет бесконечно большое значение (режим XX);
- в крайней левой точке горизонтальной оси значение импеданса равно нулю (режим КЗ);
- внешний (единичный) круг диаграммы соответствует нулевому активному сопротивлению (только реактивное сопротивление). Измеренные точки внутри единичного круга соответствуют пассивной нагрузке, точки снаружи - активной нагрузке;

#### **ПРИМЕЧАНИЕ**

Расположение единичного круга при масштабе больше 1:

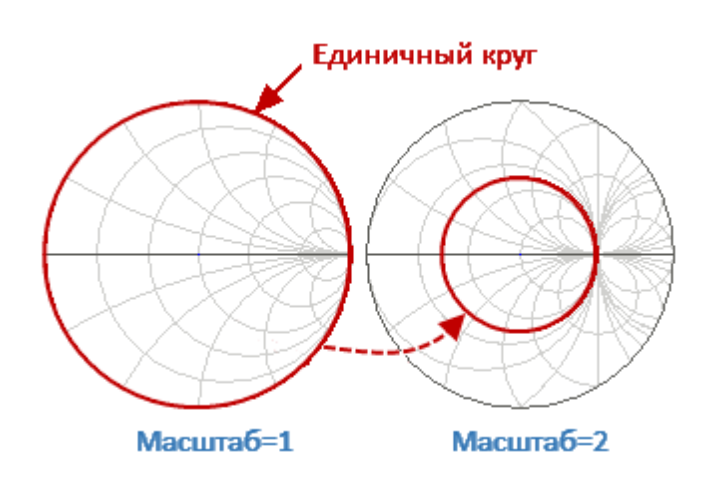

- верхняя и нижняя половина диаграммы соответствуют положительным (индуктивным) и отрицательным (емкостным) реактивным составляющим импеданса;
- величина коэффициента отражения (Г) в любой точке диаграммы определяется расстоянием от нее до центра диаграммы. Таким образом, любой круг с центром, совпадающим с центром диаграммы, содержит равные значения  $|\Gamma|$ . Центр диаграммы соответствует согласованной цепи без отраженного сигнала (Г=0). Единичный круг диаграммы соответствует несогласованной цепи с полным отражением  $|\Gamma| = 1$ :
- окружности вокруг центра диаграммы соответствуют импедансу для соответствующего постоянного КСВ.

Используйте диаграмму Вольперта-Смита для оценки рассогласования цепи и определения характера нагрузки: только резистивная, индуктивная, емкостная или комплексная. Формат диаграммы Вольперта-Смита (диаграмма импедансов) полезен для поиска рассогласования, внесенного паразитными элементами, включенными последовательно с исследуемым устройством.

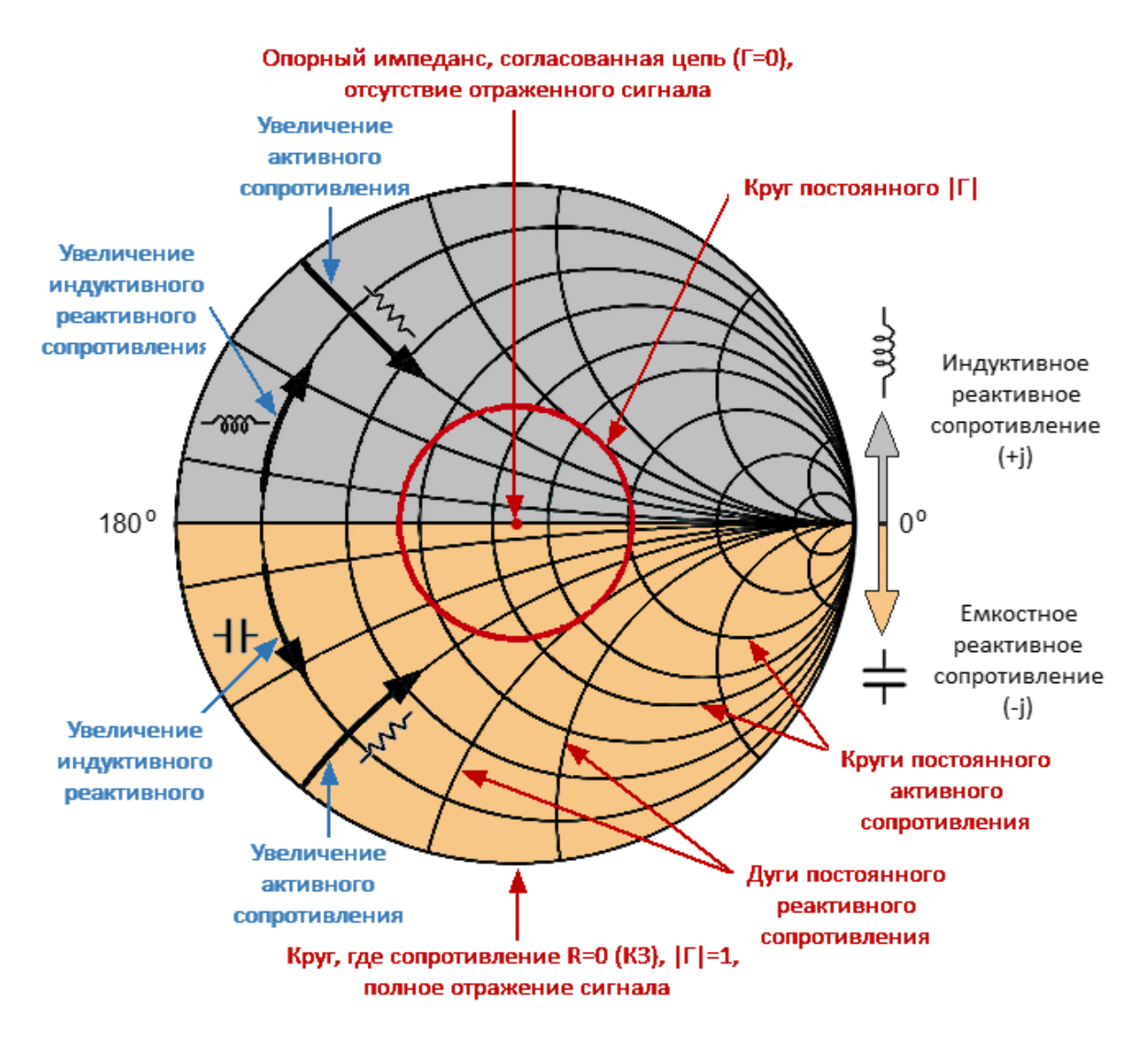

Рисунок 66 — Свойства диаграммы Вольперта-Смита

## **Перевернутая диаграмма Вольперта-Смита (диаграмма комплексной проводимости)**

Перевернутая диаграмма Вольперта-Смита представляет собой круговую диаграмму, на который комплексный коэффициент отражения (S11) отображается на нормализованную комплексную проводимость (адмиттанс) тестируемого устройства. Комплексная проводимость является величиной, обратной комплексному импедансу.

Перевернутая диаграммы Вольперта-Смита является зеркальным отражением диаграммы Вольперта-Смита по горизонтали (см. рисунок ниже).

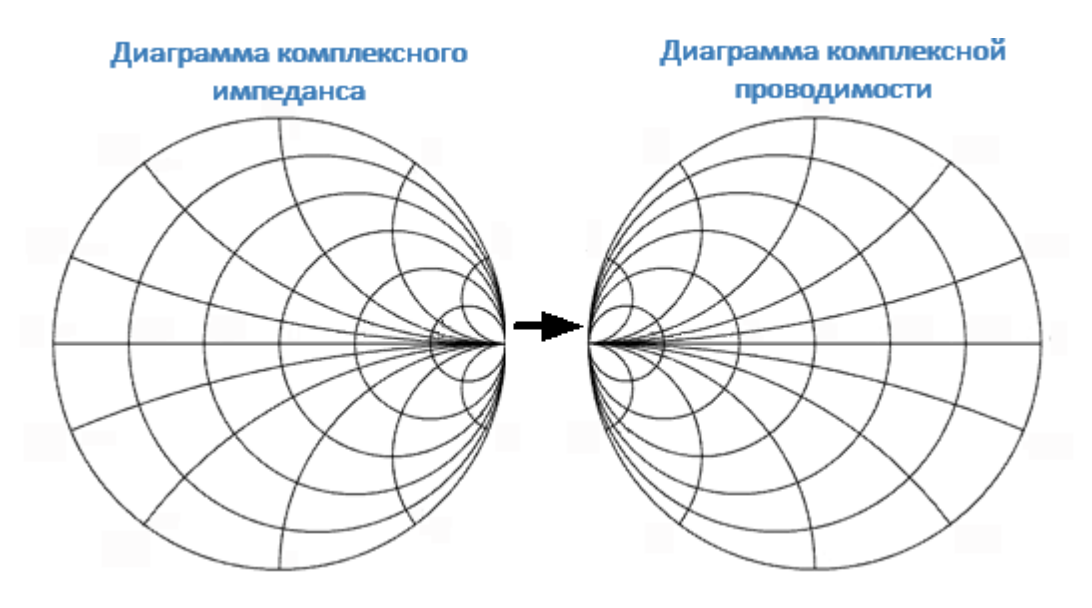

Рисунок 67 — Преобразование диаграммы комплексного импеданса в диаграмму комплексной проводимости

Основные свойства перевернутой диаграммы Вольперта-Смита:

· каждая точка на диаграмме эквивалентна комплексной проводимости исследуемого устройства:

$$
Y = G + jB,
$$

где  $G -$  действительная часть проводимости,  $B -$  мнимая часть проводимости;

- · горизонтальная ось соответствует действительной части проводимости, мнимая часть проводимости на ней равна нулю;
- · линии сетки диаграммы состоят из окружностей постоянной активной проводимости и дуг постоянной реактивной проводимости;
- · центр диаграммы соответствует опорной проводимости системы (Y/Y0=1);
- · в крайней левой точке горизонтальной оси проводимость имеет бесконечно большое значение (режим КЗ);
- · в крайней правой точке горизонтальной оси значение проводимости равно нулю (режим ХХ);
- · внешний (единичный) круг диаграммы соответствует нулевой активной проводимости (только реактивная проводимость). Измеренные точки внутри единичного круга соответствуют пассивной нагрузке, точки снаружи —активной нагрузке;

#### **ПРИМЕЧАНИЕ** Расположение единичного круга при масштабе больше 1:

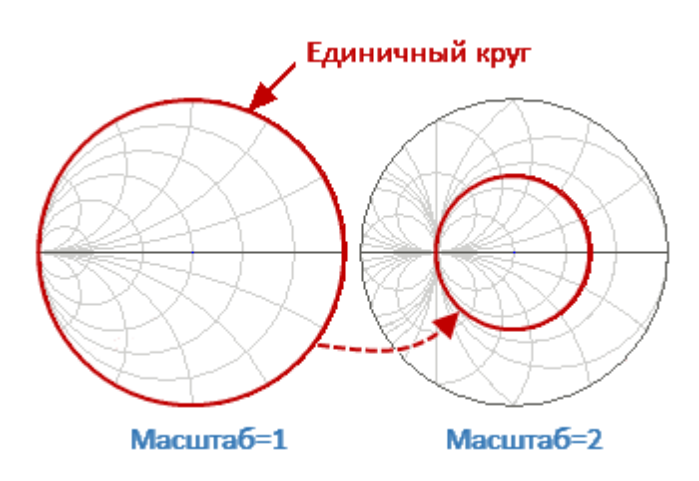

- верхняя и нижняя половины диаграммы соответствуют отрицательной (индуктивной) и положительной (емкостной) реактивным компонентам проводимости;
- отображение коэффициента отражения (Г) на перевернутой диаграмме Вольперта-Смита совпадает с его отображением на диаграмме Вольперта-Смита. Центр диаграммы соответствует согласованной цепи без отраженного сигнала (Г=0). Единичный круг диаграммы соответствует несогласованной цепи с полным отражением  $|\Gamma| = 1$ ;
- окружности вокруг центра диаграммы соответствуют комплексной проводимости для соответствующего постоянного КСВ;

Используйте перевернутую диаграмму Вольперта-Смита (диаграмму проводимостей) для поиска рассогласования, внесенного паразитными элементами, шунтирующими исследуемое устройство.

В формате диаграммы Вольперта-Смита отсутствует ось частот, отсчет частоты производится с помощью маркеров. Форматы диаграммы Вольперта-Смита включают пять видов форматов, которые отличаются только данными, представляемыми на маркерах. Графики на всех видах диаграммы Вольперта-Смита совпадают, рефлектометр только заменяет фоновую сетку и формат маркера по умолчанию.

Таблица 20 — Виды форматов диаграммы Вольперта-Смита

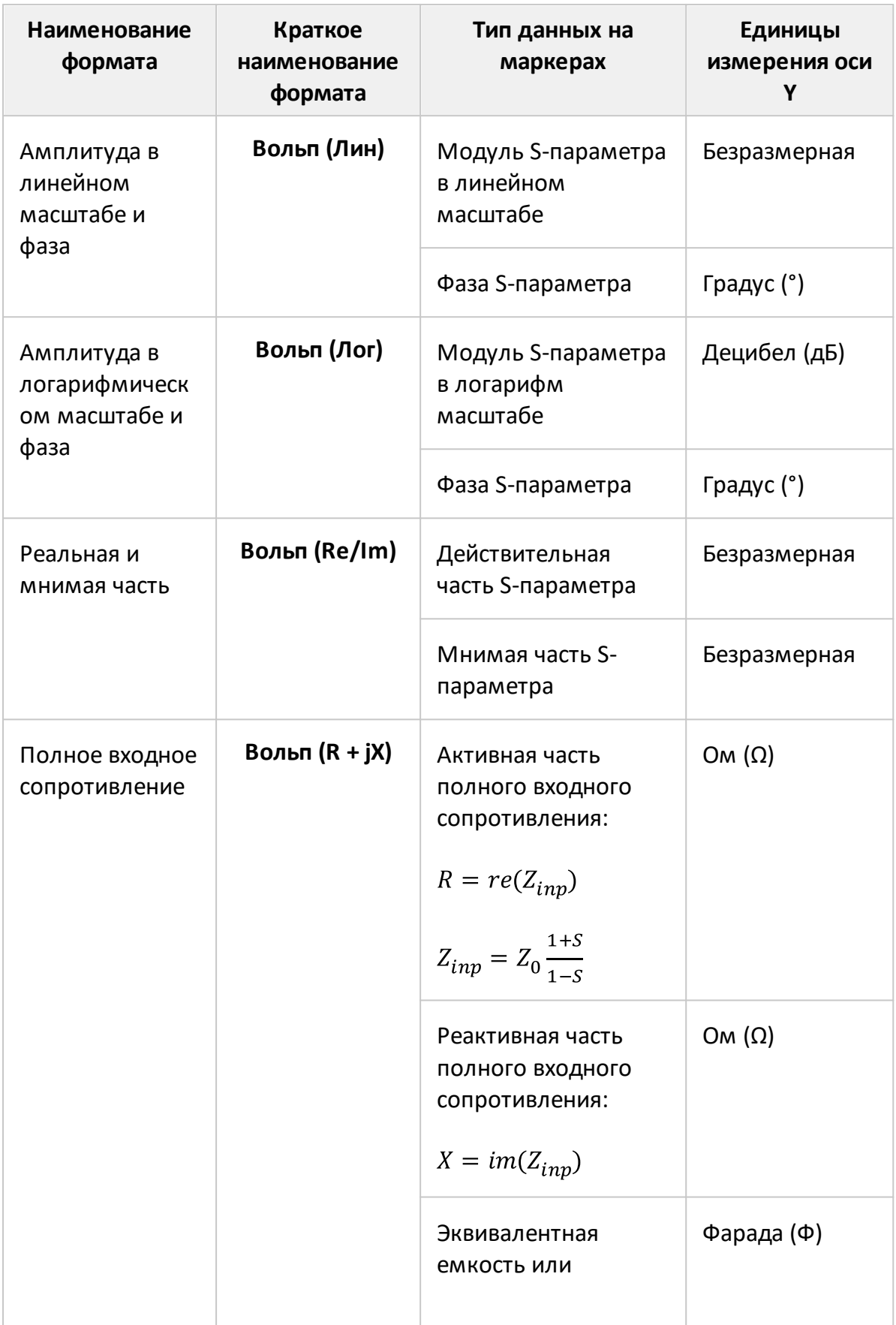

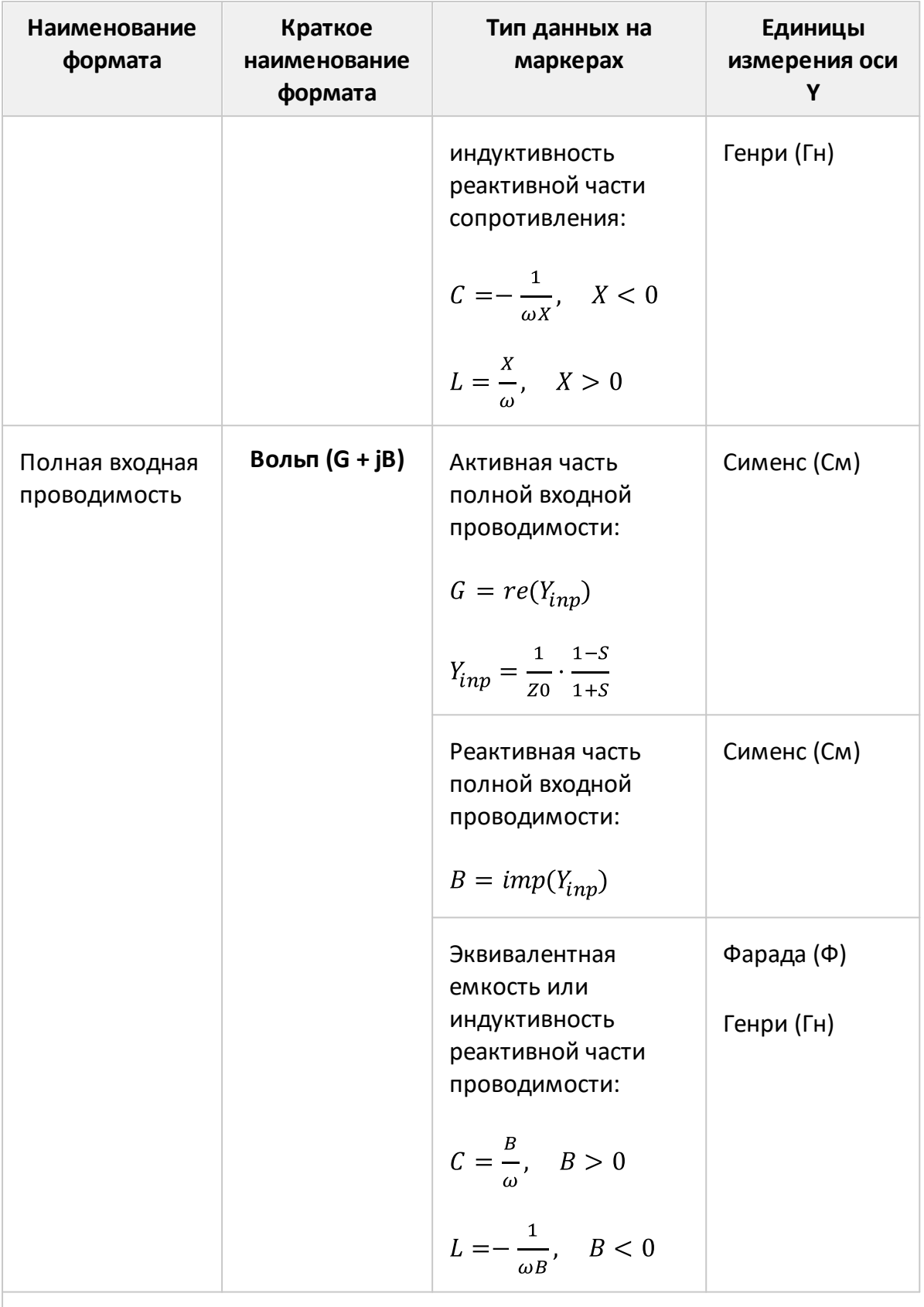

Z0 — волновое сопротивление измерительного порта. Установка Z0 описана в п. Установка системного импеданса Z0.

Формат для каждого графика может быть выбран индивидуально. График, для которого выбирается формат, должен быть предварительно выбран как активный (см. п. [Выбор активного графика\)](#page-184-0).

## **Установка формата диаграммы Вольперта-Смита**

Нажмите кнопку **График**. В открывшемся окне щелкните по полю **Активный график** и выберите нужный график. Щелкните по полю **Формат**. Выберите нужный формат в открывшемся окне (см. таблицу выше).

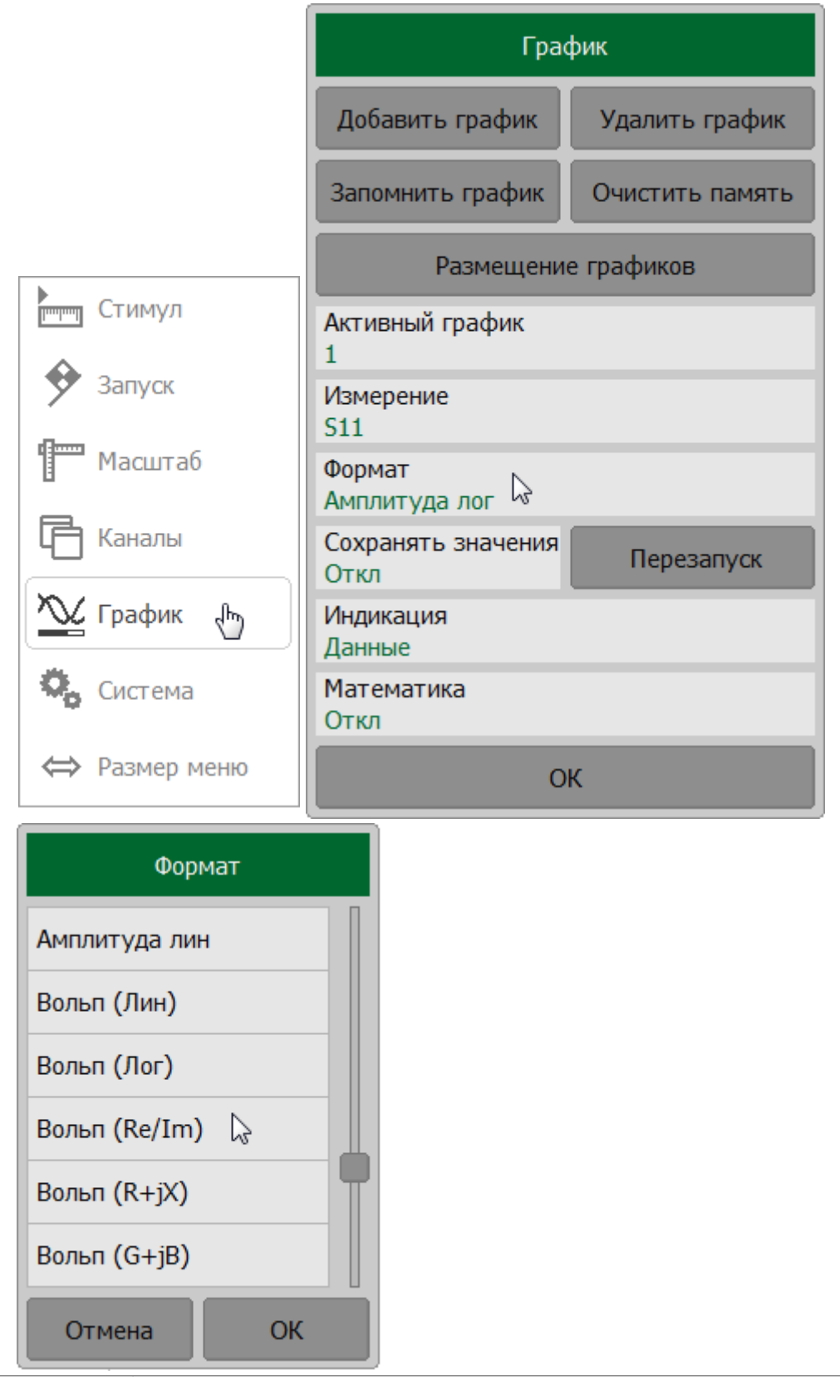

**CALCulate:FORMat SCPI** 

# ПРИМЕЧАНИЕ Формат графика может быть установлен с помощью мыши (см. п. [Выбор формата графика](#page-301-0)).

## **Установка масштаба графика**

В данном разделе описывается, как настроить масштаб отображаемых на экране графиков.

Параметры установки масштаба зависят от выбранного формата отображения данных. Для прямоугольных и круговых координат параметры разные. Подробное описание настроек масштаба для различных форматов см. в п. [Масштаб прямоугольных координат](#page-274-0) и [Масштаб круговых координат](#page-277-0).

Для обоих форматов возможно применение функции [автомасштабирования.](#page-279-0)

Для прямоугольных координат также доступна функция [автоматического](#page-281-0) [выбора опорного уровня](#page-281-0).

Установки масштаба относится к настройкам графика.

В этом разделе также описаны функции настройки электрической задержки (см. п. [Установка электрической задержки\)](#page-282-0) и смещения фазы (см. п. [Установка](#page-284-0) [смещения фазы](#page-284-0)), не имеющие отношения к установке масштаба.

## <span id="page-274-0"></span>**Масштаб прямоугольных координат**

Масштаб [прямоугольных форматов](#page-251-0) устанавливается с помощью следующих параметров (см. рисунок ниже):

- · цена деления сетки;
- · величина опорного уровня;
- · положение опорной линии;
- · число делений сетки.

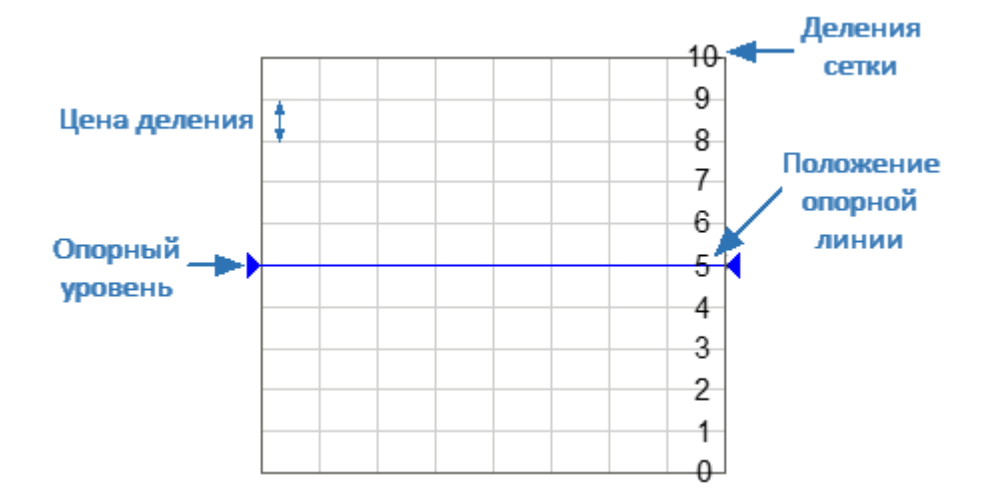

Рисунок 68 — Масштаб прямоугольных координат

Масштаб для каждого графика может быть выбран индивидуально. График, для которого выбирается масштаб, должен быть предварительно выбран как активный (см. п. [Выбор активного графика\)](#page-184-0).

## **Установка масштаба прямоугольных координат**

Нажмите кнопку **Масштаб**. В открывшемся окне щелкните по полю **Масштаб** и введите требуемое значение с помощью клавиатуры.

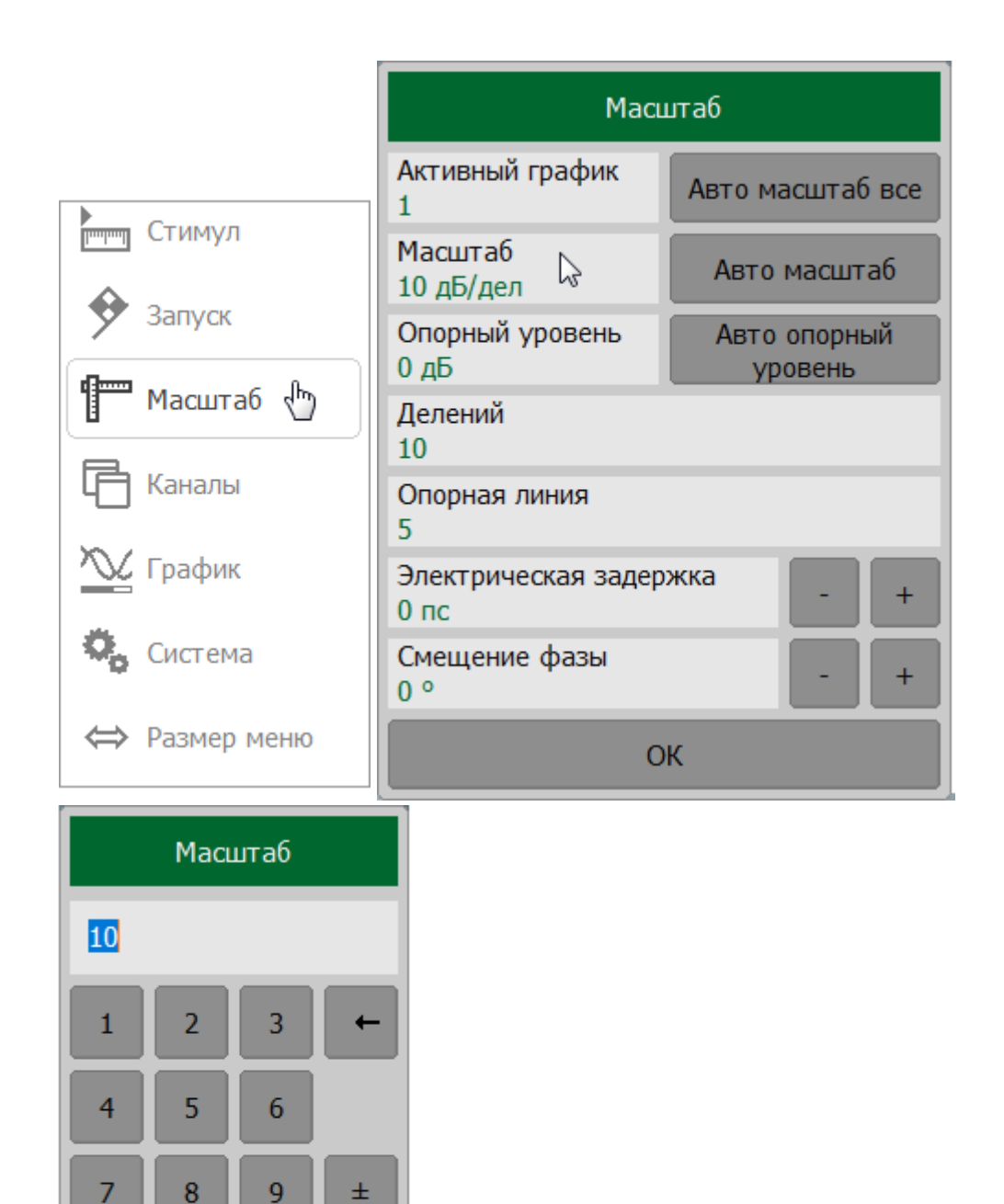

Для установки опорного уровня, щелкните по полю **Опорный уровень** и введите необходимое значение с помощью клавиатуры.

 $\overline{0}$ 

Отмена

->

OK

Для установки положения опорной линии, щелкните по полю **Опорная линия** и введите необходимое значение с помощью клавиатуры.

Для установки числа делений графика, щелкните по полю **Делений** и введите необходимое значение с помощью клавиатуры.

ПРИМЕЧАНИЕ —Установка число делений влияет на все графики канала.

- **SCPI** [DISPlay:WINDow:TRACe:Y:PDIVision](#page-1072-0), [DISPlay:WINDow:TRACe:Y:RLEVel](#page-1074-0), [DISPlay:WINDow:TRACe:Y:RPOSition,](#page-1076-0) [DISPlay:WINDow:Y:DIVisions](#page-1078-0)
- ПРИМЕЧАНИЕ Масштаб графика, значение опорного уровня и положение опорного уровня можно задать с помощью мыши (см. п. [Установка масштаба графика\)](#page-302-0).

## <span id="page-277-0"></span>**Масштаб круговых координат**

Масштаб [полярной диаграммы](#page-256-0) и [диаграммы Вольперта-Смита](#page-262-0) устанавливается указанием радиуса внешней окружности (см. рисунок ниже).

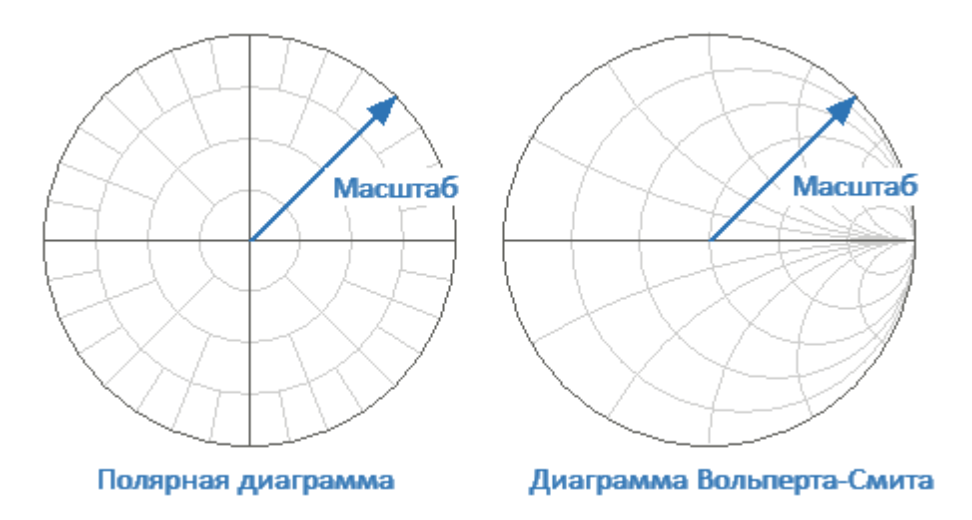

Рисунок 69 — Масштаб круговых координат

Масштаб для каждого графика может быть выбран индивидуально. График, для которого выбирается масштаб, должен быть предварительно выбран как активный (см. п. [Выбор активного графика\)](#page-184-0).

## **Установка масштаба круговых координат**

Нажмите кнопку **Масштаб**. Затем в открывшемся окне щелкните по полю **Масштаб** и введите требуемое значение с помощью клавиатуры.

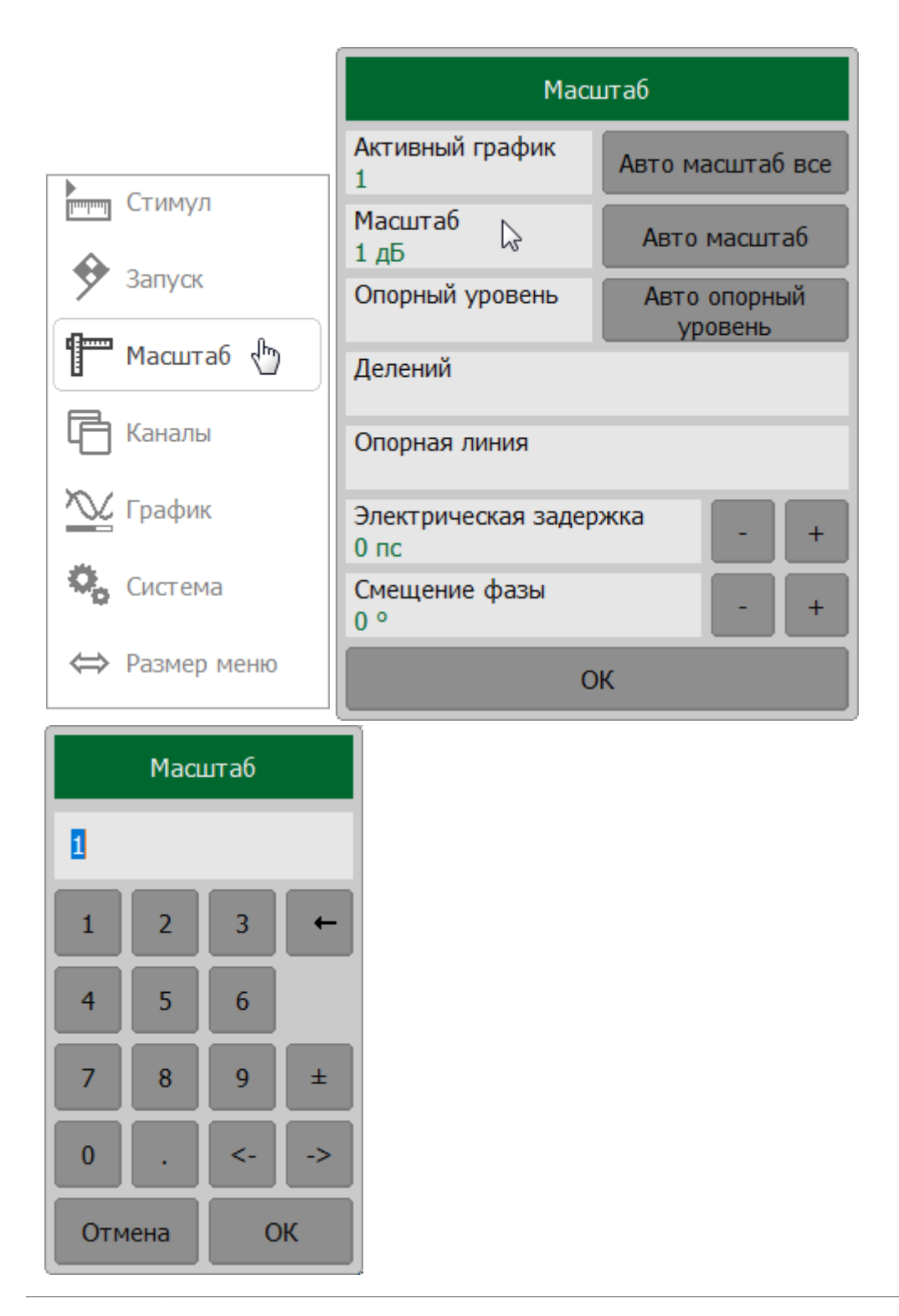

**SCPI** DISPlay: WINDow: TRACe: Y: PDIVision

## <span id="page-279-0"></span>**Функция автомасштабирования**

Функция автомасштабирования настраивает масштаб активного графика или всех графиков активного канала таким образом, чтобы график измеряемой величины полностью укладывался в диаграмму, занимая большую ее часть.

В прямоугольных координатах функцией подстраиваются два параметра: цена деления и опорный уровень. В круговых координатах автоматически выбирается радиус внешней окружности.

Функцию можно применить к активному графику или ко всем графикам активного канала.

## **Применение функции автоматического масштабирования**

Для автомасштабирования активного графика нажмите кнопки **Масштаб > Авто масштаб** .

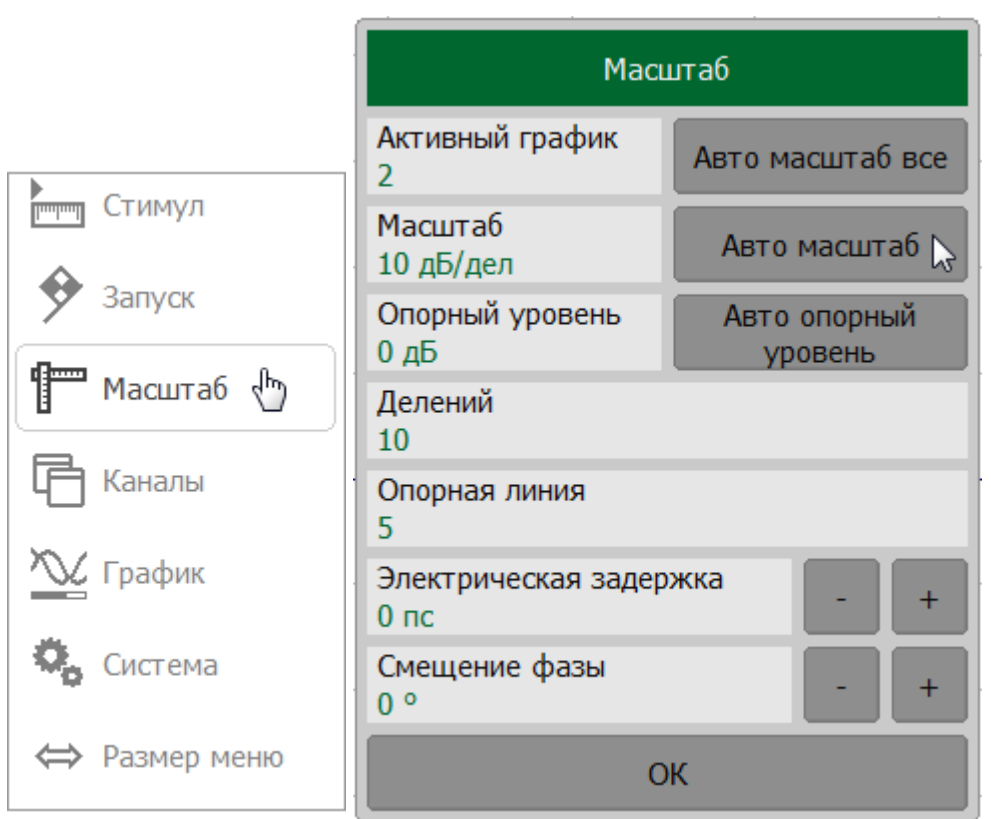

Для автоматического выбора масштаба всех графиков активного канала нажмите кнопки **Масштаб > Авто масштаб все**.

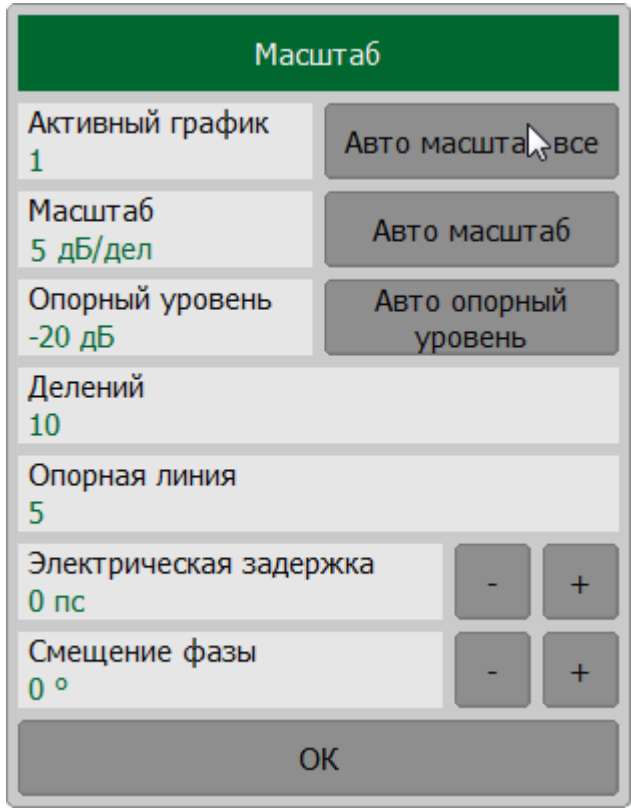

## **SCPI** [DISPlay:WINDow:TRACe:Y:AUTO](#page-1069-0)

ПРИМЕЧАНИЕ Настройка автоматического масштабирования возможна с помощью кнопок в верхней панели (см. п. [Верхняя панель программных кнопок](#page-149-0)).

## <span id="page-281-0"></span>**Функция автоматического выбора опорного уровня**

Данная функция автоматически выбирает опорный уровень в прямоугольных координатах. После применения функции график измеряемой величины изменяет вертикальное положение так, чтобы средний уровень проходил по центру графика. Цена деления не изменяется. Функция может быть применена к активному графику.

#### **Применение функции автоматического выбора опорного уровня**

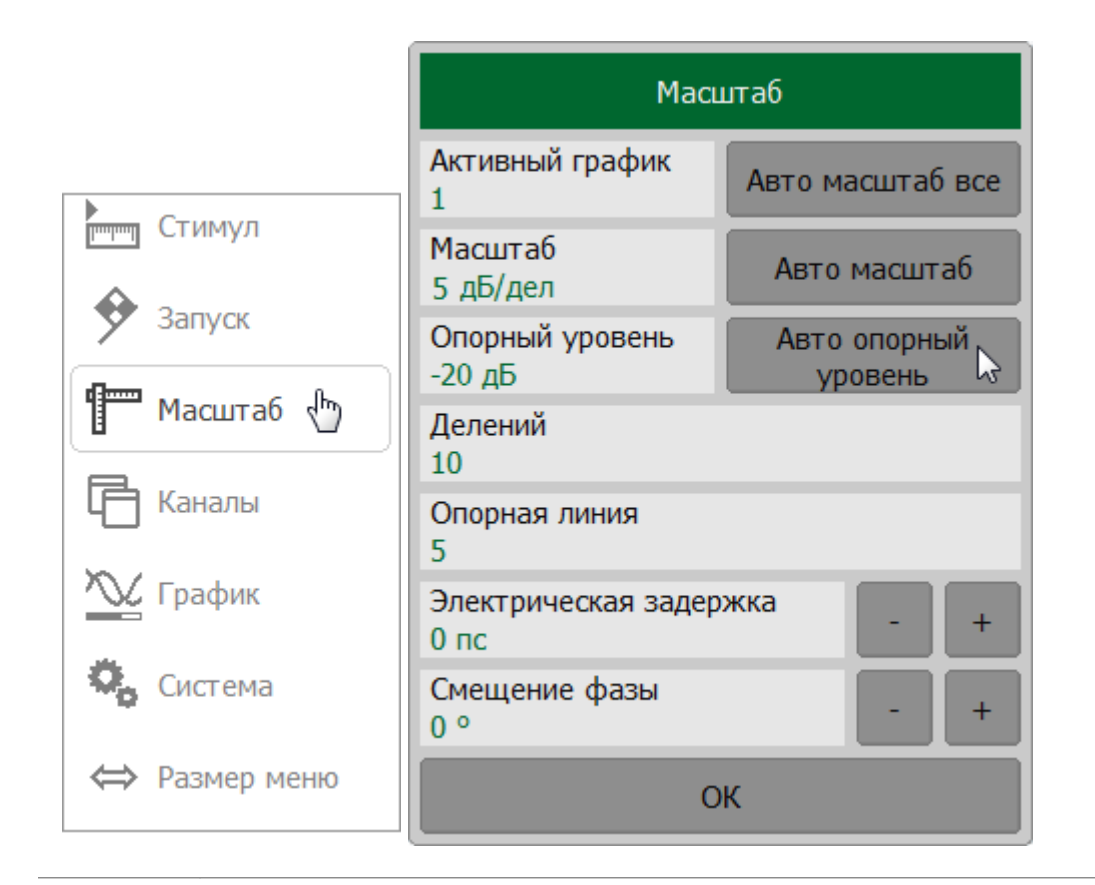

Нажмите кнопки **Масштаб > Авто опорный уровень**.

## **SCPI** [DISPlay:WINDow:TRACe:Y:RLEVel:AUTO](#page-1071-0)

# ПРИМЕЧАНИЕ Включение автоматического выбора опорного уровня возможна с помощью программных кнопок в верхней панели (см. п. [Верхняя панель программных кнопок\)](#page-149-0).

## <span id="page-282-0"></span>**Установка электрической задержки**

Функция электрической задержки математически компенсирует электрическую длину ИУ. Эта функция позволяет улучшить разрешение при измерении отклонений фазы от линейной.

Любое ИУ имеет не нулевую электрическую длину, что приводит к быстрому изменению фазы в полосе частот. Это затрудняет определение линейности фазового отклика. Функция электрической задержки компенсирует линейный фазовый сдвиг в ИУ, эквивалентный времени задержки. Линейная задержка набирается так, чтобы постоянный наклон фазы был удален из графика фазы, и этот график перестал быть в основном линейным. Оставшееся изменение — это отклонение от линейной фазы, которое может быть рассмотрено при увеличении масштаба графика.

Если значение электрической задержки отличается от нуля, значение Sпараметра будет скорректировано в соответствии со следующей формулой:

$$
S = S_{meas} \cdot e^{j \cdot 2\pi \cdot f \cdot t},
$$

где  $f$  — частота, Гц,

 $t-$  электрическая задержка, с.

Величина электрической задержки задается в секундах.

Электрическая задержка устанавливается индивидуально для каждого графика (что принципиально отличает этот метод от [метода удлинения порта](#page-545-0)). График, для которого используется данная функция, должен быть предварительно выбран как активный (см. п. [Выбор активного графика](#page-184-0)).

Для установки значения электрической задержки нажмите кнопку **Масштаб**. В открывшемся меню щелкните по полю **Электрическая задержка** и введите требуемое значение с помощью клавиатуры.

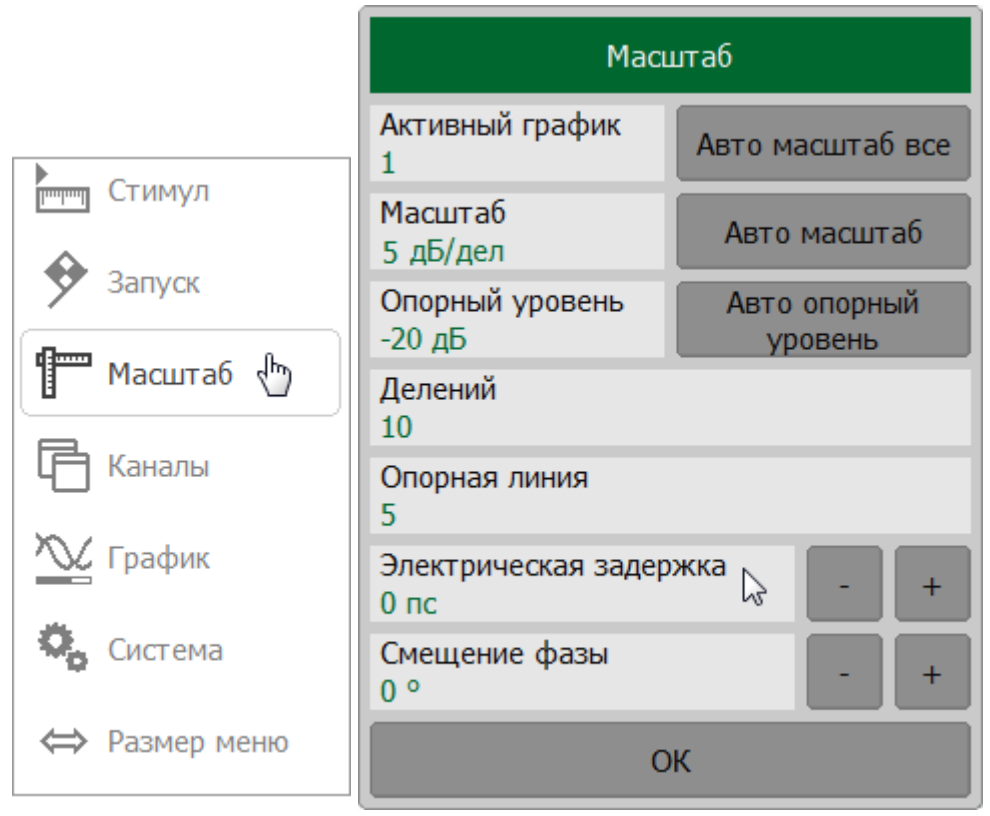

**SCPI** [CALCulate:CORRection:EDELay:TIME](#page-802-0)

## <span id="page-284-0"></span>**Установка смещения фазы**

Функция смещения фазы добавляет постоянное смещение к фазе графика. Величина смещения фазы в градусах задается индивидуально для каждого графика. График, для которого задается смещение фазы, должен быть предварительно выбран как активный (см. п. [Выбор активного графика](#page-184-0)).

Для установки величины смещения фазы нажмите кнопку **Масштаб**. В открывшемся меню щелкните по аолю **Смещение фазы** и введите требуемое значение с помощью клавиатуры.

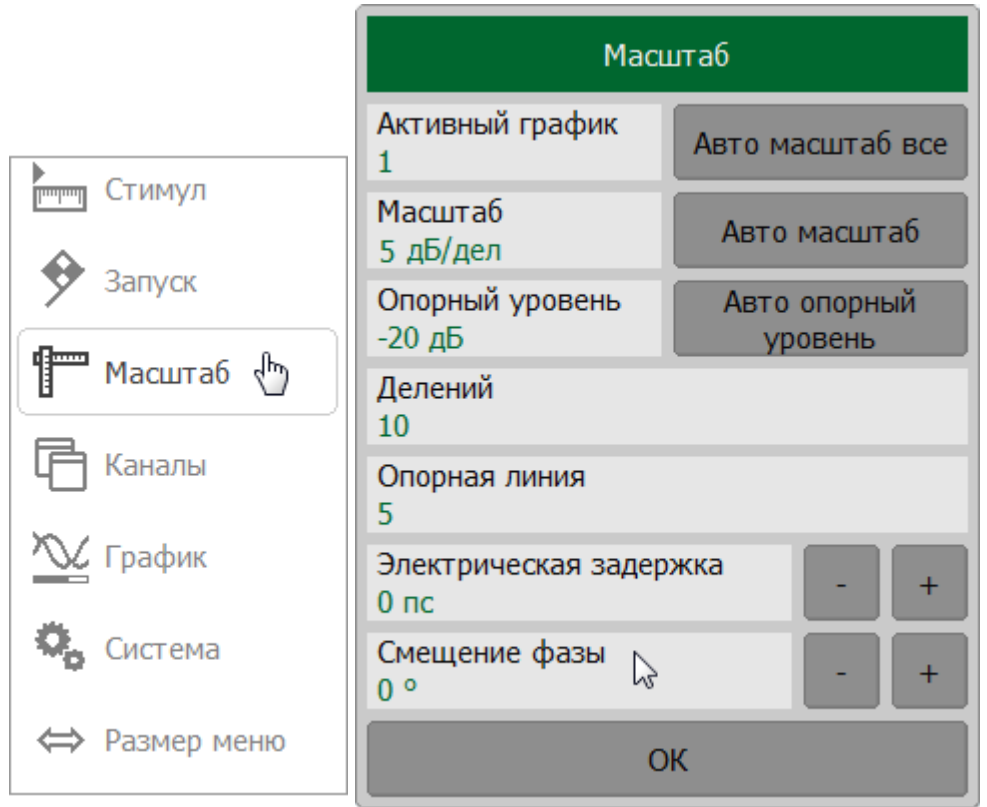

**SCPI** [CALCulate:CORRection:OFFSet:PHASe](#page-804-0)

## **Фильтрация**

В данном разделе описываются различные способы фильтрации, применяемые для оптимизации измерений:

- · сужение полосы ПЧ измерительных приемников, позволяющий увеличить отношение сигнал/шум и расширить динамического диапазона измерений, при этом увеличивается время цикла сканирования (подробнее см. п. [Установка полосы ПЧ\);](#page-289-0)
- · усреднение результатов измерения за несколько циклов сканирования, позволяющее увеличить отношение сигнал/шум и расширить динамический диапазон измерений. Усреднение не увеличивает время цикла сканирования, но результат усреднения достигается после выполнения заданного количества циклов сканирования, что приводит к увеличению общего времени измерения (см. п. [Установка усреднения\)](#page-291-0);
- · сглаживание скользящим окном по соседним точкам. Сглаживание не изменяет динамический диапазон измерений, но уменьшает шумовое излучение сигнала. Метод может искажать форму графика (см. п. [Установка](#page-294-0) [сглаживания\)](#page-294-0).

На рисунке ниже показаны примеры применения различных методов фильтрации к сигналу.

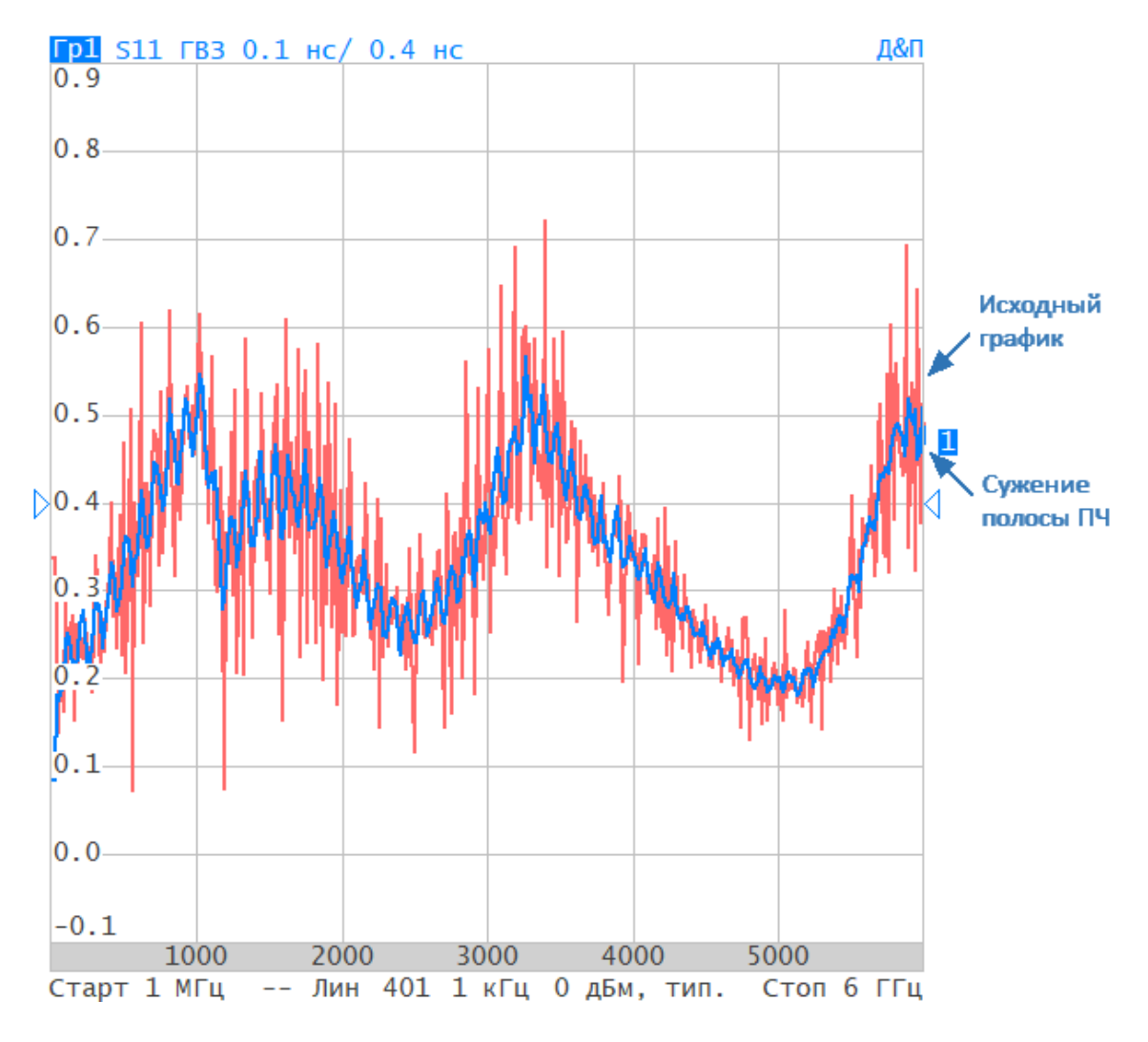

Ширина полосы ПЧ уменьшена со 100 кГц до 1 кГц

Рисунок 70 — Пример применения оптимизации полосы пропускания ПЧ

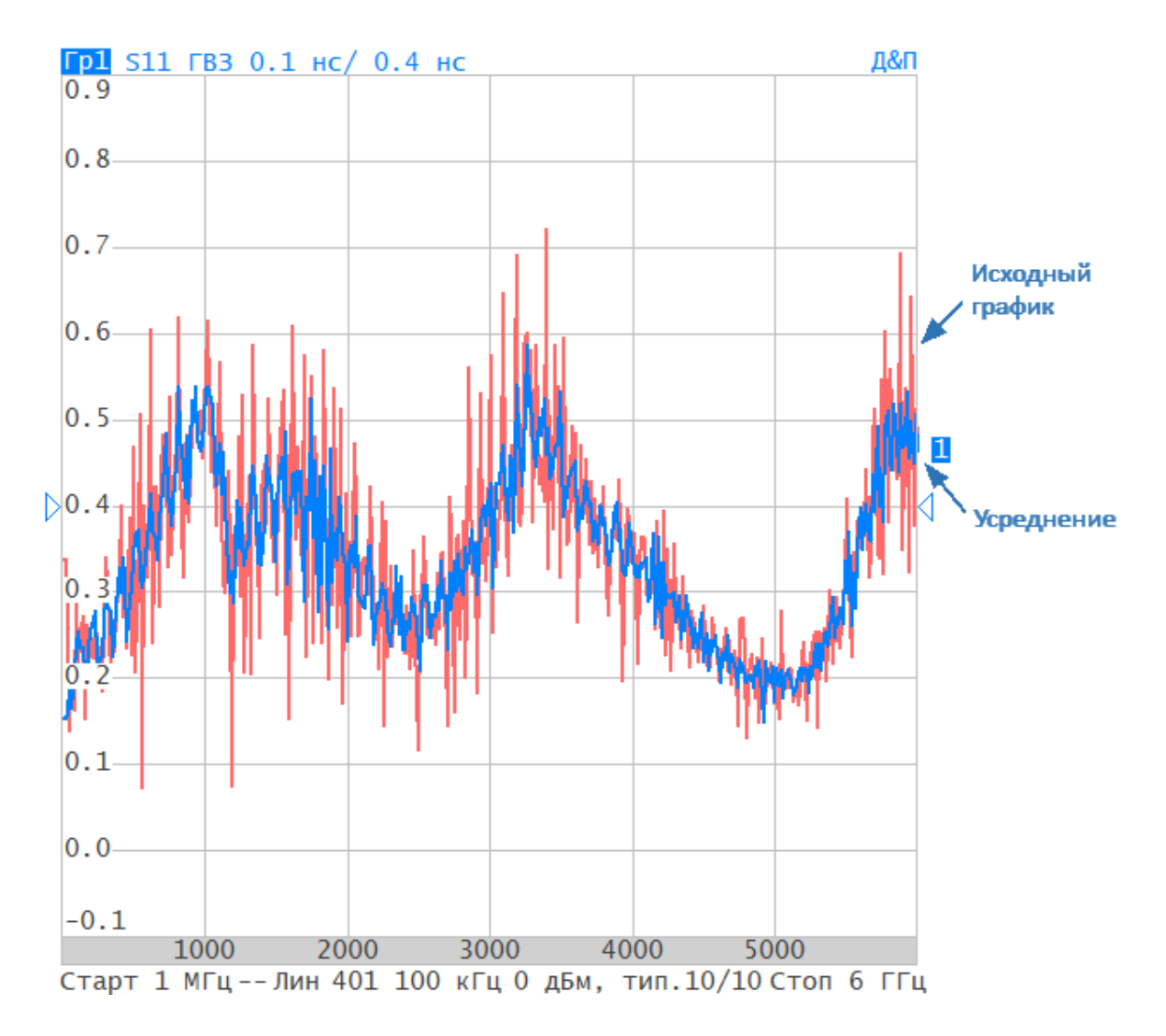

Применено усреднение с коэффициентом усреднения 10

Рисунок 71 — Пример применения усреднения
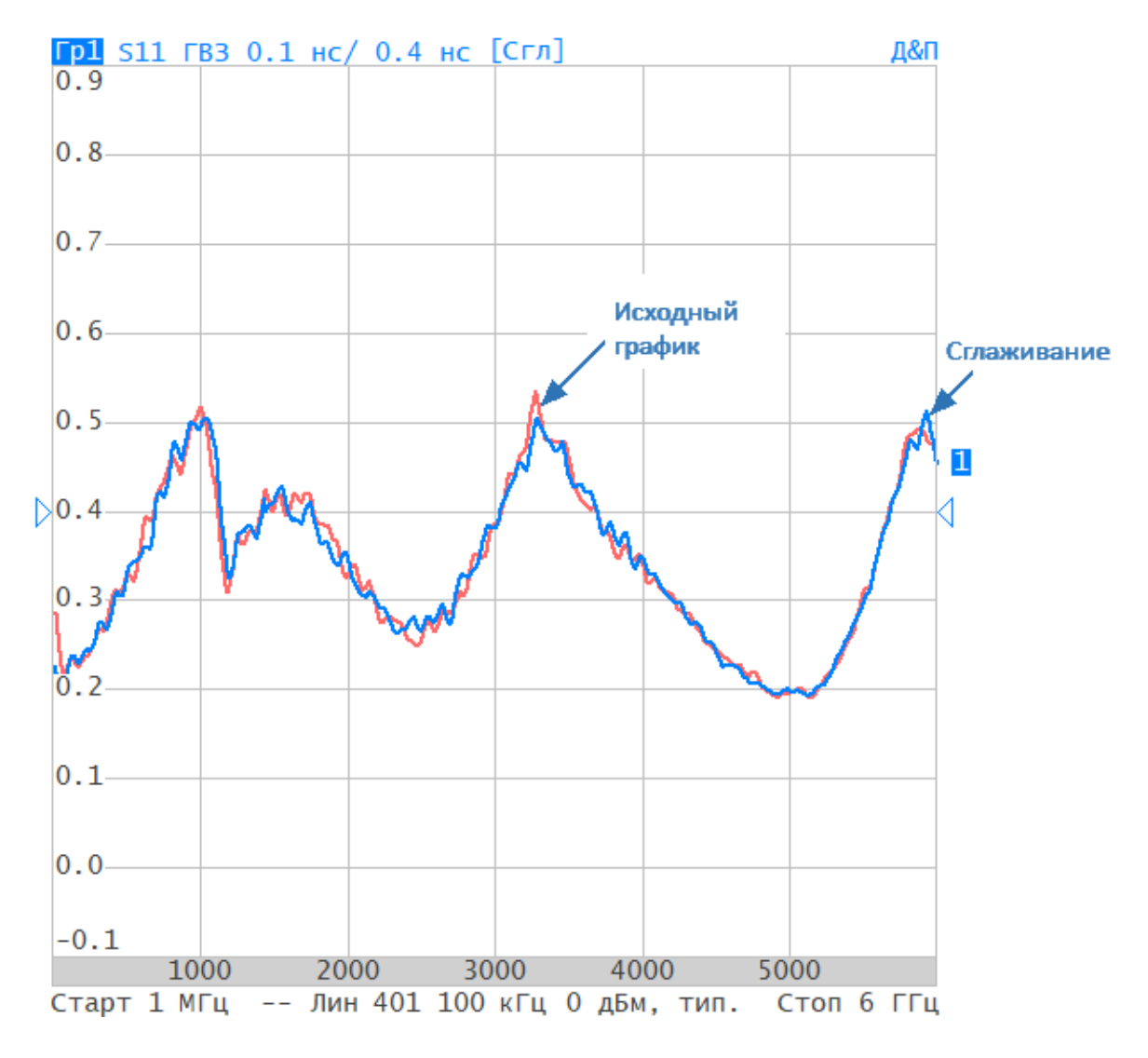

Применено сглаживание с апертурой 2%

Рисунок 72 — Пример применения сглаживания

### <span id="page-289-0"></span>**Установка полосы ПЧ**

Настройка полосы пропускания ПЧ определяет полосу пропускания измерительных приемников. Значение полосы ПЧ выбирается из следующего ряда: 10 Гц, 30 Гц, 100 Гц, 300 Гц, 1 кГц, 3 кГц, 10 кГц, 30 кГц для всех моделей и 100 Гц для CABAN R60 и CABAN R180.

Сужение полосы пропускания ПЧ увеличивает отношение сигнал/шум и расширяет динамический диапазон измерений, при этом увеличивается время измерения. Сужение полосы ПЧ в 10 раз приводит к увеличению динамического диапазона измерений на 10 дБ.

Описываемый метод установки полосы ПЧ может использоваться для сегментного сканирования, в случае установки одинаковой полосы ПЧ для всех сегментов. Для установки индивидуальной ширины ПЧ для каждого сегмента см. п. [Редактирование таблицы сегментов](#page-204-0).

Полоса ПЧ устанавливается индивидуально для каждого канала. Канал, для которого устанавливается полоса ПЧ, должен быть предварительно выбран как активный (см. п. [Выбор активного канала\)](#page-175-0).

Для установки полосы пропускания ПЧ нажмите кнопку **Фильтрация**. В открывшемся окне щелкните по полю **Полоса ПЧ** и выберите необходимое значение из списка.

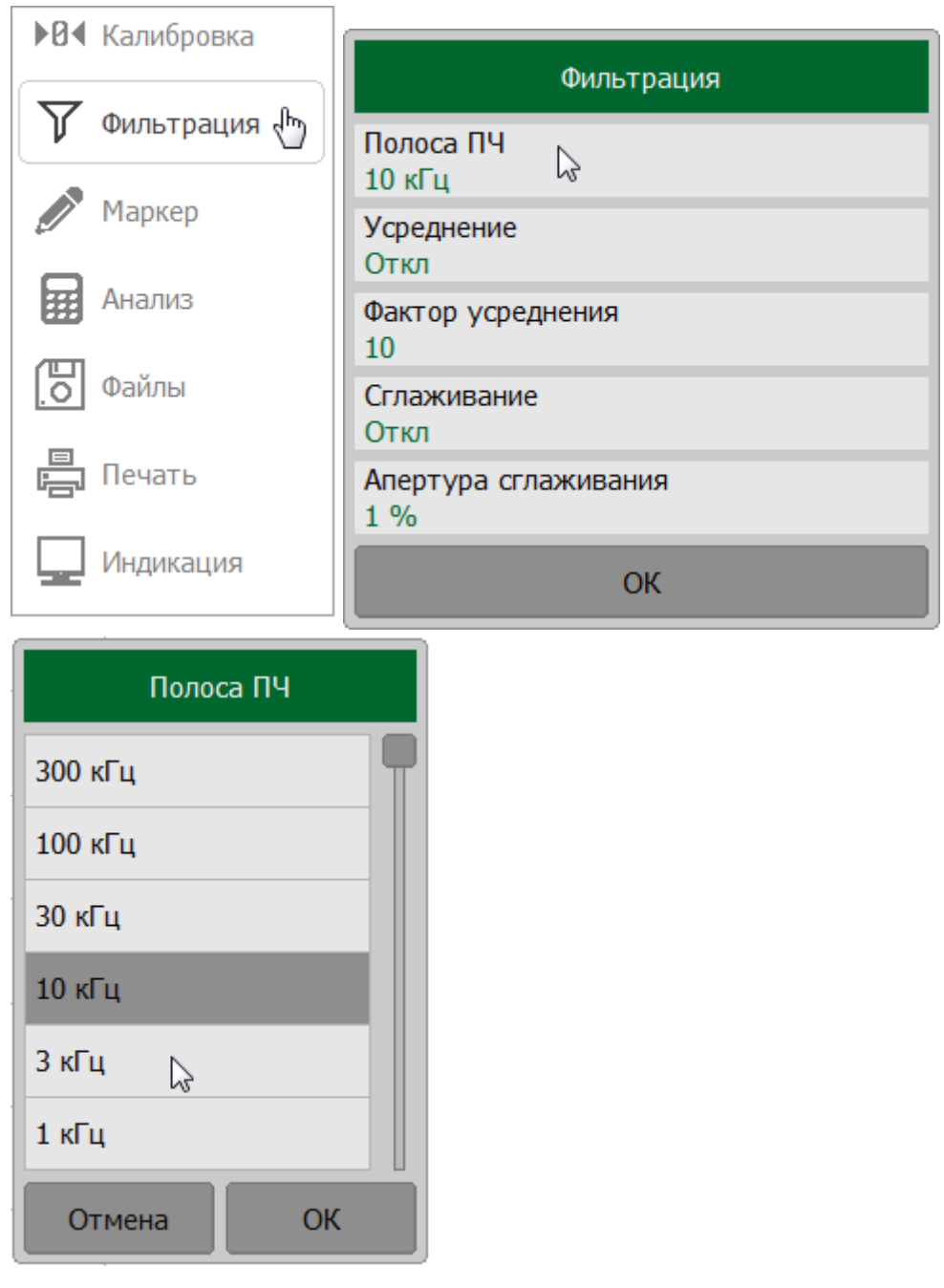

# **SCPI** SENSe: BANDwidth, SENSe: BWIDth

# ПРИМЕЧАНИЕ Установка полосы ПЧ может быть выполнена с помощью мыши (см. п. [Установка полосы ПЧ\)](#page-311-0).

#### **Установка усреднения**

Усреднение производится в каждой точке измерения за несколько циклов сканирования. С каждым новым циклом увеличивается отношение сигнал/шум и расширяется динамический диапазон измерения. Усреднение не вносит нелинейных искажений в результат измерений. Результат усреднения аналогичен сужению полосы ПЧ.

Усреднение в каждой измеряемой точке производится за несколько циклов сканирования в соответствии со следующей формулой:

$$
\begin{cases} M_i = S_i, & i = 0 \\ M_i = (1 - \frac{1}{n}) \cdot M_{i-1} + \frac{S_i}{n}, & i > 0, n = min (i + 1, N) \end{cases}
$$

где  $M_i$  — результат усреднения на  $i$  – цикле сканирования,

 $S_i$  — значение измеряемой величины (S-параметра) на  $i$  – цикле сканирования,

 $N - 3$ аданный фактор усреднения от 1 до 999, чем выше фактор, тем сильнее степень усреднения.

При включенной функции усреднения в строке состояния канала отображается текущее количество итераций и фактор усреднения, например «9/10». Процесс усреднения считается установившимся, когда оба числа равны.

Усреднение выполняется индивидуально для каждого канала. Канал, в котором производится усреднение, должен быть предварительно выбран как активный (см. п. [Выбор активного канала и графика](#page-175-0)).

# **Включение и отключение усреднения и установка фактора усреднения**

Нажмите кнопку **Фильтрация**. В открывшемся окне щелкните по полю **Усреднение**.

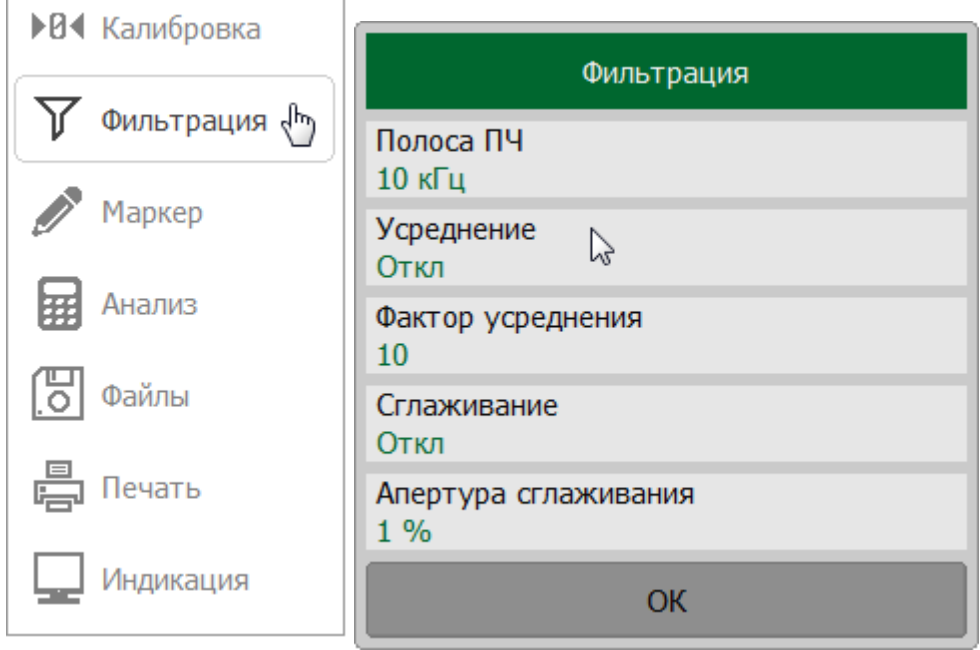

Для установки коэффициента усреднения щелкните поле **Фактор усреднения** и введите требуемое значение с помощью клавиатуры.

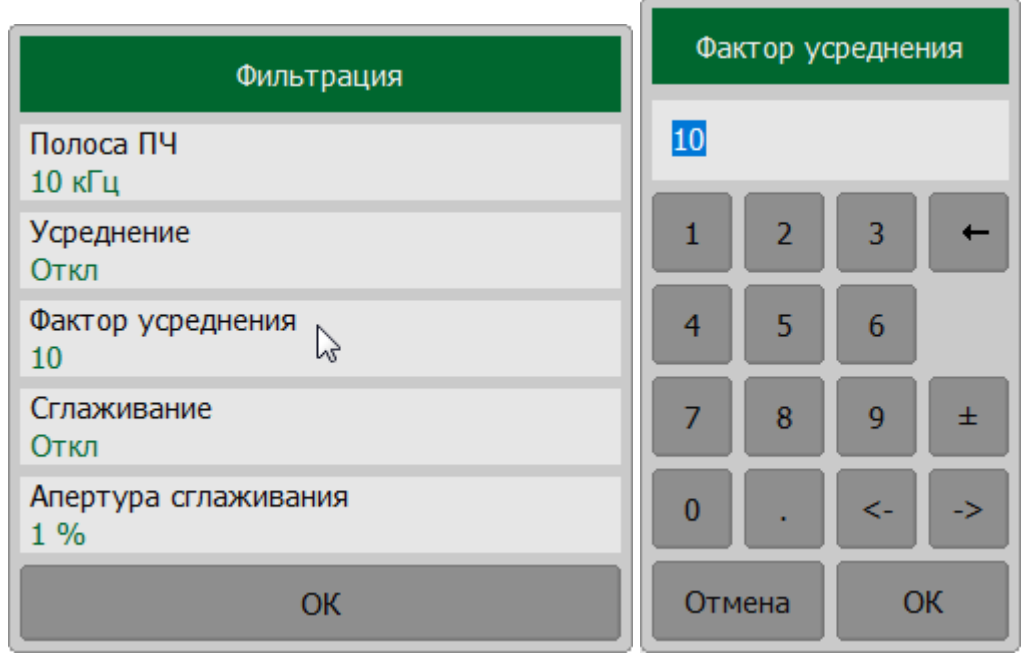

**SCPI** [SENSe:AVERage,](#page-1168-0) [SENSe:AVERage:COUNt](#page-1172-0)

#### **Установка сглаживания**

Сглаживание усредняет измерения соседних точек графика скользящим окном. Ширина окна (апертура) задается в процентах от числа точек графика.

Сглаживание сохраняет средний уровень графика, уменьшая шумовые выбросы. Вместе с подавлением шумов сглаживание может искажать форму графика, например, всплеск на графике может существенно измениться или исчезнуть. Сглаживание не увеличивает динамический диапазон измерения и не увеличивает время измерения.

Сглаживание устанавливается индивидуально для каждой трассы. График, для которого устанавливается сглаживание, должен быть предварительно выбран как активный (см. п. [Выбор активного графика\)](#page-184-0).

#### **Включение и отключение сглаживания и установка апертуры**

Нажмите кнопку **Фильтрация**. В открывшемся окне щелкните по полю **Сглаживание**.

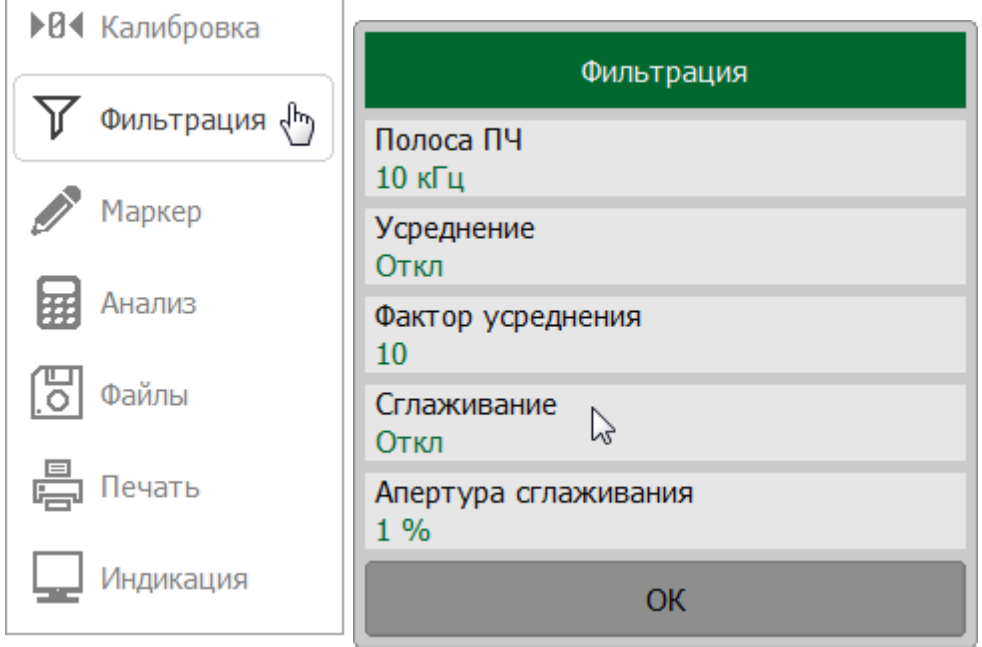

Для установки апертуры сглаживания щелкните по полю **Апертура сглаживания** и введите необходимое значение с помощью клавиатуры.

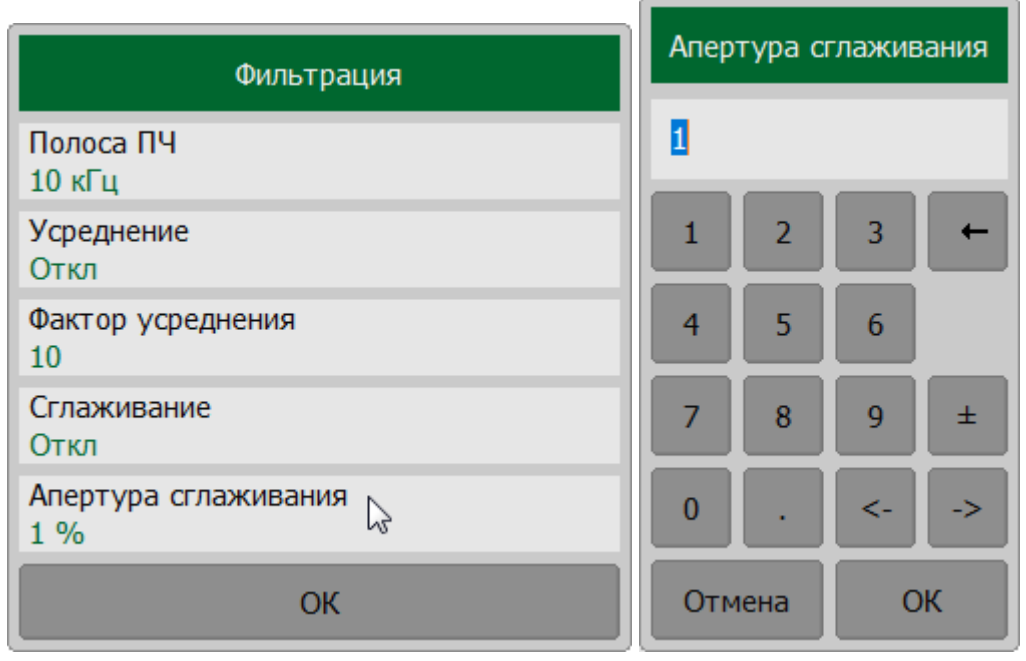

# **SCPI** [CALCulate:SMOothing](#page-966-0), [CALCulate:SMOothing:APERture](#page-968-0)

#### **Быстрая установка параметров канала мышью**

В этом разделе описаны операции с мышью, позволяющие легко и быстро установить параметры канала. В окне канала при наведении курсора мыши на поле, позволяющее изменить параметр канала, значок указателя мыши изменяется и появляется всплывающая подсказка.

ПРИМЕЧАНИЕ Операции с мышью, описанных в данном разделе, помогают настроить наиболее часто используемые параметры канала. Доступ ко всем функциям канала осуществляется через панели программных кнопок.

#### **Выбор активного канала**

Команды управления, ввод параметров применяются к активному каналу. Активный канал можно выбрать, когда открыто два или более окон каналов. Граница активного окна будет выделена инверсным цветом. Чтобы активировать другое окно, щелкните внутри его области.

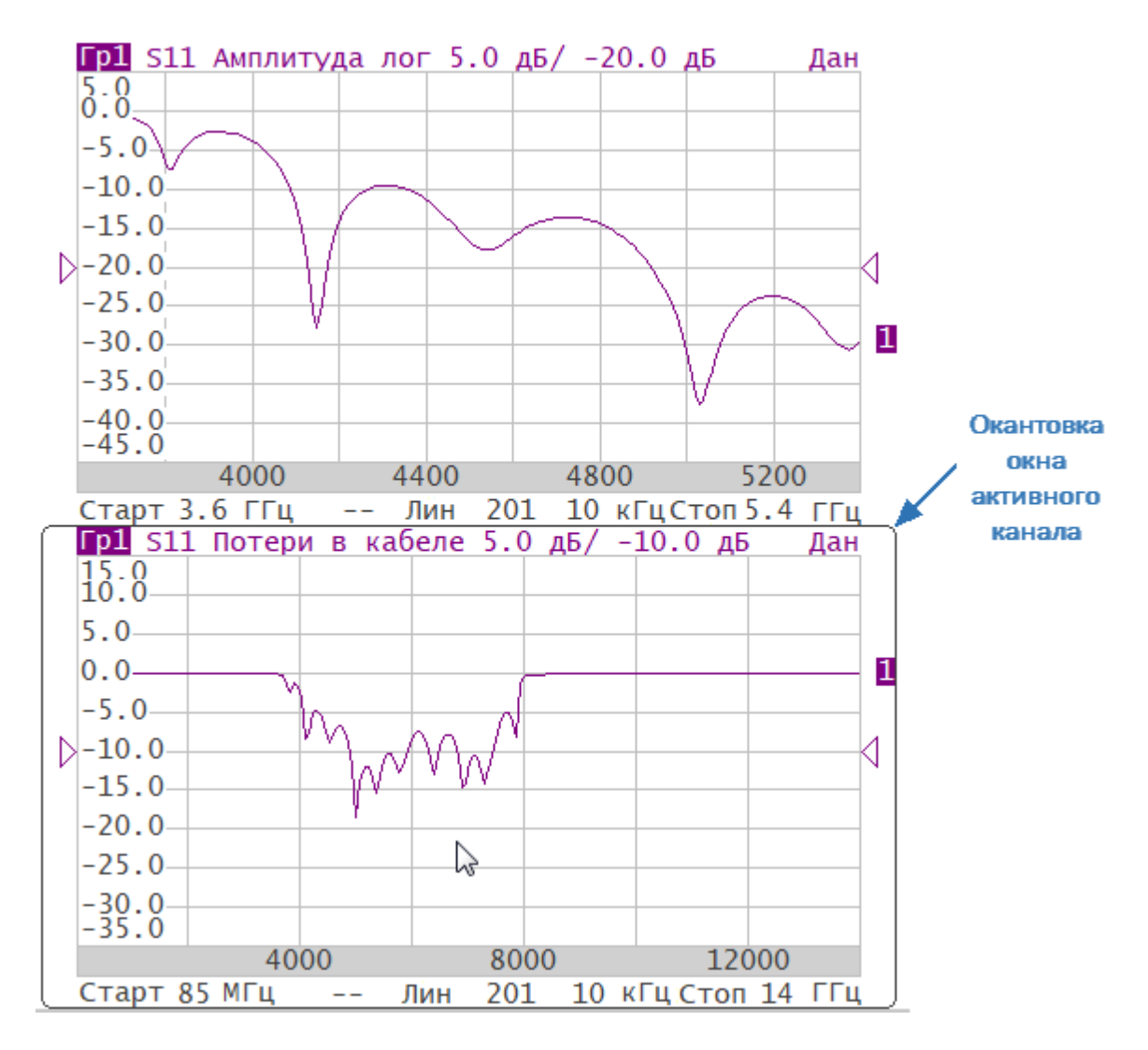

Рисунок 73 — Выбор активного канала

Активный канал также может быть выбран с помощью программных кнопок (см. п. [Выбор активного канала](#page-175-0)).

# **Выбор активного графика**

Активный график можно выбрать, когда активное окно канала содержит более одного графика. Наименование активного графика выделено инверсным цветом в строке состояния графика (см. рисунок ниже). Для изменения активного графика щелкните мышью по строке состояния требуемого графика или на любой элемент (линию графика, маркер), имеющий тот же цвет.

|      | Гр1 S11 Потери в кабеле 10.0 дБ/ 0.0 дБ                         |  |  | Лан |
|------|-----------------------------------------------------------------|--|--|-----|
|      | Гр? S11 Амплитуда лог 10.0 дБ/ 0.0 дБ<br>Гр√ S11 КСВН 1.0 / 6.0 |  |  | Лан |
|      |                                                                 |  |  | Дан |
| 50.0 |                                                                 |  |  |     |

Рисунок 74 — Выбор активного графика

Активный график также может быть выбран с помощью программных кнопок (см. п. [Выбор активного графика\)](#page-184-0).

#### **Назначение измеряемого параметра**

ПРИМЕЧАНИЕ Этот раздел предназначен только для RNVNA.

Измеряемый параметр (S11, S21, S12, S22 и т. д.) устанавливается для каждого графика. Прежде чем выбрать измеряемый параметр, сначала сделайте график активным (см. п. [Выбор активного графика\)](#page-184-0).

Для назначения графику измеряемого параметра, щелкните измеряемому параметру в строке состояния графика.

Гр1 S11 Амплитуда лог 5.0 дБ/ −20.0 дБ<br>Гр2 S31 Амплитуда лог 10.0 дБ/ 0.0 дБ<br>Гр3 S№ Амплитуда лог 10.0 дБ/ 0.0 дБ

Щелкните по полю **Порт источник** и выберите нужный номер порта в открывшемся окне. Затем выберите требуемый S-параметр из списка.

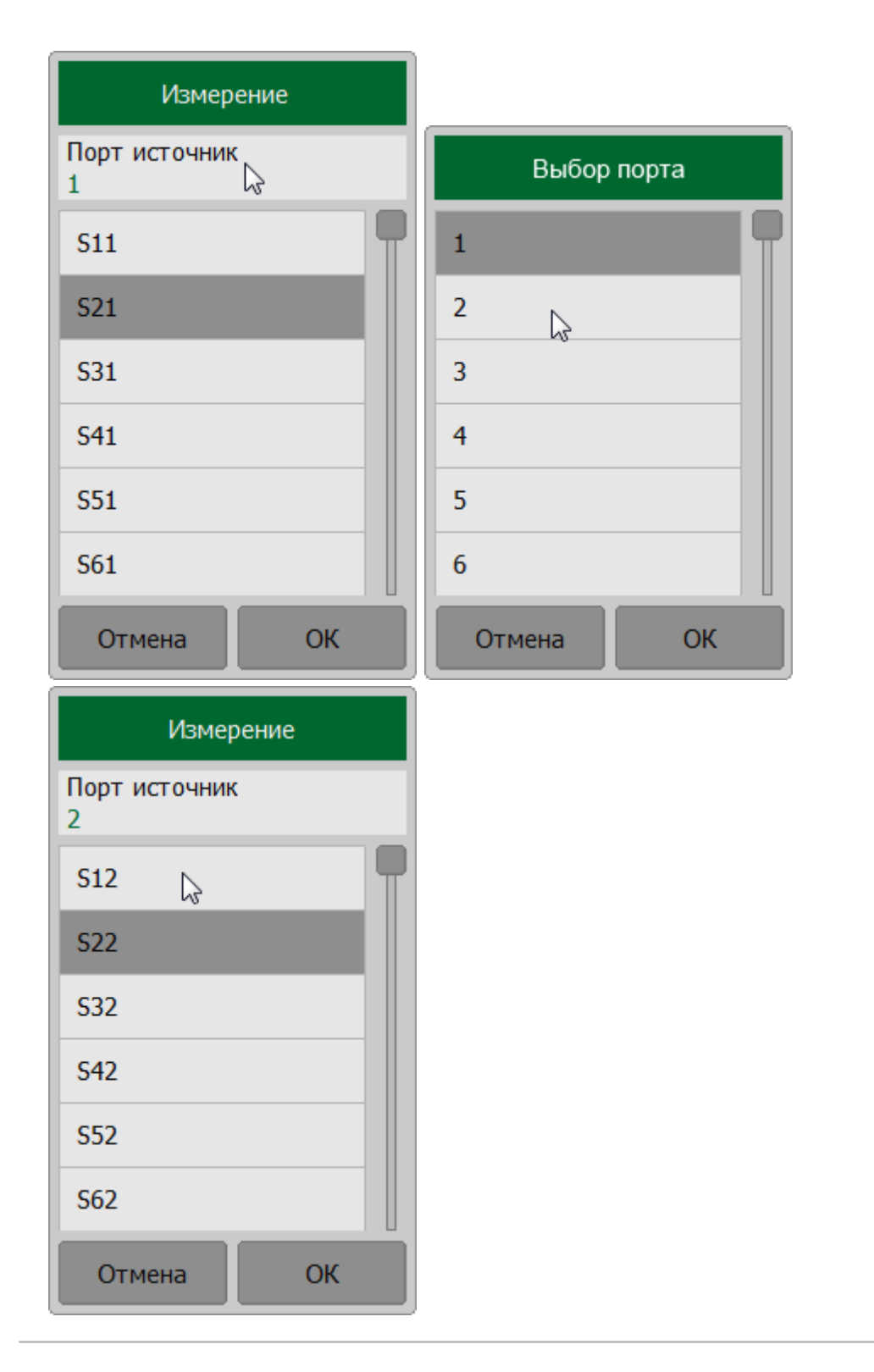

Измеряемый параметр также может быть выбран с помощью программных кнопок (см. п. [S-параметры](#page-244-0)).

# **Выбор формата графика**

Формат для каждого графика может быть выбран индивидуально. График, для которого выбирается формат, должен быть предварительно выбран как активный (см. п. [Выбор активного графика\)](#page-184-0).

Для выбора формата графика щелкните по наименование формата в строке состояния графика. Выберите нужный формат в открывшемся окне.

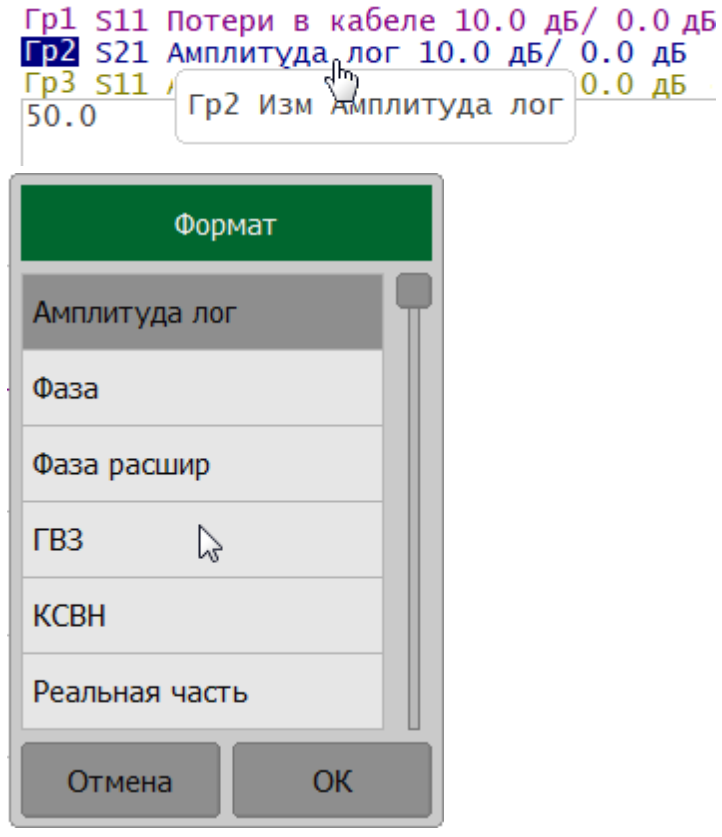

Формат графика также может быть выбран с помощью программных кнопок (см. п. [Установка формата](#page-250-0)).

# **Установка масштаба графика**

Масштаб графика (цена вертикального деления) может быть установлен двумя способами.

Первый способ: щелкните по полю масштаба графика в строке состояния графика и введите требуемое числовое значение с помощью клавиатуры.

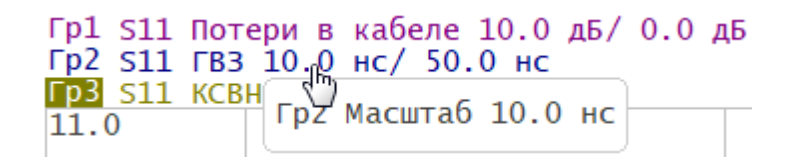

Рисунок 75 — Установка масштаба в строке состояния графика

Второй способ: перемещайте указатель мыши по вертикальной шкале до тех пор, пока значок указателя не станет таким, как показано на рисунке ниже. Нажмите левую кнопку мыши и, не отпуская ее, двигайте указатель вверх или вниз. Движение от центра шкалы увеличивает масштаб, движение к центру уменьшает.

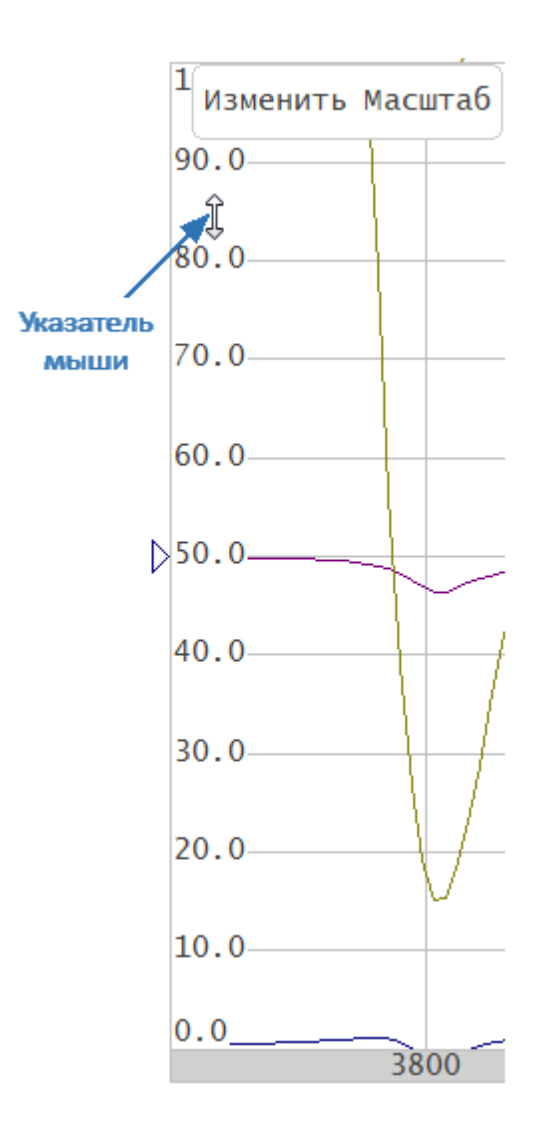

Рисунок 76 — Установка масштаба на вертикальной шкале

Масштаб графика также может быть выбран с помощью программных кнопок (см. п. [Установка масштаба графика\)](#page-273-0).

# **Установка значения опорной линии**

Значение опорной линии, обозначенной на вертикальной шкале символами « $\triangleright$ » и « $\sqrt{ }$ », может быть установлено мышью двумя способами.

Первый способ: щелкните по полю значения опорной линии в строке состояния графика и введите требуемое числовое значение.

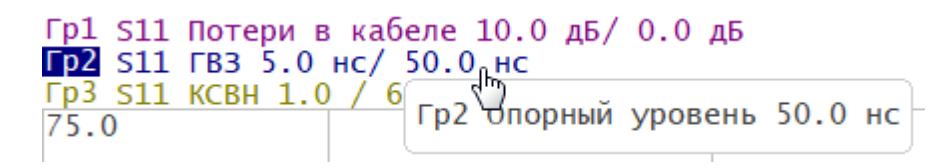

Рисунок 77 — Установка значения опорной линии в строке состояния графика

Второй способ: наведите указатель мыши на центральную часть вертикальной шкалы и перемещайте указатель мыши по вертикальной шкале до тех пор, пока значок указателя не станет таким, как показано на рисунке ниже. Нажмите левую кнопку мыши и, не отпуская ее, двигайте указатель вверх или вниз. Движение вверх увеличивает значение опорной линии, движение вниз уменьшает.

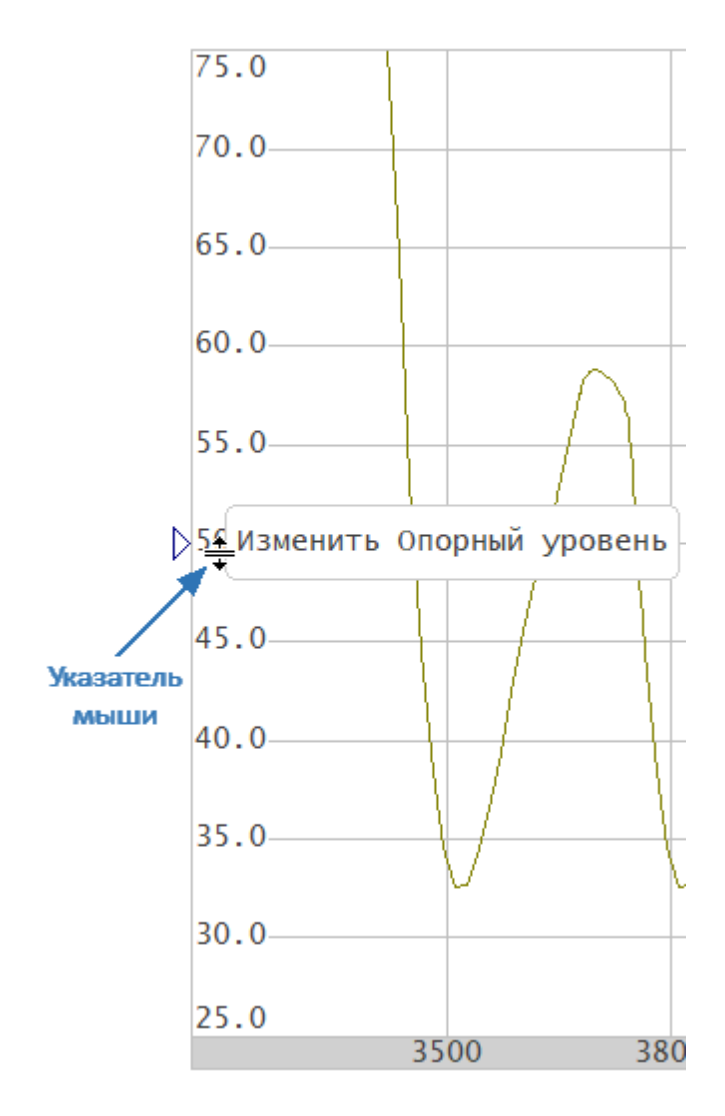

Рисунок 78 — Установка значения опорной линии на вертикальной шкале

Значение опорной линии также может быть установлено с помощью программных кнопок (см. п. [Масштаб прямоугольных координат](#page-274-0)).

# **Переключение режима «Старт/Центр» и «Стоп/Полоса»**

Для переключения между режимами "Старт/Центр" и "Стоп/Полоса" щелкните по соответствующему полю в строке состояния канала. При этом наименования «Старт» и «Стоп» меняются на «Центр» и «Полоса», соответственно. Оцифровка шкала стимулов также меняет свое представление.

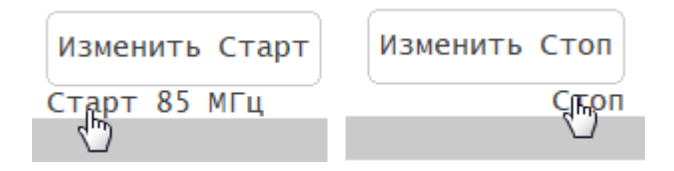

# Рисунок 79 — Переключение между "Старт/Центр" и "Стоп/Полоса" в строке состояния канала

Переключение между режимами так же возможно с помощью программных кнопок (см. п. [Установка диапазона сканирования](#page-194-0)).

# **Установка значения поля «Старт/Центр»**

Для ввода числового значения поля "Старт/Центр" щелкните по данному полю в строке состояния канала и введите требуемое числовое значение с экранной клавиатуры.

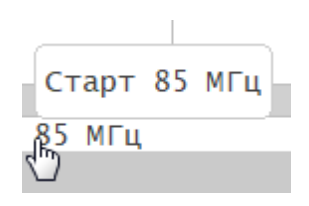

Рисунок 80 — Поле "Старт/Центр" в строке состояния канала

Значения поля **Старт/Центр** также может быть установлено с помощью программных кнопок (см. п. [Установка диапазона сканирования\)](#page-194-0).

# **Установка значения поля «Стоп/Полоса»**

Для ввода числового значения поля "Стоп/Полоса" щелкните по полю в строке состояния канала и введите требуемое числовое значение с помощью клавиатуры.

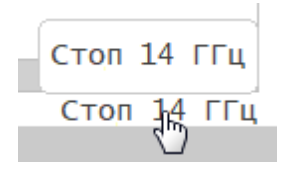

Рисунок 81 — Поле "Стоп/Полоса" в строке состояния канала

Значения поля "Стоп/Полоса" также может быть установлено с помощью программных кнопок (см. п. [Установка диапазона сканирования\)](#page-194-0).

#### **Установка количества точек измерения**

Для ввода количества точек измерения щелкните по соответствующему полю в строке состояния канала. Выберите требуемое значение в открывшемся окне.

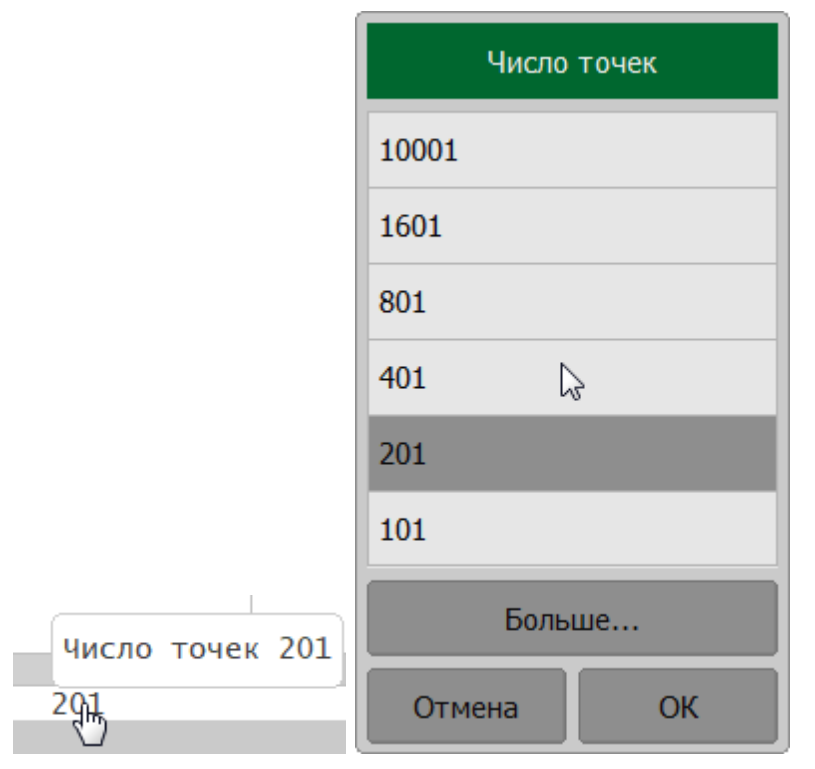

Количество точек измерения также может быть установлено с помощью программных кнопок (см. п. [Установка количества точек измерения](#page-197-0)).

#### **Установка типа сканирования**

Для установки типа сканирования щелкните по соответствующему полю в строке состояния канала. Выберите требуемое значение в открывшемся окне.

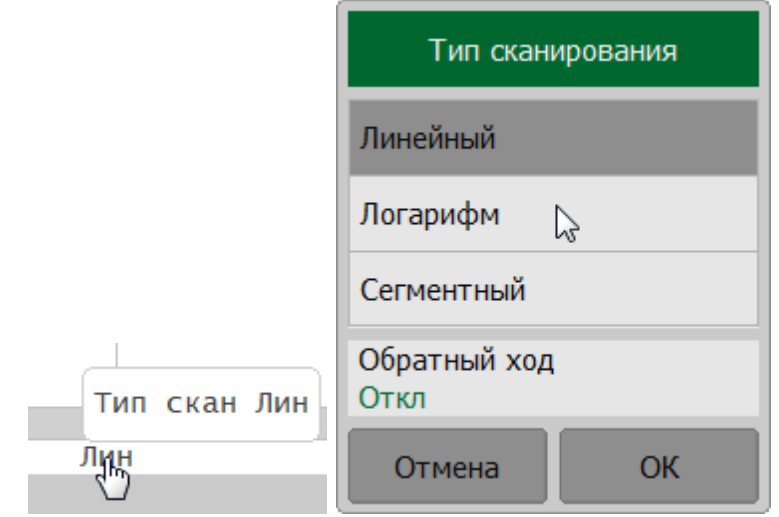

Тип сканирования также может быть установлен с помощью программных кнопок (см. п. [Выбор типа сканирования](#page-191-0)).

### <span id="page-311-0"></span>**Установка полосы ПЧ**

Для выбора полосы ПЧ щелкните по соответствующему полю в строке состояния канала. Выберите необходимое значение в открывшемся окне.

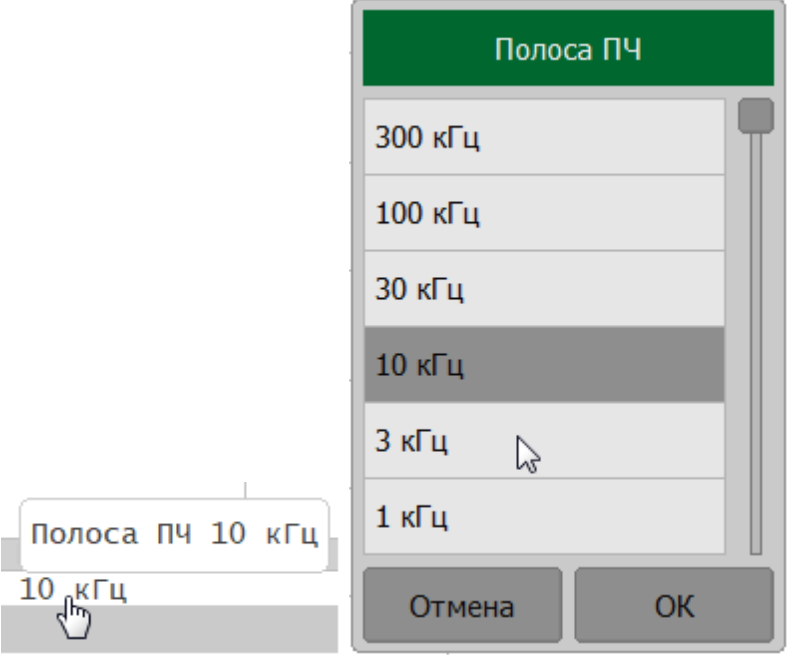

Полоса ПЧ также может быть установлена с помощью программных кнопок (см. п. [Установка полосы ПЧ\)](#page-289-0).

# **Установка поля Мощность/ВЧ выход**

# **Уровень выходной мощности (CABAN R54, CABAN R140 и CABAN R150)**

Щелкните по соответствующему полю в строки состояния канала. В открывшемся окне щелкните по полю **Выходная мощность** для переключения между высоким и низким уровнем.

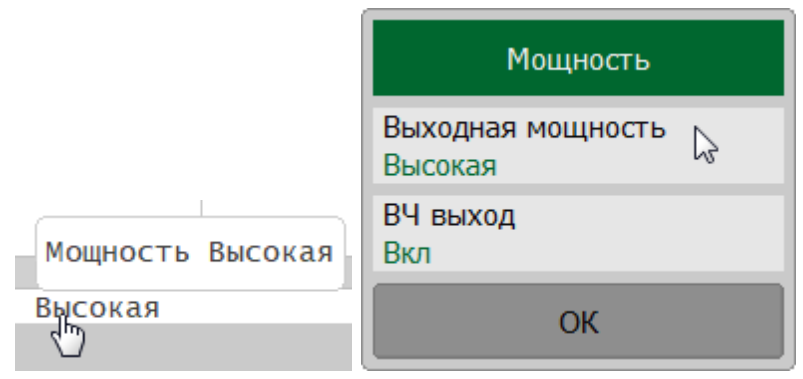

### **Уровень выходной мощности (CABAN R60 и CABAN R180)**

Щелкните по соответствующему полю в строки состояния канала. В открывшемся окне щелкните по полю **Выходная мощность** и введите необходимый уровень мощности стимула.

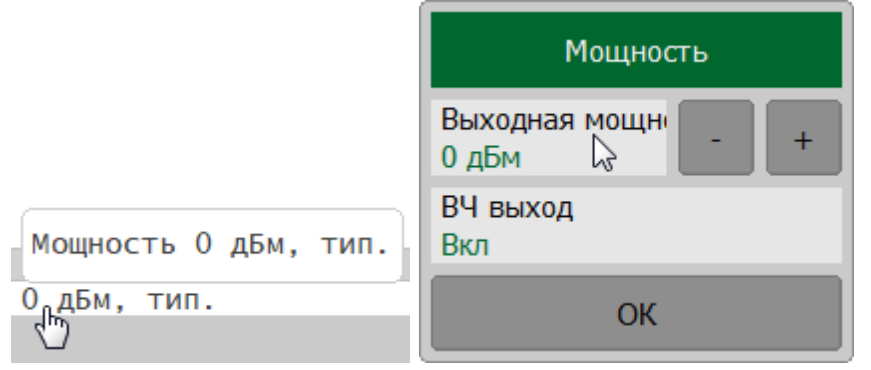

Значение мощности стимула также может быть установлено с помощью программных кнопок (см. п. [Установка мощности](#page-199-0)).

#### **Включение и отключение ВЧ выхода**

Щелкните в поле установки мощности в строке состояния канала. В открывшемся окне щелкните по полю **ВЧ выход**.

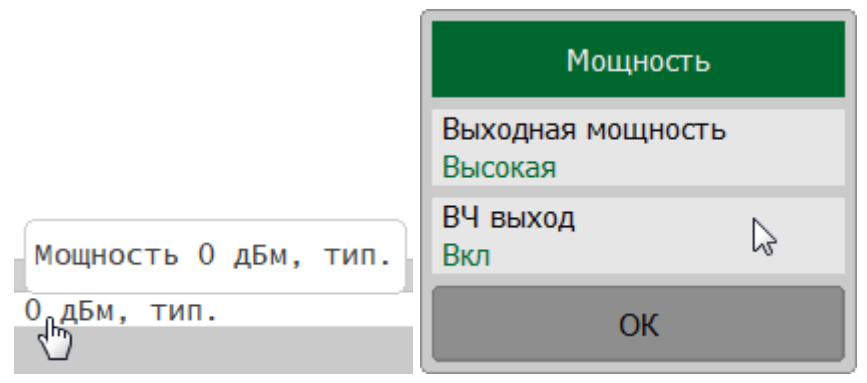

Отключение стимулирующего сигнала также может быть выполнено с помощью программных кнопок (см. п. [Отключение стимулирующего сигнала\)](#page-202-0).

### **Установка значения стимула маркера**

Значение стимула маркера может быть установлено двумя способами.

Первый способ: перемещение мышью указателей маркера. Для этого наведите мышь на один из указателей маркера, пока он не примет форму, показанную на рисунках ниже. Нажмите левую кнопку мыши и, не отпуская ее, двигайте указатель вправо или влево к необходимому значению стимула.

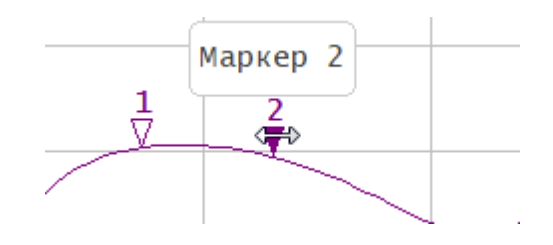

Рисунок 82 — Установка значения маркера с помощью перемещения его указателей

Второй способ: ввод с цифровой клавиатуры значения стимула маркера в строке индикации данных маркера. Для этого активируйте поле стимула, щелкнув по нему в строке индикации данных маркера. Введите требуемое значение с помощью экранной клавиатуры.

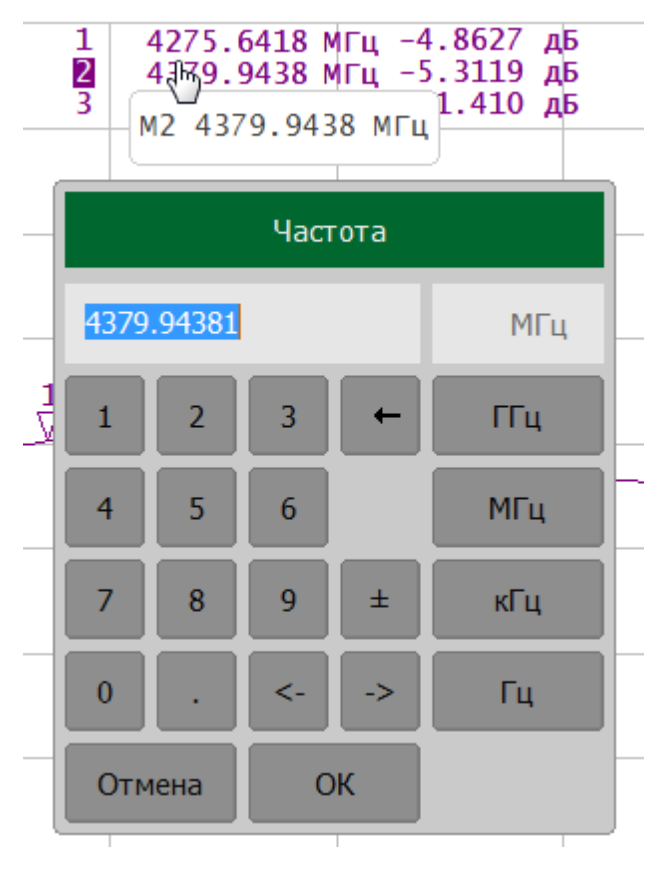

Рисунок 83 — Установка значения маркера в строке индикации данных маркера

Значение стимула маркера также может быть установлена с помощью программных кнопок (см. п. [Установка значения стимула маркера](#page-479-0)).

# **Калибровка**

На результаты измерения S-параметров влияют различные ошибки измерения, вносимые рефлектометром и измерительной установкой. Природа этих ошибок различна - некоторые из них систематически повторяются, а некоторые являются случайными. Калибровка — это процесс, используемый для оценки систематически повторяющихся ошибок и их математического исключения из результатов измерений.

ПРИМЕЧАНИЕ Чтобы обеспечить требуемую точность измерений, проводите калибровку измерителя перед каждым сеансом работы. Для выполнения калибровки правильно следуйте рекомендациям по выполнению калибровок текущего раздела. Только правильно откалиброванный измеритель обеспечивает точность, указанную в технических характеристиках.

В данном разделе описываются методы и процедуры калибровки, работа с калибровочными комплектами и автоматическими калибровочными модулями (АКМ):

- общие сведения о калибровки (см. п. <u>Общие сведения</u>);
- · работа с калибровочными мерами и калибровочными наборами (см. п. [Калибровочные меры и комплекты мер](#page-335-0));
- методы и процедуры калибровки (см. п. <u>[Методы и процедуры калибровки\)](#page-366-0);</u>
- · работа с модулем автоматической калибровки (АКМ), который позволяет упростить и ускорить процесс калибровки рефлектометра (см. п. [Автоматический калибровочный модуль\)](#page-431-0).

# **Общие сведения**

Раздел содержит общие сведения о калибровке:

- · общие рекомендации (см. п. [Основные рекомендации по выполнению](#page-318-0) [калибровки](#page-318-0));
- описание ошибок измерения (см. п. <u>Ошибки измерения</u>);
- модели ошибок (см. п. <u>[Модель ошибок измерений](#page-327-0));</u>
- последовательность выполнения калибровки (см. п. <u>[Стадии процесса](#page-334-0)</u> [калибровки](#page-334-0)).

# <span id="page-318-0"></span>**Основные рекомендации по выполнению калибровки**

Для правильного выполнения калибровки и уменьшения случайных ошибок следуйте рекомендациям, изложенным ниже. Соблюдение рекомендаций позволит обеспечить точность, указанную в технических характеристиках.

#### **Общие рекомендации**

- · До начала проведения калибровки выберите оснастку для подключения ИУ и соберите измерительную установку. Выполняйте калибровку в плоскости, проходящей через соединители, к которым подключается ИУ.
- · Калибровку измерительной установки выполняйте при тех же параметрах (частотный диапазон, количество точек измерения, мощность стимула), при которых будут производиться измерения. Изменение этих параметров после калибровки может существенно снизить точность измерений.
- · В процессе калибровки не используйте полосу ПЧ шире, чем планируется при измерениях.
- · Выбирайте калибровочный набор в соответствии с типом разъемов ИУ.
- Диапазон частот выбранного калибровочного набора должен соответствовать диапазону, в котором выполняется калибровка.
- · При выборе калибровочного набора для SOLT калибровок лучшую точность обеспечит калибровочный набор, параметры мер в котором наиболее точно определены.
- · При необходимости включения меры в состав набора рассчитайте или измерьте ее параметры с применением высокоточных средств измерения. Создайте описание меры в виде модели или таблицы S-параметров. Загрузите описание в программное обеспечение измерителя.
- · Выбирайте метод калибровки в зависимости от выполняемых измерений, требований к их точности, допустимой трудоемкости калибровки и наличия наборов калибровочных мер.
- · Для калибровок рекомендуется использовать АКМ (автоматической калибровочный модуль), чтобы уменьшить:
	- · трудоемкость калибровки без потери точности;
	- износ разъемов;
	- · ошибки оператора.
- Если после калибровки в измерительную установку добавлен дополнительный компонент (кабель, аттенюатор, адаптер), следует выполнить повторную калибровку. Вместо повторной калибровки можно

использовать функцию исключения цепи или функцию удлинения портов, чтобы компенсировать добавленную электрическую длину (задержку) и потери.

#### **Рекомендации по уменьшению случайных ошибок измерений**

- · Для уменьшения ошибок, вносимых собственным шумом рефлектометра, рекомендуется увеличить мощность источника стимулирующего сигнала, сузить полосу пропускания ПЧ и применить усреднение по нескольким значениям развертки измерений.
- · Для снижения ошибок температурного дрейфа электрических характеристик рефлектометра и компонентов измерительной установки рекомендуется:
	- · проводить измерения в помещении со стабильной контролируемой температурой, при которой гарантируются технические характеристики рефлектометра;
	- · проводить повторную калибровку в случае значительного изменения температуры в помещении после калибровки ;
	- · перед началом калибровки прогреть рефлектометр в течение времени, указанного в спецификации;
	- · перед началом калибровки для стабилизации параметров выдержать калибровочные меры без упаковки в помещении, где проводятся измерения.
- · Для снижения ошибок повторяемости соединений рекомендуется:
	- · следить за чистотой и состоянием соединителей всех подключаемых устройств (см. пп. Чистка соединителей и Проверка присоединительных размеров в первой части руководства по эксплуатации);
	- · при подключении соединителей мер и ИУ к рефлектометру, использовать специальный тарированный ключ с нормированным усилием затяжки (см. п. Подключение и отключение устройств в первой части руководства по эксплуатации);
	- · не менять положение и количество компонентов измерительной установки в пространстве в процессе калибровки или после нее;
	- · не изменять в процессе измерений откалиброванную измерительную установку. Если компоненты измерительной установки были переставлены местами или введены дополнительные компоненты, следует провести повторную калибровку.

### <span id="page-320-0"></span>**Ошибки измерения**

На измерения S-параметров влияют различные ошибки измерения, которые можно разделить на две категории:

- · систематические ошибки измерения;
- · случайные ошибки измерения.

Случайные ошибки измерения – это шумовые флуктуации и температурные дрейфы в электронных компонентах, изменение механических размеров в кабелях и разъемах при изменении температуры, ошибки повторяемости при повторном соединении разъемов и изгибе кабелей. Случайные ошибки, в силу своей непредсказуемости, не могут быть заранее измерены и учтены. Для уменьшения случайных ошибок можно принимать определенные меры: правильный выбор мощности источника, сужение полосы ПЧ, усреднение, поддержание постоянной температуры окружающей среды, соблюдение времени прогрева рефлектометра, осторожное обращение с разъемами, уменьшение изгибов кабелей после калибровки.

Случайные ошибки и методы их уменьшения не рассматриваются далее в данном разделе.

Систематические ошибки измерения – это ошибки, вызванные не идеальностью компонентов измерительной системы (см. п. [Систематические ошибки](#page-321-0) [измерения](#page-321-0)). Они повторяемы, их характеристики не изменяются со временем. Систематические ошибки можно вычислить, а затем уменьшить их величину путем введения поправок в результаты измерений математическим способом.

**Калибровка** – это процесс измерения прецизионных физических устройств с известными параметрами с целью вычисления систематических ошибок. Такие прецизионные приборы называются калибровочными мерами. Наиболее распространены калибровочные меры короткого замыкания (КЗ), холостого хода (ХХ), согласованной нагрузки (СН).

Процесс компенсации (уменьшения величины) систематических ошибок измерения в результатах измерений математическим способом называется – **коррекцией ошибок**.

# <span id="page-321-0"></span>**Систематические ошибки измерения**

Для однопортового измерения с помощью рефлектометра, подразделяют следующие источники систематических ошибок измерения:

- направленность;
- · согласование источника;
- · частотная неравномерность отражения.

Для многопортового измерения с помощью анализатора RNVNA актуальны также следующие источники систематических ошибок измерения:

- · согласование приемника;
- · частотная неравномерность передачи;
- · развязка.

Значения систематических ошибок измерения до применения процедуры коррекции ошибок называются **нескорректированными**.

Остаточные значения систематических ошибок измерения после применения процедуры коррекции называются **эффективными**.

#### **Направленность**

Направленность (**Ed**) – это ошибка измерения, вызванная направленным ответвителем в порте рефлектометра, из-за неспособности последнего абсолютно разделить сигналы падающей и отраженной волны. При этом часть энергии сигнала падающей волны проникает в приемник отраженного сигнала. Погрешность, вносимая направленностью, не зависит от характеристик ИУ и обычно оказывает наибольшее влияние при измерении отражения.

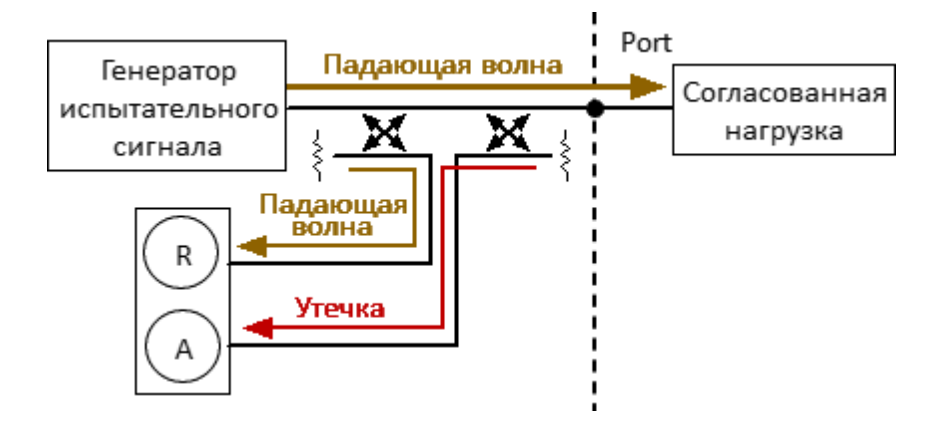

Рисунок 84 – Ошибка направленности

### **Согласование источника**

Согласование источника (**Es**) – это ошибка измерения, вызванная рассогласованием порта рефлектометра с входом ИУ. При этом часть сигнала, отраженного от входа ИУ, отражается от порта рефлектометра и снова поступает на вход ИУ. При этом возникает ошибка при измерении отраженного сигнала, и при измерении переданного сигнала (только для анализатора RNVNA). Ошибка, вносимая согласованием источника, зависит от соотношения входного импеданса ИУ и импеданса порта рефлектометра.

Ошибка согласования источника оказывает значительное влияние при измерении ИУ с плохим согласованием входа.

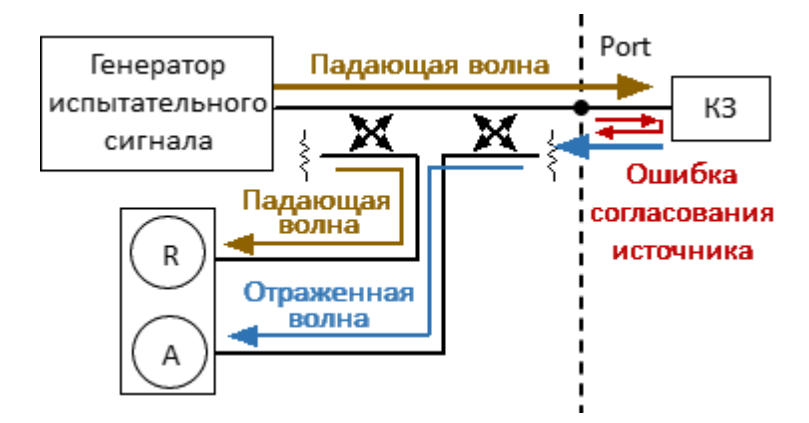

Рисунок 85 – Ошибка согласования источника

#### **Частотная неравномерность отражения**

Частотная неравномерность отражения (**Er**) – это ошибка измерения, вызванная различием частотно-зависимых амплитудных и фазовых характеристик путей распространения отраженного и опорного сигнала в порте рефлектометра.

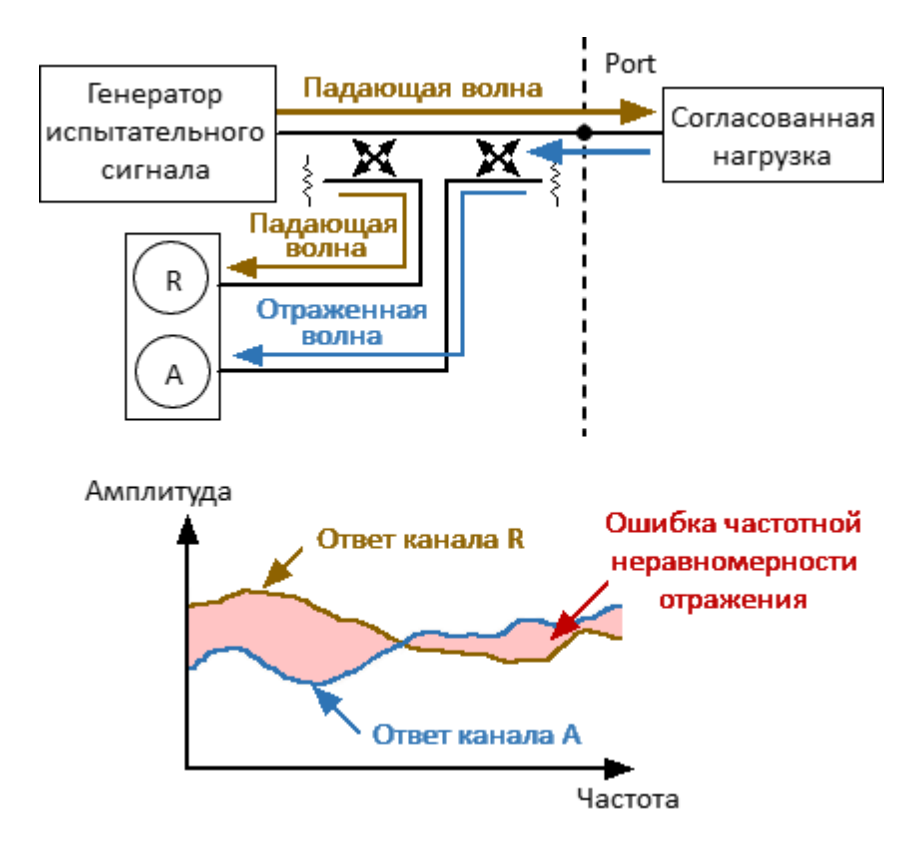

Рисунок 86 – Ошибка частотной неравномерности отражения
#### **Согласование приемника** (только для анализатора RNVNA)

Согласование приемника (**El**) – это ошибка измерения, вызванная рассогласованием порта рефлектометра работающего в режиме приемника сигнала с выходом ИУ. При этом часть сигнала, прошедшего через ИУ, отражается от порта приемника и поступает на выход ИУ. При этом возникает ошибка при измерении переданного сигнала, и при измерении отраженного сигнала (для двухпортовых ИУ). Ошибка, вносимая согласованием приемника, зависит от соотношения выходного импеданса ИУ и импеданса порта в режиме приемника сигнала.

При измерении передачи ошибка согласования приемника оказывает значительное влияние в случае плохого согласованием выхода ИУ. При измерении отражения ошибка согласования приемника оказывает значительное влияние в случае плохого согласования выхода и малого затухания между выходом и входом ИУ.

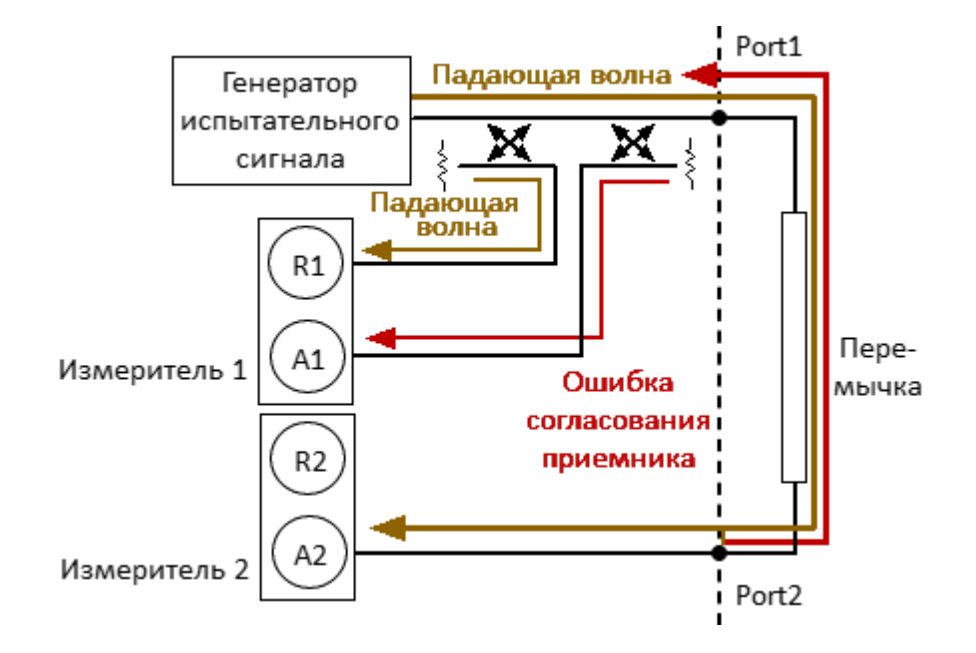

Рисунок 87 – Ошибка согласования приемника

## **Частотная неравномерность передачи** (только для анализатора RNVNA)

Частотная неравномерность передачи (**Et**) – это ошибка измерения, вызванная различием частотно-зависимых амплитудных и фазовых характеристик путей распространения переданного и опорного сигнала.

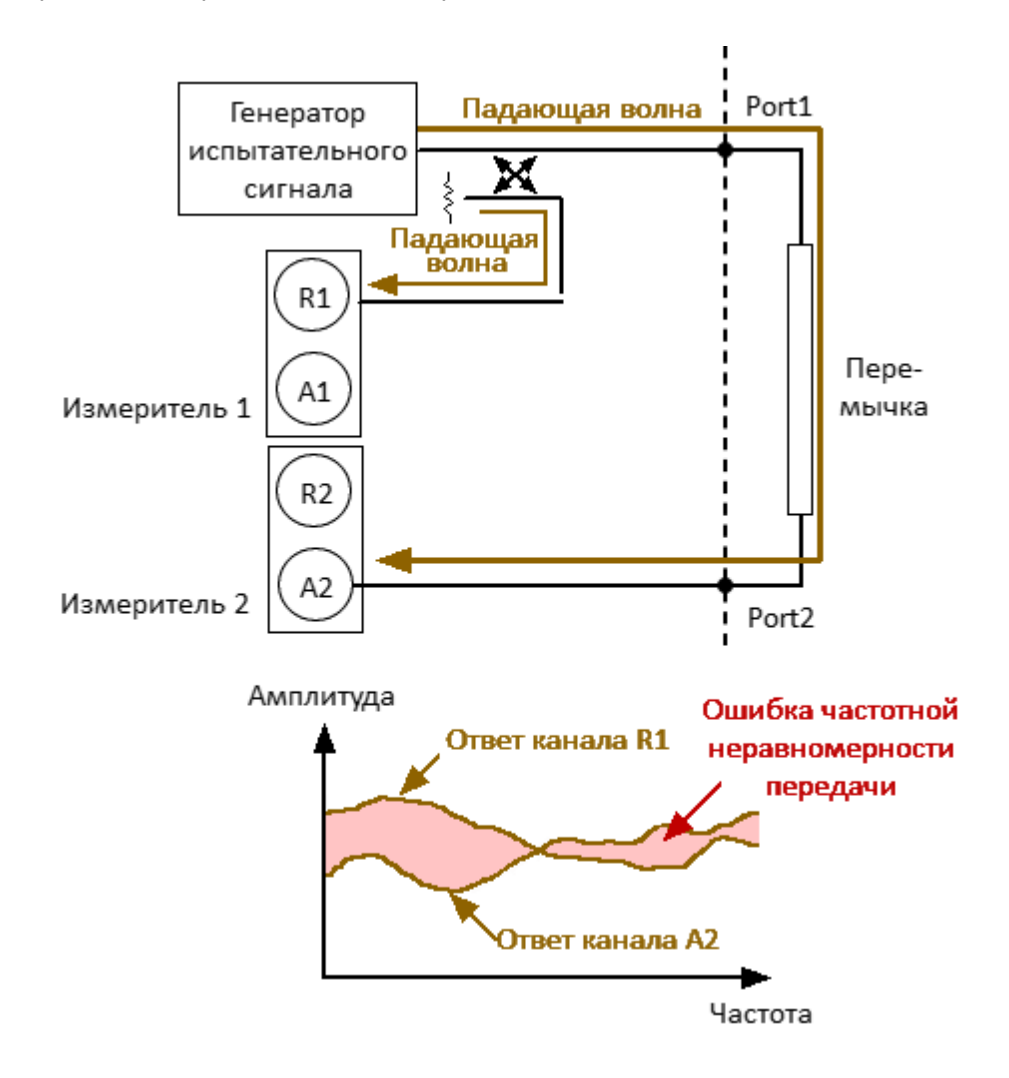

Рисунок 88 – Ошибка частотной неравномерности передачи

### **Развязка** (только для анализатора RNVNA)

Развязка (**Ex**) – это ошибка измерения, вызванная проникновением паразитного сигнала из порта-источника в порт-приемника, минуя ИУ.

В большинстве случаев, данной ошибкой можно пренебречь. Возможность измерения развязки во всех видах калибровки предусмотрена как необязательная.

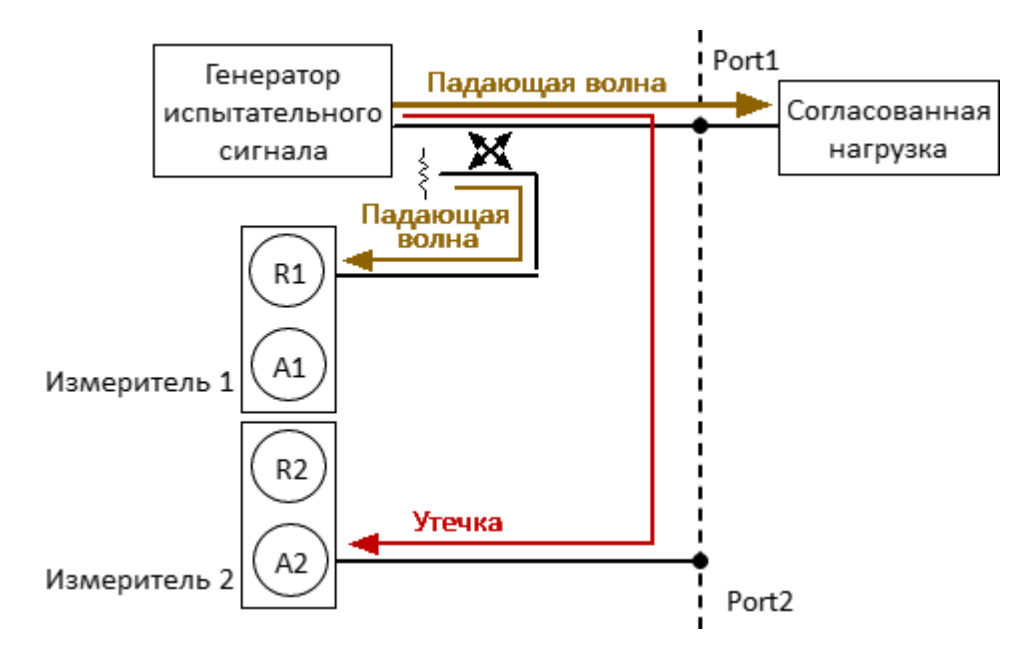

Рисунок 89 – Ошибка развязки

## **Модель ошибок измерения**

Для анализа систематических ошибок в анализаторах цепей используют модели ошибок в виде сигнальных (направленных) графов.

Раздел содержит описание следующих моделей ошибок:

- · [однопортовая модель ошибок](#page-328-0);
- · [двухпортовая однонаправленная модель ошибок](#page-329-0) (только для измерения с помощью анализатора RNVNA).

## <span id="page-328-0"></span>**Однопортовая модель ошибок**

При измерении коэффициента отражения однопортового ИУ используется измерительный порт рефлектометра. Сигнальный граф модели ошибок измерения, показан на рисунке ниже.

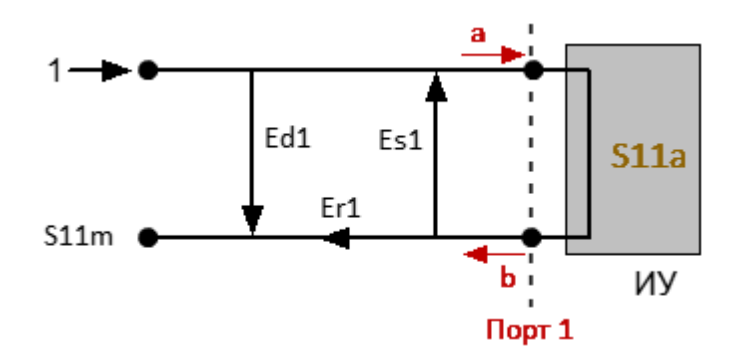

a – падающая волна, b – отраженная волна

S11a – истинное значение коэффициента отражения

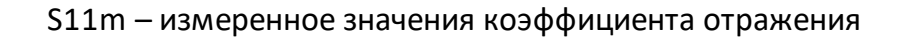

Рисунок 90 – Однопортовая модель ошибок рефлектометра

На результат измерения на порту 1 влияют следующие три систематических ошибки измерения:

- · **Ed1** направленность;
- · **Es1** согласование источника;
- · **Er1** частотная неравномерность отражения.

Для нормировки значение стимула принято равным 1. Все значения, используемые в модели, являются комплексными.

После определения трех ошибок **Ed1, Es1, Er1** в каждой частотной точке с помощью полной однопортовой калибровки, можно вычислить (математически устранить ошибки из измеренного значения S11m) фактическое значение коэффициента отражения S11a.

Существуют упрощенные методы, которые позволяют устранить влияние только одной или двух из трех систематических ошибок.

Подробное описание методов калибровки см. в п. [Методы и процедуры](#page-366-0) [калибровки](#page-366-0).

## <span id="page-329-0"></span>**Двухпортовая однонаправленная модель ошибок**

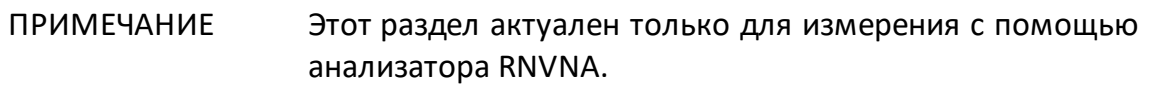

При измерении двухпортовых устройств используют два сигнальных графа. Один сигнальный граф соответствует случаю, когда источником сигнала является порт 1, второй – когда источником сигнала является порт 2.

Сигнальные графы влияния ошибок измерения в двухпортовой системе представлены на рисунке ниже.

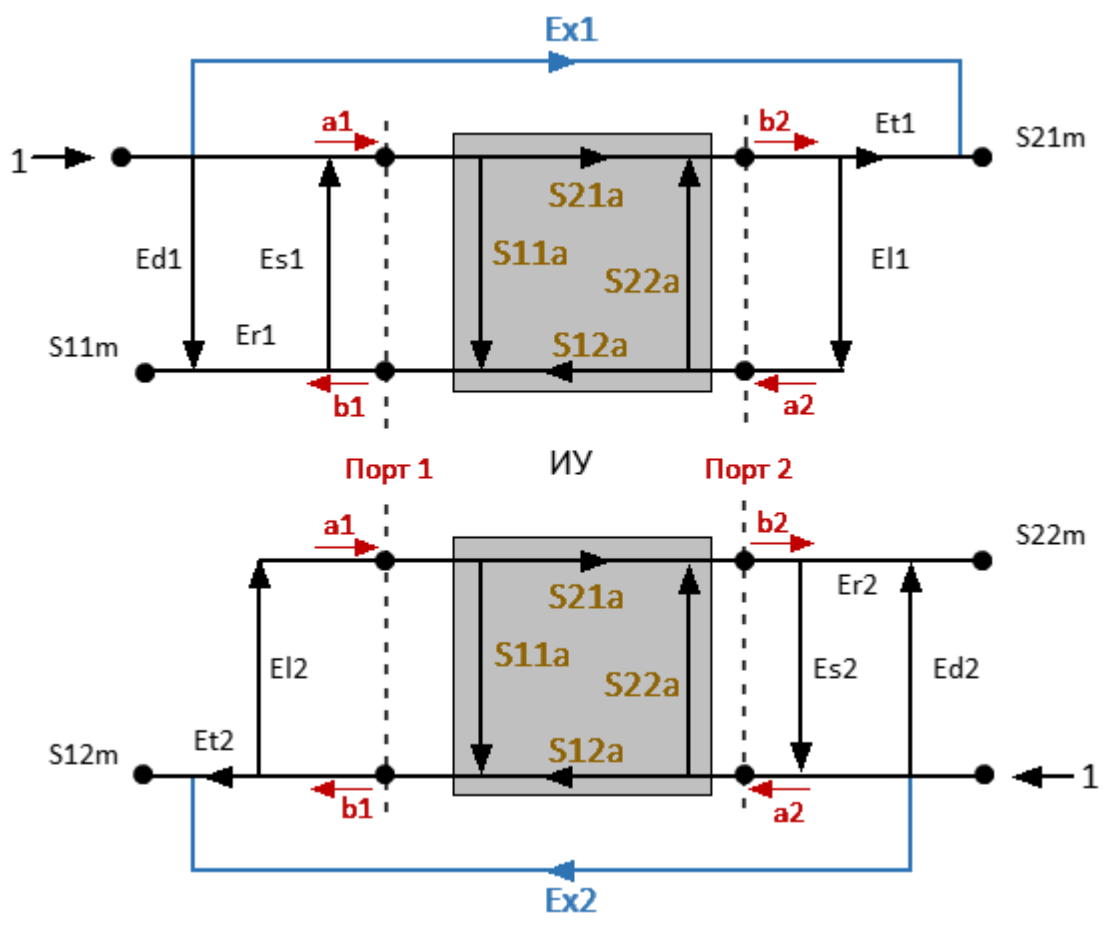

 $a1, a2 -$  падающие волны, b1, b2 - отраженные волны

S11a,  $|S21a|, |S12a|, S22a -$  истинные значения параметров ИУ S11m,  $|S21m|$ ,  $|S12m|$ , S22m — измеренные значения параметров ИУ Рисунок 91 – Двухпортовая модель ошибок анализатора

Для нормировки значение стимула принято равным 1. Все значения, используемые в модели, являются комплексными. На результат измерения в двухпортовой системе влияют двенадцать систематических ошибок измерения.

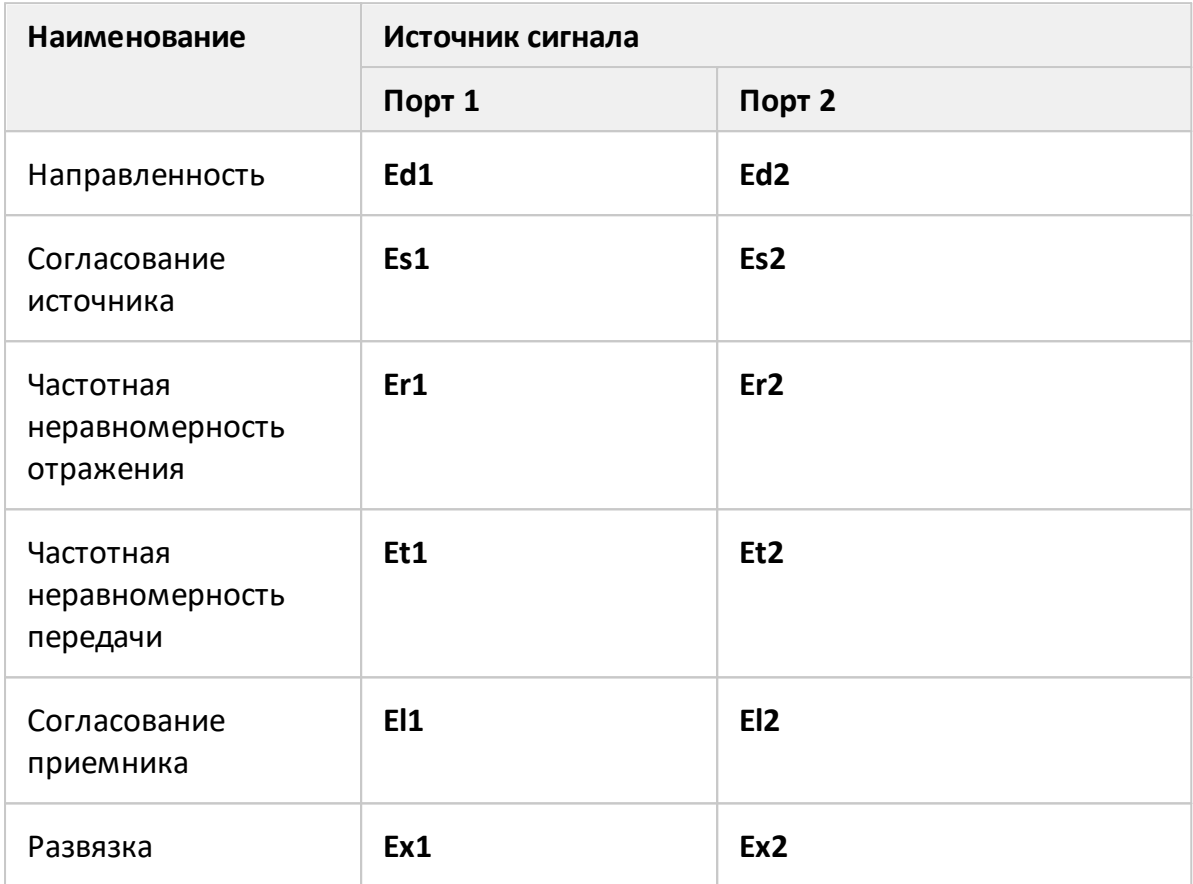

В таблице ниже приведены систематические ошибки двухпортовой модели.

После определения всех двенадцати слагаемых ошибок для каждой частоты измерений с помощью двухпортовой калибровки можно рассчитать истинное значение S-параметров S11a, S22a и модуль S-параметров |S12a|, |S21a|.

Существуют упрощенные методы, которые позволяют устранить влияние только одной или нескольких из двенадцати систематических ошибок.

ПРИМЕЧАНИЕ При использовании двухпортовой калибровки, вычисление любого из S-параметров требует всех четырех измерений S11m, |S21m|, |S12m|, S22m, поэтому для обновления одного или всех S-параметров анализатор должен сделать два сканирования: сначала с портом 1 в качестве источника сигнала, а затем с портом 2 в качестве источника сигнала.

Подробное описание методов калибровки см. в п. [Методы и процедуры](#page-366-0) [калибровки](#page-366-0).

#### **Определение положения измерительных портов**

Процесс калибровки определяет положение измерительных портов. Измерительным портом считается разъем, к которому подключаются калибровочные меры в процессе калибровки.

Разъем типа N или 3,5 мм NMD рефлектометра будет являться измерительным портом, если калибровочные меры в процессе калибровки подключены к нему напрямую.

В некоторых случаях для подключения порта измерителя к исследуемому устройству необходимо использовать коаксиальный кабель и/или адаптер для перехода к другому типу разъема. В таких случаях в процессе калибровки калибровочные меры необходимо подключать к разъему кабеля или адаптера, к которому будет подключено ИУ.

На рисунке ниже представлены два случая определения порта для измерений. Использование кабелей и/или адаптеров не влияет на результаты измерений, если их влияние компенсируется в процесс калибровки.

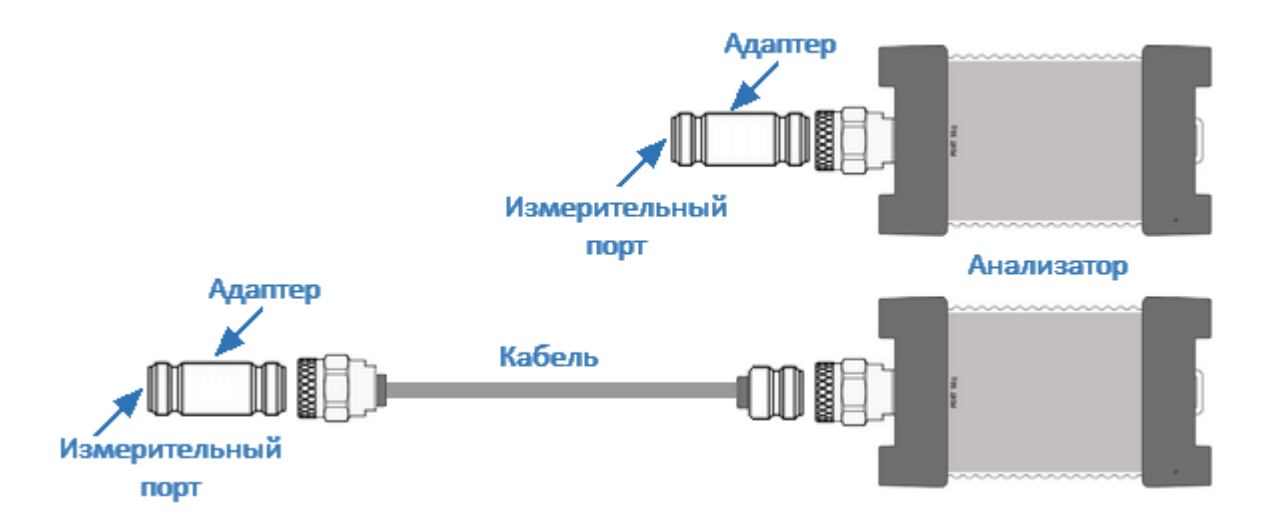

Рисунок 92 – Определение положения измерительного порта

В некоторых случаях используют термин плоскость калибровки, под которым понимают воображаемую плоскость, проходящую по плоскости разъемов, к которым подключаются калибровочные меры в процессе калибровки (см. рисунок ниже).

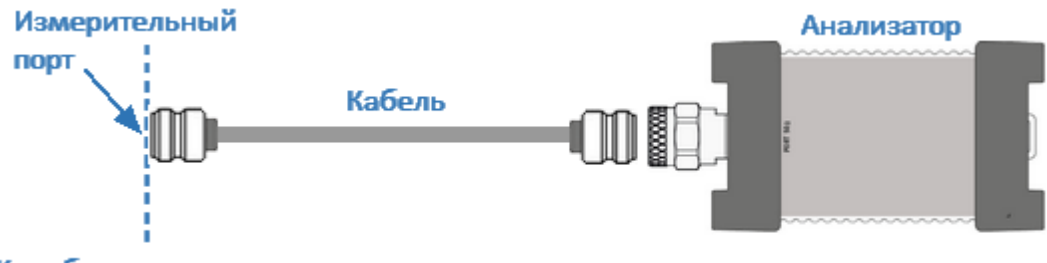

Калибровочная плоскость

# Рисунок 93 – Плоскость калибровки

# **Стадии процесса калибровки**

Процесс калибровки состоит из следующих стадий:

- выбор **выбор средства калибровки** (комплект мер или АКМ). Комплект калибровочных мер (см. п. [Калибровочные меры и комплекты мер\)](#page-335-0) выбирается в соответствии с типом разъемов измерительных портов, выбранным методом калибровки, частотным диапазоном комплекта мер. В комплект входят такие меры как ХХ (холостой ход), КЗ (короткое замыкание), согласованная нагрузка. Параметры этих мер должны быть точно описаны с помощью эквивалентной модели или таблицы Sпараметров (см. п. [Модель калибровочных мер\)](#page-339-0);
- · **выбор метода калибровки** производится исходя из выполняемых измерений, требований к их точности, допустимой трудоемкости калибровки и наличия наборов калибровочных мер. Метод калибровки определяет, какая часть ошибок (либо все ошибки) модели ошибок будет скомпенсирована (см. п. [Методы и процедуры калибровки\)](#page-366-0);
- · **измерение калибровочных мер** в диапазоне частот, определенном измерительной задачей. Количество измерений мер зависит от выбранного метода калибровки;
- · **вычисление калибровочных коэффициентов** (систематических ошибок) производится рефлектометром в процессе сравнения измеренных параметров калибровочных мер с их заранее известными параметрами;
- · **сохранение таблицы калибровочных коэффициентов** в программном обеспечении для коррекции измерений.

Калибровка всегда выполняется для конкретного канала, так как зависит от установок стимула канала, в особенности от частотного диапазона. Это означает, что таблица калибровочных коэффициентов хранится для каждого канала в отдельности.

### <span id="page-335-0"></span>**Калибровочные меры и комплекты мер**

## **Калибровочные меры**

Калибровочные меры – это прецизионные физические устройства с заведомо известными электрическими параметрами, используемые для определения погрешностей в измерительной системе.

Каждая калибровочная мера имеет свои [тип,](#page-336-0) [тип разъема,](#page-337-0) импеданс и определение. Мера может принадлежать к одному или нескольким классам.

Определение калибровочной меры – это математическое описание ее параметров (см. п. [Определение калибровочных мер\)](#page-338-0). Во время калибровки рефлектометр измеряет меры и математически сравнивает результаты с определениями этих мер. Результаты сравнения используются для определения ошибок в измерительной системе и расчета калибровочных коэффициентов.

Характеристики реальных калибровочных мер имеют отклонения от идеальных значений. Так, идеальная мера КЗ должна иметь модуль коэффициента отражения 1.0 и фазу коэффициента отражения 180° во всем частотном диапазоне. Реальная мера КЗ имеет отклонения от данных величин, зависящие от частоты. Для учета таких отклонений вводится [модель калибровочной меры](#page-339-0) в виде эквивалентной цепи с определенными параметрами.

Калибровочные меры могут быть объединены в калибровочные комплекты мер.

### **Комплекты мер**

Комплект мер – это набор калибровочных мер с определенным типом разъемов, и соответственно с определенным волновым сопротивлением.

Программное обеспечение измерителя содержит определения комплектов калибровочных мер различных производителей. При необходимости можно добавлять определения пользовательских комплектов калибровочных мер или модифицировать предопределенные. Порядок редактирования комплектов калибровочных мер описан в п. [Редактирование комплектов мер.](#page-344-0)

# <span id="page-336-0"></span>**Типы калибровочных мер**

Тип калибровочной меры определяет категорию физических устройств к которой относится мера, по ней определяются параметры меры. Рефлектометр поддерживает следующие типы калибровочных мер:

- · ХХ (холостой ход);
- · КЗ (короткое замыкание);
- · фиксированная нагрузка;
- · перемычка/линия (поддерживается только анализатором RNVNA);
- · мера, определенная данными (S-параметрами).

# <span id="page-337-0"></span>**Тип разъема калибровочной меры**

Тип разъема калибровочной меры обычно обозначен в наименовании меры. Программное обеспечение не учитывает наименование и тип разъема меры. Данная информация является справочной. Тем не менее, рекомендуется придерживаться некоторых правил обозначения типа разъема калибровочной меры. Тип разъема калибровочной меры может быть обозначен как:

- · тип разъема самой калибровочной меры: **-M-** для разъемов типа "вилка" (male) и **-F-** для разъемов типа "гнездо" (female);
- · тип разъема рефлектометра, с которым соединяется мера:**(m)** для разъемов типа "вилка" и **(f)** для разъемов типа "гнездо".

Например, одна и та же мера может быть обозначена как **Short –F–** или **Short (m)**.

Программное обеспечение измерителя использует первый тип обозначения: калибровочный стандарт обозначается как **-M-** для разъемов типа "вилка" и **-F-** – для разъемов типа "гнездо".

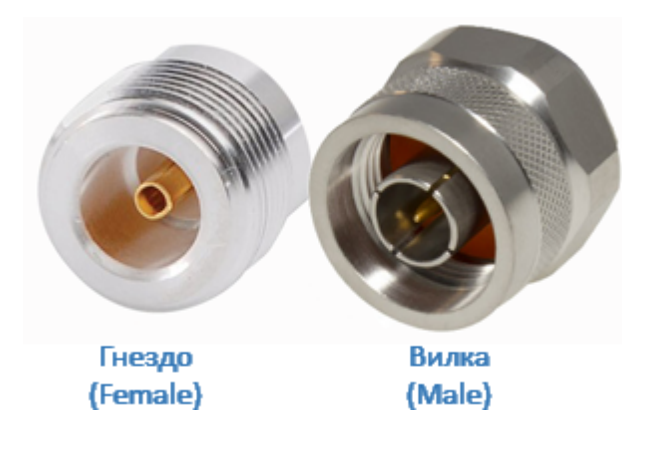

Рисунок 94 – Пример типов разъемов

## <span id="page-338-0"></span>**Определение калибровочных мер**

Определение калибровочной меры – это математическое описание ее электрических параметров. Программное обеспечение измерителя поддерживает два метода определения:

- · [определение меры моделью](#page-339-0)  мера представлена в виде эквивалентной цепи, по которой вычисляются ее S-параметры;
- · [определение меры данными](#page-343-0) мера представлена в виде таблицы S-параметров.

Каждая калибровочная мера характеризуется нижним и верхним значениями рабочей частоты. В процессе калибровки измерения калибровочных мер вне заданного диапазона частот не учитываются.

## <span id="page-339-0"></span>**Модель калибровочных мер**

В данном методе определения модель калибровочной меры представлена в виде эквивалентной цепи, по которой вычисляются ее S-параметры. Модель используется для мер типа ХХ, КЗ, фиксированная нагрузка, перемычка/линия.

Для мер ХХ, КЗ, фиксированная нагрузка используется однопортовая модель, представленная на рисунке ниже.

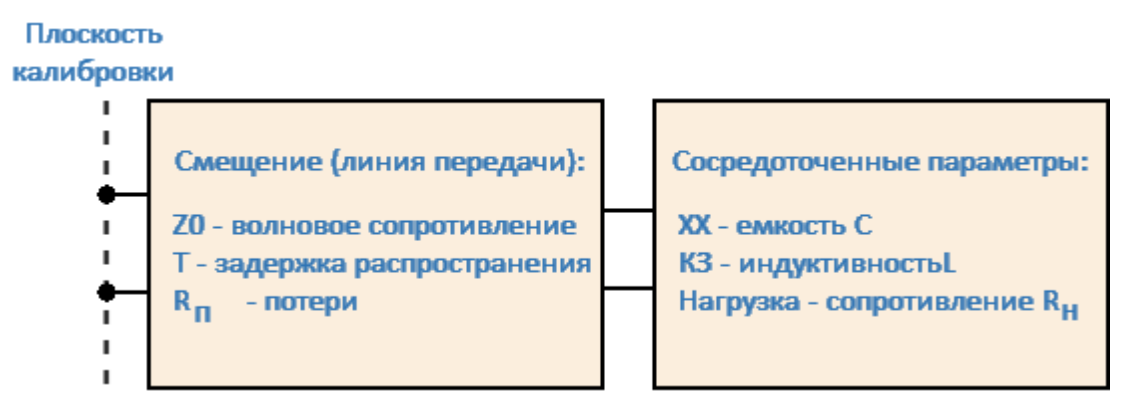

Рисунок 95 – Модель однопортовой меры

Для меры перемычка/линия используется двухпортовая модель (см. рисунок ниже).

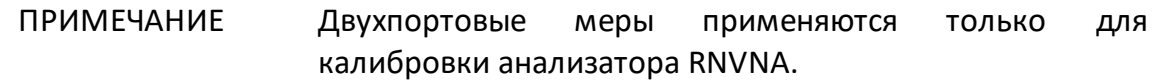

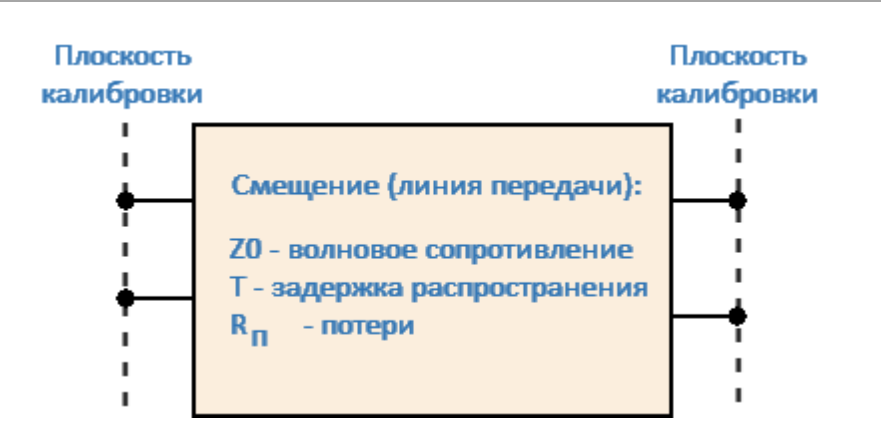

Рисунок 96 – Модель двухпортовой меры

Описание числовых параметров модели эквивалентной цепи калибровочных мер представлены в таблице ниже.

Порядок редактирования параметров калибровочных мер, представленных моделью эквивалентной цепи, смотри в п. [Редактирование параметров](#page-349-0) [калибровочной меры.](#page-349-0)

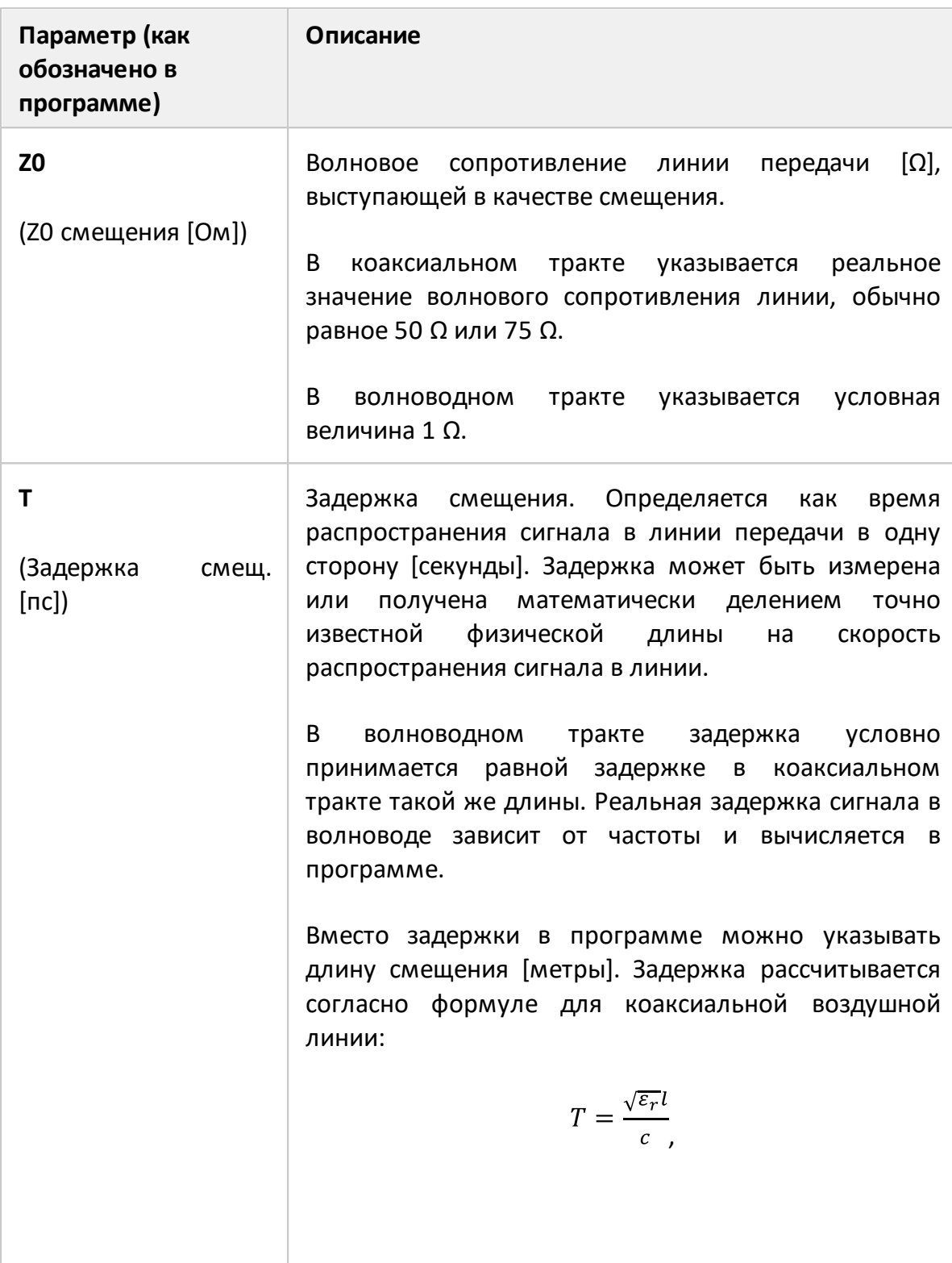

# **Параметры модели эквивалентной цепи калибровочных мер**

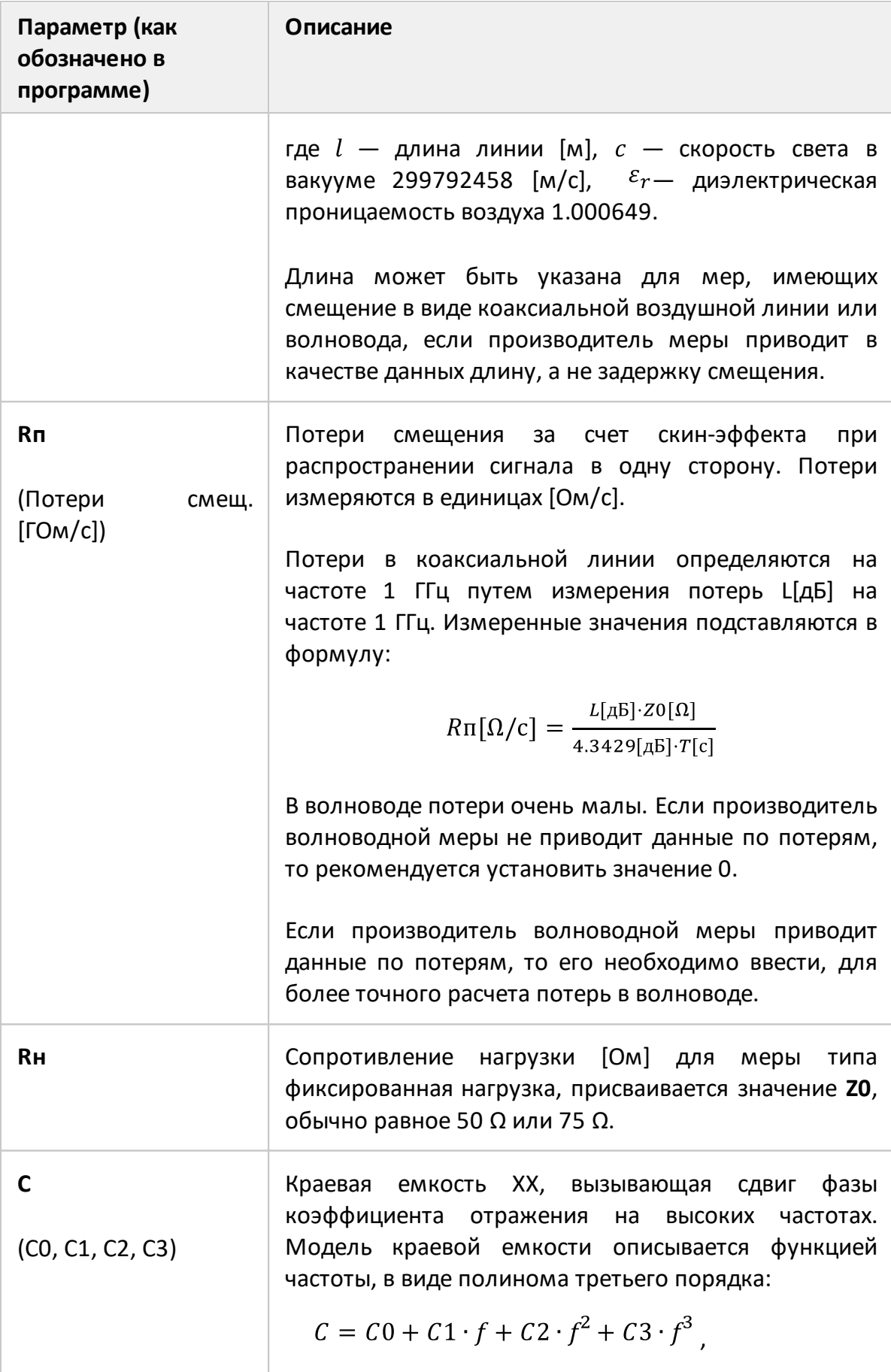

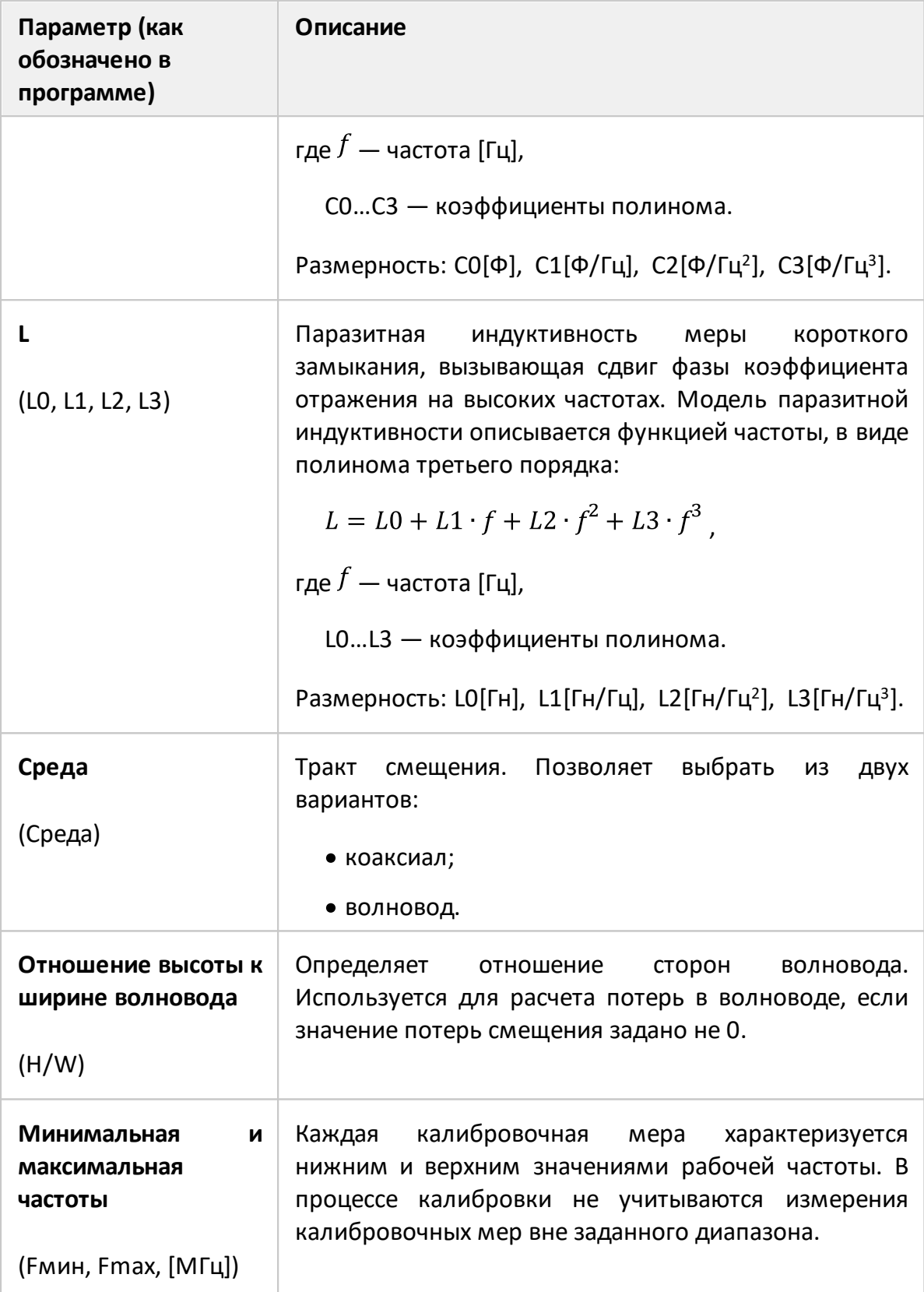

### <span id="page-343-0"></span>**Калибровочные меры, определенные данными**

В данном методе калибровочная мера определяется с помощью таблицы S-параметров. Каждая строка таблицы содержит значения частоты и S-параметров меры. Для однопортовых мер таблица содержит значения одного параметра – S11, а для двухпортовых мер таблица содержит значения всех четырех параметров – S11, S21, S12, S22.

Таблица S-параметров загружается пользователем из файла формата Touchstone. Для однопортовых мер используются файлы \*.S1P, а для двухпортовых мер (только для RNVNA) используются файлы \*.S2P.

Процедура загрузки таблицы S-параметров меры, определенной данными см. п. [Редактирование параметров калибровочной меры](#page-353-0).

#### <span id="page-344-0"></span>**Редактирование комплектов мер**

В данном разделе описывается, как редактировать определение комплекта калибровочных мер, а также добавлять и удалять комплекты калибровочных мер.

Программное обеспечение измерителя содержит таблицу вмещающую до 50 различных комплектов калибровочных мер. В начале таблицы находятся предопределенные комплекты мер. Вторая, свободная часть таблицы предназначена для размещения пользовательских комплектов калибровочных мер.

Внесение изменений в предопределенные комплекты мер может потребоваться в следующих случаях:

- · дополнение комплекта мер пользовательской мерой;
- · уточнение параметров мер для повышения точности калибровки.

Добавление нового пользовательского комплекта калибровочных мер может быть выполнено, когда нужный комплект не включен в список предопределенных.

Функция удаления доступна только для пользовательских комплектов калибровочных мер.

Функция восстановления доступна только для предустановленных комплектов калибровочных мер.

Любые изменения, внесенные в комплекты калибровочных мер, автоматически сохраняются в энергонезависимой памяти рефлектометра. Для сохранения изменений не требуется дополнительных нажатий кнопок.

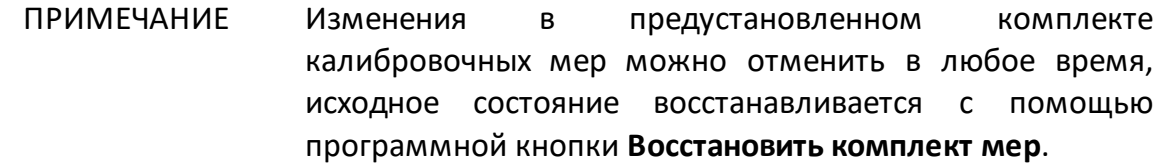

## **Таблица комплектов калибровочных мер**

Таблица комплектов калибровочных мер позволяет редактировать комплект мер или создать новый пользовательский комплект.

Первая часть таблицы содержит предопределенные комплекты. Вторая часть таблицы предназначена для калибровочных комплектов, добавленных пользователем.

Для редактирования или создания пользовательского комплекта мер нажмите на кнопки **Калибровка > Комплект мер**.

ПРИМЕЧАНИЕ — В окне **Калибровка**, в поле **Комплект мер** отображается текущий выбранный комплект.

Для редактирования комплекта выберите в окне **Комплекты мер** требуемый комплект. Далее нажмите на кнопку **Редактировать комплект мер**.

Для добавления пользовательского комплекта мер, выберите пустую строку в таблице и и нажмите на кнопку **Редактировать комплект мер**.

В результате откроется редактор выбранного комплекта мер. Внесите необходимые изменения (см. подробное описание работы с редактором в. п. [Редактор комплекта мер\)](#page-347-0).

ПРИМЕЧАНИЕ — Обозначения **-M-** или **-F-** в наименовании комплекта, обозначают соединитель калибровочной меры вилка или розетка соответственно.

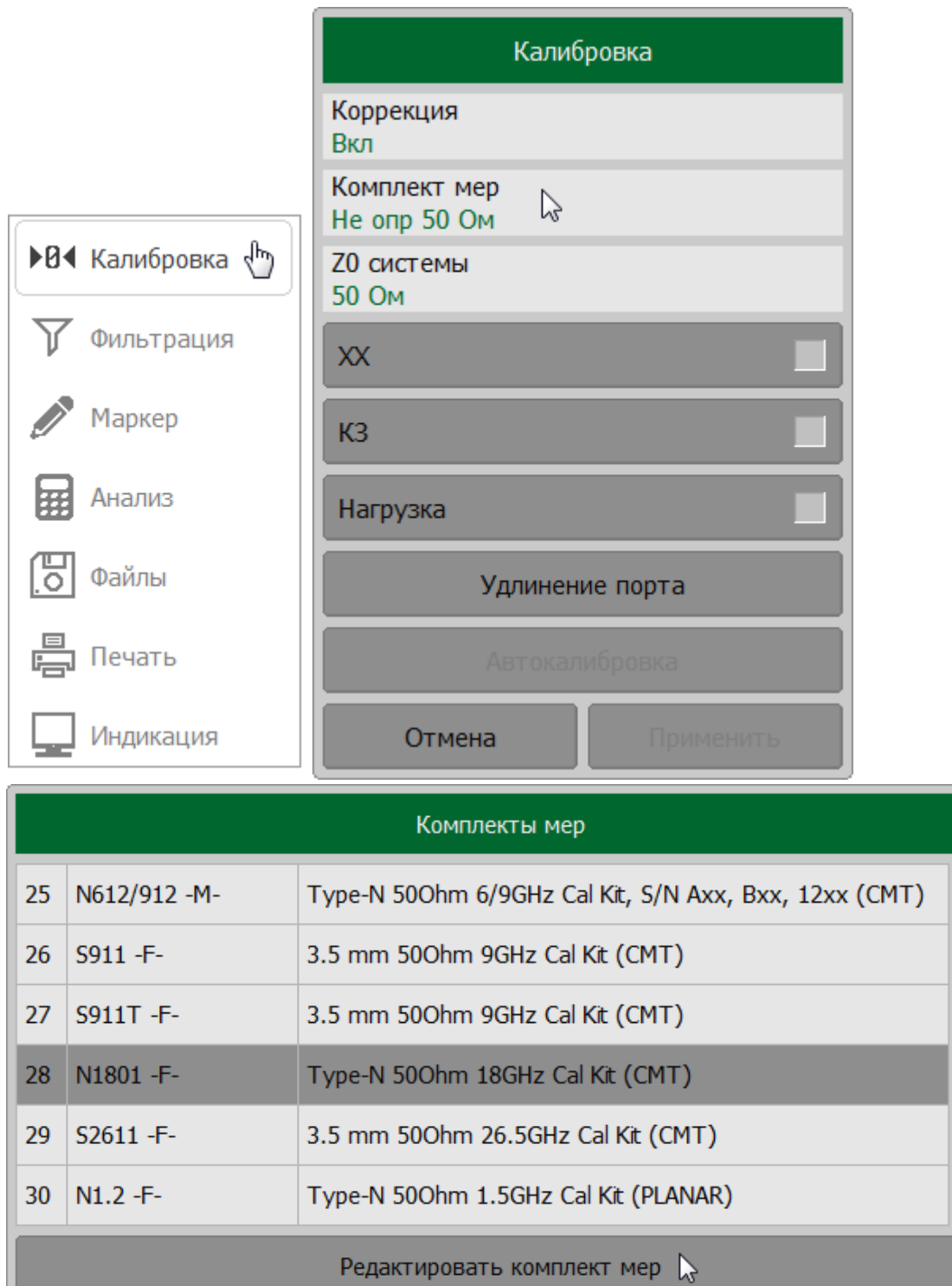

347

ОK

Отмена

## <span id="page-347-0"></span>**Редактор комплекта мер**

Редактор комплекта мер позволяет изменять параметры выбранного комплекта, сохранять/загружать комплект в файл и отменять изменения.

Редактор комплекта мер позволяет изменять:

- наименование и описание комплекта мер (см. п. <u>[Редактирование](#page-348-0)</u> [наименования и описания комплекта мер](#page-348-0));
- параметры калибровочной меры (см. п. <u>[Редактирование параметров](#page-349-0)</u> [калибровочной меры\)](#page-349-0);
- единицы измерения задержки смещения (см. п. <u>[Переключение единиц](#page-357-0)</u> [измерения задержки смещения](#page-357-0)).

Комплект мер можно сохранять/загружать в файл (см. пп. [Сохранение](#page-358-0) [комплекта мер в файле](#page-358-0) и [Загрузка комплекта мер из файла](#page-360-0)).

Изменения предопределенного комплекта мер в любой момент можно отменить, вернув его в исходное состояние (см. п. [Отмена изменений](#page-362-0) [предопределённых комплектов мер\)](#page-362-0). Удаление возможно только для пользовательских комплектов мер (см. п. [Удаление пользовательских](#page-363-0) [комплектов мер\)](#page-363-0).

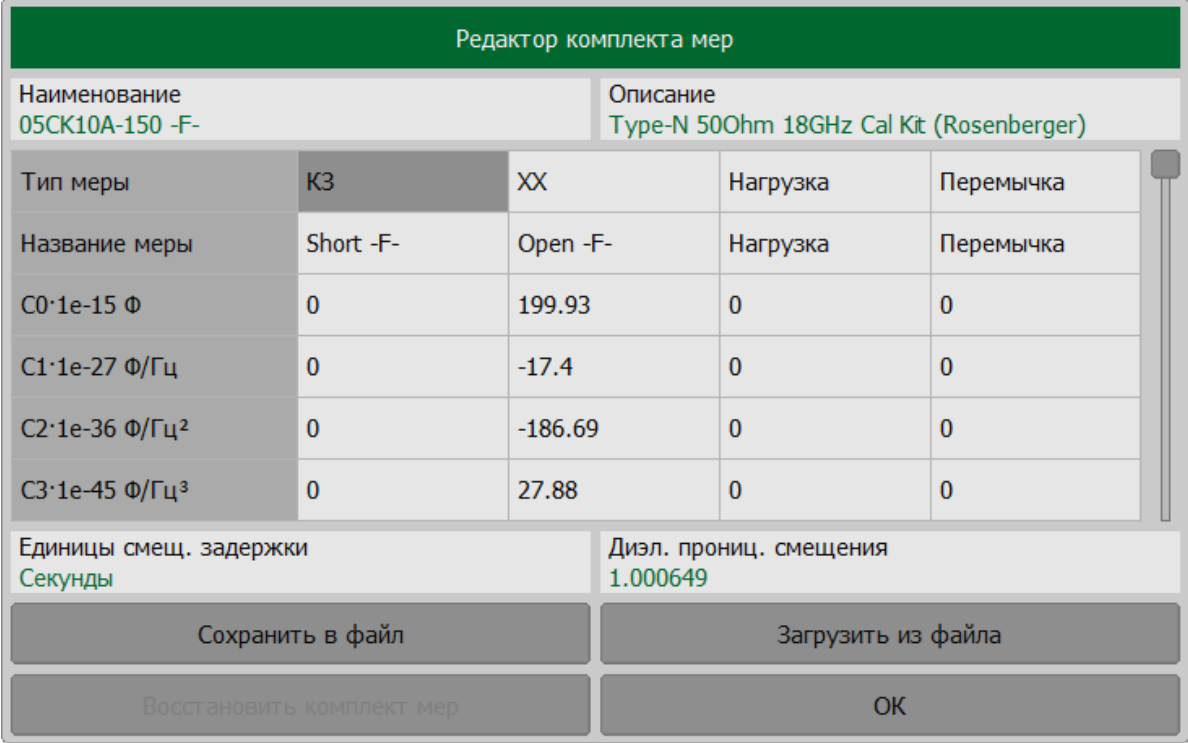

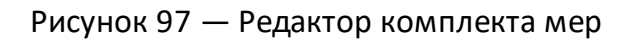

#### <span id="page-348-0"></span>**Редактирование наименования и описания комплекта мер**

Редактор позволяет изменить наименование и описание комплекта мер (см. рисунок ниже). Наименование выбранного комплекта отображается в поле **Комплект мер** в окне **Калибровка**. Поле **Описание** содержит краткую информацию о комплекте и предназначено для предоставления информации.

Для редактирования наименования и описания комплекта, щелкните по полю **Наименование** или **Описание** и введите наименование или описание комплекта мер соответственно.

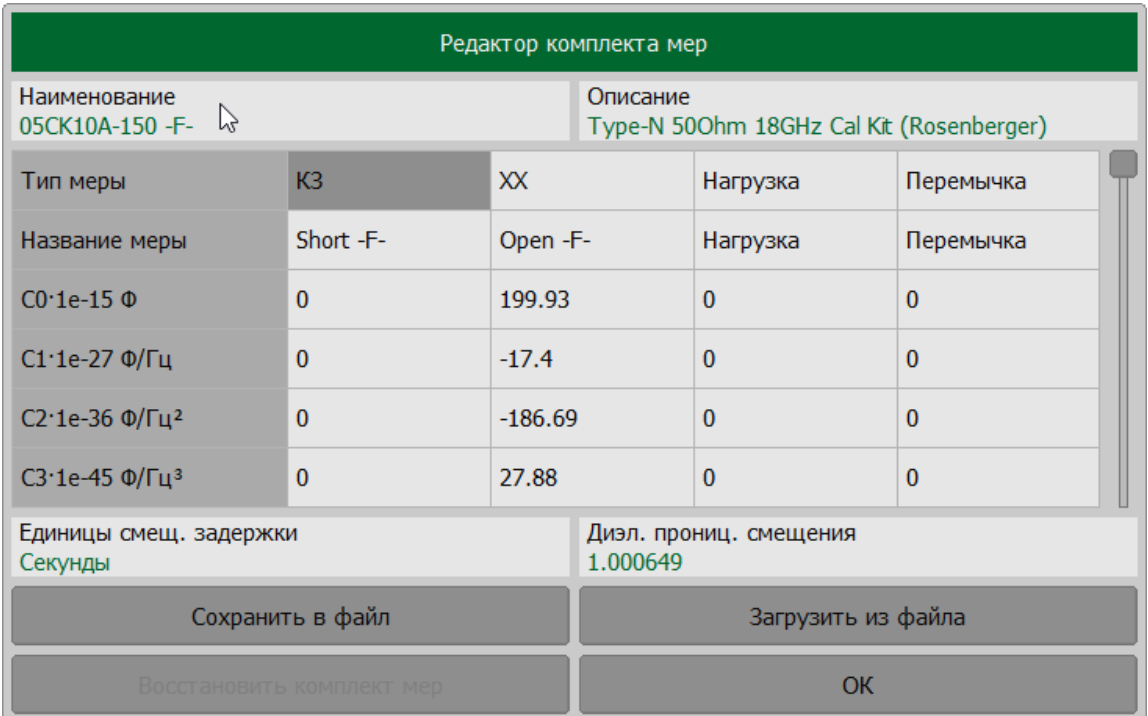

**SCPI** [SENSe:CORRection:COLLect:CKIT:LABel](#page-1197-0)

# <span id="page-349-0"></span>**Редактирование параметров калибровочной меры**

Редактирование определения калибровочной меры требуется для уточнения параметров меры с целью повышения точности калибровки или при составлении пользовательского комплекта калибровочных мер.

Редактор мер содержит общую таблицу для мер ХХ, КЗ, Нагрузка и Перемычка (см. таблицу ниже). Параметры задаются в зависимости от типа меры.

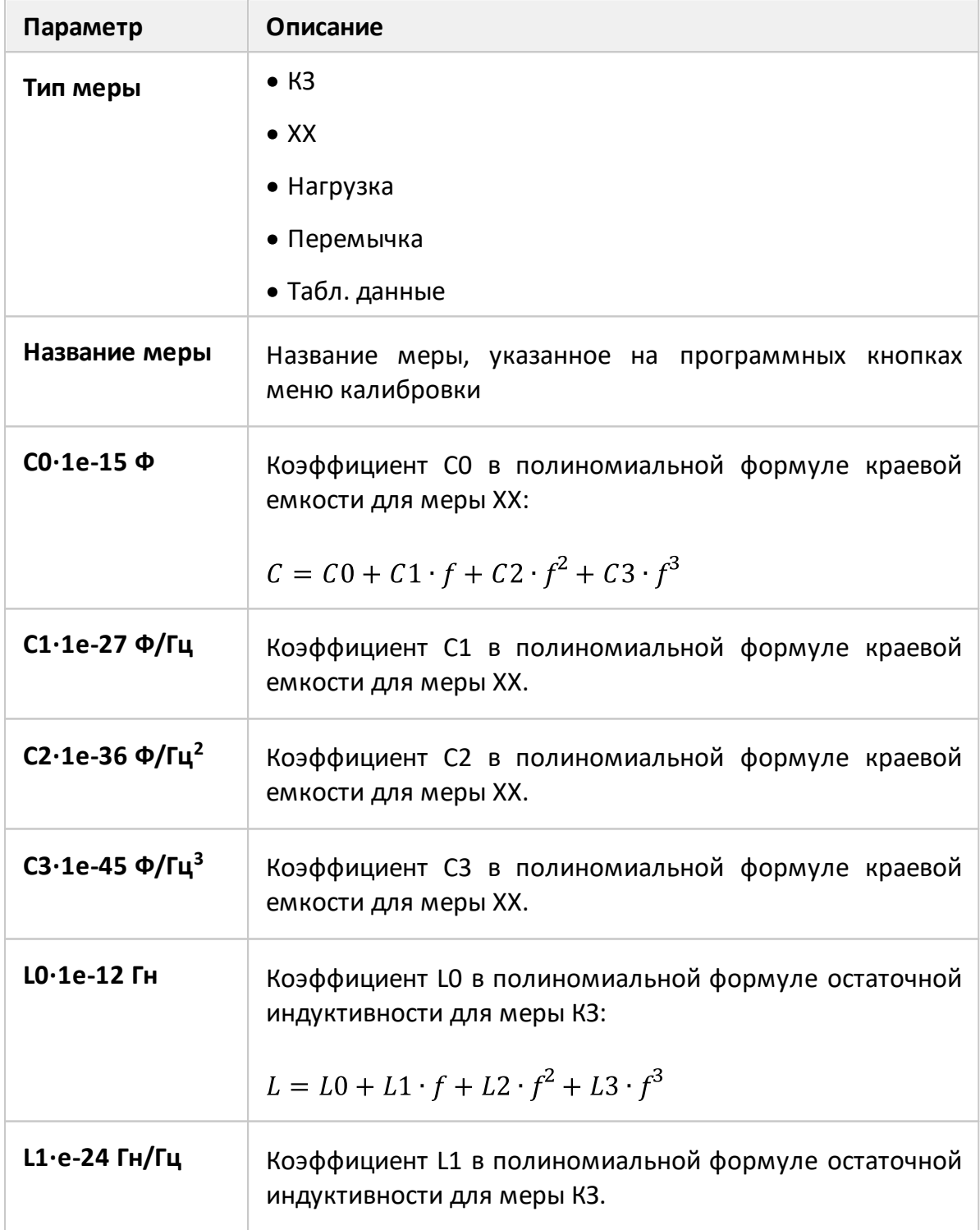

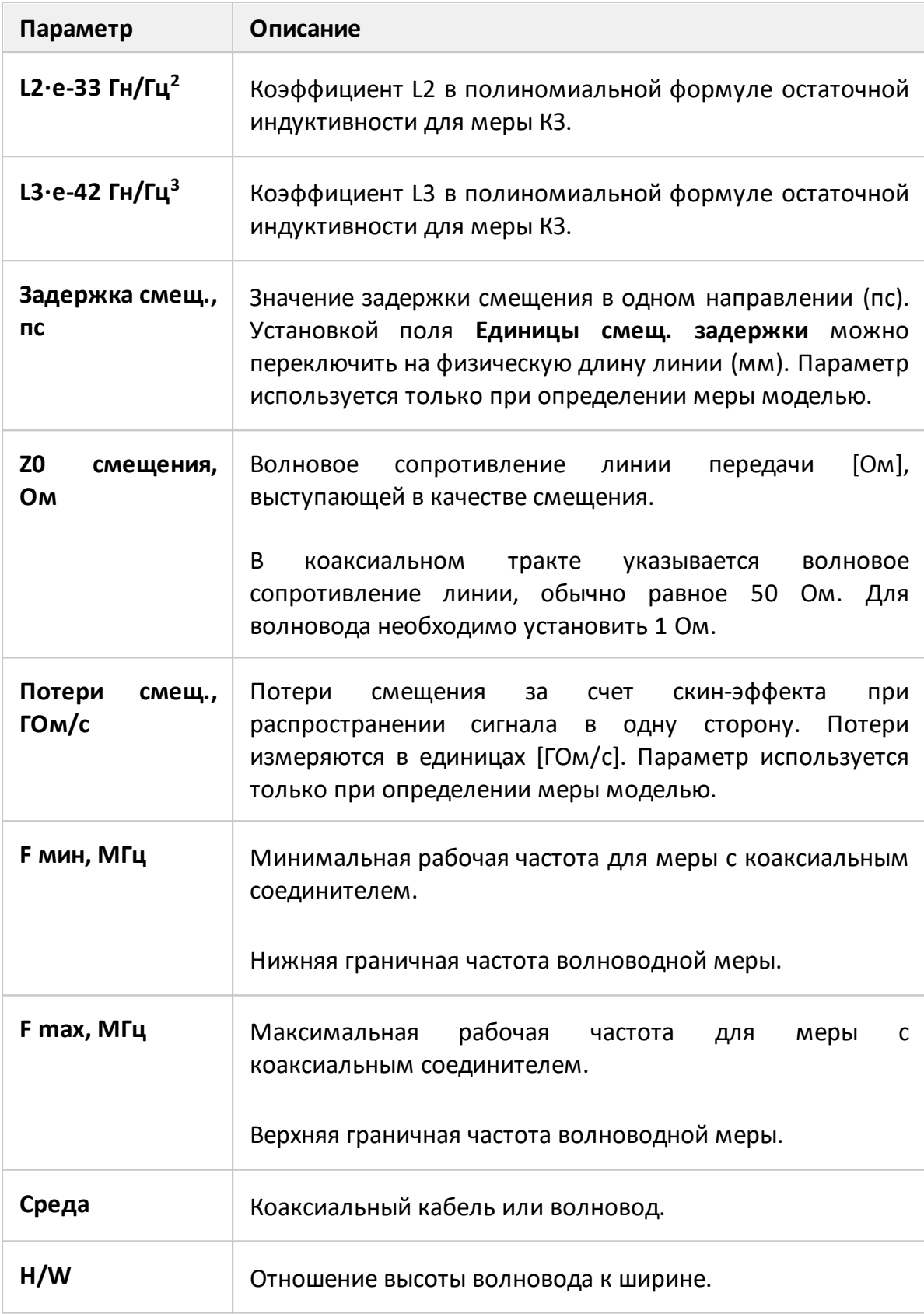

# **Редактирование типа, названия и параметров калибровочной меры, определенной моделью**

Дважды щелкните по полю с названием меры в строке **Тип меры**. В открывшемся окне **Тип меры** выберите нужный тип меры: **ХХ**, **КЗ**, **Нагрузка** или **Перемычка**.

Для изменения названия меры, дважды щелкните по полю в строке **Название меры** и внесите изменения в название меры.

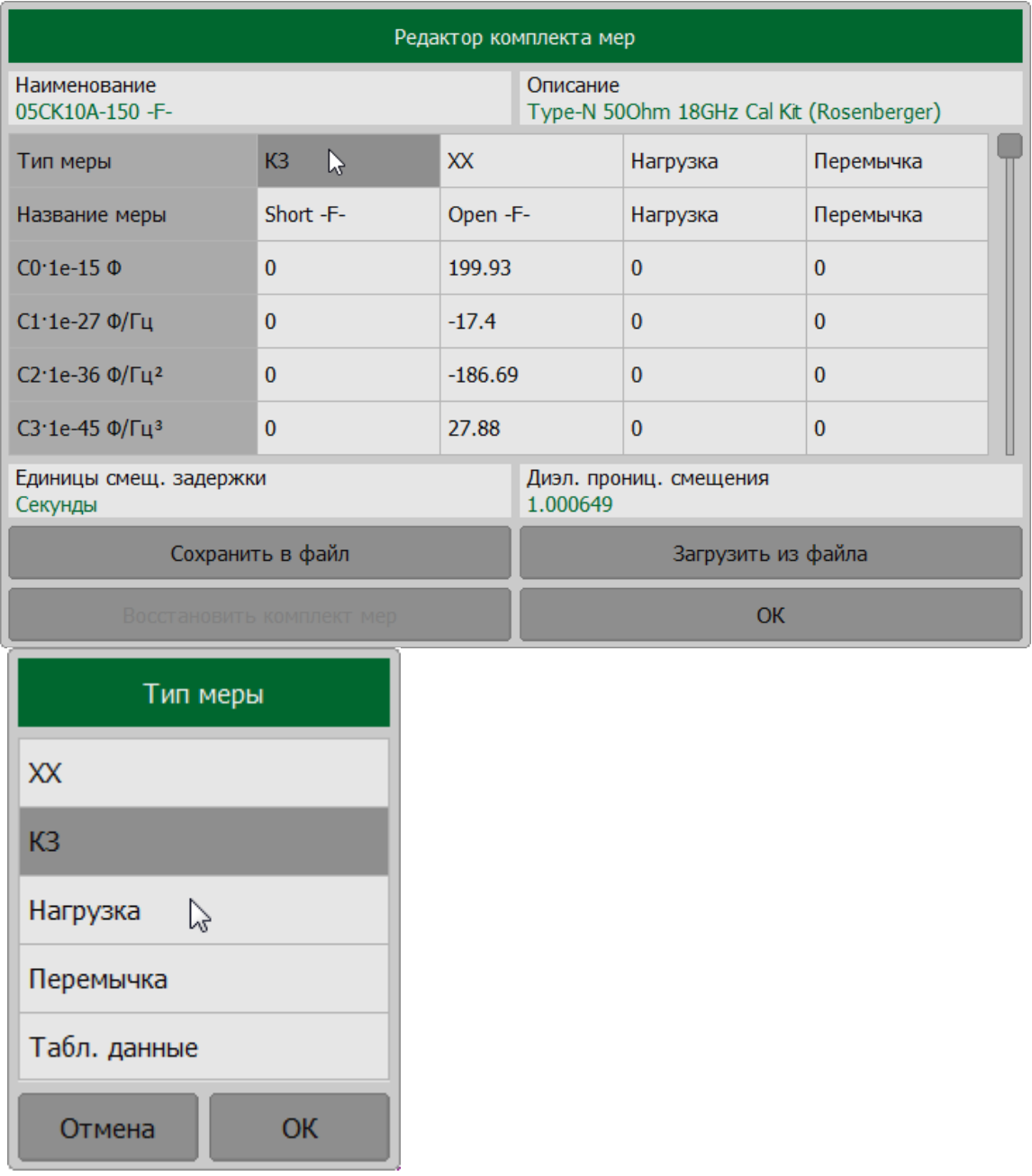

Для изменения значения параметра дважды щелкните в таблице по ячейке и введите требуемое значение параметра.

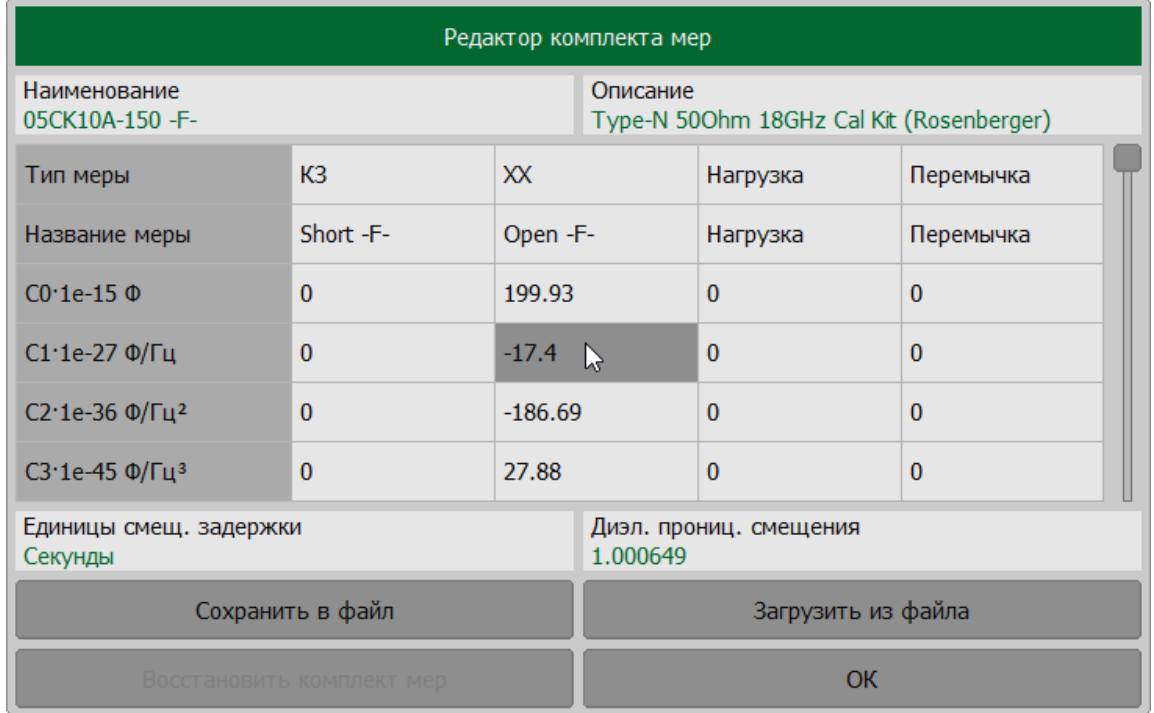

[SENSe:CORRection:COLLect:CKIT:STAN:TYPE,](#page-1231-0) [SENSe:CORRection:COLLect:CKIT:STAN:LABel](#page-1225-0)

[SENSe:CORRection:COLLect:CKIT:STAN:C0,](#page-1201-0) [SENSe:CORRection:COLLect:CKIT:STAN:C1,](#page-1203-0) [SENSe:CORRection:COLLect:CKIT:STAN:C2,](#page-1205-0) [SENSe:CORRection:COLLect:CKIT:STAN:C3](#page-1205-0)

[SENSe:CORRection:COLLect:CKIT:STAN:L0](#page-1217-0), [SENSe:CORRection:COLLect:CKIT:STAN:L1](#page-1219-0), [SENSe:CORRection:COLLect:CKIT:STAN:L2](#page-1221-0),

[SENSe:CORRection:COLLect:CKIT:STAN:L3](#page-1223-0)

**SCPI**

[SENSe:CORRection:COLLect:CKIT:STAN:DELay](#page-1209-0)

[SENSe:CORRection:COLLect:CKIT:STAN:Z0](#page-1233-0)

[SENSe:CORRection:COLLect:CKIT:STAN:LOSS](#page-1227-0)

[SENSe:CORRection:COLLect:CKIT:STAN:FMINimum](#page-1213-0), [SENSe:CORRection:COLLect:CKIT:STAN:FMAXmum](#page-1211-0)

[SENSe:CORRection:COLLect:CKIT:STAN:MEDIa](#page-1229-0)

#### <span id="page-353-0"></span>**Мера определенная данными**

Для использования меры, определенной данными (см. п. [Калибровочные меры,](#page-343-0) [определенные данными\)](#page-343-0), необходимо выбрать тип меры **Табл. данные** и загрузить файл Touchstone, содержащий табличное определение меры.

Дважды щелкните по полю с названием меры в строке **Тип меры**. В открывшемся окне **Тип меры** выберите тип меры **Табл. данные**.

Для изменения названия меры, дважды щелкните по полю в строке **Название меры** и введите название меры.

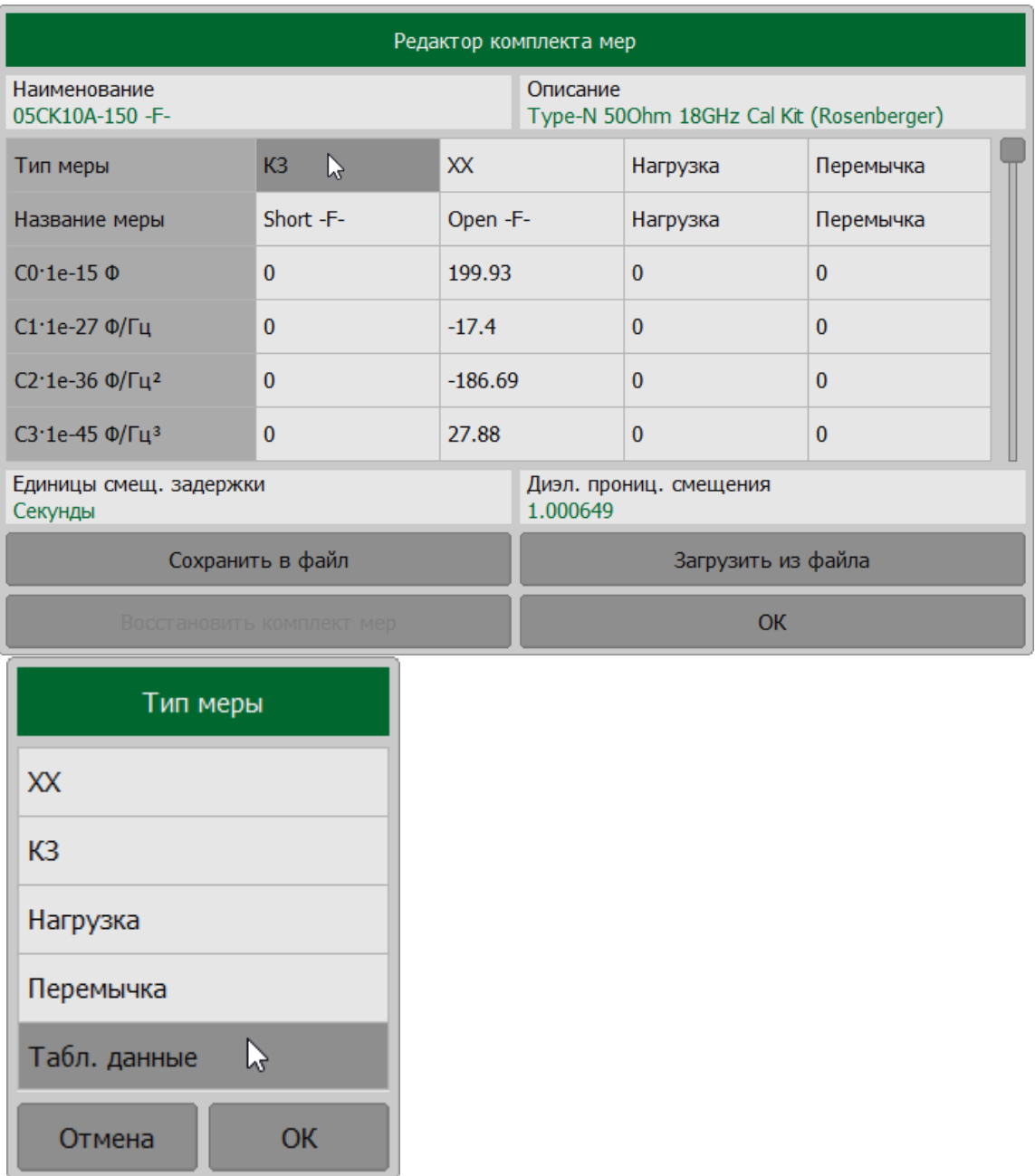

Щелкните по строке **Файл Touchstone**. В открывшемся окне **Загрузить файл Touchstone** выберите путь и имя файла.

ПРИМЕЧАНИЕ — Выбор каталога осуществляется двойным щелчком левой кнопки мыши по нему. Чтобы сменить каталог, дважды щелкните по полю **[..]**. Для выбора диска нажмите кнопку с обозначением буквы диска. Для редактирования имени файла щелкните по полю **Файл** и введите имя файла.

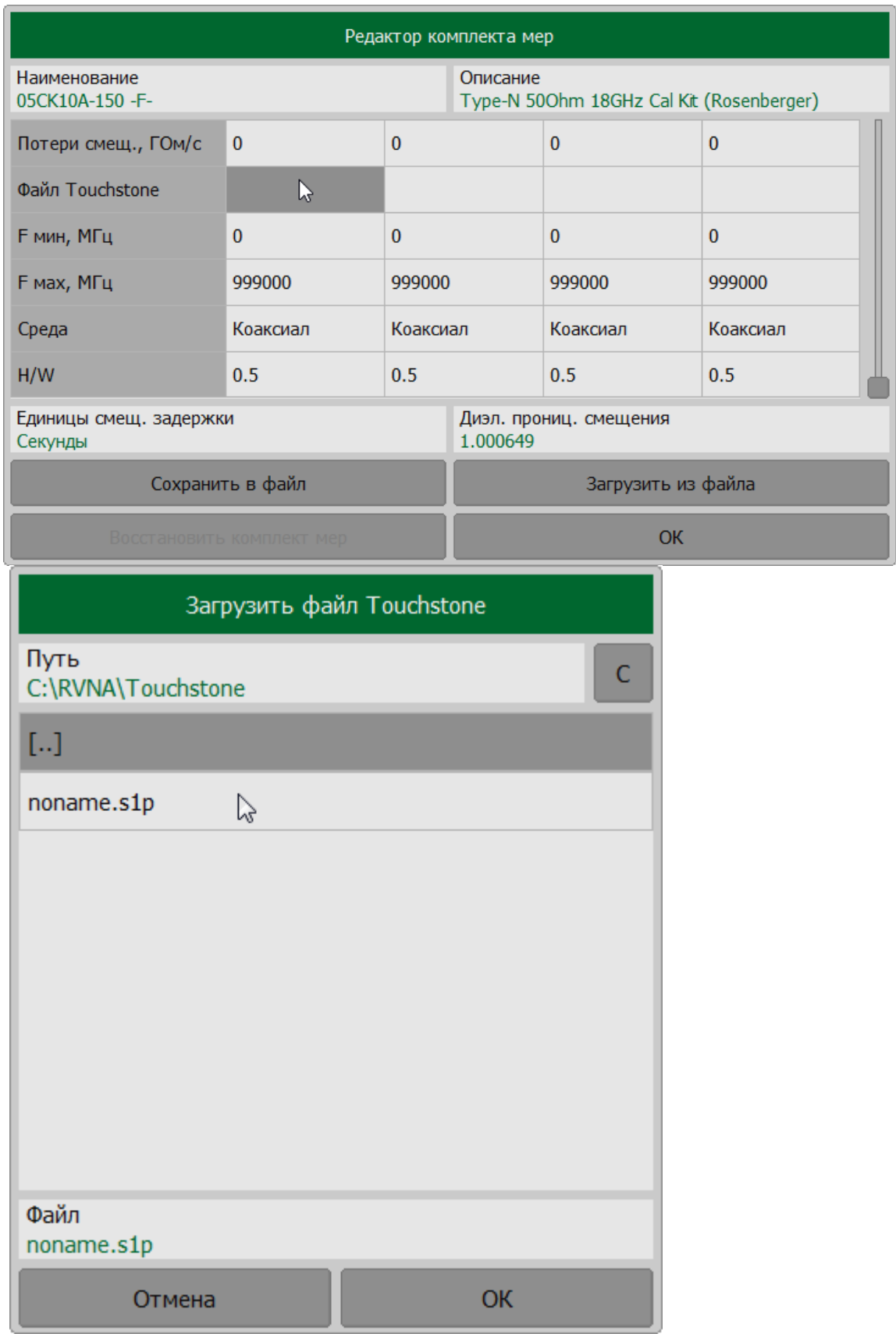

Для редактирования параметров меры дважды щелкните по ячейке в таблице и введите требуемое значение параметра.

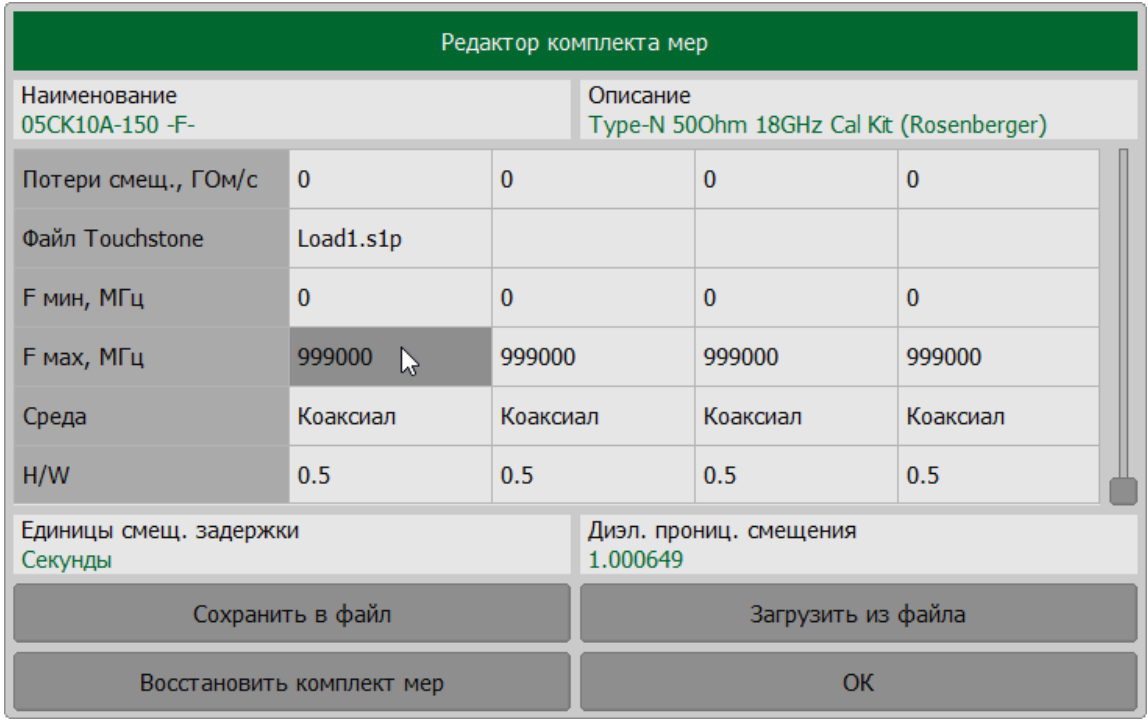

[SENSe:CORRection:COLLect:CKIT:STAN:TYPE,](#page-1231-0) [SENSe:CORRection:COLLect:CKIT:STAN:LABel](#page-1225-0)

[SENSe:CORRection:COLLect:CKIT:STAN:Z0](#page-1233-0)

**SCPI** [SENSe:CORRection:COLLect:CKIT:STAN:FMINimum](#page-1213-0), [SENSe:CORRection:COLLect:CKIT:STAN:FMAXmum](#page-1211-0)

[SENSe:CORRection:COLLect:CKIT:STAN:MEDIa](#page-1229-0)

[SENSe:CORRection:COLLect:CKIT:STAN:HWR](#page-1215-0)

#### <span id="page-357-0"></span>**Переключение единиц измерения задержки смещения**

Вместо задержки смещения, указываемой в пс, в программе можно указывать длину смещения (в мм). Задержка и длина смещения связаны согласно формуле для коаксиальной воздушной линии:

$$
T=\frac{\sqrt{\varepsilon_r}l}{c},
$$

где  $T$  — задержка смещения [c],  $l$  — длина линии [м],  $c$  — скорость света в вакууме 299792458 [м/с],  $\varepsilon_r$  диэлектрическая проницаемость воздуха 1.000649.

Длина может быть указана для мер, имеющих смещение в виде коаксиальной воздушной линии или волновода, если производитель меры приводит в качестве данных длину, а не задержку смещения.

Для переключения единицы измерения смещения задержки щелкните по полю **Единицы смещ. задержки** в редакторе комплекта мер.

Для изменения диэлектрической проницаемости смещения, щелкните по полю **Диэл. прониц. смещения** и введите значение. Диэлектрическая проницаемость смещения используется только для преобразования задержки в длину. Значение по умолчанию равно диэлектрической проницаемости воздуха..

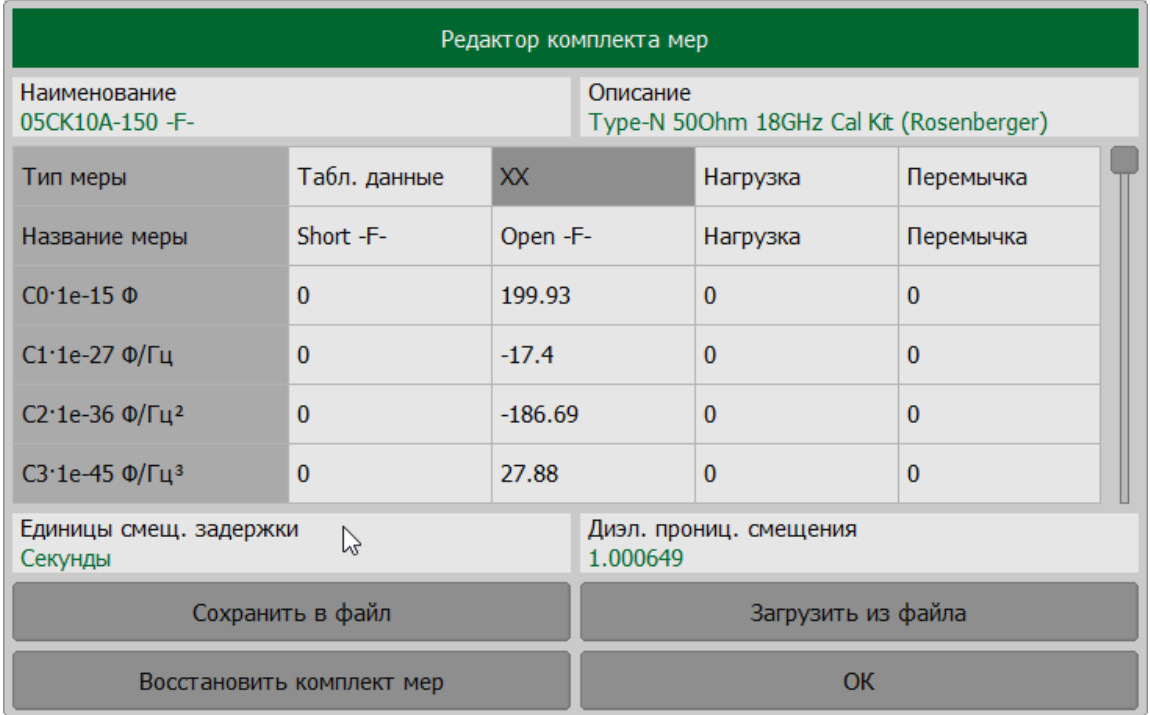

## <span id="page-358-0"></span>**Сохранение комплекта мер в файле**

Сохранение комплекта калибровочных мер в файл необходимо для его копирования в другую строку таблицы или на другой рефлектометр.

Калибровочный набор сохраняется файл \*.CKD на жестком диске и может быть вызван позднее.

Изменения внесённые в определение набора сохраняются автоматически.

Для сохранения комплекта мер в файле, нажмите кнопки **Калибровка > Комплект мер**.

В редакторе комплектов мер выберите комплект мер. Нажмите кнопку **Редактировать комплект мер**.

В редакторе комплекта мер нажмите кнопку **Сохранить в файл**. Во открывшемся окне выберите путь и введите имя файла.

ПРИМЕЧАНИЕ — Выбор каталога осуществляется двойным щелчком левой кнопки мыши по нему. Чтобы сменить каталог, дважды щелкните по полю **[..]**. Для выбора диска нажмите кнопку с обозначением буквы диска. Для редактирования имени файла щелкните по полю **Файл** и введите имя файла.

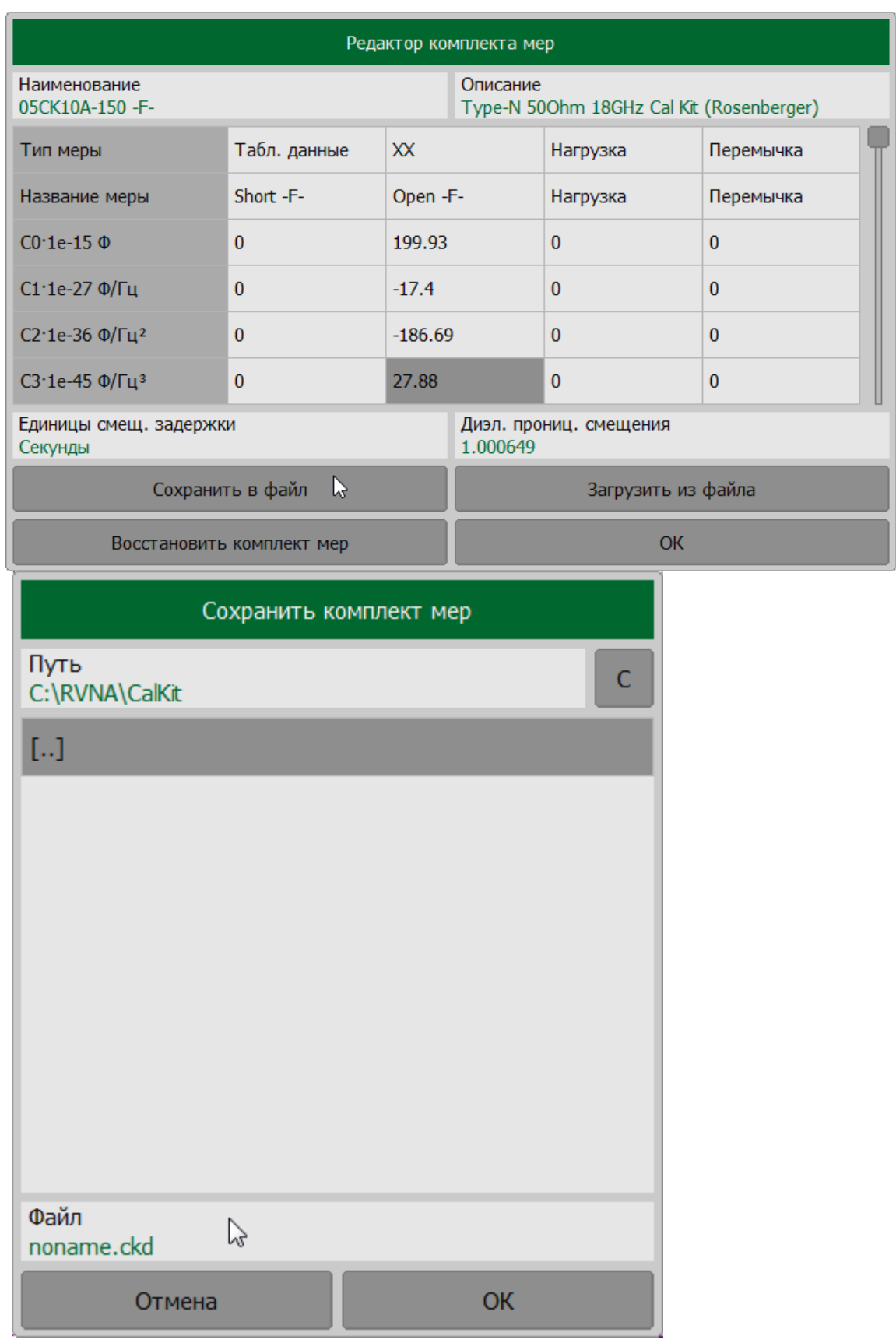
## **Загрузка комплекта мер из файла**

Комплект калибровочных мер может быть загружен из файла в программное обеспечение измерителя.

Для загрузки комплекта мер из файла, нажмите кнопки **Калибровка > Комплект мер**.

В редакторе комплектов мер выберите комплект мер. Нажмите программную кнопку **Редактировать комплект мер**.

Нажмите кнопку **Загрузить из файла** в редакторе комплекта мер. Во окне выберите путь и введите имя файла.

ПРИМЕЧАНИЕ — Выбор каталога осуществляется двойным щелчком левой кнопки мыши по нему. Чтобы сменить каталог, дважды щелкните по полю **[..]**. Для выбора диска нажмите кнопку с обозначением буквы диска. Для редактирования имени файла щелкните по полю **Файл** и введите имя файла.

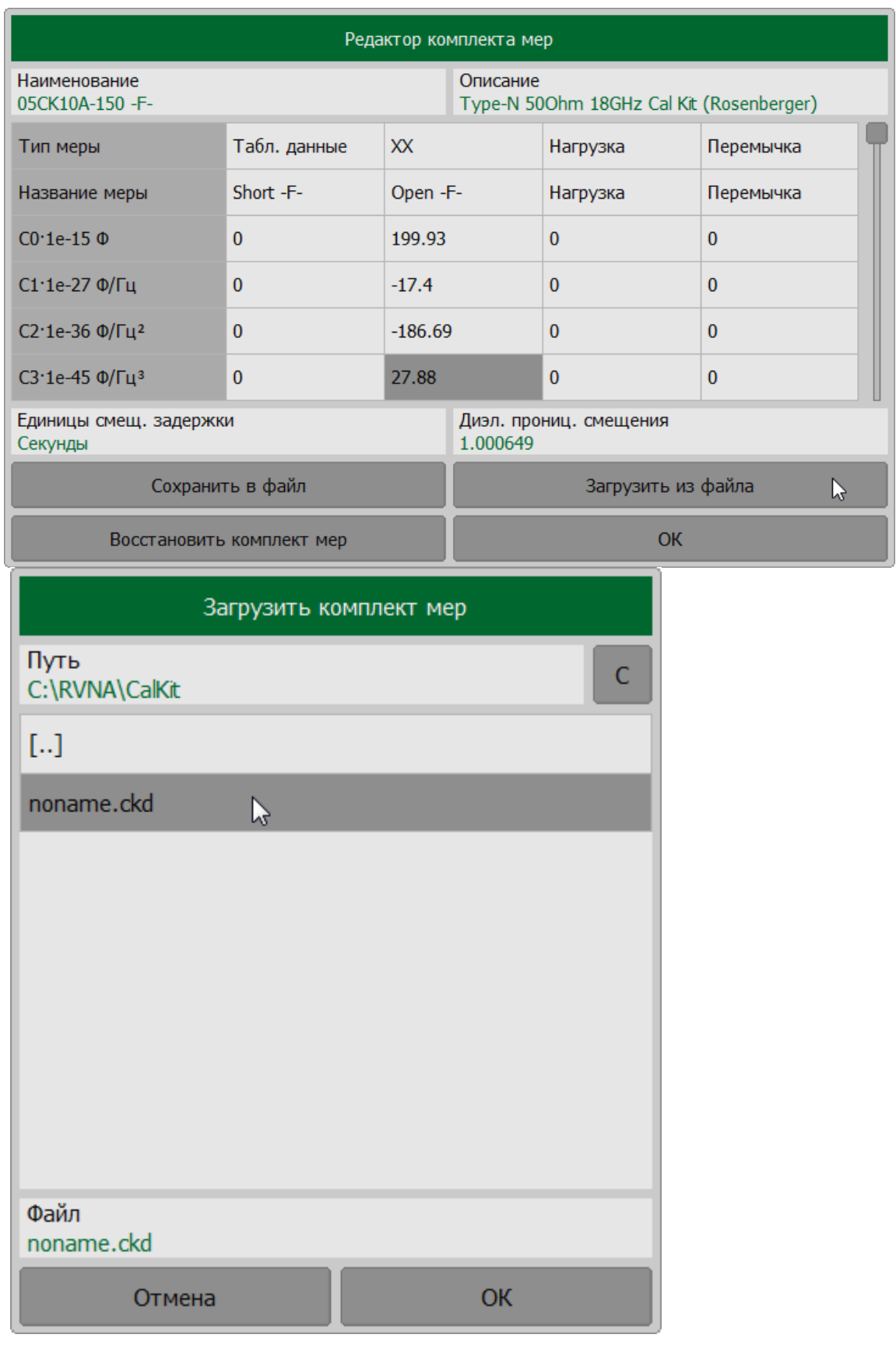

### **Отмена изменений предопределённых комплектов мер**

Функция восстановления доступна только для предопределенных комплектов калибровочных мер. Предопределенный калибровочный набор не может быть удален.

Для отмены пользовательских изменений предопределенного комплекта мер, нажмите кнопки **Калибровка > Комплект мер**.

В таблице комплектов мер выберите комплект мер, который необходимо восстановить. Нажмите кнопку **Редактировать комплект мер**.

Нажмите кнопку **Восстановить комплект мер** для отмены изменений.

ПРИМЕЧАНИЕ — Кнопка **Восстановить комплект мер** будет доступна, если параметры комплекта изменены пользователем.

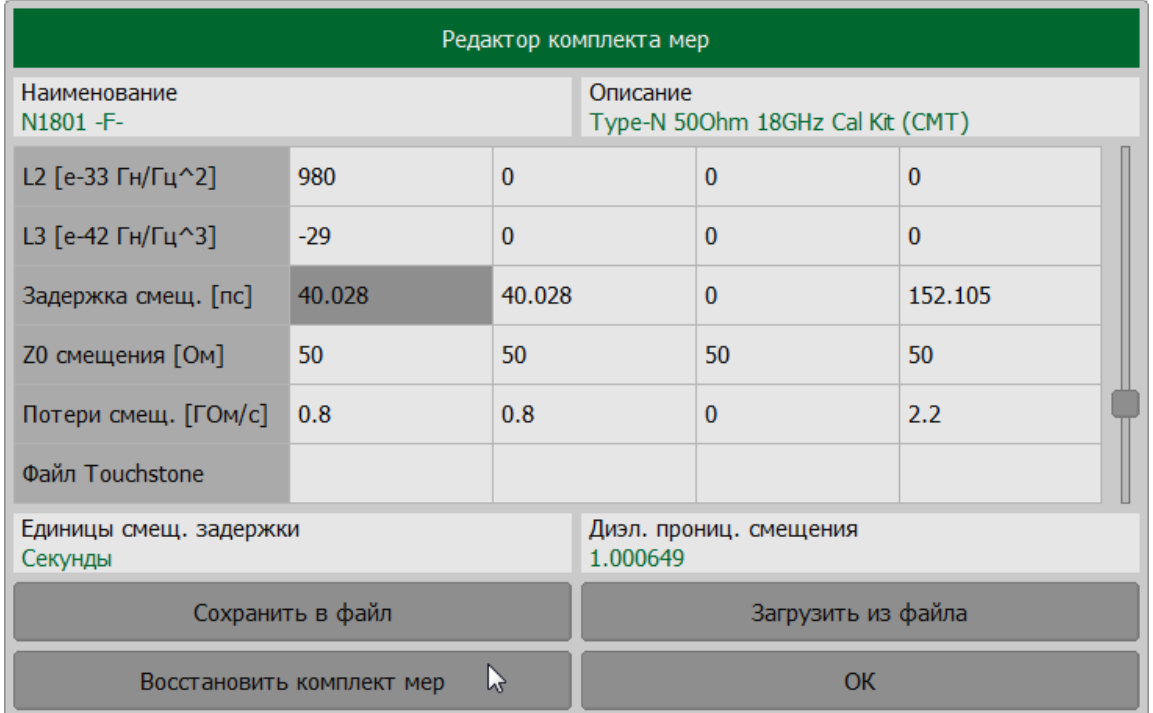

#### **SCPI** [SENSe:CORRection:COLLect:CKIT:RESet](#page-1199-0)

#### **Удаление пользовательских комплектов мер**

Функция удаления доступна только для пользовательских комплектов калибровочных мер. Пользовательский калибровочный набор не может быть восстановлен.

отмены пользовательских изменений предопределенного комплекта мер, нажмите кнопки **Калибровка > Комплект мер**.

В таблице комплектов мер выберите комплект мер, который необходимо восстановить. Нажмите кнопку **Редактировать комплект мер**.

Нажмите кнопку **Стереть комплект мер** для удаления выбранного комплекта.

ПРИМЕЧАНИЕ — Кнопка **Стереть комплект мер** доступна, если выбранный набор является пользовательским.

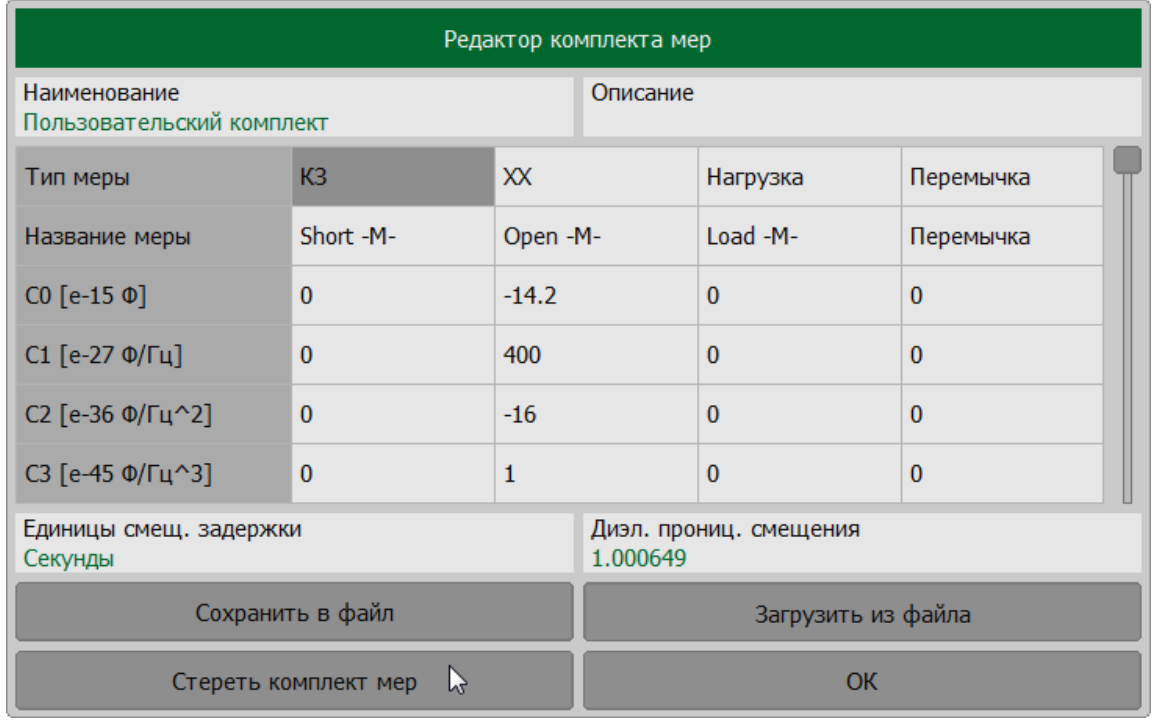

### <span id="page-364-0"></span>**Выбор комплекта мер для калибровки**

Комплект калибровочных мер необходимо выбрать до начала процедуры калибровки.

Если необходимый комплект отсутствует в списке предустановленных комплектов, его следует добавить. Процедура создания пользовательского комплекта и редактирование комплекта калибровочных мер описаны в п. [Таблица комплектов калибровочных мер.](#page-345-0)

Для получения нормируемой точности измерений необходимо использовать при калибровке комплект калибровочных мер с известными характеристиками.

Для выбора комплекта мер Нажмите кнопку **Калибровка**. В открывшемся окне в поле **Комплект мер** отображается текущий выбранный комплект.

Нажмите на поле **Комплект мер.** Выберите в таблице требуемый комплект и нажмите кнопку **ОК**.

ПРИМЕЧАНИЕ — Обозначения **-M-** или **-F-** в наименовании комплекта, обозначают соединитель калибровочной меры вилка или розетка соответственно.

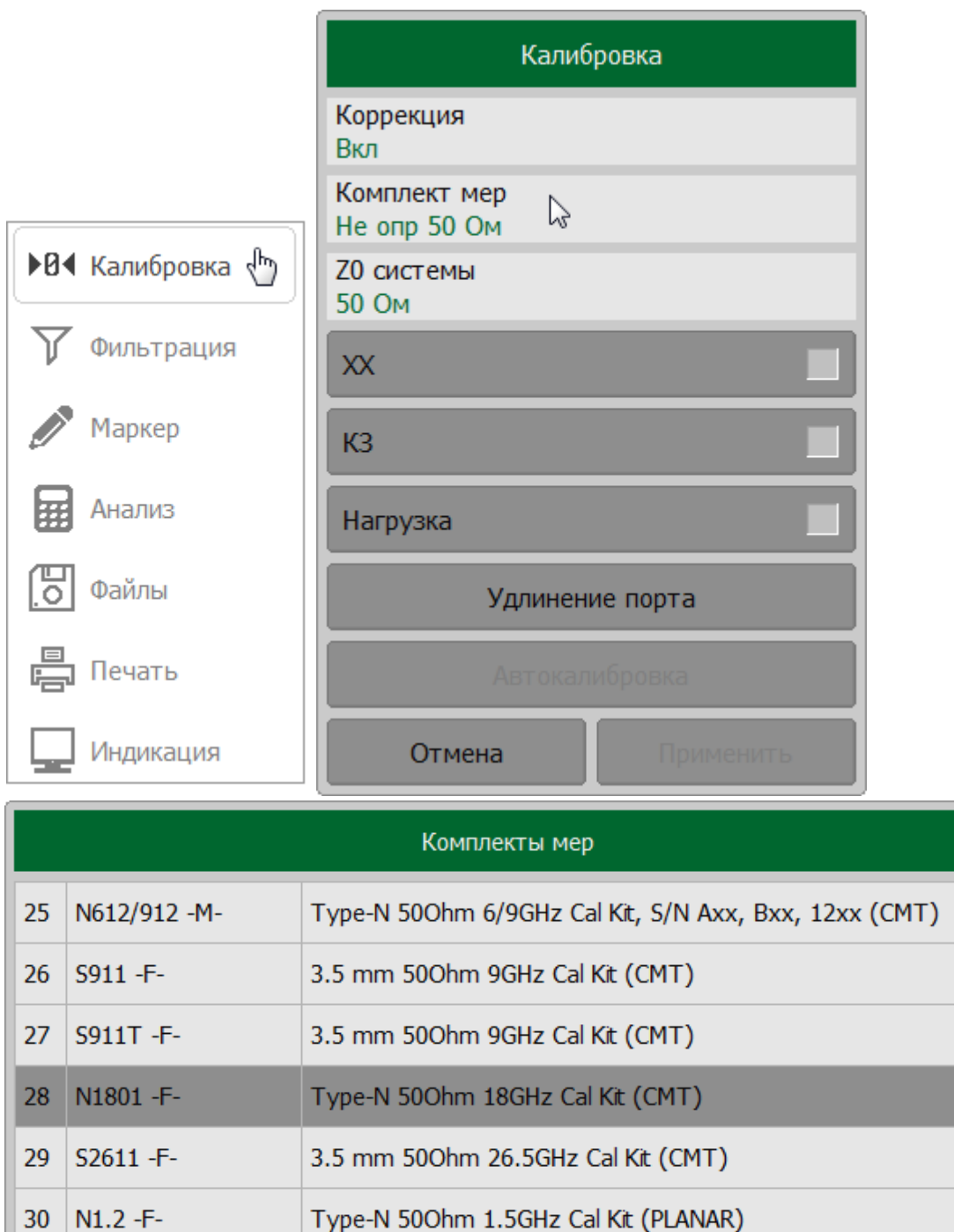

Редактировать комплект мер

 $\mathsf{OK}% _{\mathsf{CL}}\times\mathsf{CK}_{\mathsf{CL}}^{\mathsf{CL}}(\mathsf{CL})$ 

Отмена

# SCPI [SENSe:CORRection:COLLect:CKIT](#page-1195-0)

## **Методы и процедуры калибровки**

Рефлектометр поддерживает несколько методов однопортовой калибровки, для анализатора RNVNA доступны также двухпортовые калибровки. Методы калибровки различаются точностью, набором корректируемых систематических ошибок, количеством и типом используемых калибровочных мер. Комплект мер выбирается в соответствии с выбранным методом калибровки. Возможно выбрать метод калибровки исходя из имеющихся в наличии комплектов мер. Комплект мер выбирается пред началом калибровки (см. п. [Выбор комплекта](#page-364-0) [мер для калибровки\)](#page-364-0). Методы калибровки приведены в таблице ниже.

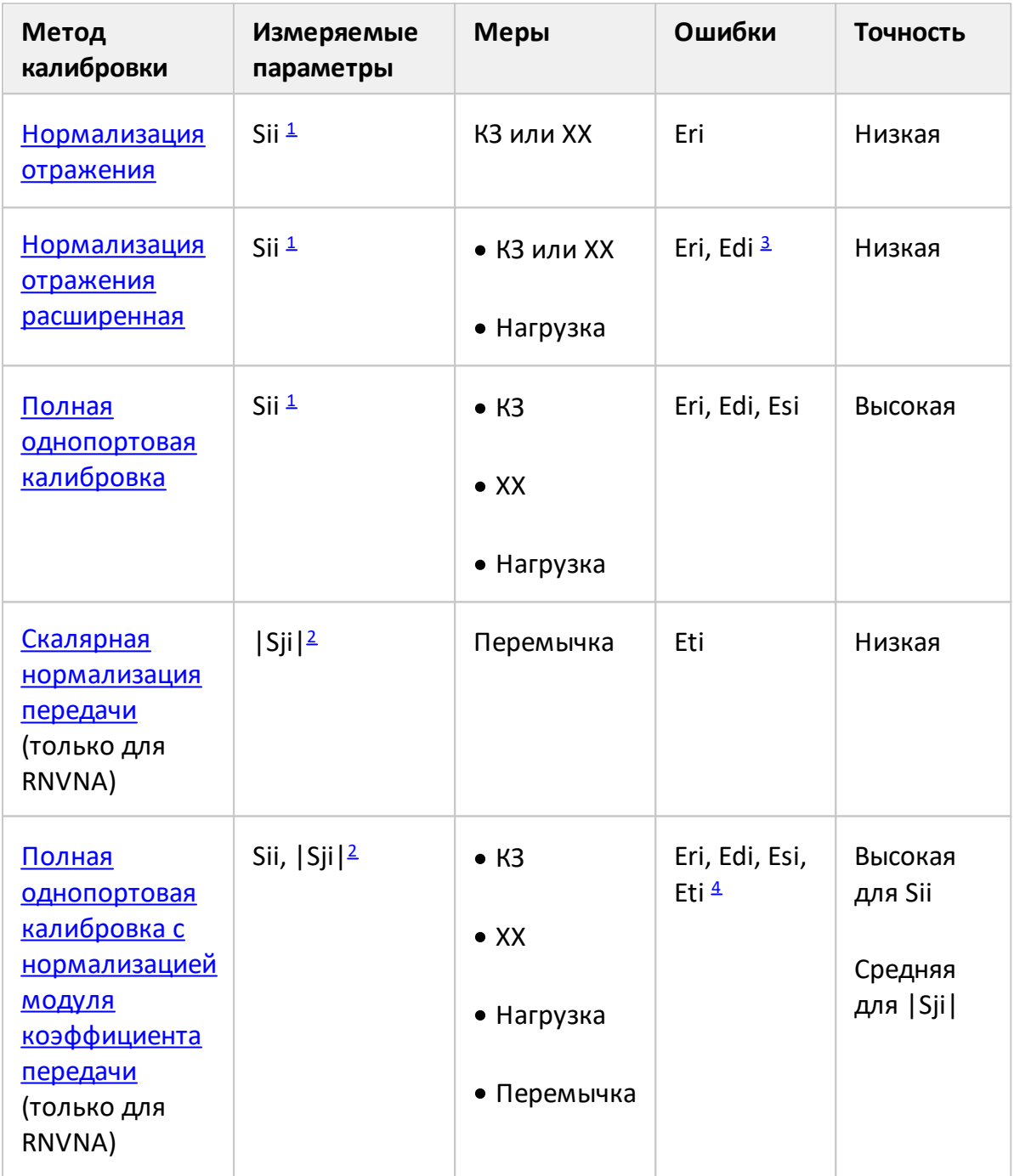

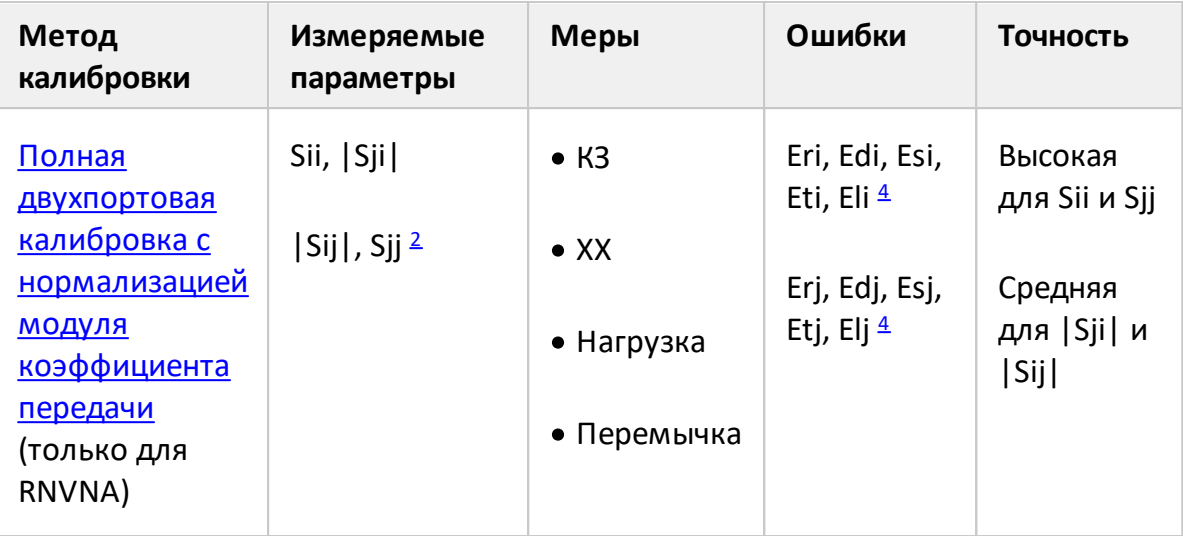

- <span id="page-367-0"></span>1 Для рефлектометров i принимает значение 1, для анализаторов цепей RNVNA i принимает значение от 1 до 16.
- <span id="page-367-2"></span>2  $i ≠ j$ ; і и ј принимают значение от 1 до 16.
- <span id="page-367-1"></span>3 Если выполняется опциональная калибровка направленности.
- <span id="page-367-3"></span>4 Если выполняется опциональная калибровка развязки.
- 5 Погрешность Ех анализатора RNVNA пренебрежимо мала по сравнению с другими и в расчетах не используется.

#### <span id="page-368-0"></span>**Нормализации отражения**

Нормализация отражения – простейший метод калибровки для измерения коэффициента отражения S11 для RVNA или Sii для RNVNA (i принимает значения от 1 до 16). Метод требует измерения одной калибровочной меры КЗ или ХХ (см. рисунок ниже).

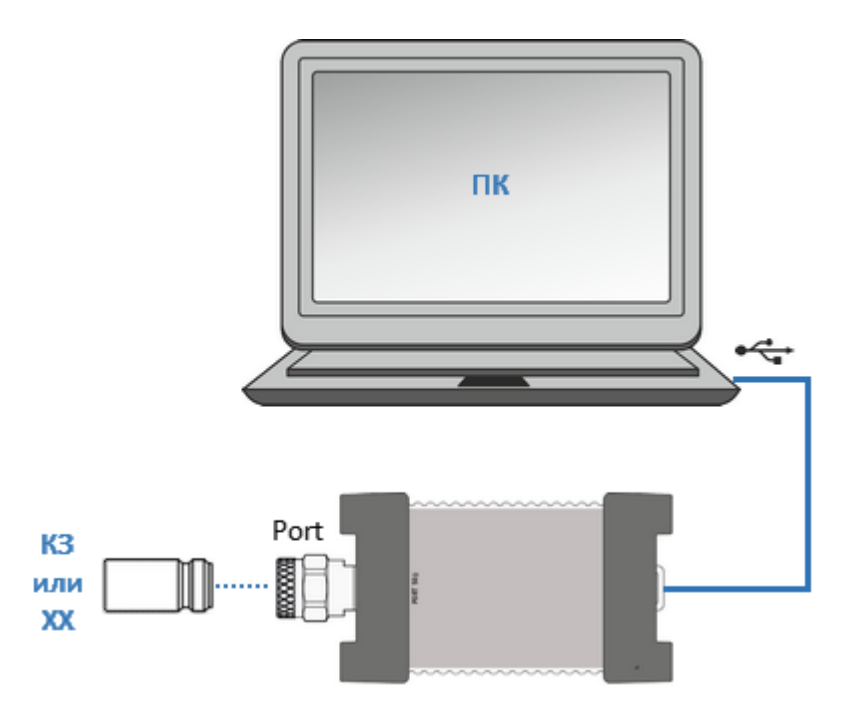

Рисунок 98 — Калибровка нормализации отражения

Метод называется нормализацией, так как измеряемый S-параметр в каждой частотной точке делится на соответствующий S-параметр калибровочной меры (нормируется). Нормализация отражения корректирует только ошибку частотной неравномерности отражения (**Er**), она не компенсирует ошибки направленности, согласования и развязки. Это ограничивает точность метода.

ПРИМЕЧАНИЕ В зависимости от используемого в процессе калибровки типа меры (XX или КЗ), нормализация отражения может называться **нормализация КЗ** или **нормализация ХХ**.

### **Настройка и выполнение нормализации отражения (RVNA)**

Выберите калибруемый канал (см. п. [Выбор активного канала](#page-296-0)) и установите параметры канала (частотный диапазон, полосу ПЧ и другие).

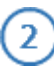

 $\mathbf{3}^{\circ}$ 

 $\mathbf{1}$ 

Выберите комплект калибровочных мер (см. п. [Выбор комплекта мер](#page-364-0) [для калибровки](#page-364-0)).

ПРИМЕЧАНИЕ – Проверьте что применяемый комплект калибровочных мер, соотвествует выбранному в программном обеспечении измерителя.

#### Нажмите кнопку **Калибровка**.

Подключите меру ХХ или КЗ к измерительному порту, как показано на рисунке выше. В окне **Калибровка** в зависимости от типа подключенной меры нажмите кнопку **Open** (**ХХ**) или **Open** (**КЗ**).

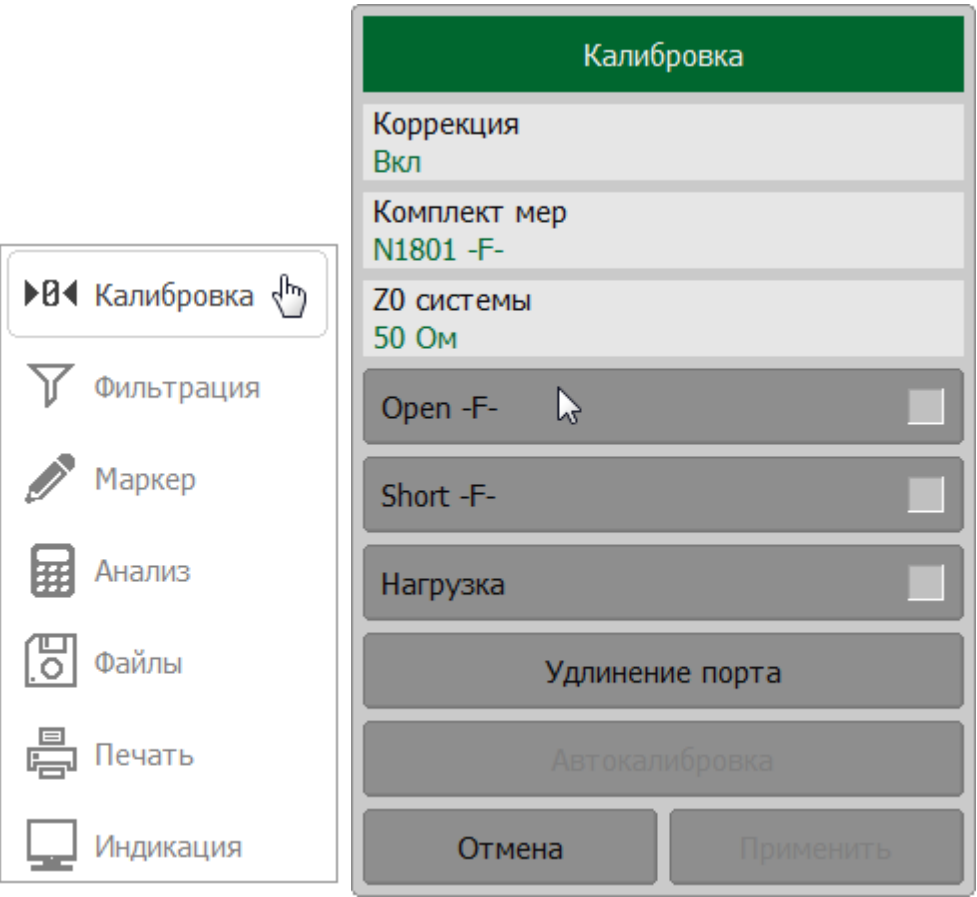

В процессе измерения в окне канала появится окно с индикатором процесса измерения. После завершения измерения меры в правой части соответствующей ей кнопки появится цветовая индикация.

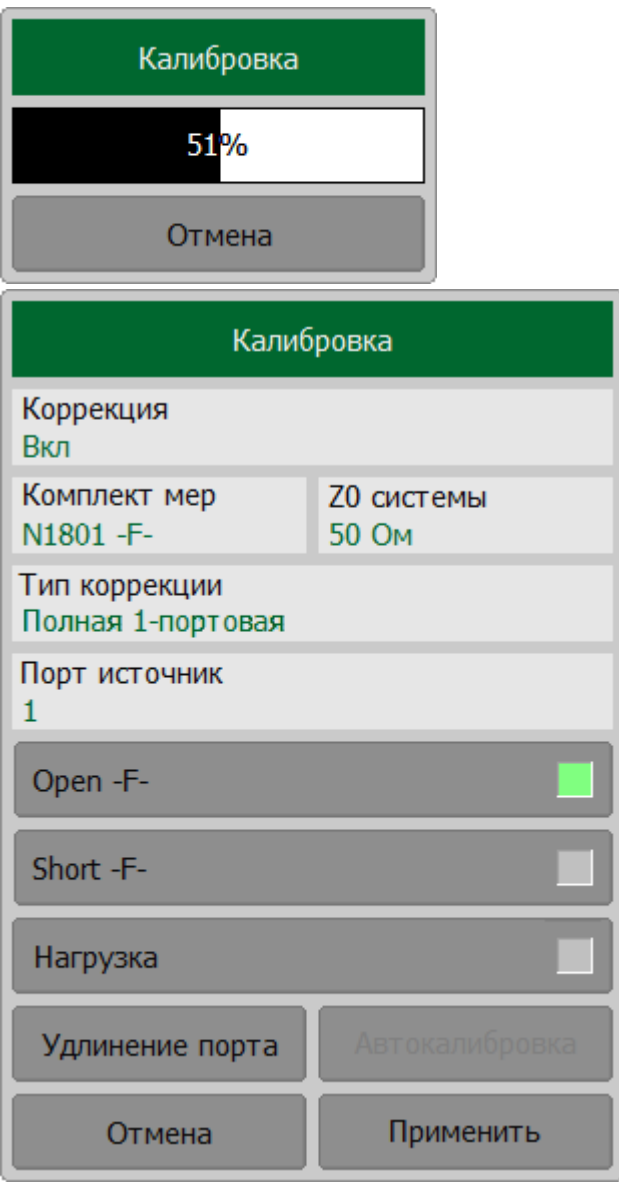

Для завершения калибровки нажмите на кнопку **Применить**. После этого рассчитывается и сохраняется в памяти рефлектометра таблица калибровочных коэффициентов.

Если требуется отменить результаты измерения мер – нажмите программную кнопку **Отмена**.

ПРИМЕЧАНИЕ – Кнопка не отменяет существующую примененную калибровку. Для отключения примененной калибровки отключите коррекцию ошибок (см. п. [Отключение коррекции ошибок](#page-468-0)).

[SENSe:CORRection:COLLect:METHod:SHORt,](#page-1272-0) [SENSe:CORRection:COLLect:METHod:OPEN](#page-1270-0)

**SCPI** [SENSe:CORRection:COLLect:SHORt](#page-1264-0), [SENSe:CORRection:COLLect:OPEN](#page-1260-0) [SENSe:CORRection:COLLect:SAVE](#page-1262-0), [SENSe:CORRection:COLLect:CLEar](#page-1235-0)

#### **Настройка и выполнение нормализации отражения (RNVNA)**

 $\mathbf{1}$ 

Выберите калибруемый канал (см. п. [Выбор активного канала](#page-296-0)) и установите параметры канала (частотный диапазон, полосу ПЧ и другие).

Выберите комплект калибровочных мер (см. п. [Выбор комплекта мер](#page-364-0)  $2^{\circ}$ [для калибровки](#page-364-0)).

ПРИМЕЧАНИЕ – Проверьте что применяемый комплект калибровочных мер, соотвествует выбранному в программном обеспечении измерителя .

Для выполнения измерения подключенной меры, нажмите кнопки  $\mathbf{B}$ **Калибровка > Тип коррекции**. Далее в открывшемся окне, в зависимости от типа используемой меры, нажмите кнопку **Нормализация ХХ** или **Нормализация КЗ**.

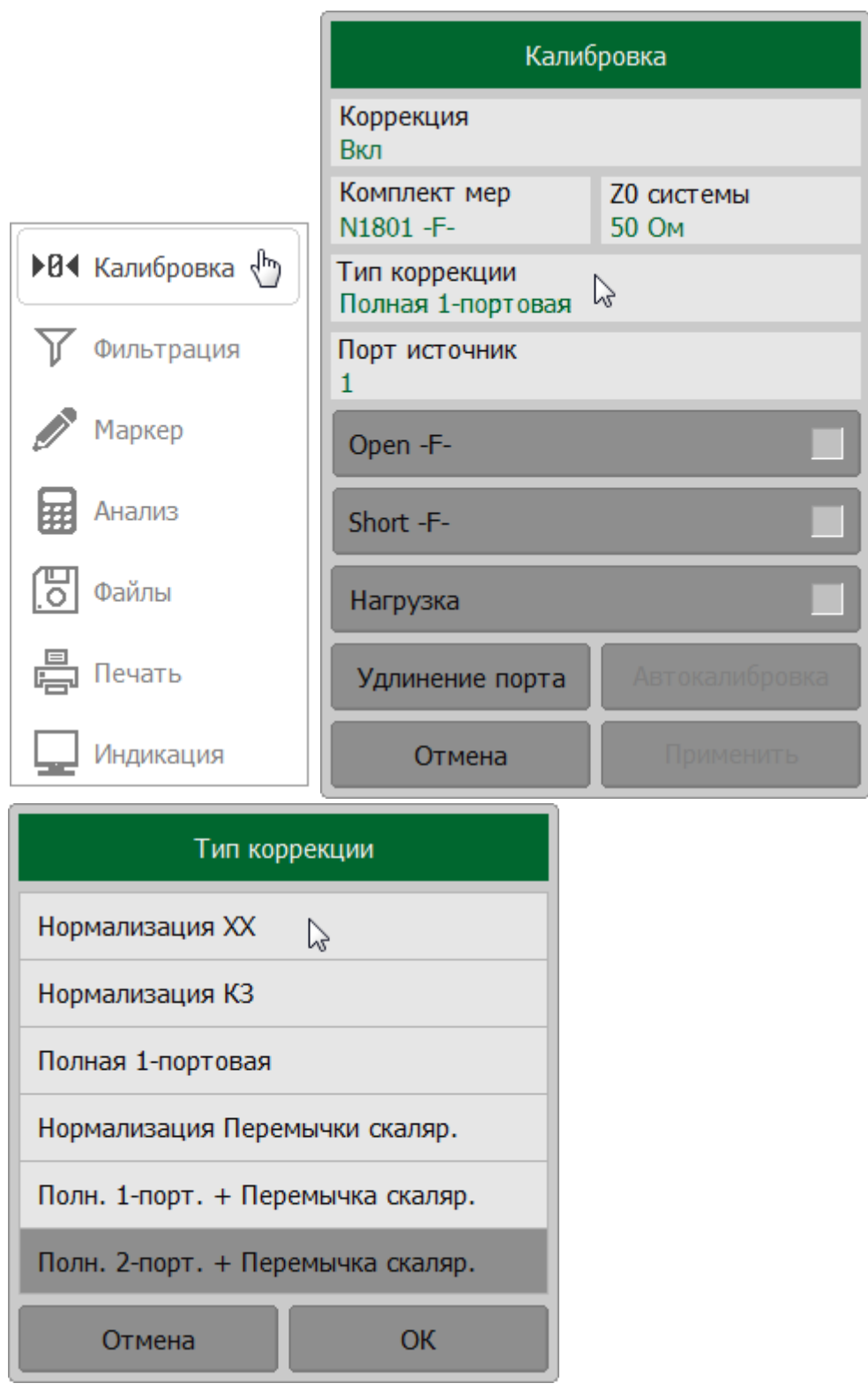

Щелкните по полю **Порт источник** и выберете в окне **Выбор порта** калибруемый порт (порт-источник стимула).

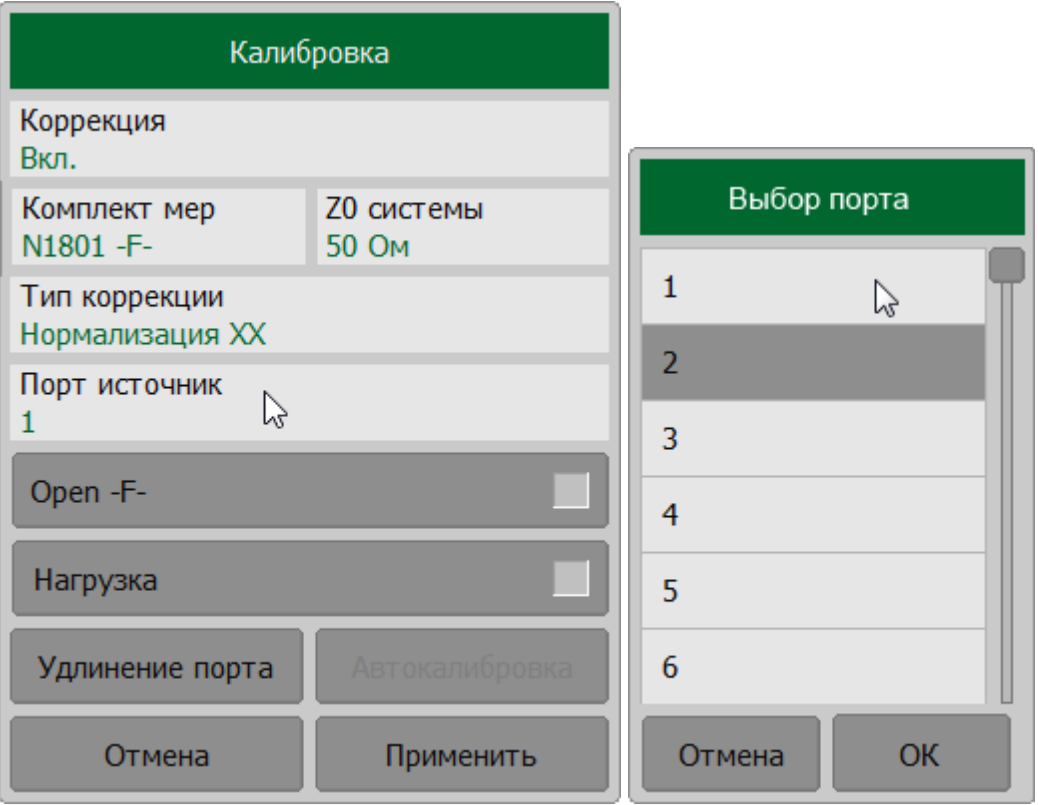

Подключите меру ХХ или КЗ к выбранному изхмерительному порту. Выполните измерение с помощью программной кнопки **Open** (**ХХ**) или **Open** (**КЗ**) соответственно.

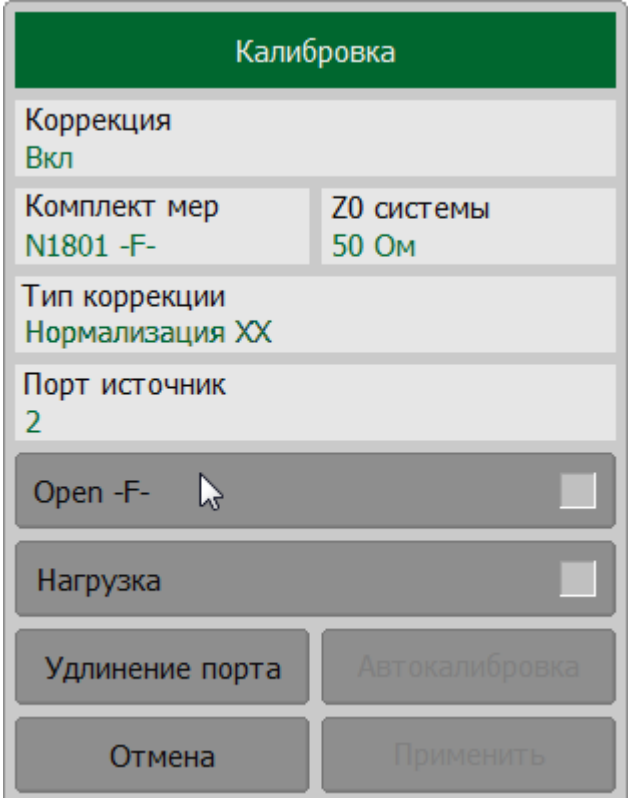

В процессе измерения в окне канала появится окно **Калибровка** с индикатором процесса измерения. После завершения измерения меры в правой части соответствующей ей кнопки появится цветовая индикация.

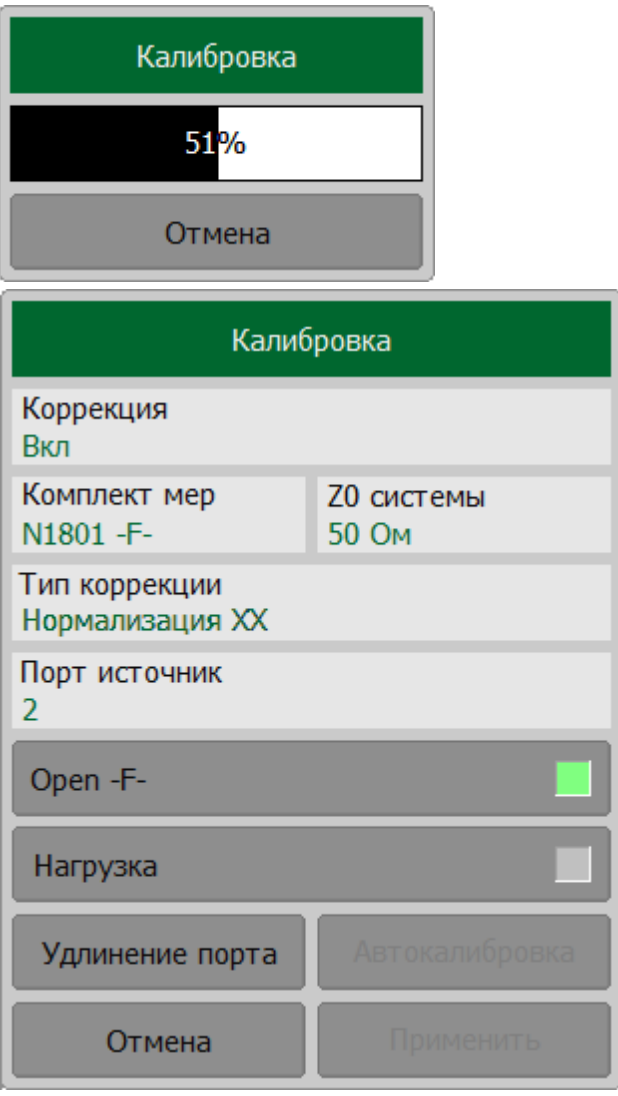

Для завершения калибровки нажмите на кнопку **Применить**. После этого рассчитывается и сохраняется в памяти рефлектометра таблица калибровочных коэффициентов.

Если требуется отменить результаты измерения мер – нажмите программную кнопку **Отмена**.

ПРИМЕЧАНИЕ – Кнопка не отменяет существующую примененную калибровку. Для отключения примененной калибровки отключите коррекцию ошибок (см. п. [Отключение коррекции ошибок](#page-468-0)).

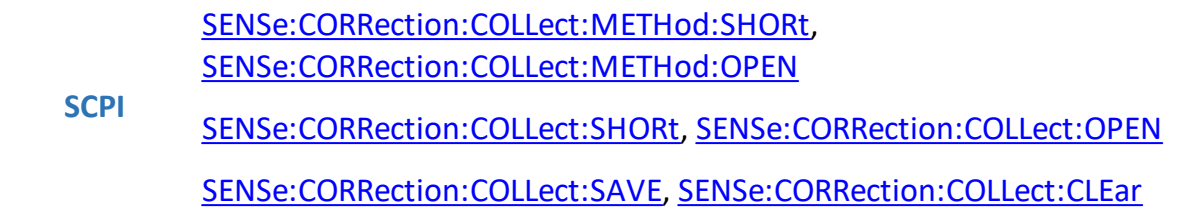

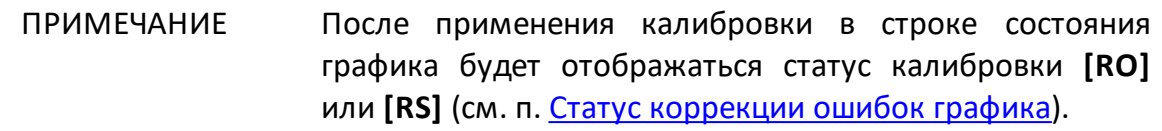

#### <span id="page-377-0"></span>**Нормализации отражения расширенная**

Расширенная нормализация отражения – простейший метод калибровки для измерения коэффициента отражения S11 для RVNA или Sii для RNVNA (i принимает значения от 1 до 16). Метод требует измерения двух калибровочных мер (см. рисунок ниже):

- · КЗ или ХХ;
- · Нагрузка.

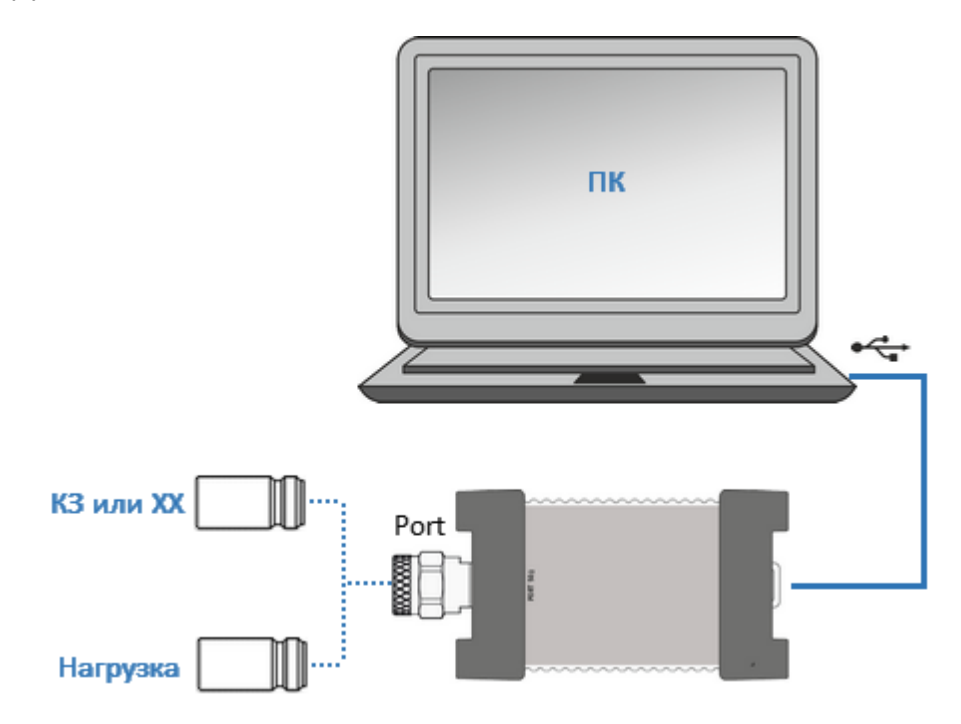

Рисунок 99 — Калибровка нормализации отражения расширенная

Измерение двух мер позволяет оценить ошибку частотной неравномерности отражения (**Er**) и ошибку направленности (**Ed**). Дополнительная калибровка направленности повышает точность [нормализации отражения.](#page-368-0)

Перед калибровкой необходимо выполнить следующие предварительные установки рефлектометра: назначить активный канал, установить параметры канала (частотный диапазон, полосу ПЧ и другие), выбрать комплект калибровочных мер.

# **Настройка и выполнение расширенной нормализации отражения (RVNA)**

Выберите калибруемый канал (см. п. [Выбор активного канала](#page-296-0)) и  $\left( 1\right)$ установите параметры канала (частотный диапазон, полосу ПЧ и другие).

2

 $\left(3\right)$ 

Выберите комплект калибровочных мер (см. п. [Выбор комплекта мер](#page-364-0) [для калибровки](#page-364-0)).

ПРИМЕЧАНИЕ – Проверьте что применяемый комплект калибровочных мер, соотвествует выбранному в программном обеспечении измерителя.

#### Нажмите кнопку **Калибровка**.

Подключите меру ХХ или КЗ к измерительному порту, как показано на рисунке выше. Далее окне **Калибровка** в зависимости от типа подключенной меры нажмите кнопку **Open** (**ХХ**) или **Open** (**КЗ**).

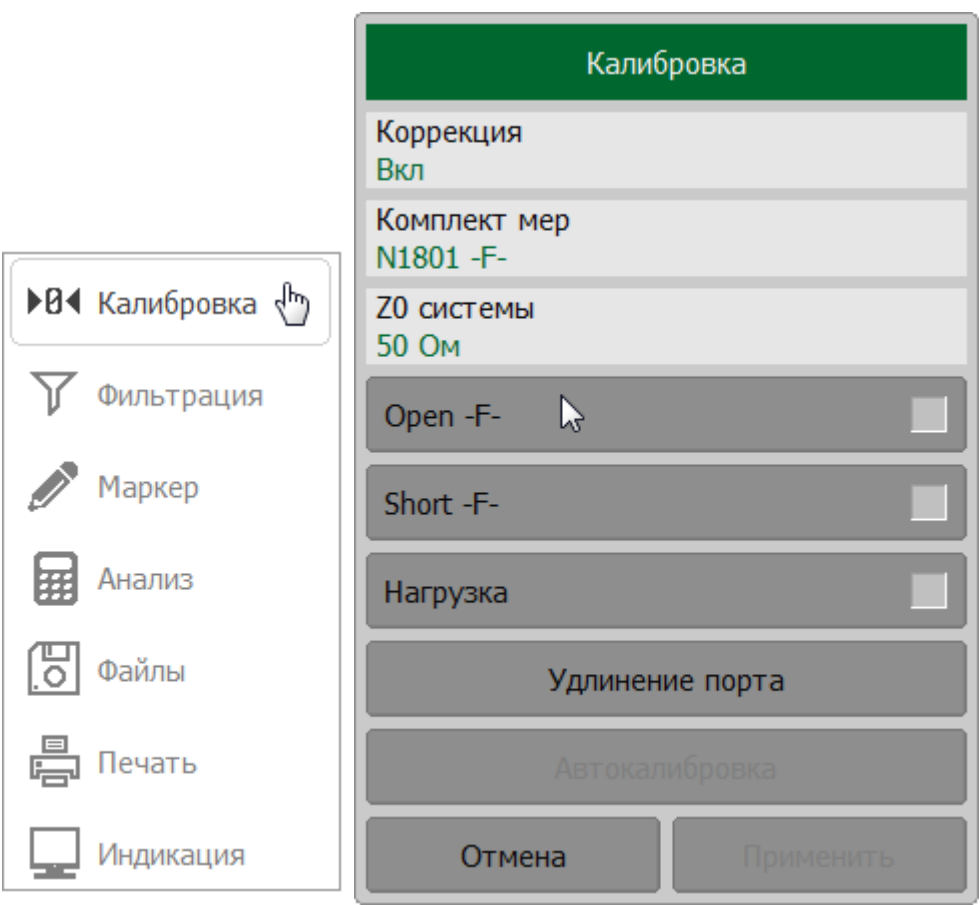

В процессе измерения в окне канала появится окно с индикатором процесса измерения. После завершения измерения меры в правой части соответствующей ей кнопки появится цветовая индикация.

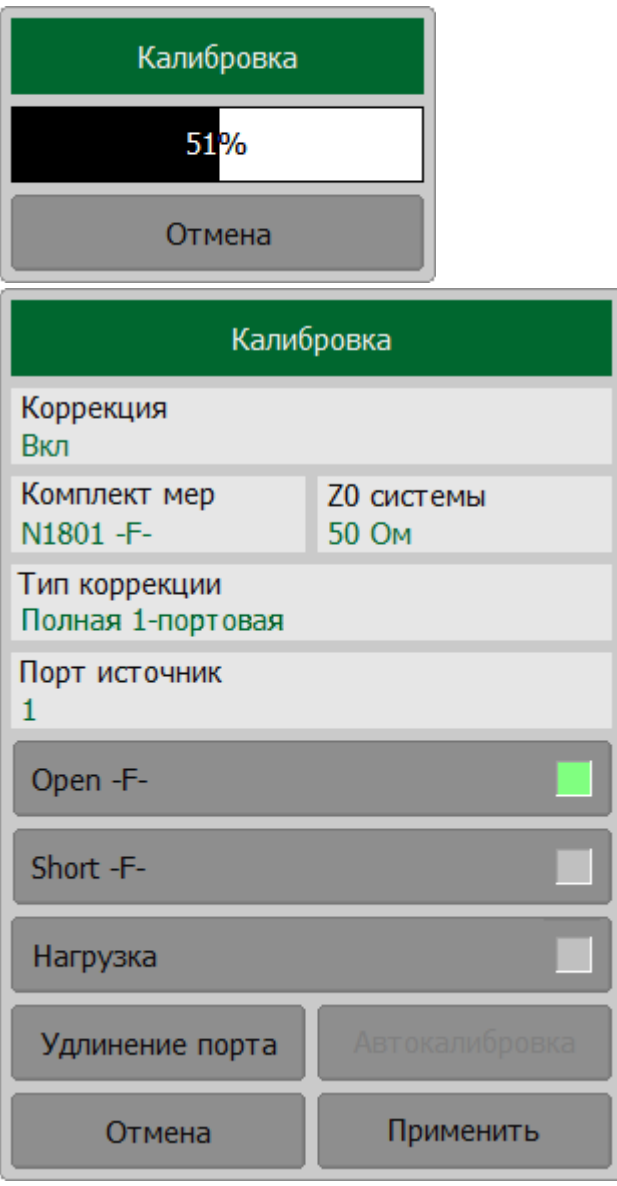

Подключите к измерительному порту меру Нагрузка, как показано выше. Выполните измерение с помощью кнопки **Нагрузка**. После завершения измерения меры в правой части кнопки **Нагрузка** появится цветовая индикация.

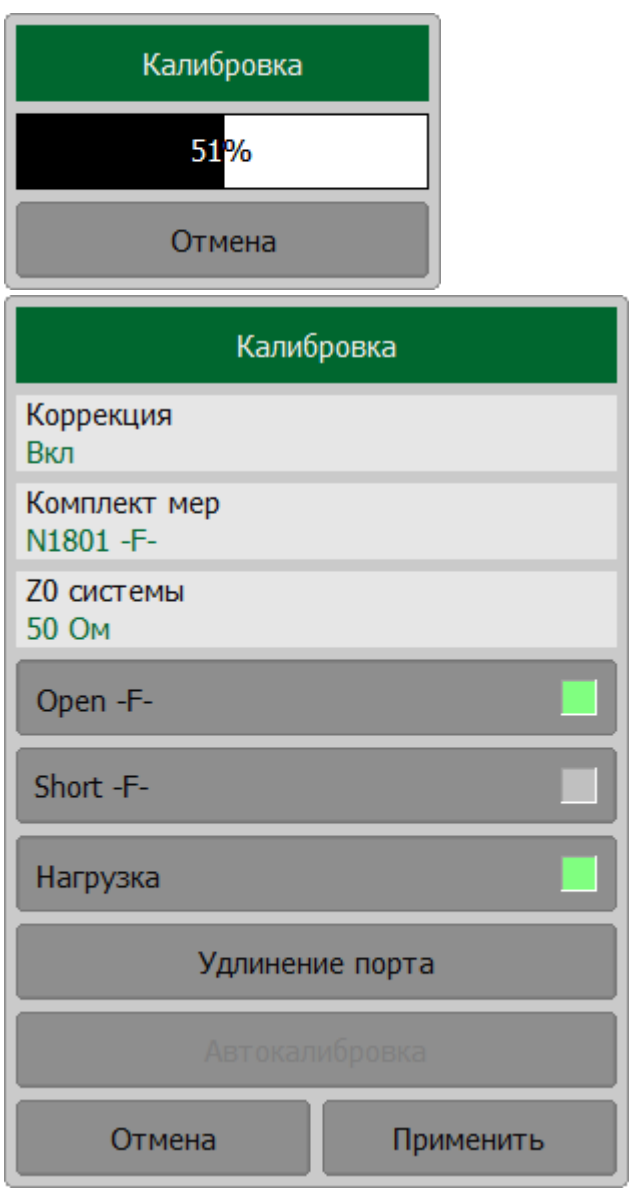

Для завершения калибровки нажмите на кнопку **Применить**. После этого рассчитывается и сохраняется в памяти рефлектометра таблица калибровочных коэффициентов.

Если требуется отменить результаты измерения мер – нажмите программную кнопку **Отмена**.

ПРИМЕЧАНИЕ – Кнопка не отменяет существующую примененную калибровку. Для отключения примененной калибровки отключите коррекцию ошибок (см. п. [Отключение коррекции ошибок](#page-468-0)).

[SENSe:CORRection:COLLect:SHORt](#page-1264-0), [SENSe:CORRection:COLLect:OPEN](#page-1260-0), [SENSe:CORRection:COLLect:LOAD](#page-1258-0)

[SENSe:CORRection:COLLect:SAVE](#page-1262-0), [SENSe:CORRection:COLLect:CLEar](#page-1235-0)

# **Настройка и выполнение расширенной нормализации отражения (RNVNA)**

Выберите калибруемый канал (см. п. [Выбор активного канала](#page-296-0)) и  $\mathbf{1}$ установите параметры канала (частотный диапазон, полосу ПЧ и другие).

Выберите комплект калибровочных мер (см. п. [Выбор комплекта мер](#page-364-0) [для калибровки](#page-364-0)).

 $\overline{2}$ 

ПРИМЕЧАНИЕ – Проверьте что применяемый комплект калибровочных мер, соотвествует выбранному в программном обеспечении измерителя.

Для выполнения измерения нажмите кнопки **Калибровка > Тип** 3 **коррекции**. Далее в открывшемся окне, в зависимости от типа используемой меры, нажмите кнопку **Нормализация ХХ** или **Нормализация КЗ**.

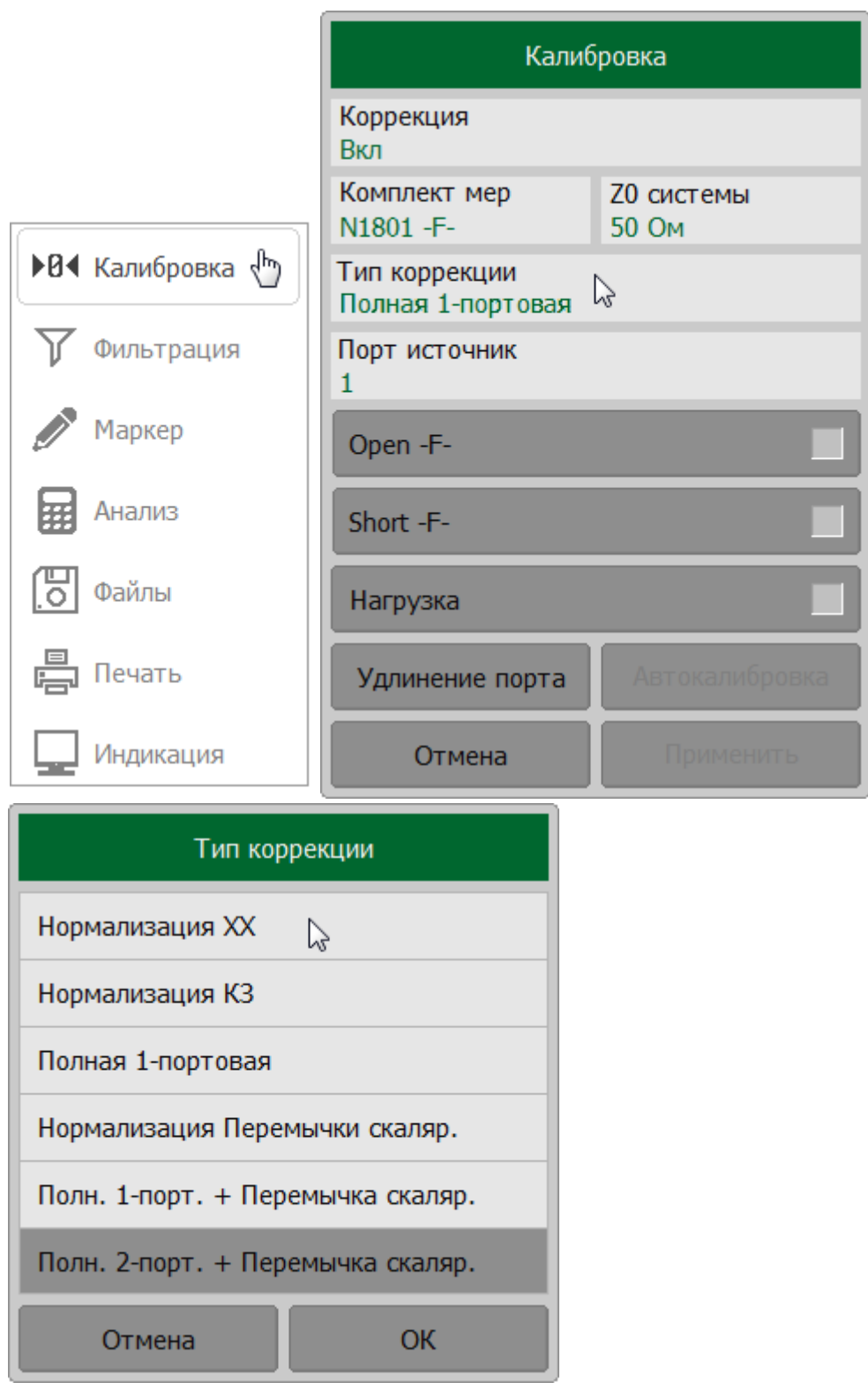

Щелкните по полю **Порт источник** и выберете в окне **Выбор порта** калибруемый порт (порт-источник стимула).

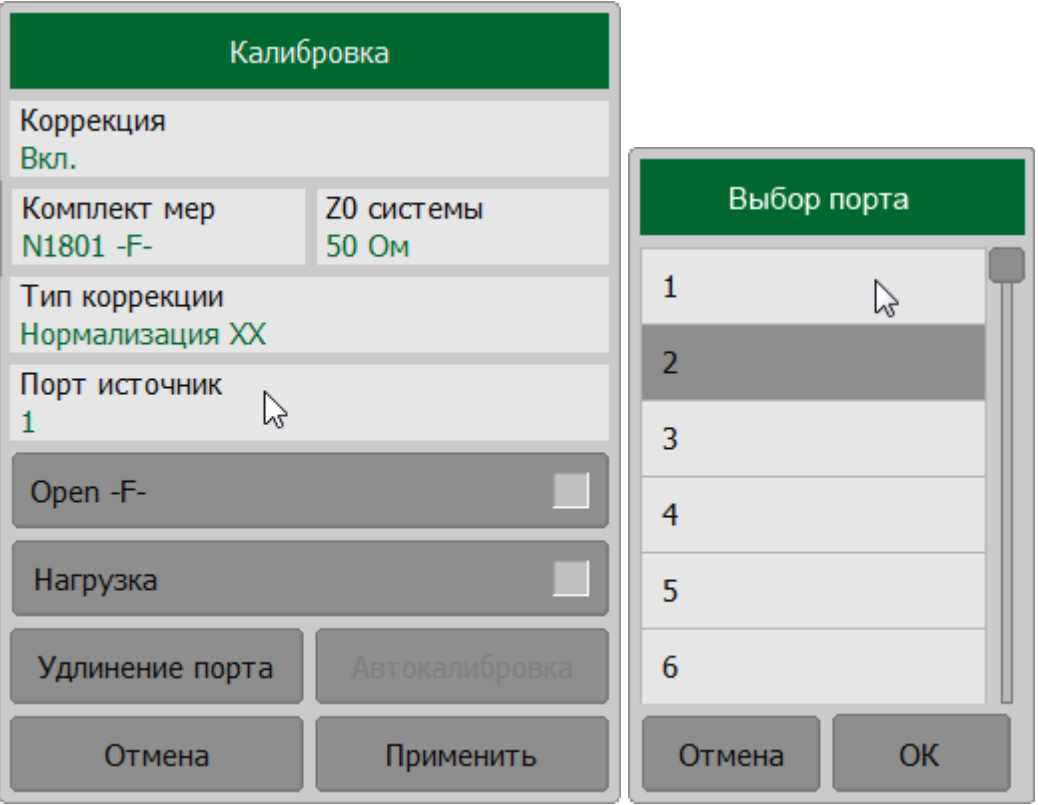

Подключите меру ХХ или КЗ к выбранному измерительному порту. Выполните измерение с помощью программной кнопки **Open** (**ХХ**) или **Open** (**КЗ**) соответственно.

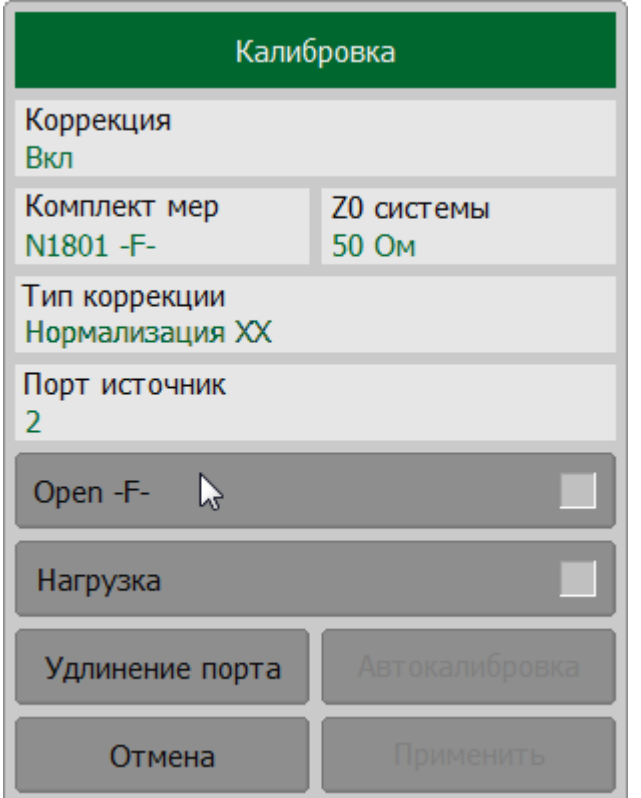

В процессе измерения в окне канала появится окно **Калибровка** с индикатором процесса измерения. После завершения измерения меры в правой части соответствующей ей кнопки появится цветовая индикация.

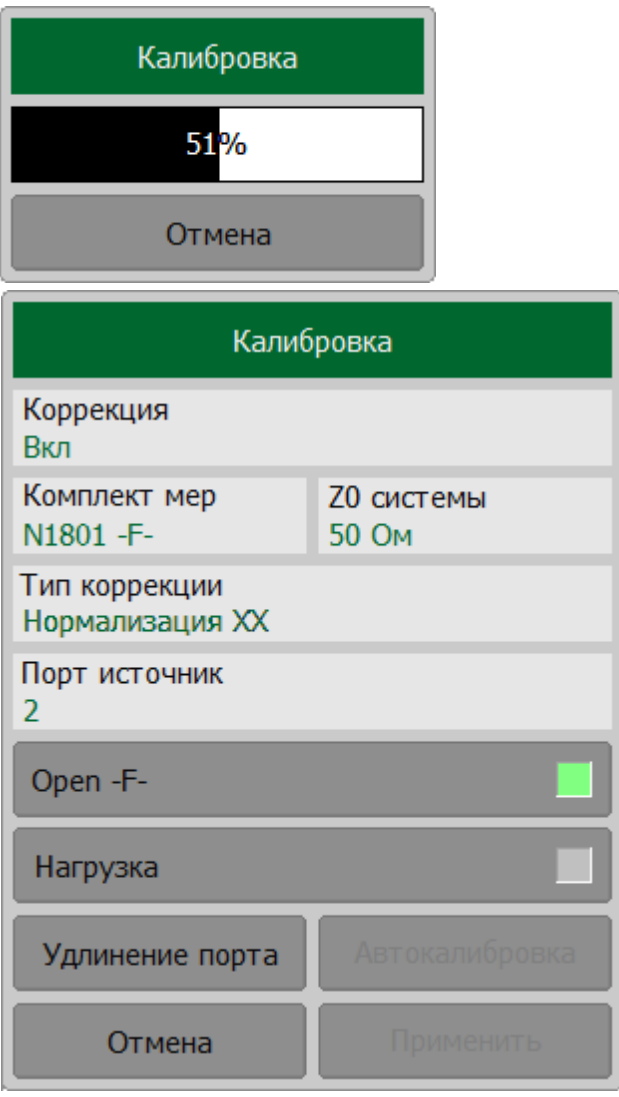

Подключите к калибруемому измерительному порту меру Нагрузка, как показано выше. Выполните измерение, нажав кнопку **Нагрузка**. После завершения измерения меры в правой части кнопки **Нагрузка** появится цветовая индикация.

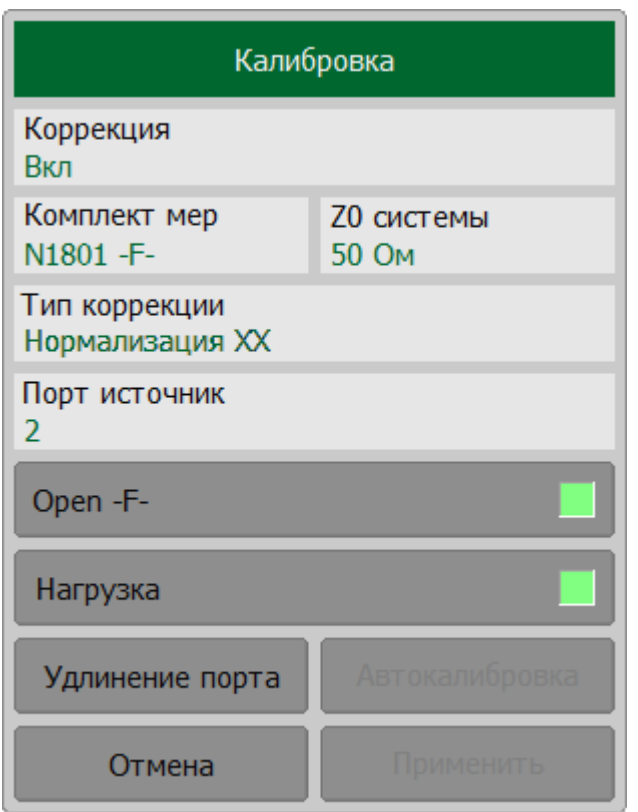

Для завершения калибровки нажмите на кнопку **Применить**. После этого рассчитывается и сохраняется в памяти рефлектометра таблица калибровочных коэффициентов.

Если требуется отменить результаты измерения мер – нажмите программную кнопку **Отмена**.

ПРИМЕЧАНИЕ – Кнопка не отменяет существующую примененную калибровку. Для отключения примененной калибровки отключите коррекцию ошибок (см. п. [Отключение коррекции ошибок](#page-468-0)).

[SENSe:CORRection:COLLect:METHod:SHORt,](#page-1272-0) [SENSe:CORRection:COLLect:METHod:OPEN](#page-1270-0)

**SCPI** [SENSe:CORRection:COLLect:SHORt](#page-1264-0), [SENSe:CORRection:COLLect:OPEN](#page-1260-0), [SENSe:CORRection:COLLect:LOAD](#page-1258-0)

[SENSe:CORRection:COLLect:SAVE](#page-1262-0), [SENSe:CORRection:COLLect:CLEar](#page-1235-0)

ПРИМЕЧАНИЕ После применения калибровки в строке состояния графика будет отображаться статус калибровки **[RO]** или **[RS]** (см. п. [Статус коррекции ошибок графика](#page-467-0)).

#### <span id="page-386-0"></span>**Полная однопортовая калибровка**

 $\mathbf{1}$ 

 $\mathbf{2}^{\circ}$ 

Полная однопортовая калибровка (SOL) используется при измерении коэффициента отражения S11 для RVNA или Sii для RNVNA (i принимает значения от 1 до 16). Метод требует измерения трех калибровочных мер КЗ, ХХ, Нагрузка (см. рисунок ниже).

Измерение трех мер позволяет компенсировать все три ошибки однопортовой модели – **Ed**, **Es** и **Er**. Полная однопортовая калибровка обладает высокой точностью при измерении отражения с помощью одного порта.

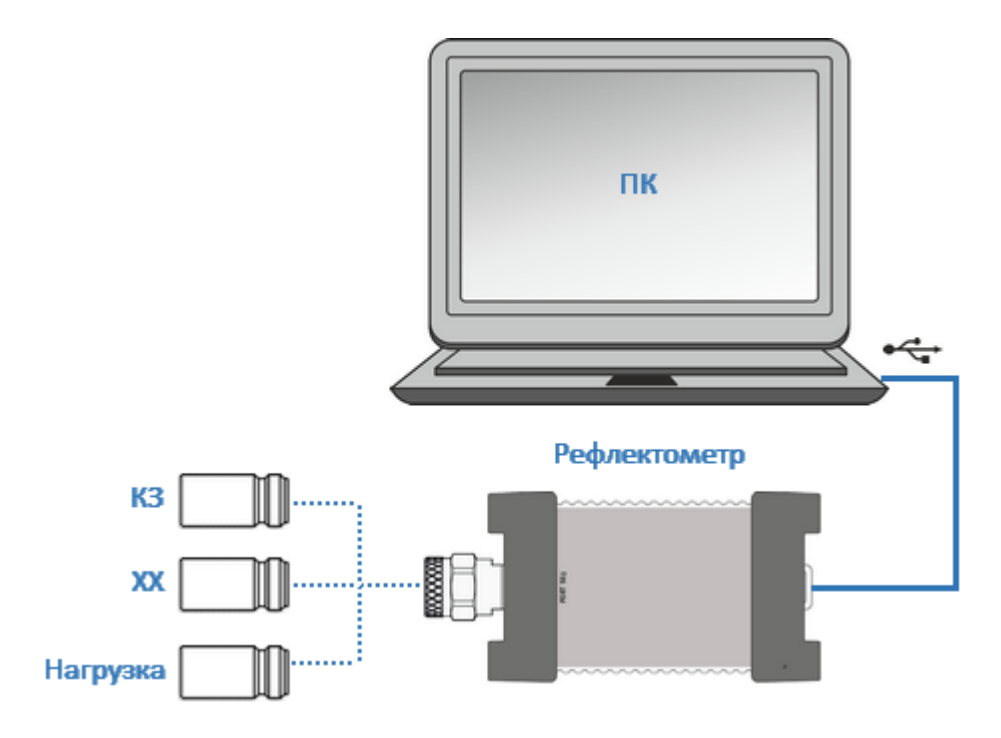

Рисунок 100 — Полная однопортовая калибровка

#### **Настройка и выполнение полной однопортовая калибровка (RVNA)**

Выберите калибруемый канал (см. п. [Выбор активного канала](#page-296-0)) и установите параметры канала (частотный диапазон, полосу ПЧ и другие).

Выберите комплект калибровочных мер (см. п. [Выбор комплекта мер](#page-364-0) [для калибровки](#page-364-0)).

ПРИМЕЧАНИЕ – Проверьте что применяемый комплект калибровочных мер, соотвествует выбранному в программном обеспечении измерителя.

Для выполнения измерения нажмите кнопку **Калибровка**.

3

Подключите меру ХХ, КЗ или Нагрузка к измерительному порту, как показано на рисунке выше. В окне **Калибровка** в зависимости от типа подключенной меры, нажмите кнопку **Open** (**ХХ**)**, Open** (**КЗ**) или **Нагрузка**.

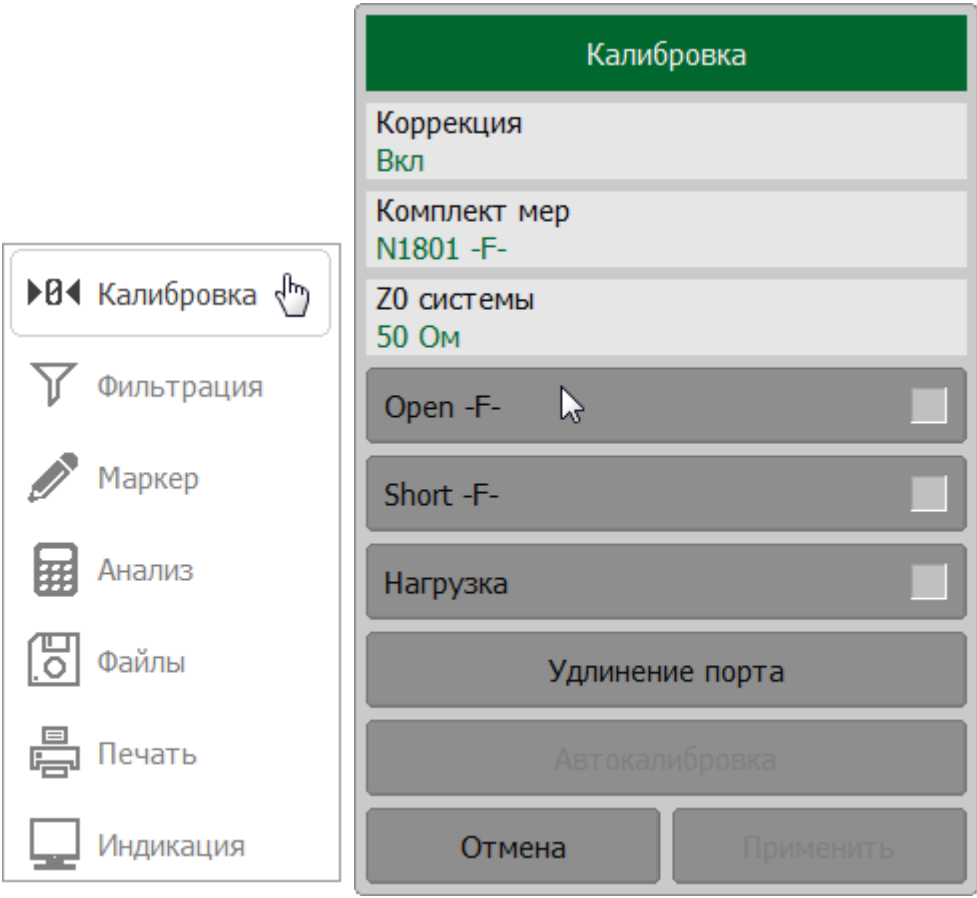

В процессе измерения в окне канала появится окно с индикатором процесса измерения. После завершения измерения меры в правой части соответствующей ей кнопки появится цветовая индикация.

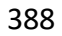

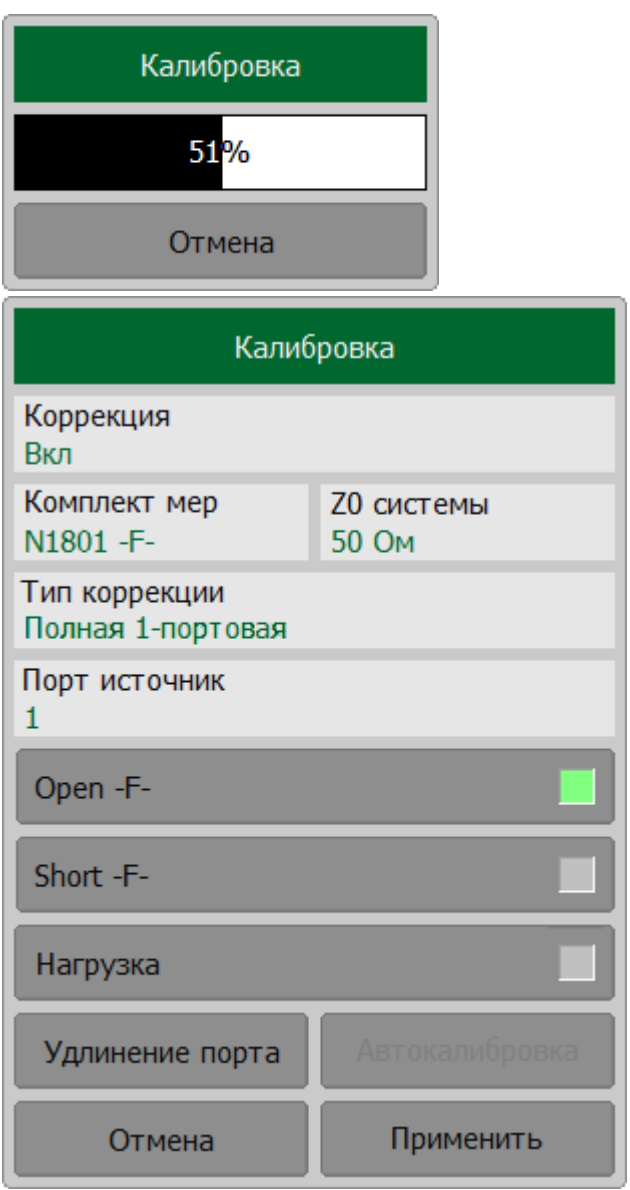

Измерьте остальные меры, используя соответствующие кнопки в окне.

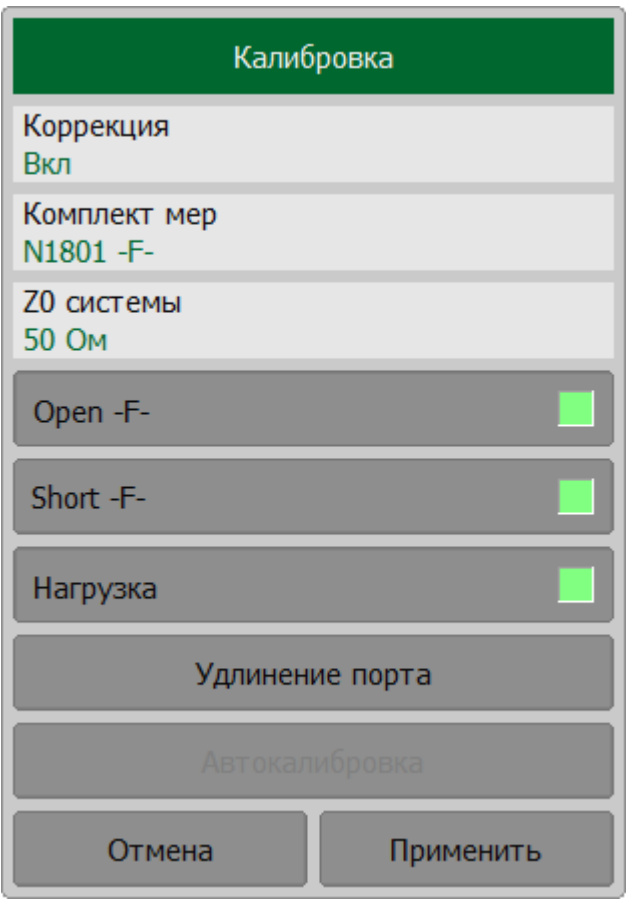

Для завершения калибровки нажмите на кнопку **Применить**. После этого рассчитывается и сохраняется в памяти рефлектометра таблица калибровочных коэффициентов.

Если требуется отменить результаты измерения мер – нажмите программную кнопку **Отмена**.

ПРИМЕЧАНИЕ – Кнопка не отменяет существующую примененную калибровку. Для отключения примененной калибровки отключите коррекцию ошибок (см. п. [Отключение коррекции ошибок](#page-468-0)).

[SENSe:CORRection:COLLect:METHod:SOLT1](#page-1274-0)

**SCPI** [SENSe:CORRection:COLLect:SHORt](#page-1264-0), [SENSe:CORRection:COLLect:OPEN,](#page-1260-0) [SENSe:CORRection:COLLect:LOAD](#page-1258-0)

[SENSe:CORRection:COLLect:SAVE](#page-1262-0), [SENSe:CORRection:COLLect:CLEar](#page-1235-0)

## **Настройка и выполнение полной однопортовая калибровка (RNVNA)**

Выберите калибруемый канал (см. п. [Выбор активного канала](#page-296-0)) и установите параметры канала (частотный диапазон, полосу ПЧ и другие).

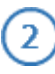

 $\mathbf{1}$ 

Выберите комплект калибровочных мер (см. п. [Выбор комплекта мер](#page-364-0) [для калибровки](#page-364-0)).

ПРИМЕЧАНИЕ – Проверьте что применяемый комплект калибровочных мер, соотвествует выбранному в программном обеспечении измерителя.

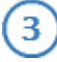

Для выполнения измерения нажмите кнопки **Калибровка > Тип коррекции**. Далее в открывшемся окне выберите **Полная 1-портовая**.

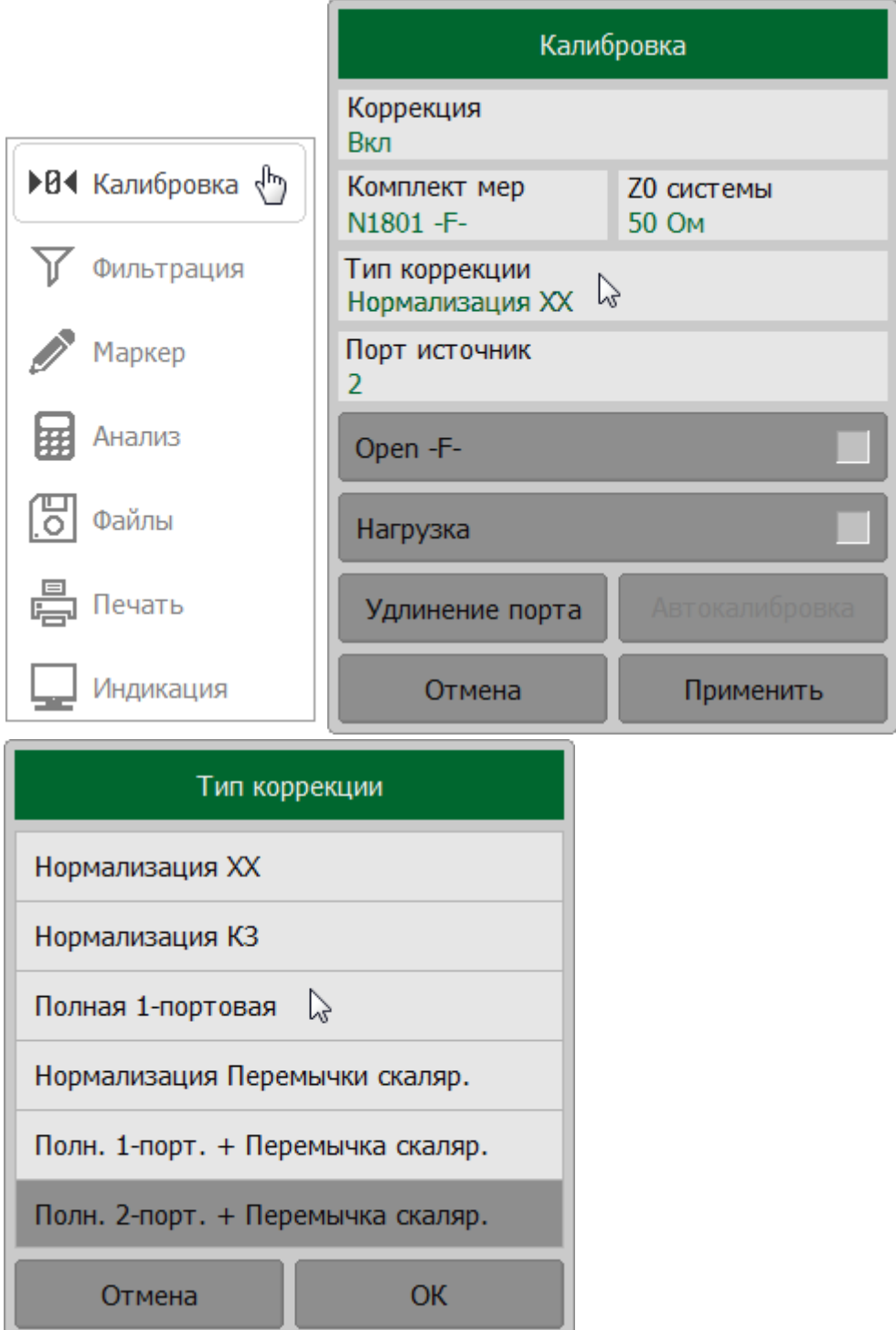

Щелкните по полю **Порт источник** и выберете в окне **Выбор порта** калибруемый порт (порт-источник стимула).

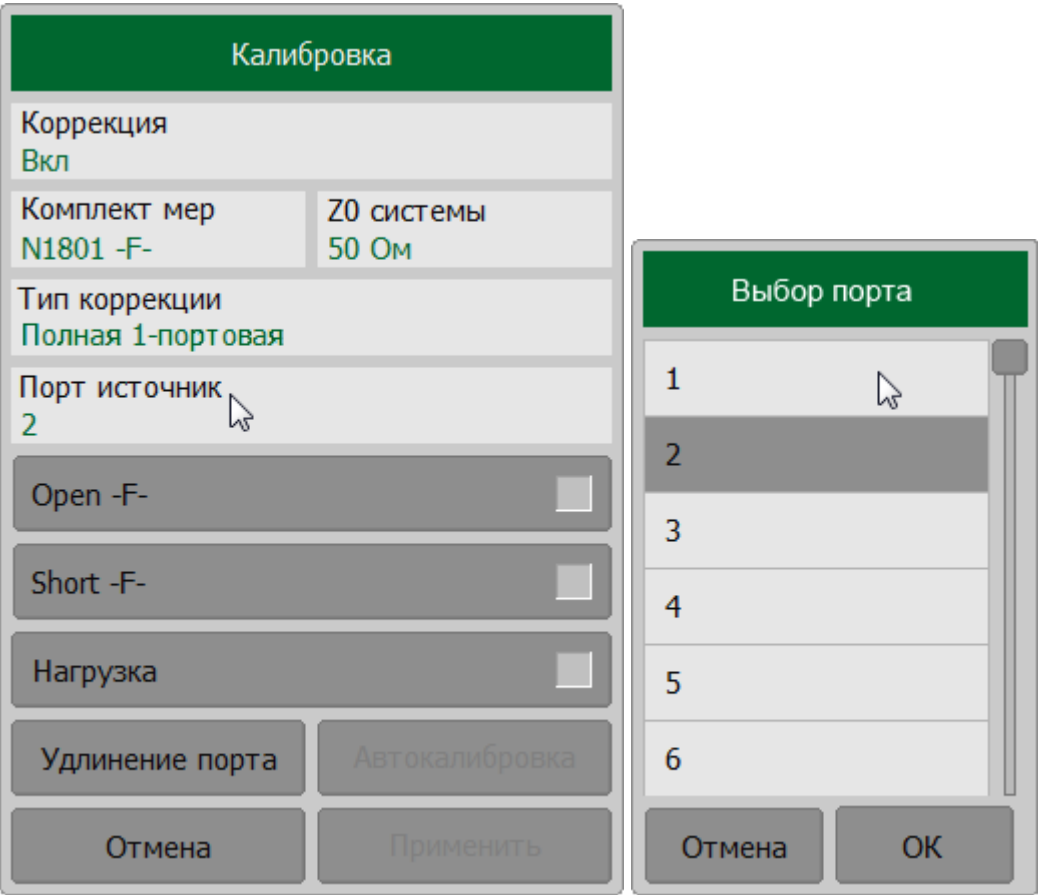

Подключите меру ХХ, КЗ или Нагрузка к измерителному порту, как показано на рисунке выше. Далее в окне **Калибровка**, в зависимости от типа подключенной меры, нажмите кнопку **Open** (**ХХ**)**, Open** (**КЗ**) или **Нагрузка**.

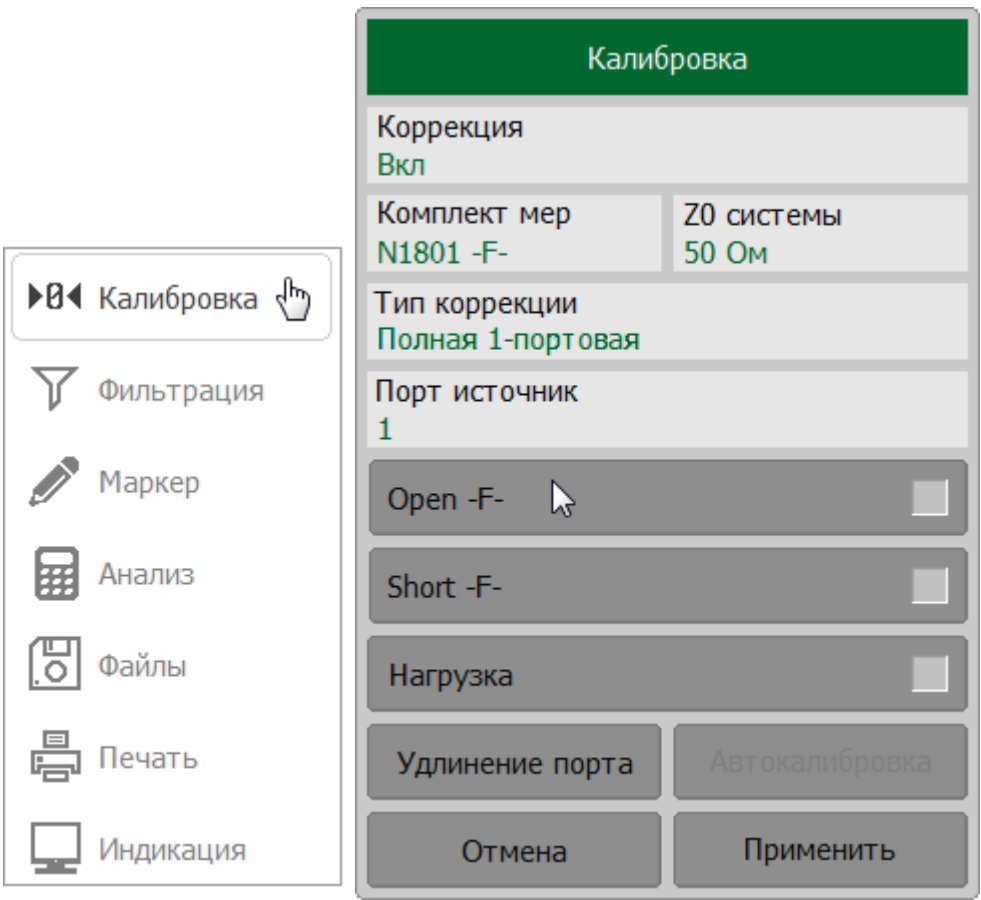

В процессе измерения в окне канала появится окно с индикатором процесса измерения. После завершения измерения меры в правой части соответствующей ей кнопки появится цветовая индикация

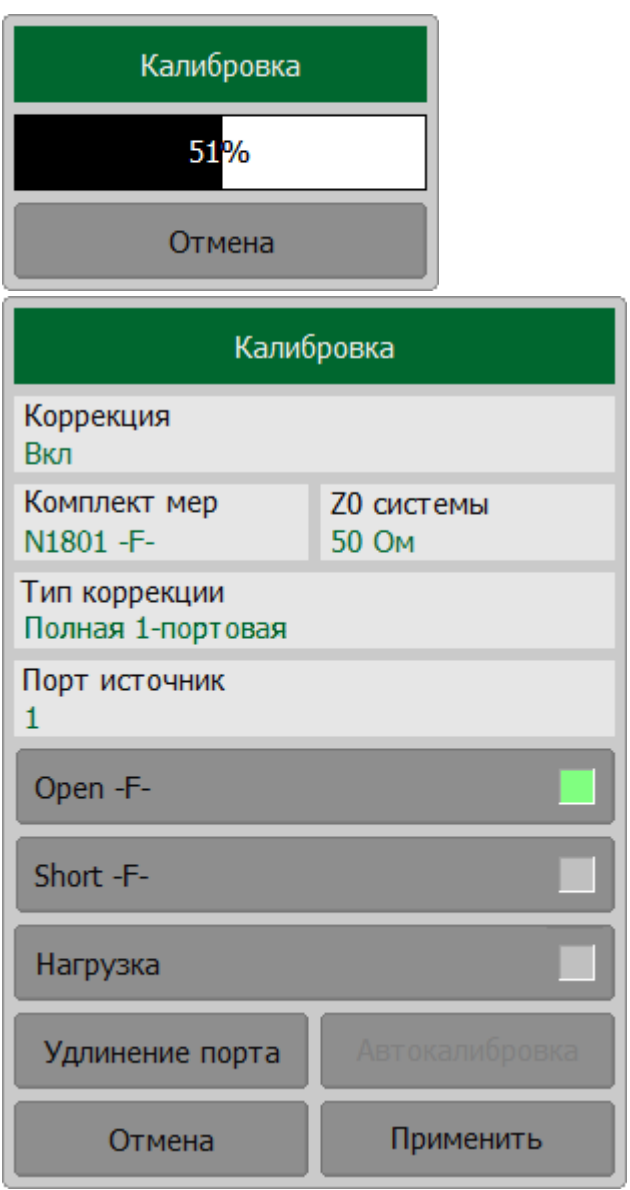

Измерьте остальные меры, используя соответствующие кнопки в окне.

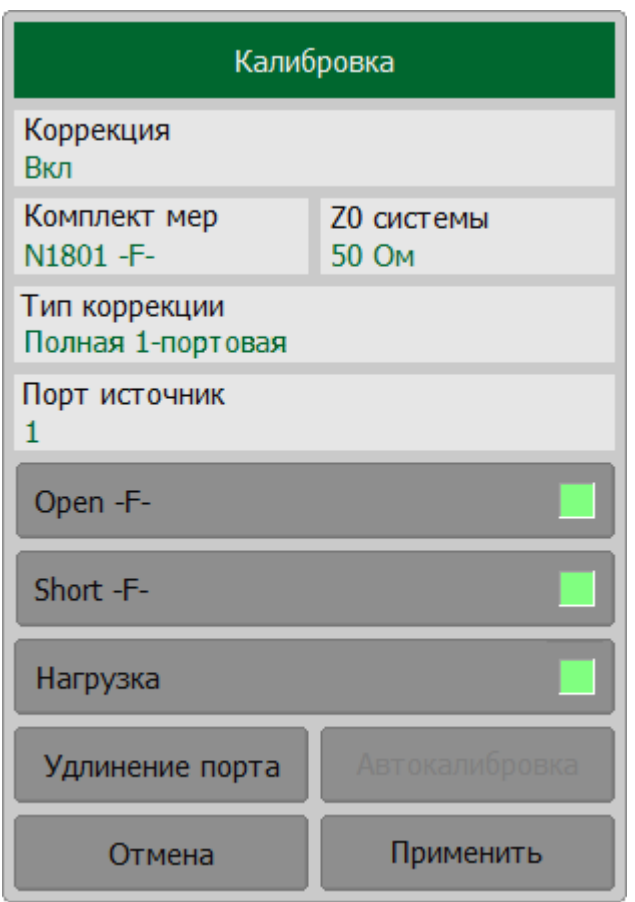

Для завершения калибровки нажмите на кнопку **Применить**. После этого рассчитывается и сохраняется в памяти рефлектометра таблица калибровочных коэффициентов.

Если требуется отменить результаты измерения мер – нажмите программную кнопку **Отмена**.

ПРИМЕЧАНИЕ – Кнопка не отменяет существующую примененную калибровку. Для отключения примененной калибровки отключите коррекцию ошибок (см. п. [Отключение коррекции ошибок](#page-468-0)).

[SENSe:CORRection:COLLect:METHod:SOLT1](#page-1274-0)

**SCPI** [SENSe:CORRection:COLLect:SHORt](#page-1264-0), [SENSe:CORRection:COLLect:OPEN,](#page-1260-0) [SENSe:CORRection:COLLect:LOAD](#page-1258-0)

[SENSe:CORRection:COLLect:SAVE](#page-1262-0), [SENSe:CORRection:COLLect:CLEar](#page-1235-0)

## ПРИМЕЧАНИЕ После применения калибровки в строке состояния графика будет отображаться статус калибровки **[F1]** (см. п. [Статус коррекции ошибок графика\)](#page-467-0).
### **Скалярная нормализация передачи**

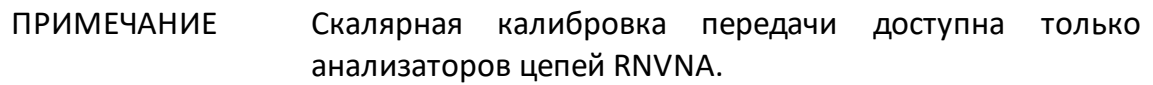

Скалярная нормализация передачи – простейший метод калибровки для измерения коэффициента передачи |Sji| (i ≠ j; i и j принимают значение от 1 до 16). Метод требует измерения одной калибровочной меры Перемычка (см. рисунок ниже). Метод называется нормализацией, так как измеряемый Sпараметр в каждой частотной точке делится на соответствующий S-параметр калибровочной меры (нормируется). Нормализация отражения корректирует только ошибку частотной неравномерности передачи (**Et**), она не компенсирует ошибки направленности, согласования и развязки. Это ограничивает точность метода.

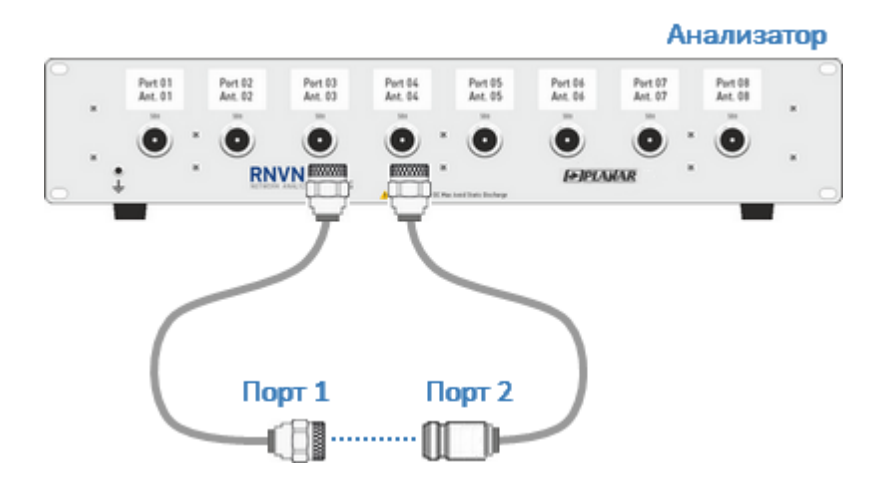

Рисунок 101 – Скалярная нормализация передачи

### **Настройка и выполнение скалярной нормализации передачи**

 $\mathbf{2}$ 

Выберите калибруемый канал (см. п. [Выбор активного канала](#page-296-0)) и  $\mathbf{1}$ установите параметры канала (частотный диапазон, полосу ПЧ и другие).

Выберите комплект калибровочных мер (см. п. [Выбор комплекта мер](#page-364-0) [для калибровки](#page-364-0)).

ПРИМЕЧАНИЕ – Проверьте что применяемый комплект калибровочных мер, соотвествует выбранному в программном обеспечении измерителя.

Для выполнения измерения нажмите кнопки **Калибровка > Тип коррекции**. Далее в открывшемся окне выберите **Нормализация Перемычки скаляр**.

 $\odot$ 

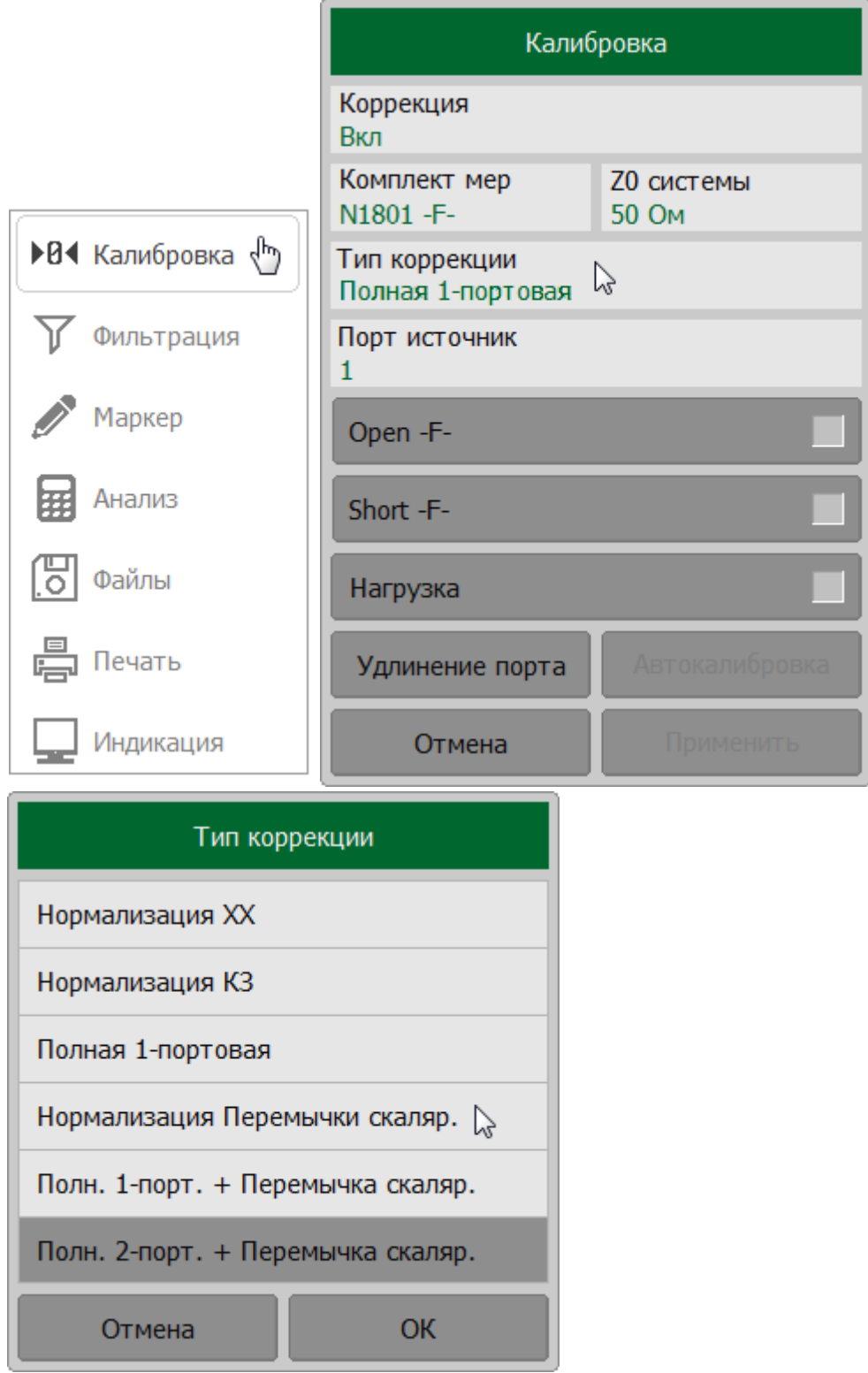

Назначьте порты приемника и источника стимула. Для этого в окне **Калибровка** щелкните по полю **Порт приемник** и выберите в окне **Выбор порта** порт приемник. Назначьте порт-источник, щелкнув по полю **Порт источник**.

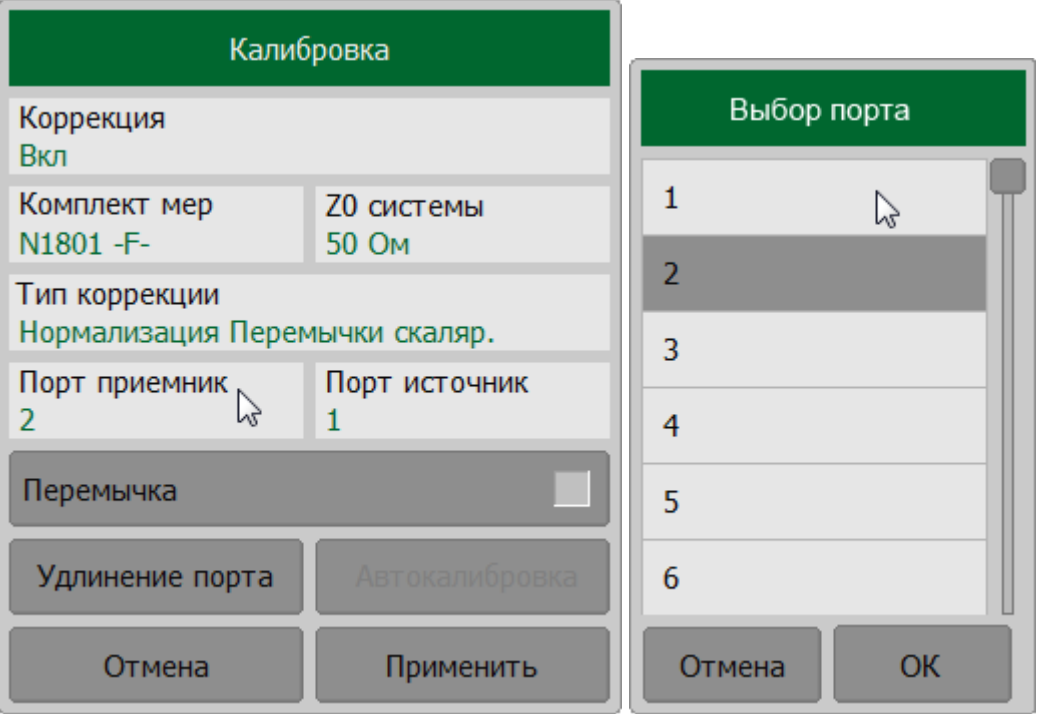

Присоедините калибровочную меру Перемычка между выбранными измерительными портами.

ПРИМЕЧАНИЕ – Если разъемы портов допускают непосредственное соединение – соедините их (перемычка с нулевой электрической длиной).

Нажмите кнопку **Перемычка**.

В процессе измерения в окне канала появится окно с индикатором процесса измерения. После завершения измерения меры в правой части соответствующей ей кнопки появится цветовая индикация.

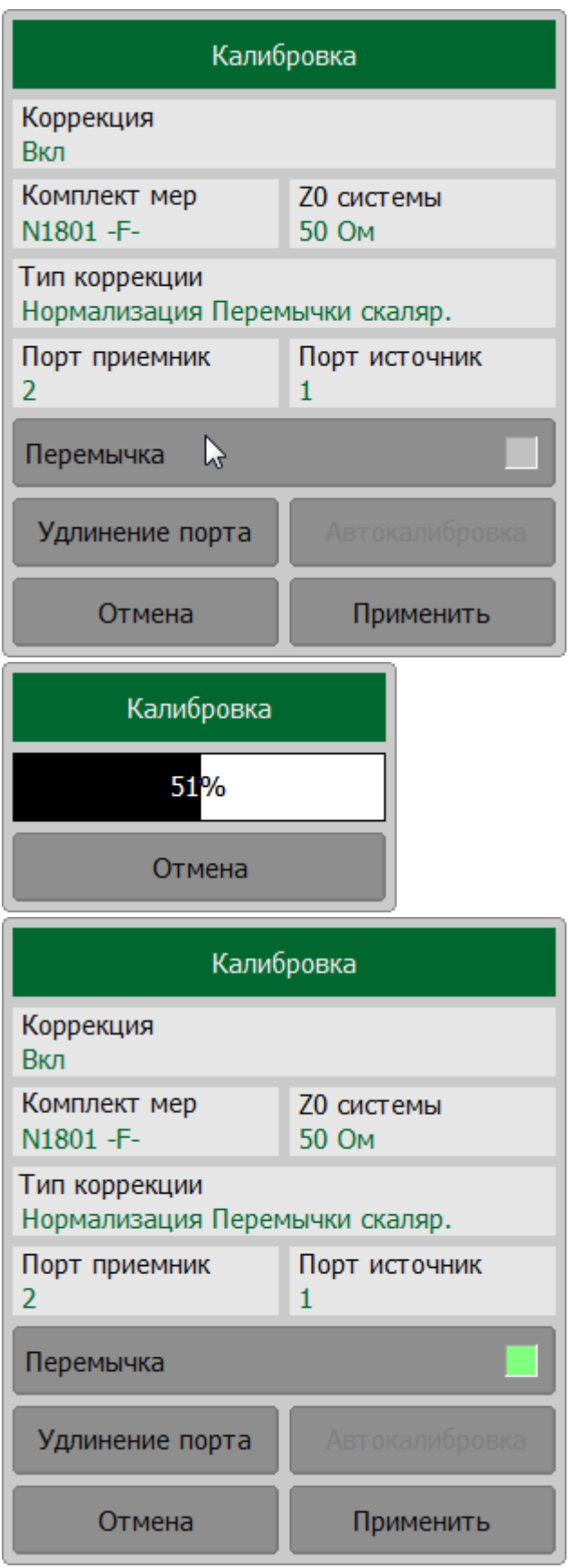

Для завершения калибровки нажмите на кнопку **Применить**. После этого рассчитывается и сохраняется в памяти рефлектометра таблица калибровочных коэффициентов.

Если требуется отменить результаты измерения мер – нажмите программную кнопку **Отмена**.

ПРИМЕЧАНИЕ – Кнопка не отменяет существующую примененную калибровку. Для отключения примененной калибровки отключите коррекцию ошибок (см. п. [Отключение коррекции ошибок](#page-468-0)).

[SENSe:CORRection:COLLect:METHod:THRU](#page-1278-0)

**SCPI** [SENSe:CORRection:COLLect:THRU](#page-1266-0)

[SENSe:CORRection:COLLect:SAVE](#page-1262-0), [SENSe:CORRection:COLLect:CLEar](#page-1235-0)

ПРИМЕЧАНИЕ После применения калибровки в строке состояния графика будет отображаться статус калибровки **[ST]** (см. п. [Статус коррекции ошибок графика\)](#page-467-0).

## **Полная однопортовая калибровка с нормализацией модуля коэф. передачи**

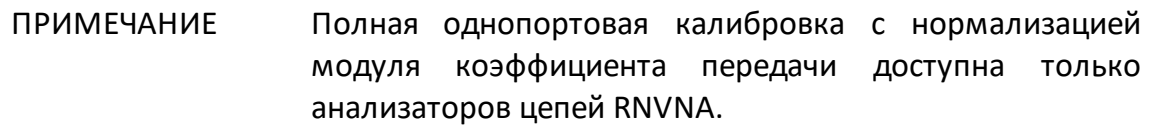

Полная однопортовая калибровка с нормализацией модуля коэффициента передачи (F1ST) сочетает в себе полную однопортовую калибровку со скалярной нормализацией передачи. Этот метод позволяет более точно оценить ошибку частотной неравномерности передачи (**Et**), чем использование только скалярной нормализации передачи.

Данная калибровка аналогично полной однопортовой калибровке включает в себя измерение трех мер ХХ, КЗ или Нагрузка (полная однопортовая калибровка) для порта источника стимула и измерение меры Перемычка между калибруемым портом источника и портом приемника сигнала (см. рисунок ниже).

Полная однопортовая калибровка с нормализацией модуля коэффициента передачи позволяет компенсировать ошибки направленности (**Ed**), согласования (**Es**) и развязки (**Er**) порта источника и ошибку частотной неравномерности передачи (**Et**). Этот метод не учитывает ошибку согласования источника (**El**) [двухпортовой модели ошибок измерения](#page-329-0) .

ПРИМЕЧАНИЕ Калибровка развязки не рекомендуется для обычных измерений, так как не скорректированная развязка между измерительными портами достаточно хорошая. Калибровка развязки может быть полезна в случаях использования пользовательской оснастки, имеющей недостаточно хорошую изоляцию.

> В случае проведении калибровки развязки, для повышения точности измерения, установите узкую полосу пропускания фильтра ПЧ и обеспечьте неподвижность кабелей оснастки на время проведения калибровки и измерений.

Полная однопортовая калибровка с нормализацией модуля коэффициента передачи используется для измерения параметров ИУ в одном направлении, т.е. Sii и |Sii | (i ≠ i: i и i принимают значение от 1 до 16).

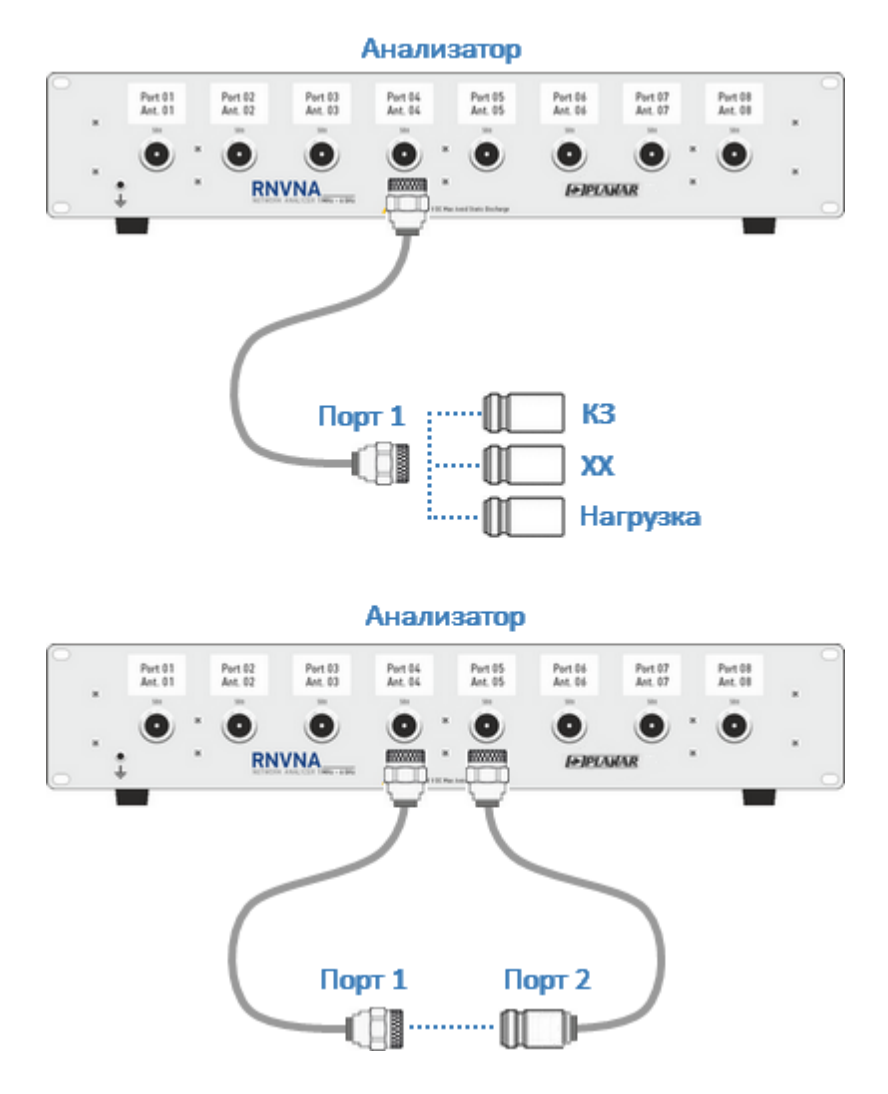

Рисунок 102 – Полная однопортовая калибровка с нормализацией модуля коэффициента передачи

# **Настройка и выполнение полной однопортовой калибровки с нормализацией модуля коэффициента передачи**

 $\mathbf{1}$ 

 $\overline{2}$ 

Выберите калибруемый канал (см. п. [Выбор активного канала](#page-296-0)) и установите параметры канала (частотный диапазон, полосу ПЧ и другие).

Выберите комплект калибровочных мер (см. п. [Выбор комплекта мер](#page-364-0) [для калибровки](#page-364-0)).

ПРИМЕЧАНИЕ – Проверьте что применяемый комплект калибровочных мер, соотвествует выбранному в программном обеспечении измерителя.

Для выполнения измерения нажмите кнопки **Калибровка > Тип коррекции**. Далее в открывшемся окне выберите **Полн. 1-порт. + Перемычка скаляр**.

3

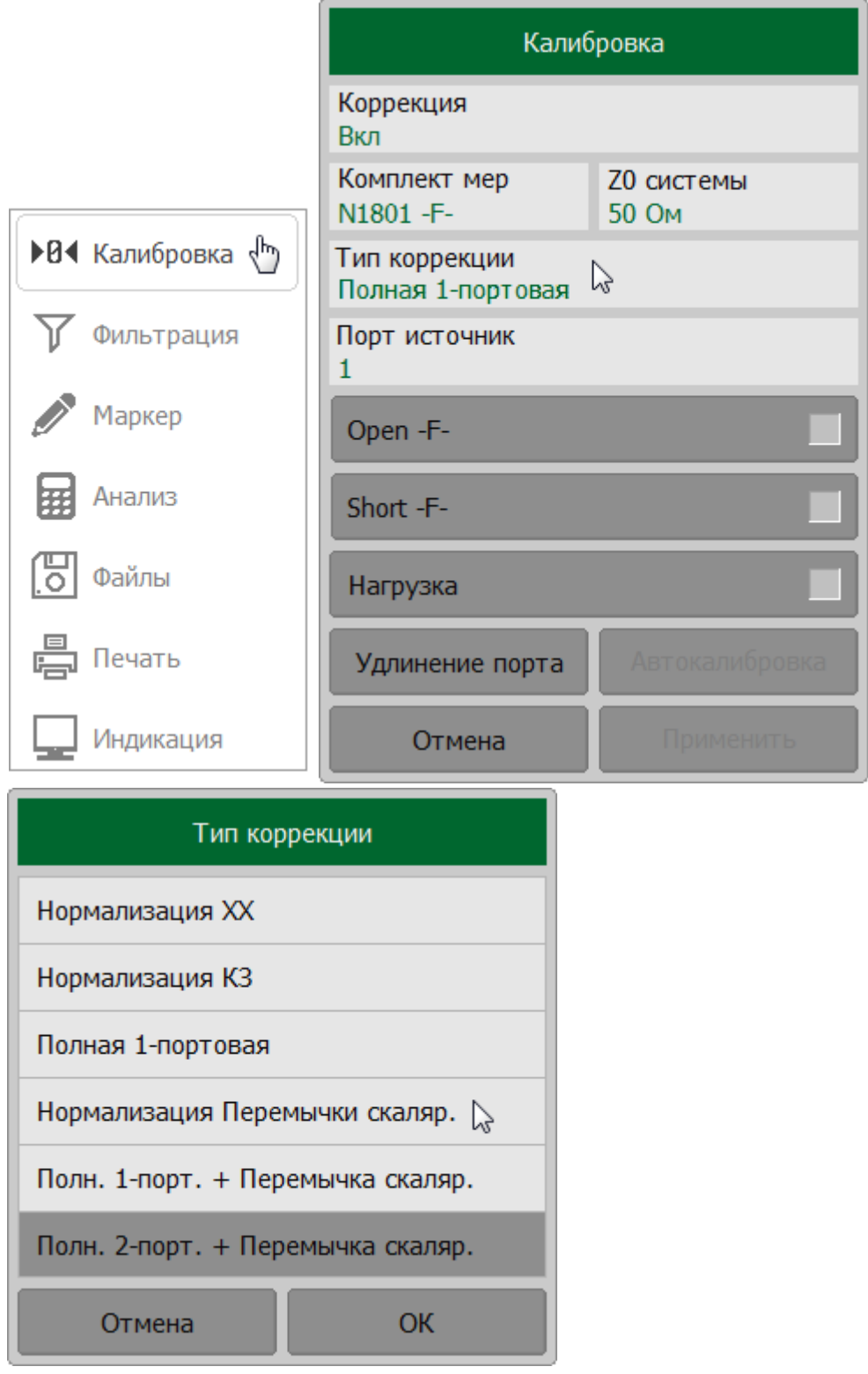

Назначьте порты приемника и источника стимула. Для этого в окне **Калибровка** щелкните по полю **Порт приемник** и выберите в окне **Выбор порта** порт приемник. Назначьте порт-источник, щелкнув по полю **Порт источник**.

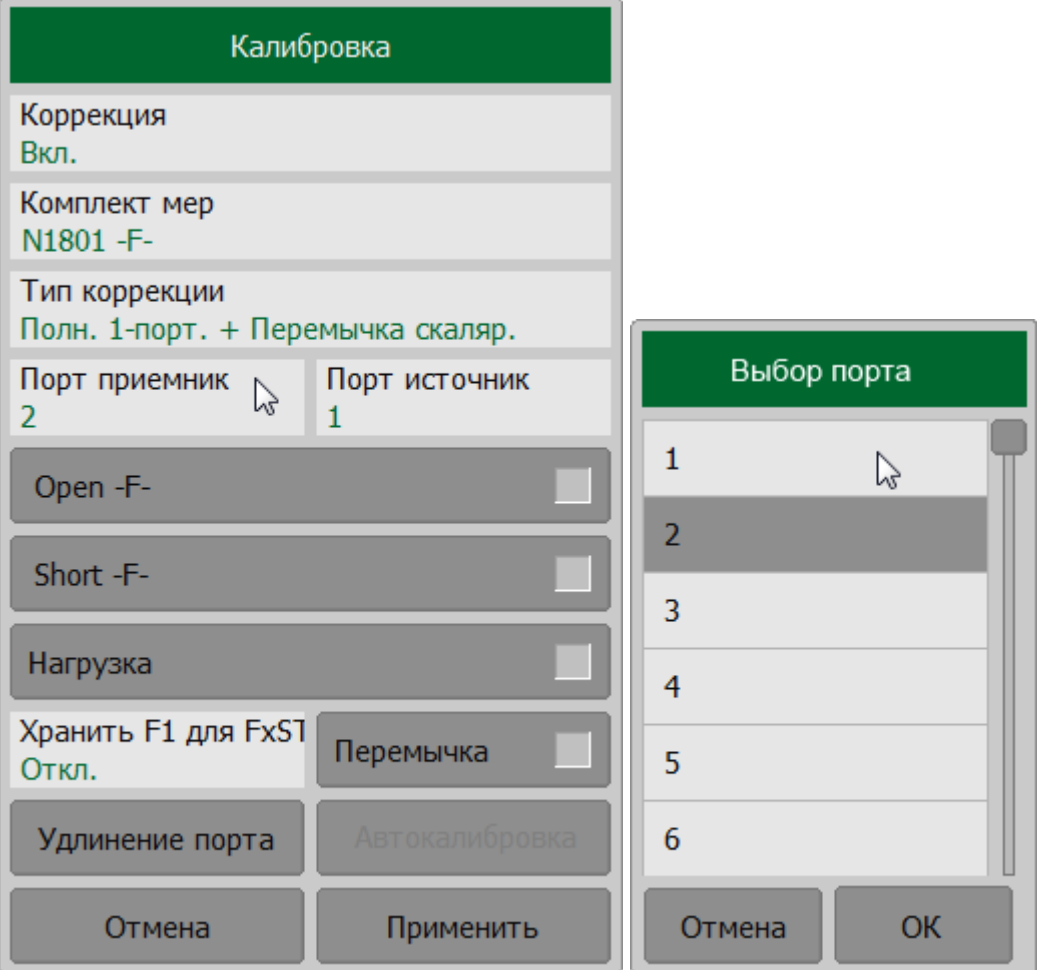

Присоедините калибровочную меру Перемычка между выбранными измерительными портами.

ПРИМЕЧАНИЕ – Если разъемы портов допускают непосредственное соединение – соедините их (перемычка с нулевой электрической длиной).

Нажмите кнопку **Перемычка**.

В процессе измерения в окне канала появится окно с индикатором процесса измерения. После завершения измерения меры в правой части соответствующей ей кнопки появится цветовая индикация.

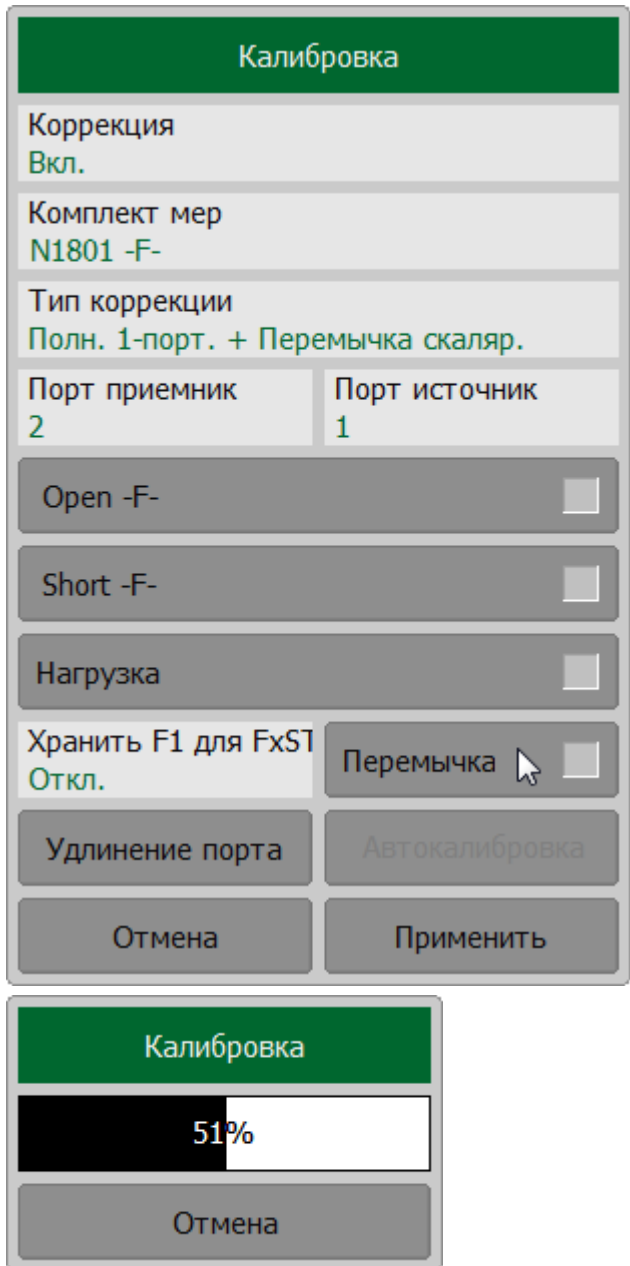

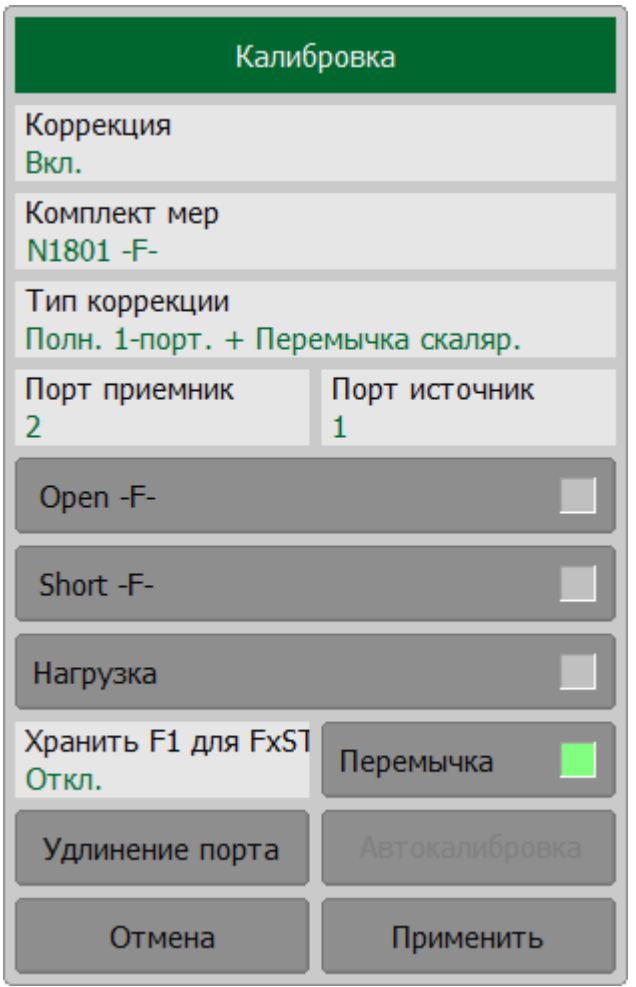

Измерьте остальные меры, используя соответствующие кнопки в окне.

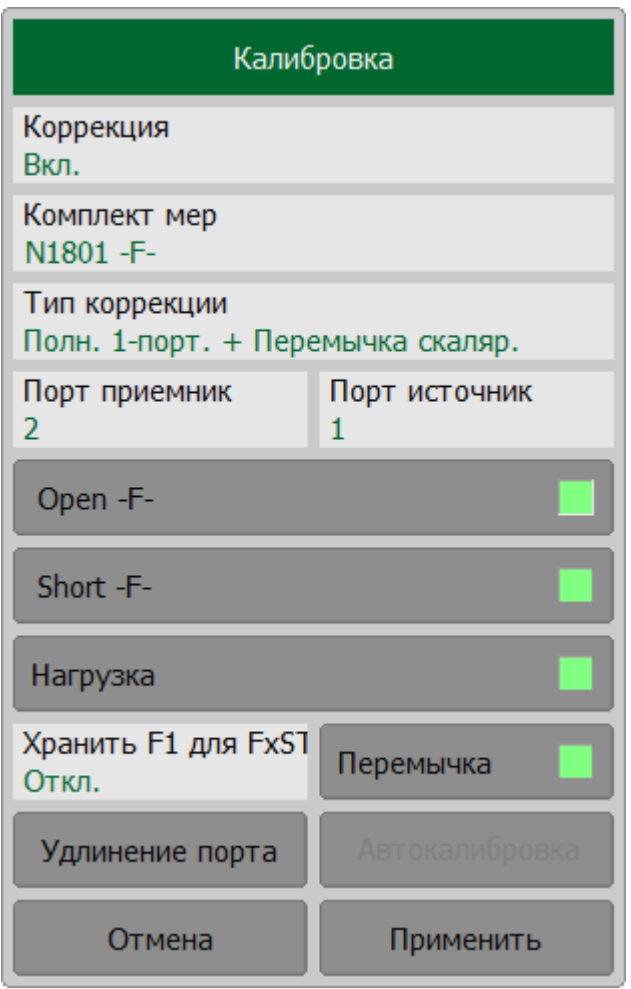

Для завершения калибровки нажмите на кнопку **Применить**. После этого рассчитывается и сохраняется в памяти рефлектометра таблица калибровочных коэффициентов.

Если требуется отменить результаты измерения мер – нажмите программную кнопку **Отмена**.

ПРИМЕЧАНИЕ – Кнопка не отменяет существующую примененную калибровку. Для отключения примененной калибровки отключите коррекцию ошибок (см. п. [Отключение коррекции ошибок](#page-468-0)).

[SENSe:CORRection:COLLect:METHod:ERESponse](#page-1268-0)

**SCPI** [SENSe:CORRection:COLLect:SHORt](#page-1264-0), [SENSe:CORRection:COLLect:OPEN,](#page-1260-0) [SENSe:CORRection:COLLect:LOAD](#page-1258-0)

[SENSe:CORRection:COLLect:SAVE](#page-1262-0), [SENSe:CORRection:COLLect:CLEar](#page-1235-0)

ПРИМЕЧАНИЕ После применения калибровки в строке состояния графика будет отображаться статус калибровки **[F1ST]** (см. п. [Статус коррекции ошибок графика\)](#page-467-0).

## **Полная двухпортовая калибровка с нормализацией модуля коэф. передачи**

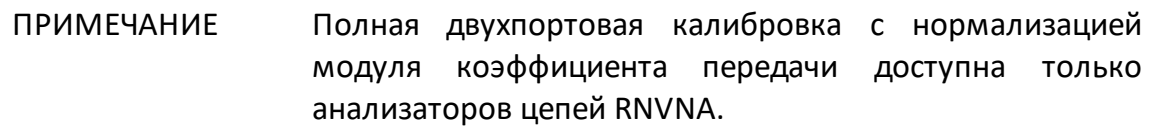

Полная двухпортовая калибровка с нормализацией модуля коэффициента передачи (F2ST) требует семь подключений калибровочных мер. Она совмещает полные однопортовые калибровки для каждого порта, плюс одно подключение меры перемычка, при котором делаются два измерения передачи для каждого порта источника сигнала.

Если требуется опциональная калибровка развязки, то необходимо подключение двух нагрузок к портам, при котором делаются два измерения развязки для каждого порта-источника сигнала.

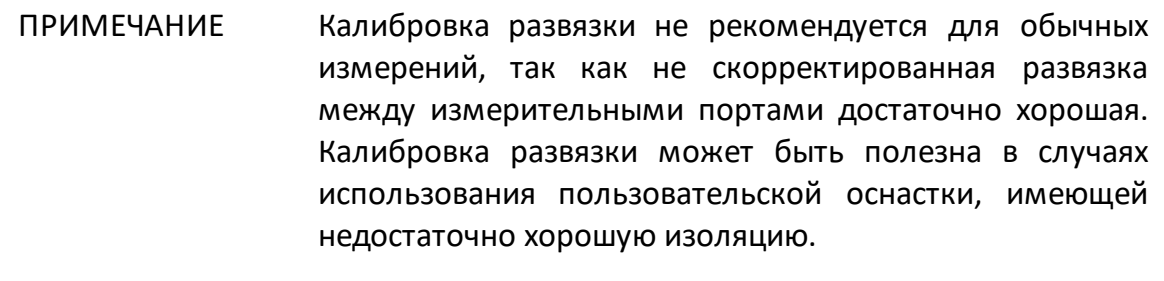

В случае проведении калибровки развязки, для повышения точности измерения, установите узкую полосу пропускания фильтра ПЧ и обеспечьте неподвижность кабелей оснастки на время проведения калибровки и измерений.

Полная двухпортовая калибровка корректирует все двенадцать ошибок [двухпортовой модели ошибок:](#page-329-0) **Ed1, Ed2, Es1, Es2, Er1, Er2, Et1, Et2, El1, El2, Ex1, Ex2** (коррекция **Ex1, Ex2** может быть опущена).

Полная двухпортовая калибровка обладает высокой точностью при измерениях двухпортовых устройств.

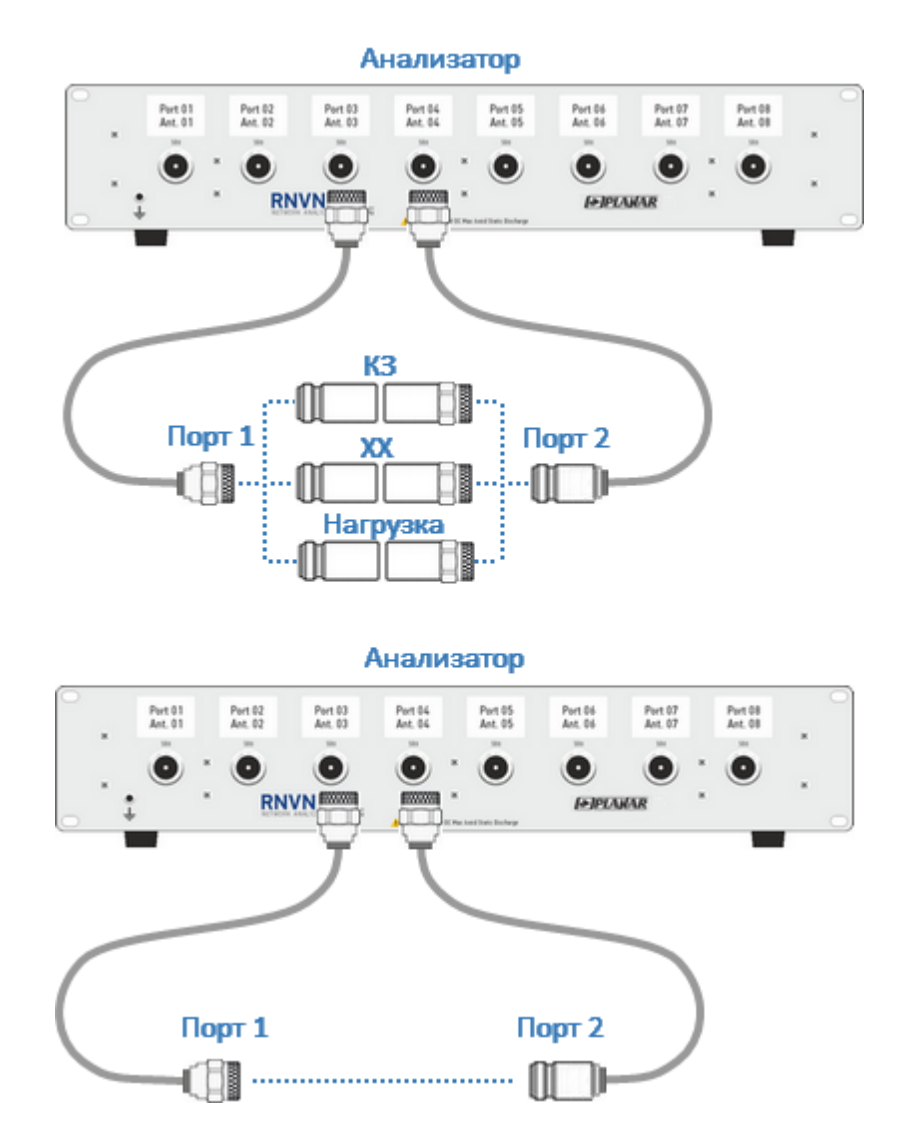

Рисунок 103 – Полная двухпортовая калибровка с нормализацией модуля коэффициента передачи

Перед калибровкой необходимо выполнить следующие предварительные установки анализатора: назначить активный канал, установить параметры канала (частотный диапазон, полосу ПЧ и другие), выбрать комплект калибровочных мер.

<span id="page-410-0"></span>**Настройка и выполнение полной двухпортовой калибровки с нормализацией модуля коэффициента передачи**

Выберите калибруемый канал (см. п. [Выбор активного канала](#page-296-0)) и  $\left( 1\right)$ установите параметры канала (частотный диапазон, полосу ПЧ и другие).

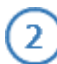

 $\mathbf{3}$ 

Выберите комплект калибровочных мер (см. п. [Выбор комплекта мер](#page-364-0) [для калибровки](#page-364-0)).

ПРИМЕЧАНИЕ – Проверьте что применяемый комплект калибровочных мер, соотвествует выбранному в программном обеспечении измерителя.

Для выполнения измерения нажмите кнопки **Калибровка > Тип коррекции**. Далее в открывшемся окне выберите **Полн. 2-порт. + Перемычка скаляр**.

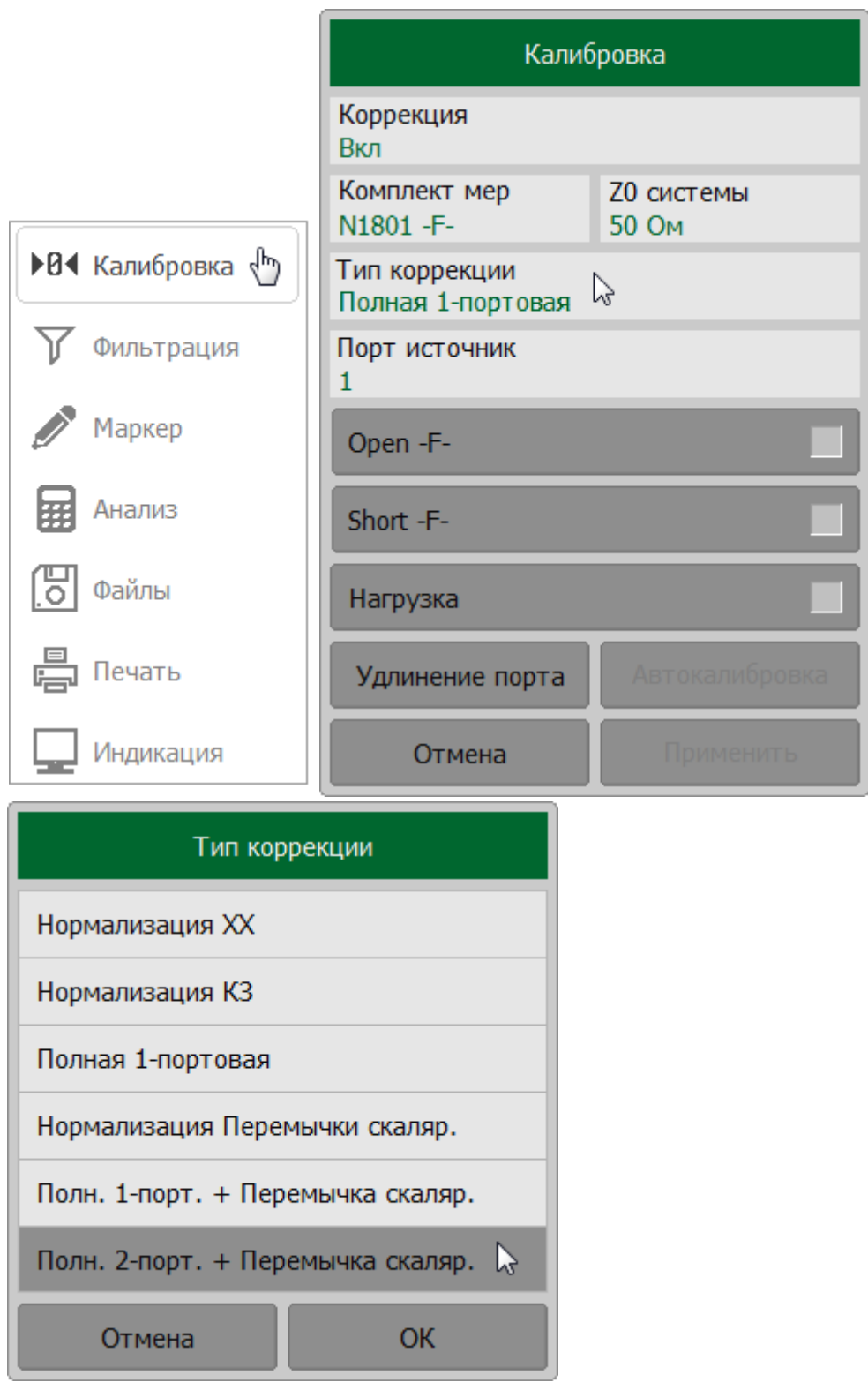

Назначьте порты приемника и источника стимула. Для этого в окне **Калибровка** щелкните по полю **Порт приемник** и выберите в окне **Выбор порта** порт приемник. Назначьте порт-источник, щелкнув по полю **Порт источник**.

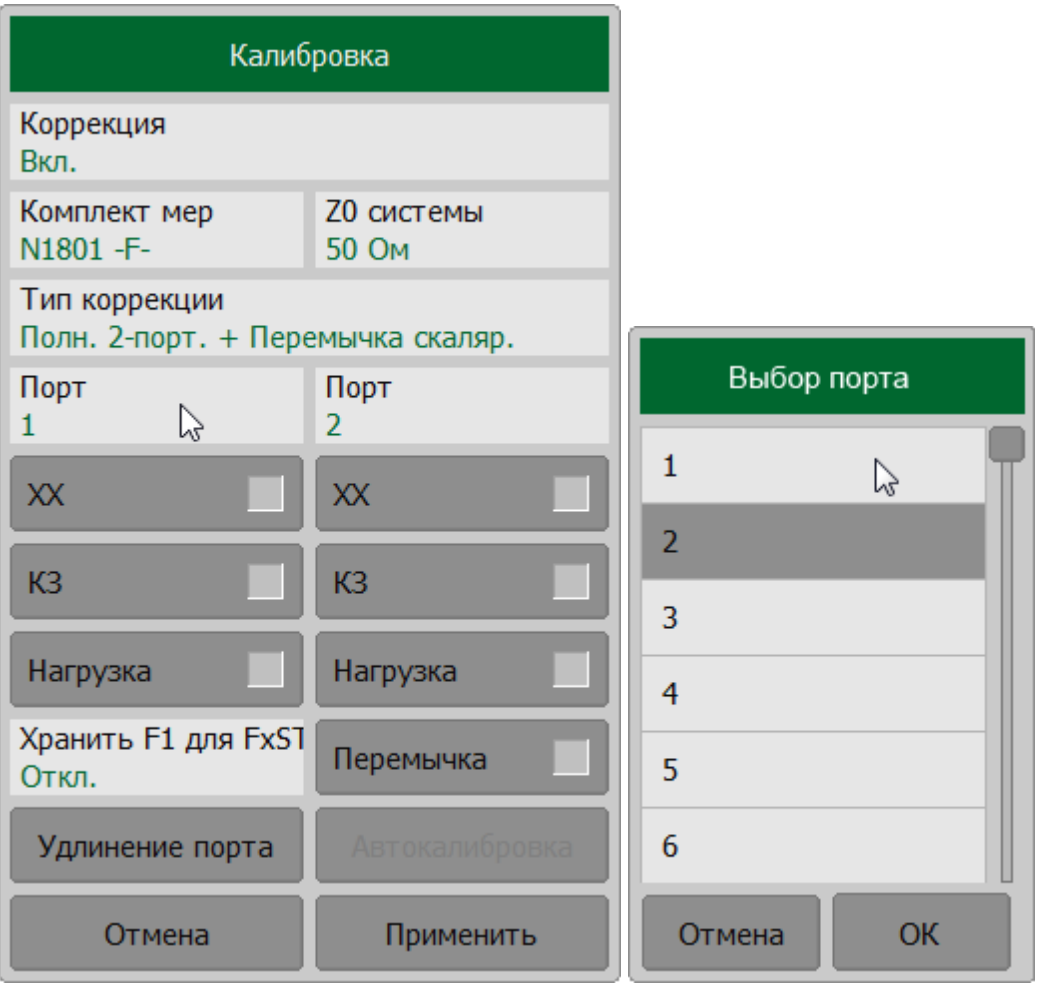

Присоедините калибровочную меру Перемычка между выбранными измерительными портами.

ПРИМЕЧАНИЕ – Если разъемы портов допускают непосредственное соединение – соедините их (перемычка с нулевой электрической длиной).

Нажмите кнопку **Перемычка**.

В процессе измерения в окне канала появится окно с индикатором процесса измерения. После завершения измерения меры в правой части соответствующей ей кнопки появится цветовая индикация.

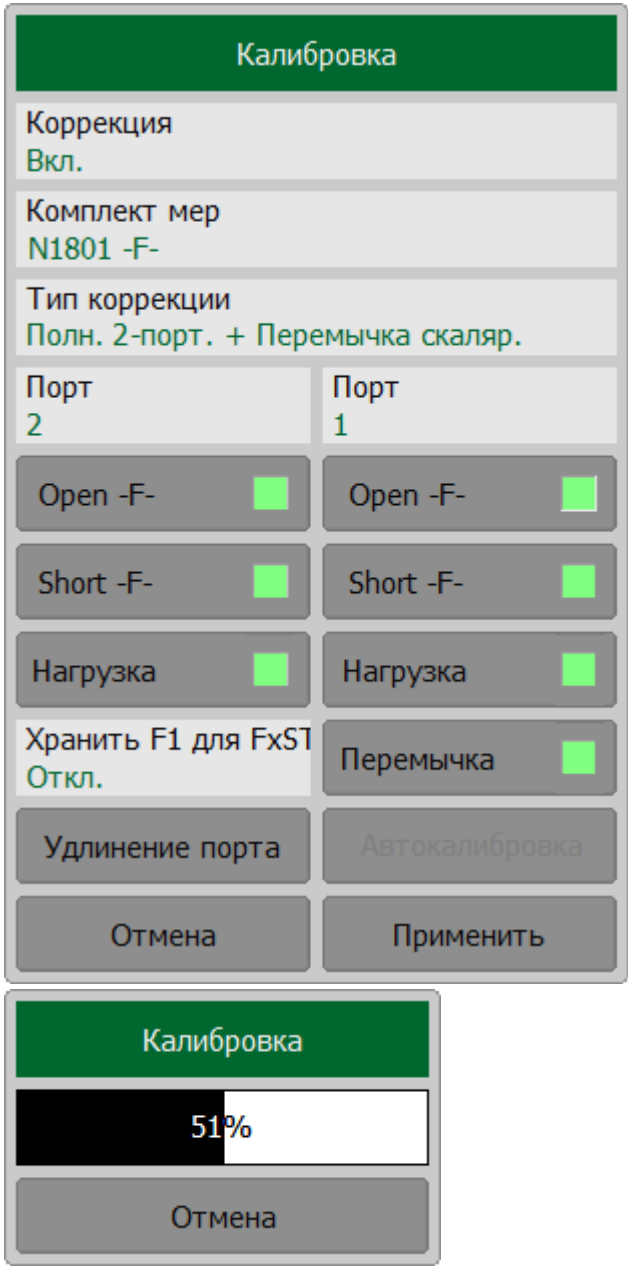

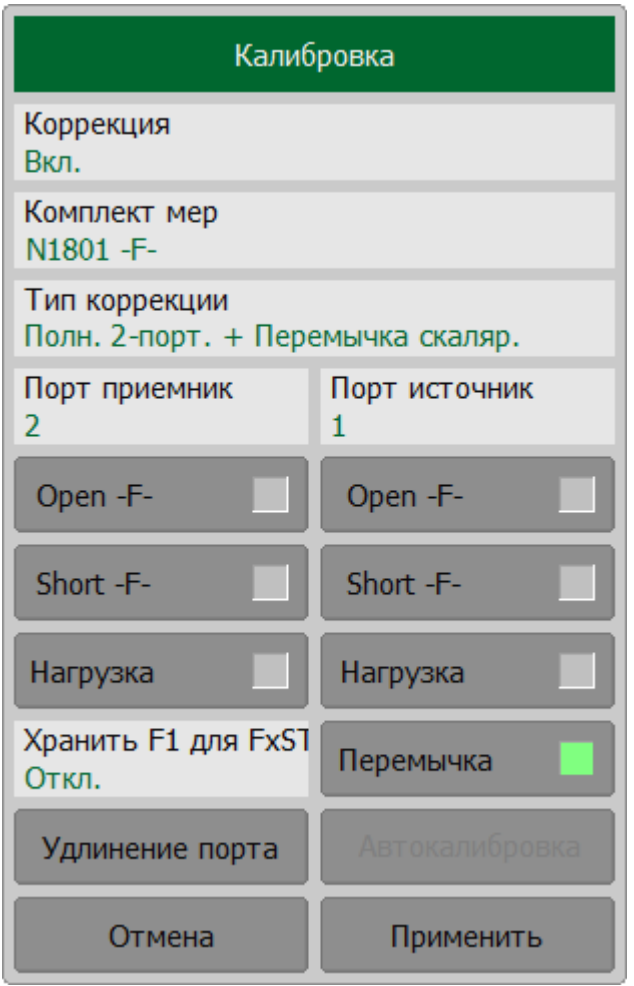

Измерьте остальные меры, используя соответствующие кнопки в окне.

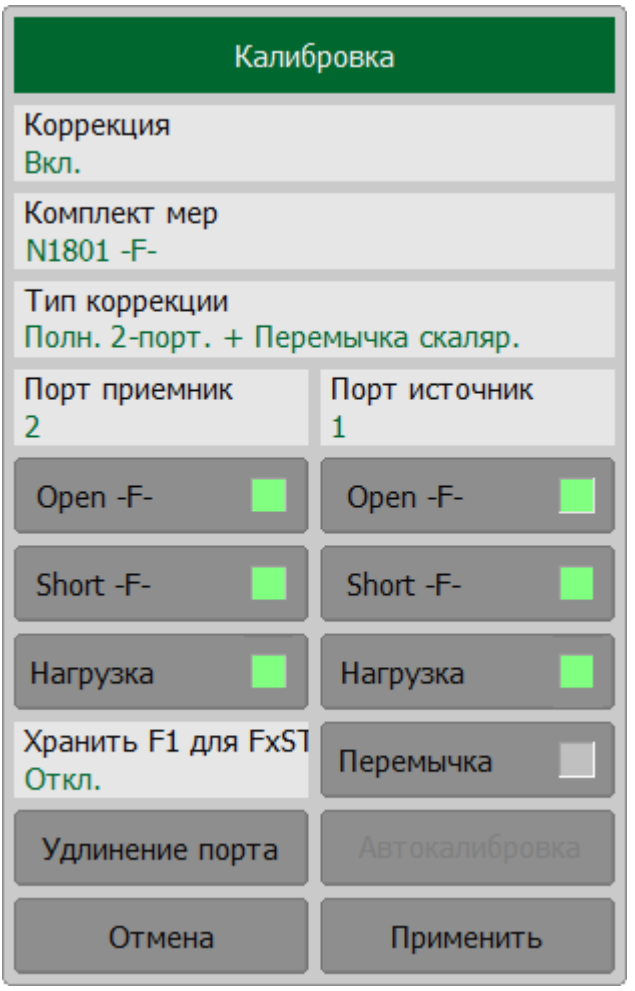

Для завершения калибровки нажмите на кнопку **Применить**. После этого рассчитывается и сохраняется в памяти рефлектометра таблица калибровочных коэффициентов.

Если требуется отменить результаты измерения мер – нажмите программную кнопку **Отмена**.

ПРИМЕЧАНИЕ – Кнопка не отменяет существующую примененную калибровку. Для отключения примененной калибровки отключите коррекцию ошибок (см. п. [Отключение коррекции ошибок](#page-468-0)).

[SENSe:CORRection:COLLect:METHod:SOLT2](#page-1276-0)

**SCPI** [SENSe:CORRection:COLLect:SHORt](#page-1264-0), [SENSe:CORRection:COLLect:OPEN,](#page-1260-0) [SENSe:CORRection:COLLect:LOAD](#page-1258-0) [SENSe:CORRection:COLLect:SAVE](#page-1262-0), [SENSe:CORRection:COLLect:CLEar](#page-1235-0)

## **Упрощенная полная N-портовая калибровка с нормализацией модуля коэффициента передачи**

Процедура N-портовой калибровки анализатора цепей RNVNA заключается в проведении полных двухпортовых калибровок с нормализацией модуля коэффициента передачи (F2ST) между всеми портами. Проведение данной процедуры может быть упрощено. Для этого рекомендуется использовать топологию звезда (1-к-N). В этом случае выполняются калибровки F2ST между выбранным общим портом и другими измерительными портами, а программное обеспечение рассчитывает недостающие калибровочные коэффициенты для остальных пар портов. Такая калибровка называется MATH (см. рисунок ниже). Производная коррекция менее точна, чем полная двухпортовая калибровка с нормализацией модуля коэффициента передачи (F2ST) между всеми парами портов, но позволяет существенно сократить число калибровок и уменьшает количество ошибок.

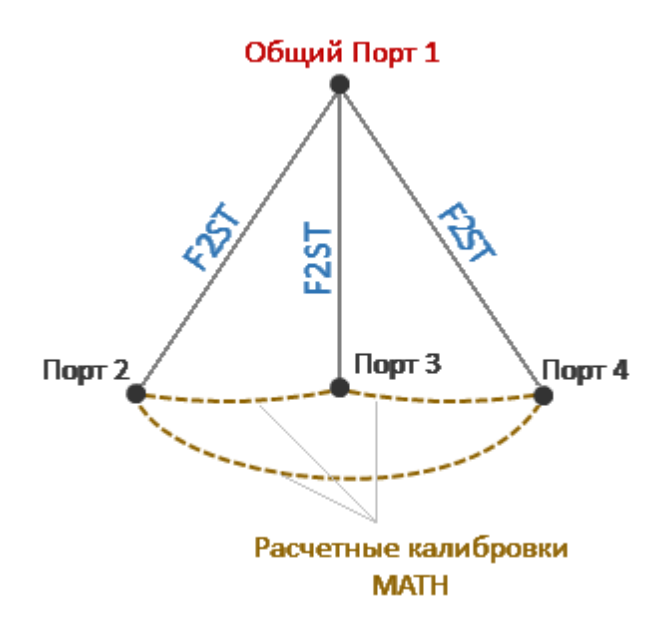

Рисунок 104 – Пример упрощенной полная двухпортовая калибровка с нормализацией модуля коэффициента передачи для 4 портов

**Настройка и выполнение упрощенной полной N-портовая калибровки с нормализацией модуля коэффициента передачи**

Выберите калибруемый канал (см. п. [Выбор активного канала](#page-296-0)) и  $\left( \begin{matrix} 1 \end{matrix} \right)$ установите параметры канала (частотный диапазон, полосу ПЧ и другие).

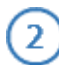

 $\mathbf{3}$ 

Выберите комплект калибровочных мер (см. п. [Выбор комплекта мер](#page-364-0) [для калибровки](#page-364-0)).

ПРИМЕЧАНИЕ – Проверьте что применяемый комплект калибровочных мер, соотвествует выбранному в программном обеспечении измерителя.

Для выполнения измерения нажмите кнопки **Калибровка > Тип коррекции**. Далее в открывшемся окне выберите **Полн. 2-порт. + Перемычка скаляр**.

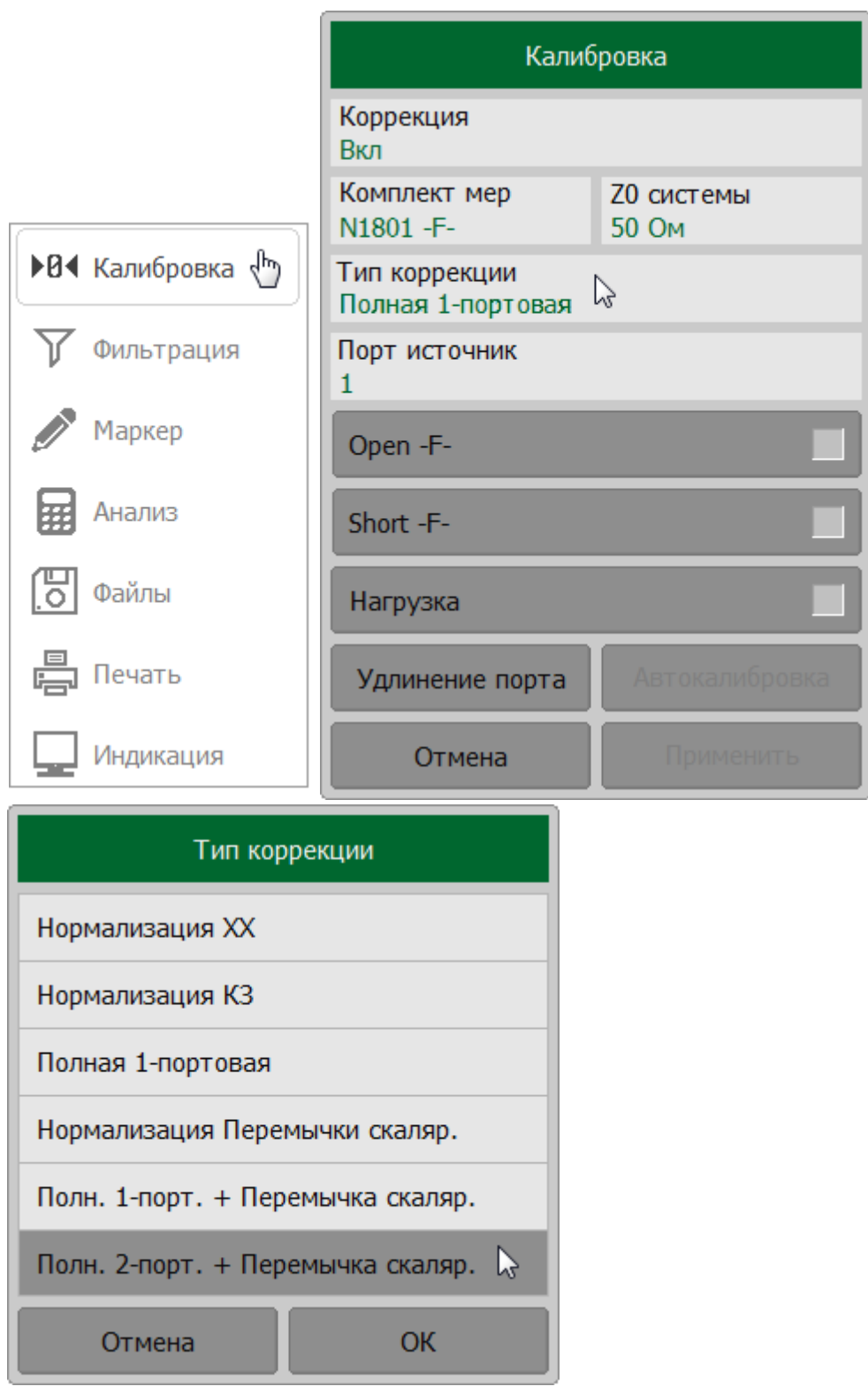

Назначьте порты приемника и источника стимула. Для этого в окне **Калибровка** щелкните по полю **Порт** и выберите в окне **Выбор порта** порта.

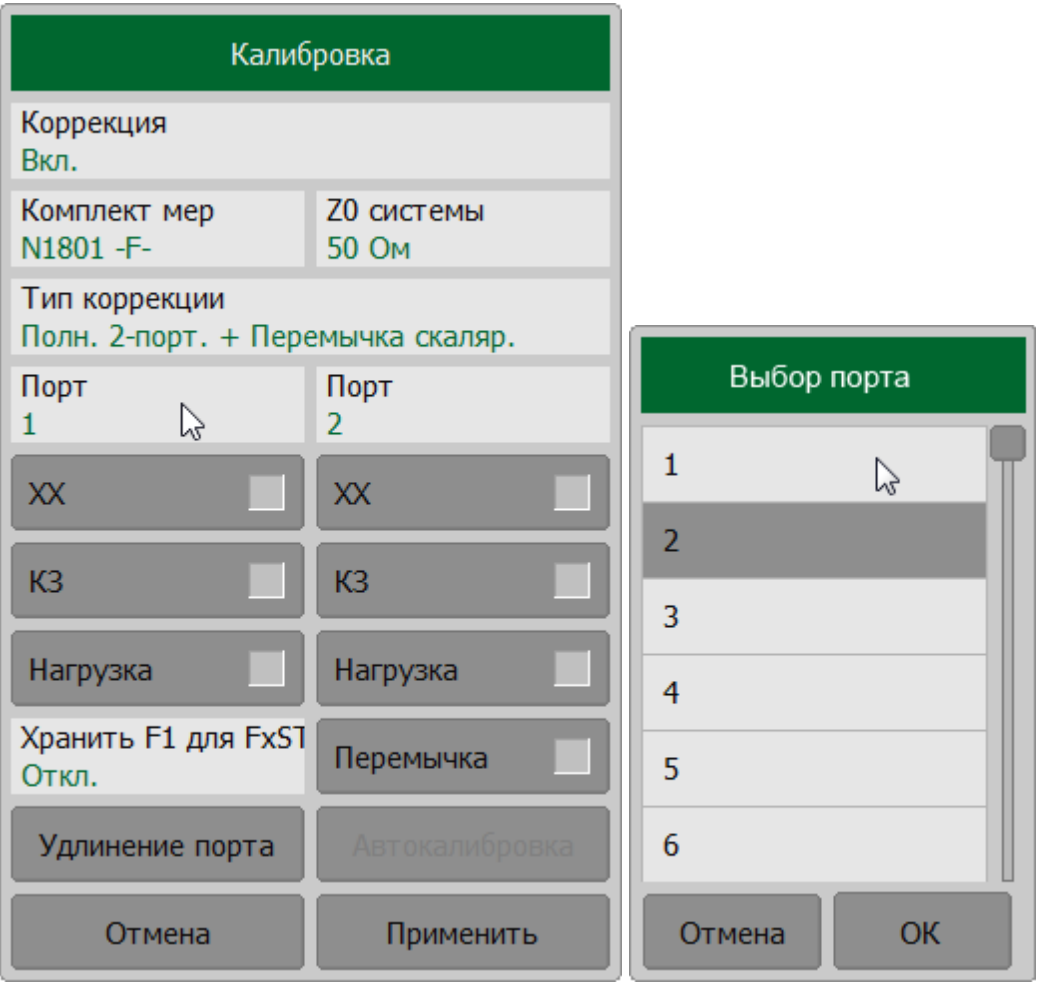

Если необходимо сохранить полную однопортовую калибровку для общего порта (Порт источник), то включите **Хранить F1 для FxST** в окне **Калибровка**.

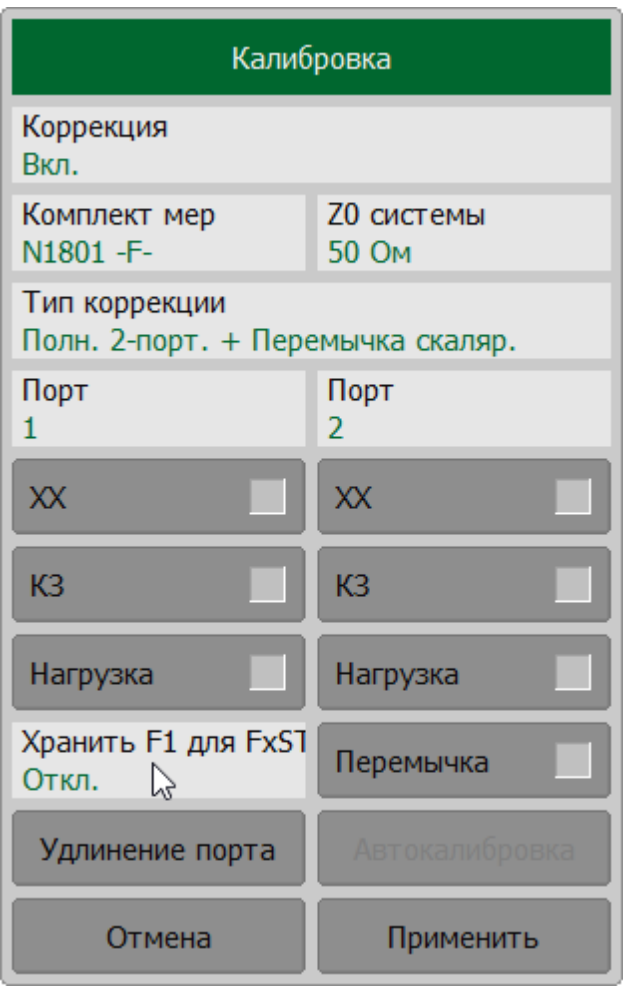

Выполните [калибровку F2ST](#page-410-0) между выбранной парой портов.

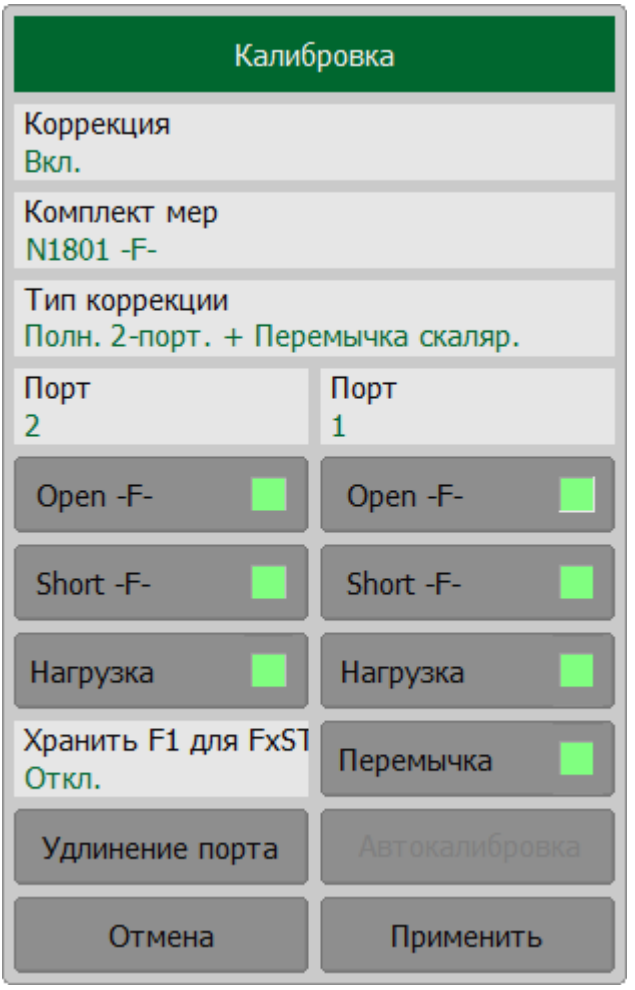

Выберите следующую пару портов (с тем же общим портом источником) и выполните калибровку F2ST между этой парой портов и т. д.

Для завершения калибровки нажмите на кнопку **Применить**. После этого рассчитывается и сохраняется в памяти рефлектометра таблица калибровочных коэффициентов.

Если требуется отменить результаты измерения мер – нажмите программную кнопку **Отмена**.

ПРИМЕЧАНИЕ – Кнопка не отменяет существующую примененную калибровку. Для отключения примененной калибровки отключите коррекцию ошибок (см. п. [Отключение коррекции ошибок](#page-468-0)).

[SENSe:CORRection:COLLect:METHod:SOLT2](#page-1276-0)

#### **SCPI** [SENSe:CORRection:COLLect:SHORt](#page-1264-0), [SENSe:CORRection:COLLect:OPEN,](#page-1260-0) [SENSe:CORRection:COLLect:LOAD,](#page-1258-0) [SENSe:CORRection:COLLect:THRU](#page-1266-0) [SENSe:CORRection:COLLect:SAVE](#page-1262-0), [SENSe:CORRection:COLLect:CLEar](#page-1235-0)

ПРИМЕЧАНИЕ После применения калибровки в строке состояния графика будет отображаться статус калибровки **[F2ST]**, а для для рассчитанных калибровочных коэффициентов – [**MATH**] (см. п. [Статус коррекции ошибок графика](#page-467-0)).

### **Калибровка в волноводном тракте**

Калибровка в волноводном тракте имеет следующие особенности:

- · системное сопротивление рефлектометра Z0 должно быть установлено равным 1 Ω. В определении волноводного набора калибровочных мер значения волнового сопротивления смещения и импеданс нагрузки также должны быть равными 1  $\Omega$  (см. п. [Установка системного импеданса Z0\)](#page-469-0);
- · в волноводной калибровке вместо пары мер ХХ и КЗ используется пара смещенных мер КЗ, как правило 1/8λ0 и 3/8λ0, где λ0 – длина волны в волноводе на средней частоте.

### **Настройка и выполнение калибровки в волноводном тракте (RVNA)**

Выберите калибруемый канал (см. п. [Выбор активного канала](#page-296-0)) и  $\mathbf{1}$ установите параметры канала (частотный диапазон, полосу ПЧ и другие).

 $\mathbf{3}^{\prime}$ 

Выберите волноводный комплект калибровочных мер (см. п. [Выбор](#page-364-0) [комплекта мер для калибровки\)](#page-364-0).

ПРИМЕЧАНИЕ – Проверьте что применяемый комплект калибровочных мер, соотвествует выбранному в программном обеспечении измерителя.

ПРИМЕЧАНИЕ – В волноводной калибровке в качестве меры XX назначена одна из смещенных мер КЗ. Поэтому на кнопке отвечающей за измерение ХХ находится наименование одной из мер КЗ.

#### Нажмите кнопку **Калибровка**.

Подключите меру к измерительному порту. В окне **Калибровка** в зависимости от типа подключенной меры нажмите кнопку **3/8 Смещ. КЗ** или 1**/8 Смещ. КЗ**.

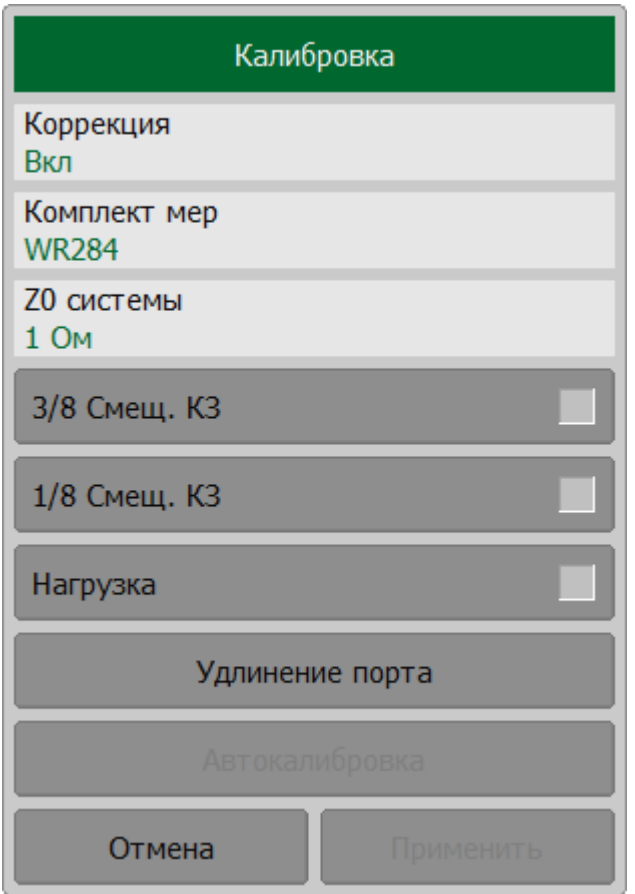

В процессе измерения в окне канала появится окно с индикатором процесса измерения. После завершения измерения меры в правой части соответствующей ей кнопки появится цветовая индикация.

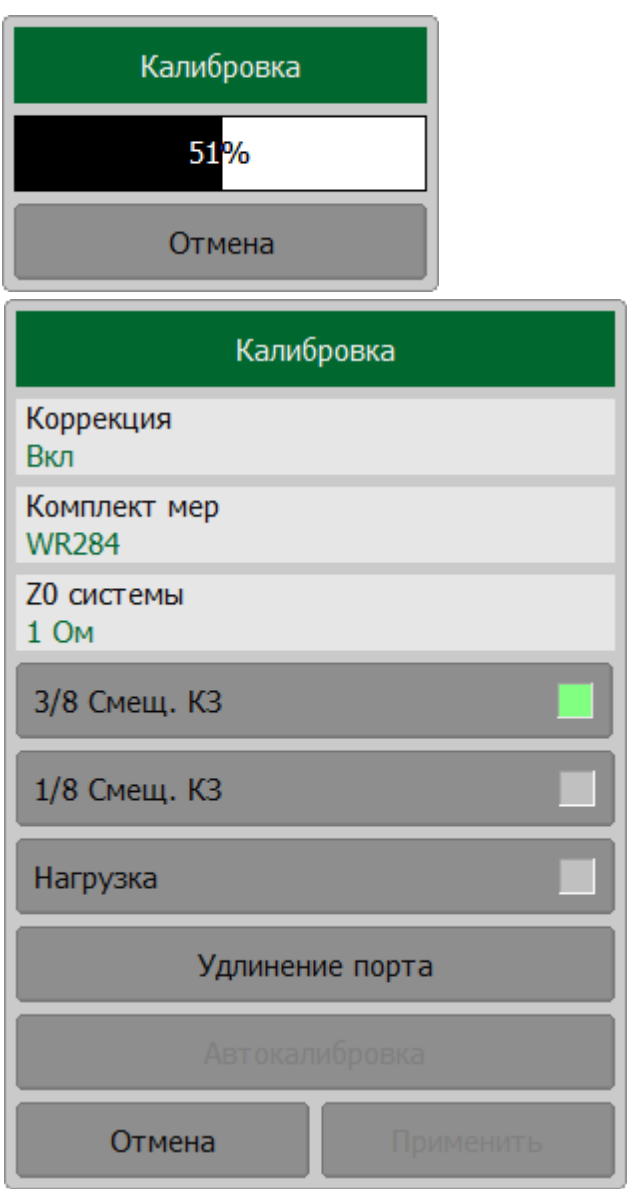

Измерьте остальные меры, используя соответствующие кнопки в окне.

Для завершения калибровки нажмите на кнопку **Применить**. После этого рассчитывается и сохраняется в памяти рефлектометра таблица калибровочных коэффициентов.

Если требуется отменить результаты измерения мер – нажмите программную кнопку **Отмена**.

ПРИМЕЧАНИЕ – Кнопка не отменяет существующую примененную калибровку. Для отключения примененной калибровки отключите коррекцию ошибок (см. п. [Отключение коррекции ошибок](#page-468-0)).

## **Настройка и выполнение калибровки в волноводном тракте (RNVNA)**

Выберите калибруемый канал (см. п. [Выбор активного канала](#page-296-0)) и установите параметры канала (частотный диапазон, полосу ПЧ и другие).

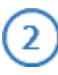

3

 $\mathbf{1}$ 

Выберите волноводный комплект калибровочных мер (см. п. [Выбор](#page-364-0) [комплекта мер для калибровки\)](#page-364-0).

ПРИМЕЧАНИЕ – Проверьте что применяемый комплект калибровочных мер, соотвествует выбранному в программном обеспечении измерителя.

ПРИМЕЧАНИЕ – В волноводной калибровке в качестве меры XX назначена одна из смещенных мер КЗ. Поэтому на кнопке отвечающей за измерение ХХ находится наименование одной из мер КЗ.

Для выполнения измерения нажмите кнопки **Калибровка > Тип коррекции**. Далее в открывшемся окне выберите необходимый тип коррекции.

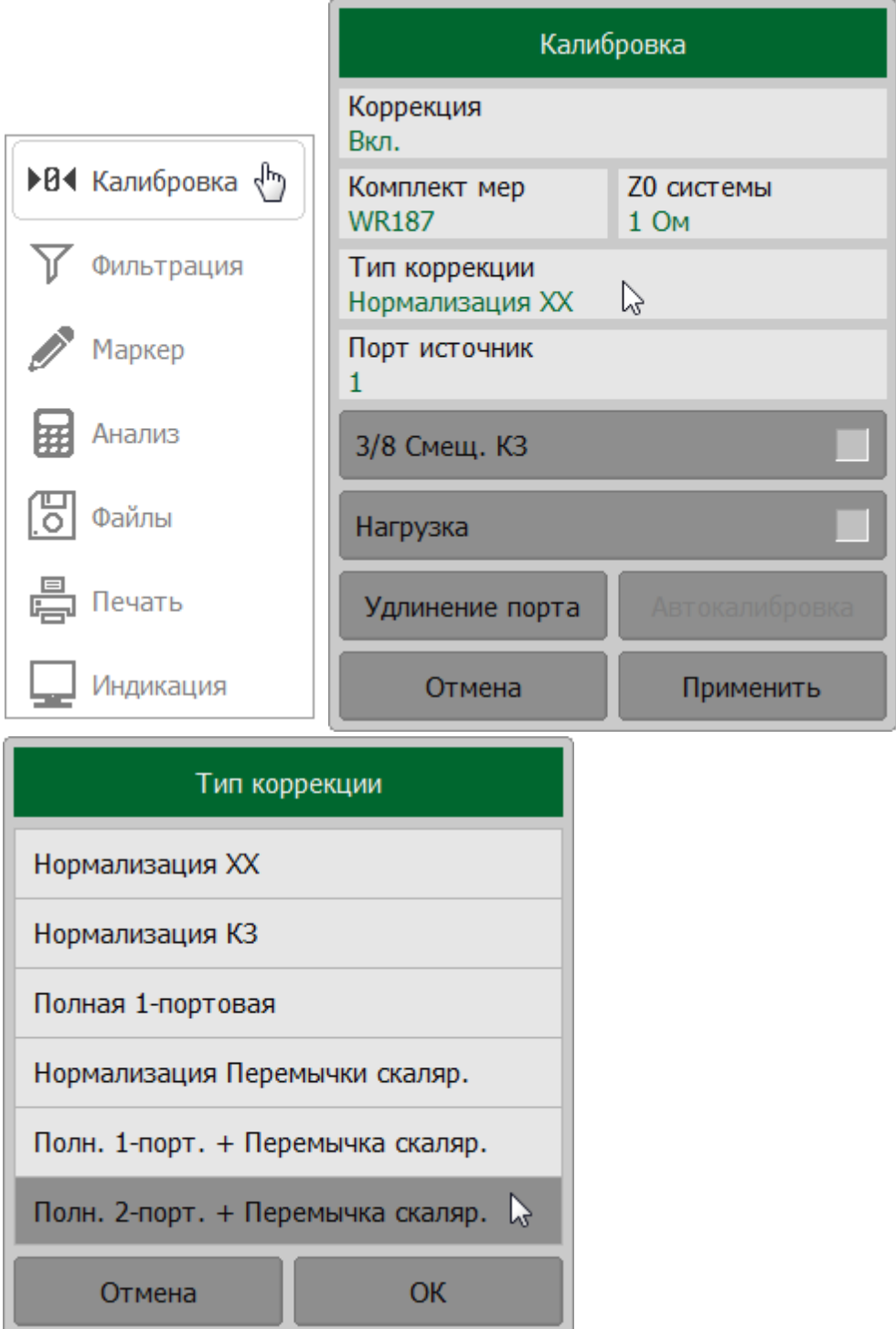

Назначьте порты приемника и источника стимула. Для этого в окне **Калибровка** щелкните по полю **Порт** и выберите в окне **Выбор порта** порт.

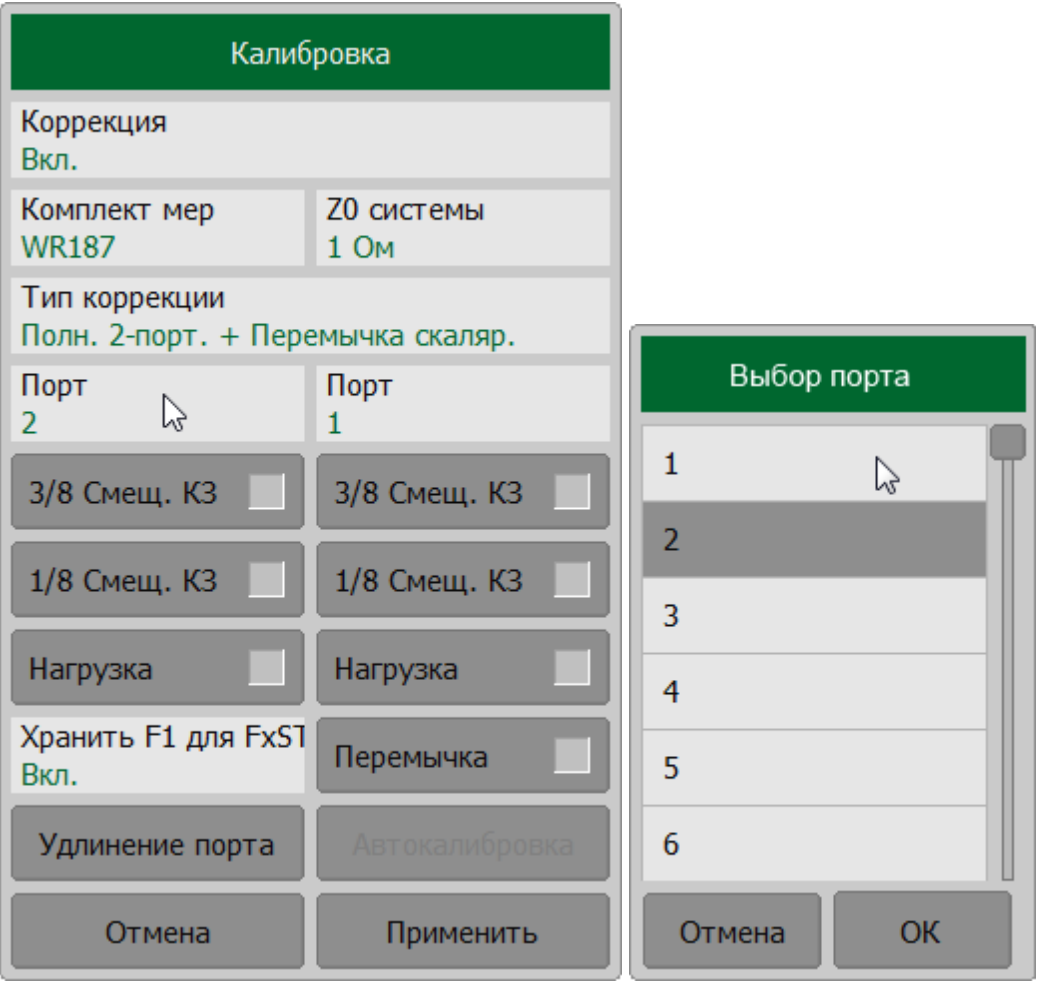

Подключите меру к измерительному порту.

В окне **Калибровка** в зависимости от типа подключенной меры нажмите кнопку **3/8 Смещ. КЗ** или 1**/8 Смещ. КЗ**.

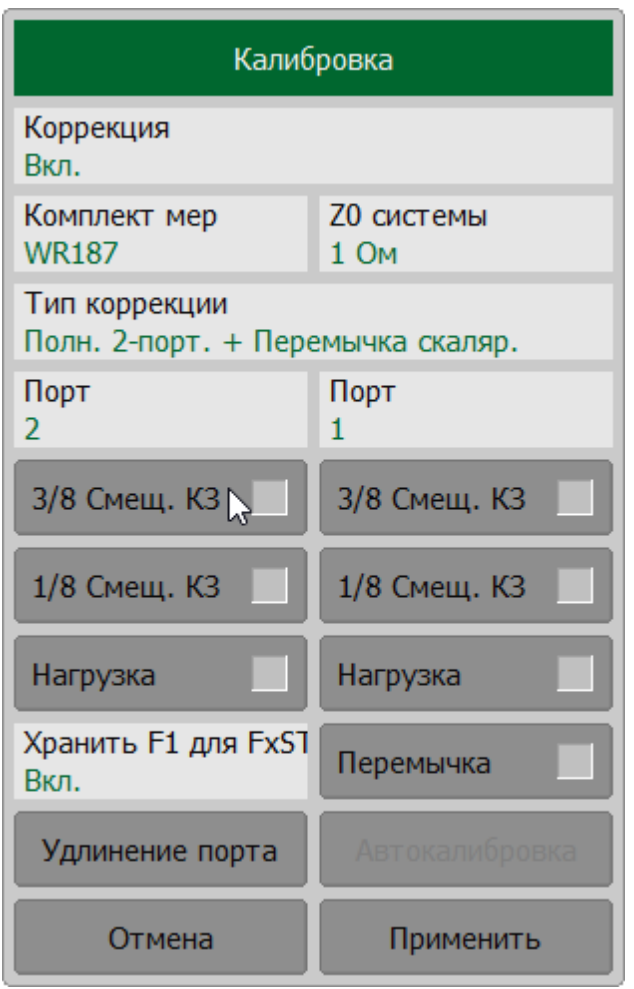

В процессе измерения в окне канала появится окно с индикатором процесса измерения. После завершения измерения меры в правой части соответствующей ей кнопки появится цветовая индикация.

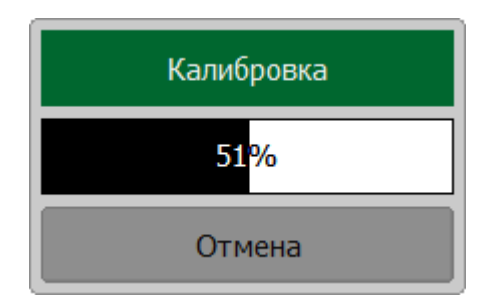

Измерьте остальные меры, используя соответствующие кнопки в окне.

Для завершения калибровки нажмите на кнопку **Применить**. После этого рассчитывается и сохраняется в памяти рефлектометра таблица калибровочных коэффициентов.

Если требуется отменить результаты измерения мер – нажмите программную кнопку **Отмена**.

ПРИМЕЧАНИЕ – Кнопка не отменяет существующую примененную калибровку. Для отключения примененной калибровки отключите коррекцию ошибок (см. п. [Отключение коррекции ошибок](#page-468-0)).

ПРИМЕЧАНИЕ После применения калибровки в строке состояния графика будет отображаться статус калибровки (см. п. [Статус коррекции ошибок графика\)](#page-467-0).

## **Автоматический калибровочный модуль**

Автоматический калибровочный модуль (далее АКМ) – это специальные устройства, автоматизирующие процесс калибровки. Калибровка осуществляется путем автоматического подключения к измерительным портам анализатора внутренних мер отражения и передачи. Модель АКМ подбирается в соответствии с параметрами калибруемого анализатора: рабочим диапазоном частот, количеством измерительных портов и типом соединителей. Одна из моделей представлена на рисунке ниже.

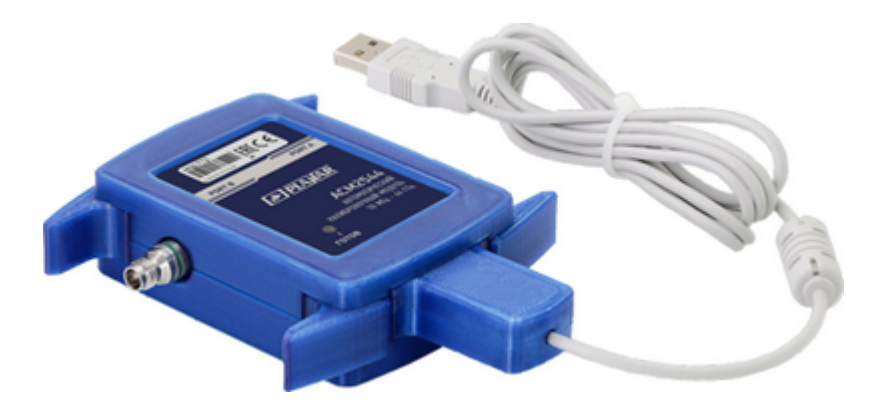

Рисунок 105 – Автоматический калибровочный модуль

Все модели АКМ и их характеристики доступны на [сайте](https://planarchel.ru/catalog/analizatory_tsepey_vektornye/avtomaticheskie_kalibrovochnye_moduli//) ООО «ПЛАНАР».

Использование АКМ вместо набора механических калибровочных мер дает ряд преимуществ при проведении SOLT калибровки:

- · сокращается количество присоединений калибровочных мер, так для полной двухпортовой SOLT калибровки вместо семи подключений механических мер требуется подключение только двух разъемов АКМ;
- · сокращается время калибровки;
- · снижается вероятность человеческой ошибки;
- · потенциально обеспечивается более высокая точность.

АКМ имеет два высокочастотных разъема для подключения к портам измерителя и разъем USB для управления. В своем составе АКМ содержит электронные ключи, переключающие различные импедансы отражения и передачи, и память для хранения точных S-параметров этих состояний импеданса.

После подключения АКМ к портам измерителя программное обеспечение полностью автоматизирует оставшуюся процедуру калибровки: переключает различные состояния АКМ, измеряет их и рассчитывает калибровочные коэффициенты, используя хранящиеся в памяти АКМ данные.
### **Функции модуля автоматической калибровки**

Модуль АКМ позволяет программному обеспечению выполнять полную однопортовую калибровку, полную однопортовую со скалярной перемычкой (только анализаторы цепей RNVNA) и полную двухпортовую калибровки (только анализаторы цепей RNVNA). Калибровка выполняется одним нажатием кнопки.

### **Характеризация**

Характеризация представляет собой хранящуюся в памяти АКМ таблицу Sпараметров всех состояний ключей АКМ. Используется два типа характеризации: заводская и пользовательская. Заводская характеризация производится при изготовлении модуля и выполняется по плоскости портов АКМ, она не может быть удалена или изменена. Пользовательская характеризация позволяет сохранить S-параметры АКМ с присоединенными к его портам адаптерами. Возможно сохранить до трех таких характеризаций. Тип характеризации выбирается в программном обеспечении перед калибровкой.

### **Автоматическая ориентация**

Ориентацией АКМ называется соответствие портов модуля портам измерителя. В отличие от портов измерителя, которые нумеруются цифрами, порты АКМ обозначаются литерами A и B (а так же C и D, в случае применения четырехпортового модуля АКМ).

Ориентация задается вручную оператором, либо определяется автоматически. Способ ориентации выбирается в зависимости от задачи. При автоматическом методе ориентации программное обеспечение перед каждой процедурой калибровки или характеризации определяет ориентацию АКМ.

### **Термокомпенсация АКМ**

Наиболее точная калибровка достигается при температуре АКМ, при которой проводилась его характеризация. При отклонении от этой температуры параметры АКМ начинают отклоняться от записанных в памяти. Это приводит к увеличению погрешности калибровки, выполняемой с применением АКМ.

Для компенсации температурной погрешности АКМ обладают функцией термокомпенсации. Термокомпенсация – это программная функция коррекции S-параметров АКМ, основанная на данных о его температурной зависимости и данных от датчика температуры внутри АКМ. Температурная зависимость каждого экземпляра АКМ снимается в заводских условиях и сохраняется в его памяти. Для данных пользовательской характеризации применяется линейная интерполяция коэффициентов термокомпенсации, если частотный диапазон и (или) количество частотных точек пользовательской и заводской характеризаций не совпадают.

Функция термокомпенсации может быть включена или отключена при необходимости.

# <span id="page-433-0"></span>**Доверительный тест**

АКМ имеют дополнительное состояние – аттенюатор, который не используется во время калибровки. Аттенюатор используется для проверки действующей калибровки, проведенной как с помощью АКМ, так и любым другим методом. Такая проверка называется доверительным тестом.

Доверительный тест заключается в одновременном отображении на экране измеряемых и записанных в памяти АКМ S-параметров аттенюатора. Измеренные параметры отображаются на графике данных, а считанные из АКМ – на графике памяти. Программное обеспечение позволяет сравнивать два графика, оценить степень их совпадения и сделать вывод корректности проведенной калибровки.

Для детального сравнения пользователь может использовать [математическую](#page-539-0) [функцию \(деление\)](#page-539-0) между данными и памятью.

# <span id="page-434-0"></span>**Процедура автокалибровки**

Перед калибровкой рефлектометра с помощью АКМ необходимо настроить следующие параметры:

- назначьте активный канал (см. п. <u>[Выбор активного канала](#page-296-0));</u>
- · установите параметры канала: частотный диапазон, полосу ПЧ и другие (см. п. [Установка параметров стимула\)](#page-190-0);
- · подключите USB-разъем модуля к USB-порту управляющего компьютера;
- · подключите модуль к измерительному порту рефлектометра (или портам для анализатора цепей RNVNA).

Процедура автоматической калибровки включает:

- · выбор типа калибровки (для анализатора цепей RNVNA);
- · выбор порта источника и порта приемника (для анализатора цепей RNVNA);
- настройка режима автоориентации и термокомпенсации (при необходимости);
- · выполнение калибровки.

### **Процедура автоматической калибровки (RVNA)**

- Выберите калибруемый канал (см. п. [Выбор активного канала](#page-296-0)) и  $\mathbf{1}$ установите параметры канала (частотный диапазон, полосу ПЧ и другие).
- $\overline{2}$

Подключите USB-разъем модуля к USB-порту управляющего компьютера.

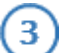

Подключите модуль к измерительному порту рефлектометра.

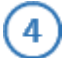

Нажмите кнопки **Калибровка > Автокалибровка**.

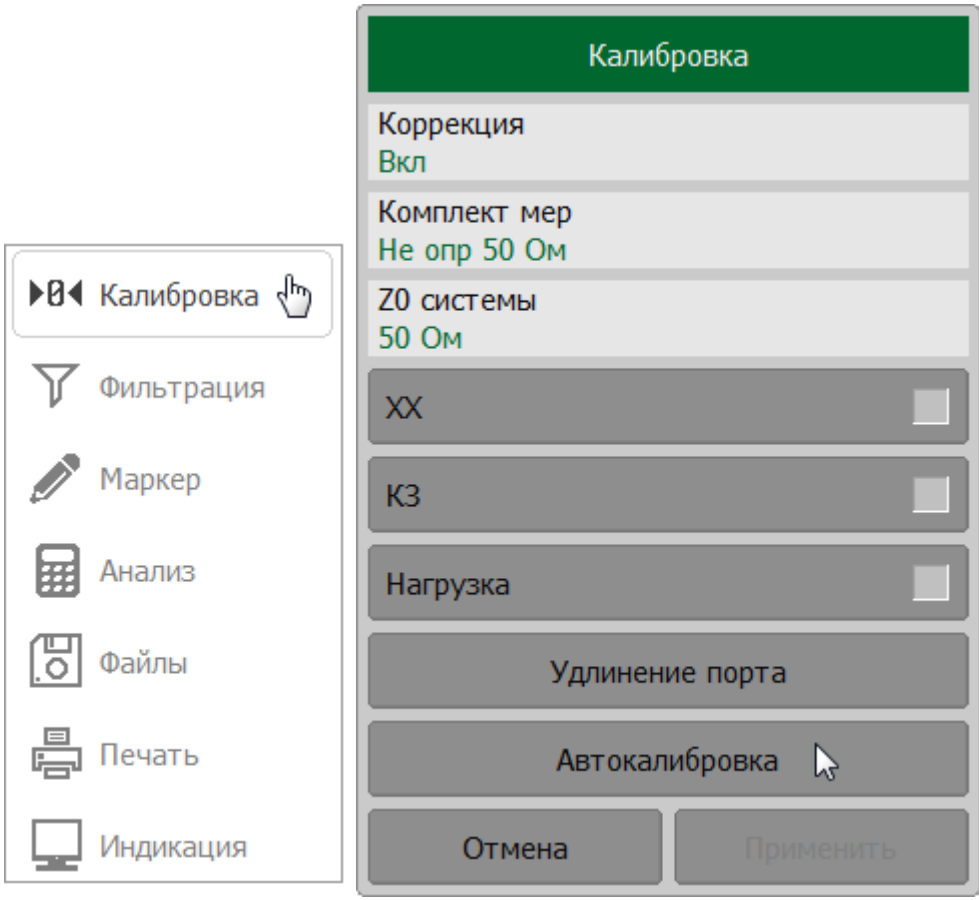

Выберите автоматическую ориентацию модуля или сориентируйте его вручную, щелкнув по полю **Ориентация**. Рекомендуется выбрать **Авто** в окне **Ориентация** (автоматическую ориентацию). Если необходимо выполнить автоориентацию однократно, нажмите программную кнопку **Выполнить автоориентацию**.

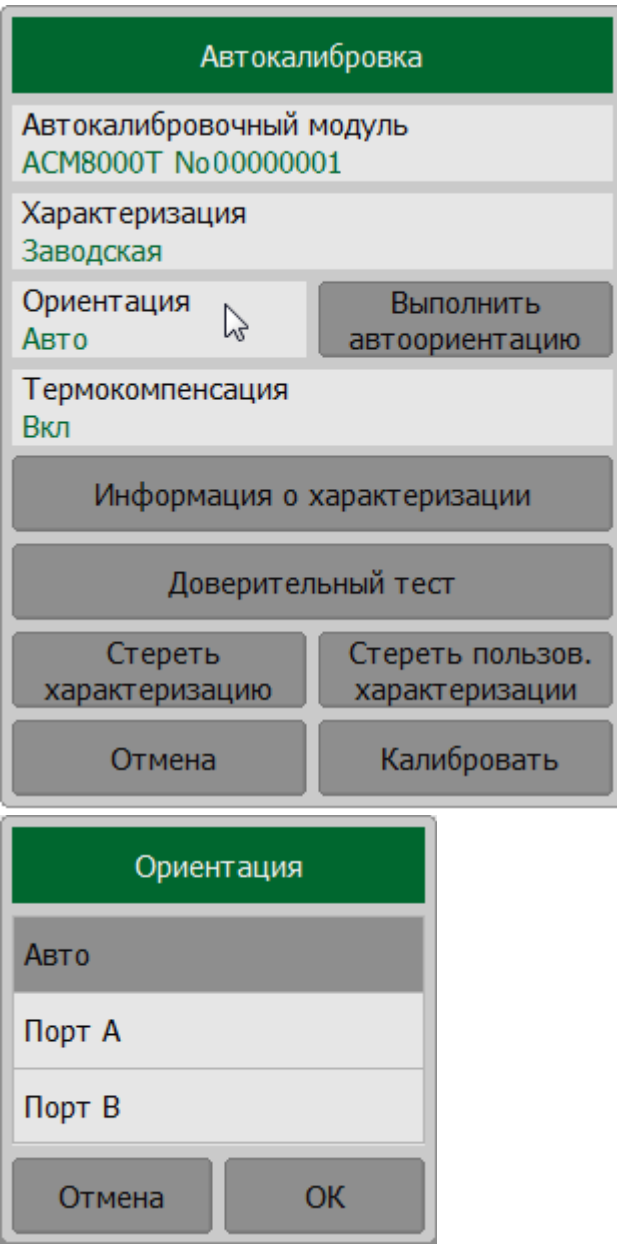

Щелкните по полю Характеризация и выберите Заводская.

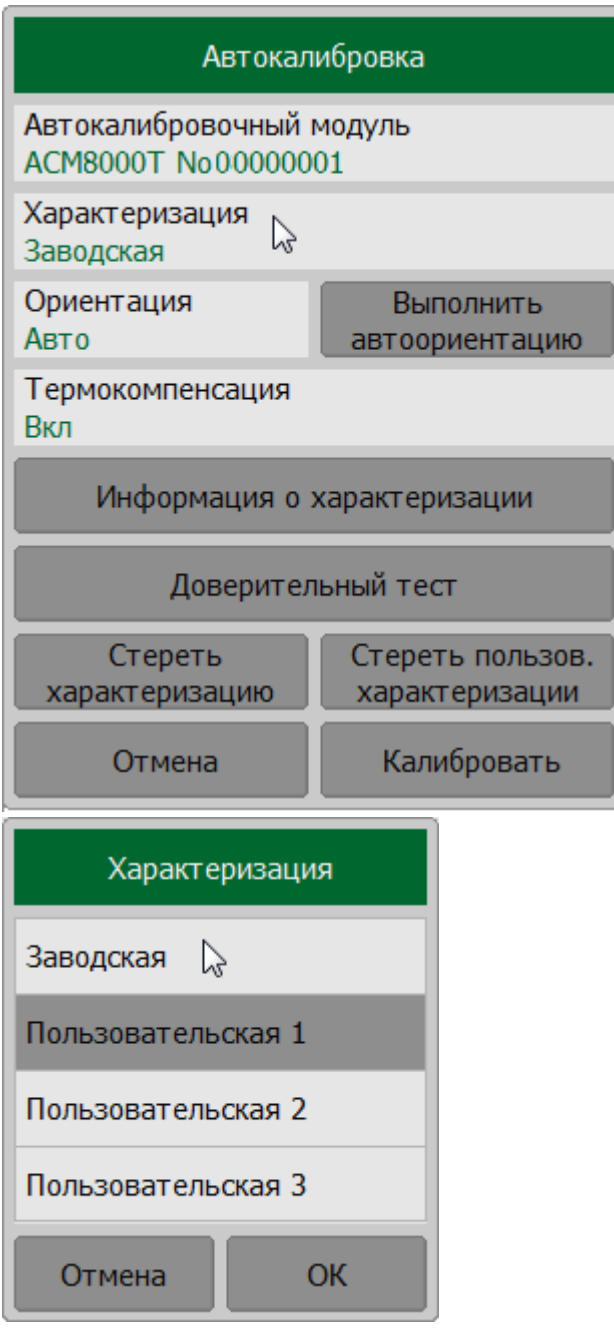

Щелкните по полю **Термокомпенсация** и включите или выключите функции термокомпенсации.

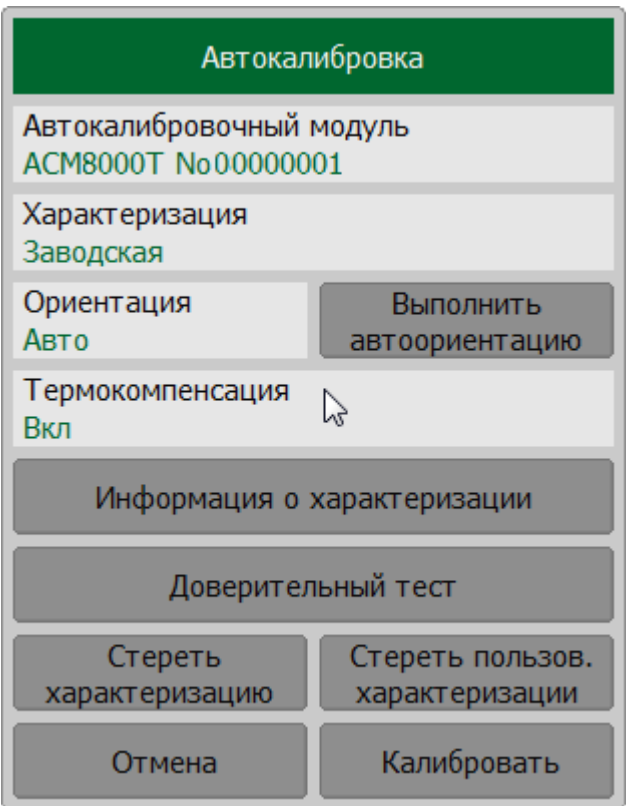

Нажмите на кнопку кнопку Информация о характеризации. для просмотра подробной информации о модуле.

Нажмите программную кнопку Калибровоать. Дождитесь окончания калибровки.

SENSe:CORRection:COLLect:ECAL:ORIentation:STATe, SENSe:CORRection:COLLect:ECAL:PATH, SENSe:CORRection:COLLect:ECAL:ORIentation:EXECute **SCPI** SENSe:CORRection:COLLect:ECAL:UCHar SENSe:CORRection:COLLect:ECAL:INFormation SENSe:CORRection:COLLect:ECAL:SOLT1

# <span id="page-439-0"></span>**Процедура автоматической калибровки (RNVNA)**

Выберите калибруемый канал (см. п. [Выбор активного канала](#page-296-0)) и  $\left| \mathbf{1} \right\rangle$ установите параметры канала (частотный диапазон, полосу ПЧ и другие).

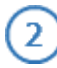

Подключите USB-разъем модуля к USB-порту управляющего компьютера.

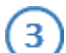

Подключите модуль к измерительным портам рефлектометра.

4

Нажмите кнопки **Калибровка > Автокалибровка**.

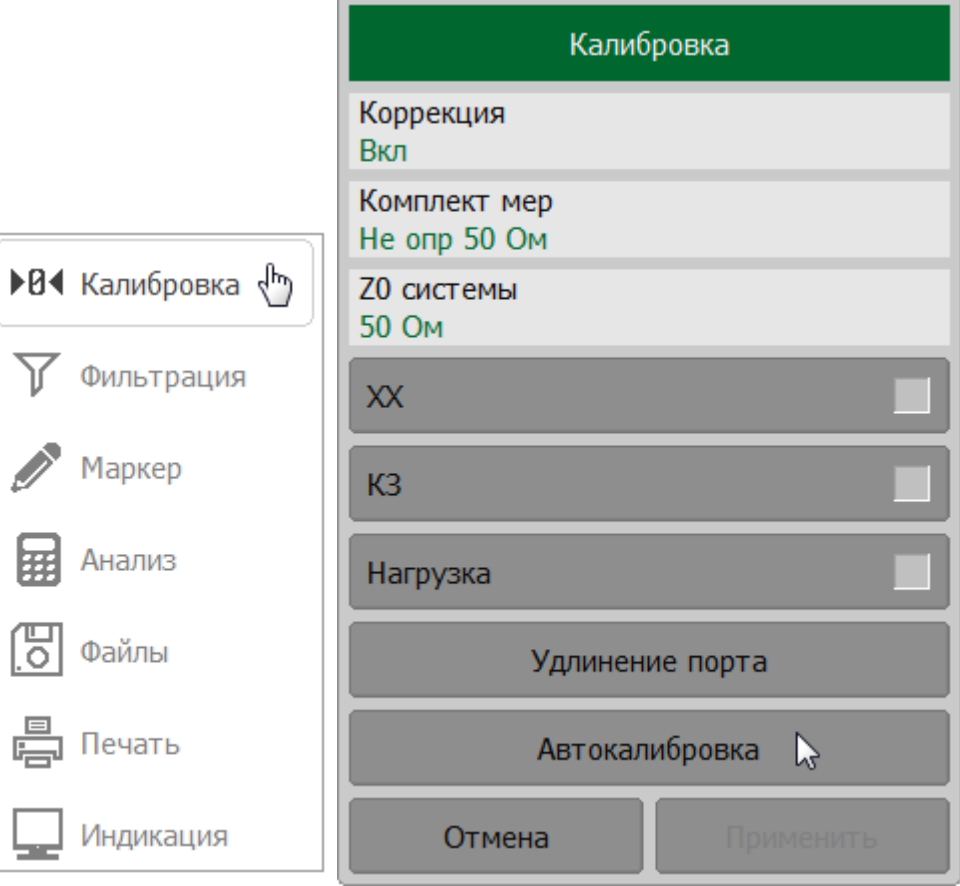

Выберите тип калибровки, щелкнув по полю **Тип коррекции**.

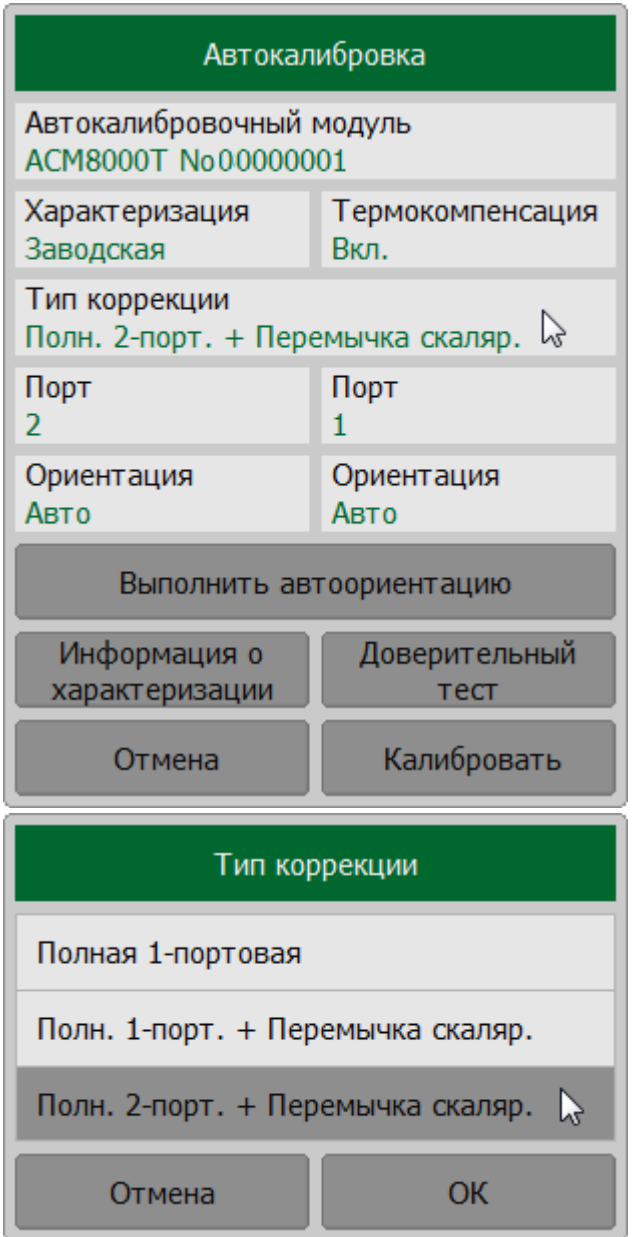

Назначьте порты приемника и источника стимула. Для этого в окне **Калибровка** щелкните по полю **Порт** и выберите в окне **Выбор порта** порт.

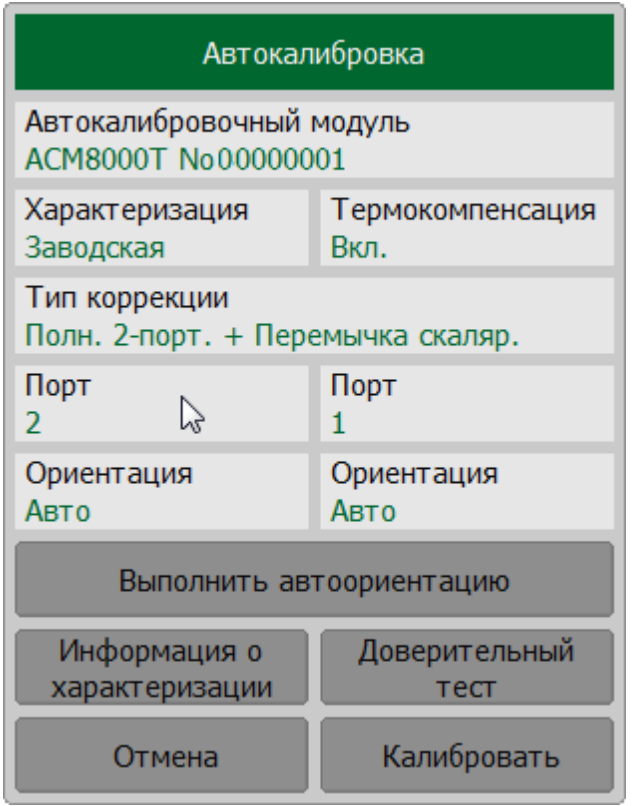

Выберите автоматическую ориентацию модуля или сориентируйте его вручную, щелкнув по полю **Ориентация**. Рекомендуется выбрать **Авто** в окне **Ориентация** (автоматическую ориентацию). Если необходимо выполнить автоориентацию однократно, нажмите программную кнопку **Выполнить автоориентацию**.

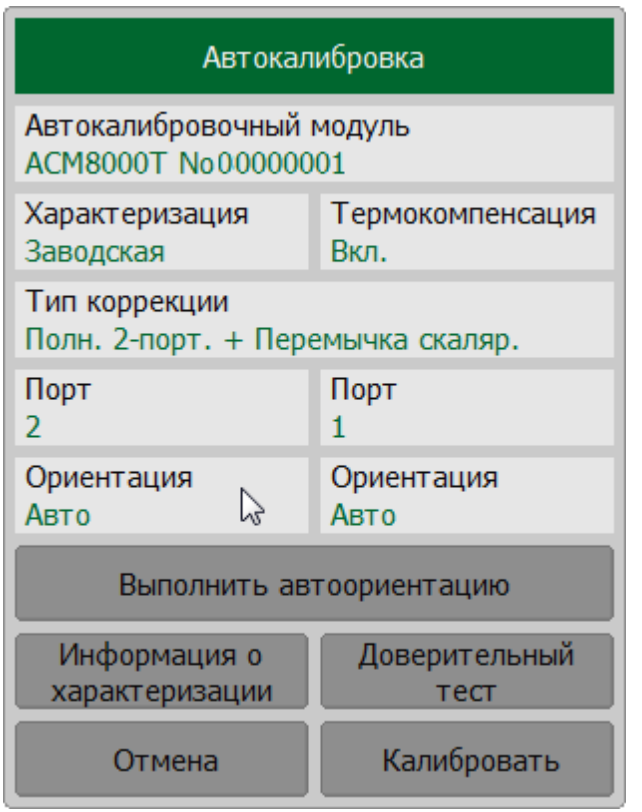

Щелкните по полю Характеризация и выберите Заводская.

Щелкните по полю Термокомпенсация и включите или выключите функции термокомпенсации.

Нажмите на кнопку кнопку Информация о характеризации. для просмотра подробной информации о модуле.

Нажмите программную кнопку Калибровоать. Дождитесь окончания калибровки.

SENSe:CORRection:COLLect:ECAL:ORIentation:STATe, SENSe:CORRection:COLLect:ECAL:PATH, SENSe:CORRection:COLLect:ECAL:ORIentation:EXECute SENSe:CORRection:COLLect:ECAL:UCHar **SCPI** SENSe:CORRection:COLLect:ECAL:INFormation SENSe:CORRection:COLLect:ECAL:SOLT1, SENSe:CORRection:COLLect:ECAL:SOLT2

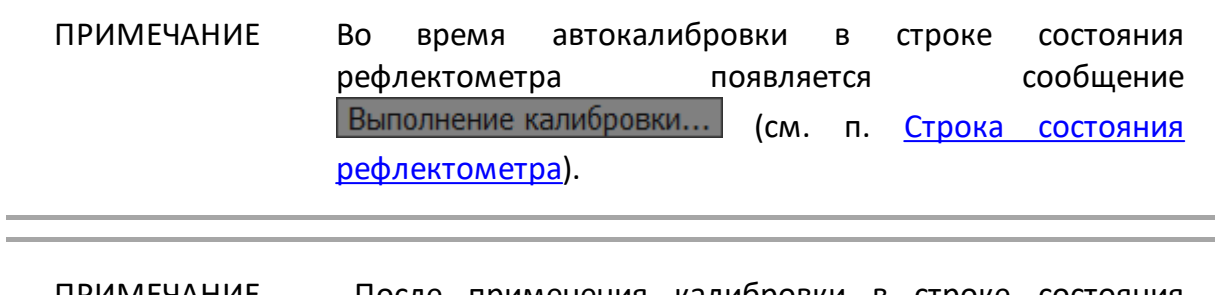

ПРИМЕЧАНИЕ После применения калибровки в строке состояния графика будет отображаться статус калибровки **[F1]**, **[F1ST]** или **[F2ST]** (см. п. [Статус коррекции ошибок](#page-467-0) [графика\)](#page-467-0).

# **Оптимизация процедуры N-портовой калибровки**

ПРИМЕЧАНИЕ Оптимизация процедуры N-портовой калибровки доступна только анализаторов цепей RNVNA.

Процедура N-портовой калибровки анализатора цепей RNVNA с помощью АКМ заключается в проведении полных двухпортовых калибровок с нормализацией модуля коэффициента передачи (F2ST) между всеми портами. Проведение данной процедуры может быть оптимизировано. Для сокращения количества подключений модуля при сохранении приемлемой точности калибровки используется [топологию звезда](#page-416-0) (1-к-N). В этом случае выполняются калибровки F2ST между выбранным общим портом и другими измерительными портами, а программное обеспечение рассчитывает недостающие калибровочные коэффициенты для остальных пар портов (калибровка MATH).

Оптимальная калибровка N-портов с 2-портовым или 4-портовым модулем выполняется следующим образом:

- · подключите модуль к портам анализатора;
- · выполните полную двухпортовую калибровку с нормализацией модуля коэффициента передачи с помощью АКМ (см. п. [Процедура автоматической](#page-439-0) [калибровки для RNVNA](#page-439-0)):
	- · выберите тип калибровки **Полная 2-порт.+ Перемычка скалярн**.;
	- · выберите порт источник и порт(ы) приемники;
	- · при необходимости измените режимы автоматической ориентации и термокомпенсации модуля.

За одну процедуру калибровки можно выполнить одну двухпортовую калибровку с 2-портовым АКМ или три двухпортовые калибровки с 4 портовым АКМ;

- · отсоедините модуль от портов приемников анализатора;
- · подключите модуль к остальным портам приемникам и повторите автоматическую ориентацию и калибровку для портов приемников.

### **Процедура доверительного теста**

Если необходимо проверить качество действующей калибровки, проведите [доверительный тест.](#page-433-0) В качестве тестируемой калибровки может выступать калибровка, проведенная с помощью АКМ или калибровка, выполненная с помощью комплекта механических мер.

Подключите АКМ к портам измерителя, USB порт АКМ подключите к USB порту управляющего компьютера.

ПРИМЕЧАНИЕ При выполнении доверительного теста рекомендуется подключить меры Нагрузка ко всем неиспользуемым портам АКМ. Мера Нагрузка не входит в комплект поставки.

Для рефлектометра включите график параметра S11. Для анализатора RNVNA можно одновременно включить несколько графиков, например S11, S22, S21, S12.

После завершения измерений на экране появятся два графика для каждого Sпараметра. Измеренные параметры будут показаны в виде графиков данных, а измеренные с помощью ACM или комплекта мер —в виде графиков памяти.

Сравните графики данных и памяти одноименных параметров, например S11. Для более точного сравнения включите функцию математических операций между графиками данных и памяти (см. п. [Математические операции](#page-539-1)). В формате логарифмической амплитуды или фазы используйте операцию **Данные/Память**. В формате линейной амплитуды используйте операцию **Данные–Память**.

Вывод о пригодности тестируемой калибровки пользователь делает самостоятельно.

# Выполнение доверительного теста

Нажмите кнопки Калибровка > Автокалибровка.

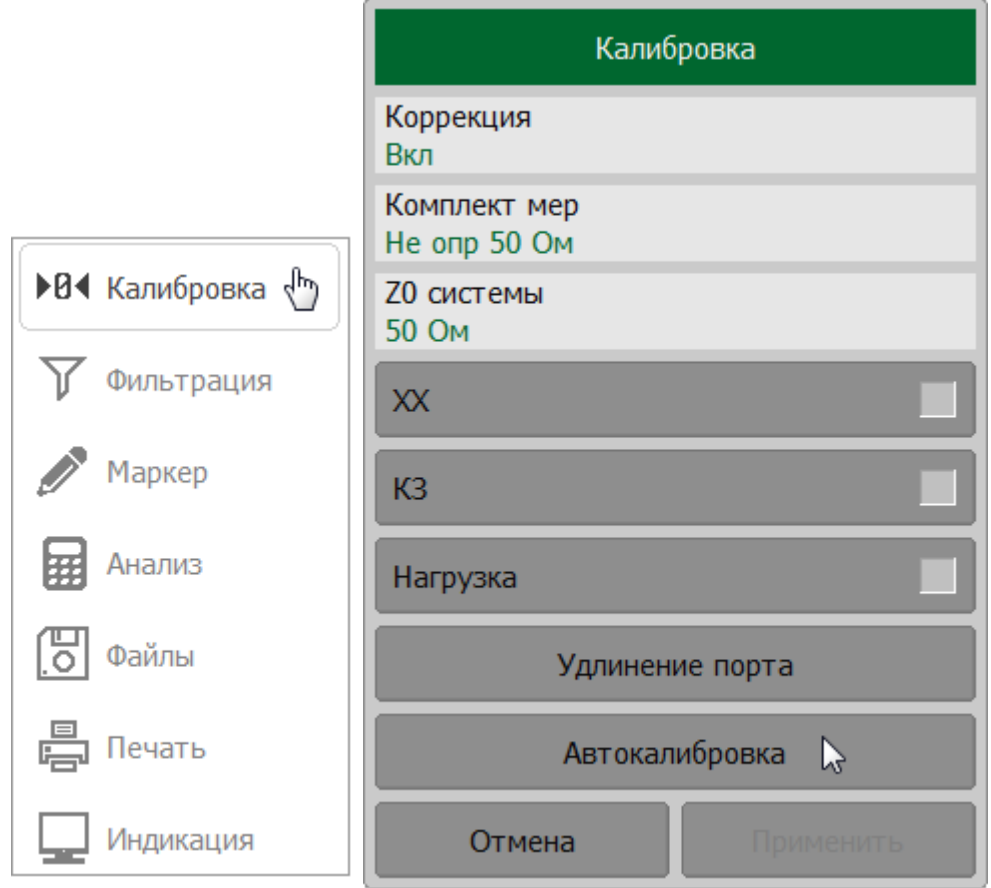

Щелкните по полю Характеризация и выберите Заводская.

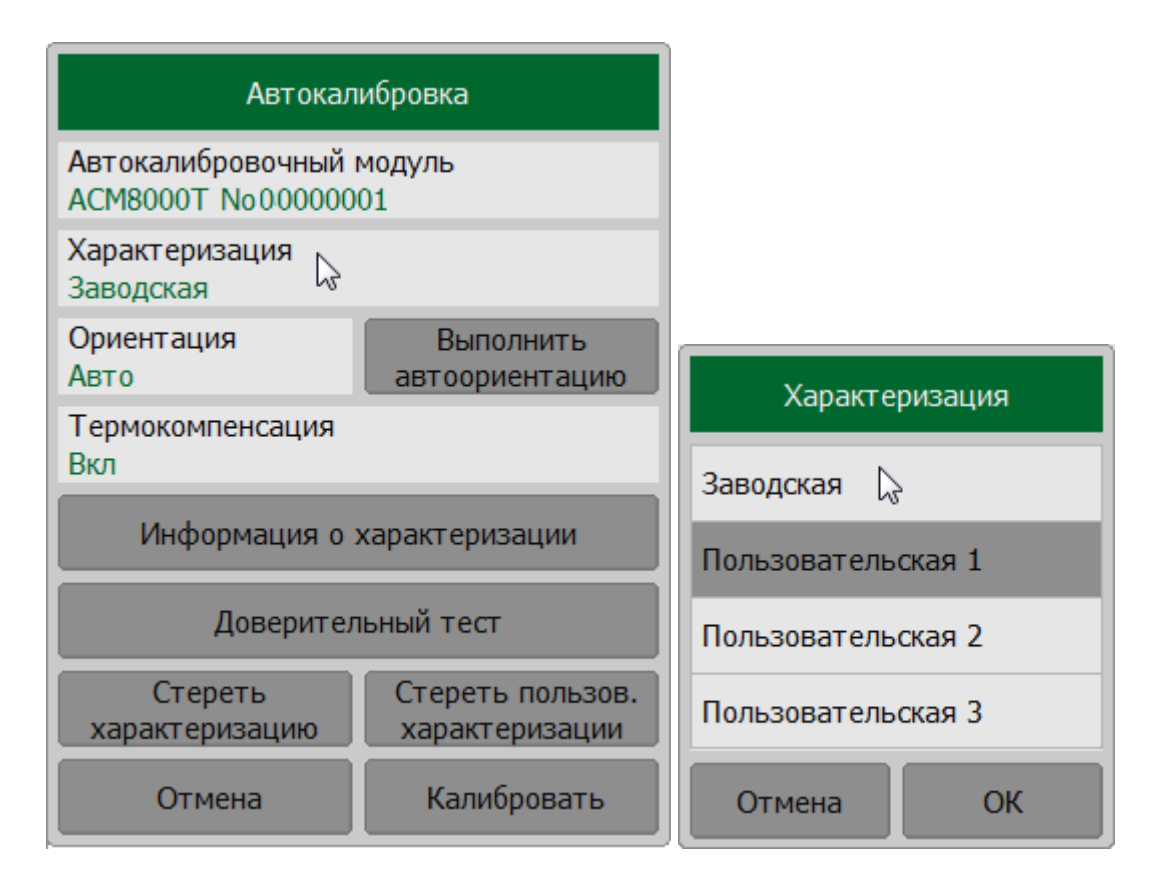

Выберите автоматическую ориентацию модуля или сориентируйте его вручную, щелкнув по полю **Ориентация**. Рекомендуется выбрать **Авто** в окне **Ориентация** (автоматическую ориентацию). Если необходимо выполнить автоориентацию однократно, нажмите программную кнопку **Выполнить автоориентацию**.

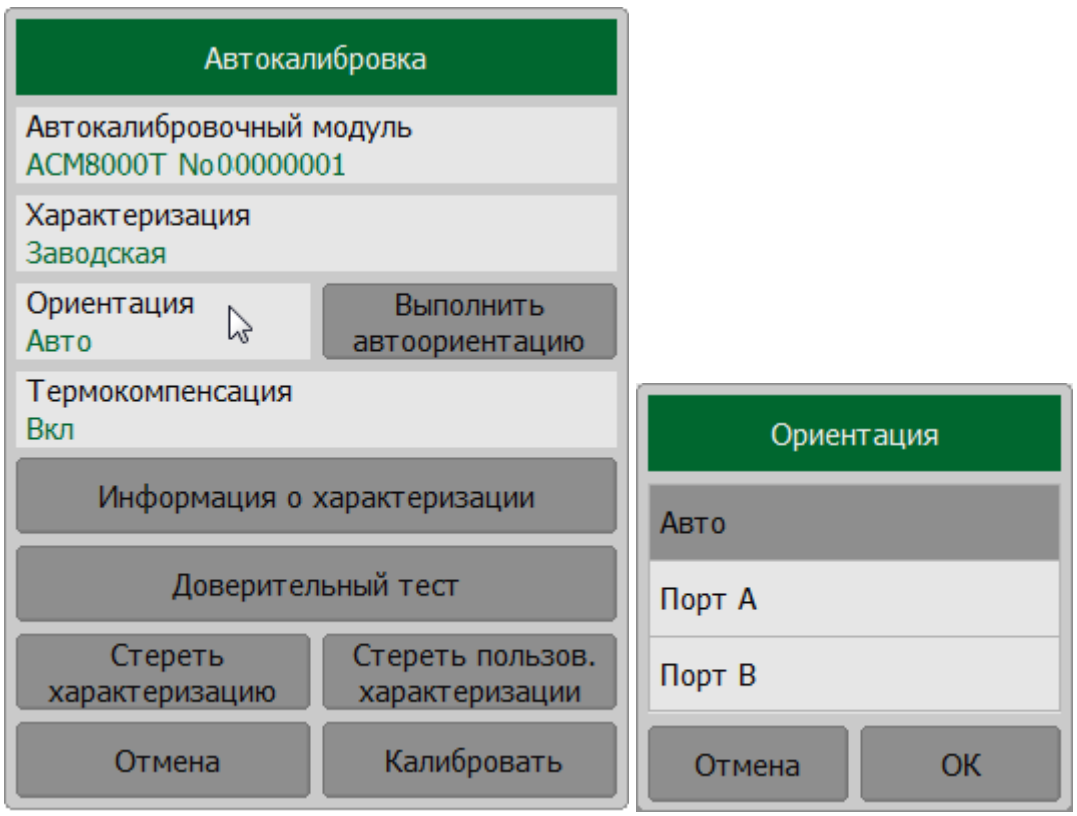

Нажмите кнопку Доверительный тест.

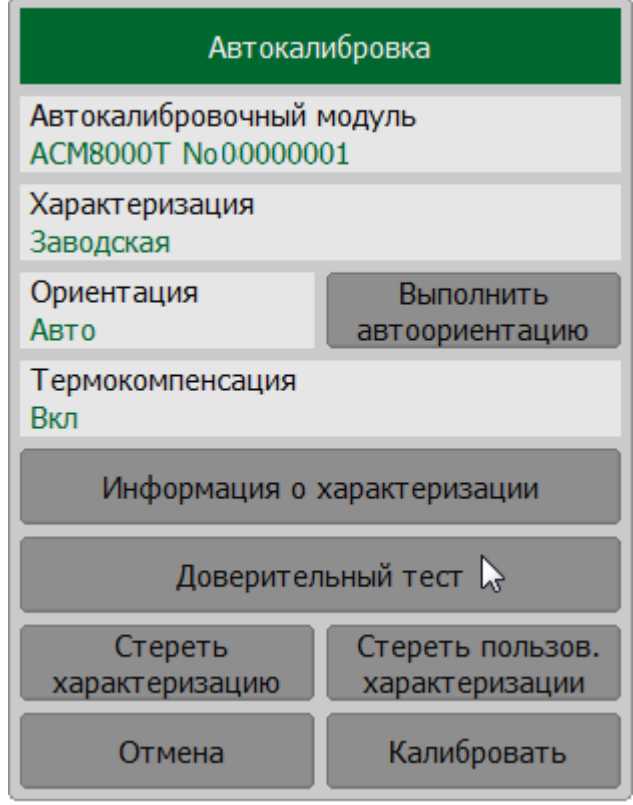

SENSe:CORRection:COLLect:ECAL:CHECK:EXECute **SCPI** 

## **Удаление пользовательской характеризации**

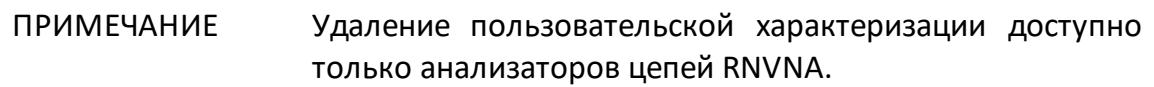

При необходимости можно удалить пользовательскую характеризацию в АКМ. Процедура стирает все данные выбранной пользовательской характеризации, перезаписывая их нулями. Заводская характеризация не может быть стерта.

#### Нажмите кнопки **Калибровка > Автокалибровка**.

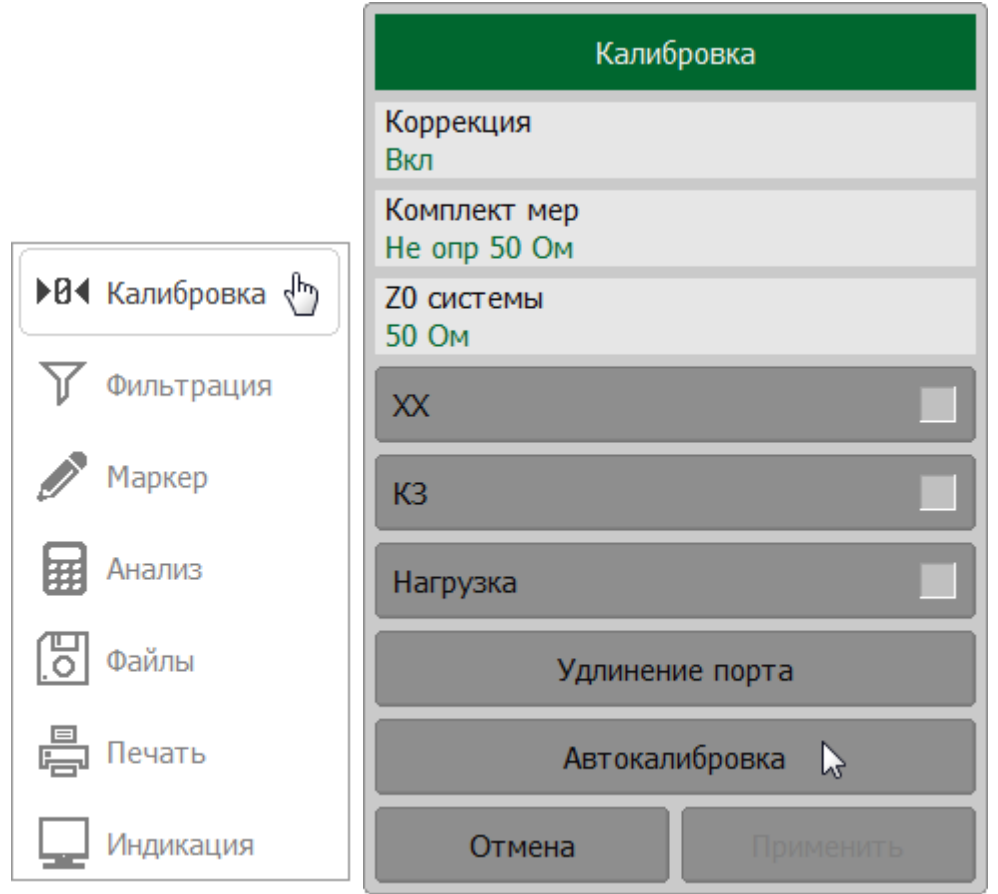

Щелкните по полю **Характеризация** и выберите пользовательскую характеризацию. Нажмите кнопку **Стереть характеризацию**.

Для стирания всех пользовательских характеризаций нажмите кнопку **Стереть пользов. характеризации**.

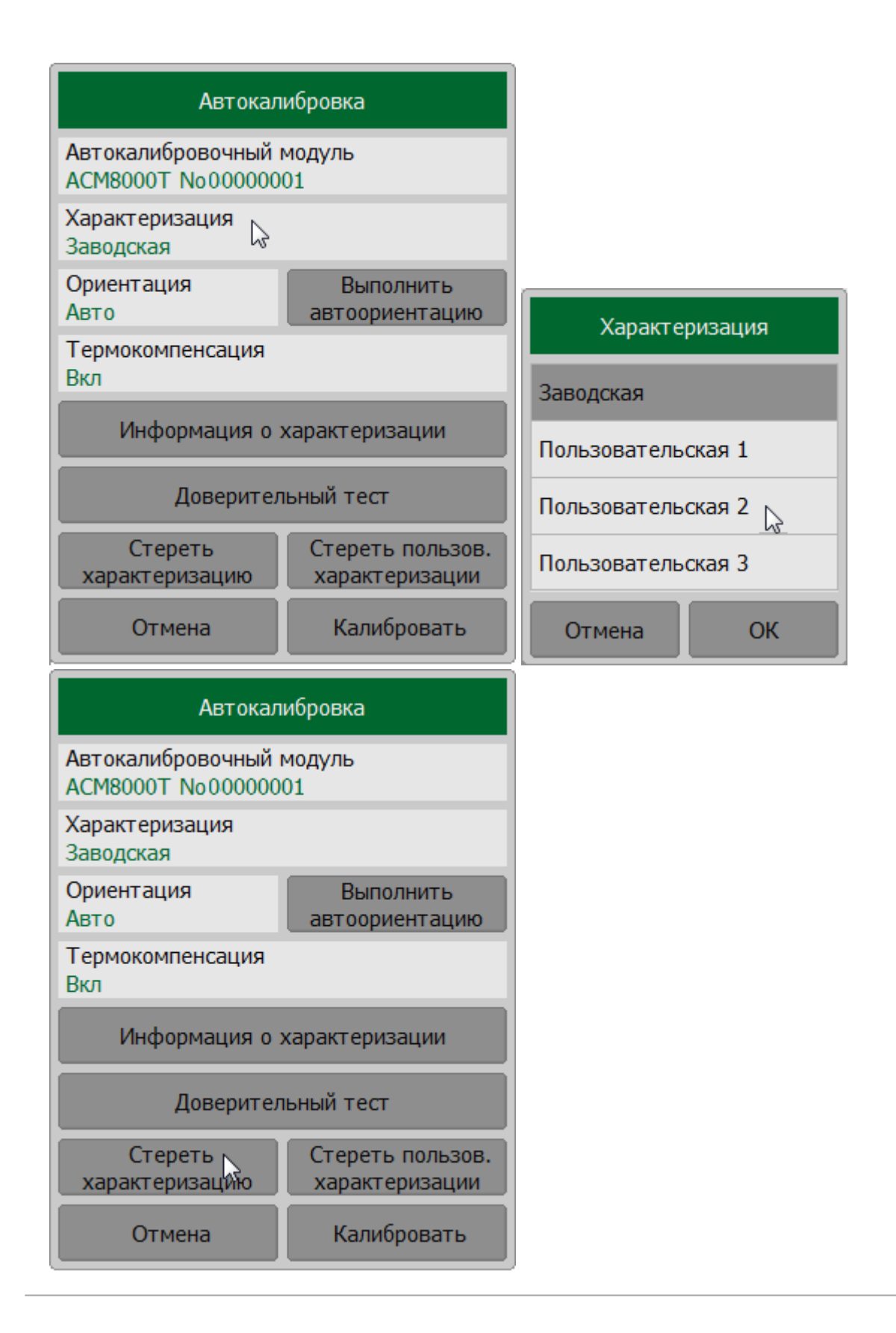

### **Измерение S-параметров длинной линии**

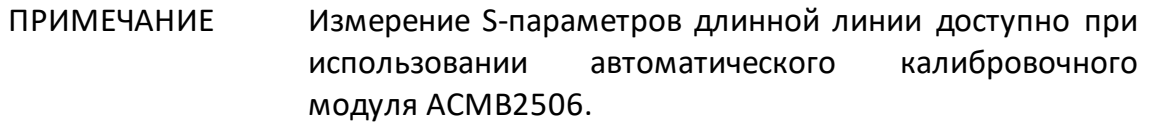

Калибровочный модуль ACMB2506, в отличии от всех остальных АКМ, дополнительно содержит отсек для элемента питания и кнопку управления режимами работы. Калибровочный модуль ACMB2506 может работать в двух режимах:

- · калибровки анализатора как обычный АКМ. В этом случае ACMB2506 требует подключения по USB интерфейсу;
- · измерения длинной линии. В этом случае ACMB2506 работает от элемента питания, без подключения по USB. При измерении S-параметров длинной линии, линия включается между одним из портов анализатора и одним из портов ACMB2506 согласно схеме на рисунке ниже.

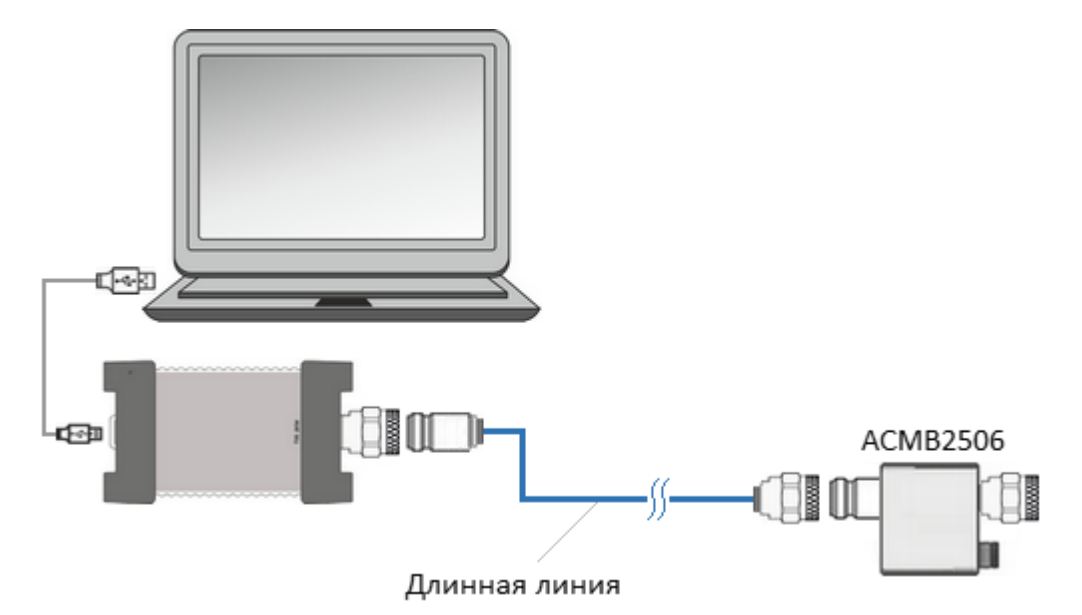

Рисунок 106 —Подключение ACMB2506 в режиме измерения длинной линии

Результатом измерения является матрица S-параметров линии. Типовой цикл измерения составляет несколько секунд, после чего на экране компьютера отображаются графики параметров линии.

ПРИМЕЧАНИЕ

Питание модуля в автономном режиме может осуществляться как от встроенной батареи, так и от блока питания 5 В, подключенного к USB порту. При подаче питания на USB разъем, модуль автоматически переходит в автономный режим.

### **Метод измерения длинной линии с помощью ACMB2506**

- · Рефлектометр и модуль ACMB2506 подготавливаются к совместной работе, измерительный порт рефлектометра калибруется с использованием ACMB2506.
- · Откалиброванный порт рефлектометра подключается к ближайшему концу линии.
- · ACMB2506 подключается к дальнему концу линии и включается в работу от элемента питания (автономная работа ACMB2506).
- · Во время автономной работы ACMB2506 через измеряемую линию рефлектометру передает пакеты синхронизации и выполняет циклы измерения. В пакете синхронизации содержится идентифицирующая ACMB2506 информация, и его параметры. Пакет синхронизации генерируется ACMB2506 в начале каждого цикла измерения. В цикле измерения ACMB2506 подключает к тестируемой линии одну за другой три внутренние калибровочные меры (КЗ, СН, ХХ).
- · В это же время, с другой стороны измеряемой линии, рефлектометр непрерывно измеряет сигнал отражения для поиска пакетов синхронизации. После обнаружения пакета синхронизации рефлектометр запускает свой измерительный цикл, в котором измеряет калибровочные меры, подключаемые ACMB2506.
- · Программное обеспечение измерителя математически рассчитывает полную матрицу S-параметров линии по результатам калибровки и результатам измерений. Расчетная матрица точно аппроксимирует матрицу, полученную при непосредственном измерении линии.

# **Индикация модуля ACMB2506**

Двухцветный светодиодный индикатор модуля отображает следующие режимы его работы (см. таблицу ниже).

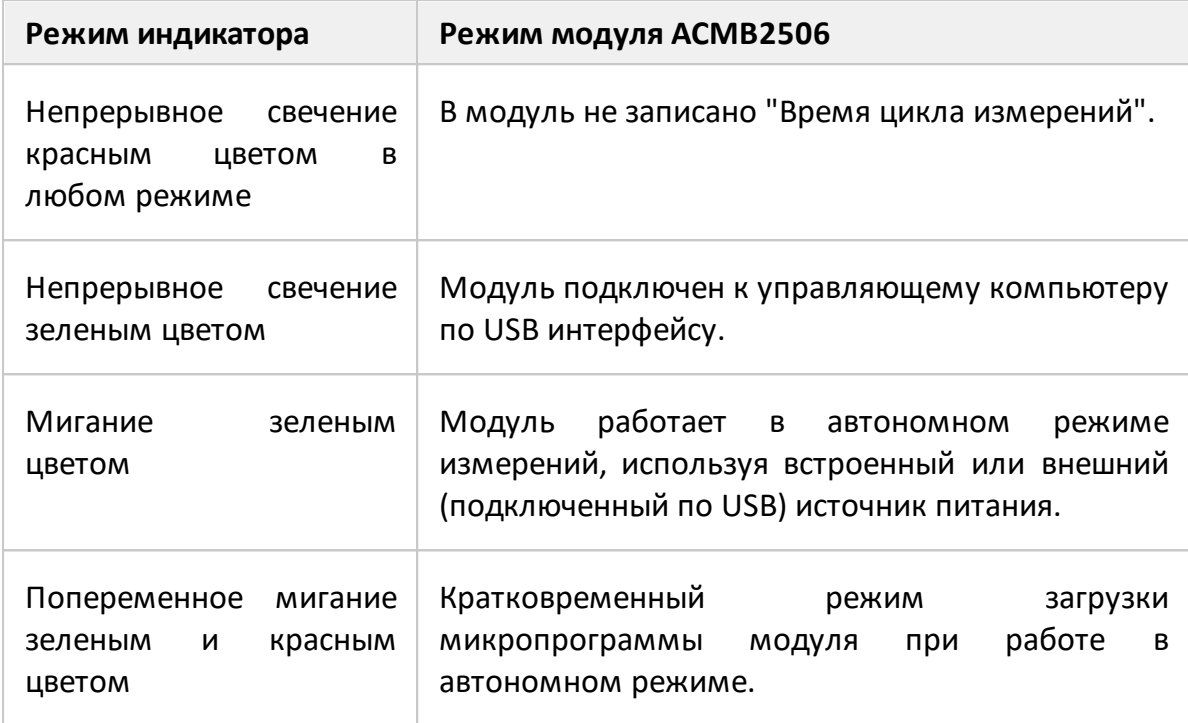

### **Подготовка модуля к измерениям**

Подготовка анализатора заключается в регистрации подключенного ACMB2506 и установке параметров стимулирующего сигнала (диапазон частот, число точек измерения, полосу ПЧ и мощность выходного сигнала). Верхняя частота диапазона сканирования не должна превышать 6 ГГц. После установки параметров стимула проводится полная однопортовая калибровка порта рефлектометра при помощи ACMB2506.

Подготовка ACMB2506 заключается в установке времени цикла измерений. Это время, за которое модуль должен последовательно подключить к выходному порту три калибровочные меры (см. рисунок ниже).

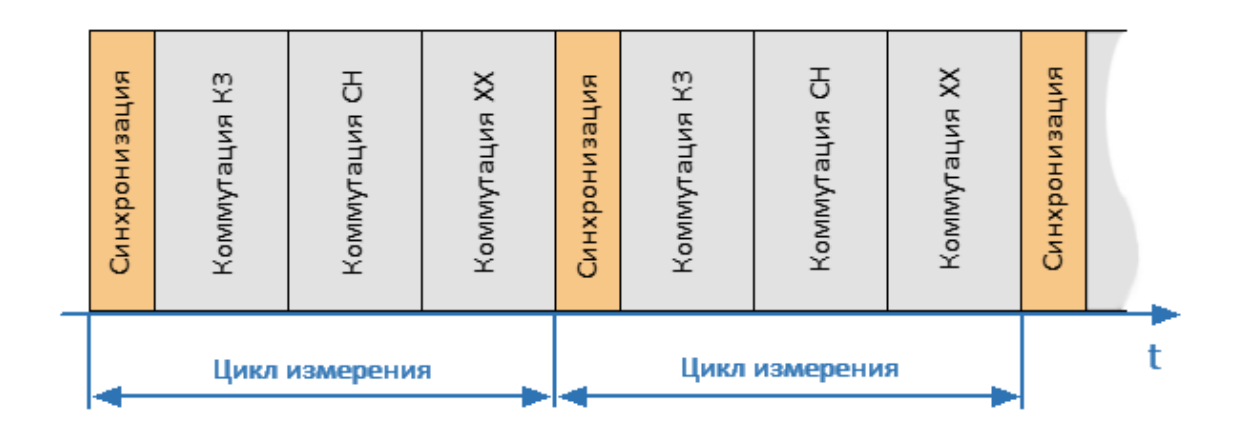

Рисунок 107 – Временная диаграмма рабочего цикла АКМ

Время цикла измерений может быть задано вручную или рассчитано автоматически.

Функция **Уст. время из текущих настроек** автоматически рассчитывает время цикла измерений по текущим настройкам стимула рефлектометра. Если требуется установить параметр вручную, следует учесть, что допустимое время цикла измерений зависит от настроек стимула рефлектометра. Рефлектометр должен успеть выполнить свой цикл измерения трех мер при заданных параметрах стимула. Если установленное вручную время цикла измерений меньше цикла измерения рефлектометра, в процессе измерения в строке состояния измерителя появится сообщение об ошибке:

26.10.2023 16:04 Тайм-аут удаленного измерения CTON | ГОТОВ | 41.30 °C

После настройки подключенного ACMB2506, необходимо его зарегистрировать. Для этого используется функция **Зарегистрировать АКМ**. В процессе регистрации данные и настройки модуля (серийный номер, модель, данные характеризации) сохраняются в файле \*.acm в папке \System\Backup программного обеспечения рефлектометра. Одновременно в памяти ACMB2506 сохраняется время цикла измерения. При попытке провести измерения с незарегистрированным ACMB2506 в строке состояния рефлектометра появится следующее сообщение об ошибке:

[12] 24.10.2023 08:55 | Неизвестный удаленный АКМ

Стоп Готов 34.31 °С

### **Порядок подготовки к измерениям**

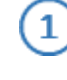

 $\left(3\right)$ 

 $\mathbf{A}$ 

 $\bm{5}$ 

Подключите рефлектометр и ACMB2506 к управляющему компьютеру по USB интерфейсу.

Подключите ACMB2506 к измерительному порту рефлектометра (см. рисунок ниже).

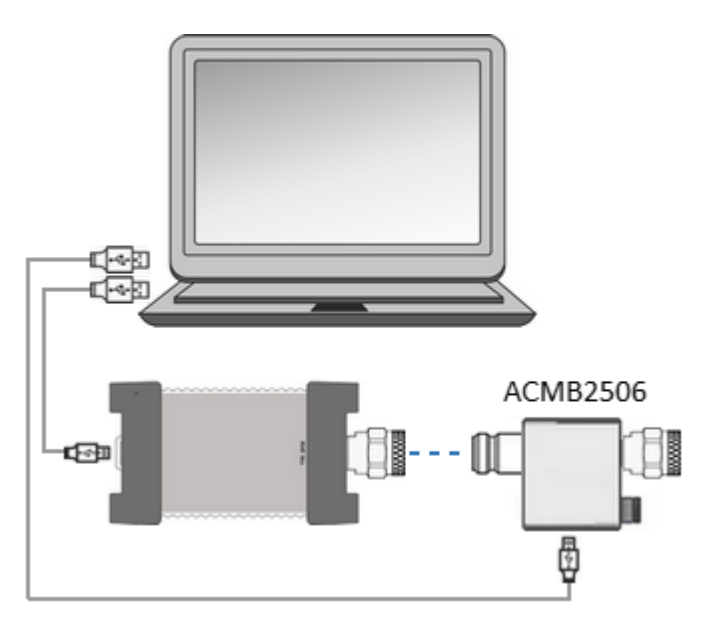

Установите параметры стимула для канала, в котором проводятся измерения (см. п. [Установка параметров анализатора\)](#page-170-0).

ПРИМЕЧАНИЕ – Верхняя частота диапазона сканирования не должна превышать 6 ГГц.

Выполните полную однопортовую калибровку измерительного порта рефлектометра с помощью ACMB2506 (см. п. [Процедура](#page-434-0) [автокалибровки\)](#page-434-0)

Зарегистрируйте подключенный АКМ, нажав программные кнопки **График > Измерение > Измерение удаленного АКМ > Зарегистрировать АКМ**. Дождитесь окончания регистрации.

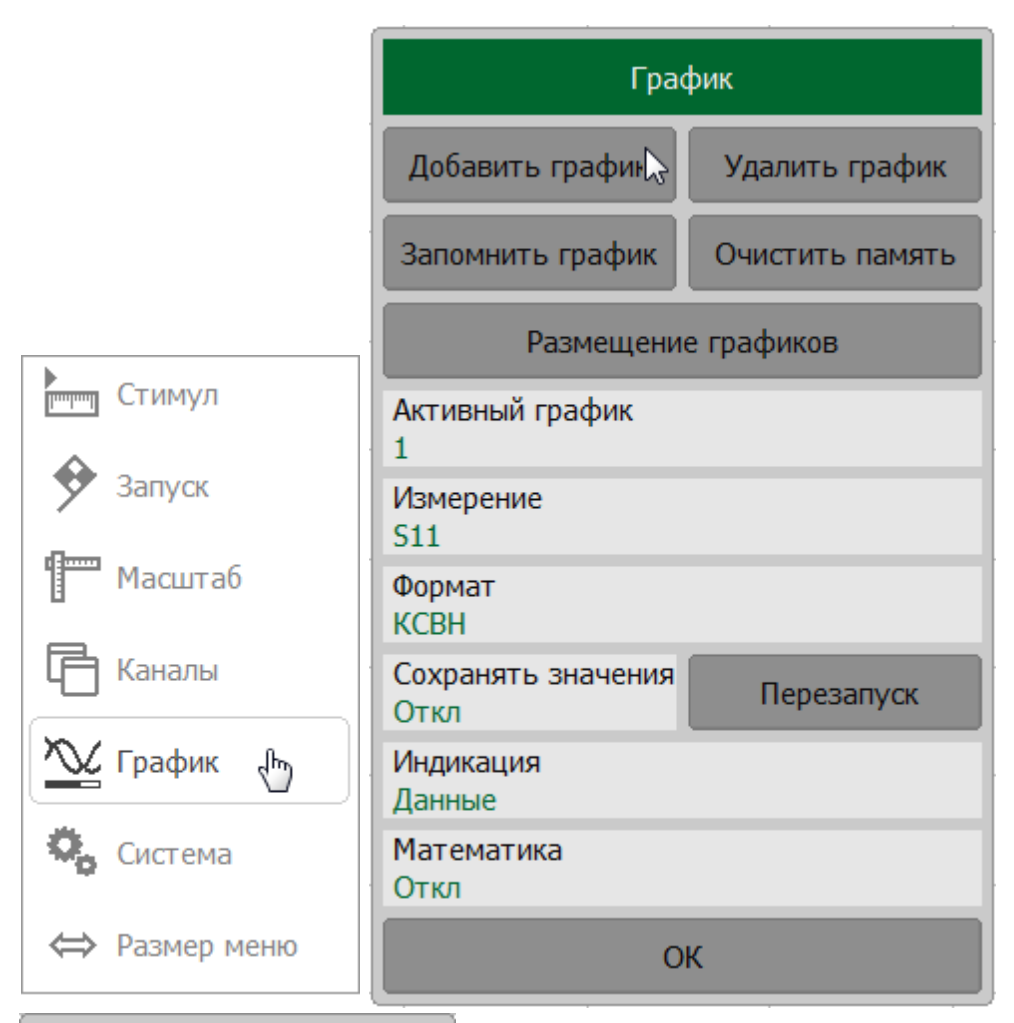

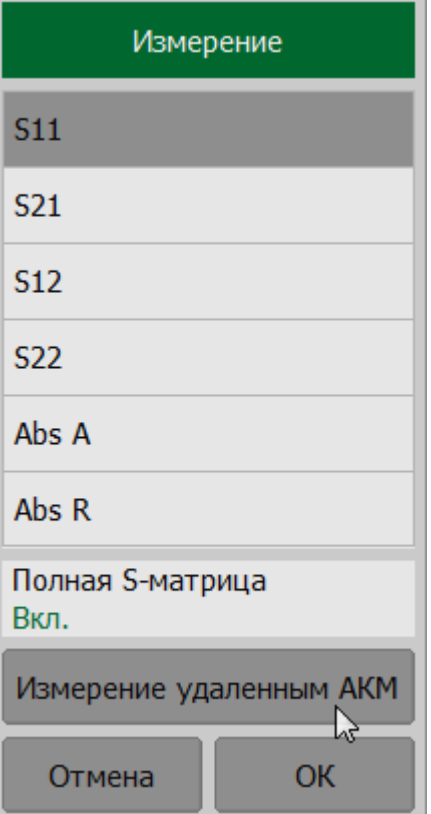

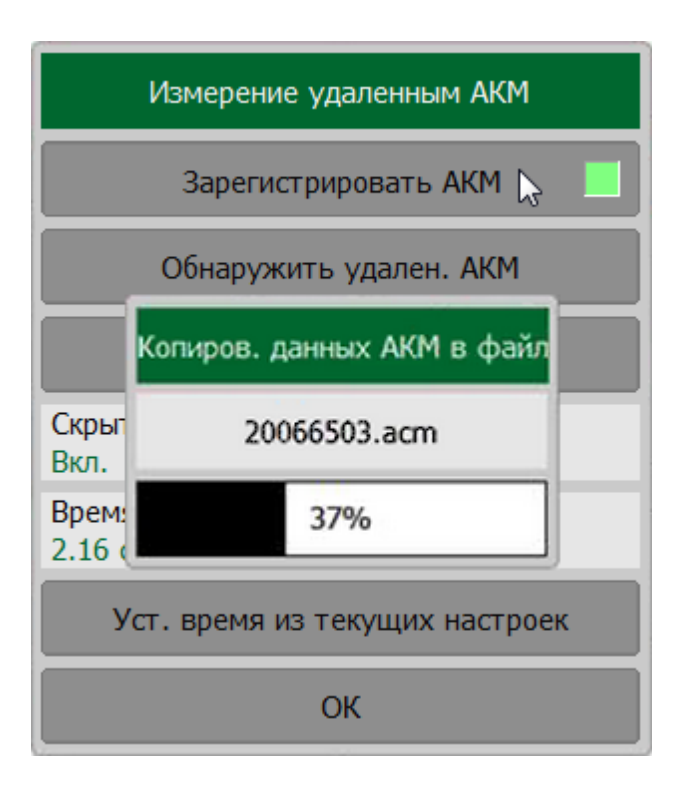

 $\epsilon$ 

Установите время цикла измерений одним из двух способов:

- · вручную для этого щелкните по полю **Время цикла измерений** и введите значение;
- · из текущих настроек для этого нажмите кнопку **Уст. время из текущих настроек**.

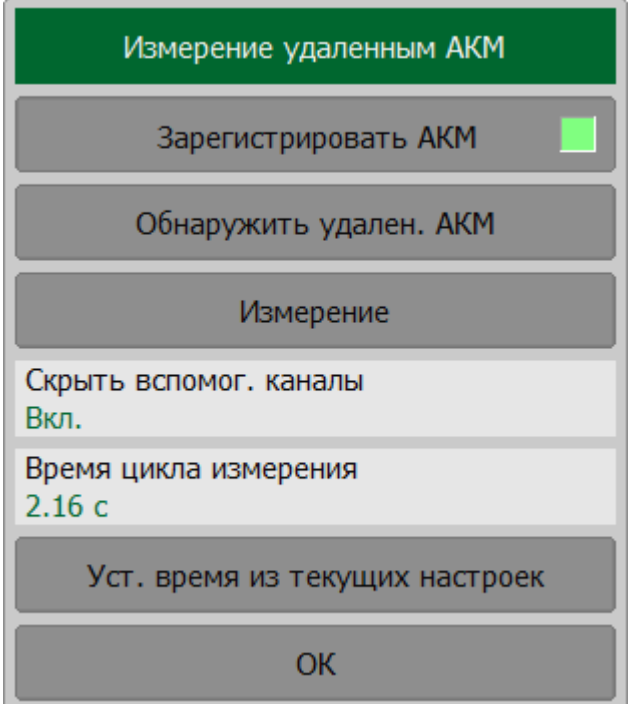

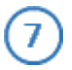

 $\mathbf{1}$ 

Отключите USB-кабель от ACMB2506. Отсоедините ACMB2506 от порта анализатора.

#### **Проведение измерений**

Соберите измерительную схему, состоящую из рефлектометра, линии и ACMB2506 (см. рисунок ниже). Для этого к откалиброванному порту рефлектометра подключите соединитель линии, другой соединитель линии – к порту ACMB2506.

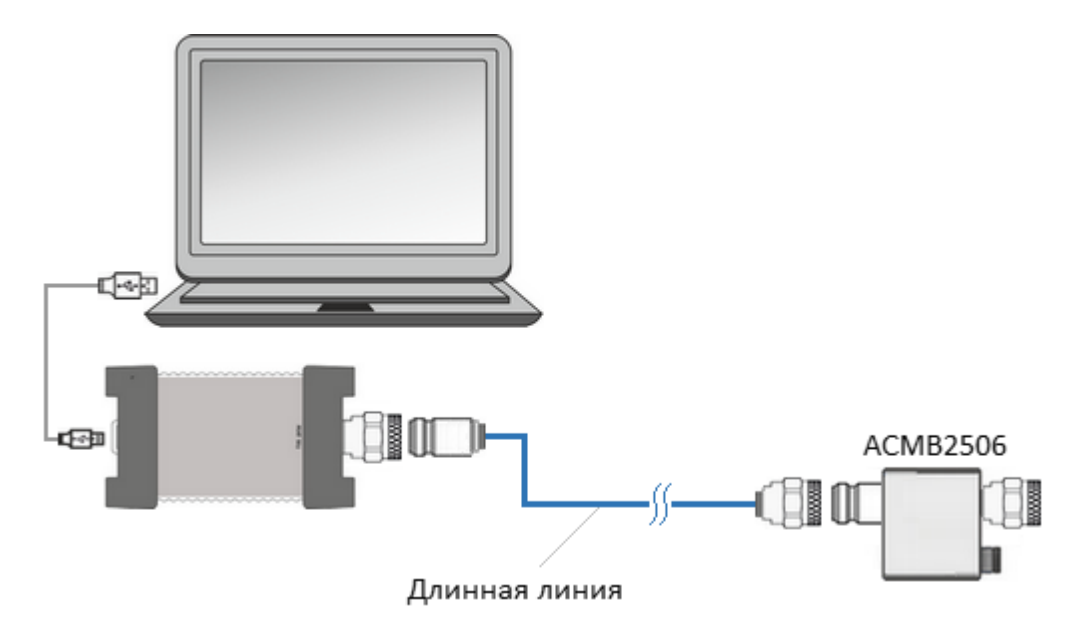

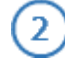

3

Включите ACMB2506 в автономный режим, нажав кнопку  $\Phi$  на корпусе модуля.

Проведите проверку связи с ACMB2506, нажав на кнопки **График > Измерение > Измерение удаленного АКМ > Обнаружить удален. АКМ**. В результате откроется окно с идентификационными данными ACMB2506. Проверьте правильность установки времени цикла измерений в поле **Время цикла измерений**.

Для обновления идентификационных данных ACMB2506 нажмите кнопку **Перезапуск**.

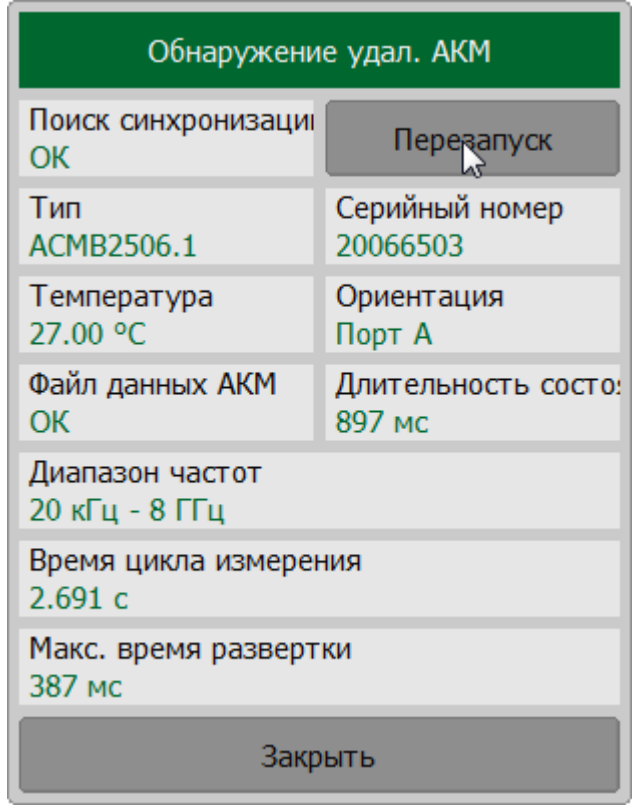

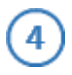

Установите S-параметры, нажав на кнопки **График > Измерение** и выбрав нужный параметр в списке.

При необходимости скройте/отобразите полную матрицу Sпараметров, нажав на кнопку **Полная S-матрица**.

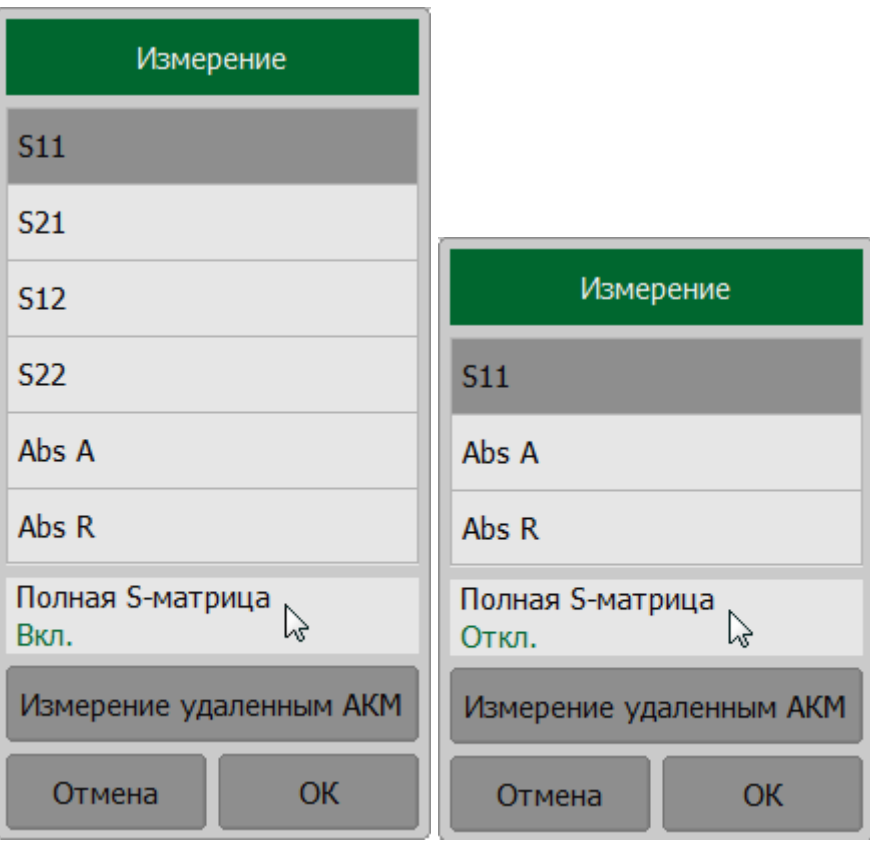

При необходимости скройте/отобразите вспомогательные каналы, нажав на кнопку Скрыть вспомог. каналы. Данные каналы необходимы для диагностики соединения рефлектометра с модулем и не несут информации о параметрах измеряемой линии.

ПРИМЕЧАНИЕ - По умолчанию при проведении измерений открывается два вспомогательных канала "Поиск синхронизации" для контроля приема синхронизации от ACMB2506 и "Измерение состояния АКМ" для контроля подключения к линии калибровочных мер ACMB2506.

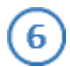

 $\left(5\right)$ 

Нажмите на кнопку График > Измерение > Измерение удаленным АКМ > Измерение для однократного измерения длинной линии.

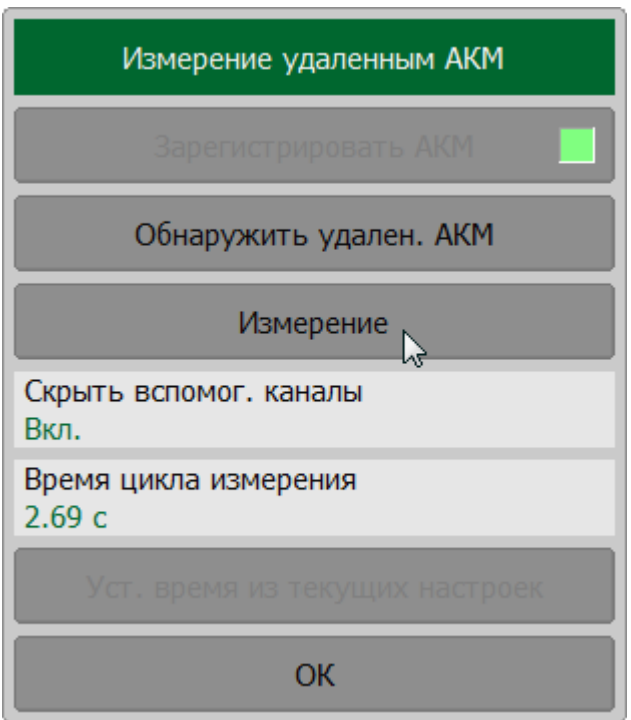

ПРИМЕЧАНИЕ - Для последующего однократного измерения нажмите на кнопку Ручной запуск в правой панели программных кнопок.

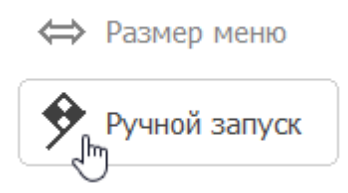

В результате измерений будут получены графики S-параметров длинной линии (см. рисунок ниже).

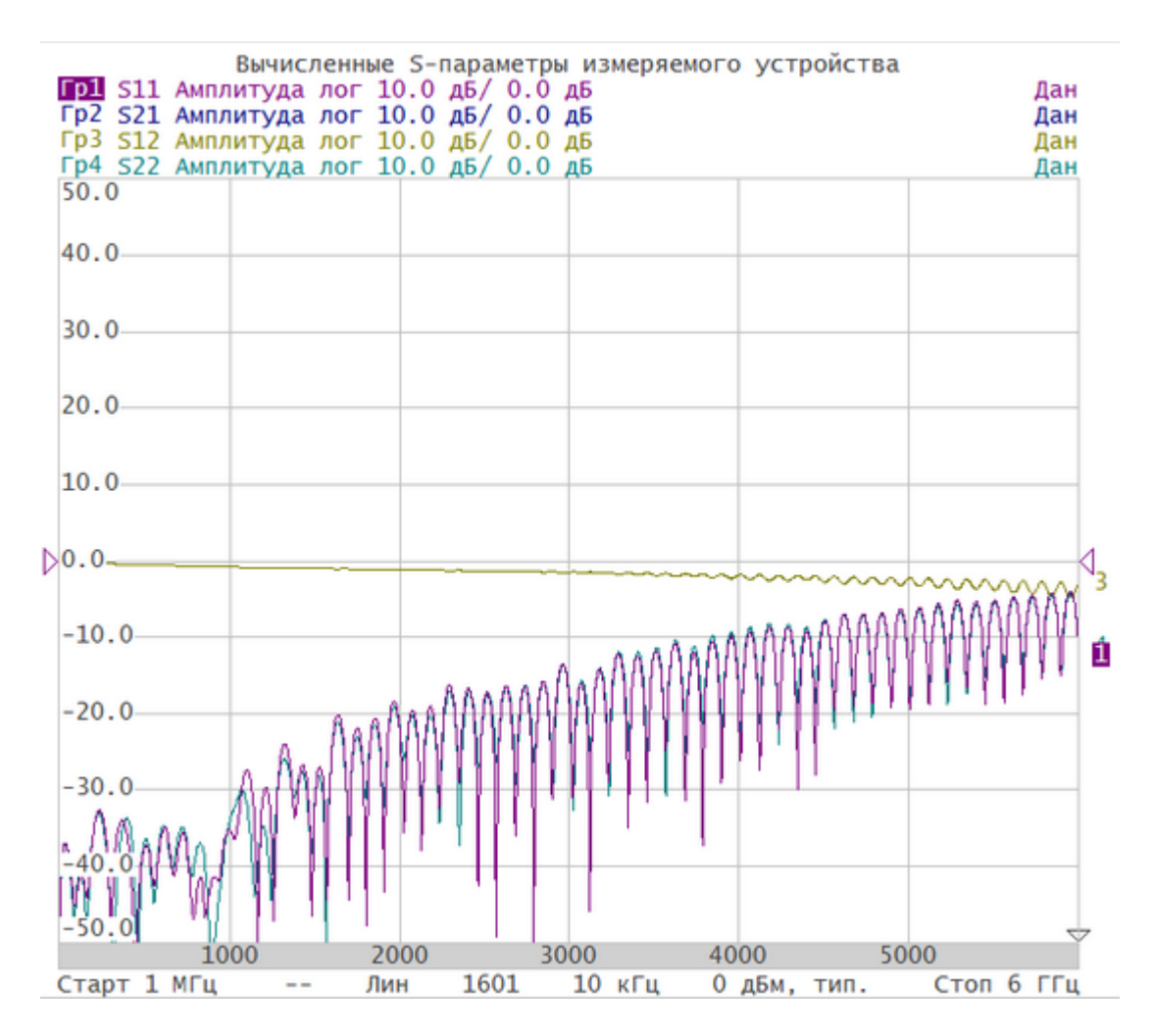

Рисунок 108 – Пример измерения S-параметров (полная матрица S-параметров) длинной линии

### **Ограничения метода**

При проведении измерений следует учесть, что точность описываемого метода имеет ограничения, связанные с потерями в исследуемой линии. При затухании в линии более 25 дБ начинают нарастать отклонения между результатами двухпортовых измерений коэффициентов передачи и отражения и измерений с помощью ACMB2506 (cм. рисунки ниже).

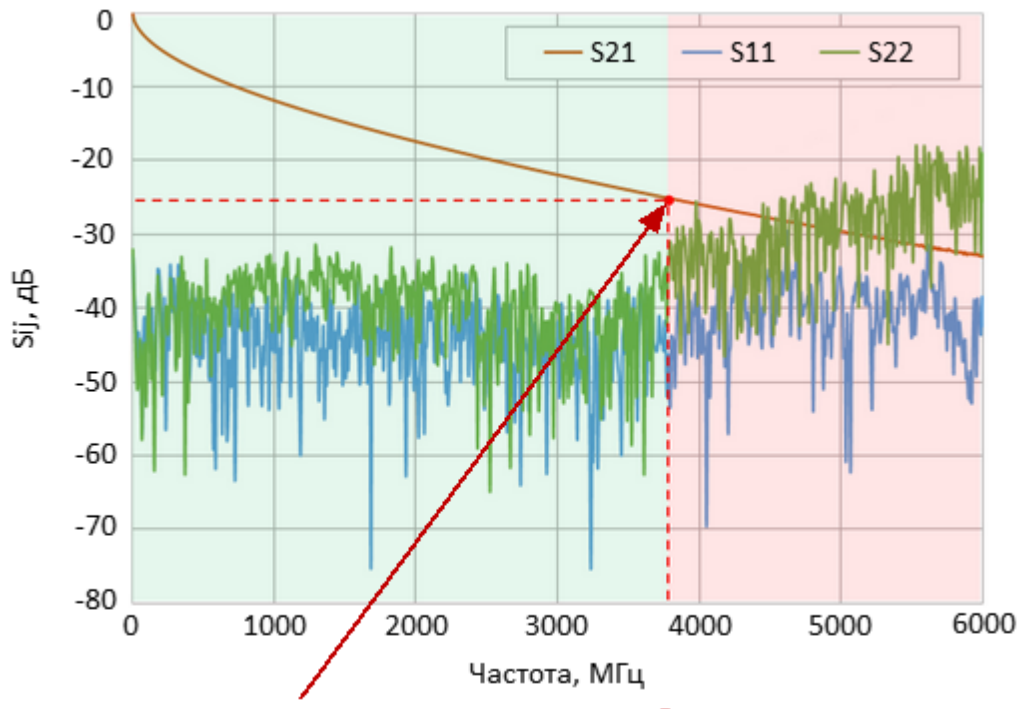

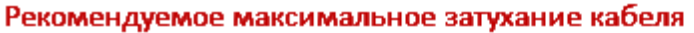

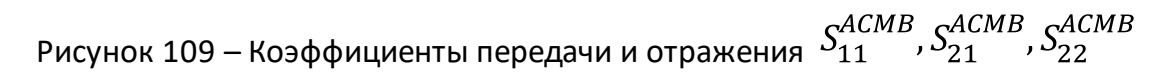

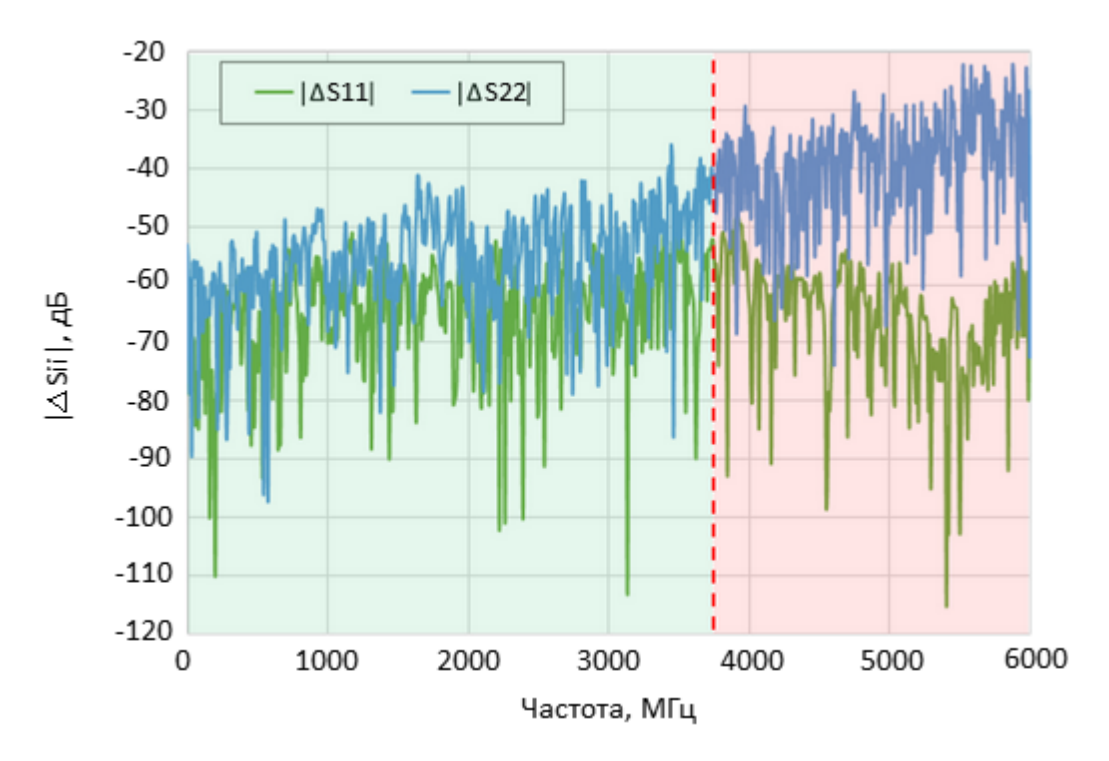

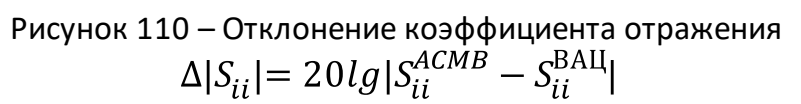

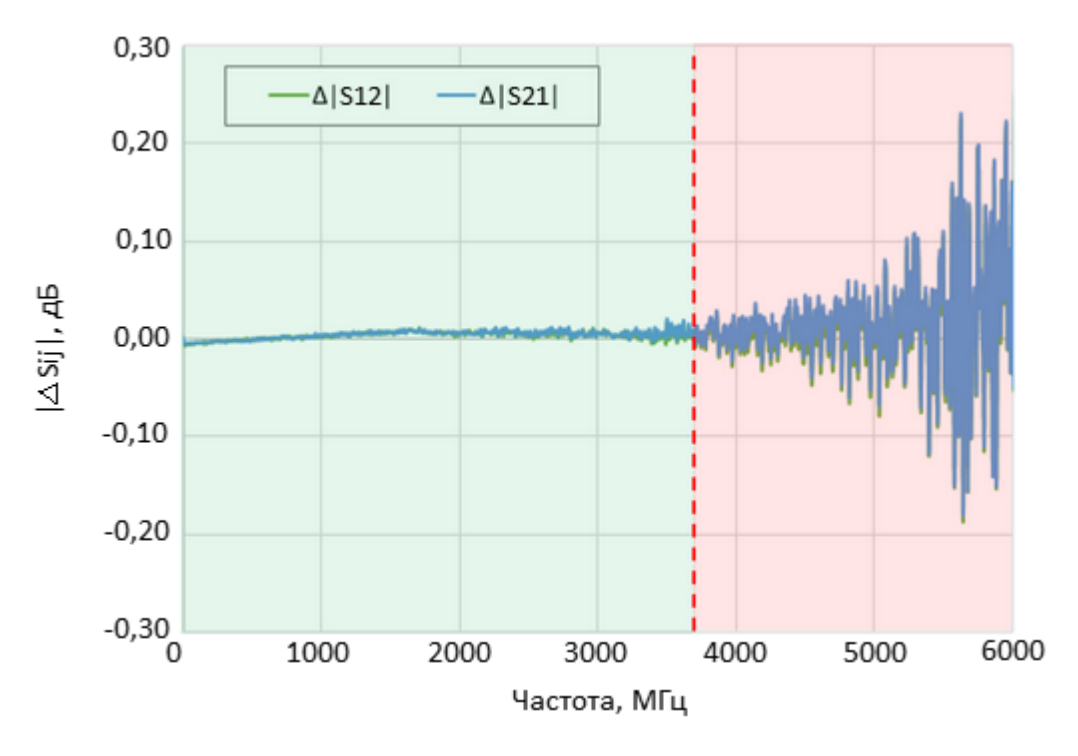

Рисунок 111 – Отклонение коэффициента передачи  $\Delta |S_{ij}| = |S_{ii}^{ACMB} - S_{ii}^{\rm BAH}|$ 

### **Диагностика ACMB2506 и измерительной схемы в случае ошибок**

Если в результате измерений графики S-параметров не были получены, то следует проверить соединение с ACMB2506 и считать его идентификационные данные, нажав кнопку **Обнаружить удален. АКМ**.

Далее следует увеличить значение времени цикла измерений на 1-2 с и повторить измерение.

В случае, когда рефлектометр не может детектировать сигналы синхронизации от ACMB2506 из-за высокого затухания кабеля, измерение невозможно.

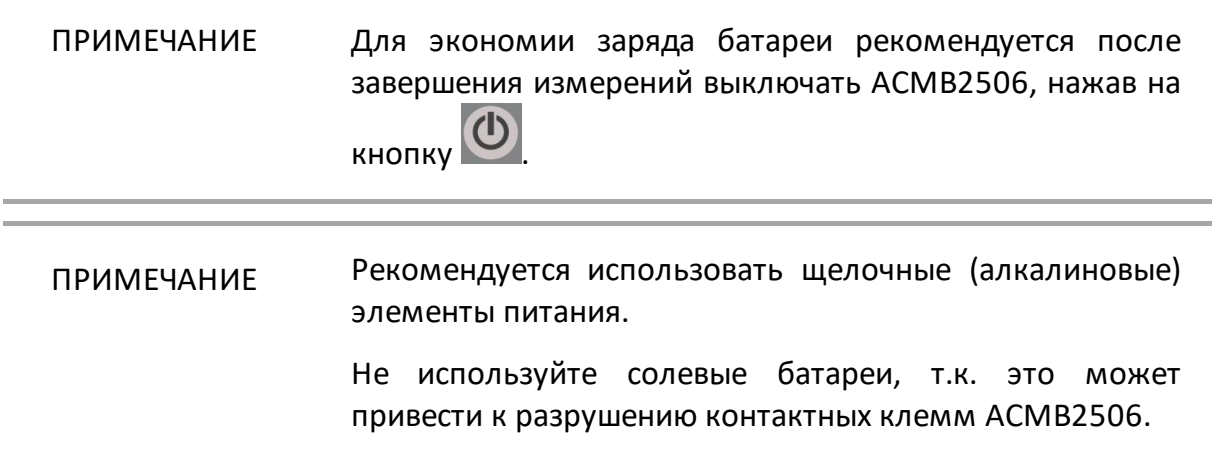

# **Проверка состояния коррекции ошибок**

Состояние коррекции ошибок отображается следующим образом:

- · для всех графиков канала (обобщенный статус коррекции ошибок) в строке состояния канала;
- · для каждого графика (статус коррекции ошибок графика) в строке состояния этого графика.

Обобщенный статус коррекции ошибок для всех графиков канала отображается в специальном поле в строке состояния канала (см. таблицу ниже). Описание строки состояния канала см. п. [Строка состояния канала.](#page-163-0)

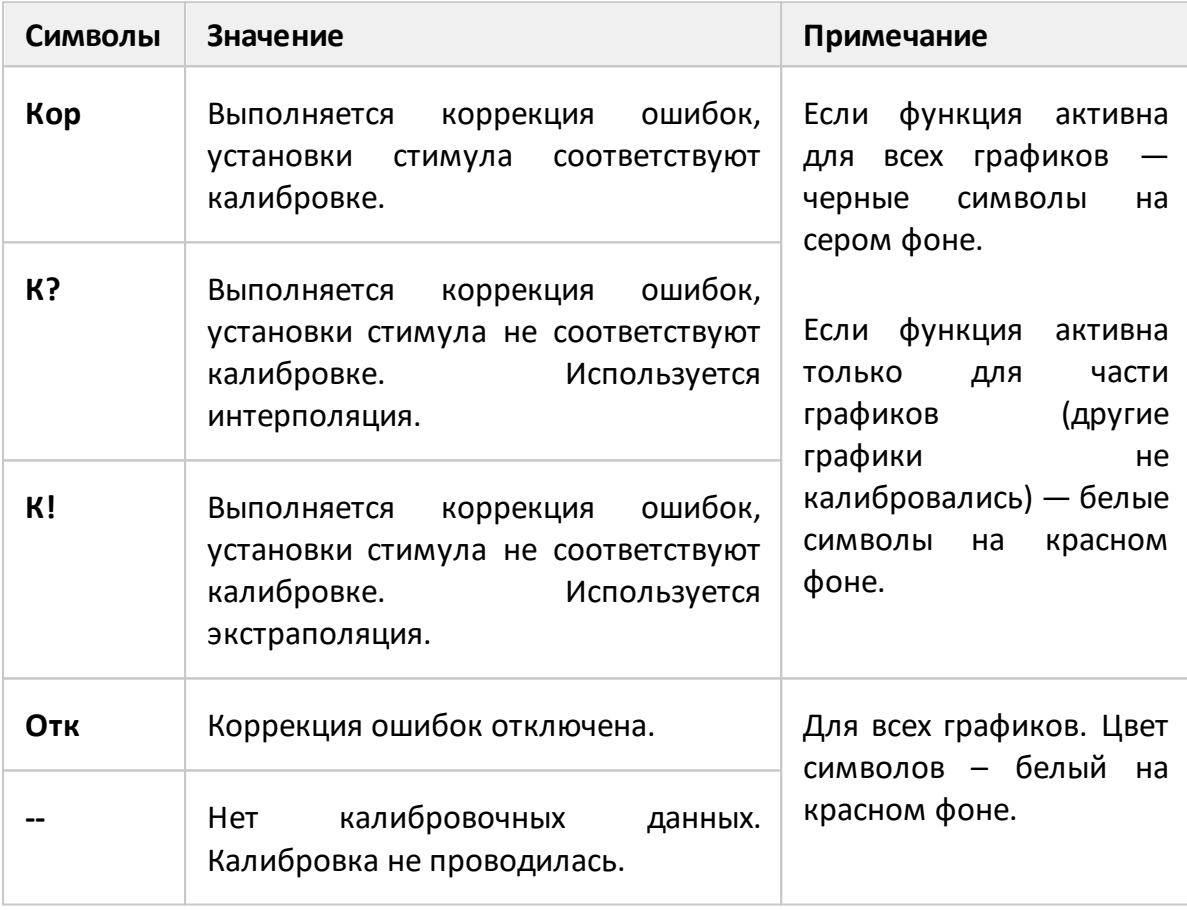

Таблица 21 — Обобщенный статус коррекции ошибок

Состояние коррекции ошибок для каждого графика в отдельности отражается в строке состояния графика (см. таблицу ниже). Описание строки состояния графика см. п. [Строка состояния графика.](#page-155-0)

<span id="page-467-0"></span>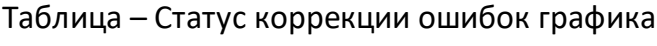

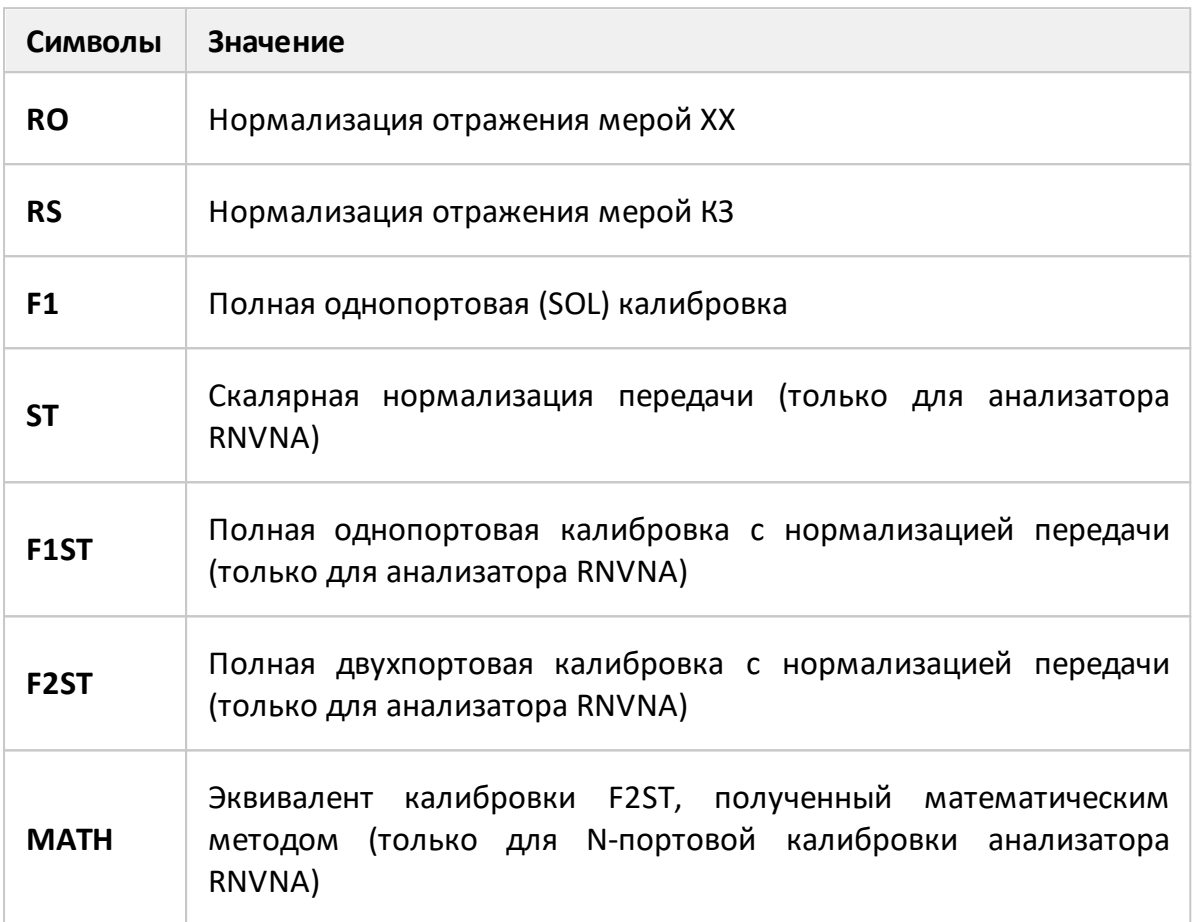
## **Отключение коррекции ошибок**

Функция позволяет отключать коррекцию ошибок, которая автоматически включается после завершения калибровки любым методом.

Для отключения и повторного включения коррекции ошибок нажмите кнопку **Калибровка**. В открывшемся окне щелкните по полю **Коррекция**.

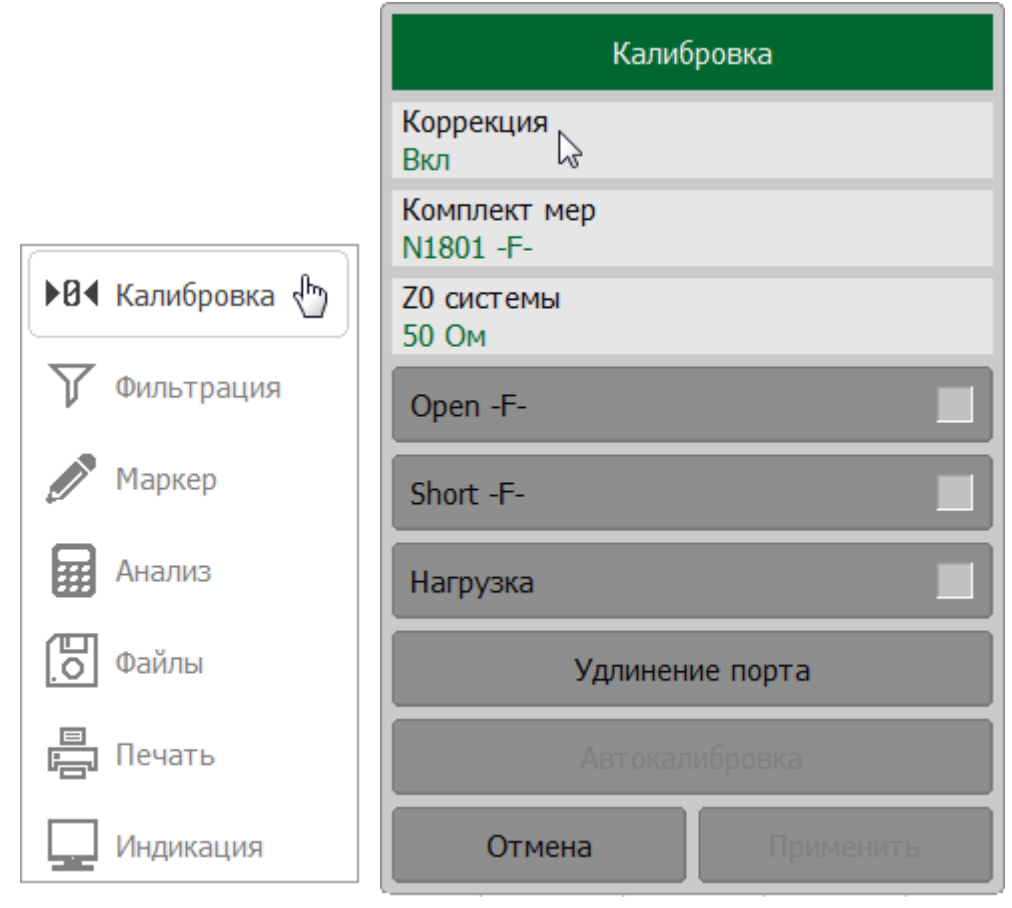

## **SCPI** [SENSe:CORRection:STATe](#page-1312-0)

ПРИМЕЧАНИЕ Если коррекция ошибок отключена, в строке состояния рефлектометра появляется сообщение Коррекция откл (см. п. [Строка состояния рефлектометра](#page-166-0)).

## **Установка системного импеданса Z0**

Системный импеданс Z0 – это волновое сопротивление измерительного тракта. Обычно он равен импедансу калибровочных мер, используемых при калибровке. Величину Z0 следует указать перед калибровкой, так как она используется при расчете калибровочных коэффициентов.

При калибровке в волноводном тракте системный импеданс Z0 должен быть установлен равным 1 Ω.

# Установка 20

Нажмите кнопку Калибровка. В открывшемся окне щелкните по полю 20 Системы и введите необходимое значения.

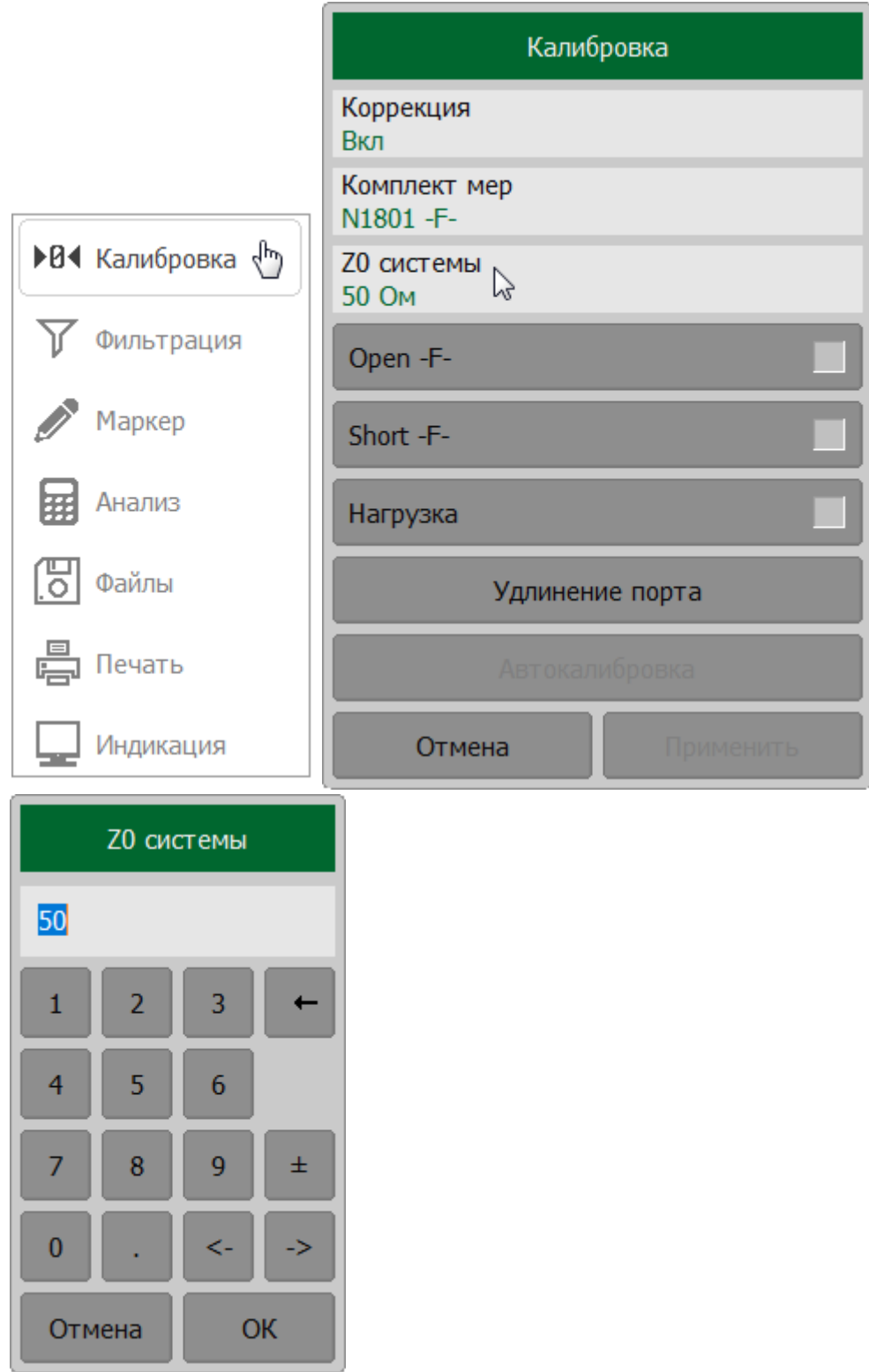

#### SENSe:CORRection:IMPedance **SCPI**

ПРИМЕЧАНИЕ Выбор комплекта калибровочных мер автоматически определяет импеданс системы в соответствии со значением, указанным в определении комплекта.

### Анализ данных измерений

В данном разделе описываются математические инструменты для анализа и преобразования S-параметров, а так же функции допускового контроля:

- маркеры программный инструмент для считывания в выбранных точках графика значения стимула и измеряемой величины. Маркерные функции выполняют поиск на графике, вычисление параметров графика, настройку стимула по положению маркеров;
- функция памяти графиков инструмент для запоминания данных измерений и осуществления математических операций между данными памяти и данными текущего измерения;
- сохранение максимального и минимального значений ФУНКЦИЯ сохранения максимальных или минимальных значений графика на экране;
- моделирование оснастки функция математического моделирования условий измерения, которые отличаются от реальных условий;
- временная область  $-$ Функция математического преобразования измеренных в частотной области S-параметров исследуемой цепи в отклик этой цепи во временной области. Функция применима только для коэффициентов отражения S11, S22 и т.д.;
- селекция во временной области функция математического устранения откликов измерительной паразитных оснастки  $\mathsf{C}$ использованием преобразования во временную область. Функция применима только для коэффициентов отражения S11, S22 и т.д.;
- преобразование S-параметров метод математического преобразования измеренных S-параметров в различные параметры. Метод использует для преобразования один S-параметр. Функция применима только для коэффициентов отражения S11, S22 и т.д.;
- функции допускового контроля определяют для графика соответствие заданным критериям по принципу «годен/брак»:
	- 1. допусковый контроль используется для сравнения графика с заданной предельной линией;
	- 2. тест пульсаций используется для сравнения пульсаций на графике с заданными пределами.

## <span id="page-473-0"></span>**Маркеры**

Маркеры — это инструмент для считывания числовых значений стимула и измеряемой величины на выбранных точках графика. Программное обеспечение измерителя позволяет включать до 16 маркеров, включая опорный, на каждый график. Вид графика с двумя маркерами показан на рисунке ниже.

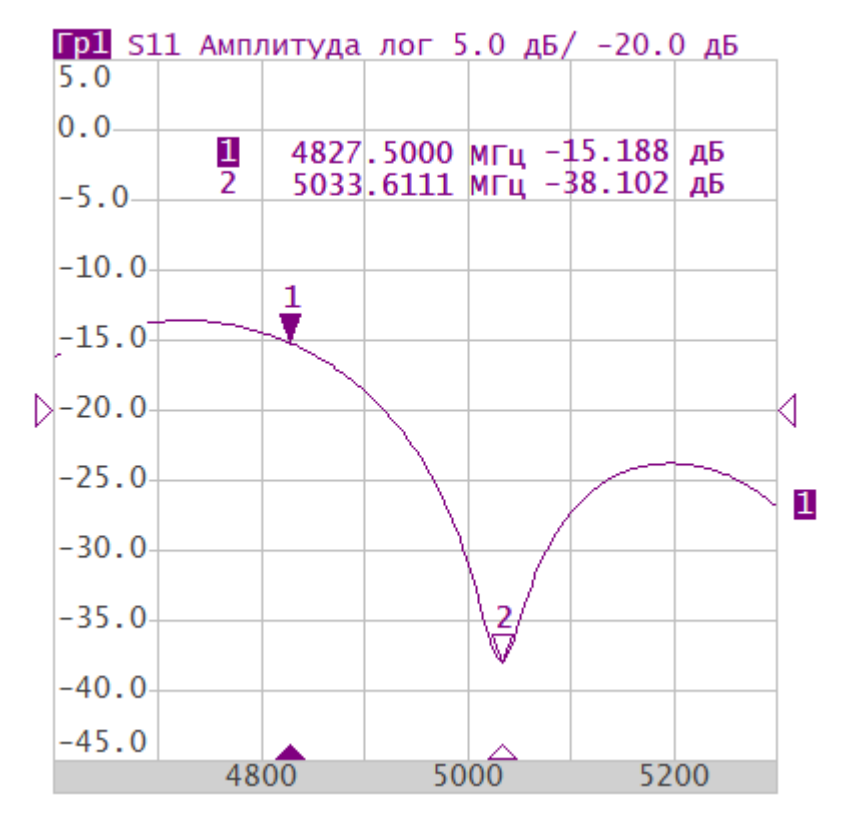

Рисунок 112 — Два маркера на графике

Маркеры позволяют решать следующие задачи:

- · считывание абсолютных значений измеряемой величины и стимула в конкретных точках графика;
- · считывание относительных значений измеряемой величины и стимула относительно опорного маркера;
- · поиск на графике минимума, максимума, пиков или целевого уровня;
- вычисление различных параметров графика (статистика, полоса пропускания и др.);
- · изменение параметров стимула с использованием положения маркеров.

Каждый маркер имеет следующие обозначения на диаграмме (см. рисунок ниже):

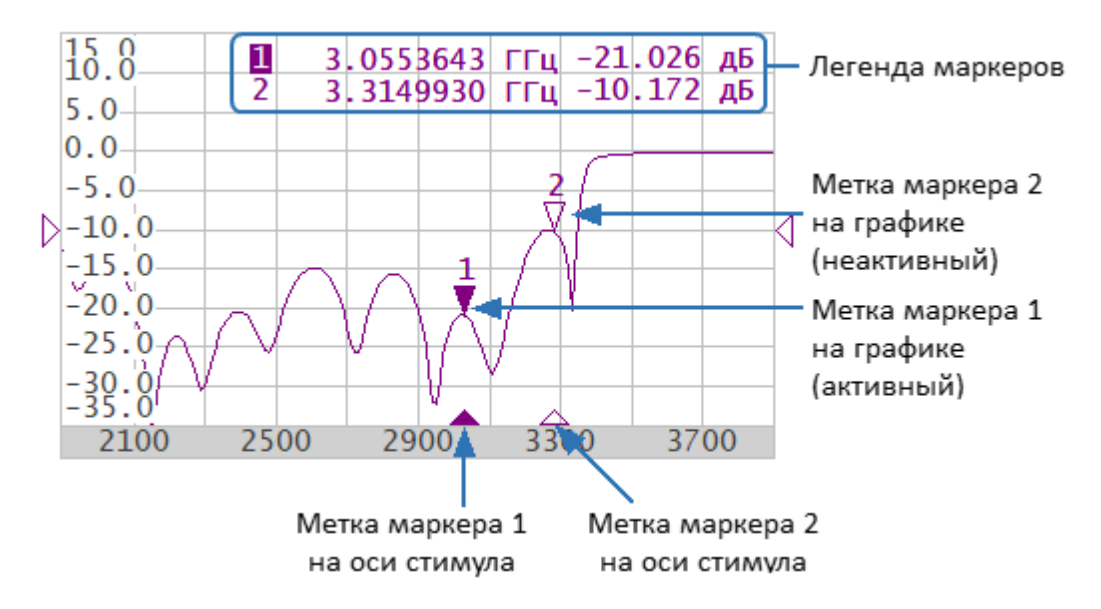

Рисунок 113 — Отображение маркера на диаграмме

· метки на графике и метки на оси X.

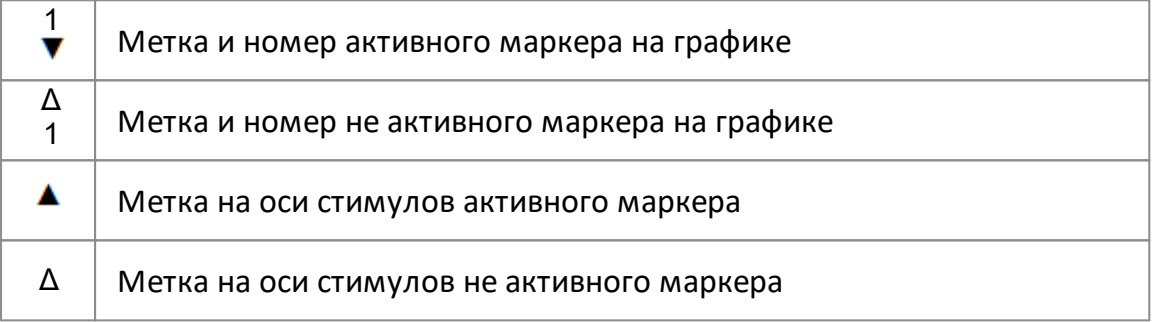

· строку для каждого маркера в легенде маркеров (см. рисунок ниже). Строки в легенде перечислены в порядке добавления маркеров. Каждая строка содержит номер маркера и информацию о его значении стимула (значение по оси X) и значении измеряемого параметра (значение по оси Y). По умолчанию легенда отображается в левом верхнем углу диаграммы, но ее можно перемещать по диаграмме в любое удобное место. Номер активного маркера выделяется инверсным цветом.

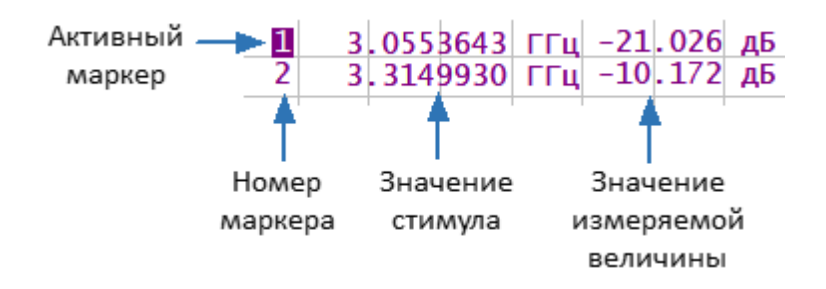

Рисунок 114 — Легенда маркеров

Значение измеряемой величины маркера различается в прямоугольных и полярных форматах:

· в прямоугольных координатах маркер показывает одно значение измеряемого параметра по оси Y в текущем формате (см. таблицу ниже);

Таблица 22 — Измеряемых величины маркера в прямоугольном формате

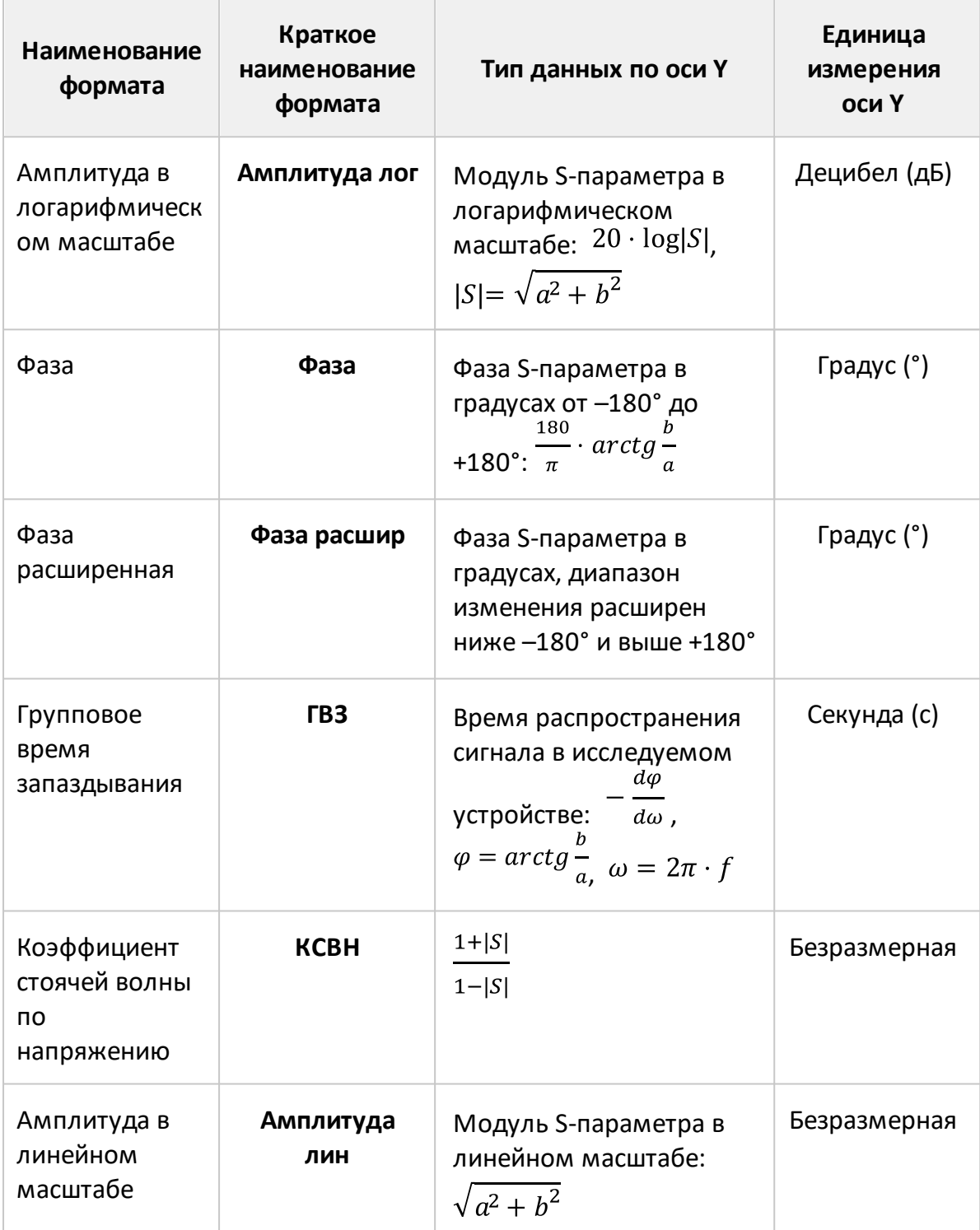

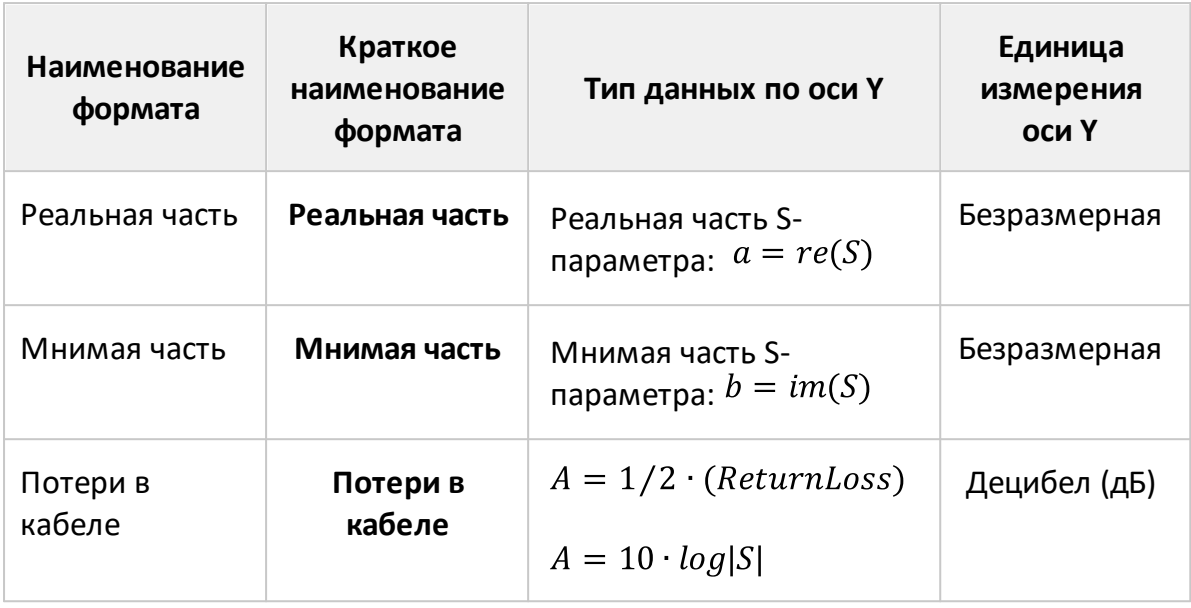

· в круговых координатах маркер показывает два или три значения (см. таблицу ниже).

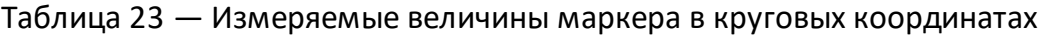

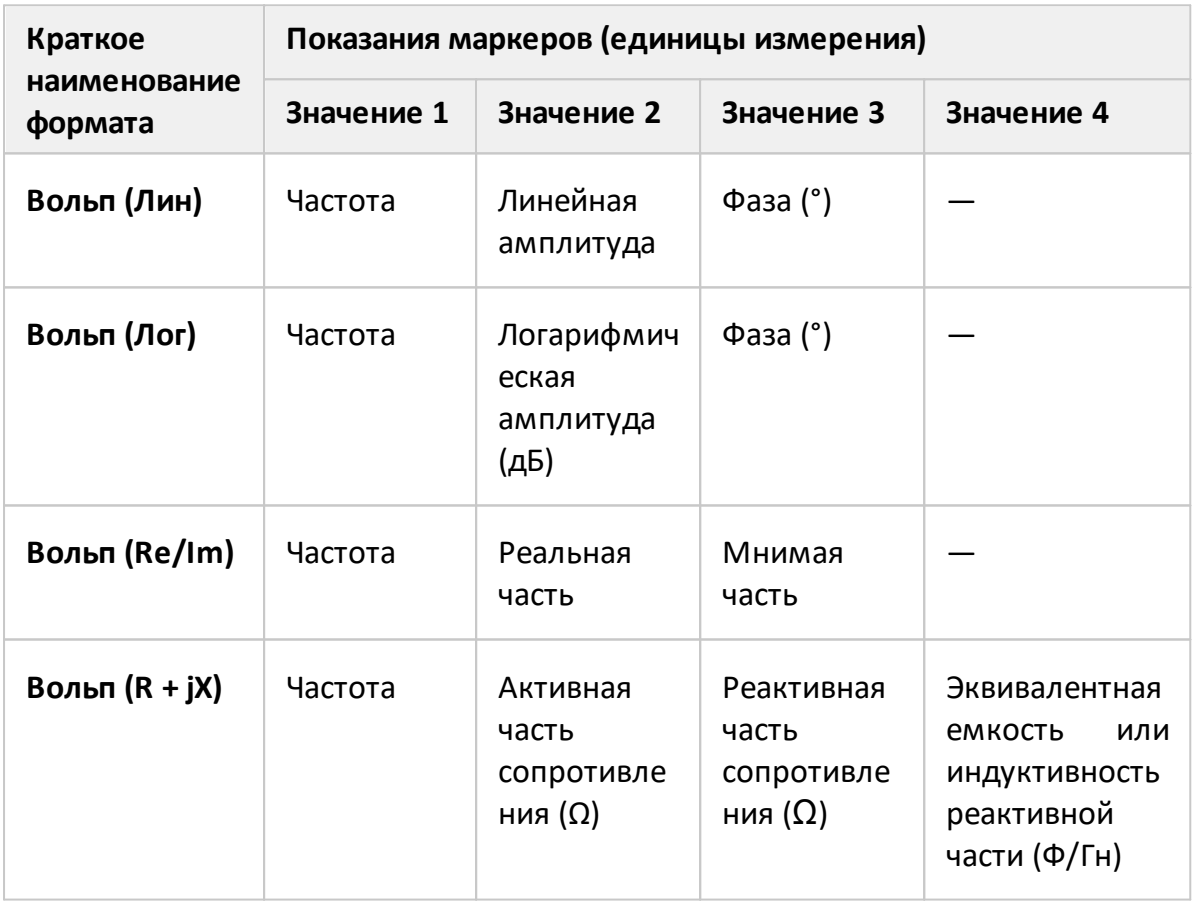

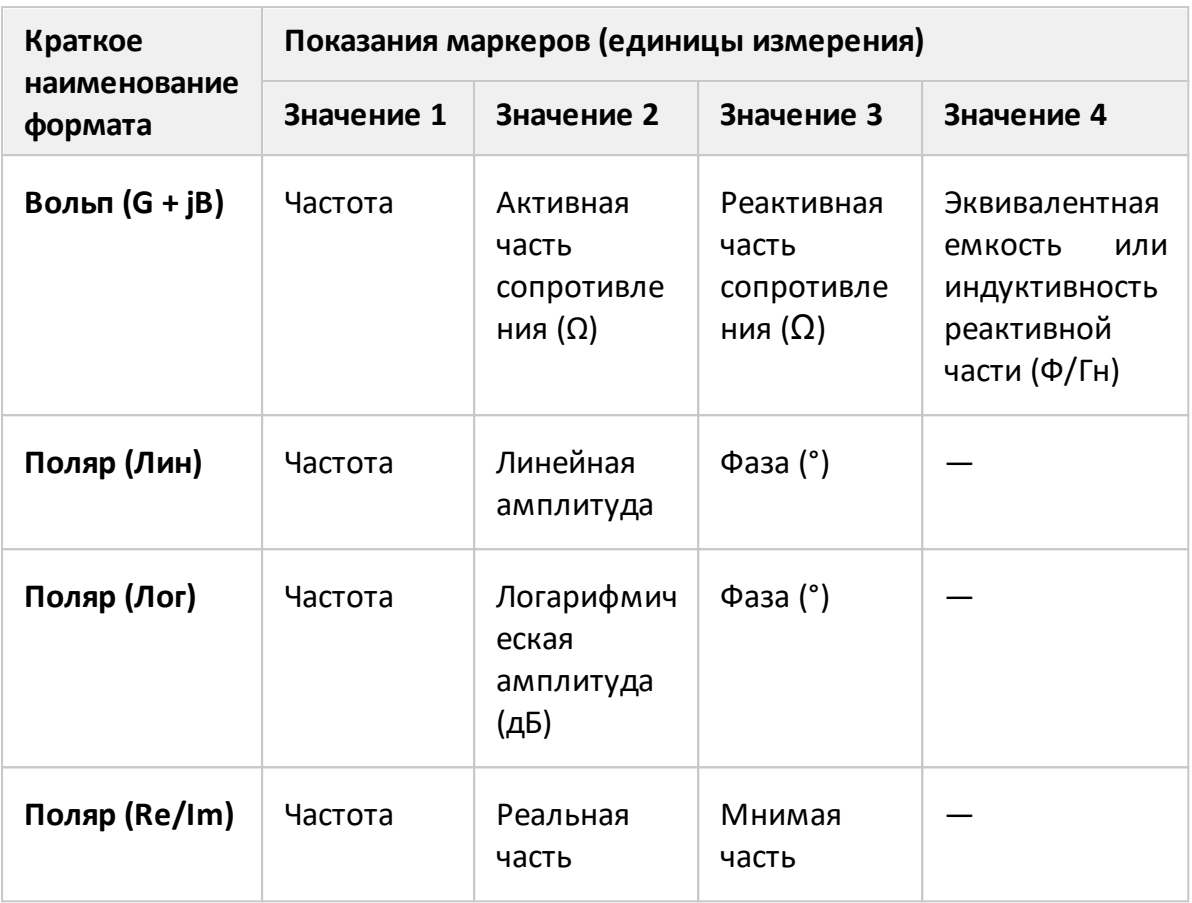

# **Добавление маркера**

Нажмите кнопки **Маркер > Добавить маркер**.

ПРИМЕЧАНИЕ — Новый маркер устанавливается в центре оси стимулов и назначается активным маркером.

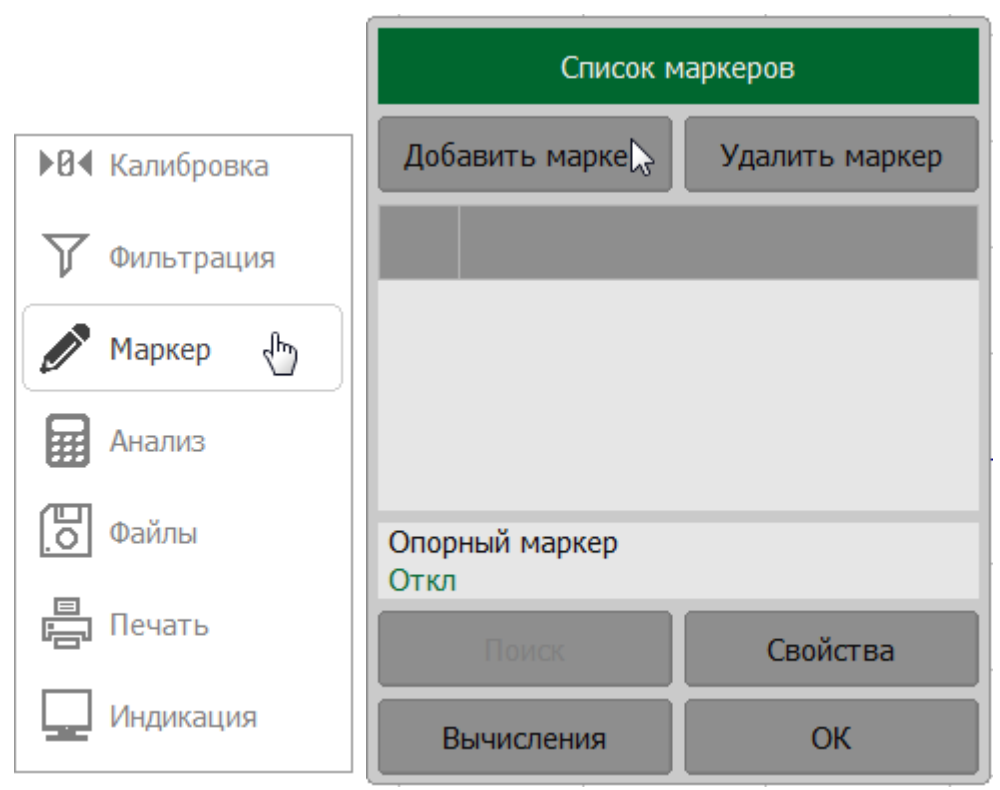

**SCPI** [CALCulate:MARKer](#page-889-0)

ПРИМЕЧАНИЕ Маркер можно добавить с помощью [верхней панели](#page-147-0) [программных кнопок.](#page-147-0)

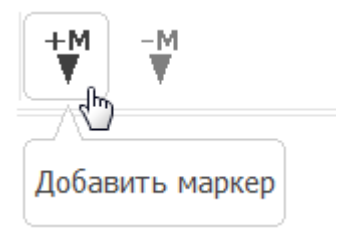

## <span id="page-479-0"></span>**Выбор активного маркера**

Нажмите кнопку **Маркер**. В открывшемся окне **Список маркеров** щелкните по строке маркера, который необходимо назначить активным.

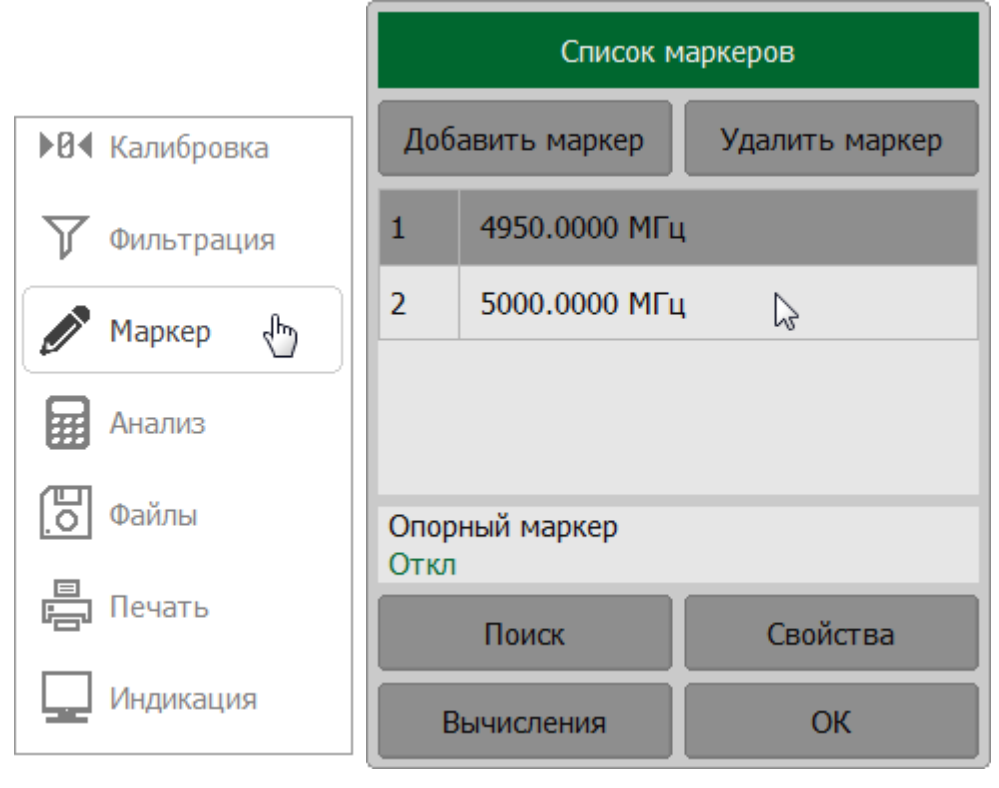

**SCPI** [CALCulate:MARKer:ACTivate](#page-891-0)

# ПРИМЕЧАНИЕ Для выбора активного маркера на графике щелкните по любому из его элементов на диаграмме.

#### **Установка значения стимула маркера**

Установка стимула маркера производится следующими способами: вводом значения с клавиатуры, буксировкой маркера мышью на графике (см. п. [Установка значения стимула маркера\)](#page-314-0) или с помощью функций поиска (см. п. [Функции поиска положения маркеров](#page-498-0)).

Для установки значения стимула маркера с помощью клавиатуры нажмите кнопку Маркер. В открывшемся окне Список маркеров дважды щелкните по строке нужного маркера в таблице и введите значение стимула с помощью клавиатуры.

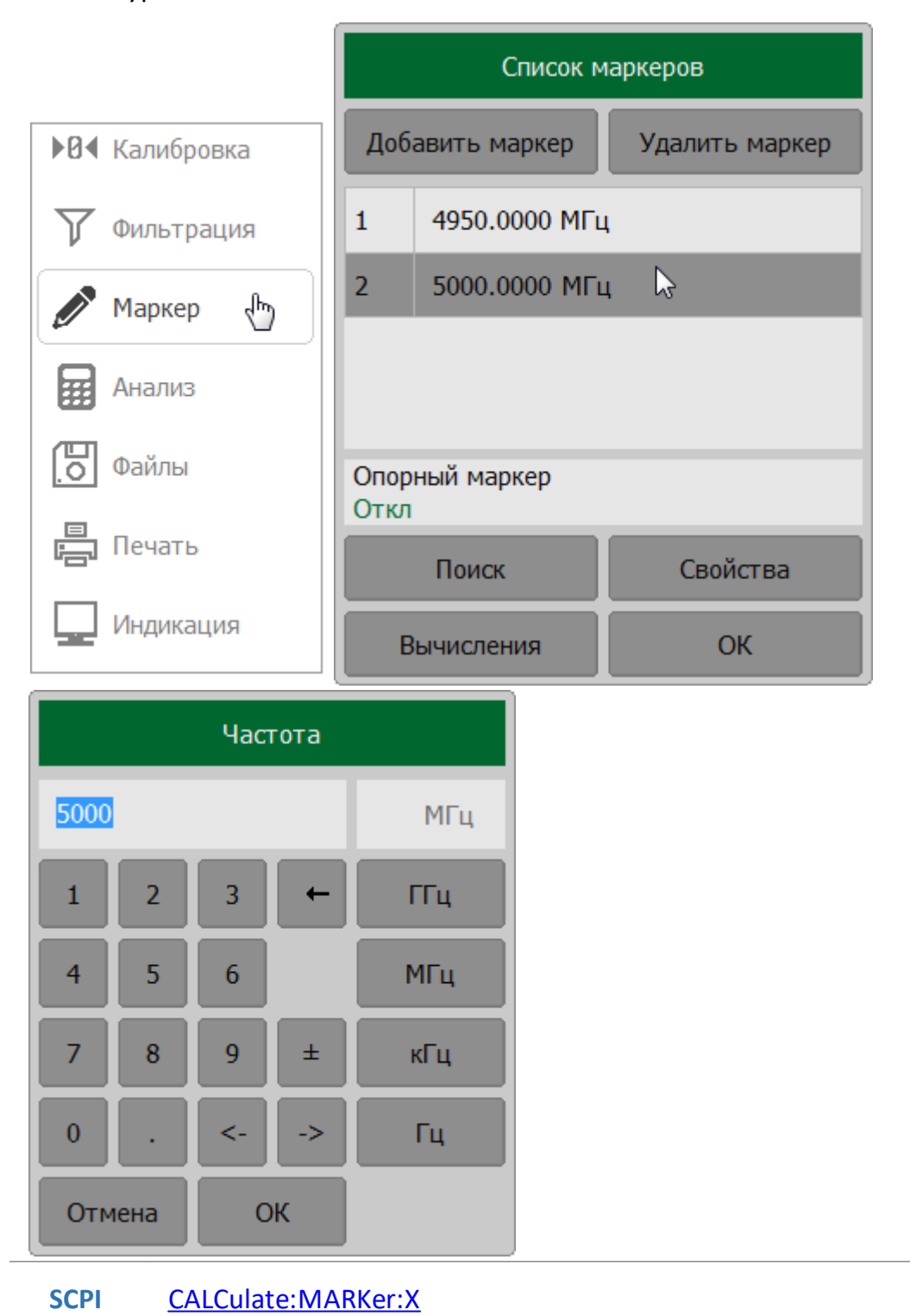

481

ПРИМЕЧАНИЕ Значение стимула маркера можно ввести, щелкнув по значению стимула маркера в легенде маркеров, и в открывшемся окне **Частота** ввести значение стимула с помощью клавиатуры.

> Для буксирования маркера необходимо навести указатель мыши на метку маркера на графике или оси стимула, пока он не станет таким, как показано на рисунках ниже, и переместите указатель:

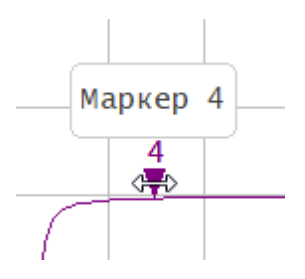

#### **Удаление маркера**

Нажмите кнопку **Маркер**. Если в списке маркеров имеется несколько маркеров, выберите в списке нужный маркер. Нажмите кнопку **Удалить маркер**.

ПРИМЕЧАНИЕ — Активный маркер выделяется инверсным цветом в окне **Список маркеров**. Например на рисунке ниже активный маркер 2.

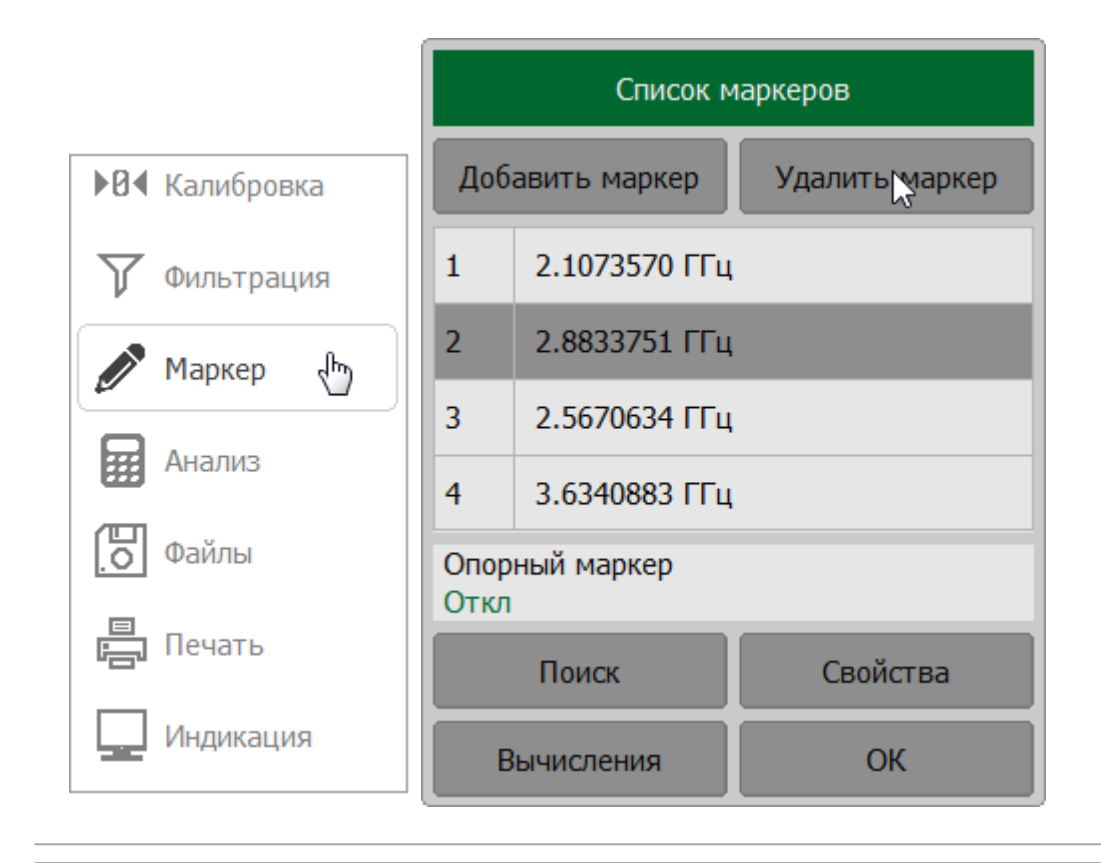

## ПРИМЕЧАНИЕ Маркер можно удалить с помощью [верхней панели](#page-147-0) [программных кнопок.](#page-147-0)

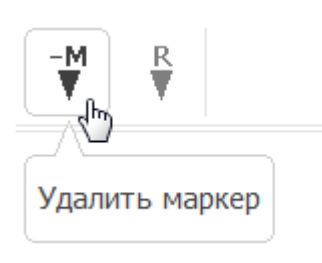

#### **Режим опорного маркера**

Режим опорного маркера служит для получения относительных данных на маркерах. В режиме относительных измерений данные на маркерах отображаются в виде приращения относительно данных опорного маркера, показывающего абсолютные данные. Вместо номера опорный маркер обозначается символом «R» (см. рисунок ниже). Включение опорного маркера переводит все остальные маркеры в режим отображения относительных данных. К названию остальных маркеров на индикации данных маркеров добавляется значок "дельта".

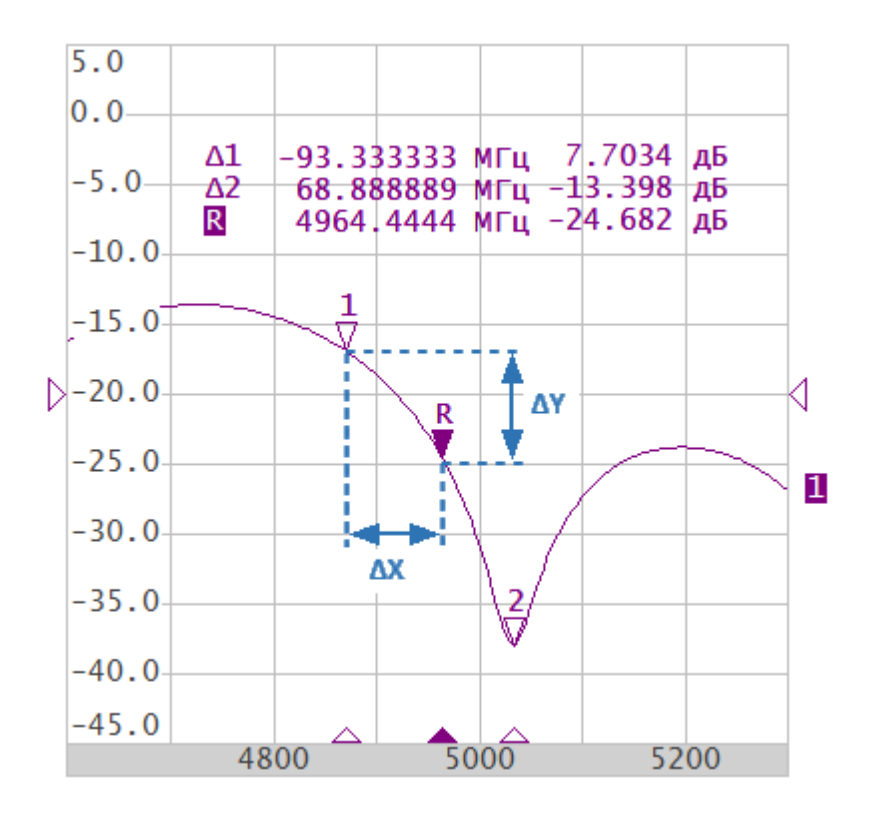

Рисунок 115 — Измерения относительно опорного маркера

Опорный маркер обозначается на графике следующим образом:

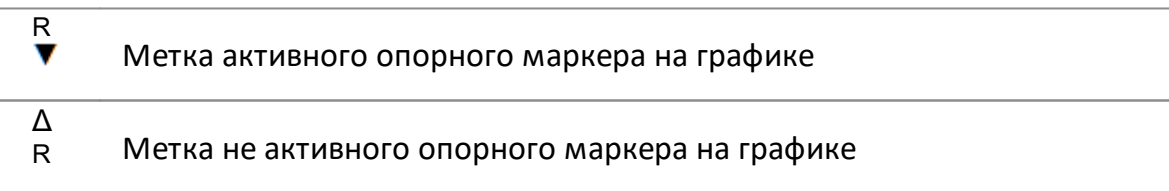

Опорный маркер показывает абсолютные значения стимула и измеряемой величины. Все остальные маркеры показывают относительные значения:

· значение стимула (ΔX на рисунке выше) — разность между абсолютными значениями стимула маркера и опорного маркера;

· значение измерения (ΔY на рисунке выше) — разность между абсолютными значениями измерения маркера и опорного маркера.

#### **Добавление и удаление опорного маркера**

Нажмите кнопку **Маркер**. В открывшемся окне **Список маркеров** щелкните по полю **Опорный маркер**. Опорный маркер будет добавлен/удален из списка маркеров и с графика.

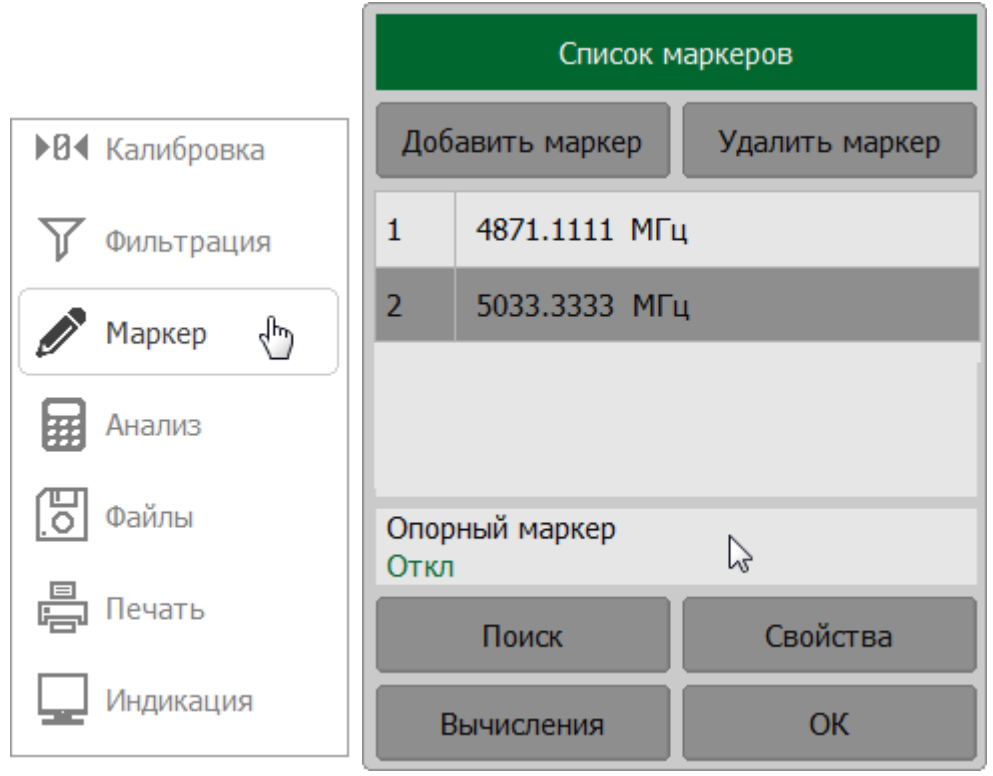

# **SCPI** [CALCulate:MARKer,](#page-889-0) [CALCulate:MARKer:ACTivate](#page-891-0), [CALCulate:MARKer:REFerence](#page-928-0)

ПРИМЕЧАНИЕ Маркер можно добавить/удалить с помощью [верхней](#page-147-0) [панели программных кнопок.](#page-147-0)

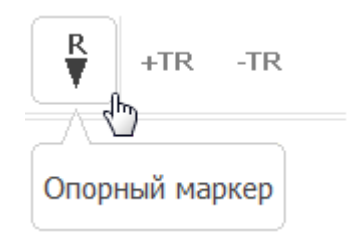

## **Свойства маркеров**

В данном разделе описаны следующие свойства маркеров:

- [режим связности маркеров](#page-486-0) определяет взаимозависимость одноименных маркеров для разных графиков канала;
- · [настройка точности представления маркеров](#page-488-0) настраивает разрядность числовых значений на маркерах;
- · [групповая индикация данных маркеров](#page-490-0) включает индикацию данных маркеров для всех графиков (не только активных);
- · [выравнивание положения индикации данных маркеров на экране](#page-493-0) выравнивает индикацию данных маркеров различных графиков по вертикали или горизонтали;
- · [отображение значений памяти на маркерах](#page-496-0) включает индикацию данных памяти для маркеров, если имеется график памяти.

#### <span id="page-486-0"></span>**Режим связности маркеров**

Режим связности маркеров служит для включения или отключения взаимозависимости одноименных маркеров для разных графиков канала. При включенном режиме связности – одноименные маркеры передвигаются вдоль оси X синхронно для всех графиков. При отключенном режиме связности – положения одноименных маркеров вдоль оси Х независимы (см. рисунок ниже). По умолчанию режим связности выключен.

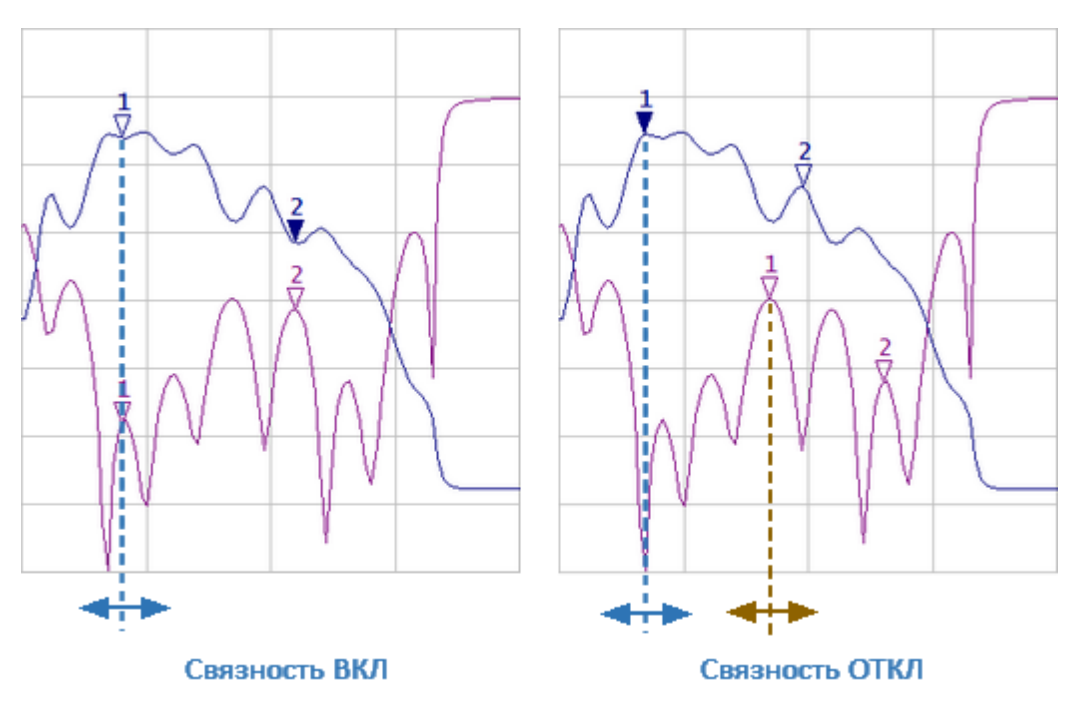

Рисунок 116 — Режим связности маркеров

## Включение и выключение режима связности маркеров

Нажмите кнопки Маркер > Свойства. В открывшемся окне Свойства маркеров щелкните по полю Связность маркеров для выбора режима.

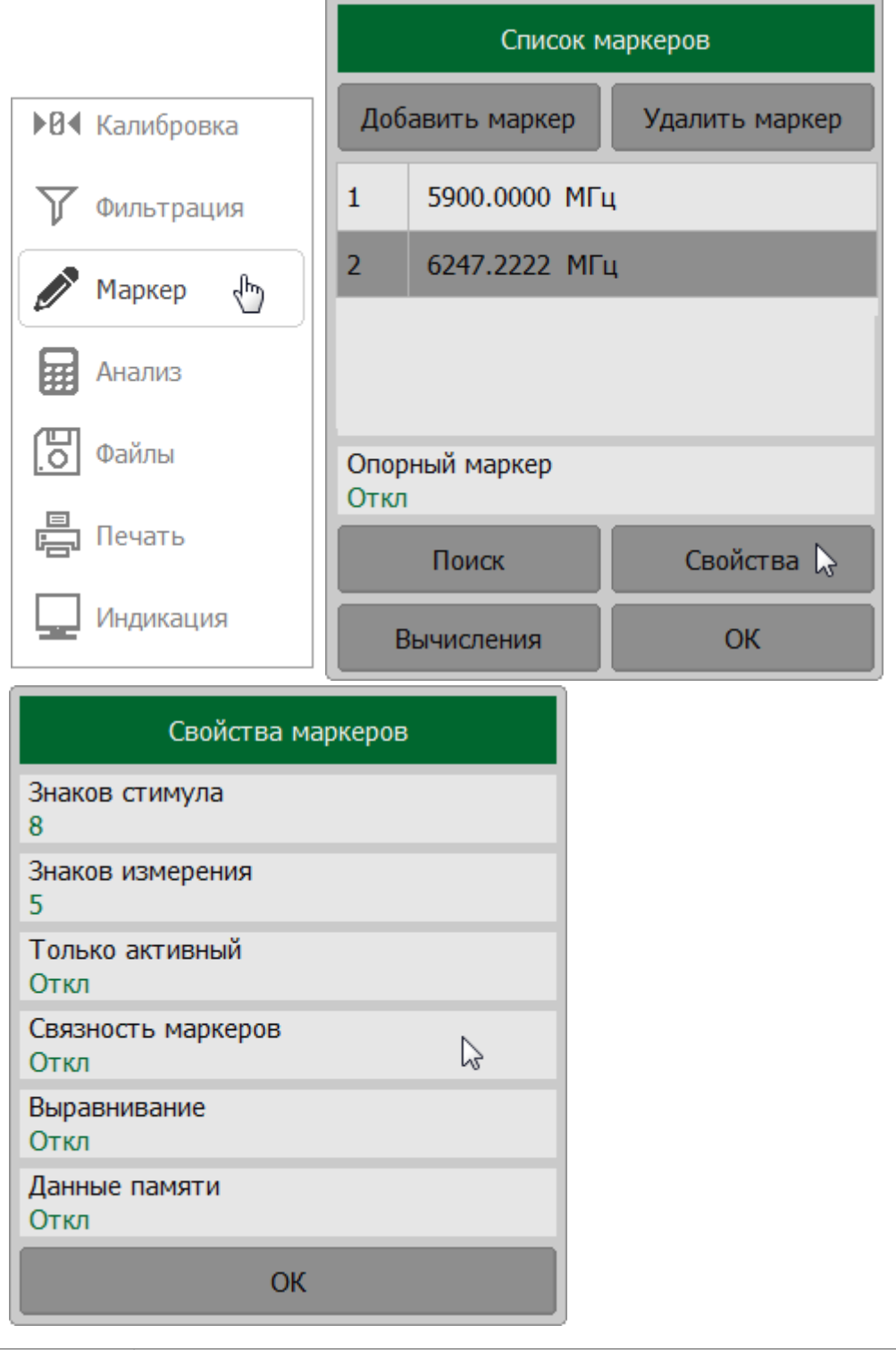

CALCulate: MARKer: COUPle **SCPI** 

## <span id="page-488-0"></span>**Настройка точности представления маркеров**

По умолчанию число десятичных знаков индикации данных маркеров составляет 8 для стимула и 5 для измерения. Пользователь может изменить эти значения. Диапазон изменения количества знаков стимула составляет от 5 до 10 знаков, знаков измерения – от 3 до 8 знаков.

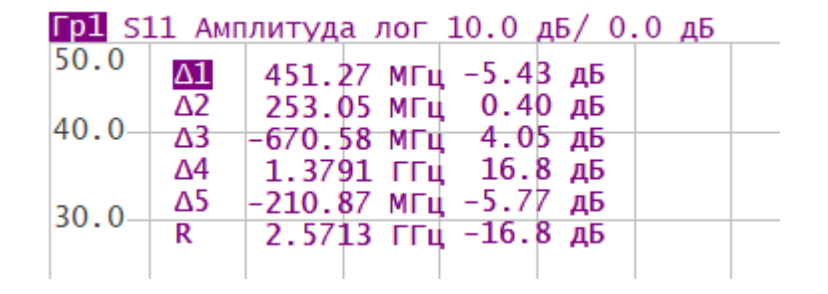

Рисунок 117 — Пример уменьшения количества знаков (5 для стимула, 3 для измерения)

#### **Настройка точности представления маркеров**

Нажмите кнопки **Маркер > Свойства**. В открывшемся окне **Свойства маркеров** щелкните по полю **Знаков стимула** ивведите необходимое количество знаков стимула с помощью клавиатуры.

В окне **Свойства маркеров** щелкните по полю **Знаков измерения** и введите необходимое количество знаков измерения с помощью клавиатуры.

ПРИМЕЧАНИЕ — Если введенное значение выходит за диапазон допустимых значений, будет установлено значение ближайшее к допустимому.

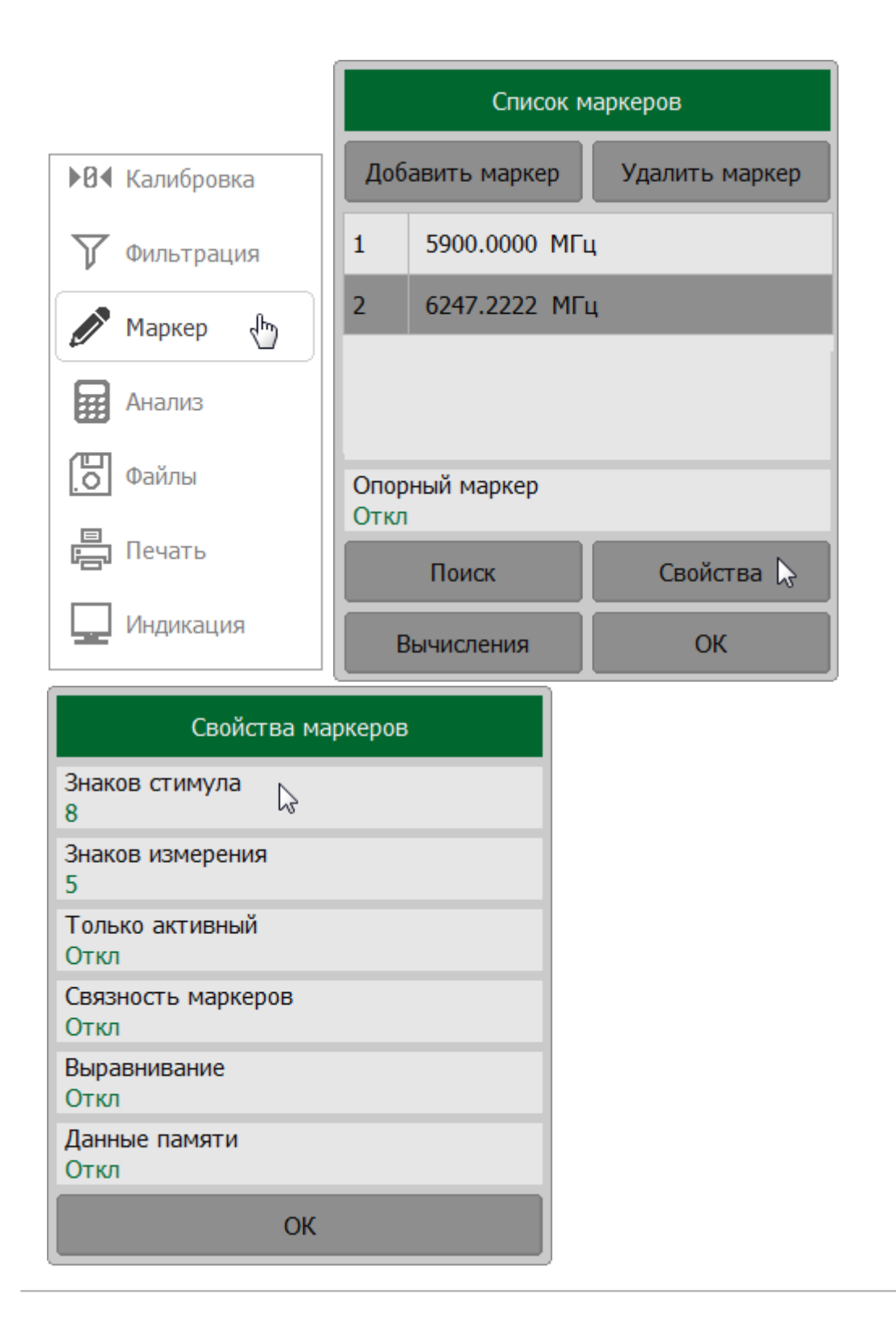

#### <span id="page-490-0"></span>**Групповая индикация данных маркеров**

При выводе нескольких графиков с наложением в одной диаграмме, данные маркеров по умолчанию отображаются только для активного графика. Возможно включение/отключение групповой индикации данных маркеров. Маркеры разных графиков при этом можно отличить по цвету. Каждый маркер имеет цвет своего графика (см. рисунок ниже). По умолчанию групповая индикация включена.

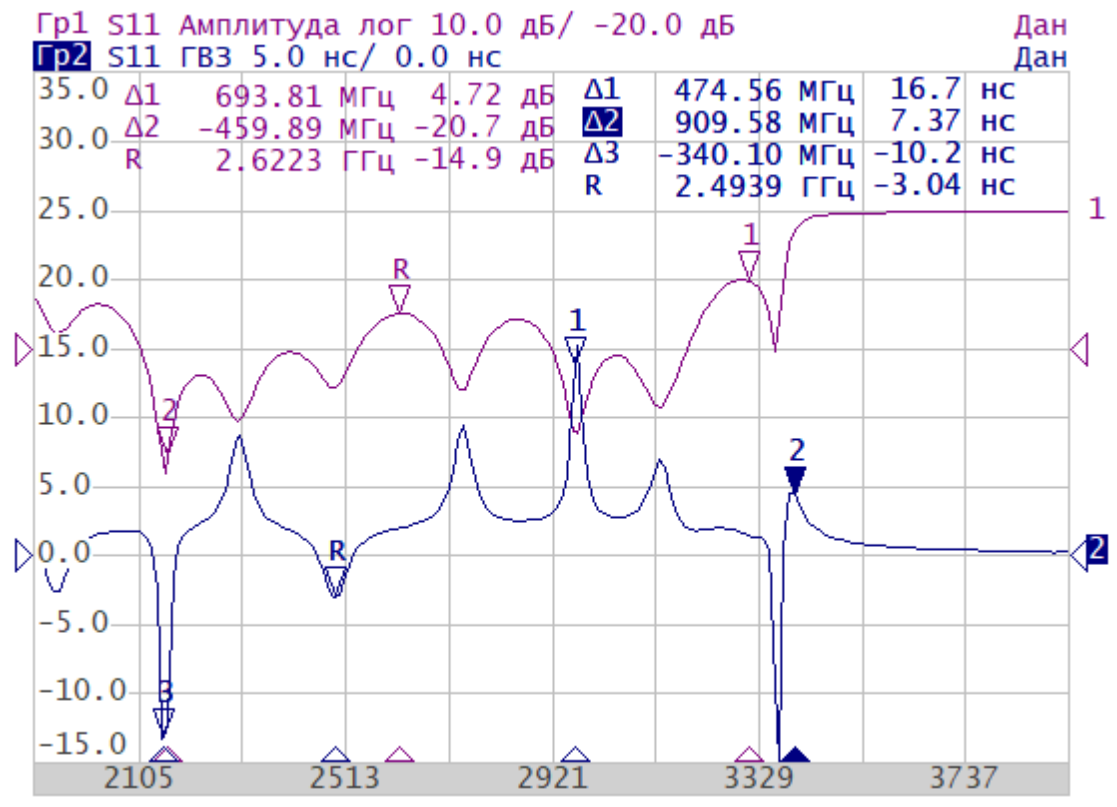

Групповая индикация ВКЛ

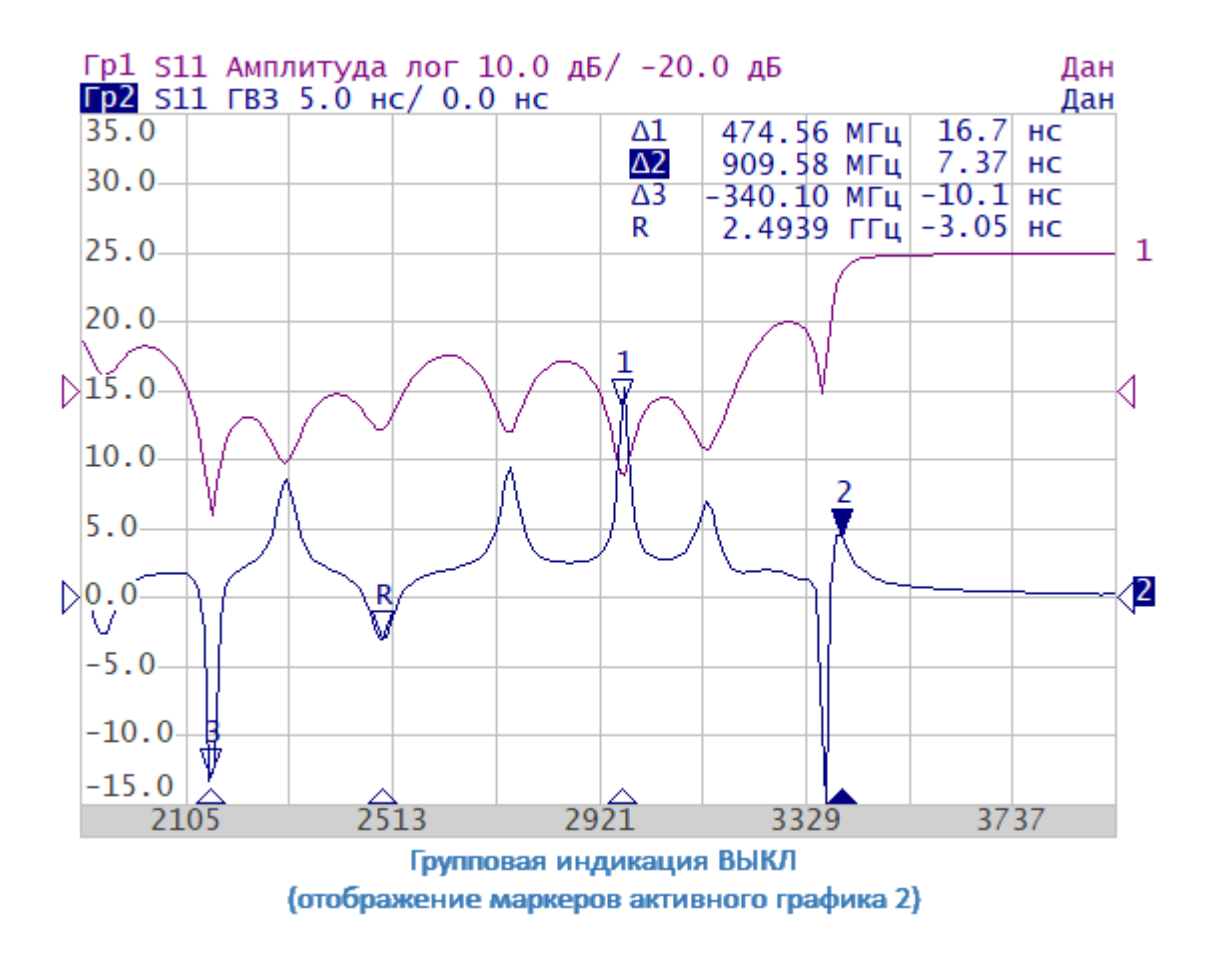

Рисунок 118 — Групповая индикация данных маркеров

# Включение и выключение режима групповой индикации данных маркеров

Нажмите кнопки Маркер > Свойства. В открывшемся окне Свойства маркеров щелкните по полю Только активный для выбора режима.

ПРИМЕЧАНИЕ - Значение Откл соответствует включенному режиму групповой индикации данных маркеров для всех графиков.

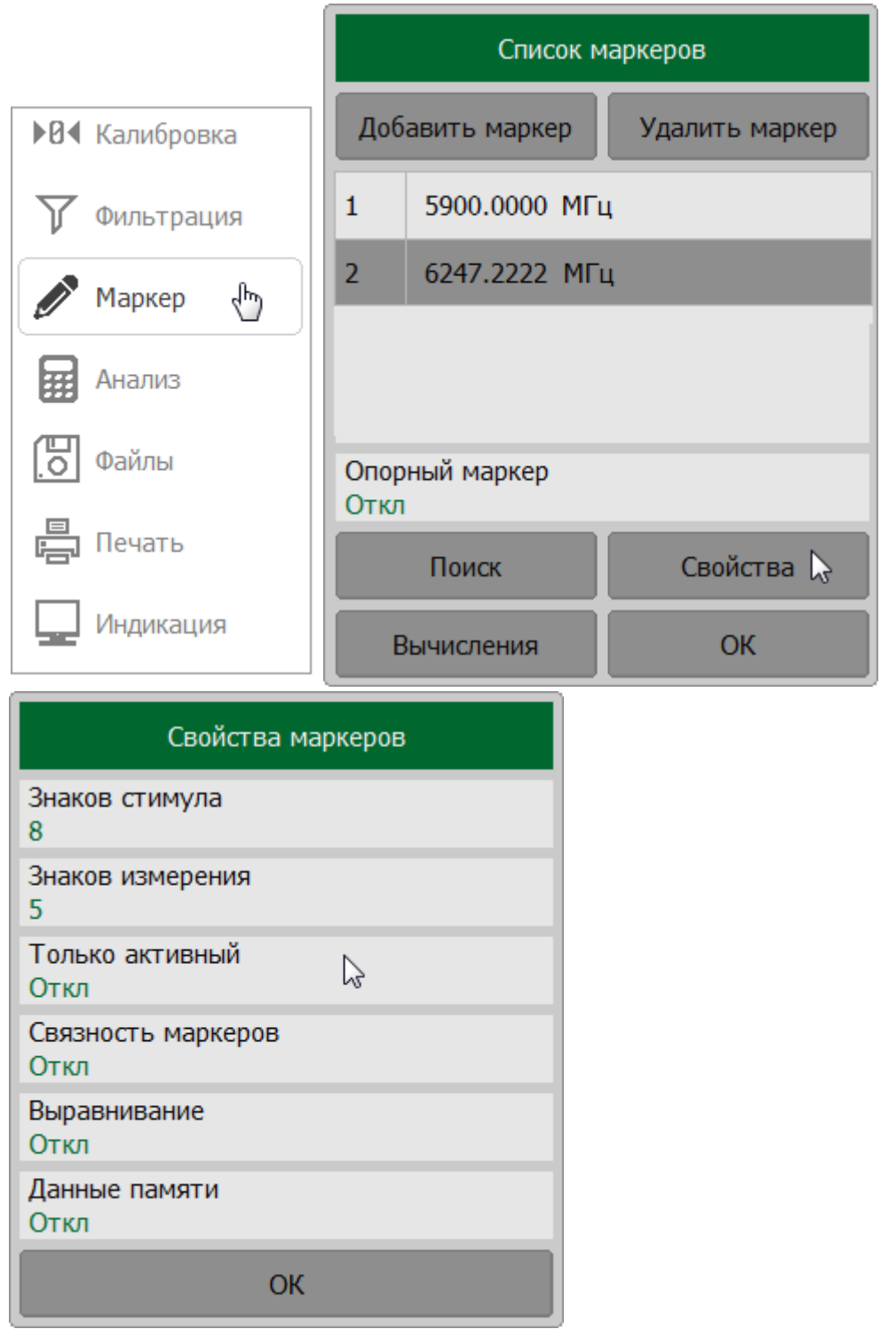

## **SCPI** [DISPlay:WINDow:ANNotation:MARKer:SINGle](#page-1048-0)

ПРИМЕЧАНИЕ После включения групповой индикации необходимо разместить данные маркеров на экране во избежание их наложения (см. п. [Выравнивание положения индикации](#page-493-0) [данных маркеров на экране](#page-493-0)).

#### <span id="page-493-0"></span>**Выравнивание положения индикации данных маркеров на экране**

Данные маркеров по умолчанию располагаются для каждого графика независимо. Возможно включение автоматического выравнивания. Выравнивание отменяет независимое расположение индикации данных маркеров различных графиков. В этом случае параметры, задающие относительное положение индикации по осям X и Y, действуют только на первый график. Индикация данных маркеров всех следующих графиков выравнивается по отношению к первому графику. Выравнивание может быть двух типов:

- · вертикальное данные маркеров различных графиков располагается друг под другом;
- горизонтальное (если включен режим <u>[связности](#page-486-0)</u> графиков) данные маркеров различных графиков располагается в линию(индикация легенд всех графиков выравнивается по отношению к первому графику, значение стимула отображается только для первого графика).

При отключенном выравнивании данные маркеров располагаются произвольно.

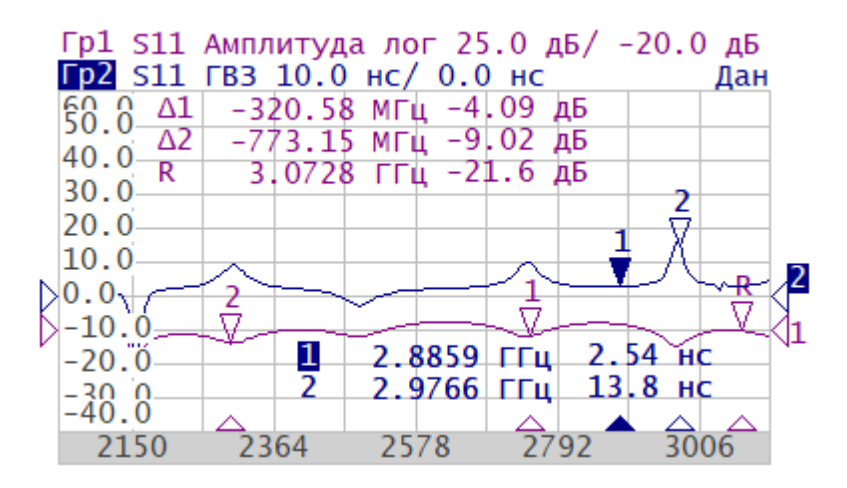

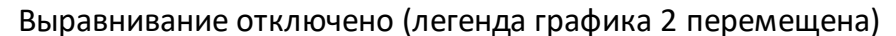

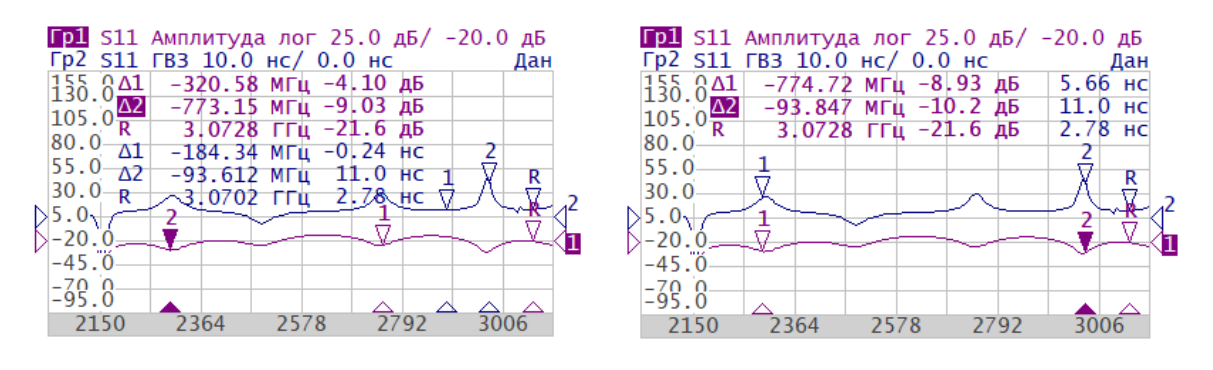

Вертикальное выравнивание Горизонтальное выравнивание

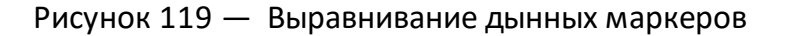

## **Настройка автоматического выравнивания данных маркеров**

Нажмите кнопки **Маркер > Свойства**. В окне **Свойства маркеров** щелкните по полю **Выравнивание**. В открывшемся окне **Выравнивание** выберите необходимый тип выравнивания.

ПРИМЕЧАНИЕ — Горизонтальное выравнивание данных доступно только если включен режим [связности](#page-486-0) графиков.

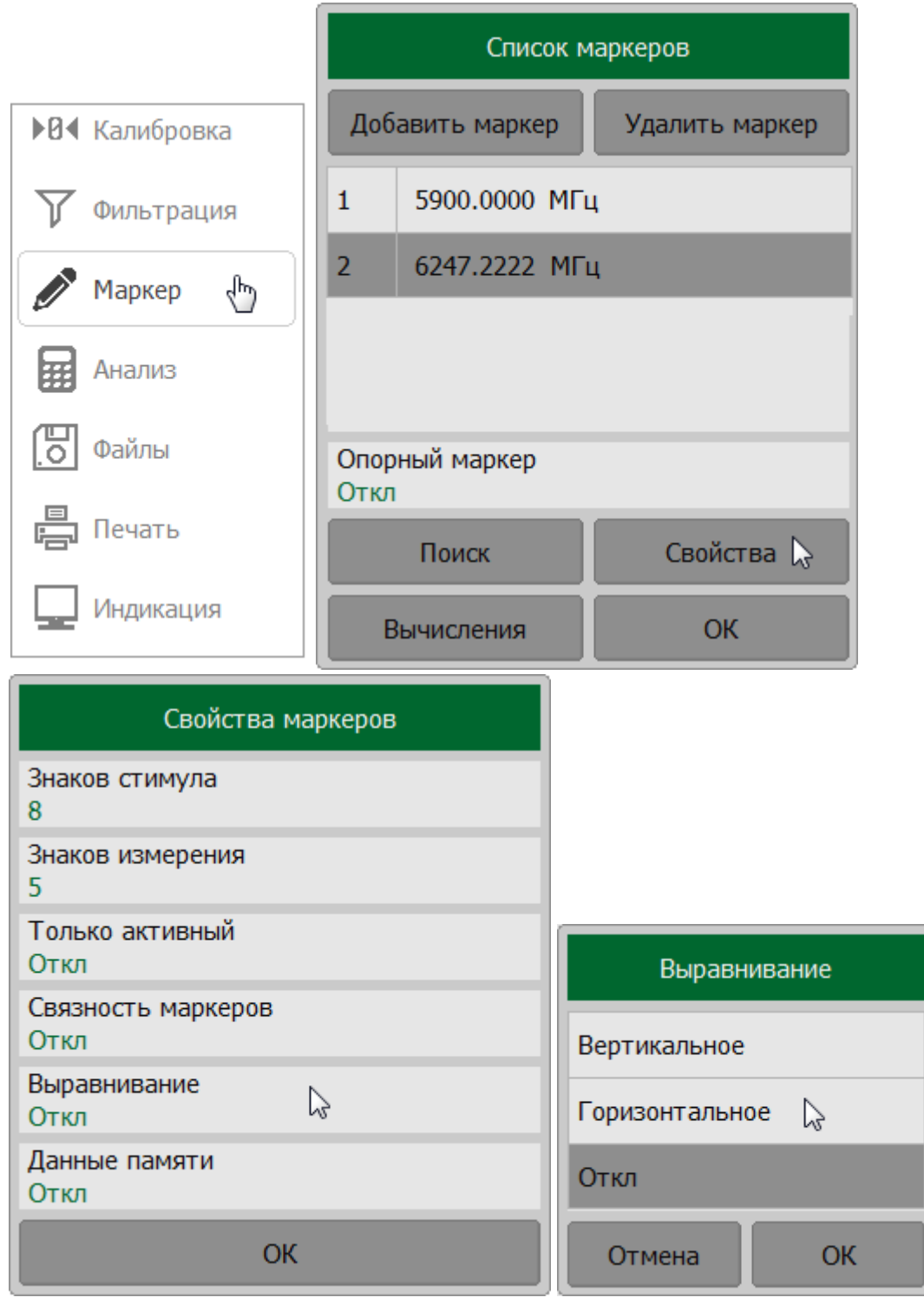

#### DISPlay: WINDow: ANNotation: MARKer: ALIGn **SCPI**

## <span id="page-496-0"></span>**Отображение значений памяти на маркерах**

Маркеры по умолчанию отображаются данные графиков измерений, а не графиков памяти. Возможно включить индикацию значений памяти, если имеется график памяти.

Маркер графика памяти отображается тем же цветом, что и основной график данных, но в два раза менее ярко (см. рисунок ниже). Указатели маркеров интерактивны и могут перемещатся с помощью мыши для отслеживания данных.

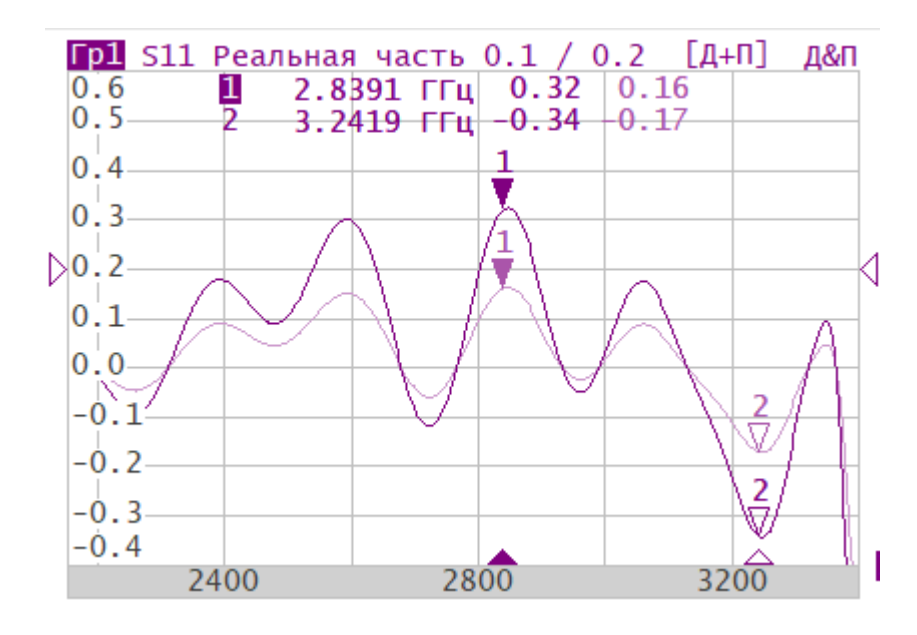

Рисунок 120 – Отображение значений памяти на маркерах

#### **Включение индикации значений памяти на маркерах**

Нажмите кнопки **Маркер > Свойства**. В открывшемся окне **Свойства маркеров** щелкните по полю **Данные памяти**для переключения между значениями.

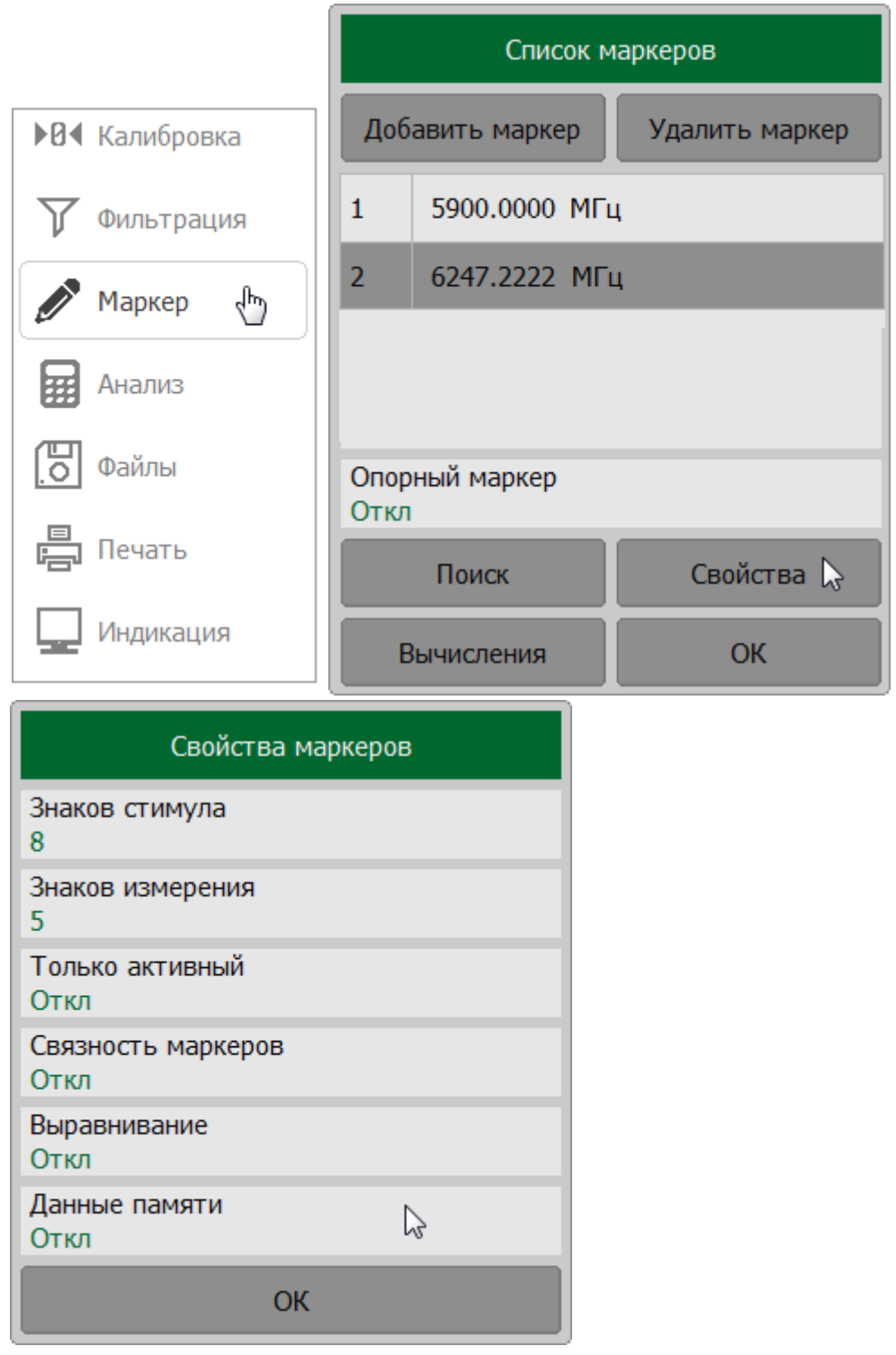

DISPlay: WINDow: TRACe: ANNotation: MARKer: MEMory **SCPI** 

### <span id="page-498-0"></span>**Функции поиска положения маркеров**

Функция поиска положения маркеров позволяет найти на графике следующие заданные значения отклика и поместить в эту точку маркер:

- <u>максимальное значение</u>;
- <u>минимальное значение</u>;
- · [пиковое значение](#page-502-0);
- · [целевой уровень](#page-507-0).

В разделе так же описаны режим непрерывного поиска положения маркера (см. п. [Режим слежения\)](#page-511-0) и функция устанавливающая диапазон маркерного поиска (см. п. [Ограничение диапазона поиска\)](#page-514-0).

#### <span id="page-499-0"></span>**Поиск максимума или минимума**

Функция поиска максимума или минимума находит максимальное или минимальное значение измеряемого параметра и перемещает маркер в эту точку на графике (см. рисунок ниже).

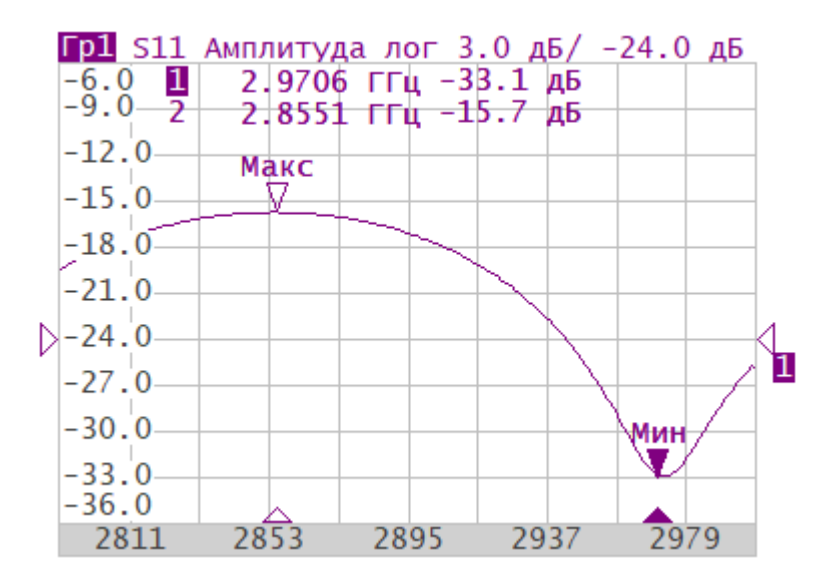

Рисунок 121 —Поиск максимума или минимума

#### **Поиск максимальных и минимальных значений на графике**

Выберите маркер (см. п. [Выбор активного маркера](#page-479-0)).

Нажмите кнопки **Маркер > Поиск**. В открывшемся окне **Маркерный поиск** для однократного поиска максимума или минимума нажмите кнопку **Поиск максимума** или **Поиск минимума**.

ПРИМЕЧАНИЕ —В поле **Тип поиска** окна отображается последний тип поиска, примененный к маркеру.

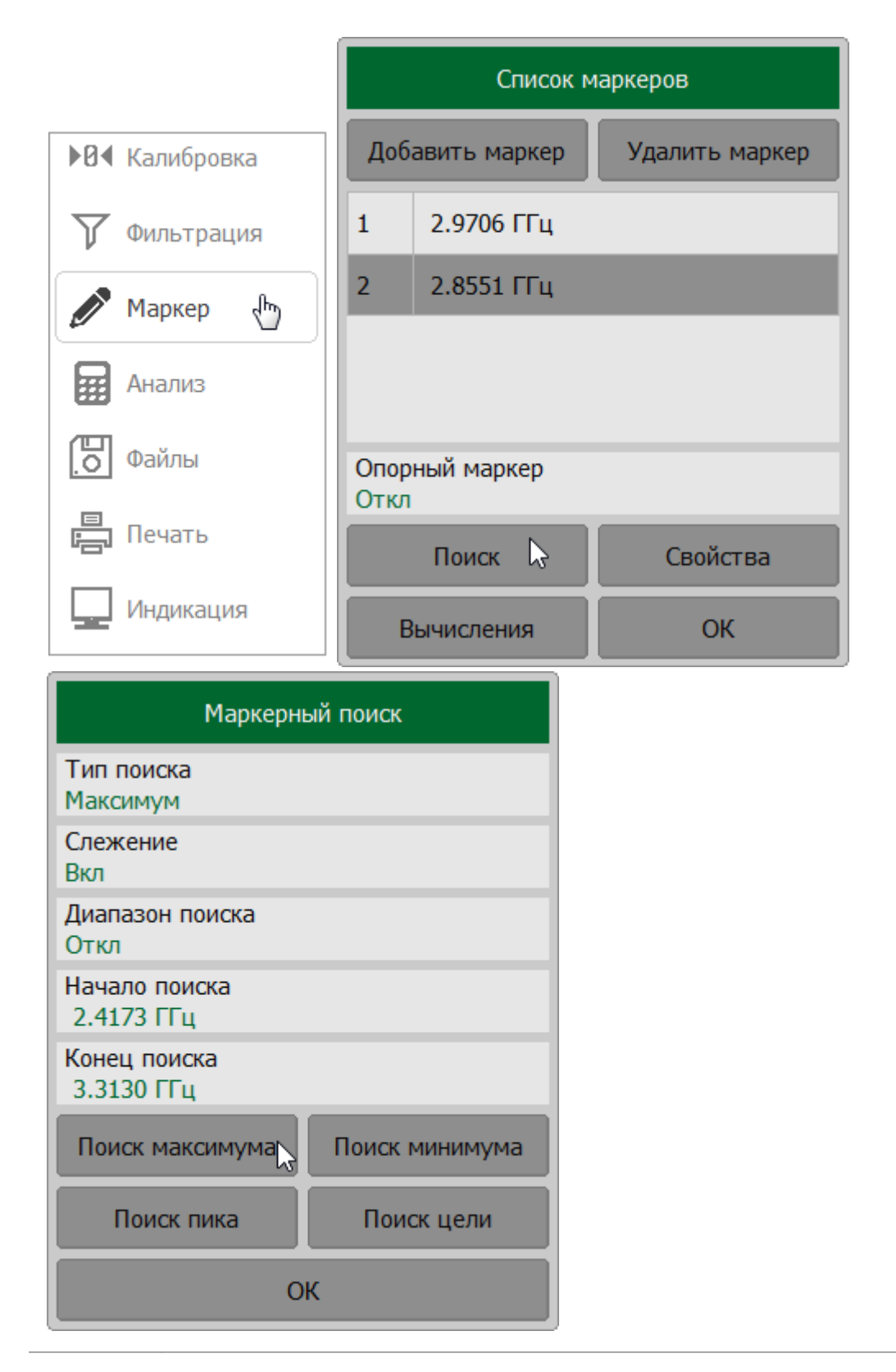

**SCPI** [CALCulate:MARKer:FUNCtion:EXECute](#page-913-0), [CALCulate:MARKer:FUNCtion:TYPE](#page-925-0)

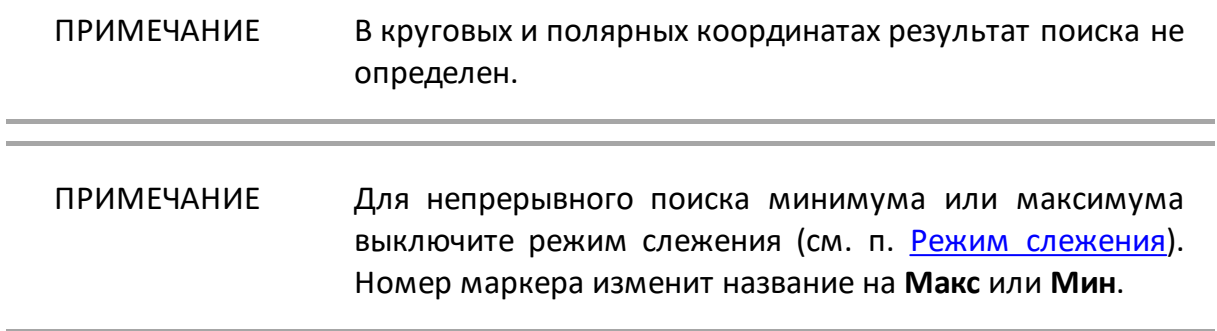

## <span id="page-502-0"></span>**Поиск пика**

Функция находит пиковое значение измеряемой величины с заданной полярностью и перемещает маркер в эту точку на графике. **Пик** – это локальный экстремум функции.

Пик является **положительным**, если значение в точке пика превышает значения в соседних точках (см. рисунок ниже).

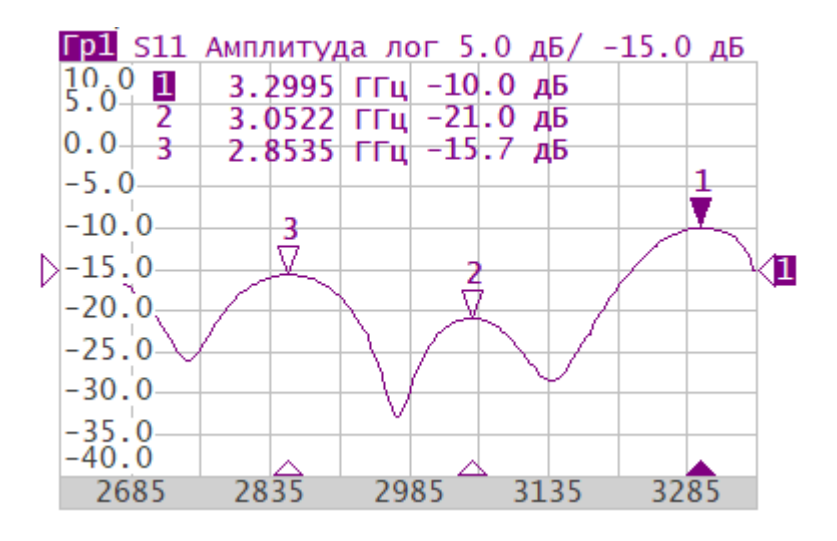

Рисунок 122 —Пример положительных пиков

Пик является **отрицательным**, если значение в точке пика меньше, чем значения в соседних точках (см. рисунок ниже).

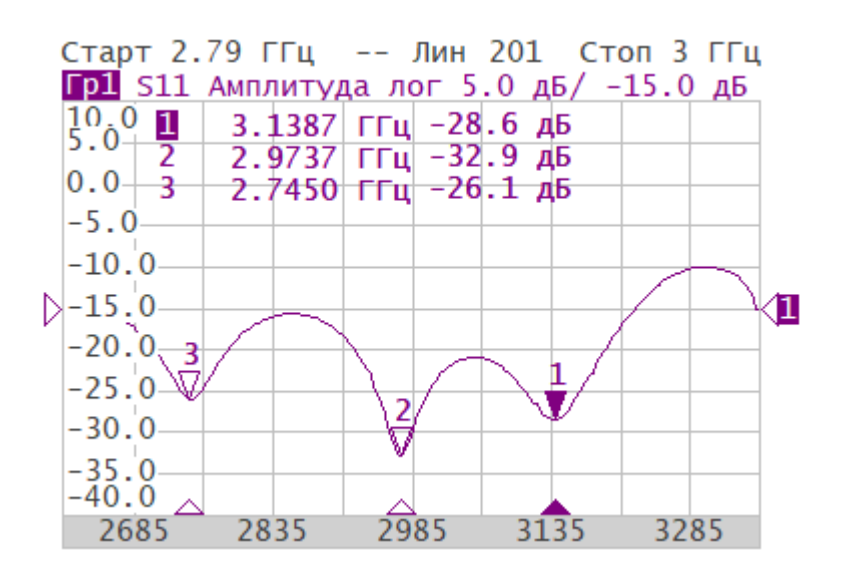

Рисунок 123 – Пример отрицательных пиков

**Пиковым отклонением** называется наименьший модуль разности измеряемой величины между точкой пика и двумя соседними пиками противоположной полярности.

В поиске участвуют не все пики, а только те, которые удовлетворяют двум критериям поиска:

- $\bullet$  ПИКИ должны иметь определенную пользователем полярность (положительную, отрицательную, или обе полярности);
- · пики должны иметь значение пикового отклонения, не менее заданного пользователем.

Возможны следующие варианты поиска пика:

- · поиск ближайшего пика;
- · поиск наибольшего пика;
- · поиск пика слева;
- · поиск пика справа.

**Ближайший пик** – это самый близкий пик к текущему положению маркера по оси стимула.

**Наибольший пик** – это пик с максимальным или минимальным значением, в зависимости текущих установок полярности пика.

ПРИМЕЧАНИЕ Поиск наибольшего пика отличается от поиска минимума или максимума, так как пик не может быть обнаружен в крайних точках графика, если даже они имеют минимальное или максимальное значение.
### **Установка параметров и поиск пика**

Выберите маркер (см. п. [Выбор активного маркера](#page-479-0)).

Нажмите кнопки **Маркер > Поиск > Поиск пика**. В открывшемся окне **Поиск пика** щелкните по полю **Пиковое отклонение** и введите значение пикового отклонения. Щелкните по полю **Полярность пика** и выберите полярность из списка. Для однократного поиска пика в зависимости от требуемой функции нажмите кнопку:

- · **Поиск пика** поиск ближайшего пика;
- · **Максимальный пик**  поиск наибольшего пика;
- · **Пик слева**  поиск пика слева;
- · **Пик справа**  поиск пика справа.

ПРИМЕЧАНИЕ —В поле **Тип поиска** окна отображается последний тип поиска, примененный к маркеру.

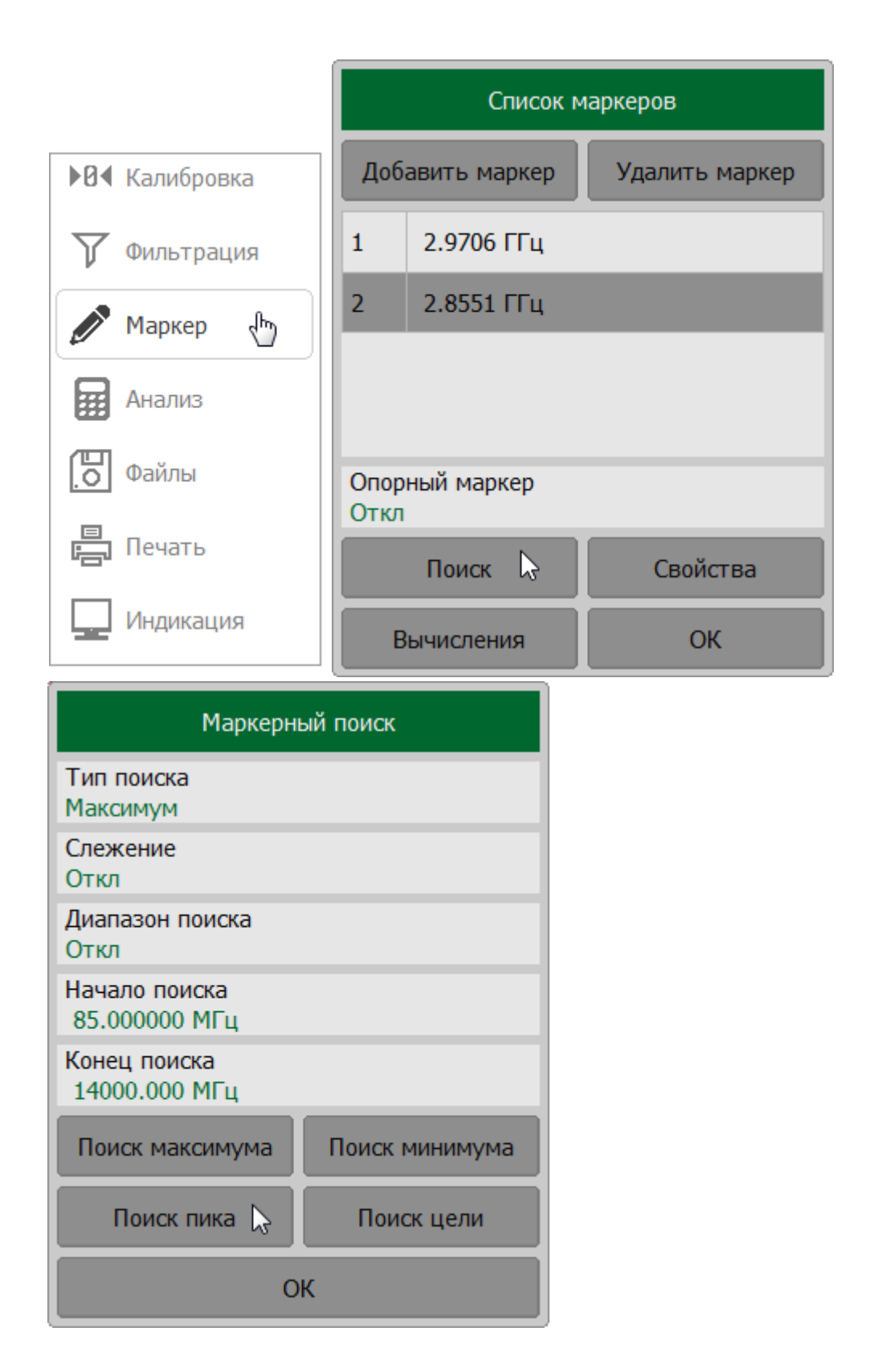

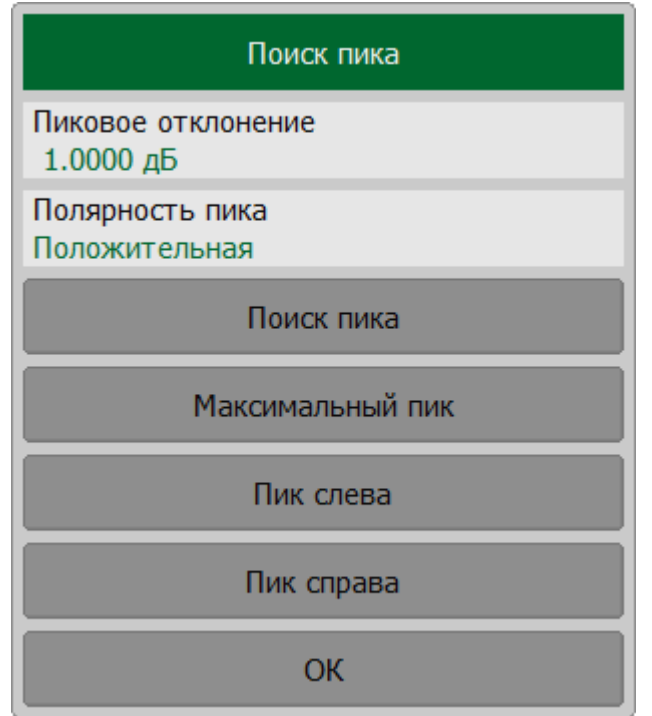

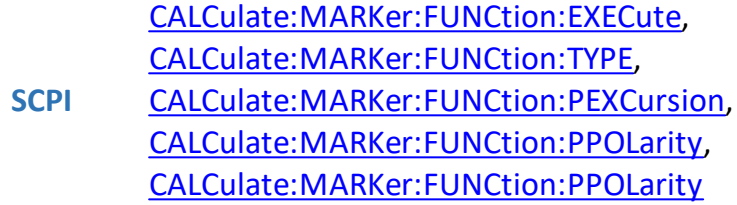

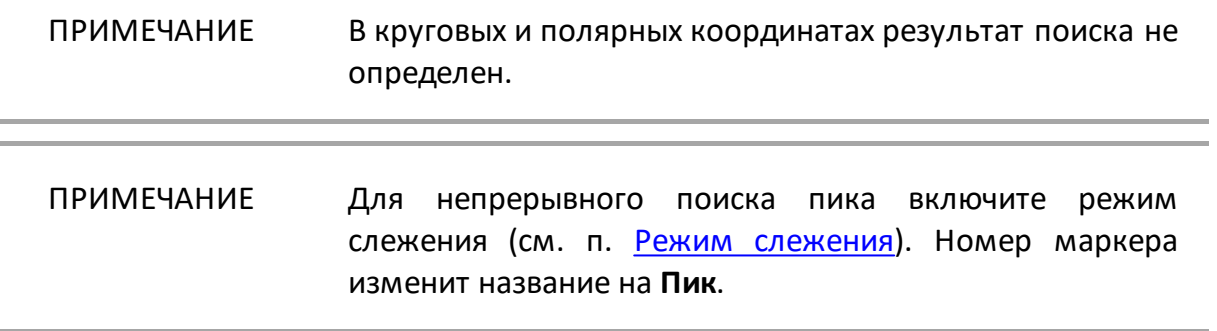

## <span id="page-507-0"></span>**Поиск целевого уровня**

Функция находит значение измеряемой величины, соответствующее заданному (целевому) уровню и перемещает маркер в эту точку на графике.

В точках пересечения линии целевого уровня график функции может иметь два типа перехода:

- · положительный, если производная функции (наклон графика) в точке пересечения целевого уровня больше нуля;
- · отрицательный, если производная функции (наклон графика) в точке пересечения целевого уровня меньше нуля.

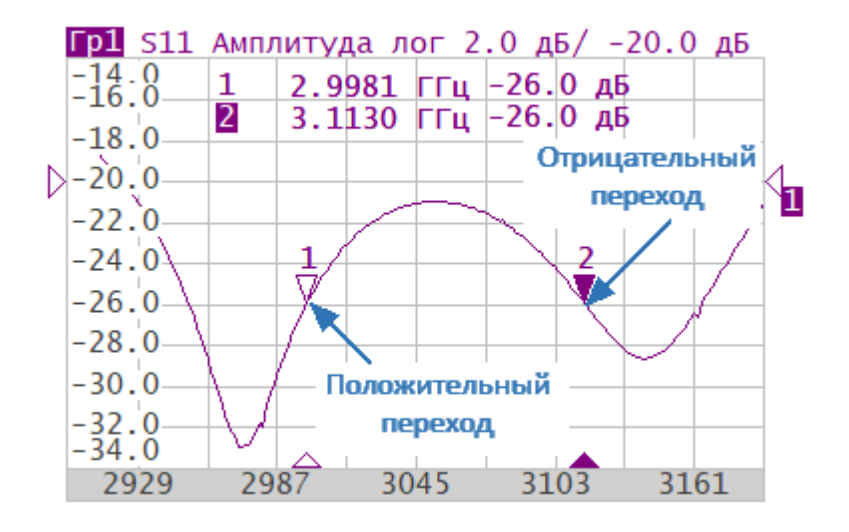

Рисунок 124 – Поиск целевого уровня (значение целевого уровня -26 дБ)

Поиск выполняется только для тех точек пересечения графика с целевым уровнем, которые имеют заданную полярность перехода (положительную, отрицательную, или обе полярности).

Доступны следующие варианты поиска целевого уровня:

- · поиск ближайшей цели;
- · поиск цели слева;
- · поиск цели справа.

### **Установка параметров и поиск целевого уровня**

Выберите маркер (см. п. [Выбор активного маркера](#page-479-0)).

Нажмите кнопки **Маркер > Поиск > Поиск цели**. В открывшемся окне **Поиск цели** щелкните по полю **Целевое значение** и введите целевое значение. Щелкните по полю **Переход цели** и выберите тип перехода из списка. Для однократного поиска целевого уровня в зависимости от требуемой функции поиска нажмите кнопку:

- · **Поиск цели**;
- · **Цель слева**;
- · **Цель справа**.

ПРИМЕЧАНИЕ —В поле **Тип поиска** окна отображается последний тип поиска, примененный к маркеру.

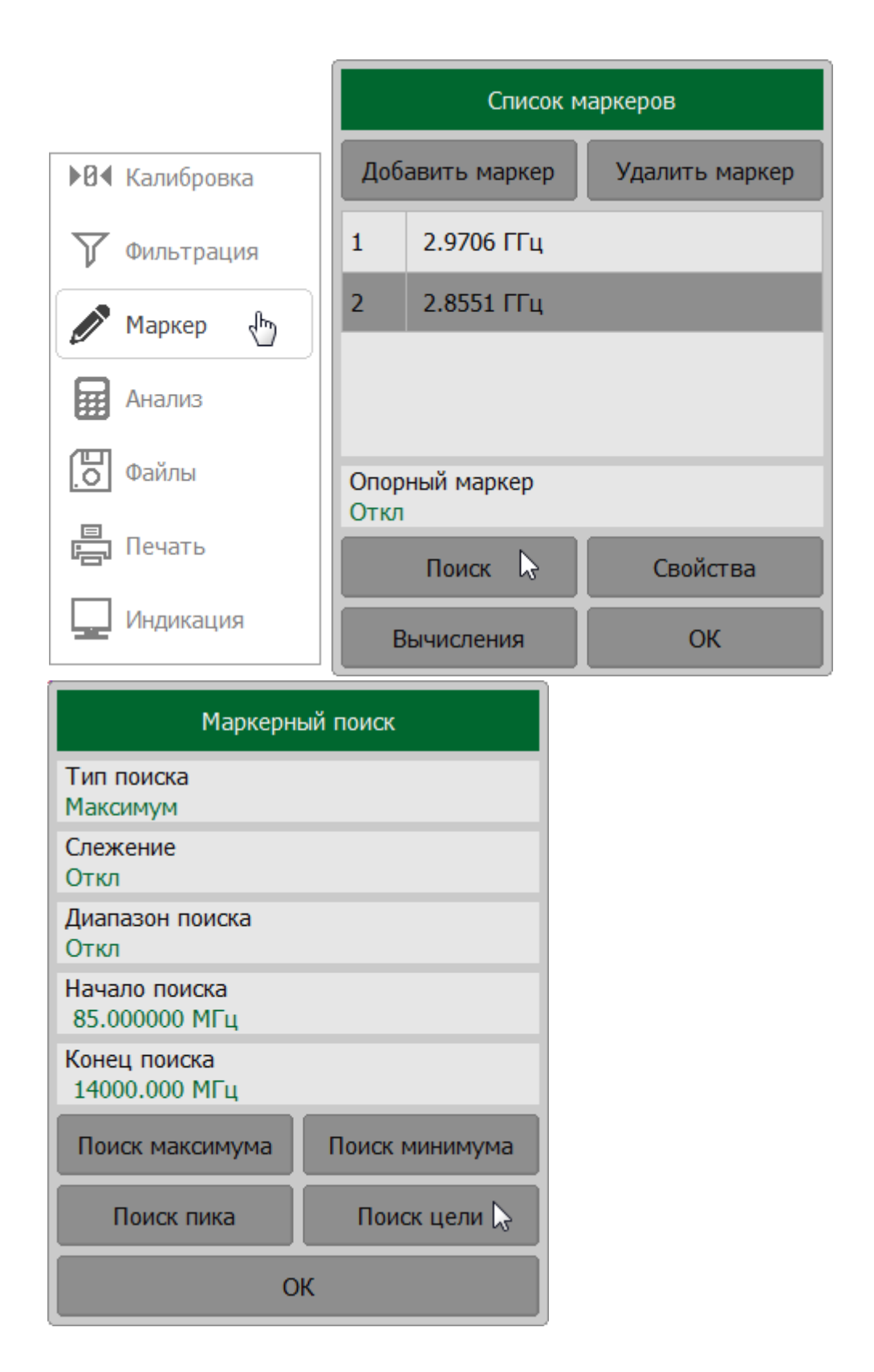

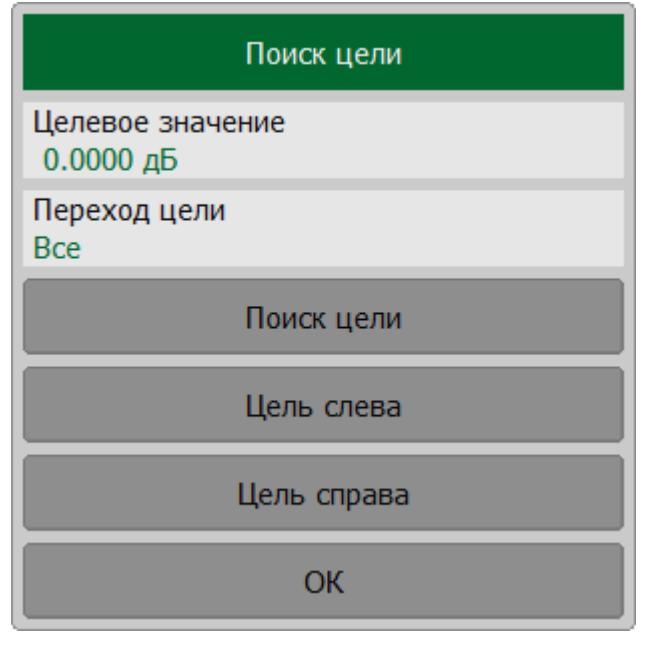

### **SCPI** [CALCulate:MARKer:FUNCtion:EXECute](#page-913-0), [CALCulate:MARKer:FUNCtion:TYPE](#page-925-0), [CALCulate:MARKer:FUNCtion:TTRansition](#page-923-0), [CALCulate:MARKer:FUNCtion:TARGet](#page-919-0)

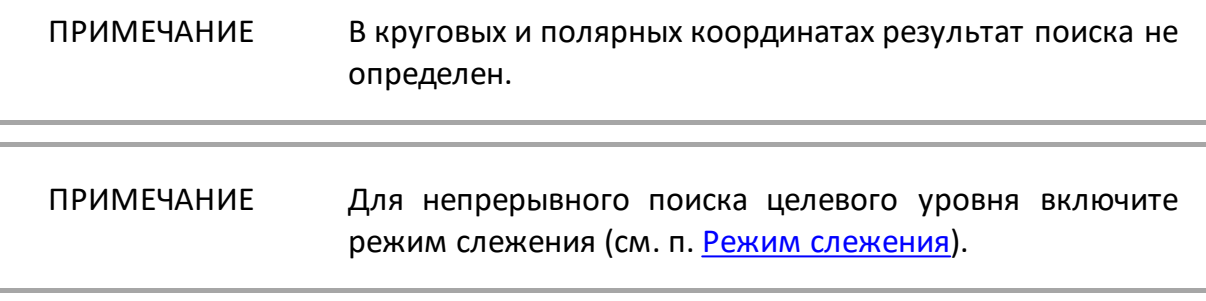

### <span id="page-511-0"></span>**Режим слежения**

По умолчанию функции маркерного поиска выполняют однократный запуск после нажатия на любую кнопку поиска. При включении режима слежения осуществляется непрерывный поиск положения маркера, пока данный режим не будет отключен.

### **Включение и выключение режима слежения**

Выберите маркер (см. п. [Выбор активного маркера](#page-479-0)).

Нажмите кнопки **Маркер > Поиск**. В открывшемся окне **Маркерный поиск** в поле **Тип поиска** отображается последний тип поиска, примененный к маркеру. При необходимости выберите тип маркерного поиска (см. пп. [Поиск](#page-499-0) [максимума или минимума,](#page-499-0) [Поиск пика](#page-502-0), [Поиск целевого уровня\)](#page-507-0).

Щелкните по полю **Слежение** для включения или выключения режима слежения.

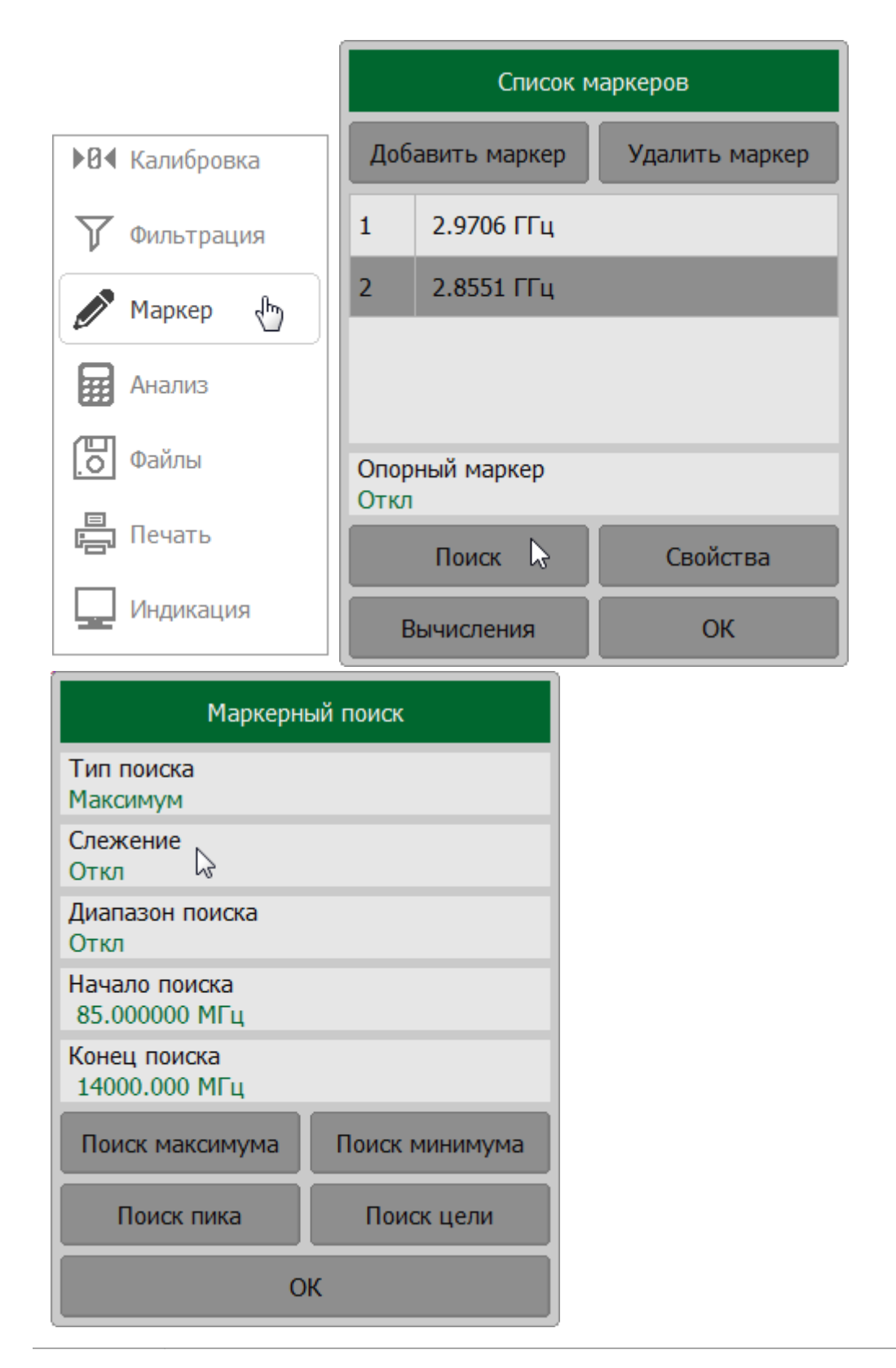

**SCPI** [CALCulate:MARKer:FUNCtion:TRACking](#page-921-0)

# ПРИМЕЧАНИЕ В случае если режим слежения включен при поиске максимума и минимума, номер маркера меняет название на **Макс**, **Мин**, при поиске пика —на **Пик**.

### **Ограничение диапазона поиска**

При осуществлении поиска положения маркеров возможно ограничить диапазон поиска заданными границами стимула. Заданные границы стимула отображаются на экране в виде вертикальных линий.

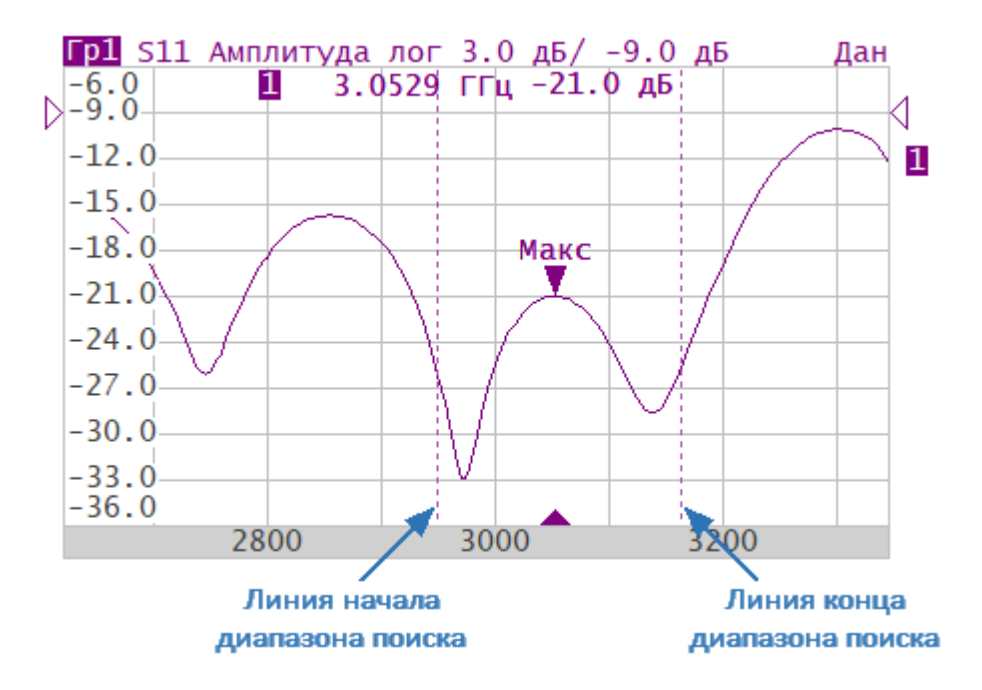

Рисунок 125 – Пример поиска максимума в ограниченном диапазоне

### **Настройка поиска в ограниченном диапазоне**

Выберите маркер (см. п. [Выбор активного маркера](#page-479-0)).

Нажмите кнопки **Маркер > Поиск**. В открывшемся окне **Маркерный поиск** щелкните по полю **Начало поиска** и введите начало диапазона поиска, затем по полю **Конец поиска** и введите конец диапазона поиска.

Щелкните по полю **Диапазон поиска** для включения или выключения отображения границ диапазона.

Выполните маркерный поиск в установленном диапазоне (см. пп. [Поиск](#page-499-0) [максимума или минимума,](#page-499-0) [Поиск пика](#page-502-0), [Поиск целевого уровня\)](#page-507-0).

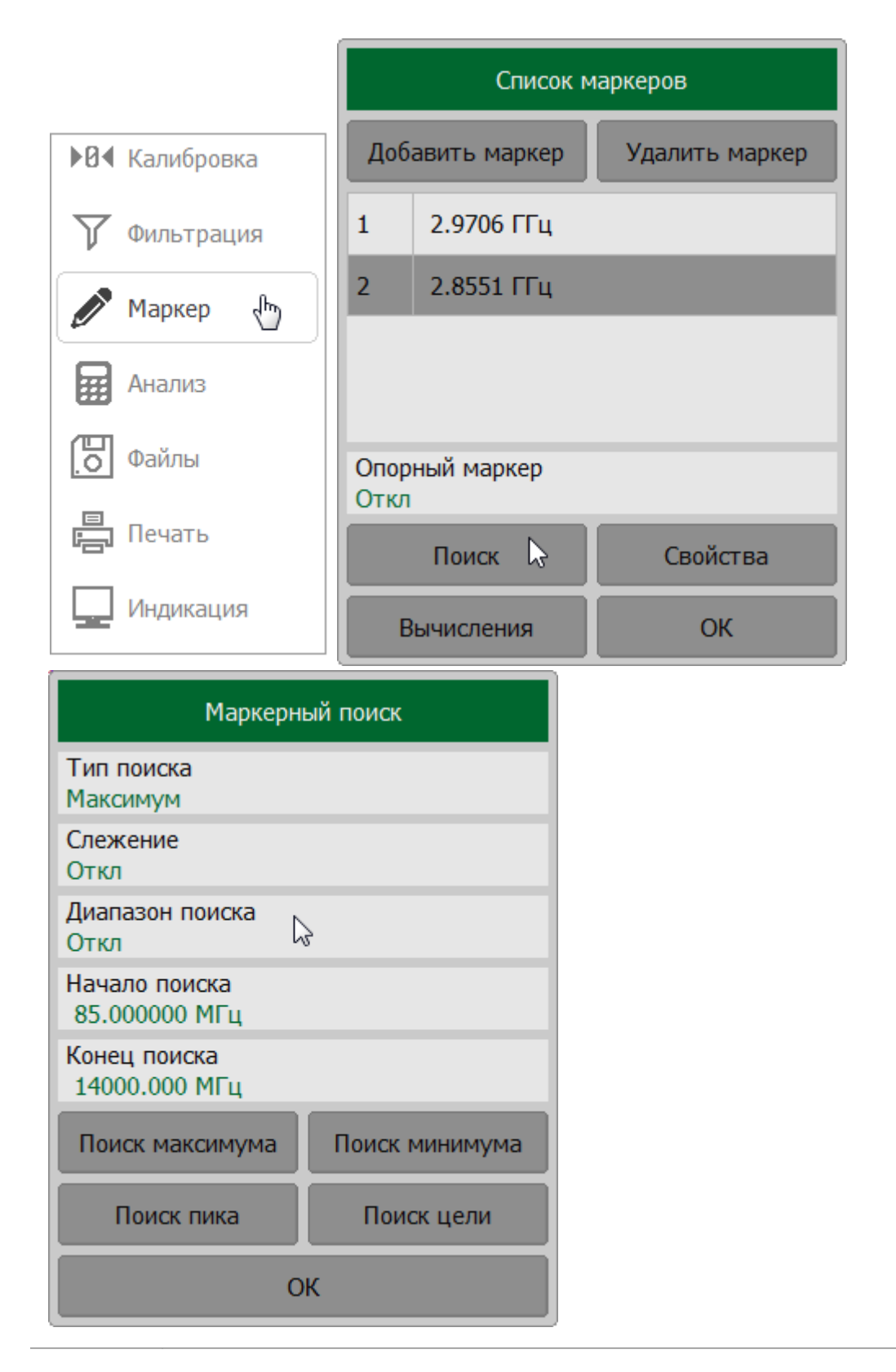

**SCPI** [CALCulate:MARKer:FUNCtion:DOMain](#page-907-0), [CALCulate:MARKer:FUNCtion:DOMain:STARt,](#page-909-0) [CALCulate:MARKer:FUNCtion:DOMain:STOP](#page-911-0)

## **Маркерные вычисления**

Маркерные вычисления – это математические функции, использующие маркеры для вычисления различных характеристик графика. К маркерным вычислениям относятся следующие функции:

- <u>[Статистика](#page-517-0)</u>;
- · [Поиск полосы](#page-524-0);
- [Неравномерность](#page-521-0);
- · [Полосовой фильтр.](#page-529-0)

# <span id="page-517-0"></span>**Статистика**

Функция статистики вычисляет и отображает следующие параметры графика: среднее арифметическое значение, стандартное отклонение, фактор пик-пик. Диапазон вычисления может быть ограничен двумя маркерами (см. рисунок ниже).

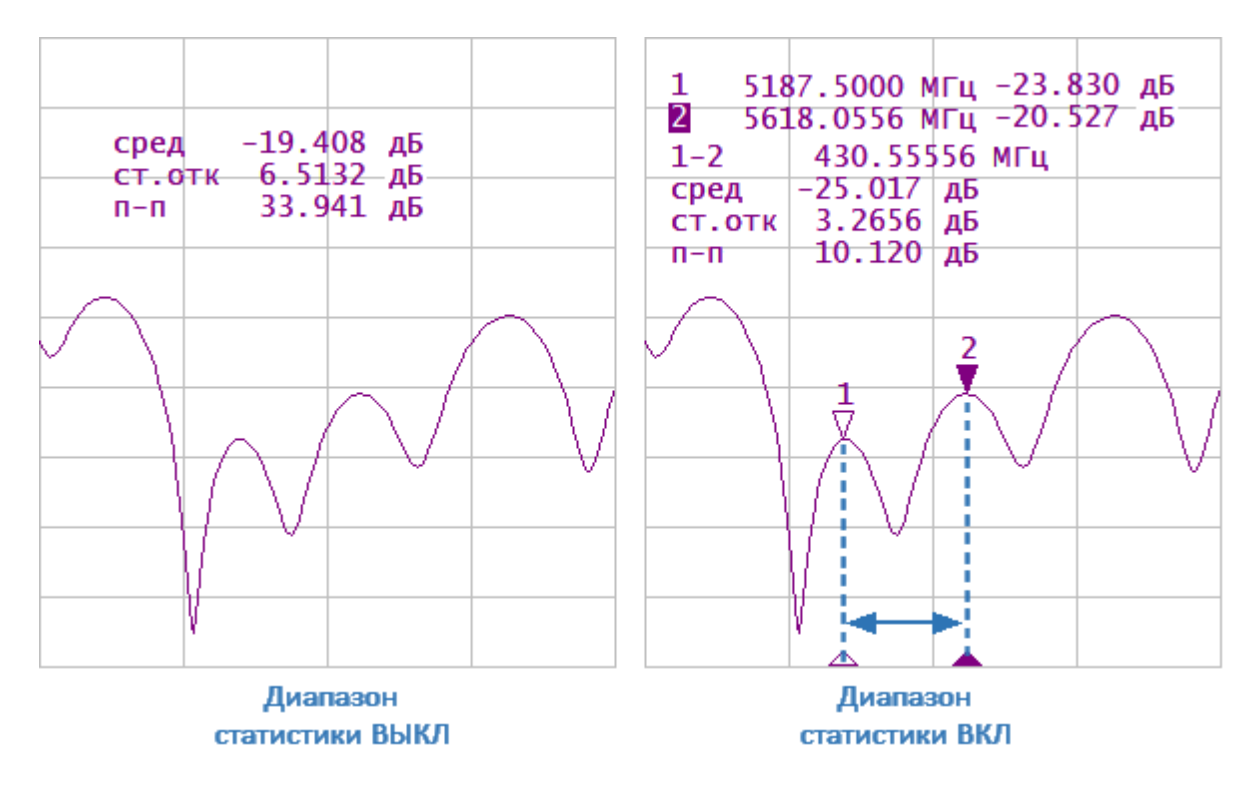

Рисунок 126 – Статистика

## **Определение статистических параметров**

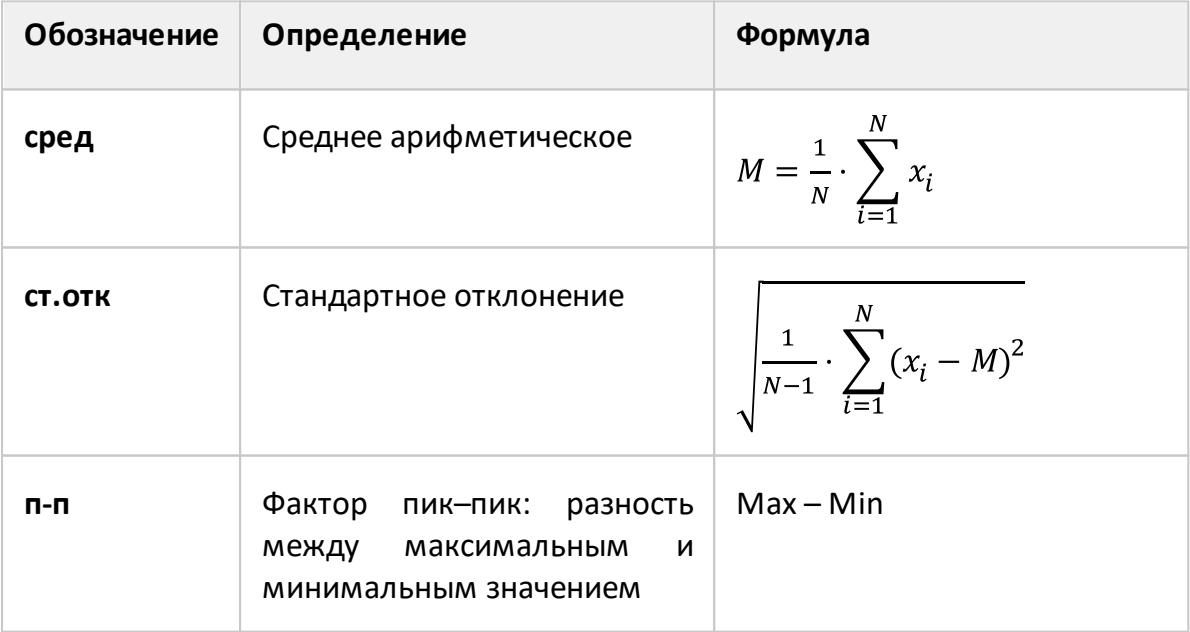

### **Установка параметров и включение функции статистики**

Нажмите кнопки **Маркер > Вычисления > Статистика**. В открывшемся окне щелкните по полю **Статистика** для включения/отключения функции.

Для ограничения диапазона статистики двумя маркерами добавьте два маркера, если список маркеров пуст (см. п. [Добавление маркера](#page-478-0)). Щелкните по полю **Начала статистики**или **Конец статистики**и выберите маркеры начала или конца диапазона определения статистических параметров. Если необходимо отобразить диапазон статистики, заданный двумя маркерами, щелкните по полю**Диапазон вычислений**.

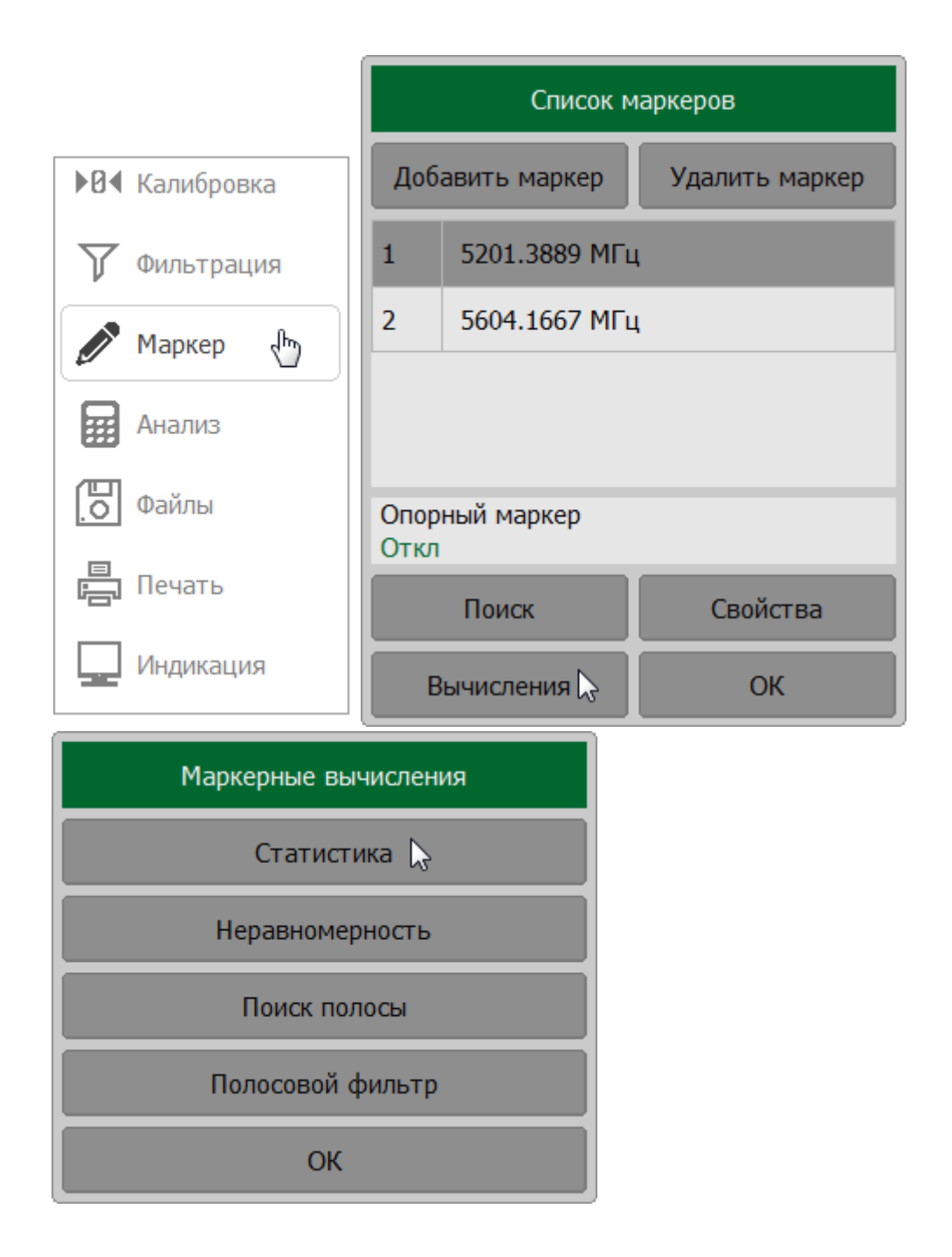

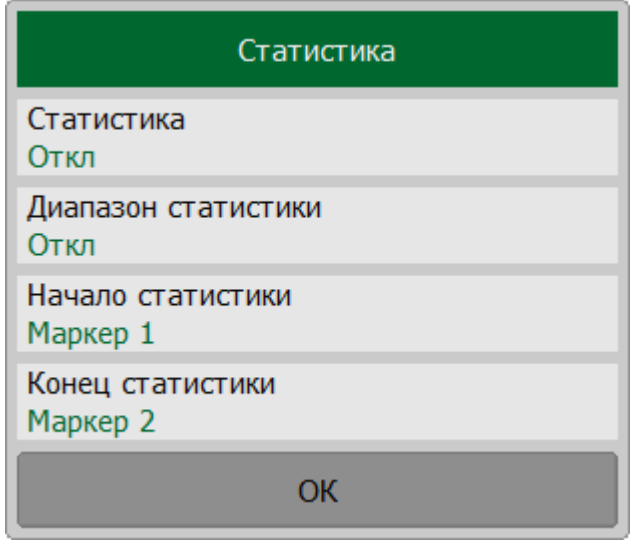

**SCPI** [CALCulate:MSTatistics](#page-940-0), [CALCulate:MSTatistics:DOMain,](#page-944-0) [CALCulate:MSTatistics:DOMain:STARt](#page-946-0), [CALCulate:MSTatistics:DOMain:STOP](#page-948-0)

### <span id="page-521-0"></span>**Неравномерность**

Функция неравномерности определяет и отображает следующие параметры графика: усиление, наклон, неравномерность. Для включения функции необходимо установить два маркера, определяющих диапазон расчета параметров (см. рисунок ниже).

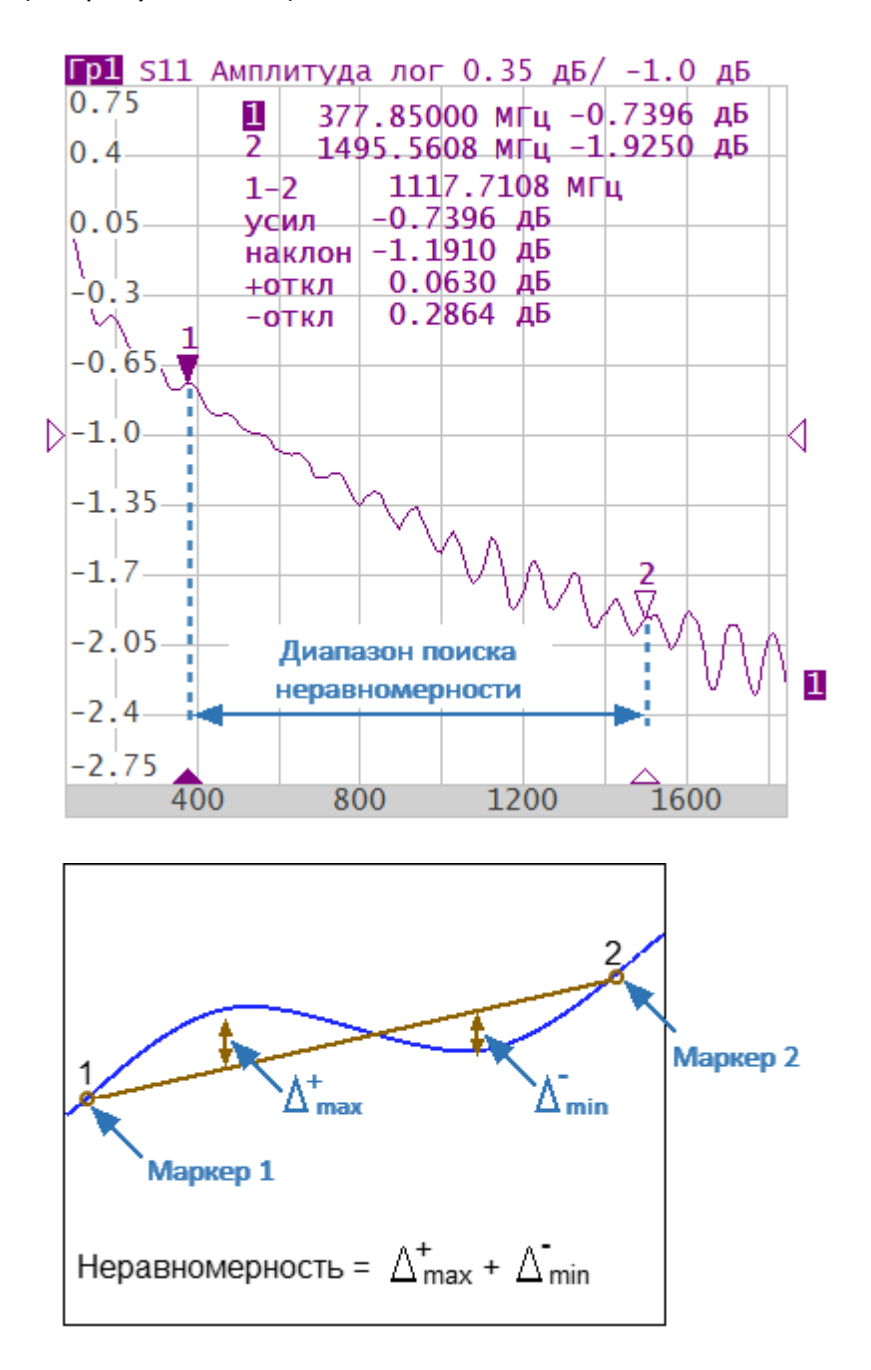

Рисунок 127 – Поиск неравномерности

### **Определение параметров функции неравномерности**

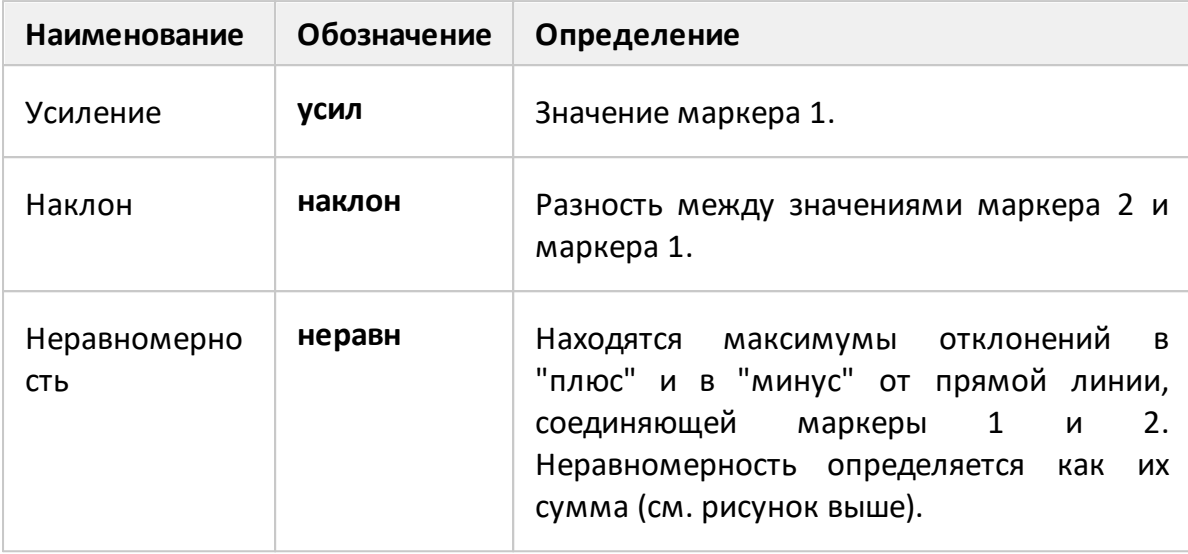

# **Установка параметров и включение функции неравномерности**

Добавьте два маркера, если список маркеров пуст (см. п. [Добавление](#page-478-0) [маркера\)](#page-478-0).

Нажмите кнопки **Маркер > Вычисления > Неравномерность**. В открывшемся окне щелкните по полю **Неравномерность** для включения/отключения функции.

Щелкните по полю **Начало неравномерности** или **Конец неравномерности** и выберите маркеры начала или конца диапазона определения статистических параметров.

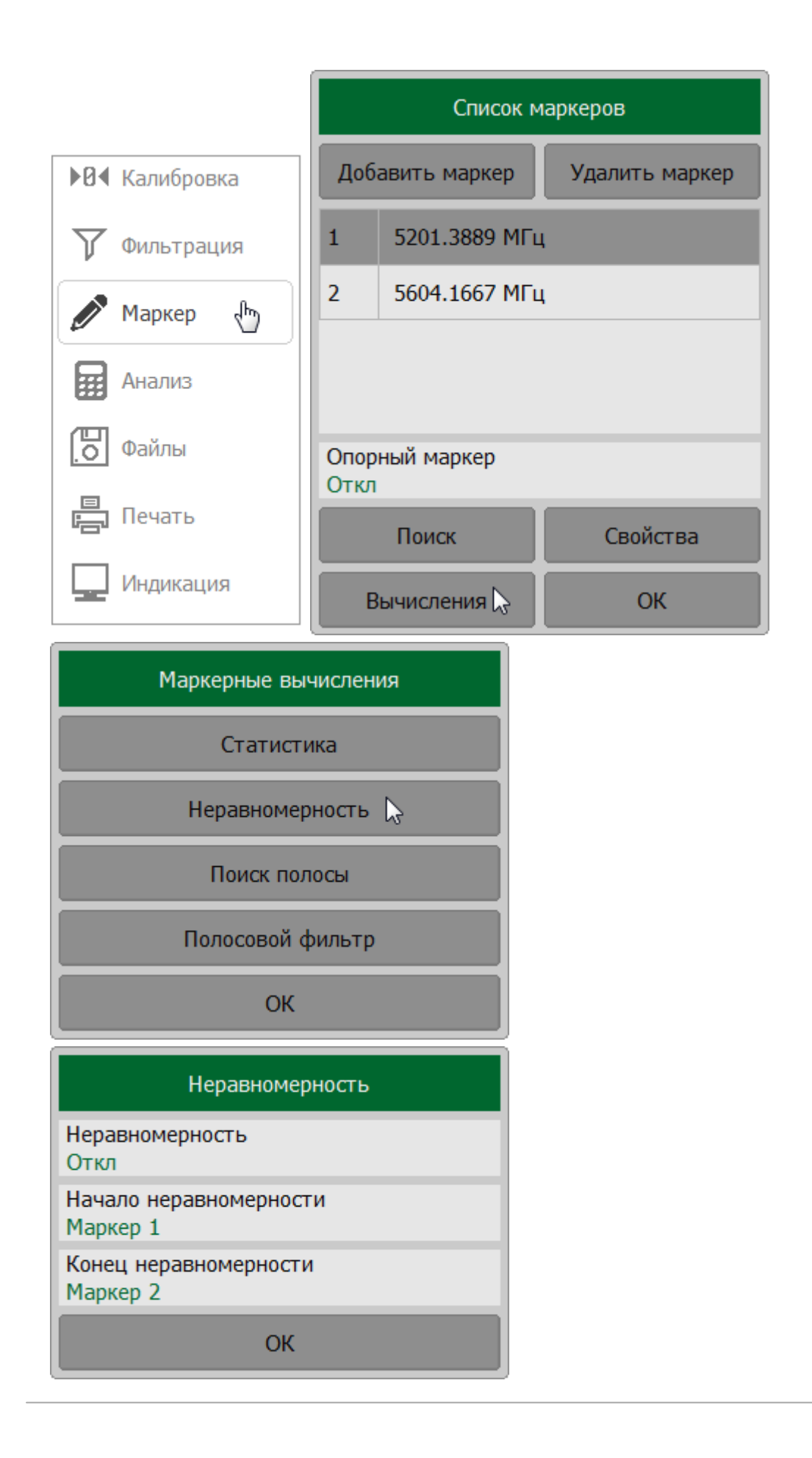

### <span id="page-524-0"></span>**Поиск полосы**

Функция осуществляет поиск полосы пропускания или заграждения. Поиск полосы производится относительно опорной точки, в качестве которой может быть выбран максимум или минимум графика, либо активный маркер. Относительно значения графика в опорной точке определяются верхняя и нижняя частоты среза, в которых значение графика изменяется на величину заданного уровня поиска полосы (обычно –3 дБ).

Для найденной полосы функция определяет и отображает следующие параметры: ширина полосы, центр, нижняя и верхняя частота среза, добротность, потери (см. рисунок ниже).

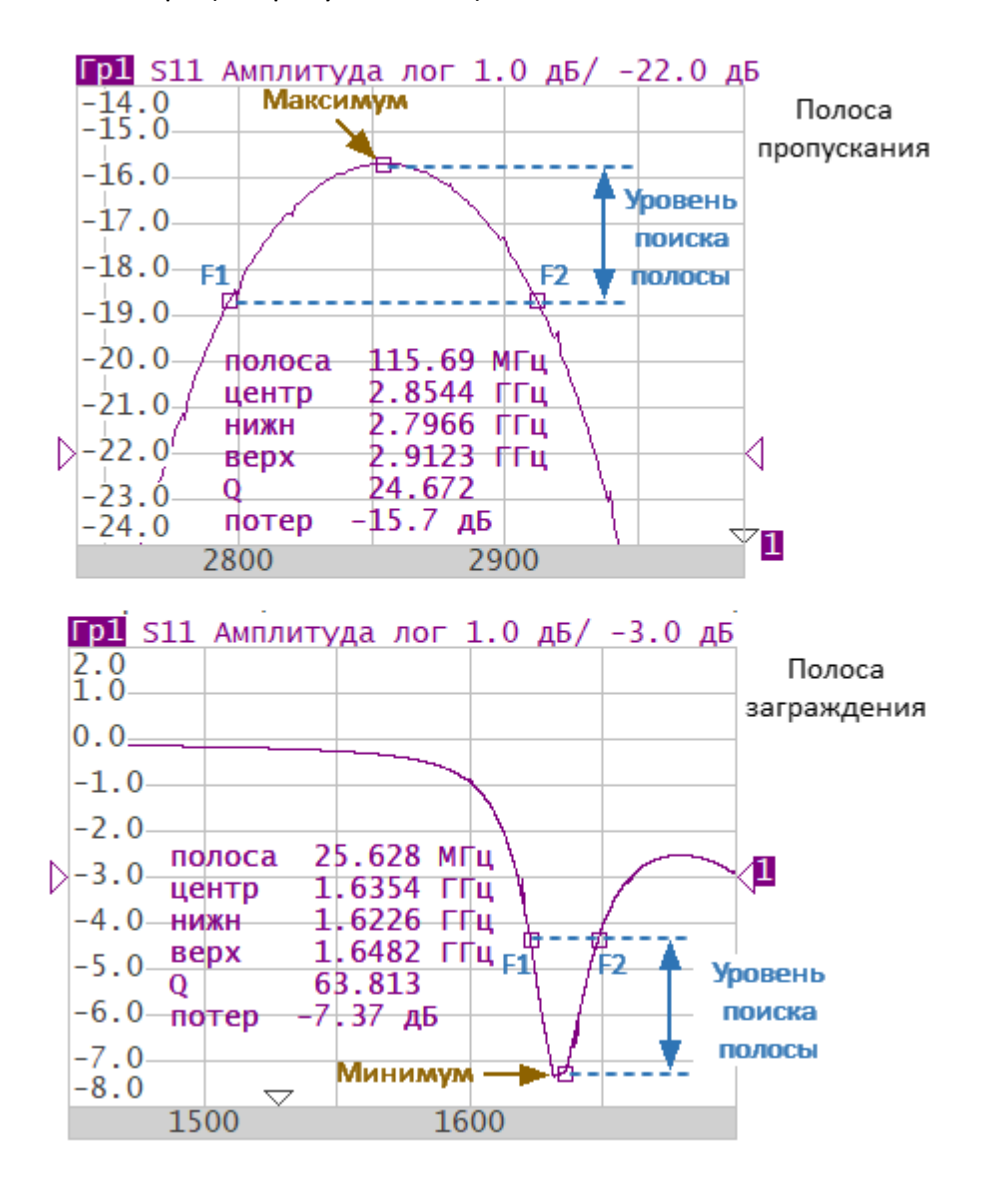

F1 — нижняя частота среза, F2 — верхняя частота среза

Рисунок 128 – Поиск полосы

# **Определение параметров полосы**

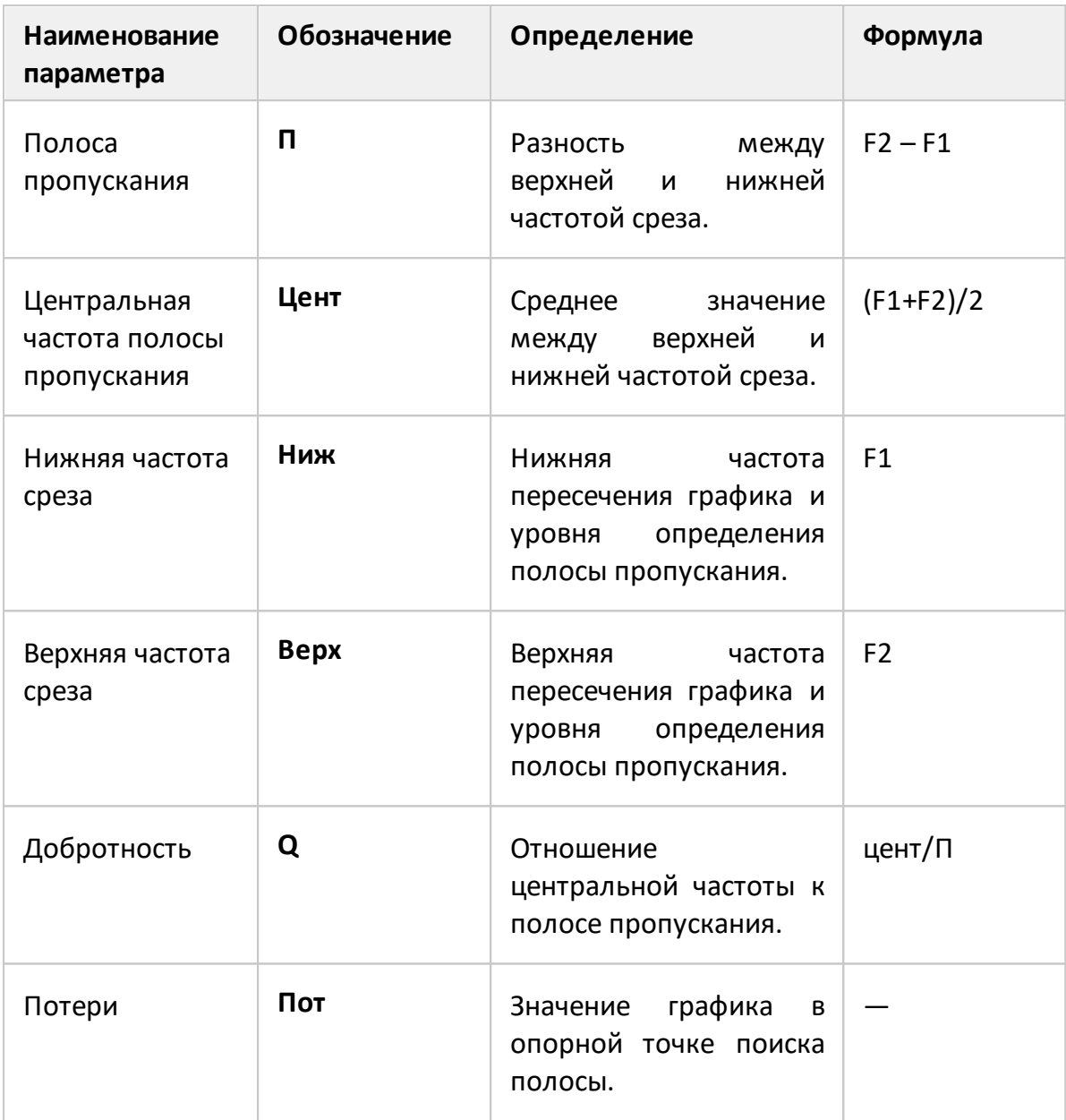

### **Установка параметров и включение функции поиска полосы**

Нажмите кнопки **Маркер > Вычисления > Поиск полосы**. В открывшемся окне щелкните по полю **Поиск полосы** для включения/отключения функции.

Щелкните по полю **Тип поиска** и выберите типа полосы между значениями **Пропускающий**или **Заграждающий**.

Чтобы задать опорную точку поиска, щелкните по полю **Опора поиска**. В окне **Опора поиска** выберите опорную точку поиска из значений **Максимум**, **Маркер** и **Минимум**.

Для ввода значения уровня определения полосы кликните поле **Уровень полосы** и введите значение с помощью экранной клавиатуры.

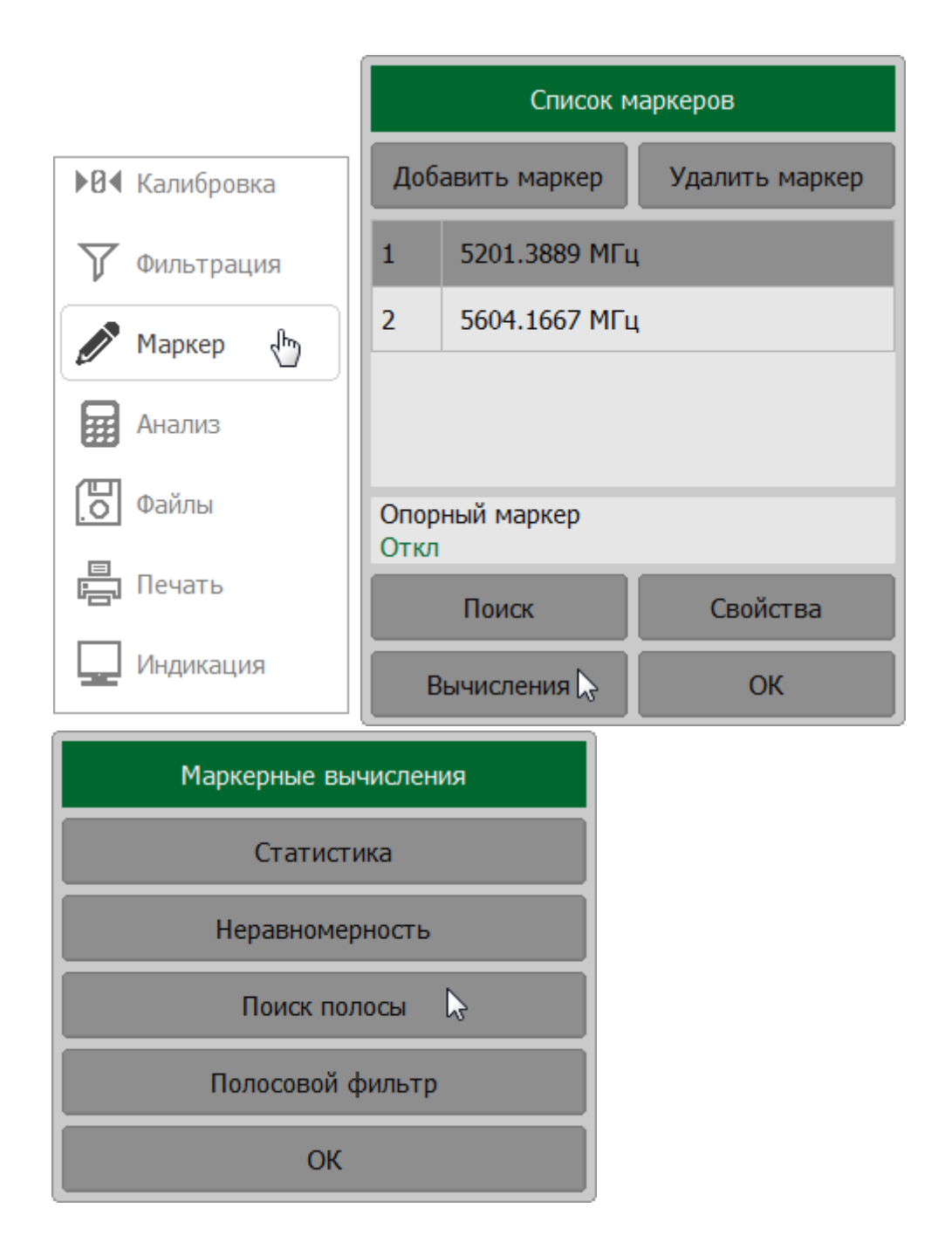

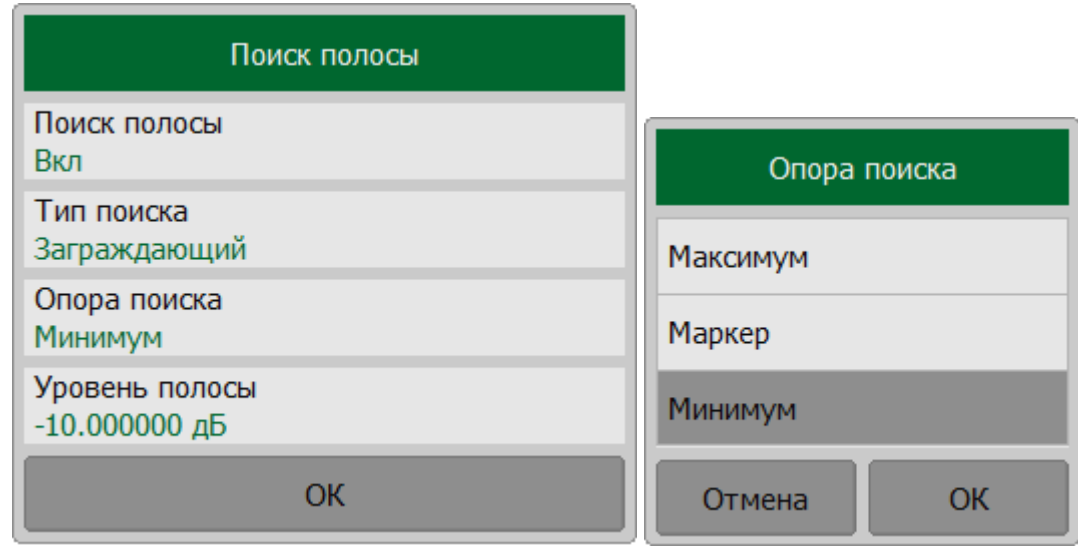

**SCPI** [CALCulate:MARKer:BWIDth](#page-893-0), [CALCulate:MARKer:BWIDth:TYPE](#page-901-0), [CALCulate:MARKer:BWIDth:REFerence](#page-897-0), [CALCulate:MARKer:BWIDth:THReshold](#page-899-0)

# <span id="page-529-0"></span>**Полосовой фильтр**

Данная функция определяет и отображает следующие характеристики полосового фильтра: потери, фактор пик-пик в полосе пропускания, величину заграждения в полосе заграждения. Границы полосы пропускания задаются первой парой маркеров, границы полосы задержания – второй парой маркеров (см. рисунок ниже).

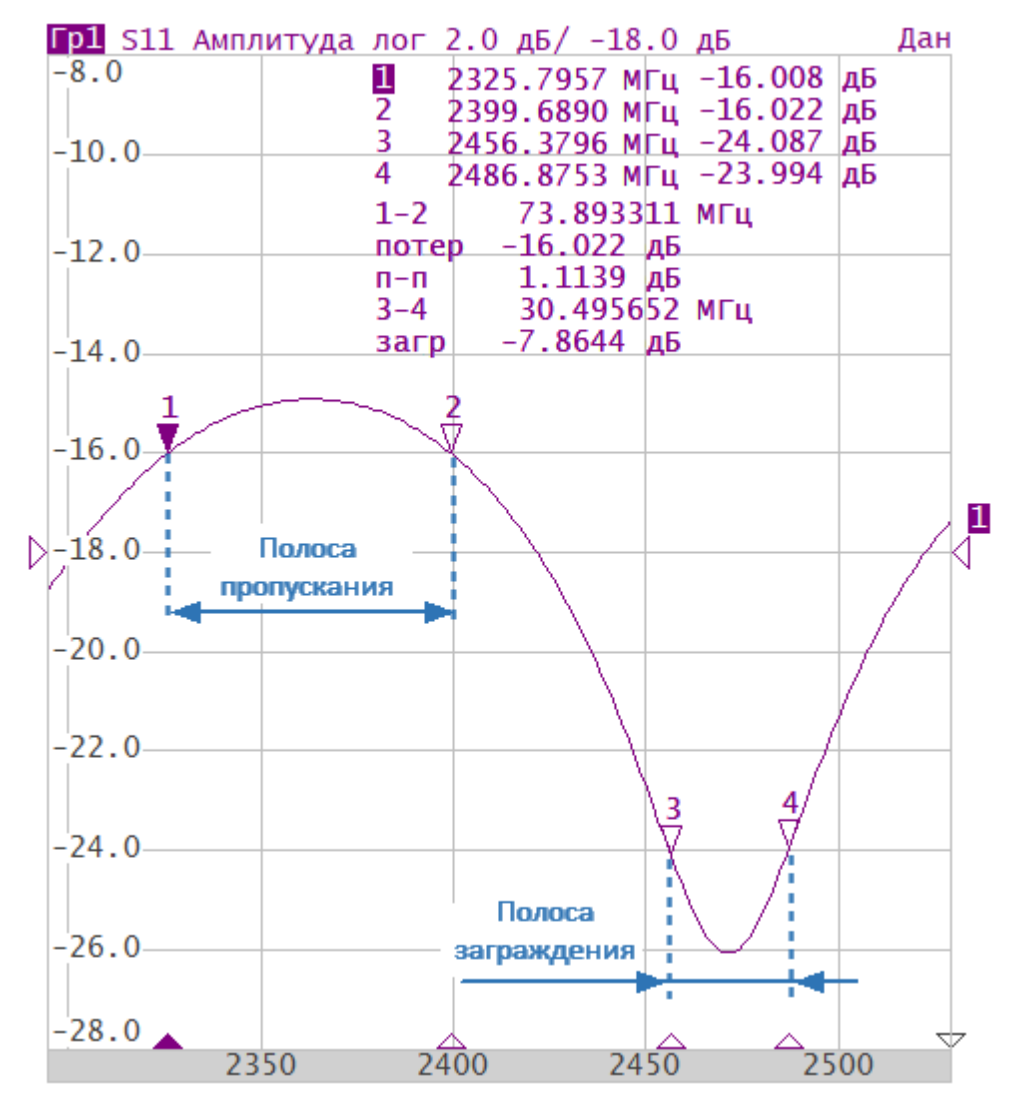

Рисунок 129 – Характеристики полосового фильтра

### **Определение характеристик полосового фильтра**

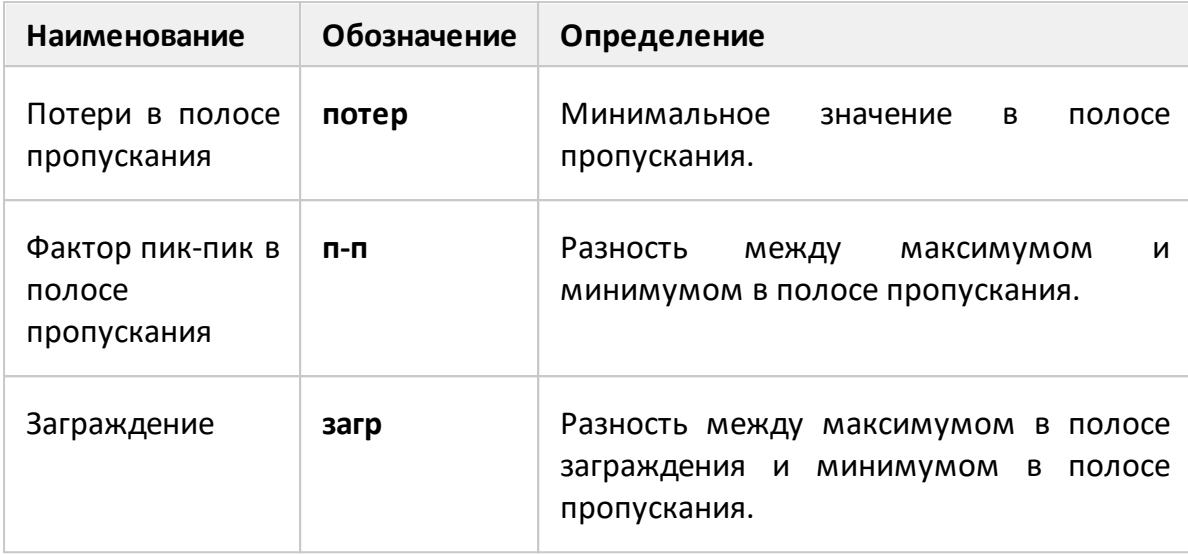

### **Установка параметров и включение функции полосового фильтра**

Нажмите кнопки**Маркер > Вычисления > Полосовой фильтр**.

В открывшемся окне щелкните по полю **Полосовой фильтр** для включения/отключения функции.

Щелкните по полю **Начало пропускания** или **Конец пропускания** и выберите маркеры начала или конца диапазона полосы пропускания.

Щелкните по полю **Начало заграждения** или **Конец заграждения** и выберите маркеры начала или конца диапазона полосы заграждения.

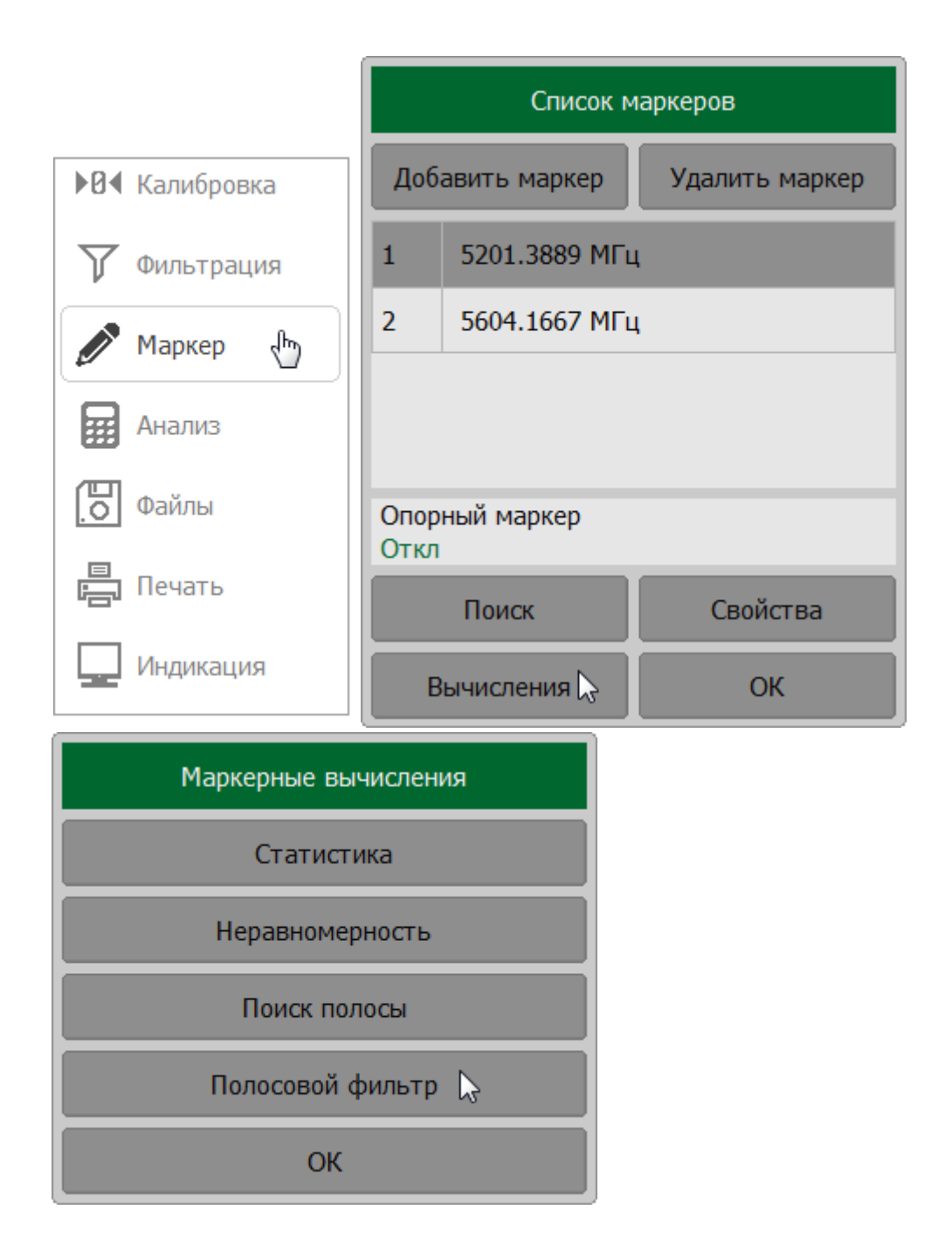

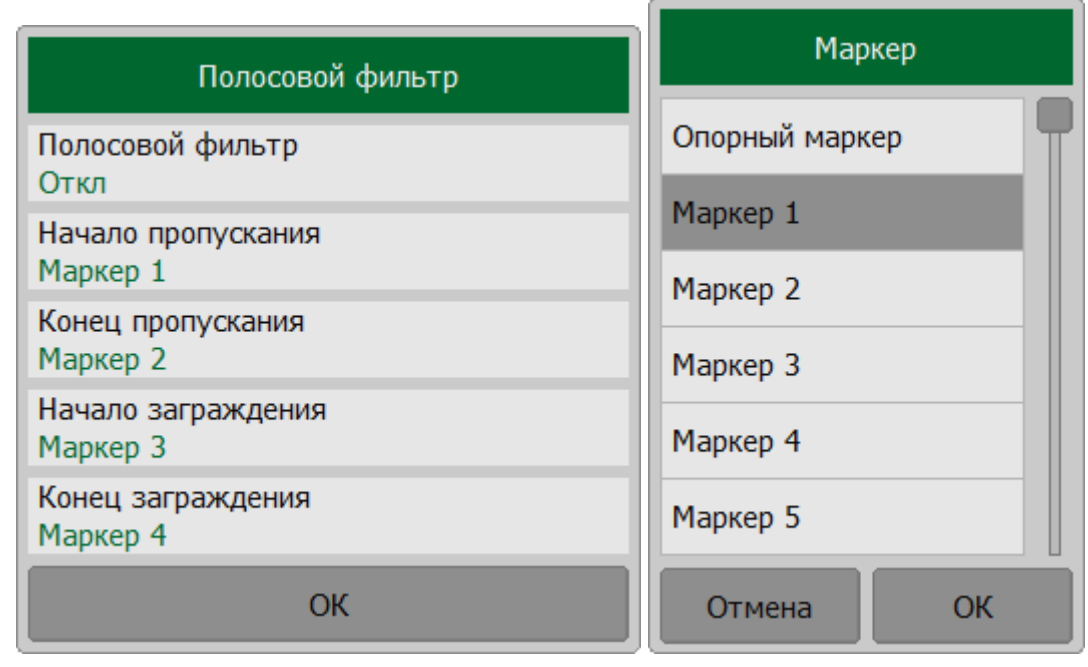

## <span id="page-533-0"></span>**Функция памяти графиков**

Для каждого графика измеренных данных можно создать связанный с ним график памяти. График памяти сохраняется в момент нажатия соответствующей программной кнопки или получения команды. После сохранения графика памяти на экране отображаются два графика — данных и памяти. Возможные варианты индикации графиков памяти и данных представлены в таблице ниже.

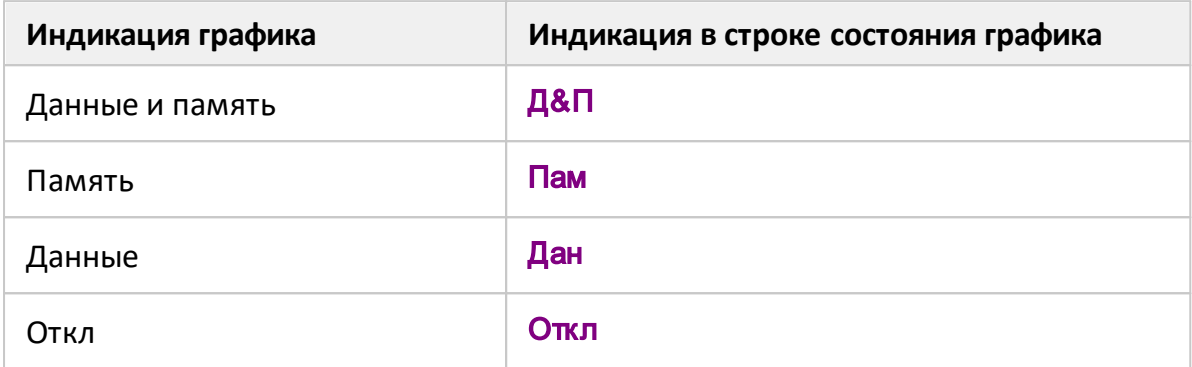

График памяти имеет тот же цвет, что и связанный с ним график данных, но его яркость уменьшена в два раза (см. рисунок ниже). Цвет и яркость графиков данных и памяти можно настроить, см. п. [Настройки интерфейса\)](#page-680-0).

Возможно включить индикацию значений памяти с помощью маркеров (см. п. [Отображение значений памяти на маркерах\)](#page-496-0).

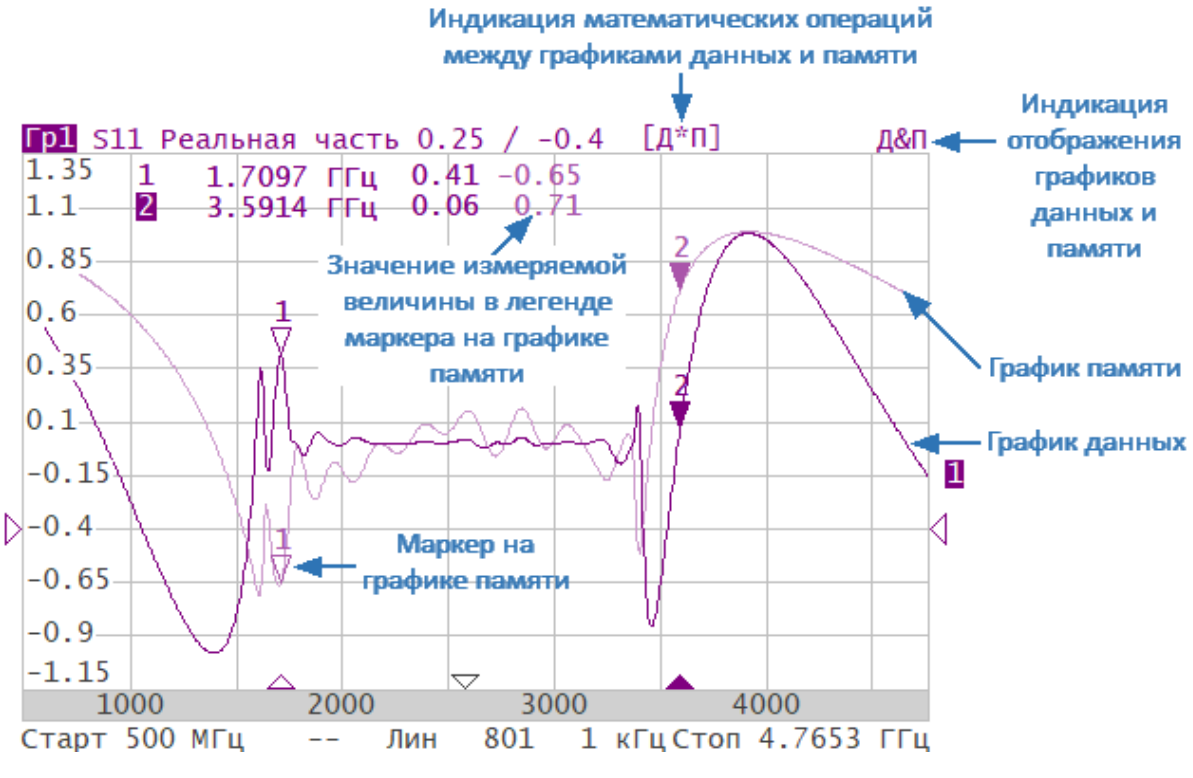

Рисунок 130 — График памяти на диаграмме

График памяти используется для отображения сохраненных данных и математических операций между ним и графиком данных (подробнее см. в п. [Математические операции\)](#page-539-0). Фактически в памяти сохраняются комплексные данные измерений, а не их графическое представление, следовательно математические операции выполняются между текущими и сохраненными Sпараметрами.

График памяти наследует следующие установки графика данных:

- · диапазон частот;
- · число точек;
- · тип сканирования.

График памяти использует общие установки с графиком данных, изменение которых действуют на оба графика:

- · формат;
- · масштаб;
- сглаживание;
- · электрическая задержка;
- · временная область.

На график памяти не влияют следующие установки графика данных, произведенные после запоминания:

- · изменение мощности при сканировании частоты;
- · полоса ПЧ;
- · усреднение;
- · калибровка.

### **Сохранение графика данных в памяти**

Сохранение в память выполняется для отдельного графика. График данных, который будет сохраняться, должен быть предварительно выбран как активный (см. п. [Выбор активного графика\)](#page-184-0).

Нажмите кнопку **График**. В открывшемся окне нажмите кнопку **Запомнить график**. Данные будут сохранены в памяти.

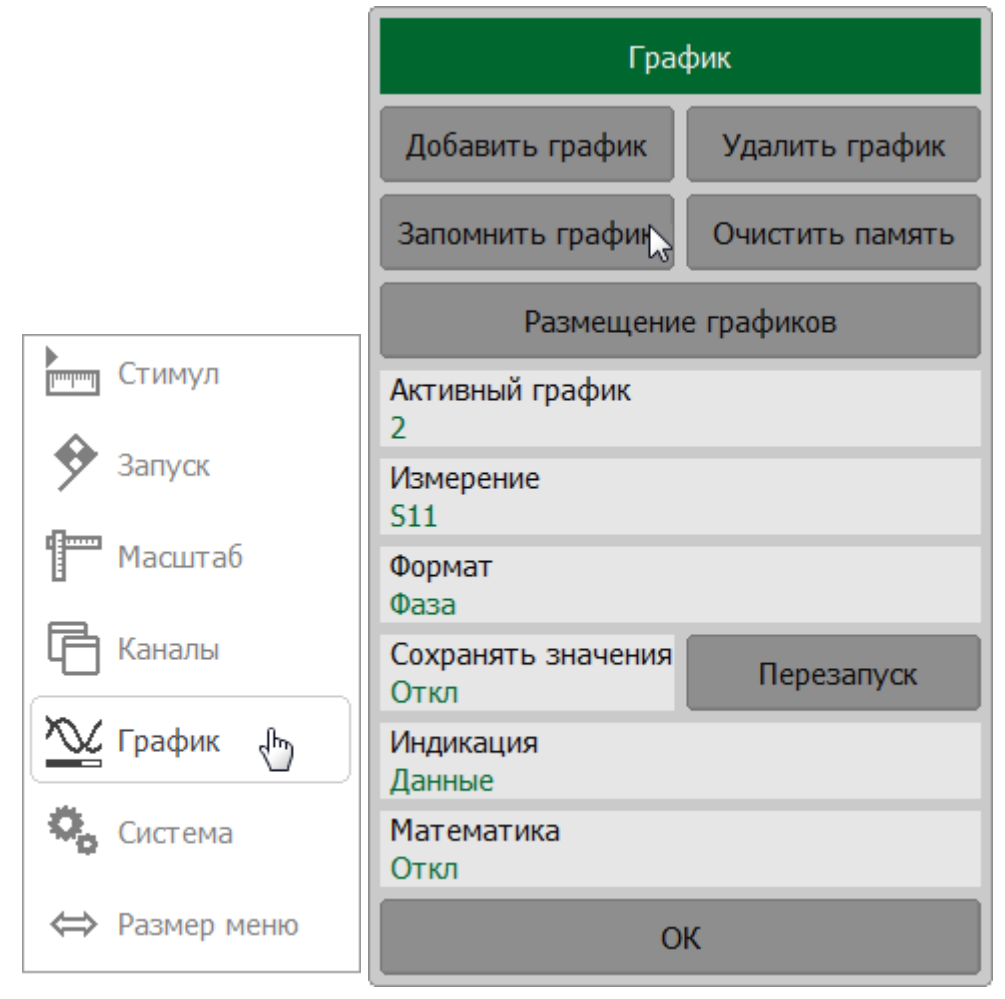

**SCPI** [CALCulate:MATH:MEMorize](#page-939-0)

## **Удаление графика из памяти**

График, для которого будет удаляться связанный график памяти, должен быть предварительно выбран как активный (см. п. [Выбор активного графика](#page-184-0)).

Нажмите кнопку **График**. В открывшемся окне нажмите кнопку **Очистить память**.

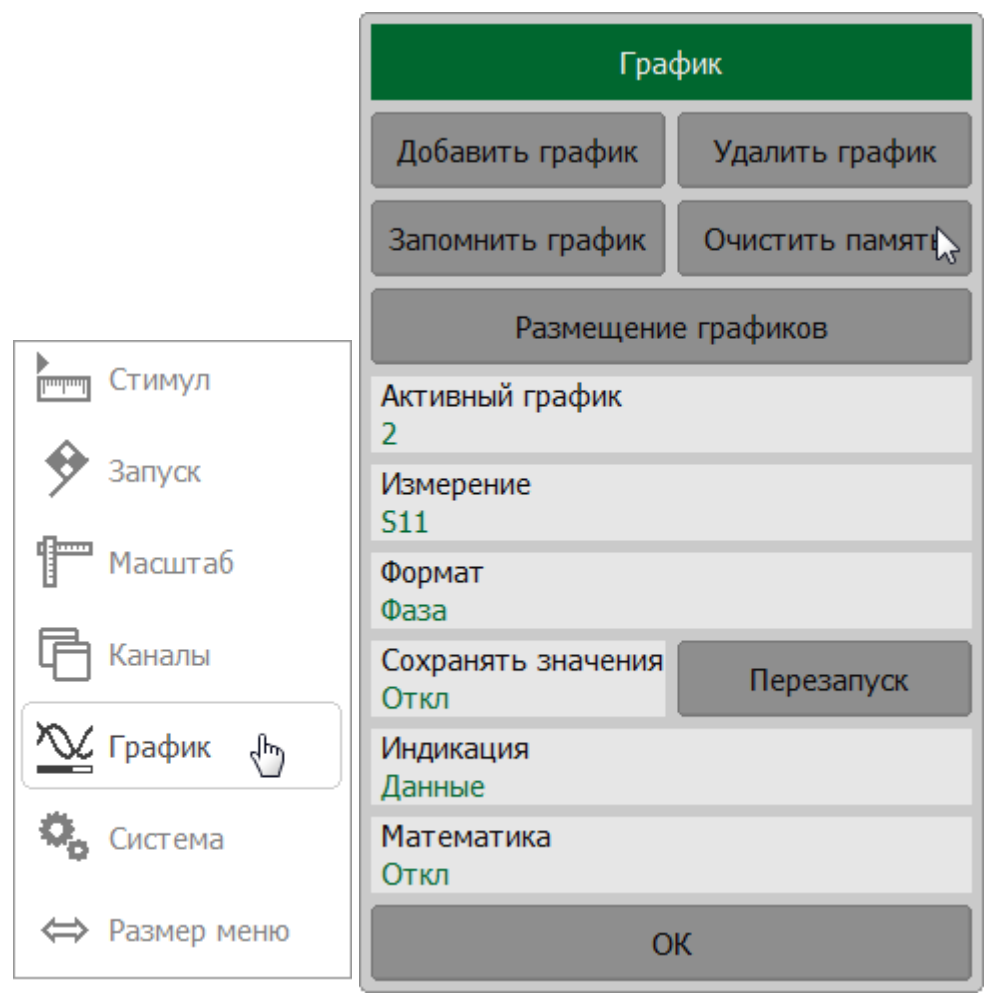

## **SCPI** [CALCulate:MATH:DELete](#page-936-0)

# **Выбор отображаемого графика**

График, для которого выполняется настройка, должен быть предварительно выбран как активный (см. п. [Выбор активного графика](#page-184-0)).

Нажмите кнопку **График**. В открывшемся окне щелкните по полю **Индикация**. Выберите отображаемый график в окне **Индикация**.

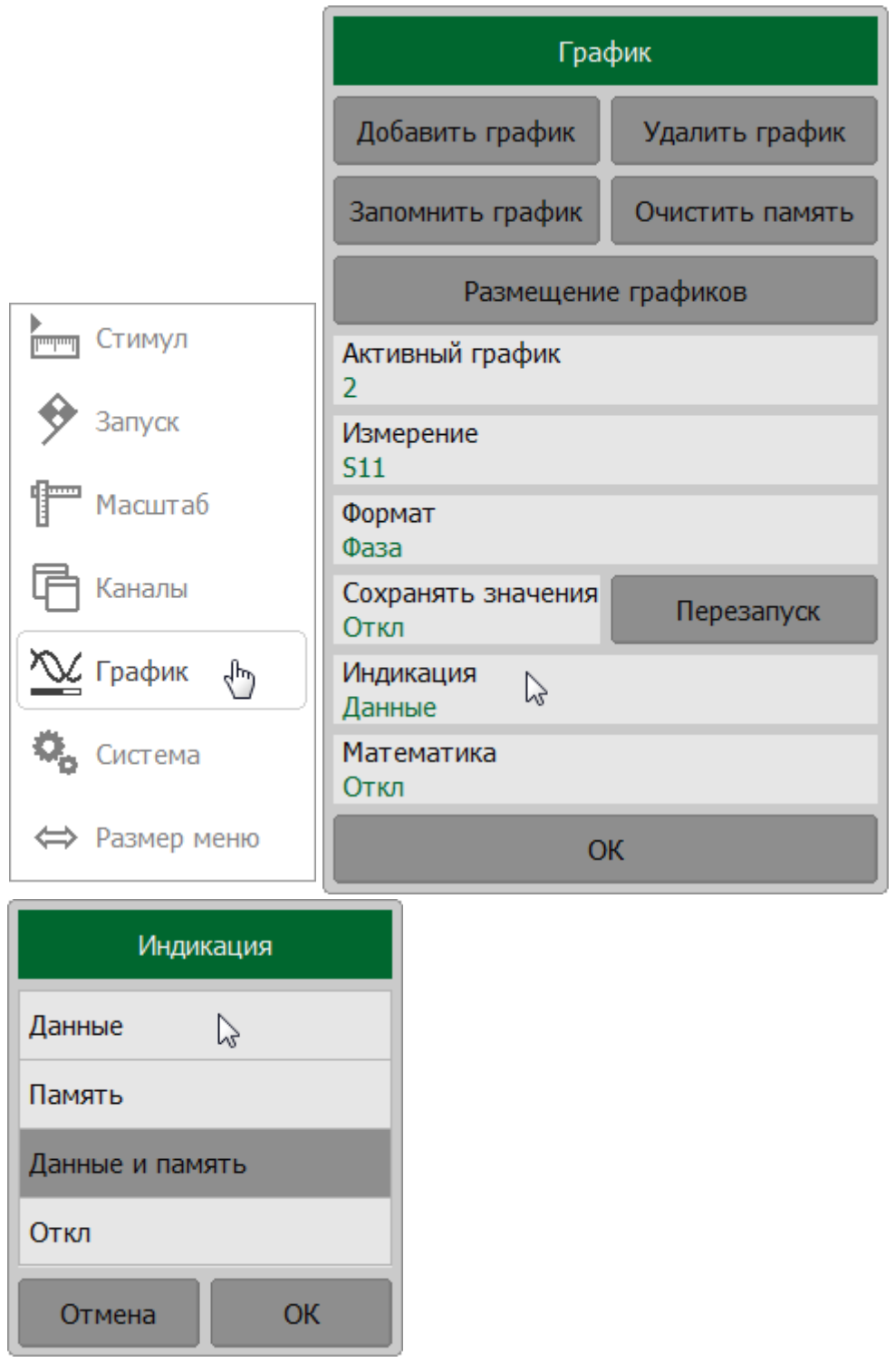

## **SCPI** [DISPlay:WINDow:TRACe:MEMory,](#page-1065-0) [DISPlay:WINDow:TRACe:STATe](#page-1067-0)

# ПРИМЕЧАНИЕ Отображение графиков можно настроить в [строке](#page-155-0) [состояния графика:](#page-155-0)

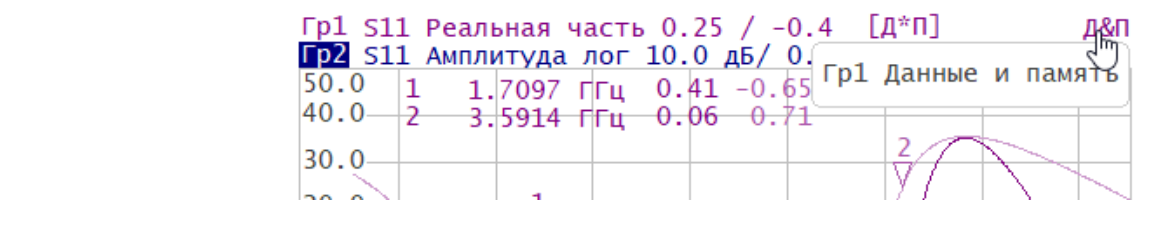

### <span id="page-539-0"></span>**Математические операции**

График памяти можно использовать для математических операций между ним и графиком данных. Результат математической операции замещает график данных. Математические операции выполняются над неформатированными для вывода на экран комплексными данными, а не их графическим представлением. Доступные математические операции приведены в таблице ниже.

Для отображения результата математических операций включите функцию памяти графиков (см. п. [Функция памяти графиков](#page-533-0)).

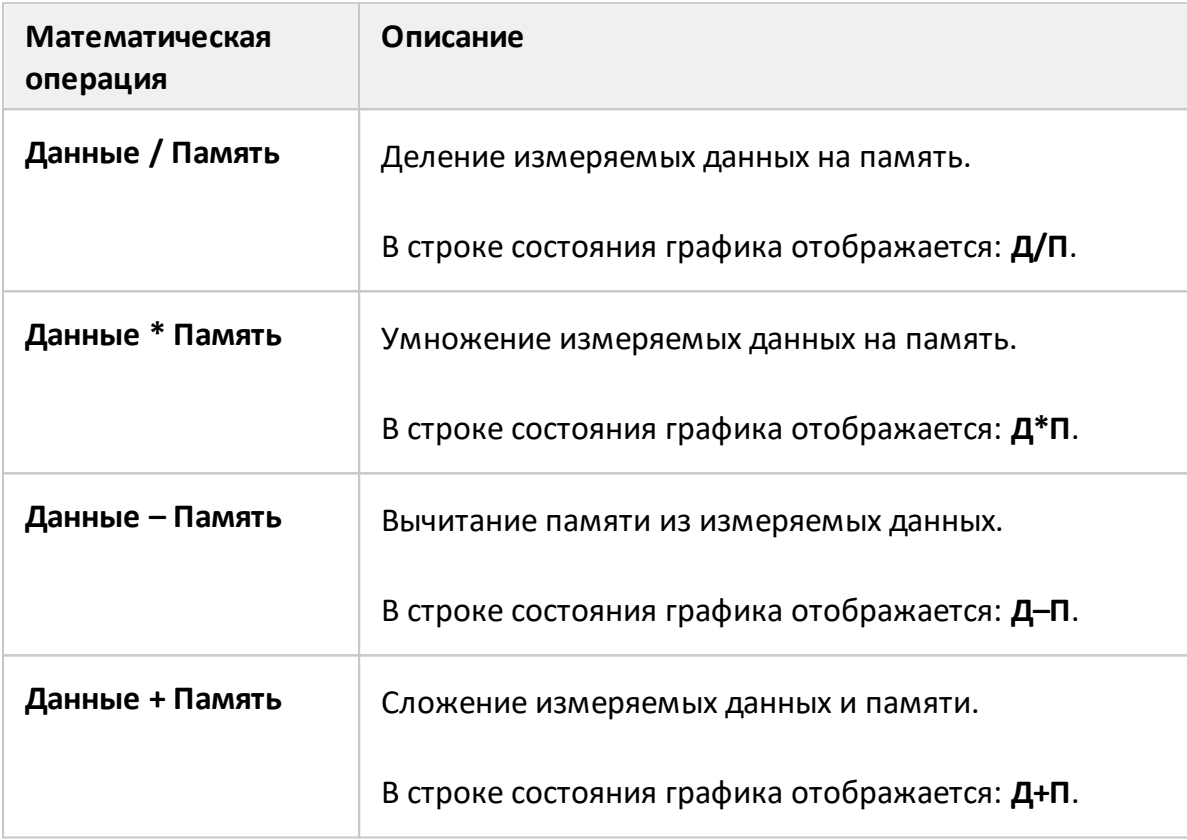

### **Выбор математической операции**

Функция памяти графиков данных применима к отдельным графикам канала. Перед использованием данной функции выберите активный график (см. п. [Выбор активного графика](#page-184-0)).

Нажмите кнопку **График**. В открывшемся окне щелкните по полю **Математика**. Выберите тип математической операциив окне **Математика**.
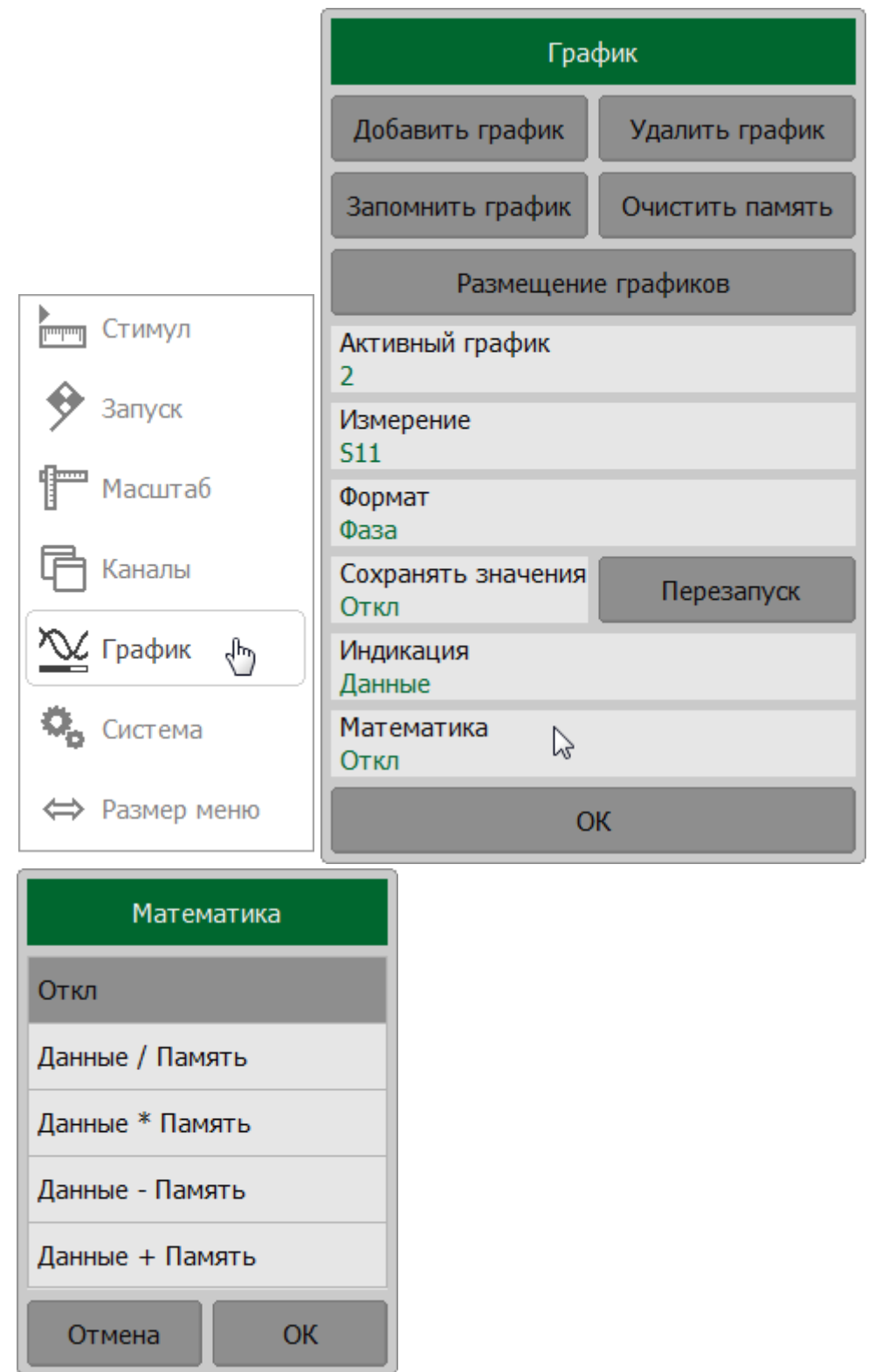

**SCPI** [CALCulate:MATH:FUNCtion](#page-937-0)

# **Сохранение максимального и минимального значений**

Включение функции сохранения значения позволяет запоминать максимальные или минимальные значения, полученные для текущего измерения. Запомненные значения отражаются в активном графике вместо данных реального времени.

Функция сохранения значения задаётся для каждого графика отдельно. Перед включением этой функции необходимо назначить активный график (см. п. [Выбор](#page-184-0) [активного графика\)](#page-184-0).

# **Включение и выключение функции сохранения значения графика**

Нажмите кнопку **График**. В открывшемся окне щелкните по полю **Сохранять значения**. В окне **Тип значений** выберите тип функции сохранения значений.

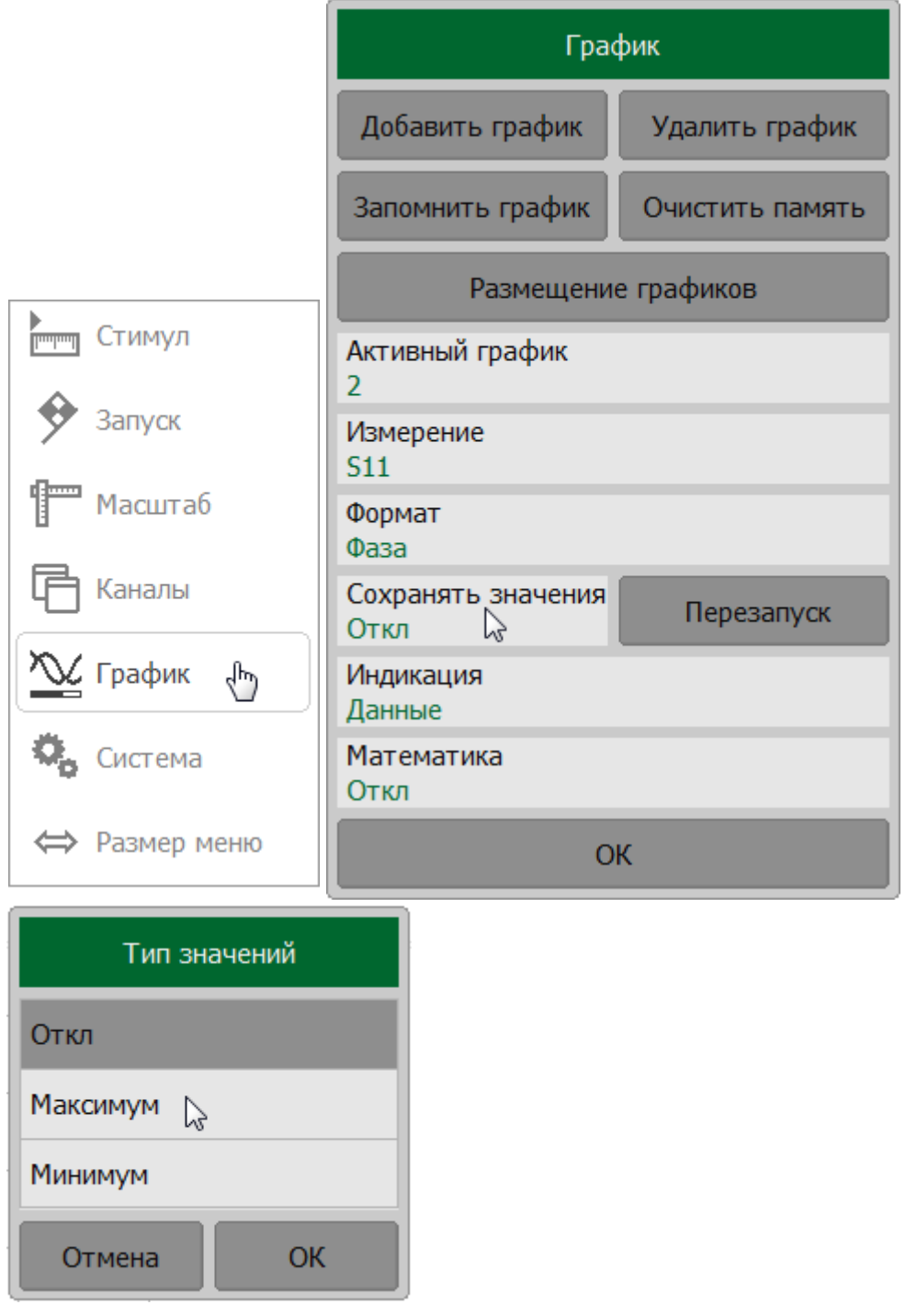

## **Перезапуск функции сохранения значения графика**

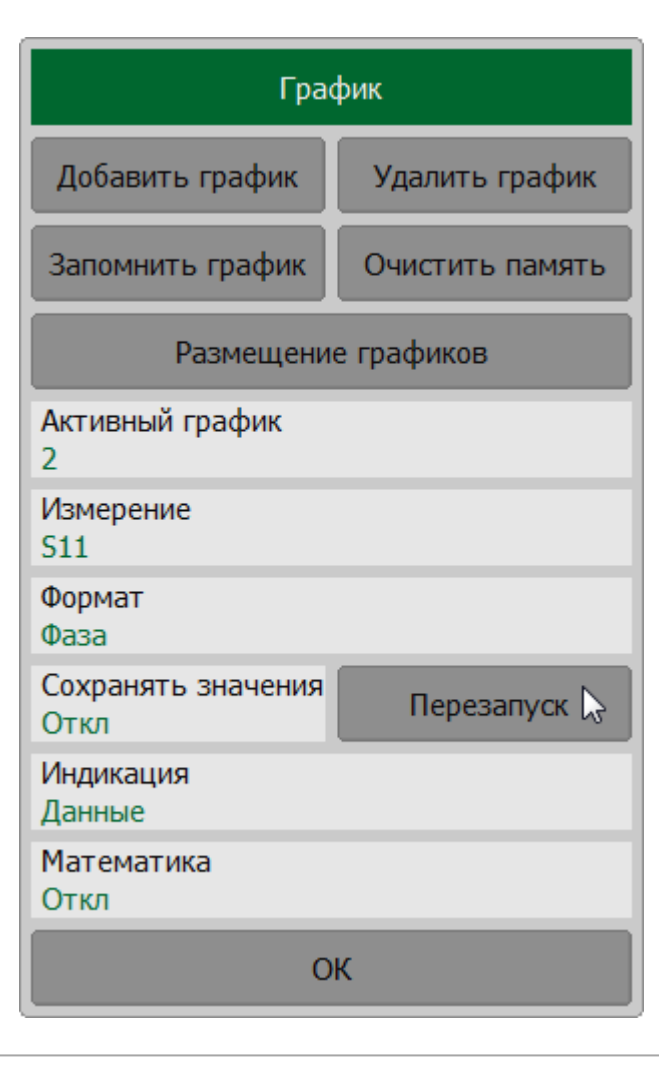

Нажмите кнопку **Перезапуск** в окне **График**.

ПРИМЕЧАНИЕ После включения функции в строке состояния графика будет отображаться статус **[Макс знач]** или **[Мин знач]** (см. п. [Строка состояния графика\)](#page-155-0).

#### **Моделирование оснастки**

Моделирование оснастки представляет собой набор математических функций для моделирования условий измерения, которые отличаются от реальных условий измерения. Могут быть смоделированы следующие условия:

- · [Удлинение порта](#page-545-0) или [Автоматическое удлинение порта](#page-549-0);
- · [Преобразование импеданса порта](#page-554-0);
- <u>Исключение цепи</u>;
- [Встраивание цепи](#page-561-0)

Функции применимы только для измерения коэффициентов отражения (S11, S22 и т. д.).

Канал, к которому применяется функция, должен быть предварительно выбран как активный (см. [Выбор активного канала\)](#page-296-0). Функции моделирования оснастки влияют на все графики канала.

#### <span id="page-545-0"></span>**Удлинение порта**

Функция удлинения порта перемещает калибровочную плоскость по направлению к контактам ИУ на длину согласованной линии с потерями или без потерь. Эта функция полезна, когда ИУ не может быть подключено к рефлектометру без специальной оснастки, и калибровку невозможно выполнить непосредственно на контактах ИУ. В этом случае калибровка производится на коаксиальных разъемах оснастки, а затем калибровочная плоскость перемещается на контакты ИУ с помощью функции удлинения порта (см. рисунок ниже).

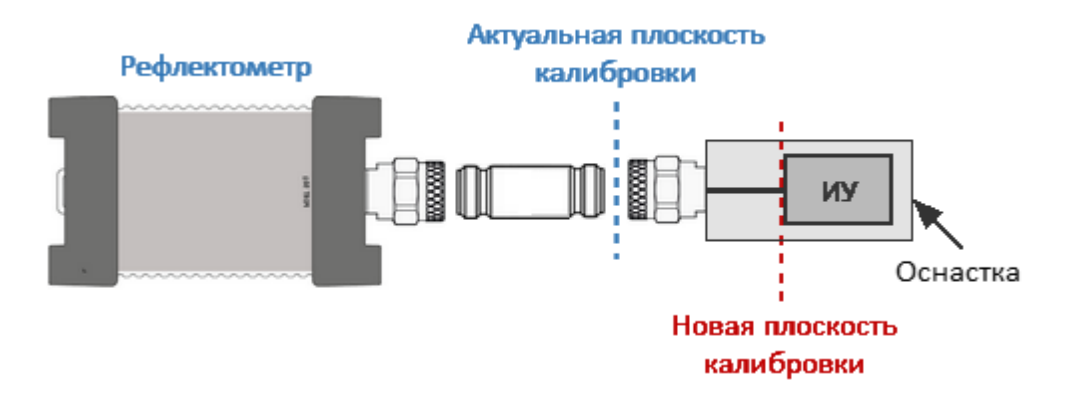

Рисунок 131 – Удлинение порта

Функция использует модель идеально согласованной линии передачи с потерями с параметрами:

· при исключении идеально согласованной линии передачи без потерь из результатов измерения компенсируется только набег фазы, вызванный электрической длиной линии. Функция исключения линии без потерь аналогична функции [электрической задержки](#page-282-0) для графика, но в отличие о нее действует на все графики измерений канала, компенсируя длину линии при измерении передачи, и двойную длину – при измерении отражения.

Набег фазы в линии равен:

$$
\Delta \varphi = e^{-j \cdot 2\pi \cdot f \cdot \tau},
$$

где  $f$  – частота, Гц,

 $\tau$  – электрическая задержка, с:

- · при исключении идеально согласованной линии передачи с потерями, кроме набега фазы компенсируются потери. Могут использоваться следующие методы задания потерь  $L(f)$ , в одной, двух или трех частотных точках:
	- 1 частотно-независимые потери на нулевой частоте  $($  $L_0$  $):$

2 частотно-зависимые потери, заданные величиной потерь в двух частотных точках:  $L_0$  на нулевой частоте, и  $L_1$  на частоте  $F_1$ :

$$
L(f) = L_0 + (L_1 - L_0) \sqrt{\frac{f}{F_1}}
$$

3 частотно-зависимые потери, заданные величиной потерь в трех частотных точках:  $L_0$  на нулевой частоте,  $L_1$  на частоте  $F_1$ , и  $L_2$  на частоте  $F_2$ :

$$
L(f) = L_0 + (L_1 - L_0) \left(\frac{f}{F_1}\right)^n
$$
  

$$
n = \frac{\log \left|\frac{L_1}{L_2}\right|}{\log \frac{F_1}{F_2}}
$$

ПРИМЕЧАНИЕ Точность метода удлинения порта зависит от используемой оснастки. Чем ближе параметры оснастки к модели идеально согласованной линии передачи, тем выше точность данного метода.

#### **Настройка и включение/выключение функции удлинения порта**

Выберите калибруемый канал (см. п. [Выбор активного канала\)](#page-296-0) и установите параметры канала (частотный диапазон, полосу ПЧ и другие).

Нажмите кнопки **Калибровка > Удлинение порта**. Щелкните по полю **Удлинение порта** для переключения между состояниями функции.

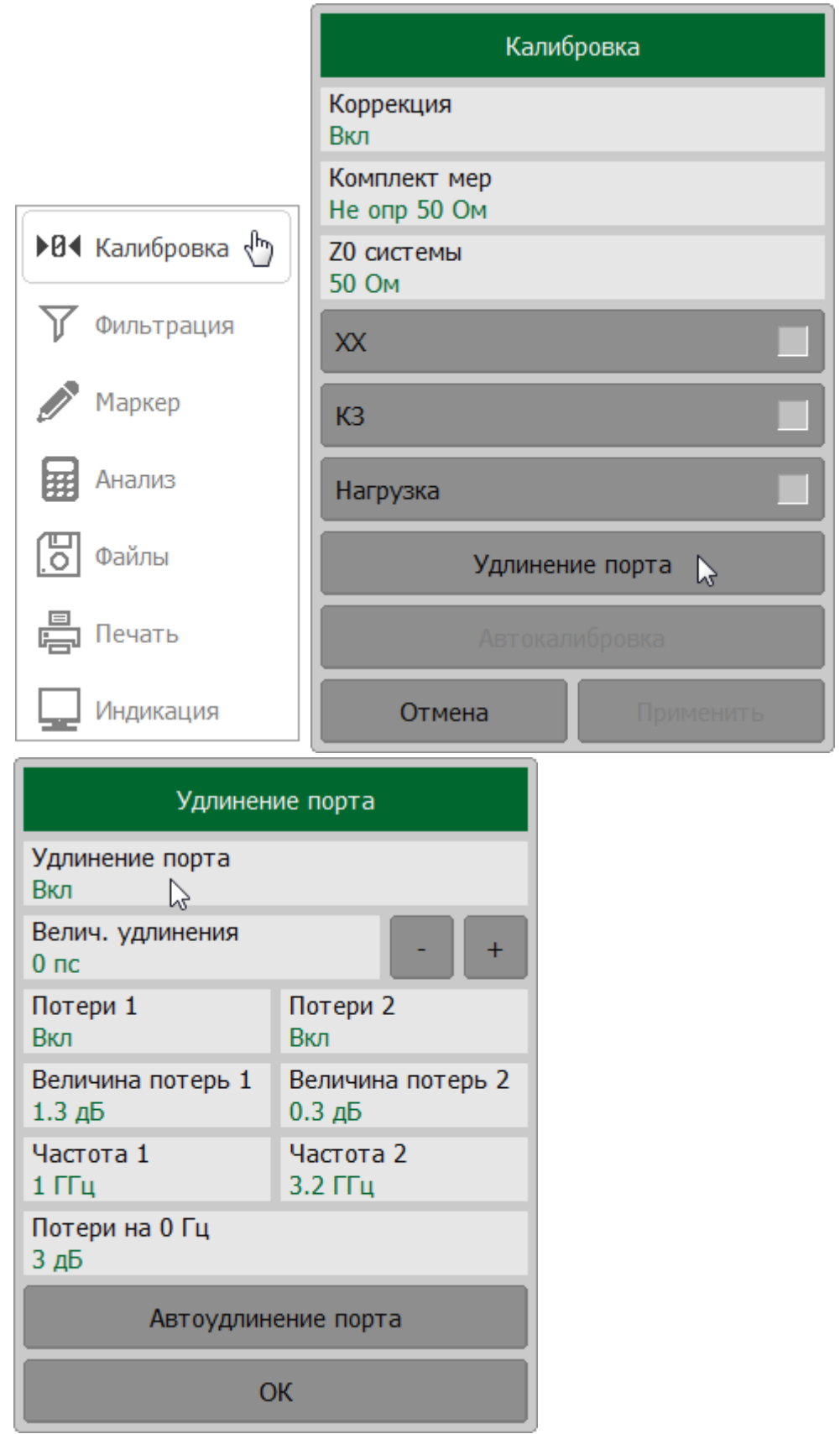

Установить величину электрической задержки для порта. Щелкните по полю **Велич. удлинения** и введите требуемое значение с помощью клавиатуры.

При необходимости включите учет потерь в расчетах, щелкнув по полям **Потери 1** и(или) **Потери 2**. Установите значение частот и величины потерь:

- $\bullet$  в полях **Величина потерь 1** и **Частота 1** для определения  $L_1$  и  $F_1;$
- $\bullet$  в полях **Величина потерь 2** и **Частота 2** для определения  $L_2$  и  $F_{2..}$ ;
- $\bullet\,$  в поле **Потери на 0 Гц** для определения  $L_{\mathbf{0}}.$

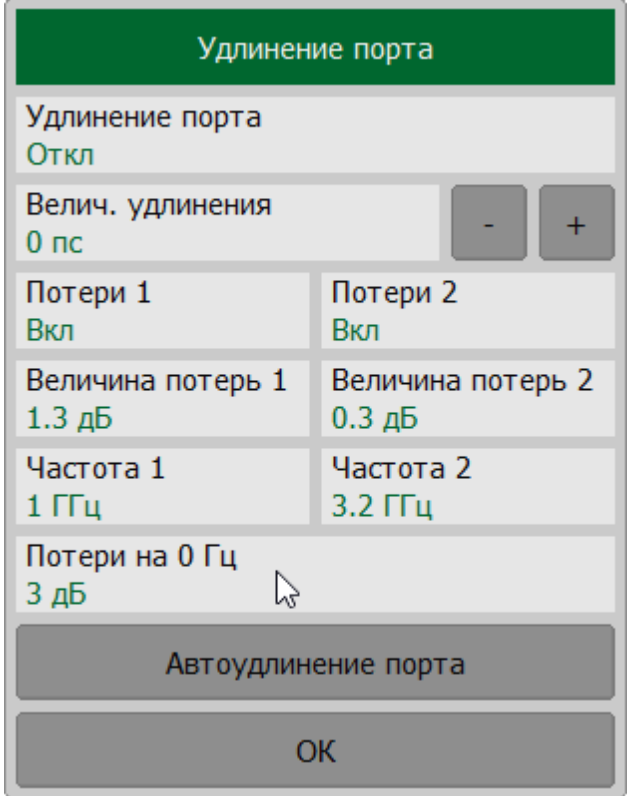

[SENSe:CORRection:EXTension](#page-1282-0)

[SENSe:CORRection:EXTension:PORT:TIME](#page-1308-0)

**SCPI** [SENSe:CORRection:EXTension:PORT:INCLude,](#page-1302-0) [SENSe:CORRection:EXTension:PORT:LOSS](#page-1306-0), [SENSe:CORRection:EXTension:PORT:FREQuency](#page-1300-0)

[SENSe:CORRection:EXTension:PORT:LDC](#page-1304-0)

ПРИМЕЧАНИЕ Функция автоматического удлинения порта затрагивает все графики канала. После включения функции автоматического удлинения порта в строке состояния графика будет отображаться статус **[УП]** (см. п. [Строка](#page-155-0) [состояния графика\)](#page-155-0).

#### <span id="page-549-0"></span>**Автоматическое удлинение порта**

Функция автоматического удлинения порта вычисляет параметры удлинения порта на основе данных измерения калибровочной меры КЗ или ХХ. Если были выполнены оба измерения, в расчете используется среднее значение двух измерений.

В настройках функции укажите диапазон частот, который будет учитываться при расчете. Применяется три метода установки диапазона:

- · текущая полоса текущий диапазон сканирования;
- · пользовательская полоса полоса, установленная в пределах текущего диапазона;
- · активный маркер точка частоты, установленная с помощью маркера.

Результатом работы функции является вычисленное значения электрической задержки, которое отображается в поле **Велич. удлинения** диалогового окна **Удлинение порта**. После чего [функция удлинения порта](#page-545-0) включается автоматически, если она была отключена.

Если опция **Включить потери** включена до запуска функции автоматического расширения порта, значения **Потери1**, **Потери2** при соответствующих значениях **Частота 1**, **Частота 2** будут рассчитаны и применены. Значения **Частота 1**, **Частота 2** рассчитываются, как ¼ и ¾ диапазона частот, установленного как текущая или пользовательская полоса. Если частотный диапазон определяется активным маркером, **Частота 2** не рассчитывается.

Если опция **Подстроить согласование** включена до запуска функции автоматического расширения порта, то устанавливаются **Потери на 0Гц**. В качестве значения потерь на постоянном токе используется измеренное значение потерь на нижней частоте текущего диапазона.

#### **Настройка и включение функции автоматического удлинения порта**

Выберите калибруемый канал (см. п. [Выбор активного канала\)](#page-296-0) и установите параметры канала (частотный диапазон, полосу ПЧ и другие).

Нажмите кнопки **Калибровка > Удлинение порта > Автоудлинение порта**.

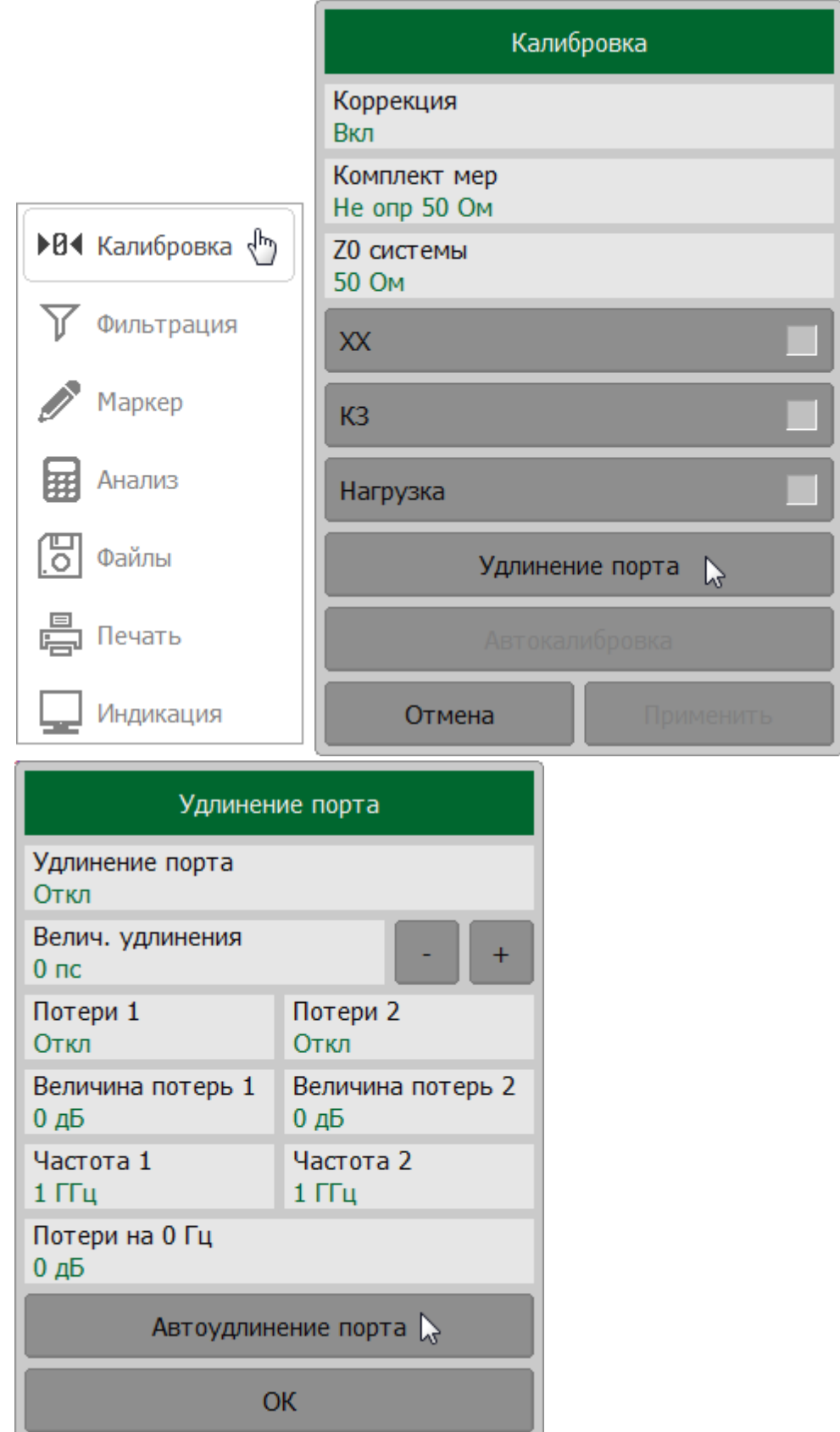

Выберите метод установки диапазона. Щелкните по полю **Метод** и в открывшемся окне выберите между **Текущий диапазон | Пользов. диапазон | Активный маркер**.

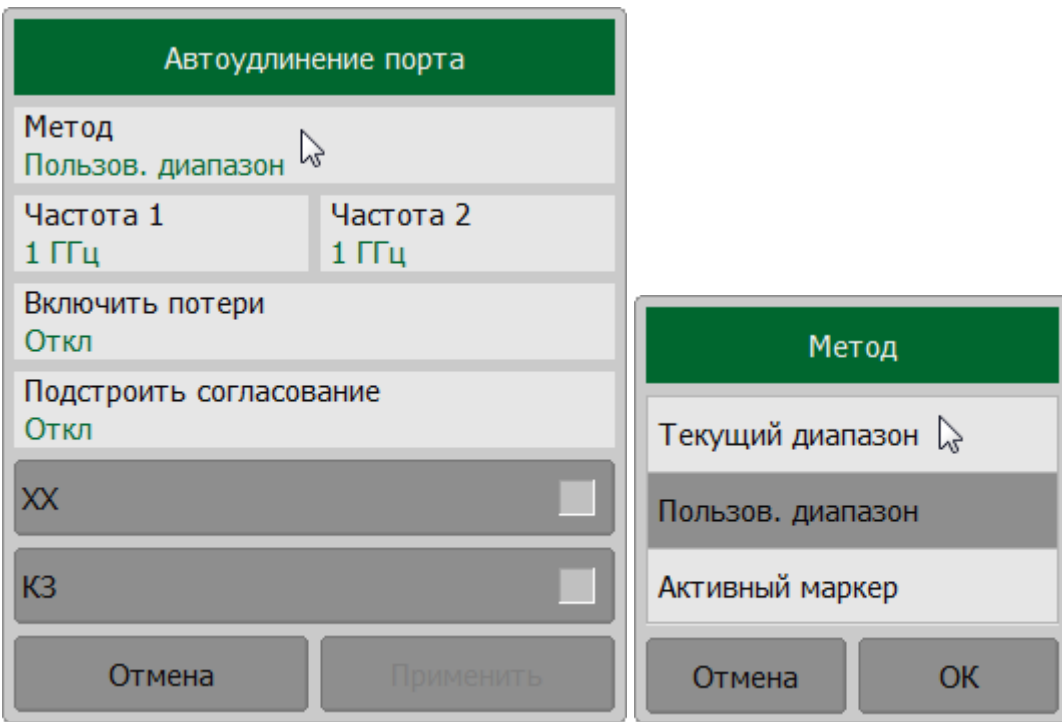

Если выбран метод **Пользов. диапазое**, щелкните по полям **Частота 1** и **Частота 2** и введите границы диапазона частот в пределах текущего диапазона.

Если необходимо учесть частотно-зависимые потери, щелкните по полю **Включить потери**.

Если необходимо учесть потери на постоянном токе, щелкните по полю **Подстроить согласование**.

Подключите меры ХХ или КЗ к порту. Нажмите кнопку **ХХ** или **КЗ**, соответствующую подключенной мере. В процессе измерения в окне канала появится окно с индикатором процесса измерения. После завершения измерения меры в правой части соответствующей ей кнопки появится цветовая индикация.

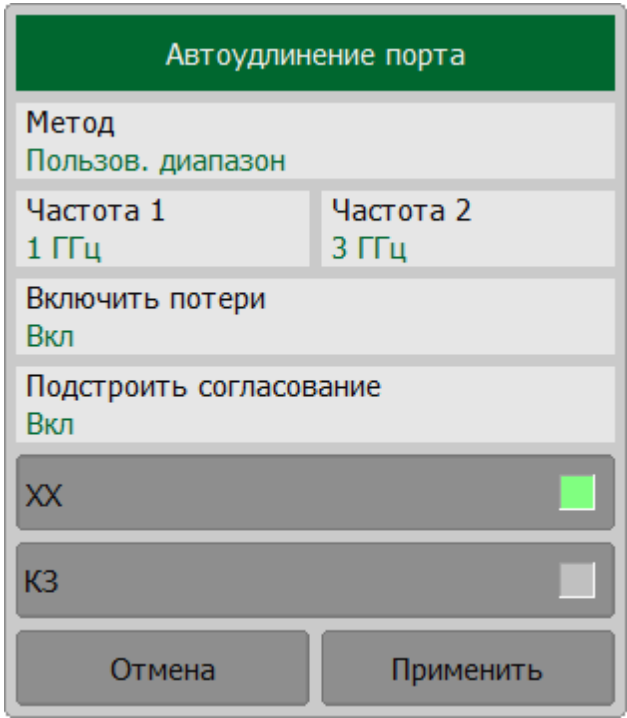

При необходимости проведите измерение второй меры.

ПРИМЕЧАНИЕ — Если были выполнены измерения мер ХХ и КЗ, в расчете используется среднее значение двух измерений.

Нажмите кнопку **Применить**. После завершения автоматического удлинения порта рассчитанные значения задержки и потерь появятся в соответствующих полях окна Удлинение порта. Функция [удлинения порта](#page-545-0) автоматически включится, если она была отключена.

[SENSe:CORRection:EXTension:AUTO:CONFig](#page-1284-0)

[SENSe:CORRection:EXTension:AUTO:DCOFfset](#page-1286-0)

[SENSe:CORRection:EXTension:AUTO:LOSS](#page-1284-0)

**SCPI** [SENSe:CORRection:EXTension:AUTO:MEASure](#page-1290-0)

[SENSe:CORRection:EXTension:AUTO:RESet](#page-1292-0)

[SENSe:CORRection:EXTension:AUTO:SAVE](#page-1294-0)

[SENSe:CORRection:EXTension:AUTO:STARt,](#page-1296-0) [SENSe:CORRection:EXTension:AUTO:STOP](#page-1298-0)

# ПРИМЕЧАНИЕ Функция автоматического удлинения порта затрагивает все графики канала. После включения функции автоматического удлинения порта в строке состояния графика будет отображаться статус **[УП]** (см. п. [Строка](#page-155-0) [состояния графика\)](#page-155-0).

## <span id="page-554-0"></span>**Преобразование импеданса порта**

Опорный импеданс измерительного порта по умолчанию равен импедансу его разъема (50 Ом). Но при этом часто требуется измерять исследуемое устройство с произвольным импедансом (см. пример на рисунке ниже), не равным импедансу измерительного порта. В этом случае можно с помощью программного обеспечения преобразовать импеданс в произвольное значение импеданса.

Функция применима только для измерения коэффициентов отражения (S11, S22 и т. д.).

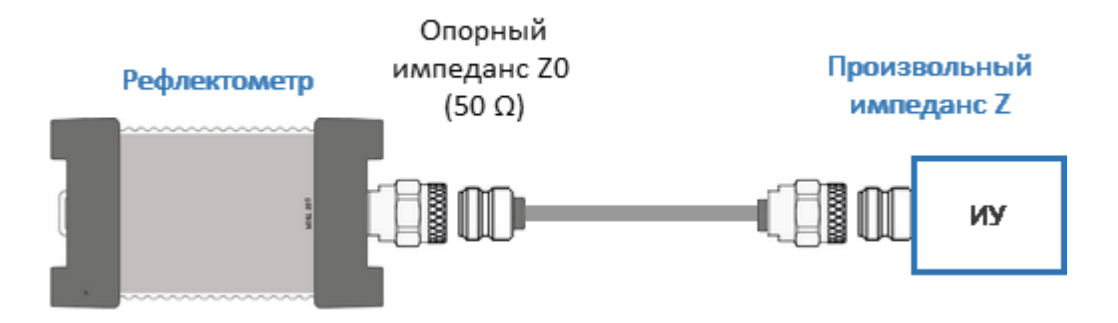

Рисунок 132 – Пример измерения ИУ с произвольным импедансом с помощью рефлектометра с опорным импедансом 50 Ом

ПРИМЕЧАНИЕ Значение импеданса измерительного порта Z0 (50 Ом) определяется в процессе калибровки. Оно определяется значением волнового сопротивления используемого комплекта калибровочных мер, его значение вводится, как описано в п. [Установка системного импеданса Z0](#page-469-0).

Преобразование опорного импеданса порта — это функция, которая математически преобразует матрицу S-параметров, измеренных при опорном импедансе порта Z0, в матрицу S-параметров, измеренных при произвольном импедансе порта Z1 (см. рисунок ниже). Эта функция также называется ренормализацией S-параметров.

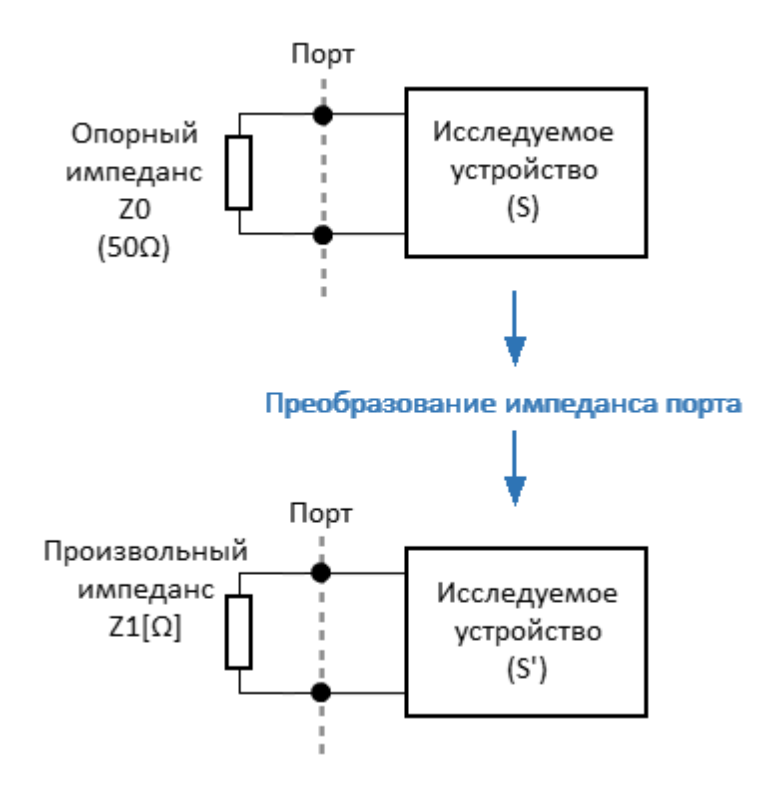

Рисунок 133 – Преобразование импеданса порта

Ренормализация основана на теории микроволновых цепей, описанной в работе «Общая теория волноводных цепей» (Р. Б. Маркс и Д. Ф. Уильямс).

# **Настройка и включение/выключение функции преобразования импеданса порта**

Выберите калибруемый канал (см. п. [Выбор активного канала\)](#page-296-0) и установите параметры канала (частотный диапазон, полосу ПЧ и другие).

Нажмите кнопки**Анализ > Моделирование оснастки**.

Щелкните по полю **Преобразование Z порта** для переключения между состояниями функции.

Щелкните по полю **Порт Z0** и введите значения моделируемого импеданса порта.

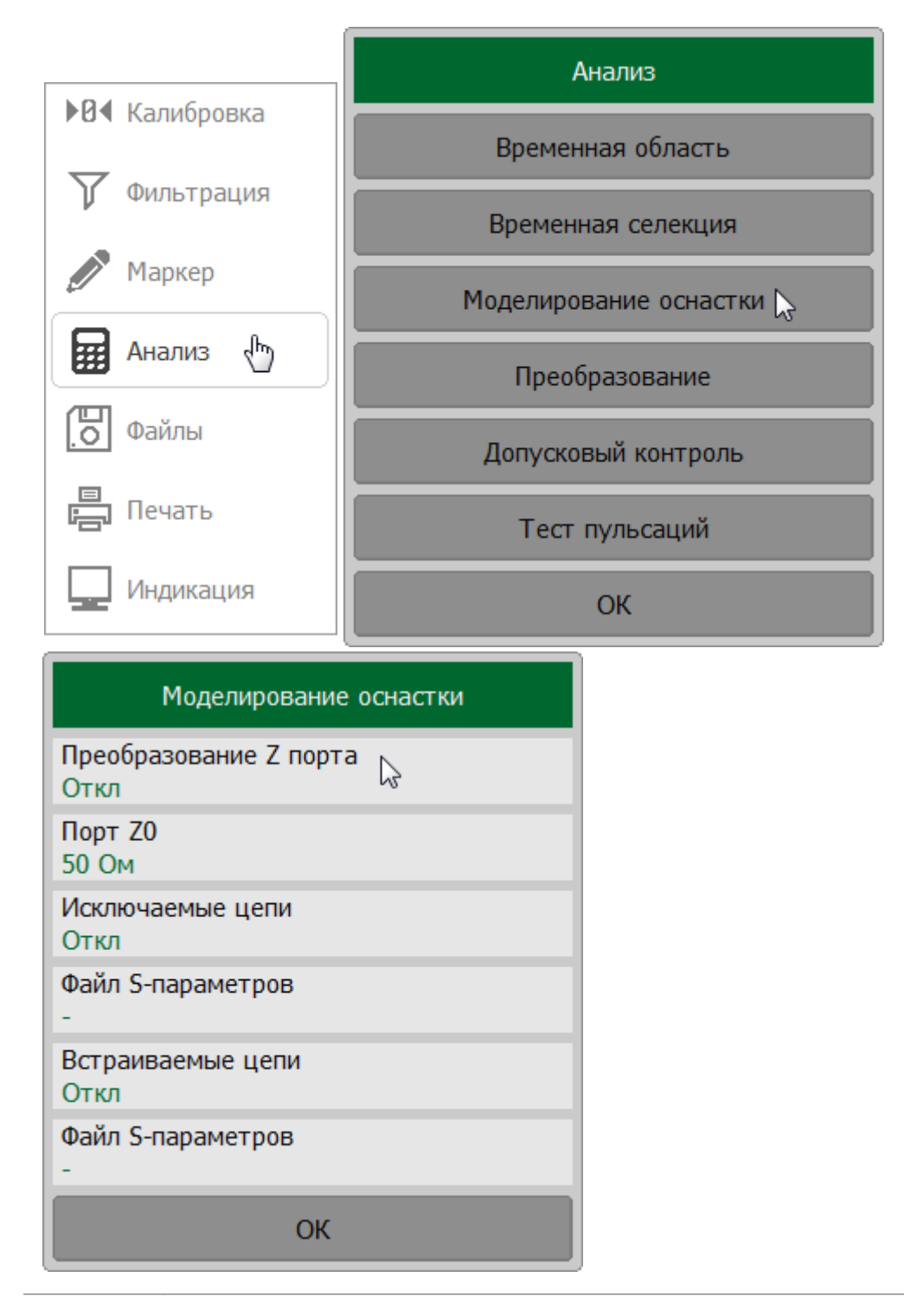

## **SCPI** [CALCulate:FSIMulator:SENDed:ZCONversion:STATe,](#page-845-0) [CALCulate:FSIMulator:SENDed:ZCONversion:PORT:Z0](#page-843-0)

ПРИМЕЧАНИЕ Функция преобразования импеданса порта затрагивает все графики канала. После включения функции преобразования импеданса порта в строке состояния графика будет отображаться статус **[Z0]** (см. п. [Строка](#page-155-0) [состояния графика\)](#page-155-0).

#### <span id="page-558-0"></span>**Исключение цепи**

Исключение цепи – это математическая функция преобразования S-параметров, исключающая из результатов измерения влияние некоторой цепи. Функция применима только для измерения коэффициентов отражения (S11, S22 и т. д.).

Оснастка используется для подключения устройств, которые не могут быть непосредственно подключены к измерительному порту. Функция позволяет исключить из результатов измерения влияние оснастки, включенной между плоскостью калибровки и исследуемым устройством (см. рисунок ниже).

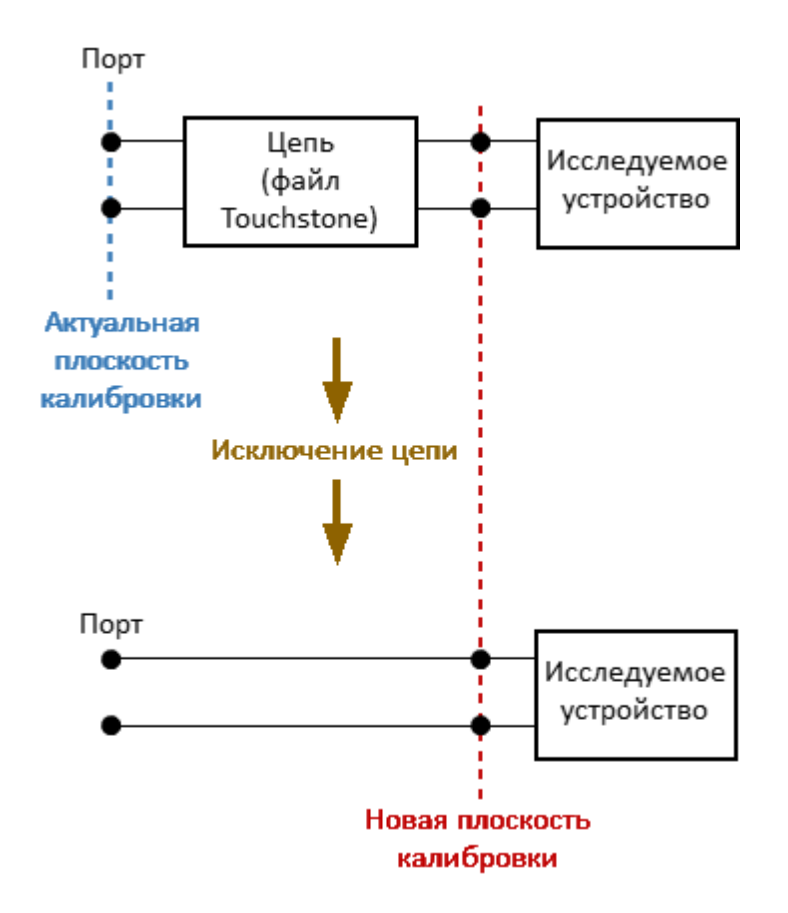

Рисунок 134 – Исключение цепи

ПРИМЕЧАНИЕ Функция исключения цепи по сути аналогична функции [удлинения порта,](#page-545-0) но является математически более строгим методом, так как функция удлинения порта использует допущение об исключении идеально согласованной линии.

Исключаемая цепь должна быть определена как четырехполюсник файлом формата Touchstone (\*.s2p). В файле содержится таблица S-параметров исключаемой цепи: S11, S21, S12, S22 для ряда частот.

## **Настройка и включение/выключение функции исключения цепи**

Выберите калибруемый канал (см. п. [Выбор активного канала\)](#page-296-0) и установите параметры канала (частотный диапазон, полосу ПЧ и другие).

Нажмите кнопки**Анализ > Моделирование оснастки**.

Щелкните по полю **Файл S-параметров**, расположенное под полем Исключение цепи и выберите файл.

Щелкните по полю **Исключаемые цепи** для переключения между состояниями функции.

ПРИМЕЧАНИЕ – Функция исключения цепи не может быть включена, пока не указан файл S-параметров исключаемой цепи.

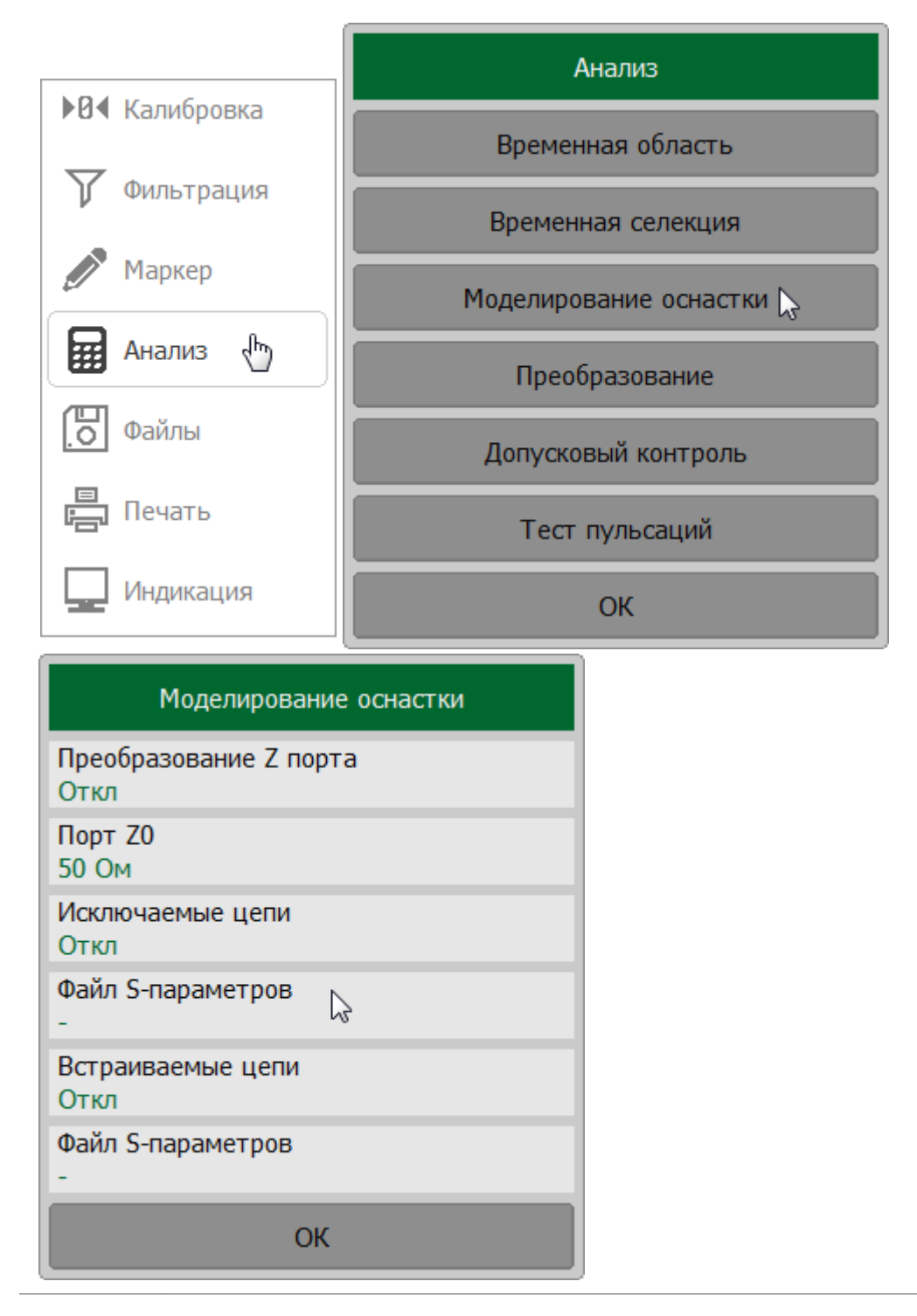

## **SCPI** [CALCulate:FSIMulator:SENDed:DEEMbed:PORT:STATe,](#page-835-0) [CALCulate:FSIMulator:SENDed:DEEMbed:PORT:USER:FILename](#page-837-0)

ПРИМЕЧАНИЕ Функция исключение цепи затрагивает все графики канала. После включения функции исключения цепи в строке состояния графика будет отображаться статус **[Искл]** (см. п. [Строка состояния графика](#page-155-0)).

#### <span id="page-561-0"></span>**Встраивание цепи**

Встраивание цепи – это математическая функция преобразования измеренных Sпараметров реальной цепи, к которой добавляется некоторая виртуальная цепь (смотри рисунок ниже). Функция позволяет смоделировать параметры исследуемого устройства после добавления согласующих цепей. Функция применима только для измерения коэффициентов отражения (S11, S22 и т. д.).

Функция встраивания цепи является обратной по отношению к функции [исключения цепи](#page-558-0).

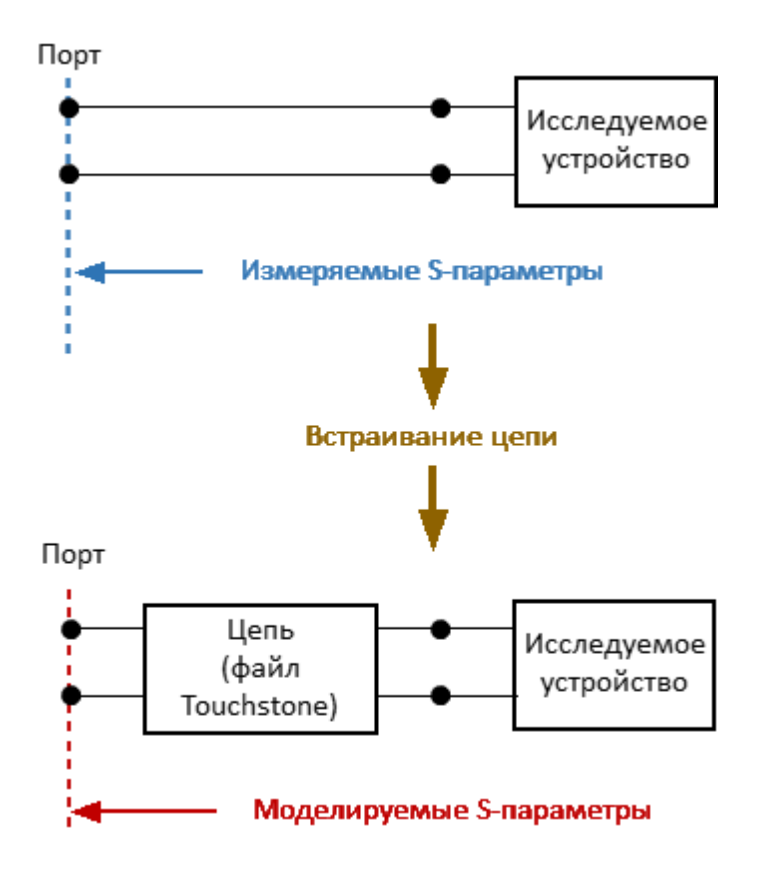

Рисунок 135 – Встраивание цепи

Встраиваемая цепь должна быть определена как четырехполюсник файлом формата Touchstone (\*.s2p). В файле содержится таблица S-параметров встраиваемой цепи: S11, S21, S12, S22 для ряда частот.

#### **Настройка и включение/выключение функции встраивания цепи**

Выберите калибруемый канал (см. п. [Выбор активного канала\)](#page-296-0) и установите параметры канала (частотный диапазон, полосу ПЧ и другие).

Нажмите кнопки**Анализ > Моделирование оснастки**.

Щелкните по полю **Файл S-параметров**, расположенное под полем Встраивание цепи и выберите файл.

Щелкните по полю **Встраиваемые цепи** для переключения между состояниями функции.

ПРИМЕЧАНИЕ – Функция исключения цепи не может быть включена, пока не указан файл S-параметров встраиваемой цепи.

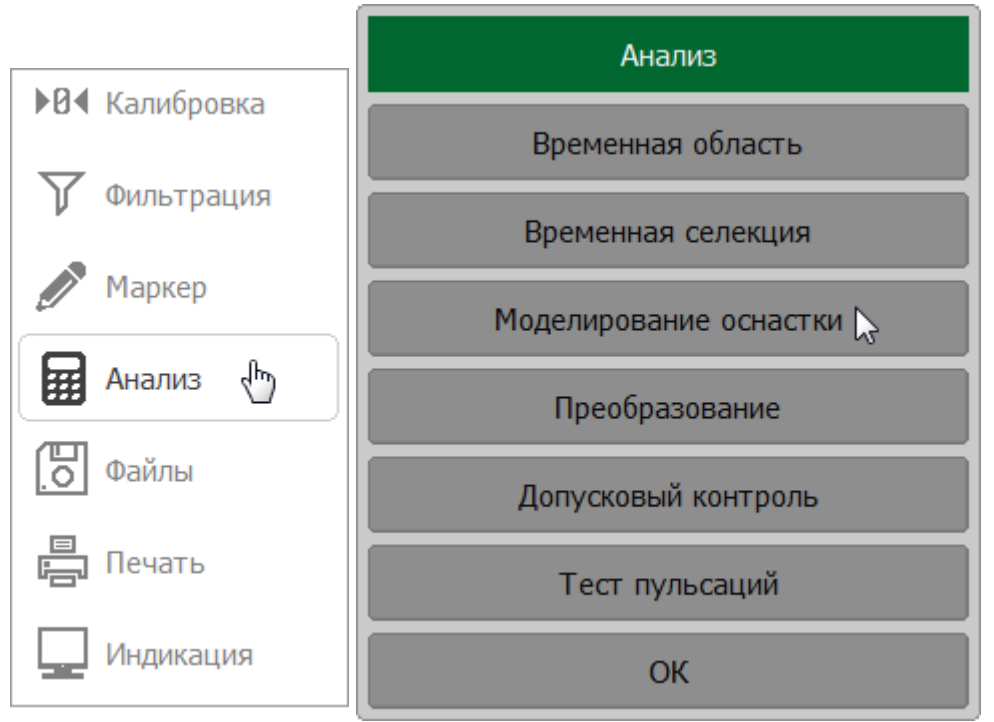

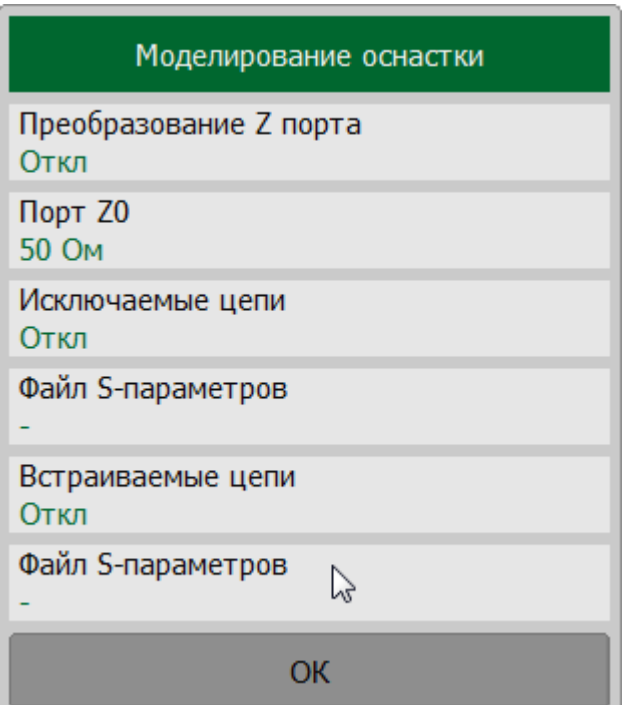

## **SCPI** [CALCulate:FSIMulator:SENDed:PMCircuit:PORT:STATe](#page-839-0), [CALCulate:FSIMulator:SENDed:PMCircuit:PORT:USER:FILename](#page-841-0)

ПРИМЕЧАНИЕ Функция встраивания цепи затрагивает все графики канала. После включения функции встраивания цепи в строке состояния графика будет отображаться статус **[Встр]** (см. п. [Строка состояния графика\)](#page-155-0).

## **Временная область**

Рефлектометр измеряет S-параметры исследуемой цепи в частотной области. Преобразование во временную область является математической функцией, трансформирующей измеренные S-параметры в отклик цепи во временной области. Функция применима только для измерения коэффициентов отражения (S11, S22 и т. д.).

Данная функция моделирует классическую рефлектометрию во временной области. Смысл которой заключается в воздействии на исследуемую цепь импульсным или ступенчатым сигналом с последующим анализом отраженного сигнала. Величина, продолжительность и форма отраженного сигнала определяют характер распределения импеданса в исследуемой цепи. Описываемый рефлектометр не оказывает воздействия на исследуемую цепь импульсным или ступенчатым сигналом. Вместо этого из измерений Sпараметров в частотной области, предварительно умноженных на функцию окна, алгоритм Chirp-Z преобразования рассчитывает отклик цепи во временной области. Преобразование Chirp-Z является обобщением преобразования Фурье, которое позволяет устанавливать произвольные значения начала и конца преобразования.

Преобразование во временной области можно активировать для отдельных графиков канала. Текущие частотные параметры графика будут преобразованы во временную область.

## **Типы преобразования**

**Режим радиосигнала** (**Радиоимпульс**) – моделирует временной отклик узкополосной цепи, не пропускающей постоянный ток, на импульсный радиосигнал. В этом режиме диапазон частот может выбираться произвольно. Данный режим применяется для исследования устройств не пропускающих постоянный ток, например к полосовым фильтрам. Режим радиосигнала определяет для цепи расстояние до неоднородности импеданса, но не дает информации о характере этой неоднородности. Разрешающая способность этого режима во временной области в два раза ниже, чем в режиме видеосигнала;

**Режим видеосигнала** – моделирует отклик цепи, пропускающей постоянный ток, на:

- · **Видеоимпульс** отклик цепи на импульс;
- · **Видеоперепад** отклик цепи на единичный перепад.

В этом режиме диапазон частот должен представлять собой гармонический ряд – частота в любой точке измерения должна быть целым числом, кратным

начальной частоте диапазона. Рефлектометр поддерживает автоматическое преобразование текущего диапазона частот к гармоническому виду.

Для данного режима необходимо знать величину отклика исследуемого устройства на постоянном токе. Это значение не может быть измерено самим рефлектометром. Значение постоянной составляющей (в точке F = 0 Гц) интерполируется исходя из измерения в начальной частоте диапазона с частотой Fmin.

Режимы видеосигнала применяется для исследования устройств пропускающих постоянный ток, например кабелей. Режимы видеосигнала определяют расстояние до неоднородности импеданса и предоставляют информацию о характере этой неоднородности (например, обрыв или короткое замыкание). Режим **Видеоперепад** удобен для измерения распределения импеданса по длине цепи.

Разрешающая способность режима видеоимпульса во временной области в два раза выше, чем в режиме радиосигнала.

#### **Оконная функция**

Функция временной области использует окно Кайзера для предварительной обработки данных в частотной области. Использование окна позволяет уменьшить паразитные биения (боковые лепестки) во временной области, вызванные резким изменением данных на границах диапазона частотной области. Платой за уменьшение боковых лепестков является расширение длительности главного лепестка отклика на импульсный сигнал или увеличение длительности фронта реакции на видеоперепад.

Возможен выбор одного из трех фиксированных типов окон:

- · **Минимум** (прямоугольное)
- · **Норма**
- · **Максимум**

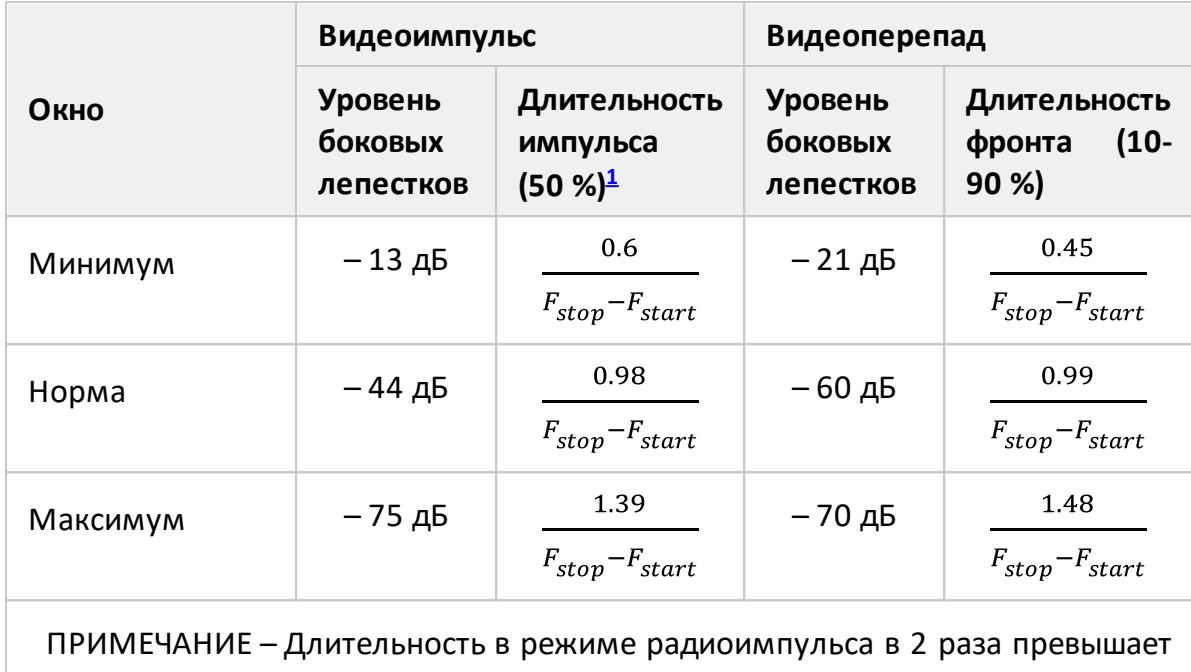

Таблица 24 – Характеристики фиксированных видов окон

# ПРИМЕЧАНИЕ Поскольку преобразование во временную область может быть применено к отдельным графикам канала, единицы измерения по оси X и тип отражения (в обе стороны/в одну сторону) зависят от выбранного активного графика.

#### **Включение преобразования во временную область**

<span id="page-566-0"></span>значение в режиме видеоимпульса.

Выберите калибруемый канал и график (см. п. [Выбор активного канала](#page-296-0) и [Выбор активного графика\)](#page-298-0). Установите параметры канала (частотный диапазон, полосу ПЧ и другие) и параметры графика.

Нажмите кнопки**Анализ > Временная область**, в открывшемся окне щелкните по полю **Временная область** для переключения между состояниями функции.

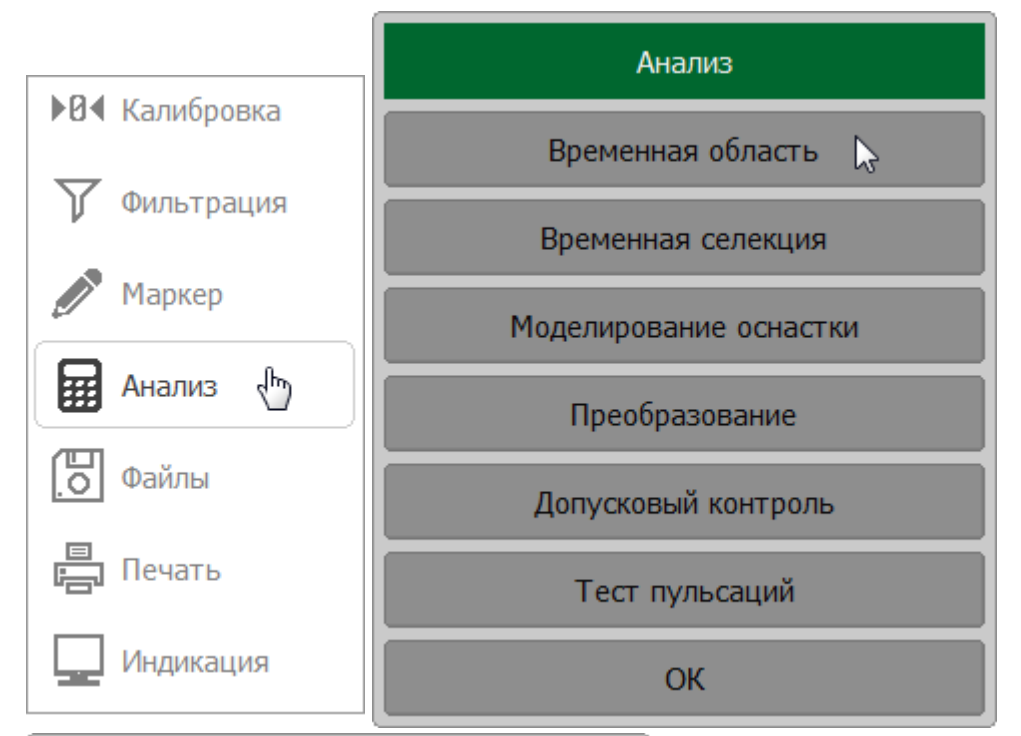

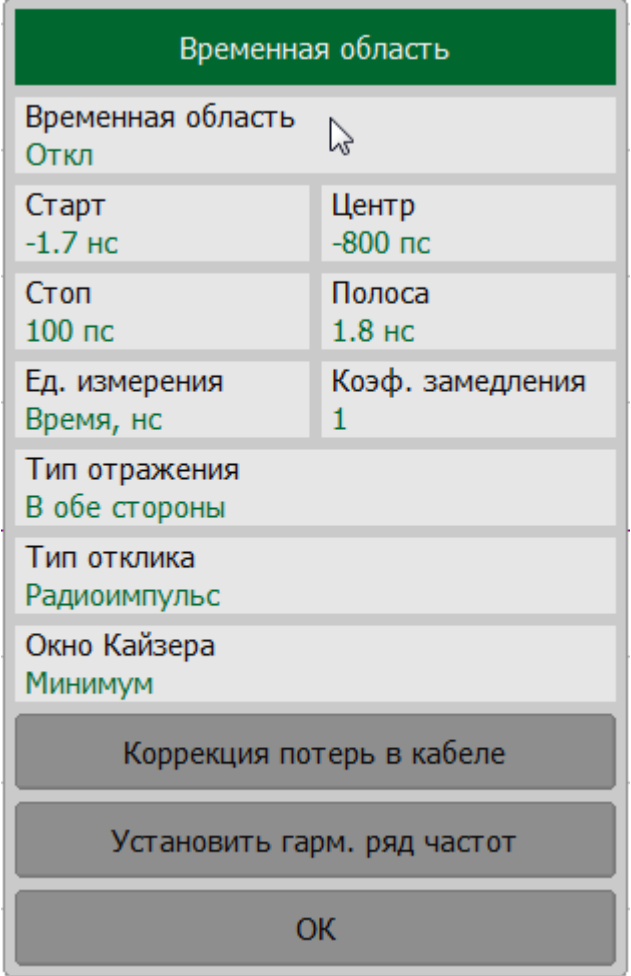

**SCPI** [CALCulate:TRANsform:TIME:STATe](#page-996-0)

# ПРИМЕЧАНИЕ Функция преобразования во временную область доступна только для линейного режима сканирования по частоте.

#### **Установка диапазона преобразования**

Функция преобразования во временную область позволяет установить диапазон измерения во временной области в пределах диапазона однозначности Chirp-Z преобразования. Отклик во временной области является периодической функцией из-за дискретного характера отклика в частотной области. Период однозначности ΔT во временной области определяется шагом измерения ΔF в частотной области:

$$
\Delta T = \frac{1}{\Delta F} \Delta F = \frac{F_{stop} - F_{start}}{N - 1}, \text{ rad}
$$

*Fstart* – начальная частота диапазона сканирования,

*Fstop* – конечная частота диапазона сканирования,

*N* – количество точек измерения.

Если известен коэффициент замедления измеряемой цепи, например, в коаксиальном кабеле, временной интервал может быть пересчитан в фактическую физическую длину. Настройка коэффициента замедления производится в функции коррекции кабеля (см. п. [Коррекция кабеля\)](#page-576-0).

Период однозначности ΔT пересчитывается в период однозначного определения расстояния до неоднородности при измерениях DTF (Distance to Fault) максимальная длина кабеля, для которой можно достоверно определить расстояние до неоднородности в кабеле:

$$
DTF_{max} = \frac{c \cdot V_p \cdot \Delta T}{2} = \frac{c \cdot V_p \cdot (N-1)}{2 \cdot (F_{stop} - F_{start})},
$$

где — скорость света в вакууме;

 $V_p$  — коэффициент замедления в кабеле.

Максимальное значение DTF можно увеличить, уменьшив шаг изменения частоты ΔF. При измерениях DTF период однозначного определения расстояния до неоднородности должен превышать длину измеряемого кабеля.

#### **Например**

Если установлена начальная частота частотного диапазона сканирования 300 МГц, конечная частота 600 МГц, количество точек измерения 10001, коэффициент замедления 1, то максимальное однозначно определяемое расстояние до неоднородности равно 4996,5 м, т.е. примерно 5 км.

#### **Установка границ диапазона**

Диапазон преобразования задается установкой верхней и нижней границы либо центра и полосы диапазона.

Для ввода значения нижней и верхней границы диапазона щелкните соответственно по полям **Старт** и **Стоп** и введите значения.

Для ввода значений центра и полосы диапазона временной области, используйте соответственно поля **Центр** и **Полоса**.

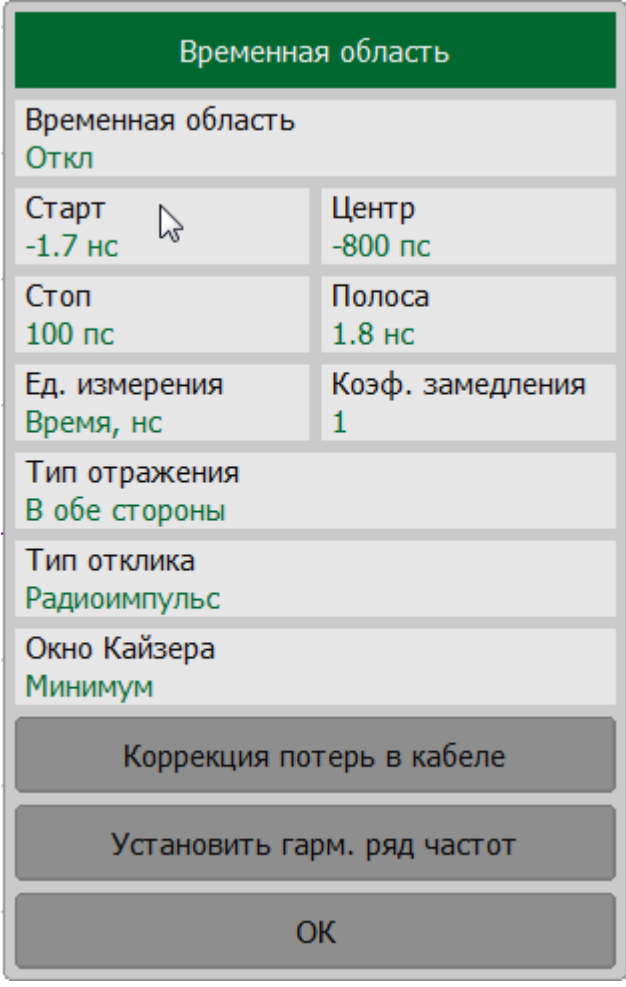

Для выбора единицы измерения параметров временной области щелкните по полю **Ед. измерения** и выберите нужный тип в открывшемся окне.

ПРИМЕЧАНИЕ — Если выбраны единицы длины, настройка коэффициента замедления функции коррекции кабеля влияет на шкалу оси X (см. п. [Коррекция кабеля\).](#page-576-0)

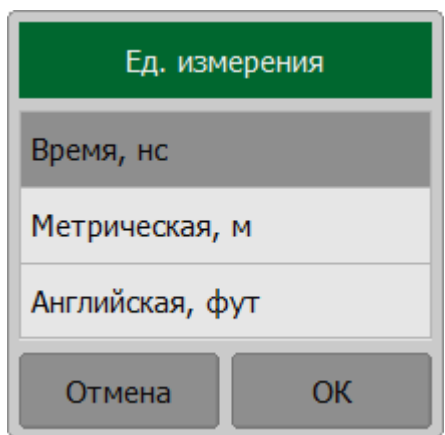

[CALCulate:TRANsform:TIME:STARt,](#page-992-0) [CALCulate:TRANsform:TIME:STOP](#page-994-0)

**SCPI** [CALCulate:TRANsform:TIME:SPAN,](#page-990-0) [CALCulate:TRANsform:TIME:CENTer](#page-980-0)

[CALCulate:TRANsform:TIME:UNIT](#page-1002-0)

## **Выбор типа преобразования во временную область**

Щелкните по полю **Тип отклика** и выберите тип преобразования.

ПРИМЕЧАНИЕ— При использовании типов преобразования **Видеоимпульс** или **Видеоперепад** возможно автоматически преобразовать текущий диапазон частот к гармоническому виду (см. п. [Настройки режима](#page-574-0) [преобразования для цепей, пропускающих постоянный ток](#page-574-0)).

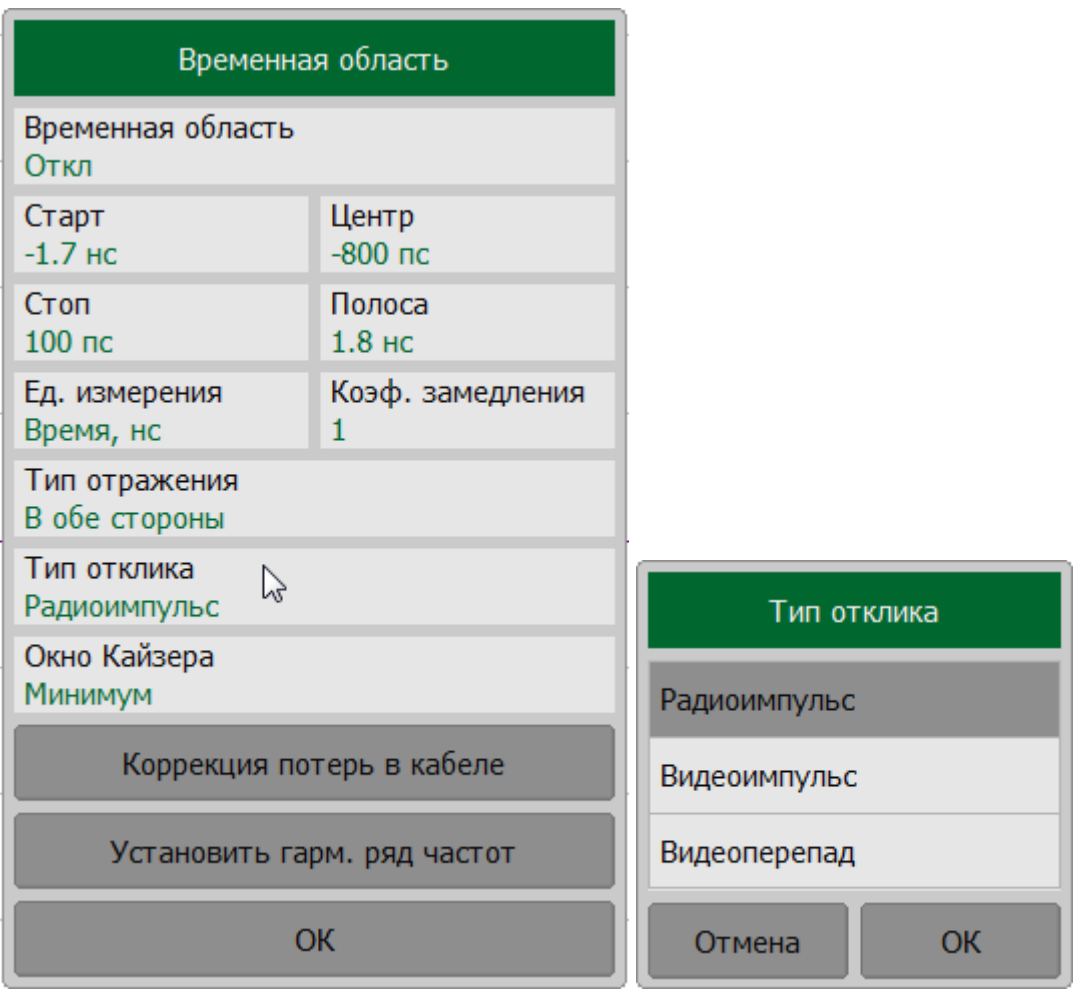

## **SCPI** [CALCulate:TRANsform:TIME](#page-978-0), [CALCulate:TRANsform:TIME:STIMulus](#page-1000-0)

# **Выбор формы окна преобразования во временную область**

Щелкните по полю **Окно Кайзера** и выберите форму окна.

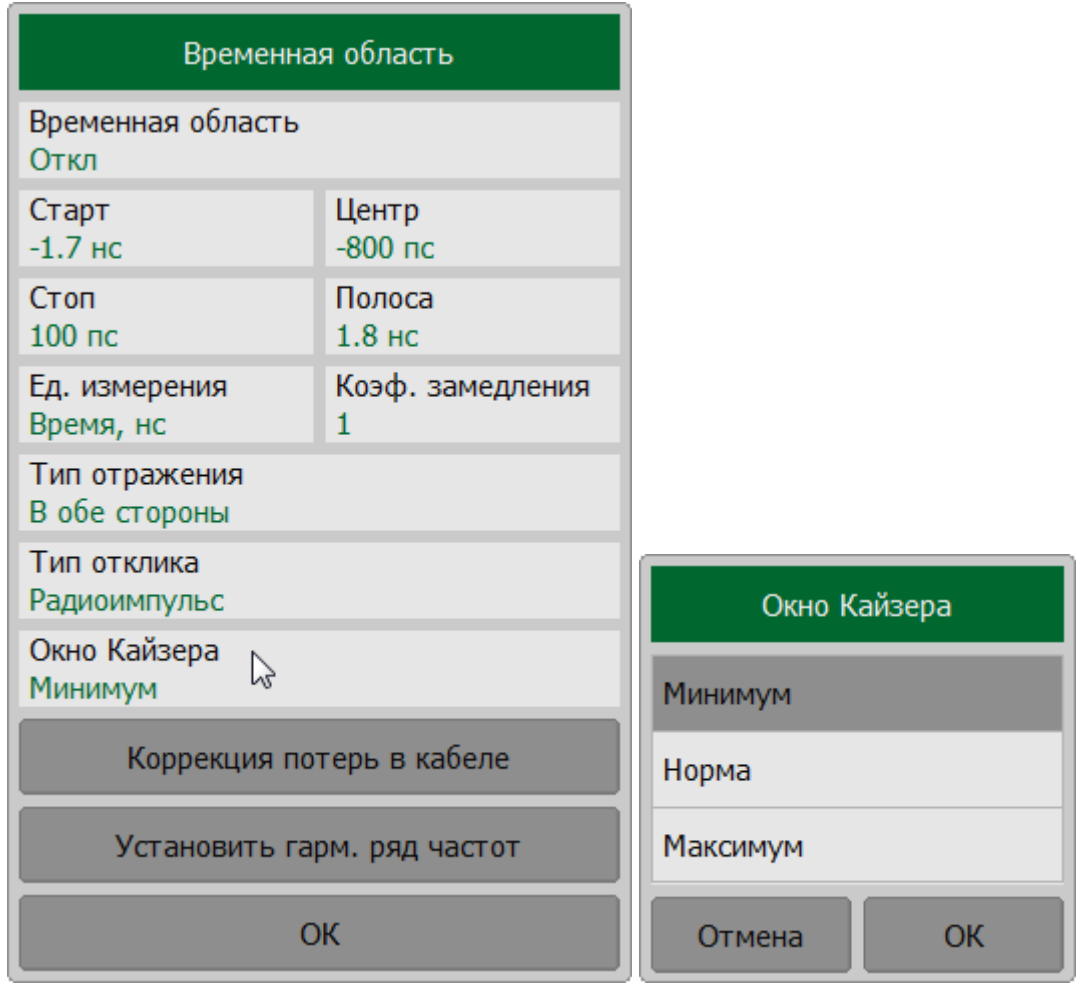

**SCPI** [CALCulate:TRANsform:TIME:KBESsel](#page-984-0)

## **Выбор типа отражения**

При измерении коэффициента отражения можно выбрать односторонний или двусторонний тип отражения. Настройка "в обе стороны" показывает общее время или расстояние, которое сигнал проходит в обоих направлениях через ИУ. Настройка "в одну сторону" показывает время или расстояние, которое сигнал проходит в одном направлении через ИУ.

Щелкните по полю **Тип отражения** и выберите между значениями **В обе стороны** и **В одну сторону**.

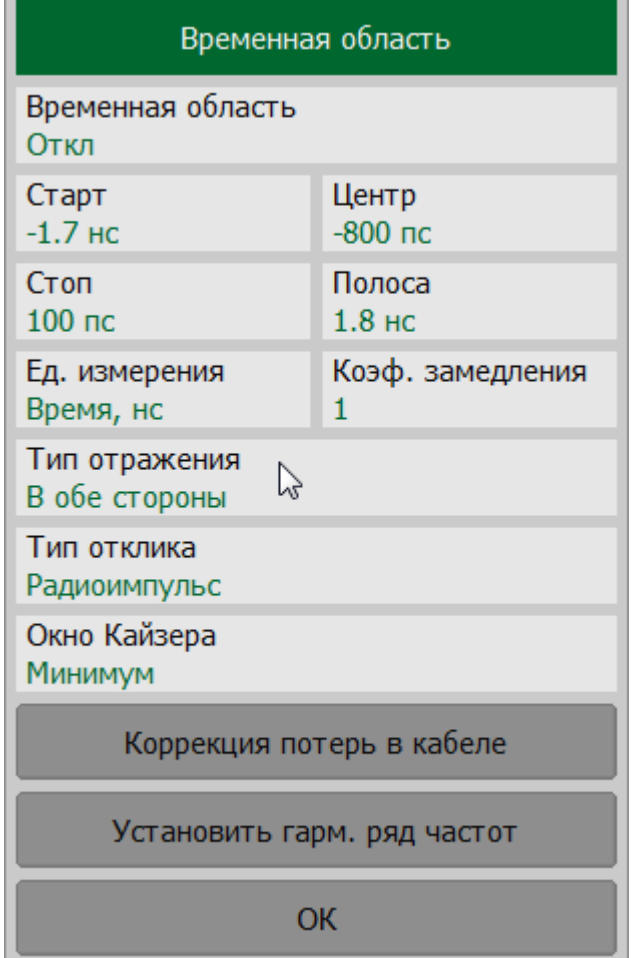

## **SCPI** [CALCulate:TRANsform:TIME:REFLection:TYPE](#page-988-0)

## **Настройки коррекции кабеля**

Когда в качестве единицы измерения параметров временной области выбрана единица длины, настройка коэффициента замедления в функции коррекции кабеля влияет на шкалу оси X (подробнее см. п. [Коррекция кабеля\).](#page-576-0)

# <span id="page-574-0"></span>**Настройки режима преобразования для цепей, пропускающих постоянный ток**

При использовании типов преобразования **Видеоимпульс** или **Видеоперепад**, диапазон частот стимула должен представлять собой гармонический ряд частот, то есть частоты в точках измерения должны быть кратны начальной частоте диапазона Fмин. Текущий диапазон частот может быть автоматически преобразован к гармоническому виду.

Для автоматического преобразования текущего диапазона частот к гармоническому виду нажмите кнопку **Установить гарм. ряд частот**.

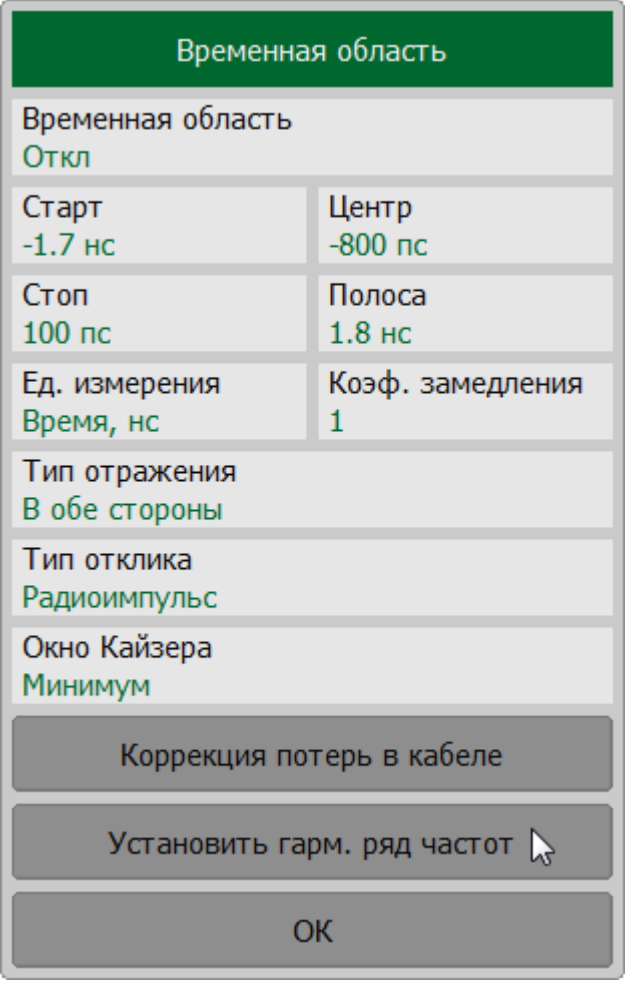

#### **SCPI** [CALCulate:TRANsform:TIME:LPFRequency](#page-986-0)

ПРИМЕЧАНИЕ Настройка режима преобразования цепей, пропускающих постоянный ток, в функции селекции выполняется аналогично настройке в функции

временной области (см. п. [Селекция во временной](#page-584-0) [области](#page-584-0)). Настройка оказывают одинаковое влияние в функции селекции во временной области и преобразования во временную область.
# **Коррекция кабеля**

Функция коррекции кабеля позволяет при измерении во временной области скорректировать потери в кабеле пропорционально его длине. Учитывается замедление сигнала и потери в кабеле (в дБ/м), измеренные на указанной частоте. Все характеристики можно задать вручную или выбрать из таблицы предопределенных кабелей. Таблица содержит список различных кабелей с их параметрами, который можно изменять и дополнять.

Программное обеспечение содержит предопределенный список кабелей. Каждый кабель содержит следующие характеристики:

- · коэффициент замедления это отношение скорости распространения сигнала в линии передачи, к скорости этого сигнала в вакууме. Коэффициент замедления является поправочным коэффициентом при расчетах, связывающих электрическую задержку и фактическую физическую длину. При отключенной коррекции кабеля, коэффициент замедления принимается равным 1. Для получения точного местоположения рассогласования в кабеле, укажите коэффициент замедления, соответствующий используемому кабелю. Например, кабель с полиэтиленовым диэлектриком имеет коэффициент замедления 0,66, а кабель с тефлоновым диэлектриком – 0,7;
- · потери в кабеле компенсация затухания сигнала в кабеле. Значение потерь в кабеле задается в дБ/м;
- · частота, на которой задаются потери в кабеле.

Коэффициент замедления используется для преобразования единиц времени в единицы длины. Значение потерь в кабеле на определенной частоте используется для компенсации затухания в кабеле, чтобы, например отклик на обрыв цепи был равен единице.

По умолчанию функция отключена и программное обеспечение не учитывает замедление сигнала и потери в кабеле в процессе измерений расстояния до неоднородности в кабеле. Для повышения точности измерений учет этих параметров в измерениях можно внести двумя способами:

- · выберите тип измеряемого кабеля из списка кабелей, в котором содержится информация о потерях, частоте на которой они определены и коэффициенте замедления для каждого кабеля;
- введите вручную потери, частоту и коэффициент замедления, соответствующие измеряемому кабелю.

Все характеристики кабеля могут быть изменены. Список кабелей можно дополнять, возвращать в первоначальное состояние, сохранять в файл и восстанавливать из файла.

# **Включение коррекции потерь кабеля**

Нажмите кнопки **Анализ > Временная область > Коррекция потерь в кабеле**. В открывшемся окне щелкните по полю **Коррекция потерь в кабеле** для переключения между состояниями функции.

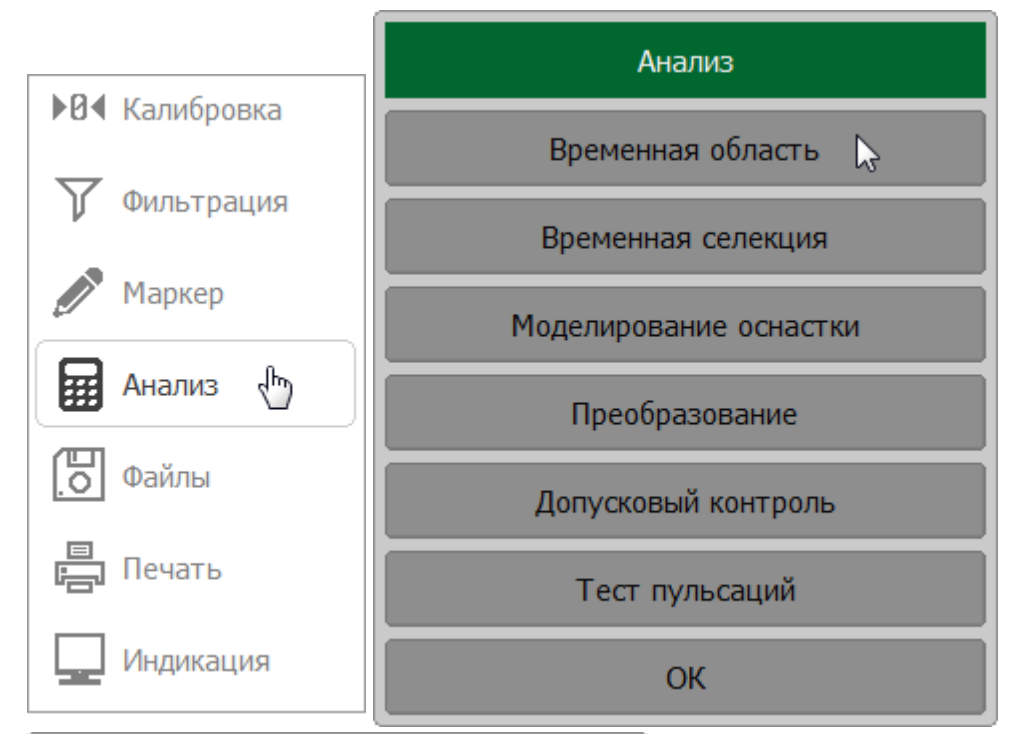

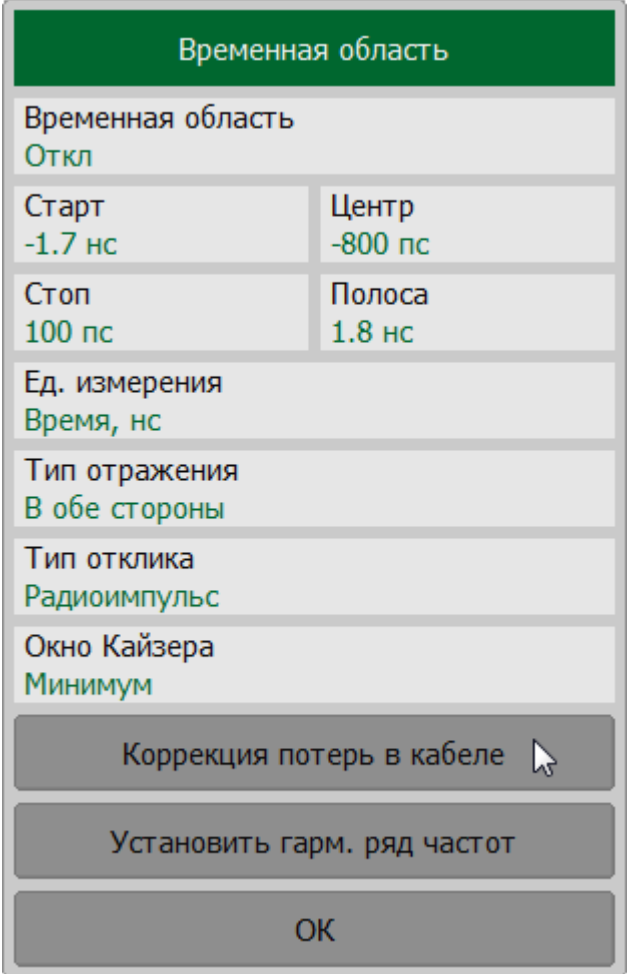

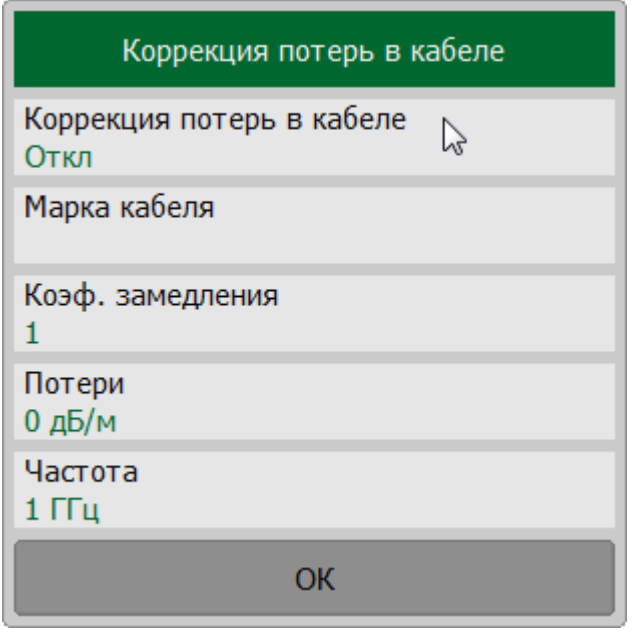

#### SENSe:CORRection:TRANsform:TIME:STATe **SCPI**

# **Выбор кабеля из списке кабелей**

Нажмите кнопки **Анализ > Временная область > Коррекция потерь в кабеле**.

Щелкните по полю **Марка кабеля** в окне **Коррекция потерь в кабеле**. Выберите нужный тип кабеля в списке и нажмите кнопку **Выбрать**.

ПРИМЕЧАНИЕ – Выбранный тип кабеля отображается в поле **Марка кабеля** в окне **Коррекция потерь в кабеле**.

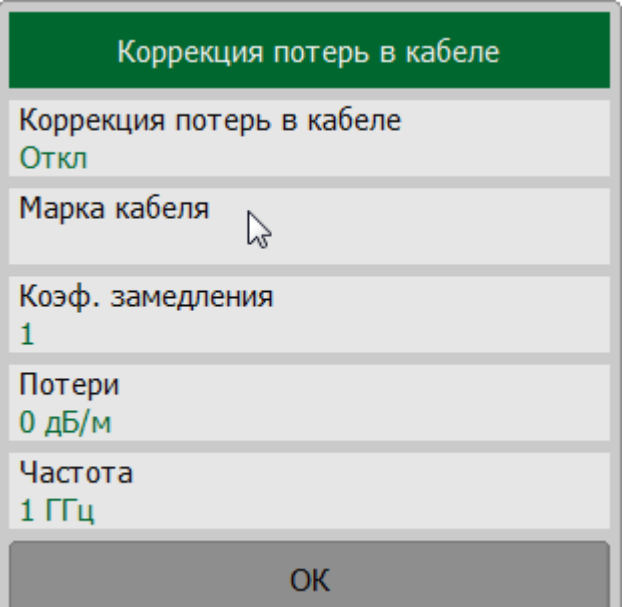

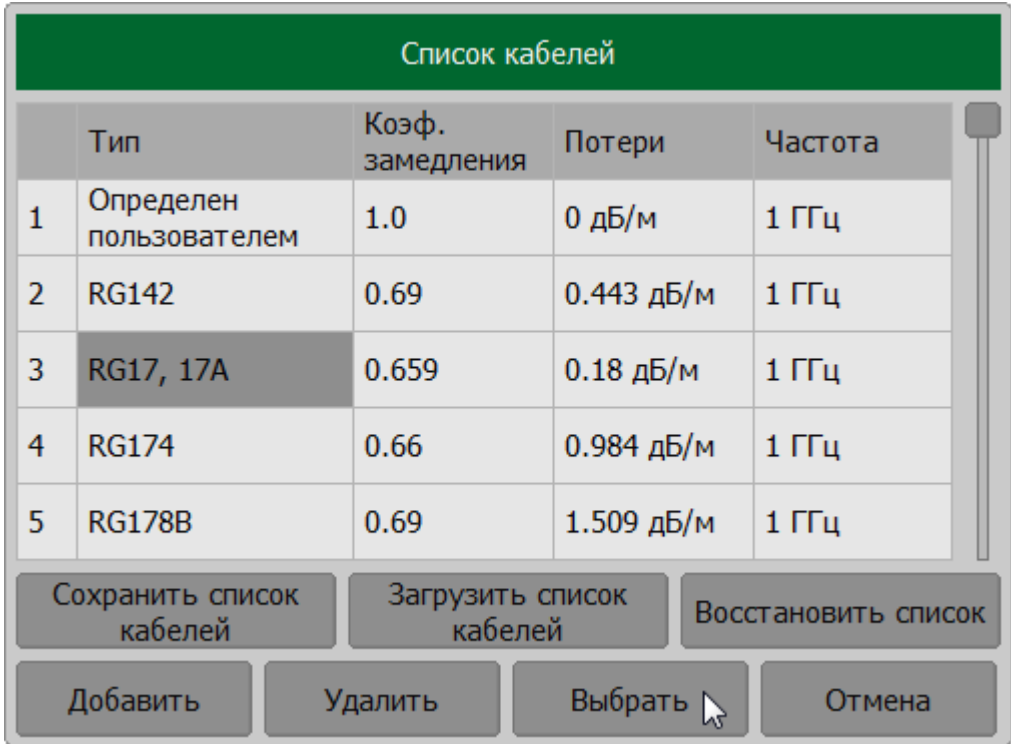

# **SCPI** [SENSe:CABLe:SELect](#page-1176-0)

#### **Редактирование списка кабелей**

Программное обеспечение содержит предустановленный список кабелей (см. рисунок ниже). Каждая строка списка содержит название кабеля и следующие обязательные параметры: коэффициент замедления, погонные потери в кабеле и частоту, на которой они были измерены.

Все поля списка доступны для редактирования. Если в списке нет описания кабеля, его можно добавить. Любые изменения сохраняются автоматически.

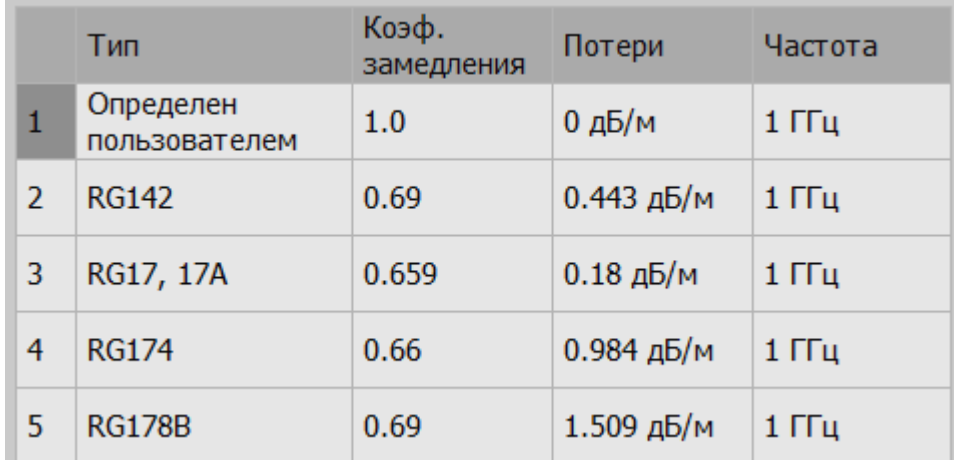

Рисунок 136 – Пример списка кабелей

#### Нажмите кнопки **Анализ > Временная область > Коррекция потерь в кабеле**.

Щелкните по полю **Марка кабеля** в окне **Коррекция потерь в кабеле**.

В открывшемся окне **Список кабелей**:

- для добавления/удаления строки в списке нажмите кнопки **Добавить**/**Удалить** соответственно;
- · для редактирования значений дважды щелкните по ячейке **Тип**, **Коэф. замедления**, **Потери**или **Частота** в строке кабеля и введите необходимое значение параметра;
- · для восстановления списка кабелей до заводских установок и отмены всех пользовательских изменений нажмите кнопку **Восстановить список**;
- · для сохранения списка кабелей на диск нажмите кнопку **Сохранить список кабелей**. Выберите путь и введите имя файла в открывшемся окне;
- · для загрузки списка кабелей с диска нажмите кнопку **Загрузить список кабелей**. Выберите путь и введите имя файла со списком кабелей в открывшемся окне.

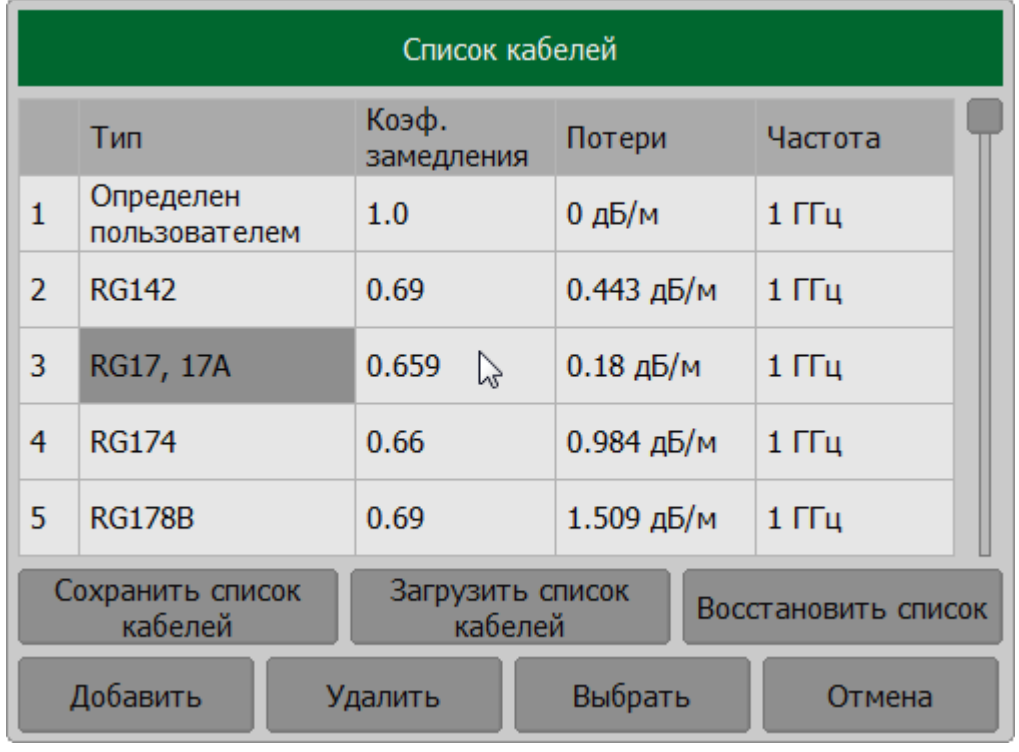

### **SCPI** [MMEMory:LOAD:CBList](#page-1106-0)

# **Установка потерь и коэффициент замедления кабеля вручную**

Нажмите кнопки **Анализ > Временная область > Коррекция потерь в кабеле**.

В открывшемся окне **Коррекция потерь в кабеле** и введите:

- · значение коэффициента замедления в поле **Коэф. замедления**;
- · значение погонных потерь в кабеле в поле **Потери**;
- · значение частоты, на которой определены погонные потери кабеля в поле **Частота**.

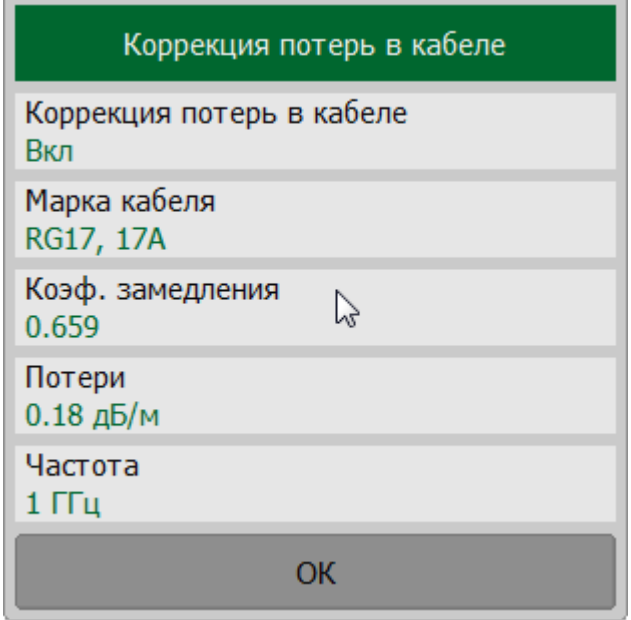

**SCPI** [SENSe:CORRection:TRANsform:TIME:RVELocity](#page-1318-0), [SENSe:CORRection:TRANsform:TIME:LOSS,](#page-1316-0) [SENSe:CORRection:TRANsform:TIME:FREQuency](#page-1316-0)

ПРИМЕЧАНИЕ Коэффициент замедления, потери и частота, на которой они определены, также могут быть установлены для выбранного кабеля в списке кабелей. Изменение параметров кабеля в окне **Коррекция потерь в кабеле** не изменяет параметры этого кабеля в списке кабелей.

# **Селекция во временной области**

Селекция во временной области — это математическая функция, позволяющая удалить нежелательные отклики, используя преобразование во временную область. Функция выполняет преобразование измеренных S-параметров во временную область, позволяет выбрать нужный диапазон во временной области, удаляет отклик внутри (или вне) этого диапазона и выполняет обратное преобразование в частотную область. Функция позволяет устранить из частотной характеристики исследуемого устройства паразитные влияния оснастки, если полезный и паразитный сигналы разделены во временной области.

Рекомендуемая процедура временной селекции выглядит следующим образом:

- · используйте функцию временной области для просмотра расположения полезных и паразитных откликов и принятия решения о локализации и удалении паразитных эффектов;
- · включите селекцию во временной области и установите границы временного окна для наилучшего устранения паразитного отклика;
- · отключите функцию временной области и просмотрите отклик без паразитных эффектов в частотной области.

Функция включает два тип окна:

- · **полосовой**—удаляет отклик за пределами временного окна;
- · **режекторный** —удаляет отклик внутри временного окна.

Окно прямоугольной формы приводит к появлению паразитных осцилляций (боковых лепестков) в частотной области из – за резких изменений сигнала на границах окна.

Для уменьшения боковых лепестков применяются различные формы окна:

- · **максимум** —наиболее сглаженное по форме окно;
- · **широкая**;
- · **норма**;
- · **минимум** —форма наиболее приближенная к прямоугольной.

Выбор формы окна является компромиссом между разрешающей способностью и уровнем паразитных боковых лепестков. Окно прямоугольной формы приводит к появлению паразитных осцилляций (боковых лепестков) в частотной области из-за резких изменений сигнала на границах окна. При изменении формы окна от минимальной до максимальной уровень боковых лепестков уменьшается, и одновременно падает разрешающая способность окна.

Характеристики различных форм окна, доступных в функции временной селекции приведены в таблице ниже.

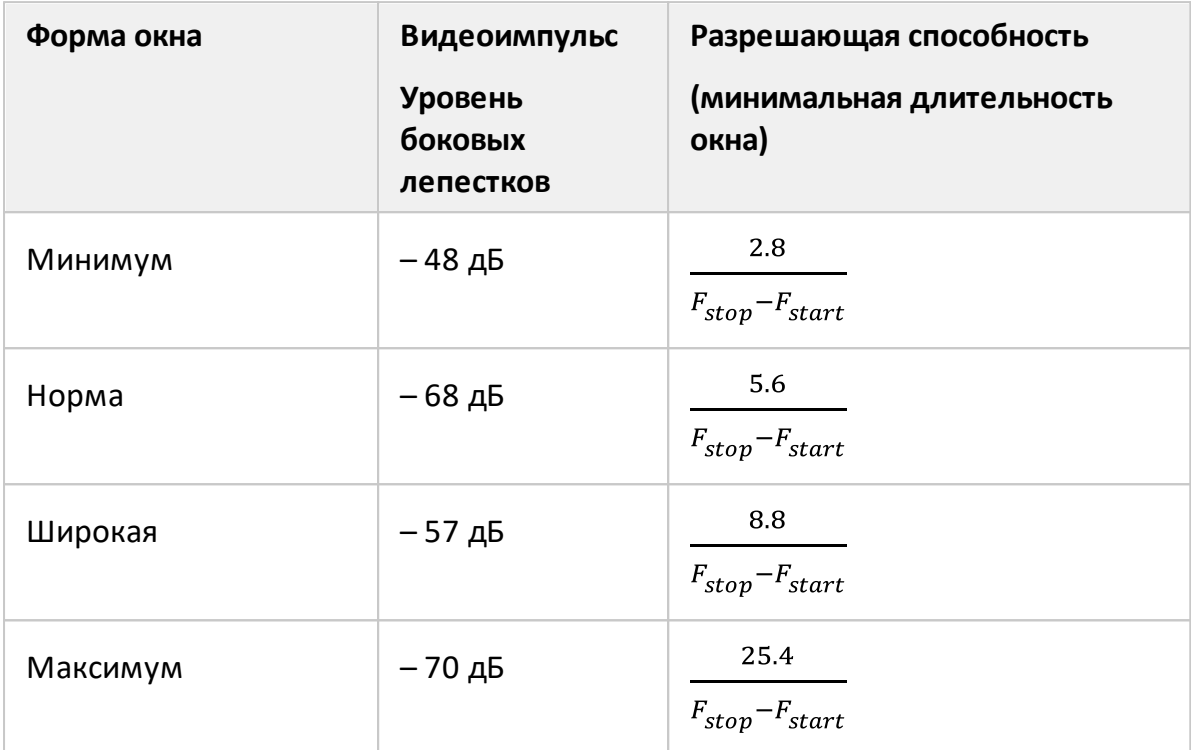

# Включение и отключение функции временной селекции

Нажмите кнопки Анализ > Временная селекция, в открывшемся окне щелкните по полю Временная селекция для переключения между состояниями функции.

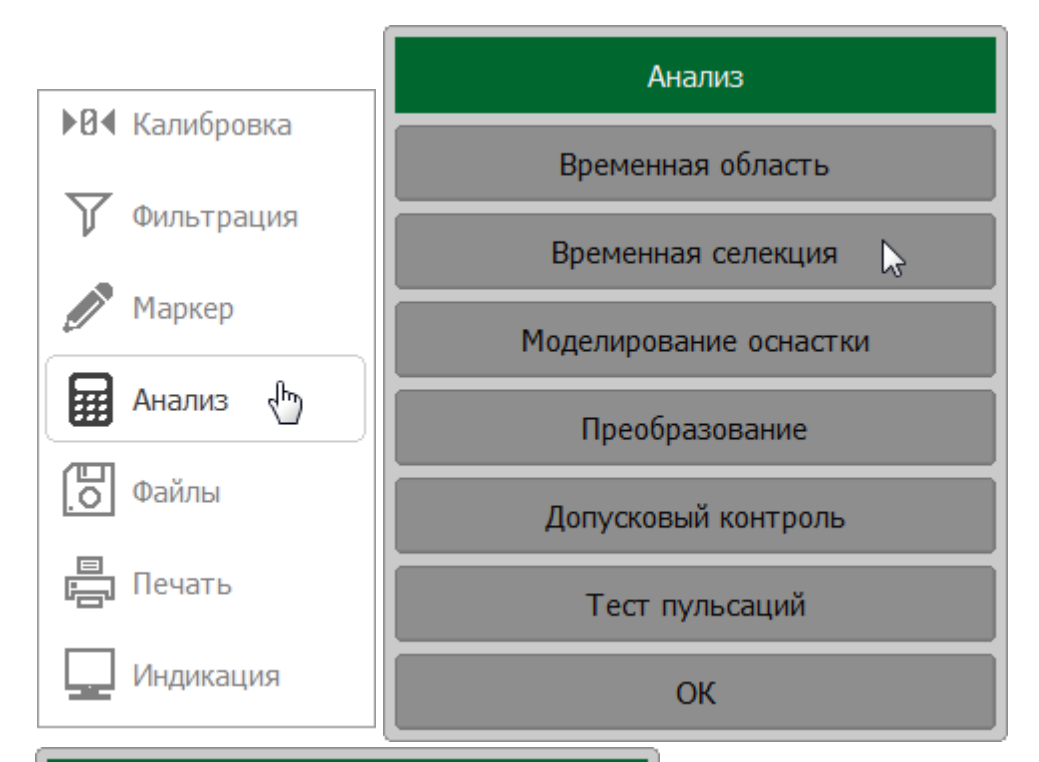

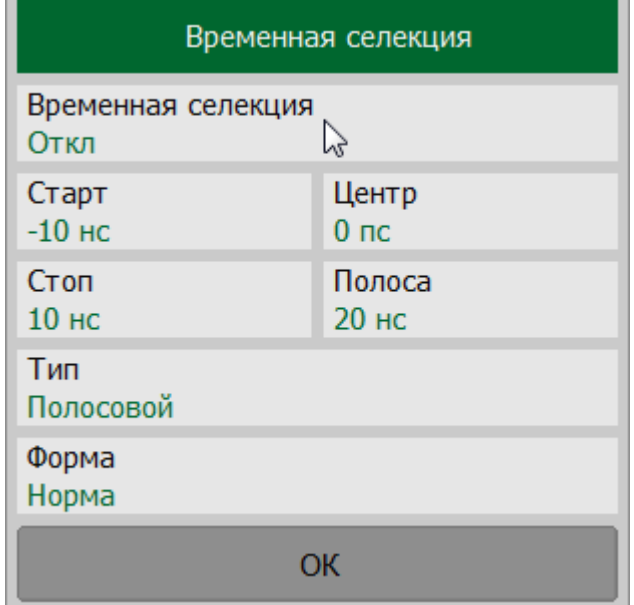

CALCulate: FILTer: TIME: STATe **SCPI** 

# ПРИМЕЧАНИЕ Функция временной селекции доступна только для линейного режима сканирования по частоте.

# **Установка границ окна временной селекции**

Границы окна временной селекции задаются установкой верхней и нижней границы либо центра и полосы окна.

Для ввода значения нижней и верхней границы окна щелкните по полям **Старт** или **Стоп** соответственно и введите значение с помощью клавиатуры.

Для ввода значений центра и полосы окна временной селекции, используйте соответственно поля **Центр** и **Полоса**.

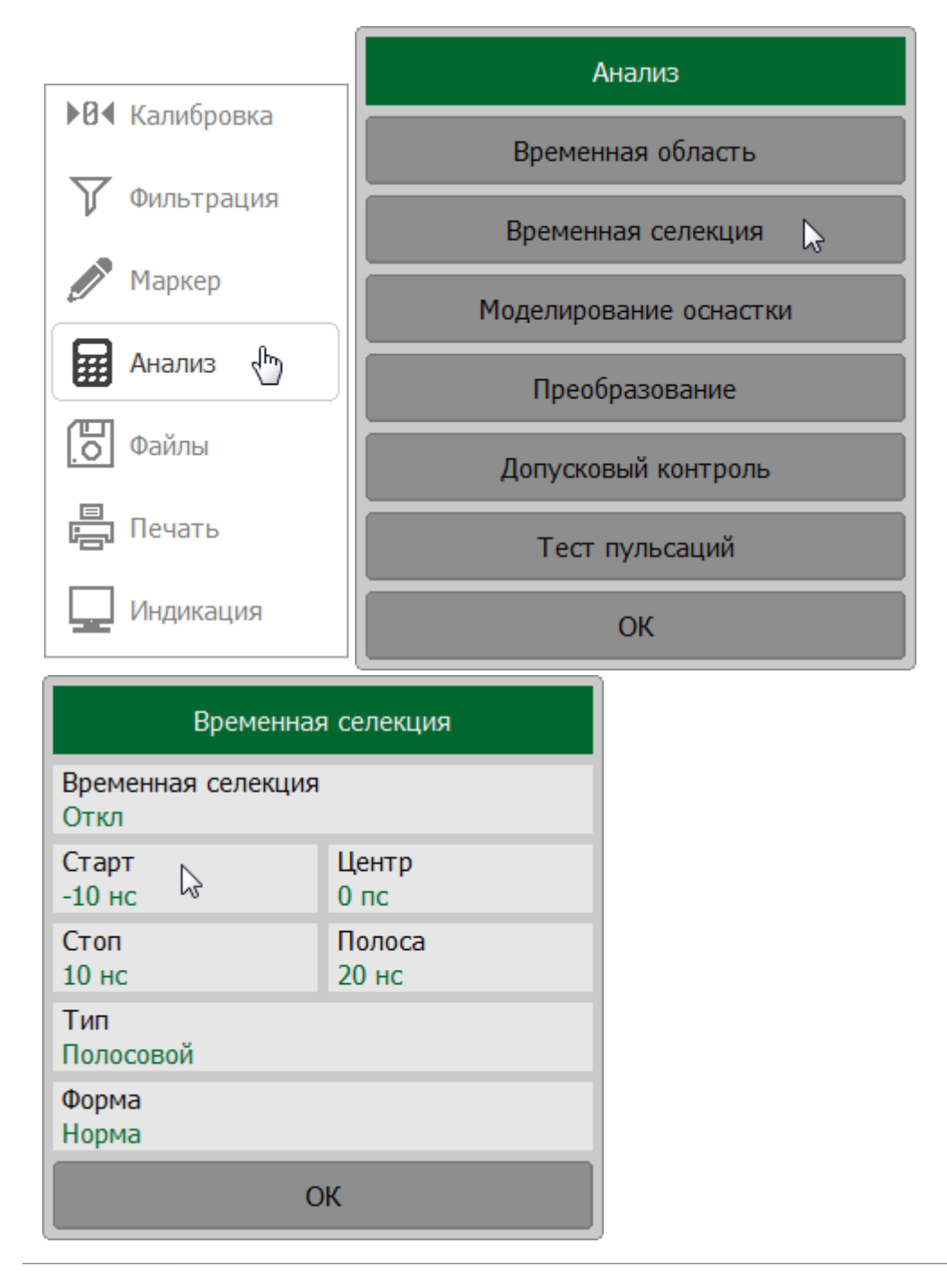

**SCPI**

[CALCulate:FILTer:TIME:STARt](#page-822-0), [CALCulate:FILTer:TIME:STOP](#page-830-0)

[CALCulate:FILTer:TIME:SPAN](#page-826-0), [CALCulate:FILTer:TIME:CENTer](#page-820-0)

# Установка типа окна временной селекции

Нажмите кнопки Анализ > Временная селекция, в открывшемся окне щелкните по полю Тип. Выберите тип между Полосовой или Режекторный.

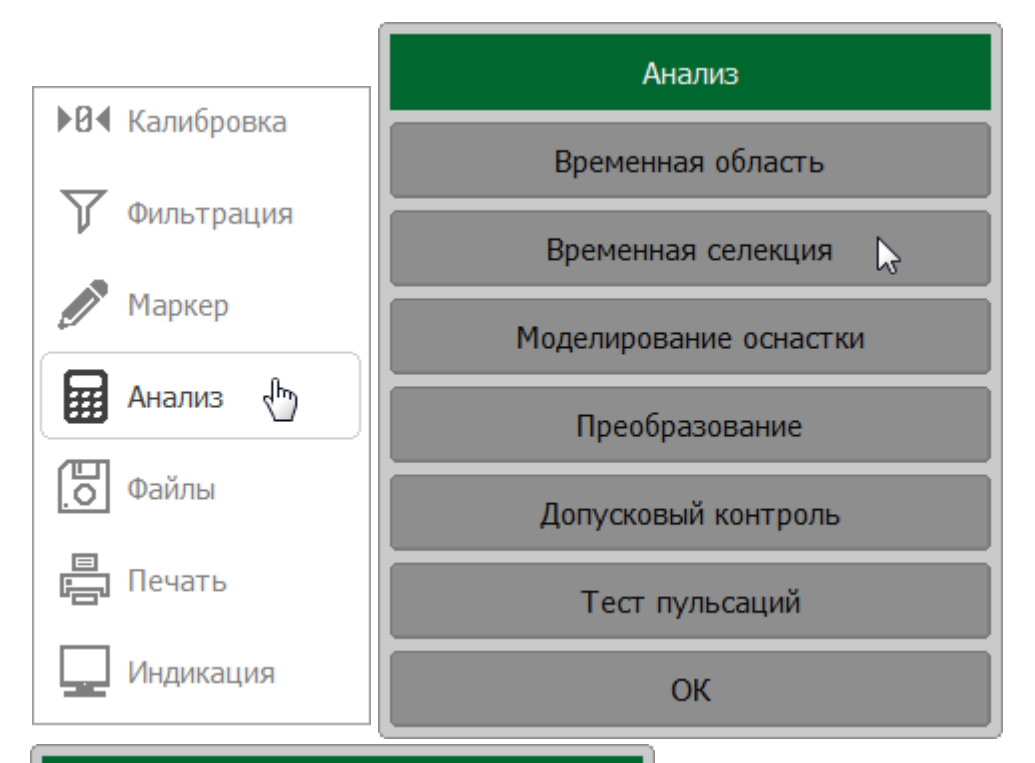

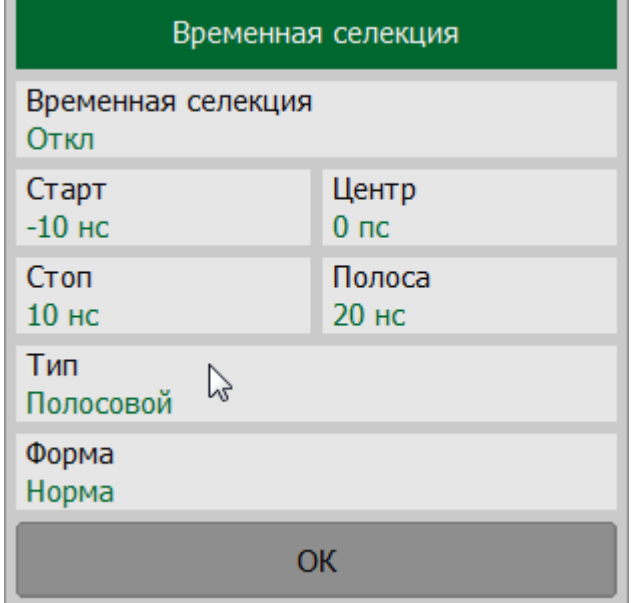

**SCPI** CALCulate: FILTer: TIME

# Установка формы окна временной селекции

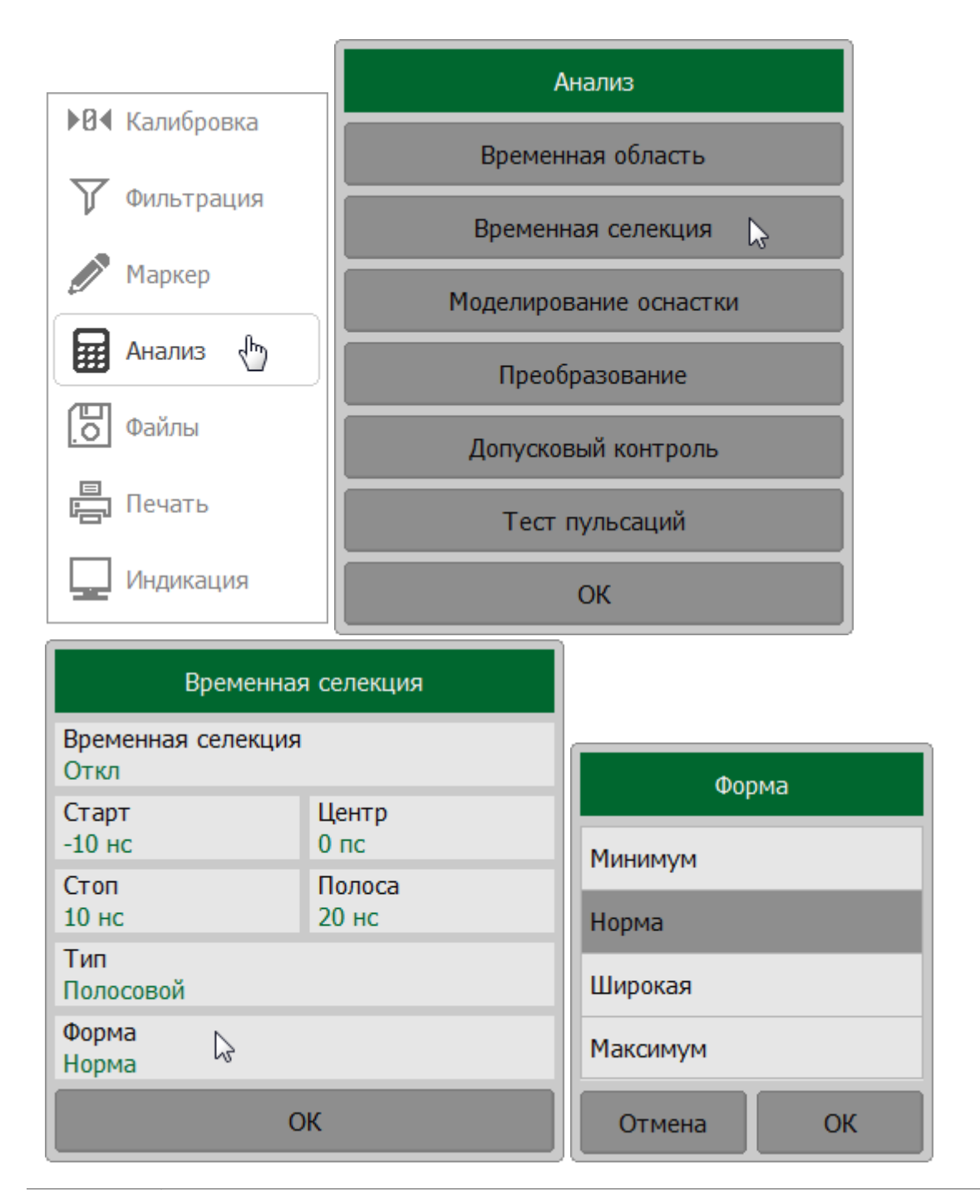

Щелкните по полю Форма и выберите нужную форму в открывшемся окне.

**SCPI** CALCulate:FILTer:TIME:SHAPe

# **Преобразование S-параметров**

Функция преобразования S-параметров используется для преобразования результатов измерений в различные параметры. Каждому графику также может быть назначена функция преобразования S-параметра, которая преобразует результаты измерений в следующие параметры:

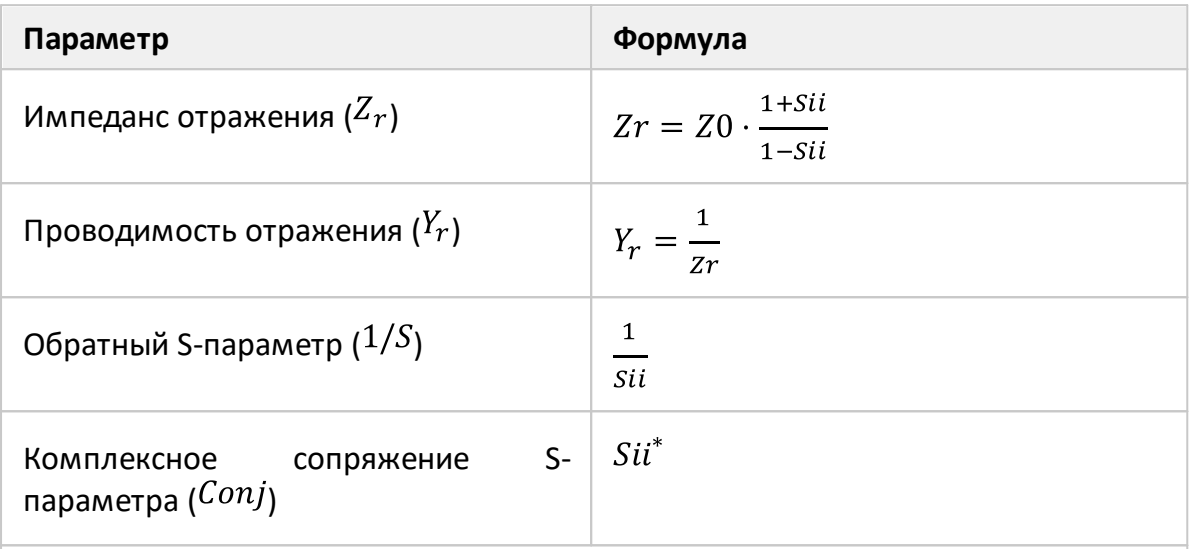

ПРИМЕЧАНИЯ:

1 Z0 характеристический импеданс измерительного порта.

2  $Sii$  – измеряемый S-параметр ( $i$  – значение от 1 до N, а N – количество используемых рефлектометров).

**ПРИМЕЧАНИЕ** Формулы для Zr, Zt, Yr, Yt являются приближенными. Причиной использования приближенного метода является скорость измерения, так как для расчетов используется один S-параметр.

Функция преобразования применима к отдельному графику. Перед использованием функции необходимо выбрать активный график (см. п. Выбор активного графика).

#### Включение и отключение функции преобразования

Нажмите кнопки Анализ > Преобразование, в открывшемся окне щелкните по полю Преобразование для переключения между состояниями функции.

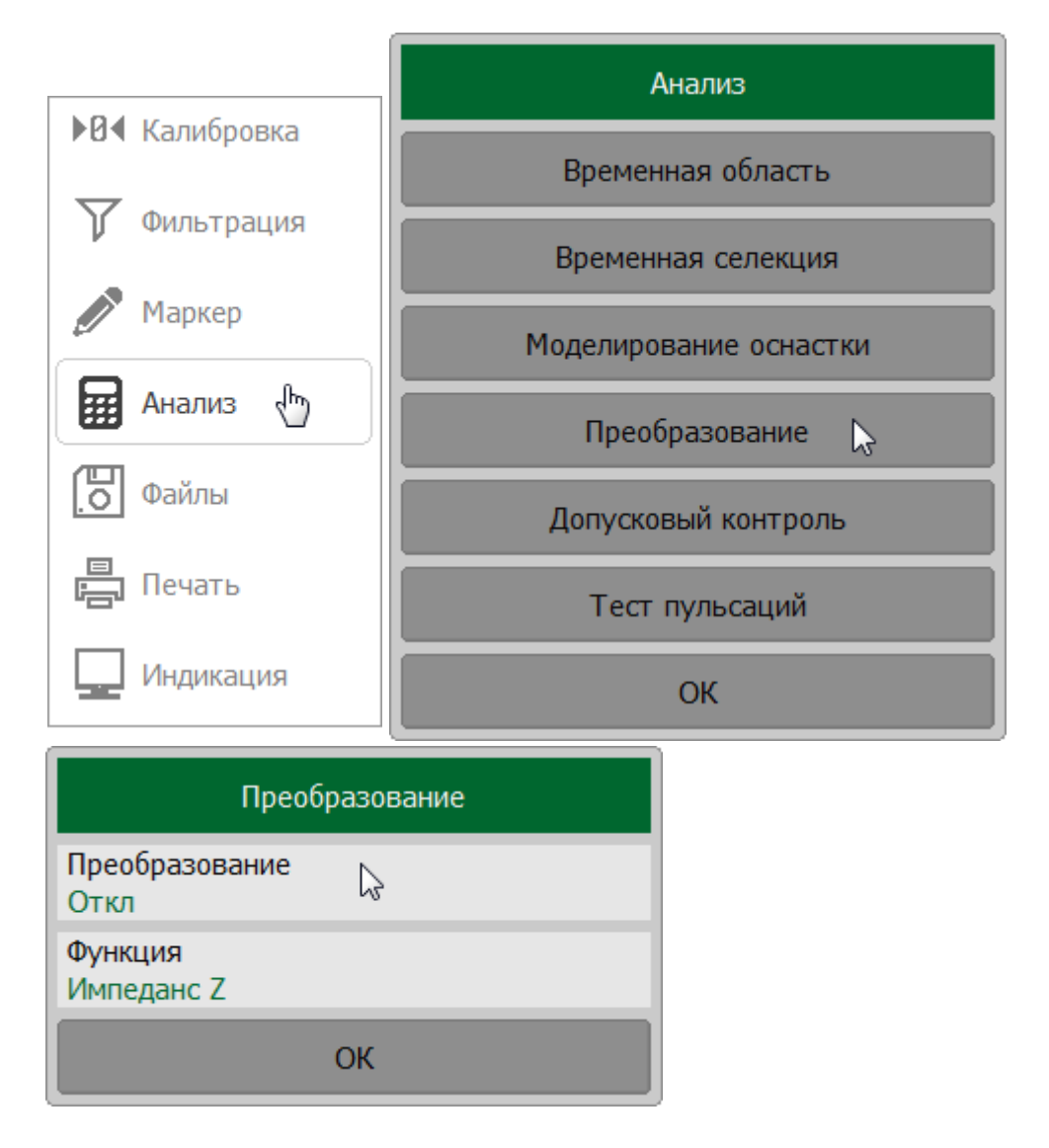

Щелкните по полю Функция и выберите нужный тип преобразования в открывшемся окне.

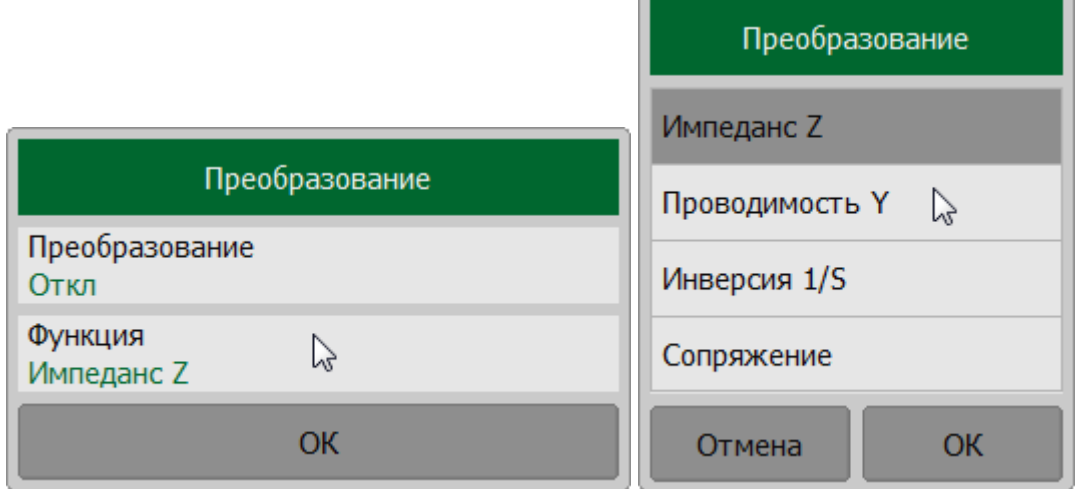

# **SCPI** [CALCulate:CONVersion](#page-798-0), [CALCulate:CONVersion:FUNCtion](#page-800-0)

ПРИМЕЧАНИЕ После включения преобразования S-параметров в строке состояния графика будет отображаться его статус **[Zr]**, **[Yr]**, **[1/S]**, **[Conj]** (cм. п. [Строка состояния графика\)](#page-157-0).

# **Допусковый контроль**

Допусковый контроль – это функция автоматического определения критерия «годен/брак» для графика измеряемых данных. Критерий основан на сравнении графика измеряемой величины с линией пределов.

Линия пределов состоит из одного или нескольких отрезков (см. рисунок ниже). Каждый отрезок контролирует выход измеряемой величины за верхний или нижний предел. Отрезок задается координатами начала (X0, Y0) и конца (X1, Y1) и типом. Тип предела Mакс или Мин, определяет контроль выхода за верхний или нижний предел, соответственно.

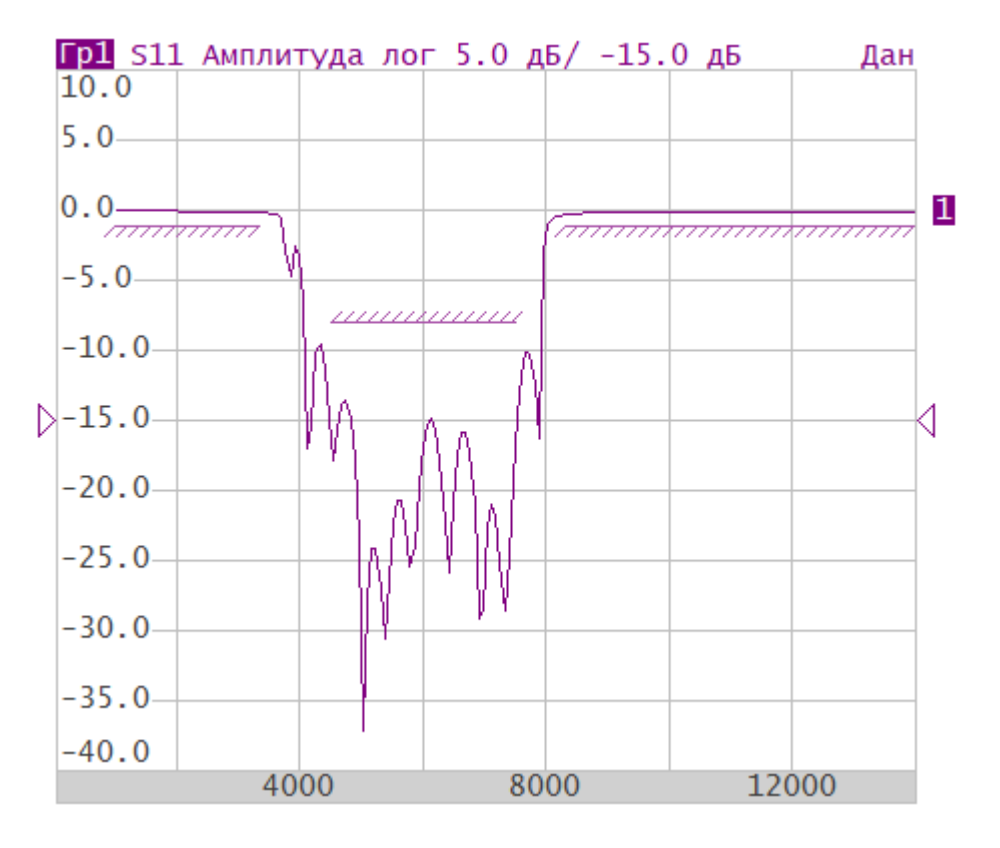

Рисунок 137 – Пример линии пределов

Линия пределов задается пользователем в виде таблицы пределов. Каждая строка таблицы пределов определяет один отрезок. Редактирование таблицы пределов описано ниже. Таблица может быть сохранена в файл \*.lim, и затем загружена из файла.

Индикация линии пределов может быть включена либо отключена, независимо от состояния функции допускового контроля.

Результат функции допускового контроля отображается в центре диаграммы:

- · в случае положительного результата испытания отображается зеленым цветом знак **Норма**;
- · в случае отрицательного результата испытания отображается красным цветом знак **Брак**. Точки графика, не прошедшие проверку, будут так же выделены красным цветом (см. рисунок ниже).

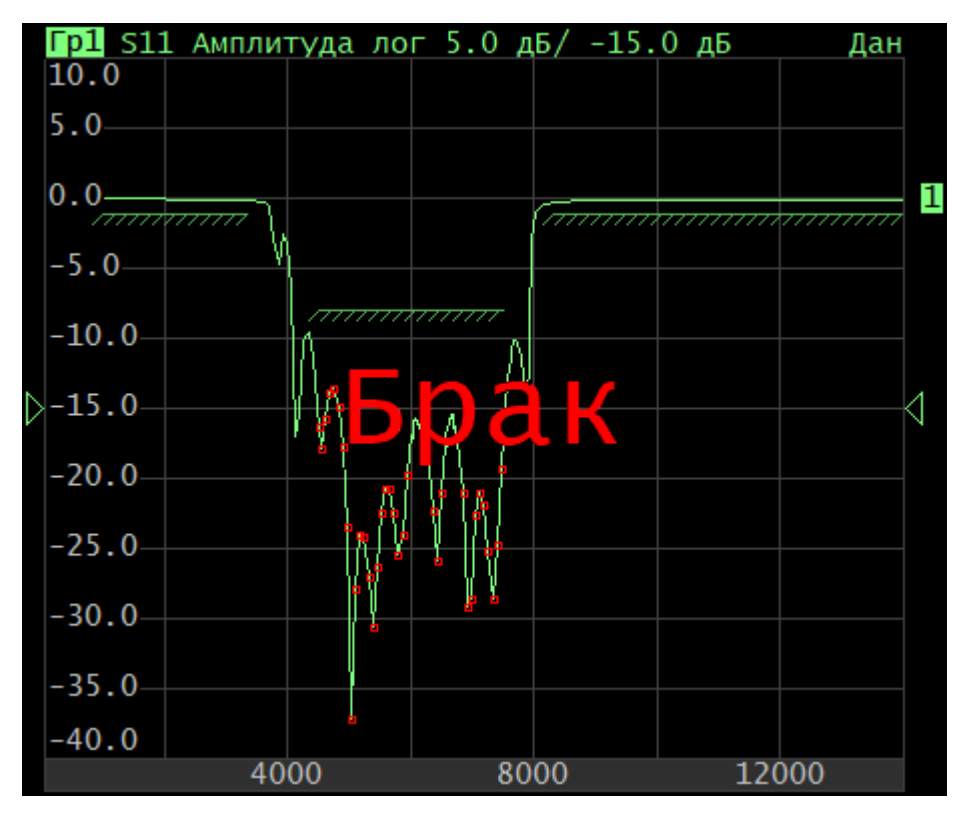

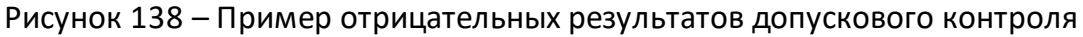

### **Параметры линии пределов**

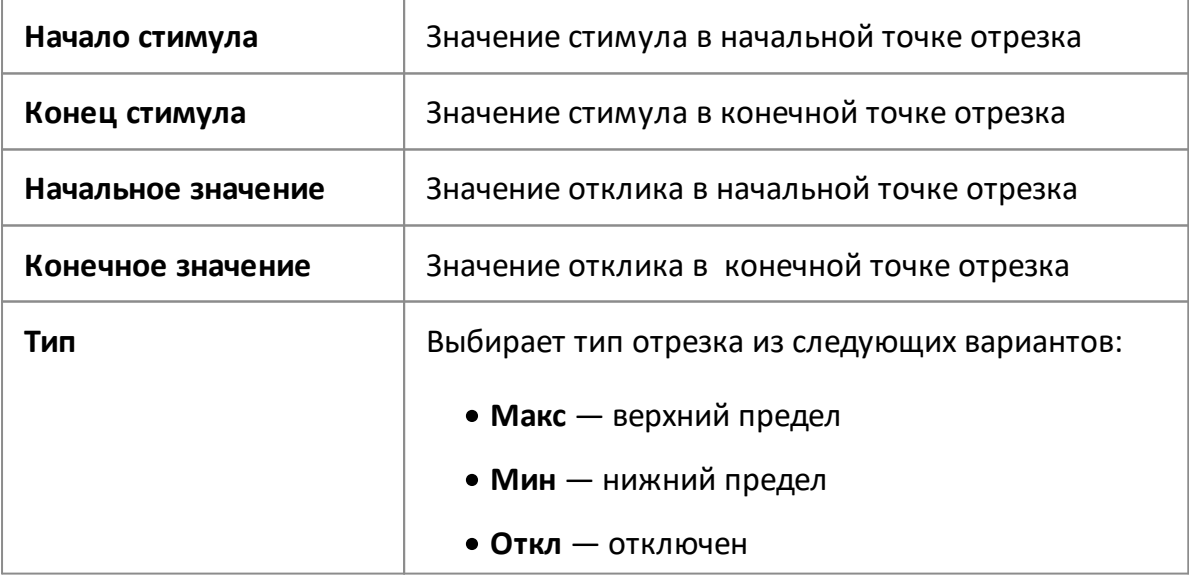

### Включение и отключение допускового контроля

Нажмите кнопки Анализ > Допусковый контроль, в открывшемся окне щелкните по полю Допусковый контроль для переключения между состояниями функции.

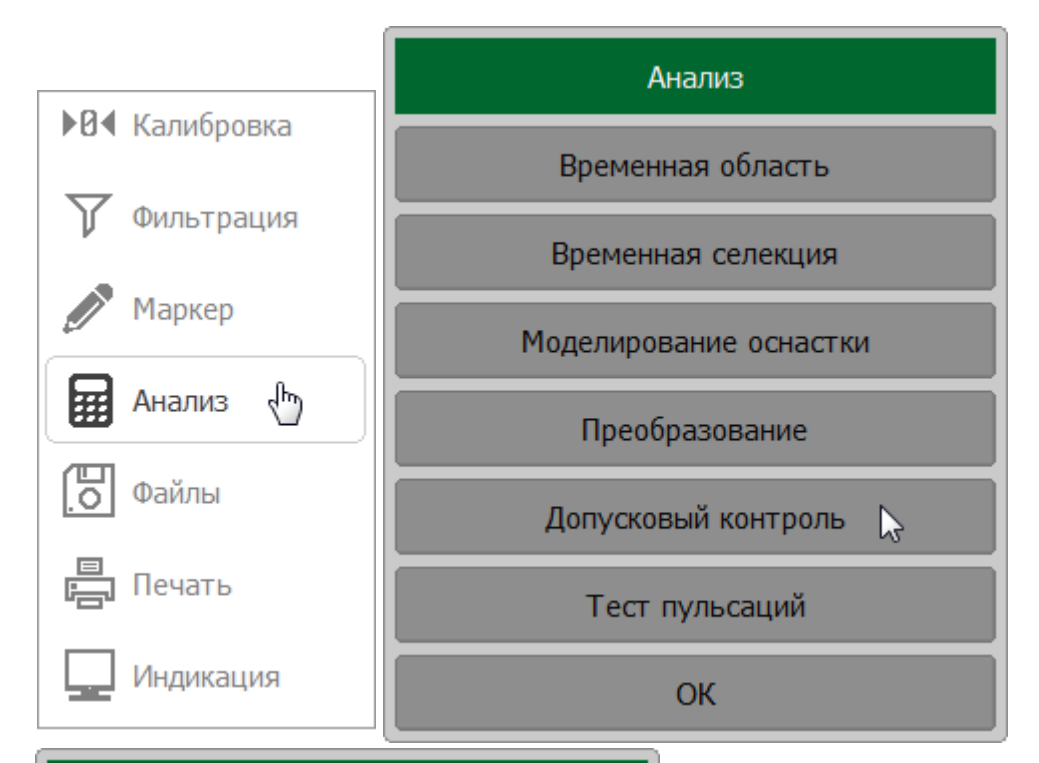

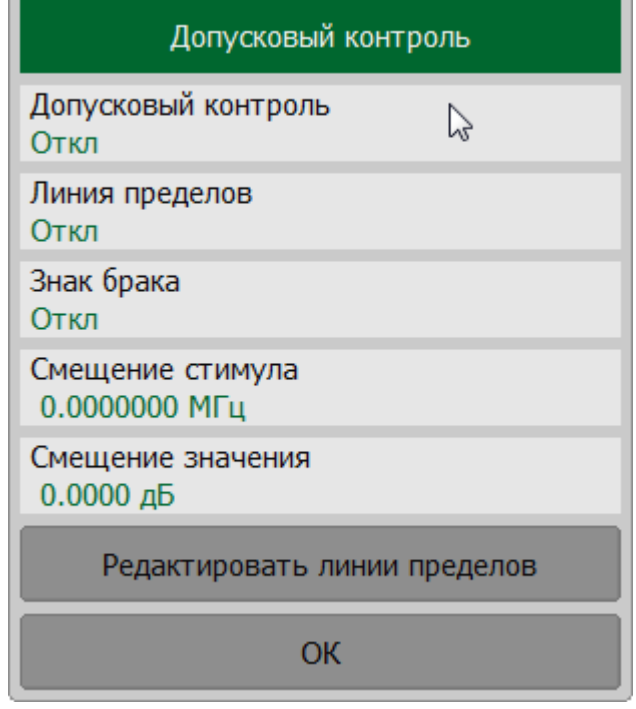

**SCPI CALCulate:LIMit** 

# **Редактирование таблицы пределов**

Нажмите кнопки **Анализ > Допусковый контроль > Редактировать линии пределов**. На экране появится окно **Редактировать линии пределов**.

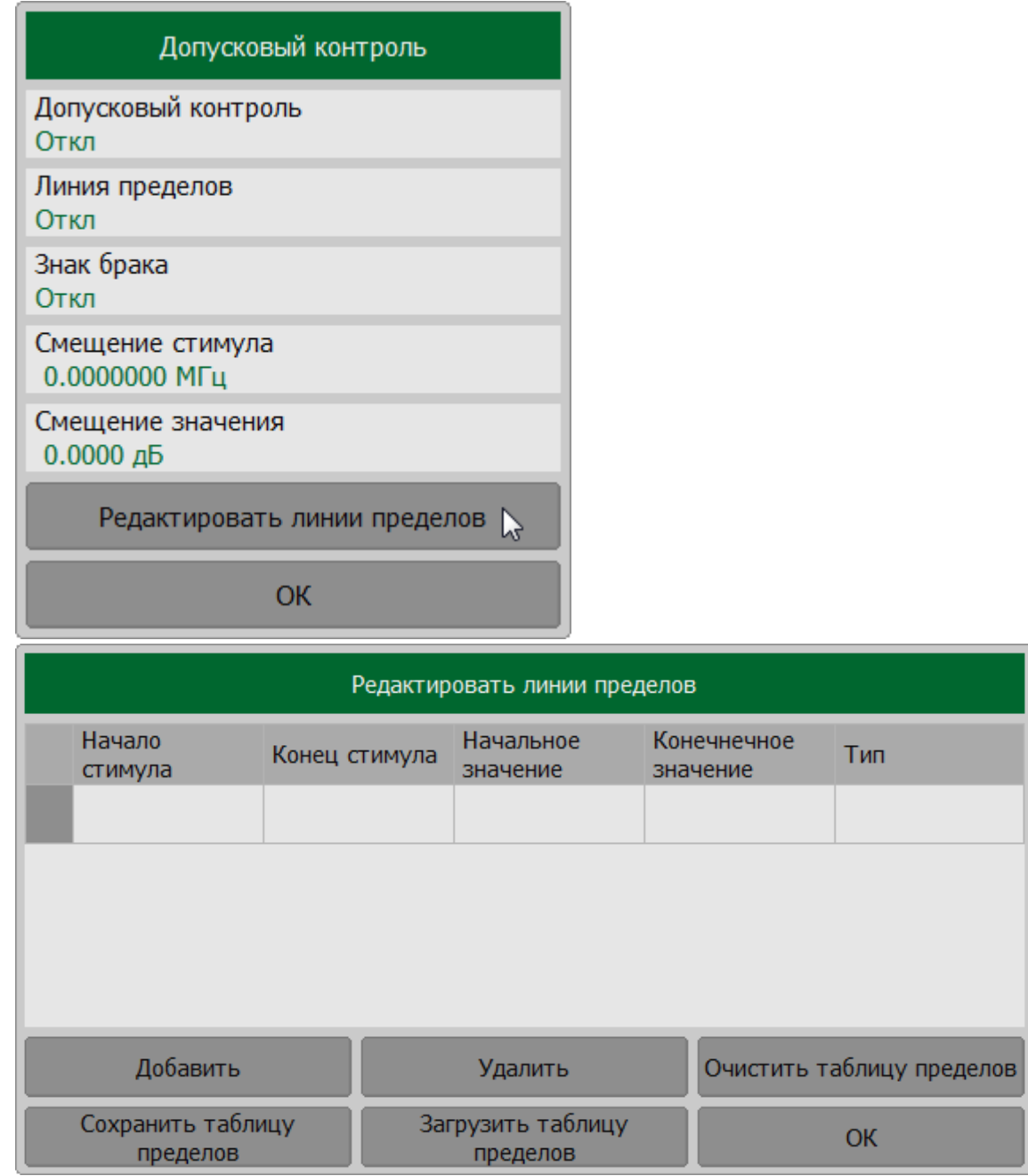

Дважды щелкните по ячейке **Начало стимула**, **Конец стимула**, **Начальное значение** или **Конечное значение** и введите необходимые значения параметров.

Дважды щелкните по ячейке **Тип** и выберите тип отрезка.

Для добавления новой строки нажмите кнопку **Добавить**. Новая строка добавляется после выделенной строки.

Для удаления выделите строку и строки нажмите кнопку **Удалить**.

Для очистки всей таблицы нажмите кнопку **Очистить таблицу пределов**.

Для сохранения таблицы на диске в файле \*.lim нажмите программную кнопку **Сохранить таблицу пределов**.

Для загрузки таблицы из файла \*.lim нажмите программную кнопку **Загрузить таблицу пределов**.

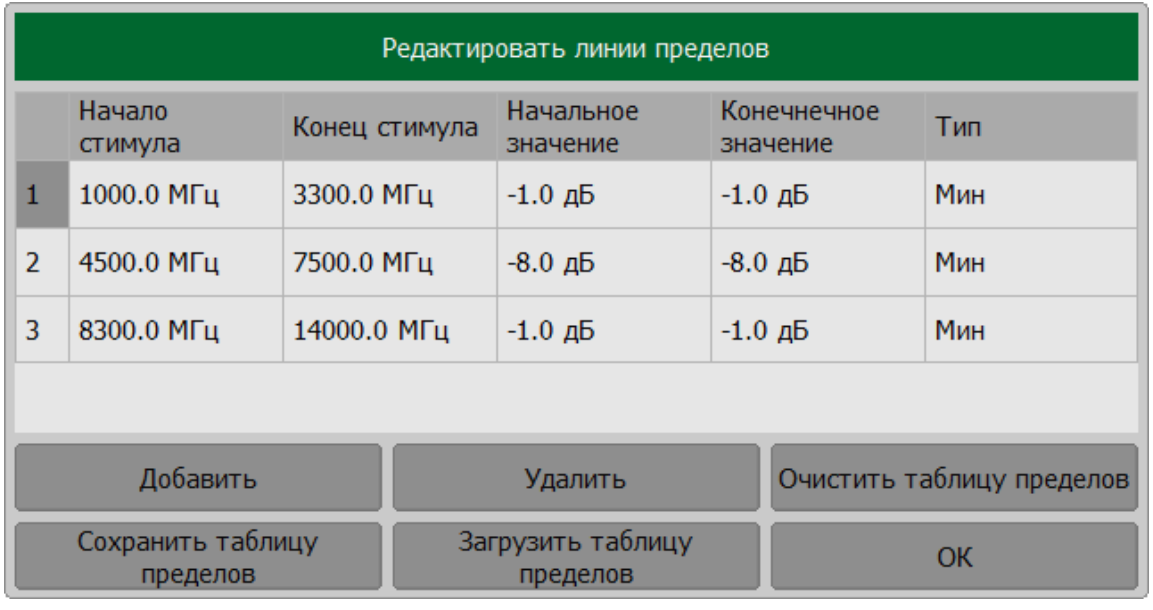

**SCPI** [CALCulate:LIMit:DATA](#page-873-0), [MMEMory:STORe:LIMit,](#page-1138-0) [MMEMory:LOAD:LIMit](#page-1113-0)

# Настройка отображения допускового контроля

Нажмите кнопки Анализ > Допусковый контроль.

Щелкните по полю Линия пределов для включения/отключения отображения линии пределов.

Щелкните по полю Знак брака для включения/отключения отображения знака брака в центре диаграммы.

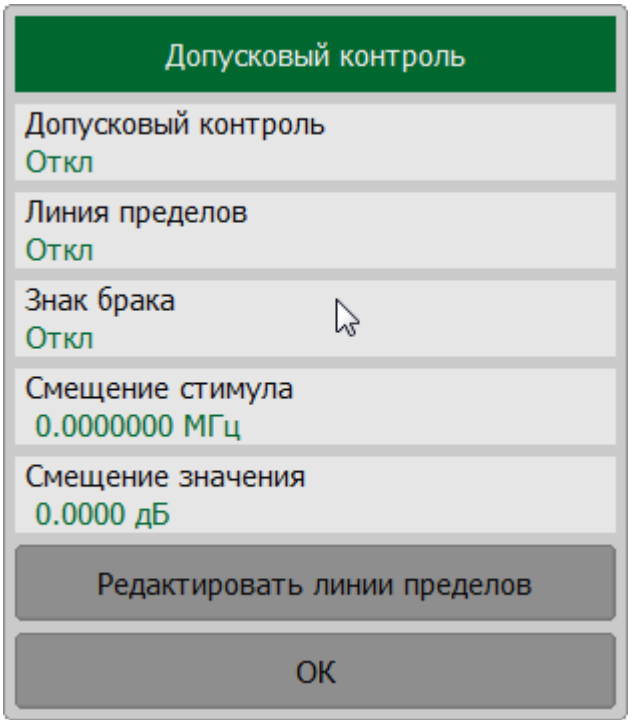

CALCulate:LIMit:DISPlay

**SCPI** 

DISPlay:FSIGn

### **Смещения линии пределов**

Функция смещения линии пределов позволяет смещать все сегменты линии пределов одновременно на заданную величину по оси стимула X и(или) оси отклика Y.

Нажмите кнопки **Анализ > Допусковый контроль**.

Для смещения линии пределов по оси стимула (X) щелкните по полю **Смещение стимула** и введите значение смещения.

Для смещения линии пределов по оси отклика (Y) щелкните по полю **Смещение отклика** и введите значение смещения.

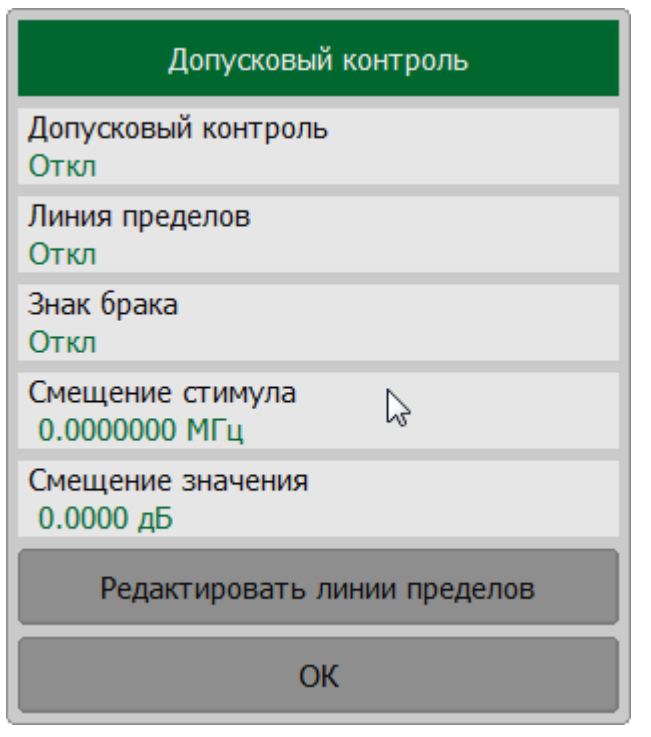

# **SCPI** [CALCulate:LIMit:OFFSet:STIMulus](#page-881-0), [CALCulate:LIMit:OFFSet:AMPLitude](#page-879-0)

# **Тест пульсаций**

Тест пульсаций – это функция автоматического определения критерия «годен/брак» для графика измеряемых данных. Критерий основан на проверке величины пульсаций графика с помощью заданных пределов пульсаций. Пульсации определяются как разность между максимальным и минимальным значением графика в полосе частот.

Предел пульсаций состоит из одного или нескольких отрезков (см. рисунок ниже), каждый из которых контролирует превышение уровня пульсаций в своей полосе частот. Отрезок задается полосой частот и предельным уровнем пульсаций.

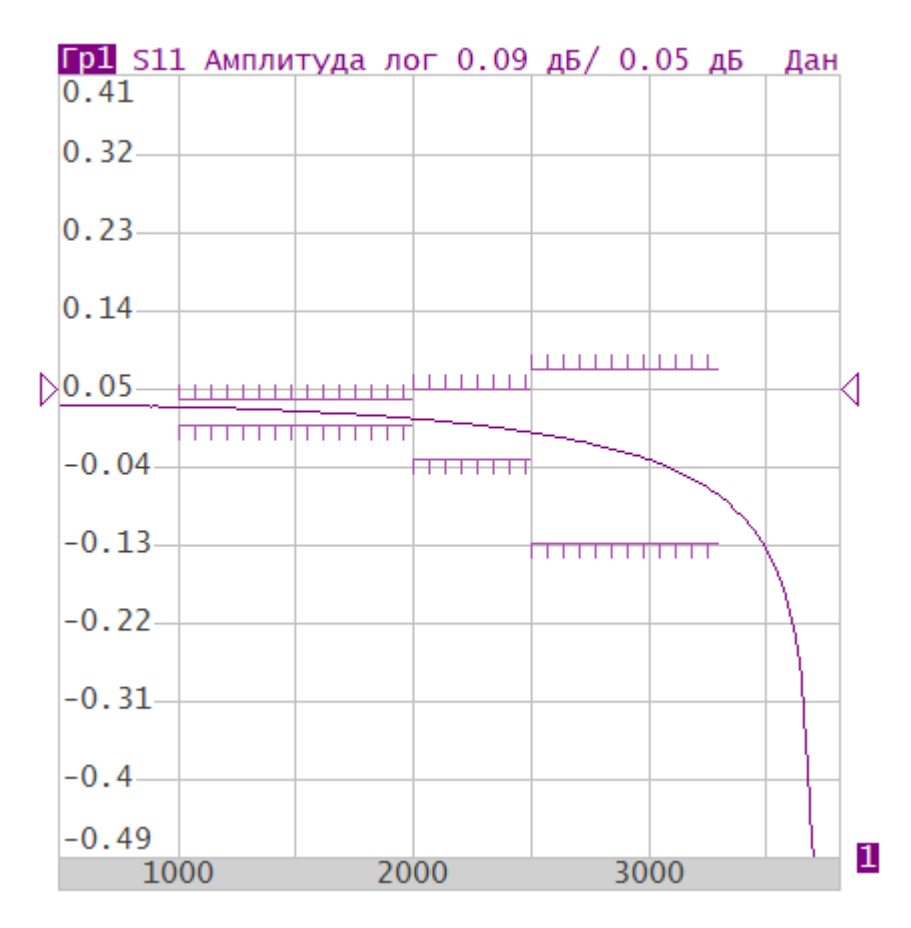

Рисунок 139 – Пример пределов пульсаций

Предел пульсаций задается в виде таблицы. Каждая строка таблицы содержит полосу частот и предельный уровень пульсаций. Редактирование таблицы пределов описано ниже. Таблица может быть сохранена в файле \*.rml, и затем загружена из файла.

Отображение линии пределов пульсаций может быть включено/отключено, независимо от состояния функции теста пульсаций.

Результат теста предела пульсаций отображается в центре диаграммы:

- · в случае положительного результата испытания отображается зеленым цветом знак **Норма**;
- · в случае отрицательного результата испытания отображается красным цветом знак **Брак**. Точки графика, не прошедшие проверку, будут так же выделены красным цветом (см. рисунок ниже).

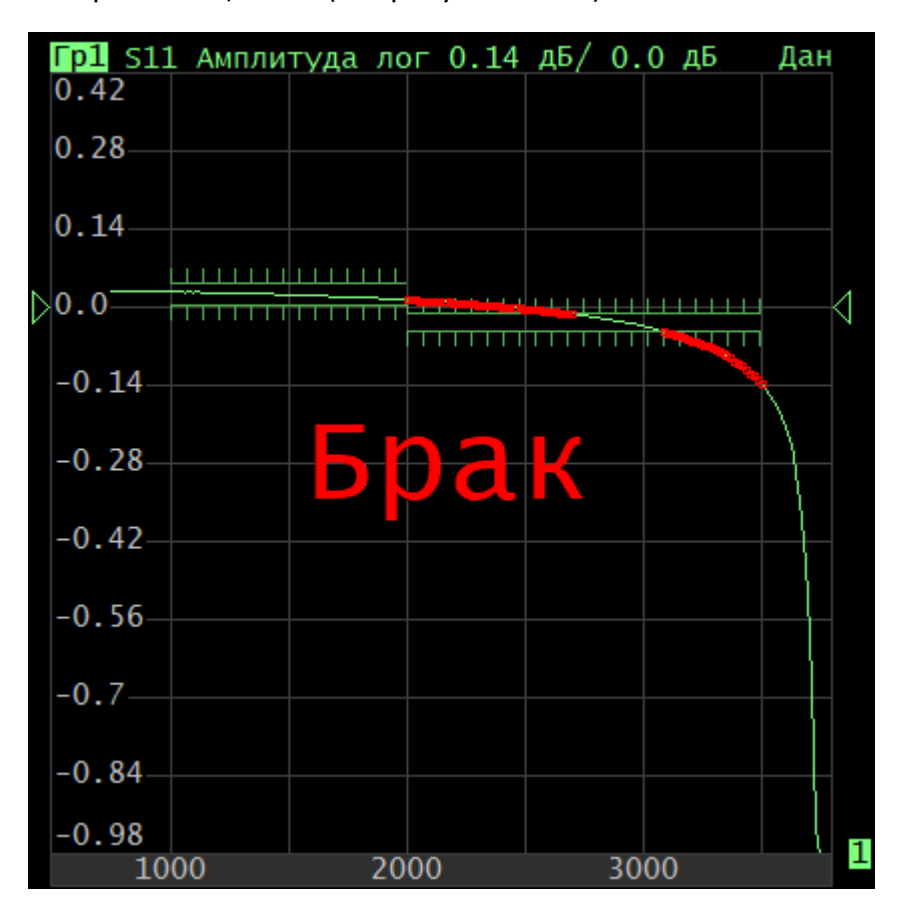

Рисунок 140 – Пример отрицательных результатов испытания

# **Параметры пределов пульсаций**

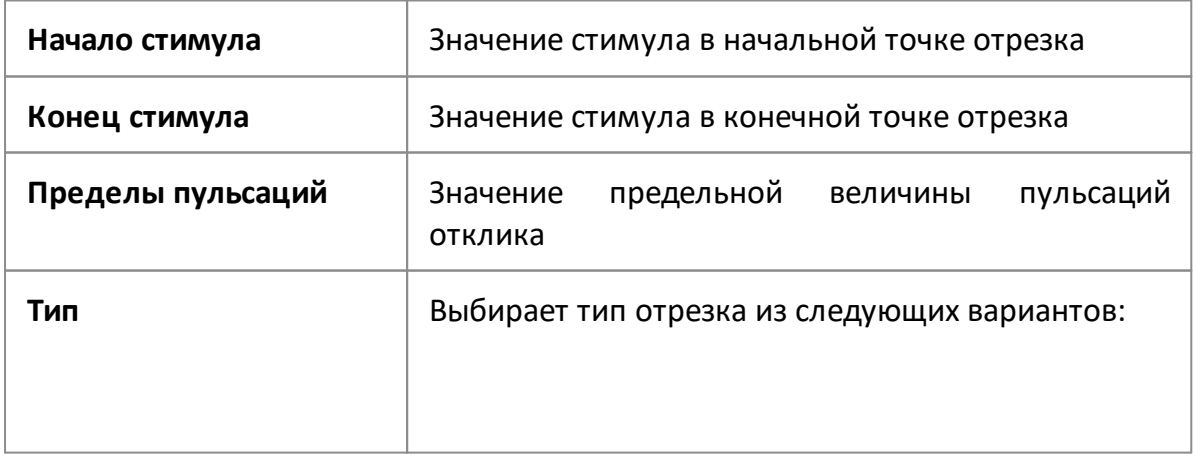

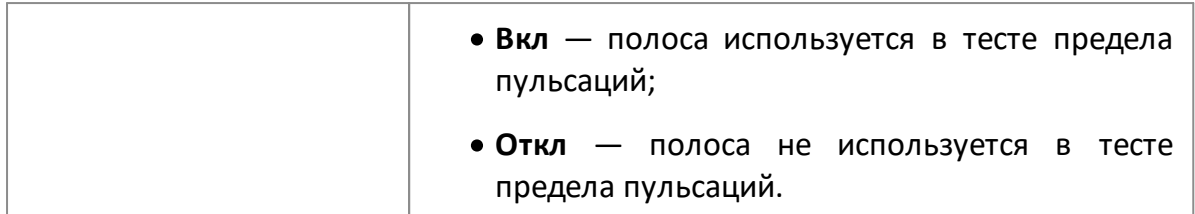

# **Включение и отключение теста пульсаций**

Нажмите кнопки **Анализ > Тест пульсаций**, в открывшемся окне щелкните по полю **Тест пульсаций** для переключения между состояниями функции.

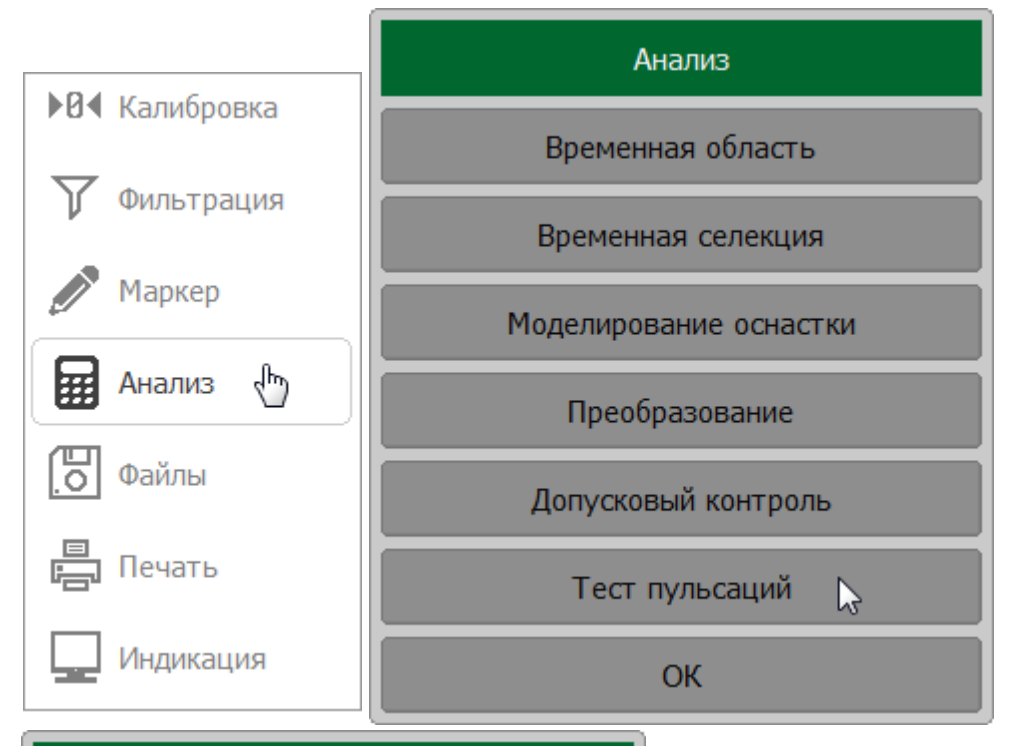

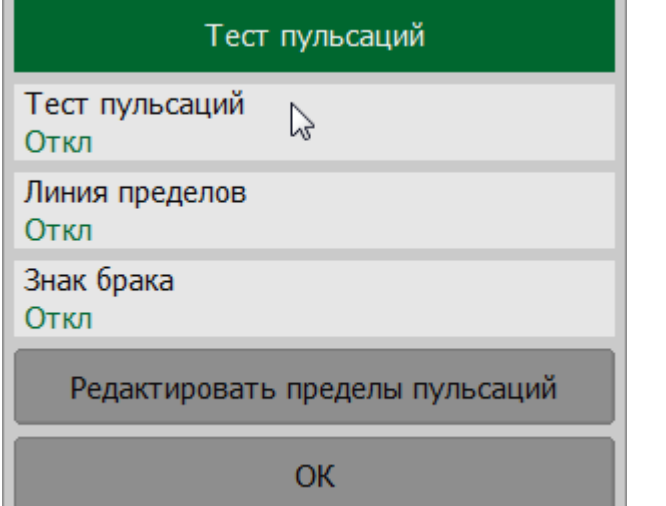

**SCPI** [CALCulate:RLIMit](#page-956-0)

# **Редактирование таблицы пределов пульсаций**

Нажмите кнопки **Анализ > Тест пульсаций > Редактировать линии пределов**. На экране появится окно **Редактировать линии пределов**.

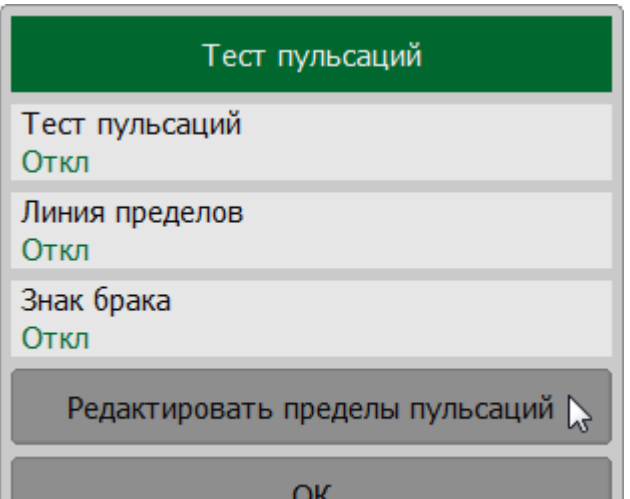

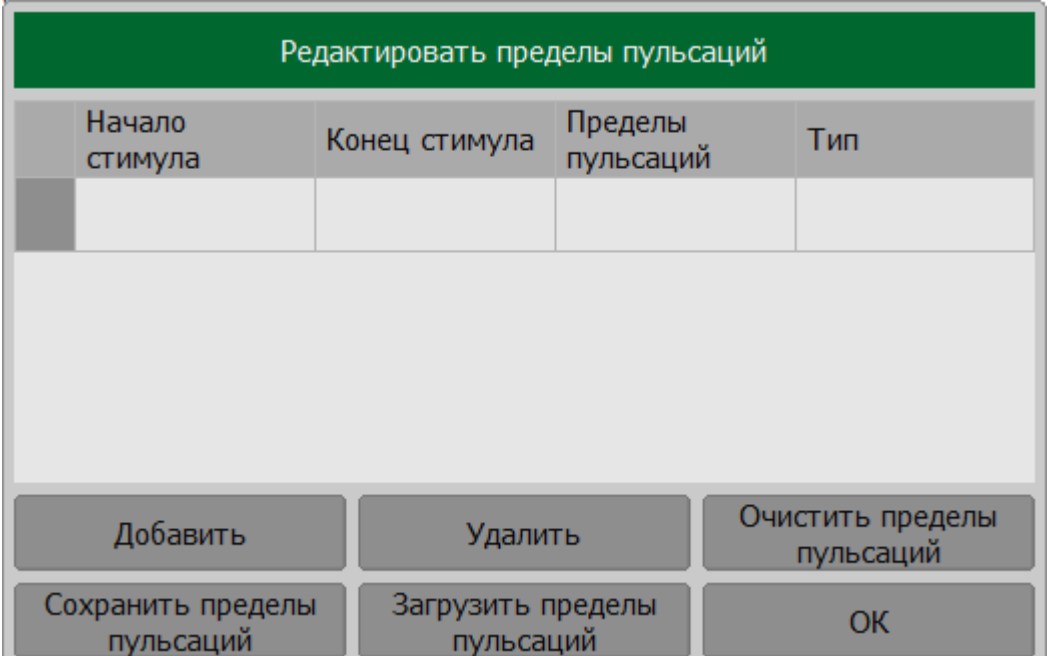

Дважды щелкните по ячейке **Начало стимула**, **Конец стимула** или **Пределы пульсаций**и введите необходимые значения параметров.

Дважды щелкните по ячейке **Тип** и выберите тип отрезка.

Для добавления новой строки нажмите кнопку **Добавить**. Новая строка добавляется после выделенной строки.

Для удаления выделите строку и строки нажмите кнопку **Удалить**.

Для очистки всей таблицы нажмите кнопку **Очистить таблицу пульсаций**.

Для сохранения таблицы на диске в файле \*.rml нажмите программную кнопку **Сохранить таблицу пульсаций**.

Для загрузки таблицы из файла \*.rml нажмите программную кнопку **Загрузить таблицу пульсаций**.

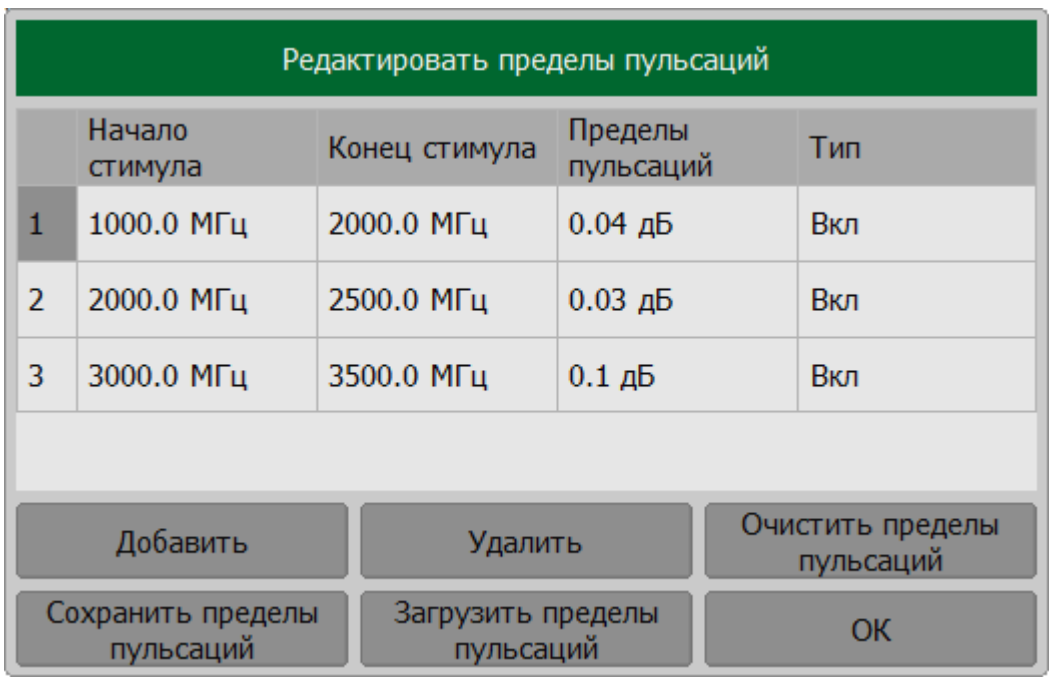

# **SCPI** [CALCulate:RLIMit:DATA](#page-958-0), [MMEMory:STORe:RLIMit](#page-1140-0), [MMEMory:LOAD:RLIMit](#page-1115-0)

### **Настройка отображения теста пульсаций**

Нажмите кнопки **Анализ > Тест пульсаций**.

Щелкните по полю **Линия пределов** для включения/отключения отображения линии пределов.

Щелкните по полю **Знак брака д**ля включения/отключения отображения знака брака в центре диаграммы.

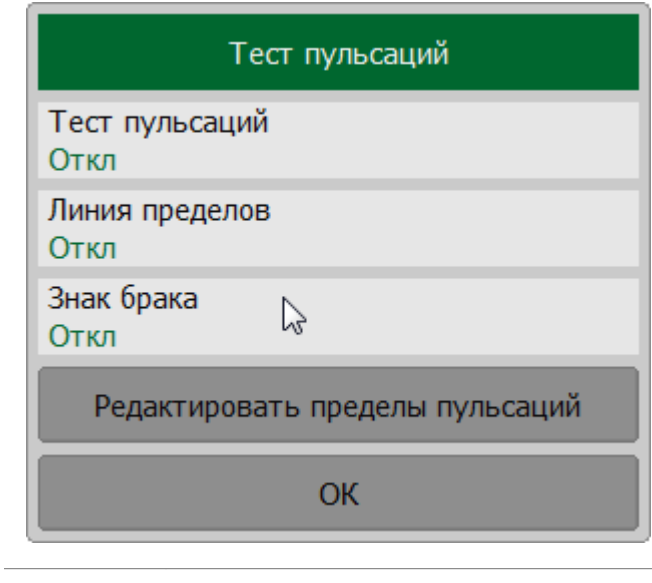

# CALCulate:RLIMit:DISPlay:LINE

**SCPI** 

DISPlay: FSIGn

### **Измерение потерь в кабеле**

Любая реальная линия передачи имеет потери. Потери в линии могут увеличиваться из-за погодных условий или в процессе ее старения. Это приводит к тому, что все больше энергии будет поглощено кабелем и все меньше энергии будет передано.

Измерение потерь в линии необходимо для оценки накопленных потерь по всей её протяжённости.

ПРИМЕЧАНИЕ Метод измерений расстояния до неоднородности импеданса в кабеле (DTF) позволяет локализовать участки кабеля, вызывающие увеличение потерь (см. п. [Временная область](#page-564-0)).

В условиях высоких потерь измерение потерь в кабеле может быть затруднено, т.к. тестовый сигнал становится неразличим на фоне шумов. Это может случиться при измерении очень длинного кабеля или если для измерения используются относительно высокие частоты. Помочь в этой ситуации может использование [высокого уровня выходной мощности](#page-312-0) и включение [режима](#page-291-0) [усреднения.](#page-291-0)

### **Методика измерения потерь в кабеле**

- 1. Приведите рефлектометр в начальное состояние используя кнопки **Система > Начальная установка**.
- 2. Выберите для текущего графика тип измерения **Потери в кабеле** (см. п. [Формат прямоугольных координат\)](#page-253-0).
- 3. Установите начальную и конечную частоту измерения (см. п. [Установка](#page-194-0) [диапазона сканирования](#page-194-0)).
- 4. Выполните полную однопортовую калибровку для измерительного порта устройства (см. п. [Полная однопортовая калибровка](#page-386-0)).
- 5. Присоедините к устройству кабель, который должен быть измерен.
- 6. Присоедините меру Нагрузка к свободному концу измеряемого кабеля. Это позволит убрать из измерения потерь в кабеле мешающие пульсации из-за отражения от неоднородностей.
- 7. Сохраните данные графика в памяти с помощью кнопок **График > Память графика**.
- 8. Отсоедините меру Нагрузка от конца измеряемого кабеля и оставьте его открытым, либо присоедините меру ХХ.
- 9. Нажмите кнопки **График > Математика > Данные Память**. Это позволит убрать из измерения потерь в кабеле мешающие пульсации из-за отражения от неоднородностей.
- 10. Включите усреднение с помощью кнопок **Фильтрация > Усреднение**, чтобы снизить влияние случайного шума при измерениях кабеля с высокими потерями.

При выполнении данной последовательности действий на графике будут отражены потери в кабеле в одном направлении. Измерение потерь в обратном направлении покажет потери в кабеле как в прямом, так и в обратном направлении.

Пример измерения потерь для 30-ти метрового отрезка коаксиального кабеля с параметрами потерь 0,397 дБ/м на частоте 1ГГц (см. рисунок ниже).

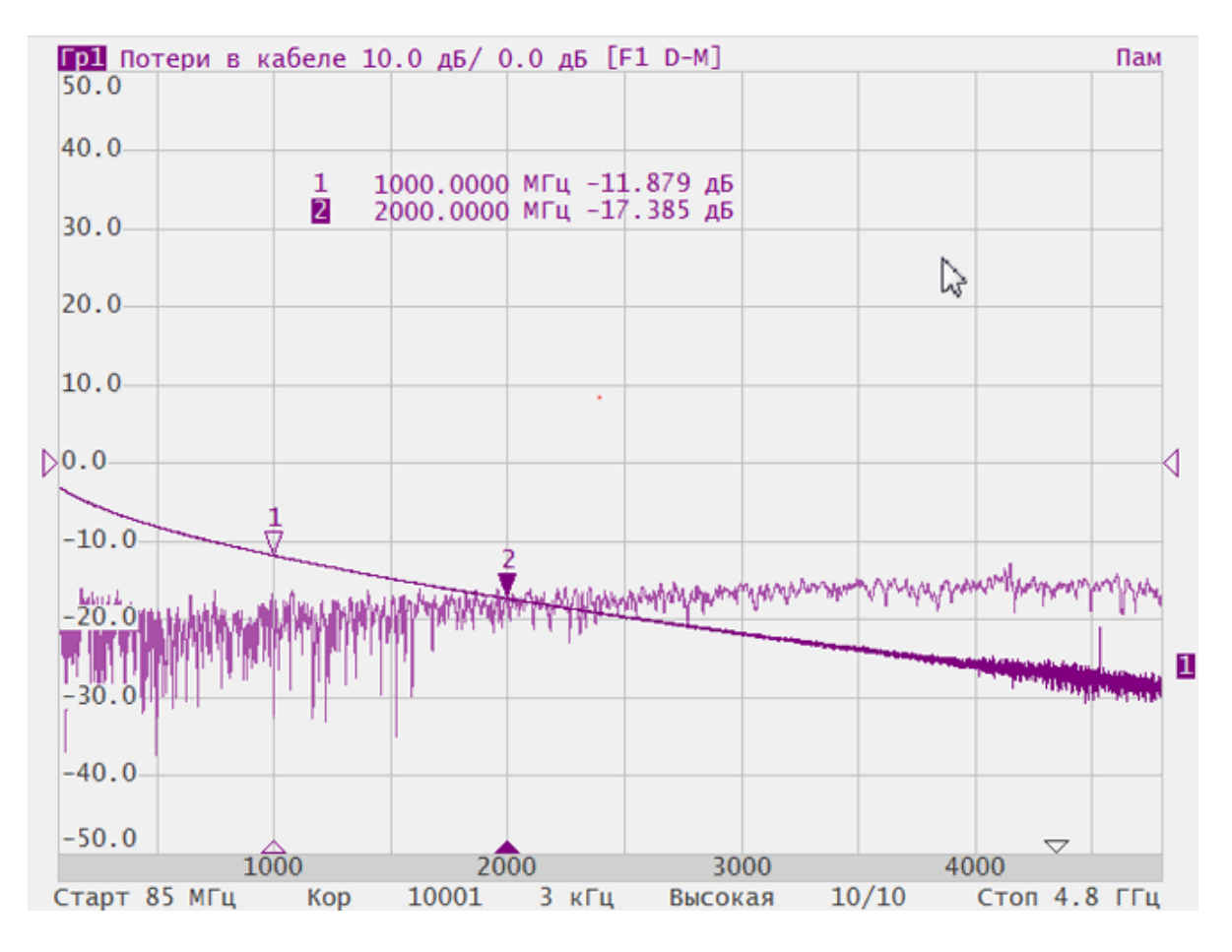

Рисунок 141 – Измерение потерь в кабеле

### **Сохранение состояния и данных**

В данном разделе описываются процессы сохранения и восстановления данных рефлектометра:

- · установленные параметры рефлектометра, калибровка, измеренные и сохраненные в памяти данные сохраняются в файле состояния рефлектометра и могут быть загружены повторно (см. п. [Сохранение](#page-610-0) [состояния рефлектометра](#page-610-0));
- · состояние отдельных каналов сохраняется во внутренней памяти рефлектометра. Всего может быть сохранено до 4-х состояний. При отключении питания содержимое регистров состояния стирается (см. п. [Сохранение состояния каналов\)](#page-617-0);
- · калибровка канала может быть сохранена в файле формата \*.CAL (см. п. [Сохранение/восстановление калибровки канала](#page-622-0)).
- · данные отдельных графиков могут быть сохранены в файле \*.CSV (см. п. [Сохранение данных графика\)](#page-626-0);
- · S-параметры ИУ могут быть сохранены в файле формата Touchstone. Сохраненные S-параметры могут быть загружены в графики данных или памяти. (см. п. [Сохранение файлов данных формата Touchstone](#page-631-0)).

# <span id="page-610-0"></span>**Сохранение состояния рефлектометра**

Установленные параметры рефлектометра, калибровка, память данных и измеряемые данные могут быть сохранены на диске в файле состояния рефлектометра, и затем повторно загружены в измеритель. Предусмотрено четыре типа сохранения рефлектометра (см. таблицу ниже).

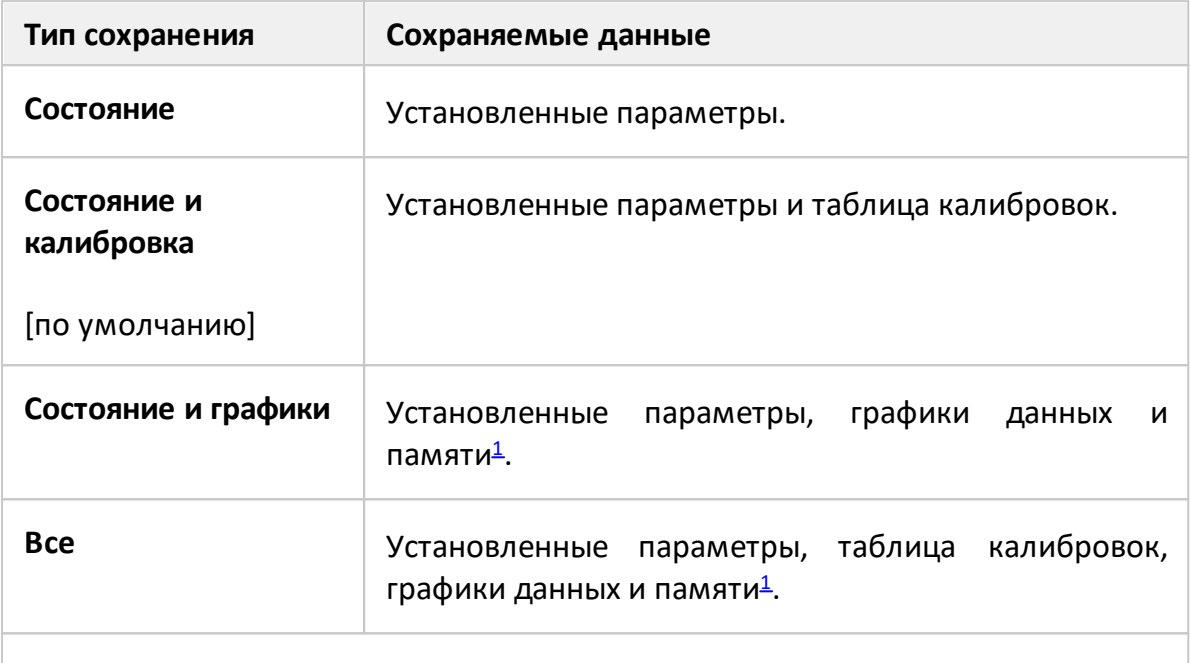

<span id="page-610-1"></span>ПРИМЕЧАНИЕ – При восстановлении состояния с запомненными графиками данных, запуск принудительно устанавливается в состояние **Стоп**. Таким образом, графики данных не могут быть стерты вновь поступающими измерениями.

Параметры рефлектометра, сохраняемые в файле состояния – это параметры, которые могут быть установлены из следующих разделов меню программных кнопок:

- · все параметры раздела **Стимул**;
- · все параметры раздела **Масштаб**;
- · все параметры раздела **Каналы**;
- · все параметры раздела **График**;
- · все параметры раздела **Система**;
- · все параметры раздела **Фильтрация**;
- · все параметры раздела **Маркер**;
- · параметры раздела **Анализ**.

Специальный файл Autosave.cfg используется для автоматического восстановления состояния рефлектометра после запуска. Для включения этой функции необходимо включить режим автосохранения состояния.

# **Сохранение состояния рефлектометра в файл**

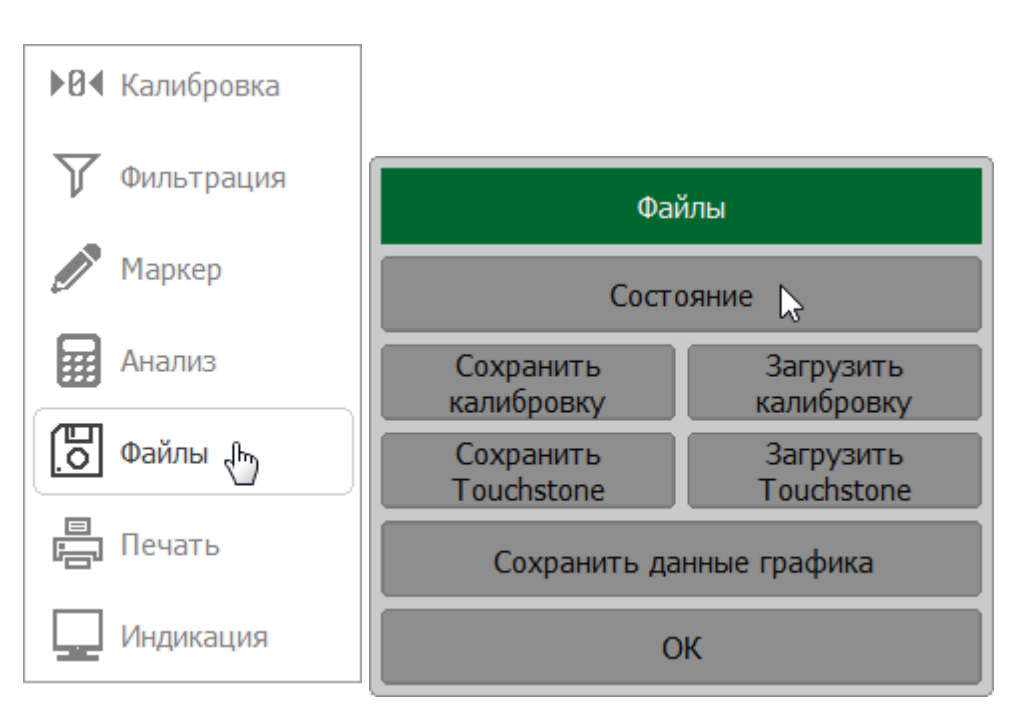

Нажмите кнопки **Файлы > Состояние**.

В открывшемся окне щелкните по полю **Тип сохранения**. Выберите тип сохранения в окне.

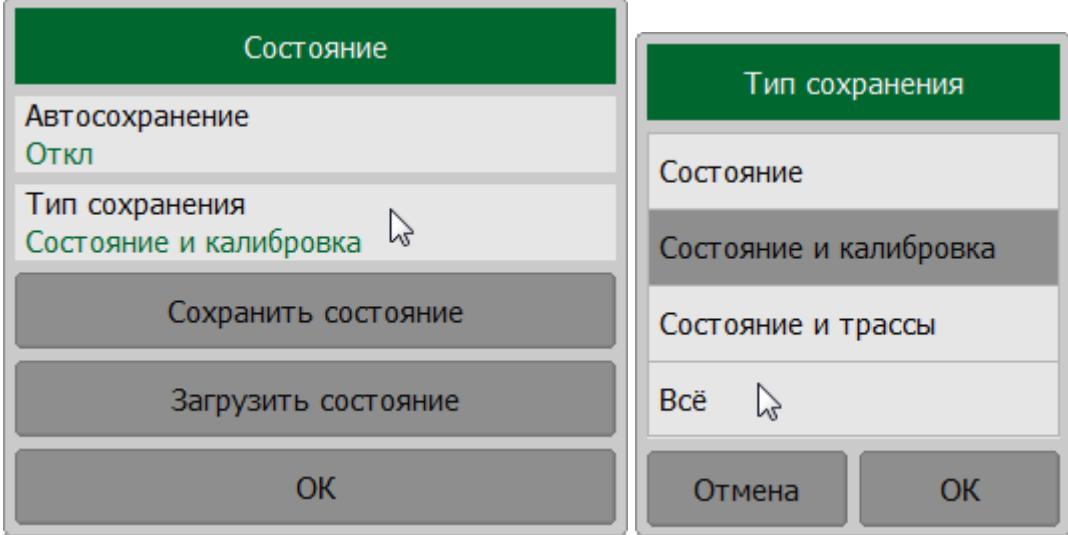

Нажмите кнопку **Сохранить состояние**.
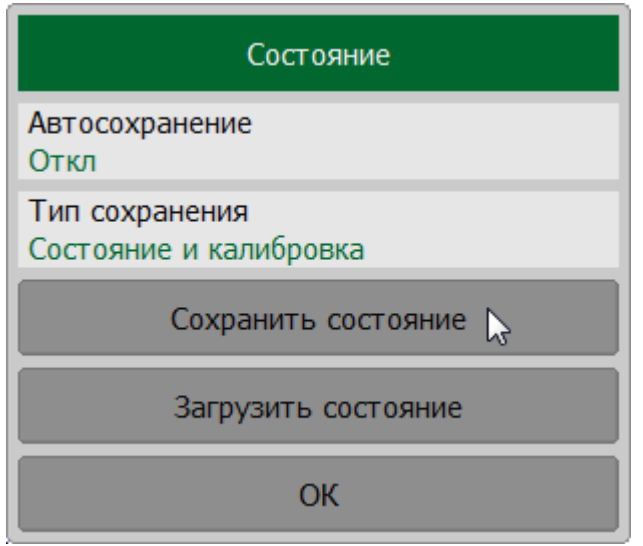

Выберите путь и введите имя файла в открывшемся окне.

ПРИМЕЧАНИЕ — Выбор каталога осуществляется двойным щелчком левой кнопки мыши по нему. Чтобы сменить каталог, дважды щелкните по полю **[..]**. Для выбора диска нажмите кнопку с обозначением буквы диска. Для редактирования имени файла щелкните по полю **Файл** и введите имя файла.

[MMEMory:STORe:STYPe](#page-1152-0)

**SCPI**

[MMEMory:STORe](#page-1126-0)

# ПРИМЕЧАНИЕ Для RNVNA в случае нехватки памяти при сохранении состояния появится сообщение (см. п. [Строка состояния](#page-166-0) [рефлектометра\)](#page-166-0):

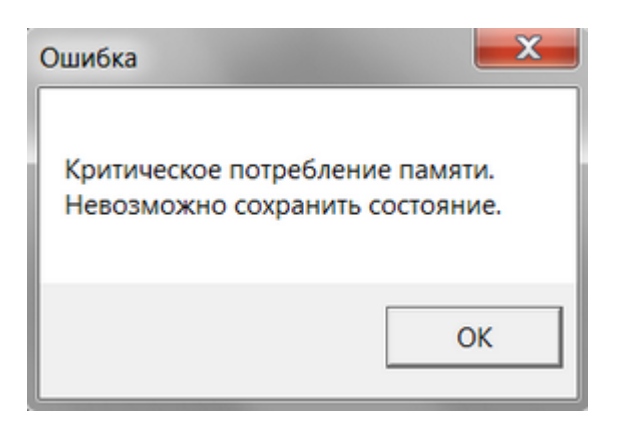

## **Загрузка состояния рефлектометра из файла**

#### Нажмите кнопки **Файлы > Состояние**.

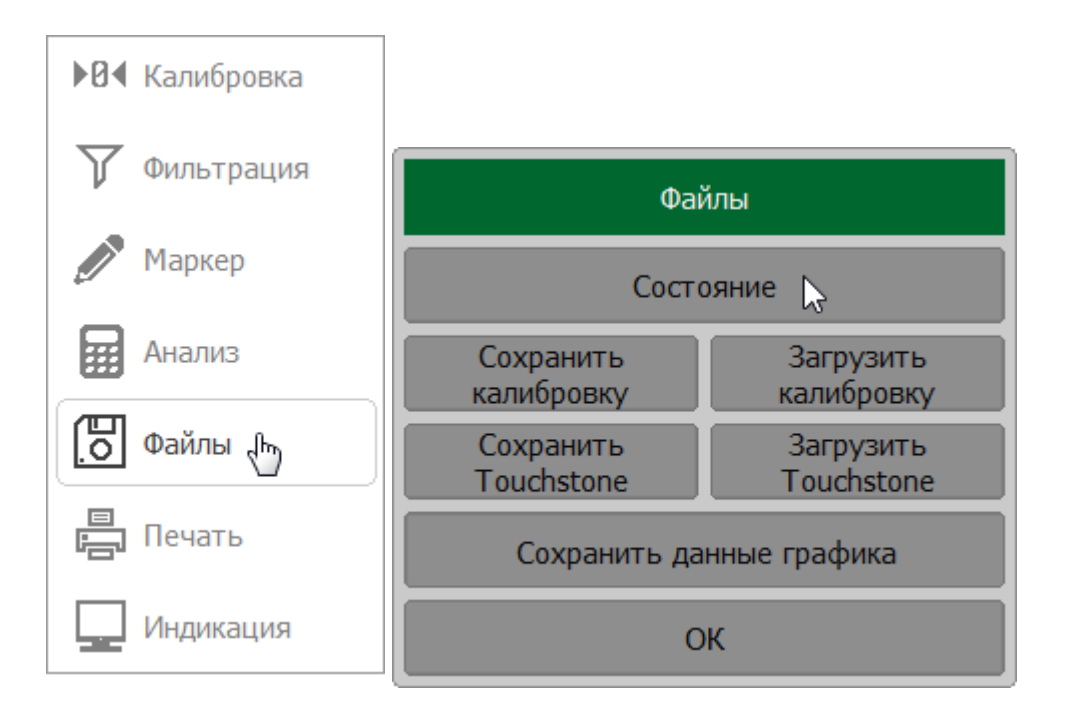

В открывшемся окне нажмите кнопку **Загрузить состояние**.

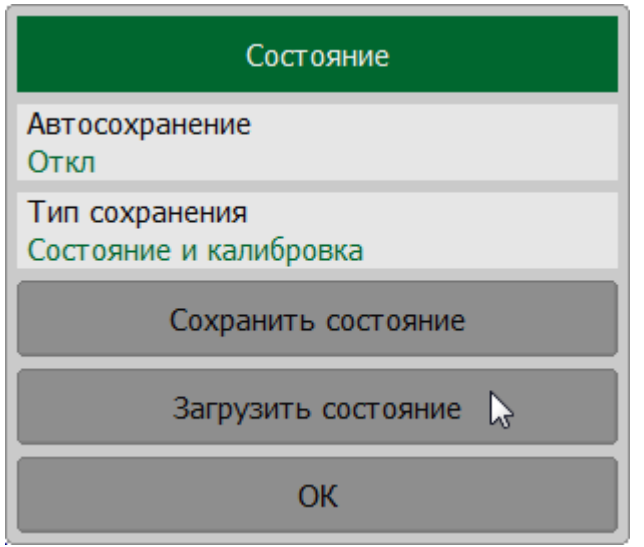

Выберите путь и имя файла в открывшемся окне.

ПРИМЕЧАНИЕ — Выбор каталога осуществляется двойным щелчком левой кнопки мыши по нему. Чтобы сменить каталог, дважды щелкните по полю **[..]**. Для выбора диска нажмите кнопку с обозначением буквы диска.

**SCPI** [MMEMory:LOAD](#page-1104-0)

### **Автосохранение и автовосстановление состояния рефлектометра**

Функция автоматически при завершении работы программы сохраняет параметры рефлектометра и восстанавливает их при следующем запуске. Сохраняемые параметры включают настройки рефлектометра, таблицу калибровочных коэффициентов, а также графики данных и памяти.

#### Нажмите кнопоки **Файлы > Состояние**.

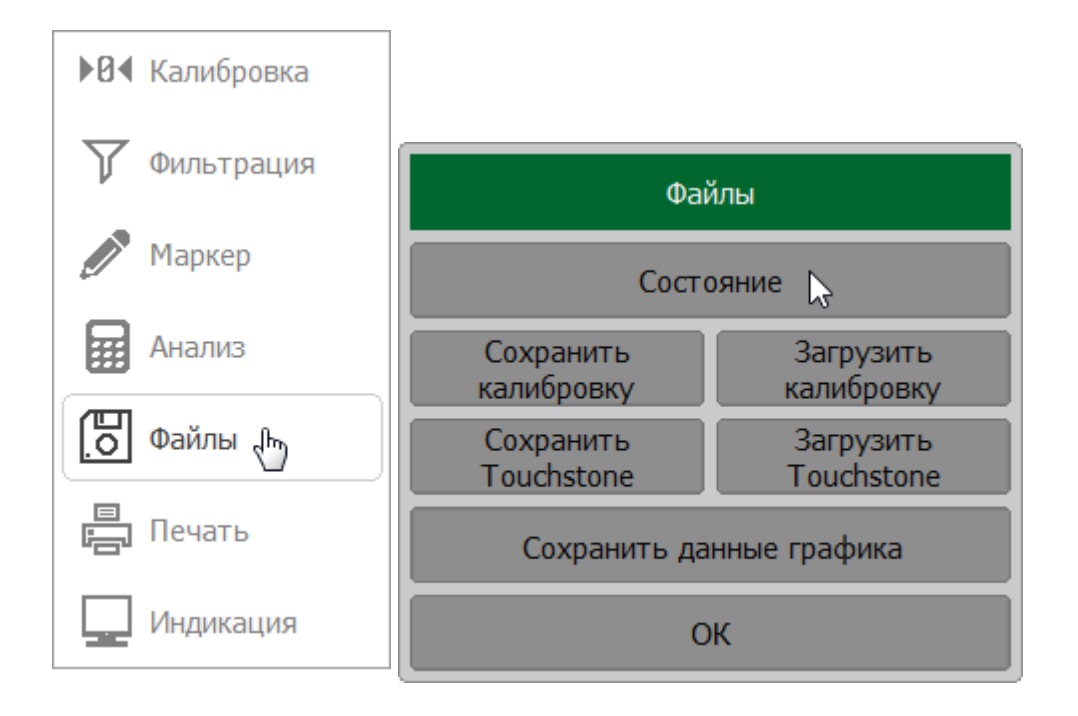

#### Щелкните по полю **Автосохранение**.

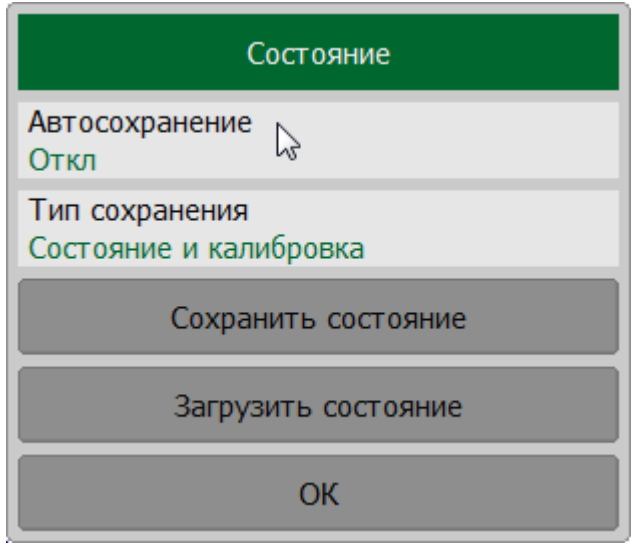

# ПРИМЕЧАНИЕ Для RNVNA в случае нехватки памяти при сохранении состояния появится сообщение (см. п. [Строка состояния](#page-166-0) [рефлектометра\)](#page-166-0):

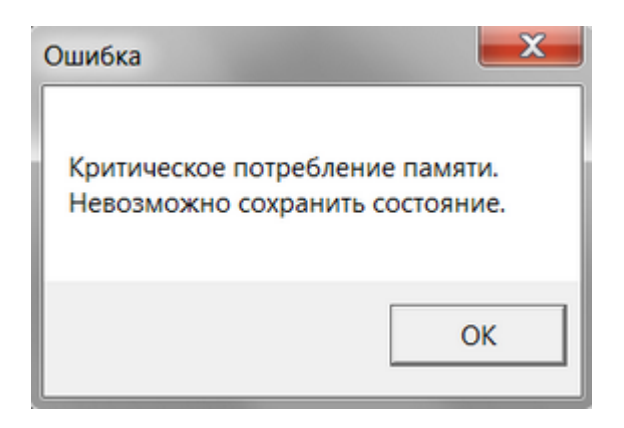

#### **Сохранение состояния канала**

Состояние канала можно сохранить в оперативной памяти рефлектометра. Процедура сохранения состояния канала аналогична сохранению состояния рефлектометра (см. п. [Сохранение состояния рефлектометра\)](#page-610-0).

В отличие от состояния рефлектометра, состояние канала сохраняется во внутренней энергозависимой памяти измерителя (не на жестком диске) и очищается при выключении рефлектометра. Для хранения состояния канала предусмотрено четыре регистра памяти: **A, B, C, D**.

Функция сохранения состояния канала позволяет легко копировать настройки одного канала в другой.

#### **Сохранение состояния канала**

Нажмите кнопки **Каналы > Сохранить канал**.

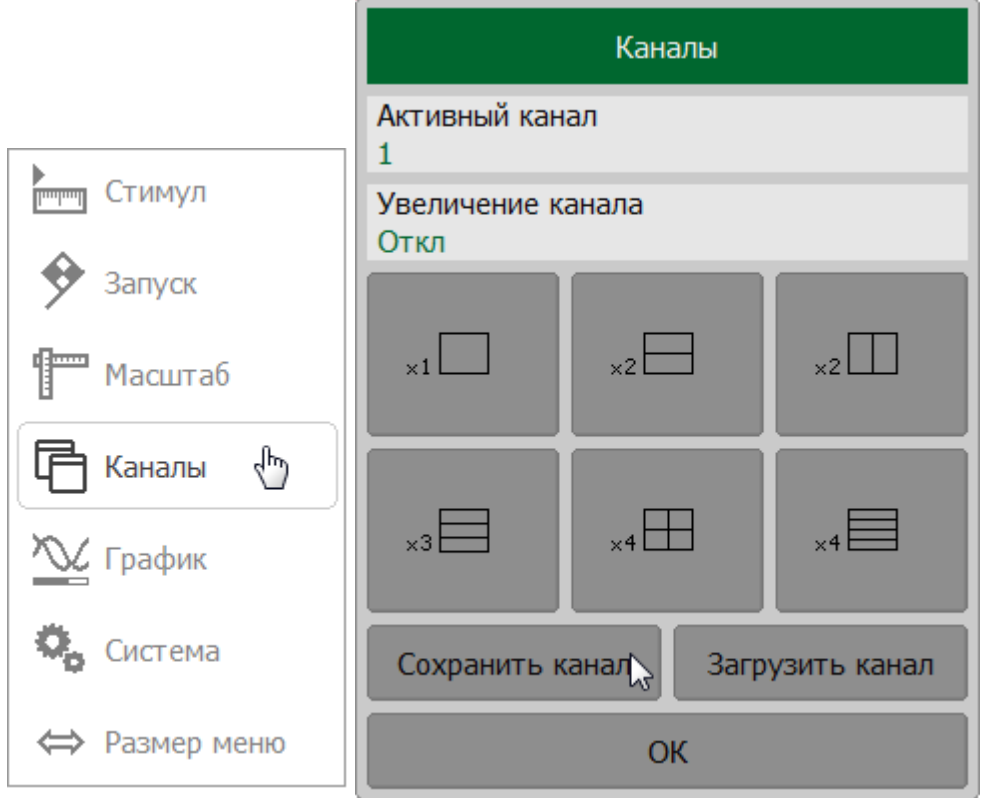

В открывшемся окне щелкните по полю **Тип сохранения**. Выберите тип сохранения в окне **Тип сохранения** (см. п. [Сохранение состояния](#page-611-0) [рефлектометра\)](#page-611-0). Для сохранения состояния нажмите одну из кнопок **Состояние A** |**Состояние Б** | **Состояние С** |**Состояние D**.

ПРИМЕЧАНИЕ - Цветная отметка на кнопке справа от названия состояния означает, что состояние с таким номером уже сохранено.

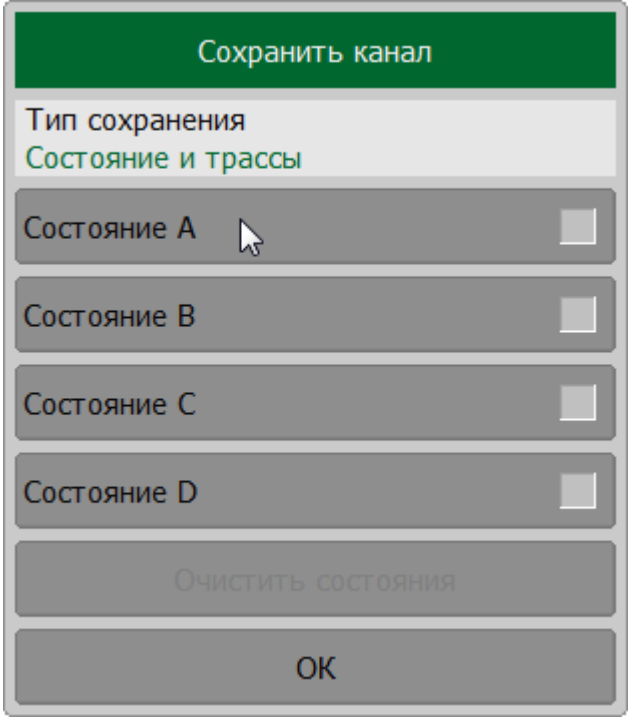

**SCPI** MMEMory:STORe:CHANnel

# ПРИМЕЧАНИЕ Для RVNA в случае нехватки памяти при сохранении состояния появится сообщение (см. п. [Строка состояния](#page-166-0) [рефлектометра\)](#page-166-0):

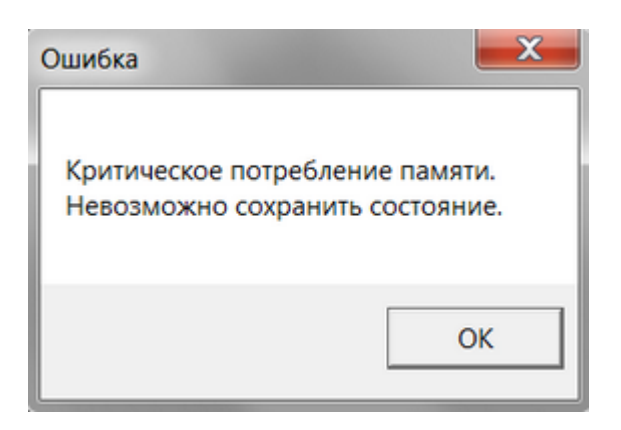

#### **Восстановление состояния канала**

Нажмите кнопки **Каналы > Загрузить канал**.

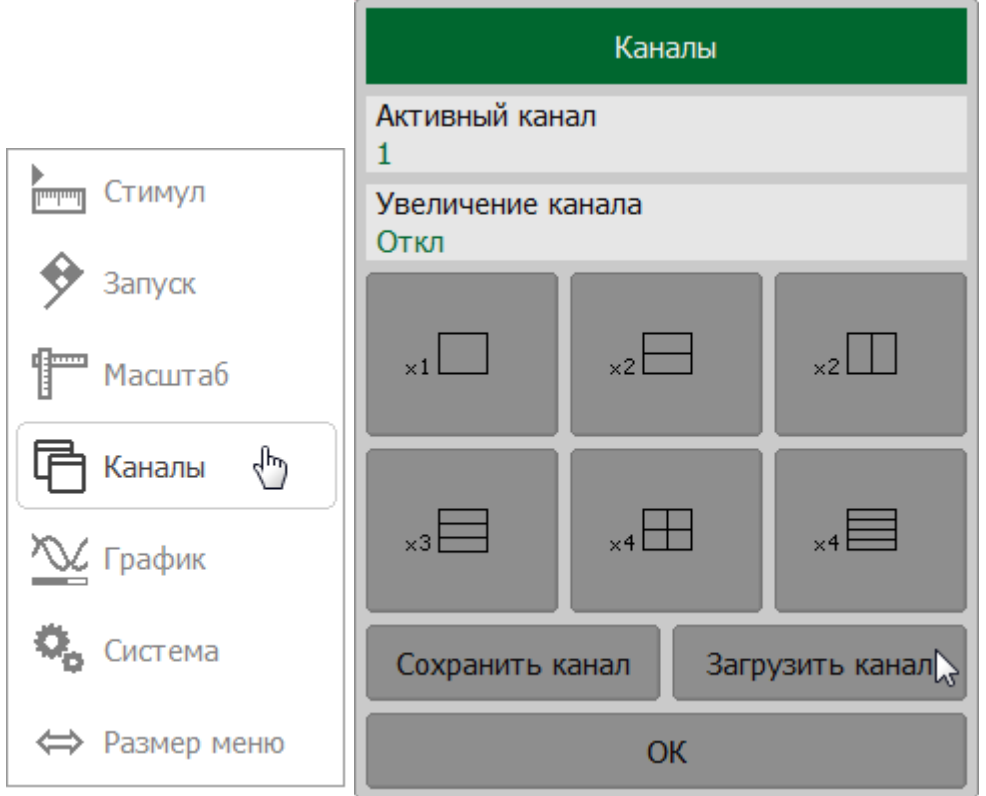

Нажмите одну из кнопок **Состояние A** | **Состояние Б** | **Состояние С** | **Состояние D**.

ПРИМЕЧАНИЕ - Если состояние не сохранено, соответствующая кнопка будет неактивна.

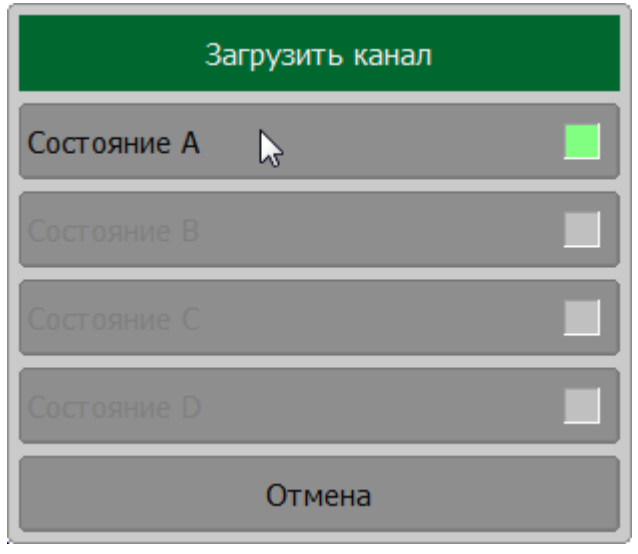

MMEMory:LOAD:CHANnel **SCPI** 

# Очистка всех состояний памяти

Нажмите кнопки Каналы > Сохранить канал.

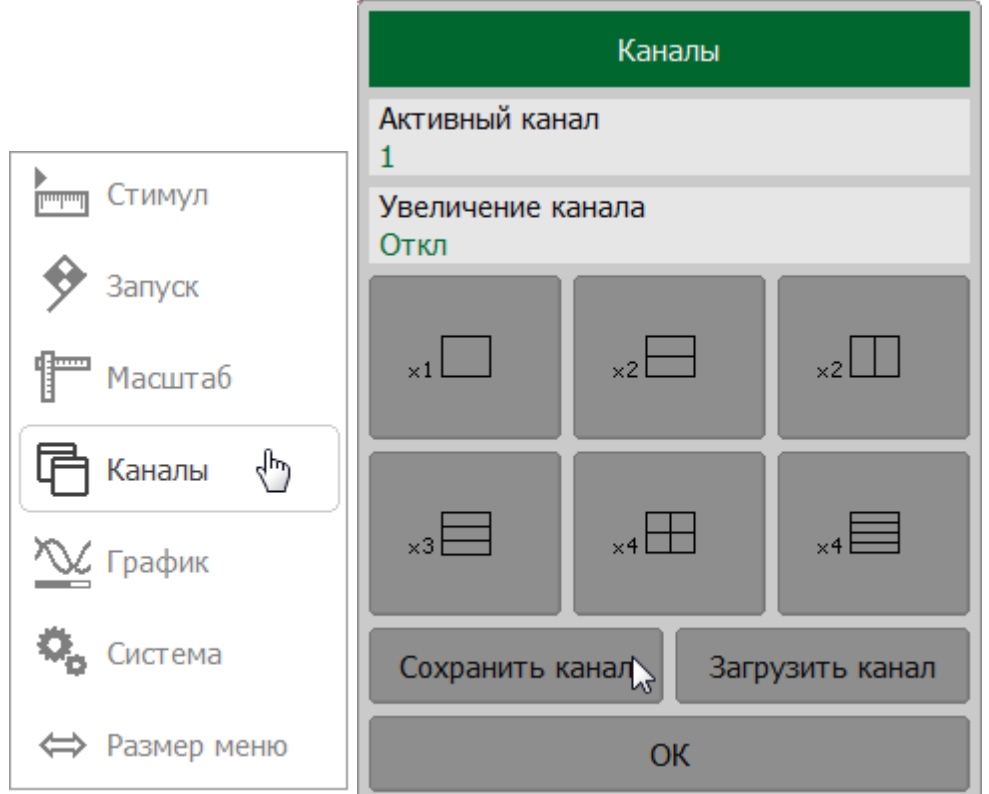

#### Нажмите кнопку Очистить состояния.

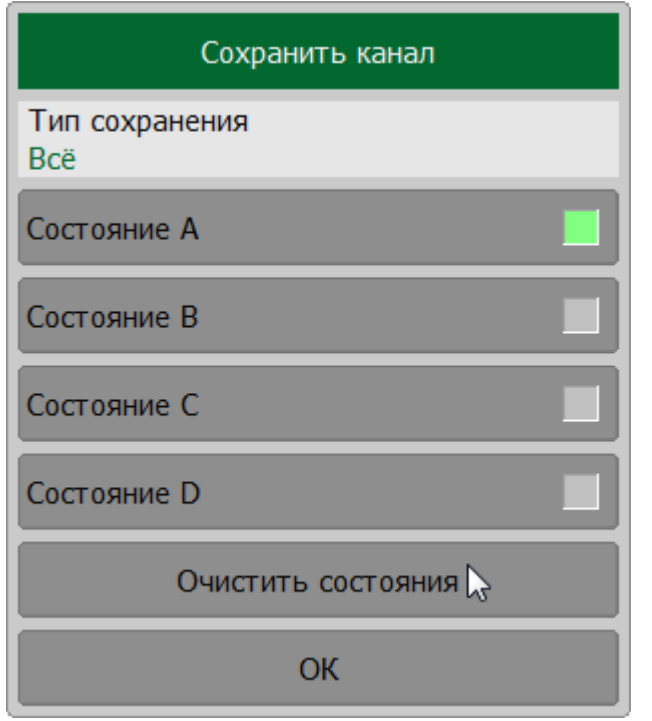

MMEMory:STORe:CHANnel:CLEar **SCPI** 

### **Сохранение калибровки канала**

Калибровка канала может быть сохранена в файл или загружена из файла в канал. Файл содержит данные о частоте, калибровочные коэффициенты и информацию о калибровке. Файл имеет расширение \*.CAL и сохраняются в директории \State программного обеспечения.

#### **Сохранение калибровки канала в файл**

Нажмите кнопки **Файлы > Сохранить калибровку**.

Выберите путь и введите имя файла в открывшемся окне.

ПРИМЕЧАНИЕ — Выбор каталога осуществляется двойным щелчком левой кнопки мыши по нему. Чтобы сменить каталог, дважды щелкните по полю **[..]**. Для выбора диска нажмите кнопку с обозначением буквы диска. Для редактирования имени файла щелкните по полю **Файл** и введите имя файла.

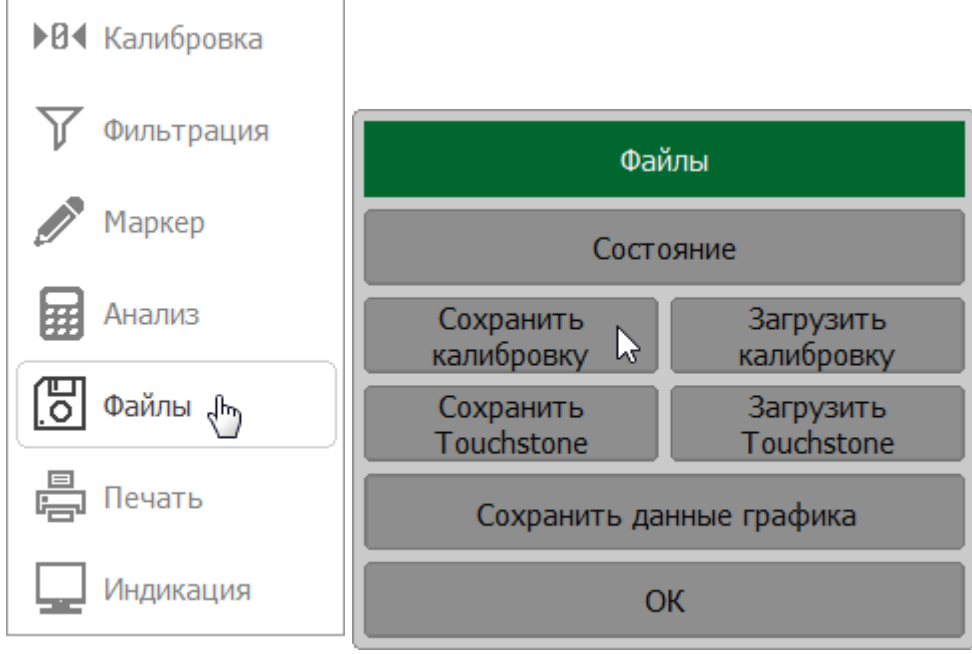

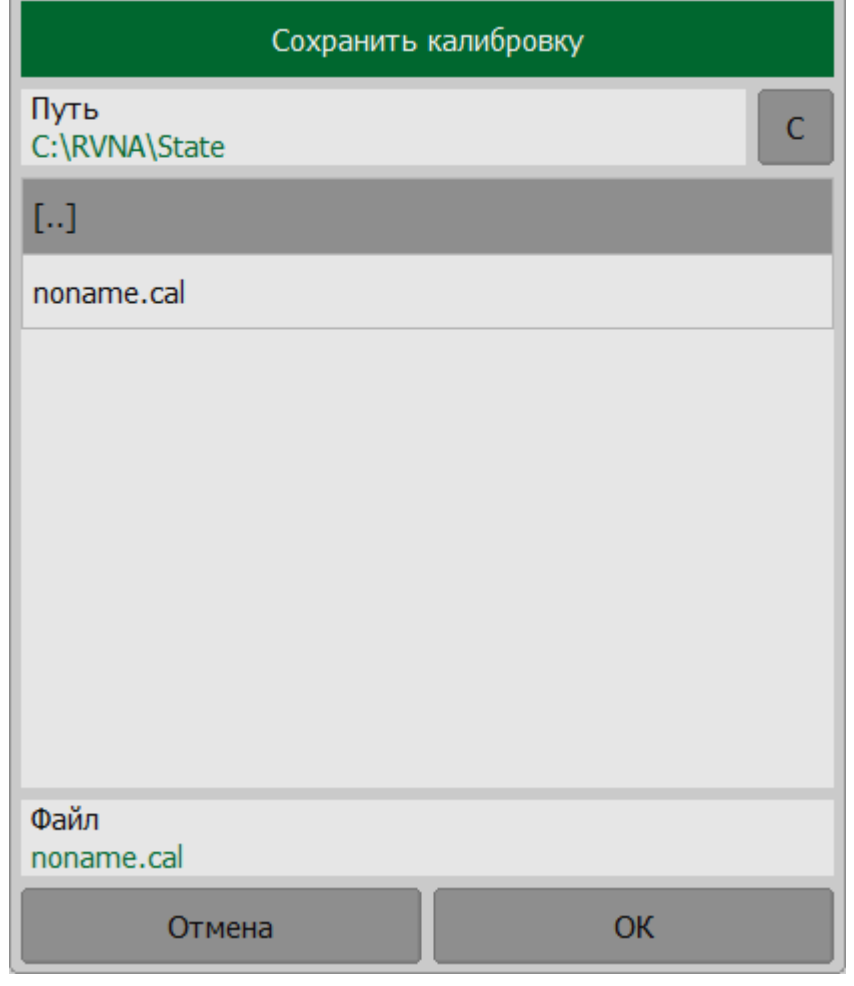

#### MMEMory:STORe:CHANnel:CALibration **SCPI**

Нажмите кнопки **Файлы > Загрузить калибровку**.

Выберите путь и имя файла в открывшемся окне.

ПРИМЕЧАНИЕ — Выбор каталога осуществляется двойным щелчком левой кнопки мыши по нему. Чтобы сменить каталог, дважды щелкните по полю **[..]**. Для выбора диска нажмите кнопку с обозначением буквы диска.

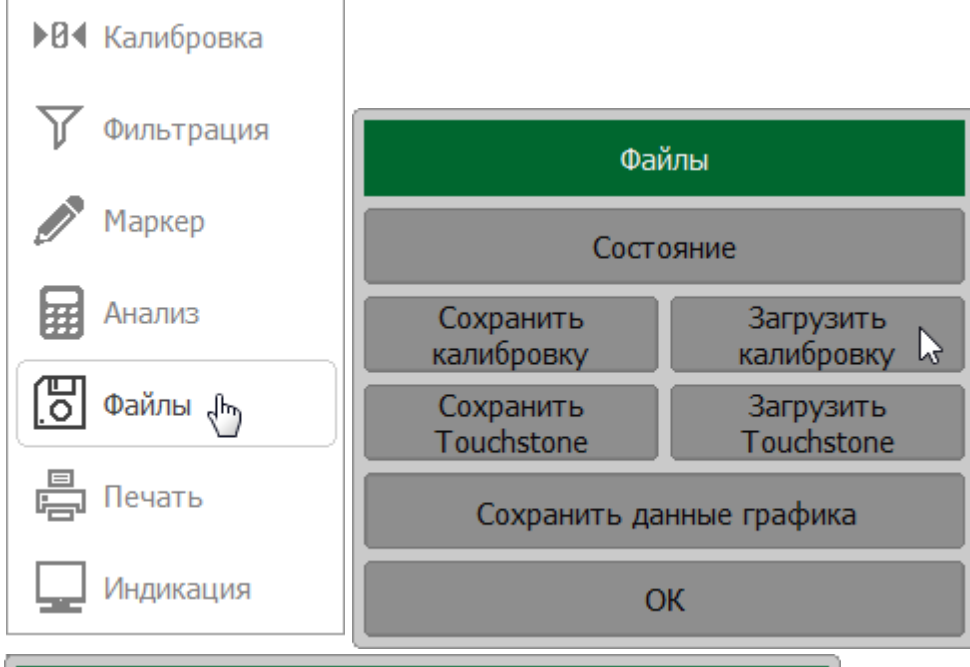

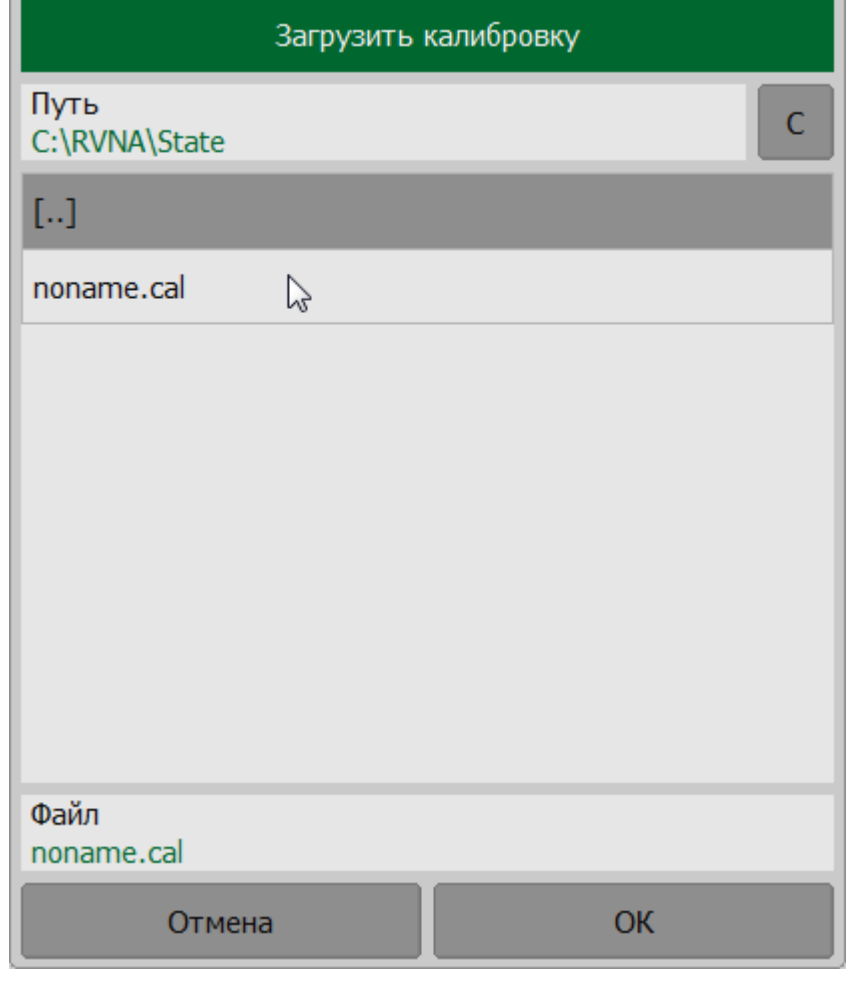

#### MMEMory:LOAD:CHANnel:CALibration **SCPI**

## Сохранение данных графика

Данные графика можно сохранить в файле типа \*.CSV (значения, разделенные запятыми). Файл \*.CSV содержит комментарии и строки данных графика. Комментарии начинаются с символа «!».

Перед сохранением файла \*.CSV следует задать тип графика, тип разделителя значений и другие параметры (см. таблице ниже).

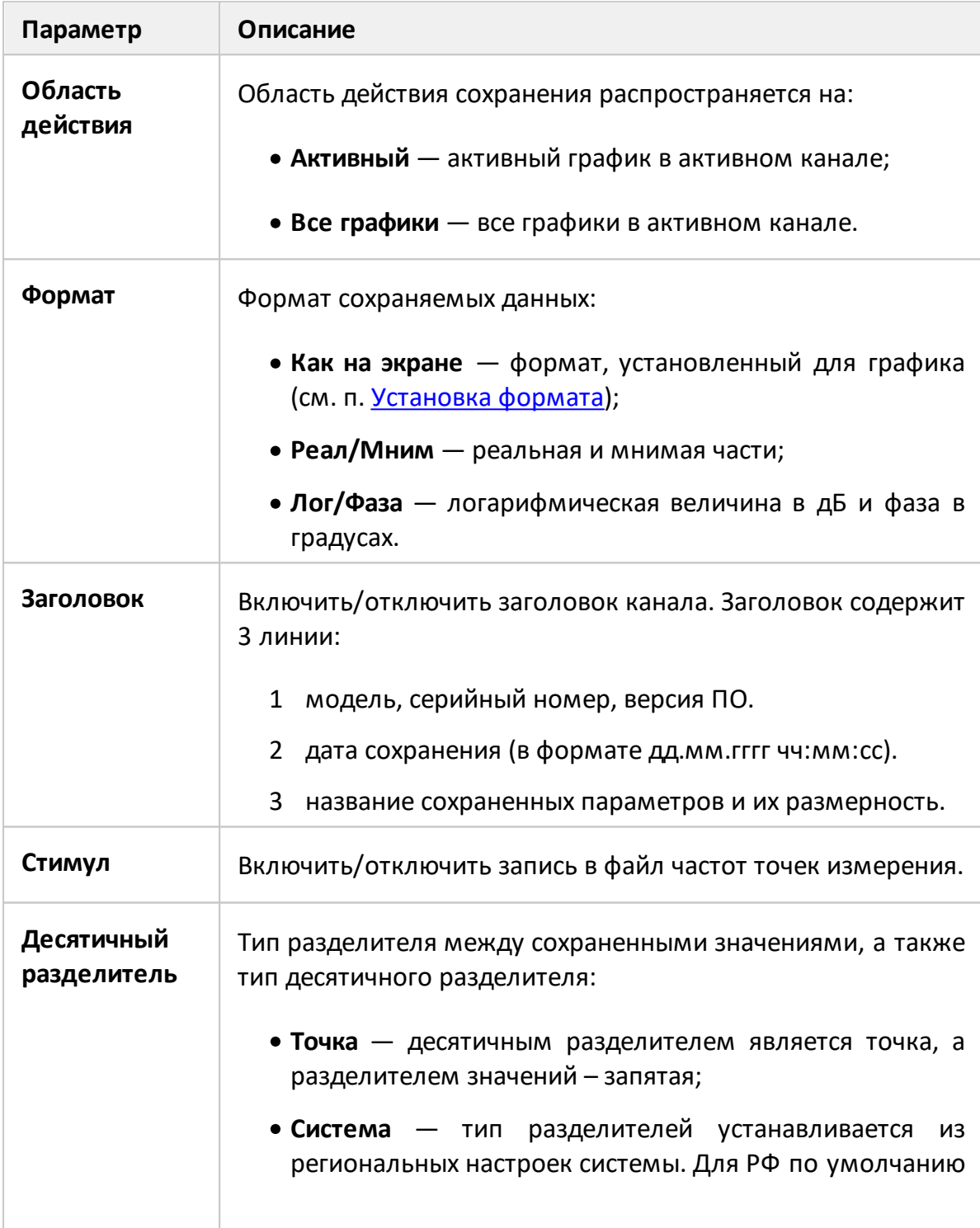

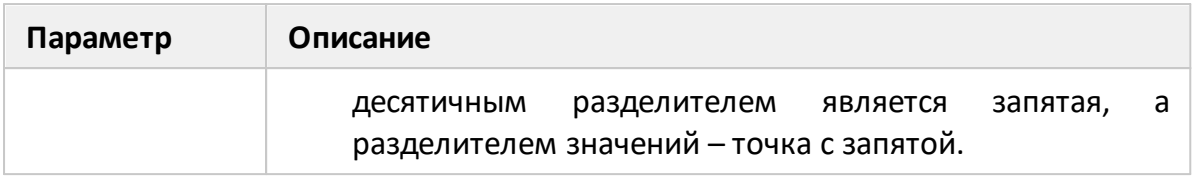

Данные активного графика сохраняются в файле \*.CSV в следующем формате (заголовок включен):

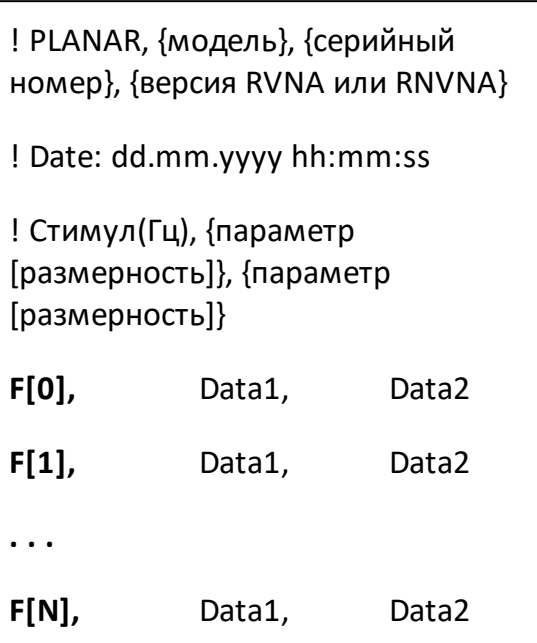

Первые три строки начинающиеся с восклицательного знака - заголовок канала;

F[n] - частота измерения в точке n;

Data1 - значение графика в прямоугольных форматах, реальная часть в формате Вольперт-Смита и полярном формате;

Data2 - нуль (не отображается) в прямоугольном формате, мнимая часть в формате Вольперт-Смита и полярном формате.

Данные всех графиков активного канала сохраняются в файл \*.CSV в следующем формате (заголовок отключен):

**F[0],** Data11, Data21, Data22, Data22, **. . .** Data1N, Data2N **F[1],** Data11, Data21, Data22, Data22, **. . .** Data1N, Data2N **. . . F[N],** Data11, Data11, Data22, Data22, **. . .** Data1N, Data2N

**F[n]** — частота измерения в точке n;

**Data1N** — значение графика в прямоугольных форматах, реальная часть в формате Вольперт-Смита и полярном формате;

**Data2N** — нуль в прямоугольном формате, мнимая часть в формате Вольперт-Смита и полярном формате.

### **Сохранение данных в файл CSV**

Выберите канал (см. п. [Выбор активного канала](#page-296-0)). В случае, если с требуется сохранить данные активного графика, выберите график (см. п. [Выбор](#page-298-0) [активного графика](#page-298-0)).

Нажмите кнопки **Файлы > Сохранить данные графика**.

В окне **Сохранить данные графика** задайте область действия сохранения, формат сохраняемых данных, наличие заголовка канала, наличие стимула, вид десятичного разделителя.

Затем нажмите кнопку **Сохранить**.

Выберите путь и введите имя файла в открывшемся окне.

ПРИМЕЧАНИЕ — Выбор каталога осуществляется двойным щелчком левой кнопки мыши по нему. Чтобы сменить каталог, дважды щелкните по полю **[..]**. Для выбора диска нажмите кнопку с обозначением буквы диска. Для редактирования имени файла щелкните по полю **Файл** и введите имя файла.

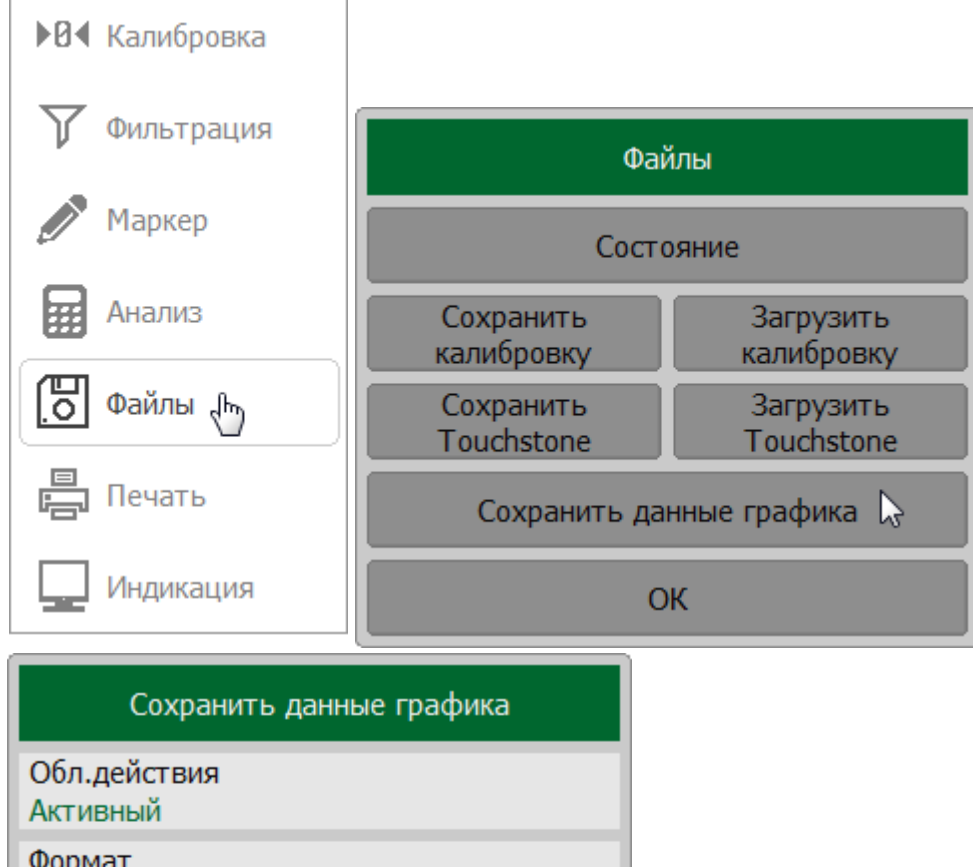

Формат<br>Как на экране

Заголовок

Вкл

Стимул

Вкл

Дес.разделитель

Точка

Сохранить  $\mathbb{Z}$ OK

630

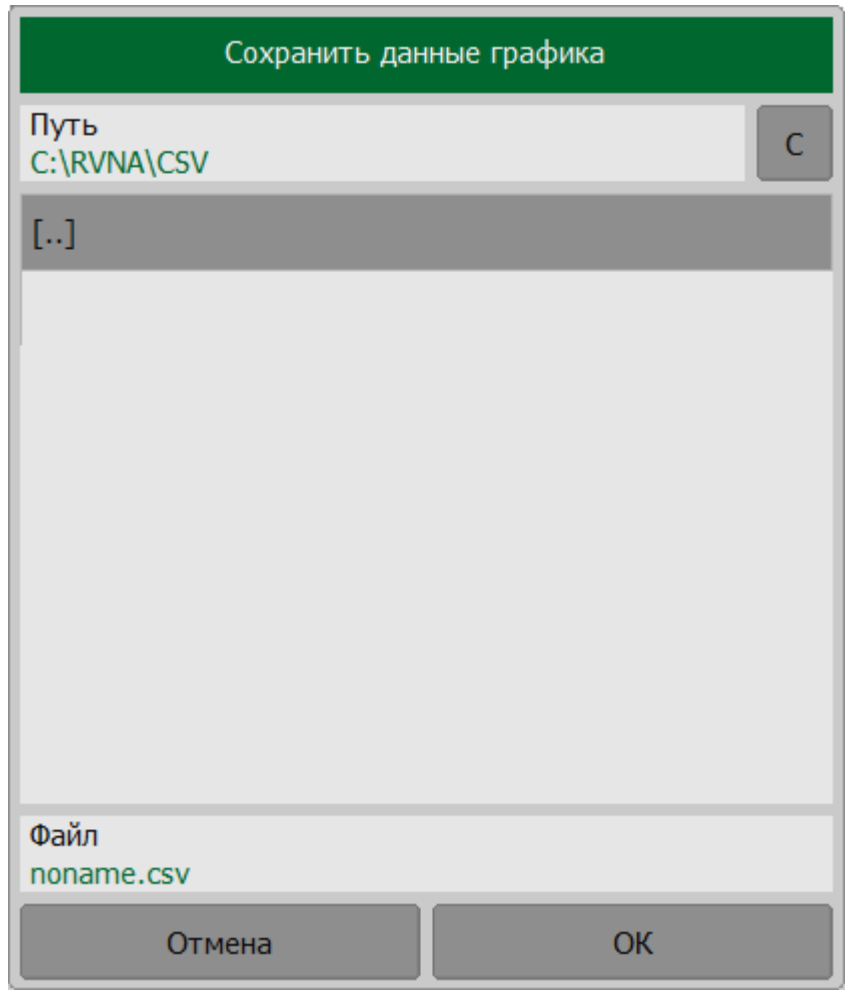

**SCPI** MMEMory:STORe:FDATa

## Сохранение файлов данных формата Touchstone

Рефлектометр позволяет сохранить S-параметры исследуемого устройства в файле формата Touchstone. Файлы этого формата являются стандартными для многих программных пакетов моделирования цепей. Файл Touchstone содержит значения частоты и соответствующие ей S-параметры.

Функция сохранения файлов данных в формате Touchstone применима к отдельным каналам. В файле сохраняются измерения одного (активного) канала. Перед использованием данной функции выберите активный канал (см. п. Выбор активного канала).

Файл формата Touchstone содержит комментарии, заголовок и строки данных графика. Комментарии начинаются с символа «!». Комментарий содержит следующие строки:

- 1 Модель, серийный номер, версия ПО.
- 2 Дата сохранения (в формате дд.мм.гггг чч:мм:сс).
- 3 Название сохраняемых параметров и их единицы измерения.

Заголовок начинается с символа «#».

Рефлектометр позволяет сохранять файлы с расширением \*.s1p, используемые для однопортовых устройств и файлы \*.s2p для двухпоротовых исследуемых устройств.

Формат файла типа Touchstone для однопортовых измерений \*.s1p:

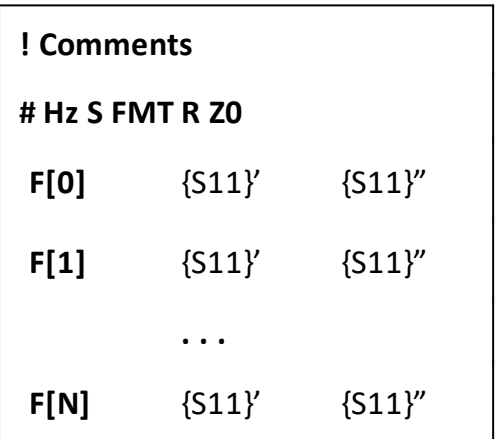

Формат файла типа Touchstone для двухпортовых измерений \*.s2p:

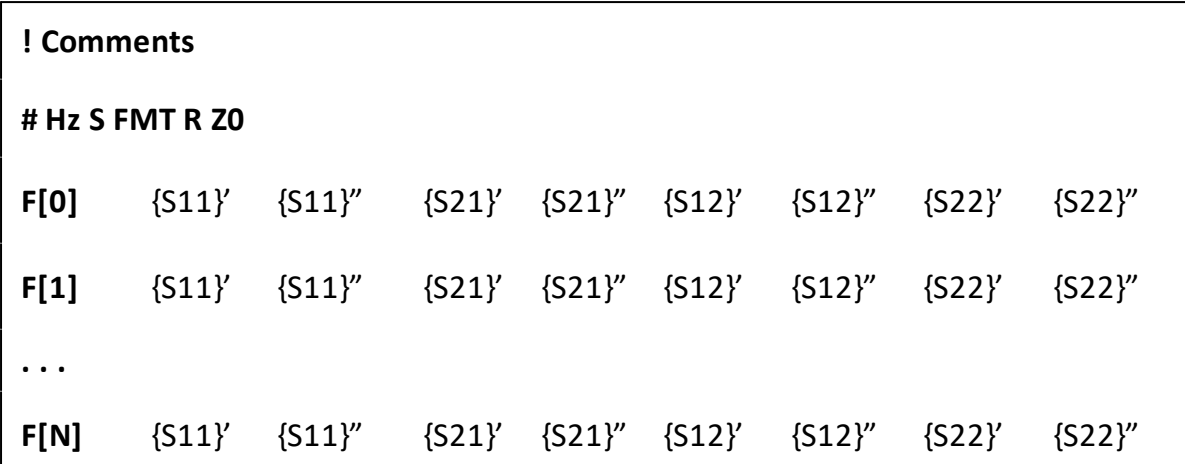

**Hz** — единицы измерения частоты (kHz, MHz, GHz);

**FMT** – формат данных:

- · RI действительная и мнимая часть;
- · MA линейная амплитуда и фаза в градусах;
- · DB– логарифмическая амплитуда в децибелах и фаза в градусах;

**Z0** – системное сопротивление;

**F[n]** – частота измерения в точке n;

**{…}'** – {реальная часть (RI) | линейная амплитуда (MA) | логарифмическая амплитуда (DB)};

**{…}"** – {мнимая часть (RI) | фаза в градусах (MA) | фаза в градусах (DB)}.

## **Сохранение данных в файл Touchstone**

Выберите канал (см. п. [Выбор активного канала](#page-296-0)).

Нажмите кнопки **Файлы > Сохранить Touchstone**.

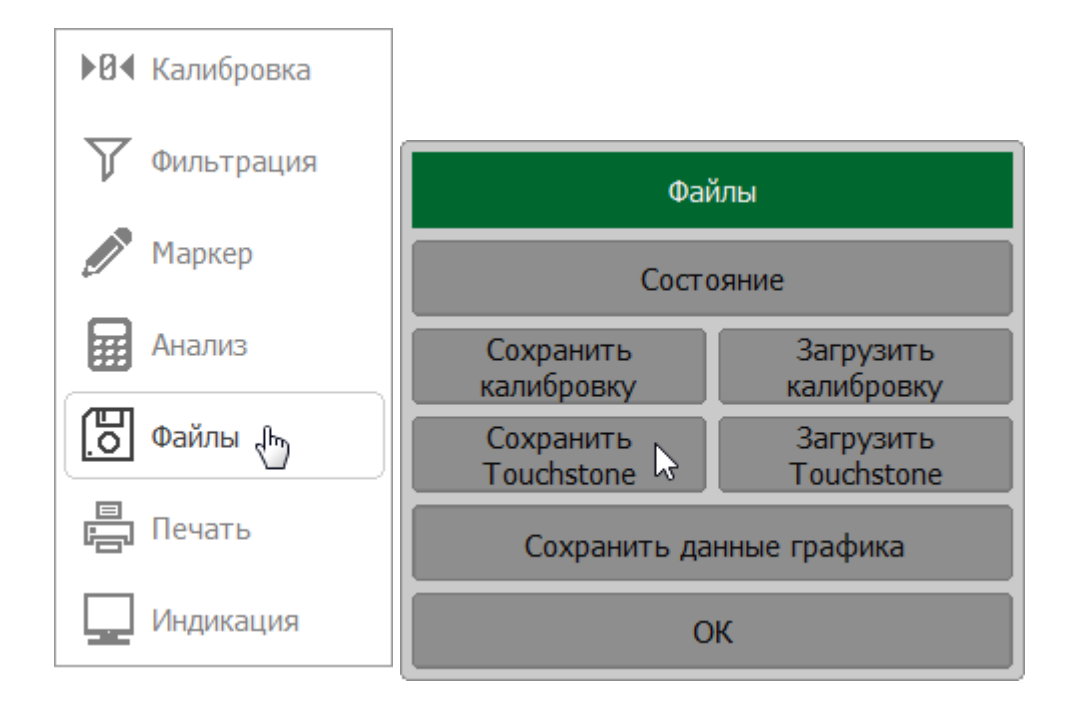

Щелкните по полю **Тип** и выберите тип сохранения (S1P или S2P) файла Touchstone.

ПРИМЕЧАНИЕ – При сохранении файлов типа \*.s2p отсутствующие Sпараметры заменяются в файле нулями. Например, при значении S11 используются данные измерений, при этом S21, S12, S22 имеют нулевые значения.

Щелкните по полю **Формат Touchstone** и выберите нужный формат сохранения данных в файл Touchstone.

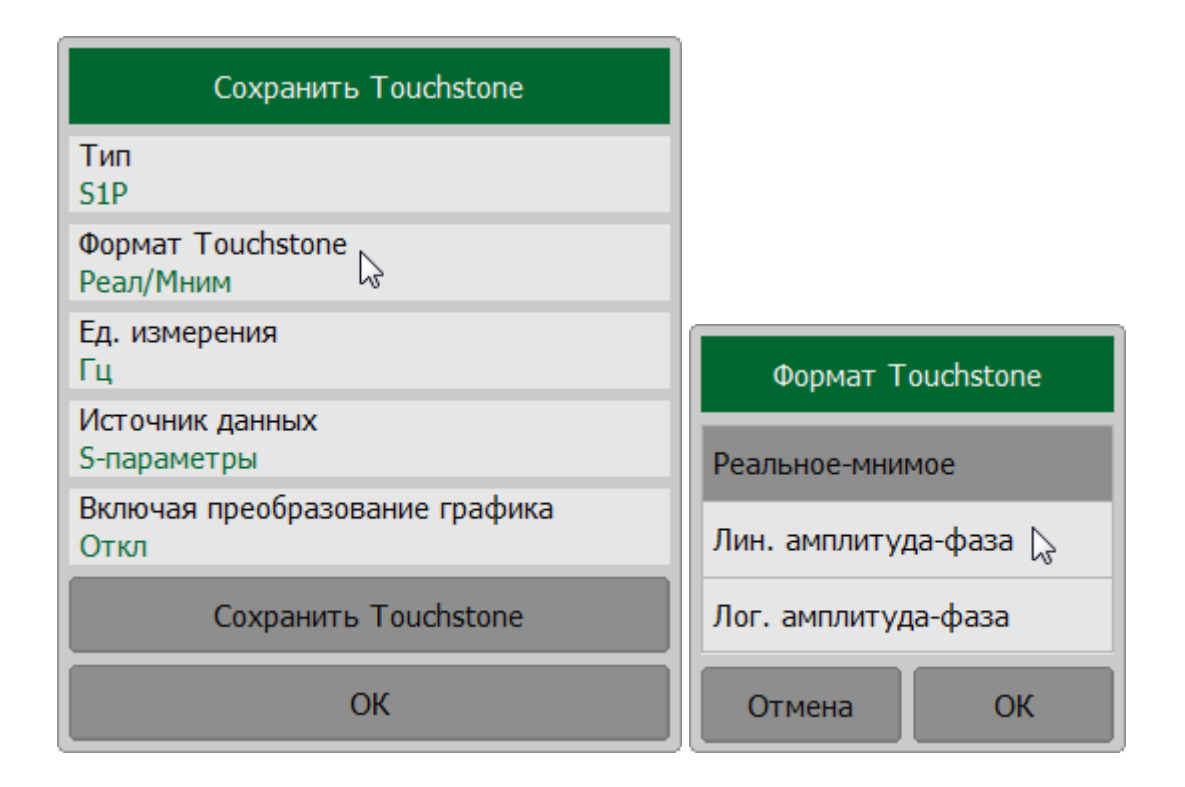

Щелкните по полю Ед. измерения и выберите единицы измерения (Гц, кГц, МГц, ГГц) данных.

Щелкните по полю Источник данных и выберите источник данных.

ПРИМЕЧАНИЕ - Для сохранения данных графика памяти в файле Touchstone, создайте график памяти (см. п. Функция памяти графиков).

Для включения/отключения преобразований графика в сохраняемые Sпараметры, щелкните по полю Включая преобразования графика.

ПРИМЕЧАНИЕ - Если функция не включена, в файл записываются данные без преобразования.

Нажмите кнопку Сохранить Touchstone.

Выберите путь и введите имя файла в открывшемся окне.

ПРИМЕЧАНИЕ — Выбор каталога осуществляется двойным шелчком левой кнопки мыши по нему. Чтобы сменить каталог, дважды щелкните по полю [..]. Для выбора диска нажмите кнопку с обозначением буквы диска. Для редактирования имени файла шелкните по полю Файл и введите имя файла.

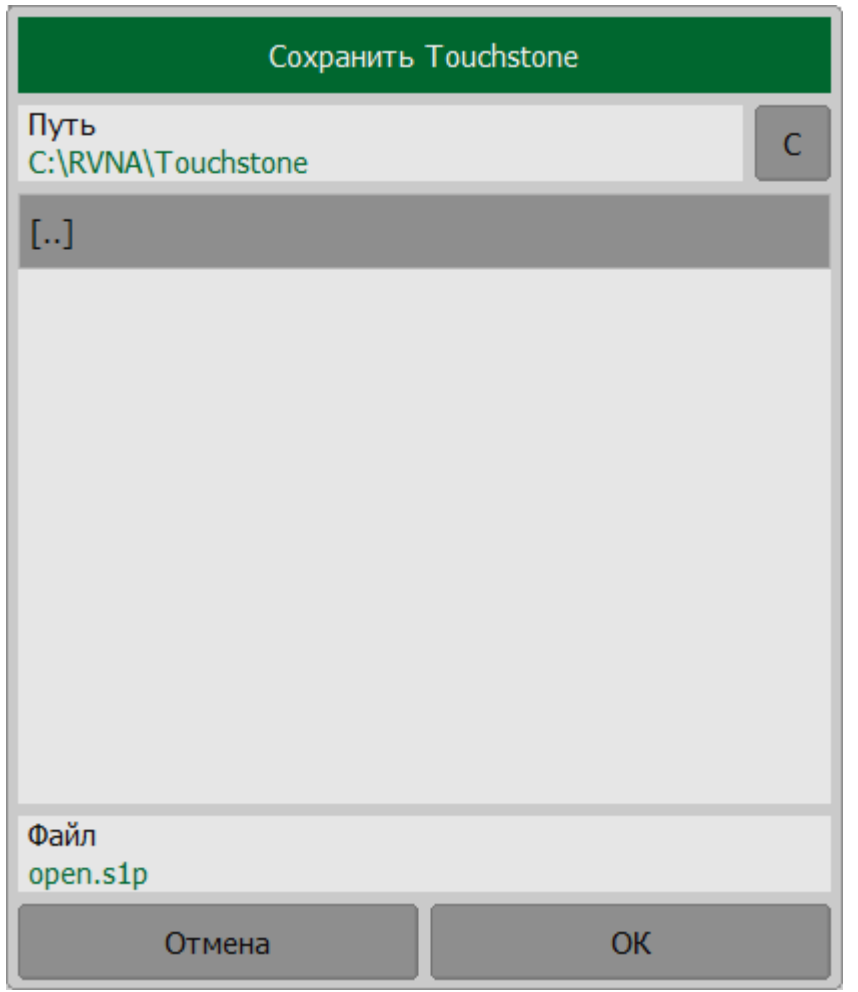

### [MMEMory:STORe:SNP:FORMat](#page-1146-0)

**SCPI** [MMEMory:STORe:SNP:TYPE:S1P](#page-1148-0), [MMEMory:STORe:SNP:TYPE:S2P](#page-1150-0)

[MMEMory:STORe:SNP](#page-1144-0)

# **Загрузка данных из Touchstone файла**

Программное обеспечение измерителя позволяет загрузить данные из файла Touchstone в график данных или памяти. При загрузке в график данных система триггера измерителя переходит в режим **Стоп** для того, чтобы текущие измерения не перезаписали загруженные данные. При загрузке в график памяти остановки сканирования не происходит.

Данные могут быть загружены в память активного графика, в память всех графиков или в измеряемые S-параметры.

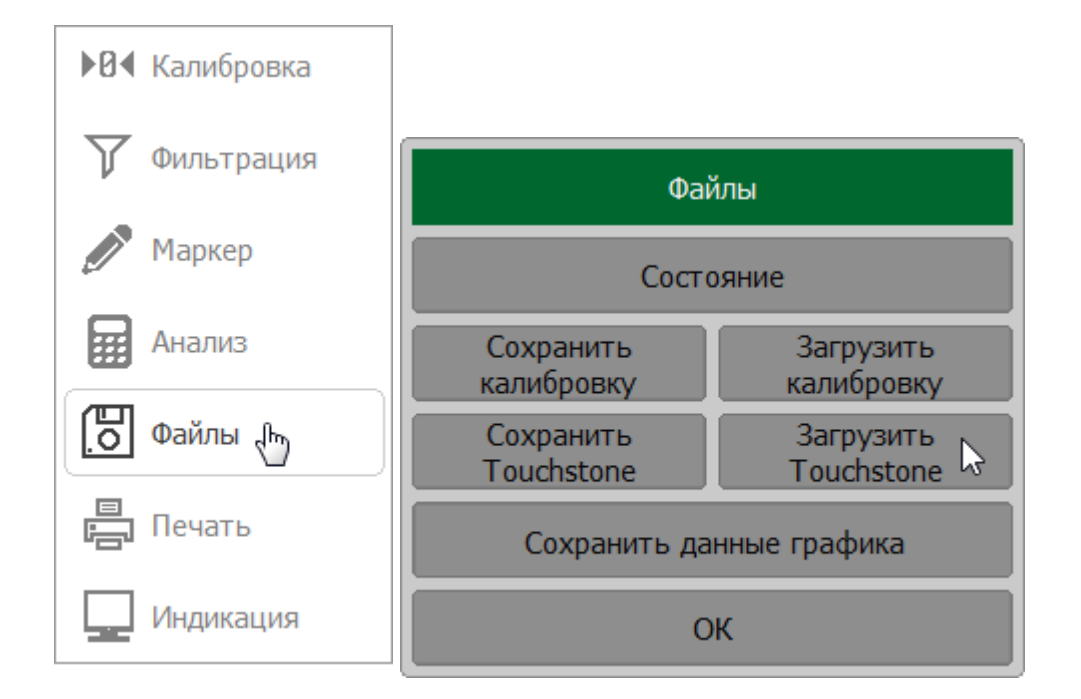

#### Нажмите кнопки **Файлы > Загрузить Touchstone**.

Щелкните по полю **Загрузить в**и выберите вариант загрузки данных:

- · **Память графика** загрузка в память активного графика;
- · **Память графиков** загрузка в память всех графиков канала;
- · **S-параметры**  загрузка во все графики данных канала.

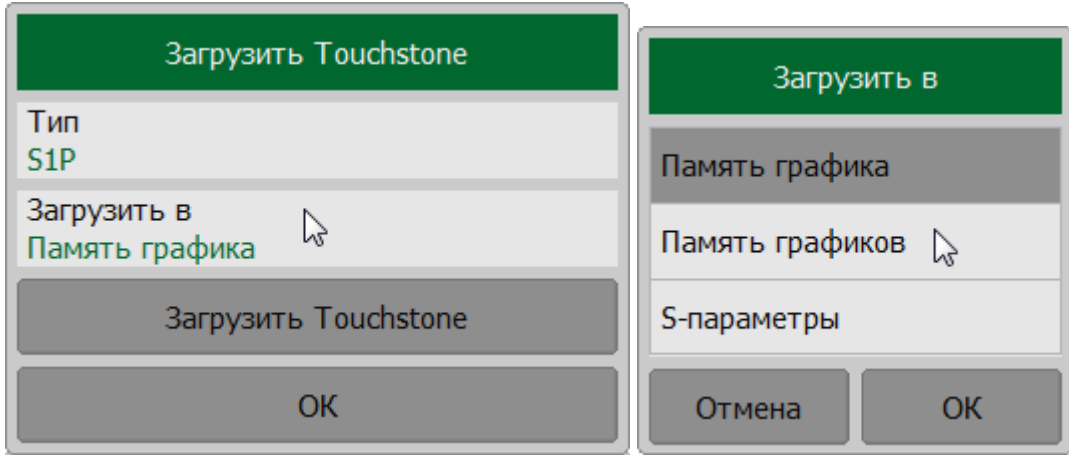

Нажмите кнопки **Файлы > Загрузить Touchstone > Загрузить Touchstone**.

В окне **Загрузить Touchstone** выберите путь и введите имя файла.

Выберите путь и введите имя файла в открывшемся окне.

ПРИМЕЧАНИЕ — Выбор каталога осуществляется двойным щелчком левой кнопки мыши по нему. Чтобы сменить каталог, дважды щелкните по полю **[..]**. Для выбора диска нажмите кнопку с обозначением буквы диска. Для редактирования имени файла щелкните по полю **Файл** и введите имя файла.

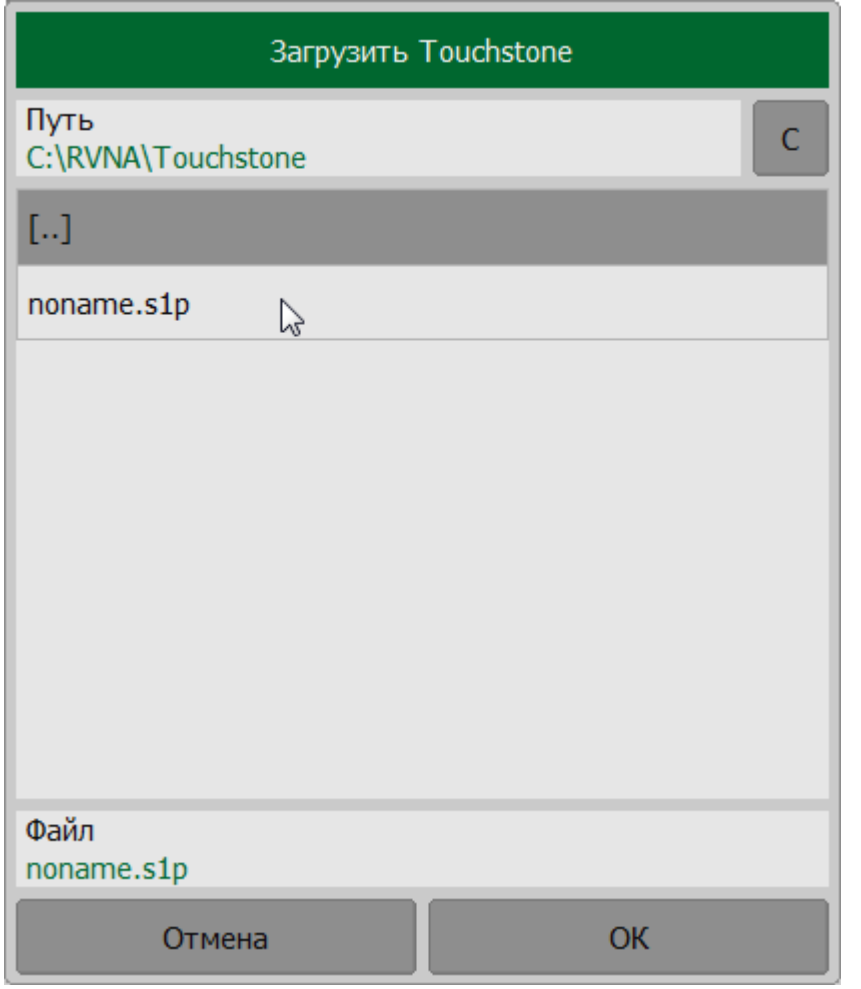

## [MMEMory:LOAD:SNP,](#page-1119-0) [MMEMory:LOAD:SNP:TRACe:MEMory](#page-1123-0)

**SCPI**

[MMEM:LOAD:SNP:FREQ](#page-1121-0)

#### Если шкала частот файла Touchstone не соответствует ПРИМЕЧАНИЕ текущим настройкам частоты рефлектометра, программой будет предложено выбрать между интерполяцией данных при вызове или изменением настроек рефлектометра:

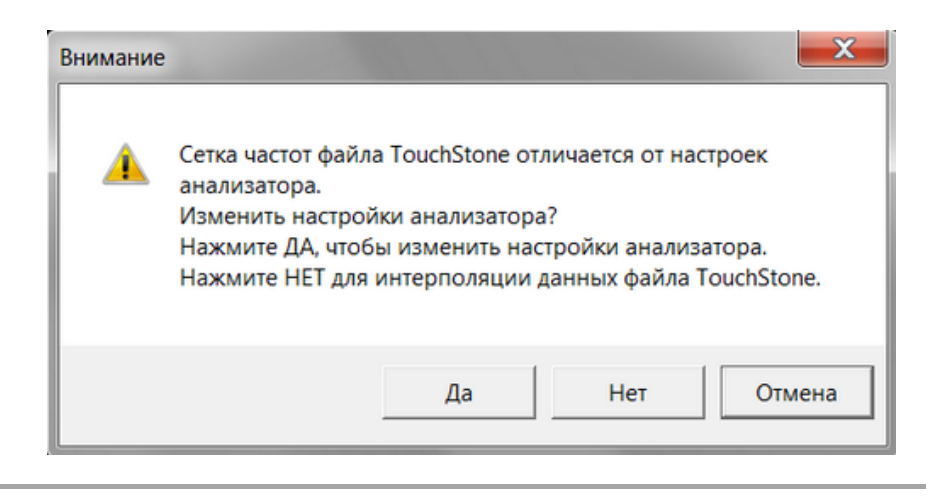

# **Работа с двумя и более рефлектометрами, с анализаторами цепей RNVNA**

ПРИМЕЧАНИЕ Работа с двумя и более рефлектометрами доступна только для анализаторов RNVNA.

Правая панель программных кнопок программного обеспечения RNVNA содержит дополнительную кнопку **Устройства** (см. рисунок ниже), которая позволяет управлять несколькими рефлектометрами, подключенными к ПК.

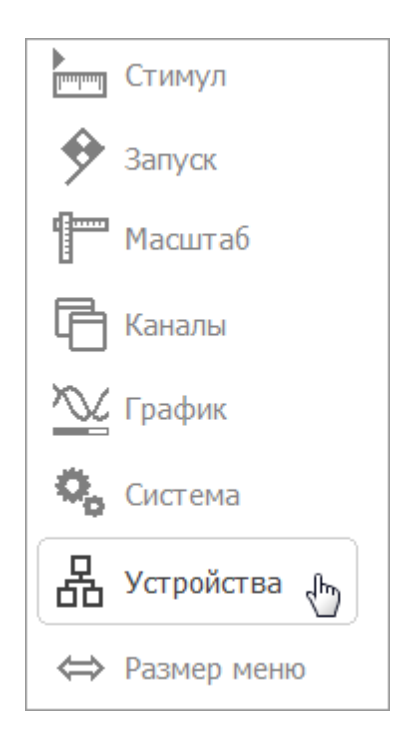

#### Рисунок 142 – Правая панель программных кнопок программного обеспечения RNVNA

Подключенные к USB портам ПК рефлектометры не распознаются программным обеспечением RNVNA автоматически. Для работы с рефлектометрами каждый из них должен быть добавлен в список устройств (см. п. [Подключение](#page-641-0) [рефлектометров к интерфейсу USB\)](#page-641-0), его серийный номер должен быть в файле лицензии (см. п. [Лицензирование RNVNA](#page-122-0)), а лицензия должна быть активирована (см. п. [Управление лицензиями\)](#page-677-0).

### <span id="page-641-0"></span>**Подключение рефлектометров к интерфейсу USB**

ПРИМЕЧАНИЕ Раздел актуален только для анализатора RNVNA.

При работе программного обеспечения RNVNA с несколькими рефлектометрами каждому из них присваивается номер порта в порядке их подключения к персональному компьютеру. Если до запуска программы рефлектометры были подключены в USB интерфейсам компьютера, то нумерация портов будет идти согласно внутренней нумерации интерфейсов USB хоста.

ВНИМАНИЕ! Если при работе устройств предполагается использовать режим синхронизации по шине USB (не используются режим без синхронизации или синхронизация по триггерному сигналу), то все рефлектометры должны быть подключены к USB интерфейсам, которые обслуживаются одним контроллером. Обычно, это рядом расположенные USB порты персонального компьютера. Если, при использовании синхронизации по шине USB, рефлектометры подключить к разным USB контроллерам в пределах одного компьютера, то синхронизировать работу устройств не удастся. Хорошим решением будет использовать внешний концентратор USB HUB с собственным блоком питания.

### **Добавление и удаление рефлектометров**

ПРИМЕЧАНИЕ Раздел актуален только для анализатора RNVNA.

Для работы с рефлектометрами в программном обеспечении RNVNA каждый из них должен быть добавлен в список устройств, его серийный номер должен быть в файле лицензии (см. пп. [Лицензирование RNVNA\),](#page-122-0) а лицензия должна быть активирована (см. п. [Управление лицензиями\)](#page-677-0).

Для добавления рефлектометра, подключенного к ПК, нажмите кнопки **Устройства > Добавить следующий**.

Окно **Список устройств** содержит информацию о подключенных рефлектометрах в следующих столбцах:

- · **Порт** номер порта, назначенный каждому рефлектометру;
- · **Сер. номер** серийный номер рефлектометра;
- · **Подстройка** текущее смещение опорной частоты рефлектометра (см. п. [Подстройка частоты внутренних генераторов](#page-647-0));
- · **Состояние** отображает состояние рефлектометра (**Готов** готов к работе, **Не готов**— нет связи с измерителем).

Для назначения рефлектометру нужный номер порта нажмите кнопки **Вверх** или **Вниз**.

Для отключения последнего рефлектометра в списке нажмите кнопки **Устройства > Удалить последний**.

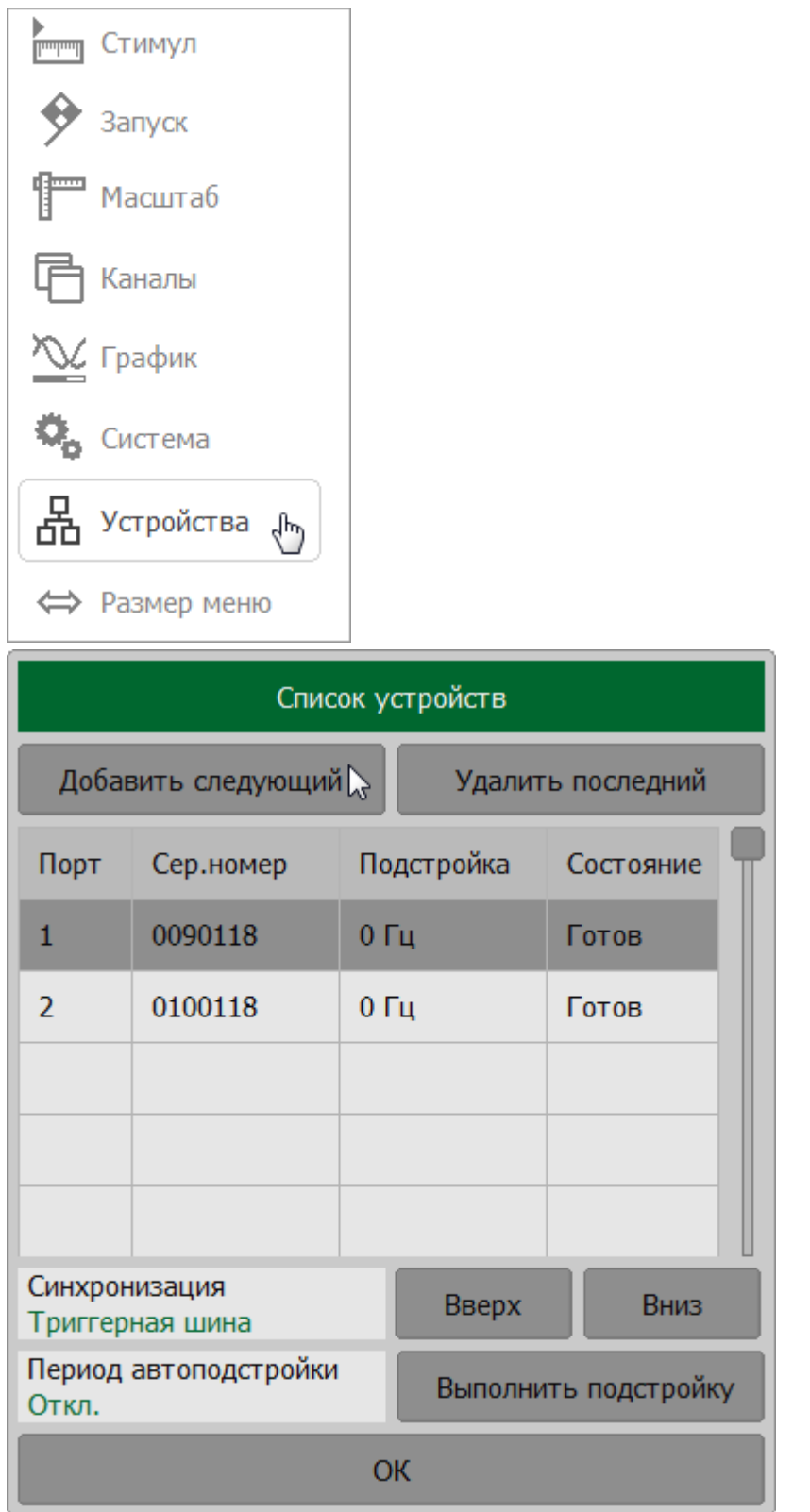

DEVices: ADDNext, DEVices: REMLast

**SCPI** 

DEVices:MOVUp, DEVices:MOVDown

## **Синхронизация работы рефлектометров**

ПРИМЕЧАНИЕ Раздел актуален только для анализатора RNVNA.

Для выполнения измерения модуля коэффициента передачи между рефлектометрами необходимо синхронизировать их работу. Если задачи измерения коэффициентов передачи не ставится и измеряются независимые цепи, где источник сигнала одного рефлектометра не может быть помехой в работе другому, то можно использовать режим независимой работы рефлектометров, то есть работать без синхронизации.

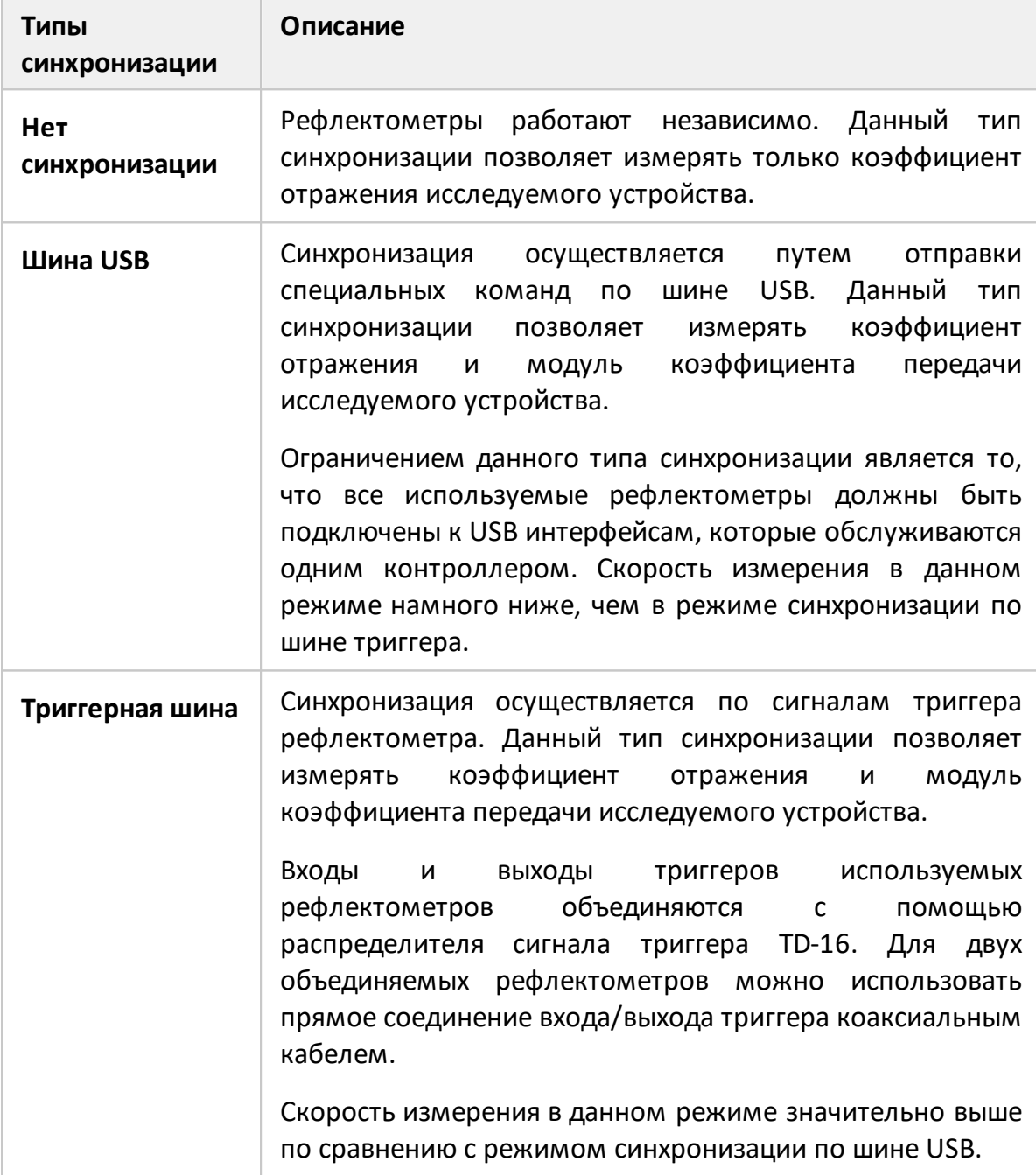

# **Настройка типа синхронизации рефлектометров**

Нажмите кнопку **Устройства**. Щелкните по полю **Синхронизация**. В открывшемся окне выберите тип синхронизации.

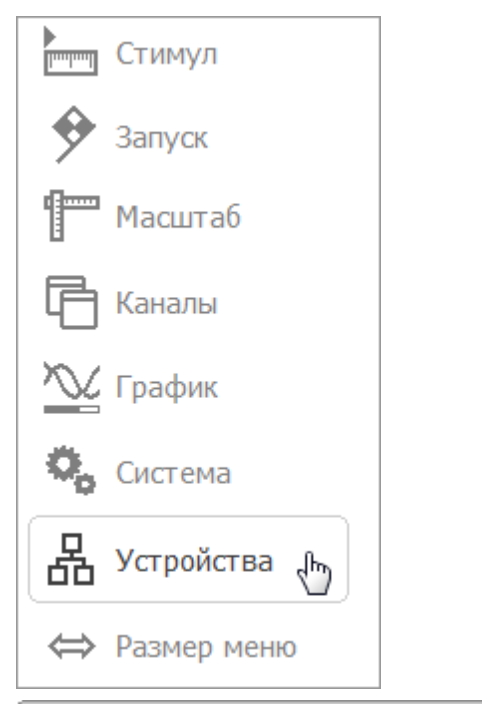

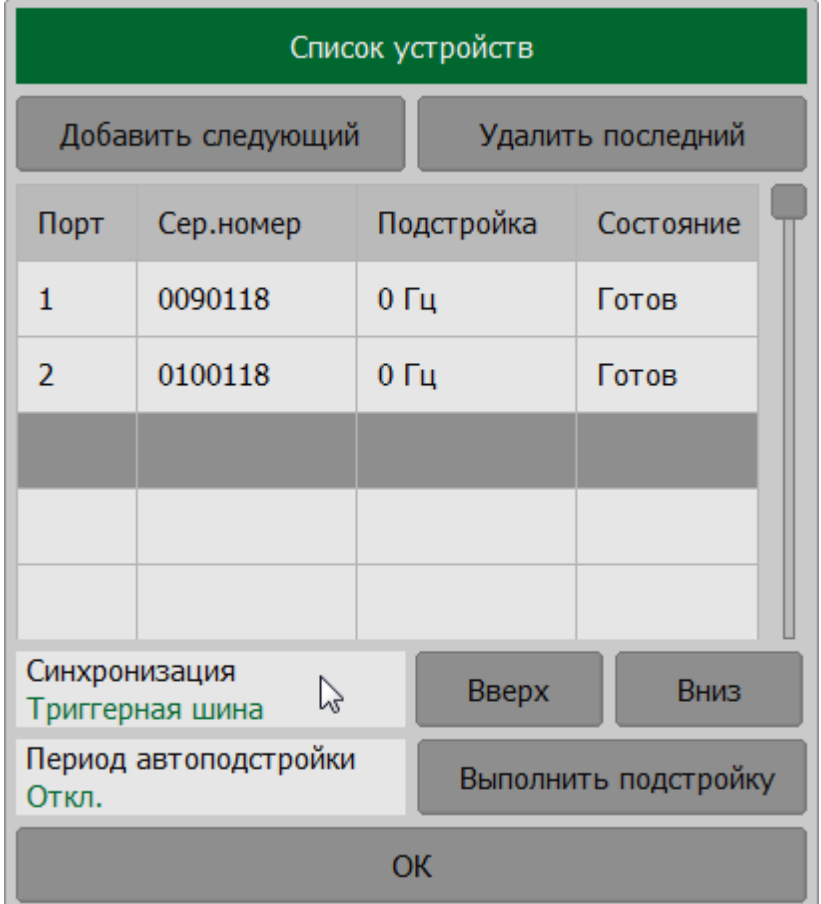

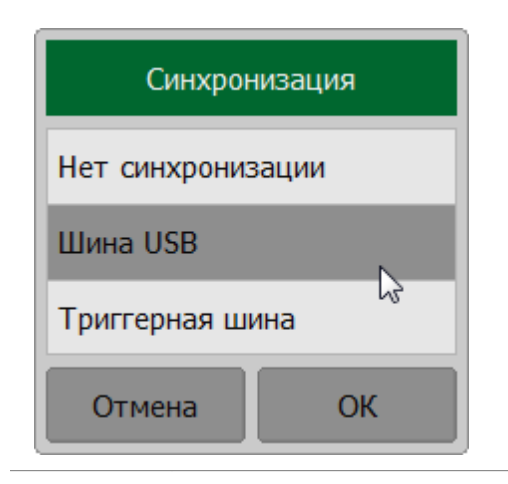

**SCPI** DEVices:METHod

### <span id="page-647-0"></span>**Подстройка частоты внутренних генераторов**

ПРИМЕЧАНИЕ Раздел актуален только для анализатора RNVNA.

Для измерения модуля коэффициента передачи необходимо, чтобы опорные частоты рефлектометров были одинаковы. Небольшая погрешность установки опорных частот снижает точность измерения. Несовпадение опорных частот при измерении модуля коэффициента передачи приводит к отклонению источника сигнала от частоты приемника сигнала. Это может привести к тому, что сигнал будет принят приемником рефлектометра со значительным ослаблением или не принят совсем.

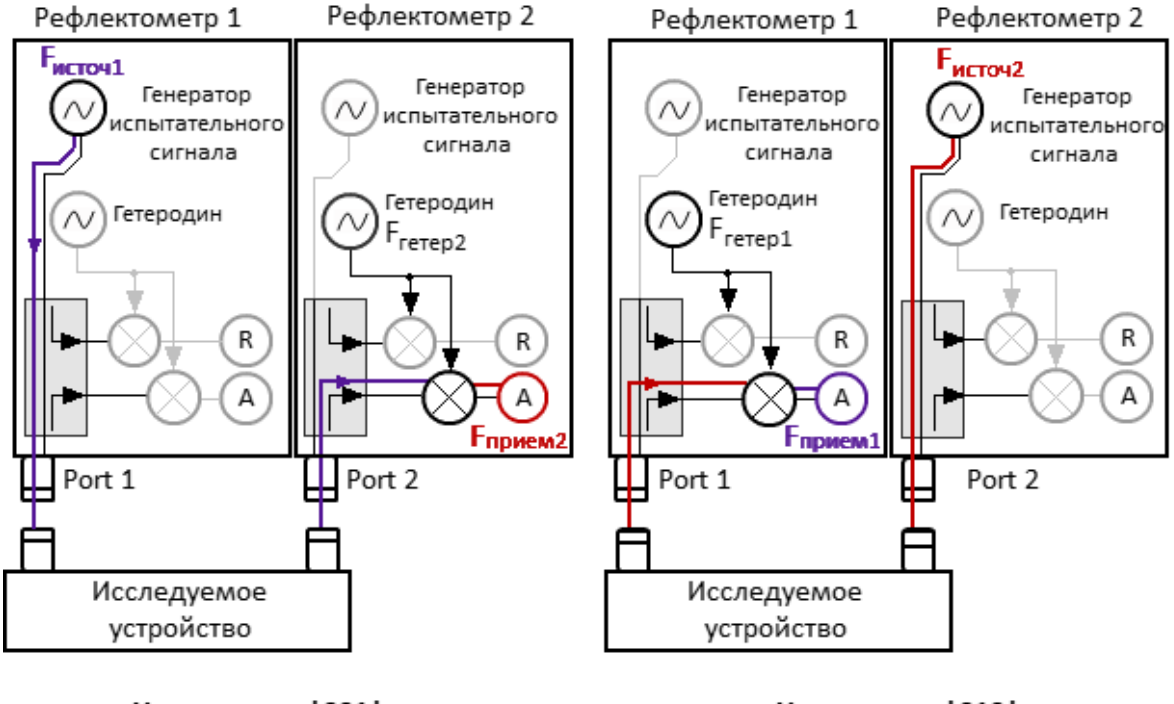

Измерение | S21|

Измерение | S12|

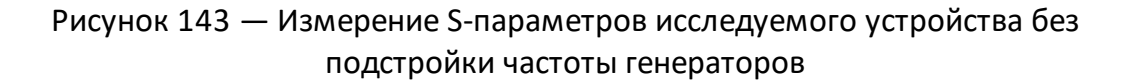

Внутренние опорные генераторы рефлектометров имеют конечную точность установления частоты. Поэтому в случае, если рефлектометры используют собственные генераторы опорной частоты (установлен источник опорной частоты — **Внутренний**, см. п. [Источник опорной частоты для RNVNA\)](#page-669-0), используйте функцию подстройки частоты внутренних генераторов. Подстройка частоты каждого рефлектометра выполняется относительно первого в списке устройств (рефлектометр, которому присвоен порт 1, см. п. [Подключение](#page-641-0) [рефлектометров к интерфейсу USB\)](#page-641-0). Это делается для того, чтобы устранить ошибку при измерении модулей коэффициентов передачи, связанную со
смещением частоты одного из рефлектометров и непопаданием в полосу пропускания фильтра ПЧ другого (см. рисунок ниже).

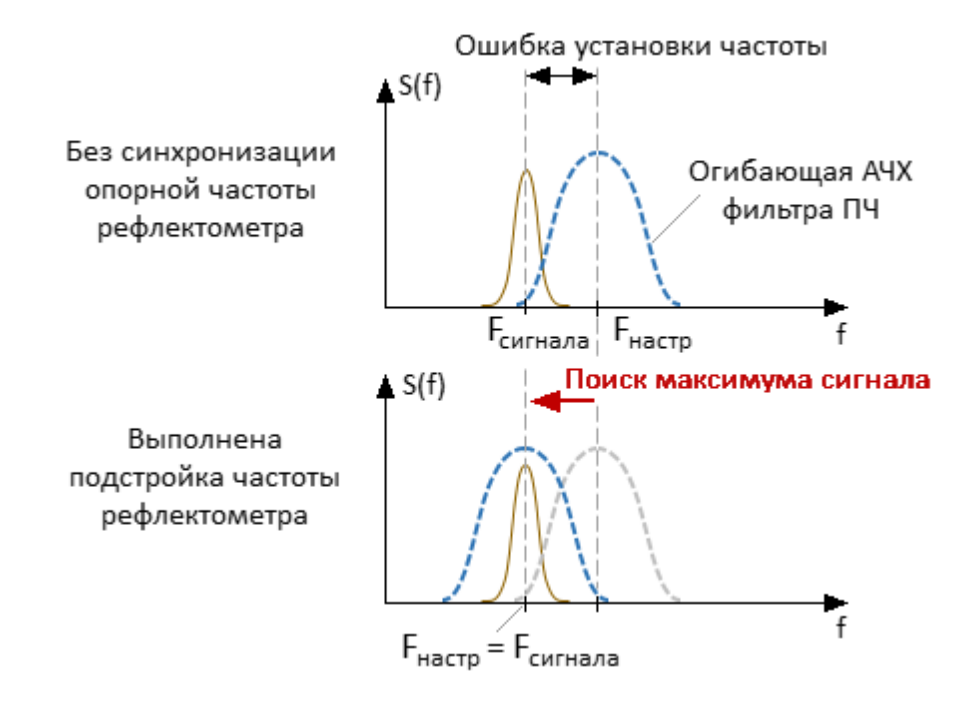

Рисунок 144 — Постройка частоты рефлектометра

ПРИМЕЧАНИЕ При условии соединения входов опорной частоты двух рефлектометров между собой коаксиальным кабелем и выборе источника опорной частоты **Внешний** или **Связанный** подстройка частоты не требуется. Величина подстройки частоты в этом случае принимается нулевой.

> При выборе источника опорной частоты **Связанный** устройство использует общую шину опорной частоты, в этом случае первое устройство является источником, остальные – приемниками.

В программном обеспечении возможно выполнять:

- · периодическую автоматическую подстройку смещения частоты (с заданным периодом запуска);
- · однократную автоматическую подстройку смещения частоты (выполняется по нажатию на кнопку);
- · ручную подстройку смещения частоты.

Программное обеспечение обеспечивает автоматическую подстройку частоты, которая включается при подключении рефлектометров к программному обеспечению. Параметры автоматической подстройки частоты и периодичность её выполнения могут быть заданы пользователем.

При выполнении подстройки частоты порты рефлектометров должны быть соединены друг с другом напрямую или через исследуемое устройство. Ослабление сигнала между портами не должно превышать 50 дБ.

Программное обеспечение осуществляет автоподстройку по центральной частоте диапазона сканирования активного канала.

Для минимизации температурного дрейфа опорных генераторов прогрейте рефлектометры перед использованием.

#### **Подстройка частоты смещения вручную**

Нажмите кнопку **Устройства**.

Щелкните по полю подстраиваемого порта в колонке **Подстройка** в таблице и введите значение частоты в открывшемся окне.

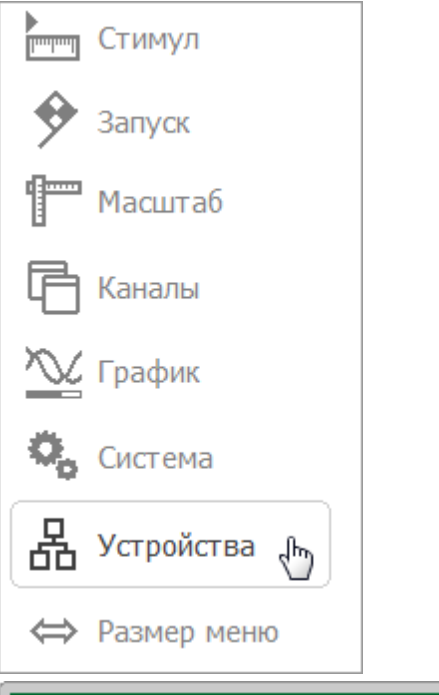

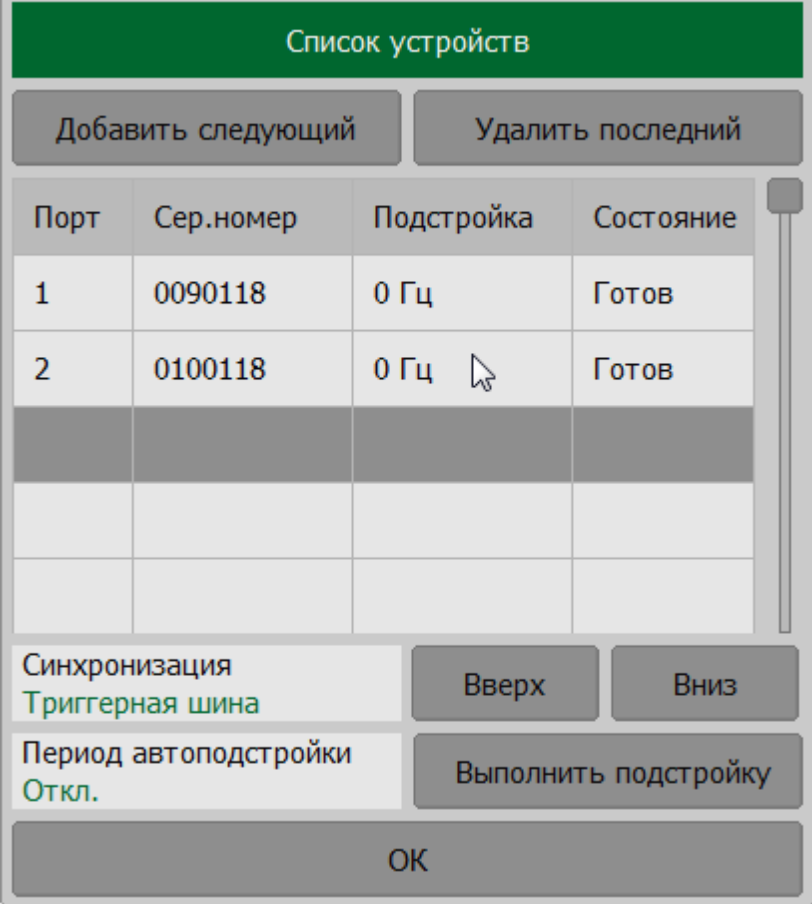

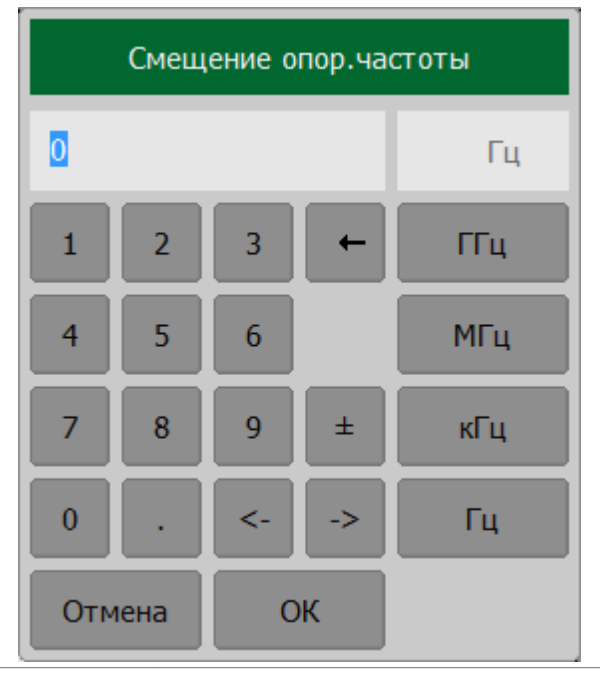

**SCPI** [DEVices:PORT:OFFset](#page-1011-0)

#### **Автоматическая подстройка частоты**

В режиме автоматической подстройки частоты программа выполняет однократную подстройку по нажатию на кнопку или подстройку через заданный временной интервал. Проверка времени выполняется после завершения сканирования в каналах индикации, поэтому реальный интервал подстройки может быть больше заданного.

Нажмите кнопку **Устройства**.

Для выполнения однократной автоматической подстройки частоты нажмите кнопку **Выполнить подстройку**.

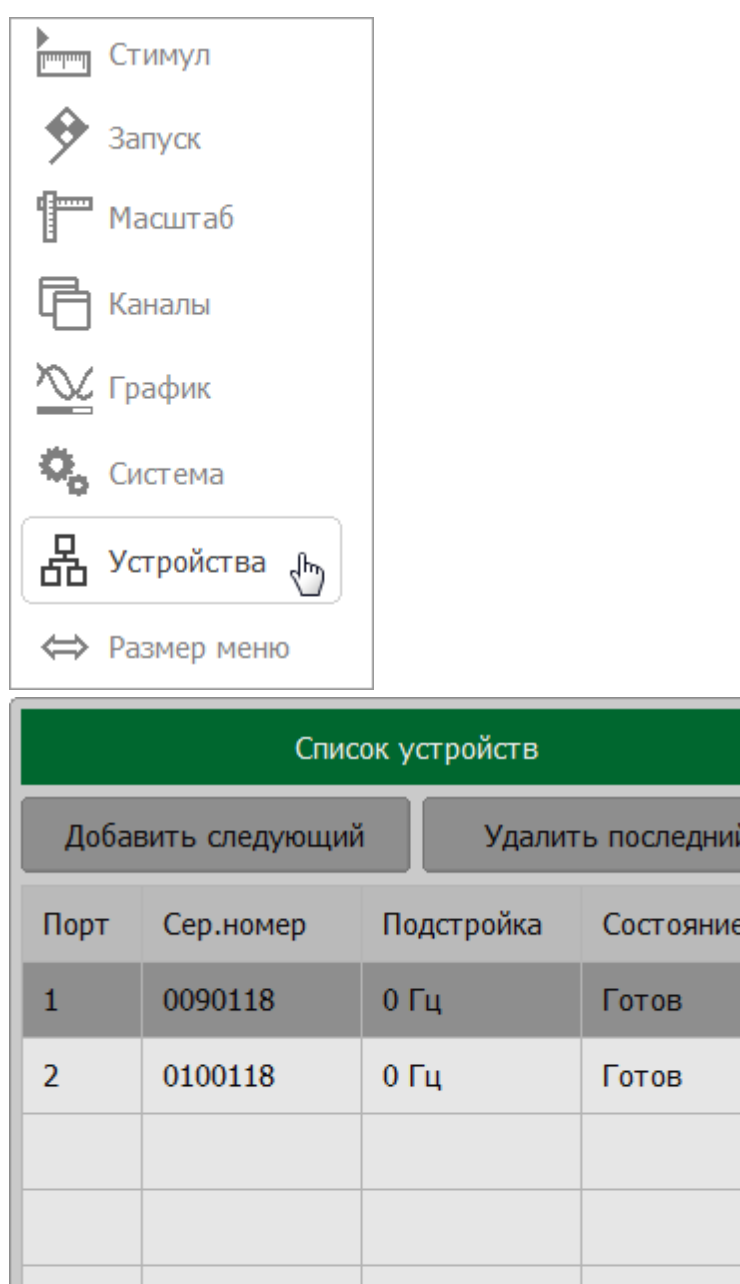

Синхронизация

Откл.

Триггерная шина

Период автоподстройки

Для выполнения периодической автоматической подстройки частоты щелкните по полю **Период автоподстройки** и в открывшемся окне выберите период запуска подстройки.

**Выполнить подстройку** 

Вниз

Вверх

**OK** 

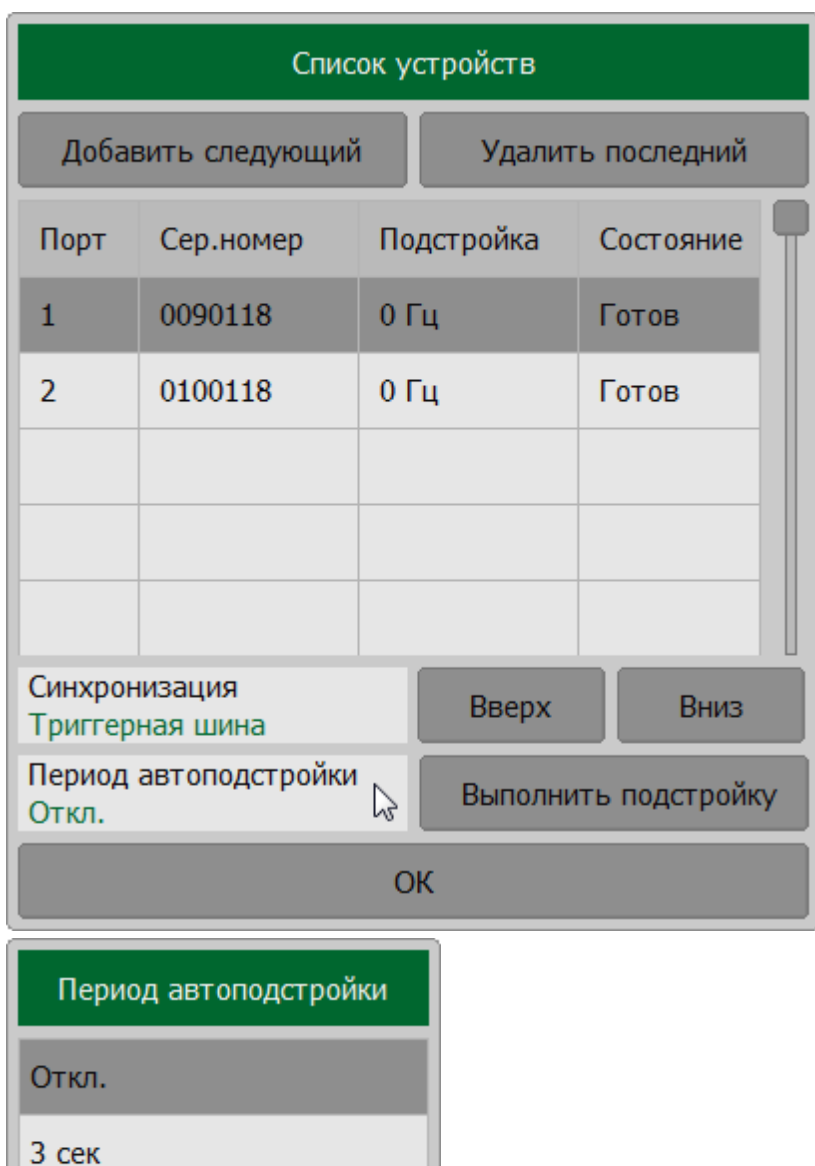

 $10$  сек

30 сек

100 сек

300 сек

Отмена

 $\mathbb{V}$ 

OK

ПРИМЕЧАНИЕ - После выполнения подстройки в полях колонки Подстройка будут показаны величины коррекции частоты опорных генераторов рефлектометров. Подстройка частоты каждого рефлектометра выполняется относительно первого в списке устройств (рефлектометр, которому присвоен порт 1).

DEVices: ADJust: Execute

DEVices: ADJust: PERiod

**SCPI** 

### **Системные установки**

#### **Начальная установка**

Начальная установка служит для приведения рефлектометра к заводским настройкам. Значения параметров рефлектометра, устанавливаемые в процедуре начальной установки, приведены в [Приложение А](#page-1525-0).

#### **Приведение анализатора в начальное состояние**

Нажмите кнопки **Система > Начальная установка**.

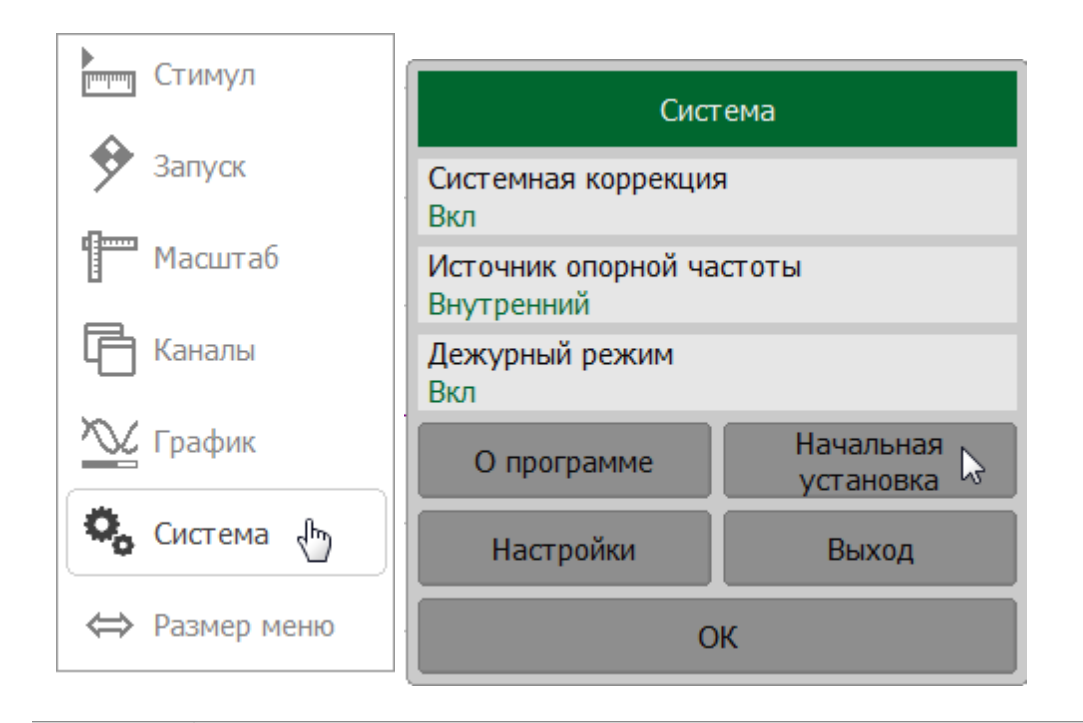

**SCPI** [SYSTem:PRESet](#page-1440-0)

# **Печать графиков**

В разделе описывается процедура печати и сохранения в файл графических данных.

Графики могут быть распечатаны или сохранены в файл с использованием следующих инструментов:

- · установленная в ОС Windows программа MS Word;
- · установленная по умолчанию в ОС Windows программа просмотра изображений;
- · встроенная функция быстрого сохранения изображения экрана программы в \*.png формате;

В процессе предварительного просмотра в программе просмотра изображений и в MS Word графические данные могут быть сохранены в файл с помощью встроенных возможностей этих программ.

Изображение может быть предварительно обработано перед передачей его в приложения печати. Возможны следующие изменения:

- · преобразование цветного изображения в градации серого цвета или чернобелый вариант;
- · инверсия изображения;
- · добавление к изображению текущей даты и времени.

#### Нажмите кнопку **Печать**.

В открывшемся окне задайте параметры предварительной обработки изображения:

- · выберите вариант настройки цвета (**Полноцветная**, **Шкала серого**, **Чернобелый**) в поле **Цвет печати**;
- включите/отключите инверсию изображения, щелкнув по полю **Инвертировать образ**;
- · включите/отключите добавление даты и времени к изображению, щелкнув по полю **Печать дата и время**.

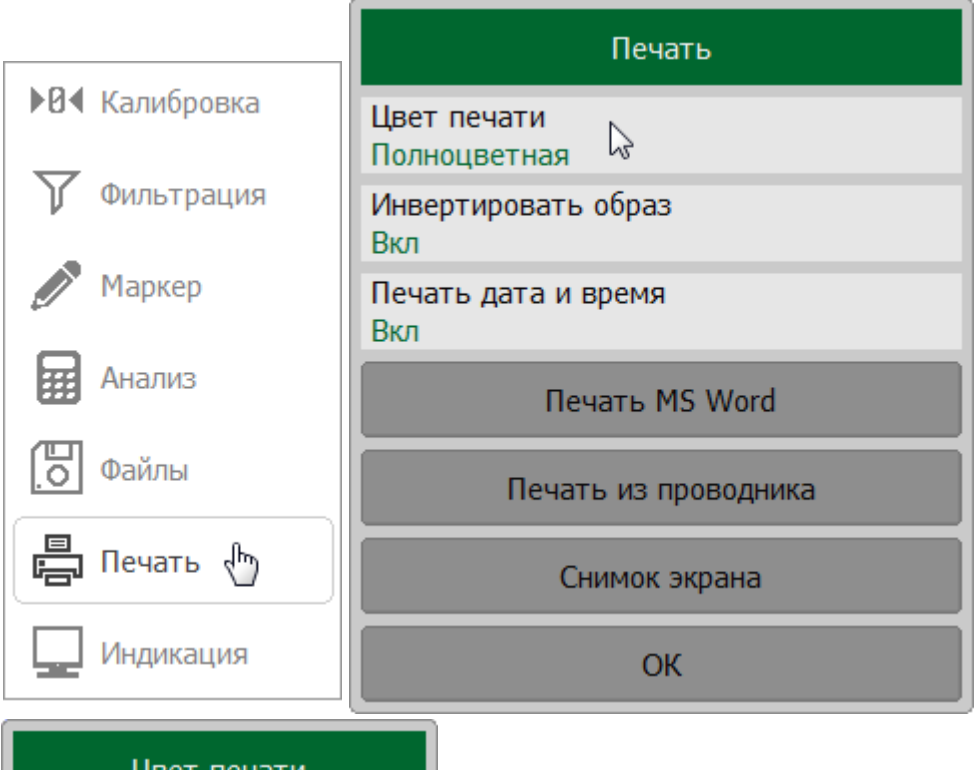

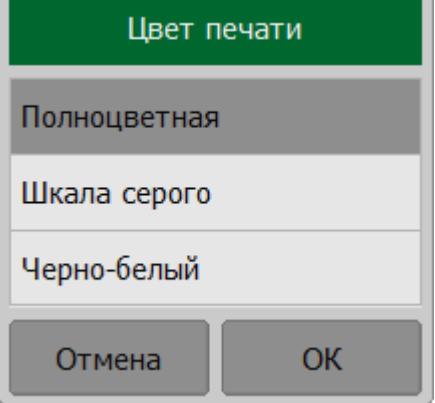

Нажмите на кнопку:

- Печать MS Word для печати с помощью приложения MS Word, установленное в системе;
- Печать из проводника для печати с помощью установленногопо умолчанию в ОС приложение для просмотра изображений.

Далее графические данные будут быть распечатаны с помощью встроенных возможностей этих программ.

**HCOPy** 

**SCPI** HCOPy:IMAGe, HCOPy:DATE:STAMp, HCOPy:PAINt

MMEMory:STORe:IMAGe

### **Быстрое сохранение изображения экрана программы**

Нажмите кнопку **Печать**. В открывшемся окне нажмите кнопку **Снимок экрана**.

Файлы сохраняются в папку Image, расположенную в рабочей папке программного обеспечения рефлектометра. Сохраненным файлам будет автоматически присваивается имя «scrXXXXX.png», где XXXXX автоматически увеличивающийся порядковый номер.

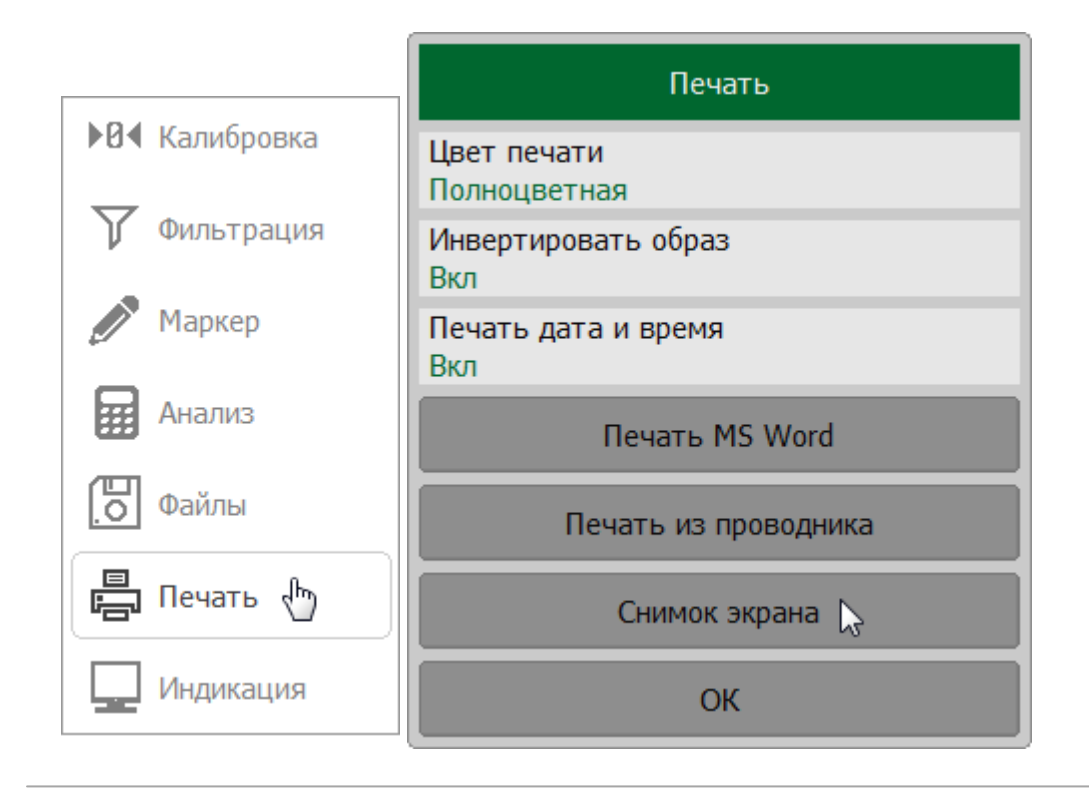

### ПРИМЕЧАНИЕ Процесс сохранения отображается в строке состояния рефлектометра.

### **Системная коррекция**

Рефлектометр поставляется предприятием-изготовителем с заводской калибровкой, калибровочные коэффициенты которой хранятся в энергонезависимой памяти прибора. Такая калибровка называется системной, а коррекция ошибок на ее основе – системной коррекцией.

Системная коррекция обеспечивает точность измеряемых S-параметров до проведения пользовательской калибровки измерительной установки. Так как плоскость системной калибровки совпадает с плоскостью измерительного порта рефлектометра, системная калибровка не учитывает компоненты измерительной оснастки, используемые для подключения исследуемого устройства. Погрешность измерений без калибровки измерительной установки не нормируется.

Системную коррекцию можно отключить только в том случае, если пользователь выполнил надлежащую калибровку рефлектометра. При этом точность измерения определяется пользовательской калибровкой и не зависит от состояния коррекции системы. Единственное правило, которое следует соблюдать, это отключать/включать системную коррекцию перед пользовательской калибровкой, чтобы калибровка и дальнейшие измерения могли выполняться в тех же условиях.

Обычно для пользовательской калибровки и дальнейших измерений не требуется отключение системной коррекции. При отключении системной коррекции, в [строке состояния рефлектометра](#page-166-0) отображается соответствующее предупреждение **Системная коррекция откл** .

# Включение и отключение системной коррекции

Нажмите кнопку Система. В открывшемся окне щелкните по полю Системная коррекция.

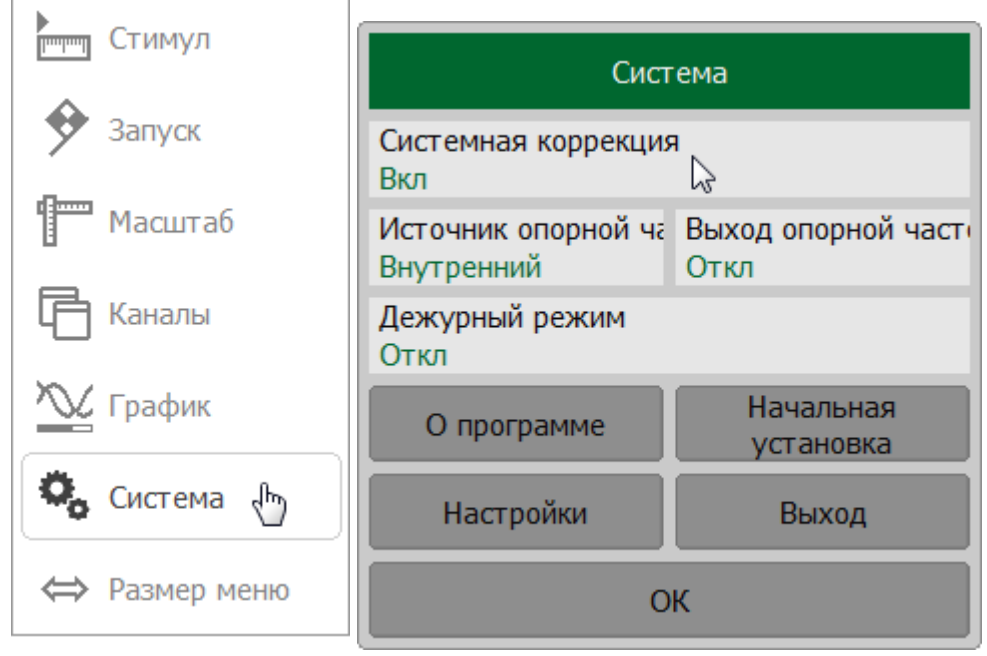

SYSTem:CORRection **SCPI** 

### **Модель и серийный номер рефлектометра**

Модель рефлектометра и серийный номер определяется автоматически при подключении прибора к ПК. Программное обеспечение позволяется подключаться:

- · к любому прибору (автоопределение);
- · только к выбранной модели прибора, игнорируя все остальные модели;
- · только к прибору выбранной модели с заданным серийным номером (только для ПО RVNA).

Настройка выбирается при установке программы, но при необходимости может быть изменена.

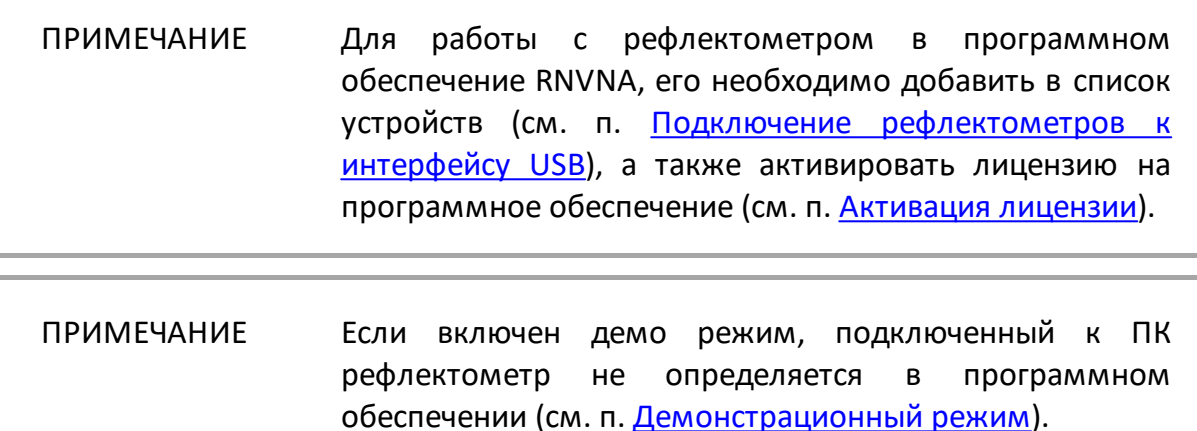

### **Подключение рефлектометра к ПО RVNA**

Нажмите кнопки **Система > Настройки**. В открывшемся окне щелкните по полю **Модель прибора**.

Для автоопределения рефлектометра по модели нажмите на кнопку **Автоопределение**.

Для подключения к выбранной модели рефлектометра, игнорируя все остальные модели, нажмите на кнопку с названием модели рефлектометра **R54**, **R140**, **R150**, **R60** или **R180**.

ПРИМЕЧАНИЕ – При выборе режима подключения в правой части соответствующей кнопки появится цветовая индикация.

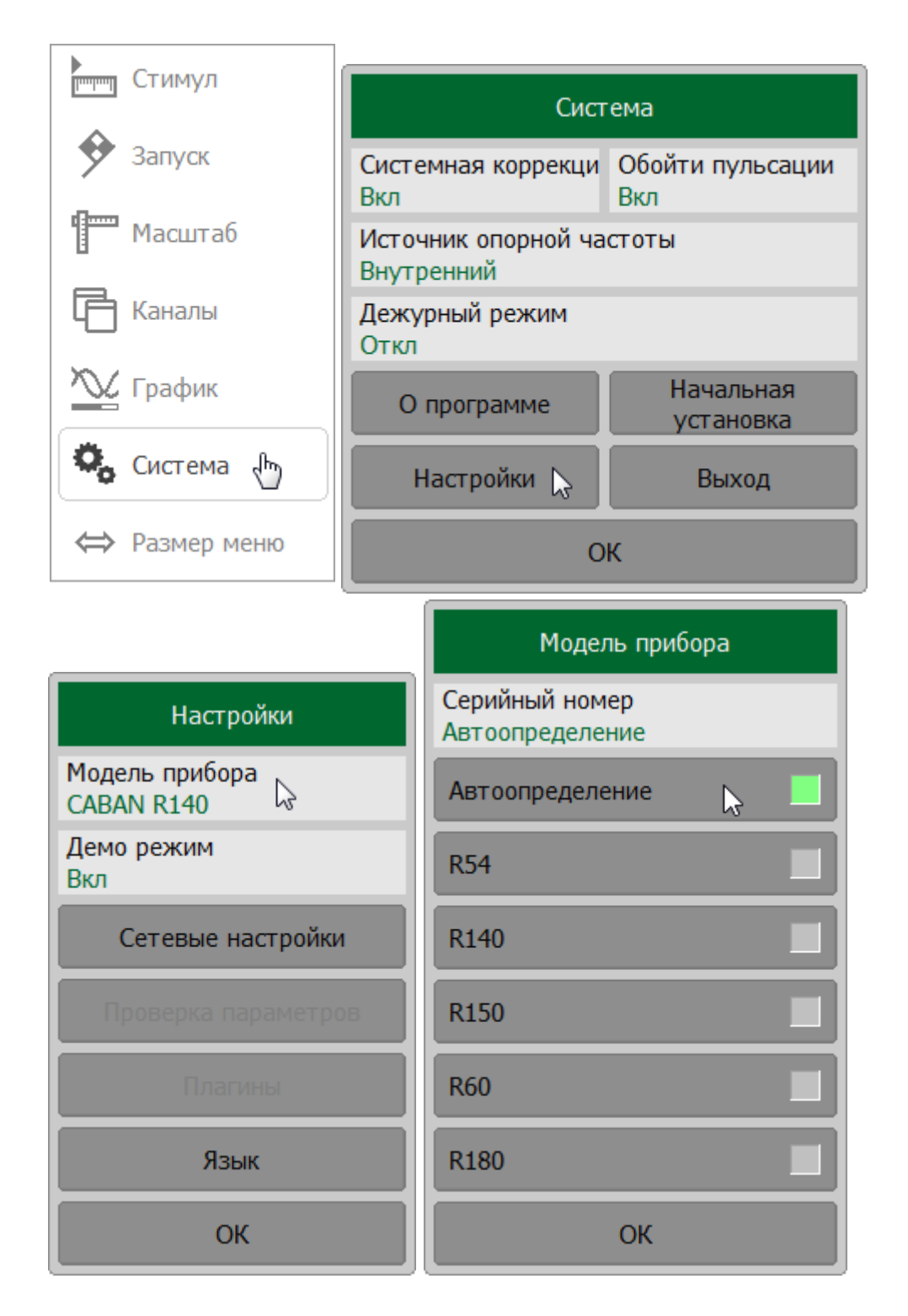

Для автоопределения рефлектометра по серийному номеру прибора на поле **Серийный номер** и введите значение 0.

Для подключения к прибору с заданным серийным номером, игнорируя все остальные рефлекометры, нажмите на поле **Серийный номер** и введите серийный номер.

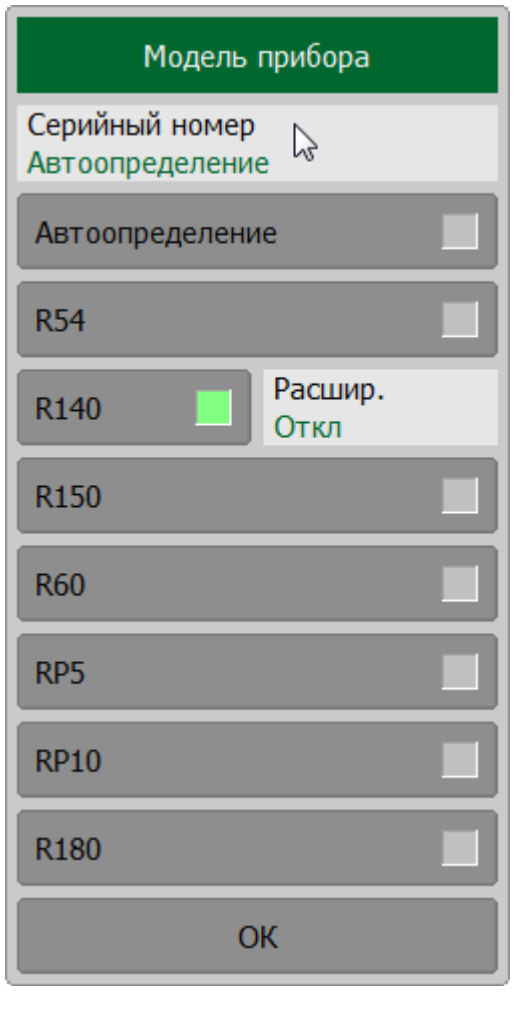

SYSTem:CONNect:SERial **SCPI** 

### **Подключение рефлектометров к ПО RNVNA**

Нажмите кнопки **Система > Настройки**. В открывшемся окне щелкните по полю **Модель прибора**.

Для автоопределения рефлектометров по модели нажмите на кнопку **Автоопределение**.

Для подключения к выбранной модели рефлектометров, игнорируя все остальные модели, нажмите на кнопку с названием подключаемой модели **R54**, **R140**, **R150**, **R60** или **R180**.

ПРИМЕЧАНИЕ– При выборе модели в правой части соответствующей кнопки появится цветовая

ПРИМЕЧАНИЕ – Для работы со специальной аппаратной модификацией рефлектометра R140 с расширенным частотным диапазоном включите опцию **Расшир.**

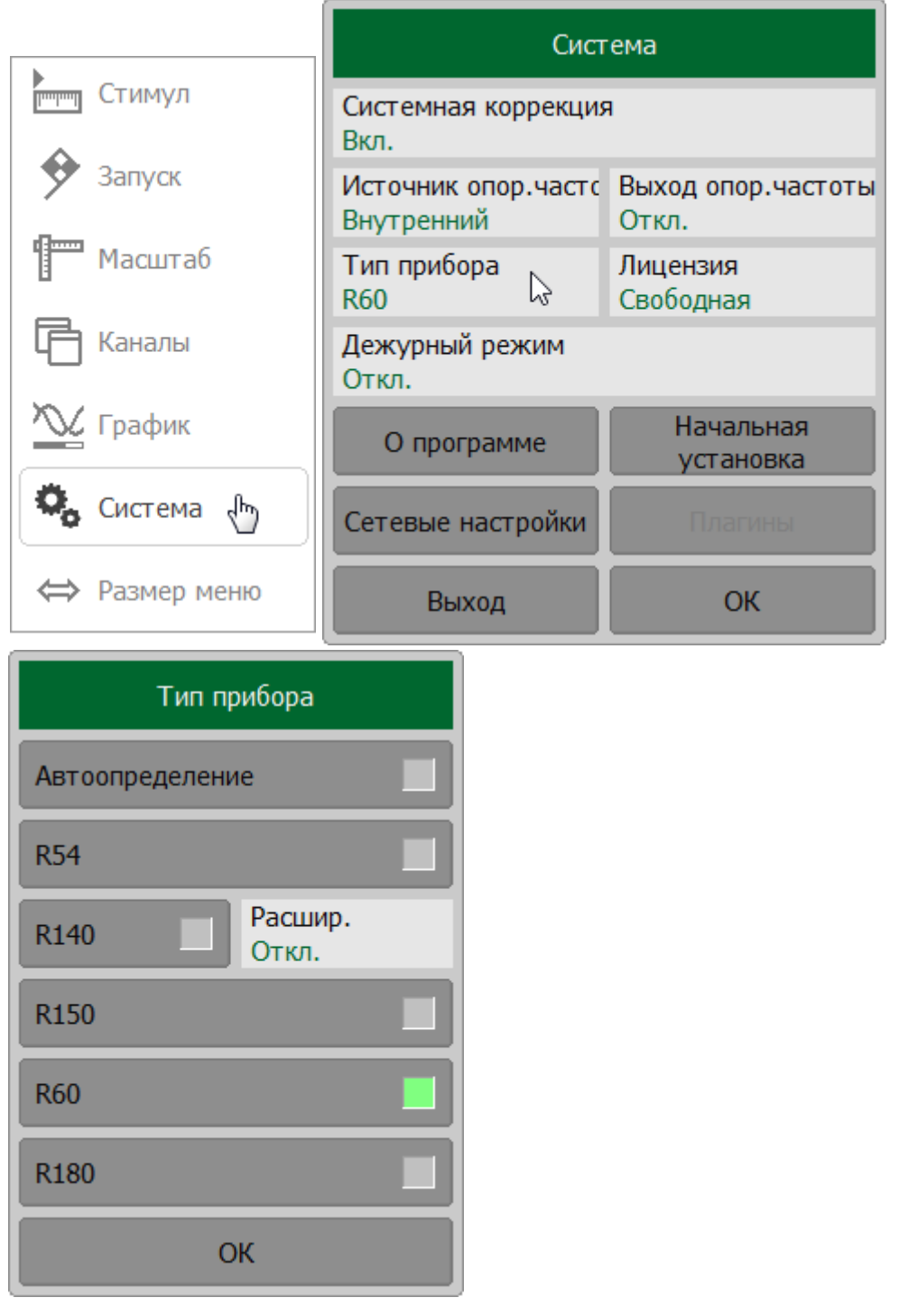

ВНИМАНИЕ! При несоответствии подключенного рефлектометра выбранным в программном обеспечении модели и(или) серийному номеру дальнейшая работа с рефлектометром невозможна. В [строке состояния](#page-166-0) программыотображается состояние **Не готов**.

#### <span id="page-667-0"></span>**Источник опорной частоты**

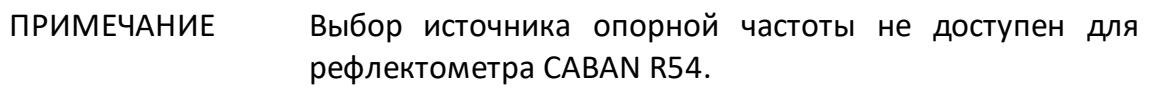

### **Выбор источника опорной частоты для рефлектометров CABAN R60, R140, R150 и R180**

Рефлектометр может работать как с внутренним, так и с внешним источником опорной частоты (10 МГц). По умолчанию используется внутренний источник опорной частоты.

Если требуется большая точность и стабильность частоты, можно использовать внешний высокостабильный генератор. Для подключения внешнего генератора используйте разъем ввода/вывода опорного сигнала 10 МГц на торцевой стороне [CABAN R60](#page-88-0), [CABAN R140](#page-92-0), [CABAN R150](#page-96-0) или [CABAN R180.](#page-102-0) Выбор источника генератора опорной частоты осуществляется в программном обеспечении.

Нажмите кнопку **Система**. В открывшемся окне щелкните по полю **Источник опорной частоты** для переключения между внутренним и внешним источниками.

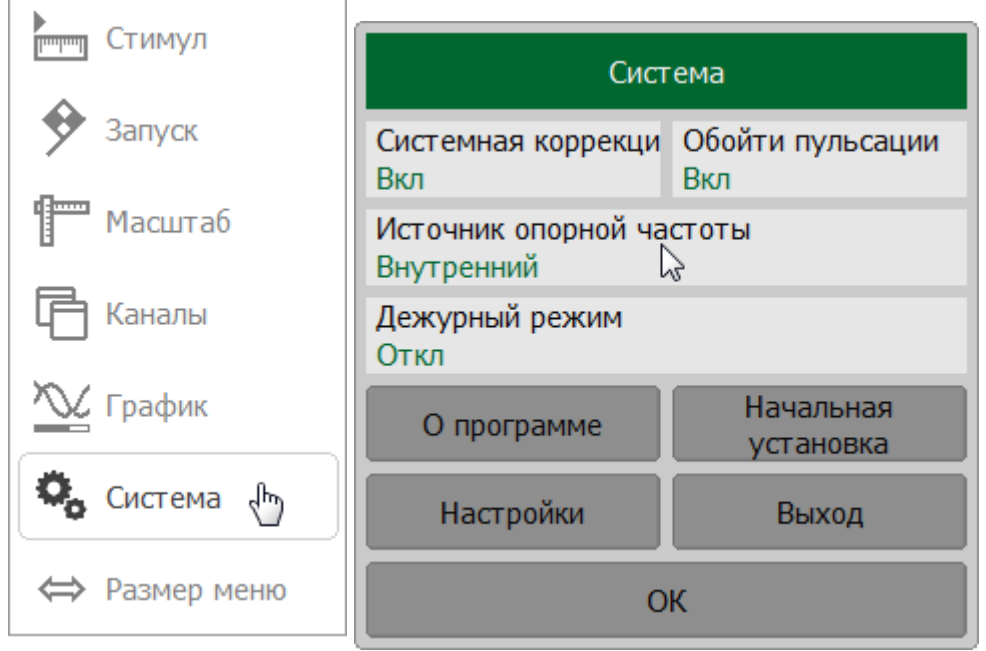

**SCPI** [SENSe:ROSCillator:SOURce](#page-1334-0)

# ПРИМЕЧАНИЕ Для рефлектометров CABAN R60, R150 и R180 невозможно выбрать источник опорной частоты, если разъем REF 10 MHZ/TRIG OUT используется в качестве выхода сигнала триггера (см. п. [Выход триггера\)](#page-234-0). В окне **Система** в полях **Источник опорной частоты** и **Выход опорной частоты** отобразится предупреждение **[TRIG OUT]**.

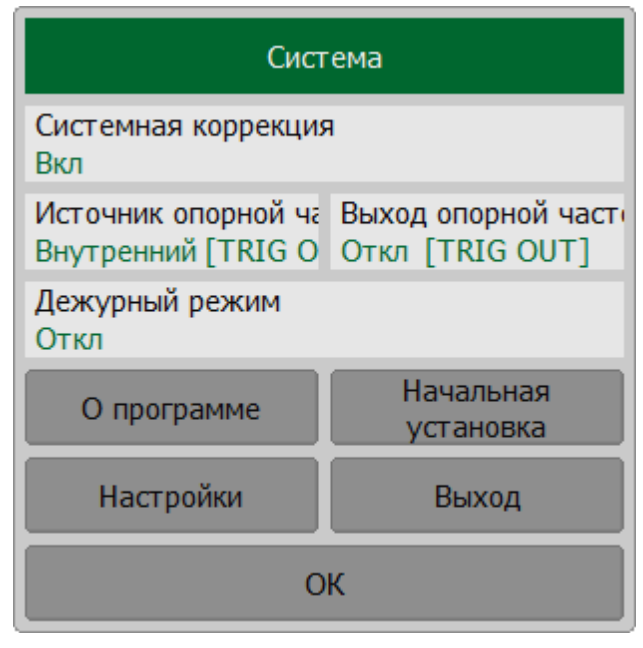

# **Выбор источника опорной частоты анализаторов цепей RNVNA**

При измерении модуля коэффициента передачи один из рефлектометров становится источником опорного сигнала, а остальные — приемниками. Внутренние опорные генераторы рефлектометров имеют конечную точность установки частоты, что приводит к случайному отклонению частот стимула и приемников, когда они должны быть настроены на одну и ту же частоту. Для устранения этой проблемы используются режимы, описанные в таблице ниже.

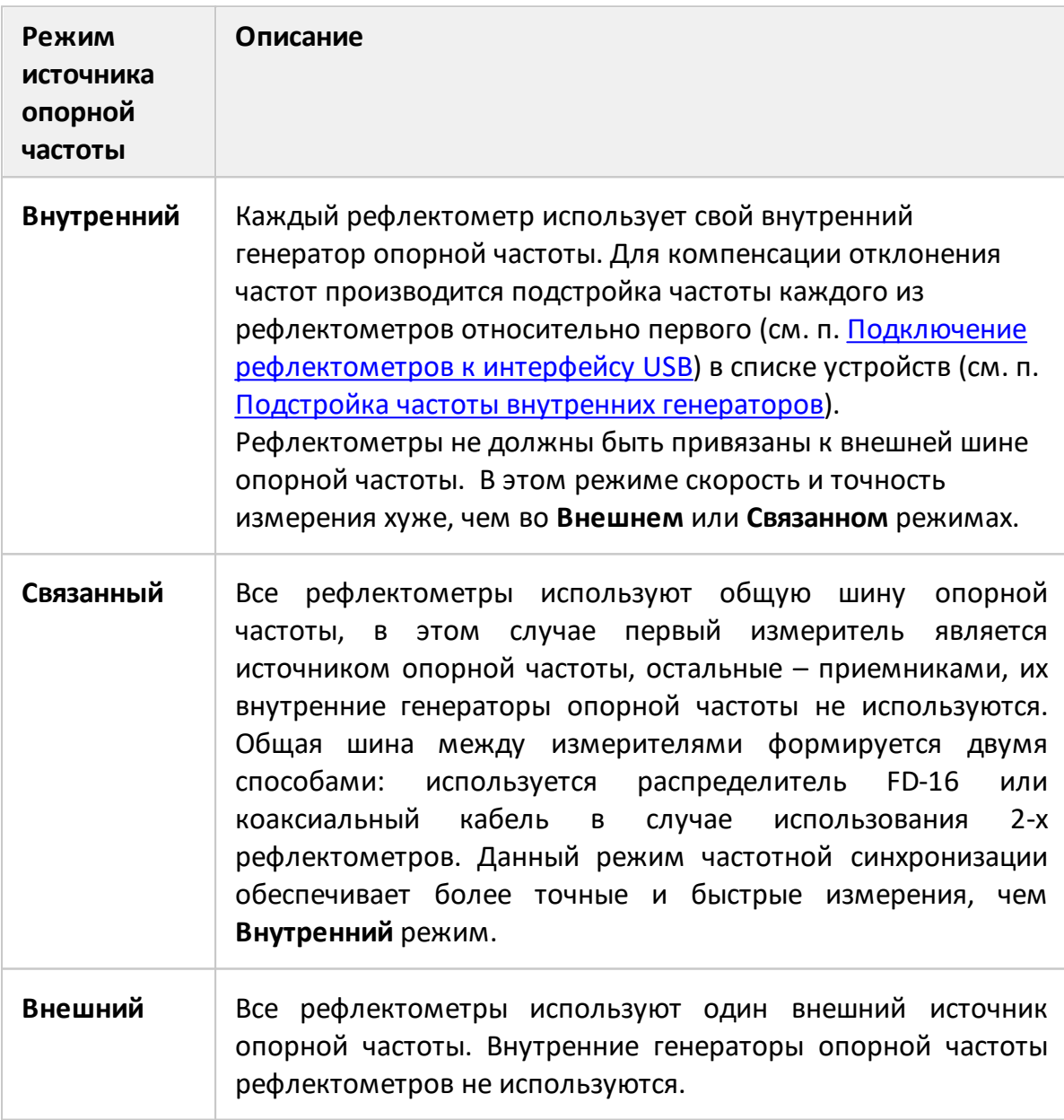

Нажмите кнопку **Система**. В открывшемся окне щелкните по полю **Источник опор. частоты**. В открывшемся окне выберите нужный источник.

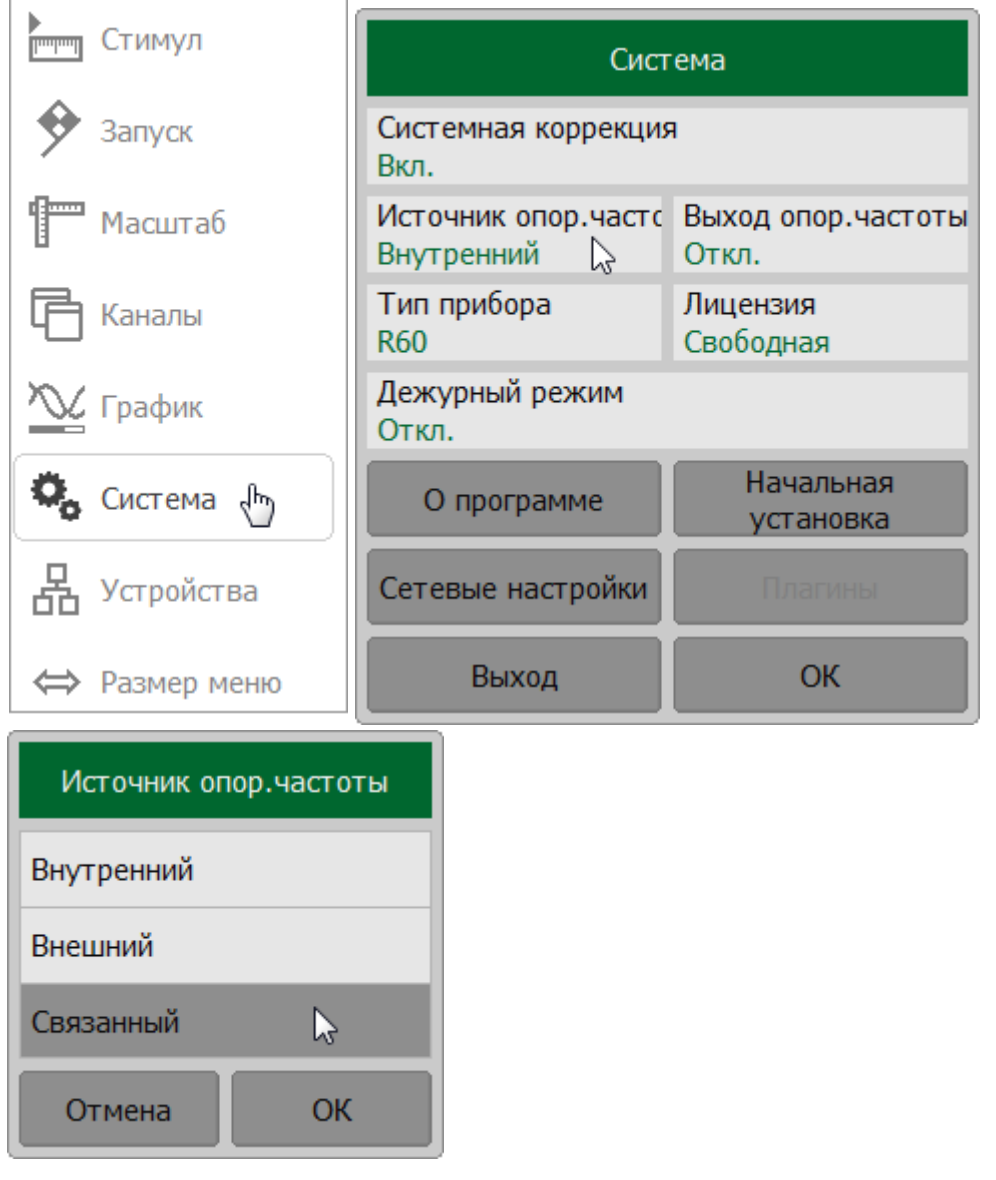

### **Выход опорной частоты**

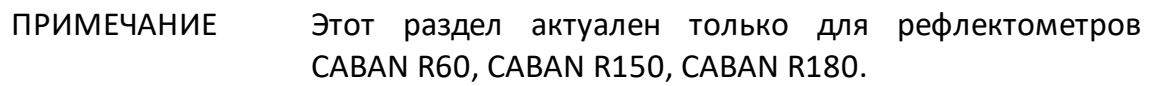

Рефлектометр может служить источником опорной частоты и использоваться для синхронизации. Для подключения к выходному сигналу опорной частоты используйте разъем REF 10 MHZ/TRIG OUT на торцевой стороне рефлектометров [CABAN R60,](#page-88-0) [CABAN R150,](#page-96-0) [CABAN R180](#page-102-0).

#### **Выход опорной частоты в модели CABAN R150**

По умолчанию выход сигнала опорной частоты в CABAN R150 отключен. Интерфейс программного обеспечения не содержит программных кнопок для включения/отключения выхода опорной частоты. Выход опорной частоты включается, в случае включения режима работы с внешним [источником опорной](#page-667-0) [частоты](#page-667-0)(источник опорной частоты **Внешний**).

#### **Выход опорной частоты в моделях CABAN R60, R180**

По умолчанию выход сигнала опорной частоты в CABAN R60 и CABAN R180 отключен.

Для включения/отключения выхода опорной частоты нажмите кнопку **Система**. В открывшемся окне щелкните по полю **Выход опорной частоты** для изменения состояния выхода.

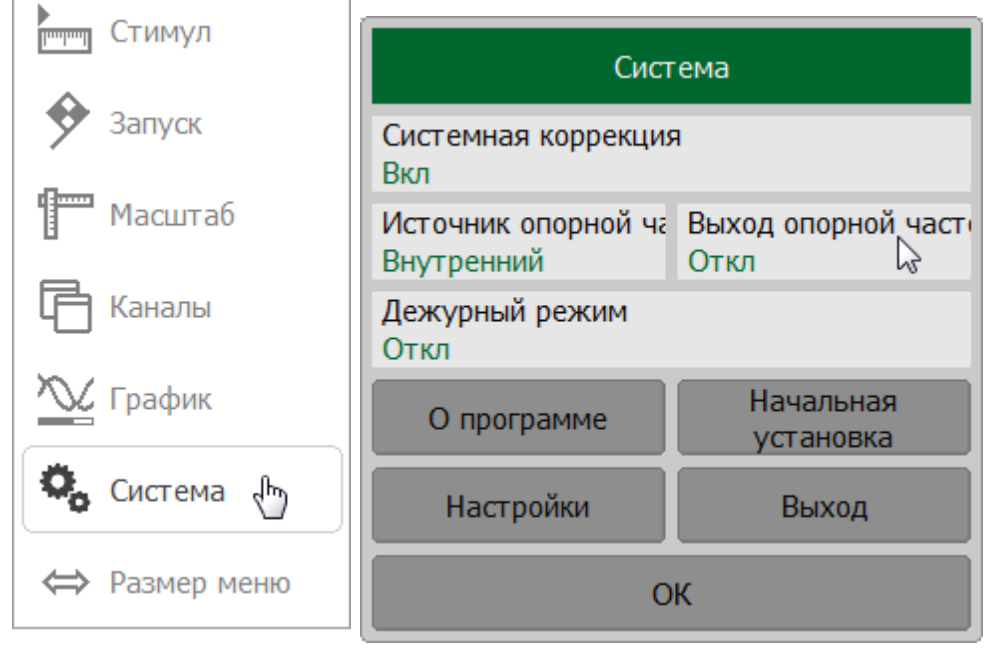

# ПРИМЕЧАНИЕ Невозможно выбрать источник опорной частоты, если разъем REF 10 MHZ/TRIG OUT используется в качестве выхода сигнала триггера (см. п. [Выход триггера\)](#page-234-0). В окне **Система** в полях **Источник опорной частоты** и **Выход опорной частоты** отобразится предупреждение **[TRIG OUT]**.

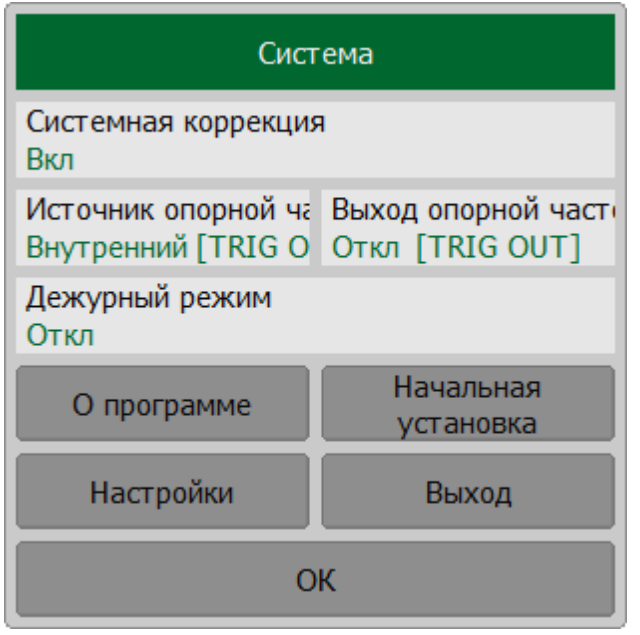

#### **Управление лицензиями**

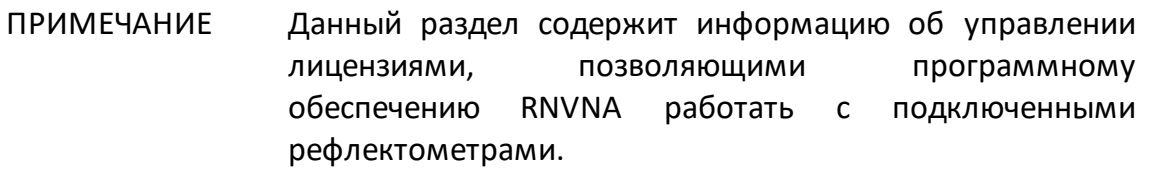

В программом обеспечении доступны типы лицензий:

- · **Свободная** позволяет подключить до 3 рефлектометров (не требует покупки). Этот тип лицензии интегрирован в программное обеспечение RNVNA и используется по умолчанию;
- · **Коммерческая**  генерируется предприятием-изготовителем и отправляется в момент покупки. Файл лицензии имеет расширение \*.LIC. Коммерческая лицензия позволяет использовать от 4 до 16 рефлектометров. Возможно использовать с несколькими коммерческими лицензий, но одна из них должна быть назначена активной перед началом работы (см. [Назначение](#page-677-0) [активной лицензии\)](#page-677-0).
- ПРИМЕЧАНИЕ В случае утери или повреждения файла лицензии, а также при необходимости замены рефлектометра, обратитесь на предприятие-изготовитель.

#### **Просмотр доступных лицензий**

Нажмите кнопку **Система**. В открывшемся окне щелкните по полю **Лицензия**.

Таблица в окне содержит информацию о лицензиях:

- · **Идентификатор** уникальный номер лицензии;
- · **Тип**  тип лицензии (бесплатная или коммерческая);
- · **Устройства** тип подключаемых устройств:
	- · **Любое** если принимается любой тип рефлектометра;
	- · модель рефлектометра;
- · **Макс. кол-во** максимальное количество рефлектометров, с которыми разрешено работать в выбранной лицензии;
- · **Статус** индикатор состояния лицензии. Если лицензия активна, в столбце появится надпись **Активная**. Одновременно может быть активна только одна из лицензий.

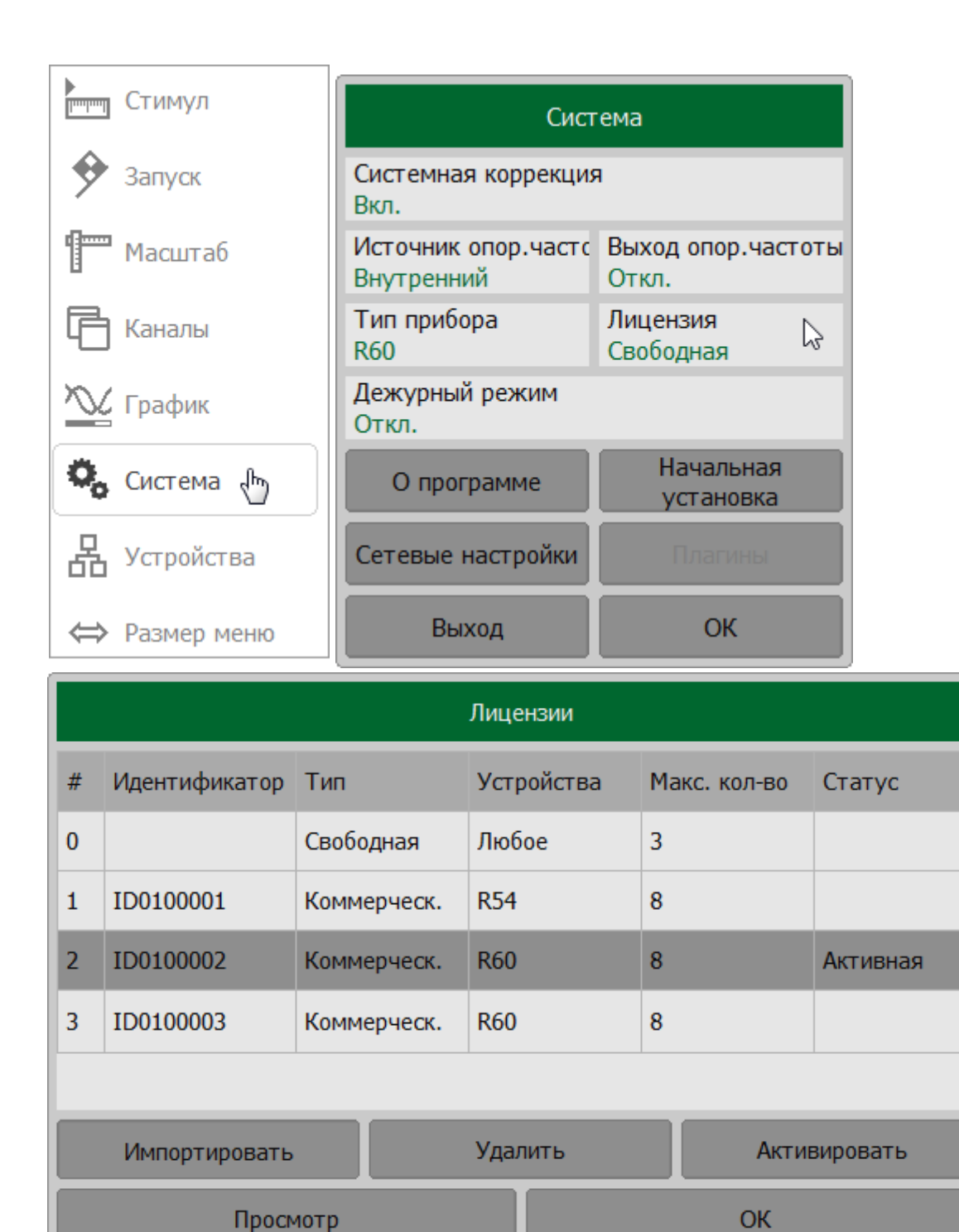

В просмотра информации о лицензии выберите нужную лицензию в таблице и нажмите кнопку **Просмотр**.

В открывшемся окне отобразится информацию:

- · **Идентификатор** номер лицензии;
- · **Компания**;
- · **Пользователь** имя клиента;
- · **Тип устройства** модель рефлектометра, к которой привязана лицензия;
- · **Макс. кол-во** максимальное количество рефлектометров, с которыми разрешено работать в выбранной лицензии;
- · **Создатель лицензии** имя создавшего или модифицировавшего лицензию;
- · **Дата редакции** время и дата последней модификации лицензии;
- · **Сер. номер N** серийные номера рефлектометров, привязанных к лицензии.

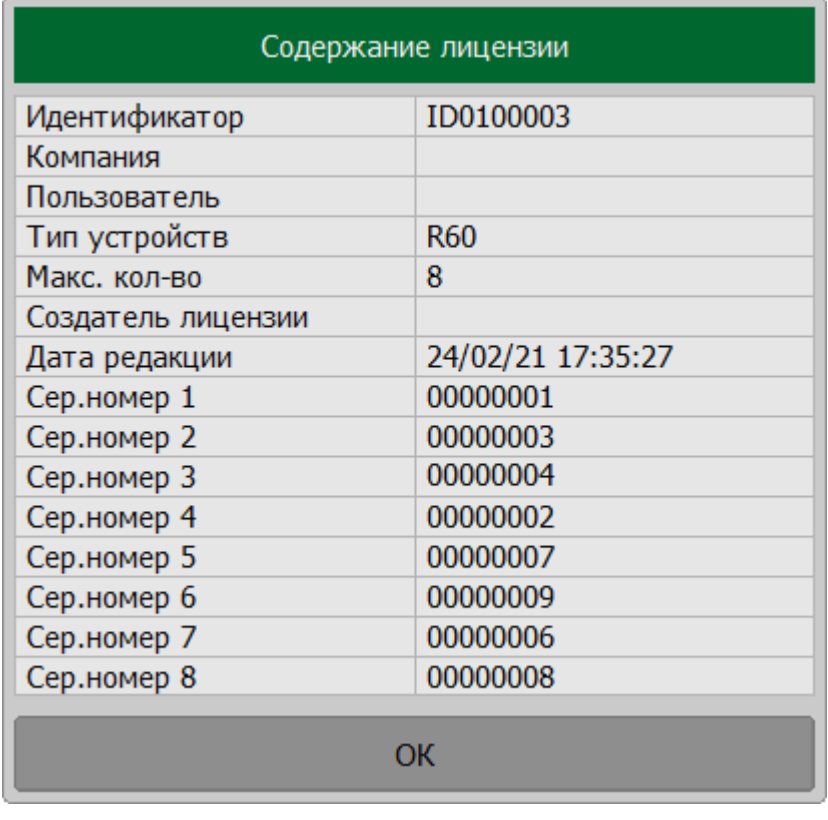

# **Добавление лицензий**

Нажмите кнопку **Система**. Щелкните по полю **Лицензия**. В открывшемся окне нажмите кнопку **Импортировать**.

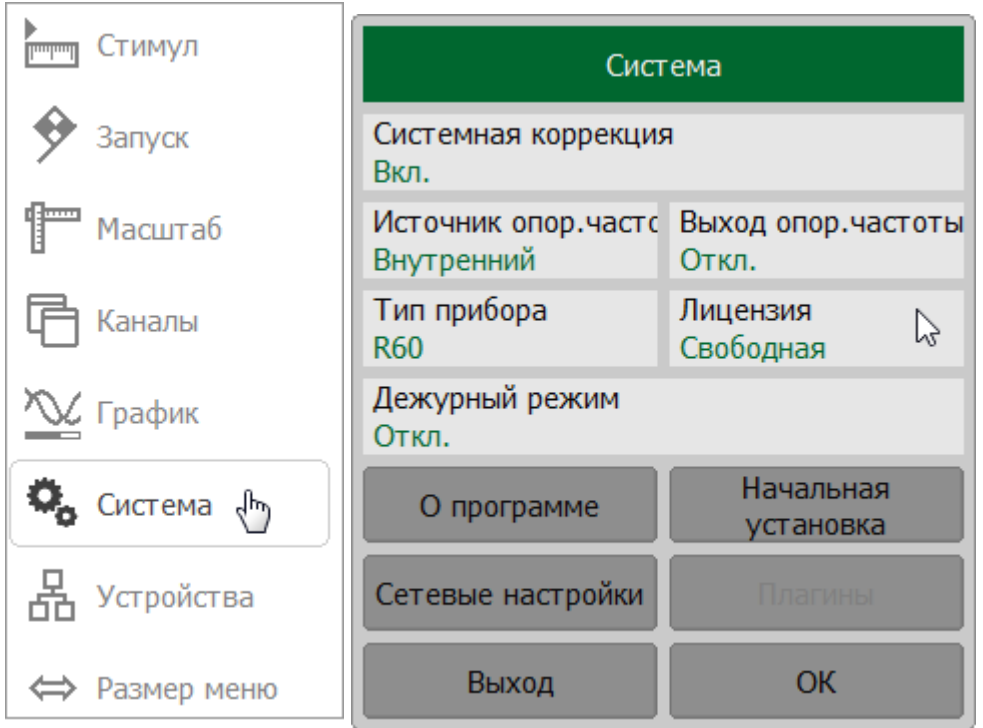

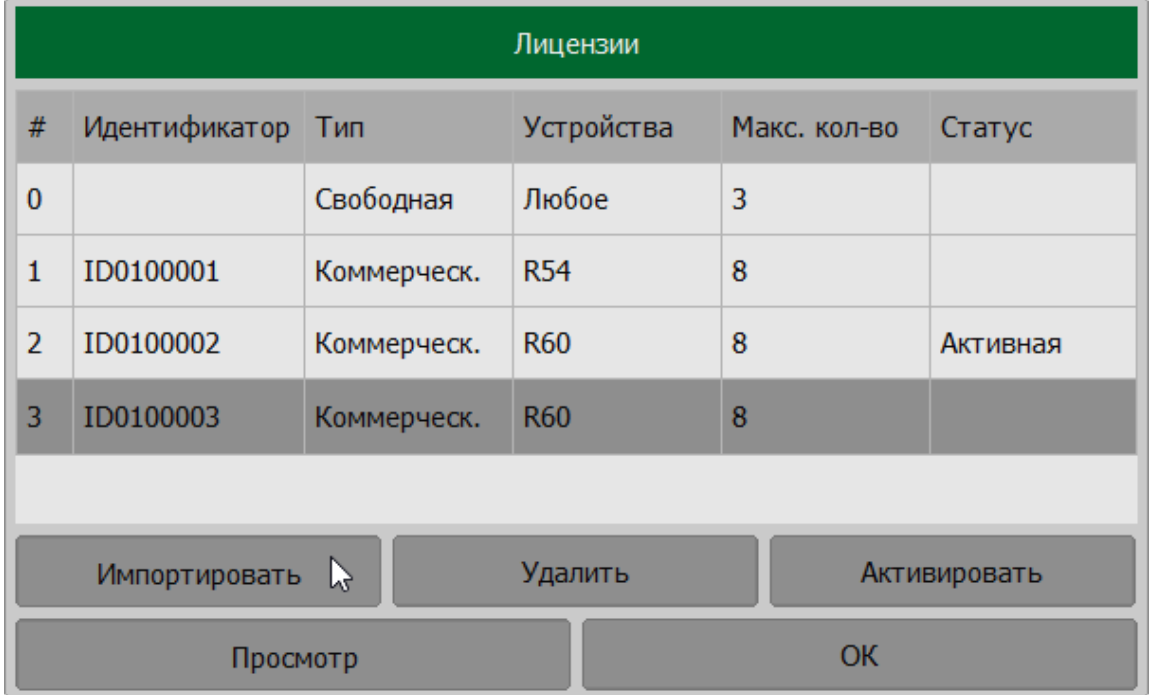

В открывшемся окне выберите путь и введите имя файла. Выбор каталога осуществляется двойным кликом левой кнопки мыши по нему. Чтобы изменить каталог, дважды щелкните по полю **[..]**. Для выбора диска нажмите кнопку с наименованием диска.

Для редактирования имени файла щелкните по полю **Файл**. Нажмите на кнопку **ОК**.

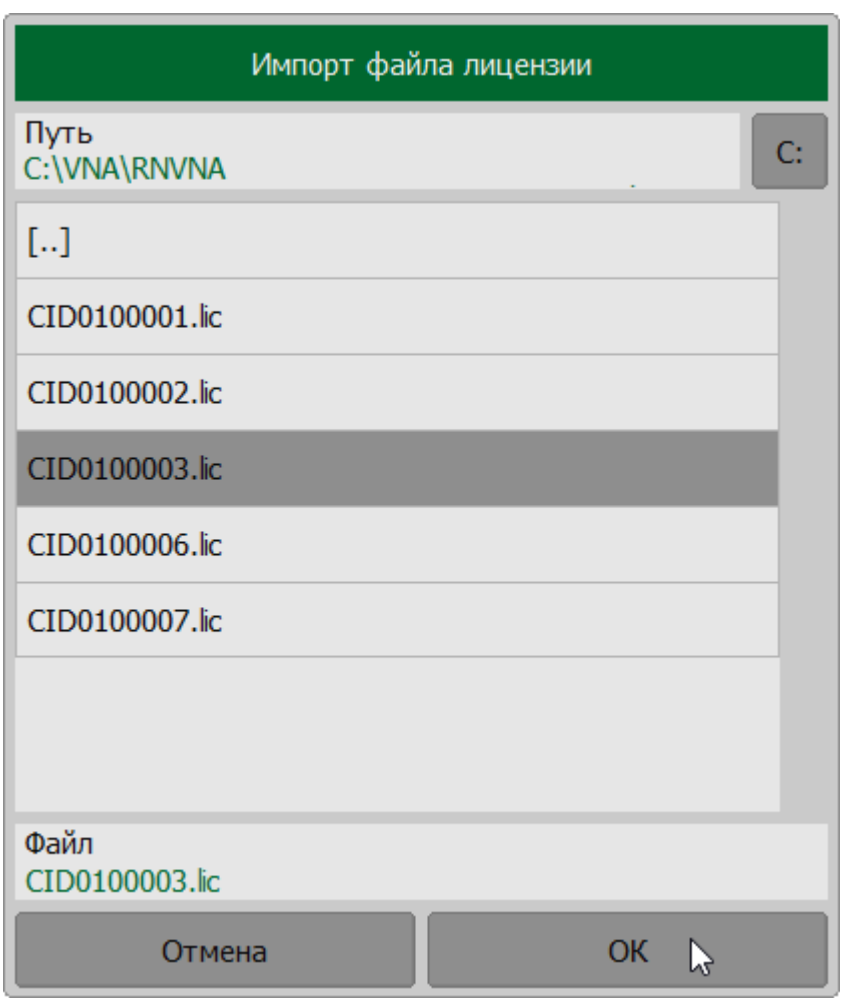

# <span id="page-677-0"></span>**Назначение активной лицензии**

Программное обеспечение RNVNA может одновременно работать только с одной из лицензий.

Для назначения активной нужной лицензии нажмите кнопку **Система**. Щелкните по полю **Лицензия**.

Выберите нужную лицензию и нажмите кнопку **Активировать**.

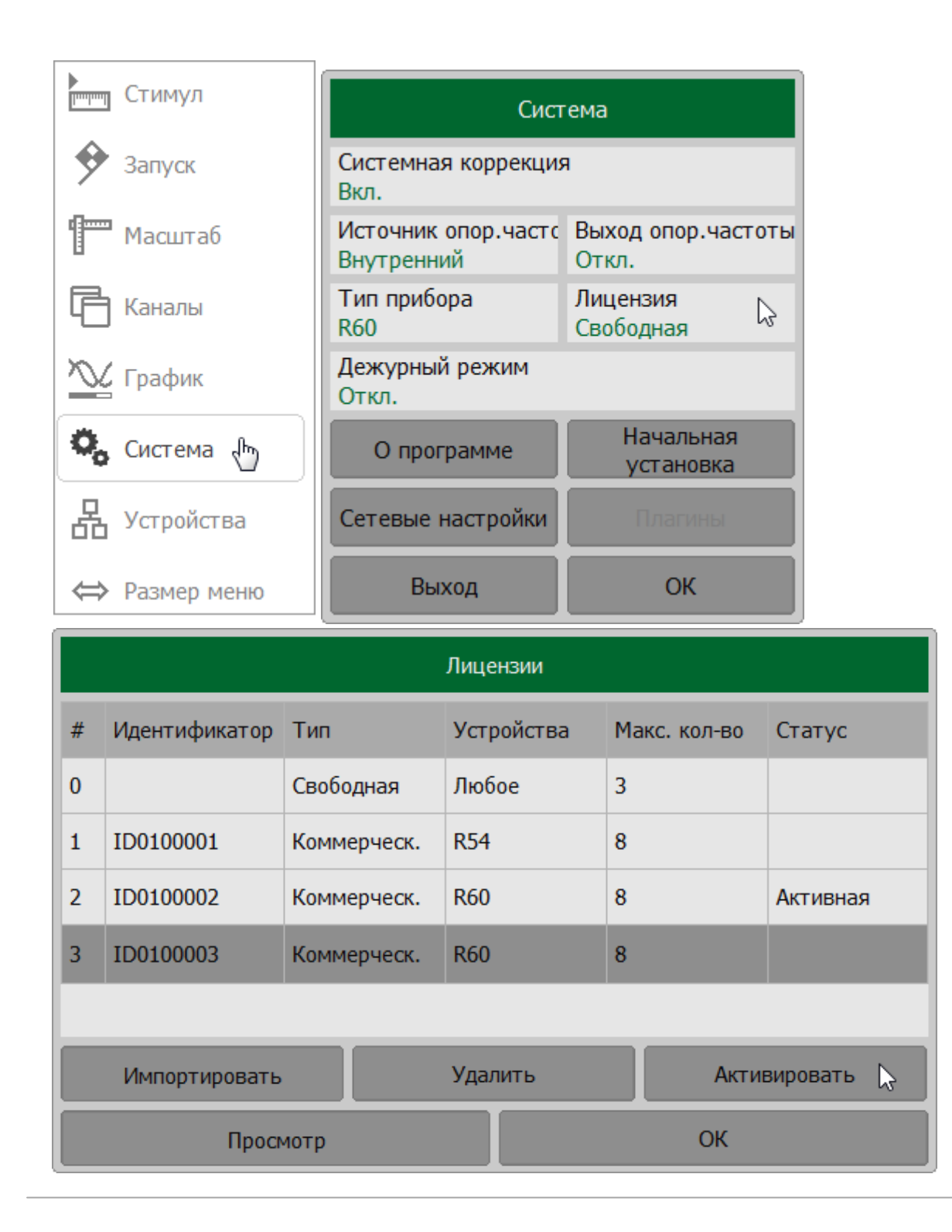

### **Удаление лицензии**

Для удаления лицензии нажмите кнопку **Система**. Щелкните по полю **Лицензия**.

Выберите нужную лицензию и нажмите кнопку **Удалить**.

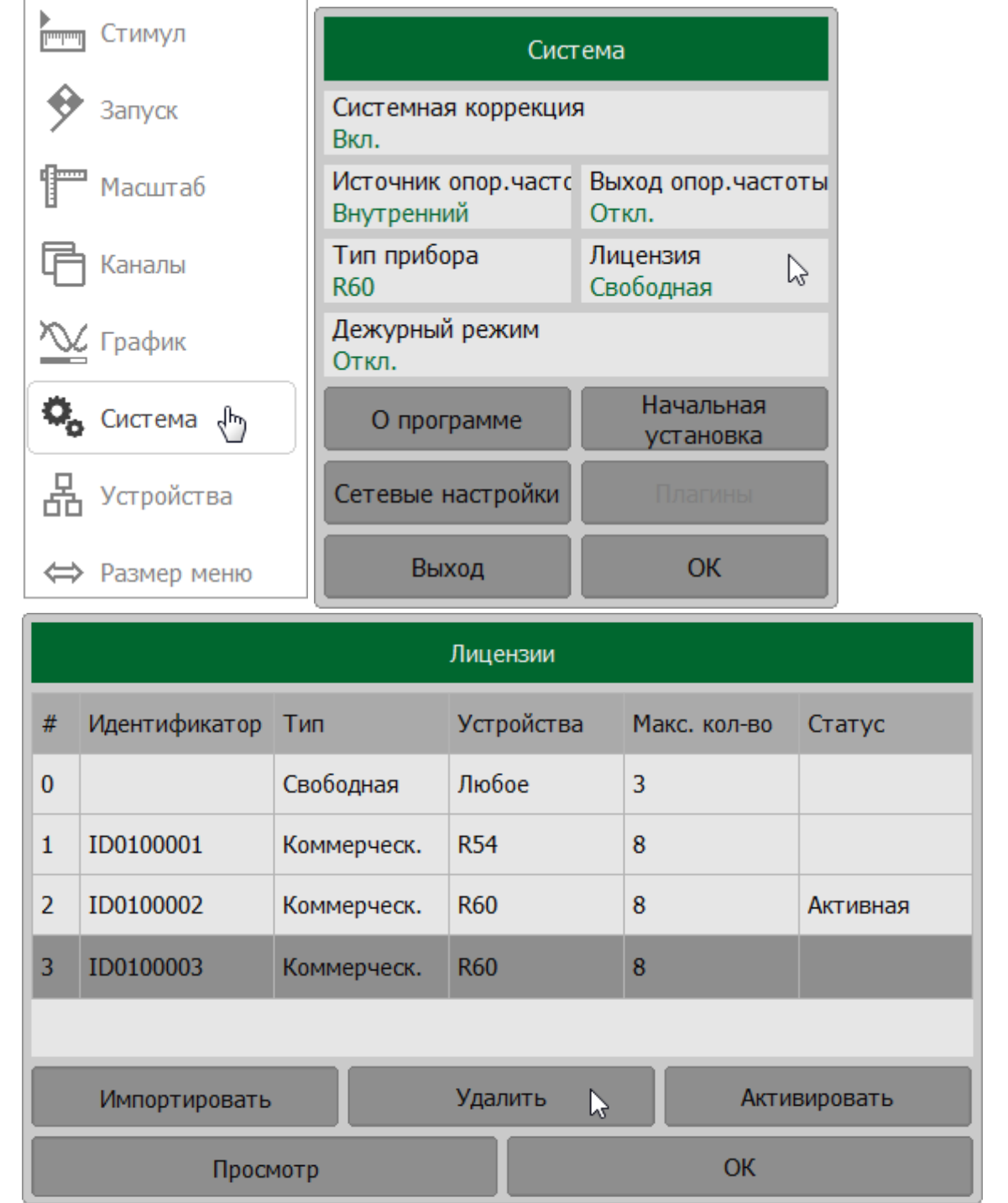

# **Настройка интерфейса**

Программное обеспечение позволяет настроить следующие параметры интерфейса:

- · переключаться между полноэкранным и оконным режимами (см. п. [Переключение в полноэкранный режим\)](#page-681-0);
- отобразить/скрыть верхнюю панель меню (см. п. <u>[Включение/отключение](#page-682-0)</u> [верхней панели меню](#page-682-0));
- отобразить/скрыть заголовок канала (см. п. <u>[Включение/отключение и](#page-683-0)</u> [редактирование заголовка канала\)](#page-683-0);
- · изменить размер шрифта всех отображаемых элементов программы (см. п. [Выбор размера шрифта\)](#page-684-0);
- · изменить толщину линий графиков данных, памяти, а также сетки графиков (см. п. [Выбор толщины линий\)](#page-685-0);
- изменить оцифровку горизонтальной оси (см. п. <u>[Включение/отключение](#page-686-0)</u> [оцифровки оси стимулов](#page-686-0));
- · выбрать автоматический или фиксированный режим сетки графиков (см. п. [Выбор автоматического или фиксированного режима сетки графиков](#page-687-0));
- инвертировать цвета диаграммы (см. п. <u>[Инверсия цвета диаграммы](#page-688-0)</u>);
- · отключить обновления экрана (см п. [Отключение обновления экрана\)](#page-689-0);
- отобразить/скрыть время цикла (см. п. [Включение/отключение](#page-692-0) [отображения времени цикла](#page-692-0));
- · изменить цвет графиков данных и памяти, маркеров, фона, сетки, шрифта и кнопок (см. п. [Настройка цвета графиков, маркеров, фона, сетки\)](#page-690-0).

Пользовательские настройки интерфейса автоматически сохраняются при выключении программного обеспечения и будут восстановлены при следующем включении рефлектометра.

При необходимости настройки интерфейса можно сбросить до заводских настроек по умолчанию (см. п. [Начальные установки интерфейса](#page-694-0)).

# <span id="page-681-0"></span>Переключение в полноэкранный режим

Программное обеспечение измерителя отображается на экране ПК в виде окна. При необходимости используйте полноэкранный режим.

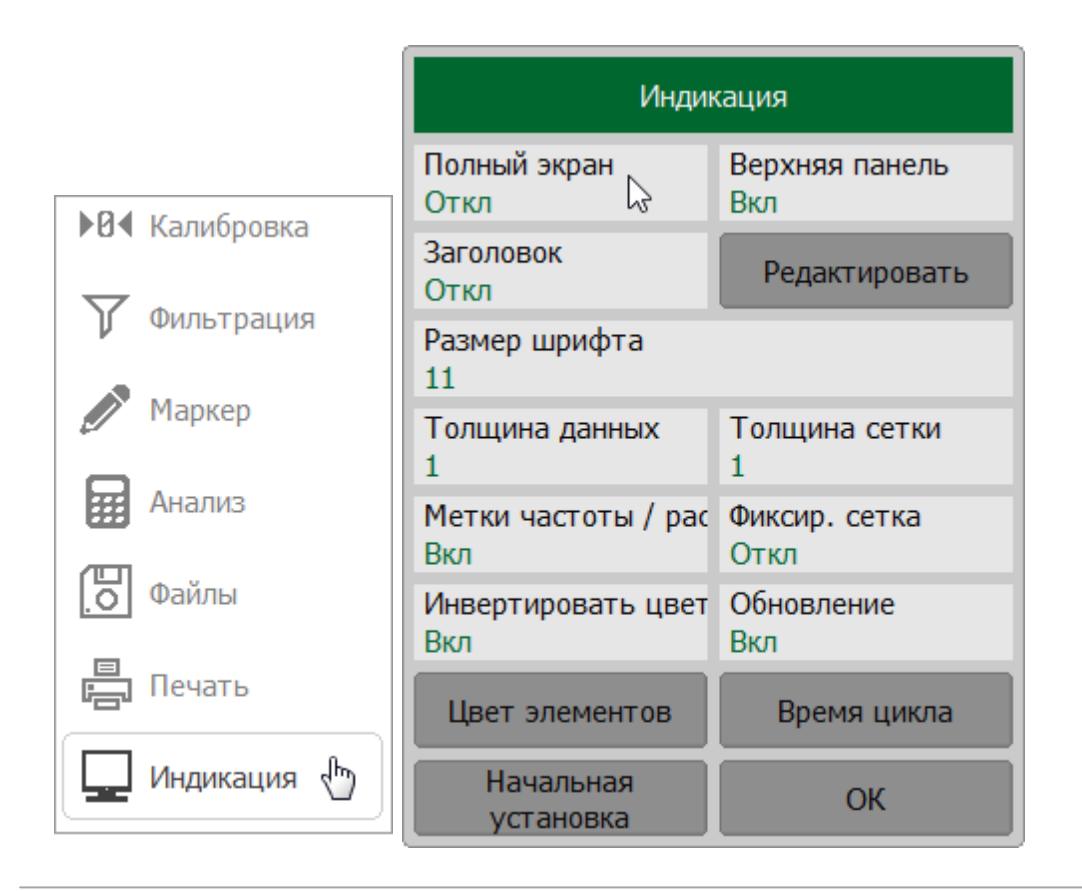

Нажмите кнопку Индикация. Щелкните по полю Полный экран.

### <span id="page-682-0"></span>**Включение/отключение верхней панели меню**

По умолчанию [верхняя панель программных кнопок](#page-147-0) расположена в верхней части экрана. Панель может быть скрыта, чтобы получить больше места на экране для окна канала.

Индикация Полный экран Верхняя панель Откл Вкл ド ▶ В Калибровка Заголовок Редактировать Откл Фильтрация Размер шрифта 11 **Ларкер** Толщина данных Толщина сетки  $\overline{2}$  $\mathbf{1}$ Анализ Метки частоты / рас Фиксир. сетка Вкл Откл Файлы Инвертировать цвет Обновление Вкл Вкл Печать Цвет элементов Время цикла لمها Индикация Начальная **OK** установка

Нажмите кнопку **Индикация**. Щелкните по полю**Верхняя панель**.

### <span id="page-683-0"></span>**Включение/отключение и редактирование заголовка канала**

Нажмите кнопку **Индикация**. Для включение или отключения щелкните по полю **Заголовок**.

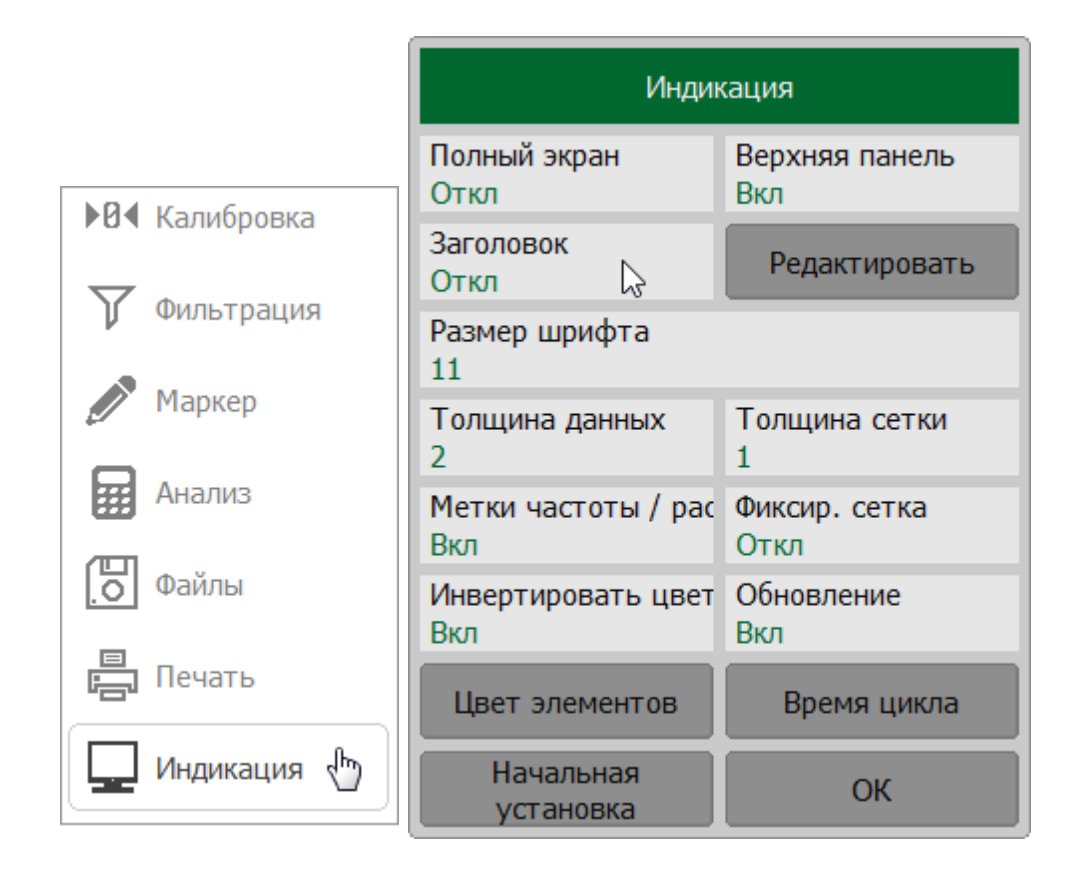

Для редактирования заголовка канала, нажмите кнопку **Редактировать**. Подробнее см. п. [Заголовок канала.](#page-153-0)

**SCPI** [DISPlay:WINDow:TITLe,](#page-1055-0) [DISPlay:WINDow:TITLe:DATA](#page-1055-0)
# **Выбор размера шрифта**

По умолчанию размер шрифта для всех элементов программы равен 11. Размер можно изменить в диапазоне от 10 до 22.

Нажмите кнопку **Индикация**. Щелкните по полю **Размер шрифта** и введите необходимое значение размера шрифта.

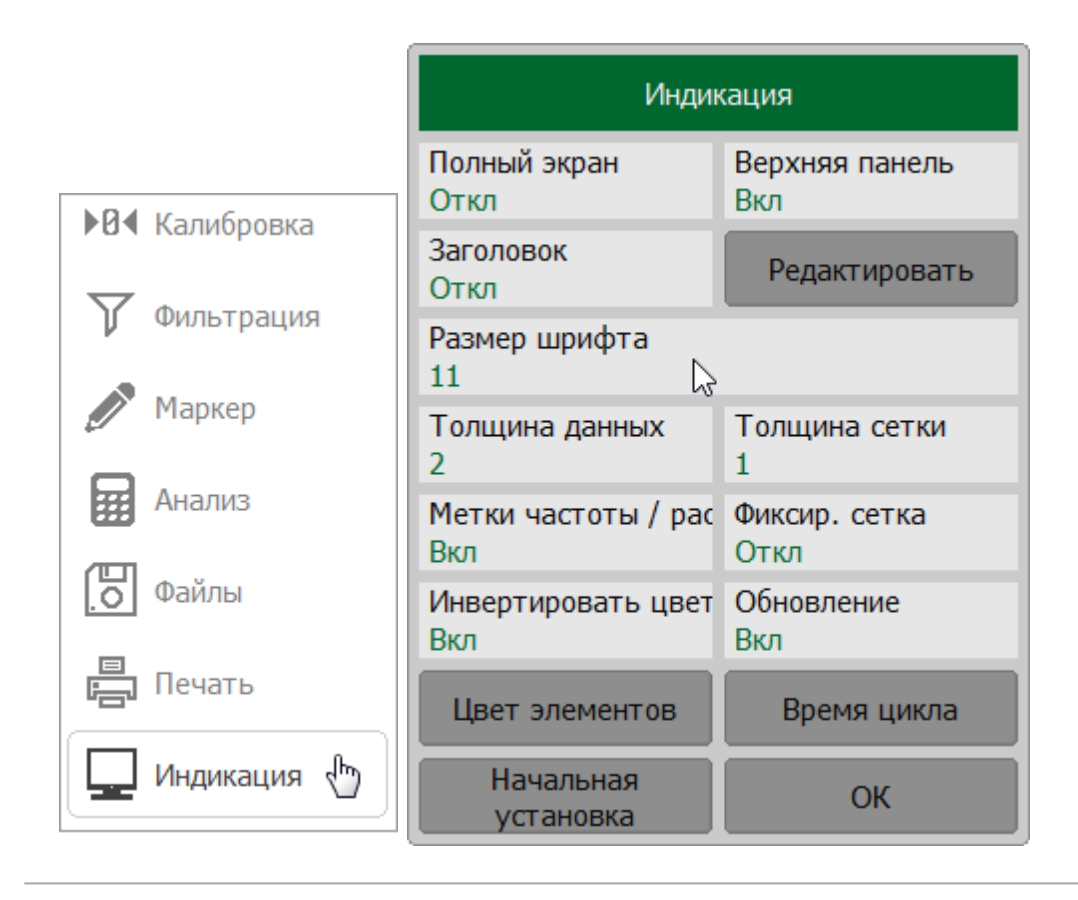

# **Выбор толщины линий**

Толщина линий графиков данных и памяти, а также координатной сетки графика может меняться от 1 до 4 пикселей. По умолчанию толщина линий равна 1. Изменение толщины линий влияет на все каналы.

Нажмите кнопку **Индикация**. Для изменения толщины линий графиков данных щелкните по полю **Толщина данных**, для изменения толщины сетки – **Толщина сетки**. Введите требуемое значение с помощью клавиатуры.

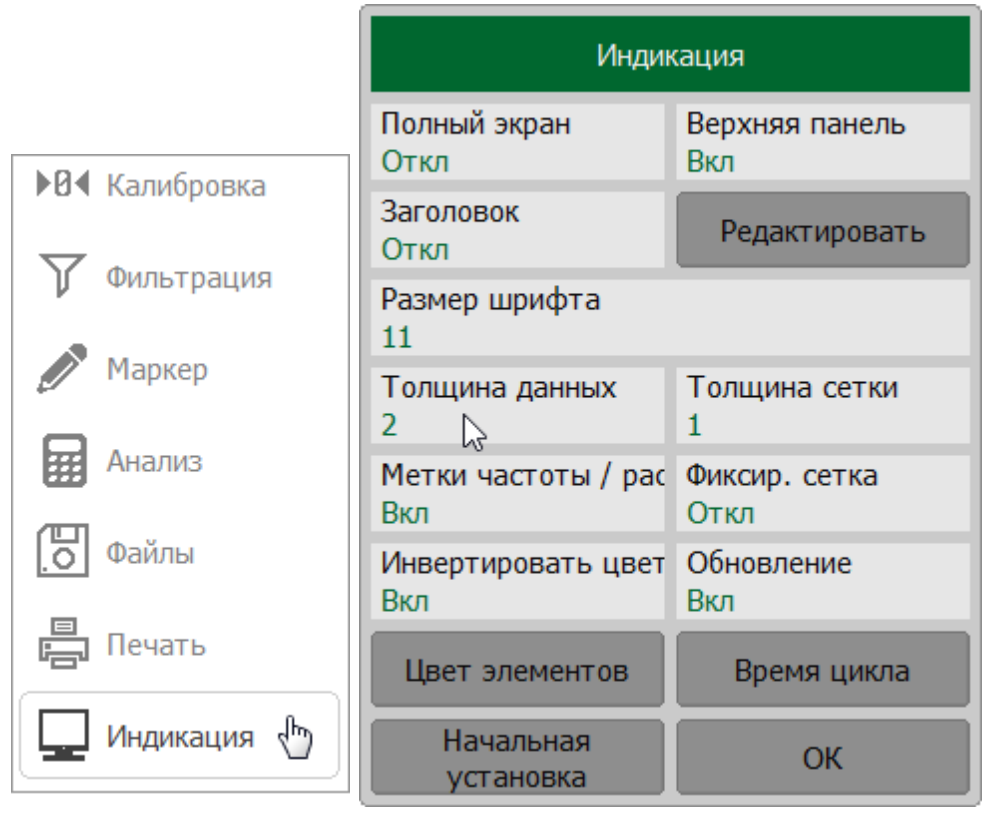

# **Включение/отключение оцифровки оси стимулов**

Оцифровка горизонтальной оси (ось X) расположена внизу экрана. Оцифровку горизонтальной оси можно скрыть, чтобы освободить больше места на экране для графиков.

Нажмите кнопку **Индикация**. Щелкните по полю **Метки частоты / Расстояние**.

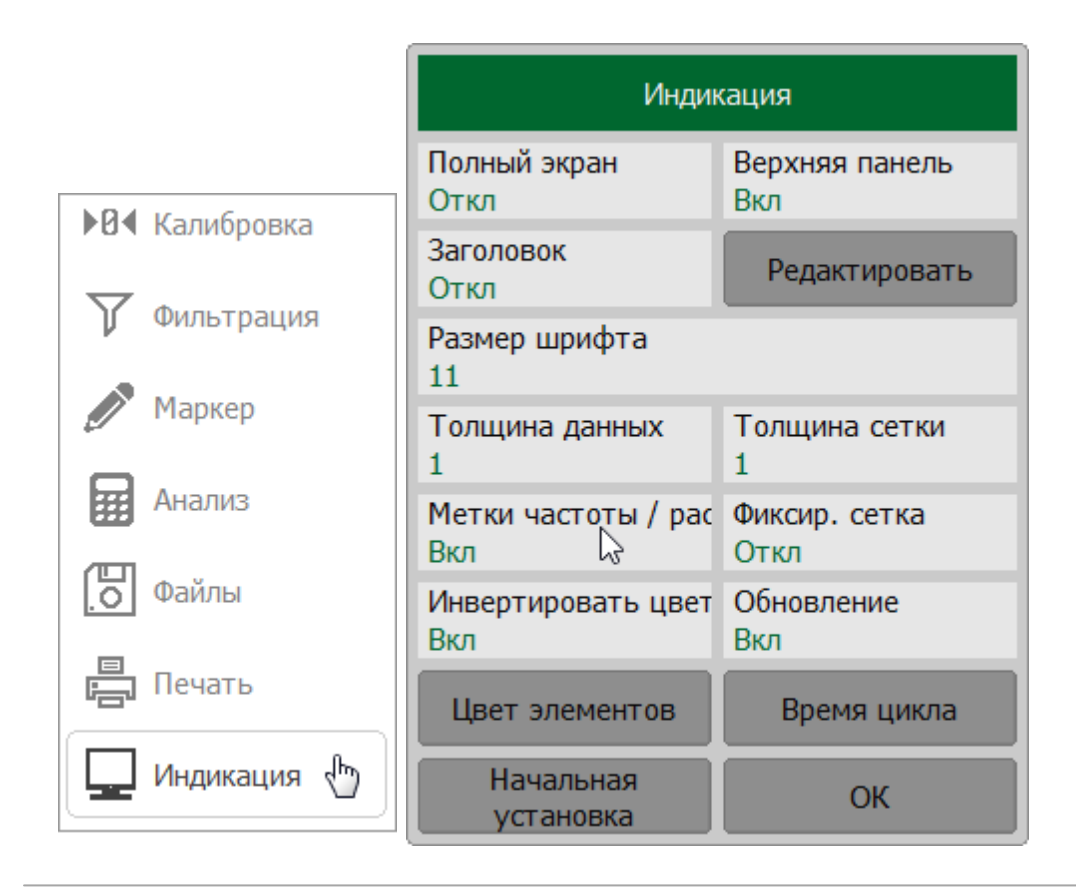

## **Выбор автоматического или фиксированного режима сетки графиков**

Для удобства чтения графиков в области диаграммы нанесена масштабная сетка (см. п. [Диаграмма](#page-159-0)). Горизонтальная оцифровка масштабной сетки отображает числовые значения стимула. Рефлектометр обеспечивает два режима отображения масштабной сетки по оси стимула — автоматический масштаб сетки или фиксированная сетка. В режиме фиксированной сетки область диаграммы вдоль оси стимула всегда делится на 10 равных делений. Числовые данные оцифровки оси стимулов рассчитываются автоматически на основе текущего диапазона сканирования.

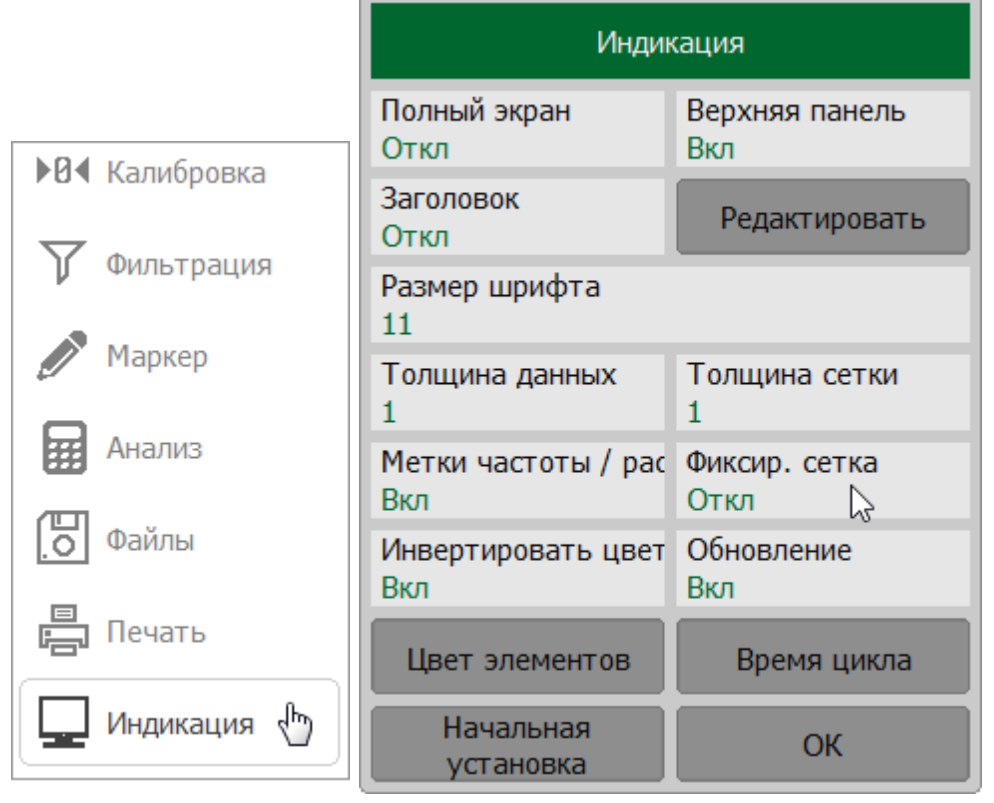

Нажмите кнопку **Индикация**. Щелкните по полю**Фиксир. сетка**.

## Инверсия цвета диаграммы

По умолчанию диаграмма использует режим темного фона. При необходимости может быть включен режим инверсии цвета диаграммы.

Нажмите кнопку Индикация. Щелкните по полю Инвертировать цвет.

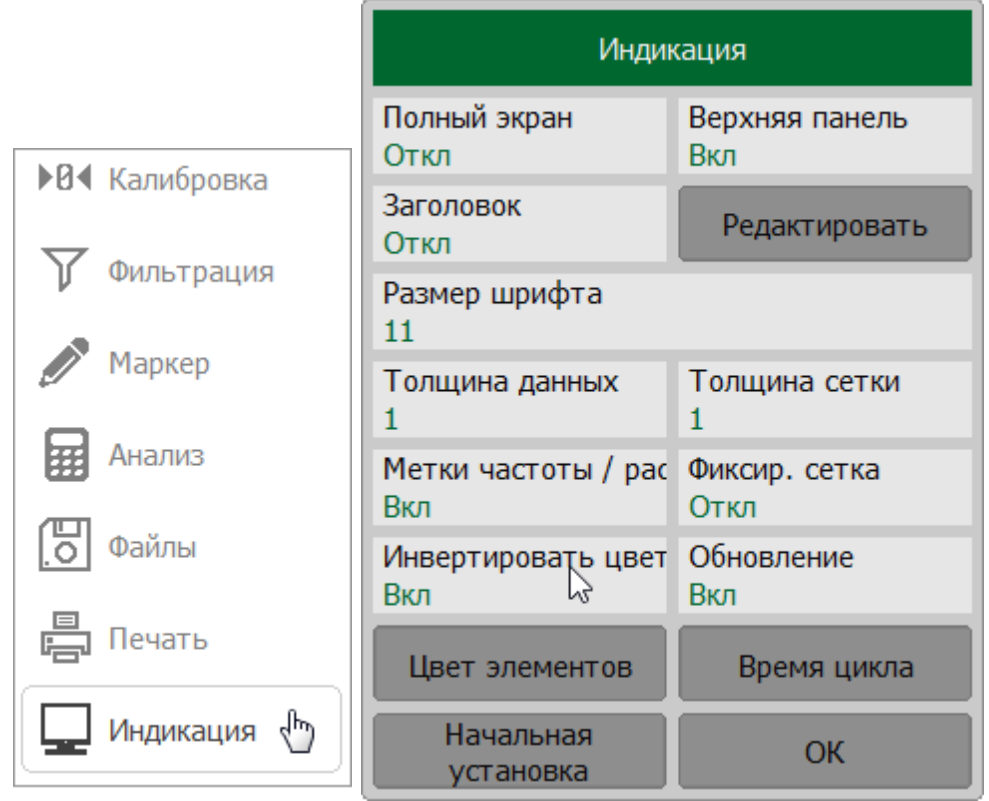

DISPlay: IMAGe **SCPI** 

## Отключение обновления экрана

Обновление экрана можно отключить, чтобы сократить время развертки. Функция может быть полезна при удаленном управлении рефлектометром посредством SCPI или COM/DCOM команд.

Нажмите кнопку Индикация. Щелкните по полю Обновление.

ПРИМЕЧАНИЕ - Если обновление экрана отключено, возможно выполнить однократное обновление экрана, щелкнув по диаграмме мышью.

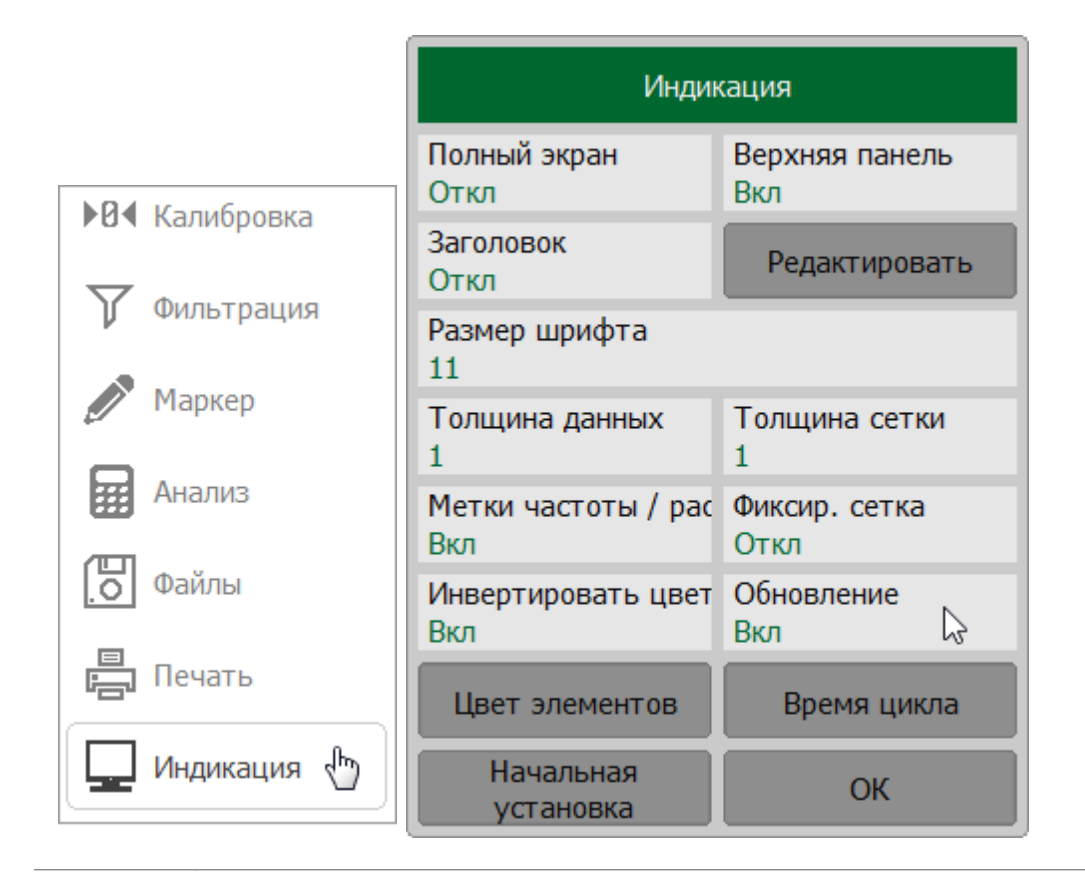

DISPlay: ENABle, DISPlay: UPDate **SCPI** 

## **Настройка цвета графиков, маркеров, фона, сетки**

Цвет графиков данных и памяти, маркеров, фона и сетки при необходимости можно изменить.

Нажмите кнопки **Индикация > Цвет элементов**. В открывшемся окне **Цвет элементов интерфейса**:

- · для изменения цвета графиков назначьте нужный график активным, щелкнув по полю**Активный график**. Затем выберите элементы для настройки– **График данных**, **Память графика** или **Маркер**, нажав соответствующую кнопку.Выберите цвет;
- · для изменения цвета других элементов интерфейса нажмите кнопку с соответствующим названием. Выберите цвет.

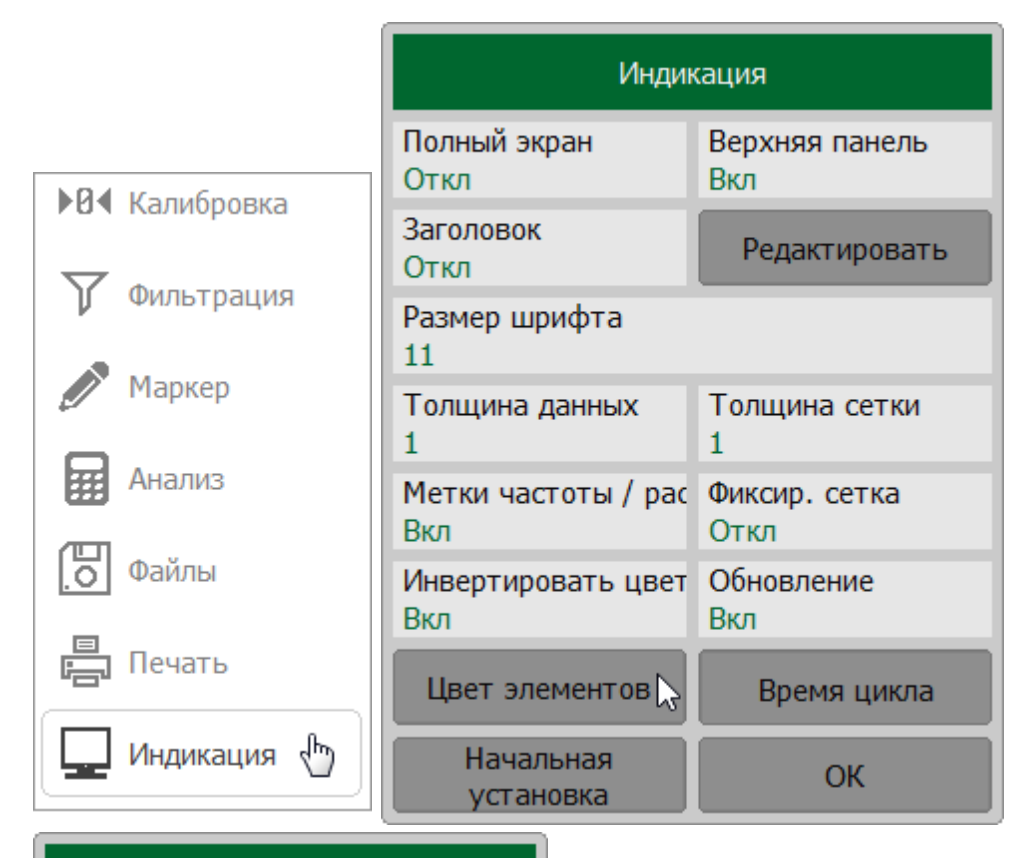

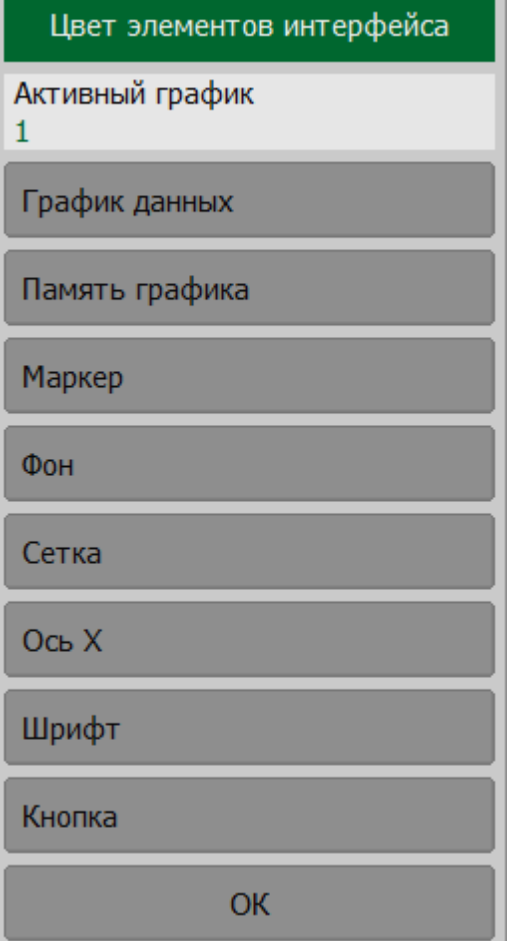

[DISPlay:COLor:TRACe:DATA](#page-1029-0)

[DISPlay:COLor:TRACe:MEMory](#page-1031-0)

**SCPI**

[DISPlay:COLor:BACK](#page-1024-0)

[DISPlay:COLor:GRATicule](#page-1026-0)

### **Включение/отключение отображения времени цикла**

Время цикла – фактически измеренное время между начальными точками двух соседних циклов измерения, включая время между развертками. По умолчанию время цикла не отображается в [строке состояния рефлектометра](#page-166-0). При необходимости его можно включить.

В зависимости от выбранного метода время цикла может быть определено как:

- · **Усреднение** время цикла усредняется по экспоненциальному окну с постоянной времени около 0,5 с. При отклонении очередного времени цикла более чем на 100 мкс от усредненного значения процесс усреднения начинается заново;
- · **Макс знач** находится и фиксируется максимальное время цикла за весь период измерения.

Процесс измерения времени цикла можно перезапустить.

Нажмите кнопки **Индикация > Время цикла**. В открывшемся окне **Время цикла**:

- · щелкните по полю **Время цикла** для включения/отключения функции;
- · щелкните по полю **Метод** для выбора метода определения времени цикла;
- · нажмите кнопку **Перезапуск** для перезапуска процедуры определения времени цикла и сброса предыдущих значений.

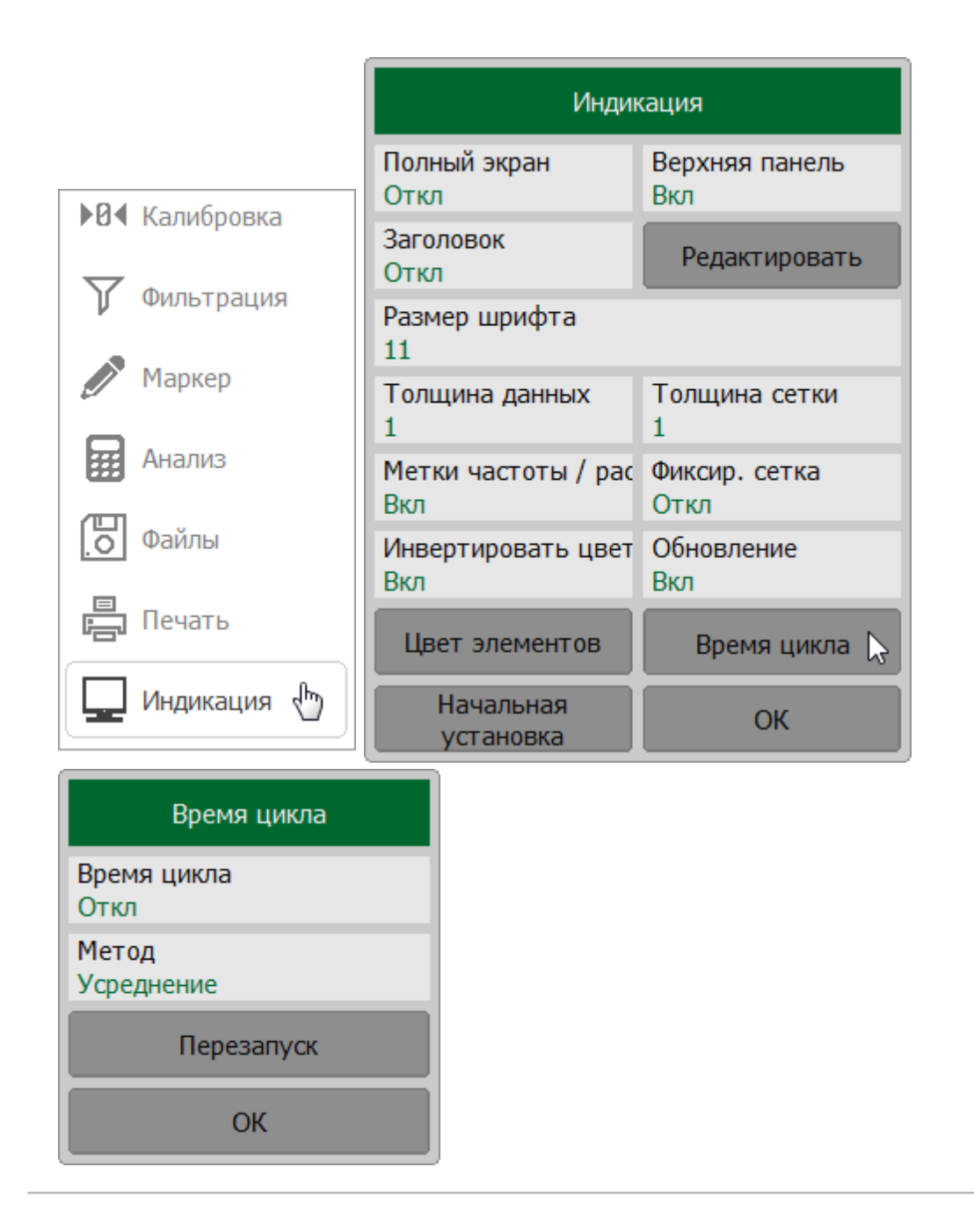

# **Начальные установки интерфейса**

Пользовательские настройки интерфейса могут быть восстановлены к заводским настройкам.

Для восстановления заводских настроек интерфейса нажмите кнопку **Начальная установка**.

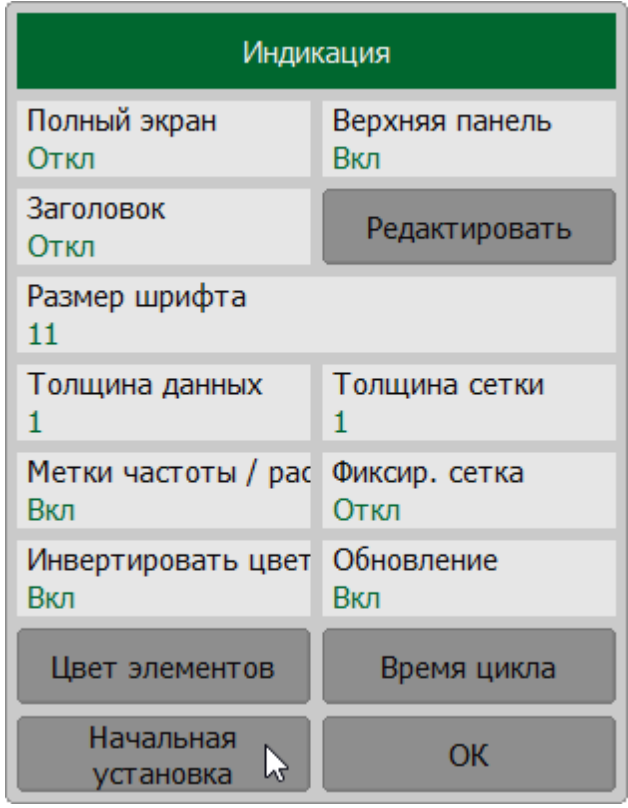

**SCPI** [DISPlay:COLor:RESet](#page-1028-0)

# **Демонстрационный режим**

Демонстрационный режим служит для ознакомления с работой программного обеспечения. В этом режиме имитируется измерение некого ИУ, заранее записанное в память программы. Для работы в демонстрационном режиме можно выбрать любую модель рефлектометра из списка поддерживаемых (см. п. [Модель и серийный номер рефлектометра](#page-662-0)).

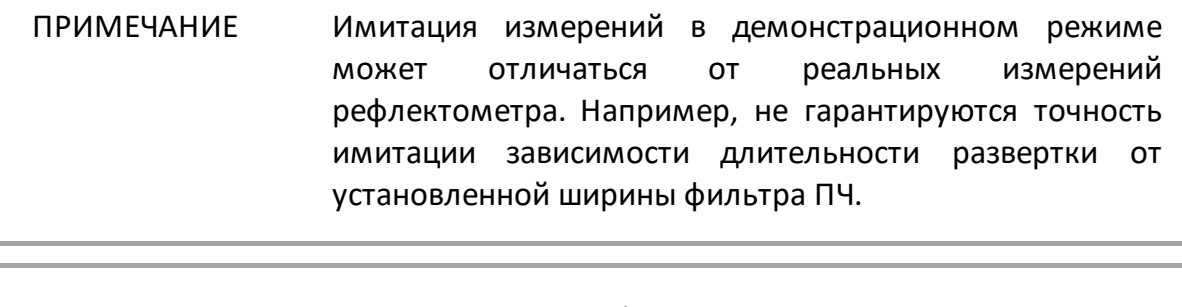

ВНИМАНИЕ! При включении/отключении демонстрационного режима программное обеспечение измерителя перезапускается автоматически.

#### **Включение и отключение демонстрационного режима**

Нажмите кнопки **Система > Настройки**. В открывшемся окне щелкните по полю **Демо режим**.

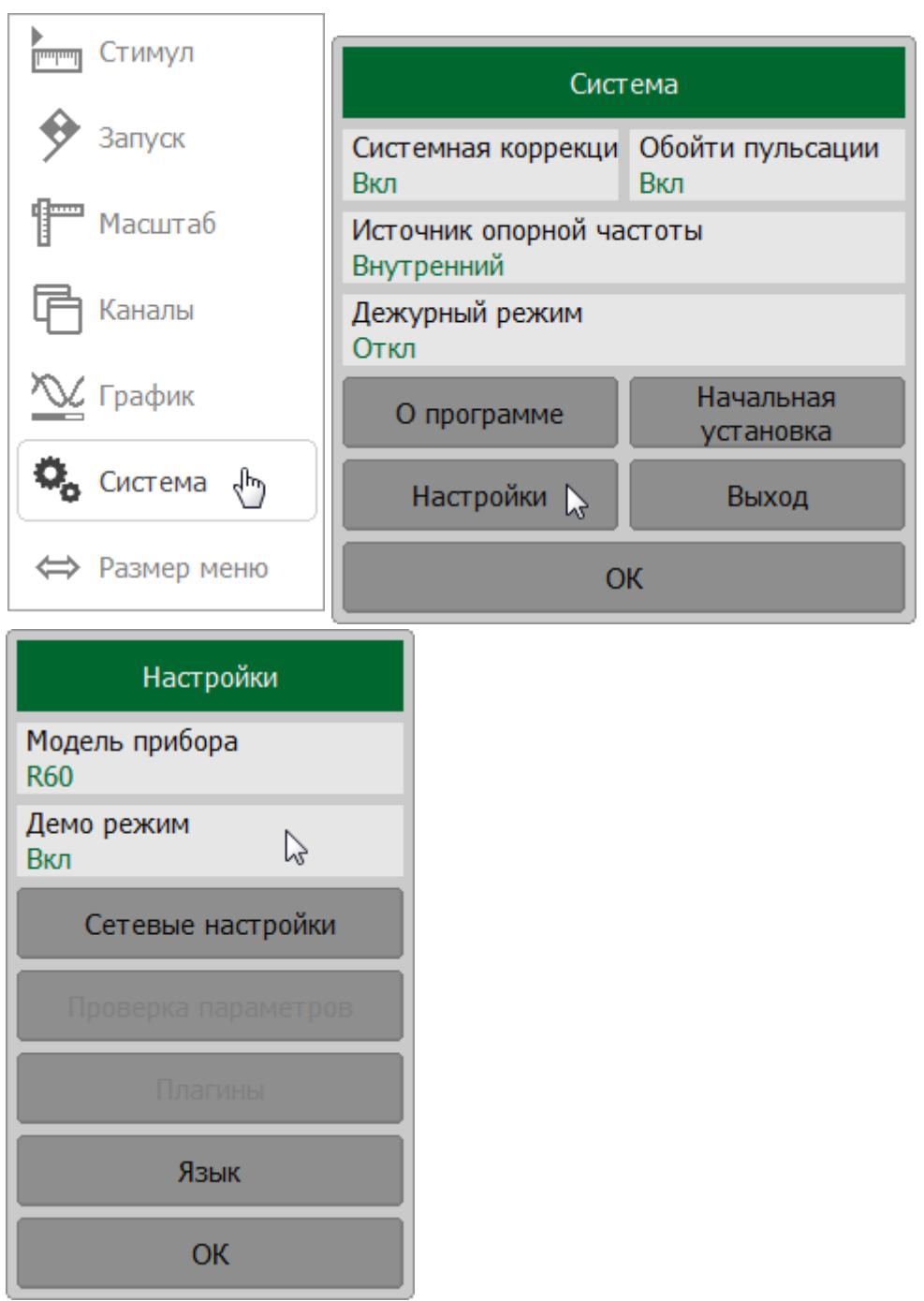

# **Дежурный режим**

Дежурный режим рефлектометра может использоваться для снижения потребления тока от USB порта в случае, когда не требуется проводить измерения. В дежурном режиме останавливаются все измерения. В строке состояния рефлектометра появляется сообщение **Ожидание** . При этом сохраняется возможность управления рефлектометром как из ПО, так и посредством SCPI или COM/DCOM команд.

Время выхода измерителя из дежурного режима для рефлектометра CABAN R150 составляет 250 мс, для рефлектометров CABAN R54, R60, R140, R180  $-$  1 с.

### **Включение и отключение дежурного режима**

Нажмите кнопку **Система**. В открывшемся окне щелкните по полю **Дежурный режим**.

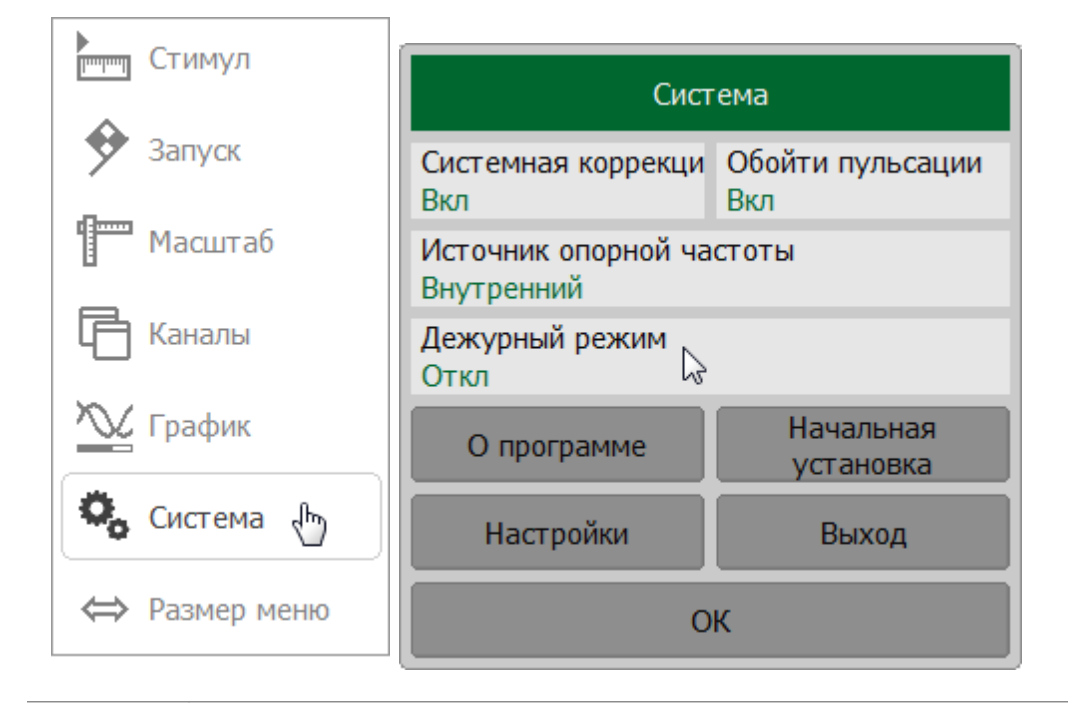

**SCPI** [SYSTem:STANdby](#page-1458-0)

## **Энергосберегающий режим**

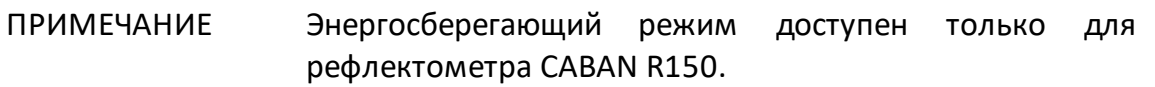

В рефлектометре CABAN R150 для снижения рабочей температуры и средней потребляемой мощности предусмотрен энергосберегающий режим. Энергосбережение в процессе работы достигается за счет периодического перевода измерителя в режим, при котором его потребляемая мощность снижается с 3,6 Вт до 0,88 Вт.

Перевод измерителя в энергосберегающий режим происходит:

- · при превышении установленного порога рабочей температуры измерителя. Энергосберегающий режим выключается после снижения температуры ниже заданного порога. Данный способ имеет регулируемый гистерезис по температуре для снижения частоты срабатывания;
- · при установке пользователем величины рабочего цикла соотношения между временем измерений (работой) и временем нахождения измерителя в энергосберегающем режиме. После произведенного измерения энергосберегающий режим включается на время определенное заданной величиной рабочего цикла. Время выхода измерителя из энергосберегающего режима (250 мс) считается рабочим.
- ПРИМЕЧАНИЕ Превышение установленного порога по температуре имеет больший приоритет, чем установленный пользователем рабочий цикл.

## **Режим энергосбережения при различных режимах инициации триггера**

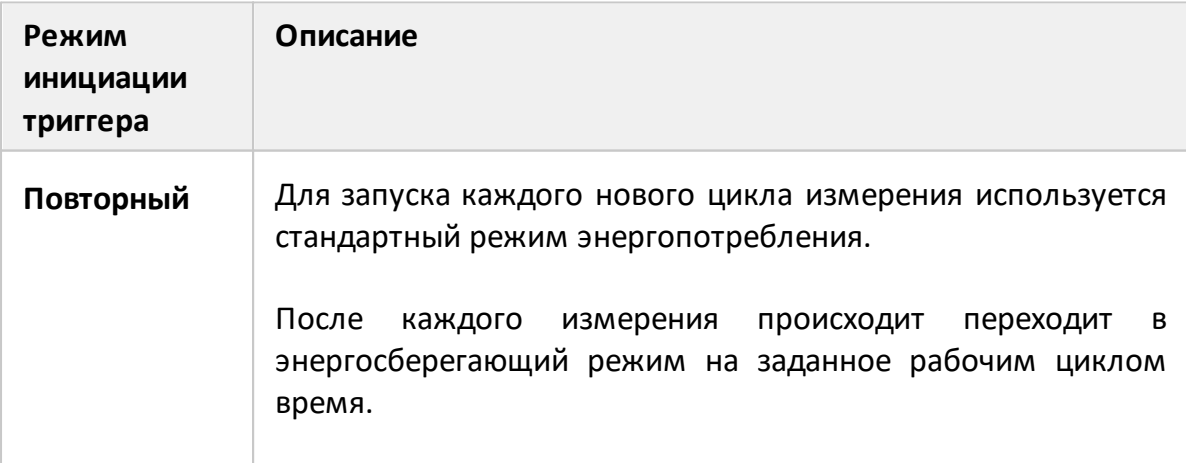

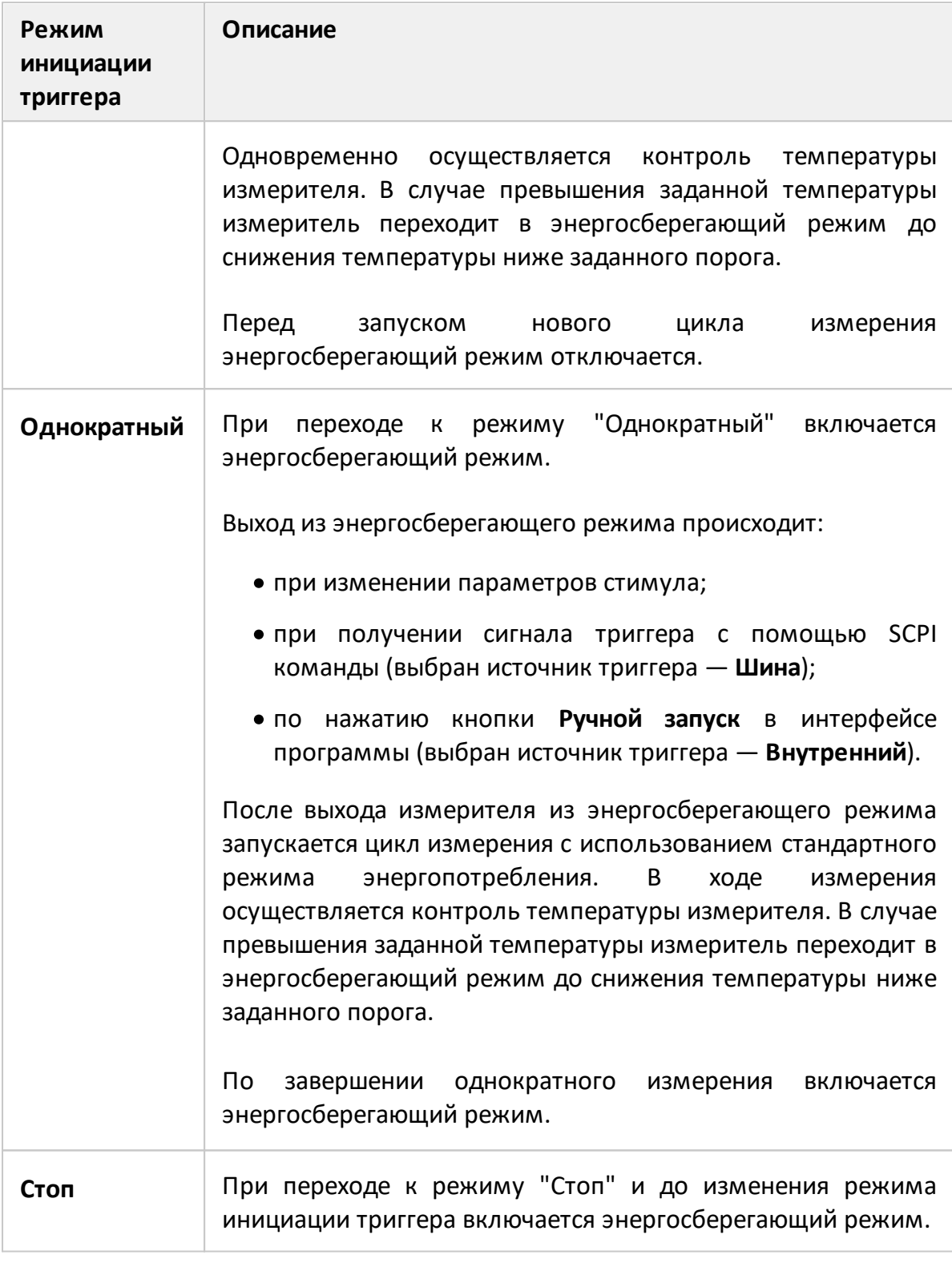

# ПРИМЕЧАНИЕ Подробное описание настройки режима инициации триггера см. в п. [Режим инициации триггера](#page-221-0).

## **Режим энергосбережения при работе с внешним триггером**

В данном режиме запуск измерений осуществляется по сигналу на [входе](#page-223-0) [внешнего триггера](#page-223-0). Установки величины рабочего цикла в этом режиме игнорируются.

При включении этого режима измеритель переходит в энергосберегающий режим.

При получении сигнала внешнего триггера измеритель выходит из энергосберегающего режима (время выхода измерителя из энергосберегающего режима 250 мс).

После выхода измерителя из энергосберегающего режима запускается цикл измерения с использованием стандартного режима энергопотребления.

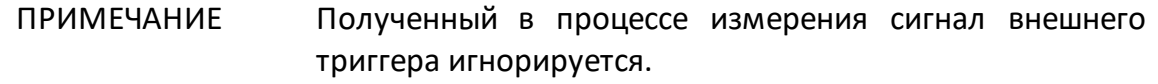

В ходе измерения осуществляется контроль температуры измерителя. В случае превышения заданной температуры прибор переходит в энергосберегающий режим до снижения температуры ниже заданного порога.

По завершении измерения включается энергосберегающий режим. После этого измеритель готов к приему следующего сигнала внешнего триггера.

Установка режима работы с внешним триггером возможна:

- · в окне настроек триггера (по нажатию на кнопки **Запуск > Источник запуска > Внешний**, подробнее см. п. [Источник триггера\)](#page-218-0);
- · в окне настроек энергосберегающего режима (по нажатию на кнопку **Внешний триггер (Режим кнопки)**).

ПРИМЕЧАНИЕ При температуре измерителя, превышающей установленную, сигналы триггера игнорируется. В строке состояния измерителя появляется сообщение **Энергосбережение - Перегрев** .

### **Настройка энергосберегающего режима**

Нажмите кнопку **Система**. В открывшемся окне нажмите кнопку **Энергосбережение**.

Щелкните по полю **Энергосбережение** для включения или выключения энергосберегающего режима.

Щелкните по полю **Ограничение температуры** и введите величину порога рабочей температуры. Щелкните по полю **Гистерезис** и введите величину гистерезиса температурного ограничения.

Щелкните по полю **Рабочий цикл** и введите соотношения между временем измерений и временем нахождения измерителя в энергосберегающем режиме в процентах.

Щелкните по полю **Внешний триггер (режим кнопки)** для включения или выключения запуска измерений по сигналу внешнего триггера.

ПРИМЕЧАНИЕ — Настройки функции внешнего триггера см. в п. [Настройки](#page-223-0) [внешнего триггера](#page-223-0).

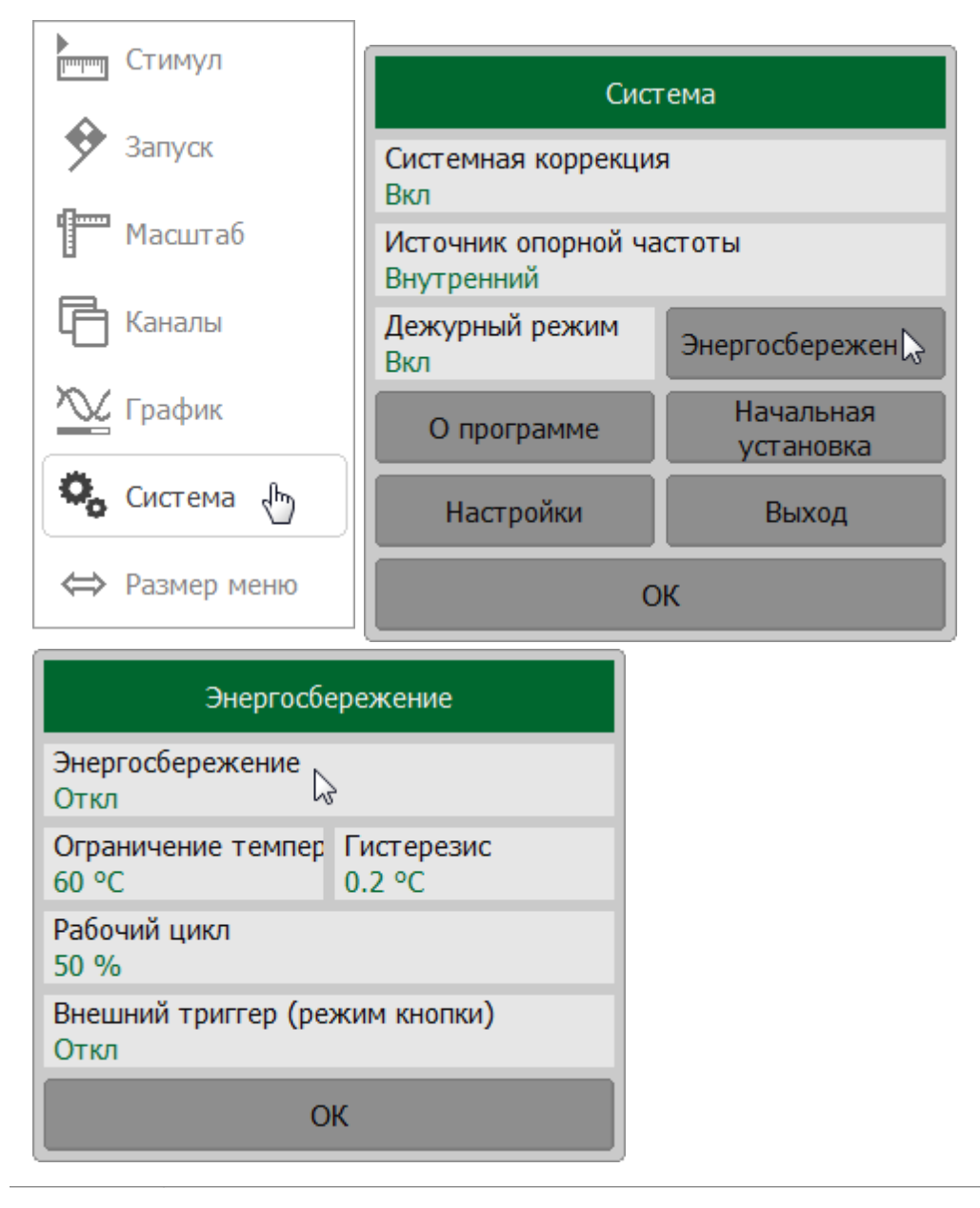

SYSTem:PSAVe:STATe, SYSTem:PSAVe:DCYCle, SYSTem:PSAVe:TLIMit, **SCPI** SYSTem:PSAVe:HYSTeresis, TRIGger:SOURce

# <span id="page-703-0"></span>**Сетевые настройки**

Сетевые настройки используются для включения удаленного управления рефлектометром.

Удаленное управление измерителем через сеть возможно по протоколу TCP/IP Socket.

### **Настройка удаленного доступа**

Нажмите кнопки **Система > Настройки > Сетевые настройки**.

Для изменения номера порта щелкните по полю **Порт** и введите номер порта с помощью клавиатуры.

Для включения или выключения дистанционного управления рефлектометром по сети с использованием интерфейса TCP Socket щелкните по полю **Состояние интерфейса**.

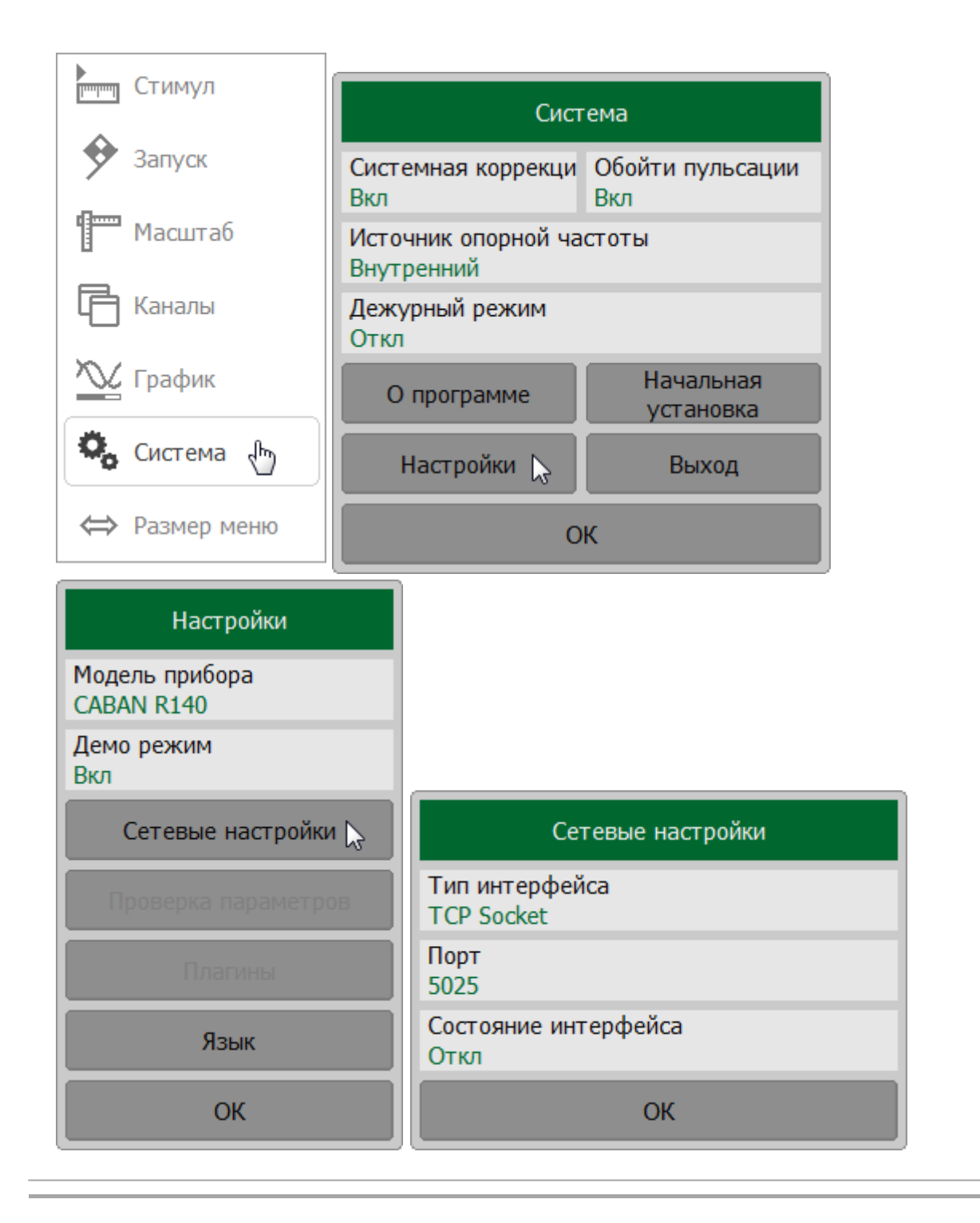

# ПРИМЕЧАНИЕ При указании номера порта, убедитесь, что порт не занят другим процессом. Подробнее об удаленном управлении анализатора см. в пп. [Руководство по](#page-713-0) [программированию](#page-713-0).

# **Плагины**

Плагин — это исполняемый файл, который выполняет определенную пользователем функцию, используя автоматизацию COM или команды SCPI для управления рефлектометром. Создайте собственный плагин и поместите его в директорию \plugins программы.

Нажмите кнопки **Система > Настройки > Плагины**.

ПРИМЕЧАНИЕ — Кнопка **Плагины** станет активной после помещения плагина в директорию \plugins. При этом название исполняемого файла плагина появится на кнопке в окне **Плагины**.

Для запуска плагина нажмите на кнопку с его названием.

Надпись на кнопке плагина можно отредактировать в таблице плагинов. Для входа в таблицу нажмите кнопку **Редактировать названия кнопок**.

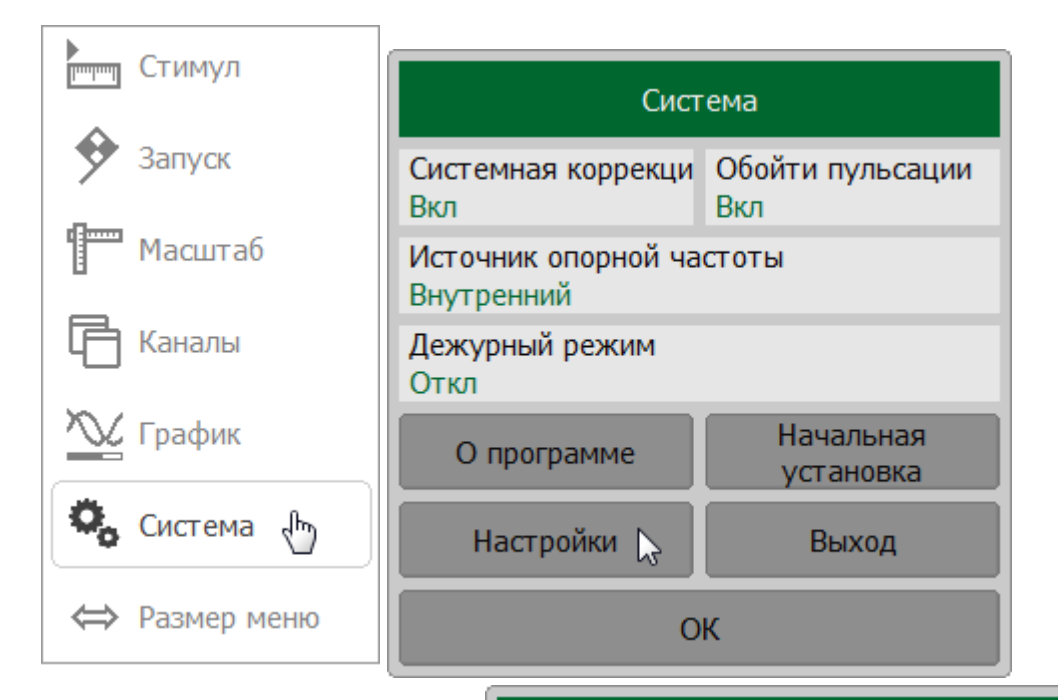

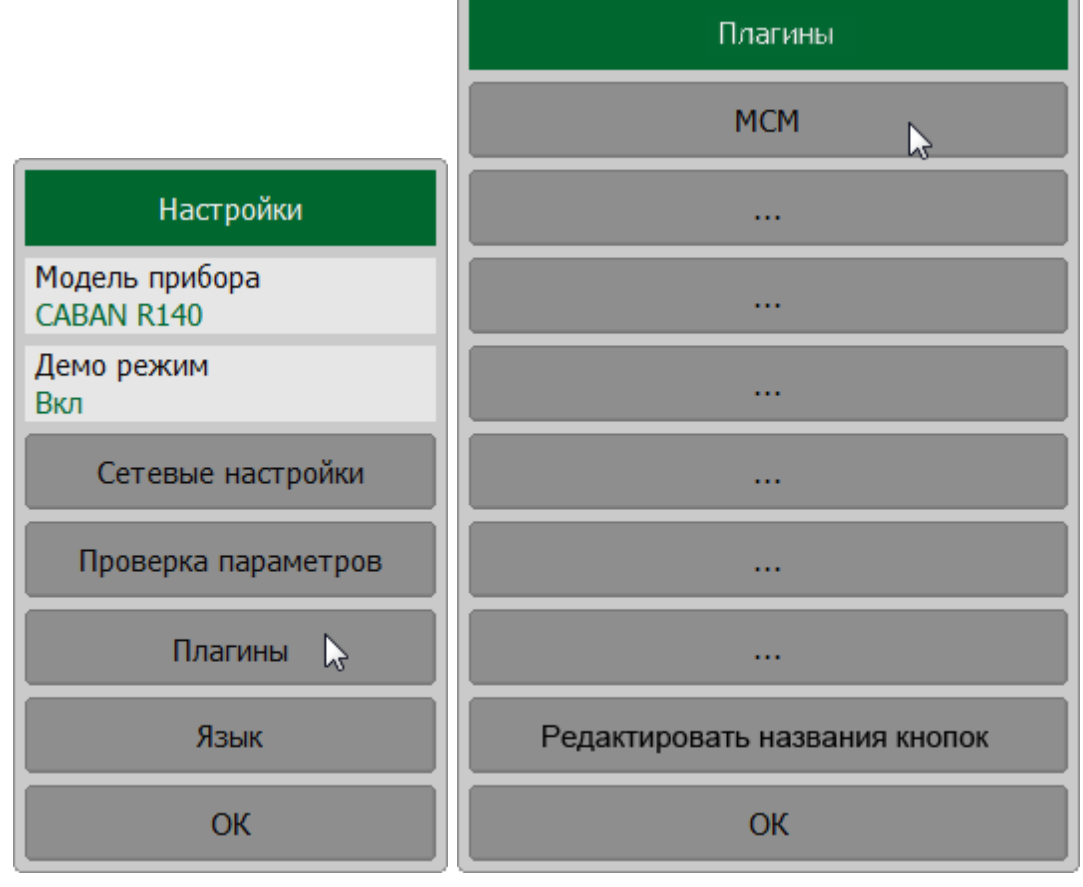

## <span id="page-707-0"></span>**Локализация**

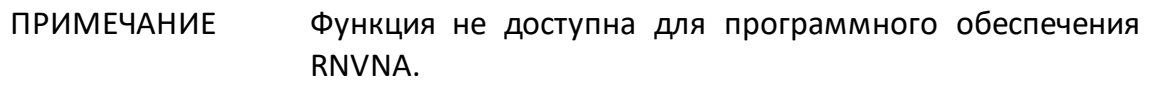

По умолчанию язык интерфейса программного обеспечения — русский. Интерфейс программы может быть локализован для любого языка. Локализация производится путем помещения файла локализации в папку \Lang программы. Процесс создания и размещения файла локализации описан в п. [Создание файла](#page-709-0) [для языковой локализации.](#page-709-0)

Название языка отображается на кнопке в языковом меню после перемещения файла локализации в папку \Lang и перезапуска приложения. В примере, приведенном на рисунке ниже, кнопка отображает локализацию для китайского языка.

#### **Выбор языка**

Нажмите кнопки **Система > Настройки > Язык**. Затем выберите язык.

Чтобы восстановить язык по умолчанию, нажмите кнопку **По умолчанию**.

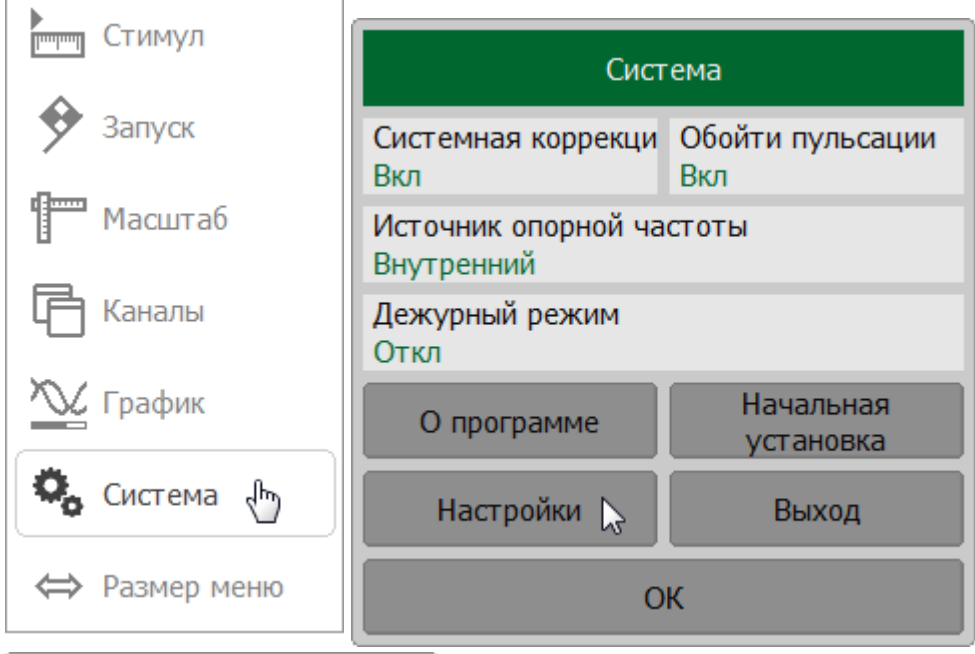

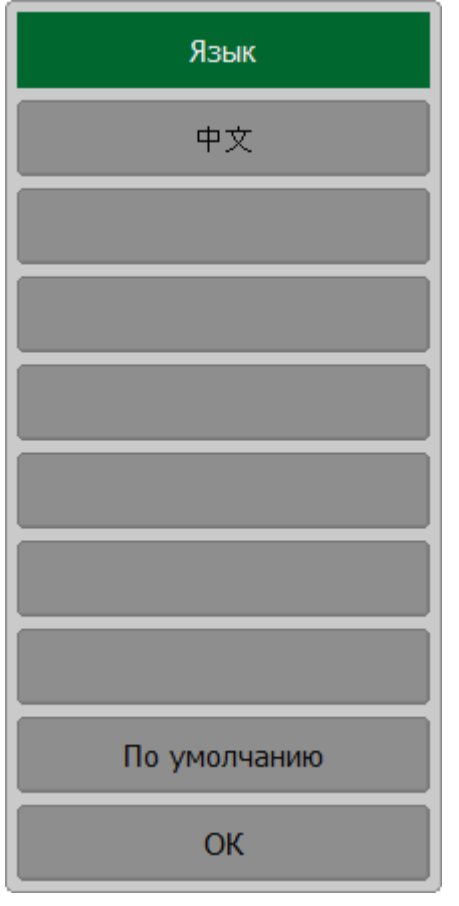

## <span id="page-709-0"></span>Создание файла для локализации языка

Процесс локализации заключается в составлении файла, содержащего перевод названий всех элементов интерфейса на язык локализации.

Для локализации программного обеспечения на другой язык:

- найдите файл lang template.txt в каталоге в папке \Lang;
- переименуйте этот файл в формат lang xxx.txt, где xxx название языка. Haпример, lang ch.txt — для китайского языка, lang sp.txt — для испанского И Т. Д.
- откройте файл lang xxx.txt;
- найдите в файле поле "Name=". Справа от знака равенства введите название языка, на который будет переводиться интерфейс программы. Например:

Name=Español или же Name=

• переведите остальные поля в файле. При этом слева от знака равенства должно находится английское название элемента интерфейса, справа переведенный на язык локализации, например:

```
"Default"="Defecto" или же "Default"=""
```
Правила ввода текста:

• для перевода названия интерфейса, заполните поле справа от знака равенства, переведенный текст заключайте в кавычки. Например:

"Default"="По умолчанию"

• для ввода пустого текста, используйте две кавычки. Например:

"Default"=""

• для сохранения термин без изменений, оставьте поле справа от знака равенства пустым. Например:

"Default"= или же "Default"

#### ВНИМАНИЕ! ЗАПРЕЩАЕТСЯ изменять названия полей слева от знака равенства,т.к это базовые названия элементов интерфейса. Изменение полей может привести к сбоям в работе программного обеспечения.

Название языка локализации появится на программной клавише в меню **Язык** после переименования файла и перезапуска приложения. Чтобы применить локализацию, нажмите кнопку с названием языка. Приложение перезапустится, а надписи на элементах интерфейса изменятся на локализованные надписи (см. п. [Локализация](#page-707-0)).

## Выход из программы

### Нажмите кнопки Система > Выход.

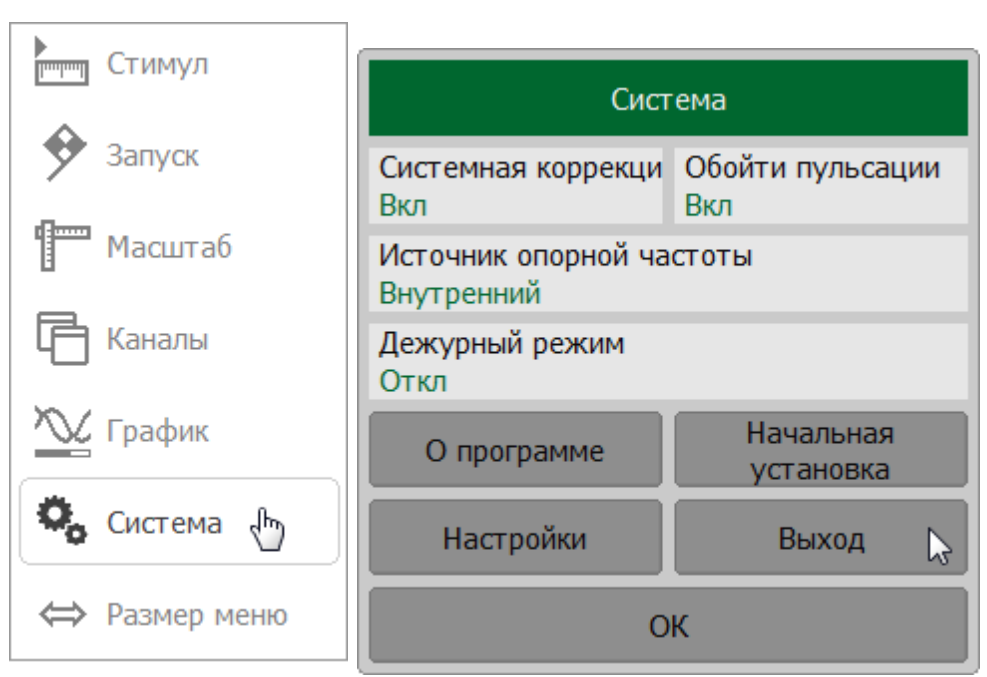

SYSTem:TERMinate **SCPI** 

# **О программе**

Окно содержит информацию о серийном номере рефлектометра, версии программного и аппаратного обеспечения.

## **Просмотр информации**

Нажмите кнопки **Система > О программе**.

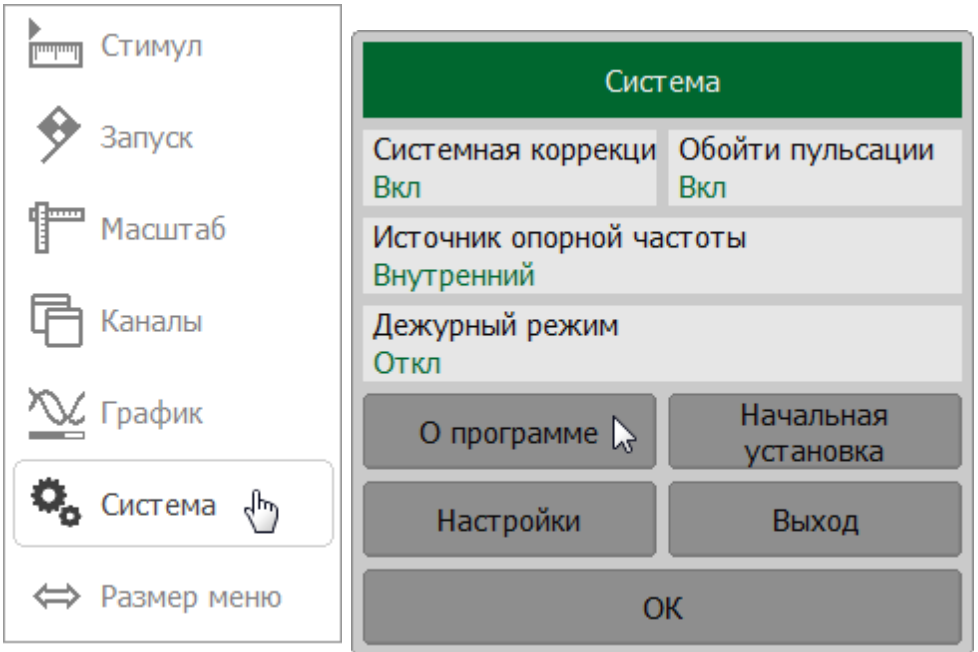

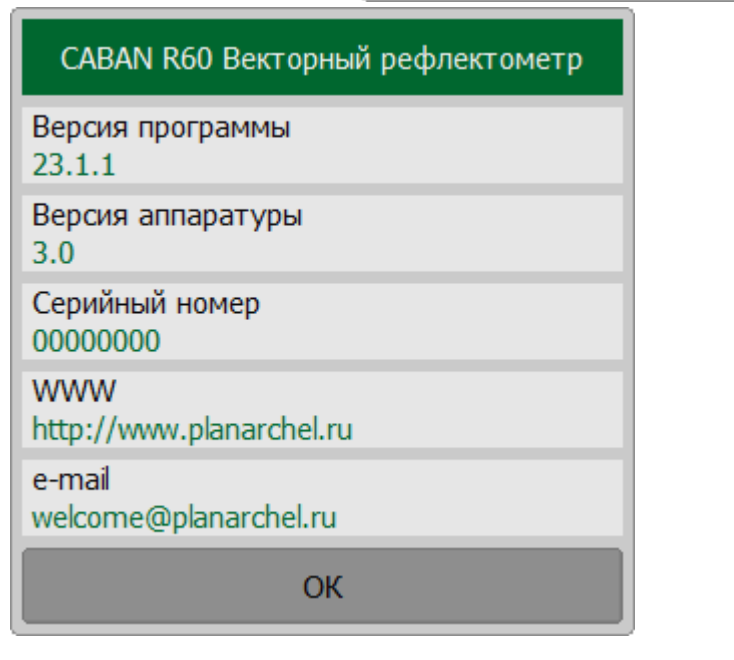

## <span id="page-713-0"></span>Руководство по программированию

Данный раздел содержит информацию об удаленном управлении векторными рефлектометрами производства ООО "ПЛАНАР" (далее измерители) и об обмене данными с ними, осуществляемом через компьютерную сеть с помощью программ, разработанных пользователем.

Для удаленного управления измерителями могут быть использованы две программные технологии:

- технология передачи текстовых сообщений стандарта SCPI (Standard Commands for Programmable Instruments);
- технология COM/DCOM (Component Object Model/Distributed COM) модель составных объектов фирмы Microsoft.

В разделе описываются для обеих технологий систему команд измерителя и сетевые протоколы, используемые для доставки команд. Технология SCPI является наиболее распространенной в отрасли, поэтому команды SCPI описываются в данном руководстве как базовые.

## **Технология SCPI**

Команды, посылаемые измерителю и ответы от него, представляют собой текстовые сообщения, соответствующие стандарту SCPI. Текстовые сообщения доставляются по компьютерным сетям с использованием сетевого протокола TCP/IP Socket. Этот же протокол можно использовать при выполнении программы рефлектометра и пользовательской программы на одном ПК, для этого используется IP-адрес 127.0.0.1 или localhost.

**TCP/IP Socket** — сетевой протокол общего назначения. Программа пользователя может устанавливать соединение с измерителем используя протокол TCP/IP Socket как непосредственно, так и через библиотеку VISA.

VISA (Virtual Instrument Software Architecture) — широко используемый программный интерфейс ввода-вывода в области тестирования и измерений для управления приборами с персонального компьютера. Представляет собой библиотеку функций для языков C/C++, C#, Visual Basic, MATLAB, LabVIEW и других. Унифицирует доступ ко всем измерительным приборам, независимо от используемого протокола и аппаратуры. Библиотека VISA устанавливается на клиентской стороне, то есть на компьютере, где исполняется программа пользователя. Библиотека VISA доступна на сайтах многих компаний для бесплатного скачивания. Есть версии для ОС Linux, Mac OS, Windows.

# **Технология COM/DCOM**

Удаленное управление измерителем по технологии **COM/DCOM** базируется на СОМ сервере, встроенном в программу управления рефлектометром. СOMсервер предоставляет контроллерам автоматизации (программе) пользователя доступ к своей функциональности.

Технология COM используется в случае, когда программа пользователя исполняется на одном компьютере с программой управления рефлектометра. Технология DCOM используется, когда программа пользователя исполняется на отдельном компьютере, связанном с компьютером управляющим рефлектометром с помощью локальной сети.

Приемы и методы написания программ пользователя одинаковы для COM или DCOM технологии, различие заключается в том, что для технологии DCOM требуется дополнительная настройка локальной сети, проводимая администратором локальной сети.

## **Ссылки**

Standard commands for Programmable Instruments (SCPI) <http://www.ivifoundation.org/specifications>

High-Speed LAN Instrument Protocol (HiSLIP), <http://www.ivifoundation.org/specifications>

VISA specifications,<http://www.ivifoundation.org/specifications>

## **Установление соединения (SCPI)**

Для разрешения удаленного управления, включите интерфейс TCP Socket в настройках программы. После этого программа ожидает соединения со стороны программы пользователя (клиента). Установленный по умолчанию номер порта TCP/IP может быть изменен на произвольный.

Socket сервер рефлектометров использует для передачи данных только протокол общего назначения TCP/IP Socket.

Обычно программа пользователя (клиент) использует библиотеку VISA для установления соединения. При использовании библиотеки VISA клиент выбирает протокол Socket, указав его в VISA-адресе рефлектометра.

После установления соединения по инициативе клиента, последний может посылать текстовые команды SCPI и считывать результаты измерений. Набор команд описан в п. [Справочнике команд.](#page-762-0)

Обычно программа пользователя и программа рефлектометра выполняются на различных компьютерах, соединенных по локальной сети. В этом случае в адресной строке VISA должен быть указан IP-адрес или сетевое имя ПК, на котором выполняется программа рефлектометра. Однако не исключена ситуация, когда программа пользователя и рефлектометра выполняются на одном компьютере. В последнем случае клиент указывает IP адрес компьютера рефлектометра – 127.0.0.1, либо сетевое имя компьютера рефлектометра – localhost.

На одном компьютере могут исполняться несколько программ RVNA (при подключении нескольких рефлектометров по USB). При этом возможно удаленное управление каждым рефлектометром. Для чего пользователю необходимо в настройках каждой программы RVNA рефлектометра указать уникальный номер TCP/IP порта.

Одна программа рефлектометра не ограничивает число одновременно подключенных клиентов. Клиенты сами отвечают за отсутствие конфликтов при управлении рефлектометром. Подробнее см. в [руководстве VISA](http://www.ivifoundation.org/specifications/default.aspx).

# **Настройка рефлектометра**

Для удаленного доступа к рефлектометру необходимо произвести следующие настройки в его программе:

- · включите Socket сервер;
- · настройте номер TCP/IP порта (необязательно).

Для получения более подробной информации о настройках удаленного доступа, см. п. [Сетевые настройки](#page-703-0).

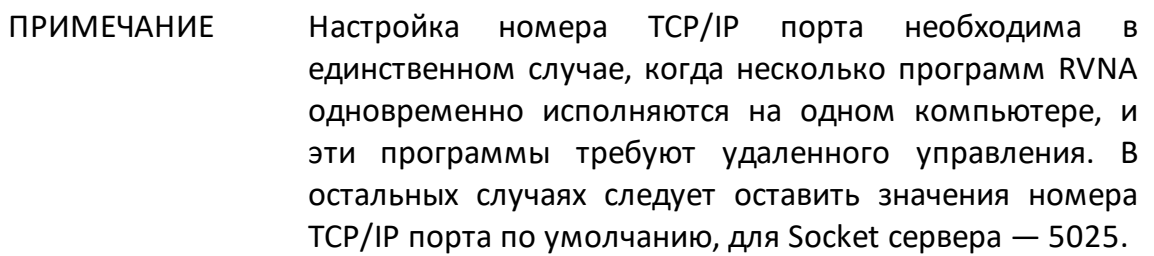

## Настройка клиента

Если клиентом выступает программа пользователя, работающая через библиотеку VISA, то проще всего настроить сетевое соединение с рефлектометром используя специальную графическую утилиту из комплекта VISA (например, NI-MAX, Keysight Connection Expert).

Согласно руководству по указанным выше утилитам, добавьте новое сетевое устройство, указав сетевое имя или IP адрес компьютера на котором запущена программа рефлектометра, и протокол Socket. В результате успешного соединения с рефлектометром будет автоматически сформирована и выведена на экран строка адреса VISA рефлектометра. Строка адреса VISA рефлектометра используется в дальнейшем в программе пользователя для того, чтобы открыть соединение.

## Формат адреса VISA для протокола Socket

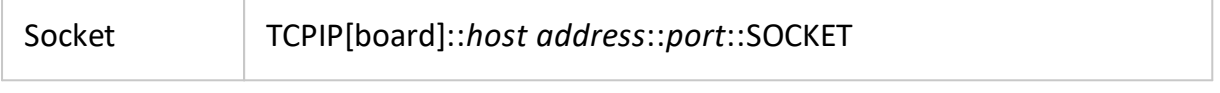

## Примеры адреса VISA для протокола Socket

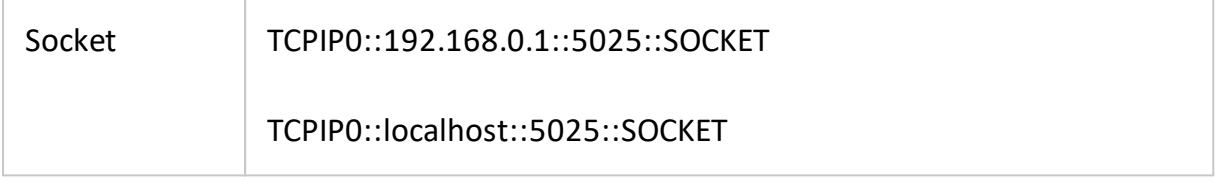

Если клиентом выступает программа пользователя, работающая без библиотеки VISA, то она устанавливает соединение, используя IP адрес Socket сервера рефлектометра.

### Формат IP адреса Socket сервера рефлектометра

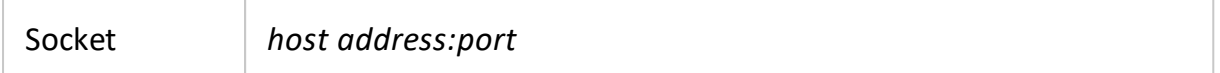

### Примеры IP адреса Socket сервера рефлектометра

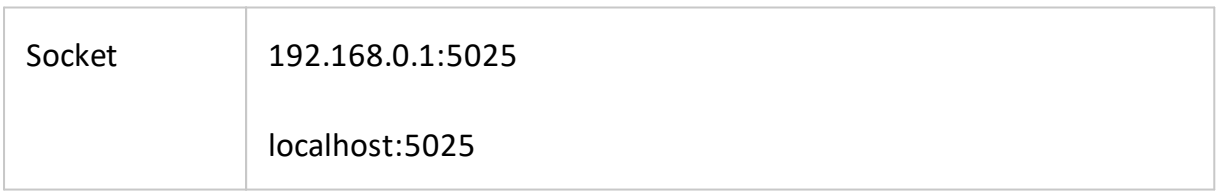

## **Библиотека VISA**

Библиотека VISA (Virtual Instrument Software Architecture) — широко используемый программный интерфейс ввода-вывода в области тестирования и измерений для управления приборами с персонального компьютера. Представляет собой библиотеку функций для языков C/C++, C#, Visual Basic, MATLAB, LabVIEW и других.

Унифицирует доступ ко всем измерительным приборам, независимо от используемого протокола и аппаратуры.

Библиотека VISA устанавливается на клиентской стороне, то есть на компьютере, где исполняется программа пользователя. Библиотека VISA доступна на сайтах многих компаний для бесплатного скачивания. Есть версии для Linux, Mac OS, Windows.

## **Сетевая и локальная конфигурация**

Сетевая конфигурация подразумевает выполнение программы пользователя и программы рефлектометра на различных компьютерах, соединенных по локальной сети.

Локальная конфигурация подразумевает выполнение программы пользователя и программы рефлектометра на одном компьютере.

На рисунке слева представлена локальная конфигурация, а справа – сетевая конфигурация.

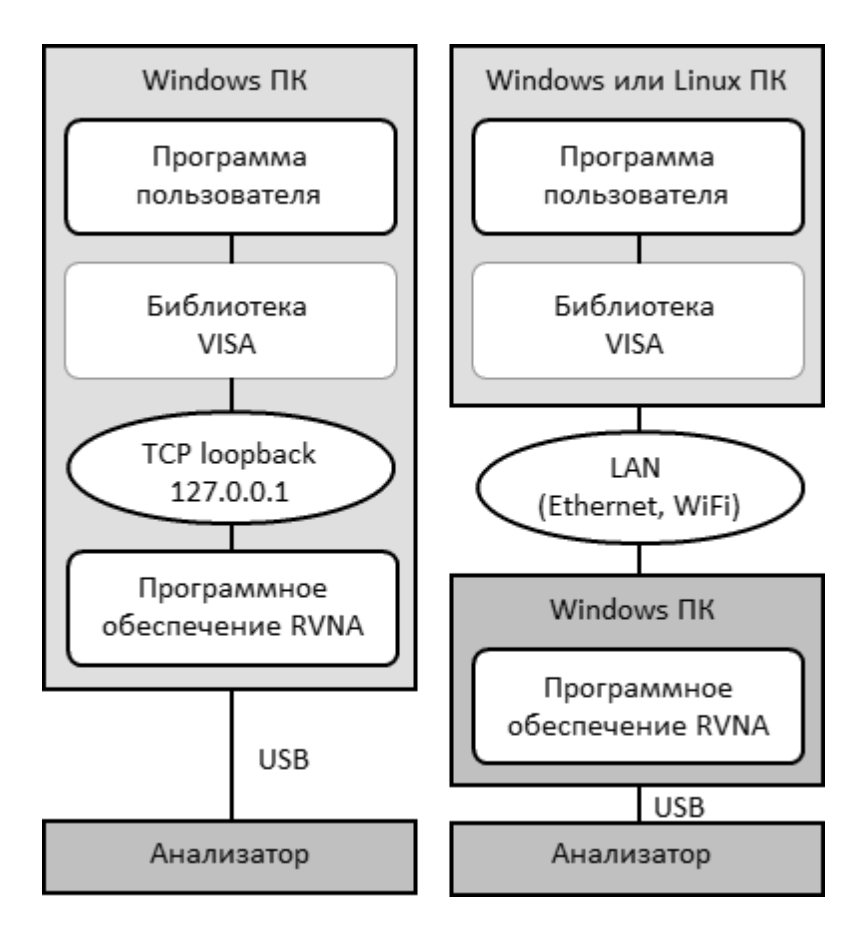

Рисунок 145 – Сетевая и локальная конфигурация
Локальная конфигурация возможна благодаря стандартной для TCP/IP стека функции – TCP loopback. Функция TCP loopback позволяет сетевым приложениям взаимодействовать стандартным образом в пределах одного компьютера. Наиболее широко используемый IP адрес в механизме TCP loopback — 127.0.0.1. Вместо цифрового адреса 127.0.0.1 возможно использовать символьное имя localhost.

ПРИМЕЧАНИЕ Сетевая конфигурация не ограничивает клиента в выборе ОС. Локальная конфигурация ограничивает клиента в выборе ОС – только Windows.

### **Подключение нескольких рефлектометров к одному компьютеру**

В данном разделе рассматривается подробно настройка удаленного управления программы рефлектометра при подключении к одному компьютеру нескольких рефлектометров по USB и выполнении нескольких программ рефлектометра одновременно. В этом случае рекомендуется:

- · создайте для каждого рефлектометра отдельную папку с программным обеспечением. Это позволит сохранять индивидуальные настройки для каждого рефлектометра.
- · привяжите каждую копию программного обеспечения к конкретному рефлектометру по его серийному номеру или модели (как, см. в конце данного раздела).
- · назначьте каждой копии программного обеспечения уникальный номер TCP/IP порта для протокола Socket. Например, первому рефлектометру назначьте порт 5025, второму — 5026 и так далее. При назначении номера порта следите за тем, чтобы номер порта не был занят другими программами;
- · используйте в программе пользователя VISA адрес рефлектометра с обязательным указанием номера TCP/IP порта, назначенного рефлектометру, как в приведенных ниже примерах.

#### **Примеры адреса VISA для протокола Socket с указанием TCP/IP порта**

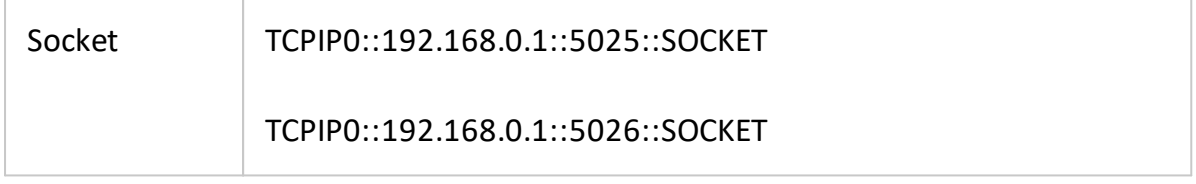

## **Примеры TCP/IP адреса Socket сервера рефлектометра с указанием порта**

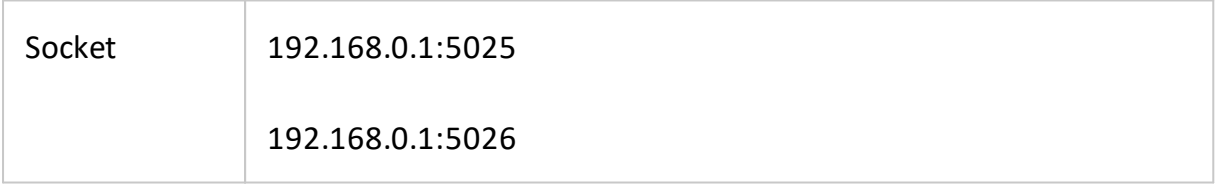

Для получения более подробной информации о привязки программы к модели рефлектометра или серийному номеру см. п. [Модель и серийный номер](#page-662-0) [рефлектометра.](#page-662-0)

### **Введение в SCPI**

Рефлектометр реализует набор команд, основанный на стандарте SCPI – 1999 (Standard Commands for Programmable Instruments). Это набор команд, ориентированный на обмен символьными сообщениями.

SCPI разработан группой SCPI Consortium (в настоящее время поддерживается IVI Foundation). Основные детали стандарта SCPI описаны ниже. Более подробные сведения о стандарте SCPI можно загрузить с сайта [IVI Foundation.](https://ivifoundation.org/scpi/default.aspx)

## **Сообщения**

SCPI — это протокол, ориентированный на текстовые сообщения. Команды посылаются в виде символьных сообщений. Одно сообщение может содержать одну или несколько команд. По умолчанию ответ прибора считывается в виде текстового сообщения. Опционально прибор можно запрограммировать на вывод двоичных данных.

## **Дерево команд**

Команды SCPI организованы в виде древовидных структур, например:

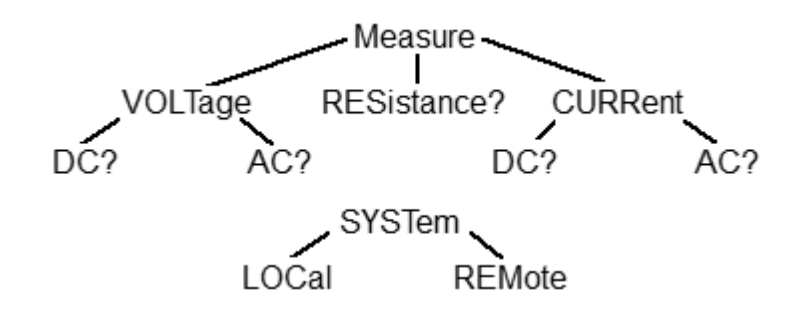

Каждая древовидная структура образует функциональную систему. Начало каждой функциональной системы называется корень, например "MEASure" и "SYSTem". Каждая функциональная система может иметь подсистемы нижнего уровня. Конечные узлы называются листья. Полная последовательность всех узлов от корня до листа плюс сам лист образует команду. Например, часть функциональной системы "SOURCe" имеет вид:

:SOURce

:POWer

:CENTer

:STARt :SPAN :STOP

[:LEVel]

:SLOPe

[:DATA]

#### :STATe

Показанная часть ветви "SOURce" имеет несколько уровней, где "CENTer", "STARt", "SPAN", "STOP", "DATA", "STATe" являются листьями, которые образуют следующие шесть команд:

:SOURce:POWer:CENTer

:SOURce:POWer:STARt

:SOURce:POWer:SPAN

:SOURce:POWer:STOP

:SOURce:POWer[:LEVel]:SLOPe[:DATA]

:SOURce:POWer[:LEVel]:SLOPe:STATe

В дереве могут быть подсистемы и листья с одинаковыми наименованиями, если они отходят от различных ветвей, например лист "CENTer" имеется на вершине различных ветвей:

:SOURce

:SENSe

:POWer

:FREQuency

:CENTer

:CENTer

## **Подсистемы**

Символ двоеточие (':') разделяет подсистемы. Кроме того, этот символ понижает уровень подсистемы. Например, в команде:

:SOURce:POWer:STARt

Начальная мощность "STARt" является частью подсистемы "POWer", которая является частью подсистемы "SOURce". Конечная мощность также является частью подсистемы ":SOURce:POWer". Ее полная спецификация:

:SOURce:POWer:STOP

Первое двоеточие в строке может быть опущено, например:

SOURce:POWer:STOP

#### **Необязательные подсистемы**

Некоторые подсистемы могут быть объявлены необязательными, если их пропуск в команде не приводит к неоднозначности. Это означает, что подсистема может быть опущена при записи команды. Необязательные подсистемы заключаются в квадратные скобки ("[]"). Например, если указана полная спецификация команды:

SOURce:POWer[:LEVel]:SLOPe[:DATA]

Подсистемы "LEVel" и "DATA" являются необязательными. Таким образом обе команды являются правильными:

SOURce:POWer:LEVel:SLOPe:DATA

SOURce:POWer:SLOPe

## <span id="page-726-0"></span>**Полный и сокращенный формат**

Каждое ключевое слово в спецификации команды имеет полный и сокращенный формат. Сокращенный формат выделен заглавными буквами. Например, полная спецификация команды:

SENSe:FREQuency:CENTer

Может быть записана:

SENS:FREQ:CENT

SENS:FREQ:CENTer

Только полная или сокращенная форма отдельного ключевого слова является приемлемой, например следующая команда ошибочна:

:SENS:FREQuen:CEN

#### **Нечувствительность к регистру**

Команды являются нечувствительными к регистру. Заглавные и строчные буквы в спецификации команд используются только для различия сокращенной и полной формы команд. Например, следующие команды эквивалентны:

SENS:FREQ:STAR

sens:freq:star

#### **Параметры**

Команды могут иметь параметры. Параметры отделяются от команды пробелом. Если команда имеет несколько параметров, то они разделяются запятыми (',').

#### **Числовые параметры**

Это целые или действительные числа. Числовые параметры могут иметь единицы измерения. Например:

SENS:FREQ 1000000000 SENS:FREQ 1000 MHz SENS:FREQ 1 GHz SENS:FREQ 1E9

# **Приставки Множители**

Стандарт SCPI допускает ввод числовых параметров с приставками единиц измерения.

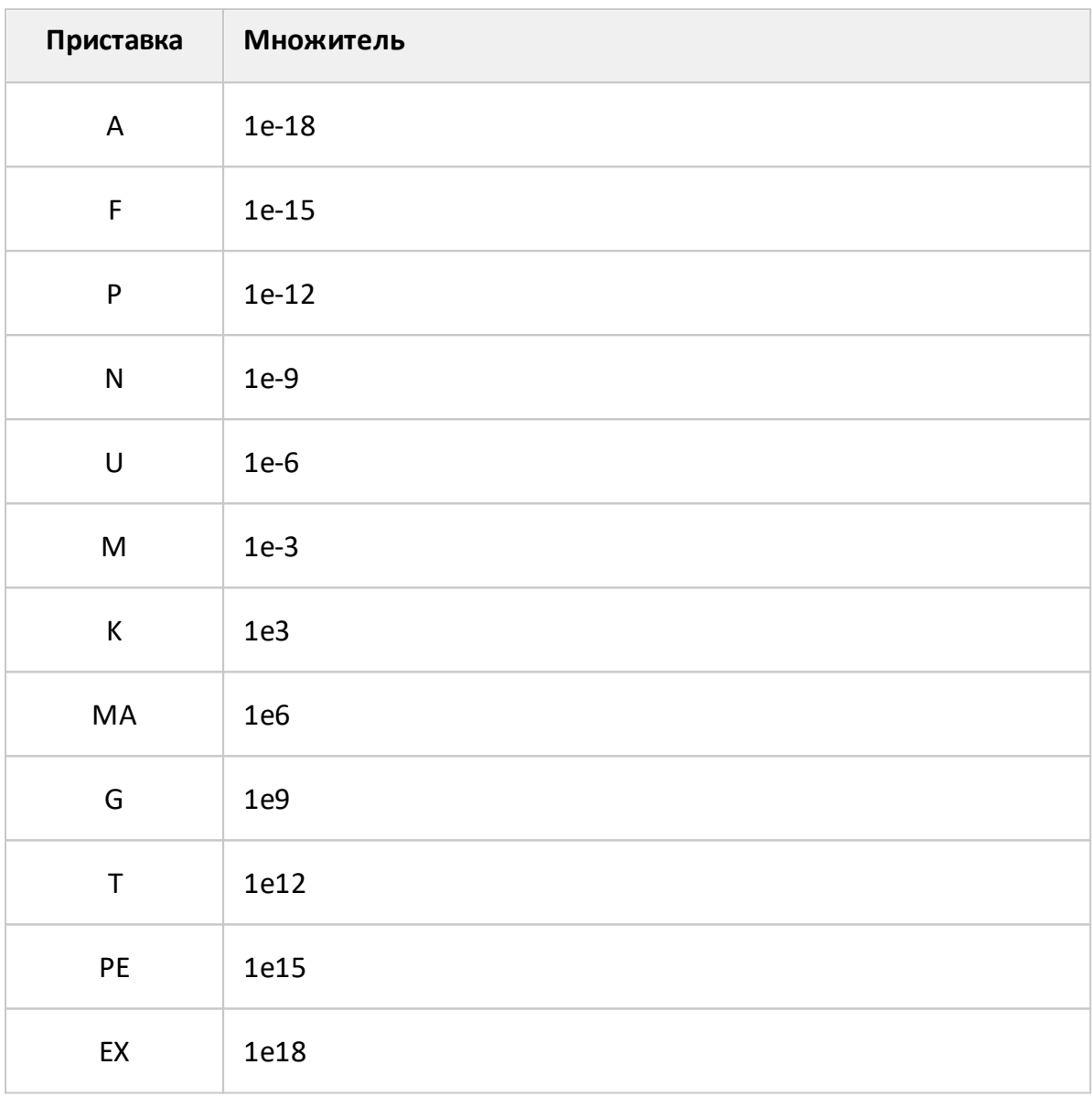

Имеются два исключения: когда используются единицы измерения HZ или OHM, тогда приставка M означает 1e6 (Мега), а не 1e–3 (мили), то есть MHZ означает Мегагерц, то же что и MAHZ.

## **Системы счисления**

Стандарт SCPI допускает ввод числовых параметров в различных системах счисления. По умолчанию используется десятичная система счисления. Для использования других систем числовые параметры записываются как показано ниже:

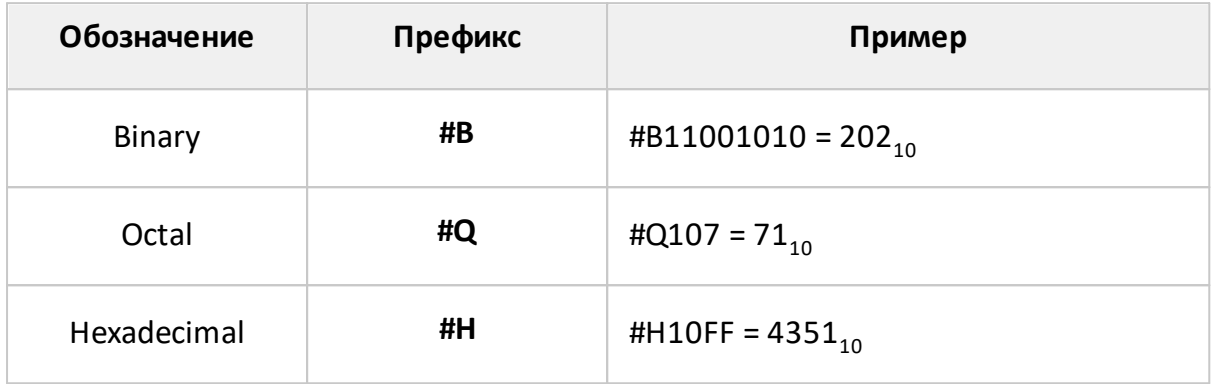

### **Логические параметры**

Это параметры, принимающие два значения: логическое да или логическое нет (включено или отключено). В командах эти параметры записываются следующим образом:

ON или 1 – логическое да

OFF или 0 – логическое нет

Например:

DISPlay:ENABle OFF

DISPlay:ENABle 0

### **Символьные параметры**

Стандарт SCPI допускает ввод символьных данных в качестве параметров. Например, в следующей спецификации команды:

TRIGger:SOURce {INTernal|EXTernal|BUS}

возможные значения символьного параметра это – "INTernal", "EXTernal", "BUS".

Символьные параметры имеют полную и краткую форму и сокращаются по тем же правилам, что и команды (см. [Полный и сокращенный формат\)](#page-726-0).

Кроме того, символьные параметры могут комбинироваться с числовыми данными. Например, следующая спецификация команды:

SENSe:FREQuency:STARt {MINimum|MAXimum|<value>}

допускает ввод следующих команд:

SENSe:FREQuency:STARt MIN

SENSe:FREQuency:STARt maximum

SENSe:FREQuency:STARt 1000000

## Строковые параметры

В некоторых случаях рефлектометр может принимать параметры, составленные из строк символов. Строки заключаются в одинарные (') или двойные кавычки ("). Например, имя файла в команде сохранения состояния:

MMEMory:STORe "state01.sta"

### Числовые списки

Для ввода переменного количества числовых параметров используются числовые списки (<numeric list>), например:

CALC:LIMit:DATA 2,1,1E9,3E9,0,0,2,1E9,3E9,-3,-3

#### **Команды запроса**

Команды запроса используются для чтения значения параметра из рефлектометра. После посылки команды запроса ожидается, что данные будут посланы в обратном направлении через интерфейс удаленного управления.

Команды запроса имеют знак вопроса ('?') в конце команды. Многие команды имеют две формы. Форма без вопроса записывает параметр, а форма с вопросом считывает его. Например:

SENSe:FREQuency:STARt 1MHz

SENSe:FREQuency:STARt?

## **Числовые суффиксы**

Рефлектометр содержит несколько однородных объектов, например 16 каналов, в каждом канале в свою очередь 16 графиков и так далее. Для того, чтобы указать номер объекта в команде, используются числовые суффиксы, добавляемые к ключевому слову объекта (канала, графика и т. д.). Например, в следующей спецификации команды указываются номер канала <Ch> и номер графика <Tr>, к которым данная команда применяется:

CALCulate<Ch>:PARameter<Tr>:DEFine

Согласно данной спецификации, команда, которая применяется к графику 2 канала 1, записывается следующим образом:

CALC1:PAR2:DEF

Числовой суффикс может быть опущен, тогда он считается равным 1, например, следующие команды эквивалентны:

CALC:PAR:DEF

CALC1:PAR1:DEF

#### **Составные команды**

Возможна посылка более одной команды в строке. Команды в строке отделяются символом точка с запятой (';'). Символ – разделитель (';') сохраняет ветвь предыдущей команды, кроме последнего листа. Поэтому следующая команда возможна в сокращенной форме, например:

SENS:FREQ:STAR 1 MHZ;STOP 2MHZ

Если в следующей команде необходимо вернуться к начальному уровню иерархии, то следующая команда должна начинаться с символа двоеточие (':').

SENS:FREQ:STAR 1 MHZ;:CALC:PAR:DEF S21

### **Общие команды IEEE488.2**

SCPI – совместимый рефлектометр должен поддерживать небольшой набор общих команд стандарта IEEE488.2. Эти команды начинаются с символа звездочка ('\*'). Это следующие команды:

[\\*CLS](#page-766-0) [\\*ESE](#page-770-0) [\\*ESE?](#page-770-0) [\\*ESR?](#page-770-0) [\\*IDN?](#page-771-0) [\\*OPC](#page-773-0) [\\*OPC?](#page-775-0) [\\*RST](#page-777-0) [\\*SRE](#page-779-0) [\\*SRE?](#page-779-0) [\\*STB?](#page-781-0) [\\*TRG](#page-782-0) [\\*WAI](#page-784-0)

Они используются для сброса измерителя, опроса регистров состояния и т. д.

Для получения дополнительной информации о функциях см. [Общие команды](#page-765-0) [IEEE488.2.](#page-765-0)

## **Конец сообщения в командах рефлектометру**

Программа пользователя посылает рефлектометру текстовые сообщения (одна или несколько команд) переменной длины. Конец сообщения передается символом <newline> (ASCII 10). Команда, отправленная на прибор, выполняется после получения признака конца сообщения.

### Введение в СОМ/DOM технологию

Название программной технологии COM - это сокращение от Component Object (модель составных объектов). Это технология программирования с Model использованием модели COM разработана фирмой Microsoft для решения двух проблем:

- модель предоставляет спецификацию, на которой основе **MOLVT** взаимодействовать двоичные модули, разработанные с использованием различных языков программирования;
- определяет способ взаимодействия клиентского приложения, • модель работающего на одной машине, с приложением  $\overline{\phantom{m}}$ сервером, функционирующим той же машине, либо на другой машине. В последнем случае технология носит наименование DCOM - Distributed COM.

#### Сервер автоматизации

Исполняемый модуль рефлектометра имеет в своем составе встроенный СОМсервер. СОМ-сервер предоставляет другим программам доступ к своей функциональности. СОМ-сервер рефлектометра разработан в соответствии со спецификацией СОМ автоматизации. СОМ автоматизация - это технология, которая позволяет управлять СОМ сервером из программ, написанных как с помощью традиционных компилирующих языков программирования, так и с помощью интерпретирующих языков программирования, таких как VBScript. Это позволяет серверным приложениям делать свою функциональность доступной для гораздо большего числа клиентов.

## **Регистрация COM сервера**

Для использования функции удаленного управления рефлектометром необходимо зарегистрировать его СOM-сервер.

Регистрация СOM-сервера осуществляется в процессе установки программного обеспечения, если не отменена пользователем.

Если во время установки программы не была осуществлена регистрация СOMсервера, то она возможна позднее из командной строки. Для регистрации COM сервера необходимы права администратора.

Для регистрации COM-сервера из командной строки – запустите программу рефлектометра с ключем /regserver.

RVNA.exe /regserver

Для отмены регистрации СOM сервера на компьютере (обычно не требуется) – запустите исполняемый модуль с ключем /unregserver.

#### **Контроллеры автоматизации**

Контроллеры автоматизации – это программы-клиенты, которые используют внутреннюю функциональность COM-серверов. Контроллеры автоматизации разрабатываются пользователями для написания своих дополнений к измерительной системе.

Для написания программ пользователя могут быть использованы различные языки программирования:

- · языки программирования, имеющие встроенную поддержку COM, такие как Visual Basic®, Delphi, Java;
- · универсальные языки программирования, такие как C, C++;
- · офисные приложения Microsoft Exel, Word, так как они содержат встроенный язык программирования Visual Basic for Applications®;
- генераторы программ, такие как National Instruments LabVIEW®, MathWorks MATLAB® или HP–VEE.

В данном руководстве используются примеры, написанные на языках Visual Basic (VB) и C++ (см. п. [Примеры программ COM](#page-1517-0)).

Драйвер LabView находится в папке Programming Examples\COM\LabView.

Исходные тексты примеров включены в пакет приложения RVNA и содержатся после инсталляции в следующих папках:

- · для Visual Basic for Applications® (файлы Microsoft Exel) в папке Programming Examples\COM\VBA;
- · для C++ в папке Programming Examples\COM\CPP;
- · для MATLAB в папке Programming Examples\COM\MATLAB;
- для Python в папке Programming Examples\COM\Python.

## **Локальный и удаленный сервер**

COM сервер рефлектометра может функционировать как локальный, либо как удаленный сервер COM автоматизации.

**Локальный сервер** исполняется на одном компьютере с программой – контроллером автоматизации. При этом каждая из указанных программ исполняется как самостоятельное приложение в отдельном окне Windows. В таком случае используется технология COM (см. рисунок ниже).

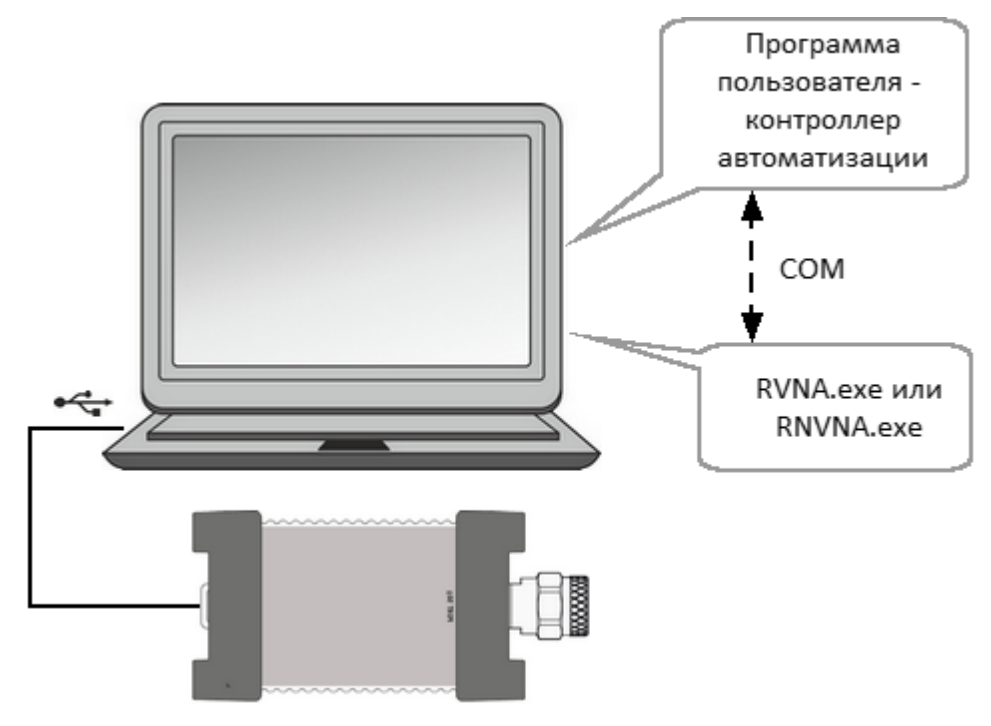

Рисунок 146 – Технология COM

**Удаленный сервер** и пользовательская программа – контроллер автоматизации исполняются на различных компьютерах. Компьютеры должны быть связаны друг с другом локальной сетью (LAN). В таком случае используется технология DCOM – Distributed COM (см. рисунок ниже). При использовании механизма DCOM необходимо сконфигурировать локальную сеть с помощью средств конфигурации DCOM Windows.

В обоих случаях используется одна и та же пользовательская программа – контроллер автоматизации. Может потребоваться небольшая модификация пользовательской программы в части установления связи с COM сервером, путем указания или изменения сетевого адреса сервера. Кроме того, для технологии DCOM требуется дополнительная настройка локальной сети, проводимая администратором локальной сети.

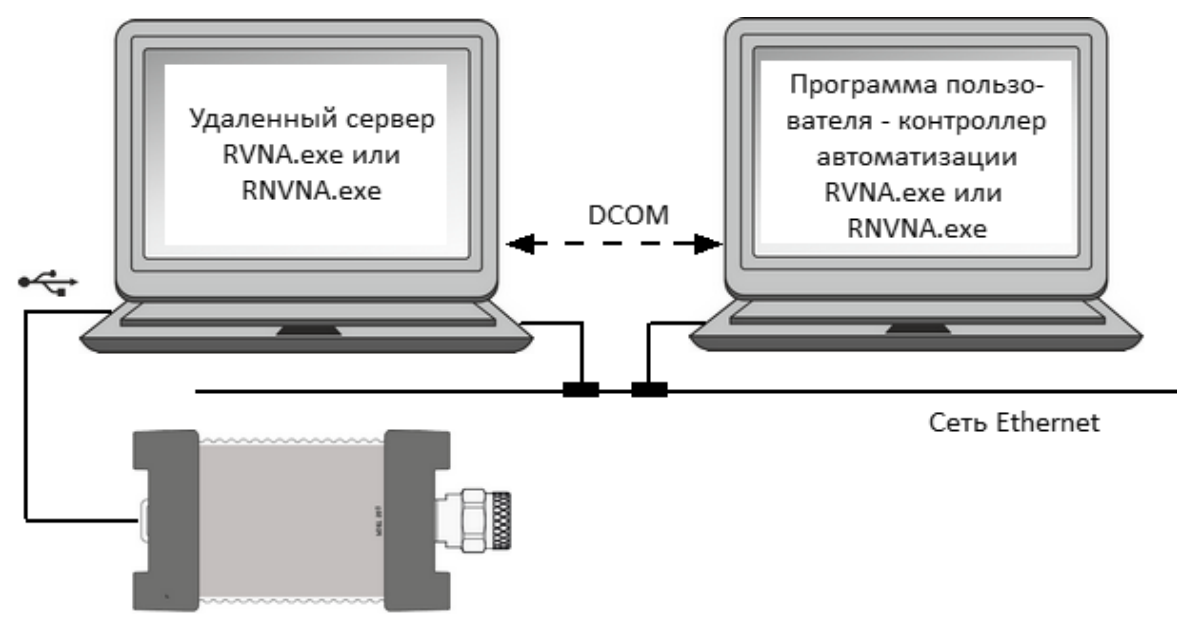

Рисунок 147 – Технология DCOM

## **Настройка DCOM**

В данном разделе описаны настройки, которые необходимо сделать для управления по сети рефлектометром с удаленного компьютера по технологии DCOM.

## **Настройка прибора**

Для использования DCOM компьютер, управляющий рефлектометром по USB, должен быть подключен к локальной сети и сконфигурирован либо как член домена, либо как член рабочей группы. В первом случае администратор сети должен ввести прибор в домен. Во втором случае сетевой администратор или пользователь назначают имя рабочей группы и добавляют учетные записи пользователей в приборе.

Прибор поставляется с настройками, в соответствии с которыми категория пользователей "everyone" имеет доступ к DCOM объектам прибора. Термин "everyone" означает различный круг пользователей в зависимости от того, является прибор членом домена, либо рабочей группы. В рабочей группе категория пользователей "everyone" включает тех пользователей, для которых созданы учетные записи непосредственно в приборе. В домене категория пользователей "everyone" включает тех же пользователей, а также всех членов домена, даже если для них не созданы учетные записи в приборе.

Настройка прибора производится одним из двух способов:

- введением прибора в домен, что делает сетевые подключения пользователей домена к прибору более простыми;
- · при использовании рабочей группы созданием в приборе учетных записей для каждого пользователя, который будет иметь доступ к DCOM объектам, с login и password, совпадающими с login и password пользователя на его удаленном компьютере.

### Настройка удаленного компьютера

Удаленный компьютер - это рабочий компьютер пользователя, с которого осуществляется управление рефлектометром по локальной сети.

Скопируйте файл RVNA.exe с компьютера управляющего рефлектометром на удаленный компьютер. Запустите его там однократно с ключем /regserver, после чего файл можно удалить. При этом на удаленном компьютере будет зарегистрирован СОМ сервер.

Для перехода от технологии СОМ к технологии DCOM воспользуйтесь одним из двух методов:

- внесите изменения в исходный текст программ;
- измените настройки DCOM на удаленном компьютере с помощью утилиты dcomcnfg.exe.

Первый метод заключается в модификации оператора CreateObject. В данном операторе необходимо явно указать сетевое имя прибора или его IP адрес, например:

```
Set app = CreateObject("RVNA.Applcation", "R60-000123")
```
Set app = CreateObject("RVNA.Applcation.Applcation", "192.168.1.149")

Сетевое имя прибора можно узнать в свойствах системы (Пуск > Панель управления > Система > Имя компьютера).

Второй метод заключается в указании месторасположения сервера RVNA с помощью утилиты dcomcnfg.exe. Запустите на удаленном компьютере которая обычно  $C:$ указанную утилиту, располагается папке B \WINDOWS\SYSTEM32.

- зайдите в ветку Службы компонентов > Компьютеры > Мой компьютер > Настройка DCOM;
- найдите в списке объект "RVNA Object" и откройте диалог "Свойства";
- откройте вкладку "Расположение", снимите флажок "Запустить приложение на данном компьютере" и установите флажок "Запустить приложение на указанном компьютере";
- затем введите сетевое имя прибора.

# **Структура COM объектов**

COM-сервер содержит в своем составе несколько объектов, предоставляющих различную функциональность сервера. COM-объекты приложения рефлектометра организованы в виде иерархической структуры. На рисунке ниже представлены основные COM-объекты, представляющие три первых уровня иерархической структуры COM-объектов приложения. COM-объекты предоставляют различные методы и свойства для доступа к функциям сервера, кроме того, они предоставляют доступ к объектам нижних уровней, которые здесь не показаны.

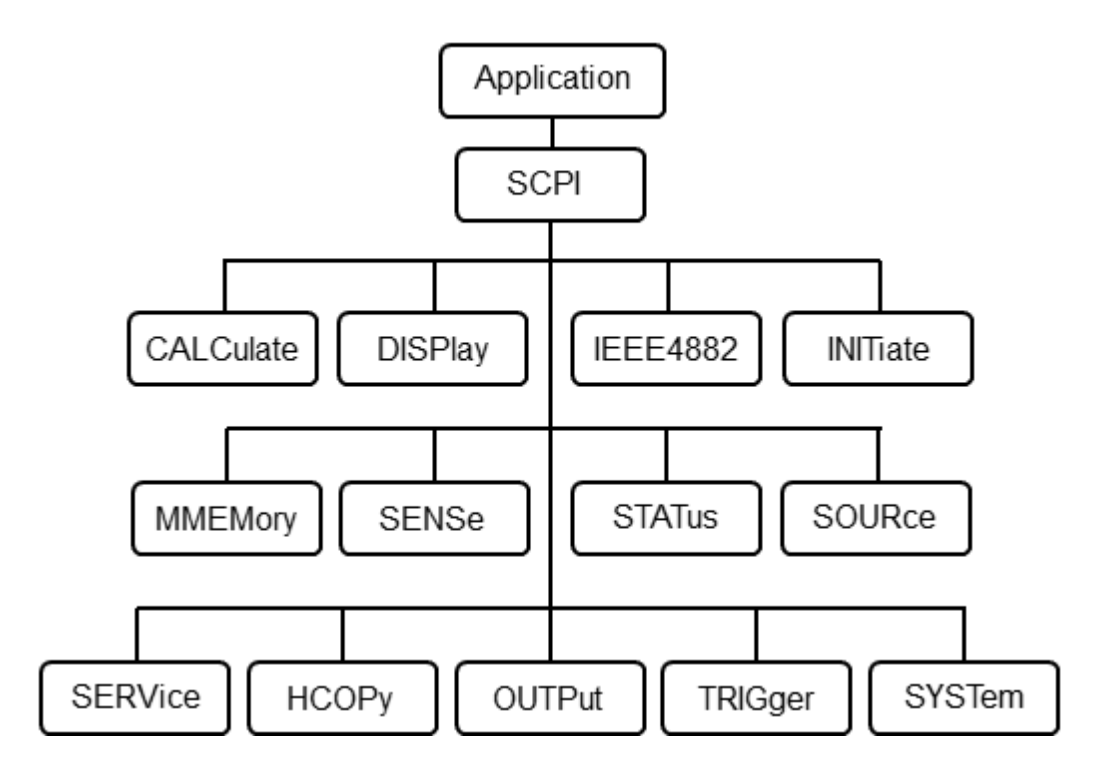

Рисунок 148 –Структура COM-объектов

Во главе иерархии объектов приложения рефлектометра находится объект Application. Доступ к объектам, находящимся на более низких уровнях иерархии, осуществляется через объекты верхнего уровня.

## ПРИМЕЧАНИЕ Иерархия COM-объектов и их имена заимствованы из системы команд SCPI, альтернативной технологии управления прибором. Команды в SCPI имеют цепочечную иерархическую структуру, например:

CALCulate:PARameter:DEFine S11

Аналогичная COM команда:

app.SCPI.CALCulate.PARameter.DEFine = "S11"

## Создание СОМ объекта

Для установки связи с СОМ-сервером рефлектометра, в программе – клиенте должна быть создана ссылка на объект сервера. В СОМ программировании необходимо предварительно получить ссылку на объект, затем использовать эту ссылку для доступа к функциональности объекта. Для получения ссылки на СОМ объект необходимо:

- объявить переменную как объект;
- создать СОМ объект и присвоить данной переменной.

Для объявления переменной используйте оператор Dim или другой оператор объявления переменных (Public, Private или Static). Тип переменной, ссылающейся на объект, должен быть Variant, Object, или типом конкретного объекта. Например, три следующих оператора объявляют переменную арр:

Dim app Dim app as Object

Dim app as RVNA.Application

Для присвоения конкретного объекта переменной используйте оператор Set и функцию CreateObject (ObjectName, HostName).

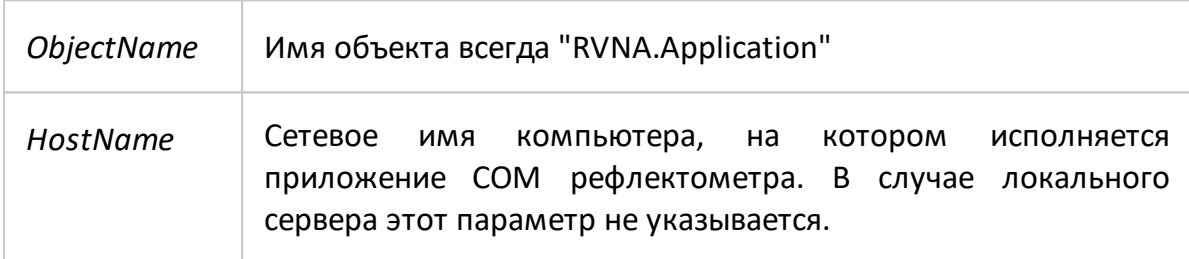

Например, следующие операторы создают объект Application и присваивают его переменной арр:

Set app = CreateObiect("RVNA.Applcation") Set app = CreateObject("RVNA.Applcation", "Analyzer Name") Set app = CreateObject("RVNA.Applcation", "192.168.1.149")

#### **ПРИМЕЧАНИЕ** Первая форма оператора используется для создания ссылки на локальный СОМ-сервер, вторая и третья формы используются для создания ссылки на удаленный **DCOM-сервер.**

Для доступа к объектам нижнего уровня иерархии, они указываются через точку после ссылки на объект верхнего уровня. Например:

Dim SystObj Set SystObj = app.SCPI.SYSTem

СОМ-объекты могут иметь индексы. Например, объекты CALCulate, INITiate, SENSe, SOURce представляют различные аспекты измерительных каналов рефлектометра, число которых составляет 4 для программного обеспечения RVNA и 16 для RNVNA. Поэтому для получения данных объектов необходимо указывать индекс канала. Например:

Set SensObj1 =  $app.SCPI.SENSe(1)$ Set SensObj2 =  $app.SCPI.SENSe(2)$ 

Visual Basic допускает пропуск индекса, в таком случае индекс считается равным 1. Например, следующие операторы в VB эквивалентны:

Set SensObj = app.SCPI.SENSe(1) Set SensObj = app.SCPI.SENSe

## ПРИМЕЧАНИЕ Все модели рефлектометров R серии используют один исполняемый модуль RVNA и одинаковое имя COM объекта. Имя COM-объекта – RVNA.Application.

Например, команда для создания COM-объекта:

Set app = CreateObject("RVNA.Applcation")

Для обратной совместимости с предыдущим поколением программного обеспечения рефлектометра, сохранены имена для создания COM-объекта, соответствующие наименованию конкретного рефлектометра. Пользователь может использовать старое и новое имя COM-объекта взаимозаменяемо, так как все они создают один о тот же COM-объект. Например:

Set app = CreateObject("RVNA.Applcation") Set app = CreateObject("R54.Applcation") Set app = CreateObject("R60.Applcation") Set app = CreateObject("R140.Applcation") Set app = CreateObject("R150.Applcation") Set app = CreateObject("R180.Applcation")

## **Методы объекта**

Объекты обладают методами. Методы – это действия, которые выполняются над объектом. Методы объекта указываются через точку после имени объекта.

В следующем примере показан метод PRESet объекта SYSTem, который служит для установки прибора в начальное состояние:

app.SCPI.SYSTem.PRESet

### Свойства объекта

Кроме методов объекты обладают свойствами. Свойства - это характеристики объекта, которые можно считать или установить. Свойства объекта указываются через точку после имени объекта.

Для того чтобы изменить какую-либо характеристику объекта, необходимо записать значение соответствующего свойства. Чтобы определить характеристику объекта, необходимо считать значение его свойства. В следующем примере устанавливается свойство POINts объекта SWEep - число точек сканирования:

app.SCPI.SENSe.SWEp.POINts = 201

**ПРИМЕЧАНИЕ** Часть свойств объекта не могут быть записаны, а могут быть только считаны, и наоборот. В таком случае, в описании свойства указывается атрибут «только чтение» или «только запись».

## Обработка ошибок

Возможно использовать различные подходы к обработке ошибок в программе на VB:

- проверять значение переменной Err.Number после выполнения оператора VB, содержащего обращение к объекту;
- использовать оператор VB On Error goto;

Следующие примеры программ иллюстрируют эти подходы. Следующий оператор вызывает ошибку в программе на VB, так как значение "S13" не является корректным значением свойства DEFine.

app.SCPI.PARameter.DEFine = "S13"

В первом примере проверяется значение переменной Err.Number после выполнения оператора VB, содержащего обращение к объекту. Директива On Error Resume Next инструктирует Visual Basic не прерывать выполнение программы при обнаружении ошибки, а передавать управление на следующий оператор в естественном порядке.

```
Dim app
Public Sub HandleError1()
Set app = CreateObject("RVNA.Application")
On Frror Resume Next
app.SCPI.PARameter.DEFine = "S13"
If Err. Number \leq 0 Then
    Msg = "Error # " & Str(Err.Number) & " was generated by " &
    Err.Source & Chr(13) & Err.Description
    Msg Box Msg,,"Error"
Fnd If
\dddotscEnd Sub
```
Во втором примере директива On Error GoTo ErrHandler инструктирует Visual Basic прервать выполнение программы при обнаружении ошибки, и передать управление на метку ErrHandler.

Dim app

Public Sub HandleError2()

Set app = CreateObject("RVNA.Application")

On Error GoTo Err Handler

app.SCPI.PARameter.DEFine = "S13"

...

Exit Sub

Err Handler:

```
Msg = "Error # " & Str(Err.Number) & " was generated by " \&
```
Err.Source & Chr(13) & Err.Description

Msg Box Msg,,"Error"

End Sub

## **Типы данных COM автоматизации**

В COM автоматизации определен ряд типов данных, которые могут быть использованы для коммуникации между клиентом и сервером. Это следующие типы данных:

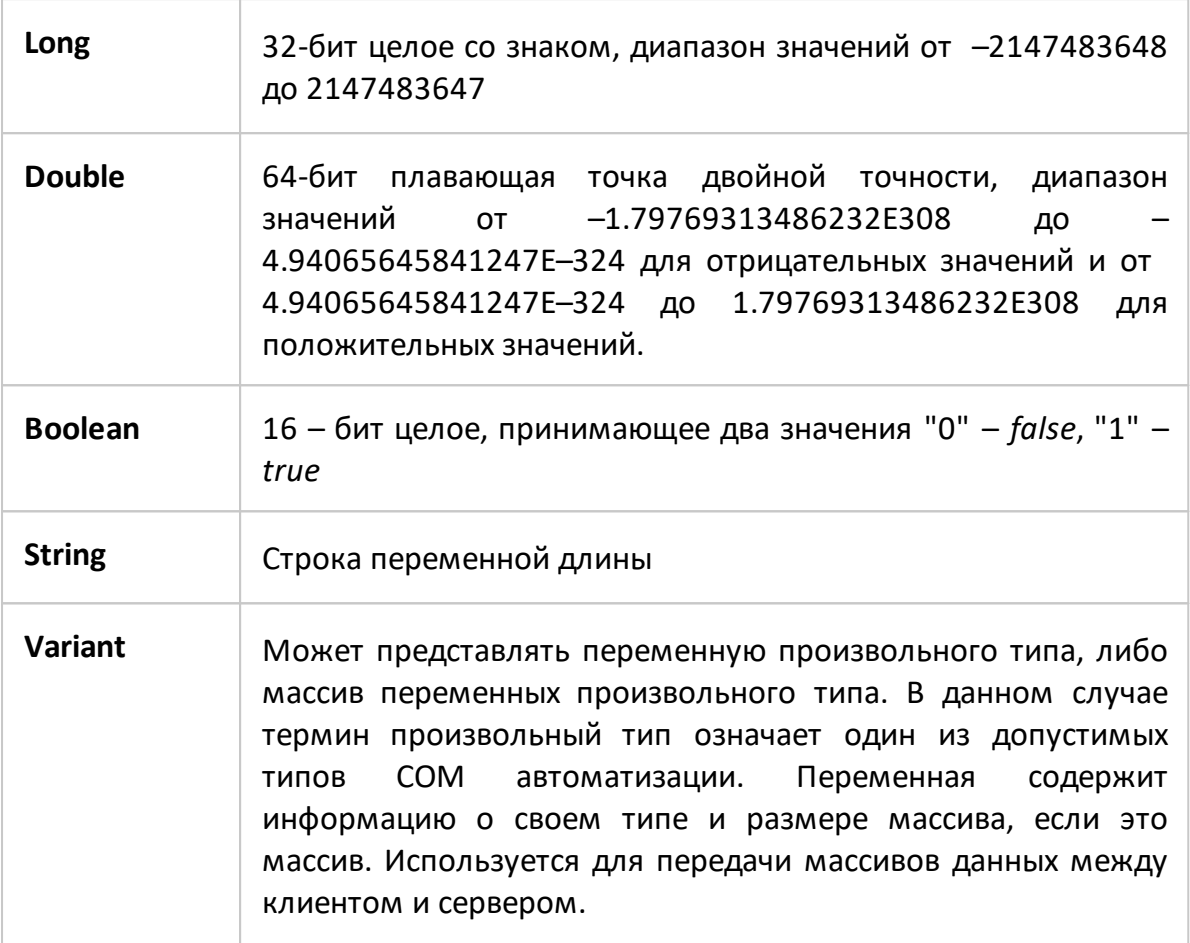

#### **Представление массивов измеренных данных**

Данные измерений могут быть либо комплексными, либо действительными значениями. Это зависит от установленного пользователем формата, например, в формате амплитуды в логарифмическом масштабе данные измерений – действительные, а в формате полярной диаграммы данные измерений – комплексные.

Данные измерений передаются в переменной типа *Variant*, которая представляет массив типа *Double*. Для передачи одного комплексного измерения используются две смежные ячейки массива. Для передачи одного действительного измерения также используются две смежные ячейки массива, но вторая ячейка всегда равна нулю. Таким образом, размер массива измеренных данных равен удвоенному числу точек измерения.

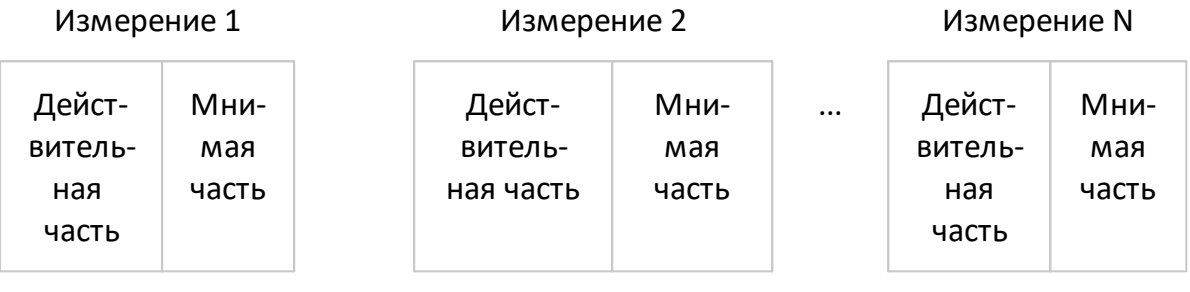

Массив комплексных измерений

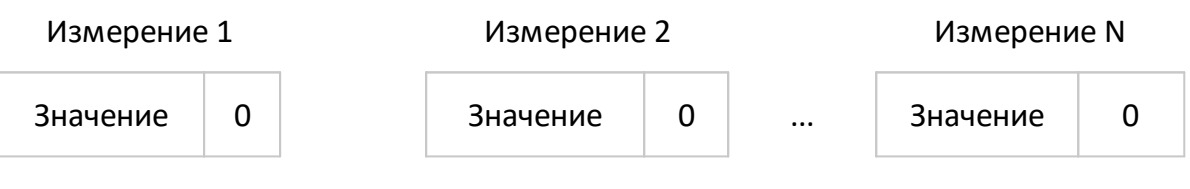

Массив действительных измерений

#### **Внутренние массивы данных**

В этом разделе описаны внутренние массивы данных, доступ к ним, а также их положение в потоке обработки данных рефлектометра (см. рисунок ниже). Описание внутренней обработки данных см. в п. [Внутренняя обработка данных](#page-81-0). Для поиска на приведенных ниже рисунках команд SCPI, связанных с массивами и процессами, нажмите "SCPI".

### **Обработка данных канала**

Все массивы обработки данных канала (см. рисунок ниже) содержат количество элементов, равное удвоенному количеству точек сканирования. Каждая точка сканирования представлена в массиве парой соседних элементов. Нечетные элементы массива содержат действительную часть данных, четные — мнимую часть данных.
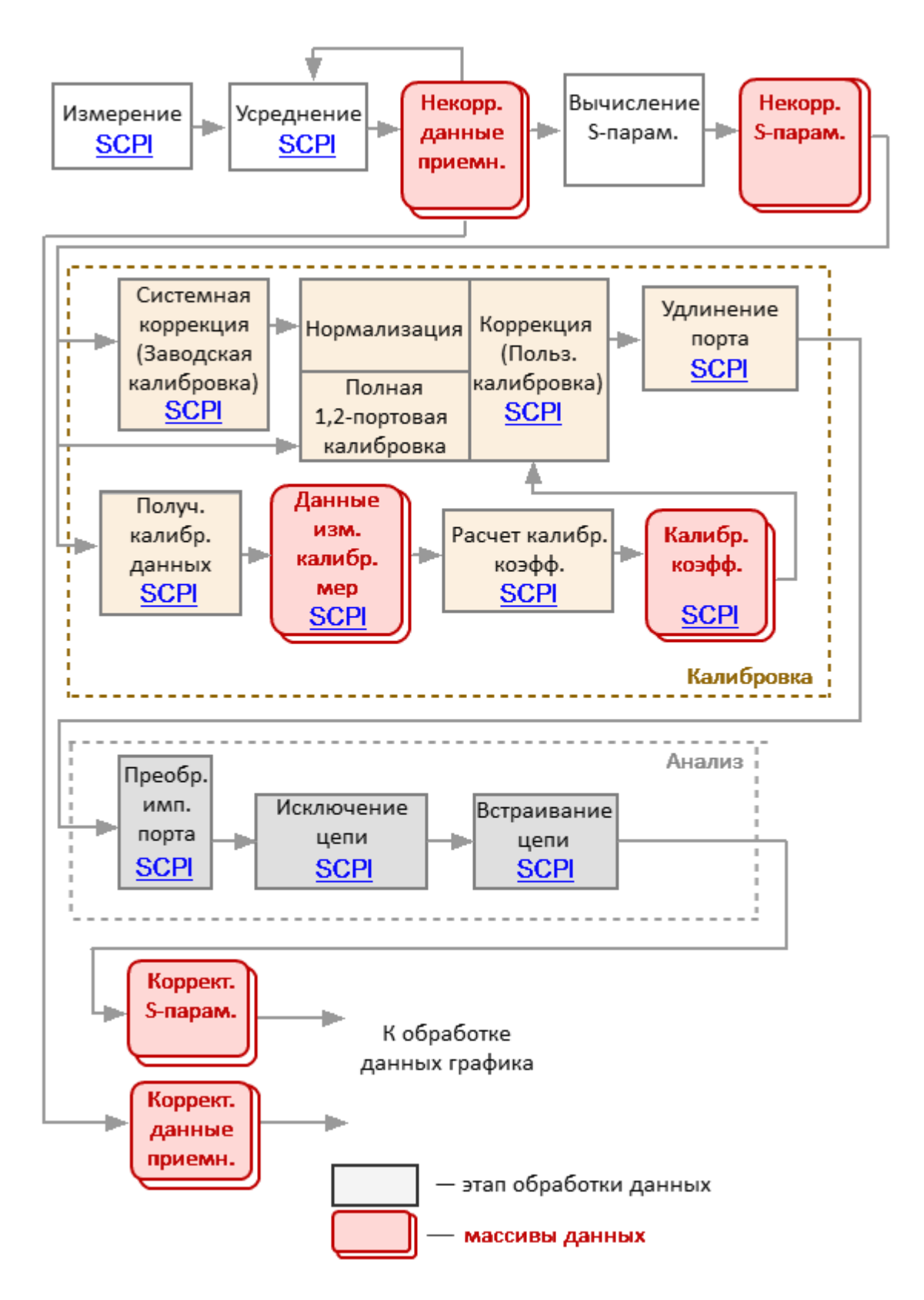

Рисунок 149 - Обработка данных канала

В процессе обработки данных канала рефлектометра используются следующие массивы:

- · **Массивы некорректированных данных приемников** получены в результате аналого-цифрового преобразования и цифровой фильтрации аналоговых сигналов, принятых приемниками. Если включено усреднение, то элементы массивов усредняются поточечно за N циклов сканирования. Данные массивов не доступны для чтения командами SCPI;
- · **Массивы некорректированных S-параметров** получены путем вычисления отношения сигналов двух приемников. Данные массивов не доступны для чтения командами SCPI;
- · **Массивы данных измерений калибровочных мер** это временные массивы, которые содержат результаты проведенных измерений калибровочных мер. По завершению процесса калибровки, после расчета калибровочных коэффициентов массивы очищаются. Данные массивов доступны для чтения или записи с помощью SCPI команд [SENS:CORR:COLL:DATA:XXXX;](#page-1161-0)
- · **Массивы калибровочных коэффициентов** получены в результате обработки измерений калибровочных мер. Массивы используются в процессе коррекции систематических ошибок, путем применения к измеренным Sпараметрам калибровочных коэффициентов. Данные массивов доступны для чтения или записи с помощью SCPI команды [SENS:CORR:COEF;](#page-1183-0)

ПРИМЕЧАНИЕ Калибровочные коэффициенты будут интерполированы, если, например, количество точек измерения или настройки стимула для измерений и при калибровке отличаются. В этом случае командой [SENS:CORR:COEF](#page-1183-0) из массива будут считаны интерполированные данные.

- · **Массивы корректированных данных приемников** получены в результате коррекции, примененной к некорректированным данным приемников, если проведена калибровка приемников. Эти данные отображаются на экране, если выбраны абсолютные измерения. Данные массивов не доступны для чтения командами SCPI;
- Массивы **Массивы корректированных S-параметров** получены из массивов некорректированных S-параметров в результате выполнения следующих операций: коррекции, удлинения порта, преобразование импеданса порта, исключения/встраивания цепи. Данные массивов не доступны для чтения командами SCPI.

## **Обработка данных графика**

Следующие массивы: график памяти, корректированные данные и корректированные данные памяти, форматированные данные и форматированные данные памяти (см. рисунок ниже) имеют число элементов равное удвоенному числу точек сканирования. Каждая точка сканирования представлена в массиве парой смежных элементов. Массив стимула имеет число элементов равное числу точек сканирования.

В следующих массивах: график памяти, корректированные данные и корректированные данные памяти в нечетных элементах массива содержится действительная часть данных, в четных – мнимая часть данных.

Массивы Форматированных данных и Форматированных данных памяти в зависимости от выбранного формата индикации содержат данные различного типа (см. [таблицу\)](#page-806-0)

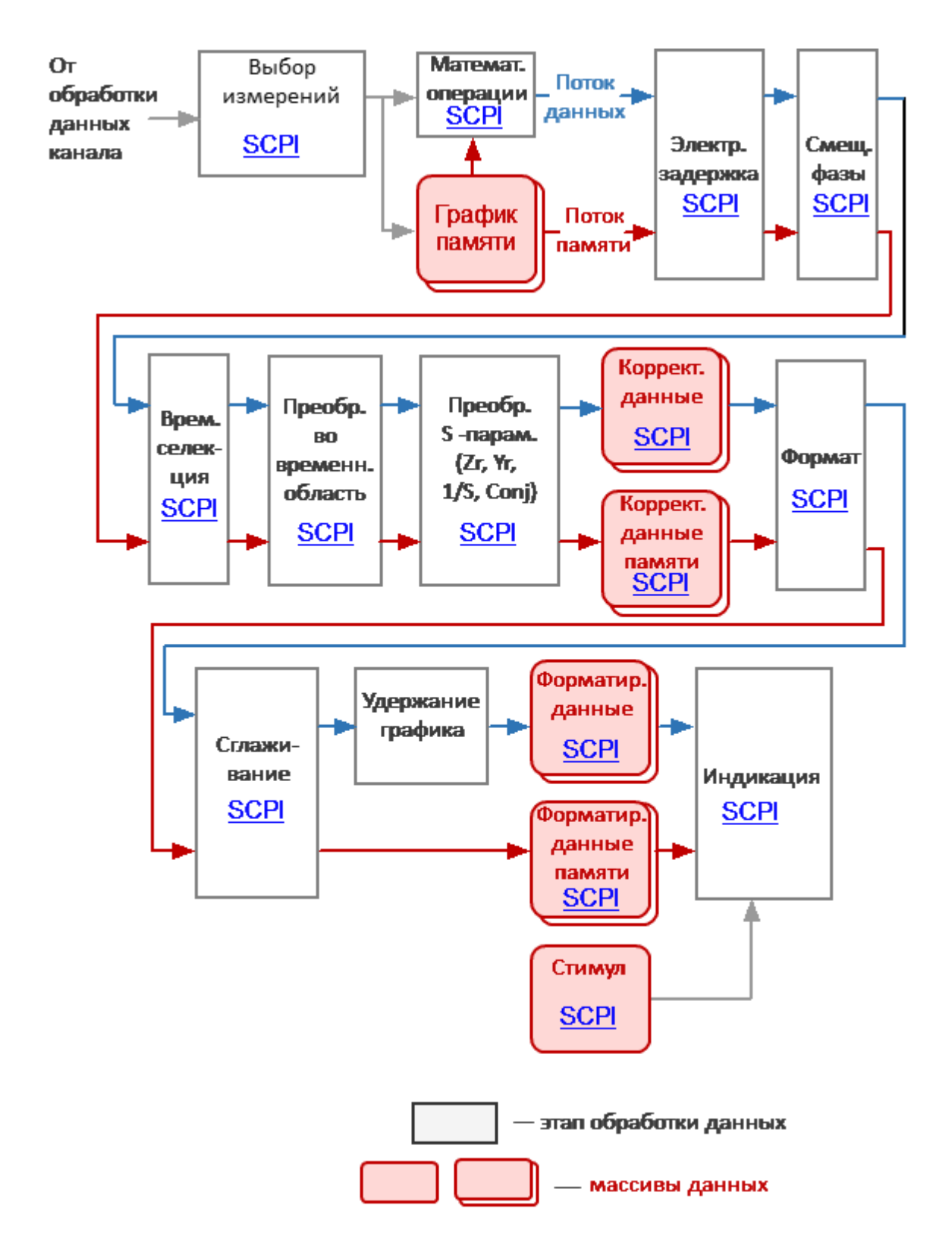

Рисунок 150 – Обработка данных графика

• График памяти — это измерение (S-параметр или данные приемника) связанного графика данных, сохраненное в массиве памяти. Данные сохраняются в памяти в результате нажатия на программную кнопку «Запомнить график». Данные в памяти могут использоваться как для отображения, так и для математических операций с данными измерений. Данные массива памяти не доступны для чтения командами SCPI;

- **ПРИМЕЧАНИЕ** Математические операции с памятью производятся между комплексными данными текущих измерений и памяти, а не между их отформатированными значениями (графиками памяти и данных).
- **ПРИМЕЧАНИЕ** Массив обрабатывается памяти параллельно  $\mathsf{C}$ массивом данных измерений в последующих этапах обработки. Например, форматирование одинаково влияет на график данных, и на график памяти.
- Массив корректированных данных получен из массивов корректированных Sпараметров или массивов корректированных данных приемников в результате выполнения следующих операций: математических операций между данными и памятью, электрической задержки, смещения фазы, временной селекции, преобразования во временную область и преобразования S-параметров. Массивы содержит данные, обработка которых завершена, за исключением форматирования. Данные массивов доступны для чтения или записи с помощью SCPI команды CALC:DATA:SDAT;
- Массивы корректированных данных памяти получены из массивов памяти данных в результате выполнения следующих операций: электрической задержки, смещения фазы, временной селекции, преобразования во временную область и преобразования S-параметров. Массивы содержат данные, обработка которых завершена за исключением форматирования. Данные массивов доступны для чтения с помощью SCPI команды CALC:DATA:SMEM;
- Массив форматированных данных получен путем форматирования массива корректированных данных и применения к нему операций сглаживания и сохранения максимального и минимального значений. Массивы содержат данные, готовые к отображению на дисплее как график. В зависимости от формата данных, массивы содержат два значения для каждой точки измерения (см. таблицу). Данные массива доступны для чтения или записи с помощью SCPI команды CALC:DATA:FDAT:
- Массивы форматированных данных памяти получены путем форматирования массивов корректированной памяти и применения к ним операции сглаживания. Массивы содержат данные, готовые к отображению на дисплее

как график. В зависимости от формата данных, массивы содержат два значения для каждой точки измерения (см. [таблицу\)](#page-806-0). Данные массивов доступны для чтения или записи с помощью SCPI команды [CALC:DATA:FMEM](#page-809-0);

· **Массив стимула** содержит значения стимулирующего сигнала канала для всех точек сканирования. Данные доступны для чтения с помощью SCPI команды [SENS:FREQ:DATA?.](#page-1324-0)

## **Справочник команд**

## **Соглашения об обозначениях**

В документе используются следующие соглашения об обозначениях.

### **Синтаксис**

Обозначения символов, используемых в синтаксических выражениях:

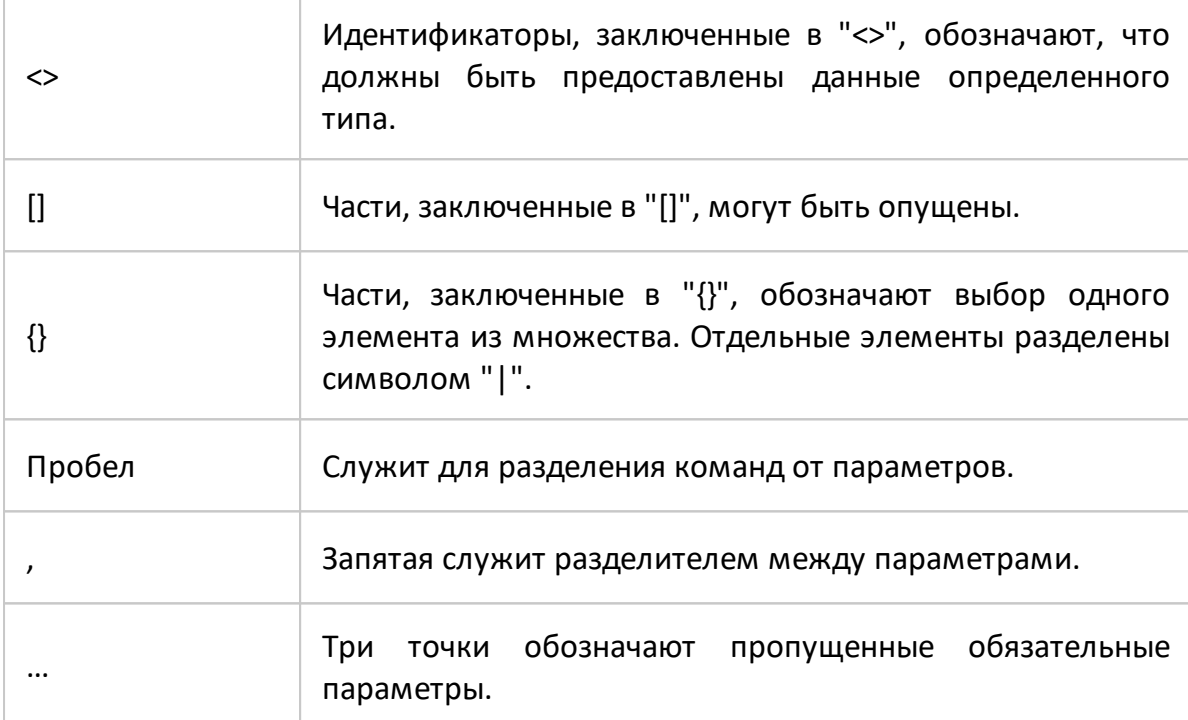

## **Используемые идентификаторы**

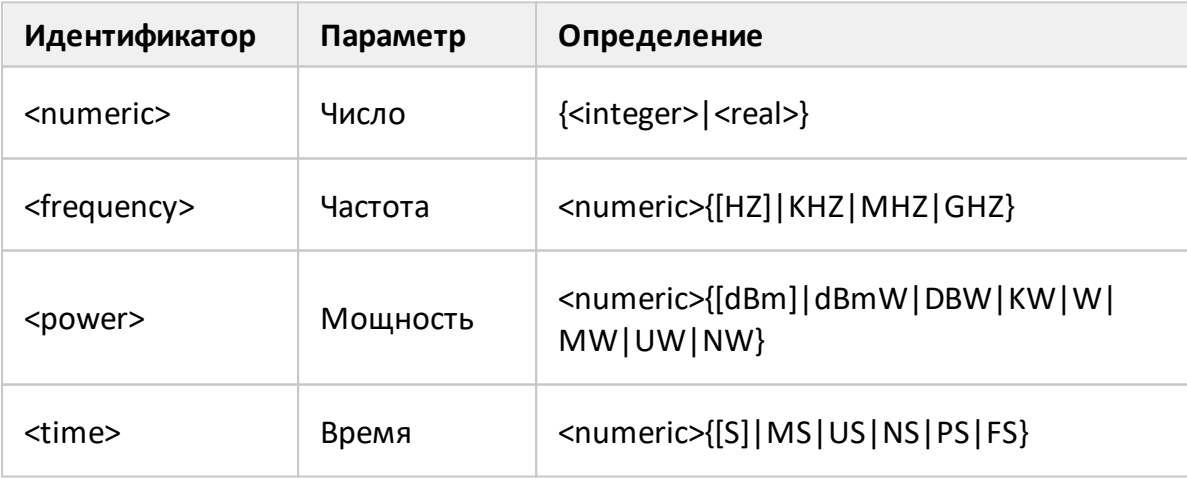

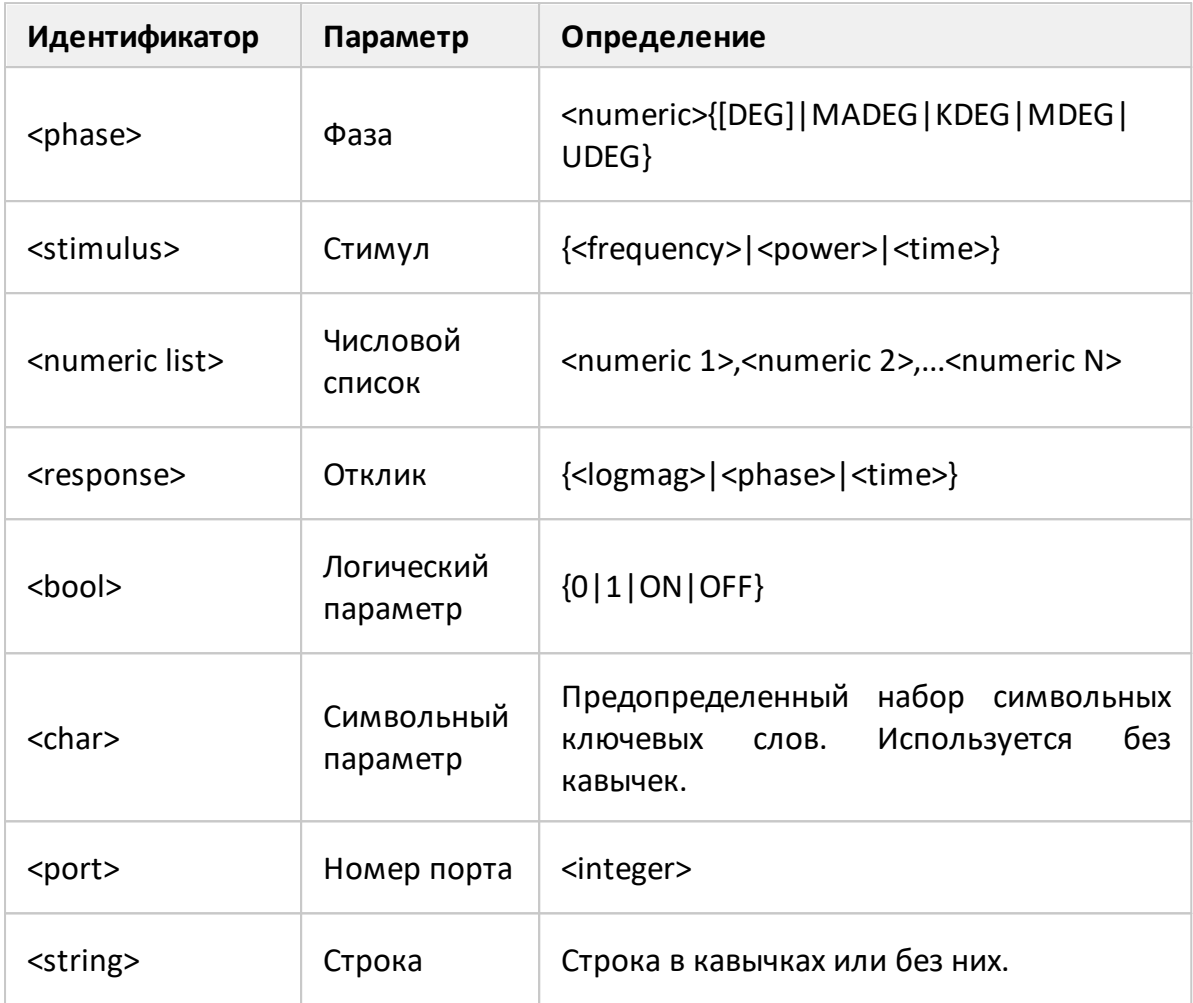

### Эквивалентная СОМ команда

Технология удаленного управления на базе стандарта SCPI имеет большее распространение в отрасли по сравнению с СОМ/DCOM технологией и является основной в данном руководстве. Поэтому описание системы команд удаленного управления рефлектометром приведено на примере наиболее развитой системы SCPI команд. С другой стороны, иерархия СОМ-объектов и их имена заимствованы из системы команд SCPI, поэтому команды управления COMсервером представлены как эквивалентные SCPI командам, с указанием особенностей их реализации. В случае отсутствия у SCPI команды СОМ эквивалента это отмечено в ее описании.

## **Дерево команд SCPI**

- **ABORt** Прерывание текущего цикла измерения.
- **CALCulate** Обработка данных (преобразование, электрическая задержка, смещение фазы, селекция **BO** временной области, моделирование оснастки, сохранение мин./макс. графика, сглаживание, преобразования во временной области), анализ графиков, допусковый контроль, маркеры, память графиков, статистика, передача данных графиков.
- **DISPlay** Настройки индикации
- **FORMat** Формат графиков
- Печать **HCOPV**
- Общие команды IEEE488.2. **IEEE488.2**
- **INITiate** Режим инициации системы триггера
- Операции с файлами **MMEMory**
- **OUTP** ВКЛ/ОТКЛ выхода стимулирующего сигнала
- **SENSe** Усреднение, калибровка, редактирование комплектов мер, удлинение порта, полоса ПЧ, параметры стимула, параметры сканирования, подстройка смещения частоты, передача данных по каналу.
- **SERVice** Чтение канала/графика/маркера, номера активных возможности рефлектометра.
- Настройки мощности, калибровка мощности. **SOURce**
- **STATus** Status reporting system.
- Настройки системы и начальная установка. **SYSTem**
- **TRIGger** Настройки триггера

## <span id="page-765-0"></span>Общие команды IEEE488.2

Набор общих команд стандарта IEEE488.2. Эти команды начинаются со звездочки  $(^{1*1}).$ 

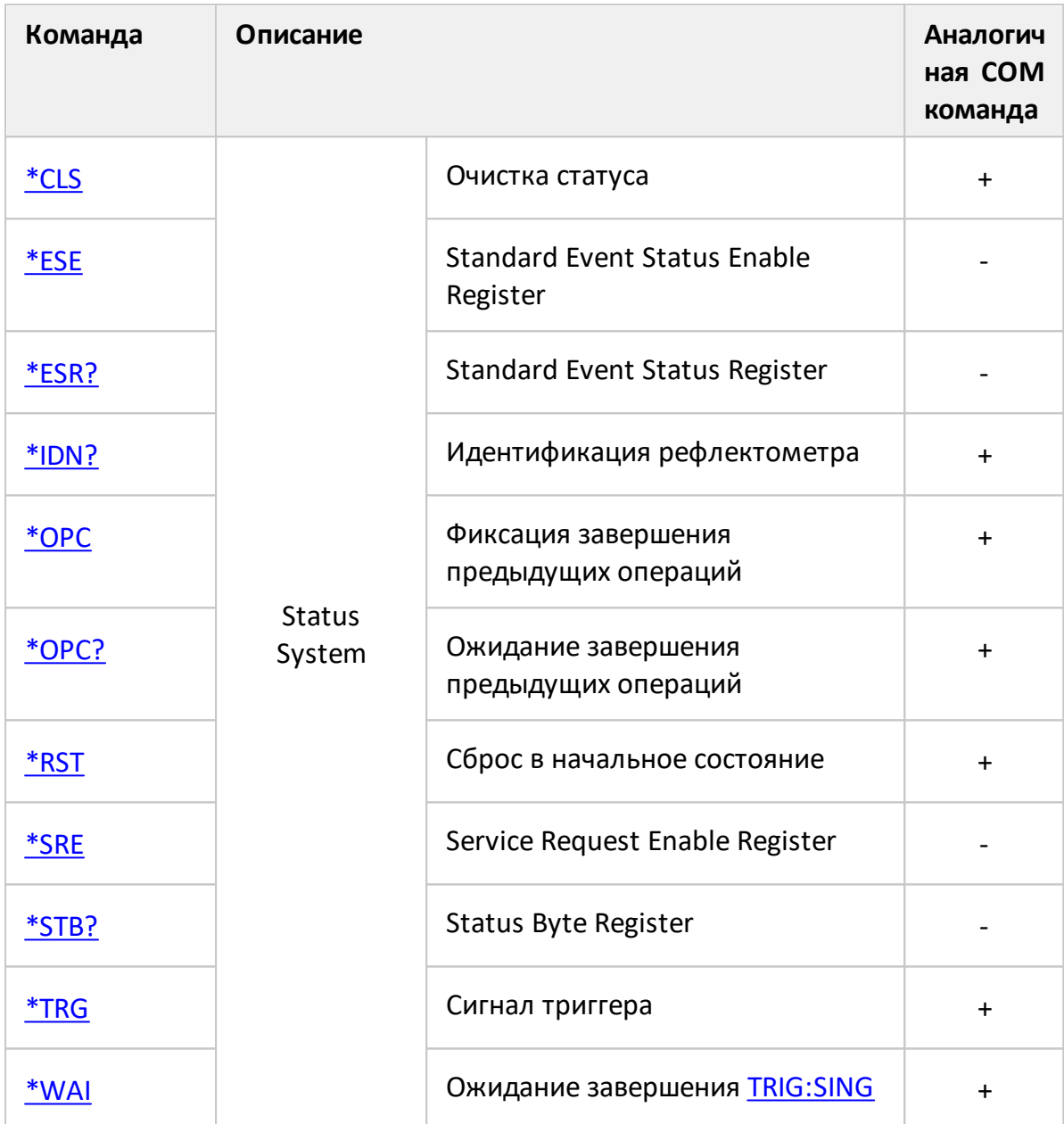

<span id="page-766-0"></span>**\*CLS**

## **SCPI команда**

\*CLS

## **Описание**

Очищает следующее:

- · Error Queue.
- · Status Byte Register.
- · Standard Event Status Register.
- · Operation Status Event Register.
- · Questionable Status Event Register.
- · Questionable Limit Status Event Register.
- · Questionable Limit Channel Status Event Register.

только команда

## **Объект**

Status Reporting System

### **Раздел руководства по эксплуатации**

Нет

## **Кнопки**

Нет

### **Эквивалентная COM команда**

SCPI.IEEE4882.CLS

### **Синтаксис**

app.SCPI.IEEE4882.CLS

Тип

Метод

## <span id="page-768-0"></span>**\*ESE**

## **SCPI команда**

\*ESE <numeric>

\*ESE?

## **Описание**

Устанавливает или считывает значение Standard Event Status Enable Register.

команда/запрос

## **Объект**

Status Reporting System

## **Параметр**

<numeric> от 0 до 255

### **Ответ**

<numeric>

### **Начальное значение**

0

## **Раздел руководства по эксплуатации**

Нет

### **Кнопки**

Нет

# **Эквивалентная COM команда**

Нет

Перейти в [Общие команды IEEE488.2](#page-765-0)

## <span id="page-770-0"></span>**\*ESR?**

### **SCPI команда**

\*ESR?

### **Описание**

Считывает значение Standard Event Status Register. Выполнение команды очищает значение регистра.

только запрос

## **Объект**

Status Reporting System

### **Ответ**

<numeric>

**Раздел руководства по эксплуатации**

Нет

### **Кнопки**

Нет

### **Эквивалентная COM команда**

Нет

## <span id="page-771-0"></span>**\*IDN?**

### **SCPI команда**

\*IDN?

## **Описание**

Считывает строку идентификации рефлектометра.

только запрос

### **Объект**

Рефлектометр

### **Ответ**

Идентификационная строка до 40 символов в формате: <производитель>, <модель>, <серийный номер>, <номер программной/аппаратной версии>.

Например: Planar, R60, 00000001, 23.3.1/1.0

### **Раздел руководства по эксплуатации**

Нет

### **Кнопки**

Нет

### **Эквивалентная COM команда**

SCPI.IEEE4882.IDN

NAME

### **Синтаксис**

StrName = app.NAME

## Тип

String (только чтение)

## <span id="page-773-0"></span>**\*OPC**

## **SCPI команда**

\*OPC

## **Описание**

Устанавливает OPC бит (бит 0) по окончании всех незавершенных операций в Standard Event Status Register.

Незавершенная операция может быть вызвана только командой [TRIG:SING](#page-1483-0).

только команда

## **Объект**

Status Reporting System

### **Раздел руководства по эксплуатации**

Нет

### **Кнопки**

Нет

### **Эквивалентная COM команда**

SCPI.IEEE4882.OPC

### **Синтаксис**

Value = app.SCPI.IEEE4882.OPC

app.SCPI.IEEE4882.OPC = Dummy

## **Тип**

Long (чтение/запись)

## <span id="page-775-0"></span>**\*OPC?**

### **SCPI команда**

\*OPC?

### **Описание**

Считывает "1" по окончанию незавершенных операций. Запрос блокирует выполнение пользовательской программы до завершения всех команд, предшествующих ему.

Запрос \*OPC? может быть использован для ожидания окончания сканирования, инициированного командой [TRIG:SING](#page-1483-0).

только запрос

## **Объект**

Рефлектометр

### **Ответ**

1

**Связанные команды**

[TRIG:SING](#page-1483-0)

**Раздел руководства по эксплуатации**

Нет

### **Кнопки**

Нет

### **Эквивалентная COM команда**

SCPI.IEEE4882.OPC

## **Синтаксис**

Value = app.SCPI.IEEE4882.OPC

app.SCPI.IEEE4882.OPC = Dummy

**Тип**

Long (чтение/запись)

<span id="page-777-0"></span>**\*RST**

## **SCPI команда**

\*RST

### **Описание**

Устанавливает рефлектометр в начальное состояние.

Имеется следующее отличие от команды [SYST:PRES](#page-1440-0) – система триггера устанавливается в состояние "Стоп".

только команда

## **Объект**

Рефлектометр

**Связанные команды**

### [SYST:PRES](#page-1440-0)

### **Раздел руководства по эксплуатации**

Нет

### **Кнопки**

Нет

### **Эквивалентная COM команда**

SCPI.IEEE4882.RST

### **Синтаксис**

app.SCPI.IEEE4882.RST

Тип

Метод

## <span id="page-779-0"></span>**\*SRE**

## **SCPI команда**

\*SRE <numeric>

\*SRE?

## **Описание**

Устанавливает или считывает значение Service Request Enable Register.

команда/запрос

## **Объект**

Status Reporting System

## **Параметр**

<numeric> от 0 до 255

### **Ответ**

<numeric>

### **Начальное значение**

0

## **Раздел руководства по эксплуатации**

Нет

### **Кнопки**

Нет

# Эквивалентная COM команда

Нет

## <span id="page-781-0"></span>**\*STB?**

### **SCPI команда**

\*STB?

### **Описание**

Считывает значение Status Byte Register.

только запрос

### **Объект**

Status Reporting System

### **Ответ**

<numeric>

### **Раздел руководства по эксплуатации**

Нет

### **Кнопки**

Нет

## **Эквивалентная COM команда**

Нет

## <span id="page-782-0"></span>**\*TRG**

### **SCPI команда**

\*TRG

### **Описание**

Вырабатывает сигнал триггера и запускает сканирование при соблюдении следующих условий:

- 1. Источник триггера установлен командой [TRIG:SOUR](#page-1485-0) BUS в состояние "Шина", в противном случае возникает ошибка и команда игнорируется.
- 2. Система триггера должна находиться в состоянии "Ожидание триггера", если она находится в состоянии "Цикл измерения" или "Стоп" возникает ошибка и команда игнорируется.

Команда завершается немедленно после генерации сигнала триггера.

только команда

## **Объект**

Рефлектометр

### **Связанные команды**

[TRIG:SOUR](#page-1485-0)

[INIT](#page-1095-0)

[INIT:CONT](#page-1097-0)

### **Раздел руководства по эксплуатации**

Нет

### **Кнопки**

Нет

## **Эквивалентная COM команда**

SCPI.IEEE4882.TRG

### **Синтаксис**

app.SCPI.IEEE4882.TRG

**Тип**

Метод

<span id="page-784-0"></span>**\*WAI**

### **SCPI команда**

\*WAI

## **Описание**

Задерживает выполнение рефлектометром следующей команды до окончания развертки, инициированной командой [TRIG:SING](#page-1483-0).

Если нет незавершенной команды [TRIG:SING,](#page-1483-0) команда \*WAI эквивалентна пустой операции.

В сочетании с последующим запросом команда \*WAI блокирует выполнение пользовательской программы до окончания команды [TRIG:SING,](#page-1483-0) аналогично запросу <u>[\\*OPC?](#page-775-0)</u>

только команда

### **Объект**

Рефлектометр

### **Связанные команды**

[TRIG:SING](#page-1483-0)

### **Раздел руководства по эксплуатации**

Нет

### **Кнопки**

Нет

### **Эквивалентная COM команда**

SCPI IFFF4882 WAI

## Синтаксис

app.SCPI.IEEE4882.WAI

Тип

Метод

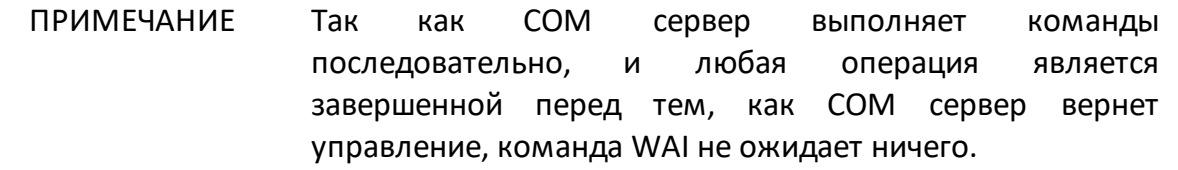

## <span id="page-786-0"></span>**ABOR**

### **SCPI команда**

ABORt

### **Описание**

Прерывает текущий цикл измерения и устанавливает систему триггера для всех каналов в состояние "Стоп". Если для системы триггера установлен режим инициации "Повторно" все каналы переходят в состояние "Ожидание триггера". Если выбран источник триггера "Внутренний", то из состояния "Ожидание триггера" все каналы переходят в состояние новый "Цикл измерения".

только команда

#### **Связанные команды**

[INIT:CONT](#page-1097-0)

### **Раздел руководства по эксплуатации**

Нет

### **Кнопки**

Нет

### **Эквивалентная COM команда**

SCPI.ABORt

#### **Синтаксис**

app.SCPI.ABORt

### **Тип**

Метод

## **CALCulate**

<span id="page-787-0"></span>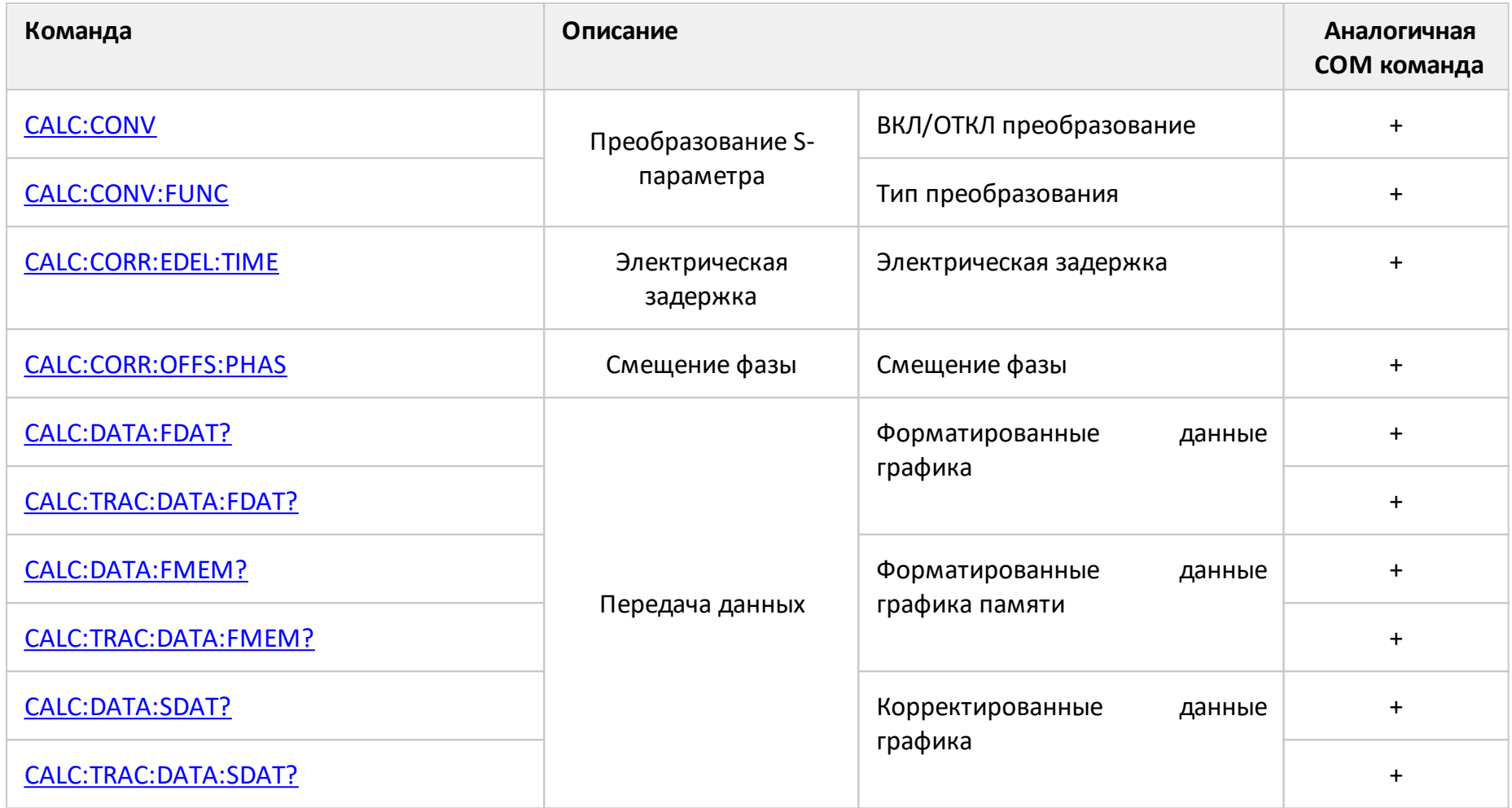

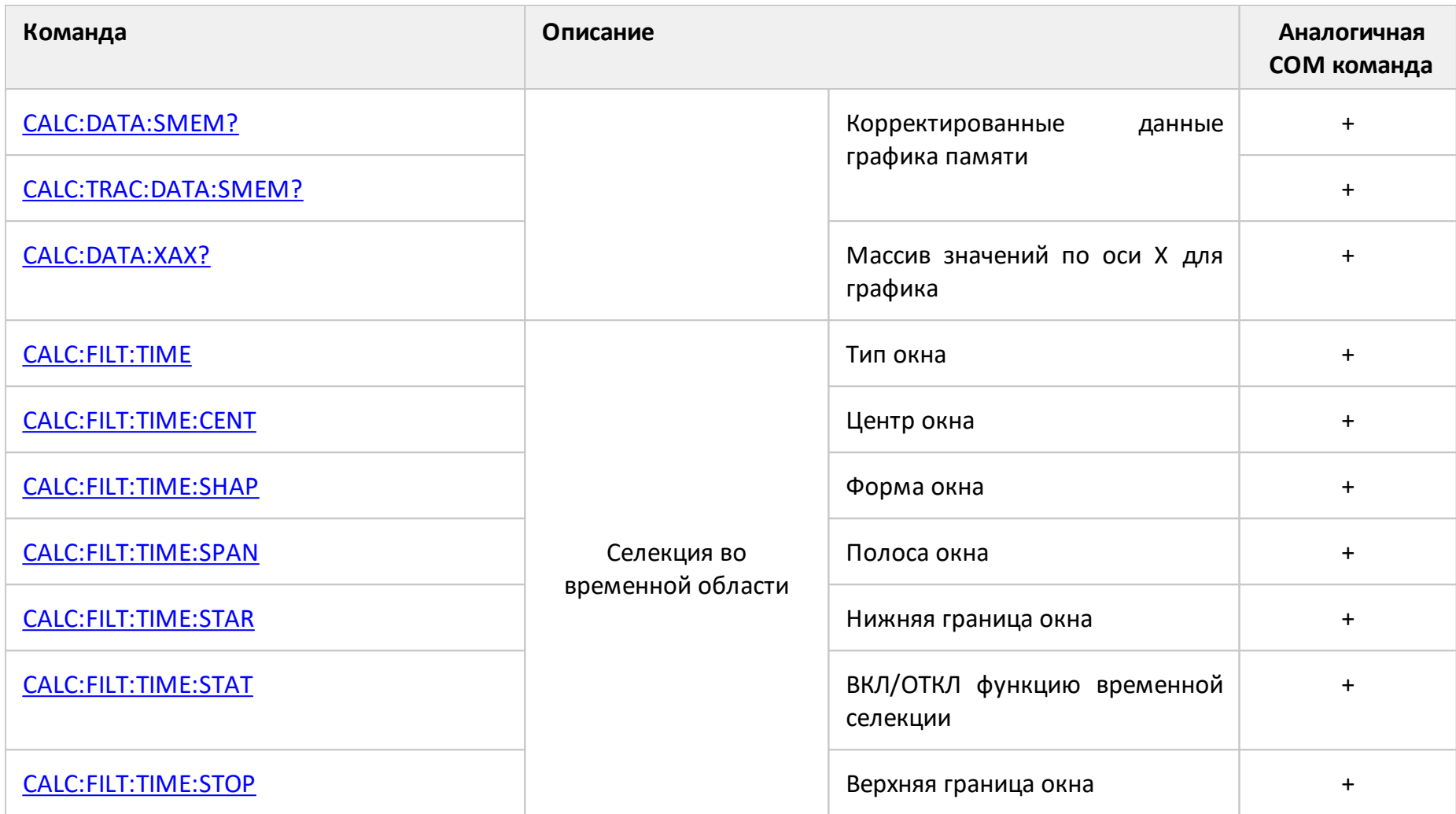

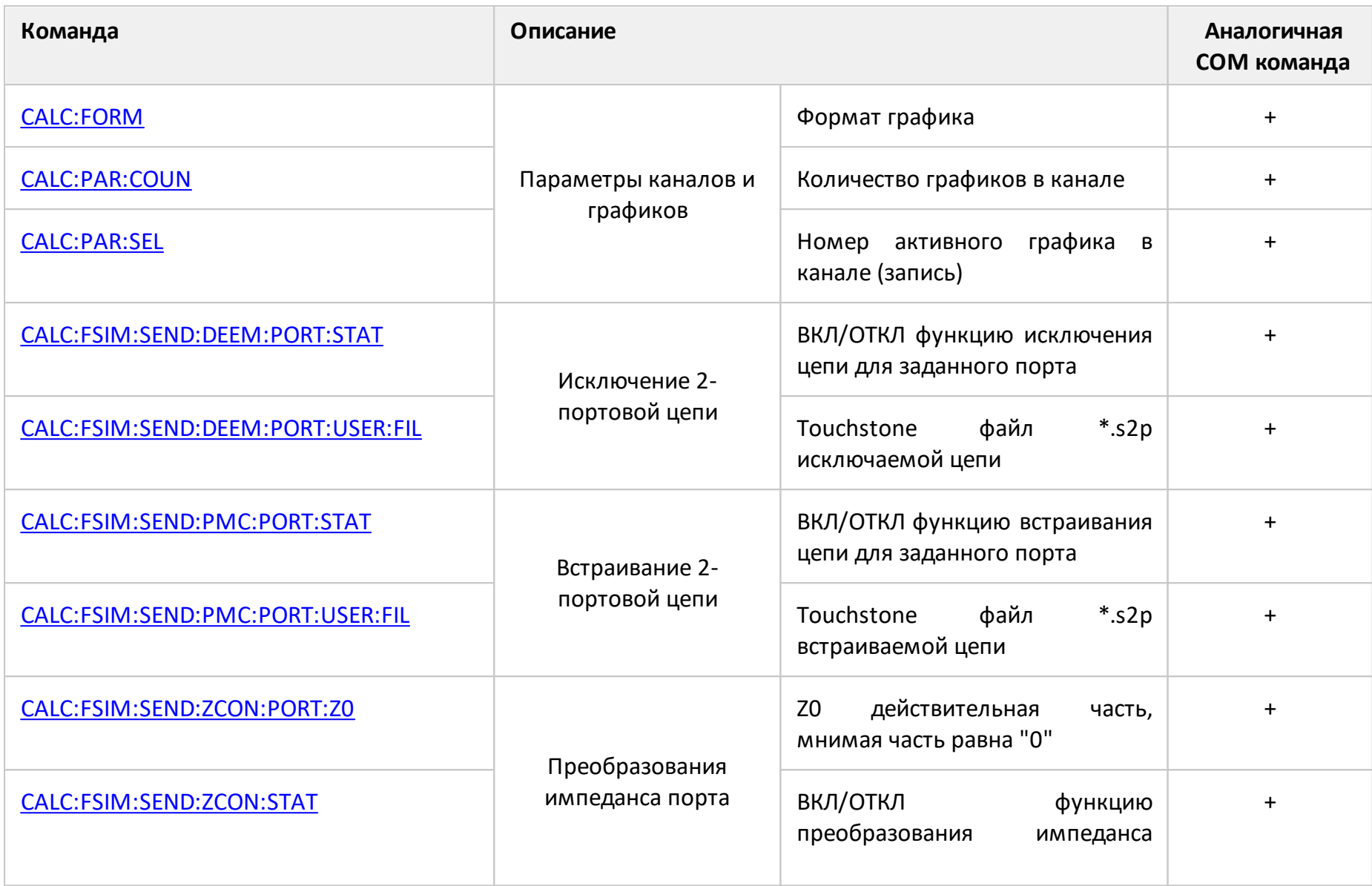

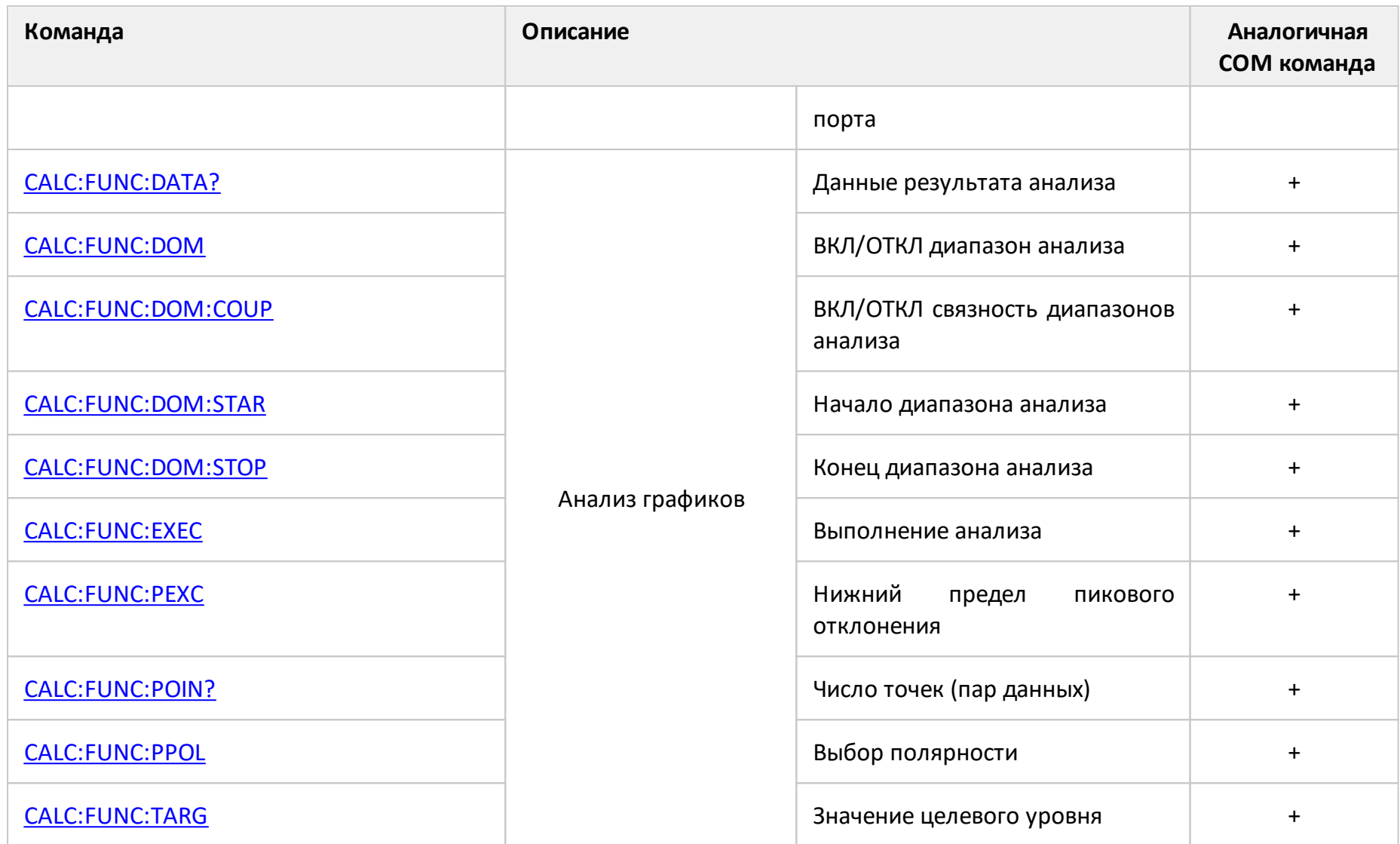

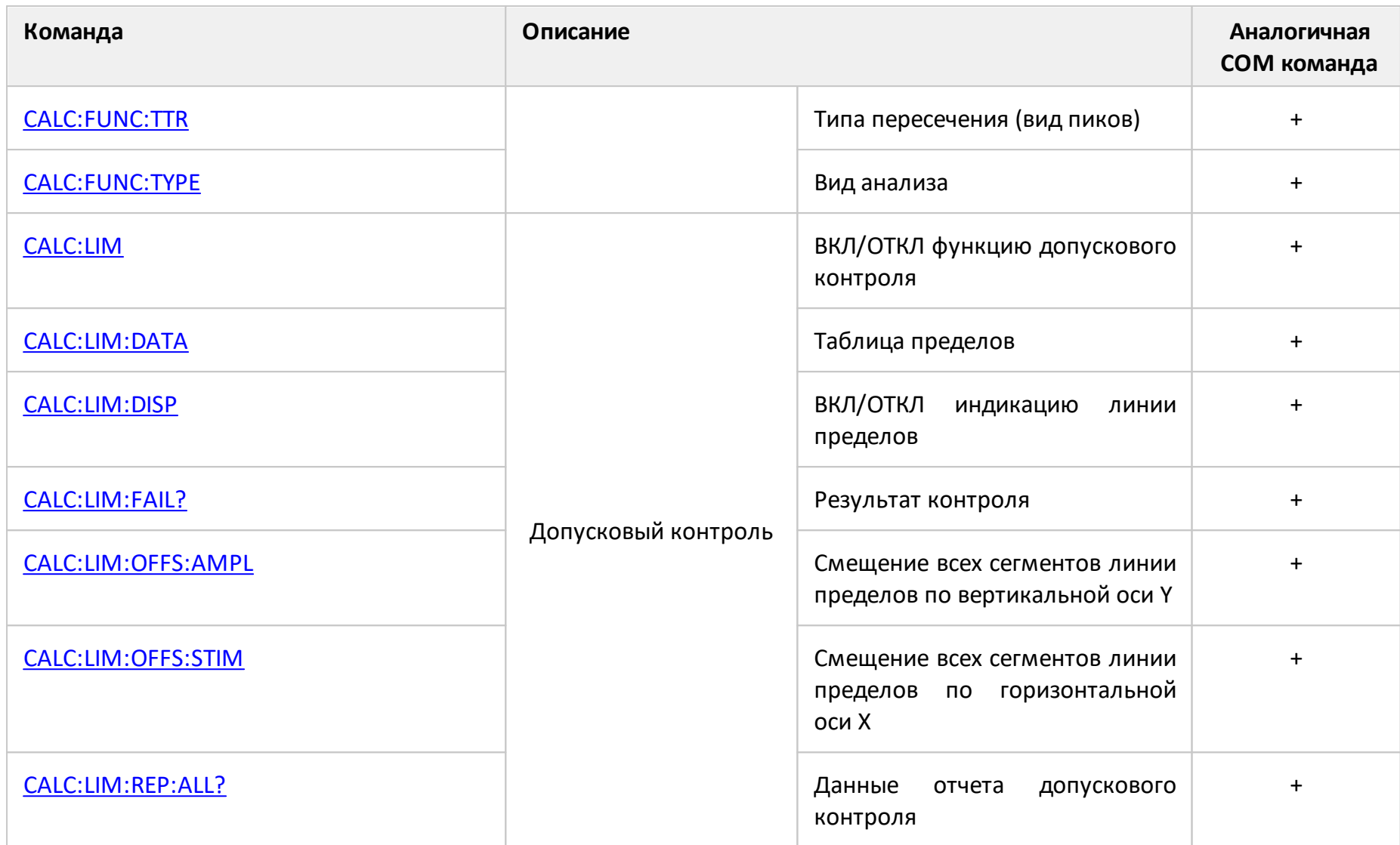
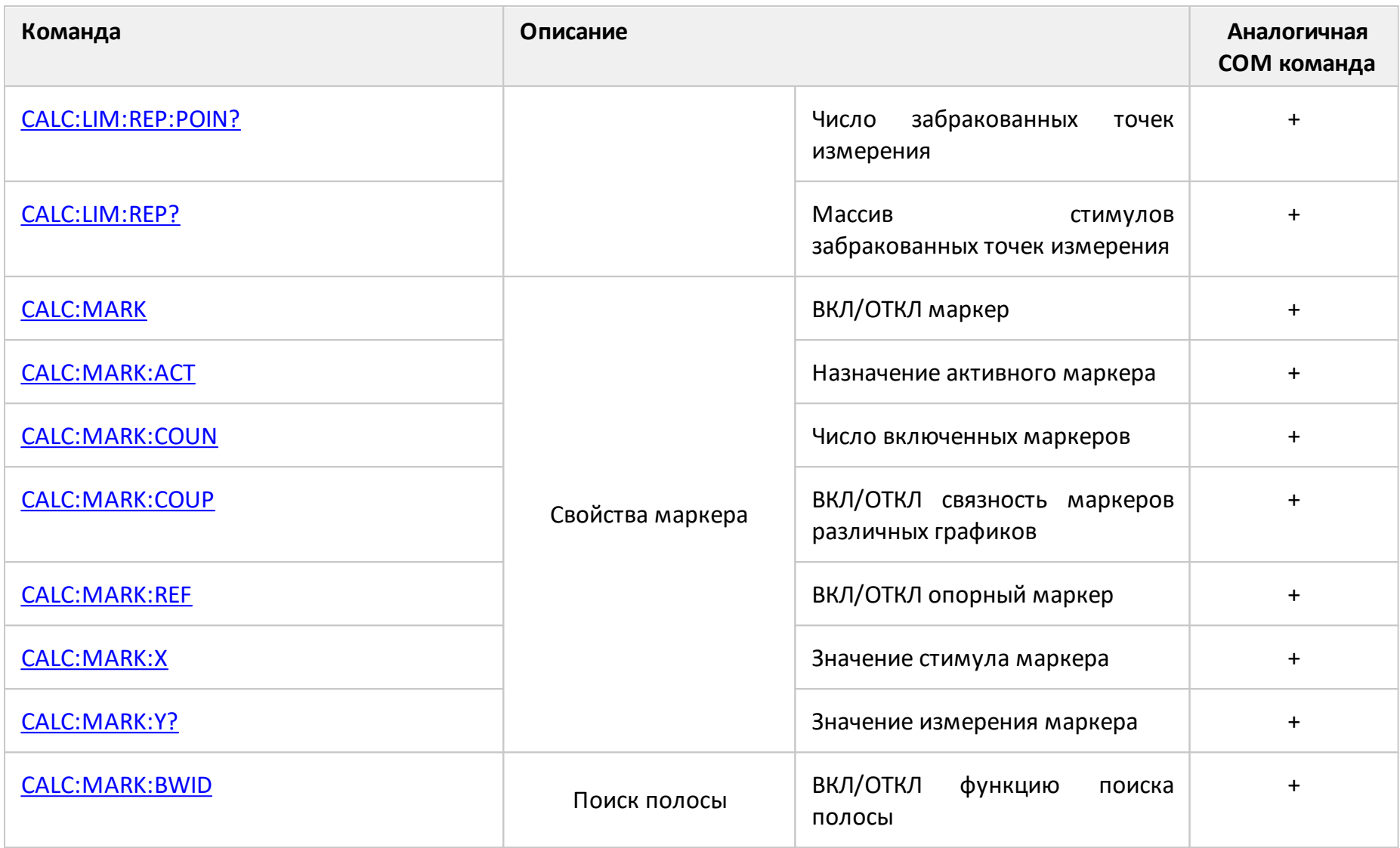

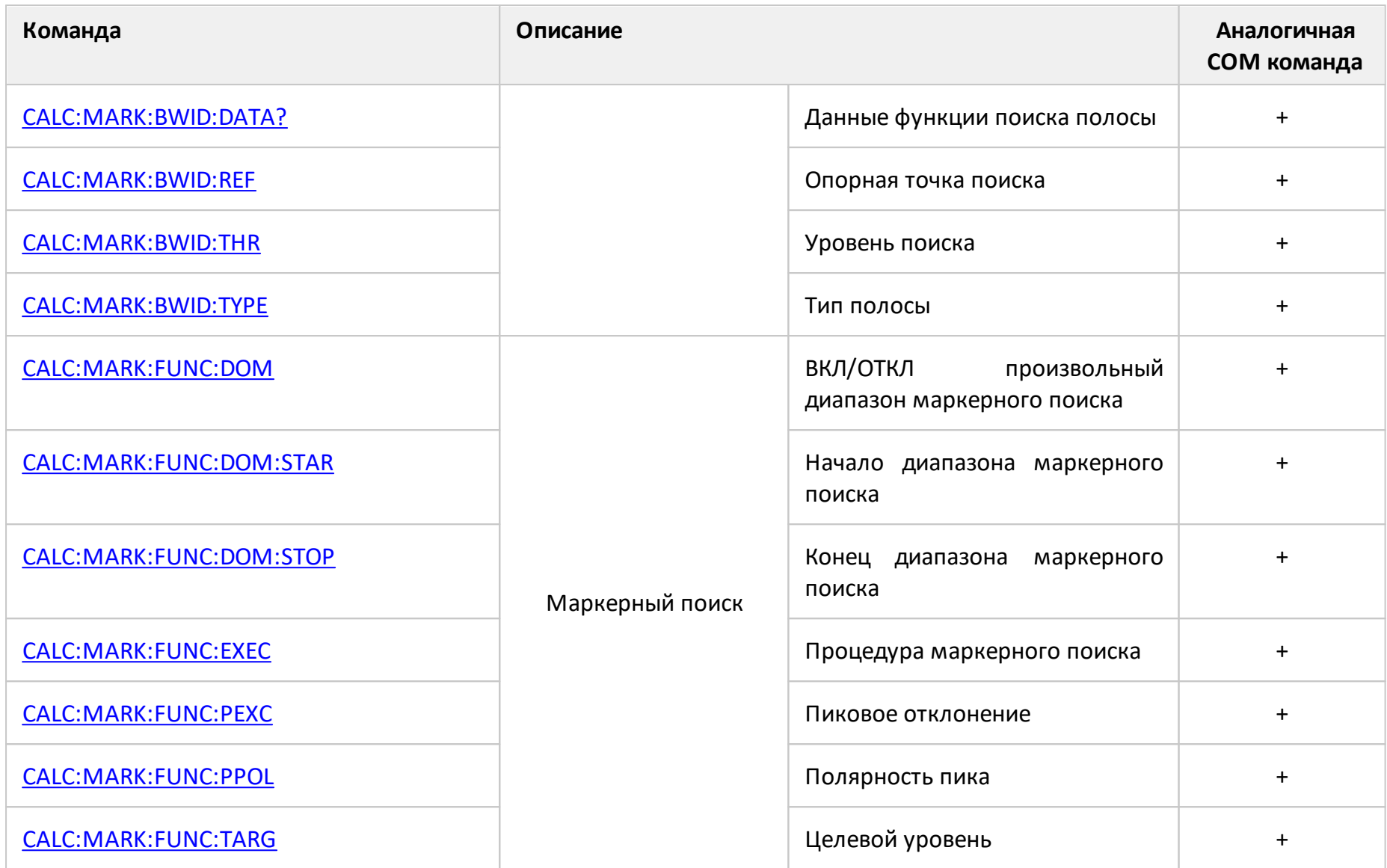

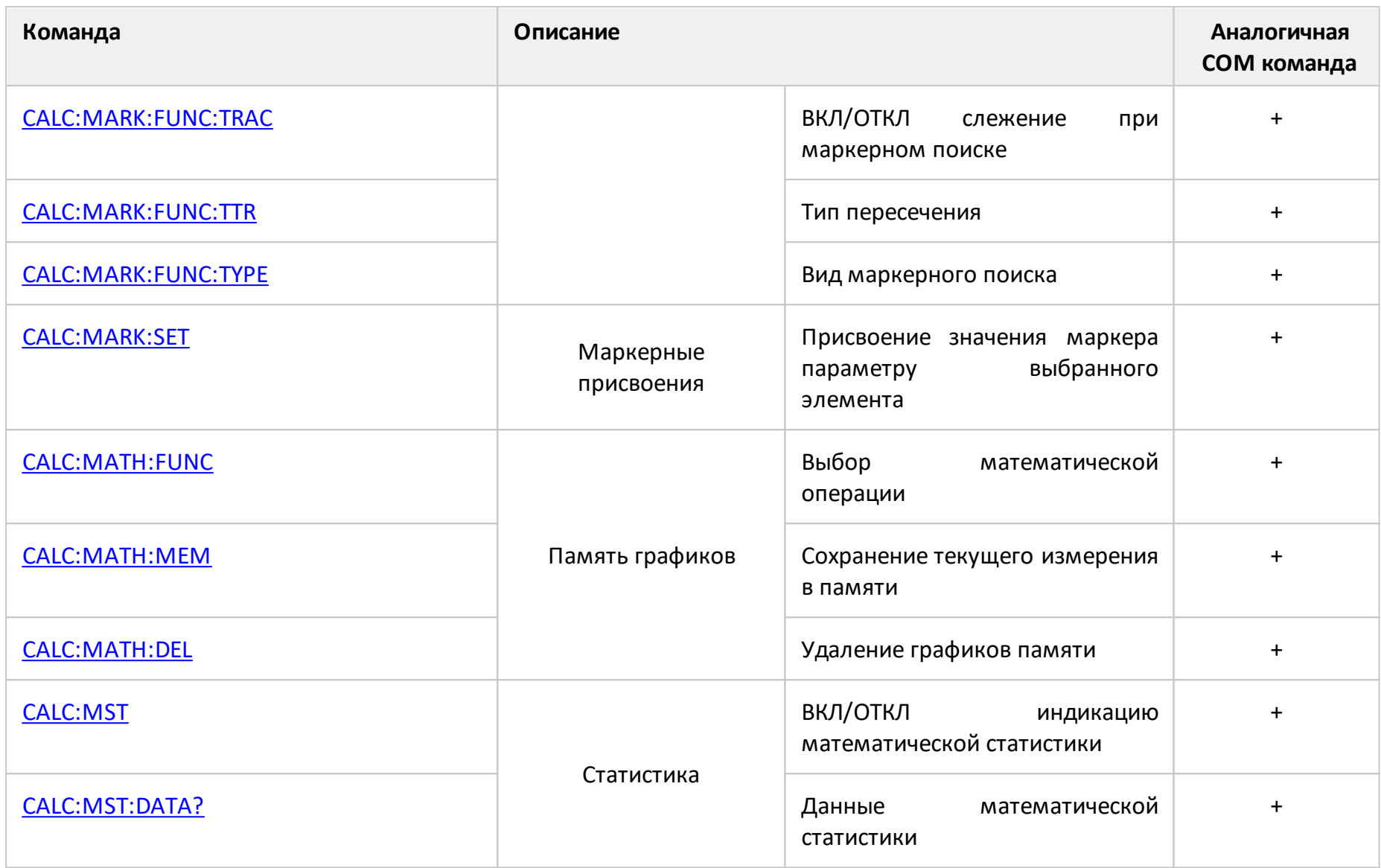

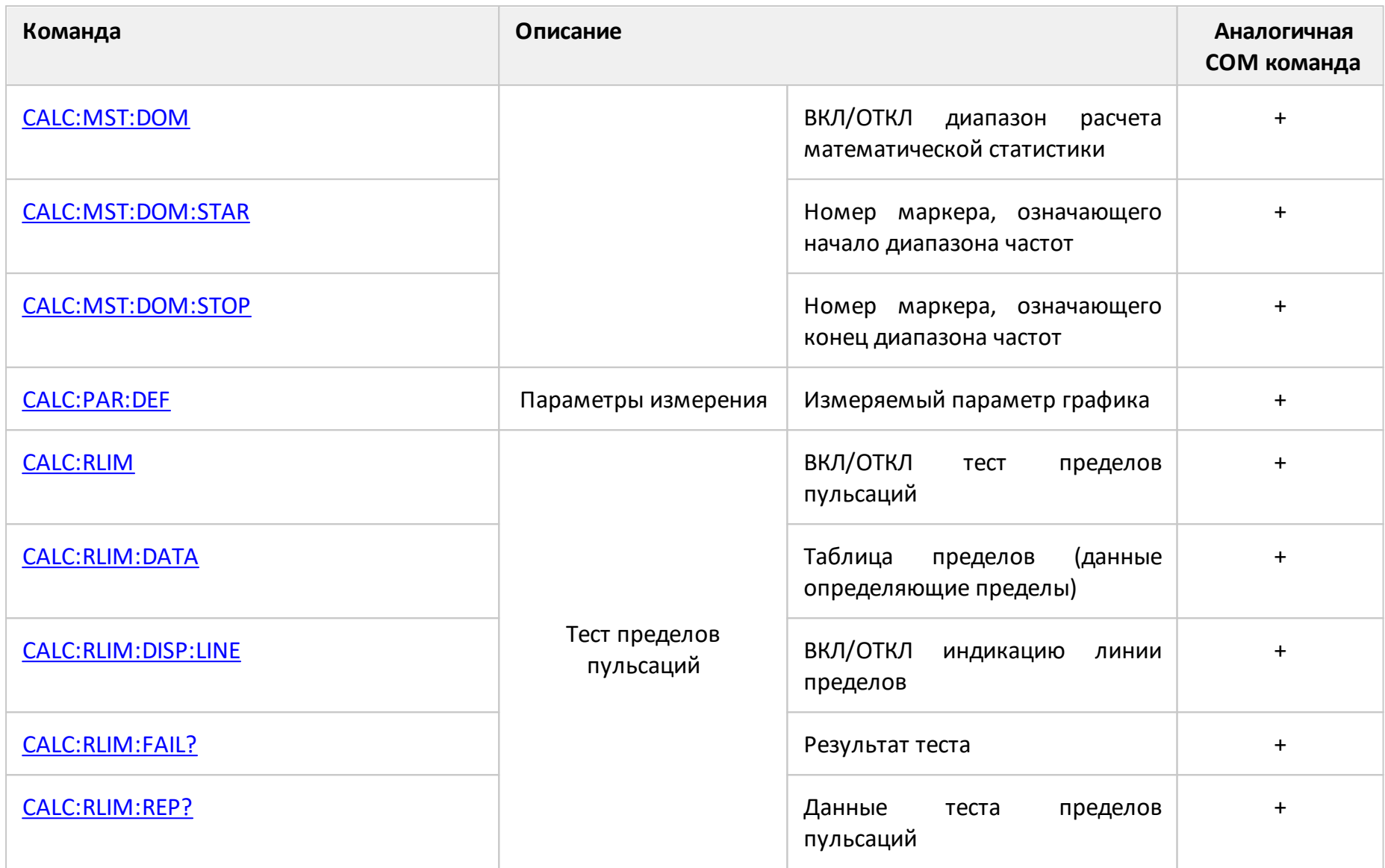

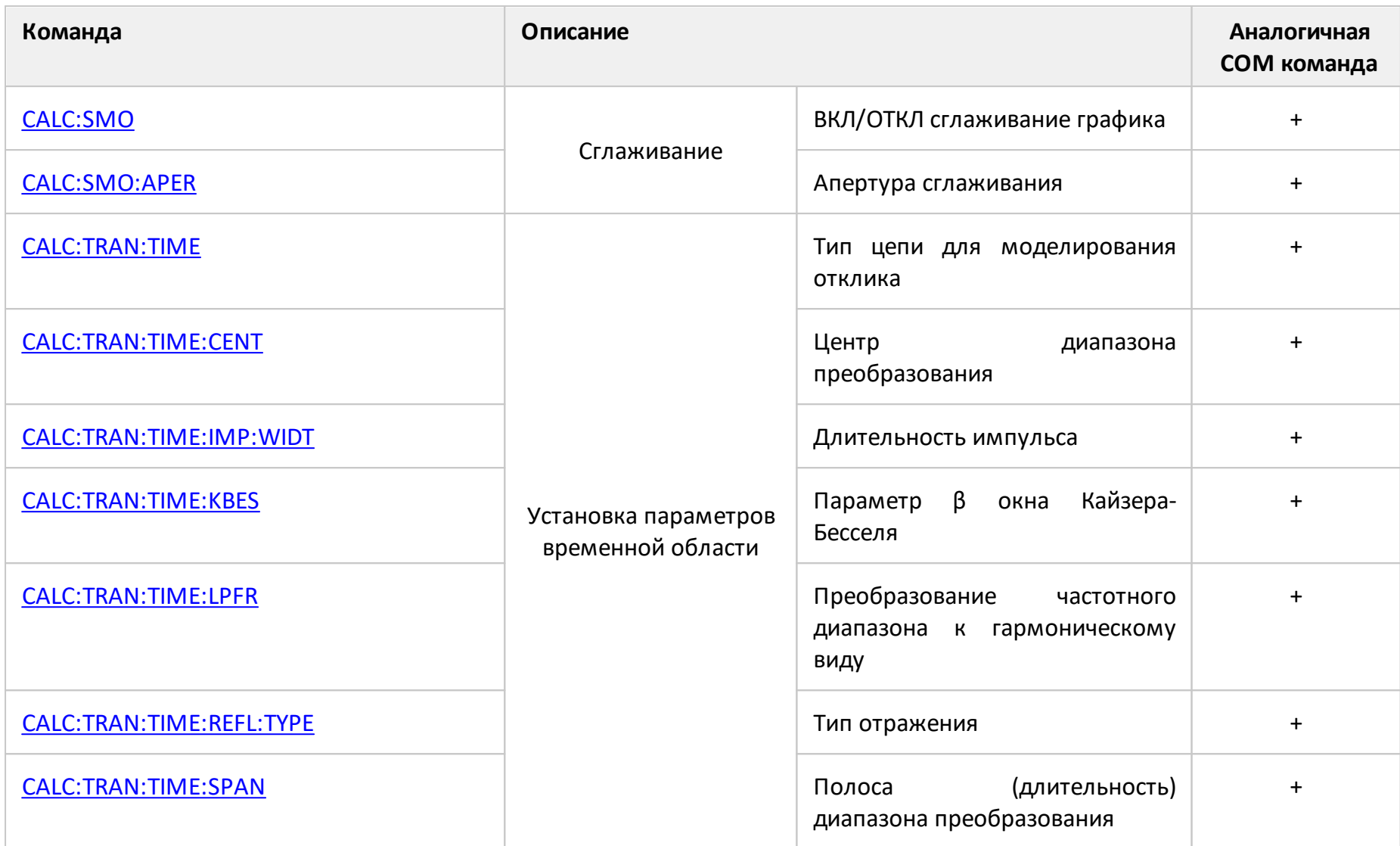

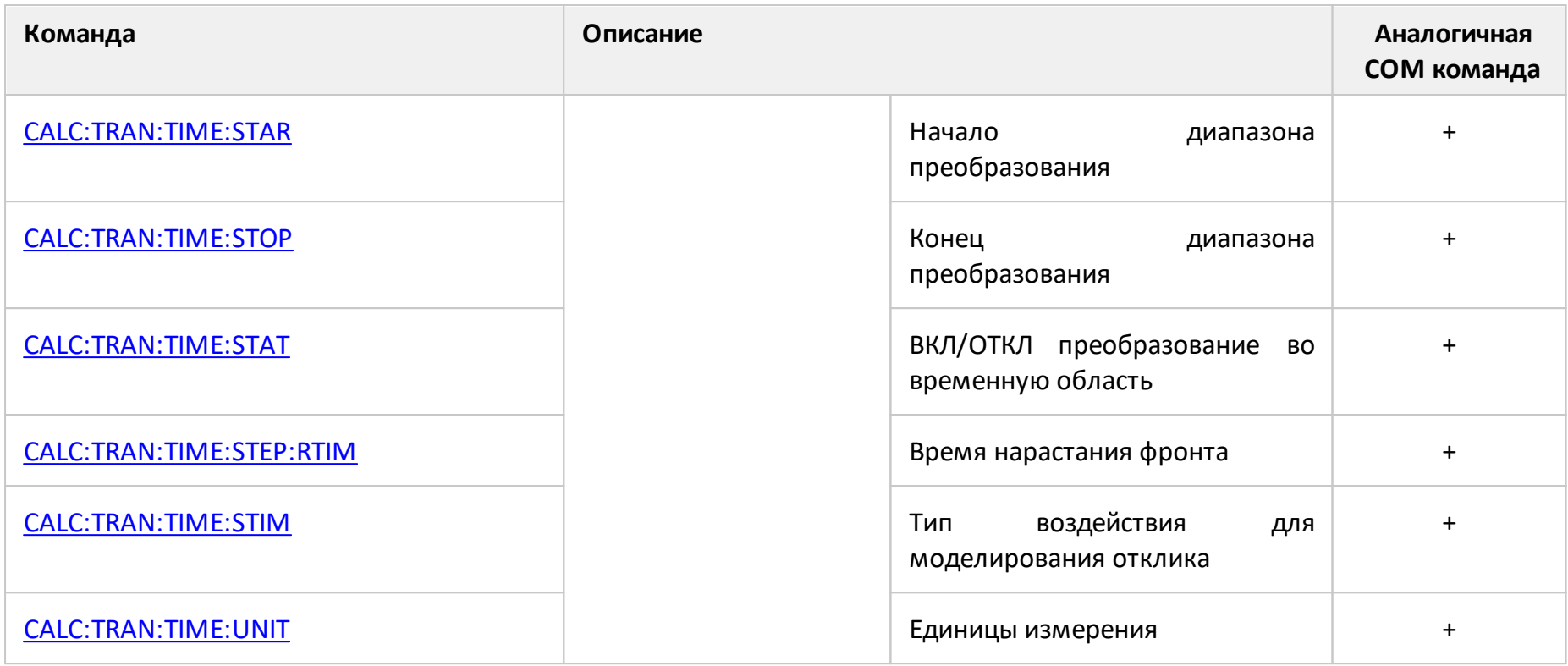

# **CALC:CONV**

# **SCPI команда**

CALCulate<Ch>[:SELected]:CONVersion[:STATe] {OFF|ON|0|1}

CALCulate<Ch>[:SELected]:CONVersion[:STATe]?

# **Описание**

Устанавливает или считывает состояние ВКЛ/ОТКЛ функции преобразования S-параметра.

команда/запрос

# **Объект**

CALCulate<Ch>[:SELected] — активный график в канале <Ch>,

```
<Ch>={[1]|2|3|4}
```
<Ch>={[1] … |16} (анализаторы цепей RNVNA)

# **Параметр**

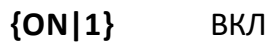

**{OFF|0}** ОТКЛ

# **Ответ**

 ${0|1}$ 

# **Начальное значение**

 $\Omega$ 

**Связанные команды**

[CALC:CONV:FUNC](#page-800-0)

[Преобразование S-параметров](#page-591-0)

**Кнопки**

**Анализ > Преобразование > Преобразование**

# **Эквивалентная COM команда**

SCPI.CALCulate(Ch).SELected.CONVersion.STATe

### **Синтаксис**

Status = app.SCPI.CALCulate(Ch).SELected.CONVersion.STATe

app.SCPI.CALCulate(Ch).SELected.CONVersion.STATe = true

### **Тип**

Boolean (чтение/запись)

# <span id="page-800-0"></span>**CALC:CONV:FUNC**

# SCPI команда

CALCulate<Ch>[:SELected]:CONVersion:FUNCtion <char>

CALCulate<Ch>[:SELected]:CONVersion:FUNCtion?

# Описание

Устанавливает или считывает тип функции преобразования S-параметра.

команда/запрос

# Объект

CALCulate<Ch>[:SELected] — активный график в канале <Ch>,

 $\langle$ Ch>={[1]|2|3|4}

<Ch>={[1] ... | 16} (анализаторы цепей RNVNA)

# Параметр

<char> устанавливает тип функции преобразования:

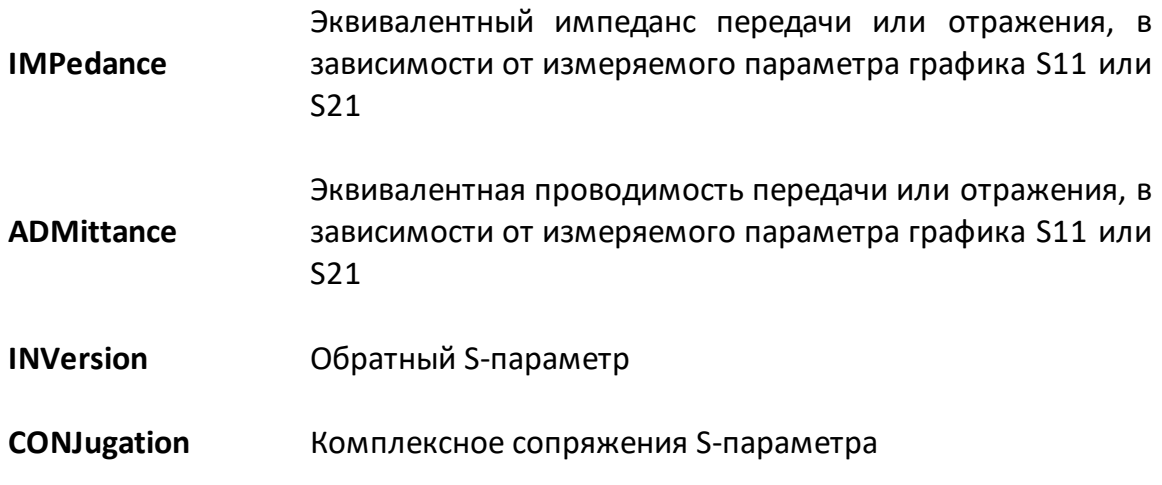

# Ответ

{IMP|ADM|INV|CONJ}

### **Начальное значение**

IMP

# **Раздел руководства по эксплуатации**

[Преобразование S-параметров](#page-591-0)

# **Кнопки**

**Анализ > Преобразование > Функция {Импеданс Z | Проводимость Y | Инверсия 1/S | Сопряжение}**

### **Эквивалентная COM команда**

SCPI.CALCulate(Ch).SELected.CONVersion.FUNCtion

# **Синтаксис**

Param = app.SCPI.CALCulate(Ch).SELected.CONVersion.FUNCtion

app.SCPI.CALCulate(Ch).SELected.CONVersion.FUNCtion ="INV"

# **Тип**

String (чтение/запись)

# **CALC:CORR:EDEL:TIME**

# **SCPI команда**

CALCulate<Ch>[:SELected]:CORRection:EDELay:TIME <time>

CALCulate<Ch>[:SELected]:CORRection:EDELay:TIME?

# **Описание**

Устанавливает или считывает значение электрической задержки.

команда/запрос

# **Объект**

CALCulate<Ch>[:SELected] — активный график в канале <Ch>,

 $<$ Ch>={[1]|2|3|4}

<Ch>={[1] … |16} (анализаторы цепей RNVNA)

# **Параметр**

<time> значение электрической задержки от –10 до 10

# **Единицы измерения**

с (секунда)

# **Выход за диапазон**

Устанавливает значение, равное ближайшей границе.

# **Ответ**

<numeric>

# **Начальное значение**

 $\overline{0}$ 

[Установка электрической задержки](#page-282-0)

**Кнопки**

**Масштаб > Электрическая задержка**

#### **Эквивалентная COM команда**

SCPI.CALCulate(Ch).SELected.CORRection.EDELay.TIME

### **Синтаксис**

Value = app.SCPI.CALCulate(Ch).SELected.CORRection.EDELay.TIME

app.SCPI.CALCulate(Ch).SELected.CORRection.EDELay.TIME = 1e–9

### **Тип**

Double (чтение/запись)

# **CALC:CORR:OFFS:PHAS**

# **SCPI команда**

CALCulate<Ch>[:SELected]:CORRection:OFFSet:PHASe <phase>

CALCulate<Ch>[:SELected]:CORRection:OFFSet:PHASe?

# **Описание**

Устанавливает или считывает значение смещения фазы.

команда/запрос

# **Объект**

CALCulate<Ch>[:SELected] — активный график в канале <Ch>,

 $<$ Ch>={[1]|2|3|4}

<Ch>={[1] … |16} (анализаторы цепей RNVNA)

# **Параметр**

<phase> значение смещения фазы от –360 до 360

# **Единицы измерения**

° (градус)

# **Выход за диапазон**

Устанавливает значение, равное ближайшей границе.

# **Ответ**

<numeric>

#### **Начальное значение**

0

### **Раздел руководства по эксплуатации**

[Установка смещения фазы](#page-284-0)

**Кнопки**

**Масштаб > Смещение фазы**

#### **Эквивалентная COM команда**

SCPI.CALCulate(Ch).SELected.CORRection.OFFSet.PHASe

# **Синтаксис**

Value = app.SCPI.CALCulate(Ch).SELected.CORRection.OFFSet.PHASe

app.SCPI.CALCulate(Ch).SELected.CORRection.OFFSet.PHASe = 360

#### **Тип**

Double (чтение/запись)

# **CALC:DATA:FDAT?**

# SCPI команда

CALCulate<Ch>[:SELected]:DATA:FDATa?

# Описание

Считывает массив форматированных измерений.

Форматированные измерения - это данные, прошедшие все этапы обработки, включая последний этап - форматирование. Они представляют значения графика данных, как он отображается на экране.

Размер массива равен 2N, где N - число точек измерения.

Для n-й точки, где n от 1 до N:

<numeric 2n-1> действительное значение в форматах прямоугольных координат, реальная часть в форматах полярной диаграммы и Вольперта-Смита (см. таблицу ниже);

<numeric 2n> ноль в форматах прямоугольных координат, мнимая часть в форматах полярной диаграммы и Вольперта-Смита (см. таблицу ниже).

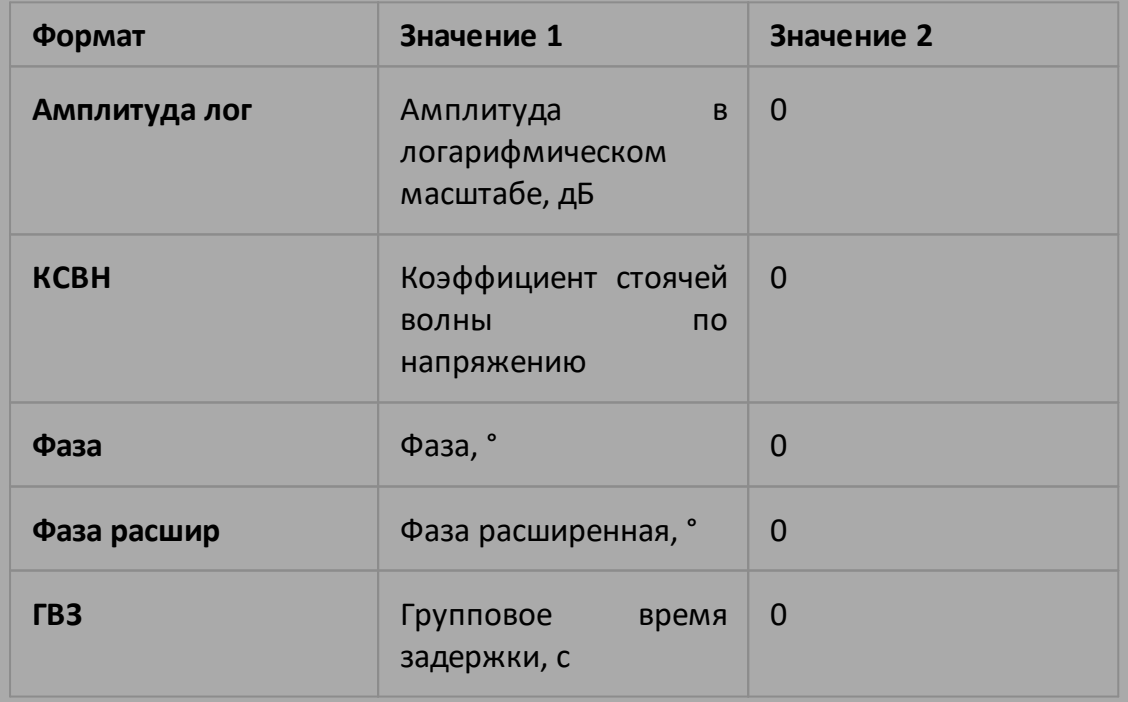

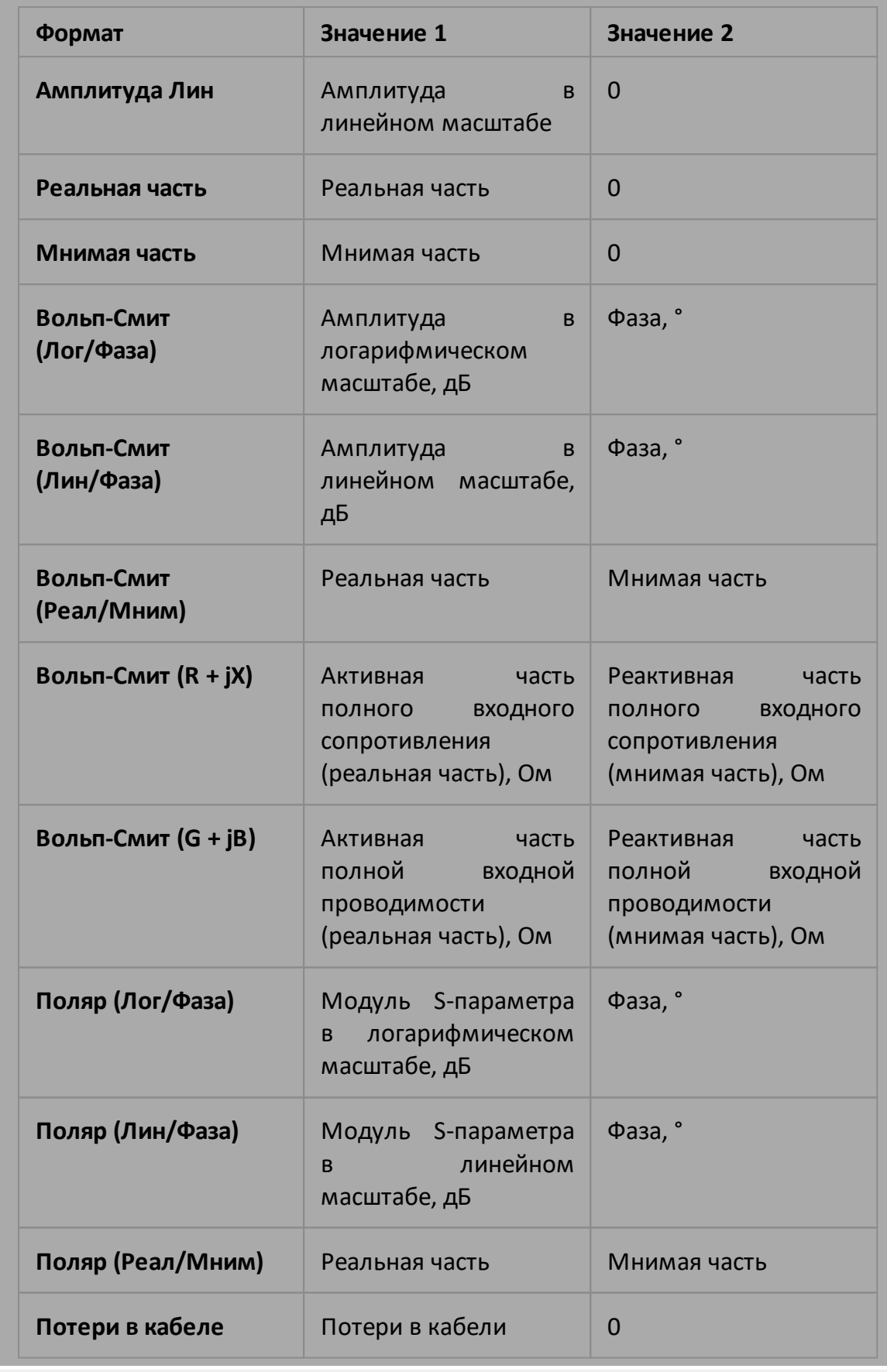

только запрос

# **Объект**

CALCulate<Ch>[:SELected] — активный график в канале <Ch>,

 $<$ Ch>={[1]|2|3|4}

<Ch>={[1] … |16} (анализаторы цепей RNVNA)

# **Ответ**

<numeric 1>, <numeric 2>, …<numeric 2N>

# **Связанные команды**

[CALC:FORM](#page-832-0)

[FORM:DATA](#page-1083-0)

### **Раздел руководства по эксплуатации**

Нет

### **Кнопки**

Нет

# **Эквивалентная COM команда**

SCPI.CALCulate(Ch).SELected.DATA.FDATa

# **Синтаксис**

Data = app.SCPI.CALCulate(Ch).SELected.DATA.FDATa

# **Тип**

Variant (массив типа Double) (только чтение)

# **CALC:DATA:FMEM?**

# SCPI команда

CALCulate<Ch>[:SELected]:DATA:FMEMory?

# Описание

Считывает массив форматированной памяти измерений.

Форматированная память измерений содержит данные, прошедшие все этапы обработки, включая последний этап - форматирование. Они представляют значения графика памяти, как он отображается на экране.

Размер массива равен 2N, где N - число точек измерения.

Для n-й точки, где n от 1 до N:

<numeric 2n-1> действительное значение в форматах прямоугольных координат, реальная часть в форматах полярной диаграммы и Вольперта-Смита (см. таблицу ниже);

<numeric 2n> ноль в форматах прямоугольных координат, мнимая часть в форматах полярной диаграммы и Вольперта-Смита (см. таблицу ниже).

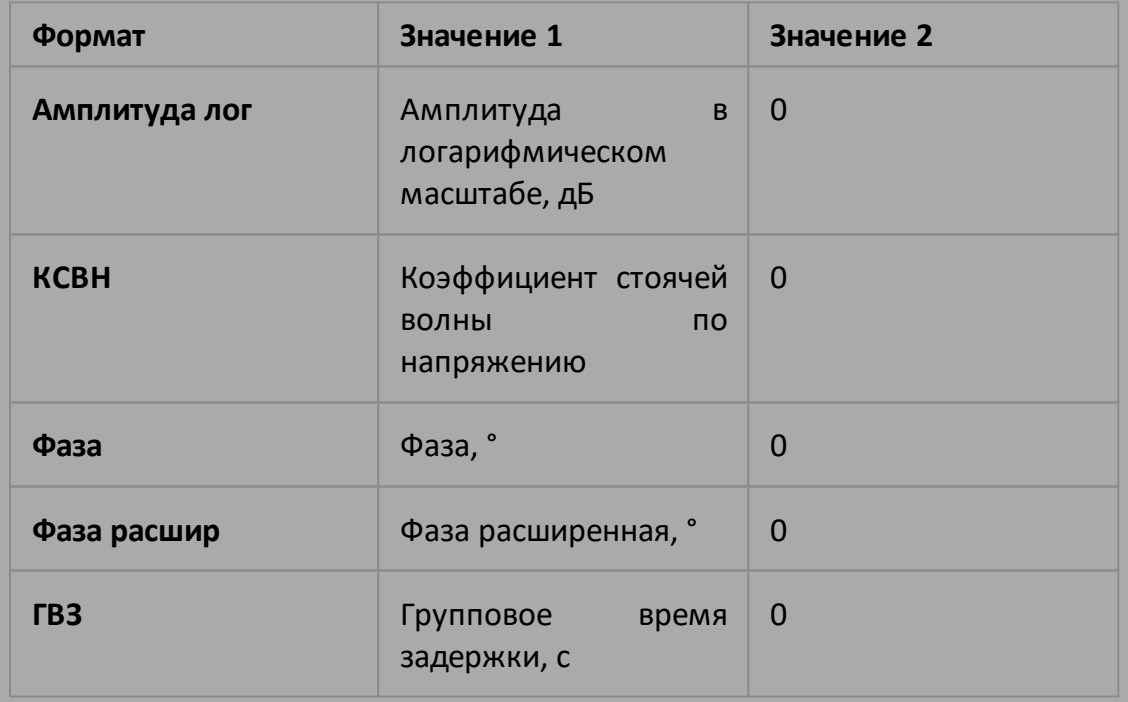

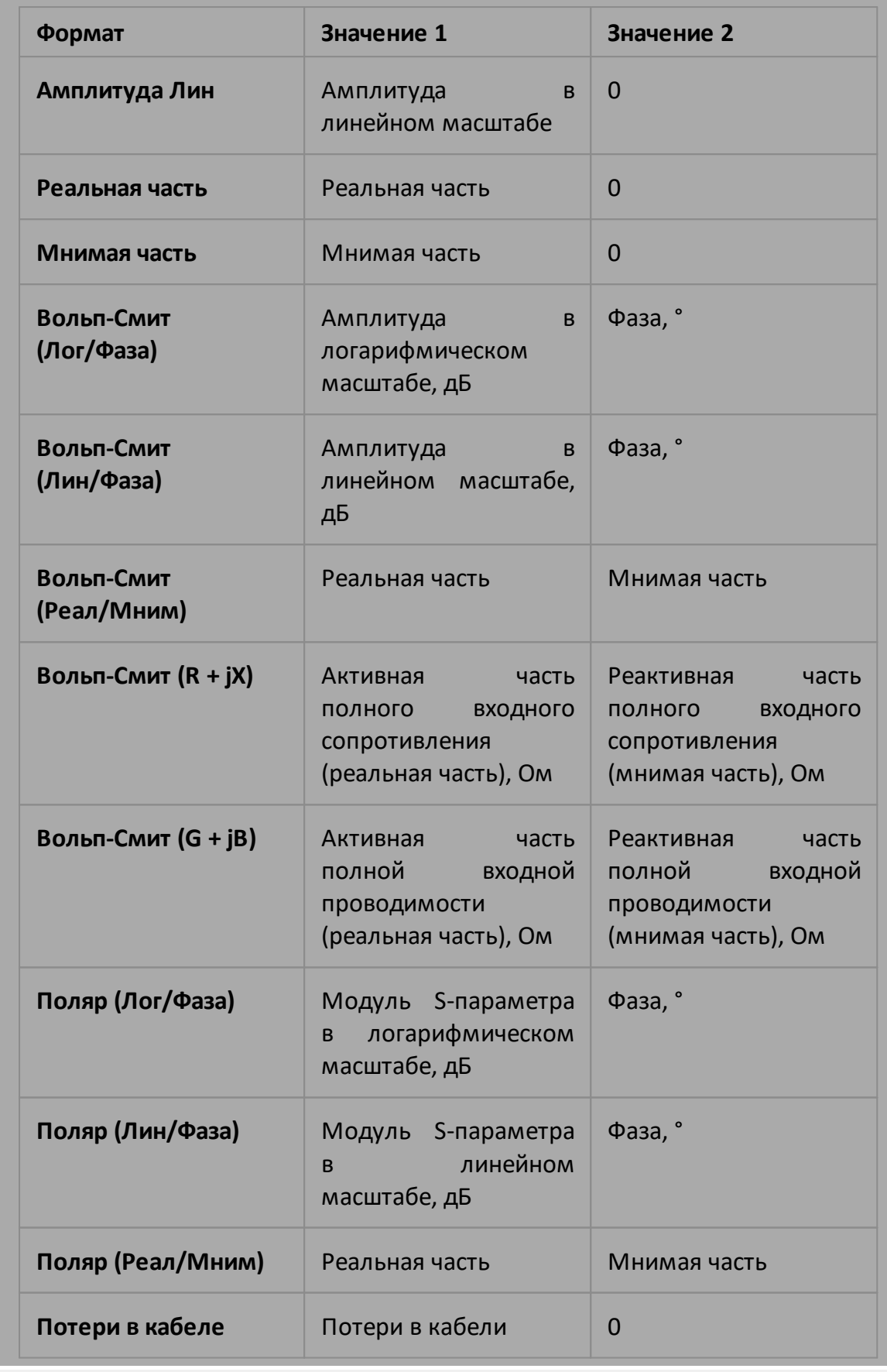

только запрос

# **Объект**

CALCulate<Ch>[:SELected] — активный график в канале <Ch>,

 $<$ Ch>={[1]|2|3|4}

<Ch>={[1] … |16} (анализаторы цепей RNVNA)

# **Ответ**

<numeric 1>, <numeric 2>, …<numeric 2N>

# **Связанные команды**

[CALC:MATH:MEM](#page-939-1)

[CALC:FORM](#page-832-0)

[FORM:DATA](#page-1083-0)

### **Раздел руководства по эксплуатации**

Нет

# **Кнопки**

Нет

# **Эквивалентная COM команда**

SCPI.CALCulate(Ch).SELected.DATA.FMEMory

# **Синтаксис**

Data = app.SCPI.CALCulate(Ch).SELected.DATA.FMEMory

# **Тип**

Variant (массив типа Double) (только чтение)

# **CALC:DATA:SDAT?**

# SCPI команда

```
CALCulate<Ch>[:SELected]:DATA:SDATa?
```
# Описание

Считывает массив корректированных измерений.

Корректированные измерения - это данные, прошедшие все этапы обработки, исключая последний этап - форматирование. Они представляют собой комплексные значения S-параметра.

Размер массива равен 2N, где N - число точек измерения.

Для n-й точки, где n от 1 до N:

<numeric 2n-1> реальная часть измерения с учетом коррекции ошибок;

<numeric 2n> мнимая часть измерения с учетом коррекции ошибок.

только запрос

# Объект

CALCulate<Ch>[:SELected] — активный график в канале <Ch>,

```
\langleCh > = {[1] | 2 | 3 | 4 }
```
<Ch>={[1] ... | 16} (анализаторы цепей RNVNA)

# Ответ

<numeric 1>, <numeric 2>, ...<numeric 2N>

# Раздел руководства по эксплуатации

Нет

Кнопки

Нет

# Эквивалентная СОМ команда

SCPI.CALCulate(Ch).SELected.DATA.SDATa

### Синтаксис

Data = app.SCPI.CALCulate(Ch).SELected.DATA.SDATa

#### Тип

Variant (массив типа Double) (только чтение)

# **CALC:DATA:SMEM?**

# SCPI команда

```
CALCulate<Ch>[:SELected]:DATA:SMEMory?
```
# Описание

Считывает массив памяти корректированных измерений.

Сохраненные в памяти корректированные измерения - это данные, обработки, исключая последний прошедшие все этапы этап форматирование. Они представляют собой комплексные значения Sпараметра.

Размер массива равен 2N, где N - число точек измерения.

Для n-й точки, где n от 1 до N:

<numeric 2n-1> реальная часть измерения с учетом коррекции ошибок;

<numeric 2n> мнимая часть измерения с учетом коррекции ошибок.

только запрос

# Объект

CALCulate<Ch>[:SELected] — активный график в канале <Ch>,

```
\langleCh>={[1]|2|3|4}
```
<Ch>={[1] ... | 16} (анализаторы цепей RNVNA)

# Ответ

<numeric 1>, <numeric 2>, ...<numeric 2N>

Нет

### Кнопки

Нет

# Эквивалентная СОМ команда

SCPI.CALCulate(Ch).SELected.DATA.SMEMory

# Синтаксис

Data = app.SCPI.CALCulate(Ch).SELected.DATA.SMEMory

#### Тип

Variant (массив типа Double) (только чтение)

# CALC:DATA:XAX?

# SCPI команда

```
CALCulate<Ch>[:SELected]:DATA:XAXis?
```
или

CALCulate<Ch>:TRACe<Tr>:DATA:XAXis?

# Описание

Считывает массив значений оси Х.

Массив значений оси Х это массивы значений частоты, мощности или времени зависящие от параметров графика. Массив содержит действительные числа.

Размер массива равен N, где N - число точек измерения.

Для n-й точки, где n от 1 до N:

<numeric n> значения оси Х

только запрос

# Объект

CALCulate<Ch>[:SELected] — активный график в канале <Ch>,

или

CALCulate<Ch>:TRACe<Tr> - график <Tr> в канале <Ch>,

```
\langleCh>={[1]|2|3|4}
```
<Ch>={[1] ... |16} (анализаторы цепей RNVNA)

 $(Tr>={[1][2|3|4]}$ 

<Tr>={[1] ... | 16} (анализаторы цепей RNVNA)

# Ответ

<numeric 1>, <numeric 2>, ...<numeric N>

#### **Связанные команды**

[SENS:SWE:TYPE](#page-1342-0)

[CALC:TRAN:TIME:STAT](#page-996-1)

### **Раздел руководства по эксплуатации**

Нет

**Кнопки**

Нет

# **Эквивалентная COM команда**

SCPI.CALCulate(Ch).SELected.DATA.XAXis

SCPI.CALCulate(Ch).TRACe(Tr).DATA.XAXis

# **Синтаксис**

Data = app.SCPI.CALCulate(Ch).SELected.DATA.XAXis

Data = app.SCPI.CALCulate(Ch).Trace(Tr).DATA.XAXis

# **Тип**

Variant (массив типа Double) (только чтение)

# **CALC:FILT:TIME**

# **SCPI команда**

CALCulate<Ch>[:SELected]:FILTer[:GATE]:TIME[:TYPE] <char>

CALCulate<Ch>[:SELected]:FILTer[:GATE]:TIME[:TYPE]?

# **Описание**

Устанавливает или считывает тип окна временной селекции.

команда/запрос

# **Объект**

CALCulate<Ch>[:SELected] — активный график в канале <Ch>,

```
<Ch>={[1]|2|3|4}
```
<Ch>={[1] … |16} (анализаторы цепей RNVNA)

# **Параметр**

<char> определяет тип окна временной селекции:

- **BPASs** полосовой тип
- **NOTCh** режекторный тип

# **Ответ**

{BPAS|NOTC}

# **Начальное значение**

**BPAS** 

# **Раздел руководства по эксплуатации**

[Селекция во временной области](#page-584-0)

# **Кнопки**

**Анализ > Временная селекция > Тип**

### **Эквивалентная COM команда**

SCPI.CALCulate(Ch).SELected.FILTer.GATE.TIME.TYPE

# **Синтаксис**

Param = app.SCPI.CALCulate(Ch).SELected.FILTer.GATE.TIME.TYPE

app.SCPI.CALCulate(Ch).SELected.FILTer.GATE.TIME.TYPE = "bpas"

### **Тип**

String (чтение/запись)

# **CALC:FILT:TIME:CENT**

# **SCPI команда**

CALCulate<Ch>[:SELected]:FILTer[:GATE]:TIME:CENTer <time>

CALCulate<Ch>[:SELected]:FILTer[:GATE]:TIME:CENTer?

# **Описание**

Устанавливает или считывает центр окна временной селекции.

команда/запрос

# **Объект**

CALCulate<Ch>[:SELected] — активный график в канале <Ch>,

 $<$ Ch>={[1]|2|3|4}

<Ch>={[1] … |16} (анализаторы цепей RNVNA)

# **Параметр**

<time> определяет центр окна временной селекции. Диапазон установки центра окна изменяется в зависимости от установленного частотного диапазона и количества точек измерения.

# **Единицы измерения**

с (секунда)

# **Выход за диапазон**

Устанавливает значение, равное ближайшей границе.

# **Ответ**

<numeric>

# **Начальное значение**

 $\Omega$ 

[Селекция во временной области](#page-584-0)

**Кнопки**

**Нет**

### **Эквивалентная COM команда**

SCPI.CALCulate(Ch).SELected.FILTer.GATE.TIME.CENTer

### **Синтаксис**

Value = app.SCPI.CALCulate(Ch).SELected.FILTer.GATE.TIME.CENTer

app.SCPI.CALCulate(Ch).SELected.FILTer.GATE.TIME.CENTer = 1e–8

### **Тип**

Double (чтение/запись)

# **CALC:FILT:TIME:STAR**

# **SCPI команда**

CALCulate<Ch>[:SELected]:FILTer[:GATE]:TIME:STARt <time>

CALCulate<Ch>[:SELected]:FILTer[:GATE]:TIME:STARt?

# **Описание**

Устанавливает или считывает нижнюю границу окна временной селекции.

команда/запрос

# **Объект**

CALCulate<Ch>[:SELected] — активный график в канале <Ch>,

 $<$ Ch>={[1]|2|3|4}

<Ch>={[1] … |16} (анализаторы цепей RNVNA)

# **Параметр**

<time> определяет нижнюю границу окна временной селекции. Диапазон установки нижней границы окна изменяется в зависимости от установленного частотного диапазона и количества точек измерения.

# **Единицы измерения**

с (секунда)

# **Выход за диапазон**

Устанавливает значение, равное ближайшей границе.

# **Ответ**

<numeric>

# **Начальное значение**

 $-1e-8$ 

[Селекция во временной области](#page-584-0)

**Кнопки**

**Анализ > Временная селекция > Старт**

# **Эквивалентная COM команда**

SCPI.CALCulate(Ch).SELected.FILTer.GATE.TIME.STARt

#### **Синтаксис**

Value = app.SCPI.CALCulate(Ch).SELected.FILTer.GATE.TIME.STARt

app.SCPI.CALCulate(Ch).SELected.FILTer.GATE.TIME.STARt = 1e–8

### **Тип**

Double (чтение/запись)

# **CALC:FILT:TIME:SHAP**

# **SCPI команда**

CALCulate<Ch>[:SELected]:FILTer[:GATE]:TIME:SHAPe <char>

CALCulate<Ch>[:SELected]:FILTer[:GATE]:TIME:SHAPe?

# **Описание**

Устанавливает или считывает форму окна временной селекции.

команда/запрос

# **Объект**

CALCulate<Ch>[:SELected] — активный график в канале <Ch>,

 $<$ Ch>={[1]|2|3|4}

<Ch>={[1] … |16} (анализаторы цепей RNVNA)

# **Параметр**

<char> определяет форму окна временной селекции:

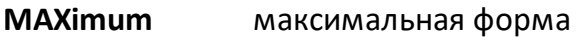

- **WIDE** широкая форма
- **NORMal** нормальная форма
- **MINimum** минимальная форма

# **Ответ**

{MAX|WIDE|NORM|MIN}

#### **Начальное значение**

NORM

[Селекция во временной области](#page-584-0)

#### **Кнопки**

**Анализ > Временная селекция > Форма > {Максимум | Широкая | Норма | Минимум}**

#### **Эквивалентная COM команда**

SCPI.CALCulate(Ch).SELected.FILTer.GATE.TIME.SHAPe

# **Синтаксис**

Param = app.SCPI.CALCulate(Ch).SELected.FILTer.GATE.TIME.SHAPe

app.SCPI.CALCulate(Ch).SELected.FILTer.GATE.TIME.SHAPe = "MAX"

### **Тип**

String (чтение/запись)

# **CALC:FILT:TIME:SPAN**

# **SCPI команда**

CALCulate<Ch>[:SELected]:FILTer[:GATE]:TIME:SPAN <time>

CALCulate<Ch>[:SELected]:FILTer[:GATE]:TIME:SPAN?

# **Описание**

Устанавливает или считывает полосу окна временной селекции.

команда/запрос

# **Объект**

CALCulate<Ch>[:SELected] — активный график в канале <Ch>,

 $<$ Ch>={[1]|2|3|4}

<Ch>={[1] … |16} (анализаторы цепей RNVNA)

# **Параметр**

<time> определяет полосу окна временной селекции. Диапазон установки полосы окна изменяется в зависимости от установленного частотного диапазона и количества точек измерения.

# **Единицы измерения**

с (секунда)

#### **Выход за диапазон**

Устанавливает значение, равное ближайшей границе.

# **Ответ**

<numeric>

#### **Начальное значение**

2e–8

[Селекция во временной области](#page-584-0)

**Кнопки**

**Нет**

### **Эквивалентная COM команда**

SCPI.CALCulate(Ch).SELected.FILTer.GATE.TIME.SPAN

### **Синтаксис**

Value = app.SCPI.CALCulate(Ch).SELected.FILTer.GATE.TIME.SPAN

app.SCPI.CALCulate(Ch).SELected.FILTer.GATE.TIME.SPAN = 1e–8

### **Тип**

Double (чтение/запись)
# **CALC:FILT:TIME:STAT**

# **SCPI команда**

CALCulate<Ch>[:SELected]:FILTer[:GATE]:TIME:STATe {OFF|ON|0|1}

CALCulate<Ch>[:SELected]:FILTer[:GATE]:TIME:STATe?

# **Описание**

Устанавливает или считывает состояние ВКЛ/ОТКЛ функции временной селекции.

команда/запрос

# **Объект**

CALCulate<Ch>[:SELected] — активный график в канале <Ch>,

```
<Ch > = {[1] | 2 | 3 | 4 }
```
<Ch>={[1] … |16} (анализаторы цепей RNVNA)

## **Параметр**

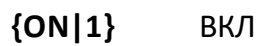

**{OFF|0}** ОТКЛ

## **Ответ**

 ${0|1}$ 

## **Начальное значение**

0

### **Раздел руководства по эксплуатации**

[Селекция во временной области](#page-584-0)

**Кнопки**

**Анализ > Временная селекция > Временная селекция > {Вкл. | Откл.}**

### **Эквивалентная COM команда**

SCPI.CALCulate(Ch).SELected.FILTer.GATE.TIME.STATe

### **Синтаксис**

Status = app.SCPI.CALCulate(Ch).SELected.FILTer.GATE.TIME.STATe

app.SCPI.CALCulate(Ch).SELected.FILTer.GATE.TIME.STATe = Status

### **Тип**

Boolean (чтение/запись)

# **CALC:FILT:TIME:STOP**

## **SCPI команда**

CALCulate<Ch>[:SELected]:FILTer[:GATE]:TIME:STOP <time>

CALCulate<Ch>[:SELected]:FILTer[:GATE]:TIME:STOP?

## **Описание**

Устанавливает или считывает верхнюю границу окна временной селекции.

команда/запрос

## **Объект**

CALCulate<Ch>[:SELected] — активный график в канале <Ch>,

 $<$ Ch>={[1]|2|3|4}

<Ch>={[1] … |16} (анализаторы цепей RNVNA)

## **Параметр**

<time> определяет верхнюю границу окна временной селекции. Диапазон установки верхней границы окна изменяется в зависимости от установленного частотного диапазона и количества точек измерения.

## **Единицы измерения**

с (секунда)

## **Выход за диапазон**

Устанавливает значение, равное ближайшей границе.

## **Ответ**

<numeric>

## **Начальное значение**

+1e–8

### **Раздел руководства по эксплуатации**

[Селекция во временной области](#page-584-0)

**Кнопки**

**Анализ > Временная селекция > Стоп**

#### **Эквивалентная COM команда**

SCPI.CALCulate(Ch).SELected.FILTer.GATE.TIME.STOP

### **Синтаксис**

Value = app.SCPI.CALCulate(Ch).SELected.FILTer.GATE.TIME.STOP

app.SCPI.CALCulate(Ch).SELected.FILTer.GATE.TIME.STOP = 1e–7

### **Тип**

Double (чтение/запись)

# **CALC:FORM**

## **SCPI команда**

CALCulate<Ch>[:SELected]:FORMat <char>

CALCulate<Ch>[:SELected]:FORMat?

### **Описание**

Устанавливает или считывает формат графика.

команда/запрос

## **Объект**

CALCulate<Ch>[:SELected] — активный график в канале <Ch>,

 $<$ Ch>={[1]|2|3|4}

<Ch>={[1] … |16} (анализаторы цепей RNVNA)

#### **Параметр**

<char> определяет формат графика:

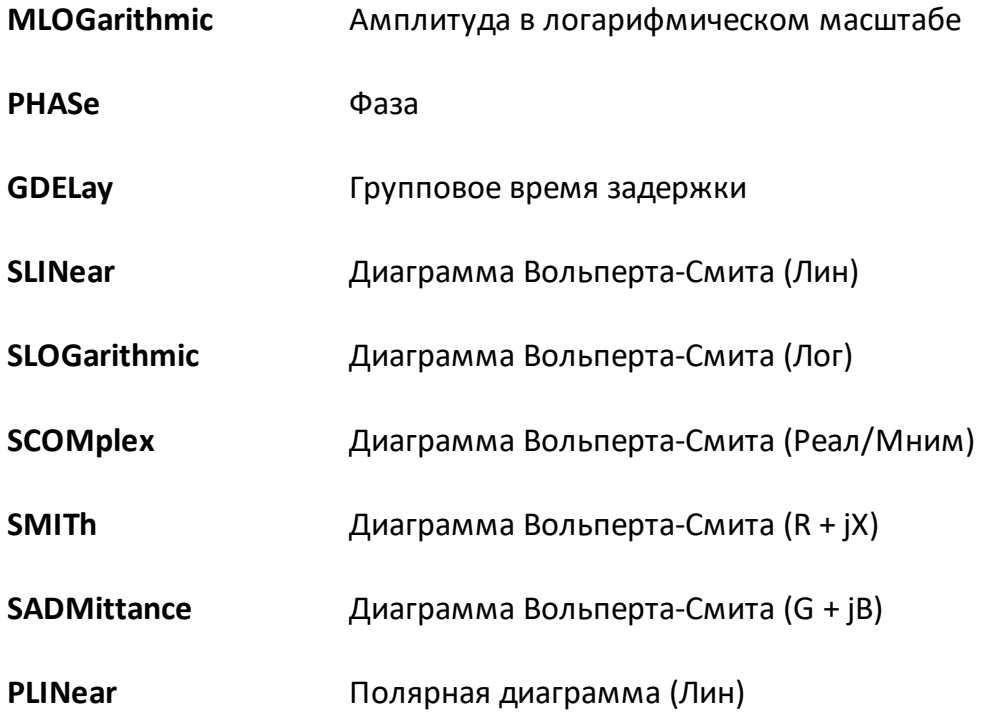

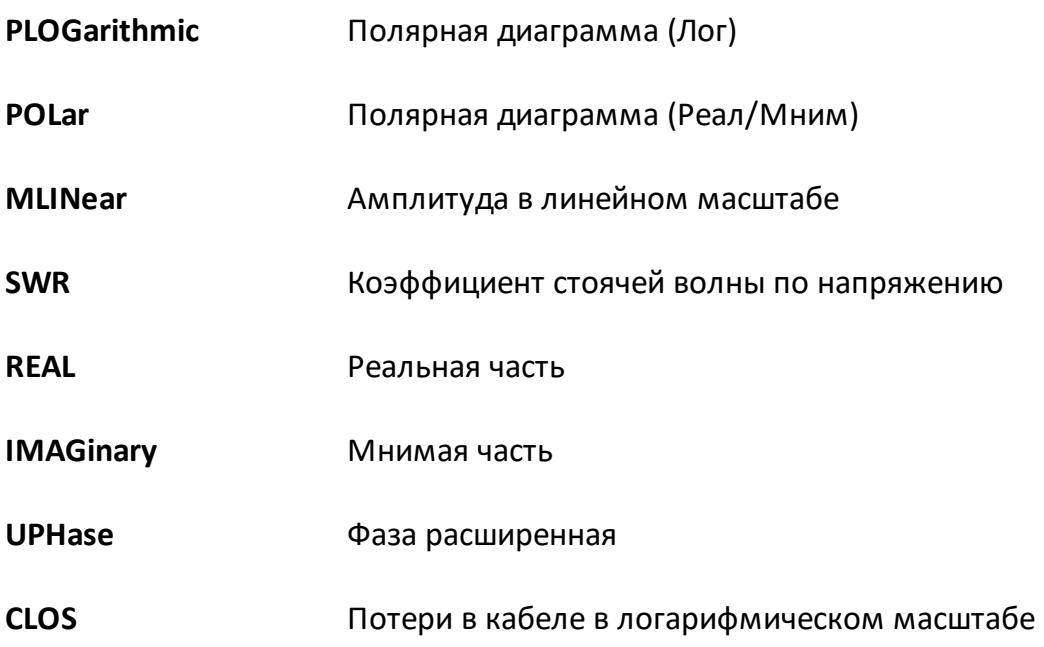

## **Ответ**

{MLOG|PHAS|UPH|GDEL|SWR|REAL|IMAG|MLIN|SLIN|SLOG|SCOM|SMITh| SADM|PLIN|PLOG|POL|CLOS}

## **Начальное значение**

MLOG

## **Раздел руководства по эксплуатации**

[Формат прямоугольных координат](#page-250-0)

[Формат полярной диаграммы](#page-256-0)

[Формат диаграммы Вольперта-Смита](#page-262-0)

## **Кнопки**

**График > Формат > Амплитуда лог | Фаза| Фаза расшир | ГВЗ | КСВН | Реальная часть | Мнимая часть | Амплитуда лин | Вольп (Лин) | Вольп (Лог) | Вольп (Re/Im) | Вольп (R+jX) | Вольп (G+jB) | Поляр (Лин) | Поляр (Лог) | Поляр (Re/Im) | Потери в кабеле**

**Эквивалентная COM команда**

## SCPI.CALCulate(Ch).SELected.FORMat

## **Синтаксис**

Param = app.SCPI.CALCulate(Ch).SELected.FORMat

app.SCPI.CALCulate(Ch).SELected.FORMat = "PHAS"

# **Тип**

String (чтение/запись)

# **CALC:FSIM:SEND:DEEM:PORT:STAT**

## **SCPI команда**

CALCulate<Ch>:FSIMulator:SENDed:DEEMbed:PORT<Pt>:STATe {OFF|ON|0|1}

CALCulate<Ch>:FSIMulator:SENDed:DEEMbed:PORT<Pt>:STATe?

## **Описание**

Устанавливает или считывает состояние ВКЛ/ОТКЛ функции исключения 2 портовой цепи для заданного порта.

команда/запрос

# **Объект**

Порт <Pt> канала <Ch>,

```
<Ch > = {[1] | 2 | 3 | 4 }
```

```
<Ch>={[1] … |16} (анализаторы цепей RNVNA)
```
 $<$ Pt $> = 1$ 

```
\langlePt>={[1] ... |16}
```
## **Параметр**

Определяет состояние функции исключения цепи для порта:

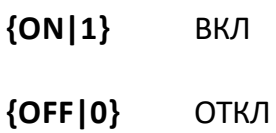

## **Ответ**

 ${0|1}$ 

## **Начальное значение**

0

### Раздел руководства по эксплуатации

Исключение цепи

#### Кнопки

Анализ > Моделирование оснастки > Исключаемые цепи > {Вкл. | Откл.}

### Эквивалентная СОМ команда

SCPI.CALCulate(Ch).FSIMulator.SENDed.DEEMbed.PORT(Pt).STATe

## Синтаксис

Status = app.SCPI.CALCulate(Ch).FSIMulator.SENDed.DEEMbed.STATe

app.SCPI.CALCulate(Ch).FSIMulator.SENDed.DEEMbed.STATe = True

## Тип

Boolean (чтение/запись)

## **CALC:FSIM:SEND:DEEM:PORT:USER:FIL**

## **SCPI команда**

CALCulate<Ch>:FSIMulator:SENDed:DEEMbed:PORT<Pt>:USER:FILename <string>

CALCulate<Ch>:FSIMulator:SENDed:DEEMbed:PORT<Pt>:USER:FILename?

## **Описание**

Устанавливает или считывает имя 2-х портового файла Touchstone (\*.s2p) для функции исключения цепи. Файл содержит значения S-параметров цепи в формате Touchstone.

ПРИМЕЧАНИЕ – Если не указан полный путь, файл ищется в поддиректории \FixtireSim основной директории приложения.

команда/запрос

# **Объект**

Порт <Pt> канала <Ch>,

 $<$ Ch > = {[1] | 2 | 3 | 4 }

<Ch>={[1] … |16} (анализаторы цепей RNVNA)

 $<$ Pt $> = 1$ 

 $\langle$ Pt>={[1] ... |16}

## **Параметр**

<srting>, до 256 символов.

## **Раздел руководства по эксплуатации**

#### [Исключение цепи](#page-558-0)

#### **Кнопки**

**Анализ > Моделирование оснастки > Файл S-параметров** (исключения цепи)

## **Эквивалентная COM команда**

SCPI.CALCulate(Ch).FSIMulator.SENDed.DEEMbed.PORT(Pt). USER.FILename

### **Синтаксис**

File = app.SCPI.CALCulate(Ch).FSIMulator.SENDed.DEEMbed.PORT(Pt).USER.FILename

app.SCPI.CALCulate(Ch).FSIMulator.SENDed.DEEMbed.PORT(Pt).USER.FILename = "network.S2P"

**Тип**

String (чтение/запись)

# **CALC:FSIM:SEND:PMC:PORT:STAT**

## **SCPI команда**

CALCulate<Ch>:FSIMulator:SENDed:PMCircuit:PORT<Pt>:STATe {OFF|ON|0|1}

CALCulate<Ch>:FSIMulator:SENDed:PMCircuit:PORT<Pt>:STATe?

## **Описание**

Устанавливает или считывает состояние ВКЛ/ОТКЛ функции встраивания цепи.

команда/запрос

# **Объект**

Порт <Pt> канала <Ch>,

```
<Ch > = {[1] | 2 | 3 | 4 }
```
<Ch>={[1] … |16} (анализаторы цепей RNVNA)

 $<$ Pt $> = 1$ 

 $\langle$ Pt>={[1] ... |16}

## **Параметр**

Определяет состояние функции встраивания цепи:

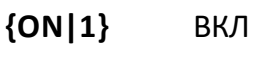

**{OFF|0}** ОТКЛ

## **Ответ**

 ${0|1}$ 

## **Начальное значение**

0

### Раздел руководства по эксплуатации

Встраивание цепи

#### Кнопки

Анализ > Моделирование оснастки > Встраиваемые цепи > {Вкл. | Откл.}

### Эквивалентная СОМ команда

SCPI.CALCulate(Ch).FSIMulator.SENDed.PMCircuit.PORT(Pt).STATe

## Синтаксис

Status = app.SCPI.CALCulate(Ch).FSIMulator.SENDed.DEEMbed.PORT(Pt).STATe

app.SCPI.CALCulate(Ch).FSIMulator.SENDed.DEEMbed.PORT(Pt).STATe = True

## Тип

Boolean (чтение/запись)

# CALC:FSIM:SEND:PMC:PORT:USER:FIL

## SCPI команда

CALCulate<Ch>:FSIMulator:SENDed:PMCircuit:PORT<Pt>:USER:FILename <string>

CALCulate<Ch>:FSIMulator:SENDed:PMCircuit:PORT<Pt>:USER:FILename?

## Описание

Устанавливает или считывает имя 2-х портового файла Touchstone (\*.s2p) для функции встраивания цепи. Файл содержит значения S-параметров встраиваемой цепи в формате Touchstone.

ПРИМЕЧАНИЕ - Если не указан полный путь, файл ищется в поддиректории \FixtireSim основной директории приложения.

команда/запрос

# Объект

Порт <Pt> канала <Ch>,

 $\langle$ Ch > = {[1] | 2 | 3 | 4 }

<Ch>={[1] ... | 16} (анализаторы цепей RNVNA)

 $<$ Pt $> = 1$ 

 $\langle$ Pt>={[1] ... |16}

## Параметр

<srting>, до 256 символов.

## Раздел руководства по эксплуатации

#### Встраивание цепи

#### Кнопки

Анализ > Моделирование оснастки > Файл S-параметров (встраивание цепи)

## **Эквивалентная COM команда**

SCPI.CALCulate(Ch).FSIMulator.SENDed.PMCircuit.PORT(Pt).USER.FILename

### **Синтаксис**

File = app.SCPI.CALCulate(Ch).FSIMulator.SENDed.PMCircuit.PORT(Pt).USER.FILename

app.SCPI.CALCulate(Ch).FSIMulator.SENDed.PMCircuit.PORT(Pt).USER.FILename = "network.S2P"

**Тип**

String (чтение/запись)

# **CALC:FSIM:SEND:ZCON:PORT:Z0**

## **SCPI команда**

CALCulate<Ch>:FSIMulator:SENDed:ZCONversion:PORT<Pt>:Z0[:R] <numeric>

CALCulate<Ch>:FSIMulator:SENDed:ZCONversion:PORT<Pt>:Z0[:R]?

## **Описание**

Устанавливает или считывает значение импеданса для функции преобразования импеданса порта. Функция устанавливает действительную часть и обнуляет мнимую часть импеданса порта.

команда/запрос

# **Объект**

Порт <Pt> канала <Ch>,

 $<$ Ch>={[1]|2|3|4}

<Ch>={[1] … |16} (анализаторы цепей RNVNA)

 $<$ Pt $> = 1$ 

<Pt>={[1] … |16}

## **Параметр**

<impedance> значение импеданса от 1e–6 до 1e10.

## **Единицы измерения**

Ω (Ом)

## **Выход за диапазон**

Устанавливает значение, равное ближайшей границе.

## **Ответ**

<numeric>

### **Начальное значение**

50 Ω

**Раздел руководства по эксплуатации**

[Преобразование импеданса порта](#page-554-0)

**Кнопки**

**Анализ > Моделирование оснастки > Порт Z0**

### **Эквивалентная COM команда**

SCPI.CALCulate(Ch).FSIMulator.SENDed.ZCONversion.PORT(Pt).Z0.R

## **Синтаксис**

Value = app.SCPI.CALCulate(Ch).FSIMulator.SENDed.ZCONversion.PORT(Pt).Z0.R

app.SCPI.CALCulate(Ch).FSIMulator.SENDed.ZCONversion.PORT(Pt).Z0.R = 50

## **Тип**

Double (чтение/запись)

# **CALC:FSIM:SEND:ZCON:STAT**

## **SCPI команда**

CALCulate<Ch>:FSIMulator:SENDed:ZCONversion:STATe {OFF|ON|0|1}

CALCulate<Ch>:FSIMulator:SENDed:ZCONversion:STATe?

## **Описание**

Устанавливает или считывает состояние ВКЛ/ОТКЛ функции преобразования импеданса порта.

команда/запрос

# **Объект**

Канал <Ch>,

```
<Ch > = {[1] | 2 | 3 | 4 }
```
<Ch>={[1] … |16} (анализаторы цепей RNVNA)

## **Параметр**

Определяет состояние функции преобразования импеданса порта:

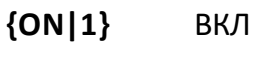

**{OFF|0}** ОТКЛ

## **Ответ**

 ${0|1}$ 

## **Начальное значение**

0

## **Раздел руководства по эксплуатации**

[Преобразование импеданса порта](#page-554-0)

## **Кнопки**

**Анализ > Моделирование оснастки > Преобразование Z порта > {Вкл. | Откл.}**

## **Эквивалентная COM команда**

SCPI.CALCulate(Ch).FSIMulator.SENDed.ZCONversion.STATe

## **Синтаксис**

Status = app.SCPI.CALCulate(Ch).FSIMulator.SENDed.ZCONversion.STATe

app.SCPI.CALCulate(Ch).FSIMulator.SENDed.ZCONversion.STATe = True

### **Тип**

Boolean (чтение/запись)

# <span id="page-847-0"></span>**CALC:FUNC:DATA?**

## **SCPI команда**

```
CALCulate<Ch>[:SELected]:FUNCtion:DATA?
```
## **Описание**

```
Считывает массив данных – результат выполнения команды CALC:FUNC:EXEC.
```
Размер массива равен 2N, где N – число точек измерения.

Для n-й точки, где n от 1 до N:

<numeric 2n–1> значение отклика в n-точке измерения;

```
<numeric 2n> значение стимула в n-точке измерения. Всегда 0 для
среднего значения, стандартного отклонения и значения пик-пик.
```
только запрос

## **Объект**

Канал <Ch>,

 $<$ Ch > = {[1] | 2 | 3 | 4 }

<Ch>={[1] … |16} (анализаторы цепей RNVNA)

## **Ответ**

<numeric 1>, <numeric 2>, …<numeric 2N>

#### **Связанные команды**

[CALC:FUNC:EXEC](#page-857-0)

[CALC:FUNC:POIN?](#page-861-0)

[FORM:DATA](#page-1083-0)

#### **Раздел руководства по эксплуатации**

Нет

## Кнопки

Нет

### Эквивалентная СОМ команда

SCPI.CALCulate(Ch).SELected.FUNCtion.DATA

### Синтаксис

Data = app.SCPI.CALCulate(Ch).SELected.FUNCtion.DATA

#### Тип

Variant (массив типа Double) (только чтение)

# <span id="page-849-0"></span>**CALC:FUNC:DOM**

## **SCPI команда**

CALCulate<Ch>[:SELected]:FUNCtion:DOMain[:STATe] {OFF|ON|0|1}

CALCulate<Ch>[:SELected]:FUNCtion:DOMain[:STATe]?

## **Описание**

Устанавливает или считывает состояние ВКЛ/ОТКЛ диапазона в команде [CALC:FUNC:EXEC](#page-857-0).

команда/запрос

# **Объект**

Все графики канала <Ch> (если свойство связности диапазонов установлено ВКЛ командой [CALC:FUNC:DOM:COUP](#page-851-0)),

или

активный график в канале <Ch>,

 $<$ Ch > = {[1] | 2 | 3 | 4 }

<Ch>={[1] … |16} (анализаторы цепей RNVNA)

## **Параметр**

Определяет состояние диапазона:

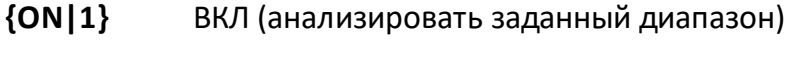

**{OFF|0}** ОТКЛ (анализировать график в целом)

## **Ответ**

 ${0|1}$ 

#### **Начальное значение**

0

### **Связанные команды**

[CALC:FUNC:EXEC](#page-857-0)

### [CALC:FUNC:DOM:COUP](#page-851-0)

#### **Раздел руководства по эксплуатации**

Нет

### **Кнопки**

Нет

## **Эквивалентная COM команда**

SCPI.CALCulate(Ch).SELected.FUNCtion.DOMain.STATe

#### **Синтаксис**

Status = app.SCPI.CALCulate(Ch).SELected.FUNCtion.DOMain.STATe

app.SCPI.CALCulate(Ch).SELected.FUNCtion.DOMain.STATe = true

#### **Тип**

Boolean (чтение/запись)

# <span id="page-851-0"></span>**CALC:FUNC:DOM:COUP**

## **SCPI команда**

CALCulate<Ch>[:SELected]:FUNCtion:DOMain:COUPle {OFF|ON|0|1}

CALCulate<Ch>[:SELected]:FUNCtion:DOMain:COUPle?

## **Описание**

Устанавливает или считывает ВКЛ/ОТКЛ состояние связности диапазонов для различных графиков в команде [CALC:FUNC:EXEC,](#page-857-0) если произвольный диапазон включен командой [CALC:FUNC:DOM](#page-849-0).

команда/запрос

## **Объект**

Все графики канала <Ch>,

 $<$ Ch > = {[1] | 2 | 3 | 4 }

<Ch>={[1] … |16} (анализаторы цепей RNVNA)

## **Параметр**

Определяет состояние состояние связности диапазонов:

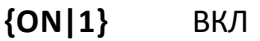

**{OFF|0}** ОТКЛ

## **Ответ**

{0|1}

## **Начальное значение**

1

### **Связанные команды**

## [CALC:FUNC:EXEC](#page-857-0)

### **Раздел руководства по эксплуатации**

Нет

**Кнопки**

Нет

### **Эквивалентная COM команда**

SCPI.CALCulate(Ch).SELected.FUNCtion.DOMain.COUPle

## **Синтаксис**

Status = app.SCPI.CALCulate(Ch).SELected.FUNCtion.DOMain.COUPle

app.SCPI.CALCulate(Ch).SELected.FUNCtion.DOMain.COUPle = Status

## **Тип**

Boolean (чтение/запись)

# **CALC:FUNC:DOM:STAR**

## **SCPI команда**

CALCulate<Ch>[:SELected]:FUNCtion:DOMain:STARt <stimulus>

CALCulate<Ch>[:SELected]:FUNCtion:DOMain:STARt?

## **Описание**

Устанавливает или считывает начало диапазона анализа, выполняемого с помощью команды [CALC:FUNC:EXEC.](#page-857-0)

команда/запрос

## **Объект**

Все графики канала <Ch> (если свойство связности диапазонов установлено ВКЛ командой [CALC:FUNC:DOM:COUP](#page-851-0)),

или

активный график в канале <Ch>,

```
<Ch > = {[1] | 2 | 3 | 4 }
```
<Ch>={[1] … |16} (анализаторы цепей RNVNA)

## **Параметр**

<stimulus> начало диапазона анализа

#### **Единицы измерения**

Гц (Герц) | с (секунда) | дБм (децибел на милливатт)

## **Ответ**

<numeric>

#### **Начальное значение**

 $\Omega$ 

### **Связанные команды**

## [CALC:FUNC:DOM](#page-849-0)

### **Раздел руководства по эксплуатации**

Нет

**Кнопки**

Нет

### **Эквивалентная COM команда**

SCPI.CALCulate(Ch).SELected.FUNCtion.DOMain.STARt

## **Синтаксис**

Value = app.SCPI.CALCulate(Ch).SELected.FUNCtion.DOMain.STARt

app.SCPI.CALCulate(Ch).SELected.FUNCtion.DOMain.STARt = 1e9

#### **Тип**

Double (чтение/запись)

# **CALC:FUNC:DOM:STOP**

## SCPI команда

CALCulate<Ch>[:SELected]:FUNCtion:DOMain:STOP <stimulus>

CALCulate<Ch>[:SELected]:FUNCtion:DOMain:STOP?

## Описание

Устанавливает или считывает конец диапазона анализа, выполняемого с помощью команды CALC:FUNC:EXEC.

команда/запрос

# Объект

Все графики канала <Ch> (если свойство связности диапазонов установлено ВКЛ командой CALC:FUNC:DOM:COUP),

или

активный график в канале <Ch>,

 $\langle$ Ch > = {[1] | 2 | 3 | 4 }

<Ch>={[1] ... | 16} (анализаторы цепей RNVNA)

## Параметр

<stimulus> конец диапазона анализа

## Единицы измерения

Гц (Герц) | с (секунда) | дБм (децибел на милливатт)

## **Ответ**

<numeric>

#### Начальное значение

 $\Omega$ 

### **Связанные команды**

## [CALC:FUNC:DOM](#page-849-0)

## **Раздел руководства по эксплуатации**

Нет

**Кнопки**

Нет

### **Эквивалентная COM команда**

SCPI.CALCulate(Ch).SELected.FUNCtion.DOMain.STOP

## **Синтаксис**

Value = app.SCPI.CALCulate(Ch).SELected.FUNCtion.DOMain.STOP

app.SCPI.CALCulate(Ch).SELected.FUNCtion.DOMain.STOP = 2e9

#### **Тип**

Double (чтение/запись)

## <span id="page-857-0"></span>**CALC:FUNC:EXEC**

### **SCPI команда**

CALCulate<Ch>[:SELected]:FUNCtion:EXECute

#### **Описание**

Выполняет анализ, вид которого задается командой [CALC:FUNC:TYPE](#page-869-0). Результат анализа может быть затем считан с помощью команды [CALC:FUNC:DATA?](#page-847-0).

только команда

### **Объект**

CALCulate<Ch>[:SELected] — активный график в канале <Ch>,

 $<$ Ch > = {[1] | 2 | 3 | 4 }

<Ch>={[1] … |16} (анализаторы цепей RNVNA)

#### **Связанные команды**

[CALC:FUNC:TYPE](#page-869-0)

[CALC:FUNC:DATA?](#page-847-0)

#### **Раздел руководства по эксплуатации**

Нет

#### **Кнопки**

Нет

#### **Эквивалентная COM команда**

SCPI.CALCulate(Ch).SELected.FUNCtion.EXECute

# Синтаксис

app.SCPI.CALCulate(Ch).SELected.FUNCtion.EXECute

Тип

Метод

# **CALC:FUNC:PEXC**

## **SCPI команда**

CALCulate<Ch>[:SELected]:FUNCtion:PEXCursion <numeric>

CALCulate<Ch>[:SELected]:FUNCtion:PEXCursion?

или

CALCulate<Ch>:TRACe<Tr>:FUNCtion:PEXCursion <numeric>

CALCulate<Ch>:TRACe<Tr>:FUNCtion:PEXCursion?

## **Описание**

Устанавливает или считывает нижний предел пикового отклонения, когда выполняется поиск пиков с помощью команды [CALC:FUNC:EXEC.](#page-857-0)

команда/запрос

## **Объект**

CALCulate<Ch>[:SELected] — активный график в канале <Ch>,

 $<$ Ch>={[1]|2|3|4}

<Ch>={[1] … |16} (анализаторы цепей RNVNA)

## **Параметр**

<response> нижний предел пикового отклонения, диапазон изменяется в зависимости от установленного формата графика.

## **Единицы измерения**

дБ (децибел) | ° (градус) | с (секунда)

## **Ответ**

<numeric>

#### **Начальное значение**

3.0

### **Связанные команды**

## [CALC:FUNC:EXEC](#page-857-0)

## **Раздел руководства по эксплуатации**

Нет

## **Кнопки**

Нет

## **Эквивалентная COM команда**

SCPI.CALCulate(Ch).SELected.FUNCtion.PEXCursion

## **Синтаксис**

Value = app.SCPI.CALCulate(Ch).SELected.FUNCtion.PEXCursion

app.SCPI.CALCulate(Ch).SELected.FUNCtion.PEXCursion = 1.5

## **Тип**

Double (чтение/запись)

# <span id="page-861-0"></span>**CALC:FUNC:POIN?**

## **SCPI команда**

CALCulate<Ch>[:SELected]:FUNCtion:POINts?

## **Описание**

Считывает число точек (пар данных), полученных в результате анализа графика с помощью команды [CALC:FUNC:EXEC](#page-857-0).

Всегда равно 1 при поиске максимума, минимума, среднего, стандартного отклонения, пика и фактора пик-пик. При поиске всех пиков и всех целевых уровней, равно фактическому числу найденных точек.

только запрос

## **Объект**

CALCulate<Ch>[:SELected] — активный график в канале <Ch>,

 $<$ Ch > = {[1] | 2 | 3 | 4 }

<Ch>={[1] … |16} (анализаторы цепей RNVNA)

## **Ответ**

<numeric>

#### **Связанные команды**

#### [CALC:FUNC:EXEC](#page-857-0)

#### **Раздел руководства по эксплуатации**

Нет

## **Кнопки**

Нет

## Эквивалентная СОМ команда

SCPI.CALCulate(Ch).SELected.FUNCtion.POINts

### Синтаксис

Value = app.SCPI.CALCulate(Ch).SELected.FUNCtion.POINts

#### Тип

Long (только чтение)

# **CALC:FUNC:PPOL**

## **SCPI команда**

CALCulate<Ch>[:SELected]:FUNCtion:PPOLarity <char>

CALCulate<Ch>[:SELected]:FUNCtion:PPOLarity?

## **Описание**

Устанавливает или считывает полярность пиков, когда выполняется поиск пиков с помощью команды [CALC:FUNC:EXEC](#page-857-0).

команда/запрос

# **Объект**

CALCulate<Ch>[:SELected] — активный график в канале <Ch>,

```
<Ch > = {[1] | 2 | 3 | 4 }
```
<Ch>={[1] … |16} (анализаторы цепей RNVNA)

## **Параметр**

<char> определяет полярность пиков:

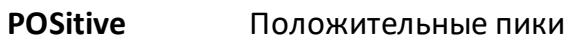

- **NEGative** Отрицательные пики
- **BOTH** Как положительные, так и отрицательные пики

#### **Ответ**

```
{POS|NEG|BOTH}
```
#### **Начальное значение**

POS
#### **Связанные команды**

### [CALC:FUNC:EXEC](#page-857-0)

### **Раздел руководства по эксплуатации**

Нет

**Кнопки**

Нет

#### **Эквивалентная COM команда**

SCPI.CALCulate(Ch).SELected.FUNCtion.PPOLarity

### **Синтаксис**

Param = app.SCPI.CALCulate(Ch).SELected.FUNCtion.PPOLarity

app.SCPI.CALCulate(Ch).SELected.FUNCtion.PPOLarity = "NEG"

### **Тип**

String (чтение/запись)

# **CALC:FUNC:TARG**

## **SCPI команда**

CALCulate<Ch>[:SELected]:FUNCtion:TARGet <numeric>

CALCulate<Ch>[:SELected]:FUNCtion:TARGet?

#### **Описание**

Устанавливает или считывает значение целевого уровня, когда выполняется поиск точек пересечения графика и целевого уровня с помощью команды [CALC:FUNC:EXEC](#page-857-0).

команда/запрос

### **Объект**

CALCulate<Ch>[:SELected] — активный график в канале <Ch>,

 $<$ Ch>={[1]|2|3|4}

<Ch>={[1] … |16} (анализаторы цепей RNVNA)

### **Параметр**

<response> значение целевого уровня, диапазон изменяется в зависимости от установленного формата графика.

#### **Единицы измерения**

дБ (децибел) | ° (градус) | с (секунда)

#### **Ответ**

<numeric>

#### **Начальное значение**

 $\Omega$ 

**Связанные команды**

[CALC:FUNC:EXEC](#page-857-0)

### **Раздел руководства по эксплуатации**

Нет

#### **Кнопки**

Нет

### **Эквивалентная COM команда**

SCPI.CALCulate(Ch).SELected.FUNCtion.TARGet

### **Синтаксис**

Value = app.SCPI.CALCulate(Ch).SELected.FUNCtion.TARGet

app.SCPI.CALCulate(Ch).SELected.FUNCtion.TARGet = –10

### **Тип**

Double (чтение/запись)

# **CALC:FUNC:TTR**

# **SCPI команда**

CALCulate<Ch>[:SELected]:FUNCtion:TTRansition <char>

CALCulate<Ch>[:SELected]:FUNCtion:TTRansition?

### **Описание**

Устанавливает или считывает тип пересечения, когда с помощью команды [CALC:FUNC:EXEC](#page-857-0) выполняется поиск точек пересечения графика и целевого уровня (командой [CALC:FUNC:TYPE](#page-869-0)задан тип пересечения ATARget).

команда/запрос

# **Объект**

CALCulate<Ch>[:SELected] — активный график в канале <Ch>,

 $<$ Ch > = {[1] | 2 | 3 | 4 }

<Ch>={[1] … |16} (анализаторы цепей RNVNA)

### **Параметр**

<char> определяет тип пересечения:

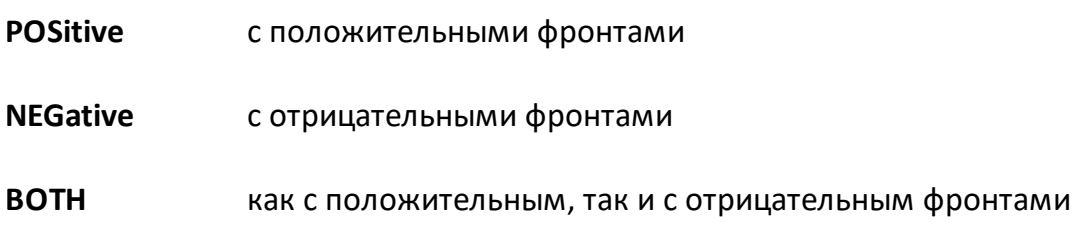

### **Ответ**

{POS|NEG|BOTH}

#### **Начальное значение**

POS

#### **Связанные команды**

### [CALC:FUNC:EXEC](#page-857-0)

### **Раздел руководства по эксплуатации**

Нет

**Кнопки**

Нет

#### **Эквивалентная COM команда**

SCPI.CALCulate(Ch).SELected.FUNCtion.TTRansition

### **Синтаксис**

Param = app.SCPI.CALCulate(Ch).SELected.FUNCtion.TTRansition

app.SCPI.CALCulate(Ch).SELected.FUNCtion.TTRansition = "both"

### **Тип**

String (чтение/запись)

# <span id="page-869-0"></span>**CALC:FUNC:TYPE**

### **SCPI команда**

CALCulate<Ch>[:SELected]:FUNCtion:TYPE <char>

CALCulate<Ch>[:SELected]:FUNCtion:TYPE?

### **Описание**

Устанавливает или считывает вид анализа, который выполняется с помощью команды [CALC:FUNC:EXEC.](#page-857-0)

команда/запрос

# **Объект**

CALCulate<Ch>[:SELected] — активный график в канале <Ch>,

```
<Ch>={[1]|2|3|4}
```
<Ch>={[1] … |16} (анализаторы цепей RNVNA)

#### **Параметр**

<char> определяет вид анализа:

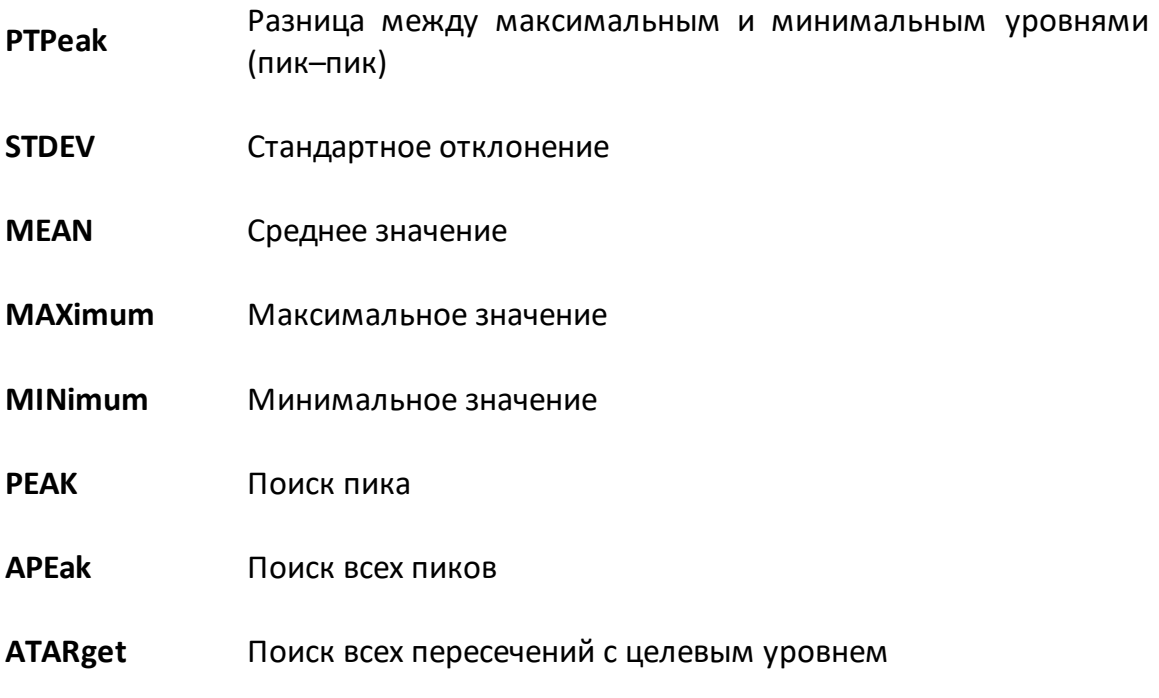

# **Ответ**

```
{PTP|STDEV|MEAN|MAX|MIN|PEAK|APE|ATAR}
```
### **Начальное значение**

PTP

### **Связанные команды**

### [CALC:FUNC:EXEC](#page-857-0)

### **Раздел руководства по эксплуатации**

Нет

# **Кнопки**

Нет

# **Эквивалентная COM команда**

SCPI.CALCulate(Ch).SELected.FUNCtion.TYPE

# **Синтаксис**

Param = app.SCPI.CALCulate(Ch).SELected.FUNCtion.TYPE

```
app.SCPI.CALCulate(Ch).SELected.FUNCtion.TYPE = "STDEV"
```
# **Тип**

String (чтение/запись)

# **CALC:LIM**

## **SCPI команда**

CALCulate<Ch>[:SELected]:LIMit[:STATe] {OFF|ON|0|1}

```
CALCulate<Ch>[:SELected]:LIMit[:STATe]?
```
### **Описание**

Устанавливает или считывает состояние ВКЛ/ОТКЛ функции допускового контроля.

команда/запрос

# **Объект**

CALCulate<Ch>[:SELected] — активный график в канале <Ch>,

```
<Ch > = {[1] | 2 | 3 | 4 }
```
<Ch>={[1] … |16} (анализаторы цепей RNVNA)

### **Параметр**

Определяет состояние допускового контроля:

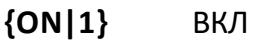

**{OFF|0}** ОТКЛ

### **Ответ**

 ${0|1}$ 

### **Начальное значение**

0

### **Раздел руководства по эксплуатации**

[Допусковый контроль](#page-596-0)

### **Кнопки**

**Анализ > Допусковый контроль > Допусковый контроль {Вкл. | Откл.}**

### **Эквивалентная COM команда**

SCPI.CALCulate(Ch).SELected.LIMit.STATe

#### **Синтаксис**

Status = app.SCPI.CALCulate(Ch).SELected.LIMit.STATe

app.SCPI.CALCulate(Ch).SELected.LIMit.STATe = true

#### **Тип**

Boolean (чтение/запись)

# **CALC:LIM:DATA**

### **SCPI команда**

CALCulate<Ch>[:SELected]:LIMit:DATA <numeric list>

```
CALCulate<Ch>[:SELected]:LIMit:DATA?
```
### Описание

Считывает или записывает массив данных, представляющий линию пределов для функции допускового контроля.

Длина массива: 1 + 5N, где N - число отрезков линии пределов.

Для n-й точки, где n от 1 до N:

Число отрезков линии пределов N, от 0 до 100. При  $\epsilon$ numeric 1> задании 0 - линия пределов очищается;

<numeric 5n-3> Тип n-го отрезка:

 $0:$   $\overline{O}$ TK $\Pi$ 

1: верхний предел

2: нижний предел

3: одиночная точка

<numeric 5n-2> Значение стимула начальной точки n-го отрезка

<numeric 5n-1> Значение стимула конечной точки n-го отрезка

<numeric 5n-0> Значение измеряемой величины начальной точки n-го отрезка

<numeric 5n+1> Значение измеряемой величины конечной точки n-го отрезка

ПРИМЕЧАНИЕ – Если длина массива не равна 1 + 5N, где N равно <numeric 1>, то возникает ошибка. Если <numeric 5n-3> меньше или больше 2, то возникает ошибка. Для элементов <numeric 5n-2>, <numeric 5n-1>, <numeric 5n-0> и <numeric 5n+1> при выходе за границы диапазона устанавливается значение. равное ближайшей границе.

команда/запрос

**Объект** 

CALCulate<Ch>[:SELected] — активный график в канале <Ch>,

```
<Ch > = {[1] | 2 | 3 | 4 }
```
<Ch>={[1] … |16} (анализаторы цепей RNVNA)

### **Ответ**

<numeric 1>, <numeric 2>, …<numeric 5N+1>

#### **Связанные команды**

#### [FORM:DATA](#page-1083-0)

**Раздел руководства по эксплуатации**

#### [Допусковый контроль](#page-597-0)

**Кнопки**

**Анализ > Допусковый контроль > Редактировать линии пределов**

### **Эквивалентная COM команда**

SCPI.CALCulate(Ch).SELected.LIMit.DATA

### **Синтаксис**

Data = app.SCPI.CALCulate(Ch).SELected.LIMit.DATA

app.SCPI.CALCulate(Ch).SELected.LIMit.DATA = Array(1,2,800,900,–10,–10)

#### **Тип**

Variant (массив типа Double) (чтение/запись)

# **CALC:LIM:DISP**

## **SCPI команда**

CALCulate<Ch>[:SELected]:LIMit:DISPlay[:STATe] {OFF|ON|0|1}

CALCulate<Ch>[:SELected]:LIMit:DISPlay[:STATe]?

### **Описание**

Устанавливает или считывает состояние ВКЛ/ОТКЛ индикации линии пределов функции допускового контроля.

команда/запрос

# **Объект**

CALCulate<Ch>[:SELected] — активный график в канале <Ch>,

```
<Ch > = {[1] | 2 | 3 | 4 }
```
<Ch>={[1] … |16} (анализаторы цепей RNVNA)

### **Параметр**

Определяет состояние индикации линии пределов:

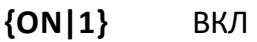

**{OFF|0}** ОТКЛ

### **Ответ**

 ${0|1}$ 

#### **Начальное значение**

0

### **Раздел руководства по эксплуатации**

[Допусковый контроль](#page-599-0)

#### **Кнопки**

**Анализ > Допусковый контроль > Линия пределов {Вкл. | Откл.}**

### **Эквивалентная COM команда**

SCPI.CALCulate(Ch).SELected.LIMit.DISPlay.STATe

### **Синтаксис**

Status = app.SCPI.CALCulate(Ch).SELected.LIMit.DISPlay.STATe

app.SCPI.CALCulate(Ch).SELected.LIMit.DISPlay.STATe = true

### **Тип**

Boolean (чтение/запись)

# **CALC:LIM:FAIL?**

## **SCPI команда**

```
CALCulate<Ch>[:SELected]:LIMit:FAIL?
```
### **Описание**

Считывает результат функции допускового контроля.

только запрос

# **Объект**

```
CALCulate<Ch>[:SELected] — активный график в канале <Ch>,
```
 $<$ Ch>={[1]|2|3|4}

<Ch>={[1] … |16} (анализаторы цепей RNVNA)

### **Параметр**

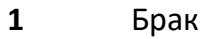

**0** Норма

#### **Раздел руководства по эксплуатации**

Нет

### **Кнопки**

Нет

### **Эквивалентная COM команда**

SCPI.CALCulate(Ch).SELected.LIMit.FAIL

### **Синтаксис**

Status = app.SCPI.CALCulate(Ch).SELected.LIMit.FAIL

# Тип

Boolean (чтение/запись)

# **CALC:LIM:OFFS:AMPL**

# **SCPI команда**

CALCulate<Ch>[:SELected]:LIMit:OFFSet:AMPLitude <numeric>

CALCulate<Ch>[:SELected]:LIMit:OFFSet:AMPLitude?

## **Описание**

Устанавливает или считывает значение общего смещения всех сегментов линии пределов по вертикальной оси Y.

команда/запрос

# **Объект**

CALCulate<Ch>[:SELected] — активный график в канале <Ch>,

```
<Ch>={[1]|2|3|4}
```
<Ch>={[1] … |16} (анализаторы цепей RNVNA)

# **Параметр**

<response> значение вертикального смещения линии пределов, диапазон изменяется в зависимости от установленного формата графика.

### **Единицы измерения**

дБ (децибел) | ° (градус) | с (секунда)

### **Ответ**

<numeric>

### **Начальное значение**

 $\Omega$ 

# **Раздел руководства по эксплуатации**

[Допусковый контроль](#page-600-0)

### **Кнопки**

**Анализ > Допусковый контроль > Смещения значения**

### **Эквивалентная COM команда**

SCPI.CALCulate(Ch).SELected.LIMit.OFFSet.AMPLitude

### **Синтаксис**

Value = app.SCPI.CALCulate(Ch).SELected.LIMit.OFFSet.AMPLitude

app.SCPI.CALCulate(Ch).SELected.LIMit.OFFSet.AMPLitude = –10

#### **Тип**

Double (чтение/запись)

# **CALC:LIM:OFFS:STIM**

## **SCPI команда**

CALCulate<Ch>[:SELected]:LIMit:OFFSet:STIMulus <stimulus>

CALCulate<Ch>[:SELected]:LIMit:OFFSet:STIMulus?

### **Описание**

Устанавливает или считывает значение общего смещения всех сегментов линии пределов по горизонтальной оси X.

команда/запрос

# **Объект**

CALCulate<Ch>[:SELected] — активный график в канале <Ch>,

```
<Ch>={[1]|2|3|4}
```
<Ch>={[1] … |16} (анализаторы цепей RNVNA)

### **Параметр**

<stimulus> значение горизонтального смещения линии пределов.

### **Единицы измерения**

Гц (Герц) | с (секунда) | дБм (децибел на милливатт)

### **Ответ**

<numeric>

### **Начальное значение**

 $\Omega$ 

### **Раздел руководства по эксплуатации**

[Допусковый контроль](#page-600-0)

### **Кнопки**

**Анализ > Допусковый контроль > Смещение стимула**

### **Эквивалентная COM команда**

SCPI.CALCulate(Ch).SELected.LIMit.OFFSet.STIMulus

#### **Синтаксис**

Value = app.SCPI.CALCulate(Ch).SELected.LIMit.OFFSet.STIMulus

app.SCPI.CALCulate(Ch).SELected.LIMit.OFFSet.STIMulus = 1e6

#### **Тип**

Double (чтение/запись)

# **CALC:LIM:REP:ALL?**

## **SCPI команда**

```
CALCulate<Ch>[:SELected]:LIMit:REPort:ALL?
```
### **Описание**

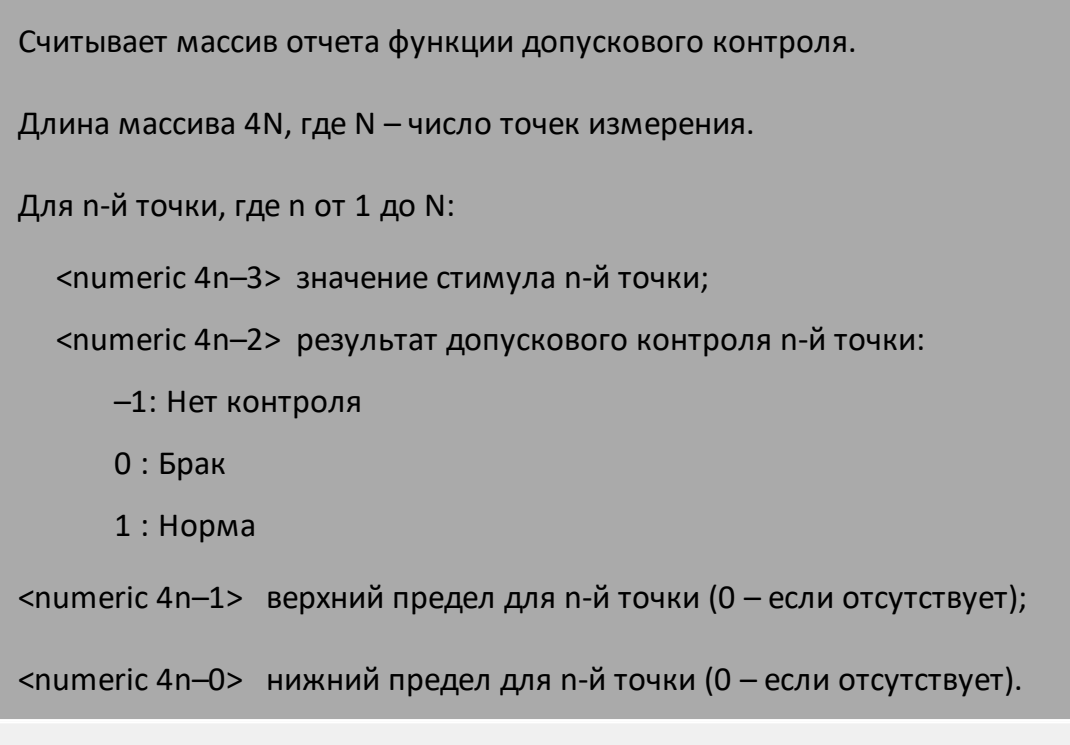

**Объект**

только запрос

# CALCulate<Ch>[:SELected] — активный график в канале <Ch>,

```
<Ch>={[1]|2|3|4}
```
<Ch>={[1] … |16} (анализаторы цепей RNVNA)

### **Ответ**

<numeric 1>, <numeric 2>, …<numeric 4N>

### **Связанные команды**

### [FORM:DATA](#page-1083-0)

### Раздел руководства по эксплуатации

Нет

#### Кнопки

Нет

### Эквивалентная СОМ команда

SCPI.CALCulate(Ch).SELected.LIMit.REPort.ALL

### Синтаксис

Data = app.SCPI.CALCulate(Ch).SELected.LIMit.REPort.ALL

### Тип

Variant (массив типа Double) (только чтение)

# <span id="page-885-0"></span>**CALC:LIM:REP:POIN?**

### **SCPI команда**

CALCulate<Ch>[:SELected]:LIMit:REPort:POINts?

### **Описание**

Считывает количество точек, которые не прошли допусковый контроль. Массив значений стимула этих точек может быть считан с помощью команды [CALC:LIM:REP?.](#page-887-0)

только запрос

### **Объект**

CALCulate<Ch>[:SELected] — активный график в канале <Ch>,

 $<$ Ch > = {[1] | 2 | 3 | 4 }

<Ch>={[1] … |16} (анализаторы цепей RNVNA)

### **Ответ**

<numeric>

#### **Связанные команды**

#### [CALC:LIM:REP?](#page-887-0)

#### **Раздел руководства по эксплуатации**

Нет

### **Кнопки**

Нет

#### **Эквивалентная COM команда**

SCPI.CALCulate(Ch).SELected.LIMit.REPort.POINts

# Синтаксис

Cnt = app.SCPI.CALCulate(Ch).SELected.LIMit.REPort.POINts

# Тип

Long (только чтение)

# <span id="page-887-0"></span>**CALC:LIM:REP?**

### **SCPI команда**

CALCulate<Ch>[:SELected]:LIMit:REPort[:DATA]?

### **Описание**

Считывает массив данных, представляющий значения стимула всех точек, которые не прошли допусковый контроль. Длина массива определяется командой [CALC:LIM:REP:POIN?](#page-885-0).

только запрос

### **Объект**

CALCulate<Ch>[:SELected] — активный график в канале <Ch>,

 $<$ Ch>={[1]|2|3|4}

<Ch>={[1] … |16} (анализаторы цепей RNVNA)

### **Ответ**

<numeric 1>, <numeric 2>,…<numeric N>

#### **Связанные команды**

[CALC:LIM:REP:POIN?](#page-885-0)

### [FORM:DATA](#page-1083-0)

#### **Раздел руководства по эксплуатации**

Нет

#### **Кнопки**

Нет

### **Эквивалентная COM команда**

SCPI.CALCulate(Ch).SELected.LIMit.REPort.DATA

# Синтаксис

Data = app.SCPI.CALCulate(Ch).SELected.LIMit.REPort.DATA

### Тип

Variant (массив типа Double) (только чтение)

# **CALC:MARK**

## **SCPI команда**

CALCulate<Ch>[:SELected]:MARKer<Mk>[:STATe] {OFF|ON|0|1}

CALCulate<Ch>[:SELected]:MARKer<Mk>[:STATe]?

### **Описание**

Устанавливает или считывает состояние ВКЛ/ОТКЛ маркера.

ПРИМЕЧАНИЕ – Включение маркера с номером от 1 до 15 приводит к включению маркеров с меньшими номерами. Отключение маркера с номером от 1 до 15 приводит к отключению маркеров с большими номерами (кроме опорного). Включение/отключение опорного маркера с номером 16 не приводит к включению/отключению других маркеров, а переводит маркеры от 1 до 15 в режим относительных измерений.

команда/запрос

# **Объект**

Маркер <Mk> на активном графике в канале <Ch>,

```
<Ch>={[1]|2|3|4}
```
<Ch>={[1] … |16} (анализаторы цепей RNVNA)

 $|Mk>=$ {[1] ... | 16}

### **Параметр**

Определяет состояние маркера:

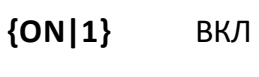

**{OFF|0}** ОТКЛ

# **Ответ**

 ${0|1}$ 

### **Начальное значение**

0

### **Раздел руководства по эксплуатации**

[Маркеры](#page-473-0)

[Режим опорного маркера](#page-483-0)

**Кнопки**

**Маркер > Добавить маркер | Удалить маркер**

**Маркер > Опорный маркер > {Вкл. | Откл.}**

### **Эквивалентная COM команда**

SCPI.CALCulate(Ch).SELected.MARKer(Mk).STATe

### **Синтаксис**

Status = app.SCPI.CALCulate(Ch).SELected.MARKer(Mk).STATe

app.SCPI.CALCulate(Ch).SELected.MARKer(Mk).STATe = true

### **Тип**

Boolean (чтение/запись)

# **CALC:MARK:ACT**

## **SCPI команда**

CALCulate<Ch>[:SELected]:MARKer<Mk>:ACTivate

### **Описание**

Назначает активный маркер.

ПРИМЕЧАНИЕ – Если маркер не включен, то данная функция включает маркер. Включение обычного маркера с номером от 1 до 15 приводит к включению маркеров с меньшими номерами. Включение опорного маркера с номером 16 не включает другие маркеры, а переводит маркеры от 1 до 15 в режим относительных измерений.

только команда

### **Объект**

Маркер <Mk> на активном графике в канале <Ch>,

```
<Ch > = {[1] | 2 | 3 | 4 }
```
<Ch>={[1] … |16} (анализаторы цепей RNVNA)

 $|Mx>=$ {[1] ... | 16}

#### **Раздел руководства по эксплуатации**

Нет

#### **Кнопки**

Нет

### **Эквивалентная COM команда**

SCPI.CALCulate(Ch).SELected.MARKer(Mk).ACTivate

### **Синтаксис**

app.SCPI.CALCulate(Ch).SELected.MARKer(Mk).ACTivate

Тип

Метод

# **CALC:MARK:BWID**

# **SCPI команда**

CALCulate<Ch>[:SELected]:MARKer:BWIDth[:STATe] {OFF|ON|0|1}

CALCulate<Ch>[:SELected]:MARKer:BWIDth[:STATe]?

### **Описание**

Устанавливает или считывает состояние ВКЛ/ОТКЛ функции поиска полосы.

команда/запрос

# **Объект**

CALCulate<Ch>[:SELected] — активный график в канале <Ch>,

 $<$ Ch>={[1]|2|3|4}

<Ch>={[1] … |16} (анализаторы цепей RNVNA)

### **Параметр**

Определяет состояние функции поиска полосы:

- **{ON|1}** ВКЛ
- **{OFF|0}** ОТКЛ

### **Ответ**

 ${0|1}$ 

### **Начальное значение**

 $\Omega$ 

### **Раздел руководства по эксплуатации**

[Поиск полосы](#page-524-0)

### **Кнопки**

**Маркер > Вычисления > Поиск полосы > Поиск полосы {Вкл. | Откл.}**

### **Эквивалентная COM команда**

SCPI.CALCulate(Ch).SELected.MARKer(1).BWIDth.STATe

#### **Синтаксис**

Status = app.SCPI.CALCulate(1).SELected.MARKer.BWIDth.STATe

app.SCPI.CALCulate(1).SELected.MARKer.BWIDth.STATe = true

#### **Тип**

Boolean (чтение/запись)

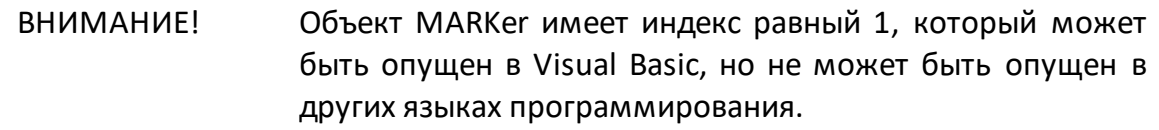

## **CALC:MARK:BWID:DATA?**

### **SCPI команда**

CALCulate<Ch>[:SELected]:MARKer<Mk>:BWIDth:DATA?

### Описание

Считывает данные функции поиска полосы.

Поиск полосы осуществляется либо относительно маркера <Mk>, либо относительно абсолютного максимума графика, что определяется командой CALC:MARK:BWID:REF. В последнем случае номер маркера игнорируется.

Данные содержат 4 элемента:

<numeric 1> полоса пропускания;

<numeric 2> центральная частота полосы пропускания;

<numeric 3> добротность Q;

<numeric 4> потери.

ПРИМЕЧАНИЕ - Если поиск полосы не возможен, то возвращаются все нулевые значения. Если поиск полосы осуществляется относительно маркера и маркер не включен, возникает ошибка.

только запрос

# Объект

Маркер <Mk> на активном графике в канале <Ch>,

```
\langleCh>={[1]|2|3|4}
```
<Ch>={[1] ... | 16} (анализаторы цепей RNVNA)

 $|Mx>=$  {[1] ... | 16}

### **Ответ**

<numeric 1>, <numeric 2>, ...<numeric 4>

#### Связанные команды

**CALC:MARK:BWID:REF** 

#### **Раздел руководства по эксплуатации**

Нет

#### **Кнопки**

Нет

### **Эквивалентная COM команда**

SCPI.CALCulate(Ch).SELected.MARKer(Mk).BWIDth.DATA

### **Синтаксис**

Data = app.SCPI.CALCulate(Ch).SELected.MARKer(Mk).BWIDth.DATA

### **Тип**

Variant (массив типа Double) (только чтение)

## <span id="page-897-0"></span>**CALC:MARK:BWID:REF**

### **SCPI команда**

CALCulate<Ch>[:SELected]:MARKer:BWIDth <char>

CALCulate<Ch>[:SELected]:MARKer:BWIDth:REFerence?

#### **Описание**

Устанавливает или считывает опорную точку функции поиска полосы: либо относительно маркера, либо относительно абсолютного максимума или минимума графика.

команда/запрос

### **Объект**

CALCulate<Ch>[:SELected] — активный график в канале <Ch>,

 $<$ Ch > = {[1] | 2 | 3 | 4 }

<Ch>={[1] … |16} (анализаторы цепей RNVNA)

### **Параметр**

<char> выбор из:

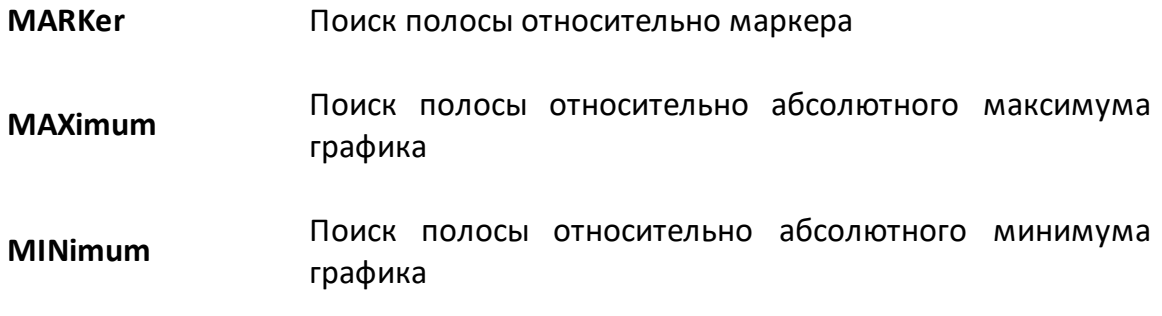

#### **Ответ**

{MAX|MARK|MIN}

#### **Начальное значение**

MAX

#### **Раздел руководства по эксплуатации**

[Поиск полосы](#page-524-0)

#### **Кнопки**

**Маркер > Вычисления > Поиск полосы > Опора поиска**

### **Эквивалентная COM команда**

SCPI.CALCulate(Ch).SELected.MARKer(1).BWIDth.REFerence

#### **Синтаксис**

Param = app.SCPI.CALCulate(1).SELected.MARKer.BWIDth.REFerence

app.SCPI.CALCulate(1).SELected.MARKer.BWIDth.REFerence = "marker"

### **Тип**

String (чтение/запись)

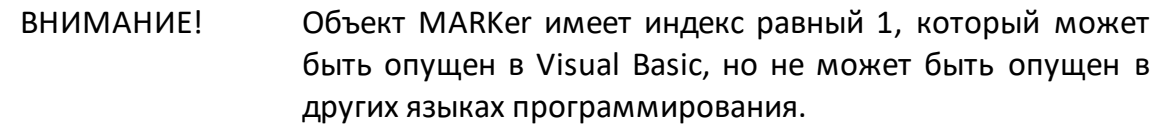

# **CALC:MARK:BWID:THR**

# **SCPI команда**

CALCulate<Ch>[:SELected]:MARKer<Mk>:BWIDth:THReshold <numeric>

CALCulate<Ch>[:SELected]:MARKer<Mk>:BWIDth:THReshold?

### **Описание**

Устанавливает или считывает значение уровня поиска функции поиска полосы.

команда/запрос

# **Объект**

Маркер <Mk> на активном графике в канале <Ch>,

```
<Ch > = {[1] | 2 | 3 | 4 }
```
<Ch>={[1] … |16} (анализаторы цепей RNVNA)

 $|Mk>=$ {[1] ... | 16}

# **Параметр**

<response> уровень поиска полосы, диапазон изменяется в зависимости от установленного формата графика.

### **Единицы измерения**

дБ (децибел) | ° (градус) | с (секунда)

### **Ответ**

<numeric>

### **Начальное значение**

-3.0
#### **Раздел руководства по эксплуатации**

[Поиск полосы](#page-524-0)

#### **Кнопки**

**Маркер > Вычисления > Поиск полосы > Уровень полосы**

#### **Эквивалентная COM команда**

SCPI.CALCulate(Ch).SELected.MARKer(1).BWIDth.THReshold

#### **Синтаксис**

Value = app.SCPI.CALCulate(1).SELected.MARKer(Mk).BWIDth. THReshold

app.SCPI.CALCulate(1).SELected.MARKer(Mk).BWIDth.THReshold = –6.0

#### **Тип**

Double (чтение/запись)

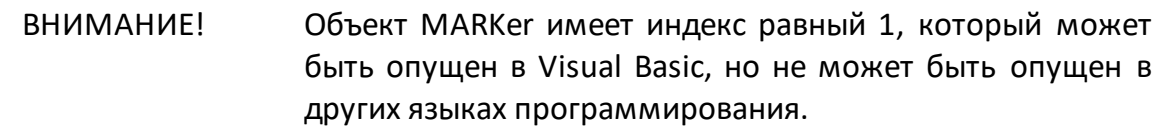

## **CALC:MARK:BWID:TYPE**

## **SCPI команда**

CALCulate<Ch>[:SELected]:MARKer:BWIDth:TYPE <char>

CALCulate<Ch>[:SELected]:MARKer:BWIDth:TYPE?

## **Описание**

Устанавливает или считывает тип полосы функции поиска полосы.

команда/запрос

## **Объект**

CALCulate<Ch>[:SELected] — активный график в канале <Ch>,

 $<$ Ch>={[1]|2|3|4}

<Ch>={[1] … |16} (анализаторы цепей RNVNA)

## **Параметр**

<char> определяет тип полосы:

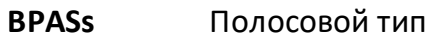

**NOTCh** Режекторный тип

### **Ответ**

{BPAS|NOTC}

### **Начальное значение**

**BPAS** 

### **Раздел руководства по эксплуатации**

[Поиск полосы](#page-524-0)

### **Кнопки**

**Маркер > Вычисления > Поиск полосы > Тип поиска**

### **Эквивалентная COM команда**

SCPI.CALCulate(Ch).SELected.MARKer(1).BWIDth.TYPE

### **Синтаксис**

Param = app.SCPI.CALCulate(1).SELected.MARKer.BWIDth.TYPE

app.SCPI.CALCulate(1).SELected.MARKer.BWIDth.TYPE = "notc"

#### **Тип**

String (чтение/запись)

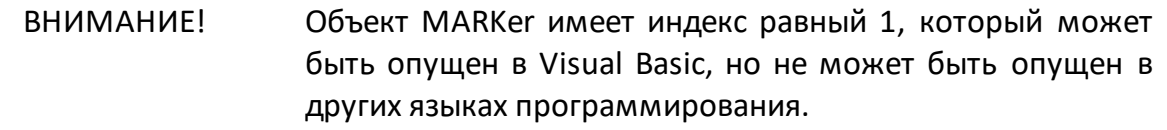

## <span id="page-903-0"></span>**CALC:MARK:COUN**

## **SCPI команда**

CALCulate<Ch>[:SELected]:MARKer:COUNt <numeric>

CALCulate<Ch>[:SELected]:MARKer:COUNt?

### **Описание**

Устанавливает или считывает число включенных маркеров.

ПРИМЕЧАНИЕ – Включение опорного маркера с номером 16 переводит маркеры от 1 до 15 в режим относительных измерений.

команда/запрос

## **Объект**

CALCulate<Ch>[:SELected] — активный график в канале <Ch>,

 $<$ Ch > = {[1] | 2 | 3 | 4 }

<Ch>={[1] … |16} (анализаторы цепей RNVNA)

## **Параметр**

<numeric>, диапазон от 0 до 16.

### **Выход за диапазон**

Устанавливает значение, равное ближайшей границе.

### **Ответ**

<numeric>

#### **Начальное значение**

 $\Omega$ 

### **Раздел руководства по эксплуатации**

Нет

## **Кнопки**

Нет

#### **Эквивалентная COM команда**

SCPI.CALCulate(Ch).SELected.MARKer(1).COUNt

#### **Синтаксис**

MarkerCnt = app.SCPI.CALCulate(1).SELected.MARKer.COUNt

app.SCPI.CALCulate(1).SELected.MARKer.COUNt = 5

#### **Тип**

Long (чтение/запись)

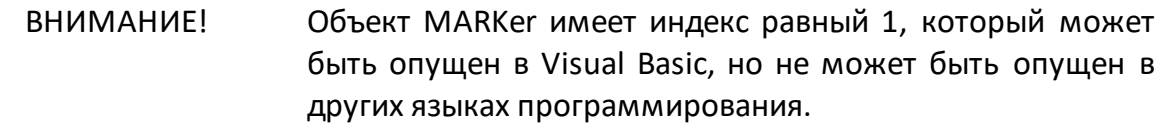

## **CALC:MARK:COUP**

## **SCPI команда**

CALCulate<Ch>[:SELected]:MARKer:COUPle {OFF|ON|0|1}

CALCulate<Ch>[:SELected]:MARKer:COUPle?

### **Описание**

Устанавливает или считывает состояние ВКЛ/ОТКЛ связности маркеров с одинаковыми номерами для различных графиков. При включенной связанности маркеры разных графиков с одинаковым номером передвигаются вдоль оси X синхронно для всех графиков.

команда/запрос

## **Объект**

Все графики канала <Ch>,

 $<$ Ch>={[1]|2|3|4}

<Ch>={[1] … |16} (анализаторы цепей RNVNA)

### **Параметр**

Определяет состояние связности маркеров:

**{ON|1}** ВКЛ

**{OFF|0}** ОТКЛ

### **Ответ**

 ${0|1}$ 

### **Начальное значение**

1

#### **Раздел руководства по эксплуатации**

[Режим связности маркеров](#page-486-0)

#### **Кнопки**

**Маркер > Свойства > Связность маркеров > {Вкл. | Откл.}**

#### **Эквивалентная COM команда**

SCPI.CALCulate(Ch).SELected.MARKer(1).COUPle

#### **Синтаксис**

Status = app.SCPI.CALCulate(1).SELected.MARKer.COUPle

app.SCPI.CALCulate(1).SELected.MARKer.COUPle = false

#### **Тип**

Boolean (чтение/запись)

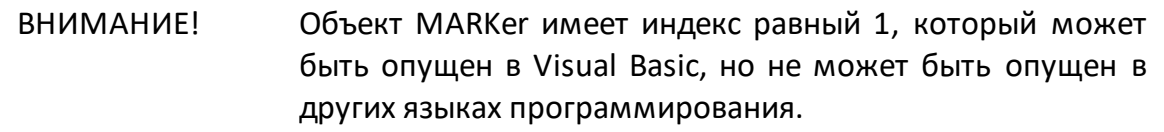

## <span id="page-907-0"></span>**CALC:MARK:FUNC:DOM**

## **SCPI команда**

CALCulate<Ch>[:SELected]:MARKer:FUNCtion:DOMain[:STATe] {OFF|ON|0|1}

CALCulate<Ch>[:SELected]:MARKer:FUNCtion:DOMain[:STATe]?

### **Описание**

Устанавливает или считывает состояние ВКЛ/ОТКЛ произвольного диапазона маркерного поиска. Если диапазон маркерного поиска ВКЛ, маркерный поиск выполняется в диапазоне, указанном командами [CALC:MARK:FUNC:DOM:STAR,](#page-909-0) [CALC:MARK:FUNC:DOM:STOP](#page-911-0). В противном случае поиск выполняется во всем диапазоне развертки.

команда/запрос

### **Объект**

Все графики канала <Ch> (если свойство связности диапазонов маркерного поиска установлено ВКЛ командой [CALC:MARK:FUNC:DOM:COUP](#page-907-0)),

#### или

активный график в канале <Ch>,

 $\langle$ Ch > = {[1] | 2 | 3 | 4 }

<Ch>={[1] … |16} (анализаторы цепей RNVNA)

### **Параметр**

Определяет состояние диапазона маркерного поиска:

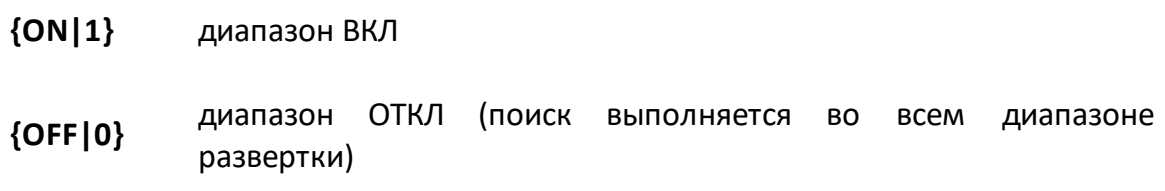

# **Ответ**

 ${0|1}$ 

### **Начальное значение**

0

### **Раздел руководства по эксплуатации**

[Ограничение диапазона поиска](#page-514-0)

### **Кнопки**

```
Маркер > Поиск > Диапазон поиска > {Вкл. | Откл.}
```
### **Эквивалентная COM команда**

SCPI.CALCulate(Ch).SELected.MARKer(Mk).FUNCtion.DOMain.STATe

### **Синтаксис**

Status = app.SCPI.CALCulate(1).SELected.MARKer.FUNCtion.DOMain.STATe

app.SCPI.CALCulate(1).SELected.MARKer.FUNCtion.DOMain.STATe = true

#### **Тип**

Boolean (чтение/запись)

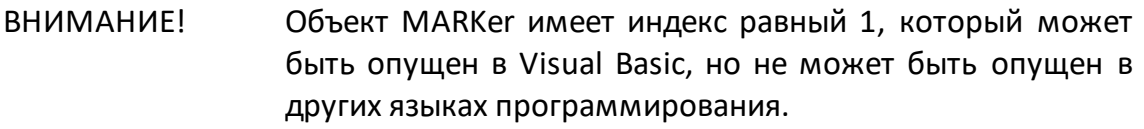

## <span id="page-909-0"></span>**CALC:MARK:FUNC:DOM:STAR**

## **SCPI команда**

CALCulate<Ch>[:SELected]:MARKer:FUNCtion:DOMain:STARt <stimulus>

CALCulate<Ch>[:SELected]:MARKer:FUNCtion:DOMain:STARt?

### **Описание**

Устанавливает или считывает начало диапазона маркерного поиска.

команда/запрос

## **Объект**

Все графики канала <Ch> (если связность диапазонов маркерного поиска установлена ВКЛ командой [CALC:MARK:COUP](#page-903-0)),

или

активный график в канале <Ch>,

 $<$ Ch > = {[1] | 2 | 3 | 4 }

<Ch>={[1] … |16} (анализаторы цепей RNVNA)

## **Параметр**

<stimulus> начало диапазона анализа.

### **Единицы измерения**

Гц (Герц) | с (секунда) | дБм (децибел на милливатт)

### **Ответ**

<numeric>

### **Начальное значение**

Нижний предел частотного диапазона рефлектометра.

#### **Раздел руководства по эксплуатации**

[Ограничение диапазона поиска](#page-514-0)

**Кнопки**

**Маркер > Поиск > Начало поиска**

#### **Эквивалентная COM команда**

SCPI.CALCulate(Ch).SELected.MARKer(Mk).FUNCtion.DOMain.STARt

#### **Синтаксис**

Value = app.SCPI.CALCulate(1).SELected.MARKer.FUNCtion.DOMain.STARt

app.SCPI.CALCulate(1).SELected.MARKer.FUNCtion.DOMain.STARt = 1e6

#### **Тип**

Double (чтение/запись)

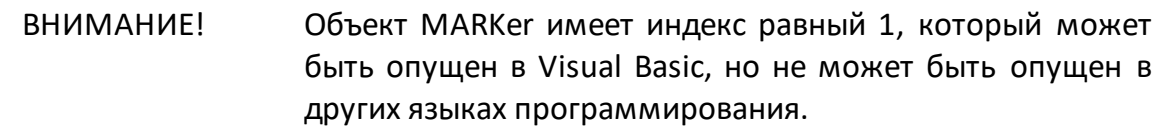

## <span id="page-911-0"></span>**CALC:MARK:FUNC:DOM:STOP**

## **SCPI команда**

CALCulate<Ch>[:SELected]:MARKer:FUNCtion:DOMain:STOP <stimulus>

CALCulate<Ch>[:SELected]:MARKer:FUNCtion:DOMain:STOP?

### **Описание**

Устанавливает или считывает конец диапазона маркерного поиска.

команда/запрос

## **Объект**

Все графики канала <Ch> (если связность диапазонов маркерного поиска установлена ВКЛ командой [CALC:MARK:COUP](#page-903-0)),

или

активный график в канале <Ch>,

 $<$ Ch > = {[1] | 2 | 3 | 4 }

<Ch>={[1] … |16} (анализаторы цепей RNVNA)

## **Параметр**

<stimulus> конец диапазона анализа.

### **Единицы измерения**

Гц (Герц) | с (секунда) | дБм (децибел на милливатт)

### **Ответ**

<numeric>

### **Начальное значение**

Верхний предел частотного диапазона рефлектометра.

#### **Раздел руководства по эксплуатации**

[Ограничение диапазона поиска](#page-514-0)

**Кнопки**

**Маркер > Поиск > Конец поиска**

#### **Эквивалентная COM команда**

SCPI.CALCulate(Ch).SELected.MARKer(Mk).FUNCtion.DOMain.STOP

#### **Синтаксис**

Value = app.SCPI.CALCulate(1).SELected.MARKer.FUNCtion.DOMain.STOP

app.SCPI.CALCulate(1).SELected.MARKer.FUNCtion.DOMain.STOP = 1e6

#### **Тип**

Double (чтение/запись)

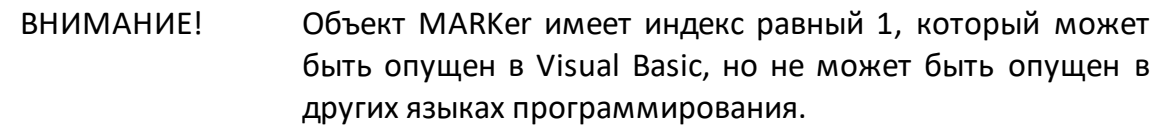

## <span id="page-913-0"></span>**CALC:MARK:FUNC:EXEC**

### **SCPI команда**

CALCulate<Ch>[:SELected]:MARKer<Mk>:FUNCtion:EXECute

#### **Описание**

Выполняет маркерный поиск по заданному критерию. Тип поиска задается командой [CALC:MARK:FUNC:TYPE](#page-925-0).

только команда

### **Объект**

Маркер <Mk> на активном графике в канале <Ch>,

 $<$ Ch > = {[1] | 2 | 3 | 4 }

<Ch>={[1] … |16} (анализаторы цепей RNVNA)

 $|Mk>=$ {[1] ... | 16}

**Связанные команды**

[CALC:MARK:FUNC:TYPE](#page-925-0)

[CALC:MARK:FUNC:DOM](#page-907-0)

#### **Раздел руководства по эксплуатации**

[Поиск максимума или минимума](#page-499-0)

[Поиск пика](#page-502-0)

[Поиск целевого уровня](#page-507-0)

**Кнопки**

**Маркер > Поиск > { Поиск максимума | Поиск минимума}**

**Маркер > Поиск > Поиск пика > {Поиск пика | Максимальный пик | Пик слева | Пик справа}**

**Маркер > Поиск > Поиск цели > {Поиск цели | Цель слева | Цель справа}**

### **Эквивалентная COM команда**

SCPI.CALCulate(Ch).SELected.MARKer(Mk).FUNCtion.EXECute

### **Синтаксис**

Data = app.SCPI.CALCulate(Ch).SELected.MARKer(Mk).FUNCtion.EXECute

**Тип**

Метод

# **CALC:MARK:FUNC:PEXC**

## **SCPI команда**

CALCulate<Ch>[:SELected]:MARKer<Mk>:FUNCtion:PEXCursion <numeric>

CALCulate<Ch>[:SELected]:MARKer<Mk>:FUNCtion:PEXCursion?

## **Описание**

Устанавливает или считывает значение пикового отклонения при поиске пиков маркером с помощью команд[ыCALC:MARK:FUNC:EXEC.](#page-913-0)

команда/запрос

# **Объект**

Маркер <Mk> на активном графике в канале <Ch>,

```
<Ch > = {[1] | 2 | 3 | 4 }
```
<Ch>={[1] … |16} (анализаторы цепей RNVNA)

 $|Mk>=$ {[1] ... | 16}

## **Параметр**

<response> значение пикового отклонения, диапазон изменяется в зависимости от установленного формата графика.

### **Единицы измерения**

дБ (децибел) | ° (градус) | с (секунда)

### **Ответ**

<numeric>

### **Начальное значение**

1

### **Раздел руководства по эксплуатации**

[Поиск пика](#page-502-0)

#### **Кнопки**

**Маркер > Поиск > Поиск пика > Пиковое отклонение**

### **Эквивалентная COM команда**

SCPI.CALCulate(Ch).SELected.MARKer(Mk).FUNCtion.PEXCursion

### **Синтаксис**

Value = app.SCPI.CALCulate(Ch).SELected.MARKer(Mk).FUNCtion.PEXCursion

app.SCPI.CALCulate(Ch).SELected.MARKer(Mk).FUNCtion.PEXCursion = 3.0

### **Тип**

Double (чтение/запись)

# **CALC:MARK:FUNC:PPOL**

## **SCPI команда**

CALCulate<Ch>[:SELected]:MARKer<Mk>:FUNCtion:PPOLarity <char>

CALCulate<Ch>[:SELected]:MARKer<Mk>:FUNCtion:PPOLarity?

## **Описание**

Устанавливает или считывает полярность пика, когда выполняется поиск пика маркером с помощью команды [CALC:MARK:FUNC:EXEC](#page-913-0).

команда/запрос

# **Объект**

Маркер <Mk> на активном графике в канале <Ch>,

```
<Ch > = {[1]| 2| 3| 4}
```

```
<Ch>={[1] … |16} (анализаторы цепей RNVNA)
```
 $|Mk>=$ {[1] ... | 16}

## **Параметр**

<char> определяет полярность пика:

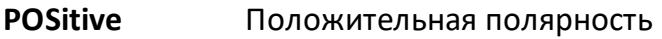

- **NEGative** Отрицательная полярность
- **BOTH** Любая (положительная и отрицательная) полярность

### **Ответ**

{POS|NEG|BOTH}

#### **Начальное значение**

POS

#### **Связанные команды**

[CALC:MARK:FUNC:EXEC](#page-913-0)

#### **Раздел руководства по эксплуатации**

#### [Поиск пика](#page-502-0)

#### **Кнопки**

**Маркер > Поиск > Поиск пика > Полярность пика > {Положительная | Отрицательная | Все}**

#### **Эквивалентная COM команда**

SCPI.CALCulate(Ch).SELected.MARKer(Mk).FUNCtion.PPOLarity

#### **Синтаксис**

Param = app.SCPI.CALCulate(Ch).SELected.MARKer(Mk).FUNCtion.PPOLarity

app.SCPI.CALCulate(Ch).SELected.MARKer(Mk).FUNCtion.PPOLarity = "neg"

#### **Тип**

String (чтение/запись)

# **CALC:MARK:FUNC:TARG**

## **SCPI команда**

CALCulate<Ch>[:SELected]:MARKer<Mk>:FUNCtion:TARGet <numeric>

CALCulate<Ch>[:SELected]:MARKer<Mk>:FUNCtion:TARGet?

### **Описание**

Устанавливает или считывает значение целевого уровня при его поиске маркером с помощью команды [CALC:MARK:FUNC:EXEC](#page-913-0).

команда/запрос

## **Объект**

Маркер <Mk> на активном графике в канале <Ch>,

```
<Ch > = {[1] | 2 | 3 | 4 }
```
<Ch>={[1] … |16} (анализаторы цепей RNVNA)

 $|Mk>=$ {[1] ... | 16}

### **Параметр**

<response> значение целевого уровня, диапазон изменяется в зависимости от установленного формата графика.

#### **Единицы измерения**

дБ (децибел) | ° (градус) | с (секунда)

#### **Ответ**

<numeric>

#### **Начальное значение**

 $\Omega$ 

### **Раздел руководства по эксплуатации**

[Поиск целевого уровня](#page-507-0)

#### **Кнопки**

**Маркер > Поиск > Поиск цели > Целевое значение**

#### **Эквивалентная COM команда**

SCPI.CALCulate(Ch).SELected.MARKer(Mk).FUNCtion.TARGet

### **Синтаксис**

Value = app.SCPI.CALCulate(Ch).SELected.MARKer(Mk).FUNCtion.TARGet

app.SCPI.CALCulate(Ch).SELected.MARKer(Mk).FUNCtion.Объект = –10

### **Тип**

Double (чтение/запись)

# **CALC:MARK:FUNC:TRAC**

## **SCPI команда**

CALCulate<Ch>[:SELected]:MARKer<Mk>:FUNCtion:TRACking {OFF|ON|0|1}

CALCulate<Ch>[:SELected]:MARKer<Mk>:FUNCtion:TRACking?

### **Описание**

Устанавливает или считывает состояние ВКЛ/ОТКЛ слежения при маркерном поиске.

команда/запрос

# **Объект**

Маркер <Mk> на активном графике в канале <Ch>,

```
<Ch > = {[1] | 2 | 3 | 4 }
```
<Ch>={[1] … |16} (анализаторы цепей RNVNA)

 $|Mk>=$ {[1] ... | 16}

## **Параметр**

Определяет состояние слежения при маркерном поиске:

- **{ON|1}** ВКЛ
- **{OFF|0}** ОТКЛ

### **Ответ**

{0|1}

### **Начальное значение**

 $\Omega$ 

### **Раздел руководства по эксплуатации**

[Режим слежения](#page-511-0)

#### **Кнопки**

**Маркер > Поиск > Слежение > {Вкл. | Откл.}**

#### **Эквивалентная COM команда**

SCPI.CALCulate(Ch).SELected.MARKer(Mk).FUNCtion.TRACking

#### **Синтаксис**

Status = app.SCPI.CALCulate(Ch).SELected.MARKer(Mk).FUNCtion.TRACking

app.SCPI.CALCulate(Ch).SELected.MARKer(Mk).FUNCtion.TRACking = true

### **Тип**

Boolean (чтение/запись)

# **CALC:MARK:FUNC:TTR**

## **SCPI команда**

CALCulate<Ch>[:SELected]:MARKer<Mk>:FUNCtion:TTRansition <char>

CALCulate<Ch>[:SELected]:MARKer<Mk>:FUNCtion:TTRansition?

### **Описание**

Устанавливает или считывает тип пересечения при поиске маркером пересечений с помощью команды [CALC:MARK:FUNC:EXEC](#page-913-0).

команда/запрос

# **Объект**

Маркер <Mk> на активном графике в канале <Ch>,

```
<Ch > = {[1] | 2 | 3 | 4 }
```

```
<Ch>={[1] … |16} (анализаторы цепей RNVNA)
```
 $|Mk>=$ {[1] ... | 16}

## **Параметр**

<char> определяет тип пересечения:

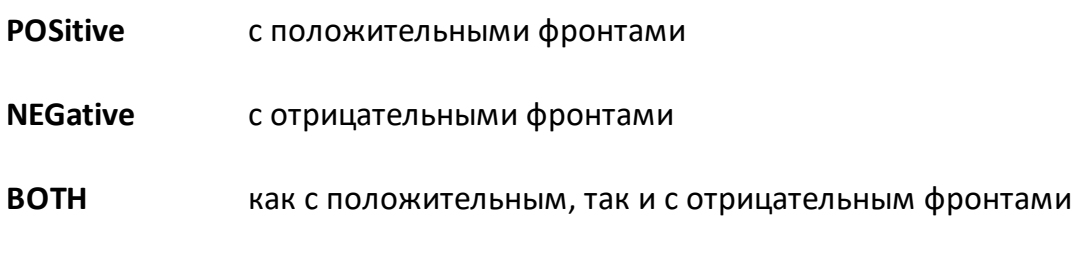

### **Ответ**

{POS|NEG|BOTH}

### **Начальное значение**

POS

#### **Связанные команды**

#### [CALC:MARK:FUNC:EXEC](#page-913-0)

#### **Раздел руководства по эксплуатации**

[Поиск целевого уровня](#page-507-0)

**Кнопки**

**Маркер > Поиск > Поиск цели > Переход цели > {Положительная | Отрицательная | Все}**

#### **Эквивалентная COM команда**

SCPI.CALCulate(Ch).SELected.MARKer(Mk).FUNCtion.TTRansition

#### **Синтаксис**

Param = app.SCPI.CALCulate(Ch).SELected.MARKer(Mk).FUNCtion.TTRansition

app.SCPI.CALCulate(Ch).SELected.MARKer(Mk).FUNCtion.TTRansition = "neg"

#### **Тип**

String (чтение/запись)

# <span id="page-925-0"></span>**CALC:MARK:FUNC:TYPE**

## **SCPI команда**

CALCulate<Ch>[:SELected]:MARKer<Mk>:FUNCtion:TYPE <char>

CALCulate<Ch>[:SELected]:MARKer<Mk>:FUNCtion:TYPE?

### **Описание**

Устанавливает или считывает вид маркерного поиска, который осуществляется с помощью команды [CALC:MARK:FUNC:EXEC.](#page-913-0)

команда/запрос

# **Объект**

Маркер <Mk> на активном графике в канале <Ch>,

```
<Ch > = {[1] | 2 | 3 | 4 }
```

```
<Ch>={[1] … |16} (анализаторы цепей RNVNA)
```
 $|Mk>=$ {[1] ... | 16}

### **Параметр**

<char> определяет вид маркерного поиска:

- **MAXimum** Поиск максимума
- **MINimum** Поиск минимума
- **PEAK** Поиск пика
- **LPEak** Поиск пика слева
- **RPEak** Поиск пика справа
- **TARGet** Поиск цели
- **LTARget** Поиск цели слева

**RTARget** Поиск цели справа

#### **Ответ**

{MAX|MIN|PEAK|LPE|RPE|TARG|LTAR|RTAR}

#### **Начальное значение**

MAX

#### **Связанные команды**

[CALC:MARK:FUNC:EXEC](#page-913-0)

#### **Раздел руководства по эксплуатации**

[Поиск максимума или минимума](#page-499-0)

[Поиск пика](#page-502-0)

[Поиск целевого уровня](#page-507-0)

#### **Кнопки**

**Маркер > Поиск > { Поиск максимума | Поиск минимума}**

**Маркер > Поиск > Поиск пика > {Поиск пика | Максимальный пик | Пик слева | Пик справа}**

**Маркер > Поиск > Поиск цели > {Поиск цели | Цель слева | Цель справа}**

#### **Эквивалентная COM команда**

SCPI.CALCulate(Ch).SELected.MARKer(Mk).FUNCtion.TYPE

#### **Синтаксис**

Param = app.SCPI.CALCulate(Ch).SELected.MARKer(Mk).FUNCtion.TYPE

app.SCPI.CALCulate(Ch).SELected.MARKer(Mk).FUNCtion.TYPE = "MIN"

# **Тип**

String (чтение/запись)

## <span id="page-928-0"></span>**CALC:MARK:REF**

## **SCPI команда**

CALCulate<Ch>[:SELected]:MARKer:REFerence[:STATe] {OFF|ON|0|1}

```
CALCulate<Ch>[:SELected]:MARKer:REFerence[:STATe]?
```
### **Описание**

Устанавливает или считывает состояние ВКЛ/ОТКЛ опорного маркера. При включении опорного маркера все остальные маркеры графика показывают относительные значения:

- · значение стимула разность между абсолютными значениями стимула маркера и опорного маркера;
- · значение измерения разность между абсолютными значениями измерения маркера и опорного маркера.

команда/запрос

## **Объект**

Маркер <Mk> на активном графике в канале <Ch>,

```
<Ch>={[1]|2|3|4}
```
<Ch>={[1] … |16} (анализаторы цепей RNVNA)

<Mk>={[1] … |16}

## **Параметр**

Определяет состояние опорного маркера:

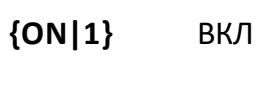

**{OFF|0}** ОТКЛ

## **Ответ**

{0|1}

#### **Начальное значение**

0

### **Раздел руководства по эксплуатации**

[Режим опорного маркера](#page-483-0)

**Кнопки**

**Маркер > Опорный маркер > {Вкл. | Откл.}**

#### **Эквивалентная COM команда**

SCPI.CALCulate(Ch).SELected.MARKer(1).REFerence.STATe

#### **Синтаксис**

Status = app.SCPI.CALCulate(1).SELected.MARKer.REFerence.STATe

app.SCPI.CALCulate(1).SELected.MARKer.REFerence.STATe = true

#### **Тип**

Boolean (чтение/запись)

ВНИМАНИЕ! Объект MARKer имеет индекс равный 1, который может быть опущен в Visual Basic, но не может быть опущен в других языках программирования.

## **CALC:MARK:SET**

### **SCPI команда**

CALCulate<Ch>[:SELected]:MARKer<Mk>:SET <char>

#### **Описание**

Устанавливает значение указанного элемента равным значению положения маркера.

только команда

## **Объект**

Маркер <Mk> на активном графике в канале <Ch>,

```
<Ch > = {[1] | 2 | 3 | 4 }
```
<Ch>={[1] … |16} (анализаторы цепей RNVNA)

 $|Mx>=$ {[1] ... | 16}

### **Параметр**

<char> определяет вид маркерного присвоения:

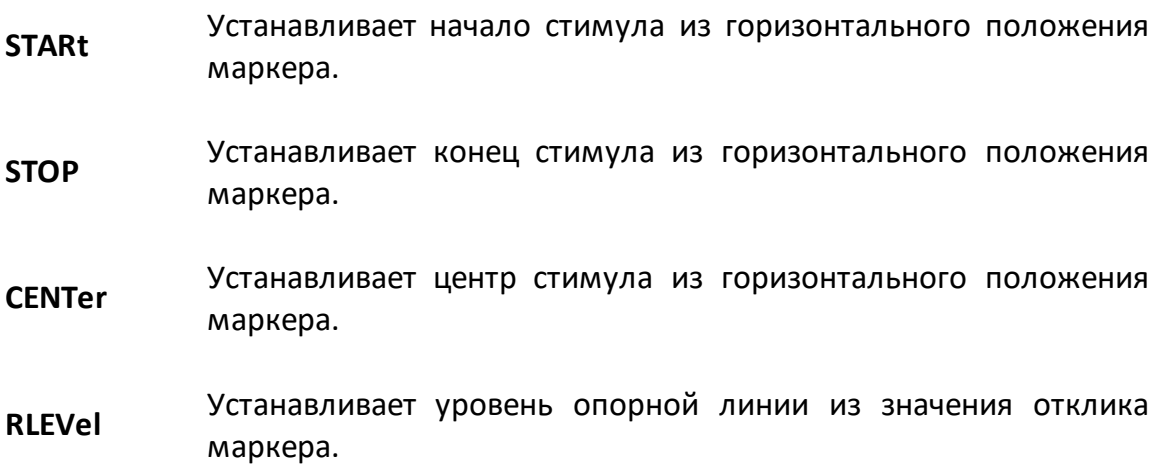

#### **Раздел руководства по эксплуатации**

Нет

## **Кнопки**

Нет

### **Эквивалентная COM команда**

SCPI.CALCulate(Ch).SELected.MARKer(Mk).SET

#### **Синтаксис**

app.SCPI.CALCulate(Ch).SELected.MARKer(Mk).POSition = "STOP"

app.SCPI.CALCulate(Ch).SELected.MARKer(Mk).SET = "STOP"

#### **Тип**

String (чтение/запись)

## **CALC:MARK:X**

### **SCPI команда**

CALCulate<Ch>[:SELected]:MARKer<Mk>:X <stimulus>

CALCulate<Ch>[:SELected]:MARKer<Mk>:X?

### **Описание**

Устанавливает или считывает положение маркера по оси стимула.

команда/запрос

### **Объект**

Маркер <Mk> на активном графике в канале <Ch>,

```
<Ch>={[1]|2|3|4}
```
<Ch>={[1] … |16} (анализаторы цепей RNVNA)

 $|Mk>=$ {[1] ... | 16}

### **Параметр**

<stimulus> положение маркера по оси стимула, диапазон от начального до конечного значения текущих установок стимула.

#### **Единицы измерения**

Гц (Герц) | с (секунда) | дБм (децибел на милливатт)

#### **Выход за диапазон**

Устанавливает значение, равное ближайшей границе.

#### **Ответ**

<numeric>

#### **Начальное значение**

Центральное значение стимула

### **Раздел руководства по эксплуатации**

Нет

### **Кнопки**

Нет

## **Эквивалентная COM команда**

SCPI.CALCulate(Ch).SELected.MARKer(Mk).X

### **Синтаксис**

Value = app.SCPI.CALCulate(Ch).SELected.MARKer(Mk).X

app.SCPI.CALCulate(Ch).SELected.MARKer(Mk).X = 1e9

### **Тип**

Double (чтение/запись)

## **CALC:MARK:Y?**

### **SCPI команда**

```
CALCulate<Ch>[:SELected]:MARKer<Mk>:Y?
```
#### **Описание**

Считывает значение измерения маркера. Если включен опорный режим, то значения маркеров 1–15 считываются относительно опорного маркера.

Данные содержат 2 элемента:

<numeric 1> действительное значение в форматах прямоугольных координат, действительная часть в форматах полярной диаграммы и Вольперта-Смита;

<numeric 2> ноль в форматах прямоугольных координат, мнимая часть в форматах полярной диаграммы и Вольперта-Смита.

только запрос

## **Объект**

Маркер <Mk> на активном графике в канале <Ch>,

 $<$ Ch > = {[1]|2|3|4}

<Ch>={[1] … |16} (анализаторы цепей RNVNA)<Mk>={[1] … |16}

#### **Ответ**

<numeric 1>, <numeric 2>

#### **Связанные команды**

#### [CALC:MARK:REF](#page-928-0)

#### **Раздел руководства по эксплуатации**

Нет

#### **Кнопки**

Нет

### **Эквивалентная COM команда**

SCPI.CALCulate(Ch).SELected.MARKer(Mk).Y

### **Синтаксис**

Data = app.SCPI.CALCulate(Ch).SELected.MARKer(Mk).Y

#### **Тип**

Variant (массив типа Double) (только чтение)
# **CALC:MATH:DEL**

## **SCPI команда**

CALCulate<Ch>[:SELected]:MATH:DELete

## **Описание**

Удаляет все графики памяти в выбранном канале <Ch>.

только команда

## **Объект**

CALCulate<Ch>[:SELected] — активный график в канале <Ch>,

 $<$ Ch>={[1]|2|3|4}

<Ch>={[1] … |16} (анализаторы цепей RNVNA)

### **Раздел руководства по эксплуатации**

[Функция памяти графиков](#page-533-0)

#### **Кнопки**

**График > Очистить память**

#### **Эквивалентная COM команда**

```
SCPI.CALCulate(Ch).SELected.MATH.DELete
```
#### **Синтаксис**

app.SCPI.CALCulate(Ch).SELected.MATH.DELete

**Тип**

Метод

# **CALC:MATH:FUNC**

## SCPI команда

CALCulate<Ch>[:SELected]:MATH:FUNCtion <char>

CALCulate<Ch>[:SELected]:MATH:FUNCtion?

## Описание

Устанавливает или считывает тип математической операции между графиком измерений и памятью измерений. Результат выполнения математической операции замещает исходный график. Команда игнорируется, если в памяти нет предварительно сохраненных измерений.

ПРИМЕЧАНИЕ - В памяти сохраняются комплексные данные измерений, а не их графическое представление на экране. Соответственно математические операции выполняются между текущими и сохраненными комплексными Sпараметрами.

команда/запрос

# Объект

CALCulate<Ch>[:SELected] — активный график в канале <Ch>,

 $\langle$ Ch>={[1]|2|3|4}

<Ch>={[1] ... | 16} (анализаторы цепей RNVNA)

## Параметр

<char> определяет математическую операцию:

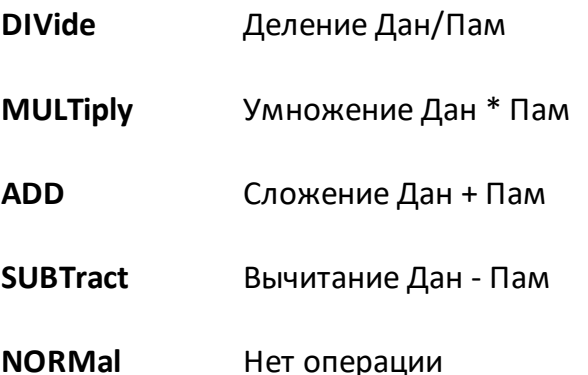

## **Ответ**

{NORM|SUBT|DIV|ADD|MULT}

#### **Начальное значение**

NORM

**Связанные команды**

[CALC:MATH:MEM](#page-939-0)

**Раздел руководства по эксплуатации**

[Математические операции](#page-539-0)

#### **Кнопки**

**График > Математика {Данные/Память | Данные\*Память | Данные-Память | Данные+Память | Откл.}**

#### **Эквивалентная COM команда**

SCPI.CALCulate(Ch).SELected.MATH.FUNCtion

#### **Синтаксис**

Param = app.SCPI.CALCulate(Ch).SELected.MATH.FUNCtion

app.SCPI.CALCulate(Ch).SELected.MATH.FUNCtion = "DIV"

#### **Тип**

String (чтение/запись)

# <span id="page-939-0"></span>**CALC:MATH:MEM**

### **SCPI команда**

CALCulate<Ch>[:SELected]:MATH:MEMorize

#### **Описание**

Сохраняет текущие измерения в памяти. Автоматически включает индикацию графика памяти.

только команда

## **Объект**

CALCulate<Ch>[:SELected] — активный график в канале <Ch>,

 $<$ Ch > = {[1] | 2 | 3 | 4 }

<Ch>={[1] … |16} (анализаторы цепей RNVNA)

#### **Раздел руководства по эксплуатации**

[Функция памяти графиков](#page-534-0)

#### **Кнопки**

**График > Запомнить график**

#### **Эквивалентная COM команда**

SCPI.CALCulate(Ch).SELected.MATH.MEMorize

### **Синтаксис**

app.SCPI.CALCulate(Ch).SELected.MATH.MEMorize

#### **Тип**

Метод

# **CALC:MST**

# **SCPI команда**

CALCulate<Ch>[:SELected]:MSTatistics[:STATe] {OFF|ON|0|1}

CALCulate<Ch>[:SELected]:MSTatistics[:STATe]?

## **Описание**

Устанавливает или считывает состояние ВКЛ/ОТКЛ индикации математической статистики.

команда/запрос

# **Объект**

CALCulate<Ch>[:SELected] — активный график в канале <Ch>,

```
<Ch > = {[1] | 2 | 3 | 4 }
```
<Ch>={[1] … |16} (анализаторы цепей RNVNA)

## **Параметр**

Определяет состояние индикации статистики:

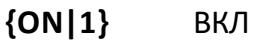

**{OFF|0}** ОТКЛ

## **Ответ**

 ${0|1}$ 

#### **Начальное значение**

0

### **Раздел руководства по эксплуатации**

#### **[Статистика](#page-517-0)**

#### **Кнопки**

**Маркер > Вычисления > Статистика > Статистика > {Вкл. | Откл.}**

### **Эквивалентная COM команда**

SCPI.CALCulate(Ch).SELected.MSTatistics.STATe

### **Синтаксис**

Status = app.SCPI.CALCulate(Ch).SELected.MSTatistics.STATe

app.SCPI.CALCulate(Ch).SELected.MSTatistics.STATe = true

## **Тип**

Boolean (чтение/запись)

# **CALC:MST:DATA?**

## SCPI команда

```
CALCulate<Ch>[:SELected]:MSTatistics:DATA?
```
## Описание

Считывает данные математической статистики.

Расчет статистики осуществляется либо во всем диапазоне (для графика в целом), либо в ограниченном диапазоне частот, что определяется командой CALC:MST:DOM. В последнем случае границы диапазона определяются двумя маркерами.

Данные содержат 3 элемента:

<numeric 1> Среднее значение

<numeric 2> Стандартное отклонение

<numeric 3> Фактор пик-пик (разница между максимумом и минимумом)

только запрос

# Объект

CALCulate<Ch>[:SELected] — активный график в канале <Ch>,

 $\langle$ Ch > = {[1] | 2 | 3 | 4 }

<Ch>={[1] ... | 16} (анализаторы цепей RNVNA)

## Ответ

<numeric 1>, <numeric 2>, numeric 3>

#### Связанные команды

CALC:MST:DOM

## Раздел руководства по эксплуатации

Нет

### Кнопки

Нет

## Эквивалентная СОМ команда

SCPI.CALCulate(Ch).SELected.MSTatistics.DATA

## Синтаксис

Data = app.SCPI.CALCulate(Ch).SELected.MSTatistics.DATA

## Тип

Variant (массив типа Double) (только чтение)

# <span id="page-944-0"></span>**CALC:MST:DOM**

## **SCPI команда**

CALCulate<Ch>[:SELected]:MSTatistics:DOMain[:STATe] {OFF|ON|0|1}

CALCulate<Ch>[:SELected]:MSTatistics:DOMain[:STATe]?

## **Описание**

Устанавливает или считывает состояние ВКЛ/ОТКЛ диапазона расчета математической статистики. В состоянии ВКЛ диапазон частот ограничен двумя маркерами, заданными командами [CALC:MST:DOM:STAR](#page-946-0) и [CALC:MST:DOM:STOP.](#page-948-0)

команда/запрос

# **Объект**

CALCulate<Ch>[:SELected] — активный график в канале <Ch>,

 $<$ Ch>={[1]|2|3|4}

<Ch>={[1] … |16} (анализаторы цепей RNVNA)

## **Параметр**

Определяет состояние диапазона расчета математической статистики:

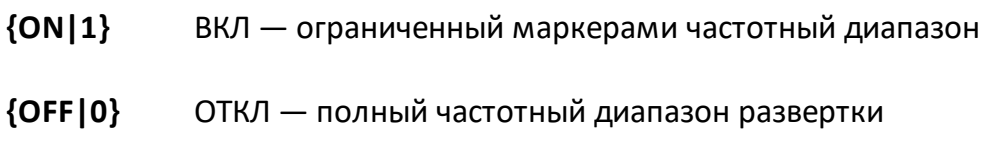

## **Ответ**

 ${0|1}$ 

#### **Начальное значение**

0

#### **Связанные команды**

[CALC:MST:DOM:STAR](#page-946-0)

[CALC:MST:DOM:STOP](#page-948-0)

#### **Раздел руководства по эксплуатации**

**[Статистика](#page-517-0)** 

**Кнопки**

**Маркер > Вычисления > Статистика > Диапазон статистики**

## **Эквивалентная COM команда**

SCPI.CALCulate(Ch).SELected.MSTatistics.DOMain.STATe

#### **Синтаксис**

Status = app.SCPI.CALCulate(Ch).SELected.MSTatistics.STATe

app.SCPI.CALCulate(Ch).SELected.MSTatistics.STATe = true

#### **Тип**

Boolean (чтение/запись)

# <span id="page-946-0"></span>**CALC:MST:DOM:STAR**

# **SCPI команда**

CALCulate<Ch>[:SELected]:MSTatistics:DOMain[:MARKer]:STARt <numeric>

CALCulate<Ch>[:SELected]:MSTatistics:DOMain[:MARKer]:STARt?

## **Описание**

Устанавливает или считывает номер маркера, задающего начало диапазона частот для расчета математической статистики.

команда/запрос

# **Объект**

CALCulate<Ch>[:SELected] — активный график в канале <Ch>,

```
<Ch>={[1]|2|3|4}
```
<Ch>={[1] … |16} (анализаторы цепей RNVNA)

## **Параметр**

<numeric> номер маркера от 1 до 16.

## **Выход за диапазон**

Устанавливает значение, равное ближайшей границе.

## **Ответ**

<numeric>

## **Начальное значение**

1

## **Раздел руководства по эксплуатации**

#### [Статистика](#page-517-0)

## **Кнопки**

**Маркер > Вычисления > Статистика > Начало статистики**

## **Эквивалентная COM команда**

SCPI.CALCulate(Ch).SELected.MSTatistics.DOMain.MARKer.STARt

## **Синтаксис**

MkrNum = app.SCPI.CALCulate(Ch).SELected.MSTatistics.DOMain.MARKer.STARt

app.SCPI.CALCulate(Ch).SELected.MSTatistics.DOMain.MARKer.STARt = 3

### **Тип**

Long (чтение/запись)

# <span id="page-948-0"></span>**CALC:MST:DOM:STOP**

# **SCPI команда**

CALCulate<Ch>[:SELected]:MSTatistics:DOMain[:MARKer]:STOP <numeric>

CALCulate<Ch>[:SELected]:MSTatistics:DOMain[:MARKer]:STOP?

## **Описание**

Устанавливает или считывает номер маркера, задающего конец диапазона частот для расчета математической статистики.

команда/запрос

# **Объект**

CALCulate<Ch>[:SELected] — активный график в канале <Ch>,

```
<Ch>={[1]|2|3|4}
```
<Ch>={[1] … |16} (анализаторы цепей RNVNA)

## **Параметр**

<numeric> номер маркера от 1 до 16.

## **Выход за диапазон**

Устанавливает значение, равное ближайшей границе.

## **Ответ**

<numeric>

## **Начальное значение**

## $\overline{\mathcal{L}}$

**Раздел руководства по эксплуатации**

#### [Статистика](#page-517-0)

## **Кнопки**

**Маркер > Вычисления > Статистика > Конец статистики**

## **Эквивалентная COM команда**

SCPI.CALCulate(Ch).SELected.MSTatistics.DOMain.MARKer.STOP

### **Синтаксис**

MarkerNum = app.SCPI.CALCulate(Ch).SELected.MSTatistics.DOMain.MARKer.STOP

app.SCPI.CALCulate(Ch).SELected.MSTatistics.DOMain.MARKer.STOP = 4

#### **Тип**

Long (чтение/запись)

# <span id="page-950-0"></span>**CALC:PAR:COUN**

## **SCPI команда**

CALCulate<Ch>:PARameter:COUNt <numeric>

CALCulate<Ch>:PARameter:COUNt?

## **Описание**

Устанавливает или считывает количество графиков в канале.

команда/запрос

# **Объект**

Канал <Ch>,

 $<$ Ch>={[1]|2|3|4}

<Ch>={[1] … |16} (анализаторы цепей RNVNA)

## **Параметр**

<numeric> количество графиков в канале от 1 до 16.

## **Выход за диапазон**

Устанавливает значение, равное ближайшей границе.

## **Ответ**

<numeric>

#### **Начальное значение**

### 1

## **Раздел руководства по эксплуатации**

Нет

## Кнопки

Нет

### Эквивалентная СОМ команда

SCPI.CALCulate(Ch).PARameter(1).COUNt

### Синтаксис

TraceNum = app.SCPI.CALCulate(1).PARameter.COUNt

app.SCPI.CALCulate(1).PARameter.COUNt = 2

### Тип

Long (чтение/запись)

ВНИМАНИЕ! Объект PARameter имеет индекс равный 1, который может быть опущен в Visual Basic, но не может быть опущен в других языках программирования.

# **CALC:PAR:DEF**

## **SCPI команда**

CALCulate<Ch>:PARameter<Tr>:DEFine <char>

CALCulate<Ch>:PARameter<Tr>:DEFine?

## **Описание**

Устанавливает или считывает измеряемый параметр графика.

команда/запрос

## **Объект**

График <Tr> канала <Ch>,

 $<$ Tr>={[1]|2|3|4}  $<$ Ch>={[1]|2|3|4} <Tr>={[1]…|16} (анализаторы цепей RNVNA) <Ch>={[1]…|16} (анализаторы цепей RNVNA)

# **Параметр**

<char> определяет следующие параметры:

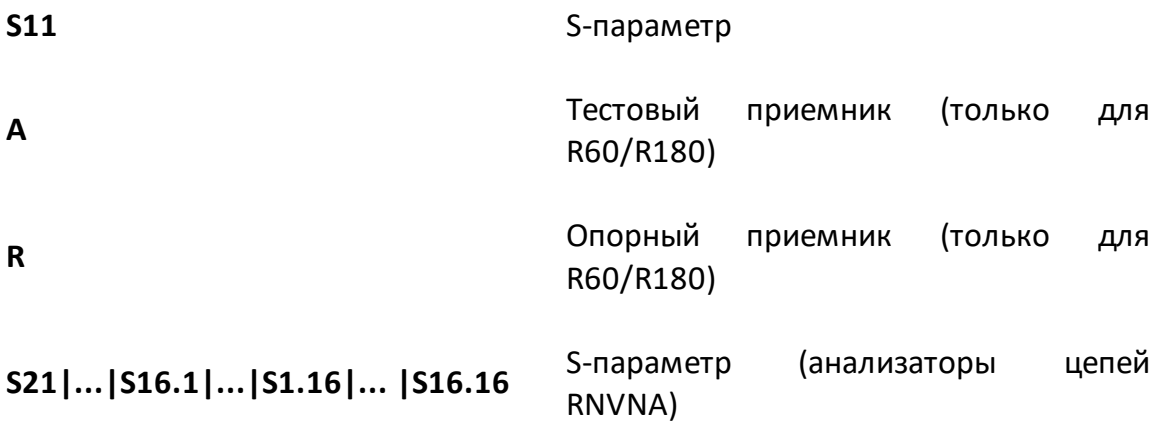

# **Ответ**

{ S11|A|B} (рефлектометр RVNA)

{ S11|S21|...|S16.1|... |S16.16} (анализаторы цепей RNVNA)

### **Раздел руководства по эксплуатации**

[S-параметры](#page-244-0)

### **Кнопки**

**График > Измерение > S11 | A | B** (рефлектометр RVNA)

**График > Измерение > S11 | S21 | S12 | S22 …|S16.1|...|S1.16|... |S16.16** (анализаторы цепей RNVNA)

## **Эквивалентная COM команда**

SCPI.CALCulate(Ch).PARameter(Tr).DEFine

## **Синтаксис**

StrMeas = app.SCPI.CALCulate(Ch).PARameter(Tr).DEFine

app.SCPI.CALCulate(Ch).PARameter(Tr).DEFine = "S11"

## **Тип**

String (чтение/запись)

# **CALC:PAR:SEL**

## **SCPI команда**

CALCulate<Ch>:PARameter<Tr>:SELect

### **Описание**

Назначает активный график в канале <Ch>.

ПРИМЕЧАНИЕ – Если номер графика превышает число открытых графиков в канале, то возникает ошибка и команда игнорируется.

только команда

# **Объект**

График <Tr> канала <Ch>,

 $<$ Ch > = {[1] | 2 | 3 | 4 }

<Ch>={[1]…|16} (анализаторы цепей RNVNA)

 $\langle$ Tr>={[1]|2|3|4}

<Tr>={[1]…|16} (анализаторы цепей RNVNA)

#### **Связанные команды**

#### [CALC:PAR:COUN](#page-950-0)

#### **Раздел руководства по эксплуатации**

[Выбор активного графика](#page-184-0)

#### **Кнопки**

**График > Активный график**

#### **Эквивалентная COM команда**

SCPI.CALCulate(Ch).PARameter(Tr).SELect

# Синтаксис

app.SCPI.CALCulate(Ch).PARameter(Tr).SELect

Тип

Метод

# **CALC:RLIM**

## **SCPI команда**

CALCulate<Ch>[:SELected]:RLIMit[:STATe] {OFF|ON|0|1}

CALCulate<Ch>[:SELected]:RLIMit[:STATe]?

## **Описание**

Устанавливает или считывает состояние ВКЛ/ОТКЛ теста пределов пульсаций**.**

команда/запрос

## **Объект**

CALCulate<Ch>[:SELected] — активный график в канале <Ch>,

 $<$ Ch>={[1]|2|3|4}

<Ch>={[1]…|16} (анализаторы цепей RNVNA)

## **Параметр**

Определяет состояние теста пределов пульсаций:

- **{ON|1}** ВКЛ
- **{OFF|0}** ОТКЛ

## **Ответ**

 ${0|1}$ 

## **Начальное значение**

 $\Omega$ 

### **Раздел руководства по эксплуатации**

[Тест пульсаций](#page-603-0)

### **Кнопки**

**Анализ > Тест пульсаций > Тест пульсаций > {Вкл. | Откл.}**

## **Эквивалентная COM команда**

SCPI.CALCulate(Ch).SELected.RLIMit.STATe

## **Синтаксис**

Status = app.SCPI.CALCulate(Ch).SELected.RLIMit.STATe

app.SCPI.CALCulate(Ch).SELected.RLIMit.STATe = true

## **Тип**

Boolean (чтение/запись)

# **CALC:RLIM:DATA**

## **SCPI команда**

CALCulate<Ch>[:SELected]:RLIMit:DATA <numeric list>

```
CALCulate<Ch>[:SELected]:RLIMit:DATA?
```
## **Описание**

Считывает или записывает массив данных, представляющий линию пределов для функции пределов пульсаций.

Длина массива: 1 + 4N, где N – число отрезков линии пределов.

Для n-й точки, где n от 1 до N:

<numeric 1> Число отрезков линии пределов N. Целое число от 0 до 12. При задании 0 – линия пределов очищается

<numeric 4n–2> Разрешение n-го отрезка

0: ОТКЛ

1: ВКЛ

<numeric 4n–1> Значение стимула начальной точки n-го отрезка

<numeric 4n–0> Значение стимула конечной точки n-го отрезка

<numeric 4n+1> Значение предельного уровня пульсаций для n-го отрезка

ПРИМЕЧАНИЕ – Если длина массива не равна 1 + 4N, где N равно <numeric 1>, то возникает ошибка. Если <numeric 4n-2> меньше 0 или больше 1, то возникает ошибка. Для элементов <numeric 4n-1>, <numeric 4n-0>, и <numeric 4n+1> при выходе за границы диапазона устанавливается значение, равное ближайшей границе.

команда/запрос

## **Объект**

CALCulate<Ch>[:SELected] — активный график в канале <Ch>,

```
<Ch>={[1]|2|3|4}
```
<Ch>={[1]…|16} (анализаторы цепей RNVNA)

# **Ответ**

<numeric 1>, <numeric 2>, …<numeric 4N+1>

### **Раздел руководства по эксплуатации**

[Тест пульсаций](#page-604-0)

**Кнопки**

**Анализ > Тест пульсаций > Редактировать пределы пульсаций**

#### **Эквивалентная COM команда**

SCPI.CALCulate(Ch).SELected.RLIMit.DATA

### **Синтаксис**

Data = app.SCPI.CALCulate(Ch).SELected.RLIMit.DATA

app.SCPI.CALCulate(Ch).SELected.RLIMit.DATA = Array(1,1,800,900,10)

#### **Тип**

Variant (массив типа Double) (только чтение)

# **CALC:RLIM:DISP:LINE**

## **SCPI команда**

CALCulate<Ch>[:SELected]:RLIMit:DISPlay:LINE {OFF|ON|0|1}

CALCulate<Ch>[:SELected]:RLIMit:DISPlay:LINE?

## **Описание**

Устанавливает или считывает состояние ВКЛ/ОТКЛ индикации линии пределов для функции пределов пульсаций.

команда/запрос

# **Объект**

CALCulate<Ch>[:SELected] — активный график в канале <Ch>,

```
<Ch > = {[1] | 2 | 3 | 4 }
```
<Ch>={[1]…|16} (анализаторы цепей RNVNA)

## **Параметр**

Определяет состояние индикации линии пределов:

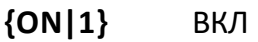

**{OFF|0}** ОТКЛ

## **Ответ**

 ${0|1}$ 

## **Начальное значение**

0

### **Раздел руководства по эксплуатации**

[Тест пульсаций](#page-605-0)

### **Кнопки**

**Анализ > Тест пульсаций > Линия пределов > {Вкл. | Откл.}**

## **Эквивалентная COM команда**

SCPI.CALCulate(Ch).SELected.RLIMit.DISPlay.LINE

## **Синтаксис**

Status = app.SCPI.CALCulate(Ch).SELected.RLIMit.DISPlay.LINE

app.SCPI.CALCulate(Ch).SELected.RLIMit.DISPlay.LINE = true

## **Тип**

Boolean (чтение/запись)

# **CALC:RLIM:FAIL?**

## **SCPI команда**

```
CALCulate<Ch>[:SELected]:RLIMit:FAIL?
```
## **Описание**

Считывает результат теста пределов пульсаций.

только запрос

## **Объект**

```
CALCulate<Ch>[:SELected] — активный график в канале <Ch>,
```
 $<$ Ch>={[1]|2|3|4}

<Ch>={[1]…|16} (анализаторы цепей RNVNA)

## **Параметр**

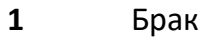

**0** Норма

## **Раздел руководства по эксплуатации**

Нет

#### **Кнопки**

**Нет**

## **Эквивалентная COM команда**

SCPI.CALCulate(Ch).SELected.RLIMit.FAIL

## **Синтаксис**

Status = app.SCPI.CALCulate(Ch).SELected.RLIMit.FAIL

# Тип

Boolean (чтение/запись)

# **CALC:RLIM:REP?**

## **SCPI команда**

```
CALCulate<Ch>[:SELected]:RLIMit:REPort[:DATA]?
```
## **Описание**

Считывает данные теста пределов пульсаций.

Длина массива данных 1+3N, где N – число полос в таблице пределов пульсаций.

Для n-й точки, где n от 1 до N:

<numeric 1> Общее число полос N

<numeric 3n–1> Номер полосы пределов пульсаций n

<numeric 3n–0> Значение пульсаций в n-й полосе

<numeric 3n+1> Результат теста предела пульсаций в n-й полосе

- 0: Норма
- 1: Брак

только запрос

## **Объект**

CALCulate<Ch>[:SELected] — активный график в канале <Ch>,

 $<$ Ch > = {[1] | 2 | 3 | 4 }

<Ch>={[1]…|16} (анализаторы цепей RNVNA)

## **Ответ**

<numeric 1>, <numeric 2>, …<numeric 3N+1>

## Раздел руководства по эксплуатации

Нет

### Кнопки

Нет

## Эквивалентная СОМ команда

SCPI.CALCulate(Ch).SELected.RLIMit.REPort.DATA

## Синтаксис

Data = app.SCPI.CALCulate(Ch).SELected.RLIMit.REPort.DATA

## Тип

Variant (массив типа Double) (только чтение)

# **CALC:SMO**

# **SCPI команда**

CALCulate<Ch>[:SELected]:SMOothing[:STATe] {OFF|ON|0|1}

CALCulate<Ch>[:SELected]:SMOothing[:STATe]?

# **Описание**

Устанавливает или считывает состояние ВКЛ/ОТКЛ сглаживания графика.

команда/запрос

# **Объект**

CALCulate<Ch>[:SELected] — активный график в канале <Ch>,

 $<$ Ch>={[1]|2|3|4}

<Ch>={[1]…|16} (анализаторы цепей RNVNA)

# **Параметр**

Определяет состояние сглаживания графика:

- **{ON|1}** ВКЛ
- **{OFF|0}** ОТКЛ

## **Ответ**

 ${0|1}$ 

## **Начальное значение**

 $\Omega$ 

## **Раздел руководства по эксплуатации**

[Установка сглаживания](#page-294-0)

## **Кнопки**

**Фильтрация > Сглаживание > {Вкл. | Откл.}**

## **Эквивалентная COM команда**

SCPI.CALCulate(Ch).SELected.SMOothing.STATe

### **Синтаксис**

Status = app.SCPI.CALCulate(Ch).SELected.SMOothing.STATe

app.SCPI.CALCulate(Ch).SELected.SMOothing.STATe = true

### **Тип**

Boolean (чтение/запись)

# **CALC:SMO:APER**

## **SCPI команда**

CALCulate<Ch>[:SELected]:SMOothing:APERture <numeric>

CALCulate<Ch>[:SELected]:SMOothing:APERture?

### **Описание**

Устанавливает или считывает апертуру сглаживания, когда включена функция сглаживания.

команда/запрос

# **Объект**

CALCulate<Ch>[:SELected] — активный график в канале <Ch>,

```
<Ch > = {[1] | 2 | 3 | 4 }
```
<Ch>={[1]…|16} (анализаторы цепей RNVNA)

## **Параметр**

<numeric> апертура сглаживания от 0,01 до 20.

## **Единицы измерения**

% (процент)

#### **Выход за диапазон**

Устанавливает значение, равное ближайшей границе.

## **Ответ**

<numeric>

#### **Начальное значение**

1

**Раздел руководства по эксплуатации**

[Установка сглаживания](#page-294-0)

**Кнопки**

**Фильтрация > Апертура сглаживания**

## **Эквивалентная COM команда**

SCPI.CALCulate(Ch).SELected.SMOothing.APERture

## **Синтаксис**

Value = app.SCPI.CALCulate(Ch).SELected.SMOothing.APERture

app.SCPI.CALCulate(Ch).SELected.SMOothing.APERture = 1.5

## **Тип**

Double (чтение/запись)

# **CALC:TRAC:DATA:FDAT?**

## SCPI команда

CALCulate<Ch>:TRACe<Tr>:DATA:FDATa?

## Описание

Считывает массив форматированных измерений.

Форматированные измерения - это данные, прошедшие все этапы обработки, включая последний этап - форматирование. Они представляют значения графика данных, как он отображается на экране.

Размер массива равен 2N, где N - число точек измерения.

Для n-й точки, где n от 1 до N:

<numeric 2n-1> действительное число в прямоугольном формате, действительная часть в форматах полярной диаграммы и диаграммы Вольперта-Смита;

<numeric 2n> 0 в прямоугольном формате, мнимая часть в форматах полярной диаграммы и диаграммы Вольперта-Смита.

только запрос

# Объект

CALCulate<Ch>:TRACe<Tr> - график <Tr> в канале <Ch>,

```
\langleTr>={[1]|2|3|4}
```
 $\langle$ Ch > = {[1] | 2 | 3 | 4 }

<Tr>={[1]... | 16} (анализаторы цепей RNVNA)

<Ch>={[1]... | 16} (анализаторы цепей RNVNA)

# Ответ

<numeric 1>,<numeric 2>,...<numeric 2N>

### Связанные команды

## CALC:DATA:FDAT

## Раздел руководства по эксплуатации

Нет

Кнопки

Нет

### Эквивалентная СОМ команда

SCPI.CALCulate(Ch).TRACe(Tr).DATA.FDATa

## Синтаксис

Dim Data As Variant

Data = app.SCPI.CALCulate(Ch).Trace(Tr).DATA.FDATa

### Тип

Double (только чтение)
# **CALC:TRAC:DATA:FMEM?**

## SCPI команда

CALCulate<Ch>:TRACe<Tr>:DATA:FMEMory?

### Описание

Считывает массив форматированной памяти измерений.

Форматированная память измерений содержит данные, прошедшие все этапы обработки, включая последний этап - форматирование. Они представляют значения графика памяти, как он отображается на экране.

Размер массива равен 2N, где N - число точек измерения.

Для n-й точки, где n от 1 до N:

<numeric 2n-1> действительное число в прямоугольном формате, действительная часть в форматах полярной диаграммы и диаграммы Вольперта-Смита;

<numeric 2n> 0 в прямоугольном формате, мнимая часть в форматах полярной диаграммы и диаграммы Вольперта-Смита.

только запрос

# Объект

CALCulate<Ch>:TRACe<Tr> - график <Tr> в канале <Ch>,

```
\langleTr>={[1]|2|3|4}
```
 $\langle$ Ch > = {[1] | 2 | 3 | 4 }

<Tr>={[1]... | 16} (анализаторы цепей RNVNA)

<Ch>={[1]... | 16} (анализаторы цепей RNVNA)

# Ответ

<numeric 1>,<numeric 2>,...<numeric 2N>

#### Связанные команды

#### CALC:DATA:FMEM

## Раздел руководства по эксплуатации

Нет

Кнопки

Нет

#### Эквивалентная СОМ команда

SCPI.CALCulate(Ch).TRACe(Tr).DATA.FMEMory

## Синтаксис

Dim Data As Variant

Data = app.SCPI.CALCulate(Ch).Trace(Tr).DATA.FMEMory

#### Тип

Double (только чтение)

# **CALC:TRAC:DATA:SDAT?**

## SCPI команда

```
CALCULATE<CH>:TRACE<TR>:DATA:SDATA?
```
## Описание

Считывает массив корректированных измерений.

Корректированные измерения - это данные, прошедшие все этапы обработки, исключая последний этап - форматирование. Они представляют собой комплексные значения S-параметра.

Размер массива равен 2N, где N - число точек измерения.

Для n-й точки, где n от 1 до N:

<numeric 2n-1> реальная часть измерения с учетом коррекции ошибок;

<numeric 2n> мнимая часть измерения с учетом коррекции ошибок.

только запрос

# Объект

CALCulate<Ch>:TRACe<Tr> - график <Tr> в канале <Ch>,

```
\langleTr>={[1]|2|3|4}
```

```
\langleCh > = {[1] | 2 | 3 | 4 }
```
<Tr>={[1]... | 16} (анализаторы цепей RNVNA)

<Ch>={[1]... | 16} (анализаторы цепей RNVNA)

# Ответ

<numeric 1>,<numeric 2>,...<numeric 2N>

#### Связанные команды

### CALC:DATA:SDAT

## Раздел руководства по эксплуатации

Нет

Кнопки

Нет

#### Эквивалентная СОМ команда

SCPI.CALCulate(Ch).TRACe(Tr).DATA.SDATa

### Синтаксис

Dim Data As Variant

Data = app.SCPI.CALCulate(Ch). Trace(Tr).DATA.SDATa

#### Тип

Double (только чтение)

# **CALC:TRAC:DATA:SMEM?**

## SCPI команда

```
CALCulate<Ch>:TRACe<Tr>:DATA:SMEMory?
```
## Описание

Считывает массив памяти корректированных измерений.

Сохраненные в памяти корректированные измерения - это данные, обработки, исключая прошедшие все этапы последний этап форматирование. Они представляют собой комплексные значения Sпараметра.

Размер массива равен 2N, где N - число точек измерения.

Для n-й точки, где n от 1 до N:

<numeric 2n-1> реальная часть измерения с учетом коррекции ошибок;

<numeric 2n> мнимая часть измерения с учетом коррекции ошибок.

только запрос

# Объект

CALCulate<Ch>:TRACe<Tr> - график <Tr> в канале <Ch>,

```
\langleTr>={[1]|2|3|4}
```

```
\langleCh > = {[1] | 2 | 3 | 4 }
```
<Tr>={[1]... | 16} (анализаторы цепей RNVNA)

<Ch>={[1]... | 16} (анализаторы цепей RNVNA)

# Ответ

<numeric 1>,<numeric 2>,...<numeric 2N>

#### Связанные команды

#### CALC:DATA:SMEM

## Раздел руководства по эксплуатации

Нет

Кнопки

Нет

#### Эквивалентная СОМ команда

SCPI.CALCulate(Ch).TRACe(Tr).DATA.SMEMory

## Синтаксис

Dim Data As Variant

Data = app.SCPI.CALCulate(Ch).Trace(Tr).DATA.SMEMory

#### Тип

Double (только чтение)

# **CALC:TRAN:TIME**

## **SCPI команда**

CALCulate<Ch>[:SELected]:TRANsform:TIME[:TYPE] <char>

CALCulate<Ch>[:SELected]:TRANsform:TIME[:TYPE]?

## **Описание**

Устанавливает или считывает тип преобразования во временной области: моделирование отклика узкополосной цепи, либо цепи пропускающей постоянный ток.

команда/запрос

# **Объект**

CALCulate<Ch>[:SELected] — активный график в канале <Ch>,

 $<$ Ch>={[1]|2|3|4}

<Ch>={[1]…|16} (анализаторы цепей RNVNA)

### **Параметр**

<char> определяет тип преобразования:

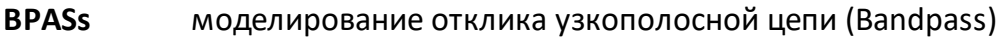

**LPASs** моделирование отклика цепи, пропускающей постоянный ток (Lowpass)

### **Ответ**

{BPAS|LPAS}

#### **Начальное значение**

BPAS

#### **Раздел руководства по эксплуатации**

[Временная область](#page-571-0)

#### **Кнопки**

**Анализ > Временная область > Тип отклика > {Радиоимпульс | Видеоимпульс | Видеоперепад}**

#### **Эквивалентная COM команда**

SCPI.CALCulate(Ch).SELected.TRANsform.TIME.TYPE

#### **Синтаксис**

Param = app.SCPI.CALCulate(Ch).SELected.TRANsform.TIME.TYPE

app.SCPI.CALCulate(Ch).SELected.TRANsform.TIME.TYPE = "STEP"

#### **Тип**

String (чтение/запись)

# **CALC:TRAN:TIME:CENT**

## **SCPI команда**

CALCulate<Ch>[:SELected]:TRANsform:TIME:CENTer <time>

CALCulate<Ch>[:SELected]:TRANsform:TIME:CENTer?

## **Описание**

Устанавливает или считывает время центра диапазона преобразования, когда включена функция преобразования во временную область.

команда/запрос

# **Объект**

CALCulate<Ch>[:SELected] — активный график в канале <Ch>,

```
<Ch>={[1]|2|3|4}
```
<Ch>={[1]…|16} (анализаторы цепей RNVNA)

### **Параметр**

<time> центр временного диапазона, допустимый диапазон значений изменяется в зависимости от установленного частотного диапазона и числа точек измерения.

### **Единицы измерения**

с (секунда)

### **Выход за диапазон**

Устанавливает значение, равное ближайшей границе.

### **Ответ**

<numeric>

#### **Начальное значение**

1

#### **Связанные команды**

### [CALC:TRAN:TIME:UNIT](#page-1002-0)

### **Раздел руководства по эксплуатации**

[Временная область](#page-569-0)

**Кнопки**

**Анализ > Временная область > Центр**

### **Эквивалентная COM команда**

SCPI.CALCulate(Ch).SELected.TRANsform.TIME.CENTer

# **Синтаксис**

Value = app.SCPI.CALCulate(Ch).SELected.TRANsform.TIME.CENTer

app.SCPI.CALCulate(Ch).SELected.TRANsform.TIME.CENTer = 1e–8

### **Тип**

Double (чтение/запись)

# <span id="page-982-0"></span>**CALC:TRAN:TIME:IMP:WIDT**

# **SCPI команда**

CALCulate<Ch>[:SELected]:TRANsform:TIME:IMPulse:WIDTh <time>

CALCulate<Ch>[:SELected]:TRANsform:TIME:IMPulse:WIDTh?

# **Описание**

Устанавливает или считывает длительность импульса (разрешающую способность преобразования во временной области). Данный параметр связан с параметром β окна Кайзера-Бесселя устанавливаемым командой [CALC:TRAN:TIME:KBES.](#page-984-0) Установка длительности импульса изменяет параметр β, и наоборот установка параметра β изменяет длительность импульса.

команда/запрос

# **Объект**

CALCulate<Ch>[:SELected] — активный график в канале <Ch>,

 $<$ Ch > = {[1] | 2 | 3 | 4 }

<Ch>={[1]…|16} (анализаторы цепей RNVNA)

# **Параметр**

<time> длительность импульса, допустимый диапазон значений изменяется в зависимости от установленного частотного диапазона и числа точек измерения.

# **Единицы измерения**

с (секунда)

# **Выход за диапазон**

Устанавливает значение, равное ближайшей границе.

# **Ответ**

<numeric>

**Раздел руководства по эксплуатации**

Нет

**Кнопки**

Нет

## **Эквивалентная COM команда**

SCPI.CALCulate(Ch).SELected.TRANsform.TIME.IMPulse.WIDTh

# **Синтаксис**

Value = app.SCPI.CALCulate(Ch).SELected.TRANsform.TIME.IMPulse.WIDTh

app.SCPI.CALCulate(Ch).SELected.TRANsform.TIME.IMPulse.WIDTh = 1e–8

# **Тип**

Double (чтение/запись)

# <span id="page-984-0"></span>**CALC:TRAN:TIME:KBES**

## **SCPI команда**

CALCulate<Ch>[:SELected]:TRANsform:TIME:KBESsel <numeric>

CALCulate<Ch>[:SELected]:TRANsform:TIME:KBESsel?

## **Описание**

Устанавливает или считывает параметр β, регулирующий форму окна Кайзера-Бесселя, при преобразовании во временную область. Данный параметр связан с длительностью импульса, устанавливаемой командой [CALC:TRAN:TIME:IMP:WIDT.](#page-982-0) Установка параметра β изменяет длительность импульса, и наоборот установка длительности импульса изменяет параметр β.

команда/запрос

# **Объект**

CALCulate<Ch>[:SELected] — активный график в канале <Ch>,

 $<$ Ch $>$ ={[1]|2|3|4}

<Ch>={[1]…|16} (анализаторы цепей RNVNA)

# **Параметр**

<numeric> параметр β от 0 до 13.

### **Выход за диапазон**

Устанавливает значение, равное ближайшей границе.

### **Ответ**

<numeric>

#### **Начальное значение**

6

#### **Раздел руководства по эксплуатации**

[Временная область](#page-572-0)

#### **Кнопки**

Нет

### **Эквивалентная COM команда**

SCPI.CALCulate(Ch).SELected.TRANsform.TIME.KBESsel

### **Синтаксис**

Value = app.SCPI.CALCulate(Ch).SELected.TRANsform.TIME.KBESsel

app.SCPI.CALCulate(Ch).SELected.TRANsform.TIME.KBESsel = 13

## **Тип**

Double (чтение/запись)

# **CALC:TRAN:TIME:LPFR**

## **SCPI команда**

CALCulate<Ch>[:SELected]:TRANsform:TIME:LPFRequency

### **Описание**

Преобразует частотный диапазон к гармоническому виду, который необходим при измерениях во временной области. Для гармонического вида диапазона частоты в точках измерения должны быть кратны начальной частоте диапазона Fmin.

только команда

# **Объект**

CALCulate<Ch>[:SELected] — активный график в канале <Ch>,

 $<$ Ch>={[1]|2|3|4}

<Ch>={[1]…|16} (анализаторы цепей RNVNA)

**Раздел руководства по эксплуатации**

[Временная область](#page-574-0)

#### **Кнопки**

**Анализ > Временная область > Установить гарм. ряд частот**

### **Эквивалентная COM команда**

SCPI.CALCulate(Ch).SELected.TRANsform.TIME.LPFRequency

### **Синтаксис**

app.SCPI.CALCulate(Ch).SELected.TRANsform.TIME.LPFRequency

Тип

Метод

# **CALC:TRAN:TIME:REFL:TYPE**

## **SCPI команда**

CALCulate<Ch>[:SELected]:TRANsform:TIME:REFLection:TYPE <char>

CALCulate<Ch>[:SELected]:TRANsform:TIME:REFLection:TYPE?

## **Описание**

Устанавливает или считывает тип отражения (в одну сторону или в обе стороны) во временной области.

команда/запрос

# **Объект**

CALCulate<Ch>[:SELected] — активный график в канале <Ch>,

```
<Ch > = {[1] | 2 | 3 | 4 }
```
<Ch>={[1]…|16} (анализаторы цепей RNVNA)

### **Параметр**

<char> определяет тип отражения:

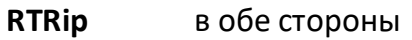

**OWAY** в одну сторону

### **Ответ**

{RTR|OWAY}

#### **Начальное значение**

RTR

### **Раздел руководства по эксплуатации**

[Временная область](#page-573-0)

### **Кнопки**

**Анализ > Временная область > Тип отражения > {В обе стороны | В одну сторону}**

#### **Эквивалентная COM команда**

SCPI.CALCulate(Ch).SELected.TRANsform.TIME.REFLection.TYPE

#### **Синтаксис**

Param = app.SCPI.CALCulate(Ch).SELected.TRANsform.TIME.REFLection.TYPE

```
app.SCPI.CALCulate(Ch).SELected.TRANsform.TIME.REFLection.TYPE = "RTR"
```
#### **Тип**

String (чтение/запись)

# **CALC:TRAN:TIME:SPAN**

## **SCPI команда**

CALCulate<Ch>[:SELected]:TRANsform:TIME:SPAN <time>

CALCulate<Ch>[:SELected]:TRANsform:TIME:SPAN?

## **Описание**

Устанавливает или считывает длительность диапазона преобразования, когда включена функция преобразования во временную область.

команда/запрос

# **Объект**

CALCulate<Ch>[:SELected] — активный график в канале <Ch>,

 $<$ Ch>={[1]|2|3|4}

<Ch>={[1]…|16} (анализаторы цепей RNVNA)

### **Параметр**

<time> длительность диапазона преобразования, допустимый диапазон значений изменяется в зависимости от установленного частотного диапазона и числа точек измерения.

### **Единицы измерения**

с (секунда)

### **Выход за диапазон**

Устанавливает значение, равное ближайшей границе.

### **Ответ**

<numeric>

### **Начальное значение**

2e-8

#### **Раздел руководства по эксплуатации**

[Временная область](#page-569-0)

**Кнопки**

**Анализ > Временная область > Полоса**

## **Эквивалентная COM команда**

SCPI.CALCulate(Ch).SELected.TRANsform.TIME.SPAN

#### **Синтаксис**

Value = app.SCPI.CALCulate(Ch).SELected.TRANsform.TIME.SPAN

app. SCPI.CALCulate(Ch).SELected.TRANsform.TIME.SPAN = 1e–8

### **Тип**

Double (чтение/запись)

# **CALC:TRAN:TIME:STAR**

## **SCPI команда**

CALCulate<Ch>[:SELected]:TRANsform:TIME:STARt <time>

CALCulate<Ch>[:SELected]:TRANsform:TIME:STARt?

## **Описание**

Устанавливает или считывает время начала преобразования, когда включена функция преобразования во временную область.

команда/запрос

# **Объект**

CALCulate<Ch>[:SELected] — активный график в канале <Ch>,

```
<Ch>={[1]|2|3|4}
```
<Ch>={[1]…|16} (анализаторы цепей RNVNA)

### **Параметр**

<time> начало временного диапазона, допустимый диапазон значений изменяется в зависимости от установленного частотного диапазона и числа точек измерения.

### **Единицы измерения**

с (секунда)

#### **Выход за диапазон**

Устанавливает значение, равное ближайшей границе.

### **Ответ**

<numeric>

### **Начальное значение**

-1e-8

#### **Раздел руководства по эксплуатации**

[Временная область](#page-569-0)

**Кнопки**

**Анализ > Временная область > Старт**

#### **Эквивалентная COM команда**

SCPI.CALCulate(Ch).SELected.TRANsform.TIME.STARt

#### **Синтаксис**

Value = app.SCPI.CALCulate(Ch).SELected.TRANsform.TIME.STARt

app.SCPI.CALCulate(Ch).SELected.TRANsform.TIME.STARt = 1e–8

### **Тип**

Double (чтение/запись)

# **CALC:TRAN:TIME:STOP**

## **SCPI команда**

CALCulate<Ch>[:SELected]:TRANsform:TIME:STOP <time>

CALCulate<Ch>[:SELected]:TRANsform:TIME:STOP?

### **Описание**

Устанавливает или считывает время остановки преобразования, когда включена функция преобразования во временную область.

команда/запрос

# **Объект**

CALCulate<Ch>[:SELected] — активный график в канале <Ch>,

 $<$ Ch>={[1]|2|3|4}

<Ch>={[1]…|16} (анализаторы цепей RNVNA)

#### **Параметр**

<time> конец временного диапазона, допустимый диапазон значений изменяется в зависимости от установленного частотного диапазона и числа точек измерения.

#### **Единицы измерения**

с (секунда)

#### **Выход за диапазон**

Устанавливает значение, равное ближайшей границе.

### **Ответ**

<numeric>

#### **Начальное значение**

+1e-8

#### **Раздел руководства по эксплуатации**

[Временная область](#page-569-0)

**Кнопки**

**Анализ > Временная область > Стоп**

#### **Эквивалентная COM команда**

SCPI.CALCulate(Ch).SELected.TRANsform.TIME.STOP

#### **Синтаксис**

Value = app.SCPI.CALCulate(Ch).SELected.TRANsform.TIME.STOP

app.SCPI.CALCulate(Ch).SELected.TRANsform.TIME.STOP = 2e–8

### **Тип**

Double (чтение/запись)

# **CALC:TRAN:TIME:STAT**

## **SCPI команда**

CALCulate<Ch>[:SELected]:TRANsform:TIME:STATe {OFF|ON|0|1}

CALCulate<Ch>[:SELected]:TRANsform:TIME:STATe?

## **Описание**

Устанавливает или считывает состояние ВКЛ/ОТКЛ преобразования во временную область.

команда/запрос

# **Объект**

CALCulate<Ch>[:SELected] — активный график в канале <Ch>,

```
<Ch > = {[1] | 2 | 3 | 4 }
```
<Ch>={[1]…|16} (анализаторы цепей RNVNA)

### **Параметр**

Определяет состояние преобразования во временную область:

- **{ON|1}** преобразование ВКЛ
- **{OFF|0}** преобразование ОТКЛ

## **Ответ**

 ${0|1}$ 

### **Начальное значение**

0

#### **Раздел руководства по эксплуатации**

[Временная область](#page-566-0)

**Кнопки**

**Анализ > Временная область > Временная область > {Вкл. | Откл.}**

## **Эквивалентная COM команда**

SCPI.CALCulate(Ch).SELected.TRANsform.TIME.STATe

#### **Синтаксис**

Status = app.SCPI.CALCulate(Ch).SELected.TRANsform.TIME.STATe

app.SCPI.CALCulate(Ch).SELected.TRANsform.TIME.STATe = true

#### **Тип**

Boolean (чтение/запись)

# **CALC:TRAN:TIME:STEP:RTIM**

### **SCPI команда**

CALCulate<Ch>[:SELected]:TRANsform:TIME:STEP:RTIMe <time>

CALCulate<Ch>[:SELected]:TRANsform:TIME:STEP:RTIMe?

#### **Описание**

Устанавливает или считывает время нарастания фронта (разрешающую способность преобразования во временной области). Данный параметр связан с параметром β окна Кайзера-Бесселя устанавливаемым командой [CALC:TRAN:TIME:KBES.](#page-984-0) Установка времени нарастания фронта изменяет параметр β, и наоборот установка параметра β изменяет время нарастания фронта.

команда/запрос

## **Объект**

CALCulate<Ch>[:SELected] — активный график в канале <Ch>,

 $<$ Ch $>$ ={[1]|2|3|4}

<Ch>={[1]…|16} (анализаторы цепей RNVNA)

### **Параметр**

<time> время нарастания фронта, допустимый диапазон значений изменяется в зависимости от установленного частотного диапазона.

### **Единицы измерения**

с (секунда)

#### **Выход за диапазон**

Устанавливает значение, равное ближайшей границе.

# **Ответ**

<numeric>

**Раздел руководства по эксплуатации**

Нет

**Кнопки**

Нет

### **Эквивалентная COM команда**

SCPI.CALCulate(Ch).SELected.TRANsform.TIME.STEP.RTIMe

# **Синтаксис**

Value = app.SCPI.CALCulate(Ch).SELected.TRANsform.TIME.STEP.RTIMe

app.SCPI.CALCulate(Ch).SELected.TRANsform.TIME.STEP.RTIMe = 1e–8

### **Тип**

Double (чтение/запись)

# **CALC:TRAN:TIME:STIM**

## **SCPI команда**

CALCulate<Ch>[:SELected]:TRANsform:TIME:STIMulus <char>

CALCulate<Ch>[:SELected]:TRANsform:TIME:STIMulus?

## **Описание**

Устанавливает или считывает тип преобразования во временной области: моделирование отклика цепи на импульс либо на единичный перепад.

команда/запрос

# **Объект**

CALCulate<Ch>[:SELected] — активный график в канале <Ch>,

```
<Ch>={[1]|2|3|4}
```
<Ch>={[1]…|16} (анализаторы цепей RNVNA)

### **Параметр**

<char> определяет тип преобразования:

**IMPulse** моделирование отклика цепи на импульс

**STEP** моделирование отклика цепи на перепад

### **Ответ**

{IMP|STEP}

#### **Начальное значение**

IMP

### **Раздел руководства по эксплуатации**

[Временная область](#page-571-0)

### **Кнопки**

**Анализ > Временная область > Тип отклика > {Радиоимпульс | Видеоимпульс | Видеоперепад}**

#### **Эквивалентная COM команда**

SCPI.CALCulate(Ch).SELected.TRANsform.TIME.STIMulus

### **Синтаксис**

Param = app.SCPI.CALCulate(Ch).SELected.TRANsform.TIME.STIMulus

app.SCPI.CALCulate(Ch).SELected.TRANsform.TIME.STIMulus = "STEP"

#### **Тип**

String (чтение/запись)

# <span id="page-1002-0"></span>**CALC:TRAN:TIME:UNIT**

## **SCPI команда**

CALCulate<Ch>[:SELected]:TRANsform:TIME:UNIT <char>

CALCulate<Ch>[:SELected]:TRANsform:TIME:UNIT?

## **Описание**

Устанавливает или считывает единицы измерения (секунды, метры, футы) во временной области.

команда/запрос

# **Объект**

CALCulate<Ch>[:SELected] — активный график в канале <Ch>,

```
<Ch > = {[1] | 2 | 3 | 4 }
```
<Ch>={[1]…|16} (анализаторы цепей RNVNA)

### **Параметр**

<char> определяет единицы измерения:

- **SEConds** секунды
- **METers** метры
- **FEET** футы

#### **Ответ**

{SEC|MET|FEET}

#### **Начальное значение**

SEC

#### **Раздел руководства по эксплуатации**

[Временная область](#page-569-0)

**Кнопки**

**Анализ > Временная область > Ед. измерения > {Время, нс | Метрическая, м | Английская, фут}**

#### **Эквивалентная COM команда**

SCPI.CALCulate(Ch).SELected.TRANsform.TIME.UNIT

#### **Синтаксис**

Param = app.SCPI.CALCulate(Ch).SELected.TRANsform.TIME.UNIT

app.SCPI.CALCulate(Ch).SELected.TRANsform.TIME.UNIT = "MET"

#### **Тип**

String (чтение/запись)

# <span id="page-1004-0"></span>**DEVices**

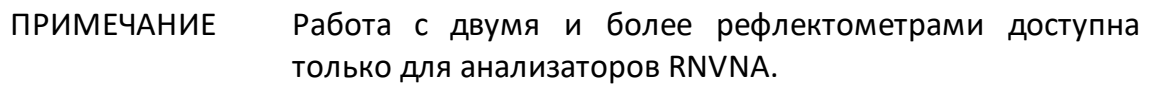

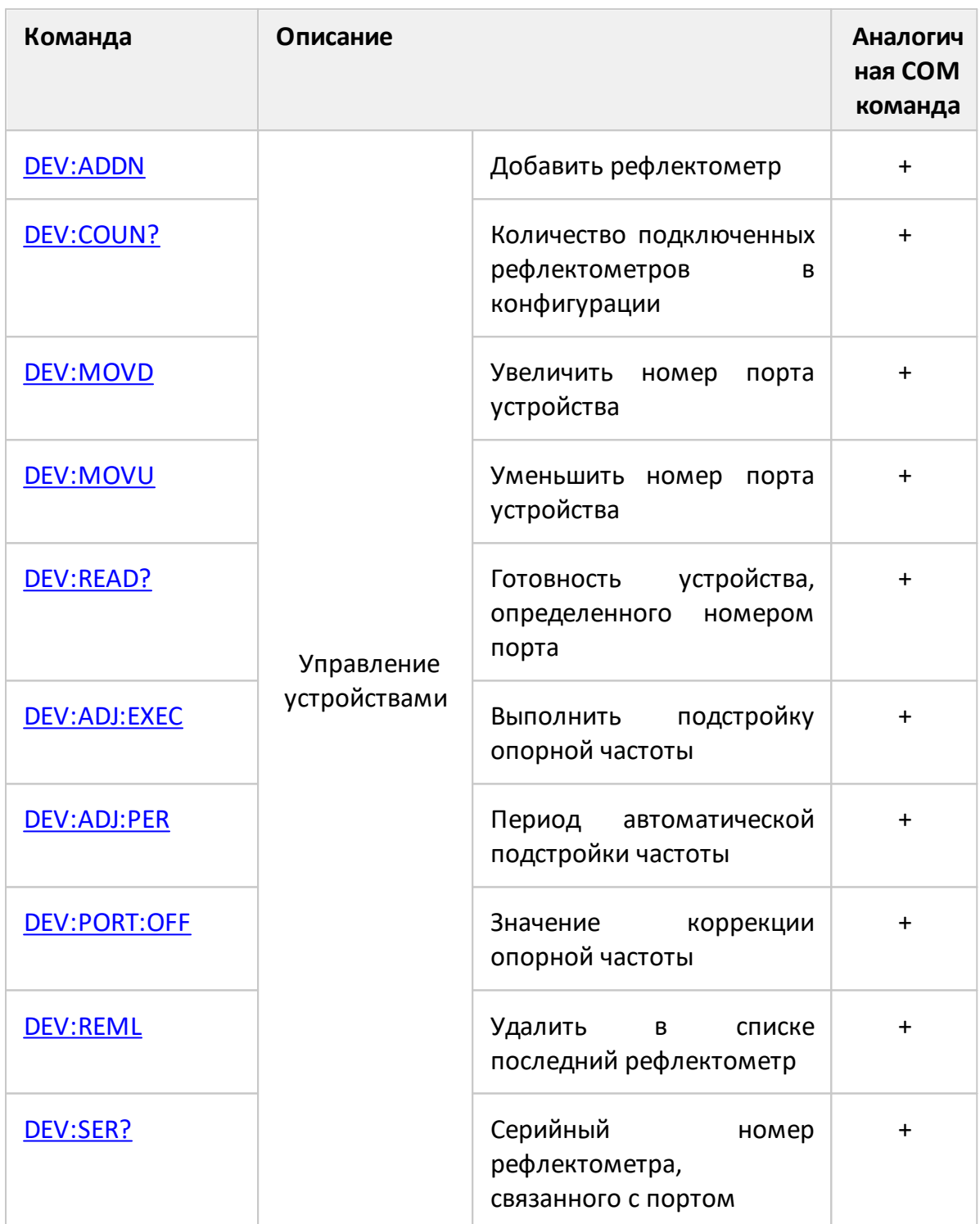

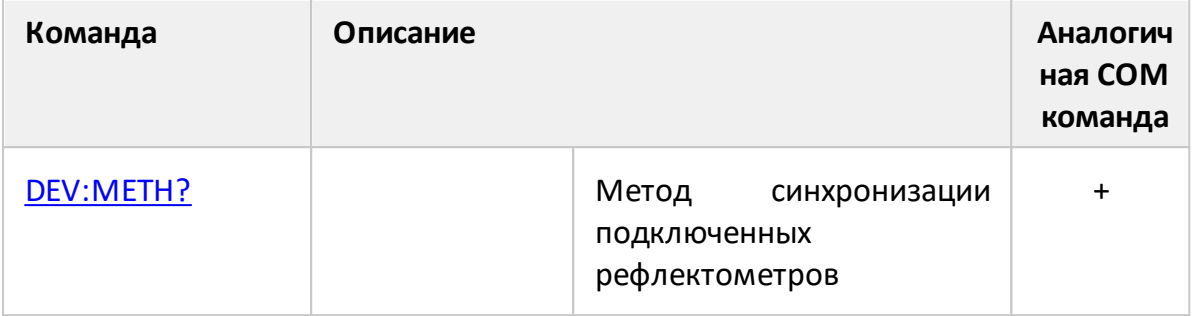

## <span id="page-1006-0"></span>**DEV:ADDN**

#### **SCPI команда**

DEVices:ADDNext

#### **Описание**

Добавляет рефлектометра в список подключенных устройств.

(только для анализатора цепей RNVNA)

только команда

#### **Раздел руководства по эксплуатации**

[Добавление и удаление рефлектометров](#page-642-0)

**Кнопки**

**Устройства > Добавить следующий**

#### **Эквивалентная COM команда**

SCPI.DEVices.ADDNext

#### **Синтаксис**

app.SCPI.DEVices.ADDNext

**Тип**

Метод

Перейти в **[DEVices](#page-1004-0)** 

## <span id="page-1007-0"></span>**DEV:COUN?**

#### SCPI команда

DEVices:COUNt?

#### Описание

Количество подключаемых рефлектометров в конфигурации.

(только для анализатора цепей RNVNA)

только запрос

#### Раздел руководства по эксплуатации

Нет

#### Кнопки

Нет

#### Эквивалентная СОМ команда

SCPI.DEVices.COUNt

#### Синтаксис

Dim Value As Long

Value = app.SCPI.DEVices.COUNt

## Тип

Long (только чтение)

Перейти в **DEVices**
## **DEV:MOVD**

### **SCPI команда**

DEVices: MOVDown <numeric>

### **Описание**

Перемещение рефлектометра из позиции Port в позицию Port+1.

(только для анализатора цепей RNVNA)

только команда

#### **Раздел руководства по эксплуатации**

[Добавление и удаление рефлектометров](#page-642-0)

**Кнопки**

### **Устройства > Вниз**

#### **Эквивалентная COM команда**

SCPI.DEVices.MOVDown(Port)

#### **Синтаксис**

app.SCPI.DEVices.MOVDown(Port)

**Тип**

Метод

## **DEV:MOVU**

## **SCPI команда**

DEVices: MOVUp <numeric>

### **Описание**

Перемещение рефлектометра из позиции Port в позицию Port–1.

(только для анализатора цепей RNVNA)

только команда

#### **Раздел руководства по эксплуатации**

[Добавление и удаление рефлектометров](#page-642-0)

**Кнопки**

**Устройства > Вверх**

#### **Эквивалентная COM команда**

SCPI.DEVices.MOVUp(Port)

## **Синтаксис**

app.SCPI.DEVices.MOVUp(Port)

**Тип**

Метод

## **DEV:READ?**

### **SCPI команда**

DEVices:READy? <numeric>

#### **Описание**

Считывает готовность рефлектометра, связанного с портом Port.

(только для анализатора цепей RNVNA)

только запрос

#### **Раздел руководства по эксплуатации**

[Добавление и удаление рефлектометров](#page-642-0)

#### **Кнопки**

**Устройства > Состояние** (колонка списка)

#### **Эквивалентная COM команда**

SCPI.DEVices.READy(Port)

#### **Синтаксис**

app.SCPI.DEVices.READy(Port)

#### **Тип**

Boolean (только чтение)

## **DEV:ADJ:EXEC**

### **SCPI команда**

DEVices[:REFerence]:ADJust:Execute

#### **Описание**

Подстройка опорной частоты всех рефлектометров относительно первого в списке.

ПРИМЕЧАНИЕ – При синхронизации более 2 устройств требуется использование распределителя сигнала триггера TD−16.

(только для анализатора цепей RNVNA)

только команда

#### **Раздел руководства по эксплуатации**

[Подстройка частоты внутренних генераторов](#page-651-0)

#### **Кнопки**

**Устройства > Выполнить подстройку**

#### **Эквивалентная COM команда**

SCPI.DEVices.REFerence.ADJust.Execute

#### **Синтаксис**

app.SCPI.DEVices.REFerence.ADJust.Execute

#### **Тип**

Метод

## **DEV:ADJ:PER**

## **SCPI команда**

DEVices[:REFerence]:ADJust:PERiod <numeric>

#### **Описание**

Устанавливает период автоматической подстройки частоты.

(только для анализатора цепей RNVNA)

команда/запрос

#### **Параметр**

<numeric> значение периода автоматической подстройки частоты.

#### **Единицы измерения**

с (секунда)

#### **Раздел руководства по эксплуатации**

[Подстройка частоты внутренних генераторов](#page-651-0)

#### **Кнопки**

**Устройства > Период автоподстройки { Откл | 3 | 10 | 30 | 100 | 300 }**

#### **Эквивалентная COM команда**

SCPI.DEVices.REFerence.ADJust.Period

#### **Синтаксис**

app.SCPI.DEVices.REFerence.ADJust.Period

## **Тип**

Long (чтение/запись)

## **DEV:PORT:OFF**

## **SCPI команда**

DEVices[:REFerence]:PORT<Pt>:OFFset <numeric>

DEVices[:REFerence]:PORT<Pt>:OFFset?

### **Описание**

Устанавливает или считывает величину коррекции опорной частоты .

(только для анализатора цепей RNVNA)

команда/запрос

### **Параметр**

<numeric> смещение опорной частоты.

#### **Единицы измерения**

Гц (Герц)

#### **Раздел руководства по эксплуатации**

[Подстройка частоты внутренних генераторов](#page-651-0)

#### **Кнопки**

**Устройства > Подстройка** (колонка списка)

#### **Эквивалентная COM команда**

SCPI.DEVices. REFerence.Offset(Port)

#### **Синтаксис**

app.SCPI.DEVices.REFerence.Offset(Port)

## **Тип**

Double (чтение/запись)

## **DEV:REML**

## **SCPI команда**

DEVices:REMLast

### **Описание**

Удаляет последнего рефлектометр в список подключенных устройств.

(только для анализатора цепей RNVNA)

только команда

#### **Раздел руководства по эксплуатации**

[Добавление и удаление рефлектометров](#page-642-0)

**Кнопки**

**Устройства > Удалить последний**

#### **Эквивалентная COM команда**

SCPI.DEVices.REMLast

#### **Синтаксис**

app.SCPI.DEVices.REMLast

**Тип**

Метод

## **DEV:SER?**

## **SCPI команда**

DEVices:SERial? <numeric>

#### **Описание**

Запрос серийного номера рефлектометра, связанного с портом (Port).

(только для анализатора цепей RNVNA)

только запрос

### **Параметр**

<numeric> номер порта {[1]|2|3|4... 16}

### **Раздел руководства по эксплуатации**

[Добавление и удаление рефлектометров](#page-642-0)

#### **Кнопки**

**Устройства > Сер. номер** (колонка списка)

### **Эквивалентная COM команда**

SCPI.DEVices.SERial(Port)

#### **Синтаксис**

Dim Value As String

Value = app.SCPI.DEVices.SERial(Port)

### **Тип**

String (только чтение)

## **DEV:METH?**

## **SCPI команда**

DEVices[:SYNChronization]:METHod <char>

DEVices[:SYNChronization]:METHod?

### **Описание**

Устанавливает или считывает метод синхронизации подключенных рефлектометров.

(только для анализатора цепей RNVNA)

команда/запрос

### **Параметр**

<char> определяет метод синхронизации:

- **FREE** Автономная работа устройств. Нет синхронизации
- **USB** Синхронизация устройств по шине USB
- **TRIG** Синхронизация устройств по триггерной шине

#### **Выход за диапазон**

Команда игнорируется.

#### **Ответ**

{FREE|USB|TRIG}

#### **Начальное значение**

USB

#### **Раздел руководства по эксплуатации**

[Синхронизация работы рефлектометров](#page-644-0)

## **Кнопки**

**Устройства > Синхронизация {Нет синхронизации | Шина USB | Триггерная шина}**

## **Эквивалентная COM команда**

SCPI.DEVices.SYNChronization.Method

## **Синтаксис**

app.SCPI.DEVices. SYNChronization.Method

## **Тип**

Property (чтение/запись)

# **DISPlay**

<span id="page-1020-1"></span><span id="page-1020-0"></span>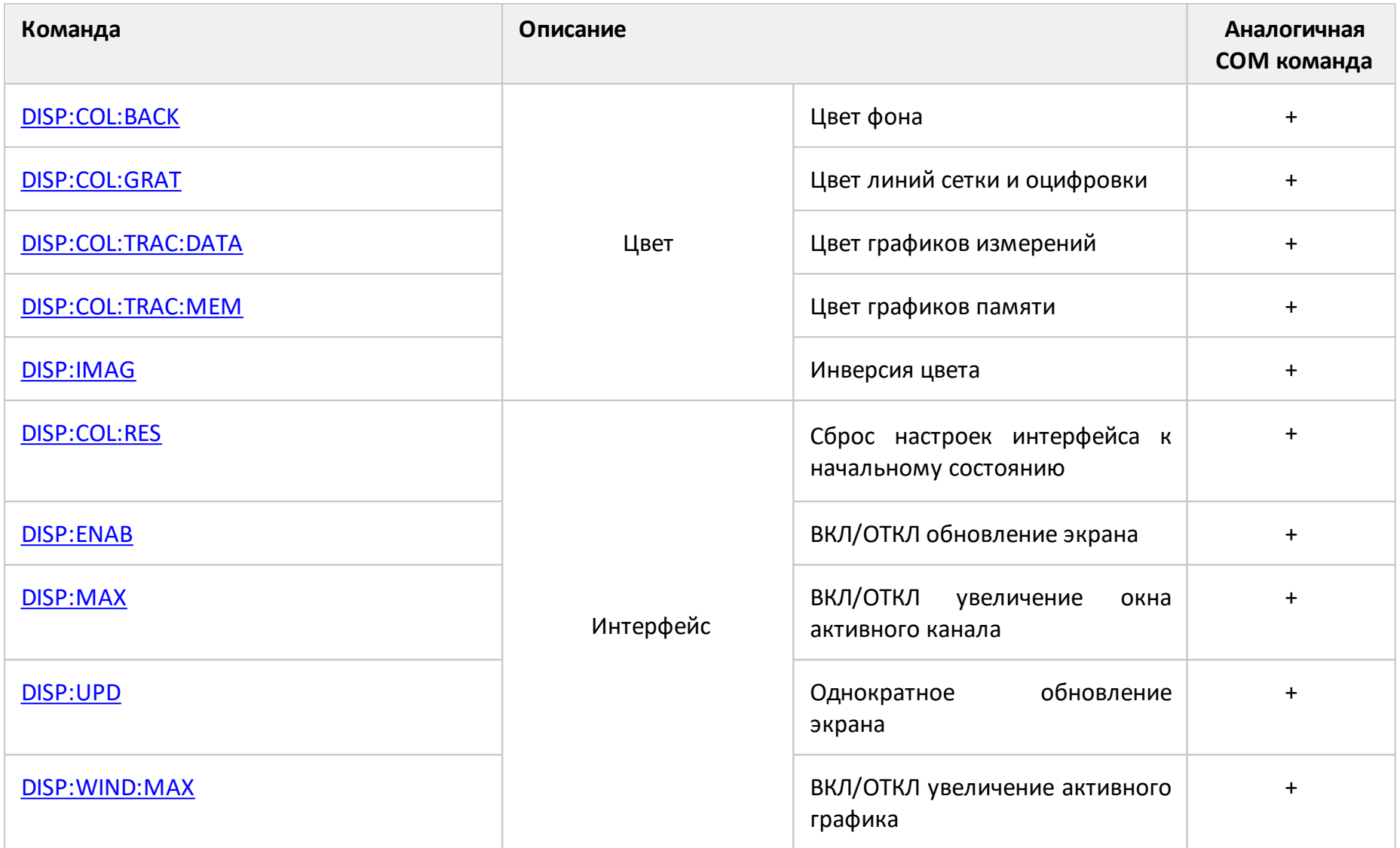

<span id="page-1021-0"></span>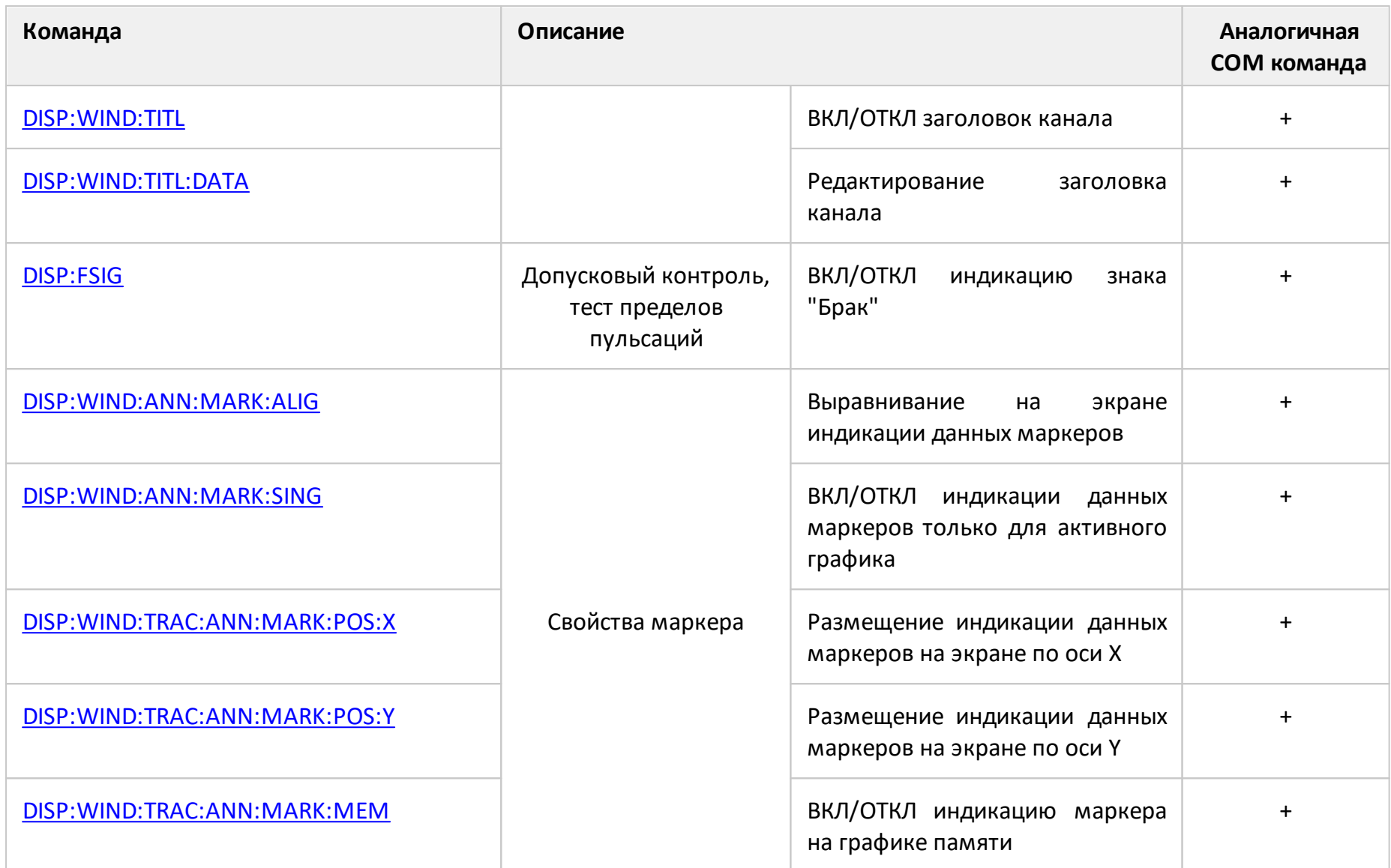

<span id="page-1022-0"></span>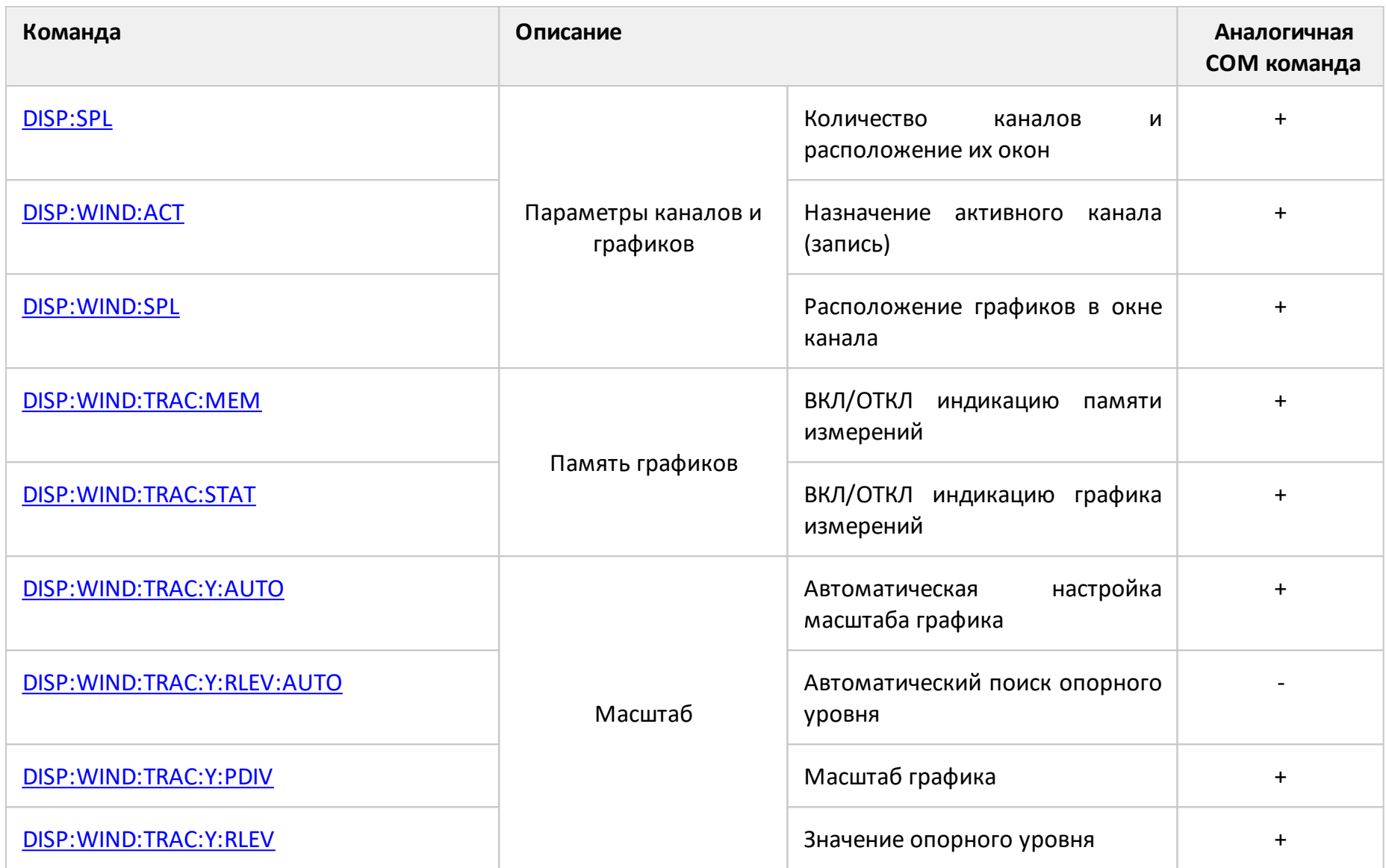

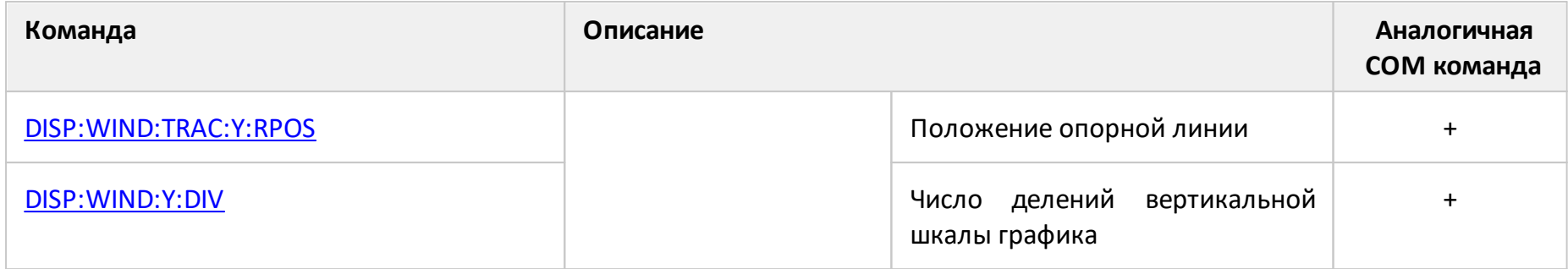

## <span id="page-1024-0"></span>**DISP:COL:BACK**

## **SCPI команда**

DISPlay:COLor:BACK <numeric 1>,<numeric 2>,<numeric 3>

DISPlay:COLor:BACK?

#### **Описание**

Устанавливает или считывает цвет фона графиков измерений.

команда/запрос

### **Параметр**

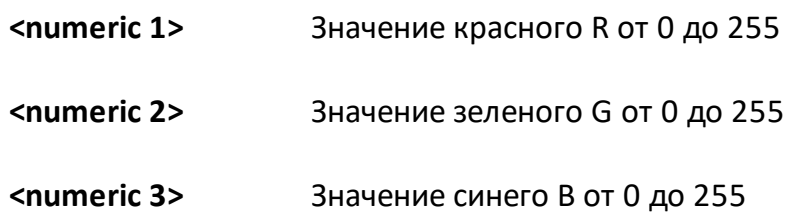

#### **Выход за диапазон**

Устанавливает значение, равное ближайшей границе.

#### **Ответ**

<numeric 1>, <numeric 2>, <numeric 3>

#### **Начальное значение**

0,0,0

#### **Раздел руководства по эксплуатации**

[Настройка интерфейса](#page-690-0)

## **Кнопки**

#### **Индикация > Цвет элементов > Фон**

## **Эквивалентная COM команда**

SCPI.DISPlay.COLor.BACK

### **Синтаксис**

Data = app.SCPI.DISPlay.COLor.BACK

app.SCPI.DISPlay.COLor.BACK = Array(255, 255, 255)

#### **Тип**

Variant (array of long) (чтение/запись)

## <span id="page-1026-0"></span>**DISP:COL:GRAT**

### **SCPI команда**

DISPlay:COLor:GRATicule <numeric 1>,<numeric 2>,<numeric 3>

DISPlay:COLor:GRATicule?

#### **Описание**

Устанавливает или считывает цвет линий сетки и оцифровки графиков измерений.

команда/запрос

## **Параметр**

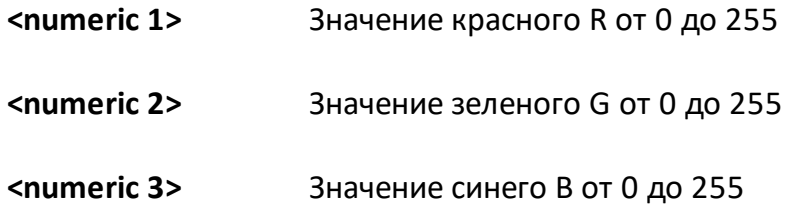

#### **Выход за диапазон**

Устанавливает значение, равное ближайшей границе.

#### **Ответ**

<numeric 1>, <numeric 2>, <numeric 3>

#### **Начальное значение**

160,160,164

#### **Раздел руководства по эксплуатации**

[Настройка интерфейса](#page-690-0)

#### **Кнопки**

#### **Индикация > Цвет элементов > Сетка**

## **Эквивалентная COM команда**

SCPI.DISPlay.COLor.GRATicule

## **Синтаксис**

Data = app.SCPI.DISPlay.COLor.GRATicule

app.SCPI.DISPlay.COLor.GRATicule = Array(128, 128, 128)

### **Тип**

Variant (array of long) (чтение/запись)

## <span id="page-1028-0"></span>**DISP:COL:RES**

### **SCPI команда**

DISPlay:COLor:RESet

#### **Описание**

Устанавливает в начальное состояние настройки интерфейса.

только команда

**Раздел руководства по эксплуатации**

[Настройка интерфейса](#page-694-0)

**Кнопки**

**Индикация > Начальная установка**

#### **Эквивалентная COM команда**

SCPI.DISPlay.COLor.RESet

#### **Синтаксис**

app.SCPI.DISPlay.COLor.RESet

**Тип**

Метод

## <span id="page-1029-0"></span>**DISP:COL:TRAC:DATA**

## **SCPI команда**

DISPlay:COLor:TRACe<Tr>:DATA <numeric 1>,<numeric 2>,<numeric 3>

DISPlay:COLor:TRACe<Tr>:DATA?

#### **Описание**

Устанавливает или считывает цвет графиков измерений.

команда/запрос

## **Объект**

График <Tr>,

```
<Tr>={[1]|2|3|4}
```
<Tr>={[1]…|16} (анализаторы цепей RNVNA)

#### **Параметр**

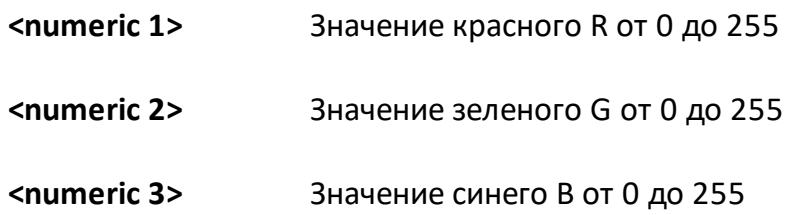

#### **Выход за диапазон**

Устанавливает значение, равное ближайшей границе.

#### **Ответ**

<numeric 1>, <numeric 2>, <numeric 3>

#### **Начальное значение**

Изменяется в зависимости от номера графика.

## **Раздел руководства по эксплуатации**

[Настройка интерфейса](#page-690-0)

#### **Кнопки**

**Индикация > Цвет элементов > График данных**

#### **Эквивалентная COM команда**

SCPI.DISPlay.COLor.TRACe(Tr).DATA

### **Синтаксис**

Data = app.SCPI.DISPlay.COLor.TRACe(Tr).DATA

app.SCPI.DISPlay.COLor.TRACe(Tr).DATA = Array(255, 255, 0)

### **Тип**

Variant (array of long) (чтение/запись)

## <span id="page-1031-0"></span>**DISP:COL:TRAC:MEM**

## **SCPI команда**

DISPlay:COLor:TRACe<Tr>:MEMory <numeric 1>,<numeric 2>,<numeric 3>

DISPlay:COLor:TRACe<Tr>:MEMory?

### **Описание**

Устанавливает или считывает цвет графиков памяти.

команда/запрос

## **Объект**

График <Tr>,

```
<Tr>={[1]|2|3|4}
```
<Tr>={[1]…|16} (анализаторы цепей RNVNA)

## **Параметр**

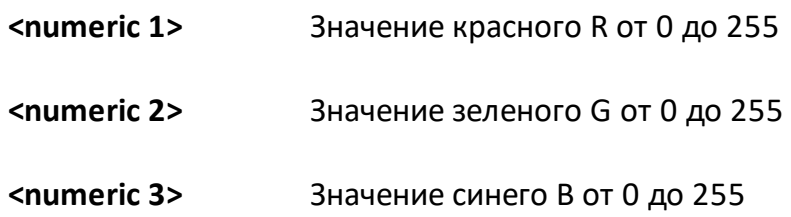

## **Выход за диапазон**

Устанавливает значение, равное ближайшей границе.

#### **Ответ**

<numeric 1>, <numeric 2>, <numeric 3>

#### **Начальное значение**

Изменяется в зависимости от номера графика.

## **Раздел руководства по эксплуатации**

[Настройка интерфейса](#page-690-0)

**Кнопки**

**Индикация > Цвет элементов > Память графика**

### **Эквивалентная COM команда**

SCPI.DISPlay.COLor.TRACe(Tr).MEMory

## **Синтаксис**

Data = app.SCPI.DISPlay.COLor.TRACe(Tr).MEMory

app.SCPI.DISPlay.COLor.TRACe(Tr).MEMory = Array(255, 255, 0)

### **Тип**

Variant (array of long) (чтение/запись)

## <span id="page-1033-1"></span><span id="page-1033-0"></span>**DISP:ENAB**

## **SCPI команда**

DISPlay:ENABle {OFF|ON|0|1}

DISPlay:ENABle?

#### **Описание**

Устанавливает или считывает состояние ВКЛ/ОТКЛ обновления экрана.

команда/запрос

#### **Параметр**

Определяет состояние обновления дисплея:

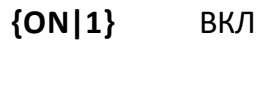

**{OFF|0}** ОТКЛ

#### **Ответ**

 ${0|1}$ 

#### **Начальное значение**

1

## **Раздел руководства по эксплуатации**

[Настройка интерфейса](#page-689-0)

#### **Кнопки**

**Индикация > Обновление > {Вкл. | Откл.}**

### **Эквивалентная COM команда**

SCPI.DISPlay.ENABle

## **Синтаксис**

Status = app.SCPI.DISPlay.ENABle

app.SCPI.DISPlay.ENABle = true

## **Тип**

Boolean (чтение/запись)

## <span id="page-1035-0"></span>**DISP:FSIG**

## **SCPI команда**

DISPlay:FSIGn {OFF|ON|0|1}

DISPlay:FSIGn?

#### **Описание**

Устанавливает или считывает состояние ВКЛ/ОТКЛ индикации знака "Брак" во время допускового контроля или теста пульсаций.

команда/запрос

### **Параметр**

Определяет состояние индикации знака "Брак":

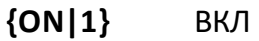

**{OFF|0}** ОТКЛ

#### **Ответ**

 ${0|1}$ 

#### **Начальное значение**

0

#### **Раздел руководства по эксплуатации**

[Допусковый контроль](#page-599-0)

[Тест пульсаций](#page-605-0)

#### **Кнопки**

**Анализ > Допусковый контроль > Знак брака > {Вкл. | Откл.}**

**Анализ > Пределы пульсаций > Знак брака > {Вкл. | Откл.}**

## **Эквивалентная COM команда**

SCPI.DISPlay.FSIGn

## **Синтаксис**

Status = app.SCPI.DISPlay.FSIGn

app.SCPI.DISPlay.FSIGn = true

### **Тип**

Boolean (чтение/запись)

## <span id="page-1037-0"></span>**DISP:IMAG**

### **SCPI команда**

DISPlay:IMAGe <char>

DISPlay:IMAGe?

#### **Описание**

Устанавливает или считывает инверсию цвета графиков измерений.

команда/запрос

#### **Параметр**

Определяет состояние индикации:

**NORMal** нормальная индикация

**INVert** инверсная индикация

#### **Ответ**

{NORM|INV}

#### **Начальное значение**

NORM

## **Раздел руководства по эксплуатации**

[Настройка интерфейса](#page-688-0)

#### **Кнопки**

**Индикация > Инвертировать цвет > {Вкл. | Откл.}**

#### **Эквивалентная COM команда**

SCPI.DISPlay.IMAGe

## **Синтаксис**

Param = app.SCPI.DISPlay.IMAGe

app.SCPI.DISPlay.IMAGe = "INV"

## **Тип**

String (чтение/запись)

## <span id="page-1039-0"></span>**DISP:MAX**

## **SCPI команда**

DISPlay:MAXimize {OFF|ON|0|1}

DISPlay:MAXimize?

#### **Описание**

Устанавливает или считывает состояние ВКЛ/ОТКЛ увеличения окна активного канала.

команда/запрос

## **Параметр**

Определяет состояние увеличения окна активного канала:

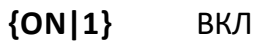

**{OFF|0}** ОТКЛ

## **Ответ**

 ${0|1}$ 

#### **Начальное значение**

0

#### **Раздел руководства по эксплуатации**

[Увеличение окна канала и графика](#page-186-0)

**Кнопки**

**Каналы > Увеличение канала > {Вкл. | Откл.}**

## **Эквивалентная COM команда**

SCPI.DISPlay.MAXimize

### **Синтаксис**

Status = app.SCPI.DISPlay.MAXimize

app.SCPI.DISPlay.MAXimize = true

#### **Тип**

Boolean (чтение/запись)

### <span id="page-1041-0"></span>**DISP:SPL**

#### **SCPI команда**

DISPlay:SPLit <numeric>

DISPlay:SPLit?

#### **Описание**

Устанавливает или считывает количество каналов и номер схемы расположения окон каналов. Схемы расположения окон каналов представлены ниже.

команда/запрос

#### **Расположение окна канала на экране**

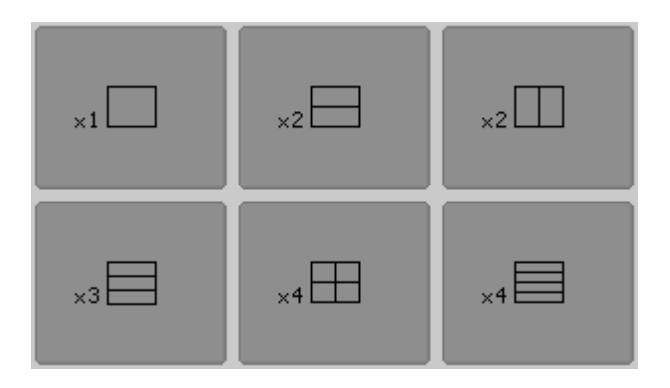

Расположение окна канала на экране для RVNA

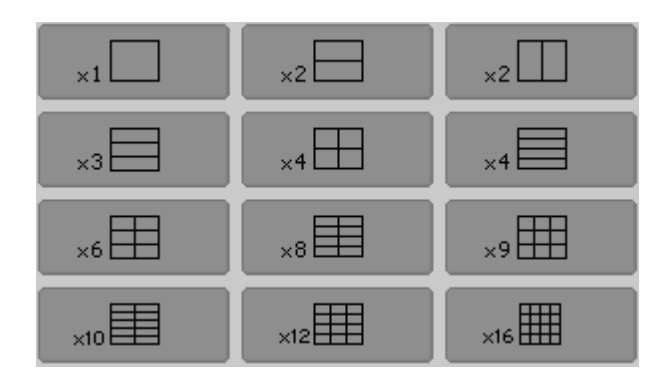

Расположение окна канала на экране для RVNA

## **Параметр**

<numeric> номер схемы расположения окон от 1 до 6 для RVNA и от 1 до 12 для RNVNA.

ПРИМЕЧАНИЕ Код раскладки не соответствует количеству каналов.

#### **Ответ**

<numeric>

#### **Начальное значение**

1

**Раздел руководства по эксплуатации**

[Размещение окон каналов](#page-173-0)

**Кнопки**

**Каналы**

#### **Эквивалентная COM команда**

SCPI.DISPlay.SPLit

#### **Синтаксис**

Value = app.SCPI.DISPlay.SPLit

app.SCPI.DISPlay.SPLit = 2

#### **Тип**

Long (чтение/запись)

## <span id="page-1043-0"></span>**DISP:UPD**

### **SCPI команда**

DISPlay:UPDate[:IMMediate]

#### **Описание**

Выполняет однократное обновление экрана, когда обновление экрана отключено командой [DISP:ENAB](#page-1033-1).

только команда

#### **Связанные команды**

#### [DISP:ENAB](#page-1033-1)

**Раздел руководства по эксплуатации**

Нет

#### **Кнопки**

Нет

#### **Эквивалентная COM команда**

SCPI.DISPlay.UPDate.IMMediate

#### **Синтаксис**

app.SCPI.DISPlay.REFResh.IMMediate

app.SCPI.DISPlay.UPDate.IMMediate

**Тип**

Метод
## **DISP:WIND:ACT**

### **SCPI команда**

DISPlay:WINDow<Ch>:ACTivate

#### **Описание**

Назначает активный канал.

ПРИМЕЧАНИЕ – При попытке назначить активным несуществующий канал (окно которого не размещено командой [DISP:SPL\),](#page-1041-0) возникает ошибка.

только команда

## **Объект**

Канал <Ch>,

```
<Ch > = {[1] | 2 | 3 | 4 }
```
<Ch>={[1]…|16} (анализаторы цепей RNVNA)

#### **Связанные команды**

[DISP:SPL](#page-1041-0)

#### **Раздел руководства по эксплуатации**

[Выбор активного канала](#page-175-0)

#### **Кнопки**

**Каналы > Активный канал**

#### **Эквивалентная COM команда**

SCPI.DISPlay.WINDow(Ch).ACTivate

# **Синтаксис**

app.SCPI.DISPlay.WINDow(Ch).ACTivate

**Тип**

Метод

## **DISP:WIND:ANN:MARK:ALIG**

## **SCPI команда**

DISPlay:WINDow<Ch>:ANNotation:MARKer:ALIGn[:TYPE] <char>

DISPlay:WINDow<Ch>:ANNotation:MARKer:ALIGn[:TYPE]?

### **Описание**

Устанавливает или считывает тип выравнивания на экране индикации данных маркеров различных графиков, когда отключена групповая индикации данных маркеров (команда [DISP:WIND:ANN:MARK:SING](#page-1048-0) установлена ОТКЛ).

команда/запрос

## **Объект**

Канал <Ch>,

```
<Ch > = {[1] | 2 | 3 | 4 }
```
<Ch>={[1]…|16} (анализаторы цепей RNVNA)

### **Параметр**

<char> определяет тип выравнивания на экране индикации данных маркеров:

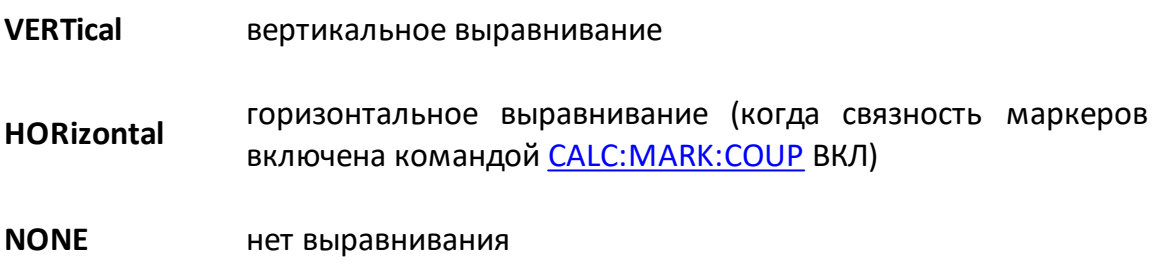

### **Ответ**

{NONE|VERT|HOR}

#### **Начальное значение**

**NONE** 

#### **Связанные команды**

#### [DISP:WIND:ANN:MARK:SING](#page-1048-0)

#### **Раздел руководства по эксплуатации**

[Выравнивание положения индикации данных маркеров на экране](#page-493-0)

**Кнопки**

**Маркер > Свойства > Выравнивание > {Вертикальное | Горизонтальное | Откл.}**

#### **Эквивалентная COM команда**

SCPI.DISPlay.WINDow(Ch).ANNotation.MARKer.ALIGn.TYPE

### **Синтаксис**

Param = app.SCPI.DISPlay.WINDow(Ch).ANNotation.MARKer.ALIGn.TYPE

app.SCPI.DISPlay.WINDow(Ch).ANNotation.MARKer.ALIGn.TYPE = "VERT"

#### **Тип**

String (чтение/запись)

## <span id="page-1048-0"></span>**DISP:WIND:ANN:MARK:SING**

## **SCPI команда**

DISPlay:WINDow<Ch>:ANNotation:MARKer:SINGle[:STATe] {OFF|ON|0|1}

DISPlay:WINDow<Ch>:ANNotation:MARKer:SINGle[:STATe]?

## **Описание**

Устанавливает или считывает состояние ВКЛ/ОТКЛ индикации данных маркеров только для активного графика.

команда/запрос

# **Объект**

Канал <Ch>,

```
<Ch > = {[1] | 2 | 3 | 4 }
```
<Ch>={[1]…|16} (анализаторы цепей RNVNA)

## **Параметр**

Определяет для каких маркеров выполняется индикация данных на экране:

- **{ON|1}** маркеров активного графика
- **{OFF|0}** маркеров всех графиков

### **Ответ**

{0|1}

### **Начальное значение**

1

### **Раздел руководства по эксплуатации**

[Выравнивание положения индикации данных маркеров на экране](#page-493-0)

## **Кнопки**

**Маркеры > Свойства > Только активный > {Вкл. | Откл.}**

### **Эквивалентная COM команда**

SCPI.DISPlay.WINDow(Ch).ANNotation.MARKer.SINGle.STATe

#### **Синтаксис**

Status = app.SCPI SCPI.DISPlay.WINDow(Ch).ANNotation.MARKer.SINGle.STATe

app.SCPI SCPI.DISPlay.WINDow(Ch).ANNotation.MARKer.SINGle.STATe = tru

#### **Тип**

Boolean (чтение/запись)

## **DISP:WIND:MAX**

### **SCPI команда**

DISPlay:WINDow<Ch>:MAXimize {OFF|ON|0|1}

DISPlay:WINDow<Ch>:MAXimize?

#### **Описание**

Устанавливает или считывает состояние ВКЛ/ОТКЛ увеличения активного графика указанного канала <Ch>.

команда/запрос

### **Параметр**

Определяет состояние увеличения активного графика:

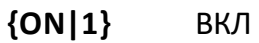

**{OFF|0}** ОТКЛ

#### **Ответ**

 ${0|1}$ 

#### **Начальное значение**

0

#### **Раздел руководства по эксплуатации**

[Увеличение окна канала и графика](#page-186-0)

#### **Кнопки**

**График > Размещение графиков > Увеличение графика > {Вкл. | Откл.}**

## **Эквивалентная COM команда**

SCPI.DISPlay.WINDow(Ch).MAXimize

#### **Синтаксис**

Status = app.SCPI.DISPlay.WINDow(Ch).MAXimize

app.SCPI.DISPlay.WINDow(Ch).MAXimize = true

#### **Тип**

Boolean (чтение/запись)

### **DISP:WIND:SPL**

#### **SCPI команда**

DISPlay:WINDow<Ch>:SPLit <numeric>

DISPlay:WINDow<Ch>:SPLit?

#### **Описание**

Устанавливает или считывает номер схемы расположения графиков в окне канала. Схемы расположения графиков в окне канала представлены ниже.

ПРИМЕЧАНИЕ – Данная команда не определяет число графиков в окне канала, число графиков определяется командой [CALC:PAR:COUN](#page-950-0).

команда/запрос

#### **Расположение графиков в окне канала**

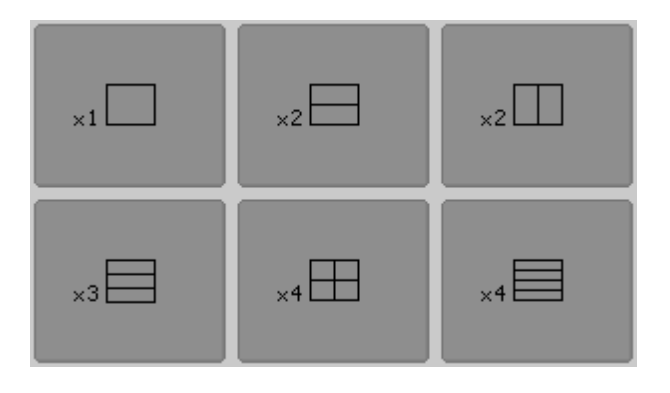

Расположение графиков в окне канала для RVNA

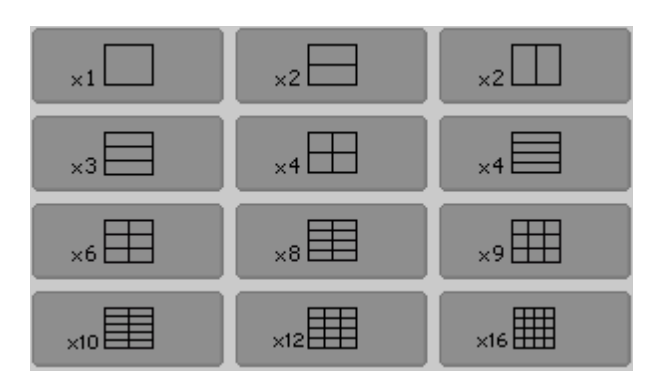

Расположение графиков в окне канала для RNVNA

# **Объект**

Канал <Ch>,

 $<$ Ch>={[1]|2|3|4}

<Ch>={[1]…|16} (анализаторы цепей RNVNA)

## **Параметр**

<numeric> номер схемы расположения графиков от 1 до 6 для RVNA и от 1 до 12 для RNVNA.

### **Выход за диапазон**

Устанавливает значение, равное ближайшей границе.

### **Ответ**

<numeric>

### **Начальное значение**

1

## **Раздел руководства по эксплуатации**

[Размещение графиков](#page-178-0)

**Кнопки**

**График > Размещение графиков**

### **Эквивалентная COM команда**

SCPI.DISPlay.SPLit

## **Синтаксис**

Value = app.SCPI.DISPlay.SPLit

app.SCPI.DISPlay.SPLit = 2

# **Тип**

Long (чтение/запись)

## **DISP:WIND:TITL**

## **SCPI команда**

DISPlay:WINDow<Ch>:TITLe[:STATe] {OFF|ON|0|1}

```
DISPlay:WINDow<Ch>:TITLe[:STATe]?
```
## **Описание**

Устанавливает или считывает состояние ВКЛ/ОТКЛ индикации заголовка канала.

команда/запрос

## **Объект**

Канал <Ch>,

```
<Ch > = {[1] | 2 | 3 | 4 }
```
<Ch>={[1]…|16} (анализаторы цепей RNVNA)

### **Параметр**

Определяет состояние индикации заголовка канала:

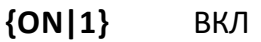

**{OFF|0}** ОТКЛ

## **Ответ**

 ${0|1}$ 

#### **Начальное значение**

0

### **Раздел руководства по эксплуатации**

[Заголовок канала](#page-153-0)

## **Кнопки**

**Индикация > Заголовок > {Вкл. | Откл.}**

### **Эквивалентная COM команда**

SCPI.DISPlay.WINDow(Ch).TITLe.STATe

### **Синтаксис**

Status = app.SCPI.DISPlay.WINDow(Ch).TITLe.STATe

app.SCPI.DISPlay.WINDow(Ch).TITLe.STATe = true

### **Тип**

Boolean (чтение/запись)

## **DISP:WIND:TITL:DATA**

#### **SCPI команда**

DISPlay:WINDow<Ch>:TITLe:DATA <string>

DISPlay:WINDow<Ch>:TITLe:DATA?

#### **Описание**

Устанавливает или считывает заголовок канала.

команда/запрос

## **Объект**

Канал <Ch>,

```
<Ch>={[1]|2|3|4}
```
<Ch>={[1]…|16} (анализаторы цепей RNVNA)

#### **Параметр**

<string>, до 256 символов.

#### **Ответ**

<string>

#### **Начальное значение**

Пустая строка

### **Раздел руководства по эксплуатации**

[Заголовок канала](#page-153-0)

#### **Кнопки**

#### **Индикация > Редактировать**

## **Эквивалентная COM команда**

SCPI.DISPlay.WINDow(Ch).TITLe.DATA

### **Синтаксис**

Text = app.SCPI.DISPlay.WINDow(Ch).TITLe.DATA

app.SCPI.DISPlay.WINDow(Ch).TITLe.DATA = "Network 1"

#### **Тип**

String (чтение/запись)

## **DISP:WIND:TRAC:ANN:MARK:POS:X**

### **SCPI команда**

DISPlay:WINDow<Ch>:TRACe<Tr>:ANNotation:MARKer:POSition:X <numeric>

DISPlay:WINDow<Ch>:TRACe<Tr>:ANNotation:MARKer:POSition:X?

### **Описание**

Устанавливает или считывает относительное положение индикации данных маркеров по оси X в процентах от ширины экрана.

команда/запрос

## **Объект**

График <Tr> канала <Ch>,

 $<$ Tr>={[1]|2|3|4}  $<$ Ch>={[1]|2|3|4} <Tr>={[1]…|16} (анализаторы цепей RNVNA) <Ch>={[1]…|16} (анализаторы цепей RNVNA)

### **Параметр**

<numeric> относительное положение индикации данных маркеров по оси X от 0 до 100.

### **Единицы измерения**

% (процент)

#### **Выход за диапазон**

Устанавливает значение, равное ближайшей границе.

**Ответ**

<numeric>

#### **Начальное значение**

0

## **Раздел руководства по эксплуатации**

Нет

**Кнопки**

Нет

## **Эквивалентная COM команда**

SCPI.DISPlay.WINDow(Ch).TRACe(Tr).ANNotation.MARKer.POSition.X

## **Синтаксис**

Value = app.SCPI.DISPlay.WINDow(Ch).TRACe(Tr).ANNotation.MARKer.POSition.X

app.SCPI.DISPlay.WINDow(Ch).TRACe(Tr).ANNotation.MARKer.POSition.X = 50

## **Тип**

Double (чтение/запись)

## **DISP:WIND:TRAC:ANN:MARK:POS:Y**

### **SCPI команда**

DISPlay:WINDow<Ch>:TRACe<Tr>:ANNotation:MARKer:POSition:Y <numeric>

DISPlay:WINDow<Ch>:TRACe<Tr>:ANNotation:MARKer:POSition:Y?

### **Описание**

Устанавливает или считывает относительное положение индикации данных маркеров по оси Y в процентах от высоты экрана.

команда/запрос

## **Объект**

График <Tr> канала <Ch>,

 $<$ Tr>={[1]|2|3|4}  $<$ Ch>={[1]|2|3|4} <Tr>={[1]…|16} (анализаторы цепей RNVNA) <Ch>={[1]…|16} (анализаторы цепей RNVNA)

## **Параметр**

<numeric> относительное положение индикации данных маркеров по оси Y от 0 до 100.

### **Единицы измерения**

% (процент)

### **Выход за диапазон**

Устанавливает значение, равное ближайшей границе.

### **Ответ**

<numeric>

#### **Начальное значение**

0

## **Раздел руководства по эксплуатации**

Нет

**Кнопки**

Нет

## **Эквивалентная COM команда**

SCPI.DISPlay.WINDow(Ch).TRACe(Tr).ANNotation.MARKer.POSition.Y

## **Синтаксис**

Value = app.SCPI.DISPlay.WINDow(Ch).TRACe(Tr).ANNotation.MARKer.POSition.Y

app.SCPI.DISPlay.WINDow(Ch).TRACe(Tr).ANNotation.MARKer.POSition.Y = 50

## **Тип**

Double (чтение/запись)

## **DISP:WIND:TRAC:ANN:MARK:MEM**

## **SCPI команда**

DISPlay:WINDow<Ch>:TRACe<Tr>:ANNotation:MARKer:MEMory <bool>

DISPlay:WINDow<Ch>:TRACe<Tr>:ANNotation:MARKer:MEMory?

### **Описание**

Устанавливает или считывает состояние ВКЛ/ОТКЛ индикации памяти маркера.

ПРИМЕЧАНИЕ – Если график памяти не существует, возникает ошибка, и команда игнорируется.

команда/запрос

## **Объект**

График <Tr> канала <Ch>,

 $\langle$ Tr>={[1]|2|3|4}  $<$ Ch > = {[1] | 2 | 3 | 4 } <Tr>={[1]…|16} (анализаторы цепей RNVNA) <Ch>={[1]…|16} (анализаторы цепей RNVNA)

## **Параметр**

<bool> определяет состояние индикации памяти маркера:

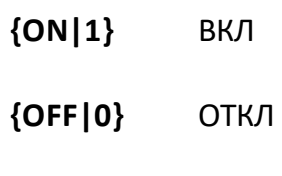

### **Ответ**

 ${0|1}$ 

#### **Начальное значение**

0

## **Кнопки**

## **Маркер > Свойства > Данные памяти > {Вкл. | Откл.}**

## **Эквивалентная COM команда**

SCPI.DISPlay.WINDow(Ch).TRACe(Tr).ANNotation.MARKer.MEMory

### **Синтаксис**

Status = app.SCPI.DISPlay.WINDow(Ch).TRACe(Tr).ANNotation. MARKer. MEMory

app.SCPI.DISPlay.WINDow(Ch).TRACe(Tr).ANNotation. MARKer. MEMory = true

### **Тип**

Boolean (чтение/запись)

## **DISP:WIND:TRAC:MEM**

## **SCPI команда**

DISPlay:WINDow<Ch>:TRACe<Tr>:MEMory[:STATe] {OFF|ON|0|1}

DISPlay:WINDow<Ch>:TRACe<Tr>:MEMory[:STATe]?

## **Описание**

Устанавливает или считывает состояние ВКЛ/ОТКЛ индикации графика памяти.

ПРИМЕЧАНИЕ – Команда игнорируется, если график памяти отсутствует.

команда/запрос

## **Объект**

График <Tr> канала <Ch>,

```
<Tr>=\{ [1] | 2 | 3 | 4 \}<Ch > = {[1] | 2 | 3 | 4 }
<Tr>={[1]…|16} (анализаторы цепей RNVNA)
<Ch>={[1]…|16} (анализаторы цепей RNVNA)
```
# **Параметр**

Определяет состояние индикации графика памяти:

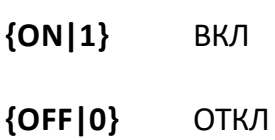

## **Ответ**

{0|1}

#### **Начальное значение**

0

## **Раздел руководства по эксплуатации**

[Функция памяти графиков](#page-536-0)

**Кнопки**

**График > Индикация > {Память | Данные и память}**(Вкл)

**График > Индикация > {Данные | Откл}** (Откл)

#### **Эквивалентная COM команда**

SCPI.DISPlay.WINDow(Ch).TRACe(Tr).MEMory.STATe

#### **Синтаксис**

Status = app.SCPI.DISPlay.WINDow(Ch).TRACe(Tr).MEMory.STATe

app.SCPI.DISPlay.WINDow(Ch).TRACe(Tr).MEMory.STATe = true

#### **Тип**

Boolean (чтение/запись)

## **DISP:WIND:TRAC:STAT**

## **SCPI команда**

DISPlay:WINDow<Ch>:TRACe<Tr>:STATe {OFF|ON|0|1}

DISPlay:WINDow<Ch>:TRACe<Tr>:STATe?

## **Описание**

Устанавливает или считывает состояние ВКЛ/ОТКЛ индикации графика измерений.

команда/запрос

# **Объект**

График <Tr> канала <Ch>,

 $<$ Tr>={[1]|2|3|4}  $<$ Ch > = {[1] | 2 | 3 | 4 } <Tr>={[1]…|16} (анализаторы цепей RNVNA) <Ch>={[1]…|16} (анализаторы цепей RNVNA)

## **Параметр**

Определяет состояние индикации графика измерений:

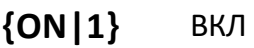

**{OFF|0}** ОТКЛ

### **Ответ**

 ${0|1}$ 

### **Начальное значение**

1

#### **Раздел руководства по эксплуатации**

[Функция памяти графиков](#page-536-0)

#### **Кнопки**

**График > Индикация > {Данные | Данные и память}**(Вкл)

**График > Индикация > {Память | Откл}** (Откл)

#### **Эквивалентная COM команда**

SCPI.DISPlay.WINDow(Ch).TRACe(Tr).STATe

### **Синтаксис**

Status = app.SCPI.DISPlay.WINDow(Ch).TRACe(Tr).STATe

app.SCPI.DISPlay.WINDow(Ch).TRACe(Tr).STATe = false

## **Тип**

Boolean (чтение/запись)

## **DISP:WIND:TRAC:Y:AUTO**

#### **SCPI команда**

DISPlay:WINDow<Ch>:TRACe<Tr>:Y[:SCALe]:AUTO

#### **Описание**

Выполняет автоматическую настройку масштаба графика. Для прямоугольных форматов функция автоматически устанавливает цену деления шкалы измеряемой величины и значение опорного уровня. Для форматов Вольперта- Смита и полярных графиков, автоматически устанавливает значение измеряемой величины в полной шкале.

только команда

### **Объект**

График <Tr> канала <Ch>,

 $<$ Tr>={[1]|2|3|4}

 $<$ Ch $>$ ={[1]|2|3|4}

<Tr>={[1]…|16} (анализаторы цепей RNVNA)

<Ch>={[1]…|16} (анализаторы цепей RNVNA)

#### **Раздел руководства по эксплуатации**

[Функция автомасштабирования](#page-279-0)

#### **Кнопки**

**Масштаб > Авто масштаб**

#### **Эквивалентная COM команда**

SCPI.DISPlay.WINDow(Ch).TRACe(Tr).Y.SCALe.AUTO

#### **Синтаксис**

app.SCPI.DISPlay.WINDow(Ch).TRACe(Tr).Y.SCALe.AUTO

**Тип**

Метод

## **DISP:WIND:TRAC:Y:RLEV:AUTO**

#### **SCPI команда**

DISPlay:WINDow<Ch>:TRACe<Tr>:Y[:SCALe]:RLEVel:AUTO

#### **Описание**

Запускает функцию автоматического поиска опорного уровня для графика. Функция автоматически устанавливает значение опорного уровня. Только для прямоугольных форматов графика.

только команда

#### **Объект**

График <Tr> канала <Ch>,

 $<$ Tr>={[1]|2|...16}

 $\langle$ Ch $>=$ {[1]|2|...16}

**Связанные команды**

[DISP:WIND:TRAC:Y:RLEV](#page-1074-0)

#### **Раздел руководства по эксплуатации**

[Масштаб прямоугольных координат](#page-274-0)

**Кнопки**

**Масштаб > Авто опорный уровень**

#### **Эквивалентная COM команда**

Нет

## **DISP:WIND:TRAC:Y:PDIV**

### **SCPI команда**

DISPlay:WINDow<Ch>:TRACe<Tr>:Y[:SCALe]:PDIVision <response>

DISPlay:WINDow<Ch>:TRACe<Tr>:Y[:SCALe]:PDIVision?

### **Описание**

Устанавливает или считывает масштаб графика. Для прямоугольных форматов устанавливает цену деления шкалы измеряемой величины. Для форматов Вольперта – Смита и полярных графиков, устанавливает значение измеряемой величины в полной шкале.

команда/запрос

## **Объект**

График <Tr> канала <Ch>,

```
<Tr>={[1]|2|3|4}
<Ch>={[1]|2|3|4}
<Tr>={[1]…|16} (анализаторы цепей RNVNA)
<Ch>={[1]…|16} (анализаторы цепей RNVNA)
```
## **Параметр**

<numeric> значение масштаб графика

### **Выход за диапазон**

Устанавливает значение, равное ближайшей границе.

### **Ответ**

<numeric>

#### **Начальное значение**

Изменяется в зависимости от формата:

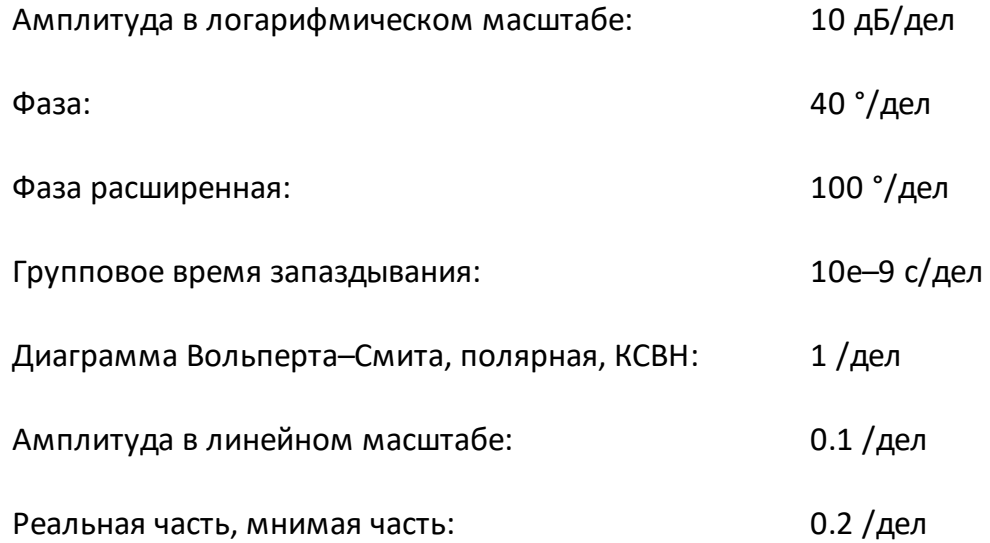

### **Раздел руководства по эксплуатации**

[Масштаб прямоугольных координат](#page-274-0)

**Кнопки**

**Масштаб > Масштаб**

#### **Эквивалентная COM команда**

SCPI.DISPlay.WINDow(Ch).TRACe(Tr).Y.SCALe.PDIVision

### **Синтаксис**

Value = app.SCPI.DISPlay.WINDow(Ch).TRACe(Tr).Y.SCALe.PDIVision

app.SCPI.DISPlay.WINDow(Ch).TRACe(Tr).Y.SCALe.PDIVision = 20

#### **Тип**

Double (чтение/запись)

## <span id="page-1074-0"></span>**DISP:WIND:TRAC:Y:RLEV**

### **SCPI команда**

DISPlay:WINDow<Ch>:TRACe<Tr>:Y[:SCALe]:RLEVel <response>

DISPlay:WINDow<Ch>:TRACe<Tr>:Y[:SCALe]:RLEVel?

### **Описание**

Устанавливает или считывает значение опорного уровня (измеряемой величины в опорной линии). Только для прямоугольных форматов графика.

команда/запрос

## **Объект**

График <Tr> канала <Ch>,

 $<$ Tr>={[1]|2|3|4}  $<$ Ch > = {[1] | 2 | 3 | 4 } <Tr>={[1]…|16} (анализаторы цепей RNVNA) <Ch>={[1]…|16} (анализаторы цепей RNVNA)

### **Параметр**

<response> значение опорного уровня.

#### **Выход за диапазон**

Устанавливает значение, равное ближайшей границе.

#### **Единицы измерения**

дБ (децибел) | ° (градус) | с (секунда)

### **Ответ**

<numeric>

#### **Начальное значение**

0 (кроме КСВН=1)

## **Раздел руководства по эксплуатации**

[Масштаб прямоугольных координат](#page-274-0)

**Кнопки**

**Масштаб > Опорный уровень**

#### **Эквивалентная COM команда**

SCPI.DISPlay.WINDow(Ch).TRACe(Tr).Y.SCALe.RLEVel

## **Синтаксис**

Value = app.SCPI.DISPlay.WINDow(Ch).TRACe(Tr).Y.SCALe.RLEVel

app.SCPI.DISPlay.WINDow(Ch).TRACe(Tr).Y.SCALe.RLEVel = 10

#### **Тип**

Double (чтение/запись)

## **DISP:WIND:TRAC:Y:RPOS**

## **SCPI команда**

DISPlay:WINDow<Ch>:TRACe<Tr>:Y[:SCALe]:RPOSition <numeric>

DISPlay:WINDow<Ch>:TRACe<Tr>:Y[:SCALe]:RPOSition?

## **Описание**

Устанавливает или считывает положение опорной линии. Только для прямоугольных форматов графика.

команда/запрос

# **Объект**

График <Tr> канала <Ch>,

 $<$ Tr>={[1]|2|3|4}  $<$ Ch>={[1]|2|3|4} <Tr>={[1]…|16} (анализаторы цепей RNVNA) <Ch>={[1]…|16} (анализаторы цепей RNVNA)

## **Параметр**

<numeric> положение опорной линии от 0 до числа делений шкалы (определяется командой [DISP:WIND:Y:DIV](#page-1078-0), по умолчанию равно 10).

### **Выход за диапазон**

Устанавливает значение, равное ближайшей границе.

## **Ответ**

<numeric>

### **Начальное значение**

5 (для 0 для КСВН)

#### **Раздел руководства по эксплуатации**

[Масштаб прямоугольных координат](#page-274-0)

**Кнопки**

**Масштаб > Опорная линия**

#### **Эквивалентная COM команда**

SCPI.DISPlay.WINDow(Ch).TRACe(Tr).Y.SCALe.RPOSition

#### **Синтаксис**

Value = app.SCPI.DISPlay.WINDow(Ch).TRACe(Tr).Y.SCALe.RPOSition

app.SCPI.DISPlay.WINDow(Ch).TRACe(Tr).Y.SCALe.RPOSition = 10

#### **Тип**

Long (чтение/запись)

## <span id="page-1078-0"></span>**DISP:WIND:Y:DIV**

### **SCPI команда**

DISPlay:WINDow<Ch>:Y[:SCALe]:DIVisions <numeric>

DISPlay:WINDow<Ch>:Y[:SCALe]:DIVisions?

### **Описание**

Устанавливает или считывает число делений вертикальной шкалы графика. Только для прямоугольных форматов графика.

команда/запрос

## **Объект**

Канал <Ch>,

```
<Ch > = {[1] | 2 | 3 | 4 }
```
<Ch>={[1]…|16} (анализаторы цепей RNVNA)

### **Параметр**

<numeric> число делений вертикальной шкалы от 4 до 30.

#### **Выход за диапазон**

Устанавливает значение, равное ближайшей границе.

#### **Ответ**

<numeric>

#### **Начальное значение**

10

**Разрешение**

2

#### **Раздел руководства по эксплуатации**

[Масштаб прямоугольных координат](#page-274-0)

**Кнопки**

**Масштаб > Делений**

#### **Эквивалентная COM команда**

SCPI.DISPlay.WINDow(Ch).Y.SCALe.DIVisions

#### **Синтаксис**

Value = app.SCPI.DISPlay.WINDow(Ch).Y.SCALe.DIVisions

app.SCPI.DISPlay.WINDow(Ch).Y.SCALe.DIVisions = 12

#### **Тип**

Long (чтение/запись)
## <span id="page-1080-0"></span>**FORMat**

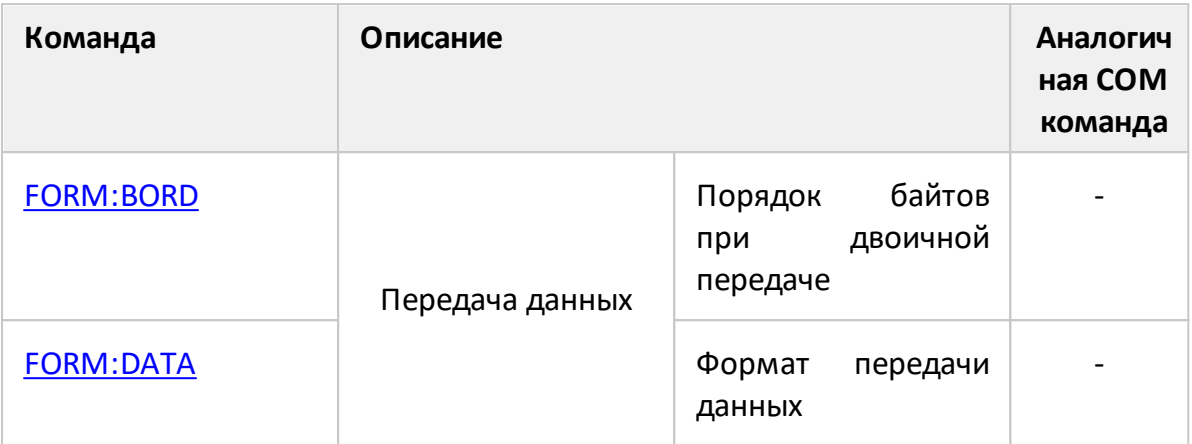

## <span id="page-1081-0"></span>**FORM:BORD**

### **SCPI команда**

FORMat:BORDer <char>

FORMat:BORDer?

#### **Описание**

Устанавливает или считывает порядок следования байтов, когда установлен двоичный формат передачи командой [FORM:DATA](#page-1083-0).

ПРИМЕЧАНИЕ – Для процессоров архитектуры [x86](https://en.wikipedia.org/wiki/X86) рекомендуется устанавливать порядок от младшего к старшему (little-endian format).

команда/запрос

#### **Параметр**

<char> определяет порядок следования байтов:

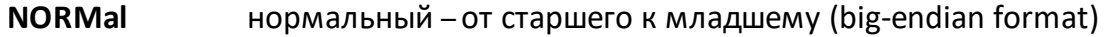

**SWAPped** обратный – от младшего к старшему (little-endian format)

#### **Ответ**

{NORM|SWAP}

#### **Начальное значение**

NORM

#### **Связанные команды**

[FORM:DATA](#page-1083-0)

#### **Раздел руководства по эксплуатации**

Нет

## Кнопки

Нет

# Эквивалентная СОМ команда

Нет

Перейти в **FORMat** 

## <span id="page-1083-0"></span>**FORM:DATA**

### **SCPI команда**

FORMat:DATA <char>

FORMat:DATA?

#### **Описание**

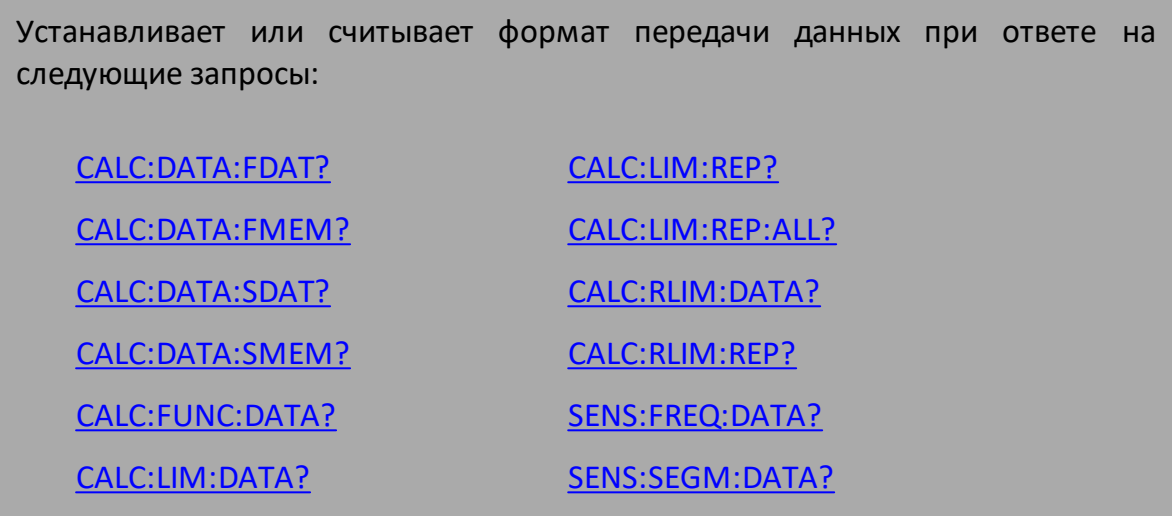

команда/запрос

# **Параметр**

<char> определяет формат передачи данных:

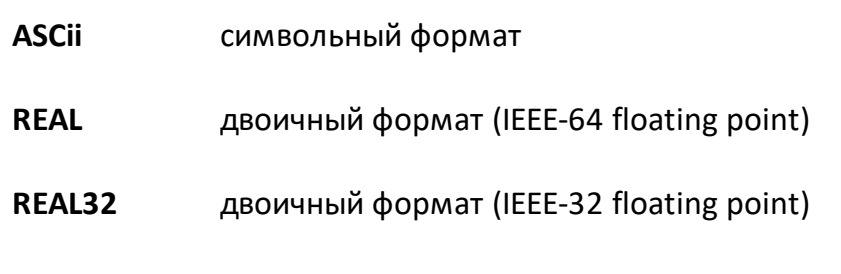

## **Ответ**

{ASC|REAL|REAL32}

#### **Начальное значение**

ASC

# **Связанные команды**

### [FORM:BORD](#page-1081-0)

**Раздел руководства по эксплуатации**

Нет

**Кнопки**

Нет

## **Эквивалентная COM команда**

Нет

Перейти в **[FORMat](#page-1080-0)** 

# <span id="page-1085-0"></span>**HCOPy**

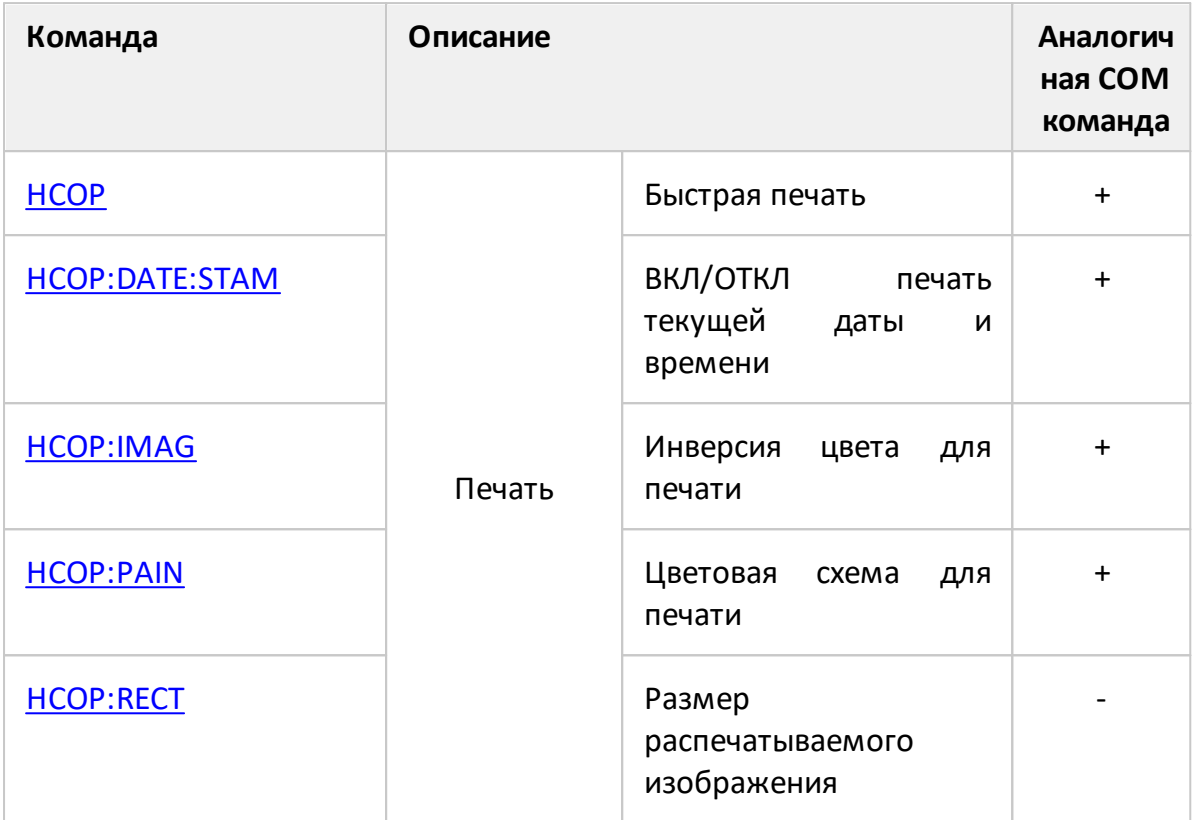

## <span id="page-1086-0"></span>**HCOP**

### **SCPI команда**

HCOPy[:IMMediate]

### **Описание**

Выводит на печать графическую область экрана минуя предварительный просмотр.

только команда

### **Раздел руководства по эксплуатации**

Нет

#### **Кнопки**

Нет

### **Эквивалентная COM команда**

SCPI.HCOPy.IMMediate

#### **Синтаксис**

app.SCPI.HCOPy.IMMediate

#### **Тип**

Метод

Перейти в [HCOPy](#page-1085-0)

## <span id="page-1087-0"></span>**HCOP:DATE:STAM**

## **SCPI команда**

HCOPy:DATE:STAMp {OFF|ON|0|1}

HCOPy:DATE:STAMp?

#### **Описание**

Устанавливает или считывает состояние ВКЛ/ОТКЛ вывода на печать текущей даты и времени в правом верхнем углу.

только команда

#### **Раздел руководства по эксплуатации**

#### [Печать графиков](#page-657-0)

#### **Параметр**

Определяет состояние вывода на печать даты и времени:

- **{ON|1}** ВКЛ
- **{OFF|0}** ОТКЛ

#### **Ответ**

 ${0|1}$ 

#### **Начальное значение**

1

### **Кнопки**

**Печать > Печать дата и время**

## **Эквивалентная COM команда**

SCPI.HCOPy.DATE.STAMp

### **Синтаксис**

Status = app.SCPI.HCOPy.DATE.STAMp

app.SCPI.HCOPy.DATE.STAMp = False

#### **Тип**

Boolean (чтение/запись)

Перейти в [HCOPy](#page-1085-0)

## <span id="page-1089-0"></span>**HCOP:IMAG**

#### **SCPI команда**

HCOPy:IMAGe <char>

HCOPy:IMAGe?

#### **Описание**

Устанавливает или считывает состояние инверсии цвета изображения при выводе на печать.

команда/запрос

## **Параметр**

<char> определяет состояние инверсии цвета:

**NORMal** Нет инверсии

**INVert** Инверсия цвета

### **Ответ**

{NORM|INV}

#### **Начальное значение**

NORM

#### **Раздел руководства по эксплуатации**

#### [Печать графиков](#page-657-0)

#### **Кнопки**

**Печать > Инвертировать образ > {Вкл. | Откл.}**

## Эквивалентная СОМ команда

SCPI.HCOPy.IMAGe

## Синтаксис

Param = app.SCPI.HCOPy.IMAGe

app.SCPI.HCOPy.IMAGe = "INV"

#### Тип

String (чтение/запись)

Перейти в НСОРу

## <span id="page-1091-0"></span>**HCOP:PAIN**

### **SCPI команда**

HCOPy:PAINt <char>

HCOPy:PAINt?

#### **Описание**

Устанавливает или считывает цветовую схему изображения при выводе на печать.

команда/запрос

### **Параметр**

<char> определяет состояние цветовой схемы:

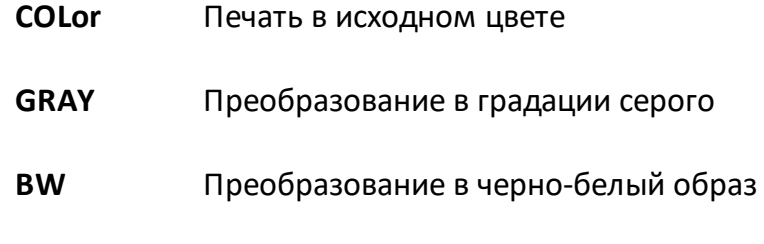

#### **Ответ**

{COL|GRAY|BW}

#### **Начальное значение**

BW

#### **Раздел руководства по эксплуатации**

#### [Печать графиков](#page-657-0)

### **Кнопки**

#### **Печать > Цвет печати > {Полноцветная | Шкала серого | Черно-белый}**

## Эквивалентная СОМ команда

SCPI.HCOPy.PAINt

### Синтаксис

Param = app.SCPI.HCOPy.PAINt

app.SCPI.HCOPy.PAINt = "COL"

### Тип

String (чтение/запись)

Перейти в НСОРу

## <span id="page-1093-0"></span>**HCOP:RECT**

### **SCPI команда**

HCOPy:RECTangle <width>,<height>

HCOPy:RECTangle?

#### **Описание**

Устанавливает или считывает размер графического образа при выводе на печать.

команда/запрос

## **Параметр**

Определяет параметры графического образа:

<width> Ширина

<height> Высота

### **Ответ**

<numeric 1>,<numeric 2>

#### **Раздел руководства по эксплуатации**

Нет

#### **Кнопки**

Нет

### **Эквивалентная COM команда**

Нет

Перейти в [HCOPy](#page-1085-0)

## <span id="page-1094-0"></span>**INITiate**

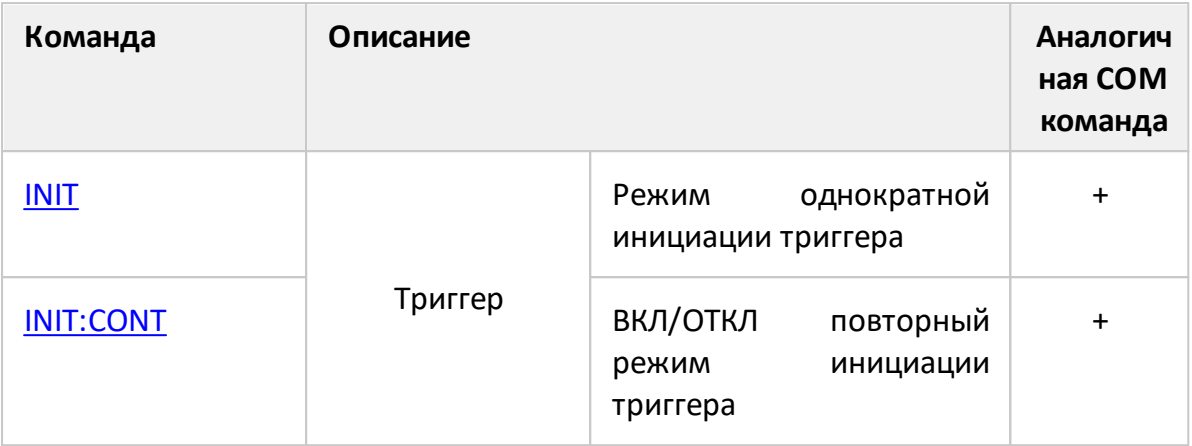

### <span id="page-1095-0"></span>**INIT**

### **SCPI команда**

INITiate<Ch>[:IMMediate]

#### **Описание**

Переводит систему триггера в режим инициации "Однократно". Перед посылкой команды система триггера должна находиться в состоянии "Стоп", иначе возникает ошибка (код 213) и команда игнорируется. Система триггера переходит в состояние "Стоп" в результате команды [INIT:CONT](#page-1097-0) OFF.

При получении сигнала триггера от выбранного источника начинается цикл измерения, в котором сканируются по очереди все каналы. После окончания цикла измерения система триггера возвращается в состояние "Стоп".

Команда завершается не дожидаясь окончания сканирования.

только команда

## **Объект**

Канал <Ch>,

 $<$ Ch > = {[1]|2|3|4}

<Ch>={[1]…|16} (анализаторы цепей RNVNA)

#### **Связанные команды**

#### [TRIG:SOUR](#page-1485-0)

#### **Раздел руководства по эксплуатации**

[Источник триггера](#page-218-0)

[Режим инициации триггера](#page-221-0)

#### **Кнопки**

**Запуск > Режим запуска > Однократный**

# Эквивалентная СОМ команда

SCPI.INITiate(Ch).IMMediate

## Синтаксис

app.SCPI.INITiate(Ch).IMMediate

Тип

Метод

Перейти в **INITiate** 

## <span id="page-1097-0"></span>**INIT:CONT**

### **SCPI команда**

INITiate<Ch>:CONTinuous {OFF|ON|0|1}

INITiate<Ch>:CONTinuous?

#### **Описание**

Устанавливает или считывает состояние ВКЛ/ОТКЛ для режима инициации триггера "Повторный".

При включенном режиме "Повторный":

- если командой [TRIG:SOUR](#page-1485-0) INT установлен источник триггера "Внутренний", то непрерывно выполняются измерительные циклы, в каждом из которых сканируются по очереди все каналы;
- · если установлен иной источник триггера, то по завершении цикла измерений система триггера переходит в состояние "Ожидание триггера". По приходу от выбранного источника сигнала триггера, начинается новый цикл измерений. По завершении цикла система триггера вновь переходит в состояние "Ожидание триггера".

При отключенном режиме "Повторный" система триггера находится в состоянии "Стоп", запуск сканирования производится командой [INIT](#page-1095-0).

команда/запрос

## **Объект**

Канал <Ch>,

 $<$ Ch>={[1]|2|3|4}

<Ch>={[1]…|16} (анализаторы цепей RNVNA)

#### **Параметр**

Определяет состояние режима инициации канала:

{ON|1} ВКЛ режим "Повторный"

{OFF|0} ОТКЛ режим "Повторный"

## **Ответ**

 ${0|1}$ 

### **Начальное значение**

1

**Связанные команды**

[TRIG:SOUR](#page-1485-0)

## **Раздел руководства по эксплуатации**

[Режим инициации триггера](#page-221-0)

**Кнопки**

**Запуск > Режим запуска > Повторный** (Вкл)

**Запуск> Режим запуска > Стоп** (Откл)

## **Эквивалентная COM команда**

SCPI.INITiate(Ch).CONTinuous

## **Синтаксис**

Status = app.SCPI.INITiate(Ch).CONTinuous

app.SCPI.INITiate(Ch).CONTinuous = False

## **Тип**

Boolean (чтение/запись)

Перейти в [INITiate](#page-1094-0)

# **MMEMory**

<span id="page-1099-1"></span><span id="page-1099-0"></span>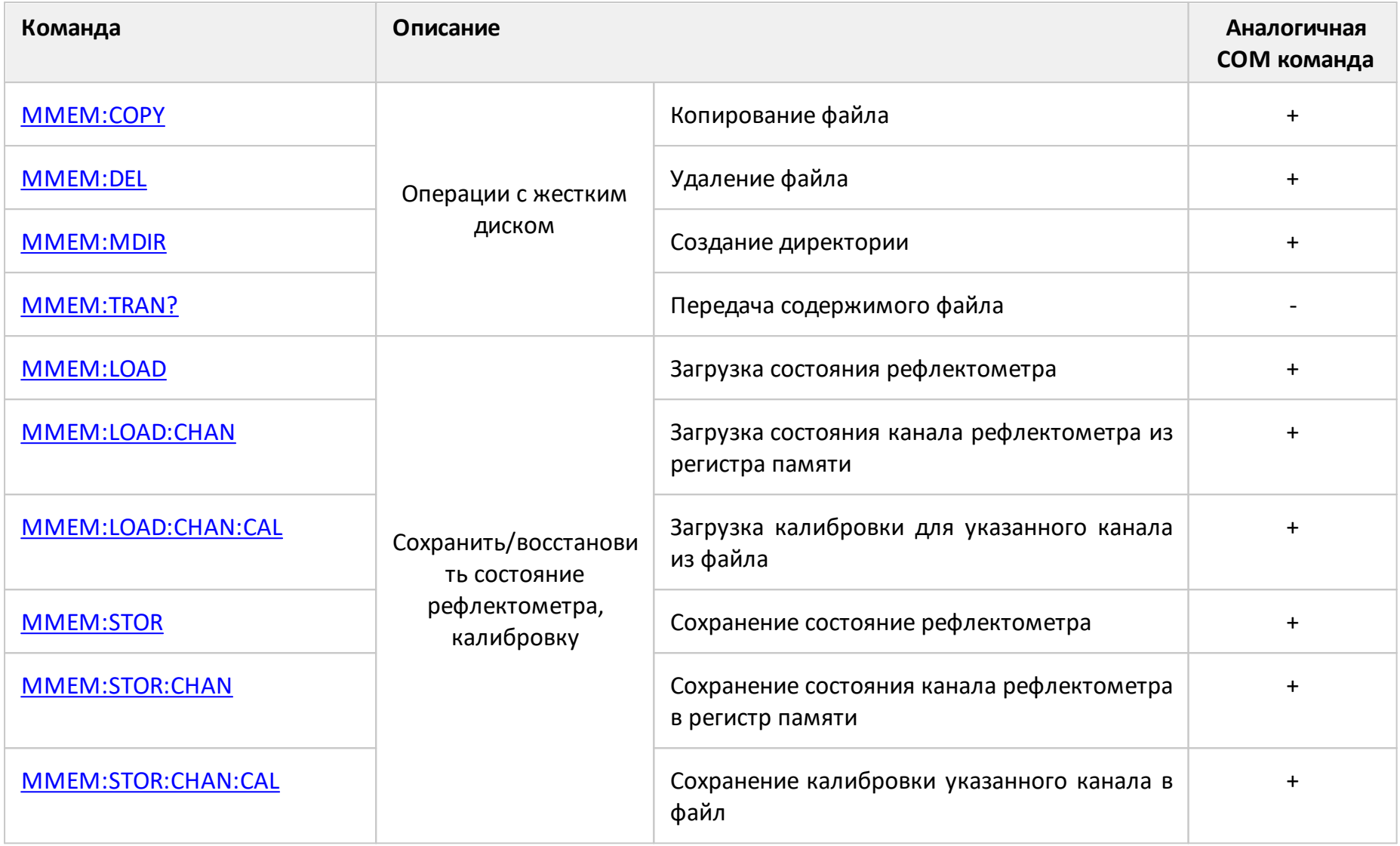

<span id="page-1100-1"></span><span id="page-1100-0"></span>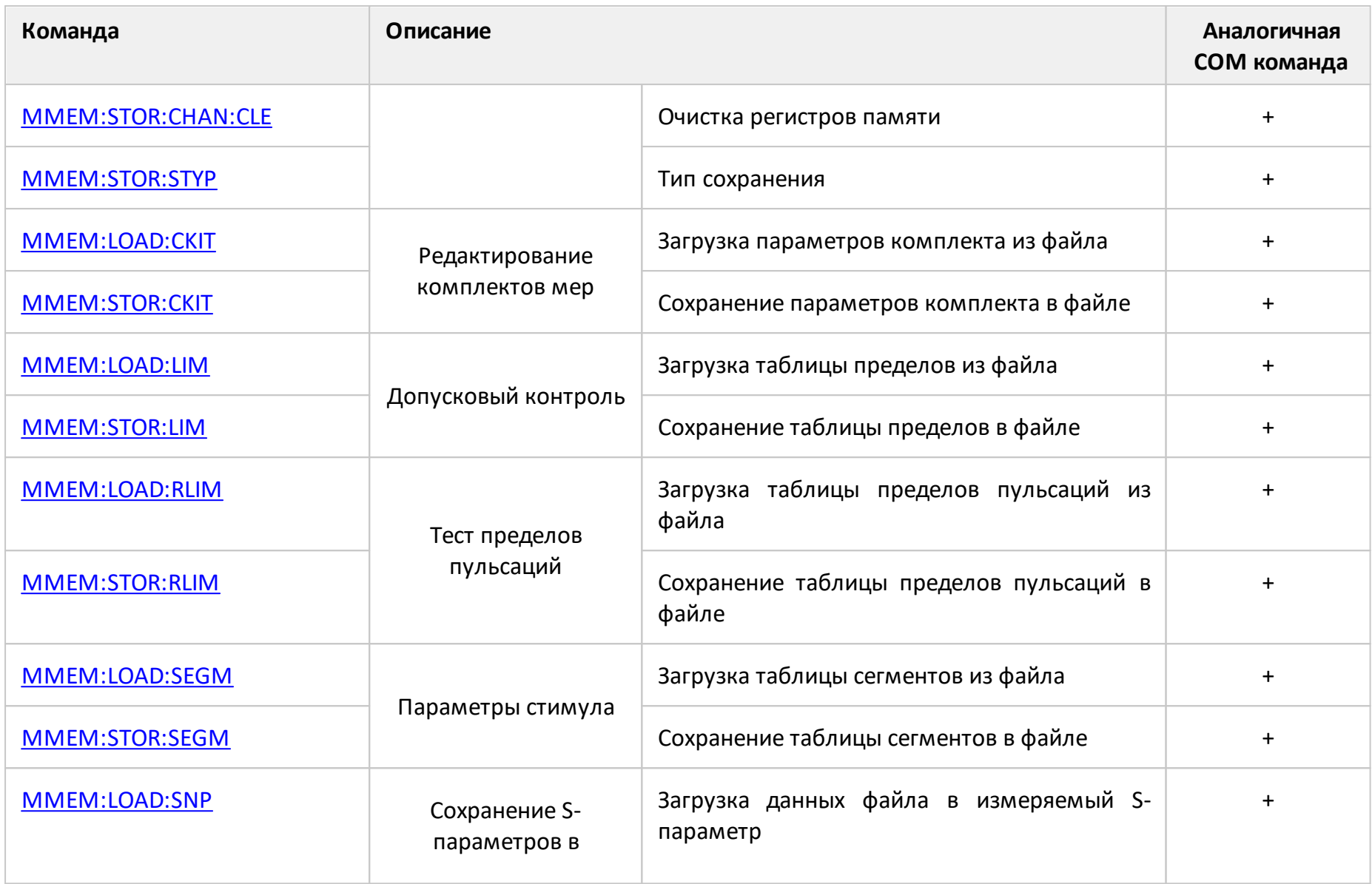

<span id="page-1101-0"></span>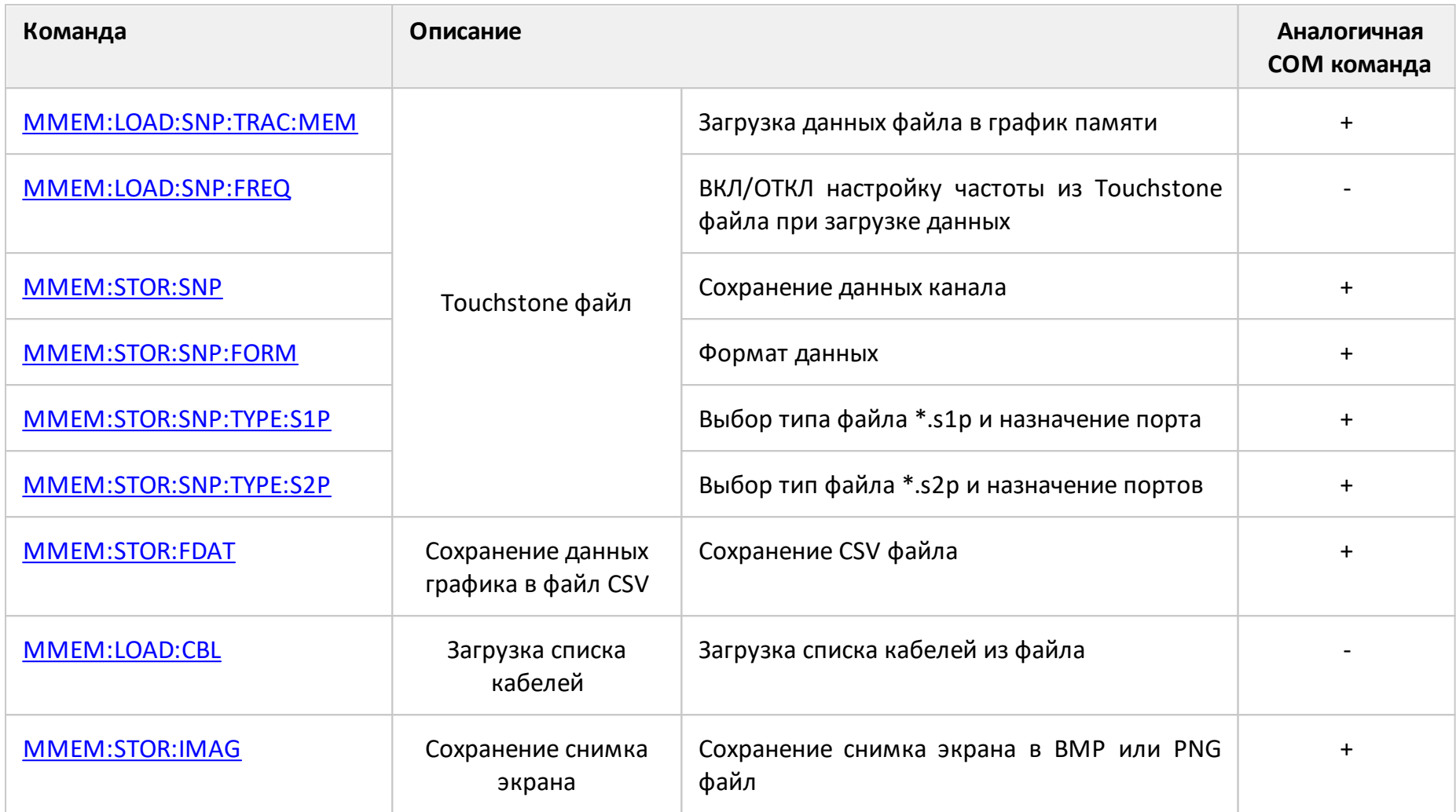

## <span id="page-1102-0"></span>**MMEM:COPY**

### **SCPI команда**

MMEMory:COPY <string1>,<string2>

#### **Описание**

Копирует файл.

только команда

### **Параметр**

<string1> имя исходного файла (строка в кавычках)

<string2> имя файла назначения (строка в кавычках)

## **Раздел руководства по эксплуатации**

Нет

#### **Кнопки**

Нет

#### **Эквивалентная COM команда**

SCPI.MMEMory.COPY(Src, Dst)

#### **Синтаксис**

app.SCPI.MMEMory.COPY(Src, Dst)

#### **Тип**

Метод

### <span id="page-1103-0"></span>**MMEM:DEL**

#### **SCPI команда**

MMEMory:DELete <string>

#### **Описание**

Удаляет файл.

только команда

#### **Параметр**

<string> имя файла (строка в кавычках)

## **Раздел руководства по эксплуатации**

Нет

#### **Кнопки**

Нет

#### **Эквивалентная COM команда**

SCPI.MMEMory.DELete(File)

#### **Синтаксис**

app.SCPI.MMEMory.DELete(File)

#### **Тип**

Метод

## <span id="page-1104-0"></span>**MMEM:LOAD**

### **SCPI команда**

MMEMory:LOAD[:STATe] <string>

### **Описание**

Загружает состояние рефлектометра из файла с заданным именем. Файл должен быть сохранен с помощью команды [MMEM:STOR.](#page-1126-1)

ПРИМЕЧАНИЕ – Если не указан полный путь, файл ищется в поддиректории \State основной директории приложения. По умолчанию файлы состояния имеют расширение \*.sta.

только команда

### **Параметр**

<string> имя файла (строка в кавычках)

#### **Раздел руководства по эксплуатации**

[Сохранение состояния рефлектометра](#page-613-0)

#### **Кнопки**

**Файлы > Состояние > Загрузить состояние**

#### **Эквивалентная COM команда**

SCPI.MMEMory.LOAD.STATe

#### **Синтаксис**

app.SCPI.MMEMory.LOAD.STATe = File

# Тип

String (только запись)

### <span id="page-1106-0"></span>**MMEM:LOAD:CBL**

#### **SCPI команда**

MMEMory:LOAD:CBList <string>

#### **Описание**

Загружает список кабелей из файла.

ПРИМЕЧАНИЕ – Если не указан полный путь, файл ищется в поддиректории \Cable основной директории приложения. По умолчанию файлы таблицы пределов имеют расширение \*.cbl.

только команда

#### **Параметр**

<string> имя файла (строка в кавычках)

#### **Раздел руководства по эксплуатации**

[Коррекция кабеля](#page-581-0)

#### **Кнопки**

**Анализ > Временная область > Коррекция потерь в кабеле > Марка кабеля > Загрузить список кабелей**

#### **Эквивалентная COM команда**

Нет

## <span id="page-1107-0"></span>**MMEM:LOAD:CHAN**

### **SCPI команда**

MMEMory:LOAD:CHANnel[:STATe] <char>

### **Описание**

Загружает в активный канал установки канала, сохраненные в одном из четырех регистров памяти с помощью команды [MMEM:STOR:CHAN.](#page-1127-1)

только команда

## **Объект**

Активный канал, установленный командой [DISP:WIND:ACT.](#page-1044-0)

## **Параметр**

<char> выбор варианта загрузки состояния из регистра:

- **A** Состояние A
- **B** Состояние B
- **C** Состояние C
- **D** Состояние D

#### **Раздел руководства по эксплуатации**

#### [Сохранение состояния канала](#page-619-0)

#### **Кнопки**

**Каналы > Загрузить канал > {Состояние A | B | C | D}**

#### **Эквивалентная COM команда**

SCPI.MMEMory.LOAD.CHANnel.STATe

# Синтаксис

app.SCPI.MMEMory.LOAD.CHANnel.STATe = "A"

## Тип

String (только запись)

## <span id="page-1109-0"></span>**MMEM:LOAD:CHAN:CAL**

### **SCPI команда**

MMEMory:LOAD:CHANnel<ch>:CALibration <string>

#### **Описание**

Загружает калибровку для указанного канала из файла с заданным именем. Файл должен быть сохранен командой [MMEM:STOR:CHAN:CAL](#page-1129-1).

ПРИМЕЧАНИЕ – Если не указан полный путь, файл ищется в поддиректории \State основной директории приложения. По умолчанию файлы состояния имеют расширение \*.cal.

только команда

## **Объект**

Канал <Ch>,

 $<$ Ch > = {[1] | 2 | 3 | 4 }

<Ch>={[1]…|16} (анализаторы цепей RNVNA)

## **Параметр**

<string> имя файла (строка в кавычках)

#### **Раздел руководства по эксплуатации**

[Сохранение калибровки канала](#page-622-0)

#### **Кнопки**

**Файлы > Загрузить калибровку**

#### **Эквивалентная COM команда**

SCPI.MMEMory.LOAD.CALibration

# **Синтаксис**

app.SCPI.MMEMory.LOAD.CALibration = File

## **Тип**

String (только запись)

## <span id="page-1111-0"></span>**MMEM:LOAD:CKIT**

## **SCPI команда**

MMEMory:LOAD:CKIT<Ck> <string>

#### **Описание**

Загружает параметры комплекта калибровочных мер из файла с заданным именем. Файл должен быть сохранен с помощью команды [MMEM:STOR:CKIT](#page-1132-1).

ПРИМЕЧАНИЕ – Если не указан полный путь, файл ищется в поддиректории \CalKit основной директории приложения. По умолчанию файл комплекта калибровочных мер имеет расширение \*.ckd.

только команда

## **Объект**

Комплект калибровочных мер <Ck>,

```
<Ck>={[1]|2|...J}, где J – номер комплекта калибровочных мер (до 50 шт.)
```
## **Параметр**

<string> имя файла (строка в кавычках)

#### **Раздел руководства по эксплуатации**

Нет

#### **Кнопки**

Нет

#### **Эквивалентная COM команда**

SCPI.MMEMory.LOAD.CKIT(Ck)

## **Синтаксис**

app.SCPI.MMEMory.LOAD.CKIT(Ck) = File

# Тип

String (только запись)

### <span id="page-1113-0"></span>**MMEM:LOAD:LIM**

#### **SCPI команда**

MMEMory:LOAD:LIMit <string>

#### **Описание**

Загружает таблицу пределов из файла с заданным именем. Файл должен быть сохранен с помощью команды [MMEM:STOR:LIM](#page-1138-1).

ПРИМЕЧАНИЕ – Если не указан полный путь, файл ищется в поддиректории \Limit основной директории приложения. По умолчанию файлы таблицы пределов имеют расширение \*.lim.

только команда

### **Объект**

Активный график активного канала, установленный командой [CALC:PAR:SEL.](#page-954-0)

#### **Параметр**

<string> имя файла (строка в кавычках)

#### **Раздел руководства по эксплуатации**

[Допусковый контроль](#page-597-0)

#### **Кнопки**

**Анализ > Допусковой контроль > Редактировать линии пределов > Загрузить таблицу пределов**

#### **Эквивалентная COM команда**

SCPI.MMEMory.LOAD.LIMit

#### **Синтаксис**

app.SCPI.MMEMory.LOAD.LIMit = File

# Тип

String (только запись)

### <span id="page-1115-0"></span>**MMEM:LOAD:RLIM**

#### **SCPI команда**

MMEMory:LOAD:RLIMit <string>

#### **Описание**

Загружает таблицу пределов пульсаций из файла с заданным именем. Файл должен быть сохранен с помощью команды [MMEM:STOR:RLIM.](#page-1140-1)

ПРИМЕЧАНИЕ – Если не указан полный путь, файл ищется в поддиректории \Limit основной директории приложения. По умолчанию файлы таблицы пределов имеют расширение \*.rlm.

только команда

### **Объект**

Активный график активного канала, установленный командой [CALC:PAR:SEL.](#page-954-0)

#### **Параметр**

<string> имя файла (строка в кавычках)

#### **Раздел руководства по эксплуатации**

#### [Тест пульсаций](#page-604-0)

#### **Кнопки**

**Анализ > Тест пульсаций > Редактировать пределы пульсаций > Загрузить пределы пульсаций**

#### **Эквивалентная COM команда**

SCPI.MMEMory.LOAD.RLIMit

#### **Синтаксис**

app.SCPI.MMEMory.LOAD.RLIMit = File
String (только запись)

# **MMEM:LOAD:SEGM**

## **SCPI команда**

MMEMory:LOAD:SEGMent <string>

### **Описание**

Загружает таблицу сегментов из файла с заданным именем. Файл должен быть сохранен с помощью команды [MMEM:STOR:SEGM](#page-1142-0).

ПРИМЕЧАНИЕ – Если не указан полный путь, файл ищется в поддиректории \Segment основной директории приложения. По умолчанию файлы сегментов имеют расширение \*.seg.

только команда

## **Объект**

Активный канал, установленный командой [DISP:WIND:ACT.](#page-1044-0)

## **Параметр**

<string> имя файла (строка в кавычках)

#### **Раздел руководства по эксплуатации**

[Редактирование таблицы сегментов](#page-207-0)

#### **Кнопки**

**Стимул > Таблица сегментов > Загрузить**

#### **Эквивалентная COM команда**

SCPI.MMEMory.LOAD.SEGMent

#### **Синтаксис**

app.SCPI.MMEMory.LOAD.SEGMent = File

String (только запись)

## <span id="page-1119-0"></span>**MMEM:LOAD:SNP**

## **SCPI команда**

MMEMory:LOAD:SNP[:DATA] <string>

## **Описание**

Загружает файл Touchstone с заданным именем в измеряемый S-параметр активного канала. Поддерживаются 1- и 2-портовые типы Touchstone файла (расширения \*.s1p, \*.s2p). После выполнения команды система триггера переходит в состояние "Стоп" для того, чтобы текущие измерения не перезаписали загруженные данные.

ПРИМЕЧАНИЕ – Если не указан полный путь, файл ищется в поддиректории \Touchstone основной директории приложения. По умолчанию Touchstone файлы сегментов имеют расширение \*.SnP.

только команда

# **Объект**

Активный канал, установленный командой [DISP:WIND:ACT.](#page-1044-0)

# **Параметр**

<string> имя файла (строка в кавычках)

## **Раздел руководства по эксплуатации**

[Сохранение файлов данных формата Touchstone](#page-636-0)

#### **Кнопки**

**Файлы > Загрузить Touchstone > Загрузить Touchstone**

## **Эквивалентная COM команда**

SCPI.MMEMory.LOAD.SNP.DATA

# **Синтаксис**

app.SCPI.MMEMory.LOAD.SNP.DATA = File

# **Тип**

String (только запись)

# **MMEM:LOAD:SNP:FREQ**

## **SCPI команда**

MMEMory:LOAD:SNP:FREQuency[:STATe] {OFF|ON|0|1}

MMEMory:LOAD:SNP:FREQuency[:STATe]?

## **Описание**

Устанавливает или считывает состояние ВКЛ/ОТКЛ настройки диапазона частот развертки рефлектометра из файла Touchstone, когда файл загружается командой [MMEM:LOAD:SNP.](#page-1119-0) Если эта настройка выключена, а диапазон частот в Touchstone файле не соответствует текущим установкам частоты рефлектометра, данные при загрузке интерполируются или экстраполируются.

команда/запрос

# **Параметр**

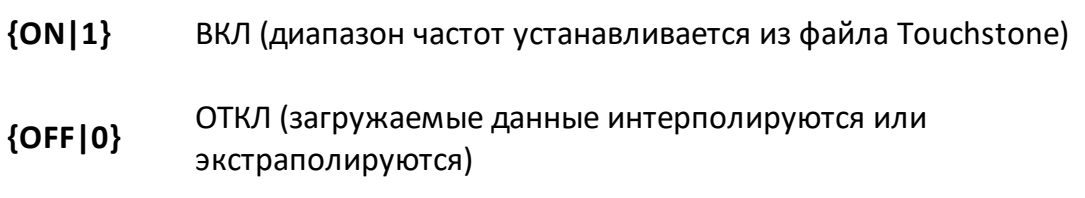

# **Ответ**

 ${0|1}$ 

## **Начальное значение**

0

## **Раздел руководства по эксплуатации**

Нет

# **Кнопки**

Нет

# Эквивалентная СОМ команда

Нет

# MMEM:LOAD:SNP:TRAC:MEM

# SCPI команда

MMEMory:LOAD:SNP:TRACe<Tr>:MEMory <string>

## Описание

Загружает файл Touchstone с заданным именем в память активного графика. Поддерживаются 1- и 2-портовые типы Touchstone файла (расширения \*.s1p, \*.s2p). Загружаемый из файла Touchstone S-параметр соответствует текущему измеряемому S-параметру активного графика. После успешной загрузки отображение графика памяти включается автоматически.

только команда

# Объект

График <Tr>,

```
<Tr>={[1]|2|3|4}
```
<Tr>={[1]... | 16} (анализаторы цепей RNVNA)

Активный канал, установлен командой DISP: WIND: ACT.

## Параметр

<string> имя файла (строка в кавычках)

## Раздел руководства по эксплуатации

Сохранение файлов данных формата Touchstone

### Кнопки

Файлы > Загрузить Touchstone > Загрузить Touchstone > Загрузить в > Память графика

## Эквивалентная СОМ команда

SCPI.MMEMory.LOAD.SNP.TRACe(Tr).MEMory

# Синтаксис

app.SCPI.MMEMory.LOAD.SNP.TRACe(Tr).MEMory = File

# Тип

String (только запись)

## **MMEM:MDIR**

## **SCPI команда**

MMEMory:MDIRectory <string>

## **Описание**

Создает новую директорию.

только команда

## **Параметр**

<string> полный путь к создаваемой папке (строка в кавычках)

### **Раздел руководства по эксплуатации**

Нет

## **Кнопки**

Нет

## **Эквивалентная COM команда**

SCPI.MMEMory.MDIRectory

## **Синтаксис**

app.SCPI.MMEMory.MDIRectory = Path

## **Тип**

String (только запись)

# **MMEM:STOR**

## **SCPI команда**

MMEMory:STORe[:STATe] <string>

### **Описание**

Сохраняет состояние рефлектометра в файле с заданным именем.

**ПРИМЕЧАНИЕ**: Если не указан полный путь, файл сохраняется в поддиректории \State основной директории приложения. По умолчанию файлы состояния пределов имеют расширение \*.sta.

только команда

### **Параметр**

<string> имя файла (строка в кавычках)

#### **Раздел руководства по эксплуатации**

[Сохранение состояния рефлектометра](#page-611-0)

### **Кнопки**

**Файлы > Состояние > Сохранить состояние**

#### **Эквивалентная COM команда**

SCPI.MMEMory.STORe.STATe

### **Синтаксис**

app.SCPI.MMEMory.STORe.STATe = File

## **Тип**

String (только запись)

# <span id="page-1127-0"></span>**MMEM:STOR:CHAN**

## **SCPI команда**

MMEMory:STORe:CHANnel[:STATe] <char>

## **Описание**

Сохраняет установки активного канала, в одном из четырех регистров памяти.

только команда

## **Объект**

Активный канал, установлен командой DISP: WIND: ACT.

## **Параметр**

<char> выбор варианта сохранения канала в регистр:

- **A** Состояние A
- **B** Состояние B
- **C** Состояние C
- **D** Состояние D

## **Раздел руководства по эксплуатации**

[Сохранение состояния канала](#page-617-0)

### **Кнопки**

**Каналы > Сохранить канал > {Состояние A | B | C | D}**

## **Эквивалентная COM команда**

SCPI.MMEMory.STORe.CHANnel.STATe

# Синтаксис

app.SCPI.MMEMory.STORe.CHANnel.STATe = "A"

# Тип

String (только запись)

# **MMEM:STOR:CHAN:CAL**

## SCPI команда

MMEMory:STORe:CHANnel<ch>:CALibration <string>

## Описание

Сохраняет калибровку указанного канала в файл. Сохраненная калибровка загружается из файла командой **MMEM:LOAD:CHAN:CAL**.

ПРИМЕЧАНИЕ - Если не указан полный путь, файл сохраняется в поддиректории \State основной директории приложения. По умолчанию файлы состояния имеют расширение \*.cal.

только команда

# Объект

Канал <Ch>,

 $\langle$ Ch > = {[1] | 2 | 3 | 4 }

<Ch>={[1]... | 16} (анализаторы цепей RNVNA)

# Параметр

<string> имя файла (строка в кавычках)

## Раздел руководства по эксплуатации

Сохранение калибровки канала

## Кнопки

Файлы > Сохранить калибровку

## Эквивалентная СОМ команда

SCPI.MMEMory.STORe.CALibration

# Синтаксис

app.SCPI.MMEMory.STORe.CALibration = File

# Тип

String (только запись)

# **MMEM:STOR:CHAN:CLE**

## **SCPI команда**

MMEMory:STORe:CHANnel:CLEar

## **Описание**

Очищает память состояний каналов, используемую при сохранении с помощью команды [MMEM:STOR:CHAN](#page-1127-0).

только команда

### **Раздел руководства по эксплуатации**

[Сохранение состояния канала](#page-620-0)

### **Кнопки**

**Каналы > Сохранить канал > Очистить состояния**

## **Эквивалентная COM команда**

SCPI.MMEMory.STORe.CHANnel.CLEar

## **Синтаксис**

app.SCPI.MMEMory.STORe.CHANnel.CLEar

**Тип**

Метод

# **MMEM:STOR:CKIT**

## **SCPI команда**

MMEMory:STORe:CKIT<Ck><string>

## Описание

Сохраняет параметры комплекта калибровочных мер в файле с заданным именем.

ПРИМЕЧАНИЕ - Если не указан полный путь, файл сохраняется в поддиректории \CalKit основной директории приложения. По умолчанию файл комплекта калибровочных мер имеет расширение \*.ckd.

только команда

# Объект

Комплект калибровочных мер <Ck>,

```
<Ck>={[1]|2|...J}, где J - номер комплекта калибровочных мер (до 50 шт.)
```
# Параметр

<string> имя файла (строка в кавычках)

## Раздел руководства по эксплуатации

Нет

## Кнопки

Нет

## Эквивалентная СОМ команда

SCPI.MMEMory.STORe.CKIT(Ck)

# Синтаксис

app.SCPI.MMEMory.STORe.CKIT(Ck) = File

String (только запись)

# **MMEM:STOR:FDAT**

## SCPI команда

MMEMory:STORe:FDATa <string>

## Описание

Сохраняет форматированные данные графика в файл CSV.

ПРИМЕЧАНИЕ - Если не указан полный путь, файл сохраняется в поддиректории \CSV основной директории приложения. По умолчанию файлы имеют расширение \*.csv.

только команда

Активный график активного канала, установленный командой CALC:PAR:SEL.

## Параметр

<string> имя файла (строка в кавычках)

## Раздел руководства по эксплуатации

Сохранение данных графика

## Кнопки

Файлы > Сохранить данные графика

## Эквивалентная СОМ команда

SCPI.MMEMory.STORe.FDATa

## Синтаксис

app.SCPI.MMEMory.STORe.FDATa = File

String (только запись)

# **MMEM:STOR:IMAG**

## SCPI команда

MMEMory:STORe:IMAGe <string>

## Описание

Сохраняет образ графической части экрана в формате BMP или PNG в файле с заданным именем.

ПРИМЕЧАНИЕ - Если не указан полный путь, файл сохраняется в поддиректории \Image основной директории приложения. Если задано расширение файла \*.png, то используется формат PNG, в остальных случаях используется формат ВМР.

только команда

## Параметр

<string> имя файла (строка в кавычках)

## Раздел руководства по эксплуатации

Печать графиков

#### Кнопки

Печать > Печать из проводника

## Эквивалентная СОМ команда

SCPI.MMEMory.STORe.IMAGe

## Синтаксис

app.SCPI.MMEMory.STORe.IMAGe = File

String (только запись)

## **MMEM:STOR:LIM**

## **SCPI команда**

MMEMory:STORe:LIMit <string>

## **Описание**

Сохраняет таблицу пределов в файле с заданным именем.

ПРИМЕЧАНИЕ – Если не указан полный путь, файл сохраняется в поддиректории \Limit основной директории приложения. По умолчанию файлы таблицы пределов имеют расширение \*.lim

только команда

## **Объект**

Активный график активного канала, установленный командой [CALC:PAR:SEL.](#page-954-0)

## **Параметр**

<string> имя файла (строка в кавычках)

## **Раздел руководства по эксплуатации**

#### [Допусковый контроль](#page-597-0)

#### **Кнопки**

**Анализ > Допусковый контроль > Редактировать линии пределов > Сохранить таблицу пределов**

#### **Эквивалентная COM команда**

SCPI.MMEMory.STORe.LIMit

#### **Синтаксис**

app.SCPI.MMEMory.STORe.LIMit = File

String (только запись)

## **MMEM:STOR:RLIM**

## **SCPI команда**

MMEMory:STORe:RLIMit <string>

## **Описание**

Сохраняет таблицу пределов пульсаций в файле с заданным именем.

ПРИМЕЧАНИЕ – Если не указан полный путь, файл сохраняется в поддиректории \Limit основной директории приложения. По умолчанию файлы таблицы пределов имеют расширение \*.rlm.

только команда

## **Объект**

Активный график активного канала, установленный командой [CALC:PAR:SEL.](#page-954-0)

### **Параметр**

<string> имя файла (строка в кавычках)

#### **Раздел руководства по эксплуатации**

#### [Тест пульсаций](#page-604-0)

#### **Кнопки**

**Анализ > Тест пульсаций > Редактировать пределы пульсаций > Сохранить пределы пульсаций**

#### **Эквивалентная COM команда**

SCPI.MMEMory.STORe.RLIMit

#### **Синтаксис**

app.SCPI.MMEMory.STORe.RLIMit = File

String (только запись)

# <span id="page-1142-0"></span>**MMEM:STOR:SEGM**

## **SCPI команда**

MMEMory:STORe:SEGMent <string>

## **Описание**

Сохраняет таблицу сегментов в файле с заданным именем.

ПРИМЕЧАНИЕ – Если не указан полный путь, файл сохраняется в поддиректории \Segment основной директории приложения. По умолчанию файлы сегментов имеют расширение \*.seg.

только команда

# **Объект**

Активный канал, установлен командой [DISP:WIND:ACT.](#page-1044-0)

## **Параметр**

<string> имя файла (строка в кавычках)

## **Раздел руководства по эксплуатации**

[Редактирование таблицы сегментов](#page-207-0)

### **Кнопки**

**Стимул > Таблица сегментов > Cохранить**

## **Эквивалентная COM команда**

SCPI.MMEMory.STORe.SEGMent

## **Синтаксис**

app.SCPI.MMEMory.STORe.SEGMent = File

String (только запись)

# <span id="page-1144-0"></span>**MMEM:STOR:SNP**

## **SCPI команда**

MMEMory:STORe:SNP[:DATA] <string>

## **Описание**

Сохраняет измеряемые S-параметры активного канала в файле с заданным именем в формате Touchstone. Тип сохранения (1- или 2х-портовый) определяется командами: [MMEM:STOR:SNP:TYPE:S1P](#page-1148-0), [MMEM:STOR:SNP:TYPE:S2P.](#page-1150-0) Файл S1P сохраняет один параметр отражения S11 или S22. Файл S2P сохраняет все четыре параметра: S11, S21, S12, S22.

ПРИМЕЧАНИЕ – Если не указан полный путь, файл сохраняется в поддиректории \Touchstone основной директории приложения. По умолчанию файл имеет расширение \*.SnP.

только команда

# **Объект**

Активный канал, установлен командой [DISP:WIND:ACT.](#page-1044-0)

# **Параметр**

<string> имя файла (строка в кавычках)

## **Раздел руководства по эксплуатации**

[Сохранение файлов данных формата Touchstone](#page-632-0)

## **Кнопки**

**Файлы > Сохранить Touchstone > Сохранить Touchstone**

## **Эквивалентная COM команда**

SCPI.MMEMory.STORe.SNP.DATA

# Синтаксис

app.SCPI.MMEMory.STORe.SNP.DATA = File

# **Type**

String (только запись)

# **MMEM:STOR:SNP:FORM**

# **SCPI команда**

MMEMory:STORe:SNP:FORMat <char>

MMEMory:STORe:SNP:FORMat?

## **Описание**

Устанавливает или считывает формат данных, когда с помощью команды [MMEM:STOR:SNP](#page-1144-0) сохраняются измеряемые S-параметры.

команда/запрос

# **Объект**

Активный канал, установлен командой [DISP:WIND:ACT](#page-1044-0)

# **Параметр**

<char> определяет формат данных:

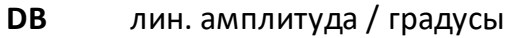

**MA** лог. амплитуда / градусы

**RI** реальная / мнимая части

# **Ответ**

{RI|DB|MA}

## **Начальное значение**

RI

## **Раздел руководства по эксплуатации**

[Сохранение файлов данных формата Touchstone](#page-632-0)

# **Кнопки**

**Файлы > Сохранить Touchstone > Формат Touchstone**

## **Эквивалентная COM команда**

SCPI.MMEMory.STORe.SNP.FORMat

# **Синтаксис**

Param = app.SCPI.MMEMory.STORe.SNP.FORMat

app.SCPI.MMEMory.STORe.SNP.FORMat = "DB"

## **Тип**

String (только запись)

# <span id="page-1148-0"></span>**MMEM:STOR:SNP:TYPE:S1P**

## **SCPI команда**

MMEMory:STORe:SNP:TYPE:S1P <port>

MMEMory:STORe:SNP:TYPE:S1P?

## **Описание**

Устанавливает или считывает однопортовый тип файла \*.s1p и номер порта, для сохранения измеряемых S-параметров с помощью команды [MMEM:STOR:SNP](#page-1144-0). Номер порта всегда 1.

команда/запрос

## **Параметр**

<port> номер порта от 1 до 2

## **Ответ**

<numeric>

## **Начальное значение**

## 1

## **Раздел руководства по эксплуатации**

[Сохранение файлов данных формата Touchstone](#page-632-0)

## **Кнопки**

**Файлы > Сохранить Touchstone > Тип > S1P**

# **Эквивалентная COM команда**

SCPI.MMEMory.STORe.SNP.TYPE.S1P

# **Синтаксис**

Value = app.SCPI.MMEMory.STORe.SNP.TYPE.S1P

app.SCPI.MMEMory.STORe.SNP.TYPE.S1P = 2

# **Тип**

Long (чтение/запись)

# <span id="page-1150-0"></span>**MMEM:STOR:SNP:TYPE:S2P**

## **SCPI команда**

MMEMory:STORe:SNP:TYPE:S2P <rcvport>, <srcport>

MMEMory:STORe:SNP:TYPE:S2P?

## **Описание**

Устанавливает или считывает двухпортовый тип файла \*.s2p и номера портов, для сохранения измеряемых S-параметров с помощью команды [MMEM:STOR:SNP](#page-1144-0).

команда/запрос

## **Параметр**

<rcvport> Номер порта-приемника от 1 до 2

<srcport> Номер порта-источника 1

## **Ответ**

<numeric1>, <numeric2>

#### **Раздел руководства по эксплуатации**

[Сохранение файлов данных формата Touchstone](#page-632-0)

### **Кнопки**

**Файлы > Сохранить Touchstone > Тип > S2P**

#### **Эквивалентная COM команда**

SCPI.MMEMory.STORe.SNP.TYPE.S2P

# **Синтаксис**

Value = app.SCPI.MMEMory.STORe.SNP.TYPE.S2P

app.SCPI.MMEMory.STORe.SNP.TYPE.S2P = Array(1, 2)

# **Тип**

Variant (array of long) (чтение/запись)
## **MMEM:STOR:STYP**

## **SCPI команда**

MMEMory:STORe:STYPe <char>

MMEMory:STORe:STYPe?

#### **Описание**

Устанавливает или считывает тип сохранения для сохранения состояния рефлектометра с помощью команды [MMEM:STOR](#page-1126-0) или канала с помощью [MMEM:STOR:CHAN.](#page-1127-0)

команда/запрос

#### **Параметр**

<char> Choose from:

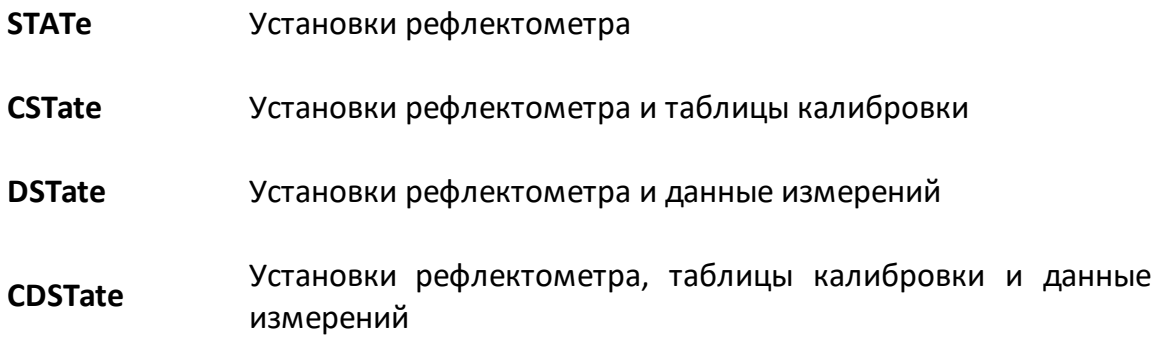

#### **Ответ**

{STAT|CST|DST|CDST}

#### **Начальное значение**

**CST** 

## **Раздел руководства по эксплуатации**

[Сохранение состояния рефлектометра](#page-611-0)

## Кнопки

Файлы > Состояние > Тип сохранения

## Эквивалентная СОМ команда

SCPI.MMEMory.STORe.STYPe

### Синтаксис

Param = app.SCPI.MMEMory.STORe.STYPe

app.SCPI.MMEMory.STORe.STYPe = "STATe"

#### Тип

String (только запись)

Перейти в **MMEMory** 

## **MMEM:TRAN?**

## **SCPI команда**

MMEMory:TRANsfer? <string>

## **Описание**

Передает содержимое файла с заданным именем из анализатора на внешний компьютер.

ПРИМЕЧАНИЕ – Размер файла ограничен 20 Мбайт.

команда/запрос

## **Параметр**

<string> имя файла с полным указанием пути к нему

### **Ответ**

Данные в формате передачи блоков. Например, #6001000<двоичный блок длиной 1000 байт>:

**#6** начало заголовка ('#') и количество символов в поле длины блока ('6');

**001000** длина блока;

#### **Раздел руководства по эксплуатации**

Нет

## **Кнопки**

Нет

# Эквивалентная СОМ команда

Нет

Перейти в **MMEMory** 

## **OUTP**

## **SCPI команда**

OUTPut[:STATe] {OFF|ON|0|1}

OUTPut[:STATe]?

## **Описание**

Устанавливает или считывает состояние ВКЛ/ОТКЛ выхода стимулирующего сигнала. Измерения не могут проводиться с отключенным стимулирующим сигналом.

команда/запрос

## **Объект**

Рефлектометр

## **Параметр**

Определяет состояние выхода стимулирующего сигнала:

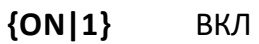

**{OFF|0}** ОТКЛ

## **Ответ**

 ${0|1}$ 

### **Начальное значение**

#### 1

#### **Раздел руководства по эксплуатации**

[Отключение стимулирующего сигнала](#page-202-0)

## **Кнопки**

**Стимул > Мощность > Вч выход > {Вкл. | Откл.}**

## **Эквивалентная COM команда**

SCPI.OUTPut.STATe

### **Синтаксис**

Status = app.SCPI.OUTPut.STATe

app.SCPI.OUTPut.STATe = False

#### **Тип**

Boolean (чтение/запись)

## **SENSe**

<span id="page-1158-2"></span><span id="page-1158-1"></span><span id="page-1158-0"></span>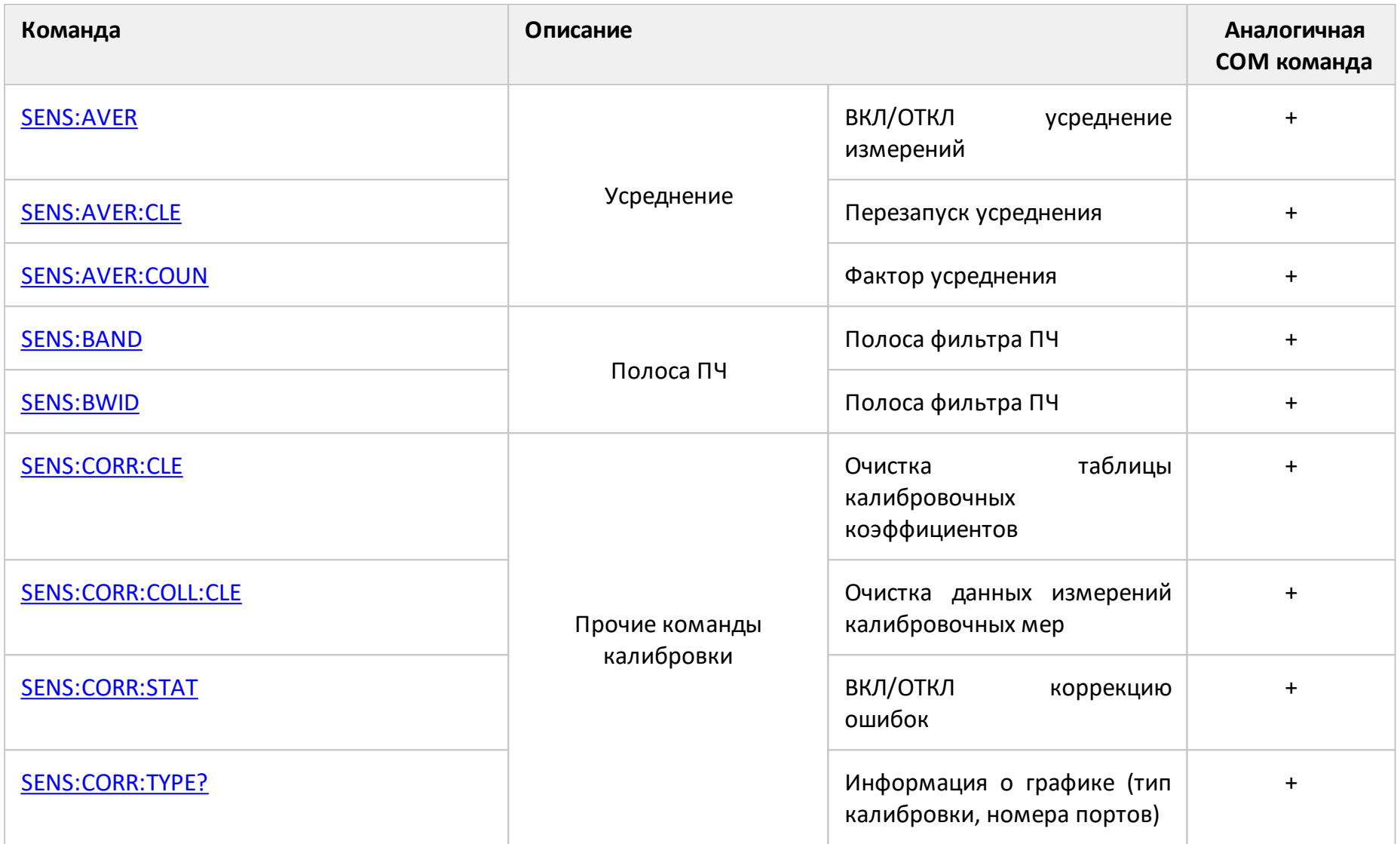

<span id="page-1159-0"></span>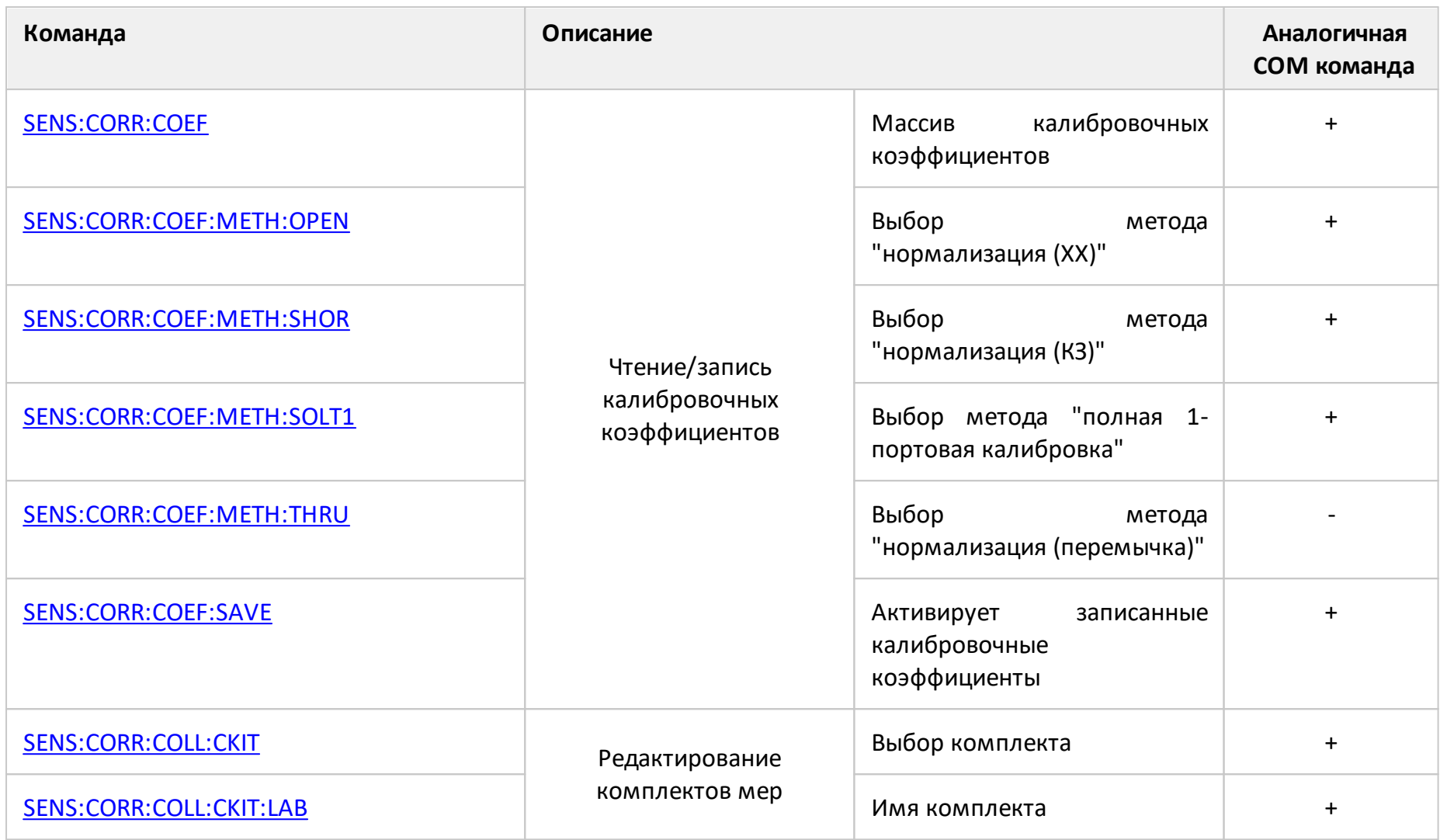

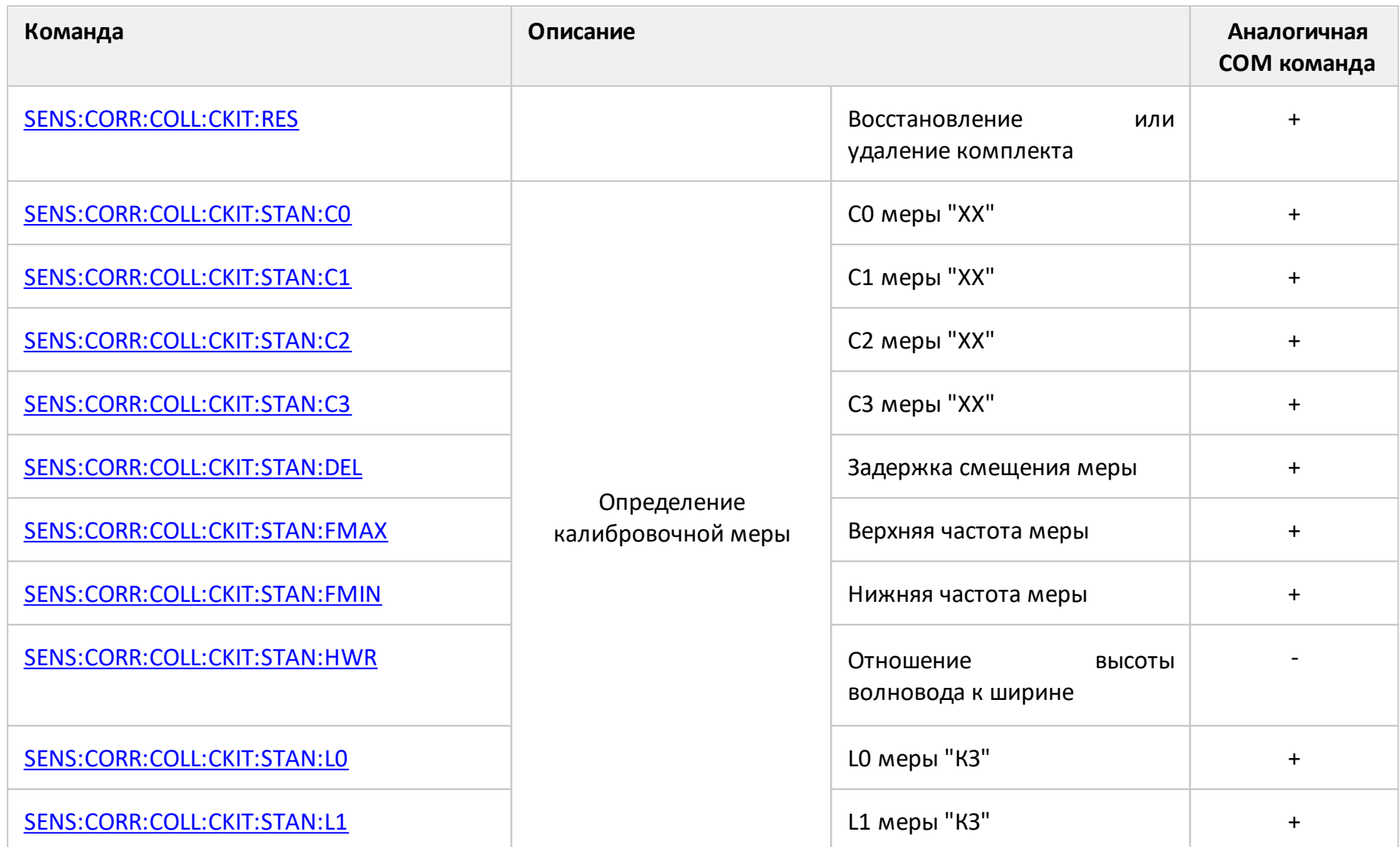

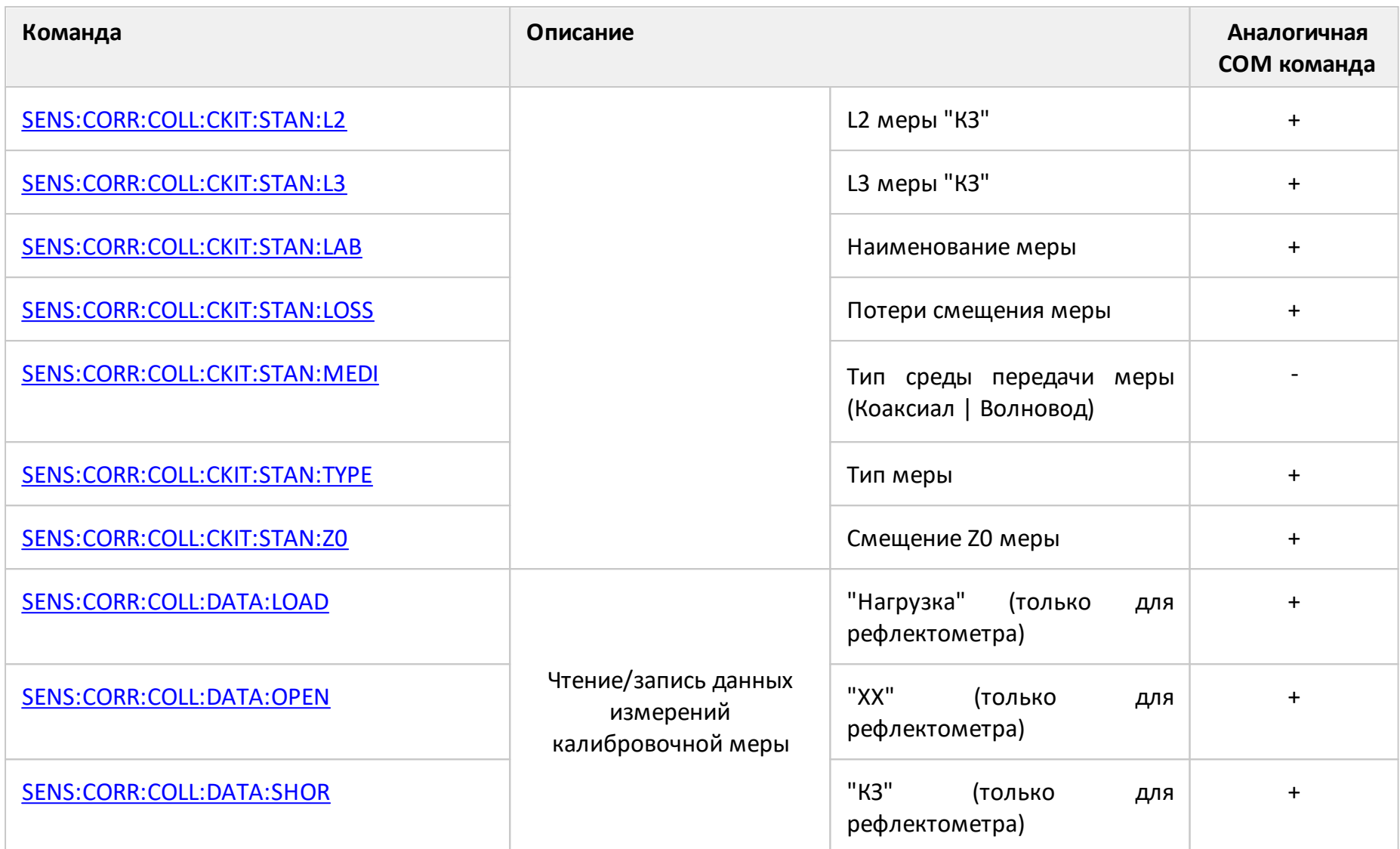

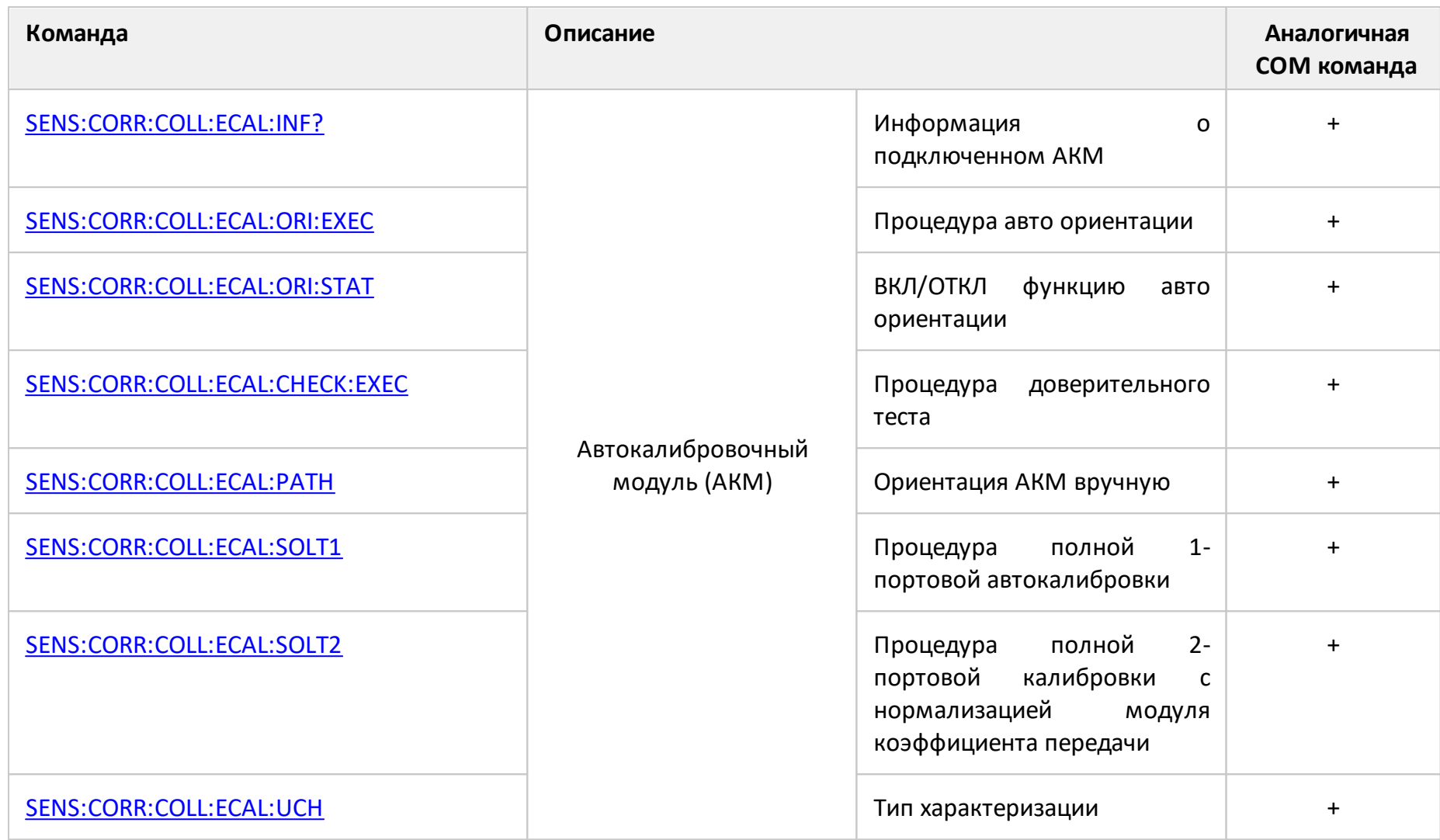

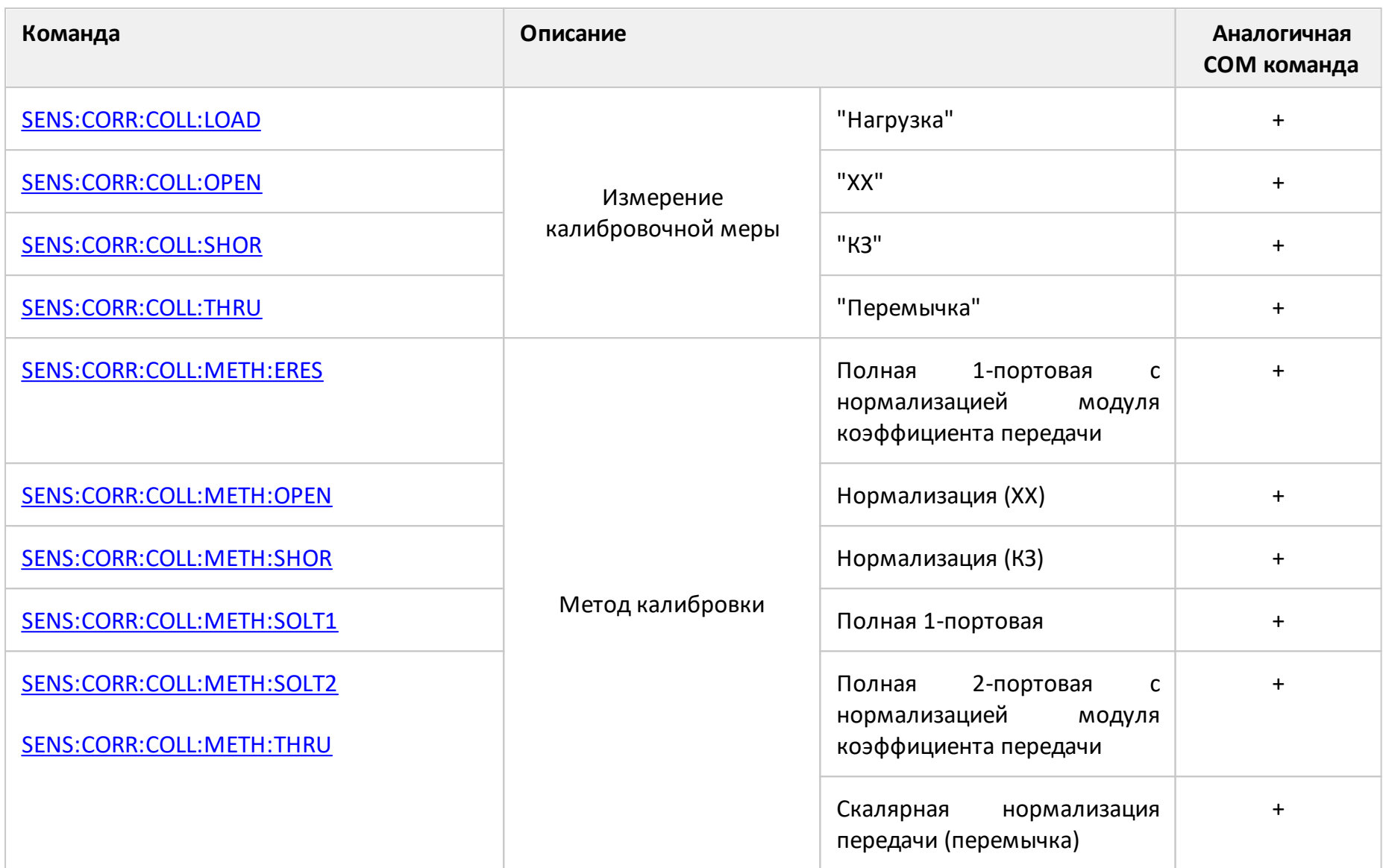

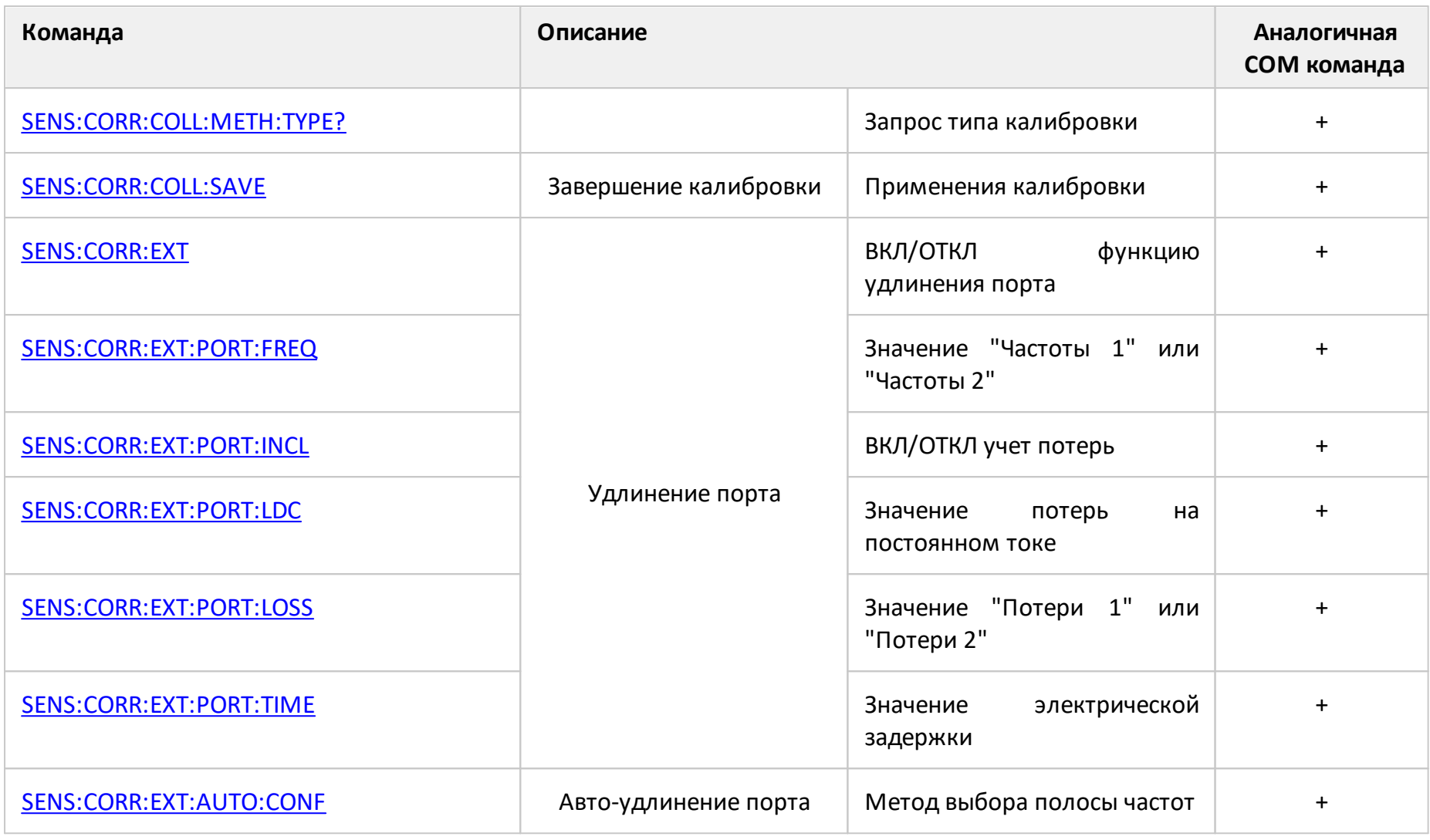

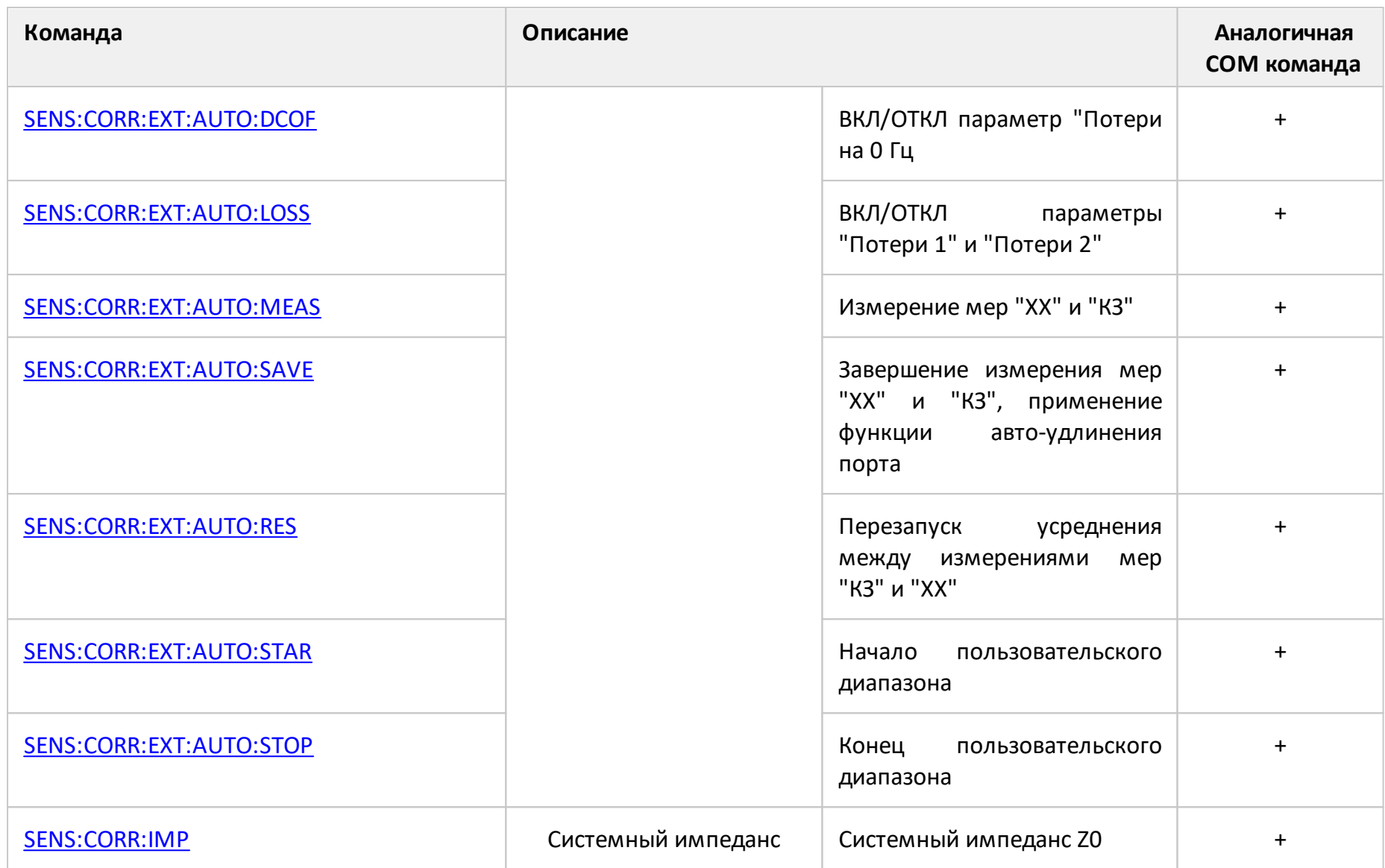

<span id="page-1166-0"></span>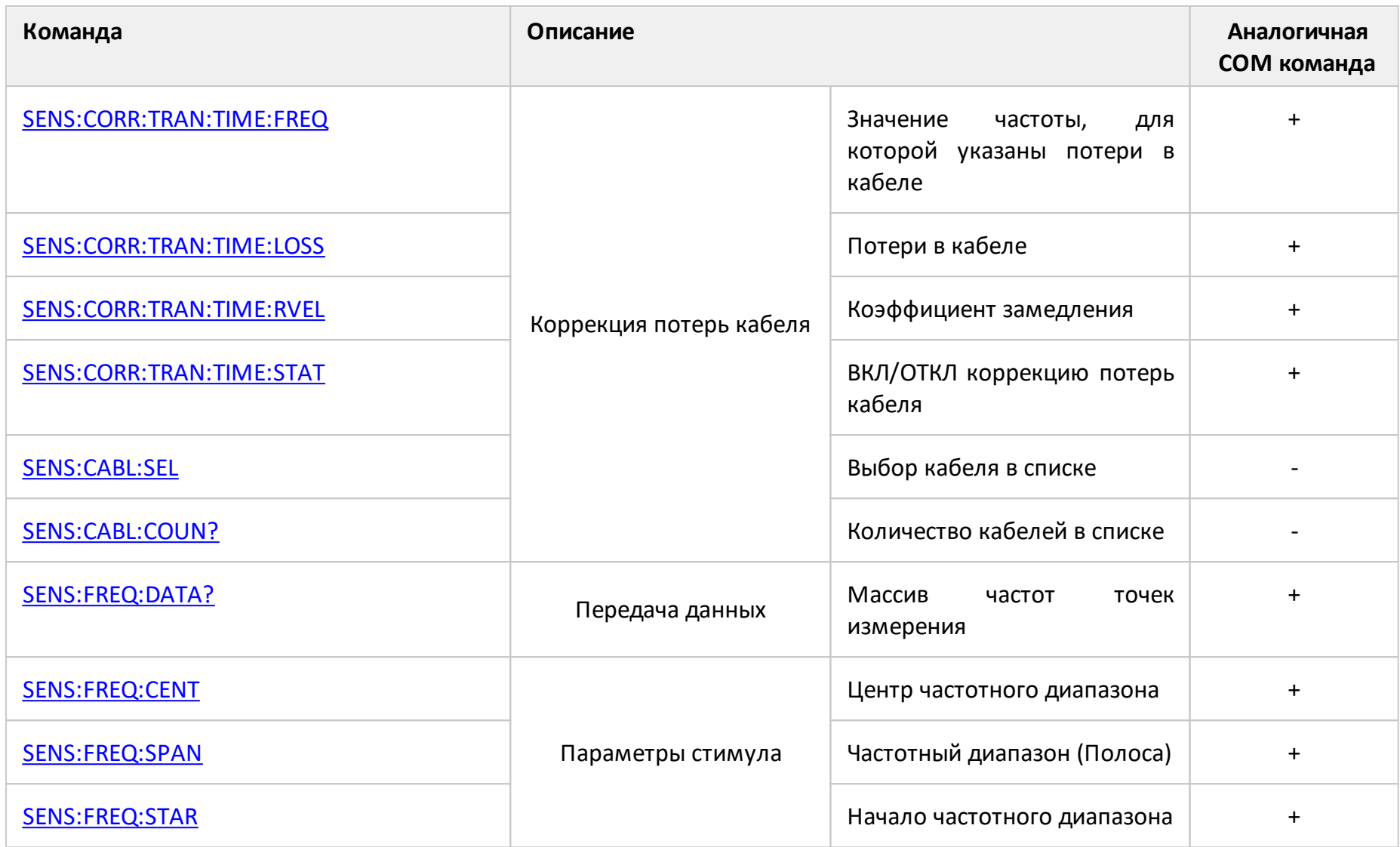

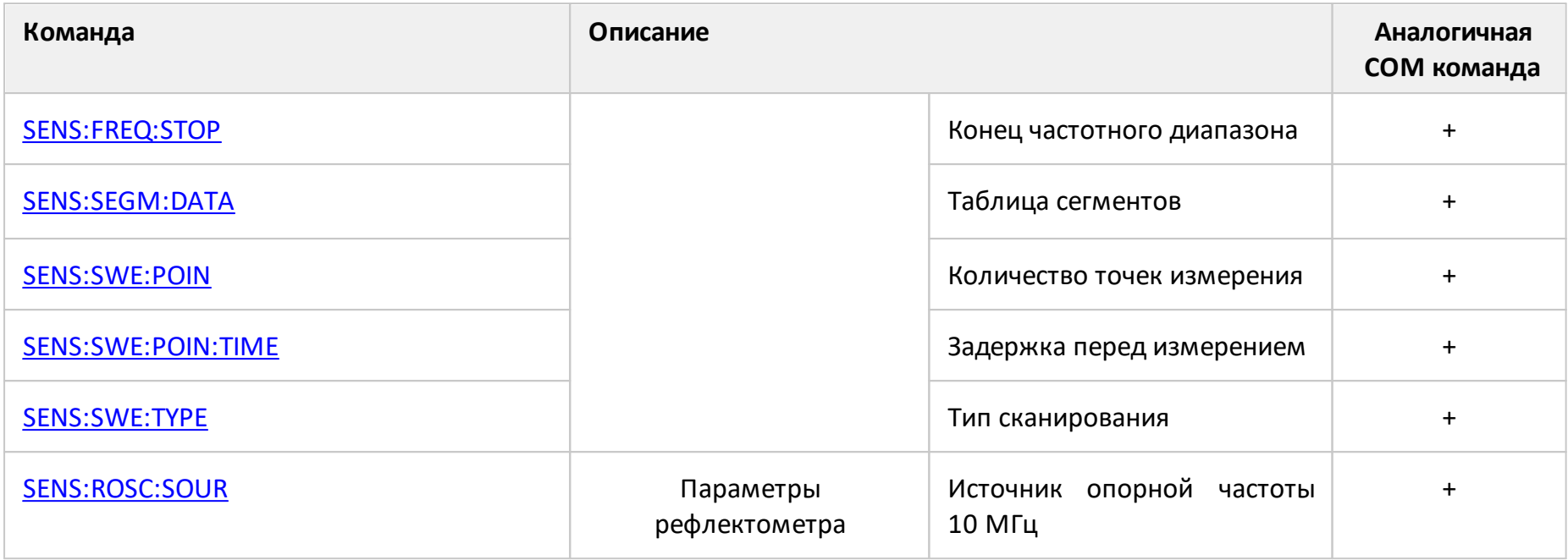

## <span id="page-1168-1"></span><span id="page-1168-0"></span>**SENS:AVER**

## **SCPI команда**

SENSe<Ch>:AVERage[:STATe] {OFF|ON|0|1}

```
SENSe<Ch>:AVERage[:STATe]?
```
## **Описание**

Устанавливает или считывает состояние ВКЛ/ОТКЛ усреднения измерений по соседним разверткам.

команда/запрос

# **Объект**

Канал <Ch>,

```
<Ch > = {[1] | 2 | 3 | 4 }
```
<Ch>={[1]…|16} (анализаторы цепей RNVNA)

## **Параметр**

Определяет состояние функции усреднения:

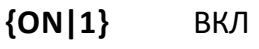

**{OFF|0}** ОТКЛ

## **Ответ**

 ${0|1}$ 

#### **Начальное значение**

0

**Связанные команды**

[SENS:AVER:COUN](#page-1172-1)

### Раздел руководства по эксплуатации

Установка усреднения

Кнопки

Фильтрация > Усреднение

### Эквивалентная СОМ команда

SCPI.SENSe(Ch).AVERage.STATe

### Синтаксис

Status = app.SCPI.SENSe(Ch).AVERage.STATe

app.SCPI.SENSe(Ch).AVERage.STATe = False

## Тип

Boolean (чтение/запись)

## <span id="page-1170-0"></span>**SENS:AVER:CLE**

## **SCPI команда**

SENSe<Ch>:AVERage:CLEar

### **Описание**

Начинает заново процесс усреднения, когда включена функция усреднения. Данные измерений до выполнения этой команды не используются для усреднения.

только команда

## **Объект**

Канал <Ch>,

 $<$ Ch > = {[1] | 2 | 3 | 4 }

<Ch>={[1]…|16} (анализаторы цепей RNVNA)

#### **Связанные команды**

#### [SENS:AVER](#page-1168-1)

#### **Раздел руководства по эксплуатации**

Нет

#### **Кнопки**

Нет

#### **Эквивалентная COM команда**

SCPI.SENSe(Ch).AVERage.CLEar

#### **Синтаксис**

app.SCPI.SENSe(Ch).AVERage.CLEar

Тип

Метод

## <span id="page-1172-1"></span><span id="page-1172-0"></span>**SENS:AVER:COUN**

## **SCPI команда**

SENSe<Ch>:AVERage:COUNt <numeric>

SENSe<Ch>:AVERage:COUNt?

#### **Описание**

Устанавливает или считывает фактор усреднения, когда включено усреднение.

команда/запрос

# **Объект**

Канал <Ch>,

```
<Ch > = {[1] | 2 | 3 | 4 }
```
<Ch>={[1]…|16} (анализаторы цепей RNVNA)

## **Параметр**

<numeric> фактор усреднения от 1 до 999.

### **Выход за диапазон**

Устанавливает значение, равное ближайшей границе.

#### **Ответ**

<numeric>

#### **Начальное значение**

10

**Связанные команды**

[SENS:AVER](#page-1168-1)

### Раздел руководства по эксплуатации

Установка усреднения

## Кнопки

Фильтрация > Фактор усреднения

#### Эквивалентная СОМ команда

SCPI.SENSe(Ch).AVERage.COUNt

### Синтаксис

Value = app.SCPI.SENSe(Ch).AVERage.COUNt

app.SCPI.SENSe(Ch).AVERage.COUNt = 2

## Тип

Long (чтение/запись)

## <span id="page-1174-1"></span><span id="page-1174-0"></span>**SENS:BWID**

## **SCPI команда**

SENSe<Ch>:BWIDth[:RESolution] <frequency>

```
SENSe<Ch>:BWIDth[:RESolution]?
```
## **Описание**

Устанавливает или считывает значение полосы фильтра ПЧ.

команда/запрос

# **Объект**

Канал <Ch>,

```
<Ch>={[1]|2|3|4}
```
<Ch>={[1]…|16} (анализаторы цепей RNVNA)

## **Параметр**

<frequency> значение полосы фильтра ПЧ.

## **Единицы измерения**

Гц (Герц)

## **Выход за диапазон**

Устанавливает значение, равное ближайшей границе.

## **Ответ**

<numeric>

### **Начальное значение**

10 кГц

## **Разрешение**

Ряд 10, 30, 100, 300, 1000, 3000, 10000, 30000

## **Связанные команды**

SENS: BAND — аналогичная команда

**Раздел руководства по эксплуатации**

[Установка полосы ПЧ](#page-289-0)

**Кнопки**

**Фильтрация > Полоса ПЧ**

### **Эквивалентная COM команда**

SCPI.SENSe(Ch).BANDwidth.RESolution

#### **Синтаксис**

Value = app.SCPI.SENSe(Ch).BANDwidth.RESolution

app.SCPI.SENSe(Ch).BANDwidth.RESolution = 100

**Тип**

Double (чтение/запись)

## <span id="page-1176-0"></span>**SENS:CABL:SEL**

## **SCPI команда**

SENSe<Ch>:CABLe:SELect <numeric>

#### **Описание**

Выбирает кабель в списке кабелей.

только команда

## **Объект**

Канал <Ch>,

 $<$ Ch>={[1]|2|3|4}

### **Параметр**

<numeric> номер кабеля в списке кабелей.

#### **Связанные команды**

[MMEM:LOAD:CBL](#page-1106-0)

[SENS:CABL:COUN](#page-1178-1)

# **Раздел руководства по эксплуатации**

[Коррекция кабеля](#page-580-0)

# Кнопки

Анализ > Временная область > Коррекция потерь в кабеле > Марка кабеля > Выбрать

Эквивалентная СОМ команда

Нет

## <span id="page-1178-1"></span><span id="page-1178-0"></span>**SENS:CABL:COUN?**

## **SCPI команда**

SENSe:CABLe:COUNt?

#### **Описание**

Считывает количество кабелей в списке кабелей.

только запрос

## **Объект**

Список кабелей

#### **Связанные команды**

## [MMEM:LOAD:CBL](#page-1106-0)

## **Раздел руководства по эксплуатации**

Нет

## **Кнопки**

Нет

# Эквивалентная СОМ команда

Нет

# <span id="page-1180-0"></span>**SENS:CORR:CLE**

## **SCPI команда**

SENSe<Ch>:CORRection:CLEar

#### **Описание**

Очищает таблицу калибровочных коэффициентов.

только команда

## **Объект**

Канал <Ch>,

 $<$ Ch>={[1]|2|3|4}

<Ch>={[1]…|16} (анализаторы цепей RNVNA)

### **Раздел руководства по эксплуатации**

Нет

#### **Кнопки**

Нет

## **Эквивалентная COM команда**

SCPI.SENSe(Ch).CORRection.CLEar

## **Синтаксис**

app.SCPI.SENSe(Ch).CORRection.CLEar

#### **Тип**

Метод

## <span id="page-1181-1"></span><span id="page-1181-0"></span>**SENS:BAND**

## **SCPI команда**

SENSe<Ch>:BANDwidth[:RESolution] <frequency>

SENSe<Ch>:BANDwidth[:RESolution]?

### **Описание**

Устанавливает или считывает значение полосы фильтра ПЧ.

команда/запрос

## **Объект**

Канал <Ch>,

 $<$ Ch>={[1]|2|3|4}

<Ch>={[1]…|16} (анализаторы цепей RNVNA)

## **Параметр**

<frequency> значение полосы фильтра ПЧ.

### **Единицы измерения**

Гц (Герц)

#### **Выход за диапазон**

Устанавливает значение, равное ближайшей границе.

#### **Ответ**

<numeric>

#### **Начальное значение**

10 кГц

## **Разрешение**

Ряд 10, 30, 100, 300, 1000, 3000, 10000, 30000

## **Связанные команды**

SENS: BWID — аналогичная команда

**Раздел руководства по эксплуатации**

[Установка полосы ПЧ](#page-289-0)

**Кнопки**

**Фильтрация > Полоса ПЧ**

### **Эквивалентная COM команда**

SCPI.SENSe(Ch).BANDwidth.RESolution

### **Синтаксис**

Value = app.SCPI.SENSe(Ch).BANDwidth.RESolution

app.SCPI.SENSe(Ch).BANDwidth.RESolution = 100

**Тип**

Double (чтение/запись)

# <span id="page-1183-0"></span>**SENS:CORR:COEF**

## SCPI команда

SENSe<Ch>:CORRection:COEFficient[:DATA]<char>,<rcvport>,<srcport>,<numeric list>

SENSe<Ch>:CORRection:COEFficient[:DATA]? <char>,<rcvport>,<srcport>

### Описание

Записывает или считывает массив калибровочных коэффициентов.

Размер массива равен 2N, где N - число точек измерения. Для n-й точки, где n от 1 до N:

<numeric 2n-1> реальная часть калибровочных коэффициентов;

<numeric 2n> мнимая часть калибровочных коэффициентов.

ПРИМЕЧАНИЕ - При записи коэффициентов, записанные значения становятся действующими после вызова команды SENS:CORR:COEF:SAVE.

команда/запрос

## Объект

Канал <Ch>,

```
\langleCh>={[1]|2|3|4}
```
<Ch>={[1]... | 16} (анализаторы цепей RNVNA)

## Параметр

<char> определяет тип корректируемой ошибки:

- **ER** Частотная неравномерность отражения
- **ED** Направленность
- **FS** Согласование источника

```
<rcvport>, номер порта–приемника от 1 до 2
```

```
<srcport>, номер порта– источника = 1
```
<numeric list>, массив калибровочных коэффициентов.

## **Ответ**

<numeric 1>, <numeric 2>, …<numeric 2N>

### **Связанные команды**

[SENS:CORR:COEF:SAVE](#page-1193-1)

### **Раздел руководства по эксплуатации**

Нет

## **Кнопки**

Нет

## **Эквивалентная COM команда**

SCPI.SENSe(Ch).CORRection.COEFficient.DATA(Str, Pt\_r, Pt\_s)

## **Синтаксис**

Data = app.SCPI.SENSe(Ch).CORRection.COEFficient. DATA(Str,Pt\_r, Pt\_s)

app.SCPI.SENSe(Ch).CORRection.COEFficient.DATA(Str, Pt\_r, Pt\_s) = Data

## **Тип**

Variant (массив типа Double) (чтение/запись)

## <span id="page-1185-0"></span>**SENS:CORR:COEF:METH:OPEN**

## **SCPI команда**

SENSe<Ch>:CORRection:COEFficient:METHod[:RESPonse]:OPEN <port>

### **Описание**

Устанавливает номер порта и тип калибровки нормализация (ХХ), когда предварительно записанные калибровочные коэффициенты становятся действующими в результате вызова команды [SENS:CORR:COEF:SAVE](#page-1193-1).

только команда

## **Объект**

Канал <Ch>,

 $<$ Ch > = {[1] | 2 | 3 | 4 }

<Ch>={[1]…|16} (анализаторы цепей RNVNA)

#### **Параметр**

**<port>** номер порта всегда 1

#### **Выход за диапазон**

Возникает ошибка

#### **Связанные команды**

[SENS:CORR:COEF:SAVE](#page-1193-1)

#### **Раздел руководства по эксплуатации**

Нет

**Кнопки**

Нет

## Эквивалентная СОМ команда

SCPI.SENSe(Ch).CORRection.COEFficient.METHod.RESPonse.OPEN

## Синтаксис

Port =  $1$ 

app.SCPI.SENSe(Ch).CORRection.COEFficient.METHod.RESPonse.OPEN = Port

## Тип

Long (только запись)

## <span id="page-1187-0"></span>**SENS:CORR:COEF:METH:SHOR**

## **SCPI команда**

SENSe<Ch>:CORRection:COEFficient:METHod[:RESPonse]:SHORt <port>

### **Описание**

Устанавливает номер порта и тип калибровки нормализация (КЗ), когда предварительно записанные калибровочные коэффициенты становятся действующими в результате вызова команды [SENS:CORR:COEF:SAVE](#page-1193-1).

только команда

## **Объект**

Канал <Ch>,

 $<$ Ch > = {[1] | 2 | 3 | 4 }

<Ch>={[1]…|16} (анализаторы цепей RNVNA)

#### **Параметр**

**<port>** номер порта всегда 1

#### **Выход за диапазон**

Возникает ошибка

#### **Связанные команды**

[SENS:CORR:COEF:SAVE](#page-1193-1)

#### **Раздел руководства по эксплуатации**

Нет

**Кнопки**

Нет
## Эквивалентная СОМ команда

SCPI.SENSe(Ch).CORRection.COEFficient.METHod.RESPonse.SHORt

## Синтаксис

Port =  $1$ 

app.SCPI.SENSe(Ch).CORRection.COEFficient.METHod.RESPonse.SHORt = Port

## Тип

Long (только запись)

## <span id="page-1189-0"></span>**SENS:CORR:COEF:METH:SOLT1**

### **SCPI команда**

SENSe<Ch>:CORRection:COEFficient:METHod:SOLT1<port>

### **Описание**

Устанавливает номер порта и тип калибровки полная однопортовая калибровка, когда предварительно записанные калибровочные коэффициенты становятся действующими в результате вызова команды [SENS:CORR:COEF:SAVE.](#page-1193-0)

только команда

## **Объект**

Канал <Ch>,

 $<$ Ch > = {[1] | 2 | 3 | 4 }

<Ch>={[1]…|16} (анализаторы цепей RNVNA)

#### **Параметр**

**<port>** номер порта всегда 1

#### **Выход за диапазон**

Возникает ошибка

#### **Связанные команды**

#### [SENS:CORR:COEF:SAVE](#page-1193-0)

#### **Раздел руководства по эксплуатации**

Нет

#### **Кнопки**

Нет

## Эквивалентная СОМ команда

SCPI.SENSe(Ch).CORRection.COEFficient.METHod.SOLT1

## Синтаксис

Port =  $1$ 

app.SCPI.SENSe(Ch).CORRection.COEFficient.METHod.SOLT1= Port

## Тип

Long (только запись)

## <span id="page-1191-0"></span>SENS:CORR:COEF:METH:THRU

## SCPI команда

SENSe<Ch>:CORRection:COEFficient:METHod[:RESPonse]:THRU <rcvport>, <srcport>

### Описание

Устанавливает номера портов и тип калибровки нормализация (перемычка), когда предварительно записанные калибровочные коэффициенты становятся действующими в результате вызова команды SENS:CORR:COEF:SAVE.

(только для анализатора цепей RNVNA)

только команда

## Объект

Канал <Ch>,

```
<Ch>={[1]|2|...16} (анализаторы цепей RNVNA)
```
#### Параметр

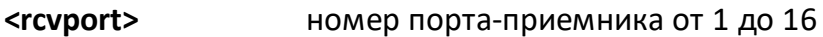

<srcport> номер порта-источника от 1 до 16

#### Выход за диапазон

Если указаны одинаковые номера портов, возникает ошибка.

#### Связанные команды

#### SENS:CORR:COEF:SAVE

#### Раздел руководства по эксплуатации

Нет

## Кнопки

Нет

# Эквивалентная СОМ команда

Нет

# <span id="page-1193-0"></span>**SENS:CORR:COEF:SAVE**

### **SCPI команда**

SENSe<Ch>:CORRection:COEFficient:SAVE

### **Описание**

Делает действующими предварительно записанные калибровочные коэффициенты в зависимости от выбранного типа калибровки. После завершения команды автоматически включается коррекция ошибок. Если делается попытка выполнить данную команду с неполным набором калибровочных коэффициентов, то возникает ошибка и команда игнорируется.

только команда

## **Объект**

Канал <Ch>,

 $<$ Ch>={[1]|2|3|4}

<Ch>={[1]…|16} (анализаторы цепей RNVNA)

#### **Связанные команды**

Выбор типа калибровки:

[SENS:CORR:COEF:METH:OPEN](#page-1185-0)

[SENS:CORR:COEF:METH:SHOR](#page-1187-0)

[SENS:CORR:COEF:METH:SOLT1](#page-1189-0)

[SENS:CORR:COEF:METH:THRU](#page-1191-0) (анализаторы цепей RNVNA)

Запись калибровочных коэффициентов:

#### [SENS:CORR:COEF](#page-1183-0)

#### **Раздел руководства по эксплуатации**

Нет

## **Кнопки**

Нет

# **Эквивалентная COM команда**

SCPI.SENSe(Ch).CORRection.COEFficient.SAVE

### **Синтаксис**

app.SCPI.SENSe(Ch).CORRection.COEFficient.SAVE

**Тип**

Метод

# **SENS:CORR:COLL:CKIT**

## **SCPI команда**

SENSe<Ch>:CORRection:COLLect:CKIT[:SELect] <numeric>

SENSe<Ch>:CORRection:COLLect:CKIT[:SELect]?

## **Описание**

Устанавливает или считывает номер выбранного комплекта калибровочных мер в таблице комплектов калибровки.

команда/запрос

# **Объект**

Канал <Ch>,

```
<Ch > = {[1]| 2| 3| 4}
```
<Ch>={[1]…|16} (анализаторы цепей RNVNA)

# **Параметр**

<numeric> номер комплекта калибровочных мер от 1 до 50.

## **Ответ**

<numeric>

#### **Начальное значение**

1

## **Раздел руководства по эксплуатации**

Нет

## **Кнопки**

**Калибровка > Комплект мер > Комплект мер n**

## Эквивалентная СОМ команда

SCPI.SENSe(Ch).CORRection.COLLect.CKIT.SELect

## Синтаксис

Dim Value As Long

Value = app.SCPI.SENSe(Ch).CORRection.COLLect.CKIT.SELect

app.SCPI.SENSe(Ch).CORRection.COLLect.CKIT.SELect = 3

#### Тип

Long (чтение/запись)

# **SENS:CORR:COLL:CKIT:LAB**

## **SCPI команда**

SENSe<Ch>:CORRection:COLLect:CKIT:LABel <string>

SENSe<Ch>:CORRection:COLLect:CKIT:LABel?

## **Описание**

Устанавливает или считывает наименование комплекта мер.

команда/запрос

## **Объект**

Канал <Ch>,

```
<Ch>={[1]|2|3|4}
```
<Ch>={[1]…|16} (анализаторы цепей RNVNA)

## **Параметр**

<string>, до 254 символов (строка в кавычках)

#### **Ответ**

<string>

**Раздел руководства по эксплуатации**

[Редактирование наименования и описания комплекта мер](#page-348-0)

#### **Кнопки**

**Калибровка > Комплект мер > Редактировать комплект мер > Наименование**

#### **Эквивалентная COM команда**

SCPI.SENSe(Ch).CORRection.COLLect.CKIT.LABel

# Синтаксис

Dim Lab As String

Lab = app.SCPI.SENSe(Ch).CORRection.COLLect.CKIT.LABel

app.SCPI.SENSe(Ch).CORRection.COLLect.CKIT.LABel = "User1"

# Тип

String (чтение/запись)

# **SENS:CORR:COLL:CKIT:RES**

## **SCPI команда**

SENSe<Ch>:CORRection:COLLect:CKIT:RESet

### **Описание**

Восстанавливает параметры предопределенного комплекта мер до первоначального состояния. Удаляет пользовательский набор для калибровки.

только команда

## **Объект**

Канал <Ch>,

 $<$ Ch>={[1]|2|3|4}

<Ch>={[1]…|16} (анализаторы цепей RNVNA)

#### **Раздел руководства по эксплуатации**

[Отмена изменений предопределённых комплектов мер](#page-362-0)

#### **Кнопки**

**Калибровка > Комплект мер > Редактировать комплект мер > Восстановить комплект мер**

#### **Эквивалентная COM команда**

SCPI.SENSe(Ch).CORRection.COLLect.CKIT.RESet

#### **Синтаксис**

app.SCPI.SENSe(Ch).CORRection.COLLect.CKIT.RESet

Тип

Метод

# **SENS:CORR:COLL:CKIT:STAN:C0**

## **SCPI команда**

SENSe<Ch>:CORRection:COLLect:CKIT:STAN<Std>:C0 <numeric>

SENSe<Ch>:CORRection:COLLect:CKIT:STAN<Std>:C0?

## **Описание**

Устанавливает или считывает значение коэффициента C0 полиномиальной формулы краевой емкости для калибровочной меры типа "ХХ".

 $C = C0 + C1 \cdot f + C2 \cdot f^2 + C3 \cdot f^3$ 

команда/запрос

## **Объект**

Калибровочная мера <Std> комплекта калибровочных мер, указанного для канала <Ch>,

```
<Ch > = {[1]|2|3|4}
```
<Ch>={[1]…|16} (анализаторы цепей RNVNA)

<Std>={[1]|2|...K}, где K – число мер в комплекте

## **Параметр**

<numeric> значение C0 от –1E18 до 1E18.

#### **Единицы измерения**

1E–15 Ф (Фарада)

#### **Выход за диапазон**

Устанавливает значение, равное ближайшей границе.

#### **Ответ**

Редактирование параметров калибровочной меры

#### Кнопки

Калибровка > Комплект мер > Редактировать комплект мер > СО [е-15 Ф]

#### Эквивалентная СОМ команда

SCPI.SENSe(Ch).CORRection.COLLect.CKIT.STAN(Std).CO

### Синтаксис

Value = app.SCPI.SENSe(Ch).CORRection.COLLect.CKIT.STAN(Std).CO

app.SCPI.SENSe(Ch).CORRection.COLLect.CKIT.STAN(Std).C1 = 100

### Тип

Double (чтение/запись)

# **SENS:CORR:COLL:CKIT:STAN:C1**

## **SCPI команда**

SENSe<Ch>:CORRection:COLLect:CKIT:STAN<Std>:C1 <numeric>

SENSe<Ch>:CORRection:COLLect:CKIT:STAN<Std>:C1?

## **Описание**

Устанавливает или считывает значение коэффициента C1 полиномиальной формулы краевой емкости для калибровочной меры типа "ХХ".

 $C = C0 + C1 \cdot f + C2 \cdot f^2 + C3 \cdot f^3$ 

команда/запрос

## **Объект**

Калибровочная мера <Std> комплекта калибровочных мер, указанного для канала <Ch>,

```
<Ch > = {[1]|2|3|4}
```
<Ch>={[1]…|16} (анализаторы цепей RNVNA)

<Std>={[1]|2|...K}, где K – число мер в комплекте

## **Параметр**

<numeric> значение C1 от –1E18 до 1E18.

#### **Единицы измерения**

1E–27 Ф/Гц (Фарада/Герц)

#### **Выход за диапазон**

Устанавливает значение, равное ближайшей границе.

#### **Ответ**

Редактирование параметров калибровочной меры

#### Кнопки

Калибровка > Комплект мер > Редактировать комплект мер > С1 [е-27 Ф/Гц]

#### Эквивалентная СОМ команда

SCPI.SENSe(Ch).CORRection.COLLect.CKIT.STAN(Std).C1

### Синтаксис

Value = app.SCPI.SENSe(Ch).CORRection.COLLect.CKIT.STAN(Std).C1

app.SCPI.SENSe(Ch).CORRection.COLLect.CKIT.STAN(Std).CO = 100

### Тип

Double (чтение/запись)

# **SENS:CORR:COLL:CKIT:STAN:C2**

## **SCPI команда**

SENSe<Ch>:CORRection:COLLect:CKIT:STAN<Std>:C2 <numeric>

SENSe<Ch>:CORRection:COLLect:CKIT:STAN<Std>:C2?

## **Описание**

Устанавливает или считывает значение коэффициента C2 полиномиальной формулы краевой емкости для калибровочной меры типа "ХХ".

 $C = C0 + C1 \cdot f + C2 \cdot f^2 + C3 \cdot f^3$ 

команда/запрос

## **Объект**

Калибровочная мера <Std> комплекта калибровочных мер, указанного для канала <Ch>,

```
<Ch>={[1]|2|3|4}
```
<Ch>={[1]…|16} (анализаторы цепей RNVNA)

<Std>={[1]|2|...K}, где K – число мер в комплекте

## **Параметр**

<numeric> значение C2 от –1E18 до 1E18.

#### **Единицы измерения**

1Е–36 Ф/Гц<sup>2</sup> (Фарада/Герц<sup>2</sup>)

## **Выход за диапазон**

Устанавливает значение, равное ближайшей границе.

## **Ответ**

[Редактирование параметров калибровочной меры](#page-349-0)

#### **Кнопки**

**Калибровка > Комплект мер > Редактировать комплект мер > C2 [e–36 Ф/Гц^2]**

#### **Эквивалентная COM команда**

SCPI.SENSe(Ch).CORRection.COLLect.CKIT.STAN(Std).C2

### **Синтаксис**

Value = app.SCPI.SENSe(Ch).CORRection.COLLect.CKIT.STAN(Std).C2

app.SCPI.SENSe(Ch).CORRection.COLLect.CKIT.STAN(Std).C2 = 100

### **Тип**

Double (чтение/запись)

# **SENS:CORR:COLL:CKIT:STAN:C3**

## **SCPI команда**

SENSe<Ch>:CORRection:COLLect:CKIT:STAN<Std>:C3 <numeric>

SENSe<Ch>:CORRection:COLLect:CKIT:STAN<Std>:C3?

## **Описание**

Устанавливает или считывает значение коэффициента C3 полиномиальной формулы краевой емкости для калибровочной меры типа "ХХ".

 $C = C0 + C1 \cdot f + C2 \cdot f^2 + C3 \cdot f^3$ 

команда/запрос

## **Объект**

Калибровочная мера <Std> комплекта калибровочных мер, указанного для канала <Ch>,

```
<Ch>={[1]|2|3|4}
```
<Ch>={[1]…|16} (анализаторы цепей RNVNA)

<Std>={[1]|2|...K}, где K – число мер в комплекте

## **Параметр**

<numeric> значение C3 от –1E18 до 1E18.

#### **Единицы измерения**

1Е–45 Ф/Гц<sup>3</sup> (Фарада/Герц<sup>3</sup>)

## **Выход за диапазон**

Устанавливает значение, равное ближайшей границе.

## **Ответ**

Редактирование параметров калибровочной меры

#### Кнопки

Калибровка > Комплект мер > Редактировать комплект мер > СЗ [е-45 Ф/Гц^3]

#### Эквивалентная СОМ команда

SCPI.SENSe(Ch).CORRection.COLLect.CKIT.STAN(Std).C3

### Синтаксис

Value = app.SCPI.SENSe(Ch).CORRection.COLLect.CKIT.STAN(Std).C3

app.SCPI.SENSe(Ch).CORRection.COLLect.CKIT.STAN(Std).C3 = 100

### Тип

Double (чтение/запись)

# **SENS:CORR:COLL:CKIT:STAN:DEL**

## **SCPI команда**

SENSe<Ch>:CORRection:COLLect:CKIT:STAN<Std>:DELay <numeric>

SENSe<Ch>:CORRection:COLLect:CKIT:STAN<Std>:Delay?

#### **Описание**

Устанавливает или считывает значение электрической задержки смещения калибровочной меры.

команда/запрос

## **Объект**

Калибровочная мера <Std> комплекта калибровочных мер, указанного для канала <Ch>,

 $<$ Ch>={[1]|2|3|4}

<Ch>={[1]…|16} (анализаторы цепей RNVNA)

<Std>={[1]|2|...K}, где К — количество калибровочных мер в комплекте.

#### **Параметр**

<numeric> значение электрической задержки от –1E18 до 1E18.

#### **Единицы измерения**

с (секунда)

#### **Выход за диапазон**

Устанавливает значение, равное ближайшей границе.

### **Ответ**

Редактирование параметров калибровочной меры

#### Кнопки

Калибровка > Комплект мер > Редактировать комплект мер > Задержка смещ.

#### Эквивалентная СОМ команда

SCPI.SENSe(Ch).CORRection.COLLect.CKIT.STAN(Std).DELay

#### Синтаксис

Value = app.SCPI.SENSe(Ch).CORRection.COLLect.CKIT.STAN(Std).DELay

app.SCPI.SENSe(Ch).CORRection.COLLect.CKIT.STAN(Std).DELay = 93E-12

#### Тип

Double (чтение/запись)

# **SENS:CORR:COLL:CKIT:STAN:FMAX**

## **SCPI команда**

SENSe<Ch>:CORRection:COLLect:CKIT:STAN<Std>:FMAXimum <numeric>

SENSe<Ch>:CORRection:COLLect:CKIT:STAN<Std>:FMAXimum?

### **Описание**

Устанавливает или считывает верхний предел частоты калибровочной меры.

команда/запрос

## **Объект**

Калибровочная мера <Std> комплекта калибровочных мер, указанного для канала <Ch>,

 $<$ Ch>={[1]|2|3|4}

<Ch>={[1]…|16} (анализаторы цепей RNVNA)

<Std>={[1]|2|...N}, где N — количество калибровочных мер в комплекте.

## **Параметр**

<numeric> верхний предел частоты от 0 до 1E14.

#### **Единицы измерения**

Гц (Герц)

#### **Выход за диапазон**

Устанавливает значение, равное ближайшей границе.

## **Ответ**

<numeric>

#### **Раздел руководства по эксплуатации**

[Редактирование параметров калибровочной меры](#page-349-0)

## **Кнопки**

**Калибровка > Комплект мер > Редактировать комплект мер > F макс**

## **Эквивалентная COM команда**

SCPI.SENSe(Ch).CORRection.COLLect.CKIT.STAN(Std).FMAXimum

## **Синтаксис**

Value = app.SCPI.SENSe(Ch).CORRection.COLLect.CKIT.STAN(Std).FMAXimum

app.SCPI.SENSe(Ch).CORRection.COLLect.CKIT.STAN(Std).FMAXimum = 3E9

### **Тип**

Double (чтение/запись)

# **SENS:CORR:COLL:CKIT:STAN:FMIN**

## **SCPI команда**

SENSe<Ch>:CORRection:COLLect:CKIT:STAN<Std>:FMINimum <numeric>

SENSe<Ch>:CORRection:COLLect:CKIT:STAN<Std>:FMINimum?

### **Описание**

Устанавливает или считывает нижний предел частоты калибровочной меры.

команда/запрос

## **Объект**

Калибровочная мера <Std> комплекта калибровочных мер, указанного для канала <Ch>,

 $<$ Ch>={[1]|2|3|4}

<Ch>={[1]…|16} (анализаторы цепей RNVNA)

<Std>={[1]|2|...N}, где N — количество калибровочных мер в комплекте.

## **Параметр**

<numeric> нижний предел частоты от 0 до 1E14

#### **Единицы измерения**

Гц (Герц)

#### **Выход за диапазон**

Устанавливает значение, равное ближайшей границе.

#### **Ответ**

<numeric>

#### **Раздел руководства по эксплуатации**

[Редактирование параметров калибровочной меры](#page-349-0)

## Кнопки

Калибровка > Комплект мер > Редактировать комплект мер > F мин

## Эквивалентная СОМ команда

SCPI.SENSe(Ch).CORRection.COLLect.CKIT.STAN(Std).FMINimum

## Синтаксис

Value = app.SCPI.SENSe(Ch).CORRection.COLLect.CKIT.STAN(Std).FMINimum

app.SCPI.SENSe(Ch).CORRection.COLLect.CKIT.STAN(Std).FMINimum = 3E9

### Тип

Double (чтение/запись)

# **SENS:CORR:COLL:CKIT:STAN:HWR**

## **SCPI команда**

SENSe<Ch>:CORRection:COLLect:CKIT:STAN<Std>:HWRatio <numeric>

SENSe<Ch>:CORRection:COLLect:CKIT:STAN<Std>:HWRatio?

#### **Описание**

Устанавливает или считывает значение отношения высоты волновода к ширине для калиброчной меры.

команда/запрос

## **Объект**

Калибровочная мера <Std> комплекта калибровочных мер, указанного для канала <Ch>,

 $<$ Ch>={[1]|2|3|4}

<Ch>={[1]…|16} (анализаторы цепей RNVNA)

<Std>={[1]|2|...K}, где K — количество калибровочных мер в комплекте.

#### **Параметр**

<numeric> значение отношения высоты волновода к ширине.

#### **Выход за диапазон**

Устанавливает значение, равное ближайшей границе.

#### **Ответ**

<numeric>

#### **Раздел руководства по эксплуатации**

[Редактирование параметров калибровочной меры](#page-349-0)

## Кнопки

Калибровка > Комплект мер > Редактировать комплект мер > H/W

# Эквивалентная СОМ команда

Нет

# **SENS:CORR:COLL:CKIT:STAN:L0**

## **SCPI команда**

SENSe<Ch>:CORRection:COLLect:CKIT:STAN<Std>:L0 <numeric>

SENSe<Ch>:CORRection:COLLect:CKIT:STAN<Std>:L0?

## **Описание**

Устанавливает или считывает значение коэффициента L0 полиномиальной формулы паразитной индуктивности для калибровочной меры типа "КЗ".

 $L = L0 + L1 \cdot f + L2 \cdot f^2 + L3 \cdot f^3$ 

команда/запрос

## **Объект**

Калибровочная мера <Std> комплекта калибровочных мер, указанного для канала <Ch>,

 $<$ Ch > = {[1] | 2 | 3 | 4 }

<Ch>={[1]…|16} (анализаторы цепей RNVNA)

<Std>={[1]|2|...K}, где K — количество калибровочных мер в комплекте.

## **Параметр**

<numeric> значение L0 от –1E18 до 1E18.

#### **Единицы измерения**

1E–12 Гн (Генри)

#### **Выход за диапазон**

Устанавливает значение, равное ближайшей границе.

#### **Ответ**

[Редактирование параметров калибровочной меры](#page-349-0)

#### **Кнопки**

**Калибровка > Комплект мер > Редактировать комплект мер > L0 [e–12 Гн]**

#### **Эквивалентная COM команда**

SCPI.SENSe(Ch).CORRection.COLLect.CKIT.STAN(Std).L0

### **Синтаксис**

Value = app.SCPI.SENSe(Ch).CORRection.COLLect.CKIT.STAN(Std).L0

app.SCPI.SENSe(Ch).CORRection.COLLect.CKIT.STAN(Std).L0 = 100

### **Тип**

Double (чтение/запись)

# **SENS:CORR:COLL:CKIT:STAN:L1**

## **SCPI команда**

SENSe<Ch>:CORRection:COLLect:CKIT:STAN<Std>:L1 <numeric>

SENSe<Ch>:CORRection:COLLect:CKIT:STAN<Std>:L1?

## **Описание**

Устанавливает или считывает значение коэффициента L1 полиномиальной формулы паразитной индуктивности для калибровочной меры типа "КЗ".

 $L = L0 + L1 \cdot f + L2 \cdot f^2 + L3 \cdot f^3$ 

команда/запрос

## **Объект**

Калибровочная мера <Std> комплекта калибровочных мер, указанного для канала <Ch>,

 $<$ Ch > = {[1] | 2 | 3 | 4 }

<Ch>={[1]…|16} (анализаторы цепей RNVNA)

<Std>={[1]|2|...K}, где K — количество калибровочных мер в комплекте.

## **Параметр**

<numeric> значение L1 от –1E18 до 1E18.

#### **Единицы измерения**

1E–24 Гн/Гц (Генри/Герц)

#### **Выход за диапазон**

Устанавливает значение, равное ближайшей границе.

## **Ответ**

[Редактирование параметров калибровочной меры](#page-349-0)

#### **Кнопки**

**Калибровка > Комплект мер > Редактировать комплект мер > L1 [e–24 Гн/Гц]**

#### **Эквивалентная COM команда**

SCPI.SENSe(Ch).CORRection.COLLect.CKIT.STAN(Std).L1

### **Синтаксис**

Value = app.SCPI.SENSe(Ch).CORRection.COLLect.CKIT.STAN(Std).L1

app.SCPI.SENSe(Ch).CORRection.COLLect.CKIT.STAN(Std).L1 = 100

### **Тип**

Double (чтение/запись)

# **SENS:CORR:COLL:CKIT:STAN:L2**

## **SCPI команда**

SENSe<Ch>:CORRection:COLLect:CKIT:STAN<Std>:L2 <numeric>

SENSe<Ch>:CORRection:COLLect:CKIT:STAN<Std>:L2?

## **Описание**

Устанавливает или считывает значение коэффициента L2 полиномиальной формулы паразитной индуктивности для калибровочной меры типа "КЗ".

 $L = L0 + L1 \cdot f + L2 \cdot f^2 + L3 \cdot f^3$ 

команда/запрос

## **Объект**

Калибровочная мера <Std> комплекта калибровочных мер, указанного для канала <Ch>,

```
<Ch > = {[1] | 2 | 3 | 4 }
```
<Ch>={[1]…|16} (анализаторы цепей RNVNA)

<Std>={[1]|2|...K}, где K — количество калибровочных мер в комплекте.

## **Параметр**

<numeric> значение L2 от –1E18 до 1E18.

#### **Единицы измерения**

1Е–33 Гн/Гц2 (Генри/Герц<sup>2</sup>)

#### **Выход за диапазон**

Устанавливает значение, равное ближайшей границе.

#### **Ответ**

[Редактирование параметров калибровочной меры](#page-349-0)

#### **Кнопки**

**Калибровка > Комплект мер > Редактировать комплект мер > L2 [e–33 Гн/Гц^2]**

#### **Эквивалентная COM команда**

SCPI.SENSe(Ch).CORRection.COLLect.CKIT.STAN(Std).L2

### **Синтаксис**

Value = app.SCPI.SENSe(Ch).CORRection.COLLect.CKIT.STAN(Std).L2

app.SCPI.SENSe(Ch).CORRection.COLLect.CKIT.STAN(Std).L2 = 100

### **Тип**

Double (чтение/запись)

# **SENS:CORR:COLL:CKIT:STAN:L3**

## **SCPI команда**

SENSe<Ch>:CORRection:COLLect:CKIT:STAN<Std>:L3 <numeric>

SENSe<Ch>:CORRection:COLLect:CKIT:STAN<Std>:L3?

## **Описание**

Устанавливает или считывает значение коэффициента L3 полиномиальной формулы паразитной индуктивности для калибровочной меры типа "КЗ".

 $L = L0 + L1 \cdot f + L2 \cdot f^2 + L3 \cdot f^3$ 

команда/запрос

## **Объект**

Калибровочная мера <Std> комплекта калибровочных мер, указанного для канала <Ch>,

```
<Ch > = {[1] | 2 | 3 | 4 }
```
<Ch>={[1]…|16} (анализаторы цепей RNVNA)

<Std>={[1]|2|...K}, где K — количество калибровочных мер в комплекте.

## **Параметр**

<numeric> значение L3 от –1E18 до 1E18.

#### **Единицы измерения**

1Е–42 Гн/Гц3 (Генри/Герц<sup>3</sup>)

#### **Выход за диапазон**

Устанавливает значение, равное ближайшей границе.

#### **Ответ**
### **Раздел руководства по эксплуатации**

[Редактирование параметров калибровочной меры](#page-349-0)

### **Кнопки**

**Калибровка > Комплект мер > Редактировать комплект мер > L3 [e–42 Гн/Гц^3]**

### **Эквивалентная COM команда**

SCPI.SENSe(Ch).CORRection.COLLect.CKIT.STAN(Std).L3

### **Синтаксис**

Value = app.SCPI.SENSe(Ch).CORRection.COLLect.CKIT.STAN(Std).L3

app.SCPI.SENSe(Ch).CORRection.COLLect.CKIT.STAN(Std).L3 = 100

### **Тип**

Double (чтение/запись)

# **SENS:CORR:COLL:CKIT:STAN:LAB**

### **SCPI команда**

SENSe<Ch>:CORRection:COLLect:CKIT:STAN<Std>:LABel?

### **Описание**

Устанавливает или считывает наименование калибровочной меры.

команда/запрос

### **Объект**

Калибровочная мера <Std> комплекта калибровочных мер, указанного для канала <Ch>,

 $<$ Ch>={[1]|2|3|4}

<Ch>={[1]…|16} (анализаторы цепей RNVNA)

<Std>={[1]|2|...K}, где K — количество калибровочных мер в комплекте.

### **Параметр**

<string>, до 254 символов (строка в кавычках)

#### **Ответ**

<string>

**Раздел руководства по эксплуатации**

[Редактирование параметров калибровочной меры](#page-349-0)

#### **Кнопки**

**Калибровка > Комплект мер > Редактировать комплект мер > Название меры**

#### **Эквивалентная COM команда**

SCPI.SENSe(Ch).CORRection.COLLect.CKIT.STAN(Std).LABel

# **Синтаксис**

Lab = app.SCPI.SENSe(Ch).CORRection.COLLect.CKIT.STAN(Std).LABel

app.SCPI.SENSe(Ch).CORRection.COLLect.CKIT.STAN(Std).LABel = "Open"

# **Тип**

String (чтение/запись)

# **SENS:CORR:COLL:CKIT:STAN:LOSS**

## **SCPI команда**

SENSe<Ch>:CORRection:COLLect:CKIT:STAN<Std>:LOSS <loss>

SENSe<Ch>:CORRection:COLLect:CKIT:STAN<Std>:LOSS?

## **Описание**

Устанавливает или считывает значение потерь смещения калибровочной меры.

команда/запрос

# **Объект**

Калибровочная мера <Std> комплекта калибровочных мер, указанного для канала <Ch>,

 $<$ Ch>={[1]|2|3|4}

<Ch>={[1]…|16} (анализаторы цепей RNVNA)

<Std>={[1]|2|...K}, где K — количество калибровочных мер в комплекте.

# **Параметр**

<loss> значение потерь от –1E18 до 1E18.

### **Единицы измерения**

Ω/с (Ом/секунда)

### **Выход за диапазон**

Устанавливает значение, равное ближайшей границе.

### **Ответ**

<numeric>

### **Раздел руководства по эксплуатации**

[Редактирование параметров калибровочной меры](#page-349-0)

### **Кнопки**

**Калибровка > Комплект мер > Редактировать комплект мер > Потери смещ.**

### **Эквивалентная COM команда**

SCPI.SENSe(Ch).CORRection.COLLect.CKIT.STAN(Std).LABel

### **Синтаксис**

Lab = app.SCPI.SENSe(Ch).CORRection.COLLect.CKIT.STAN(Std).LABel

app.SCPI.SENSe(Ch).CORRection.COLLect.CKIT.STAN(Std).LABel = "Open"

### **Тип**

String (чтение/запись)

# **SENS:CORR:COLL:CKIT:STAN:MEDI**

## **SCPI команда**

SENSe<Ch>:CORRection:COLLect:CKIT:STAN<Std>:MEDIa {COAX|WAVE}

SENSe<Ch>:CORRection:COLLect:CKIT:STAN<Std>:MEDIa?

## **Описание**

Устанавливает или считывает физическую среду калибровочной меры.

команда/запрос

# **Объект**

Калибровочная мера <Std> комплекта калибровочных мер, указанного для канала <Ch>,

 $<$ Ch > = {[1] | 2 | 3 | 4 }

<Ch>={[1]…|16} (анализаторы цепей RNVNA)

<Std>={[1]|2|...К}, где К — количество калибровочных мер в комплекте.

# **Параметр**

Определяет физическую среду калибровочной меры:

**COAX** коаксиальный кабель

**WAVE** волновод

### **Выход за диапазон**

Устанавливает значение, равное ближайшей границе.

### **Ответ**

{COAX|WAVE}

### Начальное значение

**COAX** 

Раздел руководства по эксплуатации

Редактирование параметров калибровочной меры

Кнопки

Калибровка > Комплект мер > Редактировать комплект мер > Среда

## Эквивалентная СОМ команда

Нет

# **SENS:CORR:COLL:CKIT:STAN:TYPE**

### **SCPI команда**

SENSe<Ch>:CORRection:COLLect:CKIT:STAN<Std>:TYPE?

### **Описание**

Устанавливает или считывает тип калибровочной меры.

команда/запрос

### **Объект**

Калибровочная мера <Std> комплекта калибровочных мер, указанного для канала <Ch>,

 $<$ Ch > = {[1] | 2 | 3 | 4 }

<Ch>={[1]…|16} (анализаторы цепей RNVNA)

<Std>={[1]|2|...K}, где K — количество калибровочных мер в комплекте.

### **Параметр**

<char> определяет тип калибровочной меры:

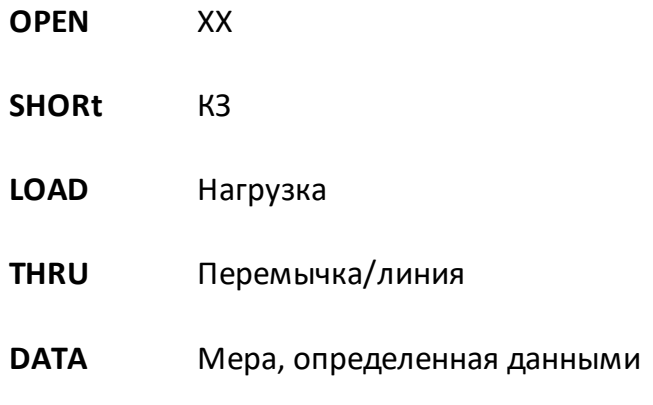

### **Ответ**

{OPEN|SHOR|LOAD|THRU|DATA}

### **Раздел руководства по эксплуатации**

[Редактирование параметров калибровочной меры](#page-349-0)

### **Кнопки**

**Калибровка > Комплект мер > Редактировать комплект мер > Тип меры**

### **Эквивалентная COM команда**

SCPI.SENSe(Ch).CORRection.COLLect.CKIT.STAN(Std).TYPE

### **Синтаксис**

Param = app.SCPI.SENSe(Ch).CORRection.COLLect.CKIT.STAN(Std).TYPE

app.SCPI.SENSe(Ch).CORRection.COLLect.CKIT.STAN(Std).TYPE = "OPEN"

### **Тип**

String (чтение/запись)

# **SENS:CORR:COLL:CKIT:STAN:Z0**

## **SCPI команда**

SENSe<Ch>:CORRection:COLLect:CKIT:STAN<Std>:Z0 <impedance>

SENSe<Ch>:CORRection:COLLect:CKIT:STAN<Std>:Z0?

### **Описание**

Устанавливает или считывает значение волнового сопротивления смещения Z0 калибровочной меры.

команда/запрос

# **Объект**

Калибровочная мера <Std> комплекта калибровочных мер, указанного для канала <Ch>,

 $<$ Ch>={[1]|2|3|4}

<Ch>={[1]…|16} (анализаторы цепей RNVNA)

<Std>={[1]|2|...K}, где K — количество калибровочных мер в комплекте.

### **Параметр**

<impedance> значение волнового сопротивления Z0 от –1E18 до 1E18.

### **Единицы измерения**

Ω (Ом)

### **Выход за диапазон**

Устанавливает значение, равное ближайшей границе.

### **Ответ**

<numeric>

### **Начальное значение**

50 или 75 Ω, в зависимости от выбранного комплекта калибровочных мер.

### **Раздел руководства по эксплуатации**

[Редактирование параметров калибровочной меры](#page-349-0)

**Кнопки**

**Калибровка > Комплект мер > Редактировать комплект мер > Z0 смещения**

### **Эквивалентная COM команда**

SCPI.SENSe(Ch).CORRection.COLLect.CKIT.STAN(Std).Z0

## **Синтаксис**

Value = app.SCPI.SENSe(Ch).CORRection.COLLect.CKIT.STAN(Std).Z0

app.SCPI.SENSe(Ch).CORRection.COLLect.CKIT.STAN(Std).Z0 = 50

### **Тип**

Double (чтение/запись)

## **SENS:CORR:COLL:CLE**

### **SCPI команда**

SENSe<Ch>:CORRection:COLLect:CLEar

### **Описание**

Очищает данные измерений калибровочных мер.

только команда

### **Объект**

Канал <Ch>,

 $<$ Ch $>$ ={[1]|2|3|4}

<Ch>={[1]…|16} (анализаторы цепей RNVNA)

### **Раздел руководства по эксплуатации**

[Нормализации отражения](#page-368-0)

[Нормализации отражения расширенная](#page-377-0)

[Полная однопортовая калибровка](#page-386-0)

[Скалярная нормализация передачи](#page-396-0)

[Полная однопортовая калибровка с нормализацией модуля коэффициента](#page-401-0) [передачи](#page-401-0)

[Полная двухпортовая калибровка с нормализацией модуля коэффициента](#page-408-0) [передачи](#page-408-0)

### **Кнопки**

**Калибровка > { КЗ | ХХ | Нагрузка } > Отмена**

### **Эквивалентная COM команда**

SCPI.SENSe(Ch).CORRection.COLLect.CLEar

# Синтаксис

app.SCPI.SENSe(Ch).CORRection.COLLect.CLEar

Тип

Метод

## **SENS:CORR:COLL:DATA:LOAD**

### **SCPI команда**

SENSe<Ch>:CORRection:COLLect:DATA:LOAD <port>,<numeric list>

SENSe<Ch>:CORRection:COLLect:DATA:LOAD? <port>

### **Описание**

Записывает или считывает массив измерений калибровочной меры "нагрузка" для порта <port>.

Размер массива равен 2N, где N – число точек измерения.

Для n-й точки, где n от 1 до N:

<numeric 2n–1> реальная часть измерения;

<numeric 2n> мнимая часть измерения.

(только для рефлектометра)

команда/запрос

### **Объект**

Канал <Ch>,

 $<$ Ch>={[1]|2|3|4}

#### **Параметр**

**<port>** Всегда порт 1

**<numeric list>** массив измерений калибровочной меры "нагрузка"

#### **Ответ**

<numeric 1>, <numeric 2>, …<numeric 2N>

#### **Связанные команды**

#### [SENS:CORR:COLL:LOAD](#page-1258-0)

### **Раздел руководства по эксплуатации**

Нет

### **Кнопки**

Нет

## **Эквивалентная COM команда**

SCPI.SENSe(Ch).CORRection.COLLect.DATA.LOAD(Pt)

## **Синтаксис**

app.SCPI.SENSe(Ch).CORRection.COLLect.DATA.LOAD (Pt)

app.SCPI.SENSe(Ch).CORRection.COLLect.DATA.LOAD (Pt) = Data

## **Тип**

Variant (массив типа Double) (чтение/запись)

## **SENS:CORR:COLL:DATA:OPEN**

### **SCPI команда**

SENSe<Ch>:CORRection:COLLect:DATA:OPEN <port>,<numeric list>

SENSe<Ch>:CORRection:COLLect:DATA:OPEN? <port>

### **Описание**

Записывает или считывает массив измерений калибровочной меры "ХХ" для порта <port>.

Размер массива равен 2N, где N – число точек измерения.

Для n-й точки, где n от 1 до N:

<numeric 2n–1> реальная часть измерения;

<numeric 2n> мнимая часть измерения.

(только для рефлектометра)

команда/запрос

### **Объект**

Канал <Ch>,

 $<$ Ch>={[1]|2|3|4}

#### **Параметр**

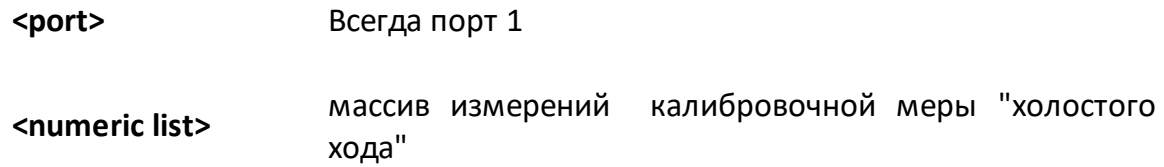

### **Ответ**

<numeric 1>, <numeric 2>, …<numeric 2N>

### **Связанные команды**

### [SENS:CORR:COLL:OPEN](#page-1260-0)

### **Раздел руководства по эксплуатации**

Нет

**Кнопки**

Нет

### **Эквивалентная COM команда**

SCPI.SENSe(Ch).CORRection.COLLect.DATA.OPEN(Pt)

## **Синтаксис**

Data = app.SCPI.SENSe(Ch).CORRection.COLLect.DATA.OPEN(Pt)

app.SCPI.SENSe(Ch).CORRection.COLLect.DATA.OPEN(Pt) = Data

### **Тип**

Variant (массив типа Double) (чтение/запись)

## **SENS:CORR:COLL:DATA:SHOR**

### **SCPI команда**

SENSe<Ch>:CORRection:COLLect:DATA:SHORt <port>,<numeric list>

SENSe<Ch>:CORRection:COLLect:DATA:SHORt? <port>

### **Описание**

Записывает или считывает массив измерений калибровочной меры "КЗ" для порта <port>.

Размер массива равен 2N, где N – число точек измерения.

Для n-й точки, где n от 1 до N:

<numeric 2n–1> реальная часть измерения;

<numeric 2n> мнимая часть измерения.

(только для рефлектометра)

команда/запрос

### **Объект**

Канал <Ch>,

 $<$ Ch>={[1]|2|3|4}

#### **Параметр**

**<port>** Всегда порт 1

**<numeric list>** массив измерений калибровочной меры "короткого замыкания"

#### **Ответ**

<numeric 1>, <numeric 2>, …<numeric 2N>

### **Связанные команды**

### [SENS:CORR:COLL:SHOR](#page-1264-0)

### **Раздел руководства по эксплуатации**

Нет

**Кнопки**

Нет

### **Эквивалентная COM команда**

SCPI.SENSe(Ch).CORRection.COLLect.DATA.SHORt(Pt)

## **Синтаксис**

Data = app.SCPI.SENSe(Ch).CORRection.COLLect.DATA.SHORt(Pt)

app.SCPI.SENSe(Ch).CORRection.COLLect.DATA.SHORt(Pt) = Data

### **Тип**

Variant (массив типа Double) (чтение/запись)

## SENS:CORR:COLL:ECAL:INF?

### SCPI команда

SENSe:CORRection:COLLect:ECAL:INFormation?

### Описание

Получает информацию об автокалибровочном модуле, подключенном к анализатору.

только запрос

## Объект

Автокалибровочный модуль

### Ответ

Запрос возвращает информацию в виде строки с полями, разделенными запятыми.

Информация автокалибровочного модуля:

- Наименование модели
- Серийный номер
- Текущая температура модуля

Информация о выбранной характеризации:

- Название характеризации
- Дата и время характеризации
- Минимальная частота
- Максимальная частота
- Число точек
- Температура характеризации
- Pashem Port A
- $\bullet$  Paзъем Port B
- Адаптер Port A
- Адаптер Port B
- Анализатор
- $\bullet$  Mecro
- Оператор

Раздел руководства по эксплуатации

Процедура автокалибровки

### Кнопки

Калибровка > Автокалибровка > Информация о характеризации

### Эквивалентная СОМ команда

SCPI.SENSe(Ch).CORRection.COLLect.ECAL.INFormation

### Синтаксис

ID = app.SCPI.SENSe(1).CORRection.COLLect.ECAL.INFormation

### Тип

String (только чтение)

# SENS:CORR:COLL:ECAL:CHECK:EXEC

### SCPI команда

SENSe<Ch>:CORRection:COLLect:ECAL:CHECK:EXECute

### Описание

Выполняет доверительный тест калибровочных коэффициентов указанного канала с помощью автокалибровочного модуля.

Команда переводит автокалибровочный модуль в специальное внутреннее состояние, считывает S-параметры этого состояния из автокалибровочного модуля и создает график памяти, чтобы его можно было сравнить с фактическими измеренными данными. Сравнение осуществляется пользователем визуально.

только команда

### Объект

Автокалибровочный модуль

(<Ch> произвольное число от 1 до 4)

### Раздел руководства по эксплуатации

Процедура доверительного теста

### Кнопки

Калибровка > Автокалибровка > Доверительный тест

### Эквивалентная СОМ команда

SCPI.SENSe(Ch).CORRection.COLLect.ECAL.CHECK.Execute

### Синтаксис

app.SCPI.SENSe(Ch).CORRection.COLLect.ECAL.CHECK. Execute

Тип

Метод

# **SENS:CORR:COLL:ECAL:ORI:EXEC**

### **SCPI команда**

SENSe:CORRection:COLLect:ECAL:ORIentation:EXECute

### **Описание**

Выполняет процедуру авто ориентации для автокалибровочного модуля. АКМ должен быть подключен к порту рефлектометра.

только команда

### **Объект**

Автокалибровочный модуль

#### **Раздел руководства по эксплуатации**

[Процедура автокалибровки](#page-434-0)

#### **Кнопки**

**Калибровка > Автокалибровка > Выполнить автоориентацию**

### **Эквивалентная COM команда**

SCPI.SENSe.CORRection.COLLect.ECAL.ORIenation.Execute

#### **Синтаксис**

app.SCPI.SENSe.CORRection.COLLect.ECAL. ORIentation. Execute

#### **Тип**

Метод

# **SENS:CORR:COLL:ECAL:ORI:STAT**

## **SCPI команда**

SENSe:CORRection:COLLect:ECAL:ORIentation:STATe {OFF|ON|0|1}

SENSe:CORRection:COLLect:ECAL:ORIentation:STATe?

### **Описание**

Устанавливает или считывает состояние ВКЛ/ОТКЛ функции авто ориентации во время выполнения калибровки с помощью автокалибровочного модуля.

команда/запрос

# **Объект**

Автокалибровочный модуль

## **Параметр**

Определяет состояние функции авто ориентации:

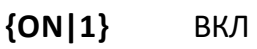

**{OFF|0}** ОТКЛ

### **Ответ**

 ${0|1}$ 

### **Начальное значение**

 $\Omega$ 

### **Раздел руководства по эксплуатации**

[Процедура автокалибровки](#page-434-0)

### **Кнопки**

**Калибровка > Автокалибровка > Ориентация > Авто**

## Эквивалентная СОМ команда

SCPI.SENSe(Ch).CORRection.COLLect.ECAL.ORIenation.STATe

### Синтаксис

Status = app.SCPI.SENSe(1).CORRection.COLLect.ECAL.ORIentation.STATe

app.SCPI.SENSe(1).CORRection.COLLect.ECAL.ORIentation.STATe = False

### Тип

Boolean (чтение/запись)

# **SENS:CORR:COLL:ECAL:PATH**

### **SCPI команда**

SENSe:CORRection:COLLect:ECAL:PATH <numeric1>,<numeric2>

SENSe:CORRection:COLLect:ECAL:PATH? <numeric1>

#### **Описание**

Устанавливает и считывает номер порта автокалибровочного модуля, который подключен к указанному порту анализатора.

команда/запрос

# **Объект**

Автокалибровочный модуль

## **Параметр**

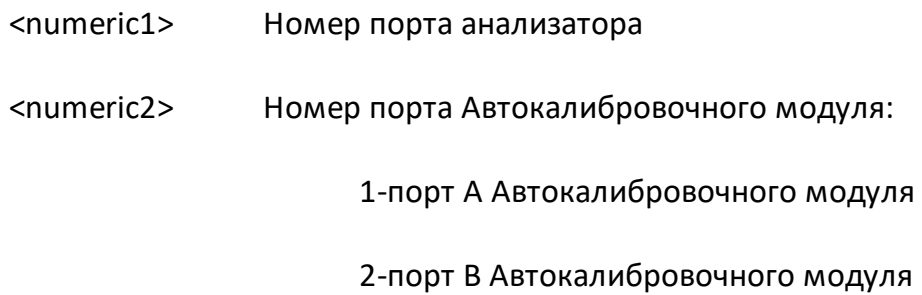

### **Ответ**

<numeric>

### **Раздел руководства по эксплуатации**

[Процедура автокалибровки](#page-434-0)

### **Кнопки**

### **Калибровка > Автокалибровка > Ориентация > {Порт A | Порт B}**

## Эквивалентная СОМ команда

SCPI.SENSe(Ch).CORRection.COLLect.ECAL.PATH(Pt)

### Синтаксис

Value = app.SCPI.SENSe(1).CORRection.COLLect.ECAL.PATH(Pt)

app.SCPI.SENSe(1).CORRection.COLLect.ECAL.PATH(Pt) = 2

### Тип

Long (чтение/запись)

# **SENS:CORR:COLL:ECAL:SOLT1**

## **SCPI команда**

SENSe<Ch>:CORRection:COLLect:ECAL:SOLT1 <numeric>

## **Описание**

Выполняет полную 1-портовую калибровку порта для выбранного канала <Ch>, используя автокалибровочный модуль.

только команда

# **Объект**

Канал <Ch>,

 $<$ Ch > = {[1]| 2| 3| 4}

### **Параметр**

**<numeric>** Порт 1

### **Кнопки**

**Калибровка > Автокалибровка > Калибровать**

### **Эквивалентная COM команда**

SCPI.SENSe(Ch).CORRection.COLLect.ECAL.SOLT1

### **Синтаксис**

app.SCPI.SENSe(Ch).CORRection.COLLect.ECAL.SOLT1 = Port

### **Раздел руководства по эксплуатации**

[Процедура автокалибровки](#page-434-0)

# Тип

Long (чтение/запись)

# SENS:CORR:COLL:ECAL:SOLT2

### SCPI команда

SENSe<Ch>:CORRection:COLLect:ECAL:SOLT2 <numeric1>,<numeric2>

### Описание

Выполняет полную двухпортовую калибровку с нормализацией модуля коэффициента передачи между двумя портами указанного канала <Ch> с помощью автокалибровочного модуля.

Массив содердит два элемента:

<Data(0)> номер порта приемника;

<Data(1)> номер порта источника.

(только для анализатора цепей RNVNA)

только команда

### Объект

Канал <Ch>,

<Ch>={[1]|2|...16} (анализаторы цепей RNVNA)

### Параметр

Номер порта от 1 до 16. Элементы массива не могут содержать одинаковые номера портов.

#### Раздел руководства по эксплуатации

#### Процедура автокалибровки

Кнопки

Калибровка > Автокалибровка > Калибровать

#### Эквивалентная СОМ команда

SCPI.SENSe(Ch).CORRection.COLLect.ECAL.SOLT2

# Синтаксис

app.SCPI.SENSe(Ch).CORRection.COLLect.ECAL.SOLT2 = Array(2, 1)

# Тип

Variant (array of long) (только запись)

## **SENS:CORR:COLL:ECAL:UCH**

### **SCPI команда**

SENSe:CORRection:COLLect:ECAL:UCHar <char>

SENSe:CORRection:COLLect:ECAL:UCHar?

### **Описание**

Устанавливает и считывает тип характеризации, используемой во время выполнения калибровки с помощью автокалибровочного модуля (заводская или пользовательская характеризация).

команда/запрос

### **Объект**

Автокалибровочный модуль

### **Параметр**

<char> определяет тип характеризации:

- **CHAR0** заводская характеризация
- **CHAR1** пользовательская характеризация 1
- **CHAR2** пользовательская характеризация 2
- **CHAR3** пользовательская характеризация 3

### **Ответ**

{CHAR0|CHAR1|CHAR2|CHAR3}

#### **Начальное значение**

**CHARO** 

### **Раздел руководства по эксплуатации**

[Процедура автокалибровки](#page-434-0)

### **Кнопки**

**Калибровка > Автокалибровка > Характеризация**

### **Эквивалентная COM команда**

SCPI.SENSe(Ch).CORRection.COLLect.ECAL.UCHar

### **Синтаксис**

Param = app.SCPI.SENSe(1).CORRection.COLLect.ECAL.UCHar

app.SCPI.SENSe(1).CORRection.COLLect.ECAL.UCHar = "CHAR0"

### **Тип**

String (чтение/запись)

# <span id="page-1258-0"></span>SENS:CORR:COLL:LOAD

## SCPI команда

SENSe<Ch>:CORRection:COLLect[:ACQuire]:LOAD <numeric>

### Описание

Измеряет калибровочные данные меры "нагрузка" для заданного порта.

ПРИМЕЧАНИЕ - Команда запускает измерение для канала независимо от настроек триггера и источника триггера. Команда ожидает завершения измерения. Команда блокирует выполнение последующих команд до завершения измерения.

только команда

### Объект

Канал <Ch>,

 $\langle$ Ch > = {[1] | 2 | 3 | 4 }

<Ch>={[1]... | 16} (анализаторы цепей RNVNA).

### Параметр

<numeric> определяет номер порта:

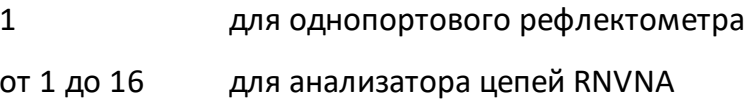

### Раздел руководства по эксплуатации

Нормализации отражения расширенная

Полная однопортовая калибровка

Полная однопортовая калибровка с нормализацией модуля коэффициента передачи

Полная двухпортовая калибровка с нормализацией модуля коэффициента передачи

## **Кнопки**

### **Калибровка > Нагрузка**

### **Эквивалентная COM команда**

SCPI.SENSe(Ch).CORRection.COLLect.ACQuire.LOAD

### **Синтаксис**

app.SCPI.SENSe(Ch).CORRection.COLLect.ACQuire.LOAD = Port

### **Тип**

Long (только запись)
# <span id="page-1260-0"></span>**SENS:CORR:COLL:OPEN**

## SCPI команда

SENSe<Ch>:CORRection:COLLect[:ACQuire]:OPEN <numeric>

## Описание

Измеряет калибровочные данные меры "ХХ" для заданного порта.

ПРИМЕЧАНИЕ - Команда запускает измерение для канала независимо от настроек триггера и источника триггера. Команда ожидает завершения измерения. Команда блокирует выполнение последующих команд до завершения измерения.

только команда

## Объект

Канал <Ch>,

 $\langle$ Ch > = {[1] | 2 | 3 | 4 }

<Ch>={[1]... | 16} (анализаторы цепей RNVNA)

## Параметр

<numeric> определяет номер порта:

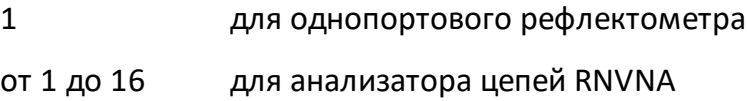

### Раздел руководства по эксплуатации

Нормализации отражения

Нормализации отражения расширенная

Полная однопортовая калибровка

Полная однопортовая калибровка с нормализацией модуля коэффициента передачи

Полная двухпортовая калибровка с нормализацией модуля коэффициента передачи

## Кнопки

Калибровка > Open (XX)

## Эквивалентная СОМ команда

SCPI.SENSe(Ch).CORRection.COLLect.ACQuire.OPEN

## Синтаксис

app.SCPI.SENSe(Ch).CORRection.COLLect.ACQuire.OPEN = Port

### Тип

Long (только запись)

# <span id="page-1262-0"></span>**SENS:CORR:COLL:SAVE**

## **SCPI команда**

SENSe<Ch>:CORRection:COLLect:SAVE

## **Описание**

Рассчитывает калибровочные коэффициенты на основании измерений калибровочных мер и в зависимости от выбранного типа калибровки. Тип калибровки выбирается одной из команд [SENS:CORR:COLL:METH:XXXX](#page-1163-1).

По завершении команды данные измерений калибровочных мер очищаются, автоматически включается коррекция ошибок.

Если делается попытка выполнить команду с неполным набором измерений калибровочных мер, то возникает ошибка и метод игнорируется.

только команда

## **Объект**

Канал <Ch>,

 $<$ Ch > = {[1] | 2 | 3 | 4 }

<Ch>={[1]…|16} (анализаторы цепей RNVNA)

### **Связанные команды**

Выбор типа калибровки:

[SENS:CORR:COLL:METH:XXXX](#page-1163-1)

Измерение калибровочных данных меры:

[SENS:CORR:COLL:LOAD](#page-1258-0)

[SENS:CORR:COLL:OPEN](#page-1260-0)

[SENS:CORR:COLL:SHOR](#page-1264-0)

### **Раздел руководства по эксплуатации**

[Нормализации отражения](#page-368-0)

### [Нормализации отражения расширенная](#page-377-0)

[Полная однопортовая калибровка](#page-386-0)

[Скалярная нормализация передачи](#page-396-0)

[Полная однопортовая калибровка с нормализацией модуля коэффициента](#page-401-0) [передачи](#page-401-0)

[Полная двухпортовая калибровка с нормализацией модуля коэффициента](#page-408-0) [передачи](#page-408-0)

#### **Кнопки**

**Калибровка > { ХХ | КЗ | Нагрузка } > Применить** 

## **Эквивалентная COM команда**

SCPI.SENSe(Ch).CORRection.COLLect.SAVE

### **Синтаксис**

app.SCPI.SENSe(Ch).CORRection.COLLect.SAVE

#### **Тип**

Метод

# <span id="page-1264-0"></span>**SENS:CORR:COLL:SHOR**

## SCPI команда

SENSe<Ch>:CORRection:COLLect[:ACQuire]:SHORt <port>

## Описание

Измеряет калибровочные данные меры "КЗ" для заданного порта.

ПРИМЕЧАНИЕ - Команда запускает измерение для канала независимо от настроек триггера и источника триггера. Команда ожидает завершения измерения. Команда блокирует выполнение последующих команд до завершения измерения.

только команда

## Объект

Канал <Ch>,

 $\langle$ Ch > = {[1] | 2 | 3 | 4 }

<Ch>={[1]... | 16} (анализаторы цепей RNVNA)

## Параметр

<numeric> определяет номер порта:

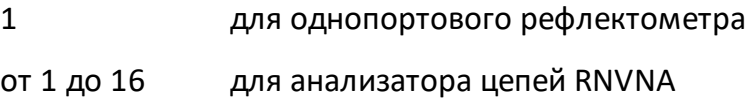

### Раздел руководства по эксплуатации

Нормализации отражения

Нормализации отражения расширенная

Полная однопортовая калибровка

Полная однопортовая калибровка с нормализацией модуля коэффициента передачи

Полная двухпортовая калибровка с нормализацией модуля коэффициента передачи

## Кнопки

Калибровка > Short (КЗ)

# Эквивалентная СОМ команда

SCPI.SENSe(Ch).CORRection.COLLect.ACQuire.SHORt

## Синтаксис

app.SCPI.SENSe(Ch).CORRection.COLLect.ACQuire.SHORt = Port

## Тип

Long (только запись)

# **SENS:CORR:COLL:THRU**

## SCPI команда

SENSe<Ch>:CORRection:COLLect[:ACQuire]:THRU <rcvport>,<srcport>

## Описание

Измеряет калибровочные данные меры "перемычка" между портомприемника <rcvport> и портом-источника <srcport>.

ПРИМЕЧАНИЕ - Команда запускает измерение для канала независимо от настроек триггера и источника триггера. Команда ожидает завершения измерения. Команда блокирует выполнение последующих команд до завершения измерения.

(только для анализатора цепей RNVNA)

только команда

## Объект

Канал <Ch>,

 $\langle$ Ch > = {[1] | 2 | 3 | 4 }

<Ch>={[1]... | 16} (анализаторы цепей RNVNA)

## Параметр

- номер порта-приемника от 1 до 16 <rcvport>
- <srcport> номер порта-источника от 1 до 16

### Выход за диапазон

При назначении одинаковых номеров портов возникает ошибка.

#### Раздел руководства по эксплуатации

Скалярная нормализация передачи

Полная двухпортовая калибровка с нормализацией модуля коэффициента передачи

## Кнопки

### Калибровка > Перемычка

## Эквивалентная СОМ команда

SCPI.SENSe(Ch).CORRection.COLLect.ACQuire.THRU

## Синтаксис

app.SCPI.SENSe(Ch).CORRection.COLLect.ACQuire.THRU = Array(Rcv, Src)

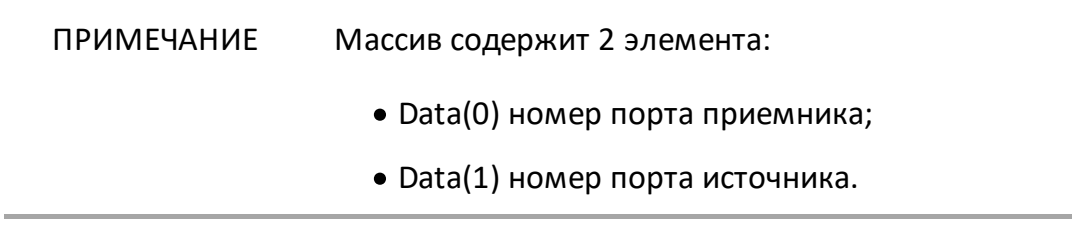

## Тип

Variant (array of Long) (только запись)

# **SENS:CORR:COLL:METH:ERES**

## **SCPI команда**

SENSe<Ch>:CORRection:COLLect:METHod:ERESponse <numeric1>,<numeric2>

## **Описание**

Устанавливает номера портов и тип калибровки "однонаправленная двухпортовая скалярная калибровка" для расчета калибровочных коэффициентов при завершении процедуры калибровки с помощью команды [SENS:CORR:COLL:SAVE](#page-1262-0).

(только для анализатора цепей RNVNA)

только команда

## **Объект**

Канал <Ch>,

 $<$ Ch $>$ ={[1]... | 16}

### **Параметр**

Номер порта от 1 до 16. Элементы массива не могут содержать одинаковые номера портов.

### **Выход за диапазон**

Если указаны одинаковые номера портов, возникает ошибка.

#### **Связанные команды**

[SENS:CORR:COLL:SAVE](#page-1262-0)

#### **Раздел руководства по эксплуатации**

[Полная однопортовая калибровка с нормализацией модуля коэффициента](#page-401-0) [передачи](#page-401-0)

## **Кнопки**

**Калибровка > Тип коррекции > Полн. 1-порт. + Перемычка скаляр.**

## **Эквивалентная COM команда**

SCPI.SENSe(Ch).CORRection.COLLect.METHod.ERESponse

### **Синтаксис**

app.SCPI.SENSe(Ch).CORRection.COLLect.METHod.ERESponse = Array(2, 1)

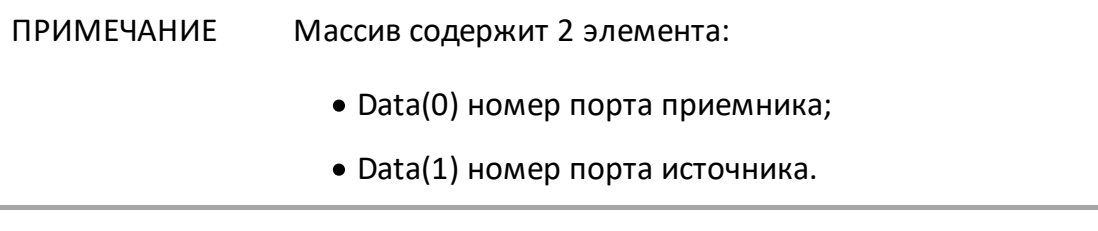

## **Тип**

Variant (array of Long) (только запись)

# **SENS:CORR:COLL:METH:OPEN**

## **SCPI команда**

SENSe<Ch>:CORRection:COLLect:METHod[:RESPonse]:OPEN <numeric>

## **Описание**

Устанавливает номер порта и тип калибровки "нормализация ХХ" для расчета калибровочных коэффициентов при завершении процедуры калибровки с помощью команды [SENS:CORR:COLL:SAVE.](#page-1262-0)

только команда

# **Объект**

Канал <Ch>,

```
<Ch > = {[1] | 2 | 3 | 4 }
```
<Ch>={[1]…|16} (анализаторов цепей RNVNA)

## **Параметр**

<numeric> определяет номер порта:

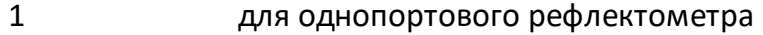

от 1 до 16 для анализатора цепей RNVNA

#### **Связанные команды**

[SENS:CORR:COLL:SAVE](#page-1262-0)

### **Раздел руководства по эксплуатации**

[Нормализации отражения](#page-368-0)

[Нормализации отражения расширенная](#page-377-0)

#### **Кнопки**

Нет

**Калибровка > Тип коррекции > Норализация ХХ** (для анализаторов цепей RNVNA)

# Эквивалентная СОМ команда

SCPI.SENSe(Ch).CORRection.COLLect.METHod.RESPonse.OPEN

## Синтаксис

app.SCPI.SENSe(Ch).CORRection.COLLect.METHod.RESPonse.OPEN = 1

## Тип

Long (только запись)

# **SENS:CORR:COLL:METH:SHOR**

## **SCPI команда**

SENSe<Ch>:CORRection:COLLect:METHod[:RESPonse]:SHORt <numeric>

## **Описание**

Устанавливает номер порта и тип калибровки "нормализация КЗ" для расчета калибровочных коэффициентов при завершении процедуры калибровки с помощью команды [SENS:CORR:COLL:SAVE.](#page-1262-0)

только команда

# **Объект**

Канал <Ch>,

```
<Ch>={[1]|2|3|4}
```
<Ch>={[1]…|16} (анализаторов цепей RNVNA)

### **Параметр**

<numeric> определяет номер порта:

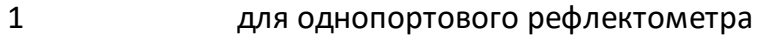

от 1 до 16 для анализаторов цепей RNVNA

#### **Связанные команды**

[SENS:CORR:COLL:SAVE](#page-1262-0)

### **Раздел руководства по эксплуатации**

[Нормализации отражения](#page-368-0)

[Нормализации отражения расширенная](#page-377-0)

#### **Кнопки**

Нет

**Калибровка > Тип коррекции > Норализация КЗ** (для анализаторов цепей RNVNA)

# Эквивалентная СОМ команда

SCPI.SENSe(Ch).CORRection.COLLect.METHod.RESPonse.SHORt

## Синтаксис

app.SCPI.SENSe(Ch).CORRection.COLLect.METHod.RESPonse.SHORt = 1

Тип

Long (только запись)

# **SENS:CORR:COLL:METH:SOLT1**

## **SCPI команда**

SENSe<Ch>:CORRection:COLLect:METHod:SOLT1 <port>

## **Описание**

Устанавливает номер порта и тип калибровки "полная однопортовая калибровка" для расчета калибровочных коэффициентов при завершении процедуры калибровки с помощью команды [SENS:CORR:COLL:SAVE](#page-1262-0).

только команда

# **Объект**

Канал <Ch>,

```
<Ch > = {[1]| 2| 3| 4}
```
<Ch>={[1]…|16} (анализаторы цепей RNVNA)

## **Параметр**

<port> определяет номер порта:

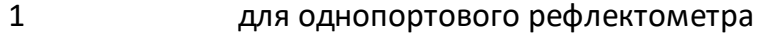

от 1 до 16 для анализатора цепей RNVNA

#### **Связанные команды**

[SENS:CORR:COLL:SAVE](#page-1262-0)

### **Раздел руководства по эксплуатации**

[Полная однопортовая калибровка](#page-386-0)

### **Кнопки**

Нет

**Калибровка > Тип коррекции > Полная 1-портовая** (для анализаторов цепей RNVNA)

# Эквивалентная СОМ команда

SCPI.SENSe(Ch).CORRection.COLLect.METHod.SOLT1

## Синтаксис

app.SCPI.SENSe(Ch).CORRection.COLLect.METHod.SOLT1 = 1

## Тип

Long (только запись)

# **SENS:CORR:COLL:METH:SOLT2**

## **SCPI команда**

SENSe<Ch>:CORRection:COLLect:METHod:SOLT2 <numeric1>,<numeric2>

## **Описание**

Устанавливает номера портов и тип калибровки "полная двухпортовая калибровка + скалярная перемычка" для расчета калибровочных коэффициентов при завершении процедуры калибровки с помощью команды [SENS:CORR:COLL:SAVE](#page-1262-0).

(только для анализатора цепей RNVNA)

только команда

## **Объект**

Канал <Ch>,

```
<Ch>={[1]|2|...16} (анализаторы цепей RNVNA)
```
### **Параметр**

Номер порта от 1 до 16. Элементы массива не могут содержать одинаковые номера портов.

## **Выход за диапазон**

Если указаны одинаковые номера портов, возникает ошибка.

#### **Связанные команды**

#### [SENS:CORR:COLL:SAVE](#page-1262-0)

#### **Раздел руководства по эксплуатации**

[Полная двухпортовая калибровка с нормализацией модуля коэффициента](#page-408-0) [передачи](#page-408-0)

# Кнопки

Нет

Калибровка > Тип коррекции > Полн. 2-порт. + Перемычка скаляр (для анализаторов цепей RNVNA)

## Эквивалентная СОМ команда

SCPI.SENSe(Ch).CORRection.COLLect.METHod.SOLT2

### Синтаксис

app.SCPI.SENSe(Ch).CORRection.COLLect.METHod.SOLT2 = Array(2, 1)

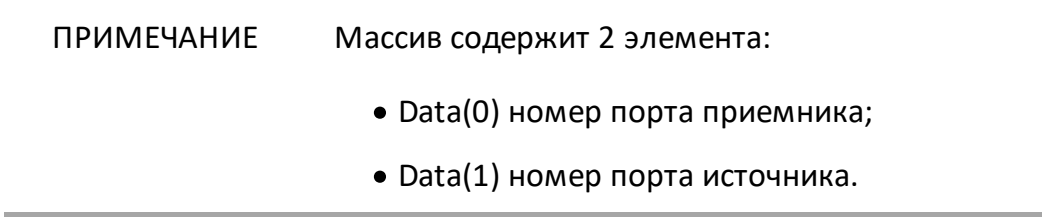

## Тип

Variant (array of Long) (только запись)

# **SENS:CORR:COLL:METH:THRU**

## **SCPI команда**

SENSe<Ch>:CORRection:COLLect:METHod[:RESPonse]:THRU <rcvport>,<srcport>

### **Описание**

Устанавливает номера портов и тип калибровки "нормализация перемычки скалярная" для расчета калибровочных коэффициентов при завершении процедуры калибровки с помощью команды [SENS:CORR:COLL:SAVE](#page-1262-0).

(только для анализатора цепей RNVNA)

только команда

## **Объект**

Канал <Ch>,

<Ch>={[1]…|16} (только для анализатора цепей RNVNA)

### **Параметр**

**<rcvport>** номер порта от 1 до 16

**<srcport>** номер порта от 1 до 16

#### **Выход за диапазон**

Если указаны одинаковые номера портов, возникает ошибка.

#### **Связанные команды**

#### [SENS:CORR:COLL:SAVE](#page-1262-0)

#### **Раздел руководства по эксплуатации**

[Скалярная нормализация передачи](#page-396-0)

# Кнопки

Нет

Калибровка > Тип коррекции > Норализация Перемычка скаляр. (для анализаторов цепей RNVNA)

## Эквивалентная СОМ команда

SCPI.SENSe(Ch).CORRection.COLLect.METHod.RESPonse.THRU

## Синтаксис

app.SCPI.SENSe(Ch).CORRection.COLLect.METHod.RESPonse.THRU = Array(2,1)

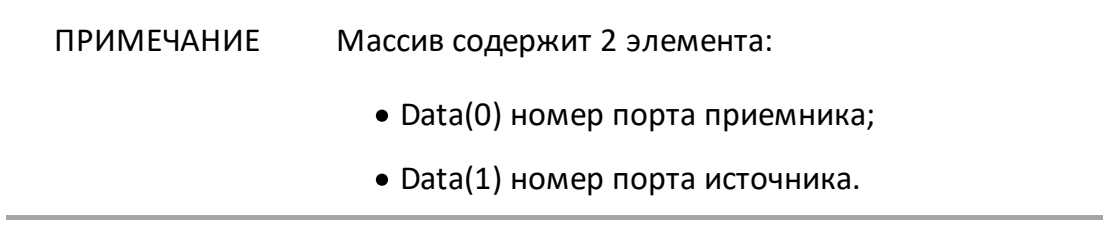

## Тип

Variant (array of Long) (только запись)

## **SENS:CORR:COLL:METH:TYPE?**

## **SCPI команда**

SENSe<Ch>:CORRection:COLLect:METHod:TYPE?

## **Описание**

Считывает тип калибровки, выбранный для расчета калибровочных коэффициентов при завершении процедуры калибровки командой [SENS:CORR:COLL:SAVE](#page-1262-0).

только запрос

# **Объект**

Канал <Ch>,

 $<$ Ch>={[1]|2|3|4}

<Ch>={[1]…|16} (анализаторы цепей RNVNA)

### **Ответ**

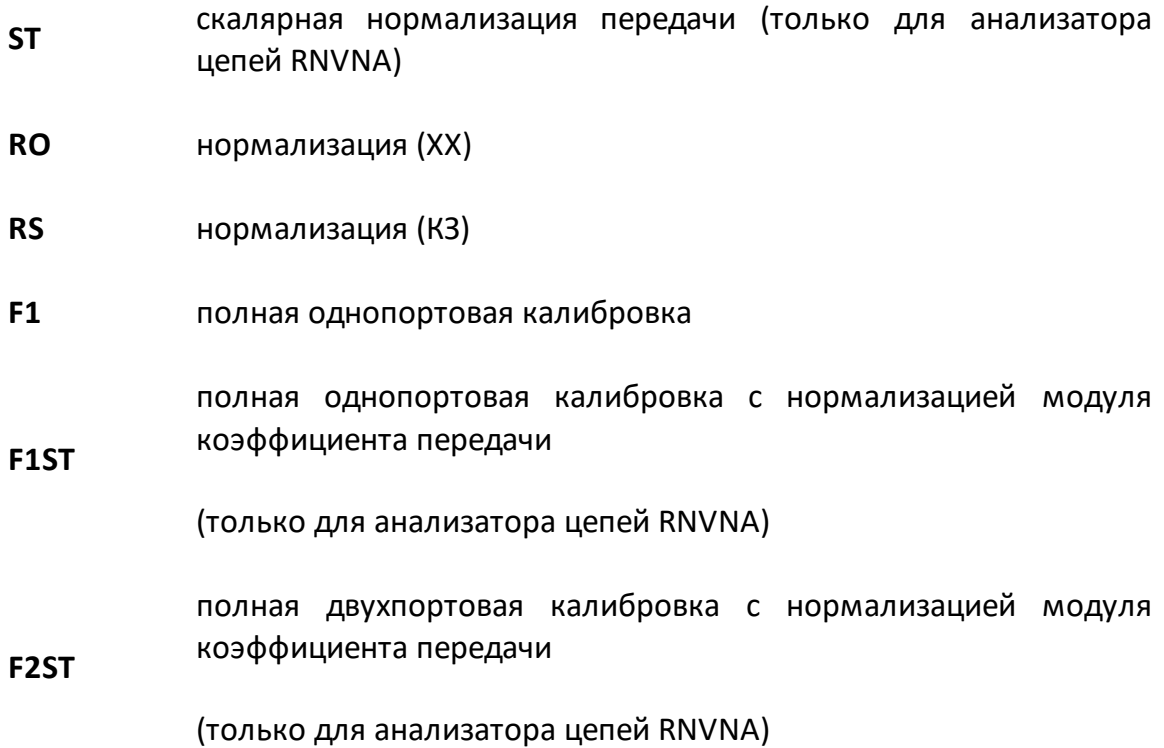

#### расчетная полная двухпортовая калибровка с нормализацией модуля коэффициента передачи **MATH**

(только для анализатора цепей RNVNA)

**NONE** не определен

## Раздел руководства по эксплуатации

Нет

Кнопки

Нет

## Эквивалентная СОМ команда

SCPI.SENSe(Ch).CORRection.COLLect.METHod.TYPE

## Синтаксис

Param = app.SCPI.SENSe(Ch).CORRection.COLLect.METHod.TYPE

### Тип

String (только чтение)

# **SENS:CORR:EXT**

# **SCPI команда**

SENSe<Ch>:CORRection:EXTension[:STATe] {OFF|ON|0|1}

SENSe<Ch>:CORRection:EXTension[:STATe]?

## **Описание**

Устанавливает или считывает состояние ВКЛ/ОТКЛ функции удлинения порта.

команда/запрос

# **Объект**

Канал <Ch>,

```
<Ch>={[1]|2|3|4}
```
<Ch>={[1]…|16} (анализаторы цепей RNVNA)

## **Параметр**

Определяет состояние функции удлинения порта:

- **{ON|1}** ВКЛ
- **{OFF|0}** ОТКЛ

## **Ответ**

 ${0|1}$ 

## **Начальное значение**

 $\Omega$ 

## **Раздел руководства по эксплуатации**

[Удлинение порта](#page-545-0)

# **Кнопки**

**Калибровка > Удлинение порта > Удлинение порта > {Вкл. | Откл.}**

## **Эквивалентная COM команда**

SCPI.SENSe(Ch).CORRection.EXTension.STATe

## **Синтаксис**

Status = app.SCPI.SENSe(Ch).CORRection.EXTension.STATe

app.SCPI.SENSe(Ch).CORRection.EXTension.STATe = True

## **Тип**

Boolean (чтение/запись)

# **SENS:CORR:EXT:AUTO:CONF**

# **SCPI команда**

SENSe<Ch>:CORRection:EXTension:AUTO:CONFig {CSPN|AMKR|USPN}

SENSe<Ch>:CORRection:EXTension:AUTO:CONFig?

## **Описание**

Устанавливает или считывает метод выбора полосы частот, используемой для расчета результатов в функции авто-удлинения порта.

команда/запрос

# **Объект**

Канал <Ch>,

 $<$ Ch>={[1]|2|3|4}

<Ch>={[1]…|16} (анализаторы цепей RNVNA)

## **Параметр**

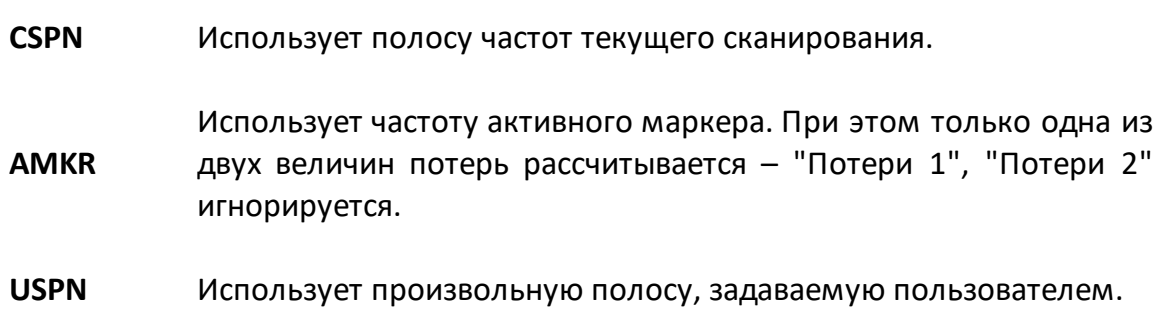

### **Ответ**

{CSPN|AMKR|USPN}

### **Начальное значение**

**CSPN** 

## **Раздел руководства по эксплуатации**

[Автоматическое удлинение порта](#page-549-0)

### **Кнопки**

**Калибровка > Удлинение порта > Автоудлинение порта > Метод {Текущий диапазон | Пользов. диапазон | Активный маркер}**

## **Эквивалентная COM команда**

SCPI.SENSe(Ch).CORRection.EXTension.AUTO.CONFig

## **Синтаксис**

Value = app.SCPI.SENSe(Ch).CORRection.EXTension.AUTO.CONFig = "CSPN"

#### **Тип**

String (чтение/запись)

# **SENS:CORR:EXT:AUTO:DCOF**

# **SCPI команда**

SENSe<Ch>:CORRection:EXTension:AUTO:DCOFfset {OFF|ON|0|1}

SENSe<Ch>:CORRection:EXTension:AUTO:DCOFfset?

## **Описание**

Устанавливает или считывает состояние ВКЛ/ОТКЛ использования значения «Потери на постоянном токе» для результатов функции автоматического расширения порта.

команда/запрос

# **Объект**

Канал <Ch>,

```
<Ch > = {[1]| 2| 3| 4}
```
<Ch>={[1]…|16} (анализаторы цепей RNVNA)

## **Параметр**

Определяет используется ли значения «Потери на постоянном токе» в функции автоматического расширения порта:

**{ON|1}** ВКЛ

**{OFF|0}** ОТКЛ

### **Ответ**

 ${0|1}$ 

## **Начальное значение**

 $\Omega$ 

## **Раздел руководства по эксплуатации**

[Автоматическое удлинение порта](#page-549-0)

### **Кнопки**

**Калибровка > Удлинение порта > Автоудлинение порта > Подстроить согласование > {ON/OFF}**

## **Эквивалентная COM команда**

SCPI.SENSe(Ch).CORRection.EXTension.AUTO.DCOFfset

## **Синтаксис**

Status = app.SCPI.SENSe(Ch).CORRection.EXTension.AUTO.DCOFfset = 1

### **Тип**

Boolean (чтение/запись)

# **SENS:CORR:EXT:AUTO:LOSS**

# **SCPI команда**

SENSe<Ch>:CORRection:EXTension:AUTO:LOSS {OFF|ON|0|1}

SENSe<Ch>:CORRection:EXTension:AUTO:LOSS?

## **Описание**

Устанавливает или считывает состояние ВКЛ/ОТКЛ опции учета частотнозависимых потерь "Потери1" и "Потери2" в результате функции автоудлинения порта. Опция включается до запуска функции автоматического расширения порта.

команда/запрос

# **Объект**

Канал <Ch>,

 $<$ Ch>={[1]|2|3|4}

<Ch>={[1]…|16} (анализаторы цепей RNVNA)

## **Параметр**

Определяет состояние расчета и установки параметра:

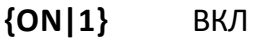

**{OFF|0}** ОТКЛ

### **Ответ**

 ${0|1}$ 

## **Начальное значение**

 $\Omega$ 

## **Раздел руководства по эксплуатации**

[Автоматическое удлинение порта](#page-549-0)

### **Кнопки**

**Калибровка > Удлинение порта > Автоудлинение порта > Включить потери > {Вкл. | Откл.}**

## **Эквивалентная COM команда**

SCPI.SENSe(Ch).CORRection.EXTension.AUTO.LOSS

## **Синтаксис**

Status = app.SCPI.SENSe(Ch).CORRection.EXTension.AUTO.LOSS = 1

#### **Тип**

Boolean (чтение/запись)

# <span id="page-1290-0"></span>SENS:CORR:EXT:AUTO:MEAS

## SCPI команда

SENSe<Ch>:CORRection:EXTension:AUTO:MEASure {SHORt | OPEN}

### Описание

Осуществляет измерение мер "КЗ" или "ХХ" для функции автоматического расширения порта.

При выполнении двух последовательных измерений "КЗ" и "ХХ результаты этих измерений усредняются командой SENS:CORR:EXT:AUTO:SAVE.

command

## Объект

Канал <Ch>,

```
\langleCh > = {[1] | 2 | 3 | 4 }
```
<Ch>={[1]... | 16} (анализаторы цепей RNVNA)

### Параметр

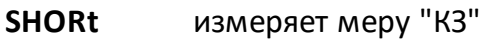

**OPEN** измеряет меру "XX"

### Раздел руководства по эксплуатации

Автоматическое удлинение порта

## Кнопки

Калибровка > Удлинение порта > Автоудлинение порта > {XX | КЗ}

# **Эквивалентная COM команда**

SCPI.SENSe(Ch).CORRection.EXTension.AUTO.MEASure.OPEN

SCPI.SENSe(Ch).CORRection.EXTension.AUTO.MEASure. SHORt

## **Синтаксис**

app.SCPI.SENSe(Ch).CORRection.EXTension.AUTO.OPEN

app.SCPI.SENSe(Ch).CORRection.EXTension.AUTO.SHORT

**Тип**

Метод

# **SENS:CORR:EXT:AUTO:RES**

## **SCPI команда**

SENSe<Ch>:CORRection:EXTension:AUTO:RESet

## **Описание**

Сбрасывает данные "КЗ" и "ХХ", измеренные для функции авто-удлинения порта. Позволяет начать заново усреднение между двумя измерениями "КЗ" и "ХХ".

команда/запрос

## **Объект**

Канал <Ch>,

 $<$ Ch > = {[1]| 2| 3| 4}

<Ch>={[1]…|16} (анализаторы цепей RNVNA)

### **Раздел руководства по эксплуатации**

[Автоматическое удлинение порта](#page-549-0)

### **Кнопки**

**Калибровка > Удлинение порта > Автоудлинение порта > Отмена**

### **Эквивалентная COM команда**

SCPI.SENSe(Ch).CORRection.EXTension.AUTO.RESet

### **Синтаксис**

app.SCPI.SENSe(Ch).CORRection.EXTension.AUTO.RESet

Тип

Метод

# <span id="page-1294-0"></span>**SENS:CORR:EXT:AUTO:SAVE**

## **SCPI команда**

SENSe<Ch>:CORRection:EXTension:AUTO:SAVE

## **Описание**

Выполняет расчеты после измерений мер ХХ и КЗ и устанавливает параметры удлинения порта. Измерения выполняются командой [SENS:CORR:EXT:AUTO:MEAS](#page-1290-0). При выполнении двух последовательных измерений мер ХХ и КЗ результаты этих измерений усредняются.

команда

# **Объект**

Канал <Ch>,

 $<$ Ch > = {[1] | 2 | 3 | 4 }

<Ch>={[1]…|16} (анализаторы цепей RNVNA)

**Раздел руководства по эксплуатации**

[Автоматическое удлинение порта](#page-549-0)

### **Кнопки**

**Калибровка > Удлинение порта > Автоудлинение порта > Применить**

### **Эквивалентная COM команда**

SCPI.SENSe(Ch).CORRection.EXTension.AUTO.SAVE

### **Синтаксис**

app.SCPI.SENSe(Ch).CORRection.EXTension.AUTO.SAVE

Тип

Метод
## **SENS:CORR:EXT:AUTO:STAR**

### **SCPI команда**

SENSe<Ch>:CORRection:EXTension:AUTO:STARt <frequency>

SENSe<Ch>:CORRection:EXTension:AUTO:STARt?

### **Описание**

Устанавливает или считывает значение нижней частоты пользовательского диапазона для функции авто-удлинения порта.

команда/запрос

## **Объект**

Канал <Ch>,

 $<$ Ch>={[1]|2|3|4}

<Ch>={[1]…|16} (анализаторы цепей RNVNA)

### **Параметр**

<frequency> значение нижней частоты пользовательского диапазона (частота в пределах диапазона частот анализатора).

#### **Единицы измерения**

Гц (Герц)

### **Выход за диапазон**

Устанавливает значение, равное ближайшей границе.

#### **Ответ**

<numeric>

### **Начальное значение**

Нижняя частота рефлектометра.

### **Связанные команды**

### [SENS:CORR:EXT:AUTO:CONF](#page-1284-0)

### **Раздел руководства по эксплуатации**

[Автоматическое удлинение порта](#page-549-0)

**Кнопки**

**Калибровка > Удлинение порта > Автоудлинение порта > Частота 1**

### **Эквивалентная COM команда**

SCPI.SENSe(Ch).CORRection.EXTension.AUTO.STARt

## **Синтаксис**

Value = app.SCPI.SENSe(Ch).CORRection.EXTension.AUTO.STARt = 1e8

## **Тип**

Double (чтение/запись)

## **SENS:CORR:EXT:AUTO:STOP**

### **SCPI команда**

SENSe<Ch>:CORRection:EXTension:AUTO:STOP <frequency>

SENSe<Ch>:CORRection:EXTension:AUTO:STOP?

### **Описание**

Устанавливает или считывает значение верхней частоты пользовательского диапазона для функции авто-удлинения порта.

команда/запрос

## **Объект**

Канал <Ch>,

 $<$ Ch>={[1]|2|3|4}

<Ch>={[1]…|16} (анализаторы цепей RNVNA)

### **Параметр**

<frequency> значение верхней частоты пользовательского диапазона (частота в пределах диапазона частот анализатора).

#### **Единицы измерения**

Гц (Герц)

### **Выход за диапазон**

Устанавливает значение, равное ближайшей границе.

### **Ответ**

<numeric>

#### **Начальное значение**

Верхняя частота рефлектометра.

### **Связанные команды**

### [SENS:CORR:EXT:AUTO:CONF](#page-1284-0)

### **Раздел руководства по эксплуатации**

[Автоматическое удлинение порта](#page-549-0)

**Кнопки**

**Калибровка > Удлинение порта > Автоудлинение порта > Частота 2**

### **Эквивалентная COM команда**

SCPI.SENSe(Ch).CORRection.EXTension.AUTO.STOP

### **Синтаксис**

Value = app.SCPI.SENSe(Ch).CORRection.EXTension.AUTO.STOP = 1e9

### **Тип**

Double (чтение/запись)

# **SENS:CORR:EXT:PORT:FREQ**

## **SCPI команда**

SENSe<Ch>:CORRection:EXTension:PORT<Pt>:FREQuency{[1]|2} <frequency>

SENSe<Ch>:CORRection:EXTension:PORT<Pt>:FREQuency{[1]|2}?

## **Описание**

Устанавливает или считывает значение "Част1" или "Част2" для расчета частотно-зависимых потерь в функции удлинения порта.

команда/запрос

# **Объект**

Порт <Pt> канала <Ch>,

```
<Ch > = {[1] | 2 | 3 | 4 }
```
<Ch>={[1]…|16} (анализаторы цепей RNVNA)

 $<$ Pt $> = 1$ 

<Pt>={[1]…|16} (анализаторы цепей RNVNA)

## **Параметр**

<frequency> значение частоты в пределах рабочего диапазона частот рефлектометра

## **Единицы измерения**

Гц (Герц)

## **Выход за диапазон**

Устанавливает значение, равное ближайшей границе.

## **Ответ**

<numeric>

### **Начальное значение**

1E9

## **Раздел руководства по эксплуатации**

### [Удлинение порта](#page-545-0)

**Кнопки**

**Калибровка > Удлинение порта > {Частота 1 | Частота 2}**

### **Эквивалентная COM команда**

SCPI.SENSe(Ch).CORRection.EXTension.PORT(Pt).FREQuency(Ls)

## **Синтаксис**

Value = app.SCPI.SENSe(Ch).CORRection.EXTension.PORT(Pt).FREQuency(Ls)

app.SCPI.SENSe(Ch).CORRection.EXTension.PORT(Pt).FREQuency(Ls) = 100Е6

### **Тип**

Boolean (чтение/запись)

# **SENS:CORR:EXT:PORT:INCL**

## **SCPI команда**

SENSe<Ch>:CORRection:EXTension:PORT<Pt>:INCLude{[1]|2}[:STATe] {OFF|ON|0|1}

SENSe<Ch>:CORRection:EXTension:PORT<Pt>:INCLude{[1]|2}[:STATe]?

## **Описание**

Устанавливает или считывает состояние ВКЛ/ОТКЛ опции учета частотнозависимых потерь "Потери1" или "Потери2" в результате функции удлинения порта.

команда/запрос

# **Объект**

Канал <Ch>,

```
<Ch > = {[1] | 2 | 3 | 4 }
```
<Ch>={[1]…|16} (анализаторы цепей RNVNA)

 $<$ Pt $> = 1$ 

<Pt>={[1]…|16} (анализаторы цепей RNVNA)

# **Параметр**

Определяет состояние учета потерь:

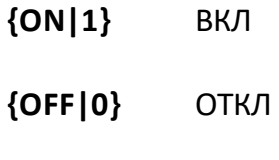

## **Ответ**

 ${0|1}$ 

## **Начальное значение**

0

### **Раздел руководства по эксплуатации**

[Удлинение порта](#page-545-0)

### **Кнопки**

**Калибровка > Удлинение порта > {Потери 1 | Потери 2} > {Вкл. | Откл.}**

### **Эквивалентная COM команда**

SCPI.SENSe(Ch).CORRection.EXTension.PORT(Pt).INCLude(Ls).STATe

### **Синтаксис**

Status= app.SCPI.SENSe(Ch).CORRection.EXTension.PORT(Pt).INCLude(Ls).STATe

app.SCPI.SENSe(Ch).CORRection.EXTension.PORT(Pt).INCLude(Ls).STATe = True

### **Тип**

Boolean (чтение/запись)

# **SENS:CORR:EXT:PORT:LDC**

## **SCPI команда**

SENSe<Ch>:CORRection:EXTension:PORT<Pt>:LDC <loss>

SENSe<Ch>:CORRection:EXTension:PORT<Pt>:LDC?

## **Описание**

Устанавливает или считывает значение потерь на постоянном токе "Потери на 0 Гц" для учета в функции удлинения порта.

команда/запрос

# **Объект**

Порт <Pt> канала <Ch>,

```
<Ch > = {[1] | 2 | 3 | 4 }
```
<Ch>={[1]…|16} (анализаторы цепей RNVNA)

 $<$ Pt $> = 1$ 

<Pt>={[1]…|16} (анализаторы цепей RNVNA)

## **Параметр**

<loss> потери от –200 до 200.

## **Единицы измерения**

дБ (децибел)

### **Выход за диапазон**

Устанавливает значение, равное ближайшей границе.

## **Ответ**

<numeric>

### **Начальное значение**

0

## **Раздел руководства по эксплуатации**

## [Удлинение порта](#page-545-0)

**Кнопки**

**Калибровка > Удлинение порта > Потери на 0 Гц**

### **Эквивалентная COM команда**

SCPI.SENSe(Ch).CORRection.EXTension.PORT(Pt).LDC

## **Синтаксис**

Value = app.SCPI.SENSe(Ch).CORRection.EXTension.PORT(Pt).LDC

app.SCPI.SENSe(Ch).CORRection.EXTension.PORT(Pt).LDC = 10

### **Тип**

Double (чтение/запись)

# **SENS:CORR:EXT:PORT:LOSS**

## **SCPI команда**

SENSe<Ch>:CORRection:EXTension:PORT<Pt>:LOSS{[1]|2} <loss>

SENSe<Ch>:CORRection:EXTension:PORT<Pt>:LOSS{[1]|2}?

## **Описание**

Устанавливает или считывает значение частотно-зависимых потерь "Потери1" или "Потери2" для учета в функции удлинения порта.

команда/запрос

# **Объект**

Порт <Pt> канала <Ch>,

```
<Ch > = {[1] | 2 | 3 | 4 }
```
<Ch>={[1]…|16} (анализаторы цепей RNVNA)

 $<$ Pt $> = 1$ 

<Pt>={[1]…|16} (анализаторы цепей RNVNA)

## **Параметр**

<loss> потери от –200 до 200.

## **Единицы измерения**

дБ (децибел)

## **Выход за диапазон**

Устанавливает значение, равное ближайшей границе.

## **Ответ**

<numeric>

### **Начальное значение**

0

## **Раздел руководства по эксплуатации**

## [Удлинение порта](#page-545-0)

**Кнопки**

**Калибровка > Удлинение порта > {Величина потерь 1 | Величина потерь 2}**

### **Эквивалентная COM команда**

SCPI.SENSe(Ch).CORRection.EXTension.PORT(Pt).LOSS(Ls)

## **Синтаксис**

Value = app.SCPI.SENSe(Ch).CORRection.EXTension.PORT(Pt).LOSS(Ls)

app.SCPI.SENSe(Ch).CORRection.EXTension.PORT(Pt).LOSS(Ls) = 10

### **Тип**

Double (чтение/запись)

# **SENS:CORR:EXT:PORT:TIME**

## **SCPI команда**

SENSe<Ch>:CORRection:EXTension:PORT<Pt>:TIME <time>

SENSe<Ch>:CORRection:EXTension:PORT<Pt>:TIME?

## **Описание**

Устанавливает или считывает значение электрической задержки для учета в функции удлинения порта.

команда/запрос

# **Объект**

Порт <Pt> канала <Ch>,

```
<Ch > = {[1] | 2 | 3 | 4 }
```
<Ch>={[1]…|16} (анализаторы цепей RNVNA)

 $<$ Pt $> = 1$ 

<Pt>={[1]…|16} (анализаторы цепей RNVNA)

## **Параметр**

<time> значение электрической задержки от –10 до 10

## **Единицы измерения**

с (секунда)

## **Выход за диапазон**

Устанавливает значение, равное ближайшей границе.

## **Ответ**

<numeric>

### **Начальное значение**

0

### **Раздел руководства по эксплуатации**

### [Удлинение порта](#page-545-0)

**Кнопки**

**Калибровка > Удлинение порта > Велич.удлинения**

# **Эквивалентная COM команда**

SCPI.SENSe(Ch).CORRection.EXTension.PORT(Pt).TIME

## **Синтаксис**

Value = app.SCPI.SENSe(Ch).CORRection.EXTension.PORT(Pt).TIME

app.SCPI.SENSe(Ch).CORRection.EXTension.PORT(Pt).TIME = 10E-9

### **Тип**

Double (чтение/запись)

## **SENS:CORR:IMP**

### **SCPI команда**

SENSe:CORRection:IMPedance[:INPut][:MAGNitude] <impedance>

SENSe:CORRection:IMPedance[:INPut][:MAGNitude]?

### **Описание**

Устанавливает или считывает значение характеристического импеданса Z0 для всех портов анализатора.

команда/запрос

## **Параметр**

<impedance> значение Z0 от 0.001 до 10 000.

### **Единицы измерения**

Ω (Ом)

### **Выход за диапазон**

Устанавливает значение, равное ближайшей границе.

## **Ответ**

<numeric>

### **Начальное значение**

50 Ω

### **Раздел руководства по эксплуатации**

Нет

### **Кнопки**

Нет

## **Эквивалентная COM команда**

SCPI.SENSe(Ch).CORRection.IMPedance.INPut.MAGNitude

### **Синтаксис**

Value = app.SCPI.SENSe(1).CORRection.IMPedance.INPut.MAGNitude

app.SCPI.SENSe(1).CORRection.IMPedance.INPut.MAGNitude = 50

### **Тип**

Double (чтение/запись)

# ВНИМАНИЕ! Объект SENSe имеет индекс равный 1, который может быть опущен в Visual Basic, но не может быть опущен в других языках программирования.

# **SENS:CORR:STAT**

## **SCPI команда**

SENSe<Ch>:CORRection:STATe {OFF|ON|0|1}

SENSe<Ch>:CORRection:STATe?

## **Описание**

Устанавливает или считывает состояние ВКЛ/ОТКЛ коррекции ошибок Sпараметров.

команда/запрос

# **Объект**

Канал <Ch>,

```
<Ch > = {[1] | 2 | 3 | 4 }
```
<Ch>={[1]…|16} (анализаторы цепей RNVNA)

## **Параметр**

Определяет состояние коррекции ошибок:

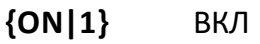

**{OFF|0}** ОТКЛ

## **Ответ**

 ${0|1}$ 

### **Начальное значение**

0

## **Раздел руководства по эксплуатации**

[Отключение коррекции ошибок](#page-468-0)

## **Кнопки**

**Калибровка > Коррекция > {Вкл. | Откл.}**

## **Эквивалентная COM команда**

SCPI.SENSe(Ch).CORRection.STATe

### **Синтаксис**

Status = app.SCPI.SENSe(Ch).CORRection.STATe

app.SCPI.SENSe(Ch).CORRection.STATe = True

### **Тип**

Boolean (чтение/запись)

## <span id="page-1314-0"></span>**SENS:CORR:TRAN:TIME:FREQ**

## **SCPI команда**

SENSe<Ch>:CORRection:TRANsform:TIME:FREQuency <frequency>

SENSe<Ch>:CORRection:TRANsform:TIME:FREQuency?

### **Описание**

Устанавливает или считывает значение частоты, при котором потери в кабеле указываются для функции коррекции в кабеле, когда включена функция преобразования во временной области.

команда/запрос

## **Объект**

Канал <Ch>,

```
<Ch > = {[1] | 2 | 3 | 4 }
```
<Ch>={[1]…|16} (анализаторы цепей RNVNA)

## **Параметр**

<frequency> значение частоты

### **Единицы измерения**

Гц (Герц)

## **Ответ**

<numeric>

### **Начальное значение**

1 ГГц

### **Раздел руководства по эксплуатации**

[Коррекция кабеля](#page-583-0)

## **Кнопки**

**Анализ > Временная область > Коррекция потерь в кабеле > Частота**

## **Эквивалентная COM команда**

SCPI.SENSe(Ch).CORRection.TRANsform.TIME.FREQuency

## **Синтаксис**

Value = app.SCPI.SENSe(Ch).CORRection.TRANsform.TIME.FREQuency

app.SCPI.SENSe(Ch).CORRection.TRANsform.TIME.FREQuency = 2000.0

### **Тип**

Double (чтение/запись)

## **SENS:CORR:TRAN:TIME:LOSS**

## **SCPI команда**

SENSe<Ch>:CORRection:TRANsform:TIME:LOSS <numeric>

SENSe<Ch>:CORRection:TRANsform:TIME:LOSS?

### **Описание**

Устанавливает или считывает значение потерь в кабеле, которое установлено для функции коррекции потерь в кабеле, когда включена функция преобразования во временной области. Потери определены на частоте, заданной командой [SENS:CORR:TRAN:TIME:FREQ](#page-1314-0).

команда/запрос

## **Объект**

Канал <Ch>,

 $<$ Ch > = {[1] | 2 | 3 | 4 }

<Ch>={[1]…|16} (анализаторы цепей RNVNA)

### **Параметр**

<numeric> значение потерь в кабеле.

### **Единицы измерения**

дБ/м (децибел / метр)

### **Ответ**

<numeric>

### **Начальное значение**

0 дБ/м

### **Раздел руководства по эксплуатации**

[Коррекция кабеля](#page-583-0)

## **Кнопки**

**Анализ > Временная область > Коррекция потерь в кабеле > Потери**

### **Эквивалентная COM команда**

SCPI.SENSe(Ch).CORRection.TRANsform.TIME.LOSS

### **Синтаксис**

Value = app.SCPI.SENSe(Ch).CORRection.TRANsform.TIME.LOSS

app.SCPI.SENSe(Ch).CORRection.TRANsform.TIME.LOSS = 0.25

### **Тип**

Double (чтение/запись)

## **SENS:CORR:TRAN:TIME:RVEL**

## **SCPI команда**

SENSe<Ch>:CORRection:TRANsform:TIME:RVELocity <numeric>

SENSe<Ch>:CORRection:TRANsform:TIME:RVELocity?

### **Описание**

Устанавливает или считывает коэффициент замедления кабеля, который установлен для функции коррекции потерь в кабеле, когда включена функция преобразования во временной области.

команда/запрос

## **Объект**

Канал <Ch>,

```
<Ch>={[1]|2|3|4}
```
<Ch>={[1]…|16} (анализаторы цепей RNVNA)

### **Параметр**

<numeric> коэффициент замедления кабеля.

### **Ответ**

<numeric>

#### **Начальное значение**

#### 1.0

### **Раздел руководства по эксплуатации**

[Коррекция кабеля](#page-583-0)

### **Кнопки**

**Анализ > Временная область > Коррекция потерь в кабеле > Коэф. замедления**

## **Эквивалентная COM команда**

SCPI.SENSe(Ch).CORRection.TRANsform.TIME.RVELocity

### **Синтаксис**

Value = app.SCPI.SENSe(Ch).CORRection.TRANsform.TIME.RVELocity

app.SCPI.SENSe(Ch).CORRection.TRANsform.TIME.RVELocity = 0.66

### **Тип**

Double (чтение/запись)

# **SENS:CORR:TRAN:TIME:STAT**

### **SCPI команда**

SENSe<Ch>:CORRection:TRANsform:TIME:STATe <bool>

SENSe<Ch>:CORRection:TRANsform:TIME:STATe?

### **Описание**

Устанавливает или считывает состояние ВКЛ/ОТКЛ коррекции кабеля, когда включена функция преобразования во временной области.

команда/запрос

## **Объект**

Канал <Ch>,

```
<Ch > = {[1]| 2| 3| 4}
```
<Ch>={[1]…|16} (анализаторы цепей RNVNA)

### **Параметр**

Определяет состояние коррекции кабеля:

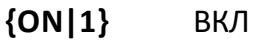

**{OFF|0}** ОТКЛ

### **Ответ**

 ${0|1}$ 

### **Начальное значение**

0

### **Раздел руководства по эксплуатации**

[Коррекция кабеля](#page-576-0)

## **Кнопки**

**Анализ > Временная область > Коррекция потерь в кабеле > Коррекция потерь в кабеле > {Вкл. | Откл.}**

### **Эквивалентная COM команда**

SCPI.SENSe(Ch).CORRection.TRANsform.TIME.STATe

## **Синтаксис**

Status = app.SCPI.SENSe(Ch).CORRection.TRANsform.TIME.STATe

app.SCPI.SENSe(Ch).CORRection.TRANsform.TIME.STATe = True

### **Тип**

Boolean (чтение/запись)

## **SENS:CORR:TYPE?**

### **SCPI команда**

SENSe<Ch>:CORRection:TYPE<Tr>?

### **Описание**

Считывает для указанного графика тип действующей калибровки и номера портов, к которым применяется калибровка. Формат ответа см. ниже.

только запрос

## **Объект**

График <Tr> канала <Ch>,

 $<$ Tr>= $\{ [1] | 2 | 3 | 4 \}$ 

 $<$ Ch>={[1]|2|3|4}

<Tr>={[1]…|16} (анализаторы цепей RNVNA)

<Ch>={[1]…|16} (анализаторы цепей RNVNA)

## **Ответ**

{ST|RO|RS||F1|F1ST|F2ST|MATH|NONE},<srcport>,<rcvport>

где:

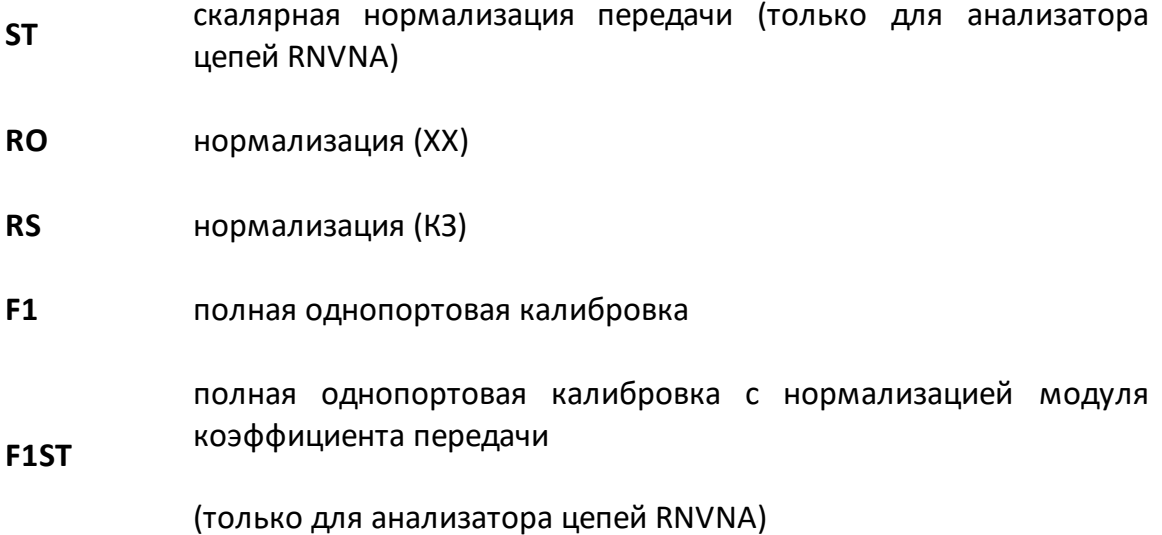

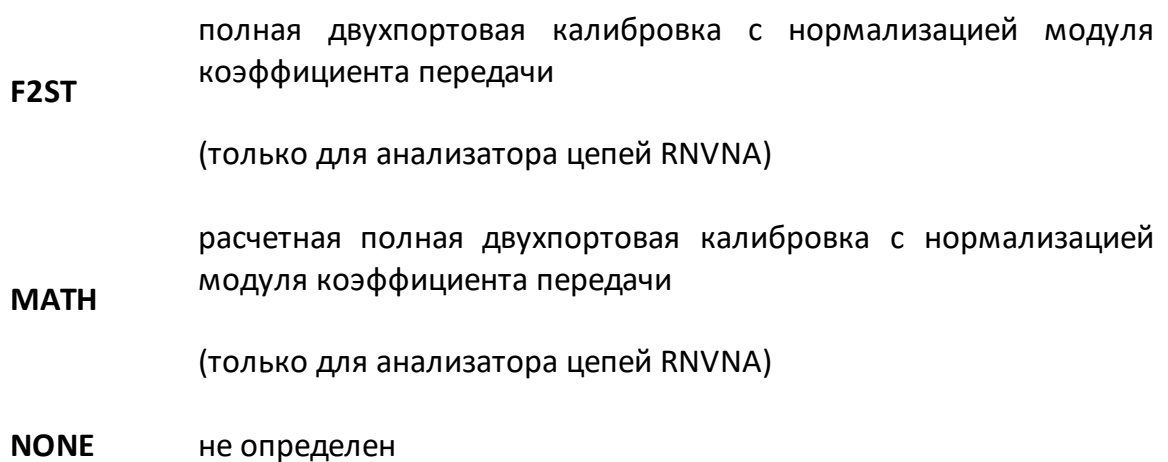

## **Раздел руководства по эксплуатации**

Нет

## **Кнопки**

Нет

## **Эквивалентная COM команда**

SCPI.SENSe(Ch).CORRection.TYPE(Tr)

## **Синтаксис**

CalInfo = app.SCPI.SENSe(Ch).CORRection.TYPE(Tr)

**Тип**

Variant: array of Variants (только чтение)

## **SENS:FREQ:DATA?**

### **SCPI команда**

SENSe<Ch>:FREQuency:DATA?

### **Описание**

Считывает массив частот точек измерения.

Размер массива равен N, где N – число точек измерения.

Для n-й точки, где n от 1 до N:

<numeric n> значение частоты для n-ой точки измерения.

только запрос

## **Объект**

Канал <Ch>,

```
<Ch > = {[1] | 2 | 3 | 4 }
```
<Ch>={[1]…|16} (анализаторы цепей RNVNA)

### **Ответ**

<numeric 1>, <numeric 2>, …<numeric N>

Формат передаваемых данных зависит от команды [FORM:DATA](#page-1083-0).

#### **Раздел руководства по эксплуатации**

Нет

### **Кнопки**

Нет

### **Эквивалентная COM команда**

SCPI.SENSe(Ch).FREQuency.DATA

# **Синтаксис**

Data = app.SCPI.SENSe(Ch).FREQuency.DATA

# **Тип**

Variant (массив типа Double) (только чтение)

## **SENS:FREQ:CENT**

### **SCPI команда**

SENSe<Ch>:FREQuency:CENTer <frequency>

SENSe<Ch>:FREQuency:CENTer?

### **Описание**

Устанавливает или считывает значение центральной частоты при линейном или логарифмическом типе сканирования.

команда/запрос

## **Объект**

Канал <Ch>,

 $<$ Ch>={[1]|2|3|4}

<Ch>={[1]…|16} (анализаторы цепей RNVNA)

### **Параметр**

<frequency> значение центральной частоты в пределах диапазона частот рефлектометра

#### **Единицы измерения**

Гц (Герц)

#### **Выход за диапазон**

Устанавливает значение, равное ближайшей границе.

#### **Ответ**

<numeric>

#### **Начальное значение**

Центральная частота диапазона частот рефлектометра.

### **Раздел руководства по эксплуатации**

[Установка диапазона сканирования](#page-194-0)

**Кнопки**

**Стимул > Центр**

### **Эквивалентная COM команда**

SCPI.SENSe(Ch).FREQuency.CENTer

### **Синтаксис**

Value = app.SCPI.SENSe(Ch).FREQuency.CENTer

app.SCPI.SENSe(Ch).FREQuency.CENTer = 1E9

### **Тип**

Double (чтение/запись)

## **SENS:FREQ:SPAN**

### **SCPI команда**

SENSe<Ch>:FREQuency:SPAN <frequency>

SENSe<Ch>:FREQuency:SPAN?

### **Описание**

Устанавливает или считывает значение полосы частотного диапазона при линейном или логарифмическом типе сканирования.

команда/запрос

## **Объект**

Канал <Ch>,

```
<Ch>={[1]|2|3|4}
```
<Ch>={[1]…|16} (анализаторы цепей RNVNA)

### **Параметр**

<frequency> значение полосы в пределах диапазона частот рефлектометра.

### **Единицы измерения**

Гц (Герц)

### **Выход за диапазон**

Устанавливает значение, равное ближайшей границе.

### **Ответ**

<numeric>

#### **Начальное значение**

Максимальное значение полосы диапазона частот рефлектометра.

### **Раздел руководства по эксплуатации**

[Установка диапазона сканирования](#page-194-0)

**Кнопки**

**Стимул > Полоса**

### **Эквивалентная COM команда**

SCPI.SENSe(Ch).FREQuency.SPAN

### **Синтаксис**

Value = app.SCPI.SENSe(Ch).FREQuency.SPAN

app.SCPI.SENSe(Ch).FREQuency.SPAN = 2E9

### **Тип**

Double (чтение/запись)

## **SENS:FREQ:STAR**

### **SCPI команда**

SENSe<Ch>:FREQuency:STARt <frequency>

SENSe<Ch>:FREQuency:STARt?

### **Описание**

Устанавливает или считывает значение начальной частоты при линейном или логарифмическом типе сканирования.

команда/запрос

## **Объект**

Канал <Ch>,

```
<Ch>={[1]|2|3|4}
```
<Ch>={[1]…|16} (анализаторы цепей RNVNA)

### **Параметр**

<frequency> значение начальной частоты в пределах диапазона частот рефлектометра.

#### **Единицы измерения**

Гц (Герц)

### **Выход за диапазон**

Устанавливает значение, равное ближайшей границе.

### **Ответ**

<numeric>

#### **Начальное значение**

Минимальное значение диапазона частот рефлектометра.

### **Раздел руководства по эксплуатации**

[Установка диапазона сканирования](#page-194-0)

**Кнопки**

**Стимул > Старт**

### **Эквивалентная COM команда**

SCPI.SENSe(Ch).FREQuency.STARt

### **Синтаксис**

Value = app.SCPI.SENSe(Ch).FREQuency.STARt

app.SCPI.SENSe(Ch).FREQuency.STARt = 1E6

### **Тип**

Double (чтение/запись)
## **SENS:FREQ:STOP**

## **SCPI команда**

SENSe<Ch>:FREQuency:STOP <frequency>

SENSe<Ch>:FREQuency:STOP?

#### **Описание**

Устанавливает или считывает значение конечной частоты при линейном или логарифмическом типе сканирования.

команда/запрос

## **Объект**

Канал <Ch>,

```
<Ch>={[1]|2|3|4}
```
<Ch>={[1]…|16} (анализаторы цепей RNVNA)

#### **Параметр**

<frequency> значение конечной частоты в пределах диапазона частот рефлектометра.

#### **Единицы измерения**

Гц (Герц)

#### **Выход за диапазон**

Устанавливает значение, равное ближайшей границе.

#### **Ответ**

<numeric>

#### **Начальное значение**

Максимальный частотный диапазон рефлектометра.

### Раздел руководства по эксплуатации

Установка диапазона сканирования

Кнопки

Стимул > Стоп

### Эквивалентная СОМ команда

SCPI.SENSe(Ch).FREQuency.STOP

### Синтаксис

Value = app.SCPI.SENSe(Ch).FREQuency.STOP

app.SCPI.SENSe(Ch).FREQuency.STOP = 1E6

## Тип

Double (чтение/запись)

Перейти в **SENSe** 

## **SENS:ROSC:SOUR**

## **SCPI команда**

SENSe:ROSCillator:SOURce <char>

SENSe:ROSCillator:SOURce?

#### **Описание**

Устанавливает или считывает внутренний или внешний источник опорной частоты 10 МГц.

команда/запрос

## **Объект**

Канал <Ch>,

```
<Ch > = {[1] | 2 | 3 | 4 }
```
<Ch>={[1]…|16} (анализаторы цепей RNVNA)

#### **Параметр**

<char> определяет источник опорной частоты:

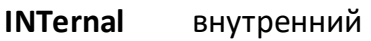

**EXTernal** внешний

#### **Ответ**

{INT|EXT}

#### **Начальное значение**

INT

#### **Раздел руководства по эксплуатации**

[Источник опорной частоты](#page-667-0)

## Кнопки

Система > Источник опорной частоты

### Эквивалентная СОМ команда

SCPI.SENSe(Ch).ROSCillator.SOURce

### Синтаксис

Param = app.SCPI.SENSe(Ch).ROSCillator.SOURce

app.SCPI.SENSe(Ch).ROSCillator.SOURce = "EXT"

#### Тип

String (чтение/запись)

Перейти в **SENSe** 

## **SENS:SEGM:DATA**

## **SCPI команда**

SENSe<Ch>:SEGMent:DATA <numeric list>

```
SENSe<Ch>:SEGMent:DATA?
```
#### **Описание**

```
Записывает или считывает массив данных таблицы сегментного типа
сканирования.
Массив имеет следующий формат:
  {<Buf>, <Flag1>, <Flag2>, <Flag3>, <Flag4>, <Flag5>, <N>,
  <Start 1>, <Stop 1>, <NOP 1> [,<IFBW 1>] [,<Pow 1>] [,<Del 1>] [,<Time 1>], 
  <Start 2>, <Stop 2>, <NOP 2> [,<IFBW 2>] [,<Pow 2>] [,<Del 2>] [,<Time 2>],
  …
```

```
<StartN>, <StopN>, <NOP N> [,<IFBW N>] [,<Pow N>] [,<Del N>] [,<TimeN>]}
<Buf> : Всегда равно 5,
```

```
<Flag1> : Режим ввода стимула (0 – старт/стоп, 1 – центр/полоса),
```

```
<Flag2> : Управляет полем <IFBW> (0 – пропущено, 1 – задано),
```

```
<Flag3> : Управляет полем <Pow> (0 – пропущено, 1 – задано),
```

```
<Flag4> : Управляет полем <Del> (0 – пропущено, 1 – задано),
```

```
<Flag5> : Управляет полем <Time> (0 – пропущено, 1 – задано),
```

```
<N> : Число сегментов,
```

```
<Start n> : Начало стимула n-го сегмента,
```

```
<Stop n> : Конец стимула n-го сегмента,
```

```
<NOP n> : Число точек в n-м сегменте,
```

```
<IFBW n> : Полоса фильтра ПЧ n-го сегмента (если задано),
```

```
<Pow n> : Мощность n-го сегмента (если задано),
```

```
<Del n> : Задержка измерения каждой точки n-го сегмента (если задано),
```

```
<Time n> : Зарезервировано (если задано)
```
команда/запрос

# Объект

Канал <Ch>,

 $\langle$ Ch>={[1]|2|3|4}

<Ch>={[1]... | 16} (анализаторы цепей RNVNA)

# Ответ

<numeric 1>,<numeric 2>,...<numeric 7+M×N>

где:

N - число сегментов,

М - зависит от значения флагов:

 $M = 3 + *F*lag2> + *F*lag3> + *F*lag4> + *F*lag5>$ 

# Раздел руководства по эксплуатации

Нет

## Кнопки

Нет

# Эквивалентная СОМ команда

SCPI.SENSe(Ch).SEGMent.DATA

# Синтаксис

Data = app.SCPI.SENSe(Ch).SEGMent.DATA

app.SCPI.SENSe(Ch).SEGMent.DATA = Data

## Тип

Variant (массив типа Double) (чтение/запись)

Перейти в SENSe

## **SENS:SWE:POIN**

## **SCPI команда**

SENSe<Ch>:SWEep:POINts <numeric>

SENSe<Ch>:SWEep:POINts?

#### **Описание**

Устанавливает или считывает число точек измерения.

команда/запрос

## **Объект**

Канал <Ch>,

```
<Ch>={[1]|2|3|4}
```
<Ch>={[1]…|16} (анализаторы цепей RNVNA)

## **Параметр**

<numeric> число точек измерения:

от 2 до 100001 (однопортовый рефлектометр);

от 2 до 16001 (анализаторы цепей RNVNA).

#### **Выход за диапазон**

Устанавливает значение, равное ближайшей границе.

#### **Ответ**

<numeric>

#### **Начальное значение**

201

#### **Раздел руководства по эксплуатации**

[Установка количества точек измерения](#page-197-0)

## **Кнопки**

**Стимул > Число точек**

## **Эквивалентная COM команда**

SCPI.SENSe(Ch).SWEep.POINts

### **Синтаксис**

Value = app.SCPI.SENSe(Ch).SWEep.POINts

app.SCPI.SENSe(Ch).SWEep.POINts = 1001

#### **Тип**

Long (чтение/запись)

Перейти в **[SENSe](#page-1166-0)** 

## **SENS:SWE:POIN:TIME**

## **SCPI команда**

SENSe<Ch>:SWEep:POINt:TIME <time>

SENSe<Ch>:SWEep:POINt:TIME?

### **Описание**

Устанавливает или считывает значение задержки перед измерением на каждой точке.

команда/запрос

## **Объект**

Канал <Ch>,

 $<$ Ch > = {[1] | 2 | 3 | 4 }

<Ch>={[1]…|16} (анализаторы цепей RNVNA)

#### **Параметр**

<time> значение задержки от 0 до 0.3 с

#### **Разрешение**

5E–6

#### **Единицы измерения**

с (секунда)

#### **Выход за диапазон**

Устанавливает значение, равное ближайшей границе

#### **Ответ**

<numeric>

#### **Начальное значение**

0

## **Раздел руководства по эксплуатации**

[Установка задержки измерения](#page-209-0)

**Кнопки**

**Стимул > Задержка измер.**

## **Эквивалентная COM команда**

SCPI.SENSe(Ch).SWEep.POINt.TIME

## **Синтаксис**

Value = app.SCPI.SENSe(Ch).SWEep.POINt.TIME

app.SCPI.SENSe(Ch).SWEep.POINt.TIME = 5E-6

## **Тип**

Double (чтение/запись)

Перейти в [SENSe](#page-1166-0)

## **SENS:SWE:TYPE**

## **SCPI команда**

SENSe<Ch>:SWEep:TYPE <char>

SENSe<Ch>:SWEep:TYPE?

#### **Описание**

Устанавливает или считывает тип сканирования.

команда/запрос

## **Объект**

Канал <Ch>,

```
<Ch>={[1]|2|3|4}
```
<Ch>={[1]…|16} (анализаторы цепей RNVNA)

#### **Параметр**

<char> определяет тип сканирования:

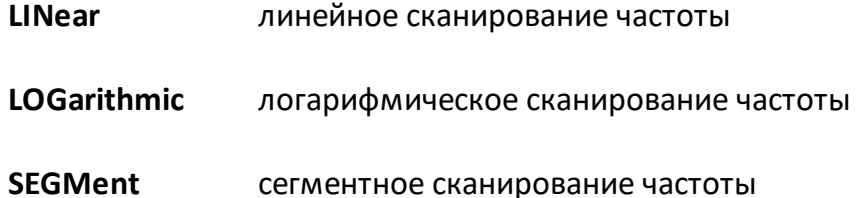

## **Ответ**

{LIN|LOG|SEGM}

#### **Начальное значение**

LIN

## **Раздел руководства по эксплуатации**

[Выбор типа сканирования](#page-191-0)

## **Кнопки**

**Стимул > Тип сканирования**

## **Эквивалентная COM команда**

SCPI.SENSe(Ch).SWEep.TYPE

### **Синтаксис**

Param = app.SCPI.SENSe(Ch).SWEep.TYPE

app.SCPI.SENSe(Ch).SWEep.TYPE = "LOG"

## **Тип**

String (чтение/запись)

Перейти в **[SENSe](#page-1166-0)** 

# **SERVice**

<span id="page-1344-0"></span>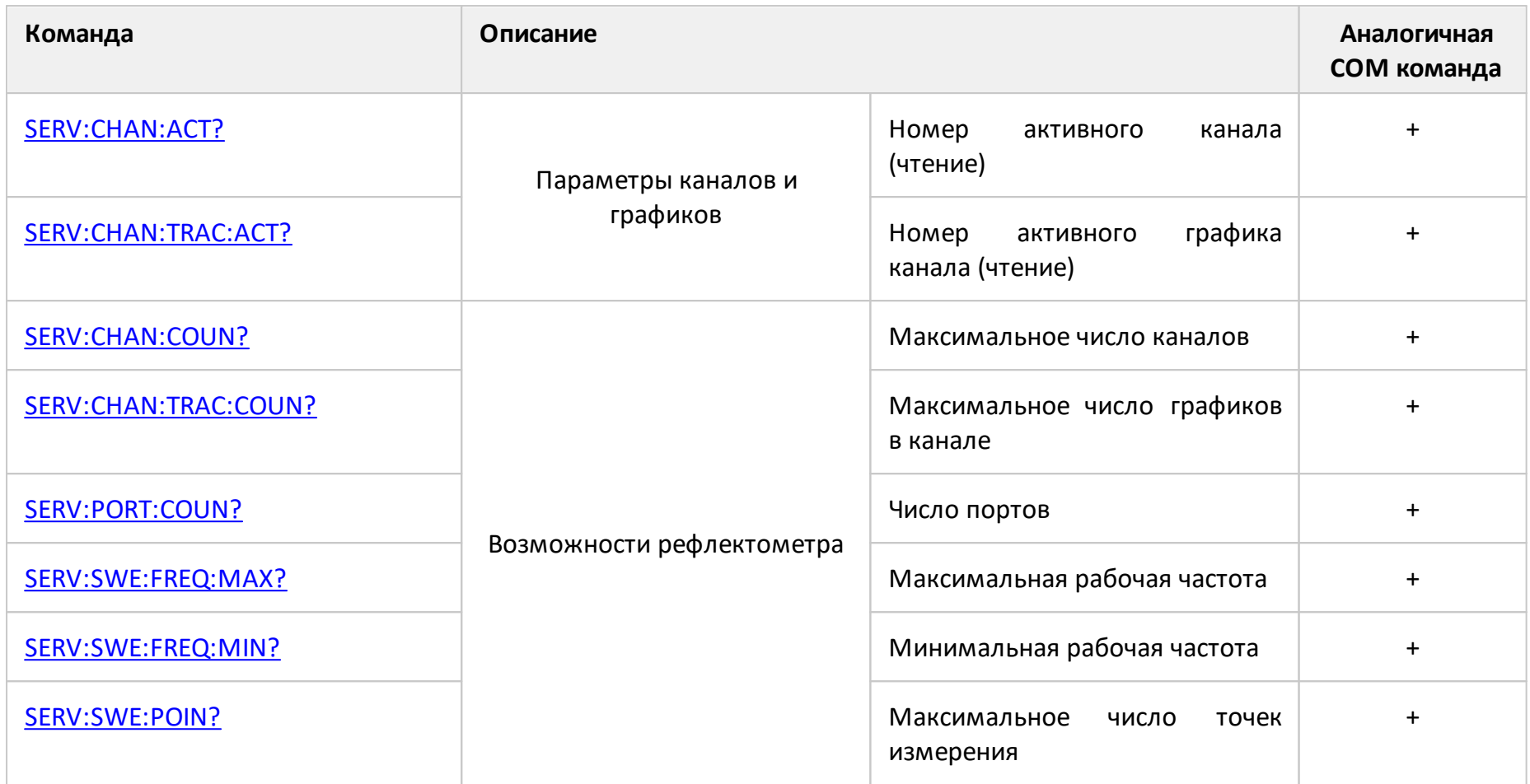

## <span id="page-1345-0"></span>**SERV:CHAN:ACT?**

## **SCPI команда**

SERVice:CHANnel:ACTive?

#### **Описание**

Считывает номер активного канала.

только запрос

## **Объект**

Рефлектометр

### **Ответ**

<numeric> от 1 до 4

<numeric> от 1 до 16 (анализаторы цепей RNVNA)

## **Раздел руководства по эксплуатации**

Нет

### **Кнопки**

Нет

## **Эквивалентная COM команда**

SCPI.SERVice.CHANnel.ACTive

#### **Синтаксис**

Value = app.SCPI.SERVice.CHANnel.ACTive

# Тип

Long (только чтение)

## <span id="page-1347-0"></span>**SERV:CHAN:COUN?**

## **SCPI команда**

SERVice:CHANnel:COUNt?

#### **Описание**

Считывает максимальное число каналов рефлектометра.

только запрос

## **Объект**

Рефлектометр

#### **Ответ**

<numeric>

#### **Раздел руководства по эксплуатации**

Нет

#### **Кнопки**

Нет

#### **Эквивалентная COM команда**

SCPI.SERVice.CHANnel.COUNt

#### **Синтаксис**

Value = app.SCPI.SERVice.CHANnel.COUNt

## **Тип**

Long (только чтение)

## <span id="page-1348-0"></span>**SERV:CHAN:TRAC:ACT?**

## **SCPI команда**

SERVice:CHANnel<Ch>:TRACe:ACTive?

#### **Описание**

Считывает номер активного графика канала.

только запрос

## **Объект**

Канал <Ch>,

 $<$ Ch>={[1]|2|3|4}

<Ch>={[1]…|16} (анализаторы цепей RNVNA)

## **Ответ**

<numeric> от 1 до 4

<numeric> от 1 до 16 (анализаторы цепей RNVNA)

#### **Раздел руководства по эксплуатации**

Нет

### **Кнопки**

Нет

## **Эквивалентная COM команда**

SCPI.SERVice.CHANnel(Ch).TRACe.ACTive

### **Синтаксис**

Value = app.SCPI.SERVice.CHANnel(Ch).TRACe.ACTive

# Тип

Long (только чтение)

## <span id="page-1350-0"></span>**SERV:CHAN:TRAC:COUN?**

### **SCPI команда**

SERVice:CHANnel:TRACe:COUNt?

#### **Описание**

Считывает максимальное число графиков в канале.

только запрос

## **Объект**

Рефлектометр

#### **Ответ**

<numeric>

#### **Раздел руководства по эксплуатации**

Нет

#### **Кнопки**

Нет

#### **Эквивалентная COM команда**

SCPI.SERVice.CHANnel.TRACe.COUNt

#### **Синтаксис**

Value = app.SCPI.SERVice.CHANnel.TRACe.COUNt

## **Тип**

Long (только чтение)

## <span id="page-1351-0"></span>**SERV:PORT:COUN?**

### **SCPI команда**

SERVice:PORT:COUNt?

#### **Описание**

Считывает число портов рефлектометра.

только запрос

## **Объект**

Рефлектометр

#### **Ответ**

<numeric>

#### **Раздел руководства по эксплуатации**

Нет

#### **Кнопки**

Нет

#### **Эквивалентная COM команда**

SCPI.SERVice.PORT.COUNt

#### **Синтаксис**

Value = app.SCPI.SERVice.PORT.COUNt

## **Тип**

Long (только чтение)

## <span id="page-1352-0"></span>**SERV:SWE:FREQ:MAX?**

## **SCPI команда**

SERVice:SWEep:FREQuency:MAXimum?

#### **Описание**

Считывает максимальную рабочую частоту рефлектометра.

только запрос

## **Объект**

Рефлектометр

#### **Ответ**

<numeric>

#### **Единицы измерения**

Гц (Герц)

## **Раздел руководства по эксплуатации**

Нет

#### **Кнопки**

Нет

## **Эквивалентная COM команда**

SCPI.SERVice.SWEep.FREQency.MAXimum

## **Синтаксис**

Value = app.SCPI.SERVice.SWEep.FREQency.MAXimum

# Тип

Double (только чтение)

## <span id="page-1354-0"></span>**SERV:SWE:FREQ:MIN?**

## **SCPI команда**

SERVice:SWEep:FREQuency:MINimum?

#### **Описание**

Считывает минимальную рабочую частоту рефлектометра.

только запрос

## **Объект**

Рефлектометр

#### **Ответ**

<numeric>

#### **Единицы измерения**

Гц (Герц)

## **Раздел руководства по эксплуатации**

Нет

#### **Кнопки**

Нет

## **Эквивалентная COM команда**

SCPI.SERVice.SWEep.FREQency.MINimum

## **Синтаксис**

Value = app.SCPI.SERVice.SWEep.FREQency.MINimum

# Тип

Double (только чтение)

## <span id="page-1356-0"></span>**SERV:SWE:POIN?**

#### **SCPI команда**

SERVice:SWEep:POINts?

#### **Описание**

Считывает максимальное число точек измерения рефлектометра.

только запрос

## **Объект**

Рефлектометр

#### **Ответ**

<numeric>

#### **Раздел руководства по эксплуатации**

Нет

#### **Кнопки**

Нет

#### **Эквивалентная COM команда**

SCPI.SERVice.SWEep.POINts

#### **Синтаксис**

Value = app.SCPI.SERVice.SWEep.POINts

## **Тип**

Long (только чтение)

## <span id="page-1357-0"></span>**SOURce**

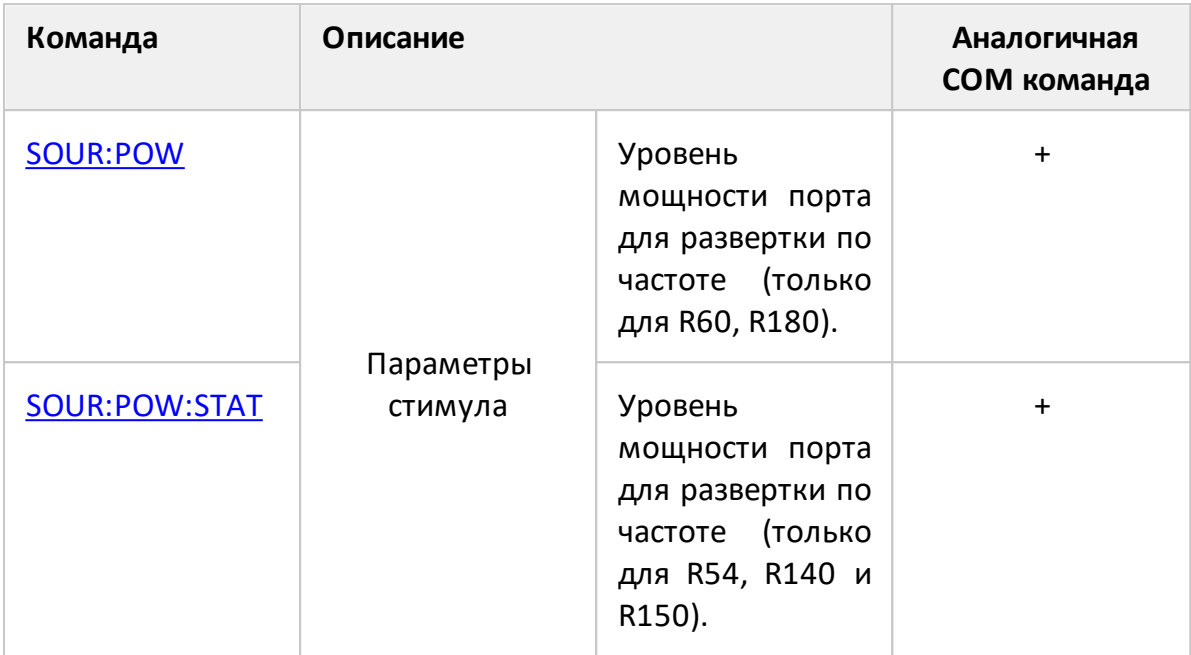

## <span id="page-1358-0"></span>**SOUR:POW**

## **SCPI команда**

SOURce<Ch>:POWer[:LEVel][:IMMediate][:AMPLitude] {MIN|MAX|<power>}

SOURce<Ch>:POWer[:LEVel][:IMMediate][:AMPLitude]?

## **Описание**

Устанавливает или считывает уровень мощности стимулирующего сигнала при сканировании по частоте.

(только для моделей R60, R180).

команда/запрос

## **Объект**

Канал <Ch>,

 $<$ Ch > = {[1] | 2 | 3 | 4 }

<Ch>={[1]…|16} (анализаторы цепей RNVNA)

## **Параметр**

<power> уровень мощности от в пределах от минимального до максимального значения мощности анализатора.

## **Единицы измерения**

дБм (децибел от миливатта)

#### **Разрешение**

0.05 дБм

#### **Выход за диапазон**

Устанавливает значение, равное ближайшей границе.

## **Ответ**

<numeric>

## **Начальное значение**

0 дБм

## **Раздел руководства по эксплуатации**

[Установка мощности](#page-194-0)

**Кнопки**

**Стимул > Мощность > Выходная мощность**

## **Эквивалентная COM команда**

SCPI.SOURce(Ch).POWer.LEVel.IMMediate.AMPLitude

### **Синтаксис**

Dim Value As Double

Value = app.SCPI.SOURce(Ch).POWer.LEVel.IMMediate.AMPLitude

app.SCPI.SOURce(Ch).POWer.LEVel.IMMediate.AMPLitude = -10

**Тип**

Double

Перейти в [SOURce](#page-1357-0)

## <span id="page-1360-0"></span>**SOUR:POW:STAT**

## **SCPI команда**

SOURce<Ch>:POWer[:LEVel]:STATe <char>

```
SOURce<Ch>:POWer[:LEVel]:STATe?
```
### **Описание**

Устанавливает или считывает уровень мощности (высокий или низкий) стимулирующего сигнала при сканировании по частоте и отключает выход РЧ-сигнала.

```
(только для R54, R140, R150)
```
команда/запрос

## **Объект**

Канал <Ch>,

```
\langleCh > = {[1] | 2 | 3 | 4 }
```
<Ch>={[1]…|16} (анализаторы цепей RNVNA)

## **Параметр**

<char> задает уровень мощности:

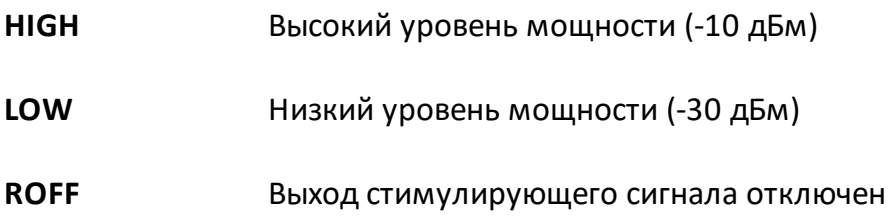

## **Выход за диапазон**

Возникает ошибка, команда игнорируется.

#### **Ответ**

```
{HIGH|LOW|ROFF}
```
#### Начальное значение

**HIGH** 

## Раздел руководства по эксплуатации

Установка мощности

Кнопки

Стимул > Мощность

### Эквивалентная СОМ команда

SCPI.SOURce(Ch).POWer.LEVel.STATe

## Синтаксис

Dim Value As String

Value = app.SCPI.SOURce(Ch).POWer.LEVel.STATe

app.SCPI.SOURce(Ch).POWer.LEVel.STATe = "LOW"

#### Тип

**String** 

Перейти в **SOURce** 

# **STATus**

<span id="page-1362-0"></span>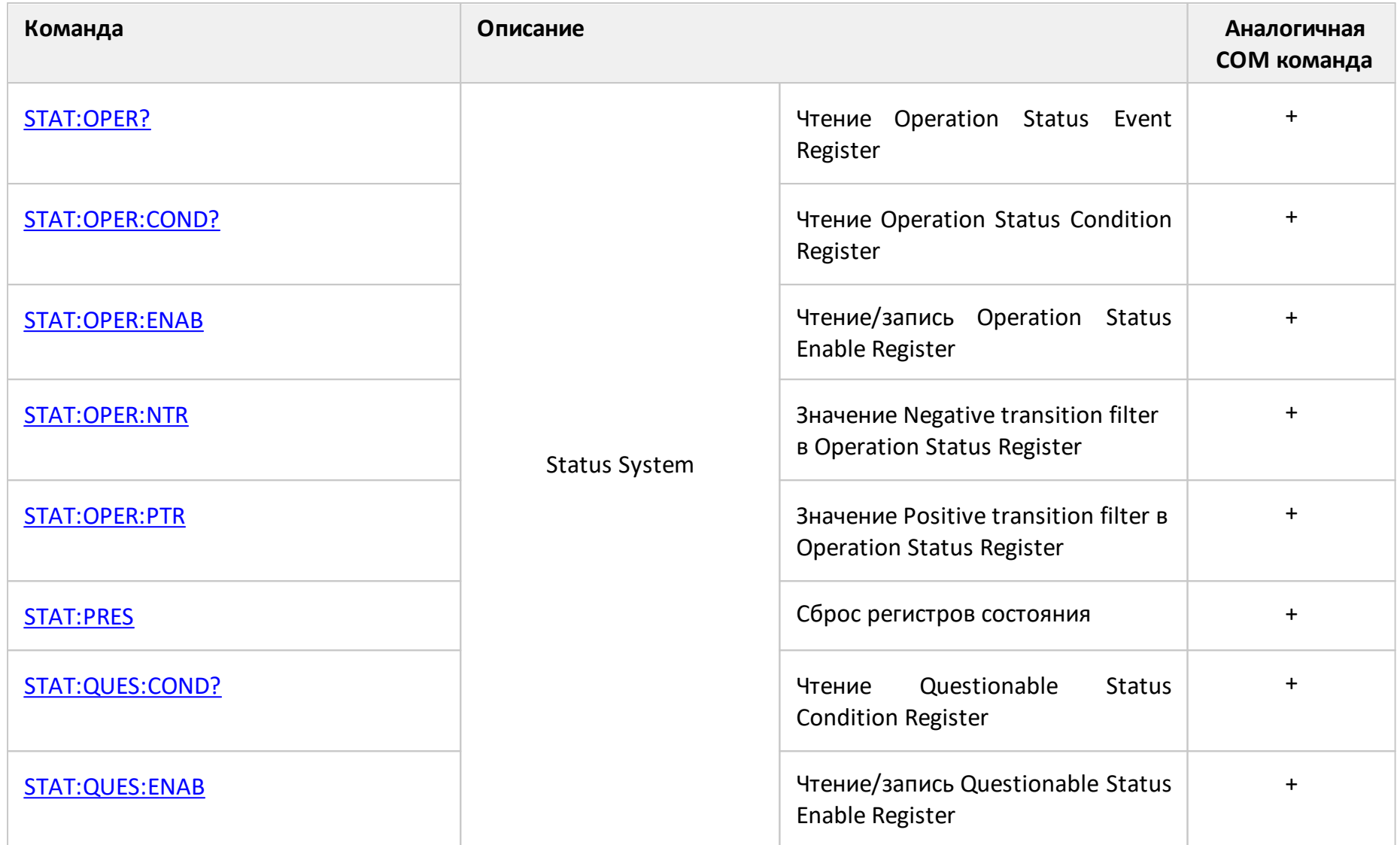

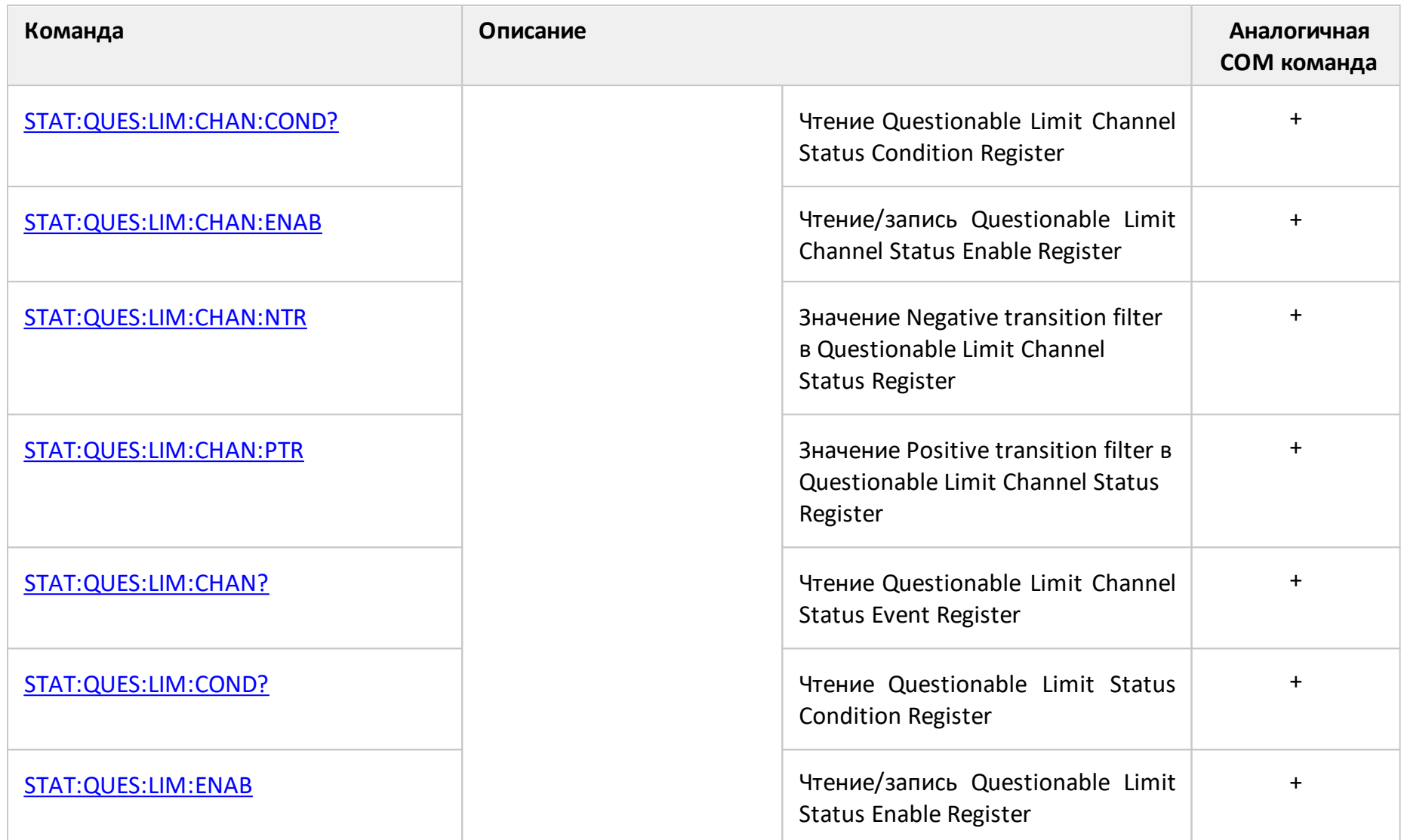

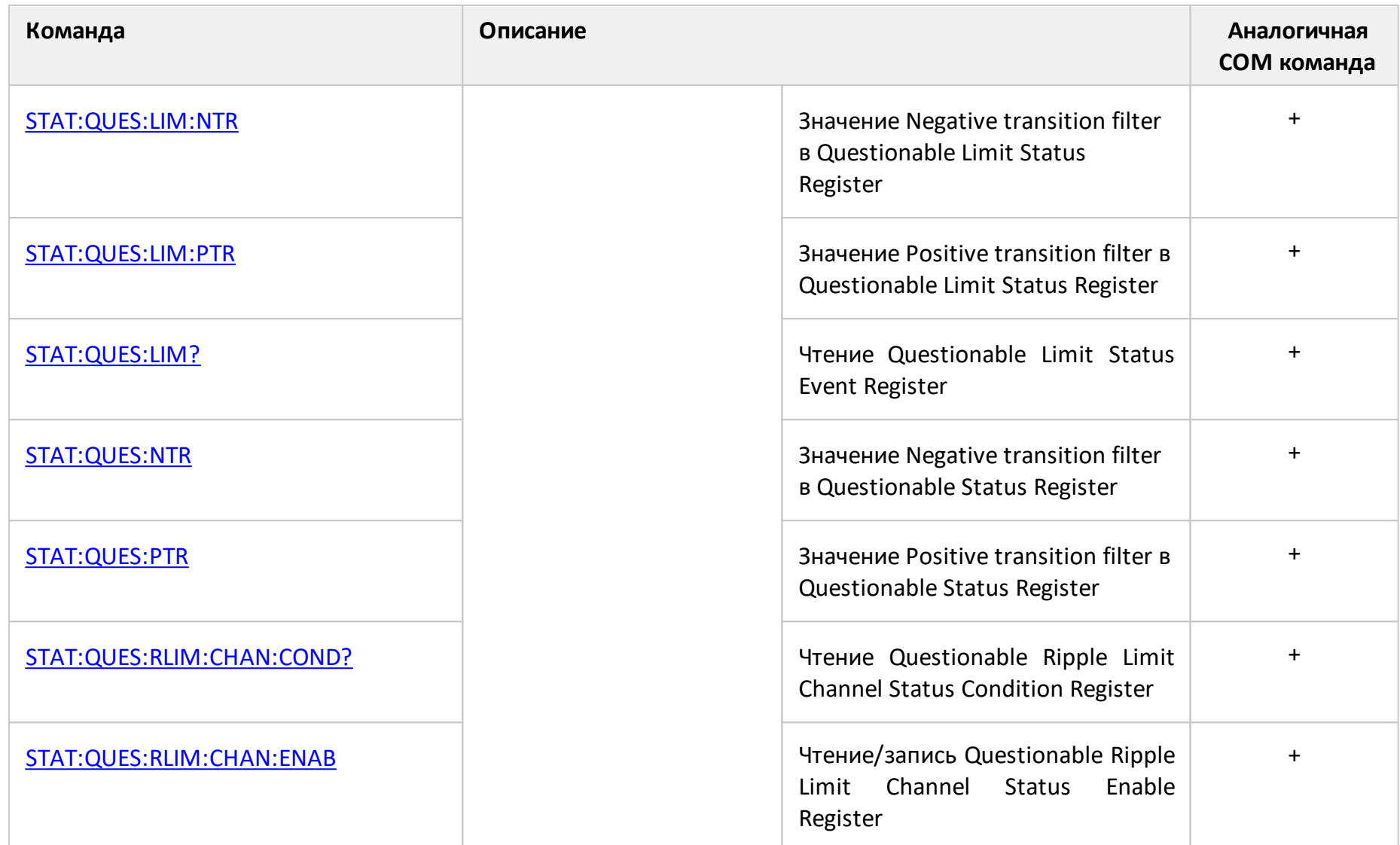

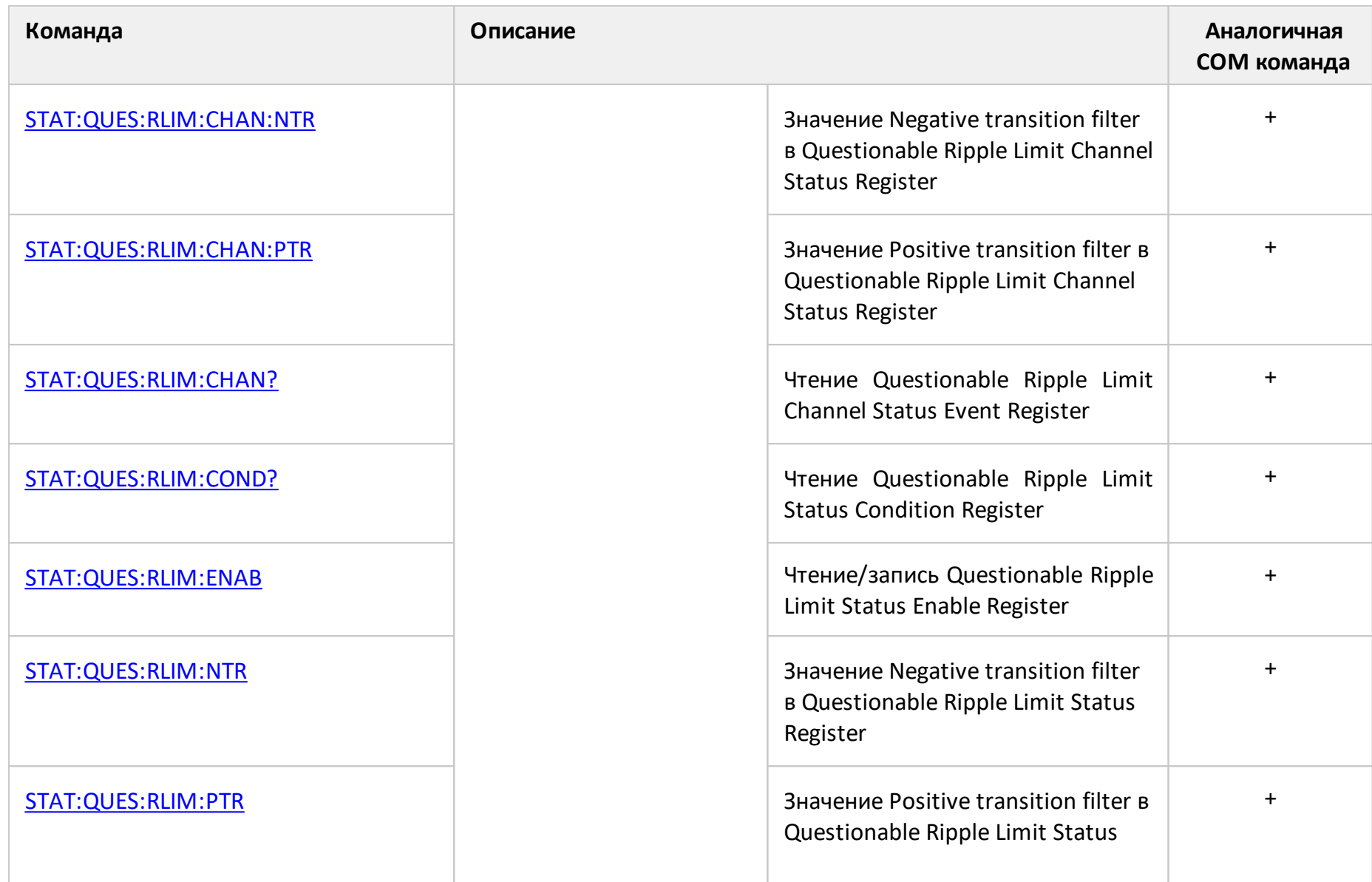

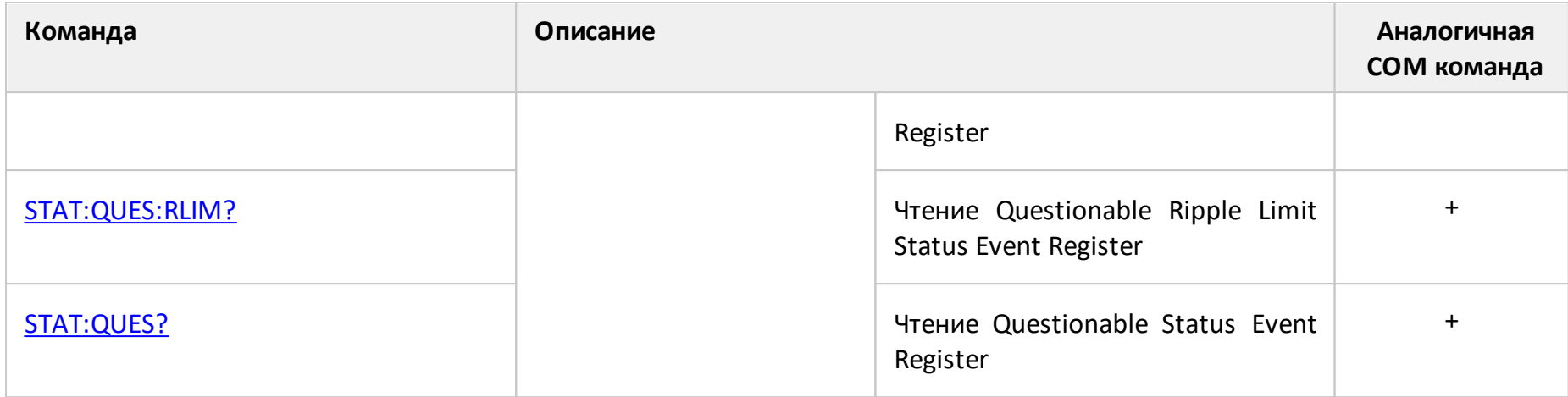

## <span id="page-1367-0"></span>**STAT:OPER?**

## **SCPI команда**

STATus:OPERation[:EVENt]?

### **Описание**

Считывает значение Operation Status Event Register.

только запрос

### **Объект**

Status Reporting System

#### **Ответ**

<numeric>

#### **Раздел руководства по эксплуатации**

Нет

#### **Кнопки**

Нет

#### **Эквивалентная COM команда**

SCPI.STATus.OPERation.EVENt

#### **Синтаксис**

Value = app.SCPI.STATus.OPERation.EVENt

## **Тип**

Long (чтение/запись)

## Перейти в **[STATus](#page-1362-0)**
# **STAT:OPER:COND?**

## **SCPI команда**

STATus:OPERation:CONDition?

## **Описание**

Считывает значение Operation Status Condition Register.

только запрос

## **Объект**

Status Reporting System

### **Ответ**

<numeric>

### **Раздел руководства по эксплуатации**

Нет

#### **Кнопки**

Нет

## **Эквивалентная COM команда**

SCPI.STATus.OPERation.CONDition

## **Синтаксис**

Value = app.SCPI.STATus.OPERation.CONDition

## **Тип**

Long (чтение/запись)

## **STAT:OPER:ENAB**

### **SCPI команда**

STATus:OPERation:ENABle <numeric>

STATus:OPERation:ENABle?

#### **Описание**

Устанавливает или считывает значение Operation Status Enable Register.

команда/запрос

## **Объект**

Status Reporting System

## **Параметр**

<numeric> от 0 до 65535

## **Выход за диапазон**

Побитовое AND с числом 65535

#### **Ответ**

<numeric>

#### **Начальное значение**

0

#### **Раздел руководства по эксплуатации**

Нет

**Кнопки**

SCPI.STATus.OPERation.ENABle

## Синтаксис

Value = app.SCPI.STATus.OPERation.ENABle

app.SCPI.STATus.OPERation.ENABle = Value

### Тип

Long (чтение/запись)

# **STAT:OPER:NTR**

## **SCPI команда**

STATus:OPERation:NTRansition <numeric>

STATus:OPERation:NTRansition?

### **Описание**

Устанавливает или считывает значение Negative transition filter в Operation Status Register

команда/запрос

## **Объект**

Status Reporting System

## **Параметр**

<numeric> от 0 до 65535

## **Выход за диапазон**

Побитовое AND с числом 65535

## **Ответ**

<numeric>

#### **Начальное значение**

0

## **Раздел руководства по эксплуатации**

Нет

## **Кнопки**

SCPI.STATus.OPERation.NTRansition

## Синтаксис

Value = app.SCPI.STATus.OPERation.NTRansition

app.SCPI.STATus.OPERation.NTRansition = Value

### Тип

Long (чтение/запись)

# **STAT:OPER:PTR**

## **SCPI команда**

STATus:OPERation:PTRansition <numeric>

STATus:OPERation:PTRansition?

## **Описание**

Устанавливает или считывает значение Positive transition filter в Operation Status Register.

команда/запрос

## **Объект**

Status Reporting System

## **Параметр**

<numeric> от 0 до 65535

## **Выход за диапазон**

Побитовое AND с числом 65535

## **Ответ**

<numeric>

#### **Начальное значение**

65535

#### **Раздел руководства по эксплуатации**

Нет

## **Кнопки**

SCPI.STATus.OPERation.PTRansition

## Синтаксис

Value = app.SCPI.STATus.OPERation.PTRansition

app.SCPI.STATus.OPERation.PTRansition = Value

### Тип

Long (чтение/запись)

## **STAT:PRES**

### **SCPI команда**

STATus:PRESet

#### **Описание**

Приводит в начальное состояние все регистры состояния.

только команда

## **Объект**

Status Reporting System

#### **Ответ**

<numeric>

#### **Раздел руководства по эксплуатации**

Нет

#### **Кнопки**

Нет

### **Эквивалентная COM команда**

SCPI.STATus.PRESet

#### **Синтаксис**

app.SCPI.STATus.PRESet

## **Тип**

Метод

# **STAT:QUES:COND?**

## **SCPI команда**

STATus:QUEStionable:CONDition?

## **Описание**

Считывает значение Questionable Status Condition Register.

только запрос

## **Объект**

Status Reporting System

### **Ответ**

<numeric>

### **Раздел руководства по эксплуатации**

Нет

#### **Кнопки**

Нет

## **Эквивалентная COM команда**

SCPI.STATus.QUEStionable.CONDition

## **Синтаксис**

Value = app.SCPI.STATus.QUEStionable.CONDition

## **Тип**

Long (только чтение)

## **STAT:QUES:ENAB**

## **SCPI команда**

STATus:QUEStionable:ENABle <numeric>

STATus:QUEStionable:ENABle?

## **Описание**

Устанавливает или считывает значение Questionable Status Enable Register.

команда/запрос

## **Объект**

Status Reporting System

## **Параметр**

<numeric> от 0 до 65535

#### **Выход за диапазон**

Побитовое AND с числом 65535

#### **Ответ**

<numeric>

#### **Начальное значение**

0

## **Раздел руководства по эксплуатации**

Нет

**Кнопки**

SCPI.STATus.QUEStionable.ENABle

## Синтаксис

Value = app.SCPI.STATus.QUEStionable.ENABle

app.SCPI.STATus.QUEStionable.ENABle = Value

### Тип

Long (только чтение)

# **STAT:QUES:LIM:CHAN:COND?**

## **SCPI команда**

STATus:QUEStionable:LIMit:CHANnel<Ch>:CONDition?

## **Описание**

Cчитывает значение Questionable Limit Channel Status Condition Register.

только запрос

## **Объект**

Канал <Ch>,

 $<$ Ch>={[1]|2|3|4}

<Ch>={[1]…|16} (анализаторы цепей RNVNA)

## **Ответ**

<numeric>

#### **Раздел руководства по эксплуатации**

Нет

## **Кнопки**

Нет

## **Эквивалентная COM команда**

SCPI.STATus.QUEStionable.LIMit.CHANnel(Ch).CONDition

## **Синтаксис**

Value = app.SCPI.STATus.QUEStionable.LIMit.CHANnel(Ch).CONDition

# Тип

Long (только чтение)

# **STAT:QUES:LIM:CHAN:ENAB**

## **SCPI команда**

STATus:QUEStionable:LIMit:CHANnel<Ch>:ENABle <numeric>

STATus:QUEStionable:LIMit:CHANnel<Ch>:ENABle?

## **Описание**

Устанавливает или считывает значение Questionable Limit Channel Status Enable Register.

команда/запрос

# **Объект**

Канал <Ch>,

 $<$ Ch>={[1]|2|3|4}

<Ch>={[1]…|16} (анализаторы цепей RNVNA)

## **Параметр**

<numeric> от 0 до 65535

## **Выход за диапазон**

Побитовое AND с числом 65535

## **Ответ**

<numeric>

## **Начальное значение**

0

## **Раздел руководства по эксплуатации**

## Кнопки

Нет

## Эквивалентная СОМ команда

SCPI.STATus.QUEStionable.LIMit.CHANnel(Ch).ENABle

## Синтаксис

Value = app.SCPI.STATus.QUEStionable.LIMit.CHANnel(Ch).ENABle

app.SCPI.STATus.QUEStionable.LIMit.CHANnel(Ch).ENABle = Value

### Тип

Long (чтение/запись)

# **STAT:QUES:LIM:CHAN:NTR**

## **SCPI команда**

STATus:QUEStionable:LIMit:CHANnel<Ch>:NTRansition <numeric>

STATus:QUEStionable:LIMit:CHANnel<Ch>:NTRansition?

## **Описание**

Устанавливает или считывает значение Negative transition filter в Questionable Limit Channel Status Register.

команда/запрос

## **Объект**

Канал <Ch>,

 $<$ Ch>={[1]|2|3|4}

<Ch>={[1]…|16} (анализаторы цепей RNVNA)

## **Параметр**

<numeric> от 0 до 65535

#### **Выход за диапазон**

Побитовое AND с числом 65535

#### **Ответ**

<numeric>

#### **Начальное значение**

0

## **Раздел руководства по эксплуатации**

## **Кнопки**

Нет

## **Эквивалентная COM команда**

SCPI.STATus.QUEStionable.LIMit.CHANnel(Ch).NTRansition

## **Синтаксис**

Value = app.SCPI.STATus.QUEStionable.LIMit.CHANnel(Ch).NTRansition

app.SCPI.STATus.QUEStionable.LIMit.CHANnel(Ch).NTRansition = Value

### **Тип**

Long (чтение/запись)

# **STAT:QUES:LIM:CHAN:PTR**

## **SCPI команда**

STATus:QUEStionable:LIMit:CHANnel<Ch>:PTRansition <numeric>

STATus:QUEStionable:LIMit:CHANnel<Ch>:PTRansition?

## **Описание**

Устанавливает или считывает значение Positive transition filter of the Questionable Limit Channel Status Register.

команда/запрос

# **Объект**

Канал <Ch>,

 $<$ Ch>={[1]|2|3|4}

<Ch>={[1]…|16} (анализаторы цепей RNVNA)

## **Параметр**

<numeric> от 0 до 65535

## **Выход за диапазон**

Побитовое AND с числом 65535

## **Ответ**

<numeric>

#### **Начальное значение**

65535

## **Раздел руководства по эксплуатации**

## Кнопки

Нет

## Эквивалентная СОМ команда

SCPI.STATus.QUEStionable.LIMit.CHANnel(Ch).PTRansition

## Синтаксис

Value = app.SCPI.STATus.QUEStionable.LIMit.CHANnel(Ch).PTRansition

app.SCPI.STATus.QUEStionable.LIMit.CHANnel(Ch).PTRansition = Value

### Тип

Long (чтение/запись)

# **STAT:QUES:LIM:CHAN?**

## **SCPI команда**

STATus:QUEStionable:LIMit:CHANnel<Ch>[:EVENt]?

## **Описание**

Cчитывает значение Questionable Limit Channel Status Event Register.

только запрос

## **Объект**

Канал <Ch>,

 $<$ Ch>={[1]|2|3|4}

<Ch>={[1]…|16} (анализаторы цепей RNVNA)

## **Ответ**

<numeric>

## **Раздел руководства по эксплуатации**

Нет

## **Кнопки**

Нет

## **Эквивалентная COM команда**

SCPI.STATus.QUEStionable.LIMit.CHANnel(Ch).EVENt

## **Синтаксис**

Value = app.SCPI.STATus.QUEStionable.LIMit.CHANnel(Ch).EVENt

# Тип

Long (только чтение)

# **STAT:QUES:LIM:COND?**

## **SCPI команда**

STATus:QUEStionable:LIMit:CONDition?

## **Описание**

Считывает значение Questionable Limit Status Condition Register.

только запрос

## **Объект**

Status Reporting System

### **Ответ**

<numeric>

#### **Раздел руководства по эксплуатации**

Нет

#### **Кнопки**

Нет

## **Эквивалентная COM команда**

SCPI.STATus.QUEStionable.LIMit.CONDition

## **Синтаксис**

Value = app.SCPI.STATus.QUEStionable.LIMit.CONDition

## **Тип**

Long (только чтение)

# **STAT:QUES:LIM:ENAB**

## **SCPI команда**

STATus:QUEStionable:LIMit:ENABle <numeric>

STATus:QUEStionable:LIMit:ENABle?

### **Описание**

Устанавливает или считывает значение Questionable Limit Status Enable Register.

команда/запрос

## **Объект**

Status Reporting System

## **Параметр**

<numeric> от 0 до 65535

## **Выход за диапазон**

Побитовое AND с числом 65535

#### **Ответ**

<numeric>

#### **Начальное значение**

0

## **Раздел руководства по эксплуатации**

Нет

## **Кнопки**

SCPI.STATus.QUEStionable.LIMit.ENABle

## Синтаксис

Value = app.SCPI.STATus.QUEStionable.LIMit.ENABle

app.SCPI.STATus.QUEStionable.LIMit.ENABle = Value

### Тип

Long (чтение/запись)

# **STAT:QUES:LIM:NTR**

## **SCPI команда**

STATus:QUEStionable:LIMit:NTRansition <numeric>

STATus:QUEStionable:LIMit:NTRansition?

### **Описание**

Устанавливает или считывает значение Negative transition filter в Questionable Limit Status Register.

команда/запрос

## **Объект**

Status Reporting System

## **Параметр**

<numeric> от 0 до 65535

## **Выход за диапазон**

Побитовое AND с числом 65535

#### **Ответ**

<numeric>

#### **Начальное значение**

0

## **Раздел руководства по эксплуатации**

Нет

#### **Кнопки**

SCPI.STATus.QUEStionable.LIMit.NTRansition

### Синтаксис

Value = app.SCPI.STATus.QUEStionable.LIMit.NTRansition

app.SCPI.STATus.QUEStionable.LIMit.NTRansition = Value

### Тип

Long (чтение/запись)

# **STAT:QUES:LIM:PTR**

## **SCPI команда**

STATus:QUEStionable:LIMit:PTRansition <numeric>

STATus:QUEStionable:LIMit:PTRansition?

### **Описание**

Устанавливает или считывает значение Positive transition filter в Questionable Limit Status Register.

команда/запрос

## **Объект**

Status Reporting System

## **Параметр**

<numeric> от 0 до 65535

## **Выход за диапазон**

Побитовое AND с числом 65535

#### **Ответ**

<numeric>

#### **Начальное значение**

65535

#### **Раздел руководства по эксплуатации**

Нет

#### **Кнопки**

SCPI.STATus.QUEStionable.LIMit.PTRansition

### Синтаксис

Value = app.SCPI.STATus.QUEStionable.LIMit.PTRansition

app.SCPI.STATus.QUEStionable.LIMit.PTRansition = Value

### Тип

Long (чтение/запись)

## **STAT:QUES:LIM?**

### **SCPI команда**

STATus:QUEStionable:LIMit[:EVENt]?

#### **Описание**

Cчитывает значение Questionable Limit Status Event Register.

только запрос

#### **Объект**

Status Reporting System

#### **Ответ**

<numeric>

#### **Раздел руководства по эксплуатации**

Нет

#### **Кнопки**

Нет

#### **Эквивалентная COM команда**

SCPI.STATus.QUEStionable.LIMit.EVENt

## **Синтаксис**

Value = app.SCPI.STATus.QUEStionable.LIMit.EVENt

#### **Тип**

Long (только чтение)

# **STAT:QUES:NTR**

## **SCPI команда**

STATus:QUEStionable:NTRansition <numeric>

STATus:QUEStionable:NTRansition?

### **Описание**

Устанавливает или считывает значение Negative transition filter в Questionable Status Register.

команда/запрос

## **Объект**

Status Reporting System

## **Параметр**

<numeric> от 0 до 65535

## **Выход за диапазон**

Побитовое AND с числом 65535

## **Ответ**

<numeric>

#### **Начальное значение**

0

## **Раздел руководства по эксплуатации**

Нет

#### **Кнопки**

SCPI.STATus.QUEStionable.NTRansition

## Синтаксис

Value = app.SCPI.STATus.QUEStionable.NTRansition

app.SCPI.STATus.QUEStionable.NTRansition = Value

### Тип

Long (чтение/запись)

# **STAT:QUES:PTR**

## **SCPI команда**

STATus:QUEStionable:PTRansition <numeric>

STATus:QUEStionable:PTRansition?

### **Описание**

Устанавливает или считывает значение Positive transition filter в Questionable Status Register.

команда/запрос

## **Объект**

Status Reporting System

## **Параметр**

<numeric> от 0 до 65535

## **Выход за диапазон**

Побитовое AND с числом 65535

#### **Ответ**

<numeric>

#### **Начальное значение**

65535

#### **Раздел руководства по эксплуатации**

Нет

#### **Кнопки**

SCPI.STATus.QUEStionable.PTRansition

### Синтаксис

Value = app.SCPI.STATus.QUEStionable.PTRansition

app.SCPI.STATus.QUEStionable.PTRansition = Value

### Тип

Long (чтение/запись)

# **STAT:QUES:RLIM:CHAN:COND?**

## **SCPI команда**

STATus:QUEStionable:RLIMit:CHANnel<Ch>:CONDition?

## **Описание**

Cчитывает значение Questionable Ripple Limit Channel Status Condition Register.

только запрос

## **Объект**

Канал <Ch>,

 $<$ Ch>={[1]|2|3|4}

<Ch>={[1]…|16} (анализаторы цепей RNVNA)

## **Ответ**

<numeric>

## **Раздел руководства по эксплуатации**

Нет

## **Кнопки**

Нет

## **Эквивалентная COM команда**

SCPI.STATus.QUEStionable.RLIMit.CHANnel(Ch).CONDition

## **Синтаксис**

Value = app.SCPI.STATus.QUEStionable.RLIMit.CHANnel(Ch).CONDition

# Тип

Long (только чтение)

## **STAT:QUES:RLIM:CHAN:ENAB**

## **SCPI команда**

STATus:QUEStionable:RLIMit:CHANnel<Ch>:ENABle <numeric>

STATus:QUEStionable:RLIMit:CHANnel<Ch>:ENABle?

### **Описание**

Устанавливает или считывает значение Questionable Ripple Limit Channel Status Enable Register.

команда/запрос

## **Объект**

Канал <Ch>,

 $<$ Ch>={[1]|2|3|4}

<Ch>={[1]…|16} (анализаторы цепей RNVNA)

## **Параметр**

<numeric> от 0 до 65535

#### **Выход за диапазон**

Побитовое AND с числом 65535

#### **Ответ**

<numeric>

#### **Начальное значение**

0

## **Раздел руководства по эксплуатации**
# Кнопки

Нет

## Эквивалентная СОМ команда

SCPI.STATus.QUEStionable.RLIMit.CHANnel(Ch).ENABle

## Синтаксис

Value = app.SCPI.STATus.QUEStionable.RLIMit.CHANnel(Ch).ENABle

app.SCPI.STATus.QUEStionable.RLIMit.CHANnel(Ch).ENABle = Value

### Тип

Long (чтение/запись)

# **STAT:QUES:RLIM:CHAN:NTR**

# **SCPI команда**

STATus:QUEStionable:RLIMit:CHANnel<Ch>:NTRansition <numeric>

STATus:QUEStionable:RLIMit:CHANnel<Ch>:NTRansition?

# **Описание**

Устанавливает или считывает значение Negative transition filter в Questionable Ripple Limit Channel Status Register

команда/запрос

# **Объект**

Канал <Ch>,

 $<$ Ch>={[1]|2|3|4}

<Ch>={[1]…|16} (анализаторы цепей RNVNA)

# **Параметр**

<numeric> от 0 до 65535

## **Выход за диапазон**

Побитовое AND с числом 65535

## **Ответ**

<numeric>

## **Начальное значение**

0

# **Раздел руководства по эксплуатации**

Нет

# Кнопки

Нет

## Эквивалентная СОМ команда

SCPI.STATus.QUEStionable.RLIMit.CHANnel(Ch).NTRansition

## Синтаксис

Dim Value As Long

Value = app.SCPI.STATus.QUEStionable.RLIMit.CHANnel(Ch).NTRansition

app.SCPI.STATus.QUEStionable.RLIMit.CHANnel(Ch).NTRansition = Value

## Тип

Long (чтение/запись)

# **STAT:QUES:RLIM:CHAN:PTR**

# **SCPI команда**

STATus:QUEStionable:RLIMit:CHANnel<Ch>:PTRansition <numeric>

STATus:QUEStionable:RLIMit:CHANnel<Ch>:PTRansition?

# **Описание**

Устанавливает или считывает значение Positive transition filter в Questionable Ripple Limit Channel Status Register.

команда/запрос

# **Объект**

Канал <Ch>,

 $<$ Ch>={[1]|2|3|4}

<Ch>={[1]…|16} (анализаторы цепей RNVNA)

# **Параметр**

<numeric> от 0 до 65535

## **Выход за диапазон**

Побитовое AND с числом 65535

## **Ответ**

<numeric>

### **Начальное значение**

65535

## **Раздел руководства по эксплуатации**

Нет

# Кнопки

Нет

## Эквивалентная СОМ команда

SCPI.STATus.QUEStionable.RLIMit.CHANnel(Ch).PTRansition

## Синтаксис

Value = app.SCPI.STATus.QUEStionable.RLIMit.CHANnel(Ch).PTRansition

app.SCPI.STATus.QUEStionable.RLIMit.CHANnel(Ch).PTRansition = Value

### Тип

Long (чтение/запись)

# **STAT:QUES:RLIM:CHAN?**

# **SCPI команда**

STATus:QUEStionable:RLIMit:CHANnel<Ch>[:EVENt]?

# **Описание**

Cчитывает значение Questionable Ripple Limit Channel Status Event Register.

только запрос

# **Объект**

Канал <Ch>,

 $<$ Ch>={[1]|2|3|4}

<Ch>={[1]…|16} (анализаторы цепей RNVNA)

# **Ответ**

<numeric>

## **Раздел руководства по эксплуатации**

Нет

## **Кнопки**

Нет

## **Эквивалентная COM команда**

SCPI.STATus.QUEStionable.RLIMit.CHANnel(Ch).EVENt

## **Синтаксис**

Value = app.SCPI.STATus.QUEStionable.RLIMit.CHANnel(Ch).EVENt

# Тип

Long (только чтение)

# **STAT:QUES:RLIM:COND?**

## **SCPI команда**

STATus:QUEStionable:RLIMit:CONDition?

## **Описание**

Cчитывает значение Questionable Ripple Limit Status Condition Register.

только запрос

## **Объект**

Status Reporting System

### **Ответ**

<numeric>

### **Раздел руководства по эксплуатации**

Нет

### **Кнопки**

Нет

## **Эквивалентная COM команда**

SCPI.STATus.QUEStionable.RLIMit.CONDition

## **Синтаксис**

Value = app.SCPI.STATus.QUEStionable.RLIMit.CONDition

## **Тип**

Long (только чтение)

# **STAT:QUES:RLIM:ENAB**

## **SCPI команда**

STATus:QUEStionable:RLIMit:ENABle <numeric>

STATus:QUEStionable:RLIMit:ENABle?

## **Описание**

Устанавливает или считывает значение Questionable Ripple Limit Status Enable Register.

команда/запрос

# **Объект**

Status Reporting System

## **Параметр**

<numeric> от 0 до 65535

## **Выход за диапазон**

Побитовое AND с числом 65535

### **Ответ**

<numeric>

### **Начальное значение**

65535

### **Раздел руководства по эксплуатации**

Нет

### **Кнопки**

Нет

# Эквивалентная СОМ команда

SCPI.STATus.QUEStionable.RLIMit.ENABle

# Синтаксис

Value = app.SCPI.STATus.QUEStionable.RLIMit.ENABle

app.SCPI.STATus.QUEStionable.RLIMit.ENABle = Value

Тип

Long (чтение/запись)

# **STAT:QUES:RLIM:NTR**

# **SCPI команда**

STATus:QUEStionable:RLIMit:NTRansition <numeric>

STATus:QUEStionable:RLIMit:NTRansition?

## **Описание**

Устанавливает или считывает значение Negative transition filter в Questionable Ripple Limit Status Register.

команда/запрос

# **Объект**

Status Reporting System

## **Параметр**

<numeric> от 0 до 65535

## **Выход за диапазон**

Побитовое AND с числом 65535

## **Ответ**

<numeric>

### **Начальное значение**

0

## **Раздел руководства по эксплуатации**

Нет

### **Кнопки**

Нет

# Эквивалентная СОМ команда

SCPI.STATus.QUEStionable.RLIMit.NTRansition

# Синтаксис

Value = app.SCPI.STATus.QUEStionable.RLIMit.NTRansition

app.SCPI.STATus.QUEStionable.RLIMit.NTRansition = Value

Тип

Long (чтение/запись)

# **STAT:QUES:RLIM:PTR**

## **SCPI команда**

STATus:QUEStionable:RLIMit:PTRansition <numeric>

STATus:QUEStionable:RLIMit:PTRansition?

### **Описание**

Устанавливает или считывает значение Positive transition filter в Questionable Ripple Limit Status Register.

команда/запрос

## **Объект**

Status Reporting System

### **Параметр**

<numeric> от 0 до 65535

### **Выход за диапазон**

Побитовое AND с числом 65535

### **Ответ**

<numeric>

### **Начальное значение**

65535

### **Раздел руководства по эксплуатации**

Нет

### **Кнопки**

Нет

# Эквивалентная СОМ команда

SCPI.STATus.QUEStionable.RLIMit.PTRansition

## Синтаксис

Value = app.SCPI.STATus.QUEStionable.RLIMit.PTRansition

app.SCPI.STATus.QUEStionable.RLIMit.PTRansition = Value

### Тип

Long (чтение/запись)

# **STAT:QUES:RLIM?**

### **SCPI команда**

STATus:QUEStionable:RLIMit[:EVENt]?

### **Описание**

Cчитывает значение Questionable Ripple Limit Status Event Register.

только запрос

### **Объект**

Status Reporting System

### **Ответ**

<numeric>

### **Раздел руководства по эксплуатации**

Нет

### **Кнопки**

Нет

### **Эквивалентная COM команда**

SCPI.STATus.QUEStionable.RLIMit.EVENt

### **Синтаксис**

Value = app.SCPI.STATus.QUEStionable.RLIMit.EVENt

### **Тип**

Long (только чтение)

# **STAT:QUES?**

## **SCPI команда**

STATus:QUEStionable[:EVENt]?

### **Описание**

Cчитывает значение Questionable Status Event Register.

только запрос

### **Объект**

Status Reporting System

### **Ответ**

<numeric>

#### **Раздел руководства по эксплуатации**

Нет

### **Кнопки**

Нет

### **Эквивалентная COM команда**

SCPI.STATus.QUEStionable.EVENt

### **Синтаксис**

Value = app.SCPI.STATus.QUEStionable.EVENt

### **Тип**

Long (только чтение)

# **SYSTem**

<span id="page-1420-2"></span><span id="page-1420-1"></span><span id="page-1420-0"></span>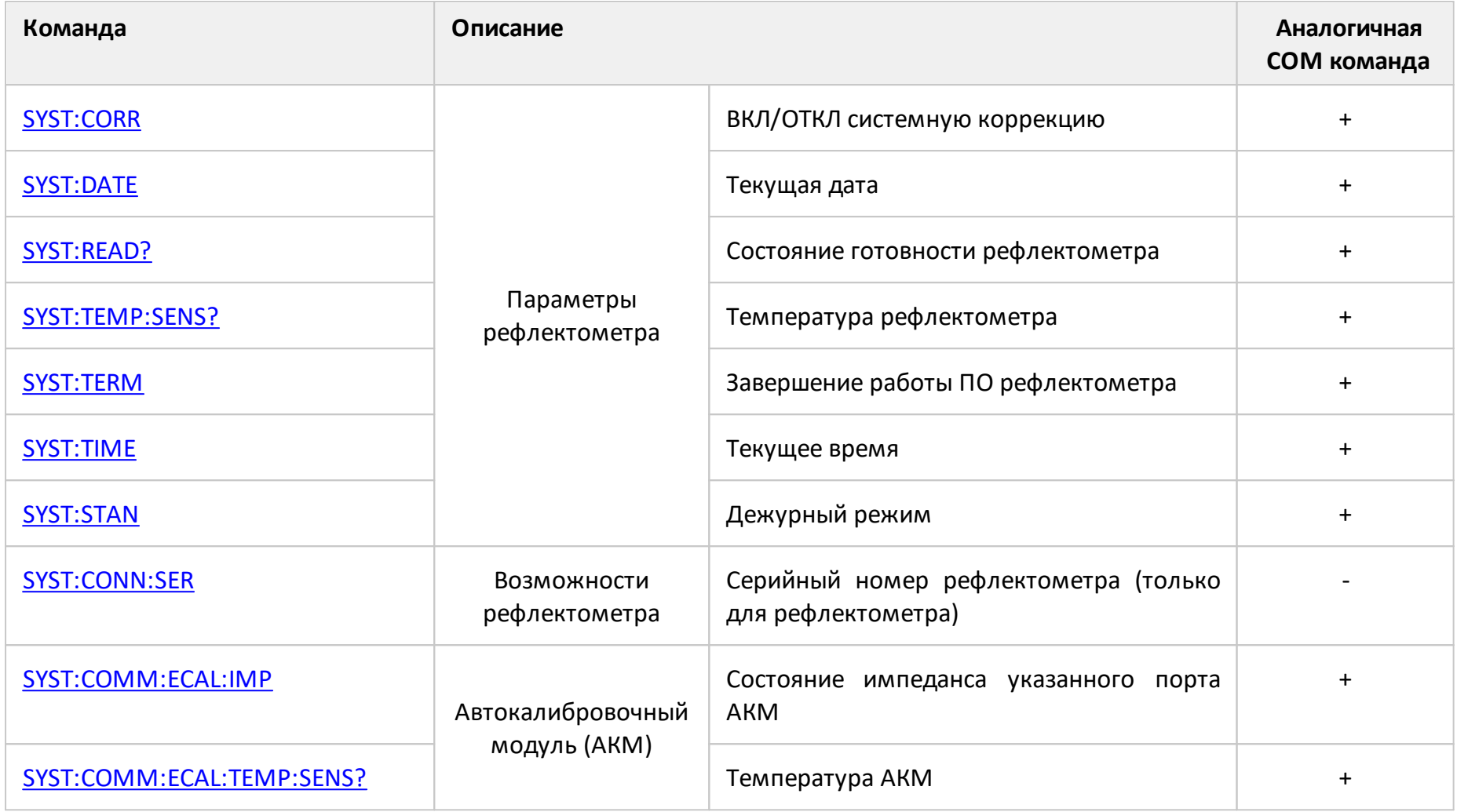

<span id="page-1421-1"></span><span id="page-1421-0"></span>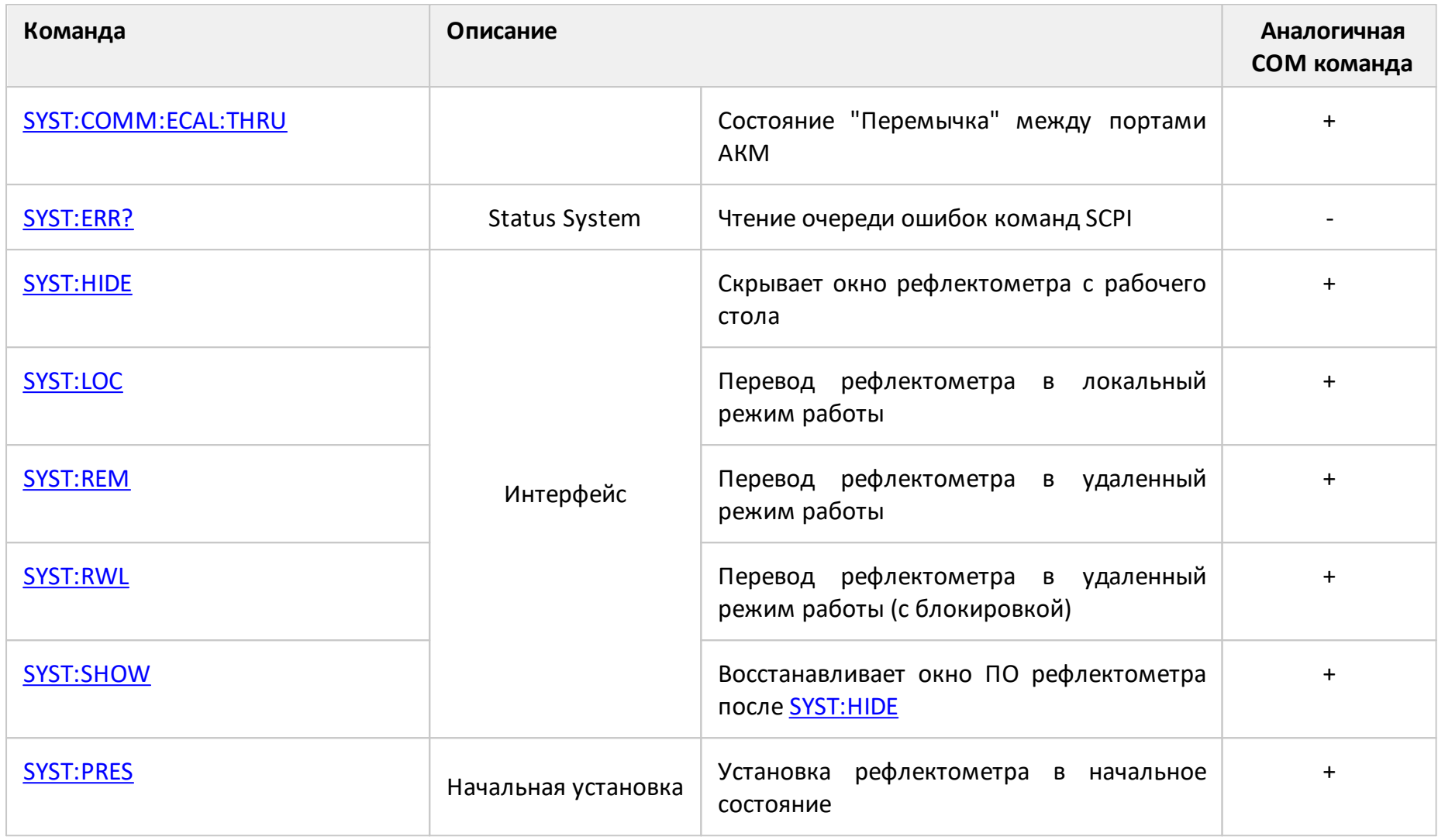

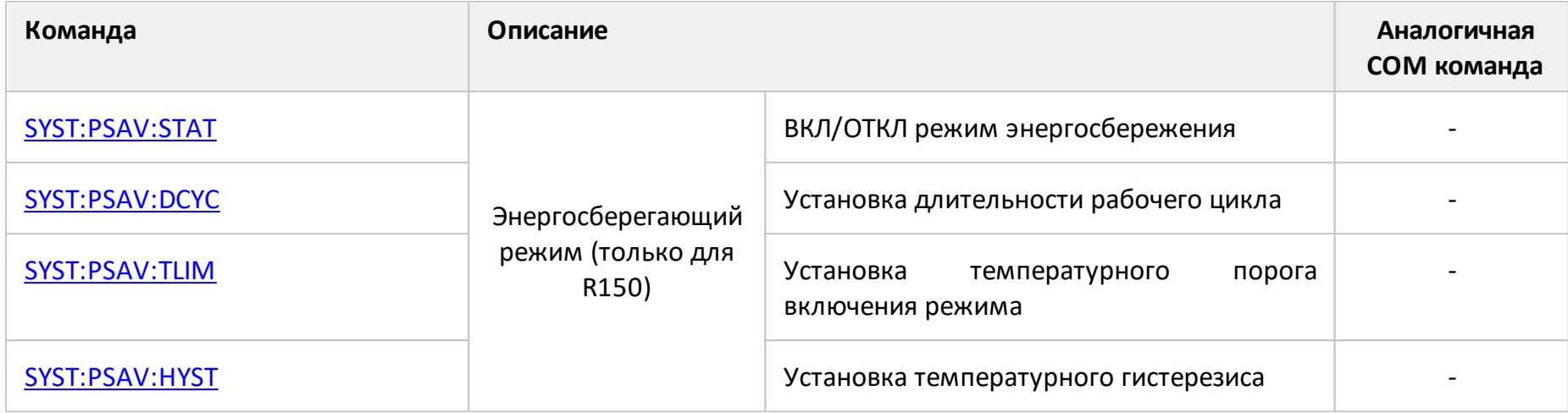

# <span id="page-1423-0"></span>**SYST:COMM:ECAL:IMP**

## **SCPI команда**

SYSTem:COMMunicate:ECAL:IMPedance <port>,<char>

SYSTem:COMMunicate:ECAL:IMPedance? <port>

### **Описание**

Устанавливает или считывает состояние импеданса указанного порта автокалибровочного модуля.

команда/запрос

## **Объект**

Автокалибровочный модуль

### **Параметр**

<port> номер порта автокалибровочного модуля

<char> определяет состояние импеданса:

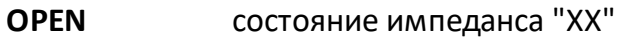

- **SHORt** состояние импеданса "КЗ"
- **LOAD** состояние импеданса "Нагр."
- **LOAD2** состояние импеданса "Нагр.2"
- **OPEN2** состояние импеданса "ХХ2"

### **Ответ**

{OPEN|SHOR|LOAD|THRU|LOAD2|OPEN2}

### **Начальное значение**

LOAD

## **Раздел руководства по эксплуатации**

Нет

### **Кнопки**

Нет

## **Эквивалентная COM команда**

SCPI.SYSTem.COMMunicate.ECAL.IMPedance(Pt)

# **Синтаксис**

Param = app.SCPI.SYSTem.COMMunicate.ECAL.IMPedance(Pt)

app.SCPI.SYSTem.COMMunicate.ECAL.IMPedance(Pt) = "OPEN"

# **Тип**

String (чтение/запись)

# <span id="page-1425-0"></span>**SYST:COMM:ECAL:TEMP:SENS?**

## **SCPI команда**

SYSTem:COMMunicate:ECAL:TEMPerature:SENSor?

## **Описание**

Считывает температуру датчика автокалибровочного модуля, подключенного к рефлектометру.

только запрос

# **Объект**

Автокалибровочный модуль

### **Единицы измерения**

°C (градусы Цельсия)

## **Ответ**

<numeric>

### **Раздел руководства по эксплуатации**

Нет

## **Кнопки**

Нет

## **Эквивалентная COM команда**

SCPI.SYSTem.COMMunicate.ECAL.TEMPerature.SENSor

## **Синтаксис**

Value = app.SCPI.SYSTem.COMMunicate.ECAL.TEMPerature.SENSor

# Тип

Double (только чтение)

# <span id="page-1427-0"></span>**SYST:COMM:ECAL:THRU**

## **SCPI команда**

SYSTem:COMMunicate:ECAL:THRU <port1>,<port2>

## **Описание**

Устанавливает состояние "перемычка" между двумя указанными портами автокалибровочного модуля.

(только для анализатора цепей RNVNA)

только команда

# **Объект**

Автокалибровочный модуль

### **Параметр**

Определяет номер порта автокалибровочного модуля:

- **<port1>** первый номер порта
- **<port2>** второй номер порта

### **Раздел руководства по эксплуатации**

Нет

### **Кнопки**

Нет

## **Эквивалентная COM команда**

SCPI.SYSTem.COMMunicate.ECAL.THRU(Pt1, Pt2)

# **Синтаксис**

app.SCPI.SYSTem.COMMunicate.ECAL.THRU(1, 2)

**Тип**

Метод

# <span id="page-1429-0"></span>**SYST:CONN:SER**

## **SCPI команда**

SYSTem:CONNect:SERial[:NUMBer] <numeric>

SYSTem:CONNect:SERial[:NUMBer]?

### **Описание**

Подключает текущий экземпляр программы к рефлектометру с указанным серийным номером. Если рефлектометр с указанным серийным номером отсутствует, программа переходит в состояние "Не готов". Для того чтобы программа могла подключиться к рефлектометру с любым серийным номером, установите нулевой номер.

Запрос возвращает серийный номер подключенного рефлектометра.

(только для рефлектометра)

команда/запрос

### **Параметр**

<numeric> серийный номер из 8 цифр или 0 (автоопределение)

### **Ответ**

<numeric>

### **Раздел руководства по эксплуатации**

[Модель и серийный номер рефлектометра](#page-662-0)

### **Кнопки**

**Система > Настройки > Модель прибора > Серийный номер**

# Эквивалентная СОМ команда

Нет

# <span id="page-1431-0"></span>**SYST:CORR**

# **SCPI команда**

SYSTem:CORRection[:STATe] {OFF|ON|0|1}

```
SYSTem:CORRection[:STATe]?
```
## **Описание**

Устанавливает или считывает состояние ВКЛ/ОТКЛ системной коррекции. Системной коррекцией является заводская полная 1-портовая калибровка, выполненная на разъемах порта.

команда/запрос

## **Объект**

Рефлектометр

# **Параметр**

Определяет состояние системной коррекции:

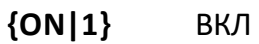

**{OFF|0}** ОТКЛ

## **Ответ**

 ${0|1}$ 

### **Начальное значение**

### 1

### **Раздел руководства по эксплуатации**

[Системная коррекция](#page-660-0)

## **Кнопки**

**Система > Системная коррекция > {Вкл. | Откл.}**

## **Эквивалентная COM команда**

SCPI.SYSTem.CORRection.STATe

### **Синтаксис**

Status = app.SCPI.SYSTem.CORRection.STATe

app.SCPI.SYSTem.CORRection.STATe = False

### **Тип**

Boolean (чтение/запись)

# <span id="page-1433-0"></span>**SYST:DATE**

## **SCPI команда**

SYSTem:DATE <numeric 1>,<numeric 2>,<numeric 3>

#### SYSTem:DATE?

### **Описание**

Устанавливает или считывает текущую дату.

команда/запрос

### **Параметр**

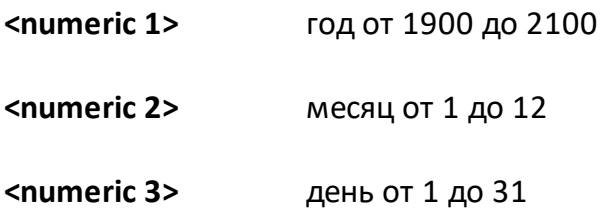

### **Ответ**

<numeric 1>, <numeric 2>, <numeric 3>

### **Раздел руководства по эксплуатации**

Нет

# **Кнопки**

Нет

### **Эквивалентная COM команда**

SCPI.SYSTem.DATE

### **Синтаксис**

Data = app.SCPI.SYSTem.DATE

app.SCPI.SYSTem.DATE = Array(2009, 9, 9)

# **Тип**

Variant (array of long) (чтение/запись)

# <span id="page-1435-0"></span>**SYST:ERR?**

### **SCPI команда**

SYSTem:ERRor[:NEXT]?

### **Описание**

Считывает сообщение об ошибке выполнения команд SCPI из очереди ошибок типа FIFO (первый вошёл первый вышел), которая храниться в рефлектометре. Считанное сообщение удаляется из очереди. Команда [\\*CLS](#page-766-0) очищает очередь ошибок. Максимальный размер очереди – 100 сообщений.

команда/запрос

### **Объект**

Рефлектометр

### **Ответ**

<numeric>, <string>

где:

<numeric> — код ошибки,

<string> —текст сообщения.

Если в очереди нет ни одного сообщения, выдается: "0, No error"

#### **Раздел руководства по эксплуатации**

Нет

### **Кнопки**

Нет

# Эквивалентная СОМ команда

Нет

## <span id="page-1437-0"></span>**SYST:HIDE**

## **SCPI команда**

SYSTem:HIDE

### **Описание**

Сворачивает главное окно программы, убирая его с рабочего стола.

только команда

## **Связанные команды**

#### [SYST:SHOW](#page-1456-1)

## **Раздел руководства по эксплуатации**

Нет

**Кнопки**

Нет

### **Эквивалентная COM команда**

SCPI.SYSTem.HIDE

### **Синтаксис**

app.SCPI.SYSTem.HIDE

### **Тип**

Метод

# <span id="page-1438-0"></span>**SYST:LOC**

### **SCPI команда**

SYSTem:LOCal

### **Описание**

Переводит рефлектометр в локальный режим работы, при котором все программные кнопки и мышь функционируют.

только команда

# **Объект**

Рефлектометр

#### **Связанные команды**

[SYST:REM](#page-1452-1)

#### [SYST:RWL](#page-1454-1)

### **Раздел руководства по эксплуатации**

Нет

### **Кнопки**

Нет

### **Эквивалентная COM команда**

SCPI.SYSTem.LOCal

### **Синтаксис**

app.SCPI.SYSTem.LOCal

Тип

Метод
# **SYST:PRES**

# **SCPI команда**

SYSTem:PRESet

### **Описание**

Устанавливает рефлектометр в начальное состояние.

ПРИМЕЧАНИЕ – Имеется следующее отличие от команды [\\*RST](#page-777-0) – режим инициации триггера устанавливается в состояние "Повторно".

только команда

# **Объект**

Рефлектометр

**Связанные команды**

[\\*RST](#page-777-0)

**Раздел руководства по эксплуатации**

[Начальная установка](#page-655-0)

**Кнопки**

**Система > Начальная установка**

### **Эквивалентная COM команда**

SCPI.SYSTem.PRESet

### **Синтаксис**

app.SCPI.SYSTem.PRESet

Тип

Метод

# **SYST:PSAV:STAT**

# **SCPI команда**

SYSTem:PSAVe:STATe {OFF|ON|0|1}

SYSTem:PSAVe:STATe?

### **Описание**

Устанавливает или считывает состояние ВКЛ/ОТКЛ режима энергосбережения. (только для рефлектометра R150) команда/запрос

# **Объект**

Рефлектометр

### **Параметр**

Определяет состояние режима энергосбережения:

- **{ON|1}** ВКЛ
- **{OFF|0}** ОТКЛ

### **Ответ**

 ${0|1}$ 

### **Начальное значение**

 $\Omega$ 

**Связанные команды**

[SYST:PSAV:DCYC](#page-1444-0)

[SYST:PSAV:TLIM](#page-1446-0)

SYST:PSAV:HYST

## Раздел руководства по эксплуатации

Энергосберегающий режим

Кнопки

Система > Энергосбережение > Энергосбережение > {Вкл. | Откл.}

Эквивалентная СОМ команда

Нет

# <span id="page-1444-0"></span>**SYST:PSAV:DCYC**

# **SCPI команда**

SYSTem:PSAVe:DCYCle <numeric>

SYSTem:PSAVe:DCYCle?

### **Описание**

Устанавливает или считывает длительность рабочего цикла (0...100%) для режима энергосбережения. Длительность рабочего цикла это соотношение между временем измерений и временем нахождения измерителя в энергосберегающем режиме.

(только для рефлектометра R150)

команда/запрос

# **Объект**

Рефлектометр

# **Параметр**

<numeric> длительность рабочего цикла

### **Ответ**

<numeric>

# **Единицы измерения**

% (процент)

### **Раздел руководства по эксплуатации**

[Энергосберегающий режим](#page-698-0)

### **Кнопки**

### **Система > Энергосбережение > Рабочий цикл**

# Эквивалентная СОМ команда

Нет

# <span id="page-1446-0"></span>**SYST:PSAV:TLIM**

# **SCPI команда**

SYSTem:PSAVe:TLIMit <numeric>

SYSTem:PSAVe:TLIMit?

#### **Описание**

Устанавливает или считывает порог температуры для включения режима энергосбережения. При превышении порога энергосберегающий режим включается принудительно и не выключается до падения температуры ниже этого порога с учетом величины гистерезиса, задаваемой командой [SYST:PSAV:HYST](#page-1448-0).

(только для рефлектометра R150)

команда/запрос

# **Объект**

Рефлектометр

### **Параметр**

<numeric> порог температурного ограничения

### **Ответ**

<numeric>

### **Единицы измерения**

°C (градусы Цельсия)

#### **Связанные команды**

### [SYST:PSAV:HYST](#page-1448-0)

**Кнопки**

# Раздел руководства по эксплуатации

Энергосберегающий режим

Система > Энергосбережение > Ограничение температуры

# Эквивалентная СОМ команда

Нет

# <span id="page-1448-0"></span>**SYST:PSAV:HYST**

# **SCPI команда**

SYSTem:PSAVe:HYSTeresis <numeric>

SYSTem:PSAVe:HYSTeresis?

### **Описание**

Устанавливает или считывает температурный гистерезис для режима энергосбережения.

(только для рефлектометра R150)

команда/запрос

### **Объект**

Рефлектометр

### **Параметр**

<numeric> температурный гистерезис

### **Ответ**

<numeric>

### **Единицы измерения**

°C (градусы Цельсия)

### **Связанные команды**

#### [SYST:PSAV:TLIM](#page-1446-0)

### **Раздел руководства по эксплуатации**

[Энергосберегающий режим](#page-698-0)

# Кнопки

Система > Энергосбережение > Гистерезис

# Эквивалентная СОМ команда

Нет

# **SYST:READ?**

# **SCPI команда**

SYSTem:READy[:STATe]?

### **Описание**

Считывает состояние готовности рефлектометра к работе. Состояние "Готов" считывается после успешного завершения процедуры начальной загрузки (инициализации). Инициализация происходит после включения рефлектометра или после запуска управляющего им программного обеспечения. Процесс инициализации занимает от 10 до 15 с.

только запрос

# **Объект**

Рефлектометр

#### **Ответ**

 ${0|1}$ , 1 — указывает, что рефлектометр готов, 0 — рефлектометр не готов.

#### **Раздел руководства по эксплуатации**

Нет

### **Кнопки**

Нет

### **Эквивалентная COM команда**

Ready

### **Синтаксис**

State = app.Ready

# Тип

Boolean (только чтение)

# <span id="page-1452-0"></span>**SYST:REM**

# **SCPI команда**

SYSTem:REMote

### **Описание**

Переводит рефлектометр в удаленный режим работы, при котором все программные кнопки и мышь и заблокированы, за исключением одной кнопки с надписью "Return to Local". Нажатие данной кнопки возвращает анализатор в локальный режим.

только команда

# **Объект**

Рефлектометр

#### **Связанные команды**

[SYST:LOC](#page-1438-0)

### [SYST:RWL](#page-1454-0)

### **Раздел руководства по эксплуатации**

Нет

### **Кнопки**

Нет

### **Эквивалентная COM команда**

SCPI.SYSTem.REMote

## **Синтаксис**

app.SCPI.SYSTem.REMote

Тип

Метод

# <span id="page-1454-0"></span>**SYST:RWL**

### **SCPI команда**

SYSTem:RWLock

### **Описание**

Переводит рефлектометр в удаленный режим работы, при котором все программные кнопки и мышь заблокированы. Вывести рефлектометр из данного режима возможно только с помощью команды [SYST:LOC](#page-1438-0) или [SYST:REM.](#page-1452-0)

только команда

# **Объект**

Рефлектометр

#### **Связанные команды**

[SYST:LOC](#page-1438-0)

### [SYST:REM](#page-1452-0)

### **Раздел руководства по эксплуатации**

Нет

# **Кнопки**

Нет

### **Эквивалентная COM команда**

SCPI.SYSTem.RWLock

### **Синтаксис**

app.SCPI.SYSTem.RWLock

Тип

Метод

# **SYST:SHOW**

# **SCPI команда**

SYSTem:SHOW

# **Описание**

Восстанавливает на рабочем столе главное окно рефлектометра, убранное командой [SYST:HIDE](#page-1437-0).

только команда

# **Объект**

Рефлектометр

#### **Связанные команды**

[SYST:HIDE](#page-1437-0)

## **Раздел руководства по эксплуатации**

Нет

### **Кнопки**

Нет

# **Эквивалентная COM команда**

SCPI.SYSTem.SHOW

### **Синтаксис**

app.SCPI.SYSTem.SHOW

Тип

Метод

# **SYST:STAN**

# **SCPI команда**

SYSTem:STANdby[:STATe] {OFF|ON}

SYSTem:STANdby[:STATe]?

# **Описание**

Устанавливает или считывает состояние дежурного режима рефлектометра.

ПРИМЕЧАНИЕ — Время выхода измерителя из дежурного режима для рефлектометра R150 составляет 250 мс, для рефлектометров R54, R60, R140,  $R180 - 1$  c.

команда/запрос

# **Параметр**

<char> определяет состояние:

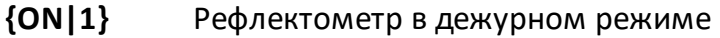

**{OFF|0}** Рефлектометр в нормальном режиме

# **Ответ**

 ${0|1}$ 

### **Начальное значение**

0

### **Раздел руководства по эксплуатации**

[Дежурный режим](#page-697-0)

### **Кнопки**

**Система > Дежурный режим**

# Эквивалентная СОМ команда

SCPI.SYSTem.STANdby

# Синтаксис

State = app.SCPI.SYSTem.STANdby

app.SCPI.SYSTem.STANdby = False

Тип

Boolean

# **SYST:TEMP:SENS?**

# **SCPI команда**

SYSTem:TEMPerature:SENSor<Idx>?

### **Описание**

Считывает указанный датчик температуры внутри анализатора.

только запрос

# **Объект**

Рефлектометр

#### **Параметр**

<Idx> номер датчика

# **Единицы измерения**

°C (градусы Цельсия)

# **Ответ**

<numeric>

### **Раздел руководства по эксплуатации**

Нет

### **Кнопки**

Нет

# **Эквивалентная COM команда**

SCPI.SYSTem.TEMPerature.SENSor(Idx)

# Синтаксис

Value = app.SCPI.SYSTem.TEMPerature.SENSor(1)

# Тип

Double (только чтение)

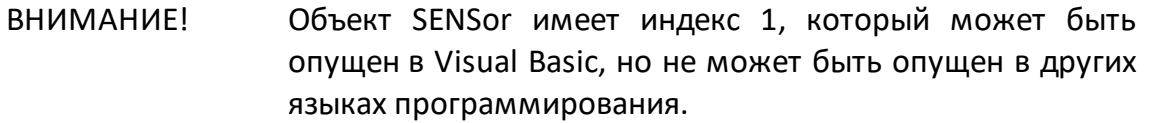

# **SYST:TERM**

# **SCPI команда**

SYSTem:TERMinate

### **Описание**

Завершает работу программного обеспечения рефлектометра.

только команда

# **Объект**

Рефлектометр

# **Раздел руководства по эксплуатации**

[Выход из программы](#page-711-0) 

**Кнопки**

**Система > Выход**

## **Эквивалентная COM команда**

SCPI.SYSTem.TERMinate

#### **Синтаксис**

app.SCPI.SYSTem.TERMinate

#### **Тип**

Метод

# **SYST:TIME**

# **SCPI команда**

SYSTem:TIME <numeric 1>,<numeric 2>,<numeric 3>

#### SYSTem:TIME?

#### **Описание**

Устанавливает или считывает текущее время.

команда/запрос

# **Объект**

Рефлектометр

# **Параметр**

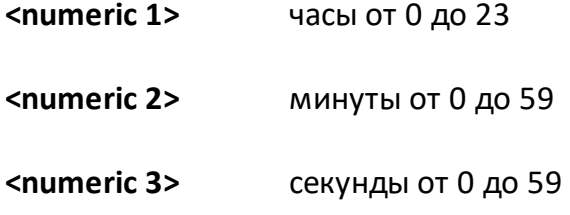

## **Ответ**

<numeric 1>, <numeric 2>, <numeric 3>

# **Раздел руководства по эксплуатации**

Нет

# **Кнопки**

Нет

# **Эквивалентная COM команда**

SCPI.SYSTem.TIME

# **Синтаксис**

Data = app.SCPI.SYSTem.TIME

app. app.SCPI.SYSTem.TIME = Array(15, 20, 30)

# **Тип**

Variant (array of long) (чтение/запись)

# **TRIGger**

<span id="page-1465-0"></span>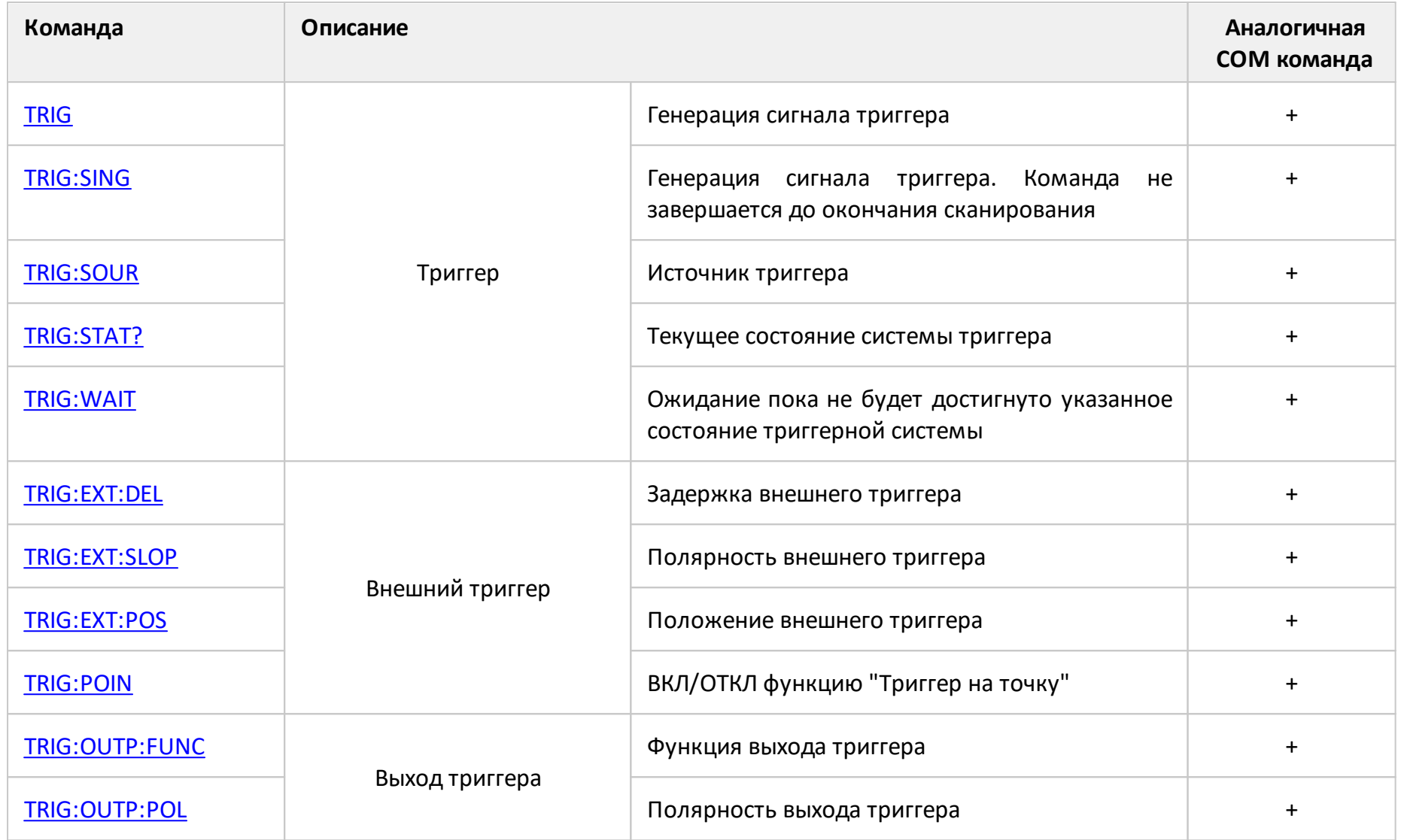

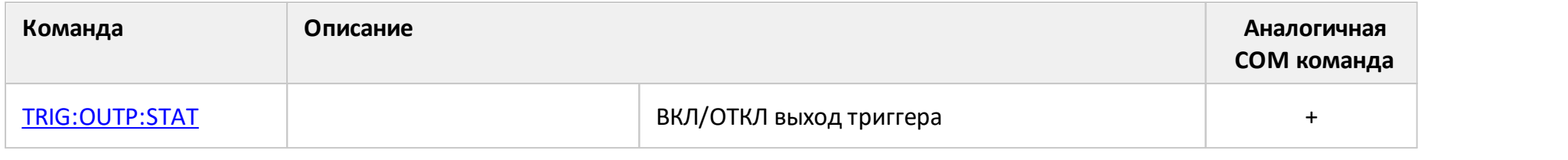

# <span id="page-1467-0"></span>**TRIG**

# **SCPI команда**

TRIGger[:SEQuence][:IMMediate]

# **Описание**

Вырабатывает сигнал триггера и запускает сканирование при соблюдении следующих условий:

1. Источник триггера установлен командой [TRIG:SOUR](#page-1485-1) BUS в состояние "Шина", в противном случае возникает ошибка и команда игнорируется.

2. Система триггера должна находиться в состоянии "Ожидание триггера", если рефлектометр находится в состоянии "Цикл измерения" или "Стоп" возникает ошибка и команда игнорируется.

Команда завершается немедленно после генерации сигнала триггера (не ожидает окончания сканирования).

только команда

#### **Связанные команды**

**[TRIG:SOUR](#page-1485-1) BUS** 

[INIT:CONT](#page-1097-0)

[INIT](#page-1095-0)

**Раздел руководства по эксплуатации**

Нет

#### **Кнопки**

Нет

### **Эквивалентная COM команда**

SCPI.TRIGger.SEQuence.IMMediate

# Синтаксис

app.SCPI.TRIGger.SEQuence.IMMediate

Тип

Метод

Перейти в TRIGger

# <span id="page-1469-0"></span>**TRIG:EXT:DEL**

# **SCPI команда**

TRIGger[:SEQuence]:EXTernal:DELay <time>

TRIGger[:SEQuence]:EXTernal:DELay?

# **Описание**

Устанавливает или считывает длительность задержки реакции на сигнал внешнего триггера.

команда/запрос

# **Параметр**

<time> значение задержки от 0 до 100 с.

# **Единицы измерения**

с (секунда)

### **Ответ**

<numeric>

#### **Начальное значение**

 $\Omega$ 

### **Выход за диапазон**

Устанавливает значение, равное ближайшей границе.

### **Связанные команды**

**[TRIG:SOUR](#page-1485-1) EXT** 

### **Раздел руководства по эксплуатации**

#### [Задержка триггера](#page-232-0)

# **Кнопки**

**Запуск > Вход триггера > Задержка**

# **Эквивалентная COM команда**

SCPI.TRIGger.SEQuence.EXTernal.Delay

# **Синтаксис**

Param = app.SCPI.TRIGger.SEQuence.EXTernal.Delay

app.SCPI.TRIGger.SEQuence.EXTernal.Delay = 0

### **Тип**

Double (чтение/запись)

Перейти в [TRIGger](#page-1465-0)

# <span id="page-1471-0"></span>**TRIG:EXT:SLOP**

# **SCPI команда**

TRIGger[:SEQuence]:EXTernal:SLOPe <char>

TRIGger[:SEQuence]:EXTernal:SLOPe?

# **Описание**

Устанавливает или считывает полярность внешнего триггера.

команда/запрос

# **Параметр**

<char> выбор из:

**POSitive** Положительный фронт

**NEGative** Отрицательный фронт

# **Ответ**

{POS|NEG}

#### **Начальное значение**

NEG

#### **Связанные команды**

#### [TRIG:SOUR](#page-1485-1)

#### **Раздел руководства по эксплуатации**

[Полярность внешнего триггера](#page-227-0)

#### **Кнопки**

#### **Запуск > Вход триггера > Полярность {Отриц. фронт | Полож. фронт}**

# Эквивалентная СОМ команда

SCPI.TRIGger.SEQuence.EXTernal.SLOPe

# Синтаксис

Param = app.SCPI.TRIGger.SEQuence.EXTernal.SLOPe

app.SCPI.TRIGger.SEQuence.EXTernal.SLOPe = "POS"

# Тип

String (чтение/запись)

Перейти в TRIGger

# <span id="page-1473-0"></span>**TRIG:EXT:POS**

# **SCPI команда**

TRIGger[:SEQuence]:EXTernal:POSition <char>

TRIGger[:SEQuence]:EXTernal:POSition?

### **Описание**

Выбирает положение сигнала внешнего триггера. Анализатор может ожидать сигнал триггера:

- · перед измерением, когда частота уже установлена;
- · перед установкой частоты и последующим измерением.

В зависимости от команды [TRIG:POIN](#page-1481-1) ожидание внешнего триггера происходит перед каждой точкой или перед первой точкой полного цикла сканирования.

команда/запрос

### **Параметр**

<char> выбор из:

- **BSAM** Перед измерением
- **BSET** Перед установкой частоты

#### **Ответ**

{BSAM|BSET}

#### **Начальное значение**

BSAM

#### **Связанные команды**

[TRIG:SOUR](#page-1485-1)

# **Раздел руководства по эксплуатации**

[Положение сигнала внешнего триггера](#page-229-0)

### **Кнопки**

**Запуск > Вход триггера > Положение {До семплир. | До загрузки}**

### **Эквивалентная COM команда**

SCPI.TRIGger.SEQuence.EXTernal.POSition

### **Синтаксис**

Param = app.SCPI.TRIGger.SEQuence.EXTernal.POSition

app.SCPI.TRIGger.SEQuence.EXTernal.POSition = "BSAM"

# **Тип**

String (чтение/запись)

Перейти в [TRIGger](#page-1465-0)

# <span id="page-1475-0"></span>**TRIG:OUTP:FUNC**

# **SCPI команда**

TRIGger:OUTPut:FUNCtion <char>

TRIGger:OUTPut:FUNCtion?

# **Описание**

Устанавливает или считывает функцию выхода триггера. Функция выхода триггера определяет условие, при котором генерируется логический сигнал на физическом выходе анализатора "Выход триггера" (см. п. [Функция выхода](#page-239-0) [триггера](#page-239-0)).

ПРИМЕЧАНИЕ – Данная функция недоступна для модели R150.

команда/запрос

# **Параметр**

<char> определяет функцию выхода триггера:

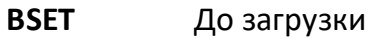

- **BSAM** До семплирования
- **ASAM** После семплирования
- **RTRG** Готов к триггеру (кроме модели R150)
- **ESWP** Конец развертки
- **MEAS** Измерение

### **Ответ**

{BSET|BSAM|ASAM|RTGR|ESWP|MEAS}

## **Начальное значение**

RTRG
#### **Связанные команды**

### [TRIG:OUTP:STAT](#page-1479-0)

### **Раздел руководства по эксплуатации**

[Функция выхода триггера](#page-239-0)

### **Кнопки**

**Запуск > Выход триггера > Положение > {До загрузки | До семплир. | После семплир. | Готов к триггеру | Конец развертки | Измерение}**

#### **Эквивалентная COM команда**

SCPI.TRIGger.OUTPut.FUNCtion

#### **Синтаксис**

Param = app.SCPI.TRIGger.OUTPut.FUNCtion

app.SCPI.TRIGger.OUTPut.FUNCtion = "ESWP"

#### **Тип**

String (чтение/запись)

## **TRIG:OUTP:POL**

### **SCPI команда**

TRIGger:OUTPut:POLarity <char>

TRIGger:OUTPut:POLarity?

#### **Описание**

Устанавливает или считывает полярность сигнала синхронизации на выходе триггера.

команда/запрос

#### **Параметр**

<char> определяет полярность сигнала синхронизации:

**POSitive** Положительный фронт

**NEGative** Отрицательный фронт

#### **Ответ**

{POS|NEG}

**Начальное значение**

NEG

**Связанные команды**

[TRIG:OUTP:FUNC](#page-1475-0)

#### **Раздел руководства по эксплуатации**

[Полярность выхода триггера](#page-236-0)

#### **Кнопки**

**Запуск > Выход триггера > Полярность {Отриц. фронт | Полож. фронт}**

### **Эквивалентная COM команда**

SCPI.TRIGger.OUTPut.POLarity

### **Синтаксис**

Param = app.SCPI.TRIGger.OUTPut.POLarity

app.SCPI.TRIGger.OUTPut.POLarity = "NEG"

### **Тип**

String (чтение/запись)

## <span id="page-1479-0"></span>**TRIG:OUTP:STAT**

#### **SCPI команда**

TRIGger:OUTPut:STATe {OFF|ON|0|1}

TRIGger:OUTPut:STATe?

#### **Описание**

Устанавливает или считывает состояние ВКЛ/ОТКЛ выхода триггера. Если выход триггера включен, то на разъем "Выход триггера" выдается сигнал синхронизации, в соответствии с выбранным типом [TRIG:OUTP:FUNC.](#page-1475-0)

команда/запрос

#### **Параметр**

Определяет состояние выхода триггера:

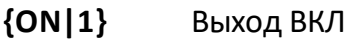

**{OFF|0}** Выход ОТКЛ

#### **Ответ**

{0|1}

**Начальное значение**

0

**Связанные команды**

[TRIG:OUTP:FUNC](#page-1475-0)

#### **Раздел руководства по эксплуатации**

[Установка выхода триггера](#page-237-0)

### **Кнопки**

**Запуск > Выход триггера > Разрешить выход > {Вкл. | Откл.}**

### **Эквивалентная COM команда**

SCPI.TRIGger.OUTPut.STATe

#### **Синтаксис**

Param = app.SCPI.TRIGger.OUTPut.STATe

app.SCPI.TRIGger.OUTPut.STATe = True

#### **Тип**

Boolean (чтение/запись)

## **TRIG:POIN**

### **SCPI команда**

TRIGger[:SEQuence]:POINt {OFF|ON|0|1}

TRIGger[:SEQuence]:POINt?

#### **Описание**

Устанавливает или считывает состояние ВКЛ/ОТКЛ функции "Триггер на точку". Когда функция "Триггер на точку" включена, откликом на внешний триггер является запуск измерения одной точки. Когда функция "Триггер на точку" отключена, откликом на внешний триггер является запуск полного цикла сканирования.

команда/запрос

### **Параметр**

Определяет состояние функции "триггер на точку":

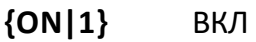

**{OFF|0}** ОТКЛ

#### **Ответ**

{0|1}

#### **Начальное значение**

0

#### **Связанные команды**

**[TRIG:SOUR](#page-1485-0) EXT** 

#### **Раздел руководства по эксплуатации**

[Действие внешнего триггера](#page-224-0)

### **Кнопки**

**Запуск > Вход триггера > Действие {На развертку | На точку}**

#### **Эквивалентная COM команда**

SCPI.TRIGger.SEQuence.POINt

#### **Синтаксис**

Status = app.SCPI.TRIGger.SEQuence.POINt

app.SCPI.TRIGger.SEQuence.POINt = True

#### **Тип**

Boolean (чтение/запись)

### <span id="page-1483-0"></span>**TRIG:SING**

#### **SCPI команда**

TRIGger[:SEQuence]:SINGle

#### **Описание**

Вырабатывает сигнал триггера и запускает сканирование при соблюдении следующих условий:

- источник триггера установлен командой **[TRIG:SOUR](#page-1485-0) BUS в состояние** "Шина", в противном случае возникает ошибка и команда игнорируется;
- · система триггера должна находиться в состоянии "Ожидание триггера", если система триггера находится в состоянии "Цикл измерения" или "Стоп" возникает ошибка и команда игнорируется.

В отличие от команды [TRIG](#page-1467-0), данная команда является незавершенной до окончания сканирования. Для ожидания окончания сканирования, инициированного командой TRIG:SING может быть использован запрос [\\*OPC?.](#page-775-0)

только команда

#### **Связанные команды**

[TRIG:SOUR](#page-1485-0)

[\\*OPC?](#page-775-0)

[INIT:CONT](#page-1097-0)

[INIT](#page-1095-0)

#### **Раздел руководства по эксплуатации**

Нет

**Кнопки**

Нет

# **Эквивалентная COM команда**

SCPI.TRIGger.SEQuence.SINGle

### **Синтаксис**

app.SCPI.TRIGger.SEQuence.SINGle

**Тип**

Метод

## <span id="page-1485-0"></span>**TRIG:SOUR**

#### **SCPI команда**

TRIGger[:SEQuence]:SOURce <char>

TRIGger[:SEQuence]:SOURce?

#### **Описание**

Выбирает источник триггера для запуска измерительного цикла (см. параметр ниже).

Если командой [INIT:CONT](#page-1097-0) ON включен режим инициации системы триггера "повторный", выбор INTernal приводит к непрерывному выполнению измерительных циклов, в каждом из которых сканируются по очереди все каналы. Выбор другого параметра (EXTernal, BUS) переводит систему триггера рефлектометра в состояние "ожидание триггера" от соответствующего источника.

Если командой [INIT:CONT](#page-1097-0) OFF выключен режим инициации системы триггера "повторный", то различается последующая реакция на команду INIT:

- · выбор INTernal приводит к однократному выполнению измерительного цикла всех каналов в ответ на команду [INIT](#page-1095-0);
- · выбор другого параметра (EXTernal, BUS) переводит систему триггера в режим "однократно" в ответ на команду [INIT.](#page-1095-0)

команда/запрос

#### **Параметр**

<char> определяет источник триггера:

- **INTernal** Внутренний
- **EXTernal** Внешний (аппаратный вход триггера)
- **BUS** Шина (программный запуск)

# **Ответ**

{INT|EXT|MAN|BUS}

### **Начальное значение**

INT

### **Связанные команды**

[TRIG](#page-1467-0)

[TRIG:SING](#page-1483-0) 

[\\*TRG](#page-782-0)

### **Раздел руководства по эксплуатации**

[Источник триггера](#page-218-0)

[Энергосберегающий режим](#page-698-0)

**Кнопки**

**Запуск > Источник запуска > {Внутренний | Внешний | Шина}**

### **Эквивалентная COM команда**

SCPI.TRIGger.SEQuence.SOURce

# **Синтаксис**

app.SCPI.TRIGger.SEQuence.SOURce

app.SCPI.TRIGger.SEQuence.SOURce = "BUS"

### **Тип**

String (чтение/запись)

Перейти в [TRIGger](#page-1465-0)

# **TRIG:STAT?**

### **SCPI команда**

TRIGger[:SEQuence]:STATus?

### **Описание**

Считывает текущее состояние системы триггера рефлектометра.

только запрос

#### **Параметр**

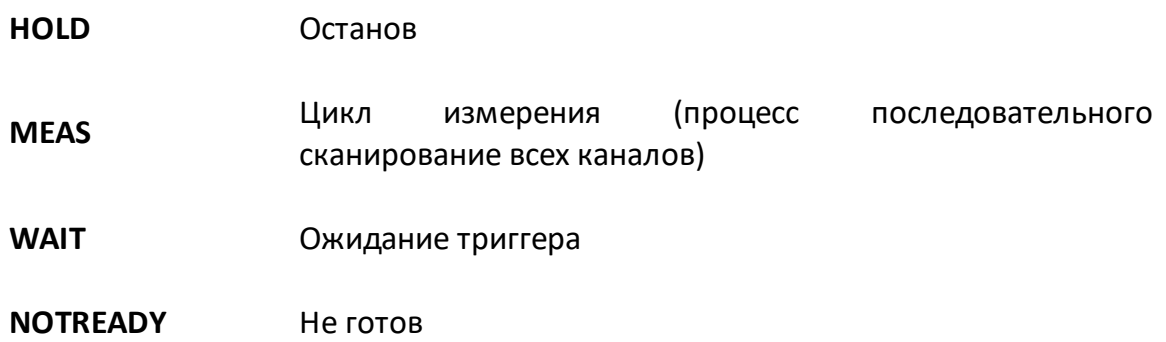

### **Раздел руководства по эксплуатации**

Нет

### **Кнопки**

Нет

### **Эквивалентная COM команда**

SCPI.TRIGger.SEQunce.STATe

### **Синтаксис**

Param = app.SCPI.TRIGger.SEQuence.STATe

# **Тип**

String (чтение/запись)

### <span id="page-1489-0"></span>**TRIG:WAIT**

### **SCPI команда**

TRIGger[:SEQuence]:WAIT <char>

#### **Описание**

Задерживает выполнение следующей команды, пока не будет достигнуто указанное состояние системы триггера рефлектометра (см. опции ниже).

Когда командой [\(INIT:CONT](#page-1097-0) OFF) выключен "Повторный" режим инициации триггера, система триггера переходит между всеми своими тремя состояниями: "Стоп", "Ожидание триггера" и "Цикл измерения". В этом случае для команды TRIG:WAIT следует выбрать параметр **HOLD**.

Когда командой [\(INIT:CONT](#page-1097-0) ON) включен "Повторный" режим инициации системы триггера, система триггера переходит между состояниями «Ожидание триггера» и «Цикл измерения». В этом случае следует выбрать параметр **WTRG**.

Команда может быть использована для ожидания окончания сканирования, инициированного командами [TRIG](#page-1467-0) и [\\*TRG](#page-782-0) или сигналом внешнего триггера. Команда [\\*OPC?](#page-775-0) не может быть использована в данном случае, так как эта команда ожидает окончания цикла, только в случае его запуска командой [TRIG:SING](#page-1483-0).

ПРИМЕЧАНИЕ – Команда TRIG:WAIT не блокирует выполнение пользовательской программы. Для блокировки выполнения пользовательской программы после команды TRIG:WAIT следует использовать команду [\\*OPC?](#page-775-0).

только команда

#### **Параметр**

<char> определяет какое состояния системы триггера анализатора ожидается:

**HOLD** "Стоп"

**MEASure** "Цикл измерения"

**WTRG** "Ожидание триггера"

#### **Связанные команды**

**[TRIG](#page-1467-0)** 

[\\*TRG](#page-782-0)

**[TRIG:SOUR](#page-1485-0) EXT** 

### **Раздел руководства по эксплуатации**

Нет

#### **Кнопки**

Нет

### **Эквивалентная COM команда**

SCPI.TRIGger.SEQuence.WAIT(STATus)

### **Синтаксис**

app.SCPI.TRIGger.SEQuence.WAIT("HOLD")

**Тип**

Метод

#### **Рекомендации по программированию**

В данном разделе даются рекомендации по программированию в некоторых конкретных ситуациях.

### **Программный запуск и ожидание сканирования**

Программный запуск сканирования и ожидание его окончания наиболее простым методом реализуется с помощью команд [TRIG:SING](#page-1483-0) и [\\*OPC?.](#page-775-0)

Команда [TRIG:SING](#page-1483-0) вырабатывает сигнал триггера и запускает сканирование при соблюдении следующих условий:

- выбран программный источник триггера (командой [TRIG:SOUR](#page-1485-0) BUS);
- · рефлектометр должен находиться в состоянии "Ожидание триггера", в противном случае (рефлектометр находится в состоянии "Цикл измерения" или "Стоп") возникает ошибка и команда игнорируется.

Переход рефлектометра в состояние "Ожидание триггера" зависит от режима инициации канала "Повторно", который устанавливается командой [INIT:CONT](#page-1097-0). При включенном режиме инициации канала "Повторно", рефлектометр автоматически переходит в "Ожидание триггера" при выборе программного источника триггера, и затем каждый раз по окончанию сканирования. При выключенном режиме инициации канала "Повторно", рефлектометр переходит в "Ожидание триггера" однократно при подаче команды [INIT.](#page-1095-0)

Команда [TRIG:SING](#page-1483-0) является незавершенной до окончания сканирования, что позволяет использовать запрос [\\*OPC?](#page-775-0) для ожидания окончания сканирования.

**Пример.** Запуск сканирования во всех каналах и ожидание его окончания. Сканирование каналов осуществляется по очереди один за другим. Режим инициации канала "Повторно" включен по умолчанию (например, после начальной установки).

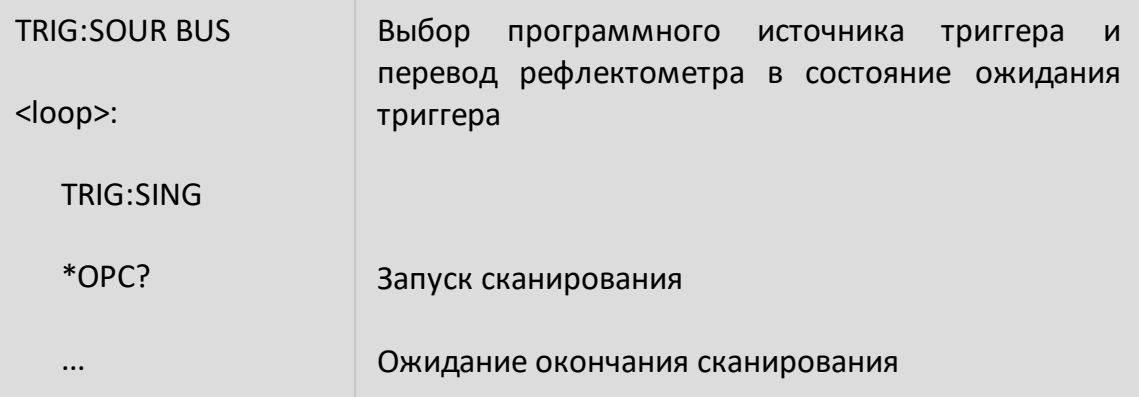

После окончания сканирования рефлектометр возвращается в режим "Ожидание триггера", затем возможен следующий запуск сканирования командой [TRIG:SING](#page-1483-0).

### **Использование внешнего триггера**

В момент поступления сигнала на вход внешнего триггера рефлектометр должен находиться в состоянии "Ожидание триггера", иначе сигнал игнорируется, при этом сообщение об ошибке не возникает.

Для ожидания окончания сканирования возможно использовать два варианта: аппаратный сигнал готовность к триггеру на выходе триггера, либо программный способ с помощью команды [TRIG:WAIT](#page-1489-0). Использование программного ожидания возможно только при выключенном режиме инициации канала "Повторно".

**Пример.** Запуск сканирования по сигналу внешнего триггера и программное ожидание окончания сканирования. Для реализации этого примера режим инициации канала "Повторно" должен быть включен (например, после начальной установки).

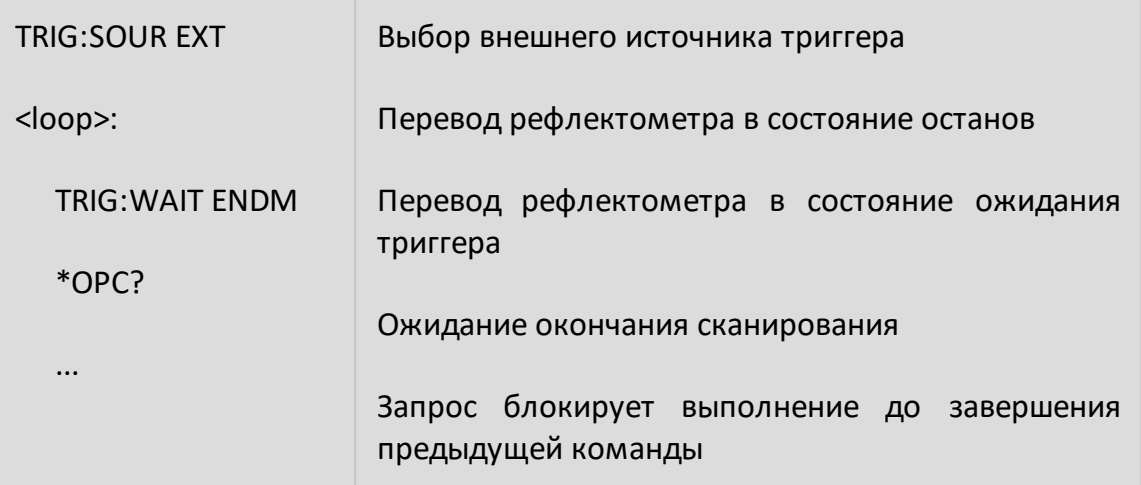

После окончания сканирования рефлектометр возвращается в режим "Стоп", затем возможен следующий запуск сканирования.

#### **Ожидание команд калибровки**

В зависимости от установок сканирования, команды измерения калибровочных мер и команды автоматического калибровочного модуля могут иметь длительное время выполнения, так как они запускают сканирование и ожидают его завершения. Это следующие команды:

[SENS:CORR:COLL:XXXX](#page-1159-0)

[SENS:CORR:COLL:ECAL:XXXX](#page-1162-0)

[SENS:CORR:COLL:ECAL:ORI:EXEC](#page-1247-0)

Программа пользователя может ожидать окончания указанных команд с помощью любого запроса, например <u>[\\*OPC?](#page-775-0)</u>

## **Установка тайм-аута библиотеки VISA**

При использовании команд ожидания [\(\\*OPC?,](#page-775-0) [WAI](#page-784-0), [TRIG:WAIT](#page-1489-0)) в пользовательской программе, использующей библиотеку VISA необходимо установить значение таймаута, не менее чем ожидаемое время сканирования. Например, в С/С++:

viSetAttribute(instr, VI\_ATTR\_TMO\_VALUE, 5000);

### **Прием массивов данных в текстовом формате**

По умолчанию данные от рефлектометра передаются в текстовом виде. Библиотека VISA имеет встроенные средства для приема массива данных от рефлектометра. В примере подразумевается, что размер массива достаточен для приема числа элементов, равного удвоенному числу точек.

Пример приема массива данных на C/C++ в текстовом формате:

```
double data[NOP * 2];
ViUInt32 retCount;
...
retCount = sizeof(data) / sizeof(double);
viQueryf(instr, "CALC:DATA:SDAT?\n", "%,#lf", &retCount, data);
// retCount now contains the actual number of elements
```
#### **Прием массивов данных в бинарном формате**

Передача данных от рефлектометра в двоичном виде уменьшает объем передаваемых данных и время передачи. Для включения передачи двоичных данных используйте команду [FORM:DATA](#page-1083-0). Также используйте команду [FORM:BORD](#page-1081-0), чтобы определить порядок байтов в 32-битном слове или в 64 битном слове. В архитектуре x86 используется порядок байтов с прямым порядком байтов. При использовании архитектуры x86 установка порядка байтов с прямым порядком байтов с помощью команды [FORM:BORD](#page-1081-0) SWAP дополнительно повышает пропускную способность. Список команд, которые поддерживают передачу двоичных данных приведен в описании команды [FORM:DATA](#page-1083-0).

Двоичные данные передаются в виде блока, имеющего заголовок, за которым следуют данные. Формат блока:

**# 8 <Data Size> <Binary Data>**

Где: **#** — символ '#';

**8** — символ '8';

**<Data Size>** — 8 байт, представляющие в символьном виде число байт данных.

Например:

#800003216<Binary Data>

Библиотека VISA имеет встроенные средства для приема двоичных данных от рефлектометра. В примере подразумевается, что размер массива достаточен для приема числа элементов, равного удвоенному числу точек.

**Пример**. Получение массива бинарных данных в C/C++:

```
double DataArray[1000];
```
ViUInt32 retCount;

...

```
viPrintf(instr, "FORM:DATA REAL\n");
```

```
retCount = sizeof(DataArray) / sizeof(double);
```

```
viQueryf(instr, "CALC:DATA:FDAT?\n", "%#Zb", &retCount, DataArray);
```

```
// retCount now contains the actual number of elements read
```
# **IEEE488.2 Status Reporting System**

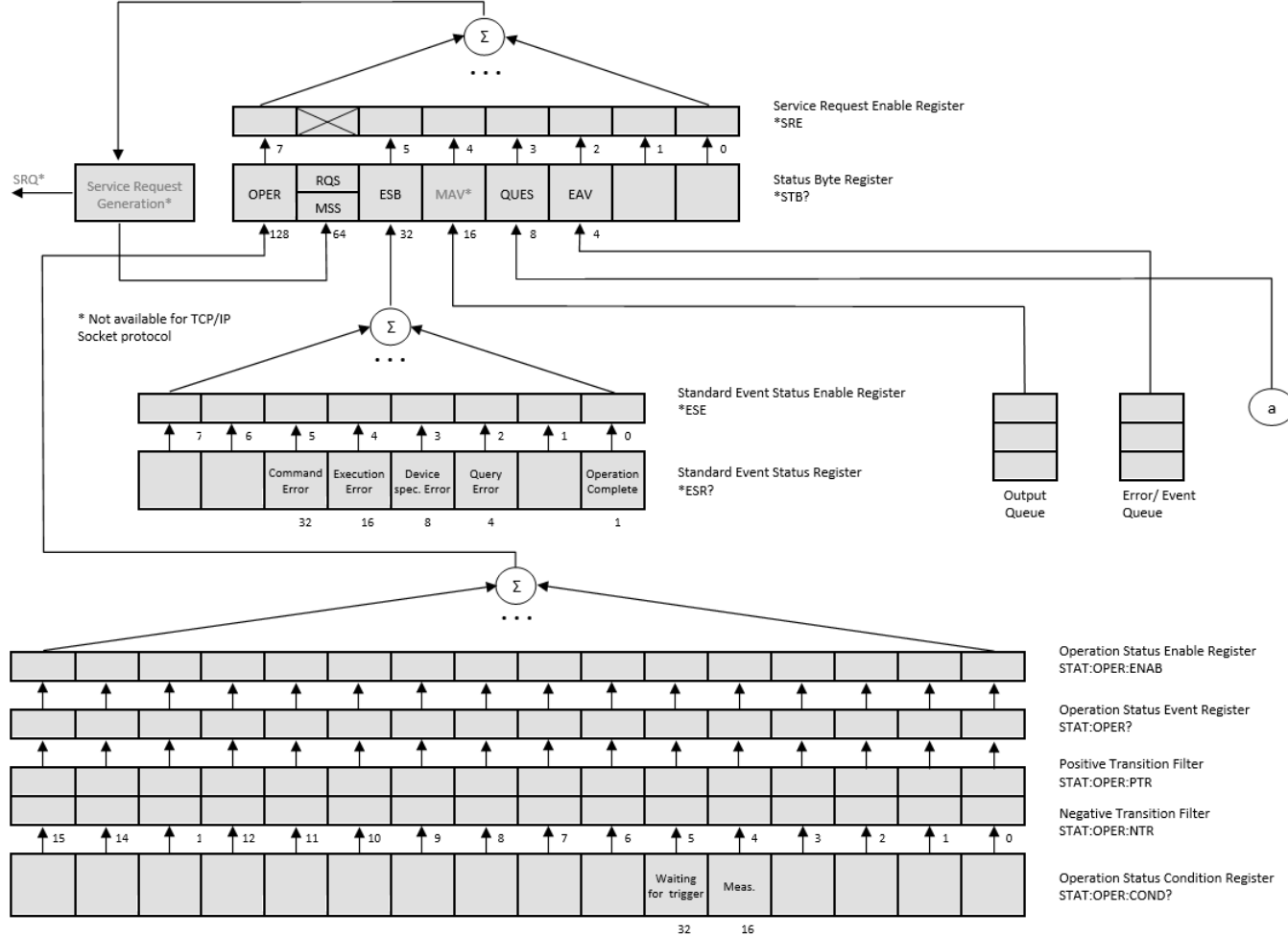

 $32$ 

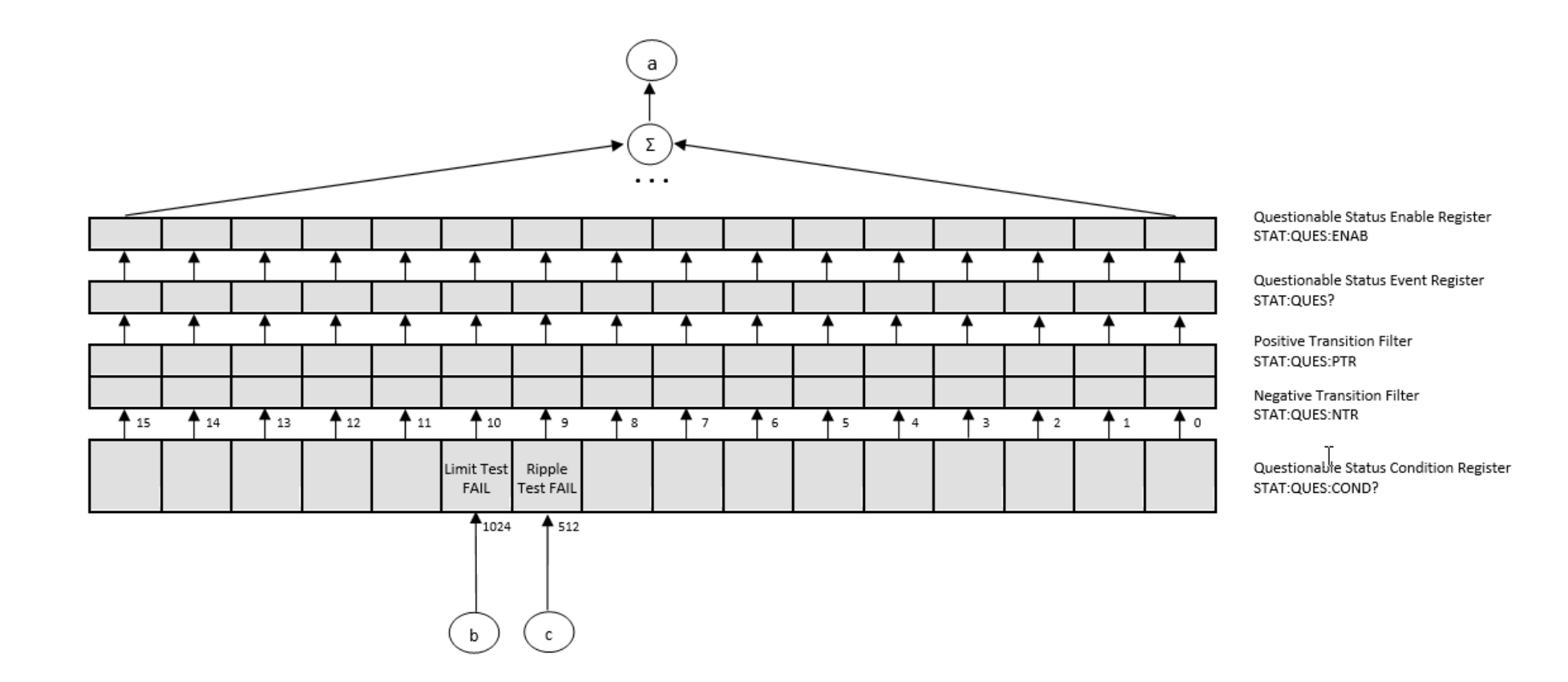

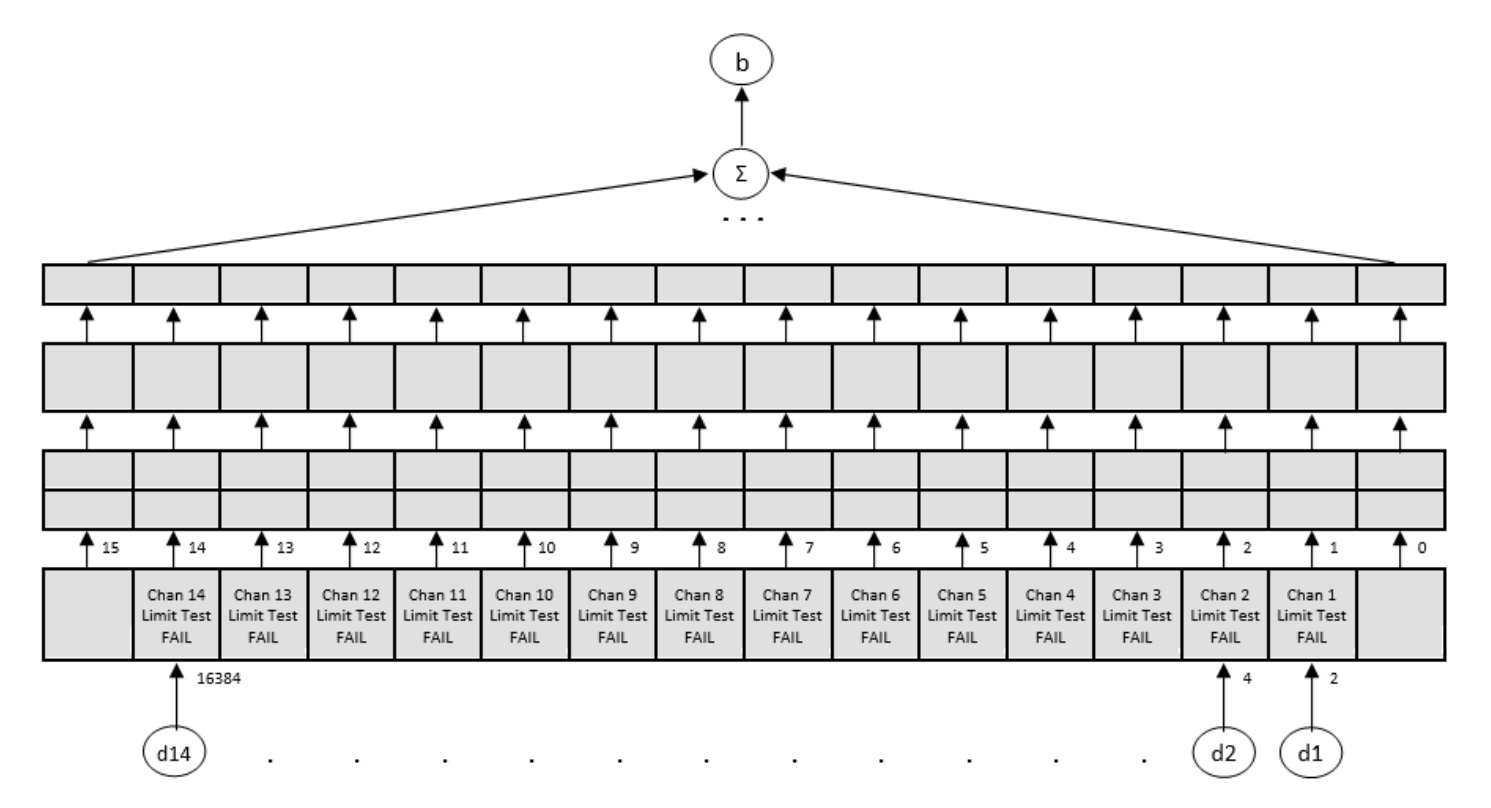

Questionable Limit Status Enable Register STAT:QUES:LIM:ENAB

Questionable Limit Status Event Register STAT:QUES:LIM?

Positive Transition Filter STAT:QUES:LIM:PTR

Negative Transition Filter STAT:QUES:LIM:NTR

Questionable Limit Status Condition Register STAT:QUES:LIM:COND?

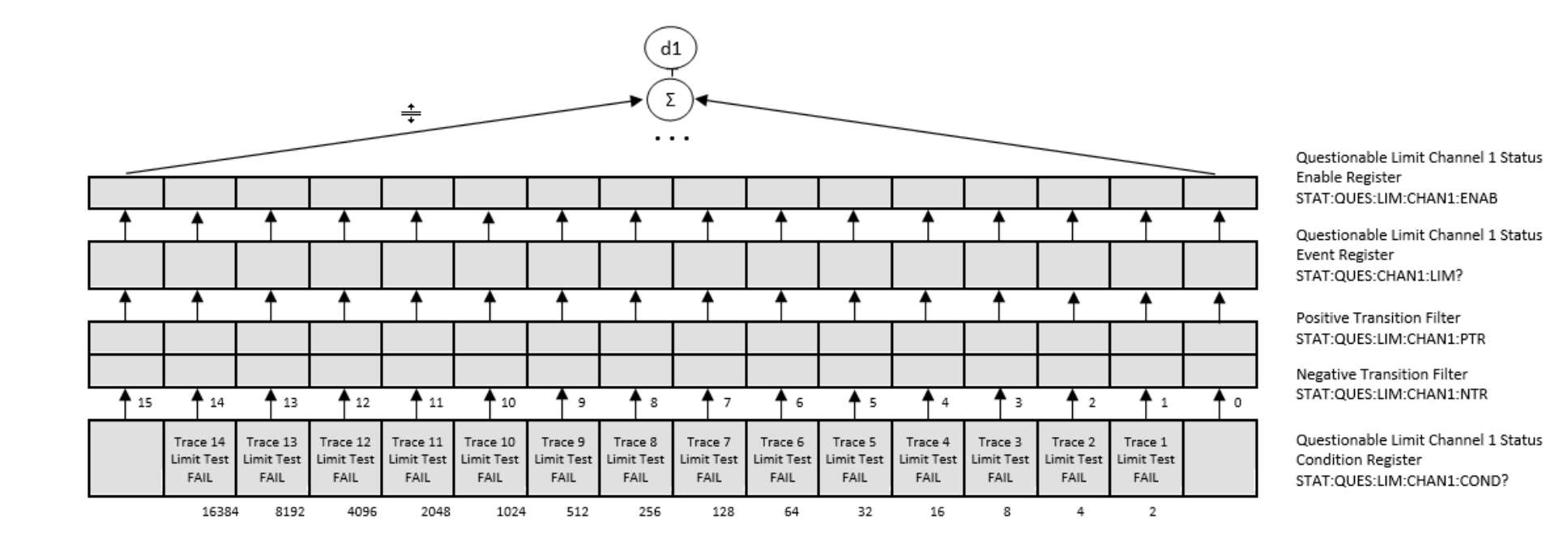

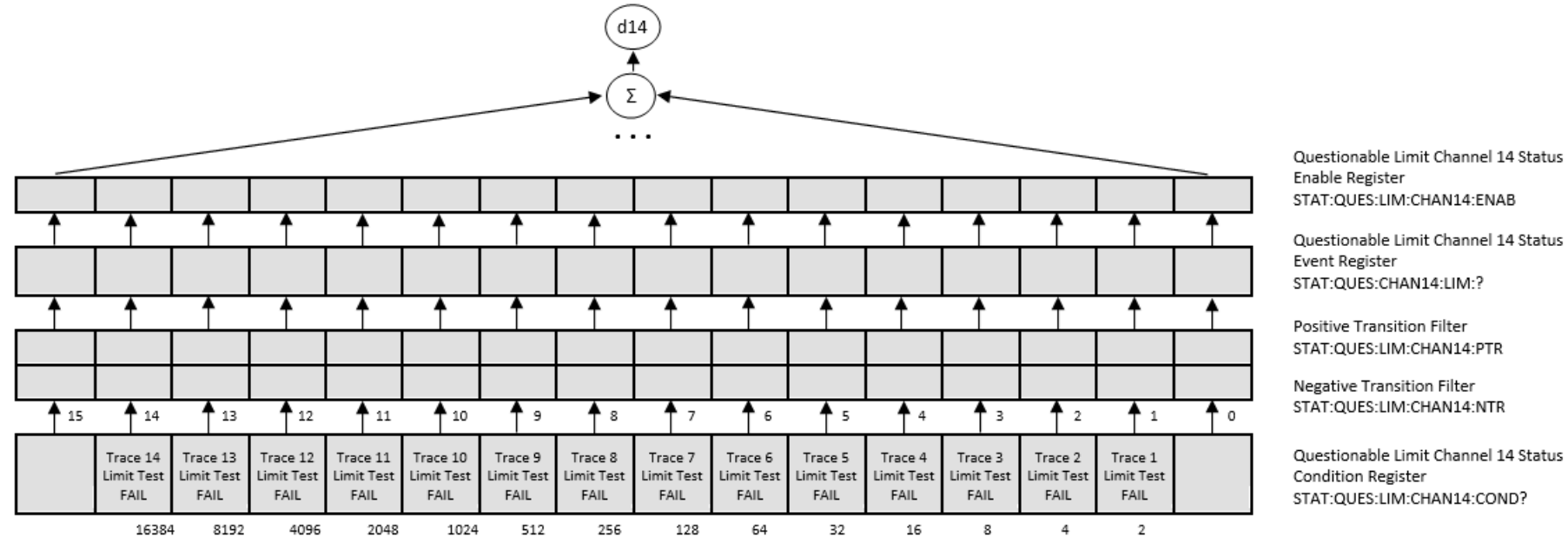

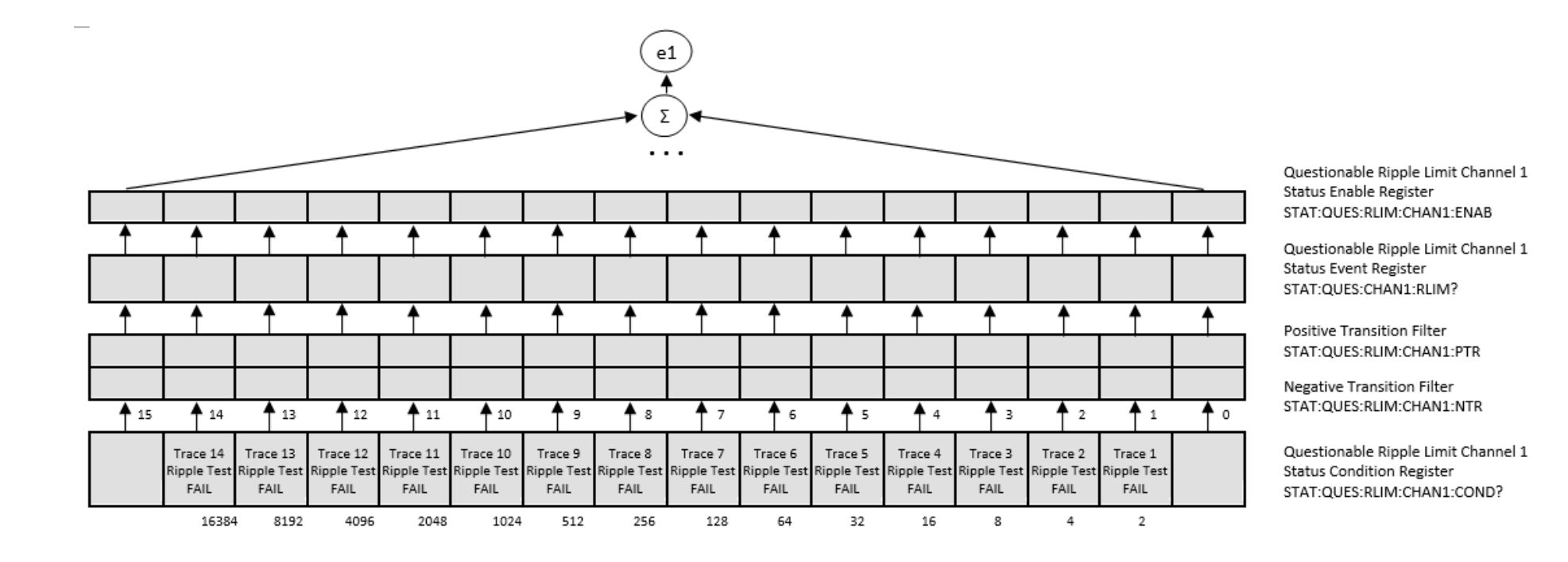

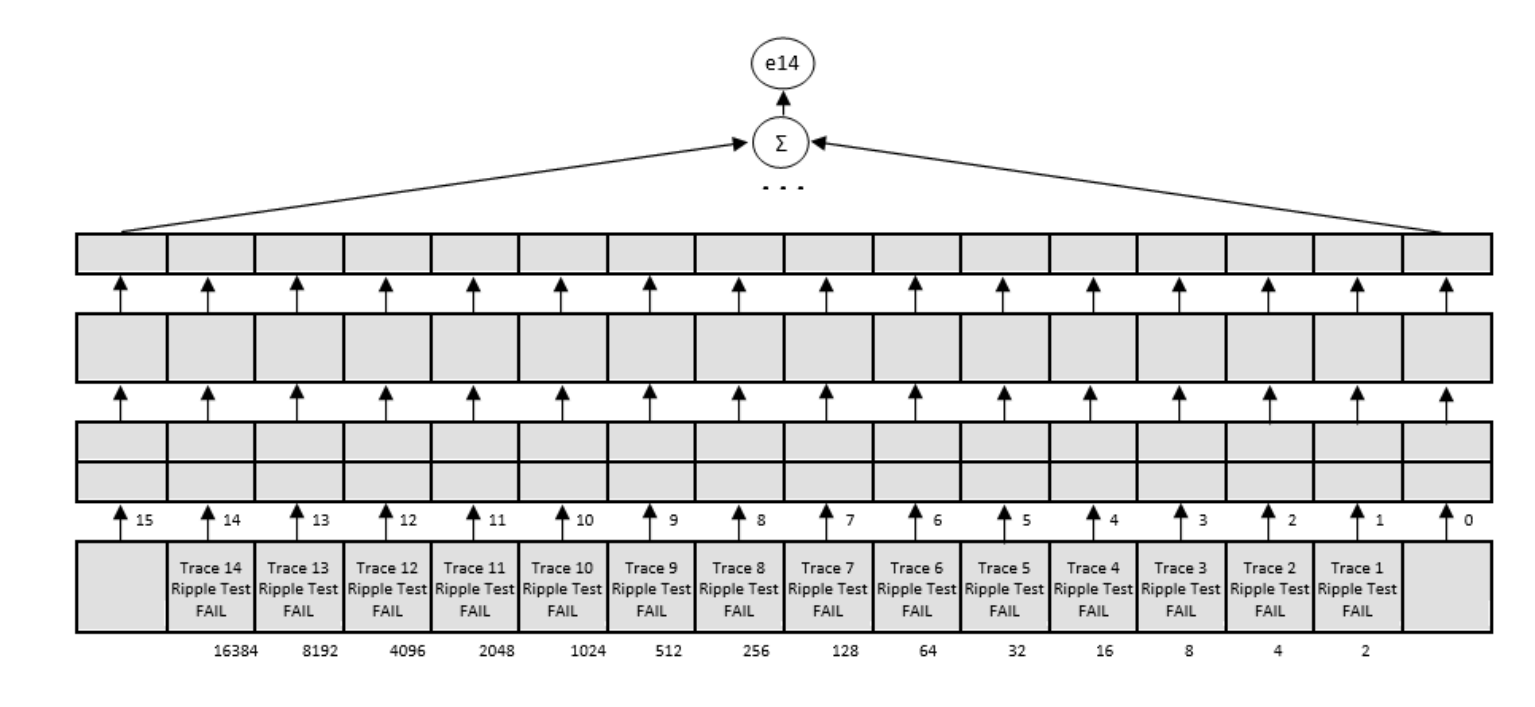

Questionable Ripple Limit Channel 14 Status Enable Register STAT:QUES:RLIM:CHAN14:ENAB

Questionable Ripple Limit Channel 14 Status Event Register STAT:QUES:CHAN14:RLIM:?

Positive Transition Filter STAT:QUES:RLIM:CHAN14:PTR

Negative Transition Filter STAT:QUES:RLIM:CHAN14:NTR

Questionable Ripple Limit Channel 14 **Status Condition Register** STAT:QUES:RLIM:CHAN14:COND?

# **Коды ошибок**

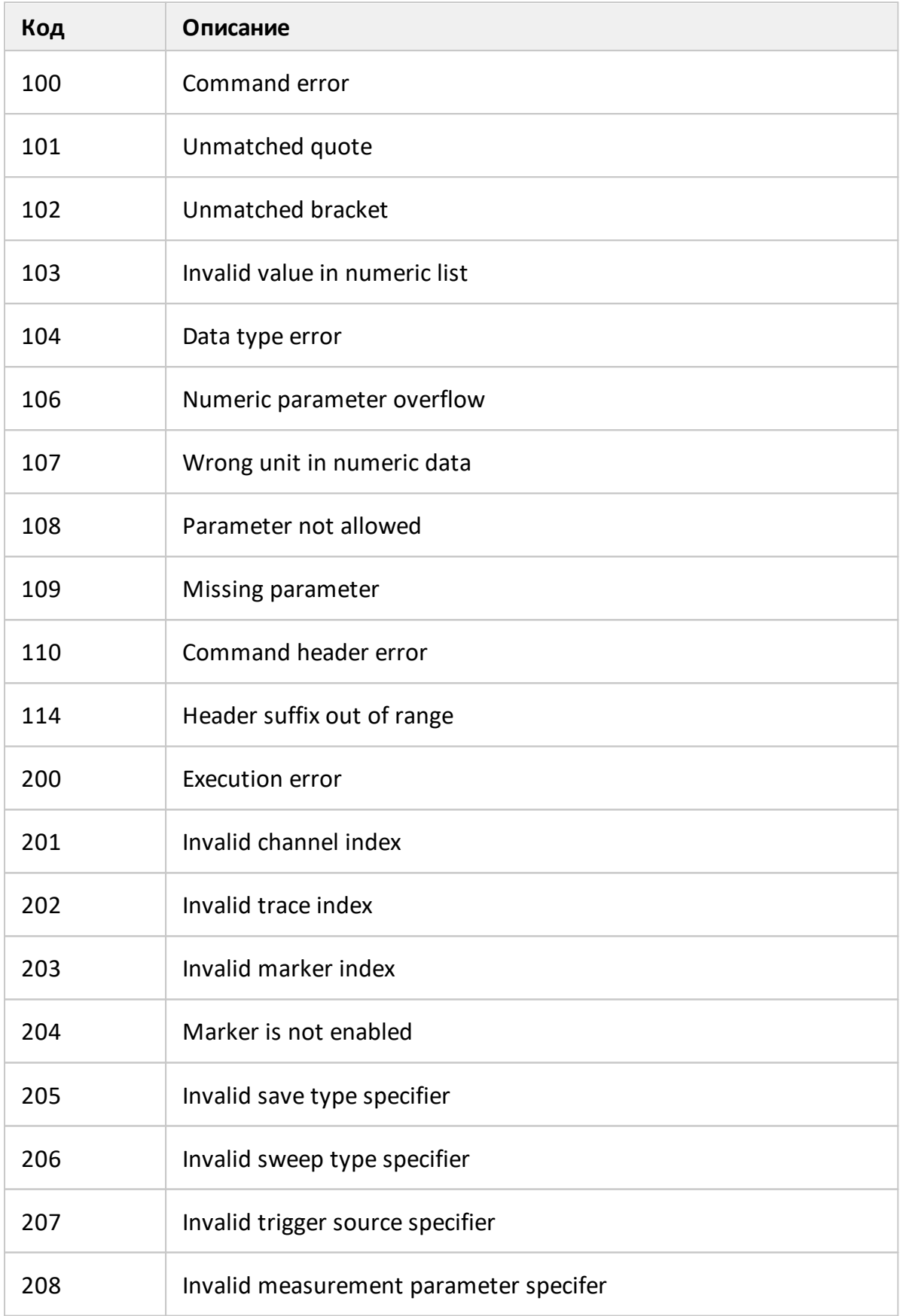

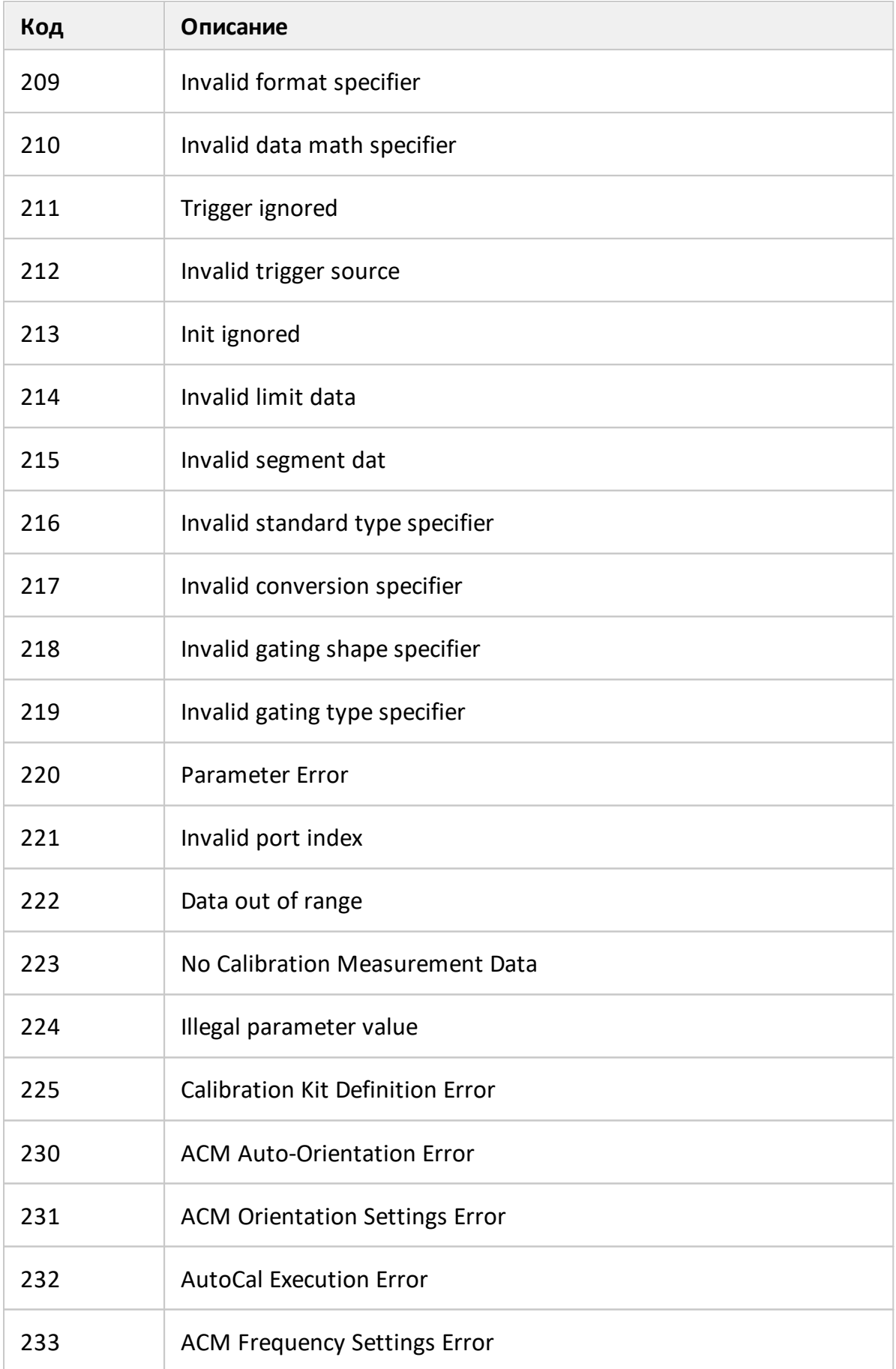

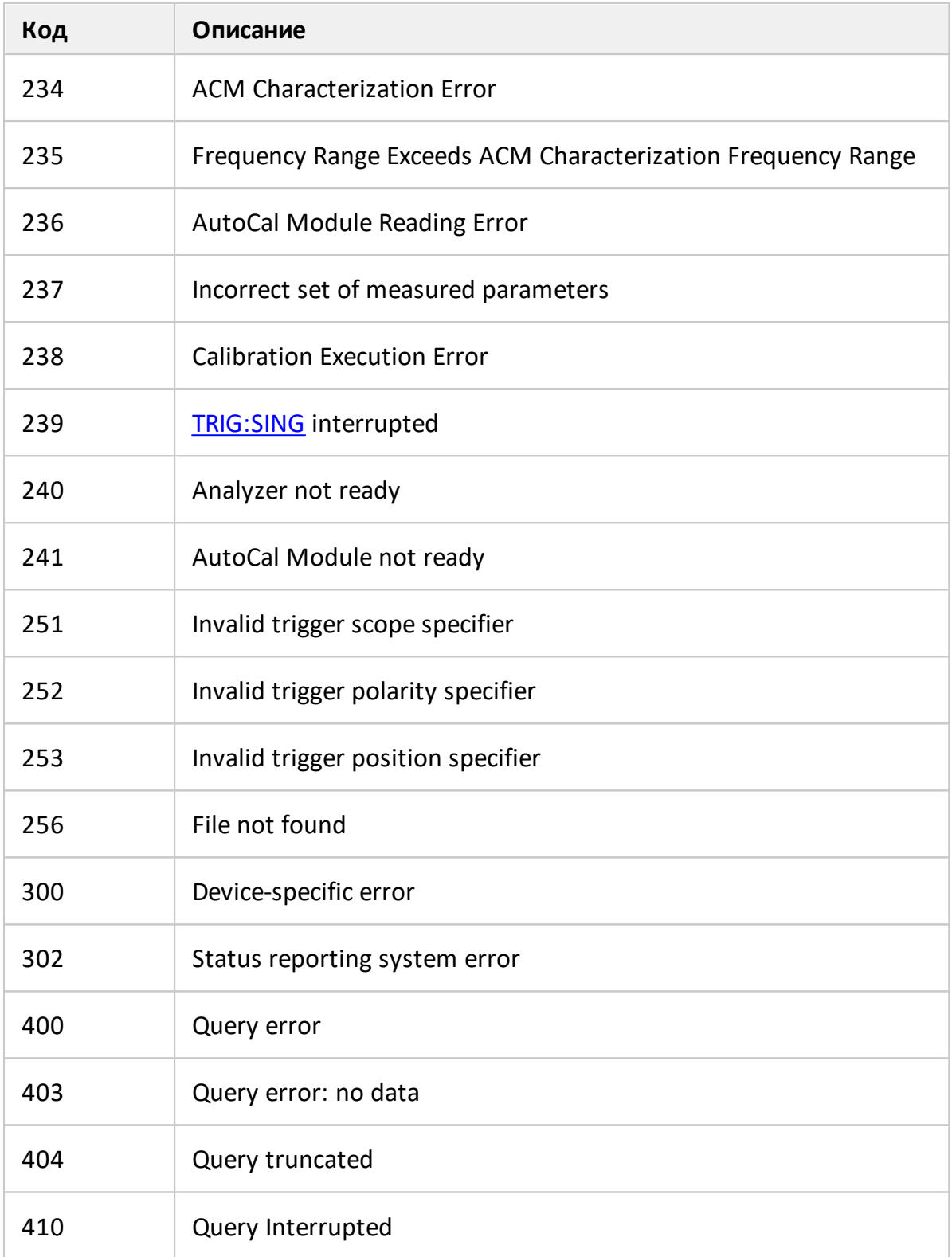

## **Примеры программ SCPI**

#### **Пример 1.** Программа на C.

Следующая программа демонстрирует управление рефлектометром на языке C с использованием библиотеки VISA.

При запуске программы в командной строке ей передается адрес рефлектометра в формате VISA resource name. Подробнее о VISA resource name см. документацию по библиотеке VISA.

Описание программы:

- 1. Устанавливает соединение с рефлектометром.
- 2. Считывает и выводит строку идентификации рефлектометра.
- 3. Устанавливает некоторые параметры рефлектометра.
- 4. Демонстрирует способ запуска цикла измерения и ожидания его окончания
- 5. Считывает данные измерения и значения частоты в измеряемых точках.
- 6. Выводит на экран полученные данные.

#### // Example.cpp

#### //

// VISA Header: visa.h (must be included)

// VISA Library: visa32.lib (must be linked with)

#include "stdafx.h"

#include "visa.h"

```
int main(int argc, char* argv[])
```
{

ViStatus status; // Error checking

ViSession defaultRM, instr; // Communication channels

```
ViUInt32 retCount; \frac{1}{2} // Return count from string I/O
ViByte buffer[255]; // Buffer for string I/O
ViUInt32 temp;
int \, \text{NOP} = 21; // Number of measurement points
const int maxCnt = 100; // Maximum reading count
double Data[maxCnt*2]; \frac{1}{2} // Measurement data array
double Freq[maxCnt]; // Frequency array
if (\arg c < 2)
     {
           printf("\nUsage: Example <VISA address>\n\n");
           printf("VISA address examples:\n");
           printf("TCPIP::nnn.nnn.nnn.nnn::5025::SOCKET\n");
           printf(" TCPIP::hostname::5025::SOCKET\n");
           return –1;
     }
status = viOpenDefaultRM(&defaultRM);
if (status < VI_SUCCESS)
     {
           printf("Can't initialize VISA\n");
           return –1;
     }
status = viOpen(defaultRM, argv[1], VI_NULL, VI_NULL, &instr);
```

```
if (status < VI_SUCCESS)
              {
                     printf("Can't open VISA address: %s\n", argv[1]);
                     return –1;
              }
         //
         // Set the answer timeout 
         //
         viSetAttribute(instr, VI_ATTR_TMO_VALUE, 5000);
         // 
         // Enable the terminal character
         //
         viSetAttribute(instr, VI_ATTR_TERMCHAR_EN, VI_TRUE);
viSetAttribute(instr, VI_ATTR_TERMCHAR, '\n');
         //
         // Read ID string from Analyzer
         // 
         viPrintf(instr, "*IDN?\n");
         viRead(instr, buffer, sizeof(buffer), &retCount);
         printf("*IDN? Returned %d bytes: %.*s\n\n", retCount, retCount,
buffer);
         //
         // Set up the Analyzer
```
```
// 
viPrintf(instr, "SYST:PRES\n");
viPrintf(instr, "SENS:SWE:POIN %d\n", NOP);
viPrintf(instr, "CALC:PAR1:DEF S21\n");
viPrintf(instr, "CALC:PAR1:SEL\n"); 
viPrintf(instr, "CALC:FORM MLOG\n");
viPrintf(instr, "SENS:BAND 10\n");
//
// Trigger measurement and wait for completion
//
viPrintf(instr, ":TRIG:SOUR BUS\n"); 
viPrintf(instr, ":TRIG:SING\n");
viQueryf(instr, "*OPC?\n", "%d", &temp);
//
// Read out measurement data
//
retCount = maxCnt * 2;viQueryf(instr, "CALC:DATA:FDAT?\n", "%,#lf", &retCount, Data);
retCount = maxCnt;
```
viQueryf(instr, "SENS:FREQ:DATA?\n", "%,#lf", &retCount, Freq);

//

// Display measurement data

```
//
printf("%20s %20s %20s\n", "Frequency", "Data1", "Data2");
for (int i = 0; i < NOP; i ++)
{
       printf("%20f %20f %20f\n", Freq[i], Data[i*2], Data[i*2+1]);
}
status = viClose(instr);
status = viClose(defaultRM);
return 0;
```
### **Пример 2.** Программа на LabView.

}

Следующий пример демонстрирует управление рефлектометром на языке LabView с использованием библиотеки VISA.

Ниже на рисунках приведена блок – схема и окно программы, содержащее результат выполнения.

Окно программы содержит поле ввода адреса рефлектометра "VISA Resource Name". Подробнее о формате VISA Resource Name см. документацию по библиотеке VISA.

Пользователь должен заполнить адреса рефлектометра, выбрать формат графика в поле "Format" и нажать кнопку "Run". В результате выполнения программы будет выведена строка идентификации рефлектометра и построен график измерений.

Описание программы:

- 1. Устанавливает соединение с рефлектометром.
- 2. Считывает и выводит строку идентификации рефлектометра.
- 3. Устанавливает некоторые параметры рефлектометра.
- 4. Запускает цикл измерения и ожидает его окончания.
- 5. Устанавливает формат графика, введенный пользователем в поле "Format".
- 6. Считывает измеренные данные.
- 7. Выводит на экран полученные данные.

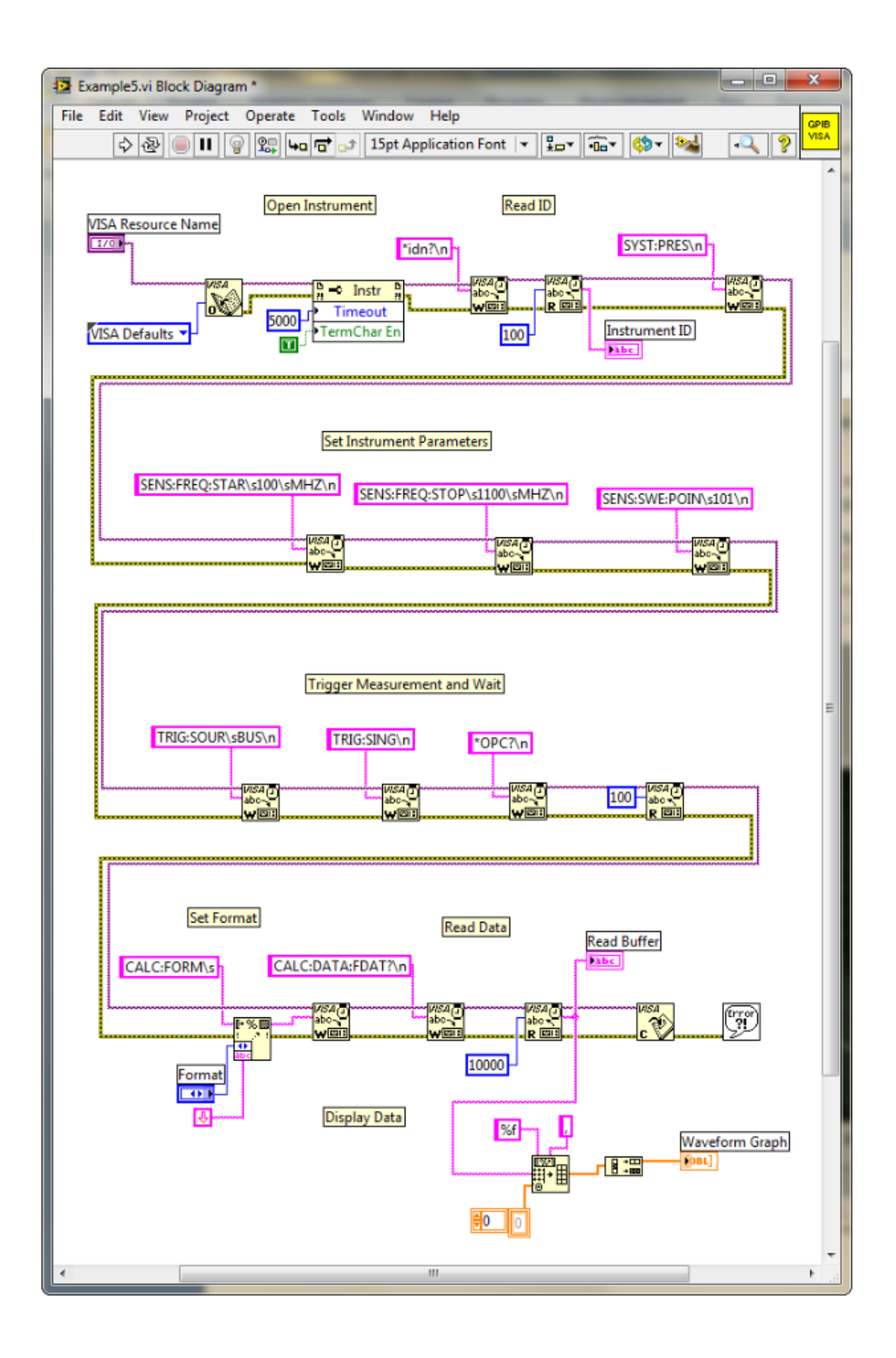

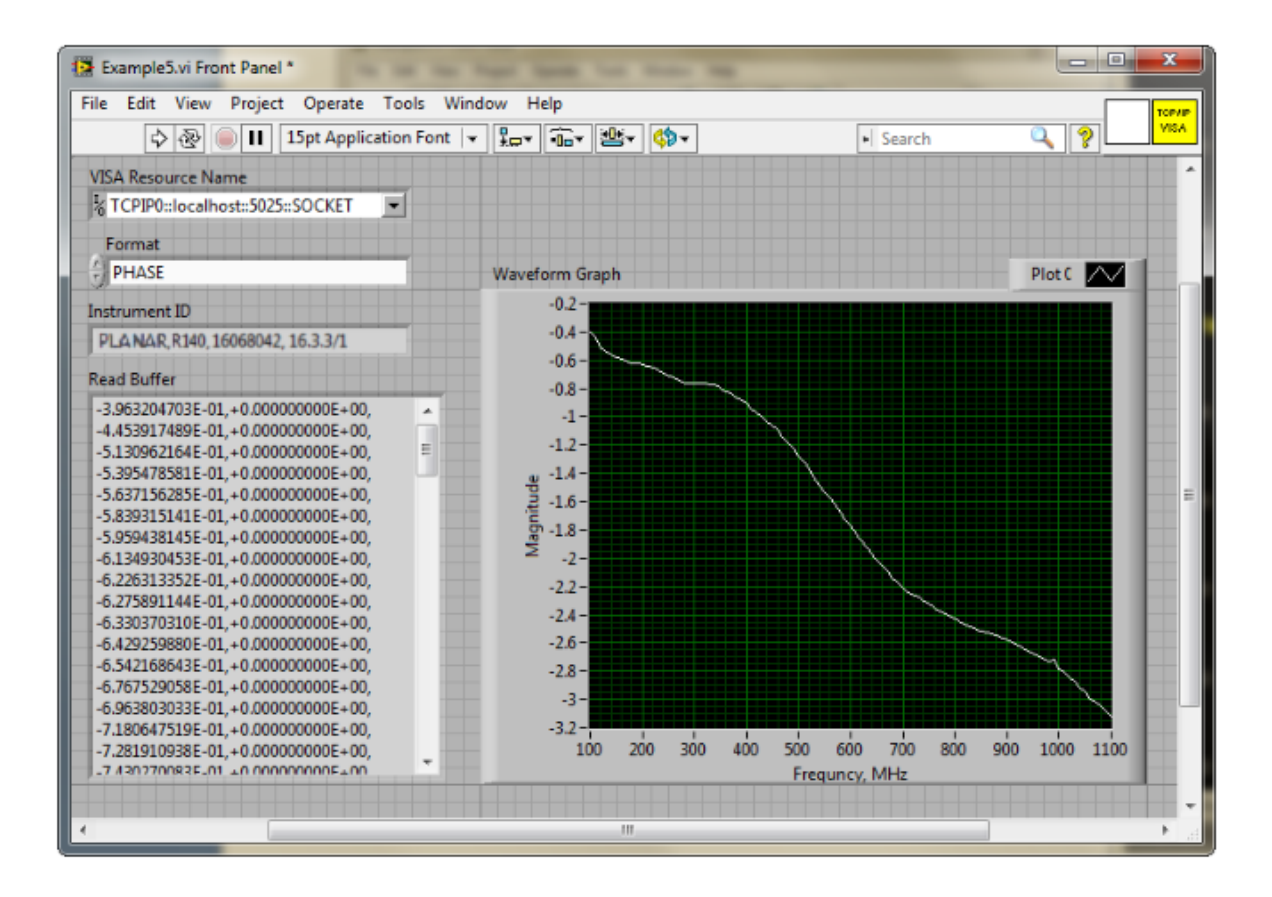

## **Примеры программ COM**

**Пример 1.** Чтение идентификатора прибора.

Следующая программа считывает строку идентификации прибора – свойство Name COM объекта и выводит ее на экран компьютера. Строка идентификации содержит следующие поля:

<изготовитель>, <модель>, <серийный номер>, <программная>/<аппаратная версия>

Например:

Planar, R60, 00000001, 23.3.1/1.1

Dim app As Object

Sub Example1()

Set app = CreateObject("RVNA.Application")

ID = app.Name

MsgBox ("Считана строка идентификации: " + ID)

End Sub

**Пример 2.** Проверка готовности прибора к работе.

В типичной ситуации пользовательская программа управления запускается, когда приложение RVNA.exe запущено, загрузка прибора завершена и прибор готов к работе. Однако в некоторых случаях желательно проверить готовность прибора к работе. Прибор может быть не готов, если он не подключен к компьютеру кабелем USB. Кроме того, если приложение RVNA.exe не было запущено заранее, то создание объекта функцией CreateObject приводит к автоматическому запуску приложения, после чего в течение примерно 8 секунд происходит загрузка прибора, до завершения загрузки прибор не готов к работе. Для проверки готовности служит свойство Ready.

Следующая программа проверяет свойство Ready сразу после создания COM объекта. Если приложение RVNA.exe было запущено заранее и загрузка завершилась, то индицируется "Прибор готов". Если свойство Ready равно False, то выполняется 10 секундная задержка на случай, если приложение RVNA.exe было запущено в результате создания COM объекта. По истечении 10 секунд программа повторно проверяет свойство Ready. Если оно истинно, то индицируется "Прибор готов", в противном случае индицируется "Прибор не готов", что означает прибор не подключен к компьютеру кабелем USB.

```
Dim app As Object
```
Sub Example2()

```
Set app = CreateObject("RVNA.Application")
```
If app.Ready = False Then

```
Application.Wait (Now + TimeValue("0:00:10"))
```
If app.Ready = False Then

MsgBox ("Прибор не готов")

Exit Sub

End If

End If

```
MsgBox ("Прибор готов")
```
End Sub

**Пример 3.** Установка параметров измерения.

Следующая программа иллюстрирует установку различных параметров измерения. В первую очередь производится установка прибора в начальное состояние. Затем устанавливаются следующие параметры:

- · Открываются два окна канала и размещаются одно над другим.
- · В первом окне канала устанавливается число графиков 2.
- · Для первого канала устанавливаются параметры стимула: частотный диапазон от 100 МГц до 1200 МГц, число точек 401.
- · Для второго канала устанавливаются параметры стимула: частотный диапазон от 800 МГц до 900 МГц, число точек 51, полоса фильтра ПЧ 100 Гц, мощность стимулирующего сигнала — низкая.
- · В первом окне канала для графика 1 устанавливается формат КСВ, для графика 2 устанавливается формат логарифмической амплитуды.

· Во втором окне канала для единственного графика устанавливается формат логарифмической амплитуды. Затем для данного графика вызывается функция автоматической установки масштаба.

Dim app As Object

Public Sub Example3()

Set app = CreateObject("RVNA.Application")

app.SCPI.SYSTem.PRESet

app.SCPI.DISPlay.Split = 2

app.SCPI.Calculate(1).Параметр.Count = 2

app.SCPI.SENSe(1).Frequency.Start = 100000000

app.SCPI.SENSe(1).Frequency.STOP = 1200000000

app.SCPI.SENSe(1).SWEep.Points = 401

app.SCPI.SENSe(2).Frequency.Start = 800000000

app.SCPI.SENSe(2).Frequency.STOP = 900000000

app.SCPI.SENSe(2).SWEep.Points = 51

app.SCPI.SENSe(2).BANDwidth.RESolution = 100

app.SCPI.Source(2).Power.LEVel.STATe = "LOW"

app.SCPI.Calculate(1).Параметр(1).Select

app.SCPI.Calculate(1).Selected.Format = "SWR"

app.SCPI.Calculate(1).Параметр(2).Select

app.SCPI.Calculate(1).Selected.Format = "MLOG"

app.SCPI.Calculate(2).Параметр(1).Select

app.SCPI.Calculate(2).Selected.Format = "MLOG"

### app.SCPI.DISPlay.Window(2).TRACe(1).Y.SCALe.AUTO

#### End Sub

**Пример 4.** Получение данных измерений.

Следующая программа иллюстрирует получение массивов измерений и последующую запись их в файл. Программа показывает также способ запуска цикла измерения и ожидания его окончания.

Во второй строке программы объявляются три переменные F, M, P предназначенные для массивов частоты (Гц), амплитуды (дБ) и фазы (град), соответственно.

После установки прибора в начальное состояние, следуют два оператора, предназначенные для запуска цикла измерения и ожидания его окончания:

app.SCPI.TRIGger.SEQuence.Source = "BUS"

app.SCPI.TRIGger.SEQuence.Single

Первый оператор устанавливает в качестве источника запуска команду запуска от шины GPIB/LAN или от программного интерфейса COM/DCOM. Он прерывает текущий цикл измерения и переводит прибор в состояние ожидания сигнала запуска. Второй оператор служит для запуска нового цикла измерения и ожидания его окончания.

ПРИМЕЧАНИЕ В отличие от команд SCPI.TRIGger.SEQuence.IMMediate и SCPI.IEEE4882.TRG, которые завершаются сразу после генерации сигнала запуска, команда SCPI.TRIGger.SEQuence.Single ожидает окончания цикла измерения, поэтому с ее помощью проще всего организовать ожидание окончания измерения.

После завершения цикла измерения считываются три массива: частоты, амплитуды и фазы. Перед считыванием массивов амплитуды и фазы формат графика изменяется на соответствующий.

Размер массива частоты F равен числу точек измерения, а размер массивов амплитуды M и фазы P равен удвоенному числу точек измерения (см. п. [Представление массивов измеренных данных\)](#page-754-0). В прямоугольных форматах, какими являются форматы амплитуды и фазы, измерения представляют действительные числа, расположенные в четных ячейках массива. Нечетные ячейки массива содержат 0.

В завершение программы – значение частоты, амплитуды и фазы для каждой точки измерения выводятся построчно в файл с именем TESTFILE.

Dim app As Object

Dim F, M, P

Public Sub Example4()

Set app = CreateObject("RVNA.Application")

app.SCPI.SYSTem.PRESet

app.SCPI.TRIGger.SEQuence.Source = "BUS"

app.SCPI.TRIGger.SEQuence.Single

F = app.SCPI.SENSe.Frequency.Data

app.SCPI.Calculate.Selected.Format = "MLOG"

M = app.SCPI.Calculate.Selected.Data.FDATa

app.SCPI.Calculate.Selected.Format = "PHASe"

P = app.SCPI.Calculate.Selected.Data.FDATa

Open "TESTFILE" For Output As #1

For i = LBound(F) To UBound(F)

Print #1, F(i), M(i \* 2), P(i \* 2)

Next i

Close #1

End Sub

**Пример 5**. Программа на C++.

Следующая программа на C++ показывает пример установки параметров измерения, получения массива измерений и вывод его на экран. Программа показывает также способ запуска цикла измерения и ожидания его окончания.

```
//---------------------------------------------------------------------------
// Simple example of using COM object of RVNA.exe application.
// This example is console application. GUI is not used in this example to 
// simplify the program. Error processing is very restricted too.
#include "stdafx.h"
//---------------------------------------------------------------------------
// Generate description of COM object of RVNA.exe application. 
#import "RVNA.exe" no_namespace
//---------------------------------------------------------------------------
int tmain(int argc, TCHAR* argv[])
{
   IRVNAPtrpNWA; \frac{1}{2} Pointer to COM object of
   RVNA.exe
   CComVariant Data; // Variable for measurement
   data
  // Init COM subsystem
   HRESULT hr = CoInitialize(NULL);
  if(hr != S OK) return -1;
  // Create COM object
   hr = pNWA.CreateInstance(__uuidof(RVNA));
   if(hr != S OK) return -1;// Preset network analyzer
   pNWA->SCPI->SYSTem->PRESet();
```

```
// Set frequency start to 1 GHz
```

```
pNWA->SCPI->SENSe[1]->FREQuency->STARt = 1e9;
```
// Set frequency stop to 1.2 GHz

```
pNWA->SCPI->SENSe[1]->FREQuency->STOP = 1.2e9;
```
// Set number of measurement points to 51

```
pNWA->SCPI->SENSe[1]->SWEep->POINts = 51;
```
// Set trigger source to GPIB/LAN bus or COM interface

```
pNWA->SCPI->TRIGger->SEQuence->SOURce = "bus";
```
// Trigger measurement and wait

pNWA->SCPI->TRIGger->SEQuence->SINGle();

```
// Get measurement data (array of complex numbers)
```

```
Data = pNWA->SCPI->CALCulate[1]->SELected->DATA->FDATa;
```

```
// Display measurement data.
```

```
// Data is array of NOP * 2 (number of measurement points).
```

```
// Where n is an integer between 0 and NOP - 1.
```
// Data( $n^*$ 2) : Primary value at the n-th measurement point.

```
// Data(n*2+1) : Secondary value at the n-th measurement point. Always 0
```
// when the data format is not the Smith chart or the polar.

```
CComSafeArray<double> mSafeArray;
```

```
if (mSafeArray.Attach(Data.parray) == S_OK)
```

```
{
```

```
for (unsigned int n = 0; n < mSafeArray.GetCount() / 2; +n)
```
{

}

```
printf("%+.9E\t%+.9E\n",
mSafeArray.GetAt(n*2),
```

```
mSafeArray.GetAt(n*2+1));
```

```
mSafeArray.Detach();
```

```
}
```

```
printf("Press ENTER to exit.\n");
       getc(stdin);
  // Release COM object
   pNWA.Release();
   CoUninitialize();
   return 0;
}
```
## **Приложение А Таблица настроек по умолчанию**

Параметры рефлектометра, устанавливаемые при начальной установке.

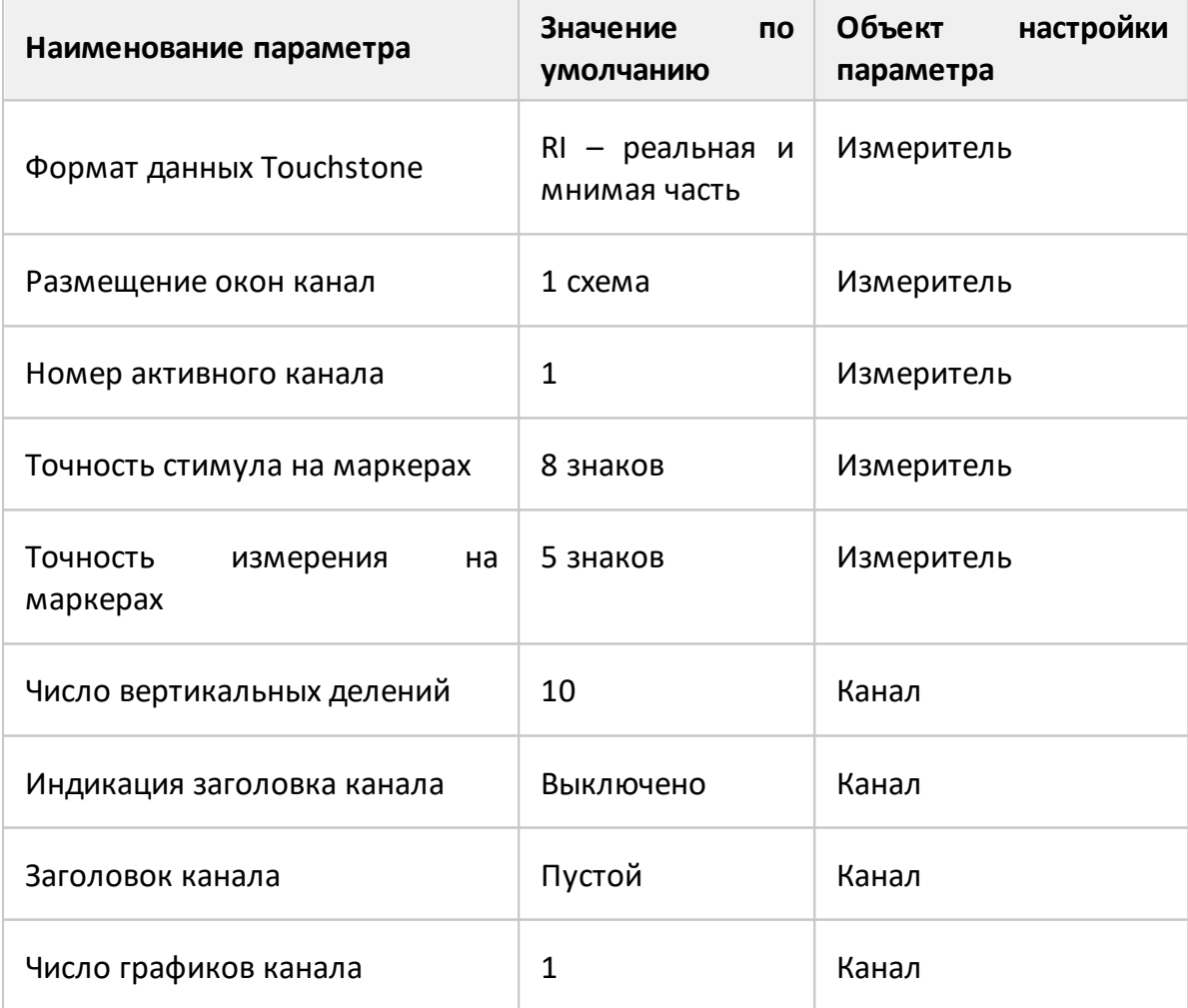

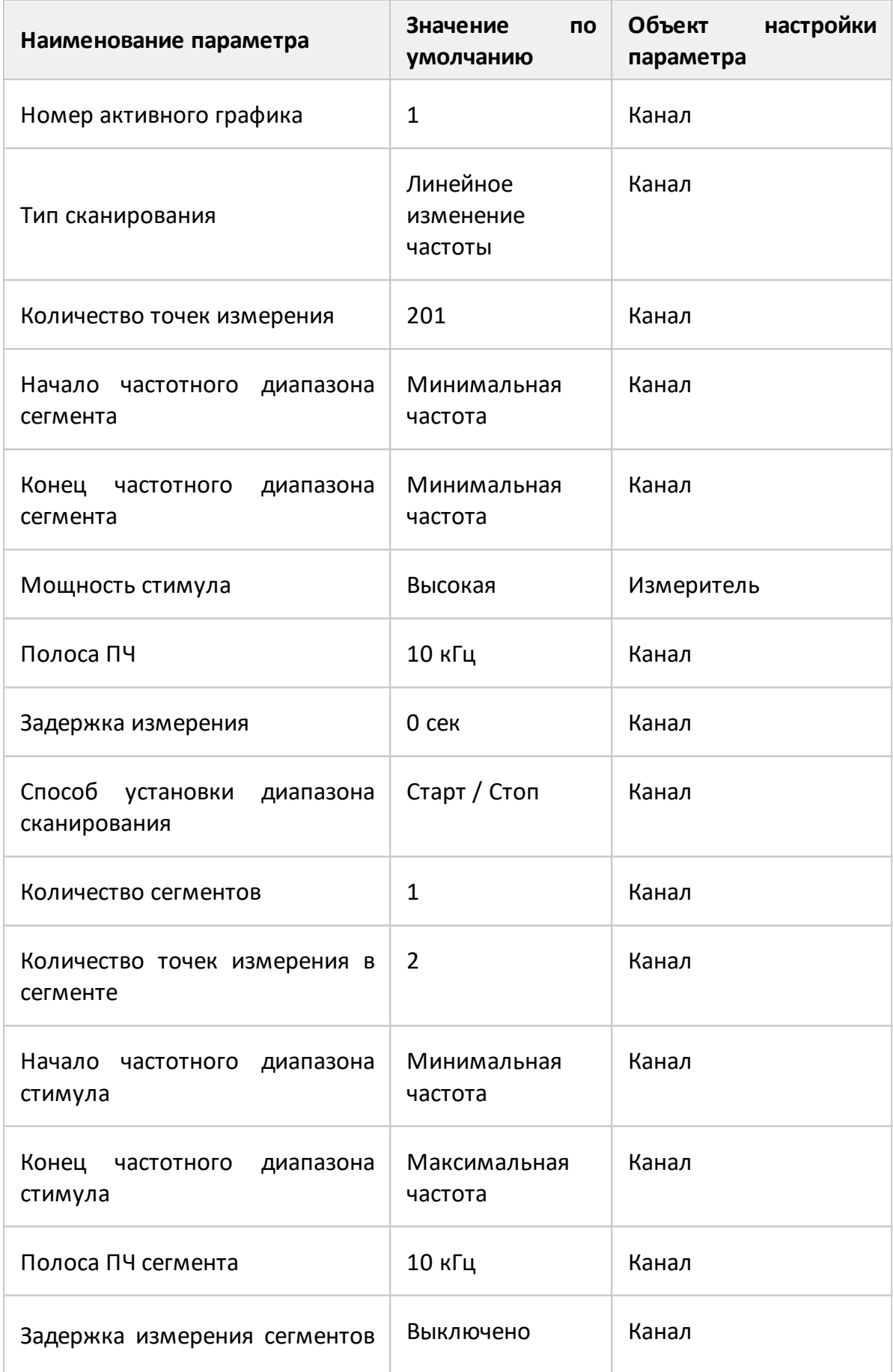

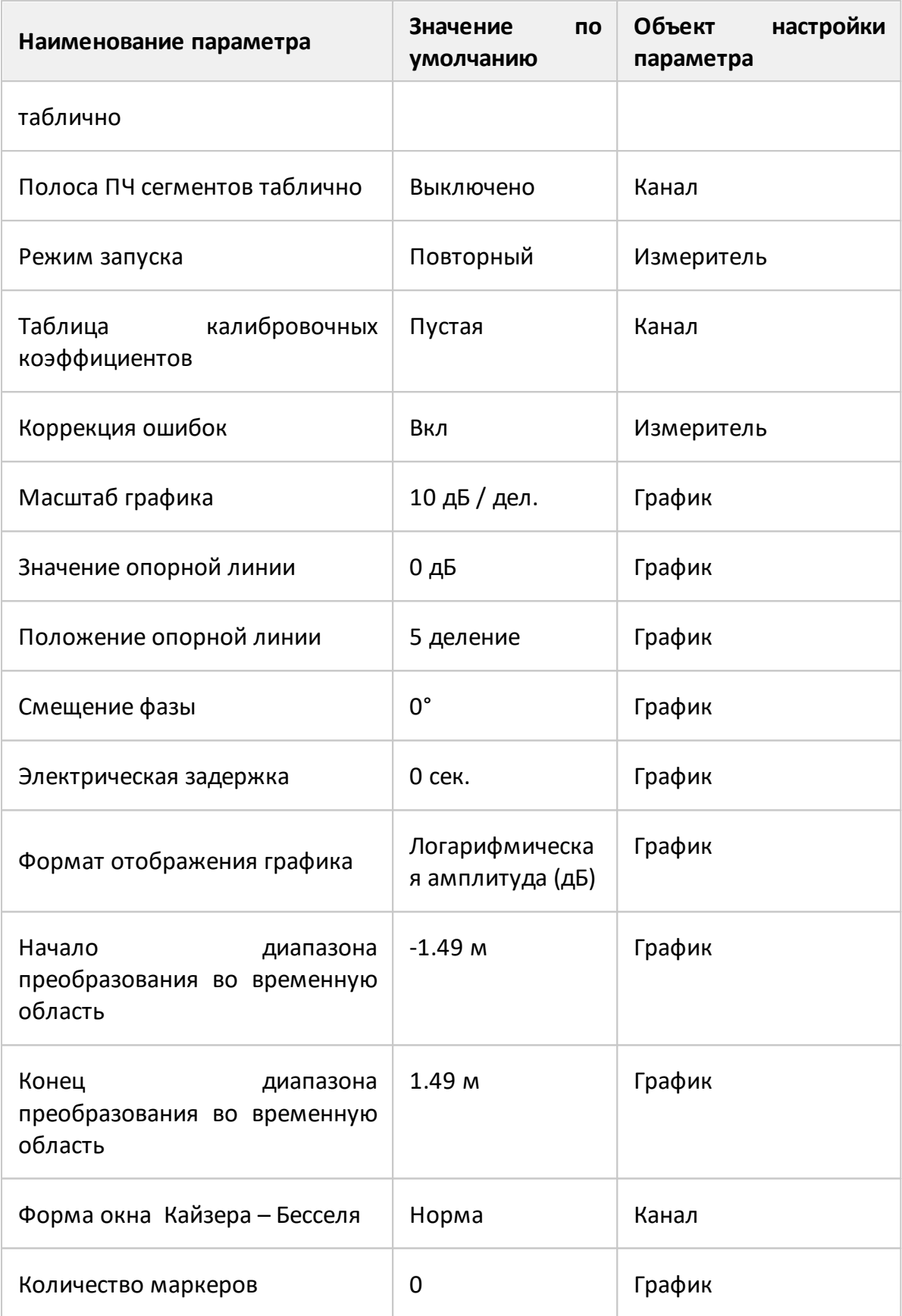

# **Сокращения**

# **Приставки**

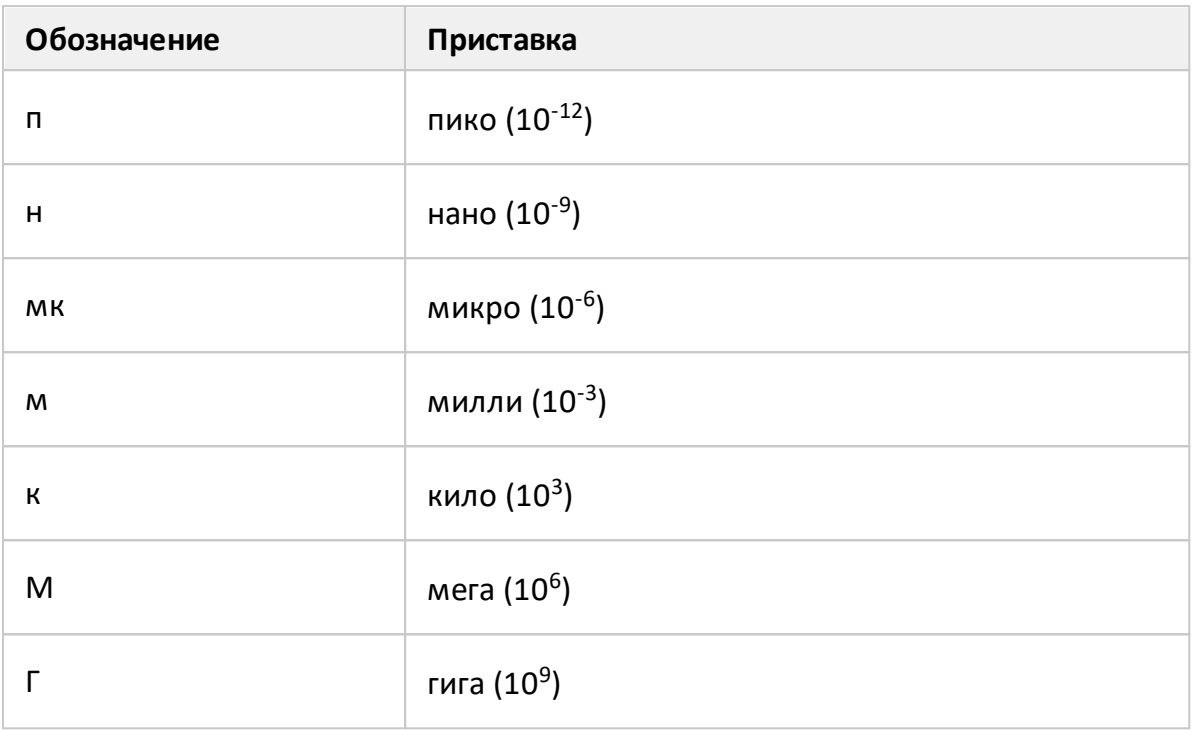

# **Единицы измерения**

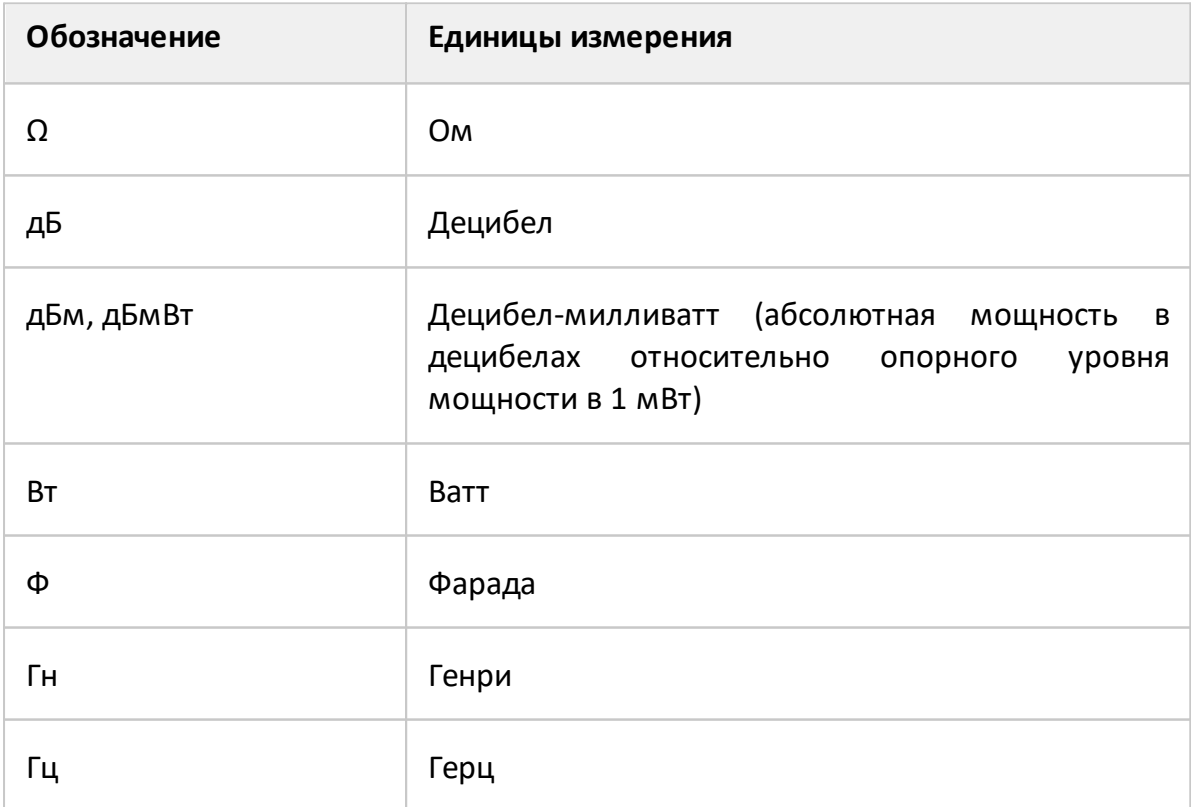

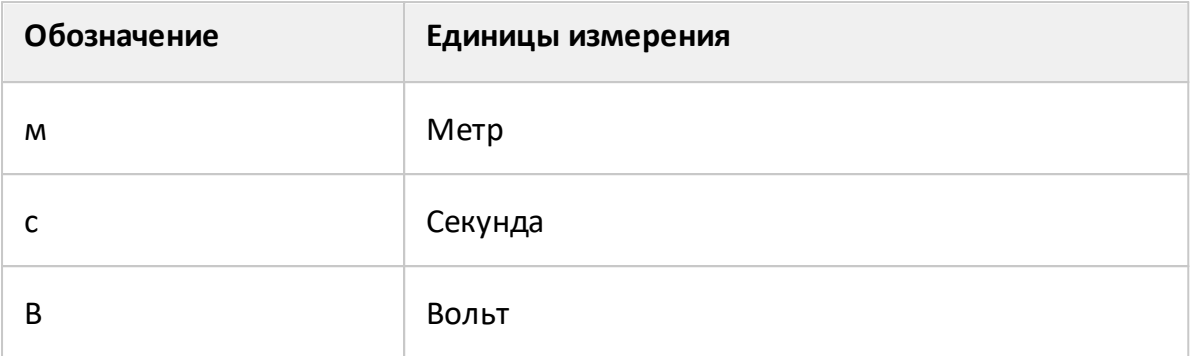

# **Сокращения**

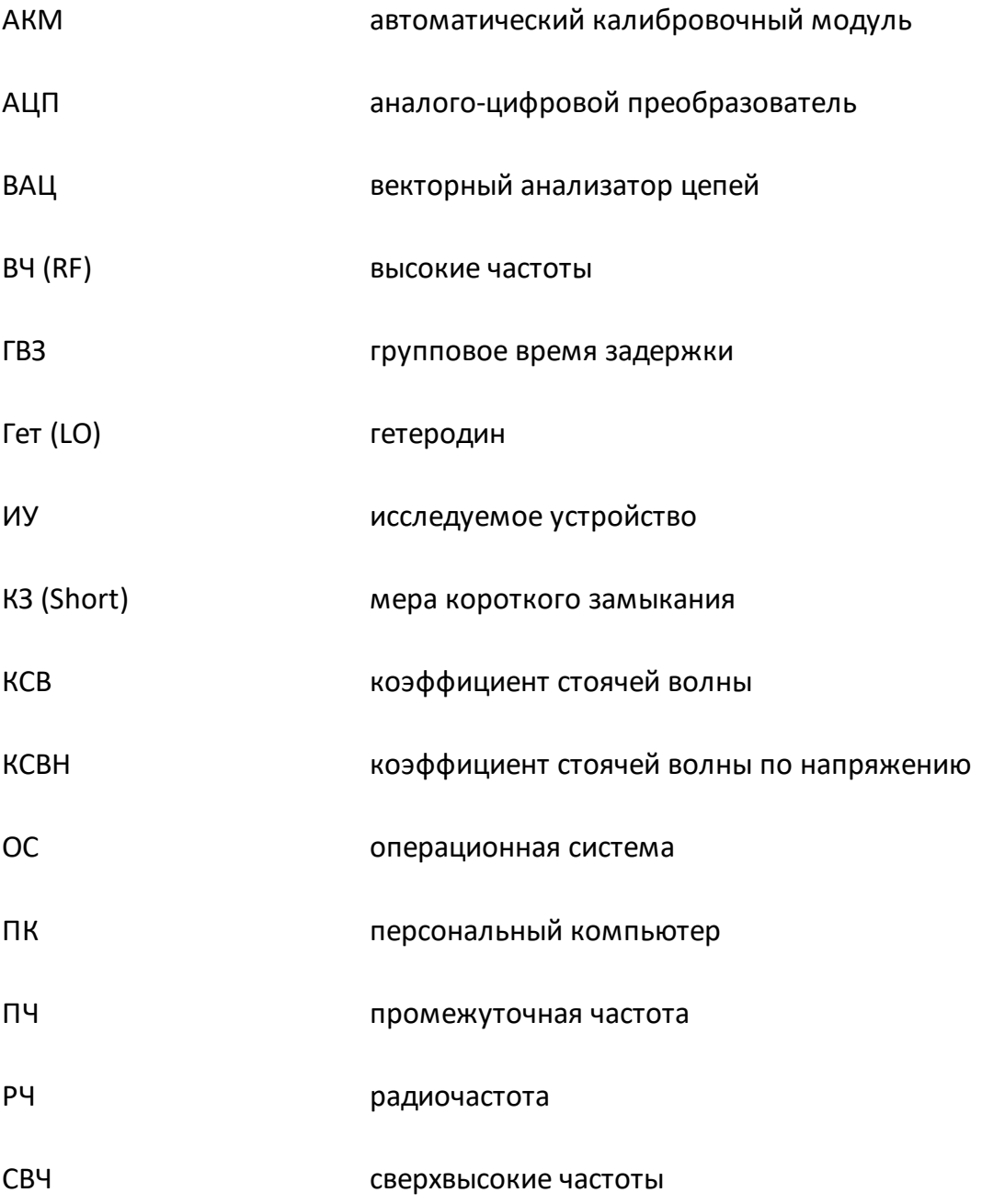

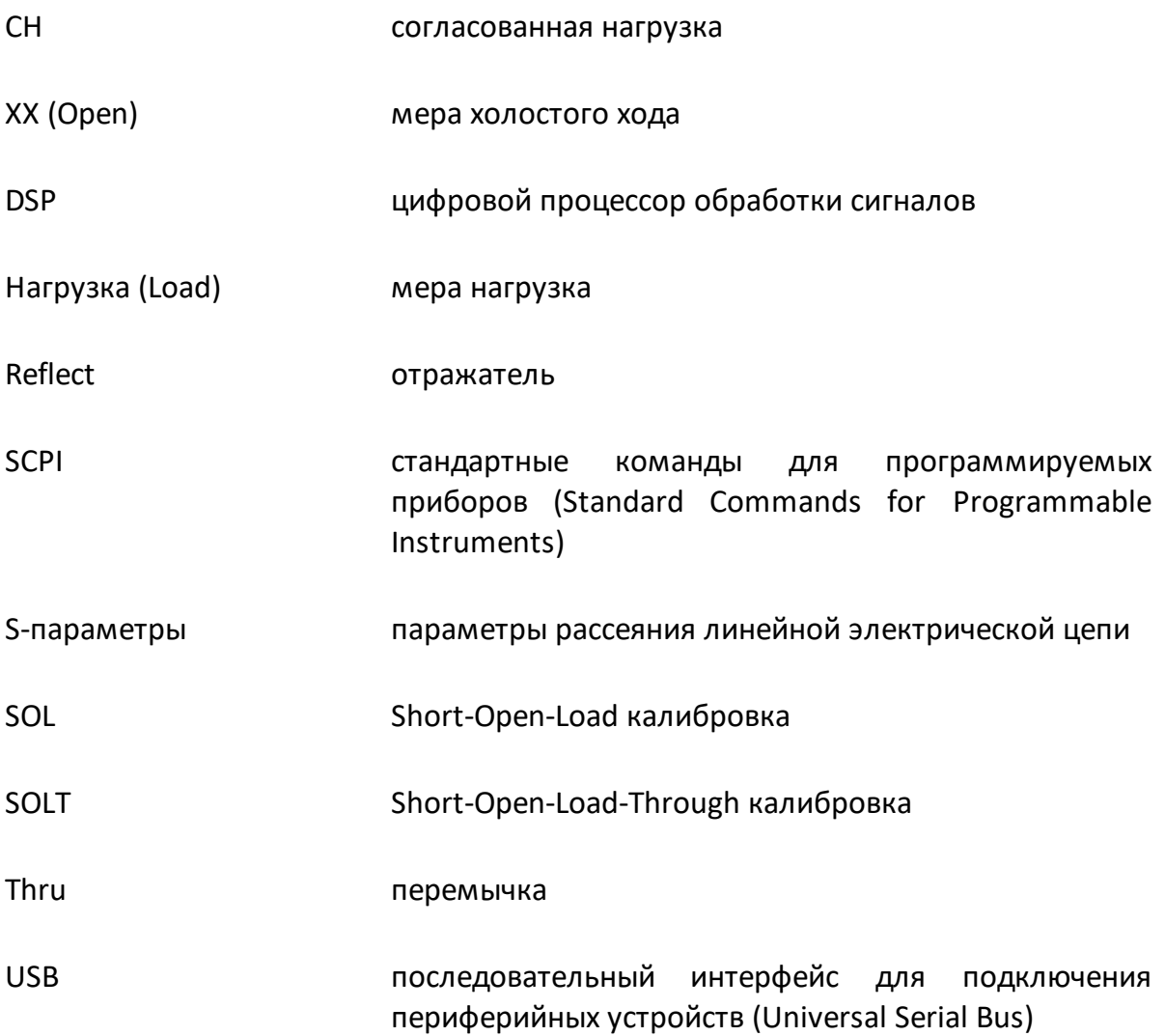